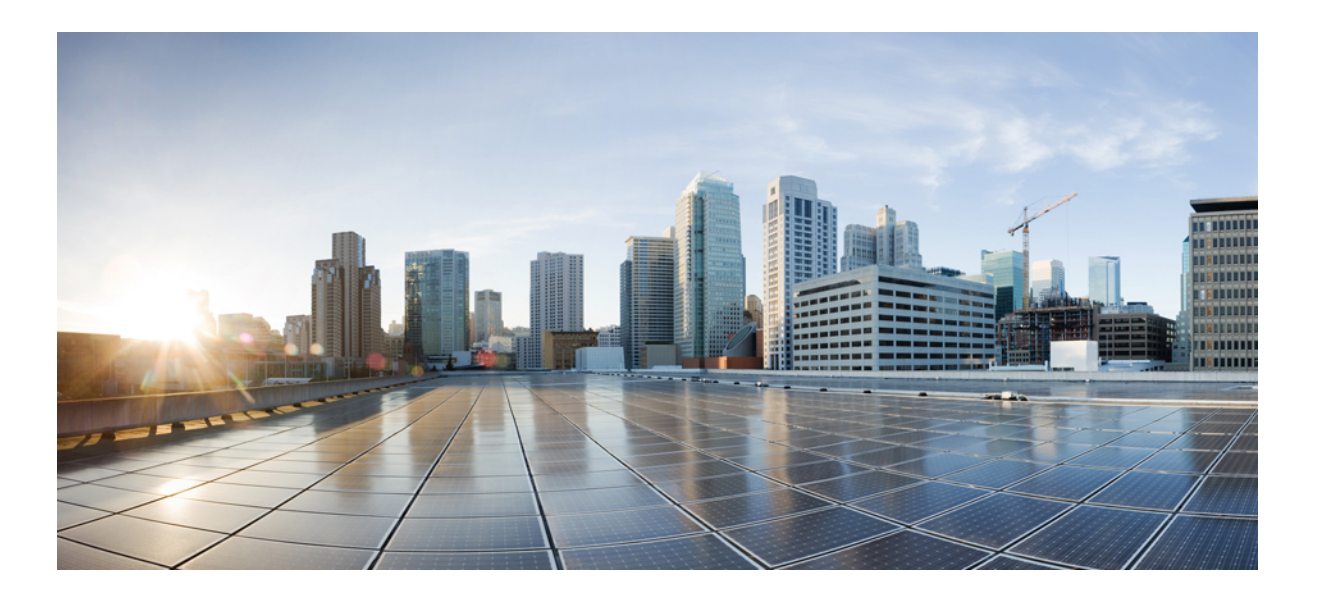

#### **Cisco Unified Communications Manager Administration Guide, Release 10.0(1)**

**First Published:** December 03, 2013

#### **Americas Headquarters**

Cisco Systems, Inc. 170 West Tasman Drive San Jose, CA 95134-1706 USA http://www.cisco.com Tel: 408 526-4000 800 553-NETS (6387) Fax: 408 527-0883

Text Part Number: OL-29000-01

THE SPECIFICATIONS AND INFORMATION REGARDING THE PRODUCTS IN THIS MANUAL ARE SUBJECT TO CHANGE WITHOUT NOTICE. ALL STATEMENTS, INFORMATION, AND RECOMMENDATIONS IN THIS MANUAL ARE BELIEVED TO BE ACCURATE BUT ARE PRESENTED WITHOUT WARRANTY OF ANY KIND, EXPRESS OR IMPLIED. USERS MUST TAKE FULL RESPONSIBILITY FOR THEIR APPLICATION OF ANY PRODUCTS.

THE SOFTWARE LICENSE AND LIMITED WARRANTY FOR THE ACCOMPANYING PRODUCT ARE SET FORTH IN THE INFORMATION PACKET THAT SHIPPED WITH THE PRODUCT AND ARE INCORPORATED HEREIN BY THIS REFERENCE. IF YOU ARE UNABLE TO LOCATE THE SOFTWARE LICENSE OR LIMITED WARRANTY, CONTACT YOUR CISCO REPRESENTATIVE FOR A COPY.

The Cisco implementation of TCP header compression is an adaptation of a program developed by the University of California, Berkeley (UCB) as part of UCB's public domain version of the UNIX operating system. All rights reserved. Copyright © 1981, Regents of the University of California.

NOTWITHSTANDING ANY OTHER WARRANTY HEREIN, ALL DOCUMENT FILES AND SOFTWARE OF THESE SUPPLIERS ARE PROVIDED "AS IS" WITH ALL FAULTS. CISCO AND THE ABOVE-NAMED SUPPLIERS DISCLAIM ALL WARRANTIES, EXPRESSED OR IMPLIED, INCLUDING, WITHOUT LIMITATION, THOSE OF MERCHANTABILITY, FITNESS FOR A PARTICULAR PURPOSE AND NONINFRINGEMENT OR ARISING FROM A COURSE OF DEALING, USAGE, OR TRADE PRACTICE.

IN NO EVENT SHALL CISCO OR ITS SUPPLIERS BE LIABLE FOR ANY INDIRECT, SPECIAL, CONSEQUENTIAL, OR INCIDENTAL DAMAGES, INCLUDING, WITHOUT LIMITATION, LOST PROFITS OR LOSS OR DAMAGE TO DATA ARISING OUT OF THE USE OR INABILITY TO USE THIS MANUAL, EVEN IF CISCO OR ITS SUPPLIERS HAVE BEEN ADVISED OF THE POSSIBILITY OF SUCH DAMAGES.

Any Internet Protocol (IP) addresses and phone numbers used in this document are not intended to be actual addresses and phone numbers. Any examples, command display output, network topology diagrams, and other figuresincluded in the document are shown for illustrative purposes only. Any use of actual IP addresses or phone numbersin illustrative content is unintentional and coincidental.

Cisco and the Cisco logo are trademarks or registered trademarks of Cisco and/or its affiliates in the U.S. and other countries. To view a list of Cisco trademarks, go to this URL: [http://](http://www.cisco.com/go/trademarks) [www.cisco.com/go/trademarks](http://www.cisco.com/go/trademarks). Third-party trademarks mentioned are the property of their respective owners. The use of the word partner does not imply a partnership relationship between Cisco and any other company. (1110R)

© 2014 Cisco Systems, Inc. All rights reserved.

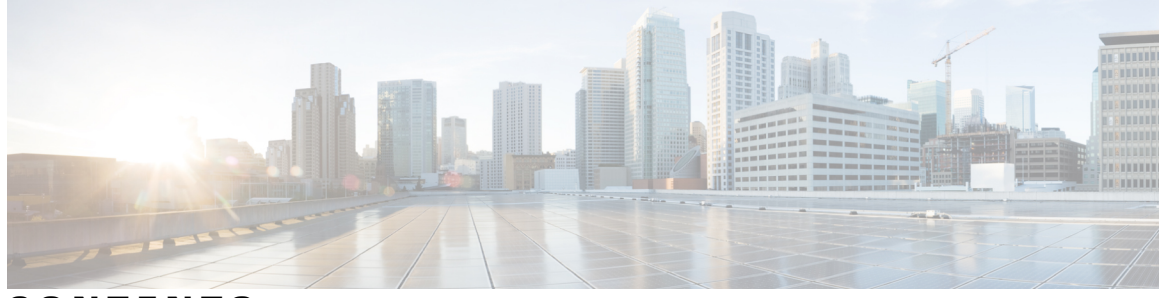

#### **CONTENTS**

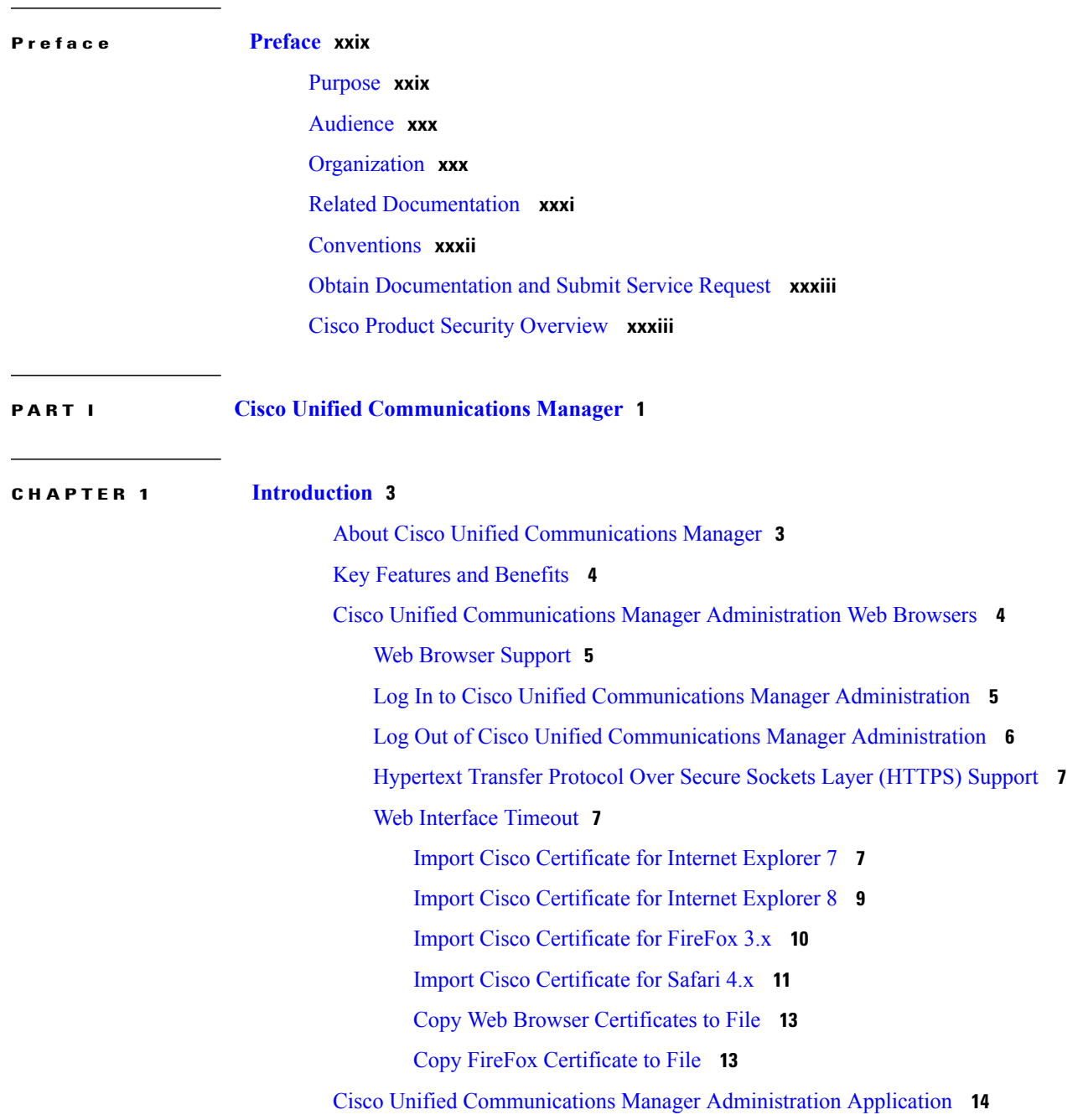

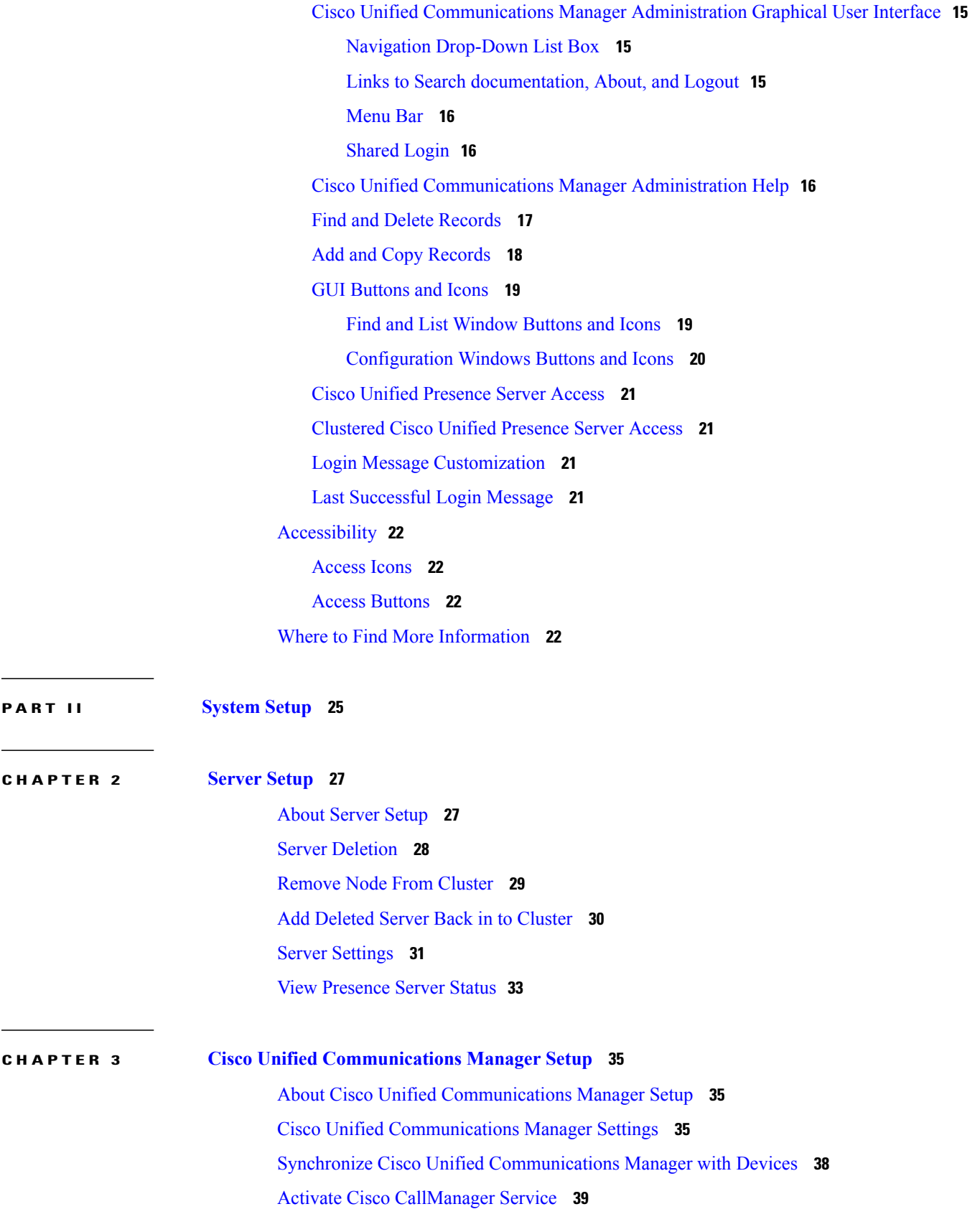

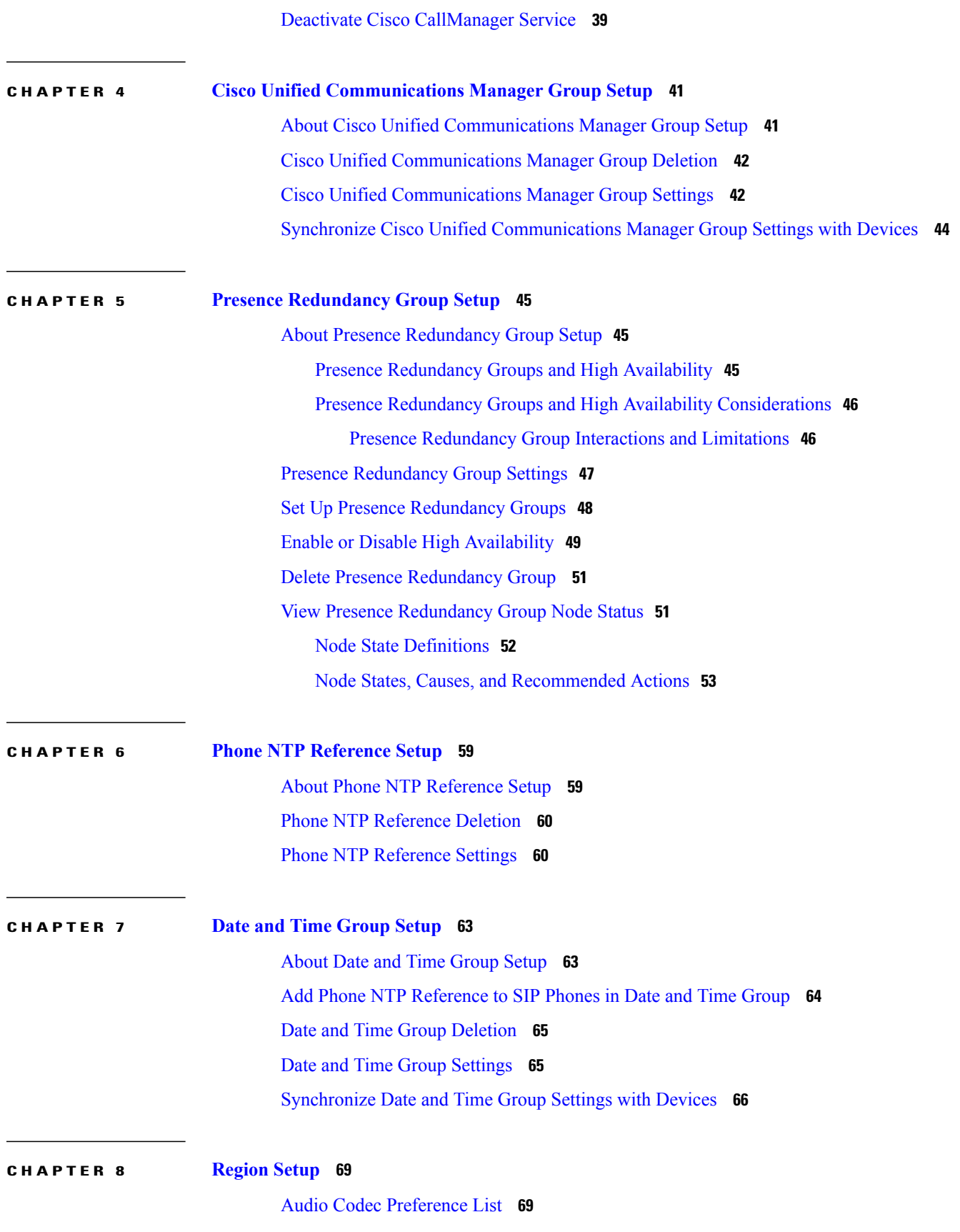

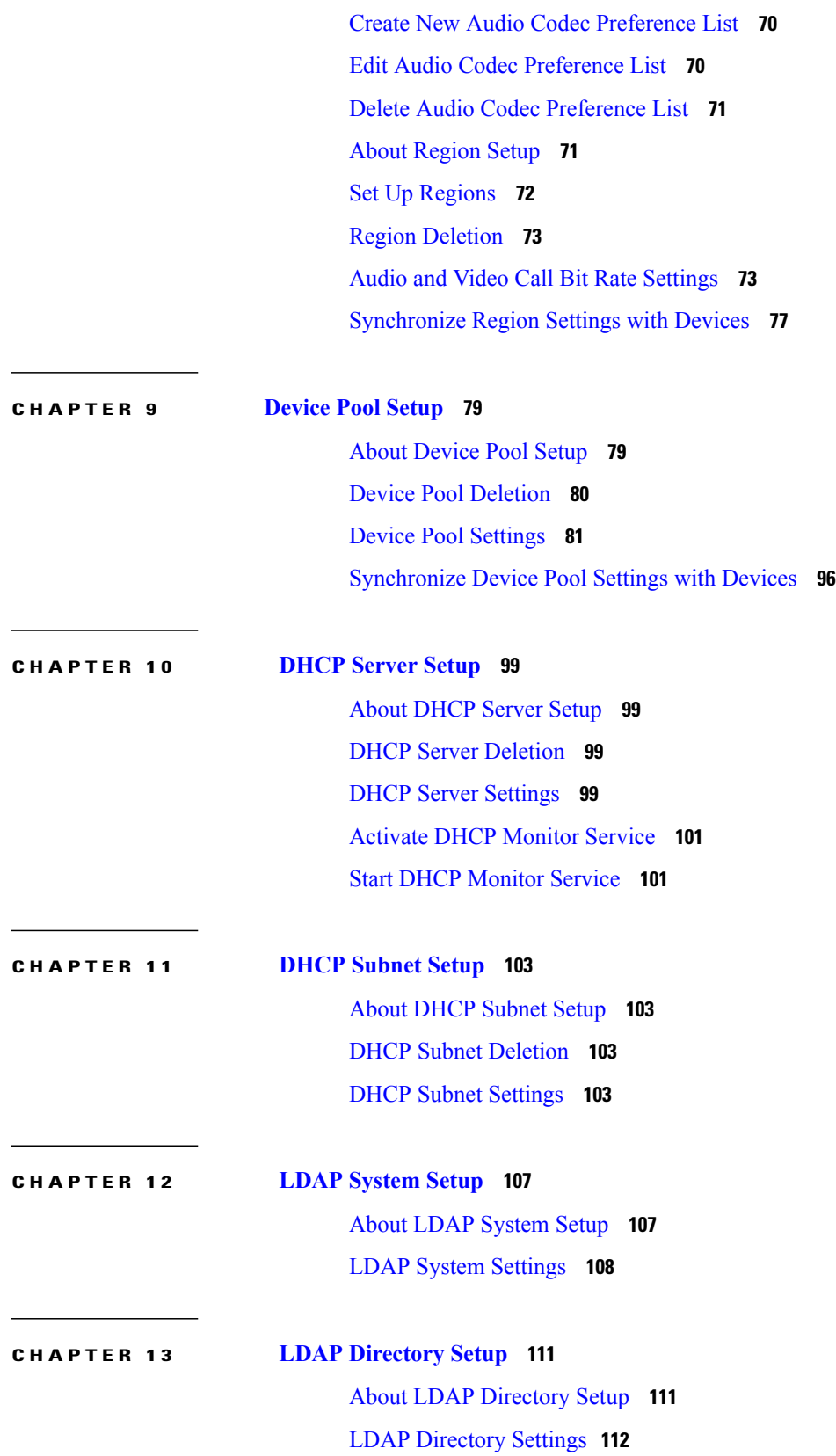

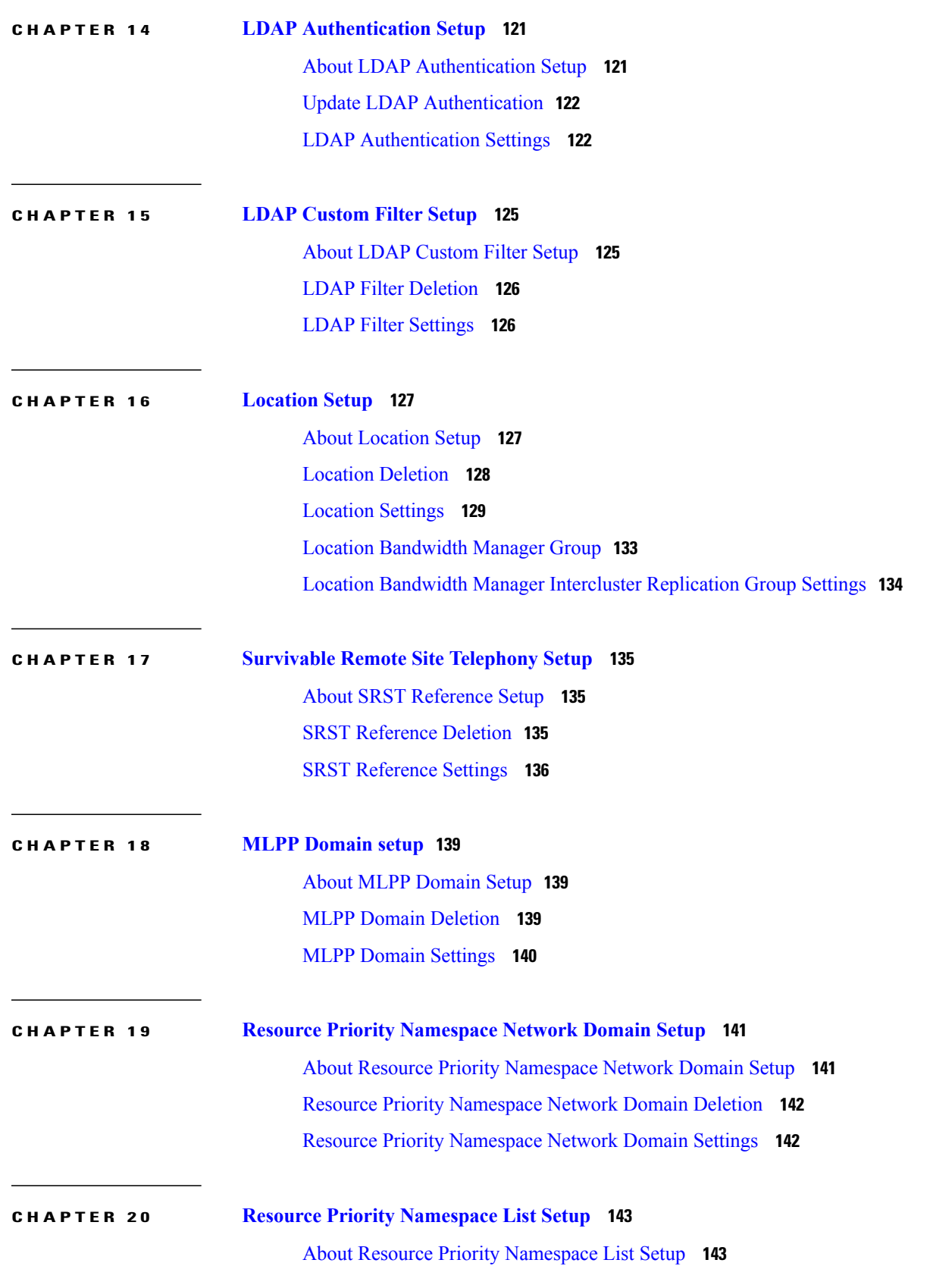

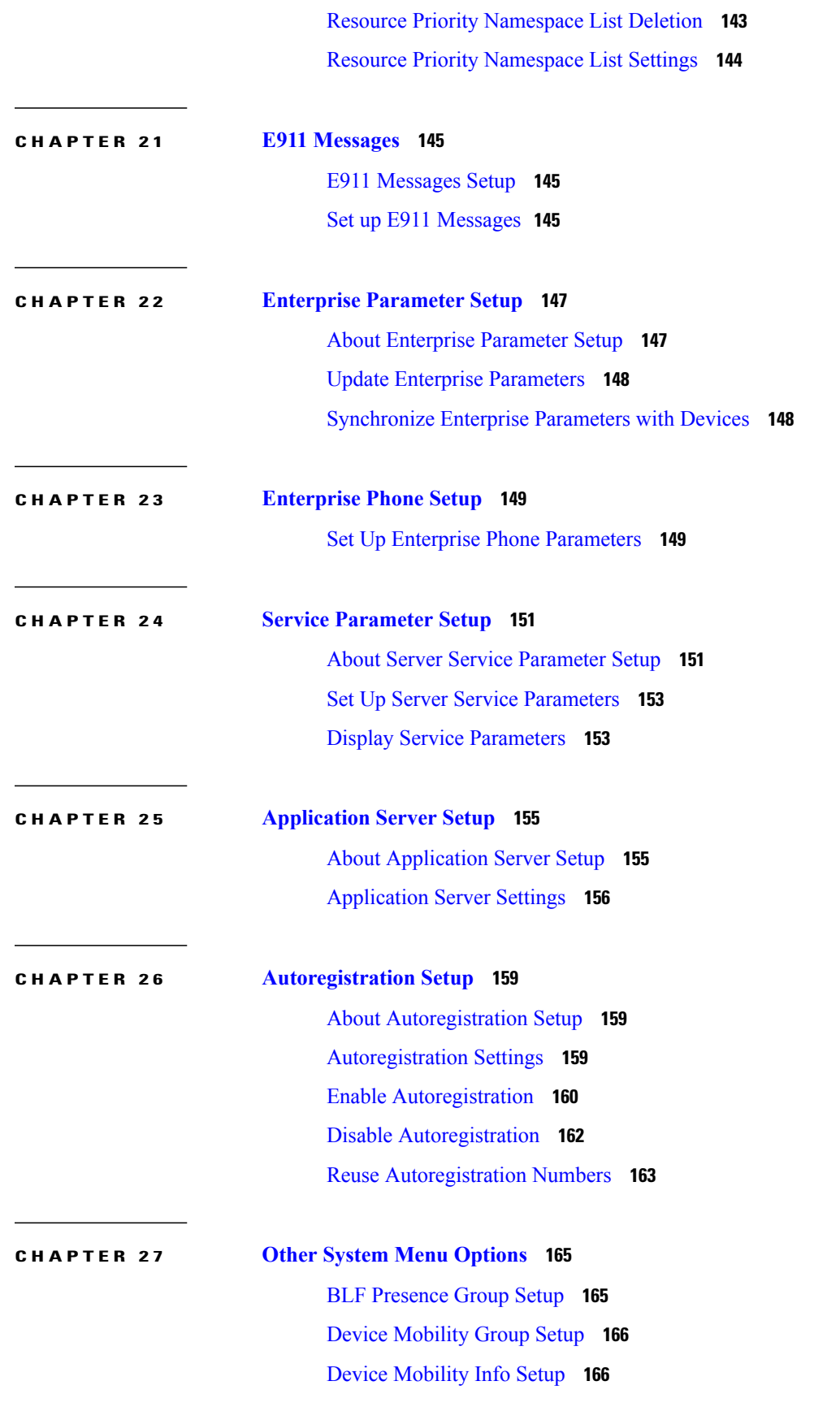

 **Cisco Unified Communications Manager Administration Guide, Release 10.0(1)**

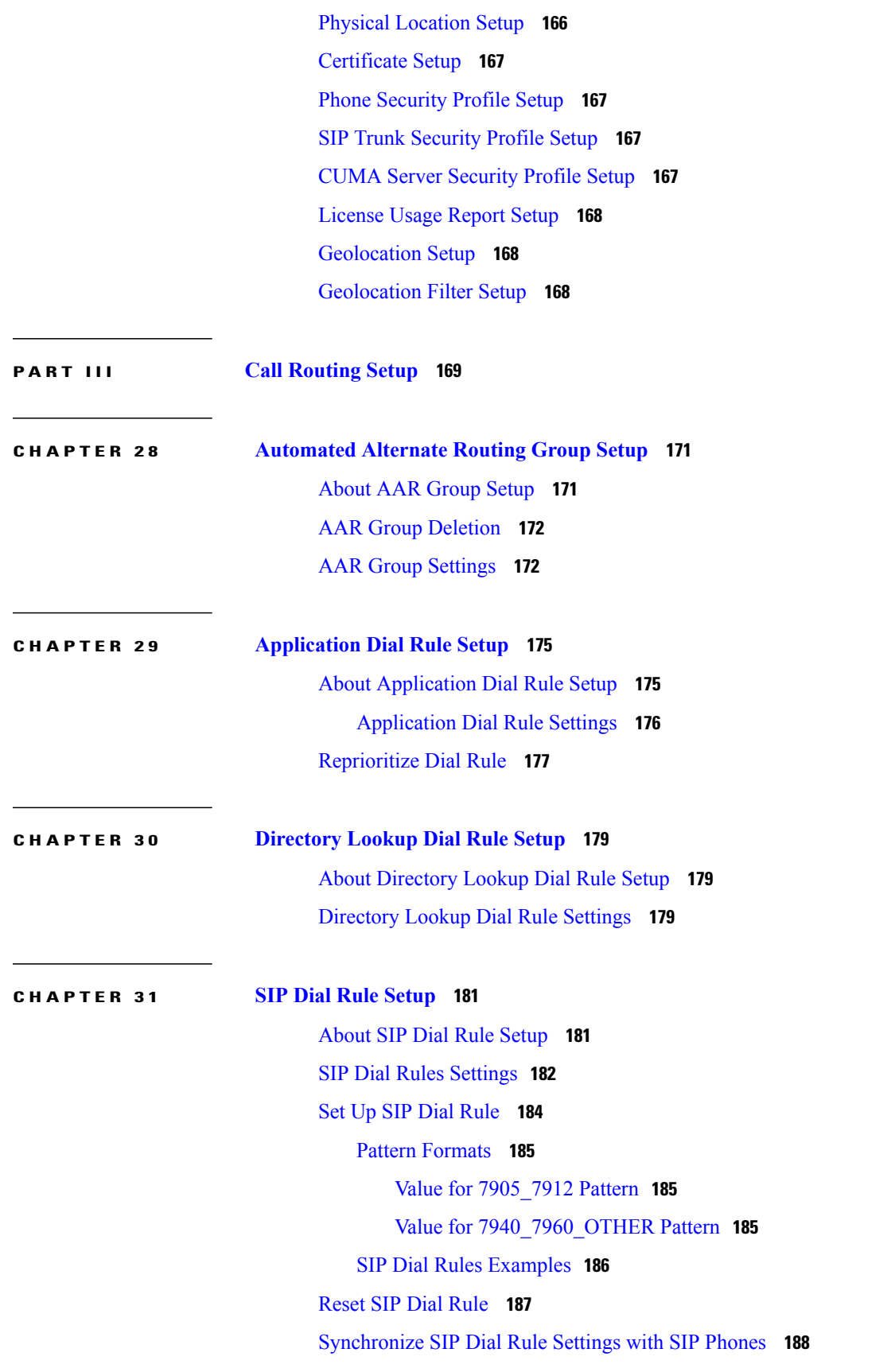

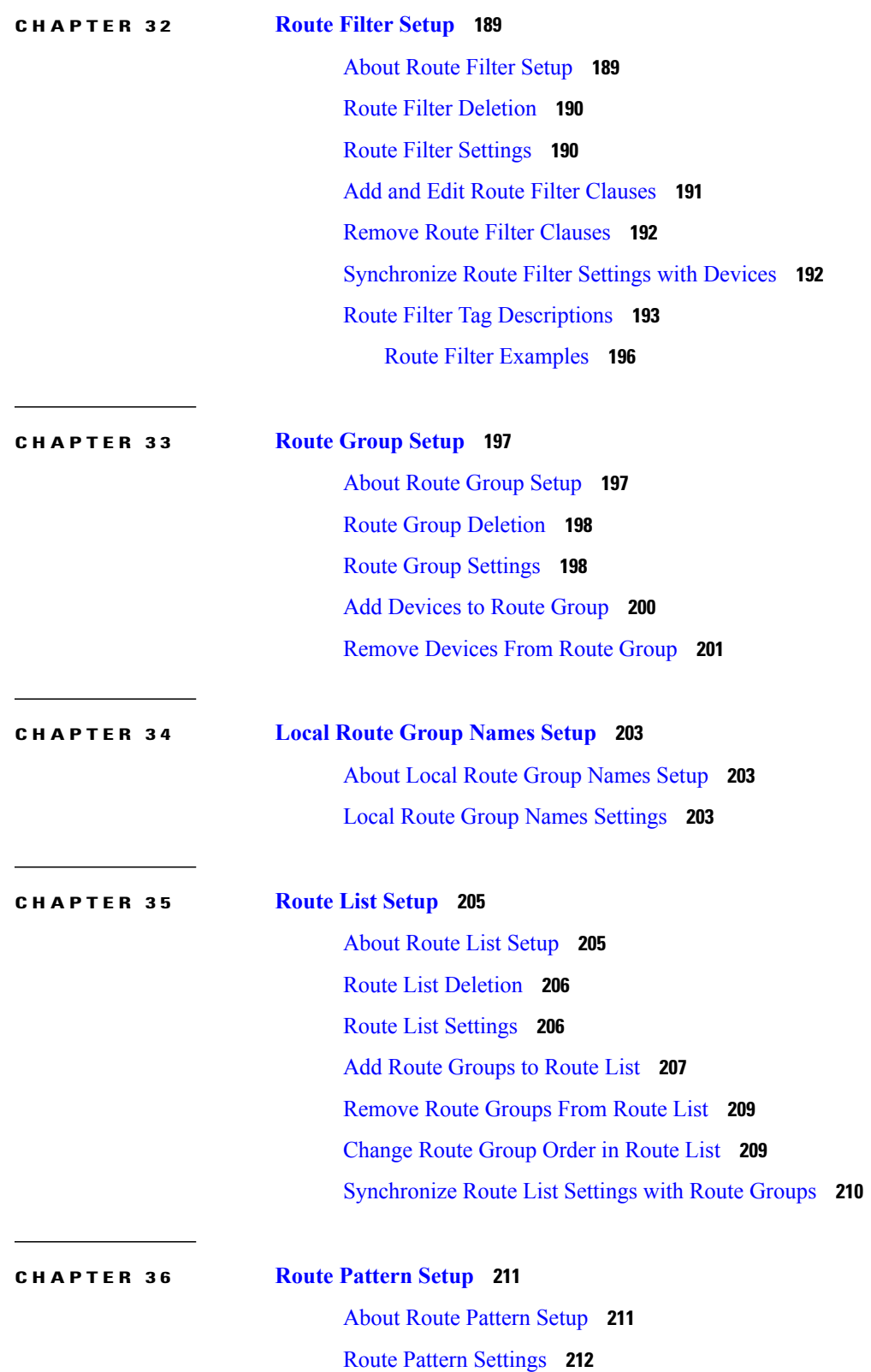

 $\mathbf I$ 

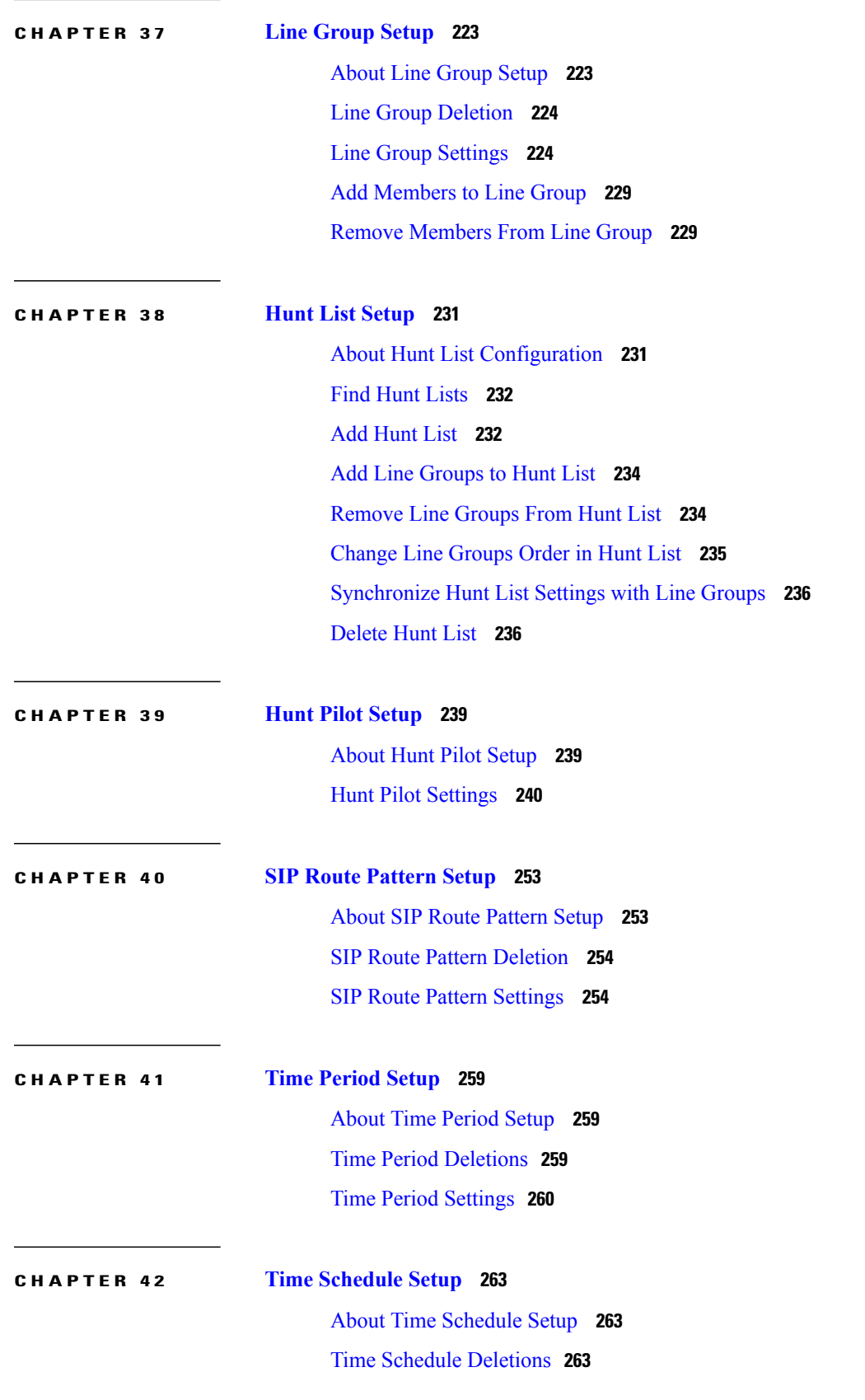

### Time [Schedule](#page-297-0) Settings **264 CHAPTER 43 [Partition](#page-300-0) Setup 267** About [Partition](#page-300-1) Setup **267** Partition [Deletions](#page-301-0) **268** [Partition](#page-301-1) Settings **268** Search for [Partition](#page-303-0) **270** [Synchronize](#page-303-1) Partition Settings with Devices **270 CHAPTER 44 [Calling](#page-306-0) Search Space Setup 273** About [Calling](#page-306-1) Search Space Setup **273** Calling Search Space [Deletions](#page-306-2) **273** Calling Search Space [Settings](#page-307-0) **274 CHAPTER 45 [Translation](#page-310-0) Pattern Setup 277** About [Translation](#page-310-1) Pattern Setup **277** [Translation](#page-311-0) Pattern Deletions **278** [Translation](#page-311-1) Pattern Settings **278 CHAPTER 46 [Directory](#page-322-0) Number Setup 289** About [Directory](#page-322-1) Number Setup **289** [Directory](#page-324-0) Number Settings **291** [Display](#page-353-0) Calling Search Space **320** [Synchronize](#page-353-1) Directory Number Settings with Devices **320** Set Up Private Line [Automatic](#page-354-0) Ringdown (PLAR) **321** Set Up PLAR [Example](#page-354-1) **321** Remove [Directory](#page-355-0) Number From Phone **322** Create Cisco Unity [Connection](#page-356-0) Voice Mailbox **323 CHAPTER 47 [Meet-Me](#page-358-0) Number and Pattern Setup 325** About [Meet-Me](#page-358-1) Number and Pattern Setup **325** [Meet-Me](#page-358-2) Number and Pattern Settings **325 CHAPTER 48 Dial Plan [Installer](#page-360-0) 327** Dial Plan [Setup](#page-360-1) **327**

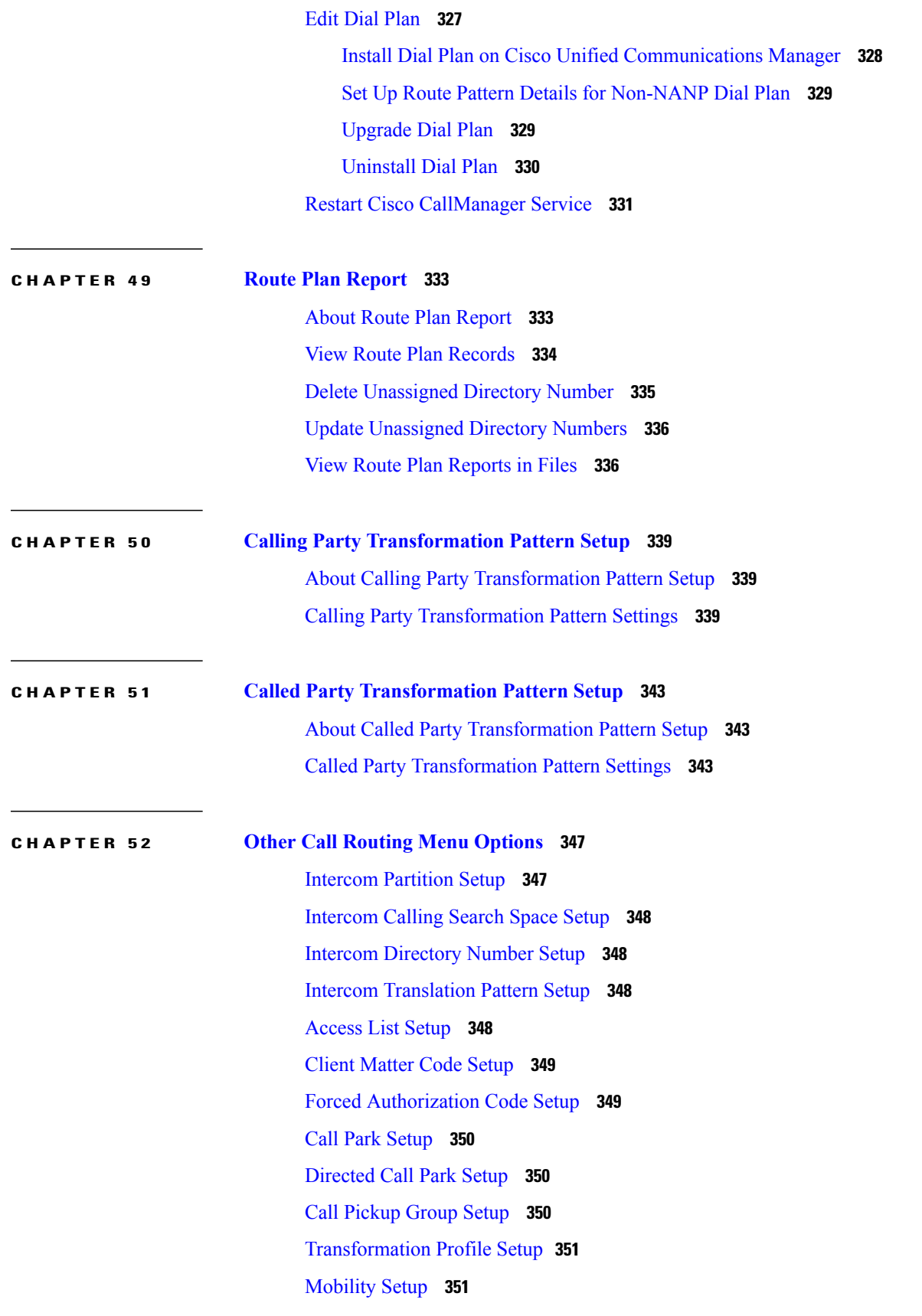

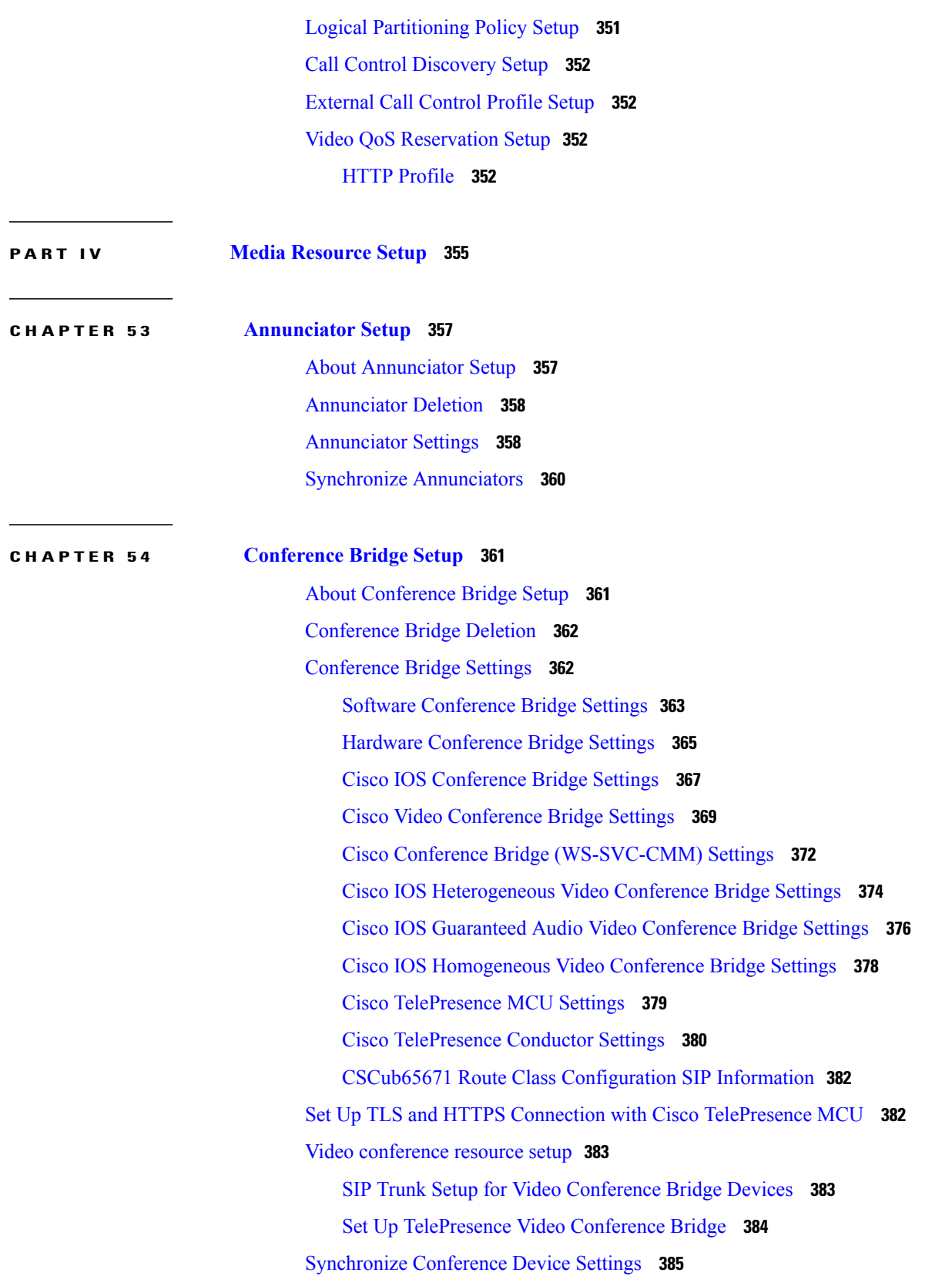

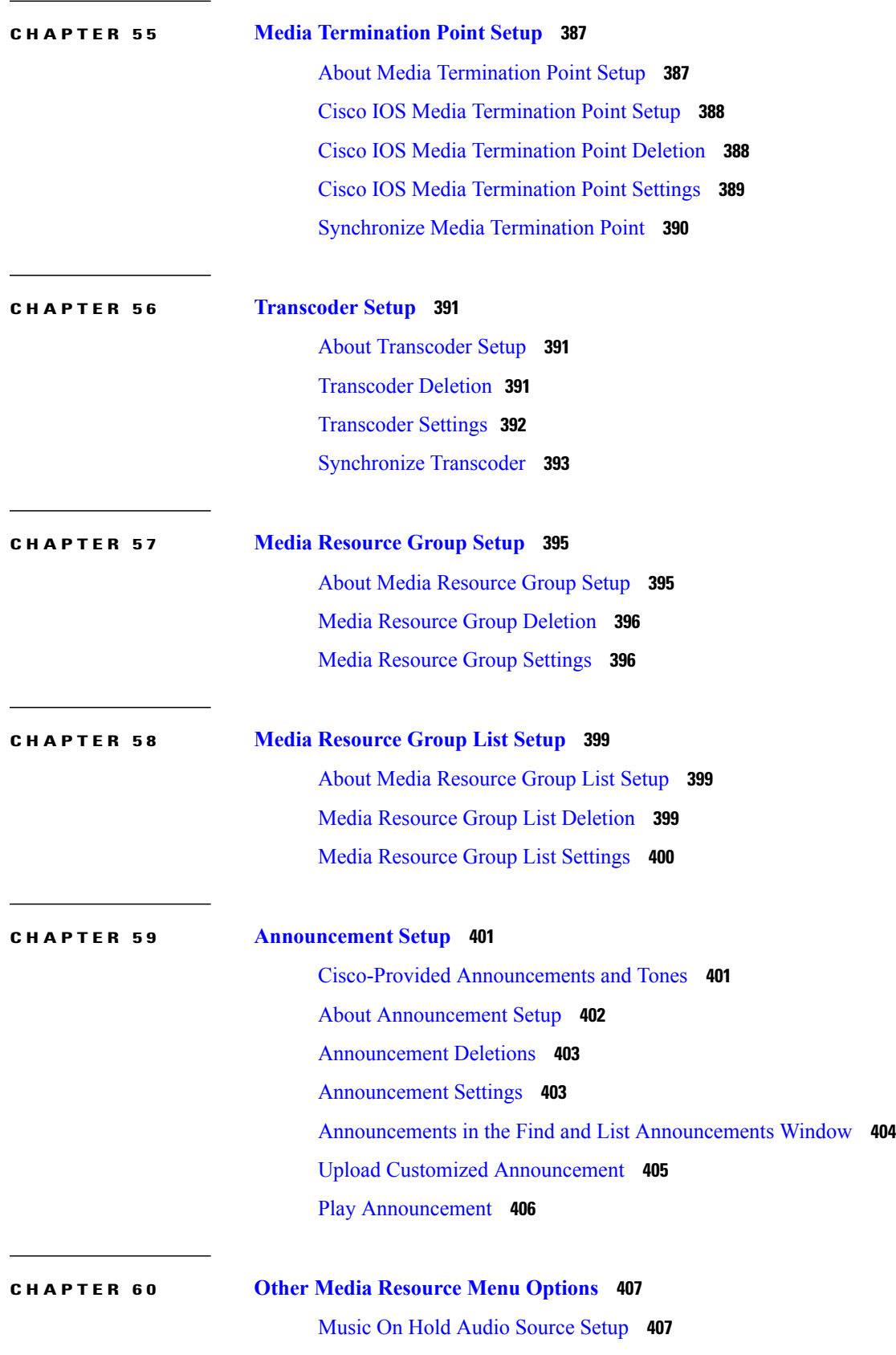

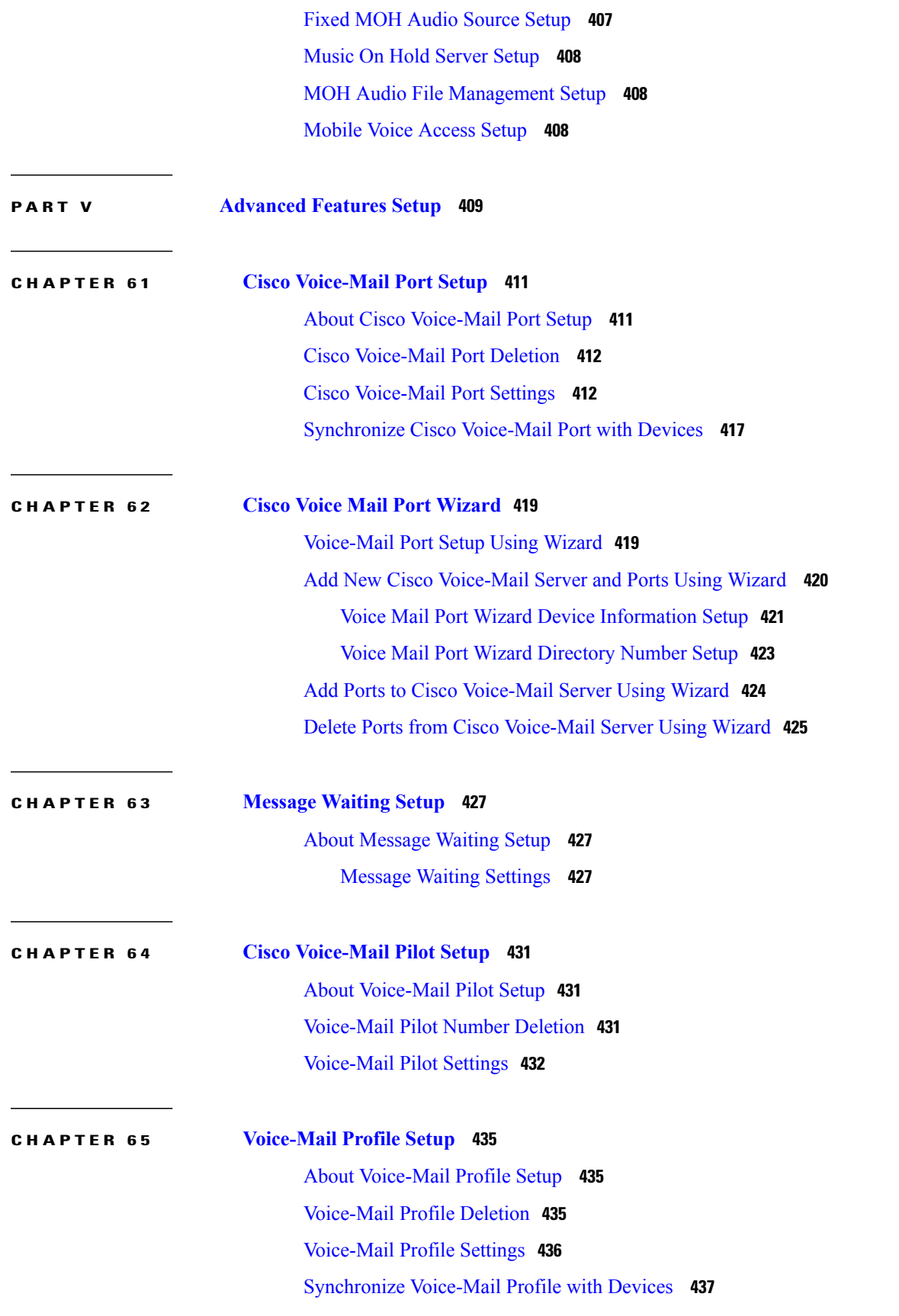

 **Cisco Unified Communications Manager Administration Guide, Release 10.0(1)**

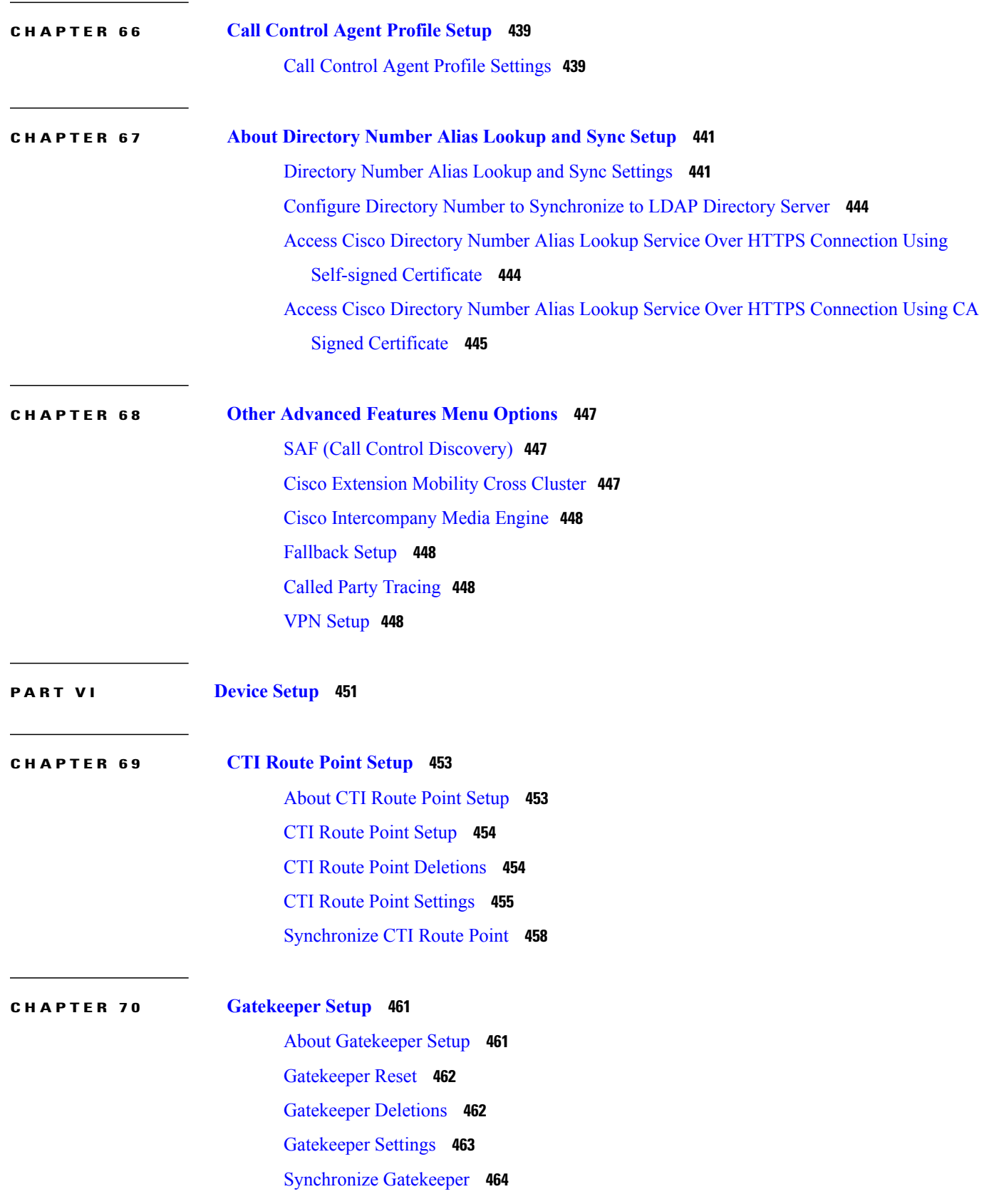

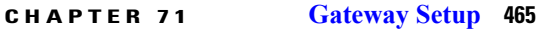

About [Gateway](#page-498-1) Setup **465** [Gateway](#page-499-0) Reset **466** [Gateway](#page-499-1) Deletion **466** Cisco Unified [Communications](#page-500-0) Gateway Settings **467** MGCP [Gateway](#page-500-1) Settings **467** H.323 [Gateway](#page-503-0) Settings **470** Analog Access [Gateway](#page-524-0) Settings **491** Cisco VG248 [Gateway](#page-529-0) Settings **496** Cisco IOS SCCP [Gateway](#page-530-0) Settings **497** Port [Setup](#page-533-0) **500** [FXS/FXO](#page-533-1) Port Settings **500** Digital Access PRI Port [Settings](#page-540-0) **507** Digital Access T1 Port [Settings](#page-566-0) **533** BRI Port [Settings](#page-573-0) **540** POTS Port [Settings](#page-590-0) **557** [Loop-Start](#page-592-0) Port Settings **559** [Ground-Start](#page-593-0) Port Settings **560** E and M Port [Settings](#page-594-0) **561** Add Gateway to Cisco Unified [Communications](#page-596-0) Manager **563** Gateway Addition Associated [Procedures](#page-597-0) **564** Add Cisco IOS MGCP [Gateway](#page-598-0) **565** Add Ports to MGCP [Gateway](#page-600-0) **567** Add FXS Ports to MGCP [Gateway](#page-600-1) **567** Add FXO Ports To MGCP [Gateway](#page-601-0) **568** Add Digital Access T1 Ports to MGCP [Gateway](#page-602-0) **569** Add Digital Access PRI Device to MGCP [Gateway](#page-603-0) **570** Add BRI Port to MGCP [Gateway](#page-603-1) **570** Add Cisco IOS SCCP [Gateway](#page-604-0) **571** Add [Non-IOS](#page-605-0) MGCP Gateway **572** Add Cisco IOS H.323 [Gateway](#page-606-0) **573** Add Analog Access [Gateway](#page-607-0) and Ports **574** Add Cisco VG248 Analog Phone [Gateway](#page-607-1) **574** Gateway and Port [Modification](#page-609-0) **576**

[Synchronize](#page-609-1) Gateway **576** Update [Gateways](#page-609-2) and Ports **576**

#### **CHAPTER 72 Cisco [Unified](#page-612-0) IP Phone Setup 579**

About Cisco [Unified](#page-613-0) IP Phones and Device Setup **580** [Phone](#page-614-0) Setup **581** Phone Deletion [Preparation](#page-615-0) **582** Phone [Settings](#page-616-0) **583** Phone Settings [Migration](#page-647-0) **614** Speed-Dial and [Abbreviated-Dial](#page-647-1) Setup **614** BLF [Speed](#page-653-0) Dial Setup **620** BLF [Directed](#page-653-1) Call Park Setup **620** Set Up Cisco [Unified](#page-653-2) IP Phone **620** Migrate [Existing](#page-656-0) Phone Settings to Another Phone **623** Phone [Migration](#page-657-0) Settings **624** [Synchronize](#page-658-0) Phone **625** Set Up Speed-dial Buttons or [Abbreviated](#page-658-1) Dialing **625** Set Up IP Phone [Services](#page-659-0) **626** [Subscribe](#page-660-0) to Service **627** Update [Service](#page-661-0) **628** [Unsubscribe](#page-661-1) From Service **628** [Service](#page-662-0) URL Button Setup **629** Add [Service](#page-662-1) URL Button **629** Copy Phone Record to Remote [Destination](#page-663-0) Profile **630** Modify Custom Phone Button [Template](#page-663-1) Button Items **630** Find Actively [Logged-In](#page-665-0) Device **632** Find Remotely [Logged-In](#page-666-0) Device **633** [Remote](#page-666-1) Lock **633** [Remote](#page-667-0) Wipe **634** Phone [Lock/Wipe](#page-668-0) Report **635** Display Phone MAC [Address](#page-668-1) **635**

#### **CHAPTER 73 [Trunk](#page-670-0) Setup 637**

[About](#page-670-1) Trunk Setup **637** H.225 and [Intercluster](#page-671-0) Trunks Settings **638**

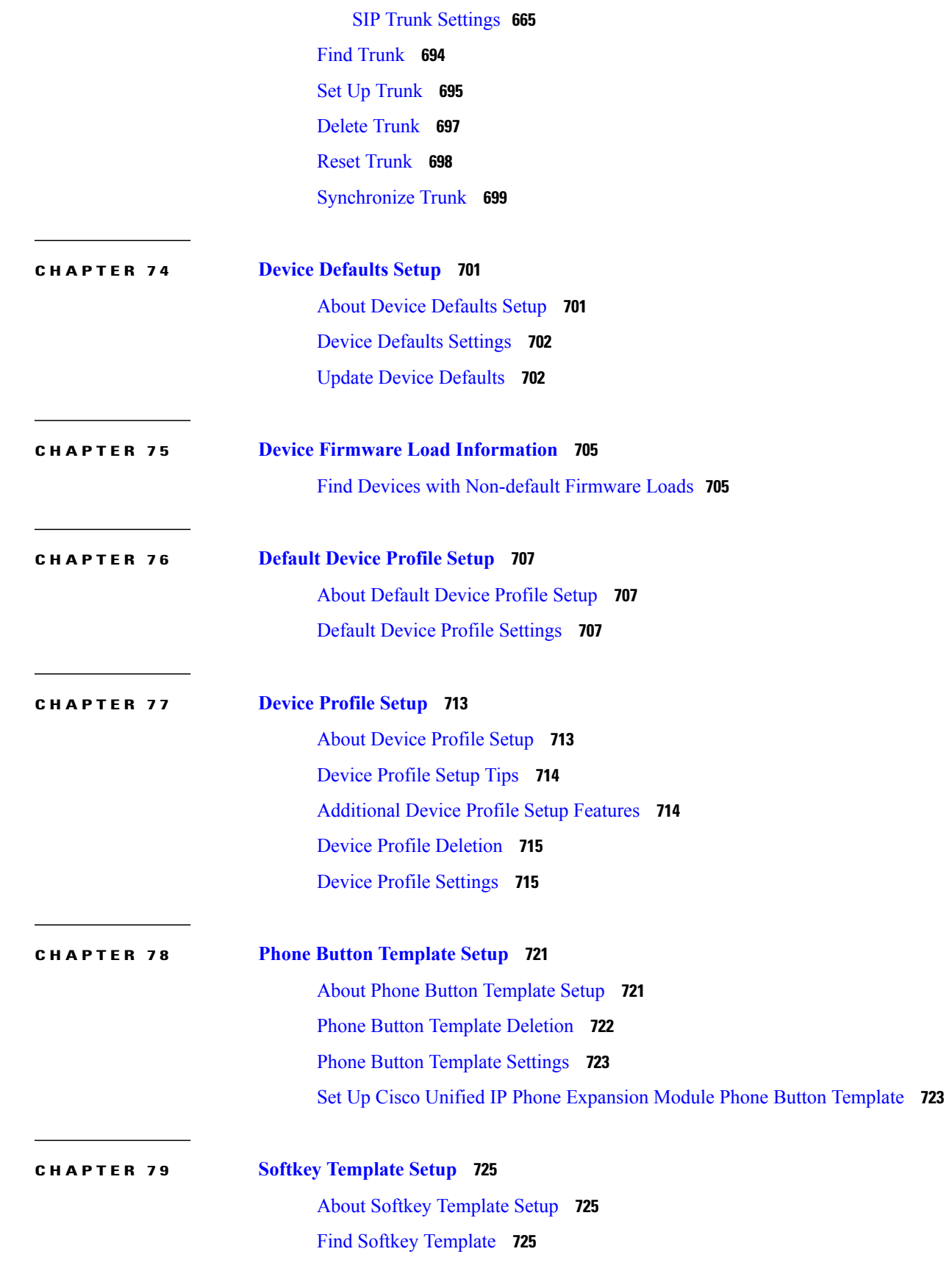

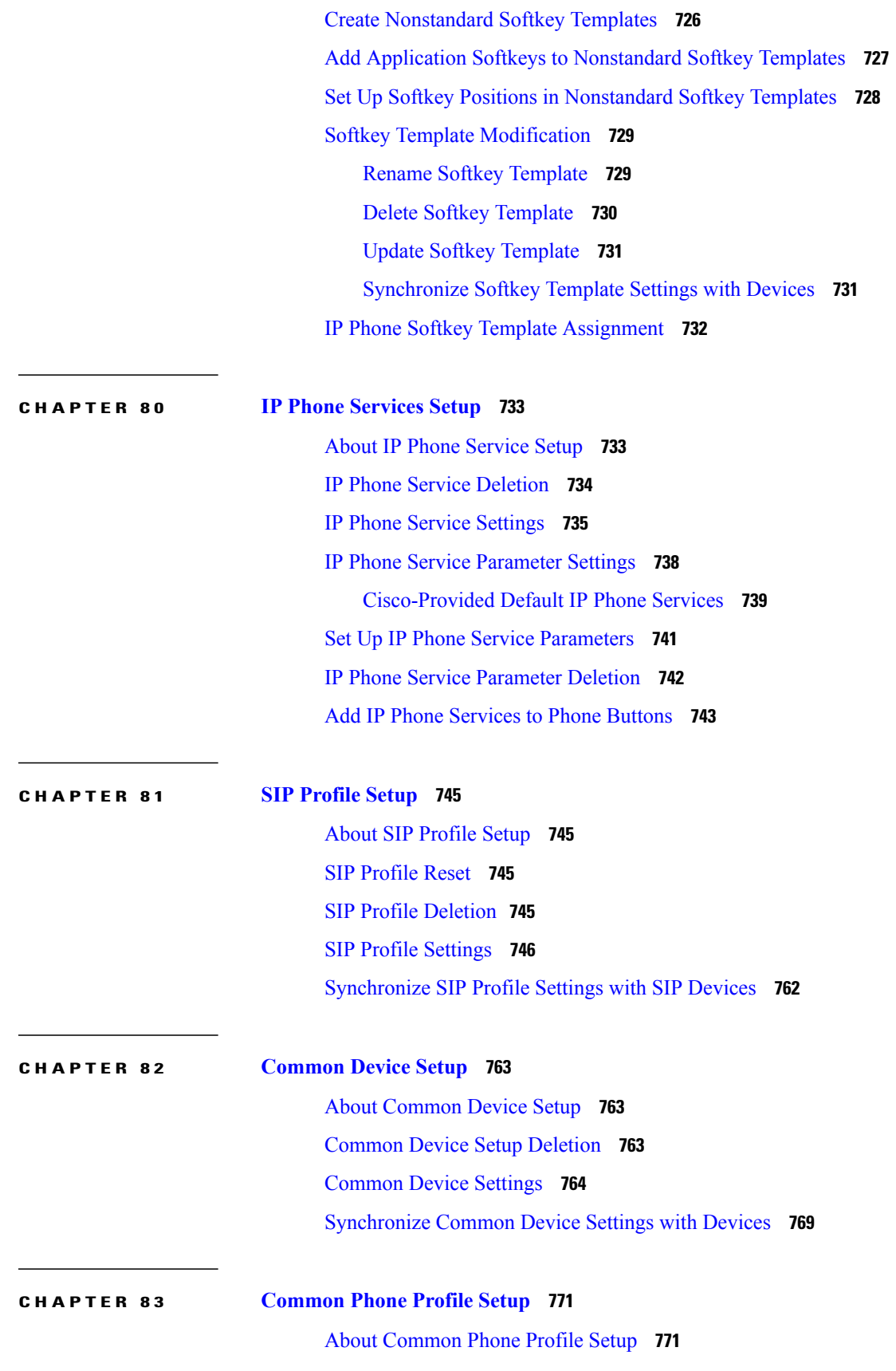

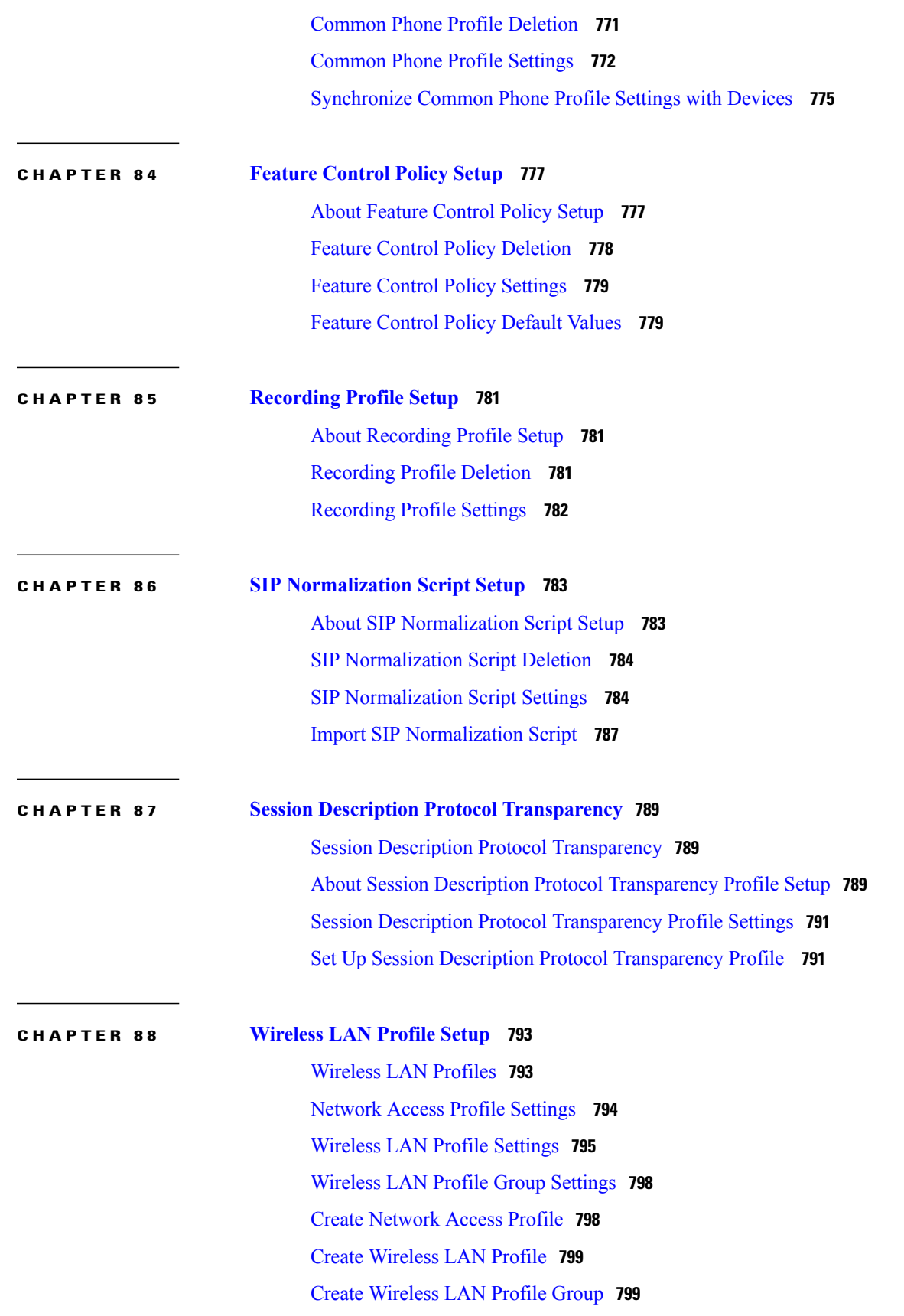

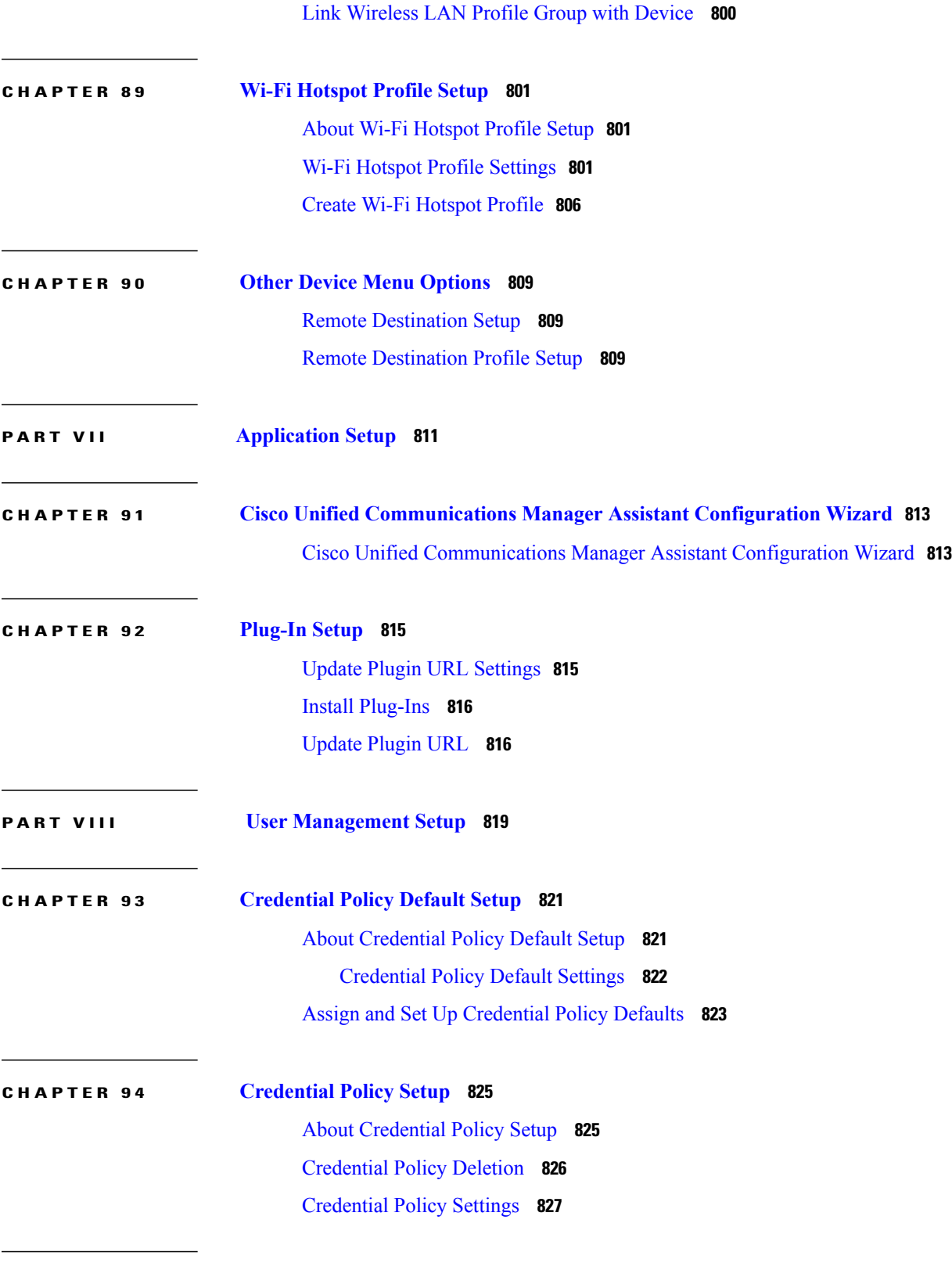

#### **CHAPTER 95 [Application](#page-862-0) User Setup 829**

About [Application](#page-862-1) User Setup **829**

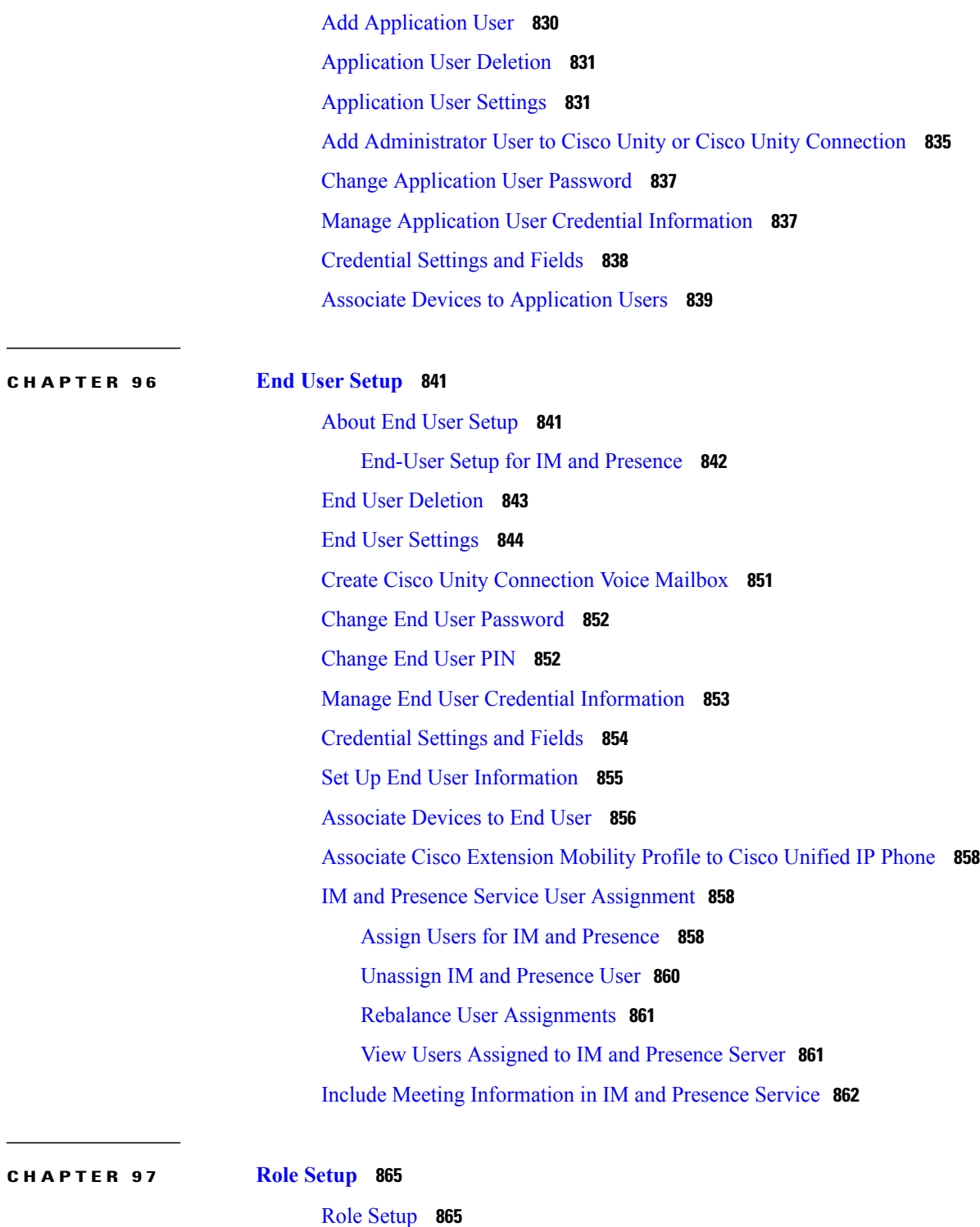

[Example](#page-899-0) Add or Copy Roles **866** Role [Deletions](#page-899-1) **866** Role [Settings](#page-899-2) **866**

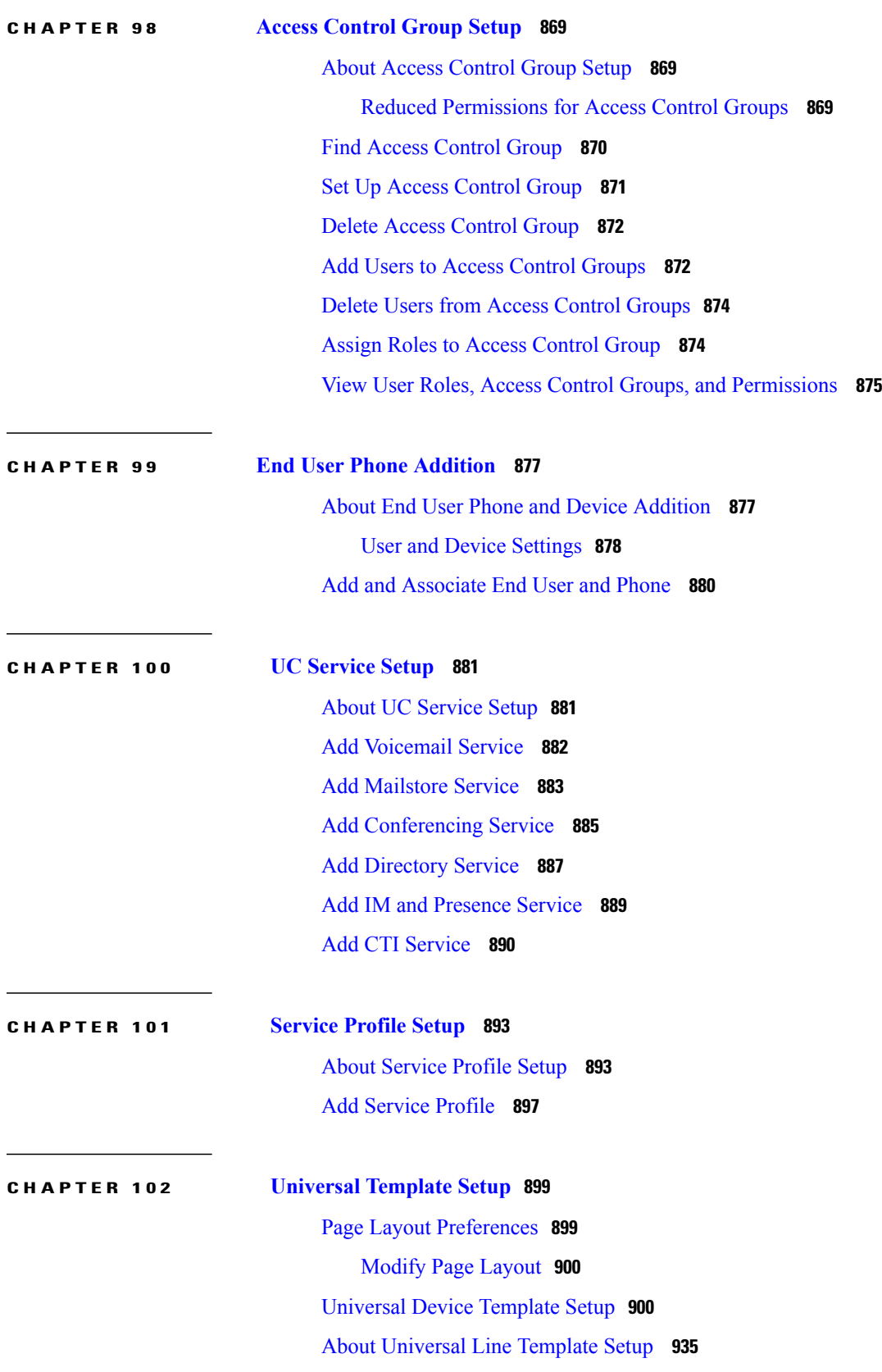

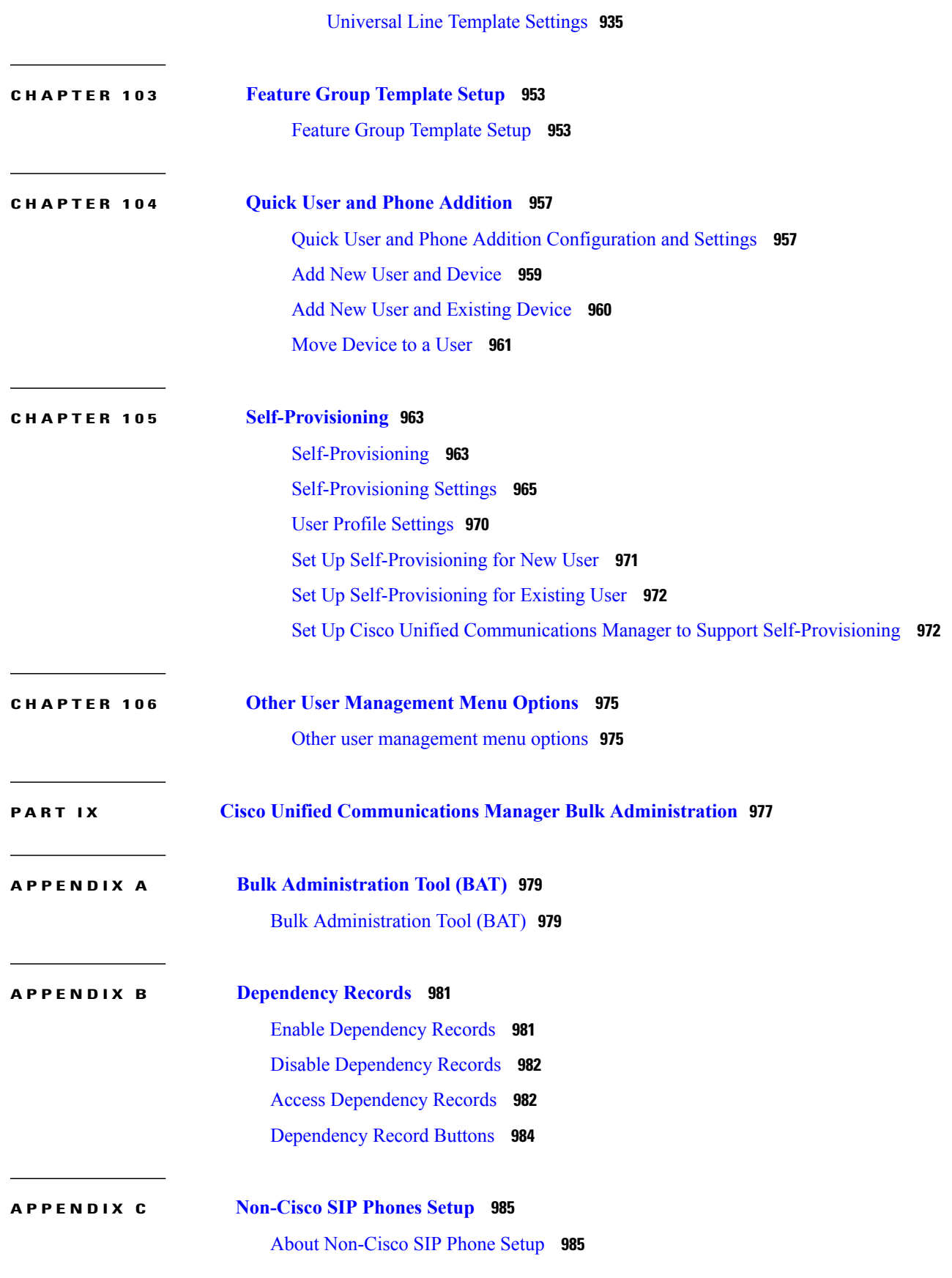

[Third-Party](#page-1018-2) SIP Phone Setup Process **985** [Different](#page-1020-0) Setups for SIP Phones **987** How Cisco Unified [Communications](#page-1021-0) Manager Identifies Third-Party Phones **988** [Third-Party](#page-1021-1) Phones Running SIP and TFTP **988** Enable Digest [Authentication](#page-1021-2) for Third-Party SIP Phones **988** DTMF [Reception](#page-1022-0) **989** Licensing [Third-Party](#page-1022-1) SIP Phones **989** Where to Find More [Information](#page-1023-0) **990**

#### **APPENDIX D AS-SIP [Configuration](#page-1026-0) 993**

#### AS-SIP [Capabilities](#page-1027-0) **994**

Set Up AS-SIP Line [Endpoints](#page-1027-1) **994** [Configuration](#page-1028-0) Differences for Phones Running AS-SIP **995** AS-SIP [Conferencing](#page-1029-0) **996** Unified [Communications](#page-1030-0) Manager Identification of Third-Party Phones **997** [Third-Party](#page-1030-1) Phones Running AS-SIP **997** End User [Configuration](#page-1030-2) Settings **997** SIP Profile [Configuration](#page-1031-0) Settings **998** Require DTMF [Reception](#page-1032-0) **999** Set Up Phone [Security](#page-1032-1) Profile Settings **999** Set Up [TLS](#page-1032-2) **999** Add and Configure [Third-Party](#page-1032-3) Phones **999**

<span id="page-28-0"></span>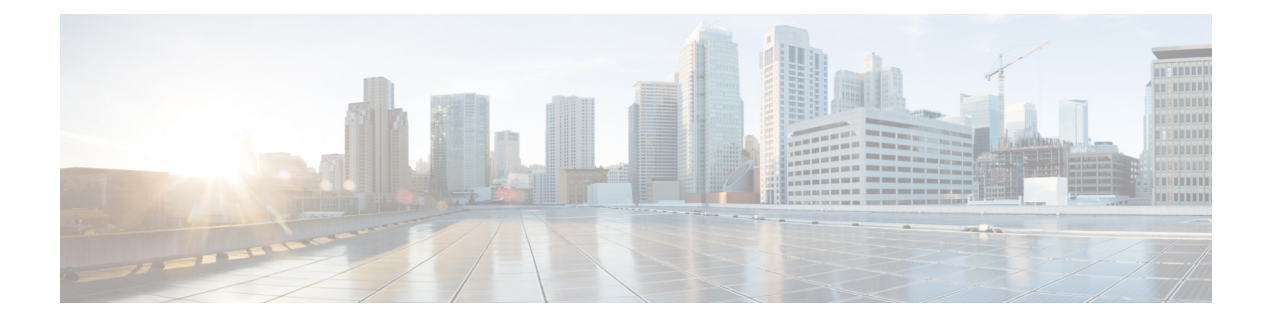

## **Preface**

This preface describes the purpose, audience, organization, and conventions of this guide and provides information on how to obtain related documentation.

**Note**

This document may not represent the latest Cisco product information available. You can obtain the most current document of accessing Cisco's product documentation page at this URL:

http://www.cisco.com/en/US/products/sw/voicesw/ps556/tsd\_products\_support\_series

- [Purpose,](#page-28-1) page xxix
- [Audience,](#page-29-0) page xxx
- [Organization,](#page-29-1) page xxx
- Related [Documentation](#page-30-0), page xxxi
- [Conventions,](#page-31-0) page xxxii
- Obtain [Documentation](#page-32-0) and Submit Service Request , page xxxiii
- Cisco Product Security [Overview](#page-32-1), page xxxiii

#### <span id="page-28-1"></span>**Purpose**

The Cisco Unified Communications Manager Administration Guide provides instructions for administering the Cisco Unified Communications Manager (formerly Cisco Unified CallManager) system. This guide includes descriptions of procedural tasks that you complete by using Cisco Unified Communications Manager Administration. The Cisco Unified Communications Manager Administration Guide also provides references for commands to assist you in using Cisco Unified Communications Manager. This book acts as a companion to the Cisco Unified Communications Manager System Guide, which provides conceptual information about Cisco Unified Communications Manager and its components as well as tips for setting up features by using Cisco Unified Communications Manager Administration.

## <span id="page-29-0"></span>**Audience**

The *Cisco Unified Communications Manager Administration Guide* provides information for network administrators who are responsible for managing the Cisco Unified Communications Manager system. This guide requires knowledge of telephony and IP networking technology.

## <span id="page-29-1"></span>**Organization**

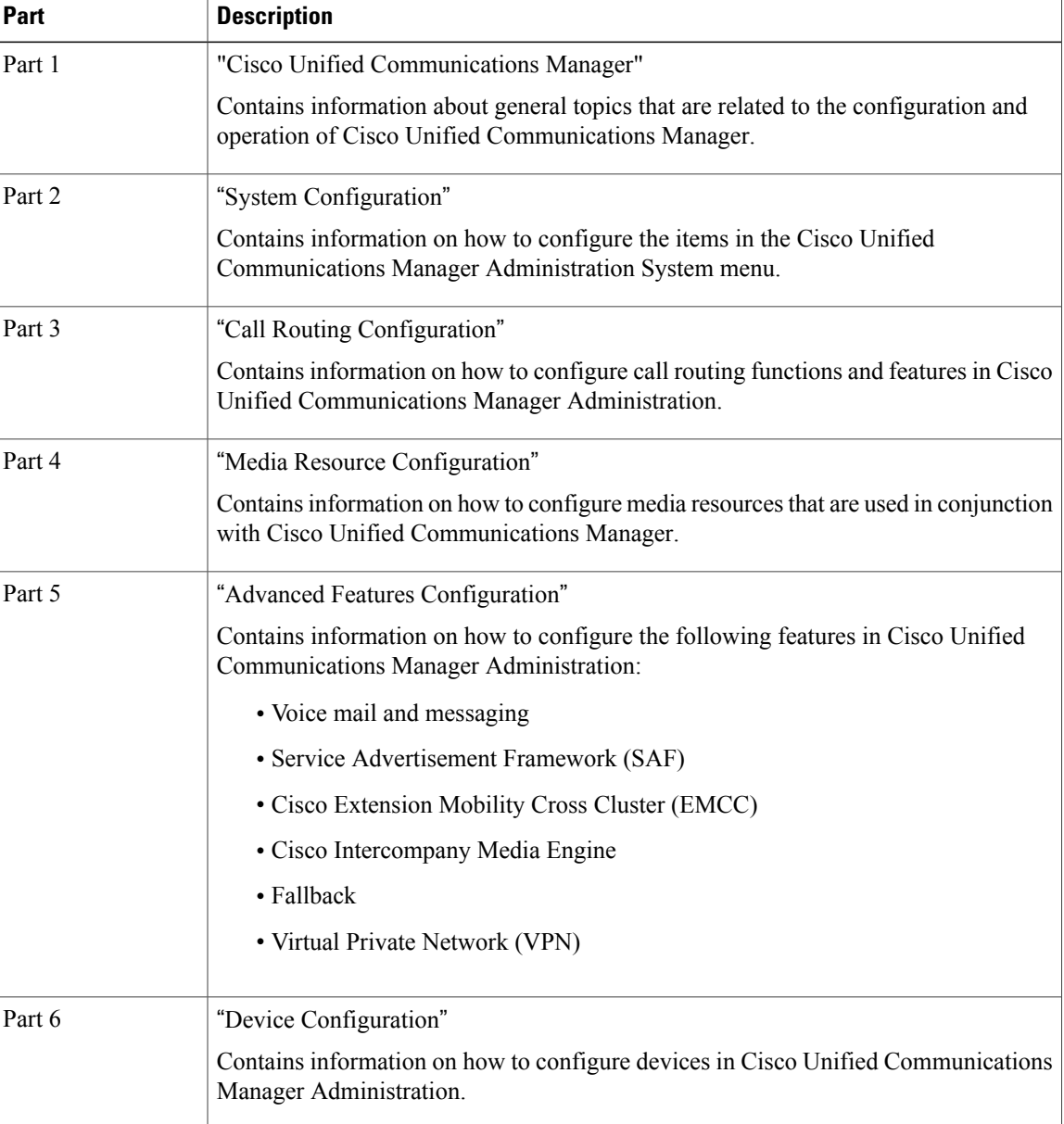

The following table provides the organization of this guide.

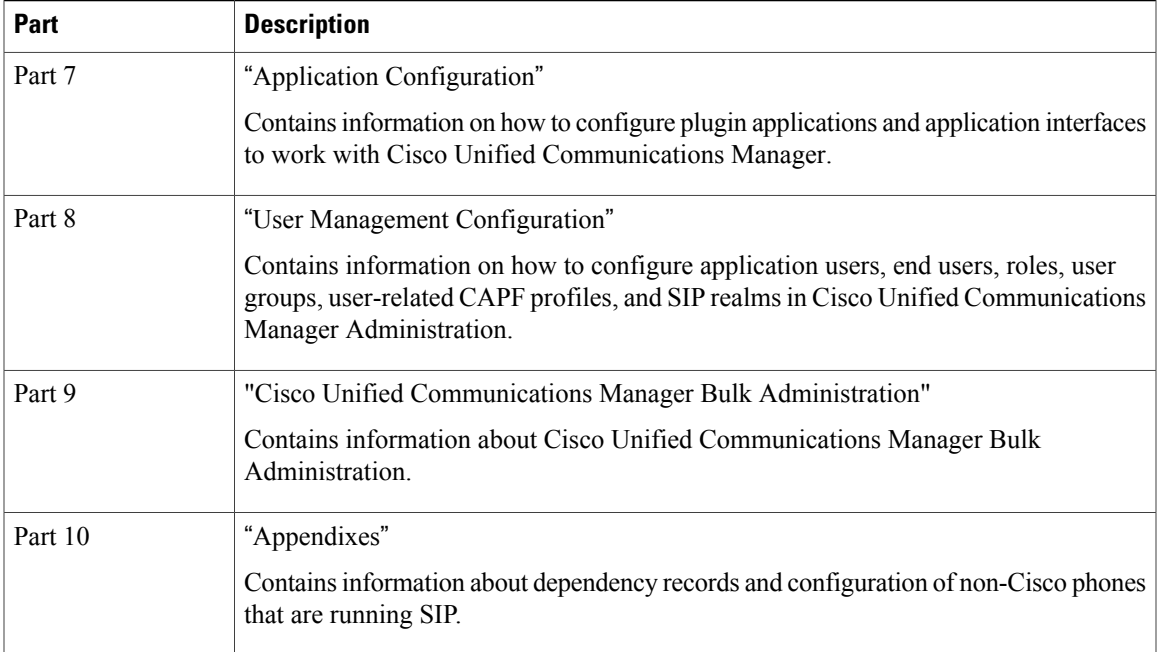

### <span id="page-30-0"></span>**Related Documentation**

See the following documents for further information about related Cisco IP telephony applications and products:

- *Installing Cisco Unified Communications Manager Release 8.6(1)*
- *Upgrading Cisco Unified Communications Manager Release 8.6(1)*
- *Cisco Unified Communications Manager Documentation Guide*
- *Release Notes for Cisco Unified Communications Manager Release 8.6(1)*
- *Cisco Unified Communications Manager System Guide*
- *Cisco Unified Communications Manager Features and Services Guide*
- *Cisco Unified Serviceability Administration Guide*
- *Cisco Unified Communications Manager Call Detail Records Administration Guide*
- *Cisco Unified Real-Time Monitoring Tool Administration Guide*
- *Troubleshooting Guide for Cisco Unified Communications Manager*
- *Cisco Unified IP Phone Administration Guide for Cisco Unified Communications Manager*
- *Cisco Unified Communications Manager Bulk Administration Guide*
- *Cisco Unified Communications Manager Security Guide*
- *Cisco Unified Communications Solution Reference Network Design (SRND)*

### <span id="page-31-0"></span>**Conventions**

This document uses the following conventions.

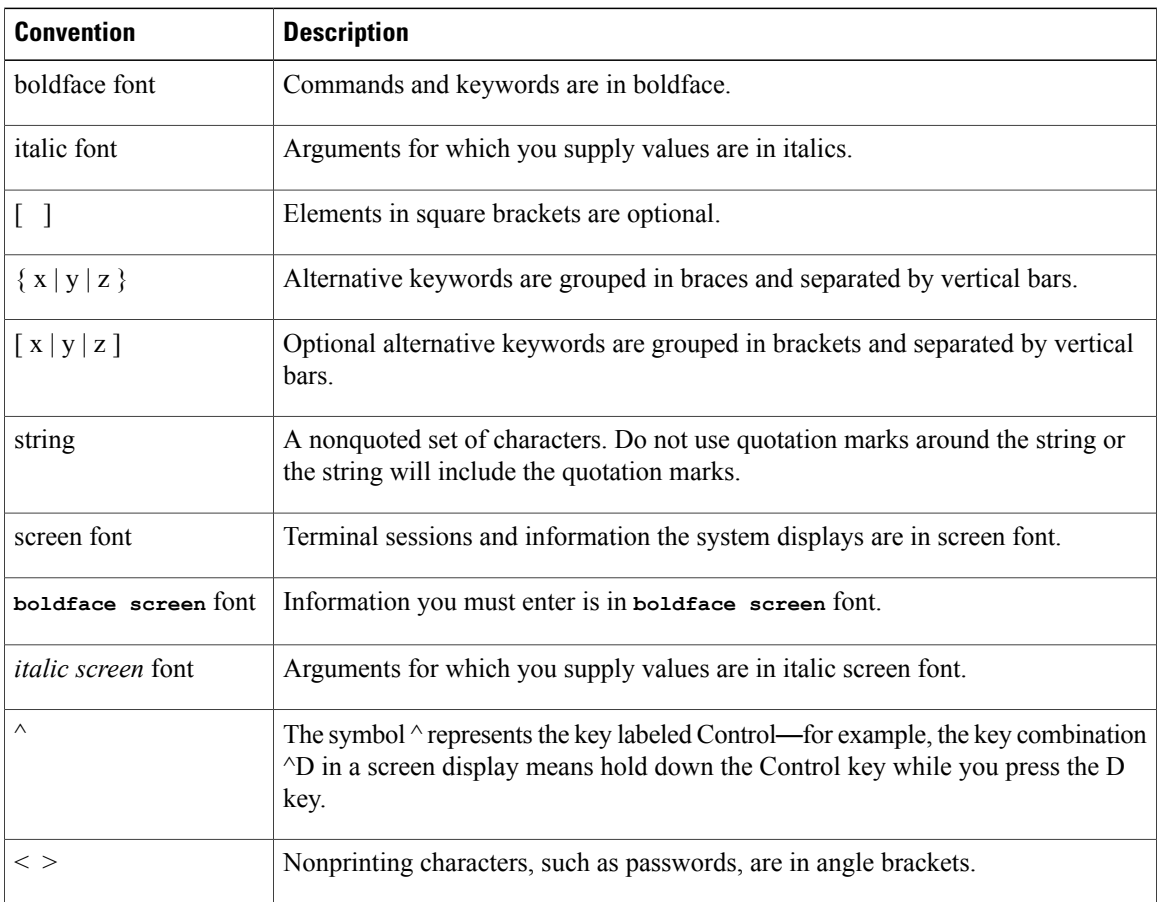

Notes use the following conventions:

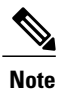

Means reader take note. Notes contain helpful suggestions or references to material not covered in the publication.

Timesavers use the following conventions:

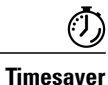

Means the described action saves time. You can save time by performing the action described in the paragraph.

Tips use the following conventions:

 $\boldsymbol{\varOmega}$ **Tip** Means the information contains useful tips. Cautions use the following conventions: **Caution** Means reader be careful. In this situation, you might do something that could result in equipment damage or loss of data. Warnings use the following conventions: </del> **Warning** This warning symbol means danger. You are in a situation that could cause bodily injury. Before you work on any equipment, you must be aware of the hazards involved with electrical circuitry and familiar

### <span id="page-32-0"></span>**Obtain Documentation and Submit Service Request**

with standard practices for preventing accidents.

For information on obtaining documentation, submitting a service request, and gathering additional information, see the monthly *What's New in Cisco Product Documentation*, which also lists all new and revised Cisco technical documentation, at:

http://www.cisco.com/en/US/docs/general/whatsnew/whatsnew.html

Subscribe to the *What's New in Cisco Product Documentation* as a Really Simple Syndication (RSS) feed and set content to be delivered directly to your desktop using a reader application. The RSS feeds are a free service and Cisco currently supports RSS Version 2.0.

### <span id="page-32-1"></span>**Cisco Product Security Overview**

This product contains cryptographic features and is subject to United States and local country laws governing import, export, transfer and use. Delivery of Cisco cryptographic products does not imply third-party authority to import, export, distribute or use encryption. Importers, exporters, distributors and users are responsible for compliance with U.S. and local country laws. By using this product you agree to comply with applicable laws and regulations. If you are unable to comply with U.S. and local laws, return this product immediately.

Further information regarding U.S. export regulations may be found at http://www.access.gpo.gov/bis/ear/ear\_data.html.

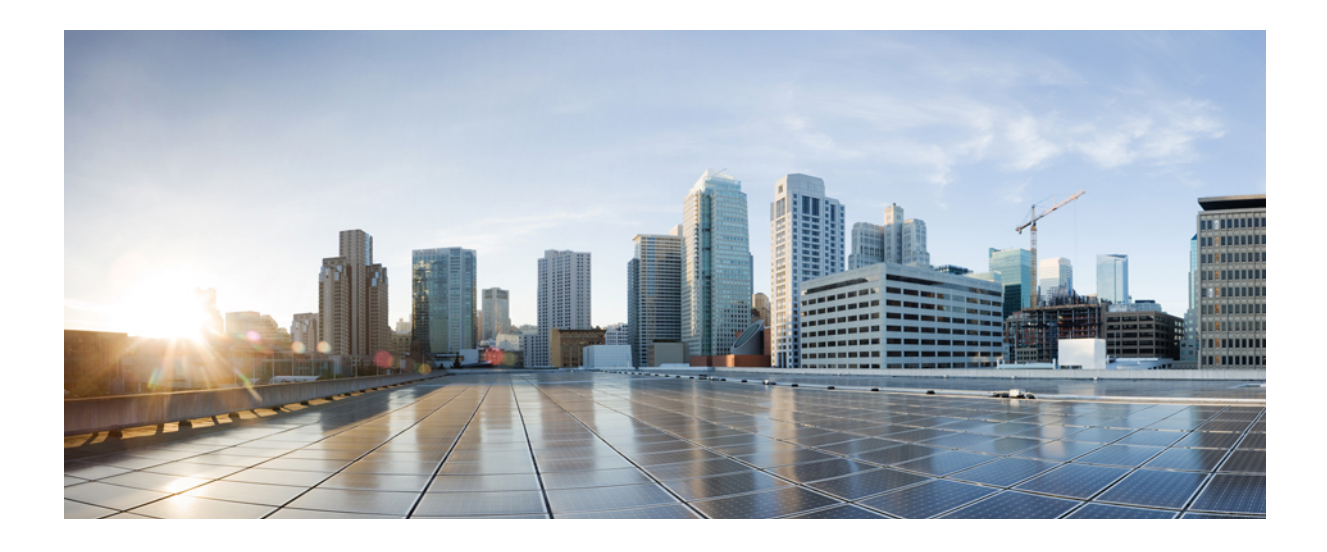

<span id="page-34-0"></span>**PART I**

# **Cisco Unified Communications Manager**

• [Introduction,](#page-36-0) page 3
<span id="page-36-1"></span>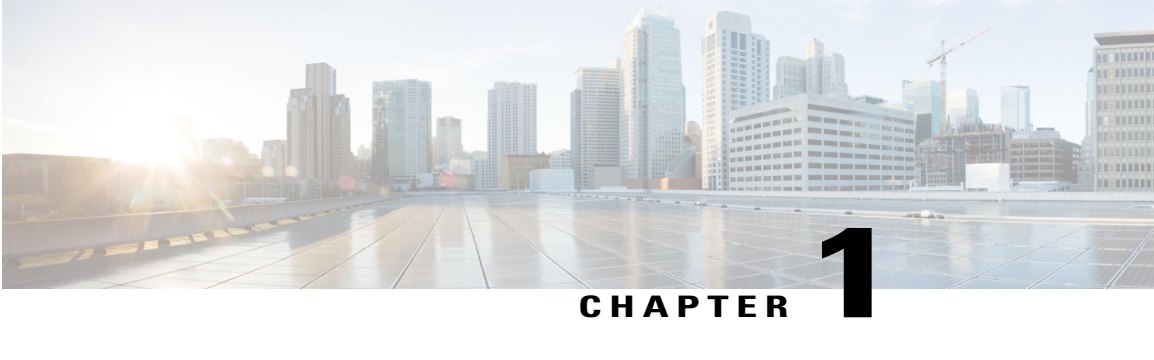

# **Introduction**

This chapter provides information about Cisco Unified Communications Manager (formerly Cisco Unified CallManager).

- About Cisco Unified [Communications](#page-36-0) Manager, page 3
- Key [Features](#page-37-0) and Benefits , page 4
- Cisco Unified [Communications](#page-37-1) Manager Administration Web Browsers , page 4
- Cisco Unified [Communications](#page-47-0) Manager Administration Application , page 14
- [Accessibility,](#page-55-0) page 22
- Where to Find More [Information](#page-55-1), page 22

### <span id="page-36-0"></span>**About Cisco Unified Communications Manager**

Cisco Unified Communications Manager (formerly Cisco Unified CallManager) serves as the software-based call-processing component of the Cisco Unified Communications family of products. In Release 10.0(1) and later, Cisco only supports virtualized deployments of Cisco Unified Communications Manager (Unified Communications Manager) on Cisco Unified Computing System servers, or on a Cisco-approved third-party server configuration. In Release 10.0(1) and later, Cisco does not support deployments of Unified Communications Manager on Cisco Media Convergence Server servers.

For more information about the deployment of Unified Communications Manager in a virtualized environment, see:

[http://docwiki.cisco.com/wiki/Unified\\_Communications\\_in\\_a\\_Virtualized\\_Environment](http://docwiki.cisco.com/wiki/Unified_Communications_in_a_Virtualized_Environment).

The Cisco Unified Communications Manager system extends enterprise telephony features and functions to packet telephony network devices such as IP phones, media processing devices, voice-over-IP (VoIP) gateways, and multimedia applications. Additional data, voice, and video services, such as unified messaging, multimedia conferencing, collaborative contact centers, and interactive multimedia response systems, interact through Cisco Unified Communications Manager open telephony application programming interface (API).

Cisco Unified Communications Manager provides signaling and call control services to Cisco integrated telephony applications as well as third-party applications. Cisco Unified Communications Manager performs the following primary functions:

• Call processing

- Signaling and device control
- Dial plan administration
- Phone feature administration
- Directory services
- Operations, administration, maintenance, and provisioning (OAM&P)
- Programming interface to external voice-processing applicationssuch as Cisco IP Communicator, Cisco Unified IP Interactive Voice Response (IP IVR).

### <span id="page-37-0"></span>**Key Features and Benefits**

The Cisco Unified Communications Manager system includes a suite of integrated voice applications that perform voice-conferencing and manual attendant console functions. This suite of voice applications means that no need exists for special-purpose voice-processing hardware. Supplementary and enhanced services such as hold, transfer, forward, conference, multiple line appearances, automatic route selection, speed dial, last-number redial, and other features extend to IP phones and gateways. Because Cisco Unified Communications Manager is a software application, enhancing its capabilities in production environments requires only upgrading software on the server platform, thereby avoiding expensive hardware upgrade costs.

Distribution of Cisco Unified Communications Manager and all Cisco Unified IP Phones, gateways, and applications across an IPnetwork provides a distributed, virtual telephony network. This architecture improves system availability and scalability. Call admission control ensures that voice quality of service (QoS) is maintained across constricted WAN link and automatically diverts callsto alternate public switched telephone network (PSTN) routes when WAN bandwidth is not available.

A web-browsable interface to the configuration database provides the capability for remote device and system configuration. This interface also provides access to HTML-based online help for users and administrators.

Cisco Unified Communications Manager, designed to work like an appliance, refersto the following functions:

- Cisco Unified Communications Manager servers can get preinstalled with software to ease customer and partner deployment and automatically search for updates and notify administrators when key security fixes and software upgrades are available for their system.This process comprises Electronic Software Upgrade Notification.
- You can upgrade Cisco Unified Communications Manager servers while they continue to process calls, so upgrades take place with minimal downtime.
- Cisco Unified Communications Manager supports the Asian and Middle Eastern markets by providing support for Unicode on higher resolution phone displays.
- Cisco Unified Communications Manager provides Fault, Configuration, Accounting, Performance, and Security (FCAPS).

### <span id="page-37-1"></span>**Cisco Unified Communications Manager Administration Web Browsers**

You access the Cisco Unified Communications Manager Administration program from a PC that is not the web server or has Cisco Unified Communications Manager installed. No browser software exists on the server.

Web [Browser](#page-38-0) Support, on page 5

#### <span id="page-38-0"></span>**Web Browser Support**

Cisco Unified Communications Manager Administration supports the following operating system browsers:

- On Microsoft Windows XP, Vista, and 7:
	- Microsoft Internet Explorer (IE) 8, IE 9
	- Mozilla Firefox 4.x, Firefox 10.x
	- Google Chrome 8.x (only Self Care Portal page)
- On Apple OS X and later:
	- ◦Apple Safari 5.x
	- ◦Firefox 4.x, 10.x
	- ◦Google Chrome 8.x (only Self Care Portal page)

From any user PC in your network, browse into a server that is running Cisco Unified Communications Manager Administration and log in with administrative privileges.

**Note**

Simultaneouslogin to Cisco Unified Communications Manager Administration by a large number of users can cause performance to suffer. Try to limit the number of users and administrators that are logged on simultaneously.

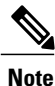

Cisco Unified Communications Manager Administration does not support the buttons in your browser. Do not use the browser buttons (for example, the Back button) when you perform configuration tasks.

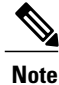

If you receive the following error message upon saving a configuration, entered changes are not lost. Click **Save** again after seeing the error message.

Security Error : The attempted action was a violation of security protocols and will not be allowed. This may be caused by having multiple concurrent windows open or using browser buttons (back, refresh, etc). Please retry the operation

#### **Related Topics**

[Introduction](#page-36-1), on page 3

#### **Log In to Cisco Unified Communications Manager Administration**

Use the following procedure to log in to Cisco Unified Communications Manager Administration. After you log in to Cisco Unified Communications Manager Administration, messages may display that indicate the

current state of licenses for Cisco Unified Communications Manager in the main window.For example, Cisco Unified Communications Manager may identify the following situations:

- Cisco Unified Communications Manager currently operates with starter (demo) licenses, so upload the appropriate license files.
- Cisco Unified Communications Manager currently operates with an insufficient number of licenses, so upload additional license files.
- Cisco Unified Communications Manager does not currently use the correct software feature license. In this case, the Cisco CallManager service stops and does not start until you upload the appropriate software version license and restart the Cisco CallManager service.

Use the following procedure to browse into the server and log in to Cisco Unified Communications Manager Administration.

#### **Procedure**

- **Step 1** Start your preferred operating system browser.
- **Step 2** In the address bar of the web browser, enter the following case-sensitive URL: https://<Unified CM-server-name>:{8443}/ccmadmin/showHome.do

where: <Unified CM-server-name> equals the name or IP address of the server

You can optionally specify a port number. **Note**

- **Step 3** A Security Alert dialog box displays. Click the appropriate button.
- **Step 4** At the main Cisco Unified Communications Manager Administration window, enter the username and password that you specified during Cisco Unified Communications Manager installation and click Login. (If you want to clear the content of both fields, click Reset.)
	- The window for entering username and password is not displayed if single sign- on is enabled for Cisco Unified Communications Manager Administration. For more information on single sign-on feature, see Single Sign On section in the *Cisco Unified Communications Manager Features and Services Guide*. **Note**
	- For security purposes, Cisco Unified Communications Manager Administration logs you out after 30 minutes of inactivity, and you must log back in. **Note**

#### **Log Out of Cisco Unified Communications Manager Administration**

Use the following procedure to log out of Cisco Unified Communications Manager Administration.

#### **Procedure**

- **Step 1** From the main Cisco Unified Communications Manager Administration window, click the Logout link in the upper, right corner.
- **Step 2** The window redisplays with the login fields.

### **Hypertext Transfer Protocol Over Secure Sockets Layer (HTTPS) Support**

HTTPS, or Hypertext Transfer Protocol over Secure Sockets Layer (SSL), secures communication between a browser and a web server for Microsoft Windows users. HTTPS uses certificates to ensure server identities and to secure the browser connection. HTTPS uses a public key to encrypt the data, including the user login and password, during transport over the Internet.

To enable HTTPS, you must download a certificate that identifies the server during the connection process. You can accept the server certificate for the current session only, or you can download the certificate to a trust folder (file) to secure the current session and future sessions with that server. The trust folder stores the certificates for all your trusted sites.

The following Cisco Unified Communications Manager applications support HTTPS:

- Cisco Unified Communications Manager Administration
- Cisco Unity Connection Administration
- Cisco Unified Serviceability
- Cisco Unified Communications Self Care Portal
- Trace Collection Tool
- Cisco Unified Real Time Monitoring Tool (Unified RTMT)
- The XML (AXL) application programming interface

A self-signed certificate gets generated on the web server at installation (the certificate also gets migrated during upgrades).

#### **Web Interface Timeout**

Using the Command Line Interface (CLI), you can configure time, in minutes, after which the web interface times out and logs off the user. The default timeout value is 30 minutes. For more information, see the *Command Line Interface Reference Guide for Cisco Unifed Communications Solutions*.

#### **Import Cisco Certificate for Internet Explorer 7**

Internet Explorer (IE) 7 adds security features that change the way that the browser handles Cisco certificates for website access. Because Cisco provides a self-signed certificate for the Cisco Unified Communications Manager server, Internet Explorer 7 flags the Cisco Unified Communications Manager Administration website as untrusted and provides a certificate error, even when the trust store contains the server certificate.

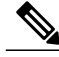

**Note**

Cisco Unified Communications Manager Administration supports IE 7 when it is running on Microsoft Windows XP SP3.

Be sure to import the Cisco Unified Communications Manager certificate to Internet Explorer 7 to secure access without having to reload the certificate every time that you restart the browser. If you continue to a website that has a certificate warning and the certificate is not in the trust store, Internet Explorer 7 remembers the certificate for the current session only.

After you download the server certificate, Internet Explorer 7 continues to display certificate errors for the website. You can ignore the security warnings when the Trusted Root Certificate Authority trust store for the browser contains the imported certificate.

The following procedure describes how to import the Cisco Unified Communications Manager certificate to the root certificate trust store for Internet Explorer 7.

#### **Procedure**

- **Step 1** Browse to the application on the Tomcat server (for example, enter the hostname, localhost, or IP address for Cisco Unified Communications Manager Administration in the browser). The browser displays a Certificate Error: Navigation Blocked page to indicate this website is untrusted.
- **Step 2** Click **Continue to this website (not recommended)** to access the server. The Cisco Unified Communications Manager Administration window displays, and the browser displays the address bar and Certificate Error status in red.
- **Step 3** To import the server certificate, click the Certificate Error status box to display the status report. Click the **View Certificates** link in the report.
- **Step 4** Verify the certificate details. The Certification Path tab displays "This CA Root certificate is not trusted because it is not in the Trusted Root Certification Authorities store."
- **Step 5** Select the General tab in the Certificate window and click **Install Certificate**. The Certificate Import Wizard launches.
- **Step 6** To start the Wizard, click **Next**. The Certificate Store window displays.
- **Step 7** Verify that the Automatic option, which allows the wizard to select the certificate store for this certificate type, is selected and click **Next**.
- **Step 8** Verify the setting and click **Finish**. A security warning displays for the import operation.
- **Step 9** To install the certificate, click **Yes**. The Import Wizard displays "The import was successful."
- **Step 10** Click OK. The next time that you click the View certificates link, the Certification Path tab in the Certificate window displays "This certificate is OK."

**Step 11** To verify that the trust store contains the imported certificate, click **Tools** > **Internet Options** in the Internet Explorer toolbar and select the Content tab. Click **Certificates** and select the Trusted Root Certifications Authorities tab. Scroll to find the imported certificate in the list. After importing the certificate, the browser continues to display the address bar and a Certificate Error status in red. The status persists even if you reenter the hostname, localhost, or IP address or refresh or relaunch the browser.

#### **What to Do Next**

You can copy the certificate to a file and store it locally so that you can restore the certificate whenever necessary.

Copy Web Browser [Certificates](#page-46-0) to File , on page 13

#### **Import Cisco Certificate for Internet Explorer 8**

**Note**

Cisco Unified Communications Manager Administration supports IE 8 when it is running on Microsoft Windows XP SP3 or Microsoft Vista SP2.

Be sure to import the Cisco Unified Communications Manager certificate to Internet Explorer 8 to secure access without having to reload the certificate every time that you restart the browser. If you continue to a website that has a certificate warning and the certificate is not in the trust store, Internet Explorer 8 remembers the certificate for the current session only.

After you download the server certificate, Internet Explorer 8 continues to display certificate errors for the website. You can ignore the security warnings when the Trusted Root Certificate Authority trust store for the browser contains the imported certificate.

The following procedure describes how to import the Cisco Unified Communications Manager certificate to the root certificate trust store for Internet Explorer 8.

#### **Procedure**

- **Step 1** Browse to application on the Tomcat server (for example, enter the hostname, localhost, or IP address for Cisco Unified Communications Manager Administration in the browser). The browser displays a Certificate Error: Navigation Blocked message to indicate that this website is untrusted.
- **Step 2** Click **Continue to this website (not recommended)** to access the server. The Cisco Unified Communications Manager Administration window displays, and the browser displays the address bar and Certificate Error status in red.
- **Step 3** To import the server certificate, click the Certificate Error status box to display the status report. Click the **View Certificates** link in the report.
- **Step 4** Verify the certificate details.
- **Step 5** Select the **General** tab in the Certificate window and click **Install Certificate**. The Certificate Import Wizard launches.
- **Step 6** To start the Wizard, click **Next**. The Certificate Store window displays.
- **Step 7** Verify that the Automatic option, which allows the wizard to select the certificate store for this certificate type, is selected and click **Next**.
- **Step 8** Verify the setting and click **Finish**. A security warning displays for the import operation.
- **Step 9** To install the certificate, click **Yes**. The Import Wizard displays "The import was successful."
- **Step 10** Click **OK**. The next time that you click the View certificates link, the **Certification Path**tab in the Certificate window displays "This certificate is OK."
- **Step 11** To verify that the trust store contains the imported certificate, click **Tools** > **Internet Options** in the Internet Explorer toolbar and select the Content tab. Click **Certificates** and select the **Trusted Root Certifications Authorities** tab. Scroll to find the imported certificate in the list.

After importing the certificate, the browser continues to display the address bar and a Certificate Error status in red. The status persists even if you reenter the hostname, localhost, or IP address or refresh or relaunch the browser.

#### **What to Do Next**

You can copy the certificate to a file and store it locally so that you can restore the certificate whenever necessary.

#### **Related Topics**

Copy Web Browser [Certificates](#page-46-0) to File , on page 13

#### **Import Cisco Certificate for FireFox 3.x**

**Note**

Cisco Unified Communications Manager Administration supports FireFox 3.x when it is running on Microsoft Windows XP SP3, Microsoft Vista SP2 or Apple MAC OS X.

The first time that you (or a user) accesses Cisco Unified Communications Manager Administration or other Cisco Unified Communications Manager SSL-enabled virtual directories (after the Cisco Unified Communications Manager installation/upgrade) from a browser client, a Security Alert dialog box asks whether you trust the server.

When the dialog box displays, you must perform one of the following tasks:

- By clicking **I Understand The Risks**, you choose to trust the certificate for the current web session only. If you trust the certificate for the current session only, the Security Alert dialog box displays each time that you access the application; that is, until you install the certificate in the trusted folder.
- By clicking **Get Me Out Of Here**, you cancel the action. No authentication occurs, and you cannot access the web application. To access the web application, you must click **I Understand The Risks**.

The following procedure describes how to import the Cisco Unified Communications Manager certificate to the root certificate trust store for FireFox 3.x.

#### **Procedure**

- **Step 1** Access the Tomcat server (for example, enter the hostname, localhost, or IP address for Cisco Unified Communications Manager Administration in the browser).
- **Step 2** When the Security Alert dialog box displays, click **I Understand The Risks**.

#### **Step 3** Click **Add Exception**.

The Add Exception dialog box displays.

- **Step 4** Click **Get Certificate**.
- **Step 5** Check the Permanently store this exception check box.
- **Step 6** Click **Confirm Security Exception**.
- **Step 7** To view the details of the certificate by performing the following steps:
	- a) From the FireFox browser, click **Tools** > **Options**. The Options dialog box displays
	- b) Click **Advanced.**
	- c) Click **View Certificates**. The Certificate Manager dialog box displays.
	- d) Highlight the certificate that you want to view and click **View**. The Certificate Viewer dialog box displays.
	- e) Click the **Details** tab.
	- f) In the Certificate Fields field, highlight the field that you want to view. Details display in the Field Values field.
	- g) From the Certificate Viewer dialog box, click **Close.**
	- h) From the Certificate Manager dialog box, click **OK.**

Copy FireFox [Certificate](#page-46-1) to File , on page 13

#### **Import Cisco Certificate for Safari 4.x**

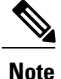

Cisco Unified Communications Manager Administration supports Safari 4.x when it is running on Apple MAC OS X.

The first time that you (or a user) accesses Cisco Unified Communications Manager Administration or other Cisco Unified Communications Manager SSL-enabled virtual directories (after the Cisco Unified Communications Manager installation/upgrade) from a browser client, a Security Alert dialog box asks whether you trust the server.

When the dialog box displays, you must perform one of the following tasks:

- By clicking **Yes**, you choose to trust the certificate for the current web session only. If you trust the certificate for the current session only, the Security Alert dialog box displays each time that you access the application; that is, until you install the certificate in the trusted folder.
- By clicking **Show Certificate** > **Install Certificate**, you intend to perform certificate installation tasks, so you always trust the certificate. If you install the certificate in the trusted folder, the Security Alert dialog box does not display each time that you access the web application.
- By clicking **No**, you cancel the action. No authentication occurs, and you cannot access the web application. To access the web application, you must click **Yes** or install the certificate via the **Show Certificate** > **Install Certificate** options.

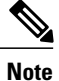

The address that you use to access Cisco Unified Communications Manager must match the name on the certificate or a message will appear by default. If you access the web application by using the localhost or IP address after you install the certificate in the trusted folder, a security alert indicates that the name of the security certificate does not match the name of the site that you are accessing.

The following procedure describes how to import the Cisco Unified Communications Manager certificate to the root certificate trust store for Safari 4.x.

#### **Procedure**

- **Step 1** Access the Tomcat server (for example, enter the hostname, localhost, or IP address for Cisco Unified Communications Manager Administration in the browser).
- **Step 2** When the Security Alert dialog box displays, click **Show Certificate**. You can click the Details tab to view the details of the certificate if you choose to verify the certificate data. To display a subset of settings, if available, choose one of the following options:
	- a) All—All options display in the Details pane.
	- b) Version 1 Fields Only—Version, Serial Number, Signature Algorithm, Issuer, Valid From, Valid To, Subject, and the Public Key options display.
	- c) Extensions Only—Subject Key Identifier, Key Usage, and the Enhanced Key Usage options display.
	- d) Critical Extensions Only—Critical Extensions, if any, display
	- e) Properties Only—Thumbprint algorithm and the thumbprint options display.
- **Step 3** In the Certificate pane, click **Install Certificat**e.
- **Step 4** When the Certificate Import Wizard displays, click **Next**.
- **Step 5** Click the **Place all certificates in the following store** radio button; click **Browse**.
- **Step 6** Browse to Trusted Root Certification Authorities; select it and click **OK.**
- **Step 7** Click **Next**.
- **Step 8** Click **Finish**.

A Security Warning Box displays the certificate thumbprint for you.

- **Step 9** To install the certificate, click **Yes**. A message states that the import was successful. Click **OK**.
- **Step 10** In the lower, right corner of the dialog box, click **OK**.
- **Step 11** To trust the certificate, so you do not receive the dialog box again, click **Yes**.
	- You can verify the certificate was installed successfully by clicking the Certification Path tab in the Certificate pane. **Tip**

#### **What to Do Next**

You can copy the certificate to a file and store it locally so that you can restore the certificate whenever necessary.

Copy Web Browser [Certificates](#page-46-0) to File , on page 13

#### <span id="page-46-0"></span>**Copy Web Browser Certificates to File**

You can copy certificates to local files and restore the certificates later whenever necessary.

Performing the following procedure copies the certificate using a standard certificate storage format for the following browsers:

- Internet Explorer 7
- Internet Explorer 8
- Safari 4.x

#### **Procedure**

- **Step 1** View the certificate.
	- a) For Internet Explorer, click the Certificate Error status box, then click **View Certificates**.
	- b) For Safari 4.x, click **Show Certificate** in the Security Alert dialog box.
		- In Safari, click the Certificate Error status box to display the Show Certificate option. **Tip**
- **Step 2** Click the **Details** tab.
- **Step 3** Click the **Copy to File** button.
- **Step 4** The Certificate Export Wizard displays. Click **Next**.
- **Step 5** The following list defines the file formats from which you can choose. Choose the file format that you want to use for the exported file; click **Next**.
	- a) DER encoded binary X.509 (.CER)—Uses DER to transfer information between entities.
	- b) Base-64 encoded X.509 (.CER)—Sends secure binary attachments over the internet; uses ASCII text format to prevent corruption of file.
	- c) Cryptographic Message Syntax Standard-PKCS #7 Certificates (.P7B)—Exports the certificate and all certificates in the certification path to the chosen PC.
- **Step 6** Browse to the location to which you want to export the file copy and name the file. Click **Save**.
- **Step 7** The file name and path display in the **Certificate Export Wizard** pane. Click **Next**.
- **Step 8** Your file and settings display. Click **Finish**.
- <span id="page-46-1"></span>**Step 9** When the successful export dialog box displays, click **OK**.

#### **Copy FireFox Certificate to File**

You can copy the certificate to a local file and restore the certificate later whenever necessary.

Performing the following procedure copies the certificate by using a standard certificate storage format. To copy the certificate contents to file, perform the following procedure.

#### **Procedure**

- **Step 1** From the FireFox browser, click **Tools** > **Options**. The Options dialog box displays.
- **Step 2** If it is not already selected, click **Advanced**.
- **Step 3** Click the Encryption tab and click **View Certificates**. The Certificate Manager dialog box displays.
- **Step 4** Click the **Servers** tab.
- **Step 5** Highlight the certificate you want to copy and click **Export**. The Save Certificate to File dialog box displays.
- **Step 6** Browse to the location to which you want to copy the file.
- **Step 7** From the Save as type drop-down list, choose the file type from the following options:
	- a) X.509 Certificate (PEM)—Uses PEM to transfer information between entities.
	- b) X.509 Certificate with chain (PEM)—Uses Privacy Enhanced Mail to verify the certificate chain and transfer information between entities.
		- X.509 Certificate (DER)—Uses DER to transfer information between entities.
		- X.509 Certificate (PKCS#7)—PKCS#7 is a standard for signing or encrypting data. Since the certificate is needed to verify signed data, it is possible to include it in the SignedData structure. A .P7C-file is just a degenerated SignedData structure, without any data to sign.
		- X.509 Certificate with chain (PKCS#7)—Uses PKCS#7 to verify the certificate chain and transfer information between entities.

#### **Step 8** Click **Save**.

#### **Step 9** Click **OK**.

#### **What to Do Next**

You can copy the certificate to a file and store it locally so that you can restore the certificate whenever necessary.

### <span id="page-47-0"></span>**Cisco Unified Communications Manager Administration Application**

You use Cisco Unified Communications Manager Administration, a web-based application, to perform configuration tasks for Cisco Unified Communications Manager servers. This section describes basic elements of the graphical user interface, including the navigation menus and the documentation search feature that allows you to search Cisco Unified Communications Manager documentation on Cisco.com.

#### **Cisco Unified Communications Manager Administration Graphical User Interface**

After you log in, the main Cisco Unified Communications Manager Administration window redisplays. The window includes the drop-down list box in the upper, right corner called Navigation. To access the applications in the drop-down list box, choose the program that you want and click **Go**.

**Note**

The minimum supported screen resolution specifies 1024x768. Devices with lower screen resolutions may not display the applications correctly.

#### **Related Topics**

[Introduction](#page-36-1), on page 3 Navigation [Drop-Down](#page-48-0) List Box , on page 15 Links to Search [documentation,](#page-48-1) About, and Logout, on page 15 [Menu](#page-49-0) Bar , on page 16 [Shared](#page-49-1) Login, on page 16

#### <span id="page-48-0"></span>**Navigation Drop-Down List Box**

The choices in the Navigation drop-down list box include the following Cisco Unified Communications Manager applications:

- Cisco Unified Communications Manager Administration—Shows as default when you access Cisco Unified Communications Manager. Use Cisco Unified Communications Manager Administration to configure system parameters, route plans, devices, and much more.
- Cisco Unified Serviceability—Takes you to the main Cisco Unified Serviceability window that is used to configure trace files and alarms and to activate and deactivate services.
- Cisco Unified OS Administration—Takes you to the main Cisco Unified OS Administration window, so you can configure and administer the Cisco Unified Communications Manager platform. You must log out from any other application before you can log in to this application.
- Disaster Recovery System—Takes you to the Cisco Disaster Recovery System, a program that provides full data backup and restore capabilities for all servers in a Cisco Unified Communications Manager cluster. You must log out from any other application before you can log in to this application.
- Cisco Unified Reporting—Takes you to the main Cisco Unified Reporting window where you can generate system reports.

#### <span id="page-48-1"></span>**Links to Search documentation, About, and Logout**

The following links display on the main Cisco Unified Communications Manager Administration window directly below the Navigation drop-down list box:

• Search Documentation—Click thislink to search Cisco Unified Communications Manager documentation on Cisco.com for the current release. The Cisco Unified CM Documentation Search window displays. Type the word or words for which you want to search and click the Search button. The search results display. You can narrow the search results by choosing a documentation type modifier button that

displays above your search result; for example, Unified CM Install/Upgrade or Unified CM Release Notes.

- About—Click this link to display the Cisco Unified Communications Manager Administration main window where you can view the system software version.
- Logout—Click this link to log out of the Cisco Unified Communications Manager Administration application. The window redisplays with the login fields.

#### <span id="page-49-0"></span>**Menu Bar**

The horizontal bar located across the top of the interface contains the names of the menus. Click the menu options to display the Cisco Unified Communications Manager Administration windows. Menu items in this document appear in boldface font.  $A > (greater than)$  symbol separates menu item selections. In the browser, this indicates a menu item selection; for example: Choose **Advanced Features** > **Intercompany Media Services** > **Service**.

#### <span id="page-49-1"></span>**Shared Login**

After you log in to Cisco Unified Communications Manager Administration, you can access all applications that display in the Navigation drop-down list box, except the Cisco Unified Operating System Administration and Disaster Recovery System, without needing to log in to each application. You cannot access the Cisco Unified Operating System Administration or Disaster Recovery System GUIs with the same username and password that you use to access Cisco Unified Communications Manager Administration. To access these applications from Cisco Unified Communications Manager Administration, you must first click the **Logout** link in the upper, right corner of the Cisco Unified Communications Manager Administration window; then, choose the application from the Navigation drop-down list box and click **Go**.

If you have already logged in to one of the applications that display in the Navigation drop-down list box (other than Cisco Unified Operating System Administration or Disaster Recovery System), you can access Cisco Unified Communications Manager Administration without logging in.From the Navigation drop-down list box, choose Cisco Unified Communications Manager Administration and click **Go**.

#### **Cisco Unified Communications Manager Administration Help**

To access Help, click the Help menu in the Cisco Unified Communications Manager Administration navigation menu, and choose one of the following options:

- Contents—Opens a new browser window and displays the home page for the Cisco Unified Communications Manager Administration Help system. The links in the left pane of the Help window allow you to access all topics in the Help system.
- This Page—Opens a new browser window for the Cisco Unified Communications Manager Administration Help system. The right pane of the window contains definitions for each field in the current window in Cisco Unified Communications Manager Administration. In most cases, cross-references point to additional topics that relate to the current window.
- About—Displaysthe Cisco Unified Communications Manager Administration main window where you can view the system software version.

The left pane of the Help system provides a table of contents for all of the product guides that the Help system includes. The table of contents expands to show the location within the hierarchy of the Help topic that displays on the right.

To learn more about the Cisco Unified Communications Manager Administration system, including instructions on how to search Help, click the **Using Help** link at the top of any Help window.

#### <span id="page-50-0"></span>**Find and Delete Records**

You can search Cisco Unified Communications Manager for any records that you have added to the database through the Cisco Unified Communications Manager Administration windows or for records that exist as default entries. To find records, you navigate to the Find and List window for the record that you want to locate, such as Find and List Phones (**Device** > **Phone**). You can search for all records or enter search criteria to narrow your search. The search parameters vary, depending on the records for which you are searching. For example, when searching for a phone, you can search for phones with certain digits in the directory number or certain characters in the device name. When searching for an end user, you can search for first names or last names that contain certain letters.

Once you have found records, you can delete them from the Find and List window that contains your records. You can delete individual records or delete all records that display in the window.

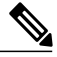

**Note**

During your work in a browser session, the cookies on the client machine store your find/list search preferences. If you navigate to other menu items and return to this menu item, or if you close the browser and then reopen a new browser window, your Cisco Unified Communications Manager search preferences get retained until you modify your search.

Use the following procedure to find or delete records from Cisco Unified Communications Manager Administration.

#### **Procedure**

- **Step 1** Navigate to the Find and List window in Cisco Unified Communications Manager Administration for the component that you want to find.For example, if you want to find a phone, choose **Device** > **Phone** to display the Find and List Phones window.
- **Step 2** To find all records in the database, ensure the dialog box is empty.
- **Step 3** To filter or search records
	- a) From the first drop-down list box, select a search parameter. The search parameter represents the field on which you want to search. The search parameters vary, depending on the records type.
	- b) From the second drop-down list box, select a search pattern. The search pattern defines how the system searches the records. For example, you might want to search for records (or search parameters) that contain a certain value that you specify in the search text field.
	- c) Specify the appropriate search text, if applicable. The search text allows you to specify values for which you want to search. Use this field in conjunction with the search parameter and search pattern fields. For example, if you choose "Directory Number" from the search parameter drop-down list box, choose "contains" from the search pattern drop-down list box, and enter 5551212 as the search text, the system searches for a directory number that contains the digits 5551212.
		- To add additional search criteria, click the + button. When you add criteria, the system searches for a record that matches all criteria that you specify. To remove criteria, click the – button to remove the last added criterion or click the **Clear Filter** button to remove all added search criteria. **Note**

#### **Step 4** Click **Find**.

All matching records display.

You can change the number of items that display on each page by choosing a different value from the Rows per Page drop-down list box.

You can reverse the sort order, by clicking the Up Arrow or Down Arrow, if available, in the list header.

- You can delete multiple records from the database by checking the check boxes next to the appropriate record(s) and clicking **Delete Selected**. You can delete all configurable records for this selection by clicking the check box at the top of the column of check boxes and then clicking **Delete Selected**. **Note**
- **Step 5** From the list of records that display, click the link for the record that you want to view. The window displays the item that you choose.

#### **Related Topics**

GUI [Buttons](#page-52-0) and Icons , on page 19

#### **Add and Copy Records**

You can add items to the Cisco Unified Communications Manager by creating new records in Cisco Unified Communications Manager Administration and sometimes by copying existing records. Use the following procedure to add or copy records to the database.

#### **Procedure**

- **Step 1** Navigate to the Find and List window in Cisco Unified Communications Manager Administration for the component that you want to add or copy.For example, if you want to add a transcoder, choose **Media Resources** > **Transcoder** to display the Find and List Transcoders window.
- **Step 2** To add a new record, click the **Add New** button. The window refreshes with a new record. Make the necessary changes, and click **Save**.
- **Step 3** To copy an existing record, do one of the following:
	- a) Use the Find and List window to display a set of records. From the list of records, click the **Copy** icon for a particular record, if the icon is available.
	- b) Locate the record that you want to copy. Choose the record, which causes the complete record to display. Click the **Copy** icon in the configuration window. For example, find the transcoder that you want to copy, and click the **Copy** icon in the Transcoder Configuration window. The window refreshes with a new record. Make the necessary changes, and click **Save**.
		- You must make a change to the copied record before you save the copy. If you do not, the system does not save the copy. **Note**
- **Step 4** To copy an existing record and populate a new record with all of the associated information from the existing record:
	- a) Use the Find and List window to display a set of records. From the list of records, click the Super Copy icon for a particular record, if the icon is available.
	- b) Locate the record that you want to copy. Choose the record, which causes the complete record to display. Click the **Super Copy** button in the configuration window. For example, find the phone record that you want to copy, and click the **Super Copy** button in the Phone Configuration window.

The window refreshes with a new Device Name field. Make the necessary changes, and click **Save**.

#### **Related Topics**

Find and Delete [Records](#page-50-0) , on page 17 GUI [Buttons](#page-52-0) and Icons , on page 19

#### <span id="page-52-0"></span>**GUI Buttons and Icons**

The Cisco Unified Communications Manager Administration windows use a common set of buttons and icons acrossthe GUI. In general, icons display in a row that followsthe window name, and a matching set of buttons displays near the bottom of the window.

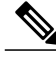

**Note**

Not all buttons and icons display on all windows. For those buttons that are not listed here, the individual configuration settings tables for each record type describe buttons that pertain to particular record types.

The Cisco Unified Communications Manager Administration GUI has the following groups of buttons and icons:

- Buttons and Icons on Find and List Windows
- Buttons and Icons on Configuration Windows

#### **Find and List Window Buttons and Icons**

The following icons and buttons are found in the Find and List windows of the Cisco Unified Communications Manager Administration GUI:

- Add New—Opens a blank window of the same record type. Add configuration details to the new record and click **Save**, or choose an option in the Related Links drop-down list box.
- Select All—Chooses all of the records of a particular type that you are displaying. The check boxes to the left of each record get checked.

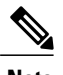

**Note** This button selects only the records on the particular page that you are displaying.

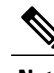

Example: Your search for partitions yielded 300 partitions, but you are only displaying 50 rows per page. If you click **Select All** while displaying any set of 50 partitions, only those 50 partitions get checked. **Note**

• Clear All—Deselects all of the records of a particular type that you are displaying. The check boxes to the left of each record get unchecked.

- Delete Selected—After you display a set of records, deletes the records for which you have checked the check boxes at left. You must confirm the deletion before the deletion takes place.
- Reset Selected—After you display a set of records, resets the records for which you have checked the check boxes at left. A popup window opens and offers the following choices:
	- ◦Reset—Shuts down the device(s) and then restarts it (them).
	- ◦Restart—Restarts the device(s) without shutting it (them) down.
	- ◦Close—Closes the popup window without taking any action.
- Apply Config to Selected—When you change the configuration settings of a record, you may receive a message that directs you to click the **Apply Config** button to have the changes take effect. You can wait until you finish configuring multiple devices, then return to the Find and List window. Select the reconfigured devices and click the **Apply Config** to Selected button. A popup window advises of the possible actions that will take place when you click **OK**.
- To add additional search criteria, click the + button. When you add criteria, the system searches for a record that matches all criteria that you specify. To remove criteria, click the – button to remove the last added criterion or click the **Clear Filter** button to remove all added search criteria.
- Find—Initiates a search for all records that match the criteria that you entered.
- Clear Filter—Removes all added search criteria from a search.
- + (Plus button)—To add additional search criteria to a search, click the + button. When you add criteria, the system searches for a record that matches all criteria that you specify.
- – (Minus button)—To remove criteria from a search, click the button to remove the last added criterion.
- First-page Arrow—In a multipage list of records, click the First-page Arrow to display the first page of records.
- Left Arrow—In a multipage list of records, click the Left Arrow to display the preceding page of records.
- Right Arrow—In a multipage list of records, click the Right Arrow to display the following page of records.
- Last-page Arrow—In a multipage list of records, click the Last-page Arrow to display the last page of records.
- Go—In a multipage list of records, enter a value for the page of records to display; then, click Go.

#### **Configuration Windows Buttons and Icons**

The following icons and buttons are found in the Configuration windows of the Cisco Unified Communications Manager Administration GUI:

- Save—Saves the current record.
- Delete—Deletes the current record after requesting confirmation of the deletion.
- Copy—Refreshes the window with a copy of the current record. You must change at least one value (usually, the record name) before you can save the copied record by clicking **Save**.
- Reset—Opens a popup window that offers the following choices:

◦Reset—Shuts down the device and then restarts it.

- ◦Restart—Restarts the device without shutting it down.
- ◦Close—Closes the popup window without taking any action.
- Apply Config—When you change the configuration settings of a record, you may receive a message that directs you to click the **Apply Config** button to have the changes take effect. When you click the **Apply Config** button, a popup window advises of the possible actions that will take place when you click **OK**.
- Add New—Opens a blank window of the same record type. Add configuration details to the new record and click **Save**, or choose an option in the Related Links drop-down list box.
- Next—For record types that require multiple steps to add a new record, the Next button takes you from one step to the next.

#### **Cisco Unified Presence Server Access**

If you have configured a Cisco Unified Presence server, the Cisco Unified Communications Manager Administration main window provides a link directly to the associated Cisco Unified Presence server. To access Cisco Unified Presence Administration, click the Cisco Unified Presence address link.

#### **Clustered Cisco Unified Presence Server Access**

If you have a Cisco Unified Presence server configured as part of the Cisco Unified Communications Manager cluster, the main Cisco Unified Communications Manager Administration window displays a link to the Cisco Unified Presence publisher server.

To access Cisco Unified PresenceAdministration, click the link to the Cisco Unified Presence publisher server.

#### **Login Message Customization**

You can upload a text file that contains a customized login message that displays in the main Cisco Unified Communications Manager Administration window.

For more information and the procedure for uploading your customized login message, see the *Cisco Unified Communications Operating System Administration Guide*.

#### **Last Successful Login Message**

When you log in to Cisco Unified Communications Manager Administration, the main Cisco Unified Communications Manager Administration window displays the date and time of the last successful system login.

When you log in to Cisco Unified Communications Manager for the first time, the system displays the last successful login time as the current time.

### <span id="page-55-0"></span>**Accessibility**

Cisco Unified Communications Manager Administration and Cisco Unified CommunicationsSelf CarePortal provide functionality for users that allows them to access buttons on the window without using a mouse. You can perform the following procedures from any point on the window, so the user does not have to scroll or tab through various fields.

#### **Access Icons**

Many of the windows in Cisco Unified Communications Manager include icons that display at the top of the window; for example, an icon of a disk for Save, an icon that is a plus sign  $(+)$  for Add, and so on. To access these icons, perform the following procedure.

#### **Procedure**

**Step 1** Press **Alt**, press **1**; then, press **Tab**. The cursor will highlight the first icon from the left. To move to the next icon, press **Tab** again.

**Step 2** Press **Enter**.

The system performs the function of the icon; for example, Add.

#### **Access Buttons**

Many of the windows in Cisco Unified Communications Manager and Cisco PCA have buttons that display at the bottom of the window; for example, a button for Save, a button for Add, and so on. To access these buttons, perform the following procedure.

#### **Procedure**

**Step 1** Press **Alt**, press **2**, and then press **Tab**. The cursor will highlight the first button from the left. To move to the next button, press **Tab** again.

<span id="page-55-1"></span>**Step 2** Press **Enter**.

The function of the button gets performed; for example, Save.

### **Where to Find More Information**

- *Cisco Unified Communications Manager System Guide*
- *Cisco Unified Communications Manager Features and Services Guide*
- *Cisco Unified Serviceability Administration Guide*
- *Cisco Unified Communications Manager CDR Analysis and Reporting Administration Guide*
- *Installing Cisco Unified Communications Manager*
- *Upgrading Cisco Unified Communications Manager*
- *Cisco Unified Communications Manager Security Guide*
- *Cisco Unified Communications Operating System Administration Guide*
- *Disaster Recovery System Administration Guide*
- *Cisco Unified Communications Solution Reference Network Design (SRND)*

 $\mathbf I$ 

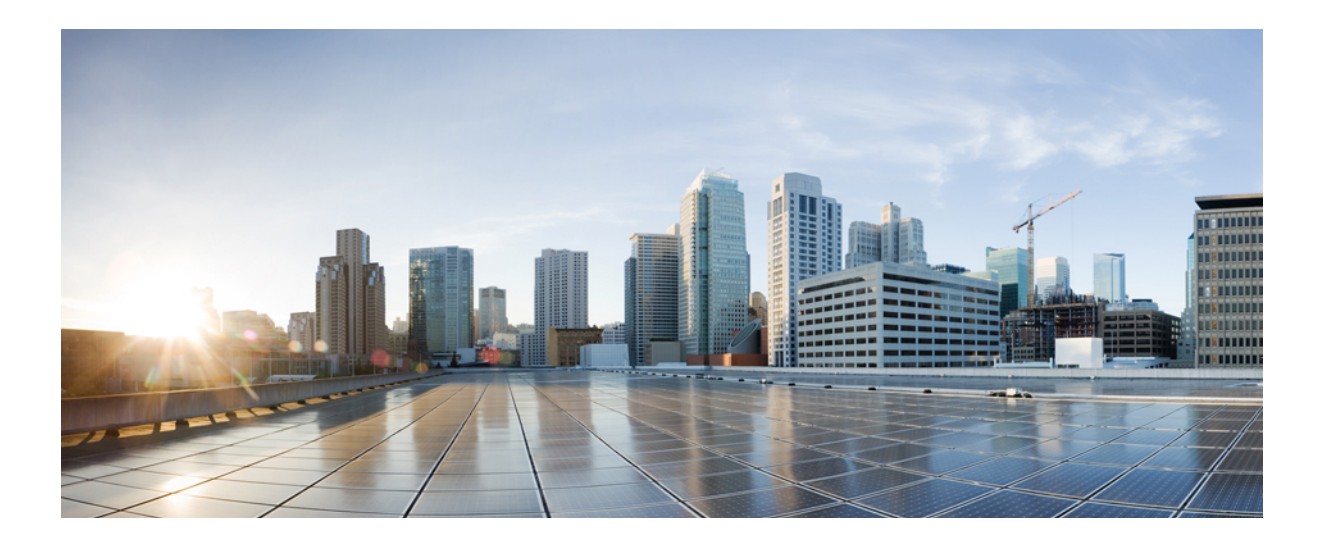

# **PART II**

# **System Setup**

- [Server](#page-60-0) Setup , page 27
- Cisco Unified [Communications](#page-68-0) Manager Setup , page 35
- Cisco Unified [Communications](#page-74-0) Manager Group Setup , page 41
- Presence [Redundancy](#page-78-0) Group Setup , page 45
- Phone NTP [Reference](#page-92-0) Setup, page 59
- Date and Time [Group](#page-96-0) Setup , page 63
- [Region](#page-102-0) Setup , page 69
- [Device](#page-112-0) Pool Setup , page 79
- [DHCP](#page-132-0) Server Setup, page 99
- DHCP [Subnet](#page-136-0) Setup , page 103
- LDAP [System](#page-140-0) Setup , page 107
- LDAP [Directory](#page-144-0) Setup , page 111
- LDAP [Authentication](#page-154-0) Setup , page 121
- LDAP [Custom](#page-158-0) Filter Setup , page 125
- [Location](#page-160-0) Setup, page 127
- [Survivable](#page-168-0) Remote Site Telephony Setup , page 135
- MLPP [Domain](#page-172-0) setup, page 139
- Resource Priority [Namespace](#page-174-0) Network Domain Setup , page 141
- Resource Priority [Namespace](#page-176-0) List Setup , page 143
- E911 [Messages](#page-178-0) , page 145
- [Enterprise](#page-180-0) Parameter Setup , page 147
- [Enterprise](#page-182-0) Phone Setup , page 149
- Service [Parameter](#page-184-0) Setup , page 151
- [Application](#page-188-0) Server Setup , page 155
- [Autoregistration](#page-192-0) Setup , page 159
- Other System Menu [Options](#page-198-0) , page 165

<span id="page-60-2"></span><span id="page-60-0"></span>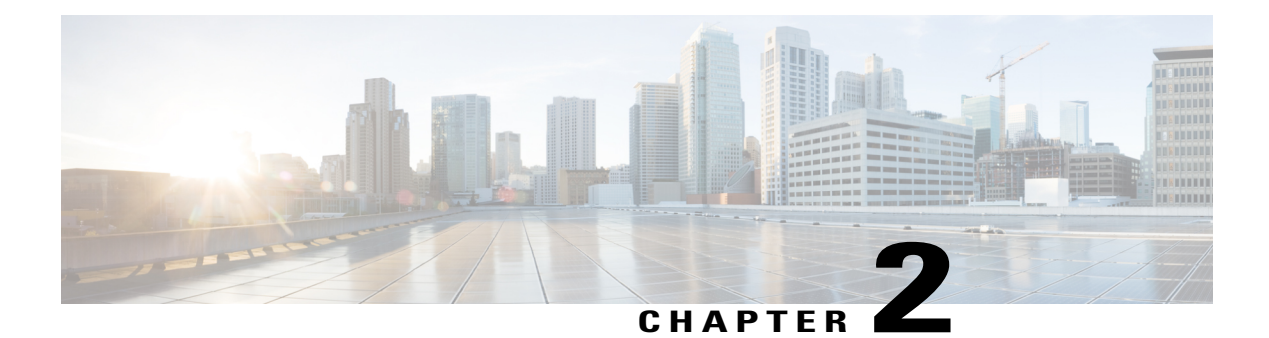

# **Server Setup**

This chapter provides information about server configuration.

See also InternetProtocol Version 6 (IPv6) in *Cisco Unified Communications Manager Features and Services Guide* and *Changing the IP Address and Host Name for Cisco Unified Communications Manager*.

- About [Server](#page-60-1) Setup , page 27
- Server [Deletion](#page-61-0), page 28
- [Remove](#page-62-0) Node From Cluster, page 29
- Add [Deleted](#page-63-0) Server Back in to Cluster, page 30
- Server [Settings](#page-64-0), page 31
- View [Presence](#page-66-0) Server Status, page 33

### <span id="page-60-1"></span>**About Server Setup**

In Cisco Unified Communications Manager Administration, use the **System** > **Server** menu path to add and configure a server.

Use the Server Configuration window to specify the address of the server where Cisco Unified Communications Manager or Cisco Unified Communications Manager IM and Presence Service is installed.

You must add and configure new servers using Cisco Unified Communications Manager Administration prior to their installation. The server type you configure must match the server type you install. To install a node on a cluster, see the *Cisco Unified Communications Manager Installation Guide*.

#### **Server Setup Tips**

Before you configure a server, review the following information:

• Make sure that you only add each server once in the Server Configuration window. If you add a server by using the hostname and add the same server again by using the IP address, Cisco Unified Communications Manager cannot accurately determine component versions for the server after a Cisco Unified Communications Manager upgrade. If you have two entries in Cisco Unified Communications Manager Administration for the same server, delete one of the entries before you upgrade.

- When you perform a fresh installation of Cisco Unified Communications Manager, you must define any subsequent servers (nodes) in the Server Configuration window using Cisco Unified Communications Manager Administration before you can install Cisco Unified Communications Manager or IM and Presence Service on each subsequent server. To define a subsequent node, click Add New and proceed to configure the server. After you add the subsequent server, you can then install the Cisco Unified Communications Manager or IM and Presence Service software on that server.
- If you use IPv4 in your network, you must update the DNS server with the appropriate Cisco Unified Communications Manager name and address information before you use that information to configure the Cisco Unified Communications Manager server.
- For DNS, make sure that you map the IP addresses of all servers, including dummy nodes, to the host names on the DNS server. If you do not perform this task, Cisco Unified Communications Manager generates alarms that inform you that the License Manager service is down.
- Cisco Unified Communications Manager Administration does not prevent you from updating the Host Name/IP Address field under any circumstances.
- When you attempt to change the IP address in the Server Configuration window, the following message displays after you save the configuration: "Changing the host name/IP Address of the server may cause problems with Cisco Unified Communications Manager. Are you sure that you want to continue?" Before you click OK, make sure that you understand the implications of updating the Host Name/IP Address field; for example, incorrectly updating this setting may cause Cisco Unified Communications Manager to become inoperable; that is, the database may not work, you may not be able to access Cisco Unified Communications Manager Administration, and so on. In addition, updating thisfield without performing other related tasks may cause problems for Cisco Unified Communications Manager.
- Changes to the server configuration do not take effect until you restart Cisco Unified Communications Manager. For information about restarting the Cisco CallManager service, see the *Cisco Unified Serviceability Administration Guide*.
- For additional information on changing the IP address or host name, see the document *Changing the IP Address and Host Name for Cisco Unified Communications Manager*.

Server [Deletion](#page-61-0) , on page 28

### <span id="page-61-0"></span>**Server Deletion**

This section describes how to delete a server from the Cisco Unified Communications Manager database and how to add a deleted server back to the Cisco Unified Communications Manager cluster.

In Cisco Unified Communications Manager Administration, you cannot delete the first node of the cluster, but you can delete subsequent nodes. Before you delete a subsequent node in the Find and List Servers window, Cisco Unified CM Administration displays the following message: "You are about to permanently delete one or more servers. This action cannot be undone. Continue?". If you click OK, the server gets deleted from the Cisco Unified CM database and is not available for use.

#### $\boldsymbol{\varOmega}$ **Tip**

When you attempt to delete a server from the Server Configuration window, a message that is similar to the one in the preceding paragraph displays. If you click OK, the server gets deleted from the Cisco Unified CM database and is not available for use.

Before you delete a server, consider the following information:

- Cisco Unified Communications Manager Administration does not allow you to delete the first node in the cluster, but you can delete any subsequent node.
- Cisco recommends that you do not delete any node that has Cisco Unified Communications Manager running on it, especially if the node has devices, such as phones, registered with it.
- Although dependency records exist for the subsequent nodes, the records do not prevent you from deleting the node.
- If any call park numbers are configured for Cisco Unified Communications Manager on the node that is being deleted, the deletion fails. Before you can delete the node, you must delete the call park numbers in Cisco Unified Communications Manager Administration.
- If a configuration field in Cisco Unified Communications Manager Administration contains the IP address or host name for a server that you plan to delete, update the configuration before you delete the server. If you do not perform this task, features that rely on the configuration may not work after you delete the server; for example, if you enter the IP address or host name for a service parameter, enterprise parameter, service URL, directory URL, IP phone service, and so on, update this configuration before you delete the server.
- If an application GUI, for example, Cisco Unity, Cisco Unity Connection, and so on, contains the IP address or host name for the server that you plan to delete, update the configuration in the corresponding GUIs before you delete the server. If you do not perform this task, features that rely on the configuration may not work after you delete the server.
- The system may automatically delete some devices, such as MOH servers, when you delete a server.
- Before you delete a node, Cisco recommends that you deactivate the services that are active on the subsequent node. Performing this task ensures that the services work after you delete the node.
- Changes to the server configuration do not take effect until you restart Cisco Unified Communications Manager.For information on restarting the Cisco CallManagerservice,see the *Cisco Unified Serviceability Administration Guide*.
- To ensure that database files get updated correctly, you must reboot the cluster after you delete a server, Presence, or application server.
- After you delete the node, access Cisco Unified Reporting to verify that Cisco Unified Communications Manager removed the node from the cluster. In addition, access Cisco Unified Reporting, RTMT, or the CLI to verify that database replication is occurring between existing nodes; if necessary, repair database replication between the nodes by using the CLI.

### <span id="page-62-0"></span>**Remove Node From Cluster**

Follow this procedure if you need to safely remove an IM and Presence Service node from its presence redundancy group.

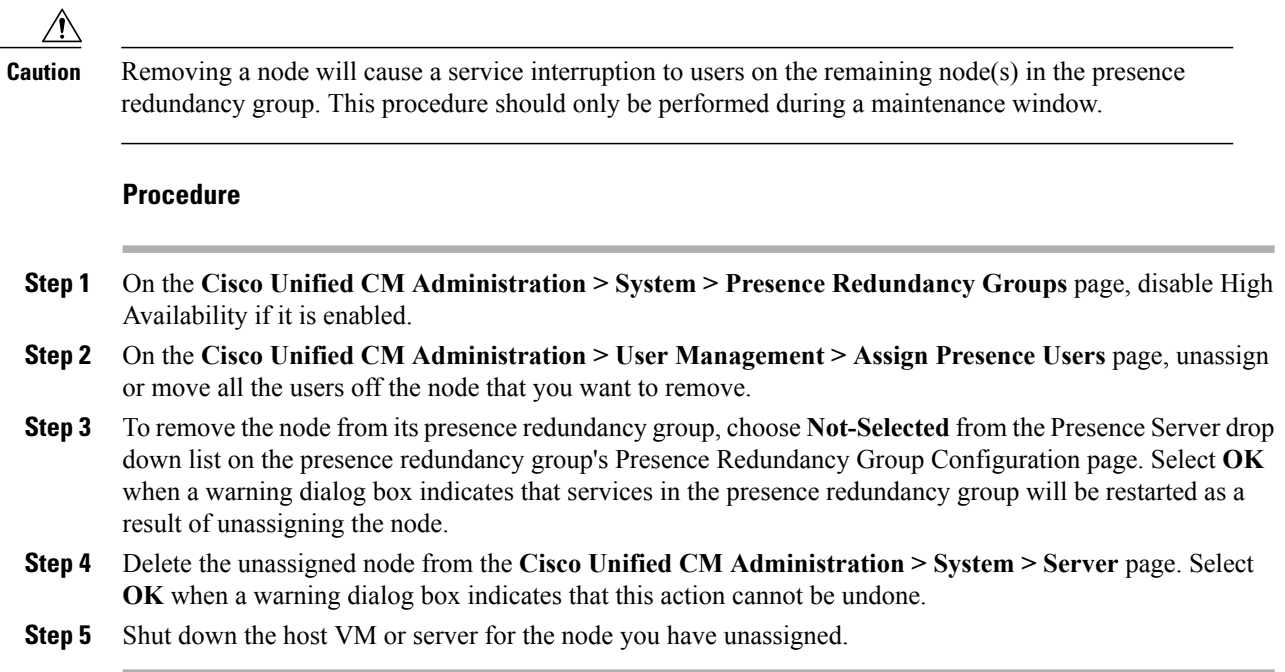

### <span id="page-63-0"></span>**Add Deleted Server Back in to Cluster**

If you delete a subsequent node (subscriber) from Cisco Unified Communications Manager Administration and you want to add it back to the cluster, perform the following procedure.

#### **Procedure**

- **Step 1** In Cisco Unified Communications Manager Administration, add the server by choosing **System** > **Server**.
- **Step 2** After you add the subsequent node to Cisco Unified Communications Manager Administration, perform an installation on the server by using the disk that Cisco provided in your software kit.
	- For example, if you have a version 8.5(1) disk, perform a 8.5(1) installation on the node. If you have a disk with a compatible version of 6.1(3) on it, for example, use the disk to install Cisco Unified CM on the subsequent node; during the installation, choose the Upgrade During Install option when the installation displays the options. **Tip**

Make sure that the version that you install on the subsequent node matches the version that runs on the first node (publisher) in the cluster.

If the first node in the cluster runs Cisco Unified Communications Manager 8.5(1) version and a service update (or engineering special), you must choose the Upgrade During Install option when the installation displays the installation options; before you choose this option, ensure that you can access the service update (or engineering special) image on DVD or a remote server. For more information on how to perform an installation, see the installation documentation that supports your version of Cisco Unified Communications Manager.

- **Step 3** After you install Cisco Unified CM, configure the subsequent node, as described in the installation documentation that supports your version of Cisco Unified CM.
- **Step 4** Access the Cisco Unified Reporting, RTMT, or the CLI to verify that database replication is occurring between existing nodes; if necessary, repair database replication between the nodes.

### <span id="page-64-0"></span>**Server Settings**

The following table describes the server configuration settings.

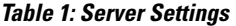

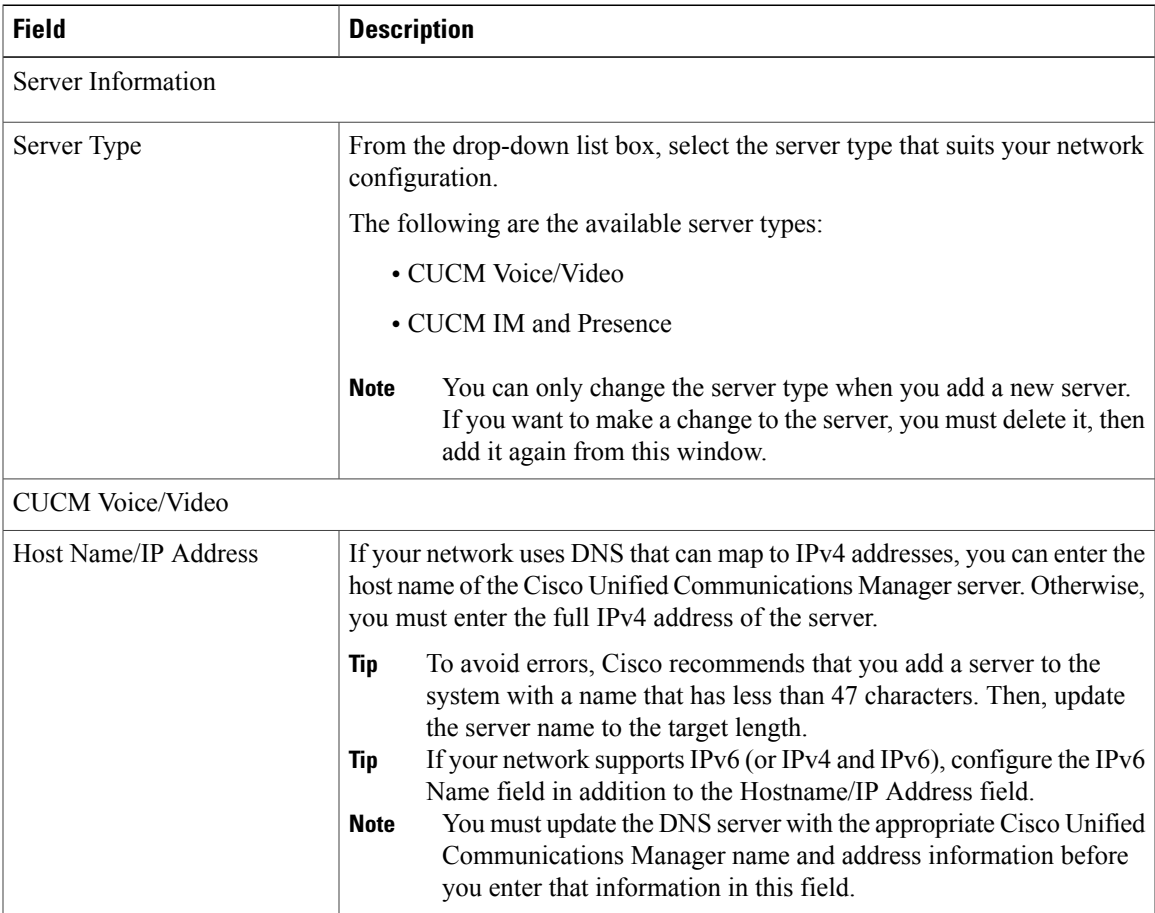

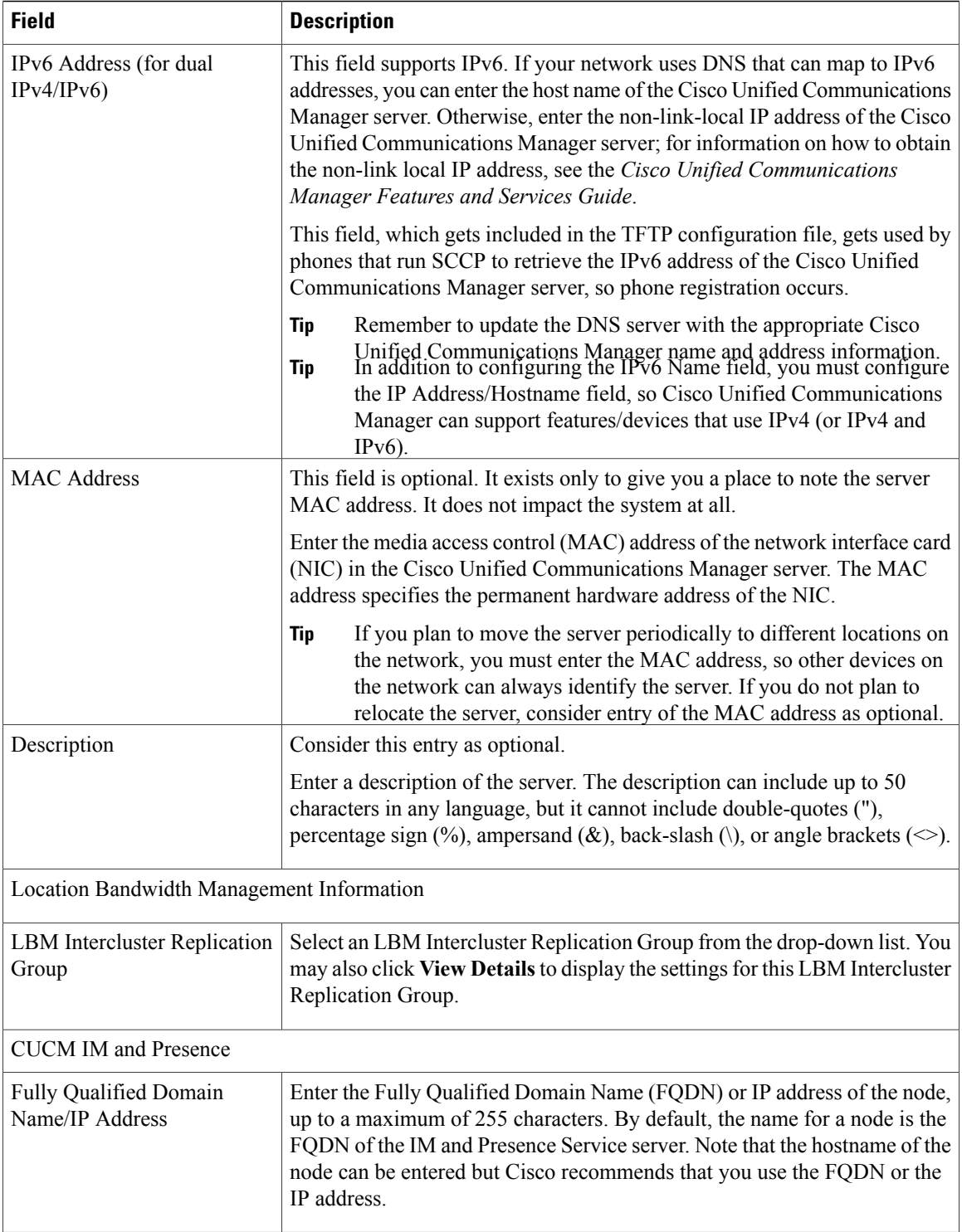

 $\overline{\phantom{a}}$ 

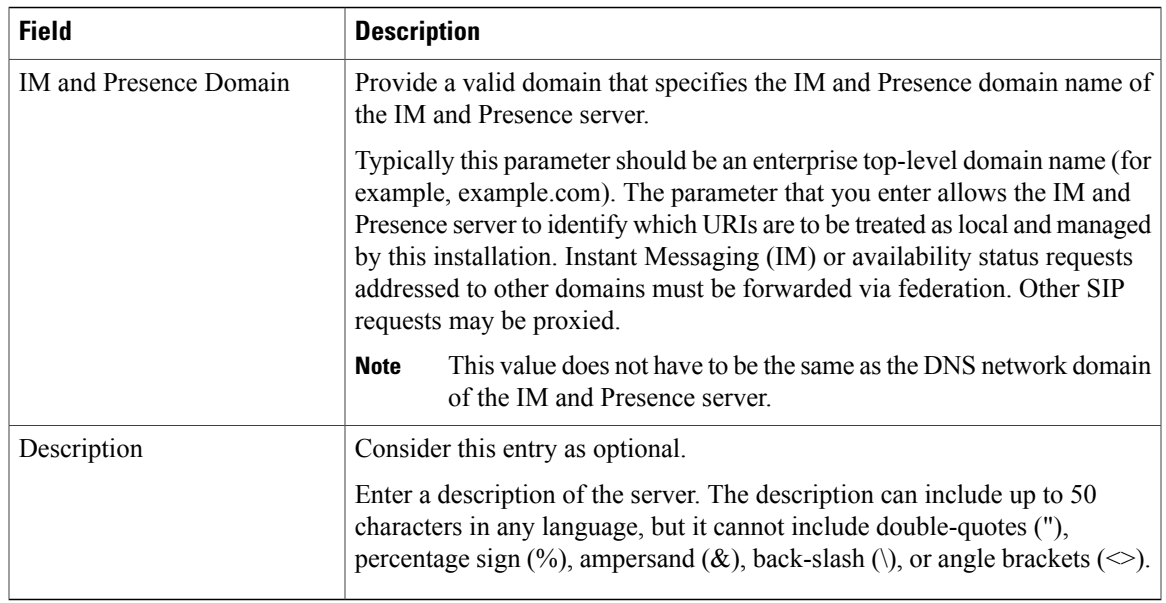

[Server](#page-60-2) Setup , on page 27

## <span id="page-66-0"></span>**View Presence Server Status**

Use Cisco Unified CM Administration to view the status of critical services and self-diagnostic test results for the IM and Presence Service node.

#### **Procedure**

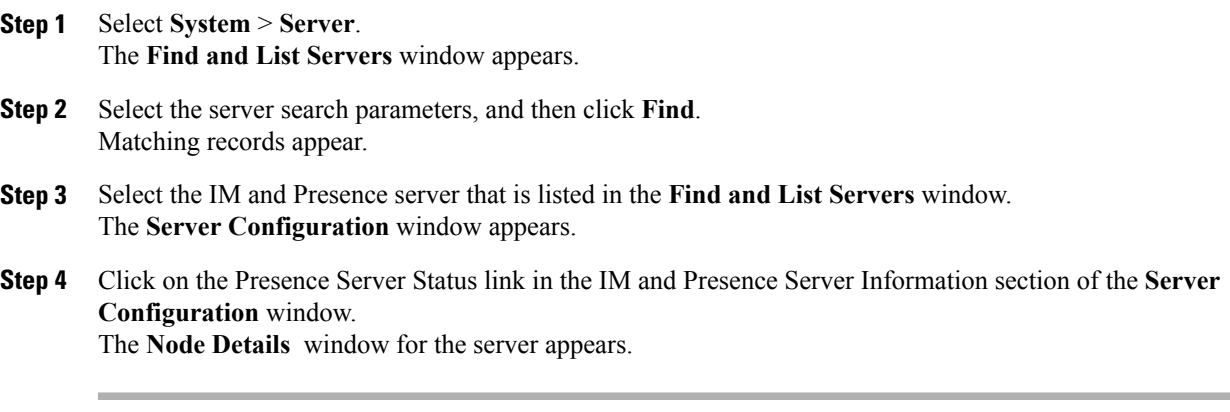

 $\mathbf I$ 

<span id="page-68-3"></span><span id="page-68-0"></span>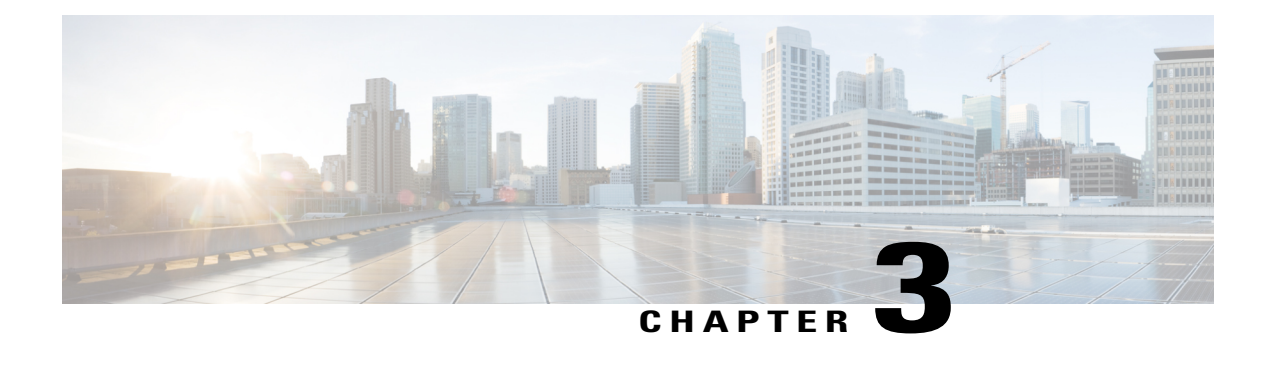

# **Cisco Unified Communications Manager Setup**

This chapter providesinformation to find and update a Cisco Unified Communications Manager configuration or to view system component version information.

See also *Cisco Unified Serviceability Administration Guide*.

- About Cisco Unified [Communications](#page-68-1) Manager Setup , page 35
- Cisco Unified [Communications](#page-68-2) Manager Settings , page 35
- Synchronize Cisco Unified [Communications](#page-71-0) Manager with Devices , page 38
- Activate Cisco [CallManager](#page-72-0) Service , page 39
- Deactivate Cisco [CallManager](#page-72-1) Service , page 39

### <span id="page-68-2"></span><span id="page-68-1"></span>**About Cisco Unified Communications Manager Setup**

In Cisco Unified Communications Manager Administration, use the **System** > **Cisco Unified CM** menu path to configure Cisco Unified Communications Managers.

Use Cisco Unified Communications Manager configuration to specify the ports and other properties.

### **Cisco Unified Communications Manager Settings**

The following table describes the Cisco Unified Communications Manager settings.

#### **Table 2: Cisco Unified Communications Manager Settings**

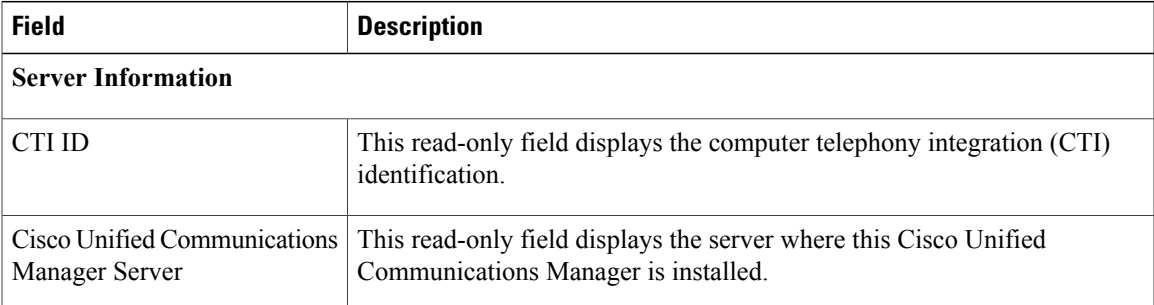

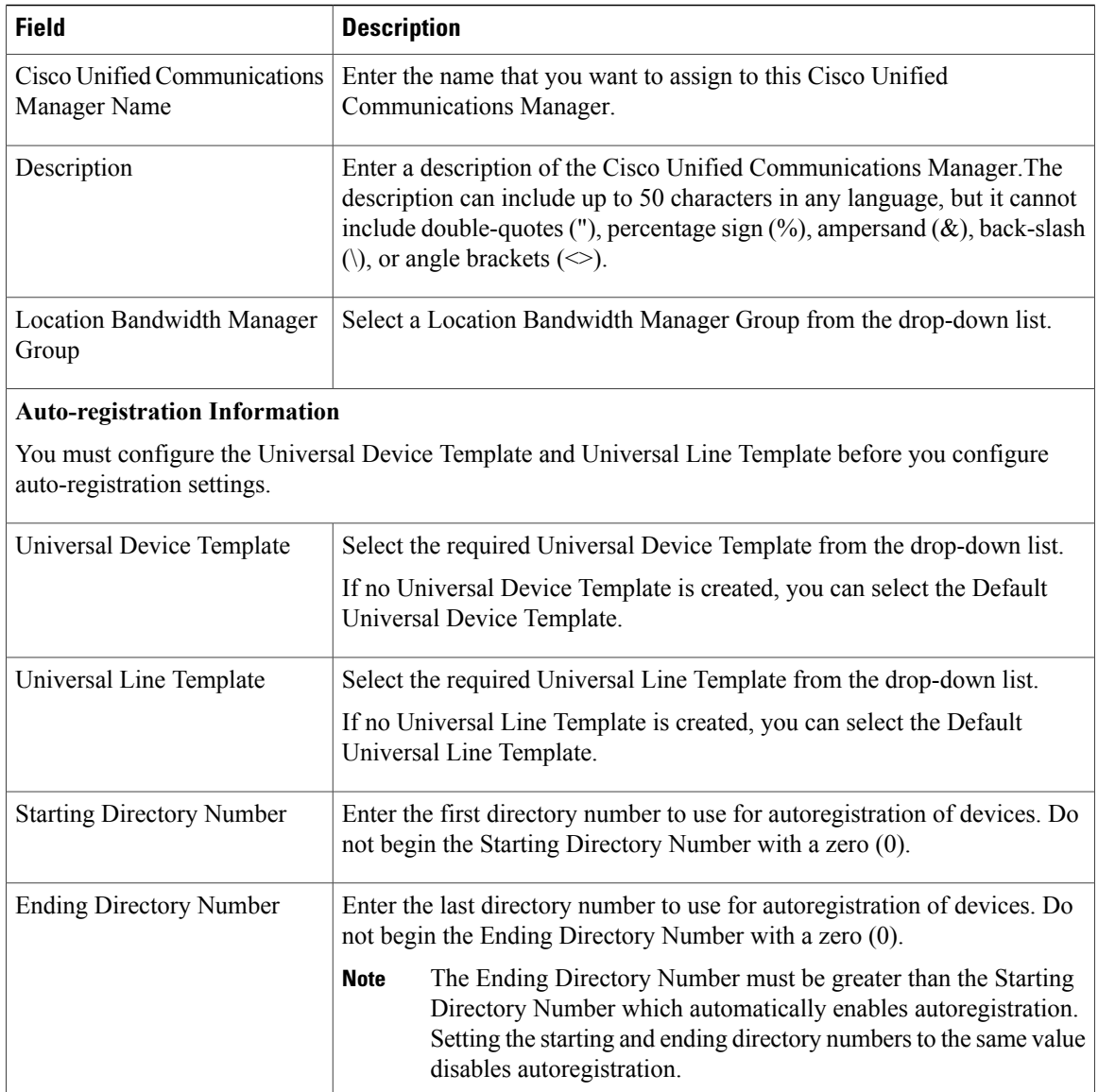

 $\mathbf I$ 

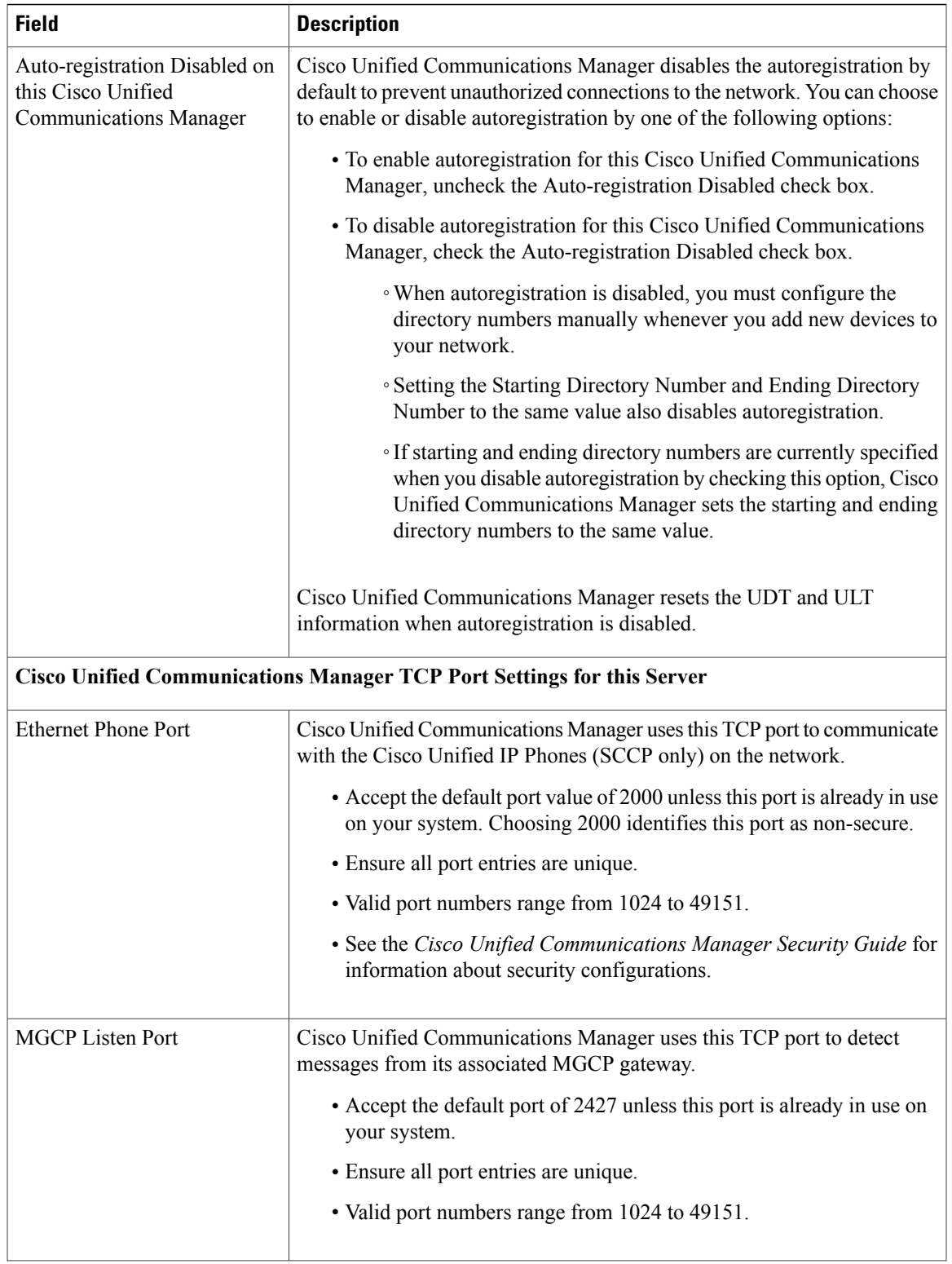

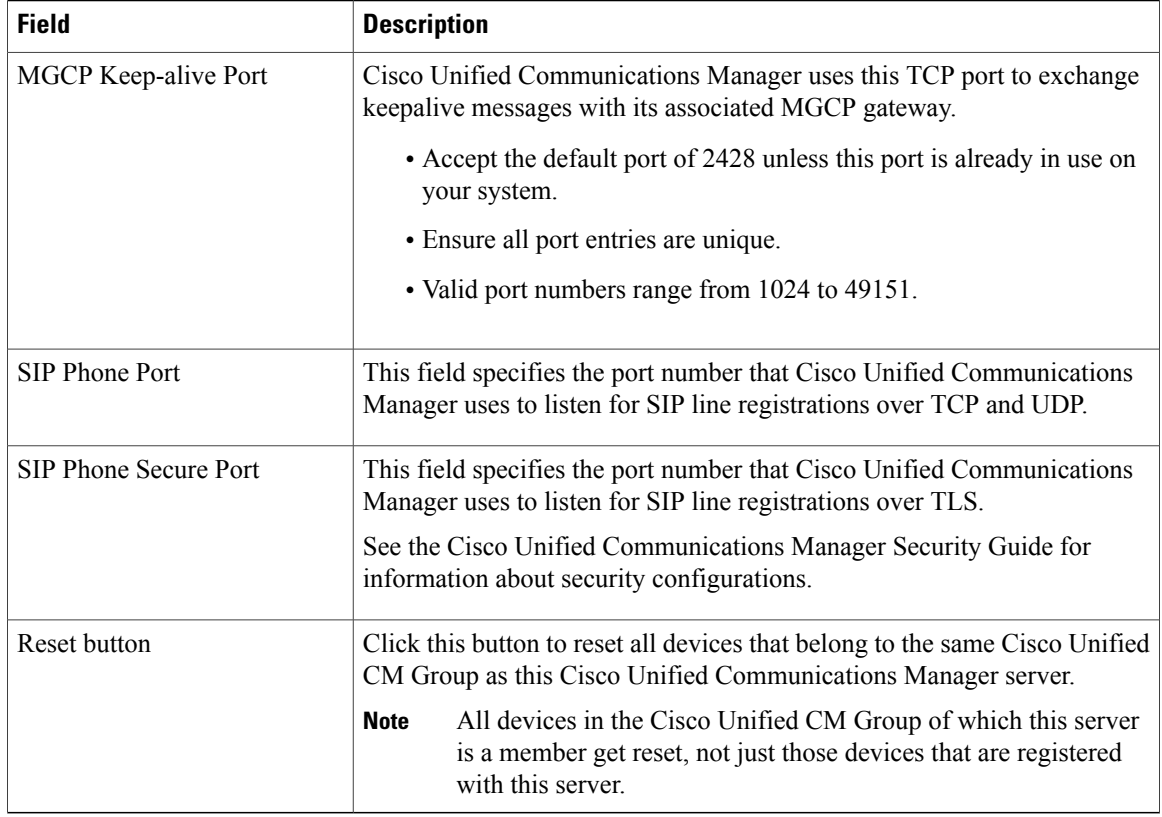

Cisco Unified [Communications](#page-68-3) Manager Setup , on page 35

### <span id="page-71-0"></span>**Synchronize Cisco Unified Communications Manager with Devices**

To synchronize a Cisco Unified Communications Manager that has undergone configuration changes with its corresponding registered devices, perform the following procedure, which applies any outstanding configuration settings in the least-intrusive manner possible. (For example, a reset/restart may not be required on some affected devices.)

#### **Procedure**

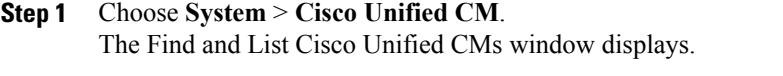

- **Step 2** Choose the search criteria to use.
- **Step 3** Click **Find**.

The window displays a list of Cisco Unified CMs that match the search criteria.
- **Step 4** Click the Cisco Unified Communications Manager that you want to synchronize with its devices.
- **Step 5** Make any additional configuration changes.
- **Step 6** Click **Save**.
- **Step 7** Click **Apply Config**. The Apply Configuration Information dialog displays.
- **Step 8** Click **OK**.

#### **Related Topics**

Cisco Unified [Communications](#page-68-0) Manager Setup , on page 35

### **Activate Cisco CallManager Service**

When you perform a new Cisco Unified Communications Manager installation, you must follow these steps in sequence:

- **1** Add the server. Cisco Unified Communications Managers automatically get added when a server gets configured.
- **2** Activate the Cisco CallManager service, as described in the *Cisco Unified Serviceability Administration Guide*.

A message displays if you do not follow this sequence.

### **Related Topics**

Cisco Unified [Communications](#page-68-0) Manager Setup , on page 35

### **Deactivate Cisco CallManager Service**

You can deactivate the Cisco CallManager service in Cisco Unified Serviceability. When you deactivate the Cisco CallManager service, the Cisco Unified Communications Manager where you deactivated the service becomes inactive for use.

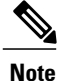

From Cisco Unified Serviceability, you can view the status of the Cisco Unified Communications Manager by accessing **Tools** > **Service Activation**.

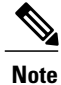

When the Cisco CallManager service is deactivated, no one can make calls on that Cisco Unified Communications Manager.

You may still be able to perform configuration operations on a deactivated Cisco Unified Communications Manager if the Cisco Communications Manager Administration web service is active and the database is up and running.

When you reactivate the Cisco CallManager service on the Cisco Unified Communications Manager, the database automatically re-creates the Cisco Unified Communications Manager by retaining the original configuration (server name or IP address). This Cisco Unified Communications Manager then becomes active; you can verify that the Cisco CallManager service is running by accessing **Tools** > **Control Center - Feature Services** in Cisco Unified Serviceability.

For more information about Service Activation, see the *Cisco Unified Serviceability Administration Guide*.

### **Related Topics**

Cisco Unified [Communications](#page-68-0) Manager Setup , on page 35

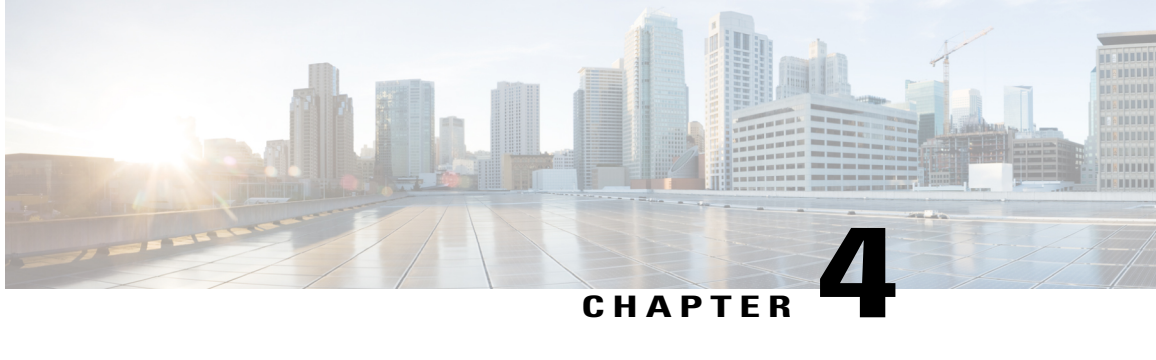

# **Cisco Unified Communications Manager Group Setup**

This chapter provides information to configure a Cisco Unified Communications Manager group.

- About Cisco Unified [Communications](#page-74-0) Manager Group Setup, page 41
- Cisco Unified [Communications](#page-75-0) Manager Group Deletion , page 42
- Cisco Unified [Communications](#page-75-1) Manager Group Settings, page 42
- Synchronize Cisco Unified [Communications](#page-77-0) Manager Group Settings with Devices, page 44

### <span id="page-74-0"></span>**About Cisco Unified Communications Manager Group Setup**

In Cisco Unified Communications Manager Administration, use the **System** > **Cisco Unified CM Group** menu path to configure Cisco Unified Communications Manager groups.

A Cisco Unified Communications Manager Group specifies a prioritized list of up to three Cisco Unified Communications Managers. The first Cisco Unified Communications Manager in the listserves asthe primary Cisco Unified Communications Manager for that group, and the other members of the group serve assecondary and tertiary (backup) Cisco Unified Communications Managers.

Each device pool has one Cisco Unified Communications Manager Group that is assigned to it. When a device registers, it attempts to connect to the primary (first) Cisco Unified Communications Manager in the group that is assigned to its device pool. If the primary Cisco Unified Communications Manager is not available, the device tries to connect to the next Cisco Unified Communications Manager that is listed in the group, and so on.

Cisco Unified Communications Manager Groups provide important features for your system:

- Redundancy—Thisfeature enables you to designate a primary and backup Cisco Unified Communications Managers for each group.
- Call processing load balancing—This feature enables you to distribute the control of devices across multiple Cisco Unified Communications Managers.

For most systems, you need to have multiple groups, and you need to assign a single Cisco Unified Communications Manager to multiple groups to achieve better load distribution and redundancy.

#### **Cisco Unified Communications Manager Group Configuration Considerations**

Before configuring a Cisco Unified Communications Manager group, you must configure the Cisco Unified Communications Managers that you want to assign as members of that group.

After you have configured the Cisco Unified Communications Manager group, you can use it to configure device pools. Devices obtain their Cisco Unified Communications Manager Group list setting from the device pool to which they are assigned.

### **Related Topics**

About Cisco Unified [Communications](#page-68-1) Manager Setup , on page 35

### <span id="page-75-0"></span>**Cisco Unified Communications Manager Group Deletion**

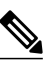

**Note**

You cannot delete a Cisco Unified Communications Manager group if it is assigned to any device pools or MGCPgateways or if it isthe current Auto-registration Cisco Unified Communications Manager Group for the cluster.

To find out which devices are using the Cisco Unified Communications Manager group, choose Dependency Records from the Related Links drop-down list box on the Cisco Unified Communications Manager Group Configuration window and click **Go**.

If the dependency records feature is not enabled for the system, the dependency records summary window displays a message that shows the action that you can take to enable the dependency records; the message also displays information about high CPU consumption that is related to the dependency records feature.

If you attempt to delete a Cisco Unified Communications Manager group that is in use, a message displays. Before deleting a Cisco Unified Communications Manager group that is currently in use, you must perform some or all of the following tasks:

- Assign a different Cisco Unified Communications Manager group to the device pools or MGCP gateways that currently use this Cisco Unified Communications Manager group.
- Create or choose a different Cisco Unified Communications Manager group to be the Auto-registration Cisco Unified Communications Manager Group.

### **Related Topics**

About [Device](#page-112-0) Pool Setup , on page 79 Access [Dependency](#page-1015-0) Records , on page 982

## <span id="page-75-1"></span>**Cisco Unified Communications Manager Group Settings**

The following table describes the settings for Cisco Unified Communications Manager groups.

#### **Table 3: Cisco Unified Communications Manager Group Settings**

**Field Description Cisco Unified Communications Manager Group Settings**

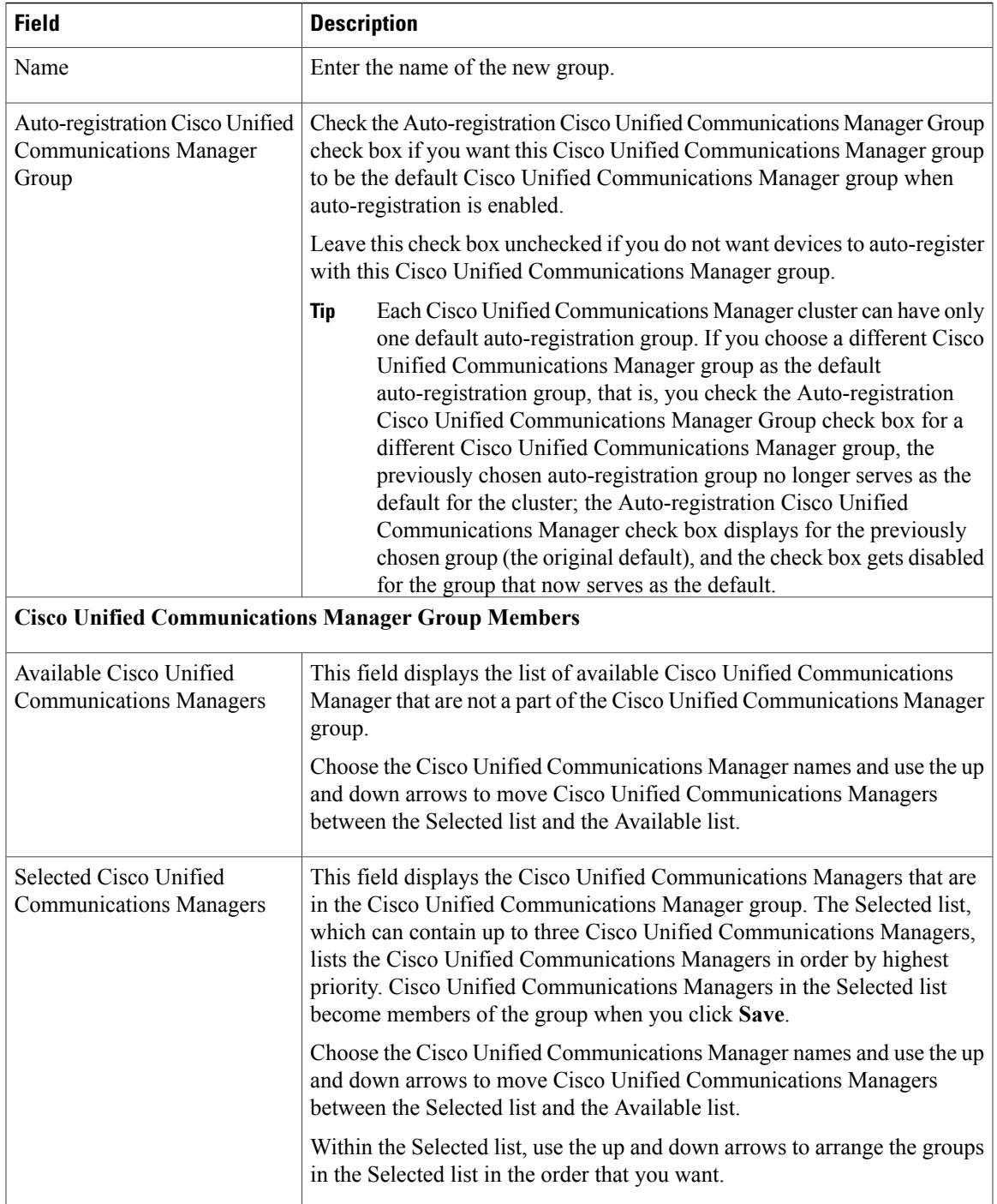

## <span id="page-77-0"></span>**Synchronize Cisco Unified Communications Manager Group Settings with Devices**

To synchronize a Cisco Unified Communications Manager Group that has undergone recent configuration changesto their associated registered devices, perform the following procedure, which applies any outstanding configuration settings in the least-intrusive manner possible. (For example, a reset or restart may not be required on some affected devices.)

### **Procedure**

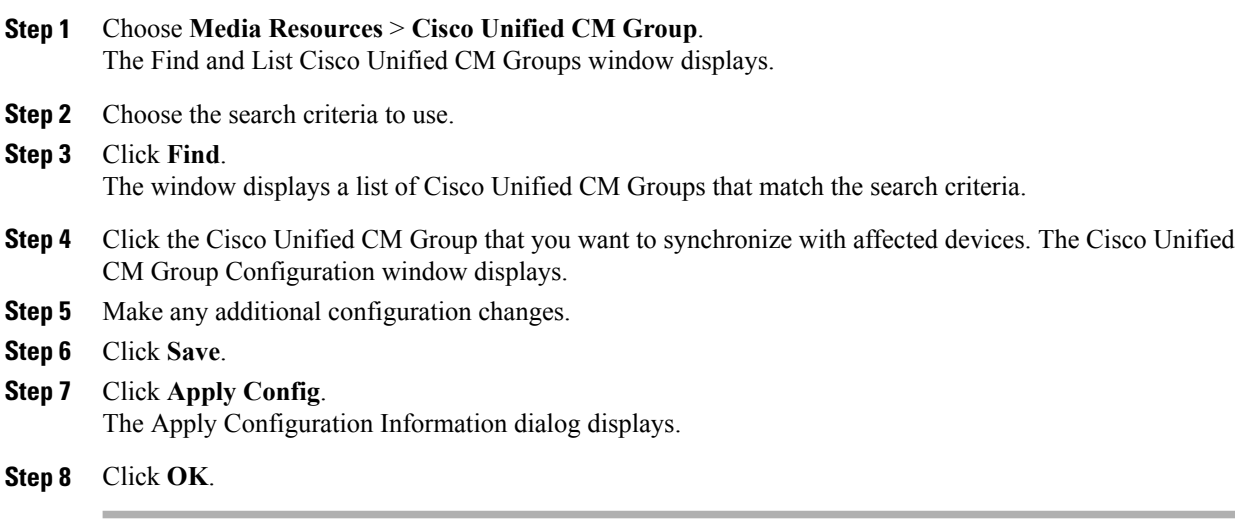

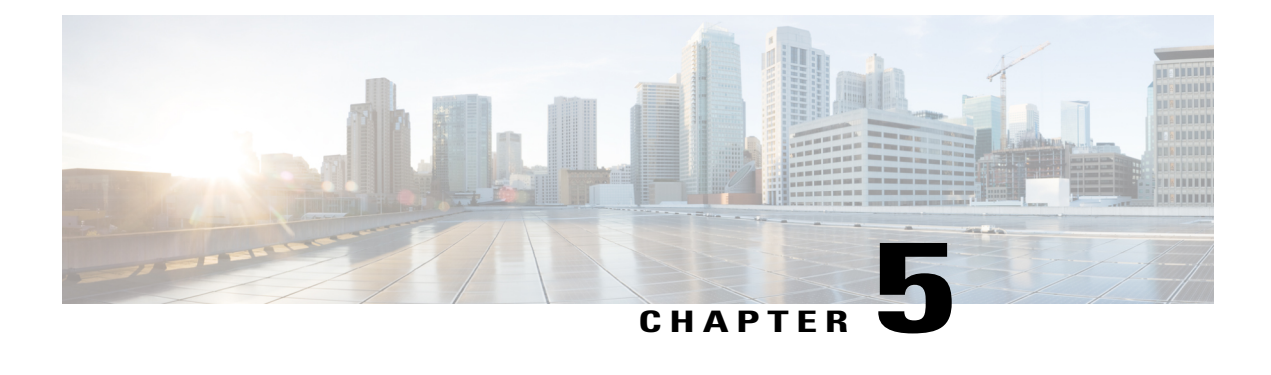

## **Presence Redundancy Group Setup**

This chapter provides information to configure a presence redundancy group for IM and Presence Service nodes in a cluster.

- About Presence [Redundancy](#page-78-0) Group Setup, page 45
- Presence [Redundancy](#page-80-0) Group Settings, page 47
- Set Up Presence [Redundancy](#page-81-0) Groups, page 48
- Enable or Disable High [Availability,](#page-82-0) page 49
- Delete Presence [Redundancy](#page-84-0) Group , page 51
- View Presence [Redundancy](#page-84-1) Group Node Status, page 51

## <span id="page-78-0"></span>**About Presence Redundancy Group Setup**

In Cisco Unified Communications Manager Administration, use the**System** > **Presence Redundancy Groups** menu path to create a presence redundancy group consisting of two IM and Presence Service nodes from the same cluster.

For information about how to enable high availability for the presence redundancy group, or to initiate a manual node failover, fallback, and recovery, see the *Cisco Unified Communications Manager Features and Services Guide*.

### **Related Topics**

Presence [Redundancy](#page-78-1) Groups and High Availability, on page 45 Presence [Redundancy](#page-80-0) Group Settings, on page 47 Set Up Presence [Redundancy](#page-81-0) Groups, on page 48

### <span id="page-78-1"></span>**Presence Redundancy Groups and High Availability**

A presence redundancy group is comprised of two or more IM and Presence Service nodes from the same cluster and provides both redundancy and recovery for IM and Presence Service clients and applications. Use Cisco Unified CM Administration to assign nodes to a presence redundancy group and to enable high availability.

- Failover Occurs in a presence redundancy group when one or more critical services fails on an IM and Presence Service node in the group or a node in the group fails. Clients automatically connect to the other IM and Presence Service node in that group.
- Fallback Occurs when a fallback command is issued from the Command Line Interface (CLI) or Cisco Unified Communications Manager during either of these conditions:
	- ◦The failed IM and Presence Service node comes back into service and all critical services are running. The failed over clients in that group reconnect with the recovered node when it becomes available.
	- ◦The backup activated IM and Presence Service node fails due to a critical service failure, and the peer node is in the Failed Over state and supports the automatic recovery fallback.

For example: Using presence redundancy groups, Cisco Jabber clients will fail over to a backup IM and Presence Service node if the services or hardware fail on the local IM and Presence Service node. When the failed node comes online again, the clients automatically reconnect to the local IM and Presence Service node. When the failed node comes online, a manual fallback operation is required unless the automatic fallback option is set.

You can manually initiate a node failover, fallback, and recovery of IM and Presence Service nodes in the presence redundancy group. A manual fallback operation is required unless the automatic fallback option is set.

### **Presence Redundancy Groups and High Availability Considerations**

### **Presence Redundancy Group Interactions and Limitations**

Consider the following when configuring presence redundancy groups using Cisco Unified Communications Manager Administration:

- Each presence redundancy group requires at least one IM and Presence Service node assigned to it, and each can support up to two IM and Presence Service nodes.
- An IM and Presence Service node can be assigned to only one presence redundancy group.
- Both nodes in the presence redundancy group must be running the same version of IM and Presence Service software.
- Both nodes in the presence redundancy group must be on the same cluster and have the same IM and Presence Service database publisher node.
- The IM and Presence node does not need to be collocated with the Cisco Unified Communications Manager publisher node.
- For WAN deployments, a minimum of 10 megabits per second of dedicated bandwidth is required for each IM and Presence cluster, with no more than an 80 millisecond round-trip latency. Any bandwidth less than this recommendation can adversely impact performance.
- The Cisco Jabber client can be either local or remote to the IM and Presence Service node.

## <span id="page-80-0"></span>**Presence Redundancy Group Settings**

The following table describes the settings for presence redundancy groups.

### **Table 4: Presence Redundancy Group Settings**

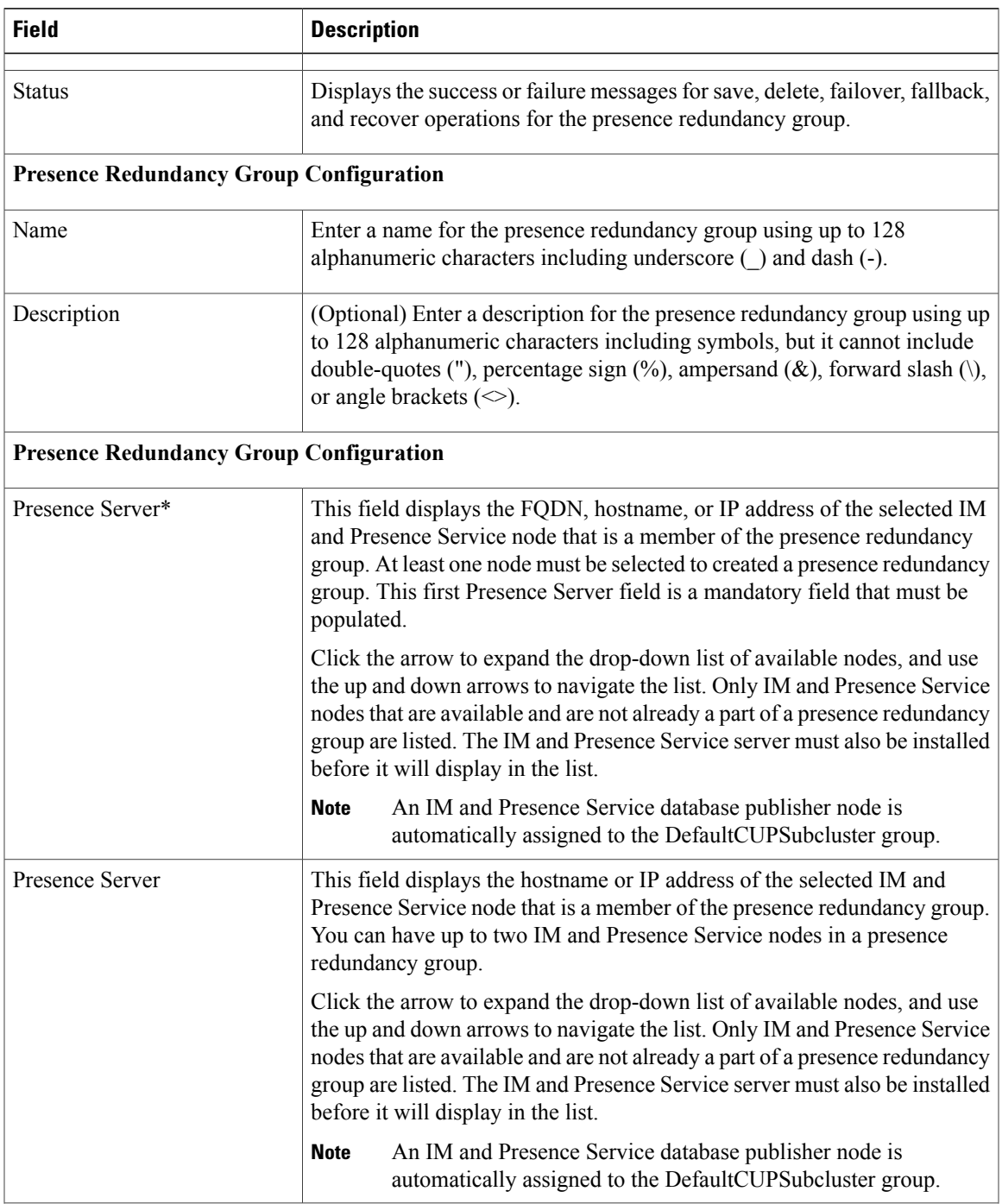

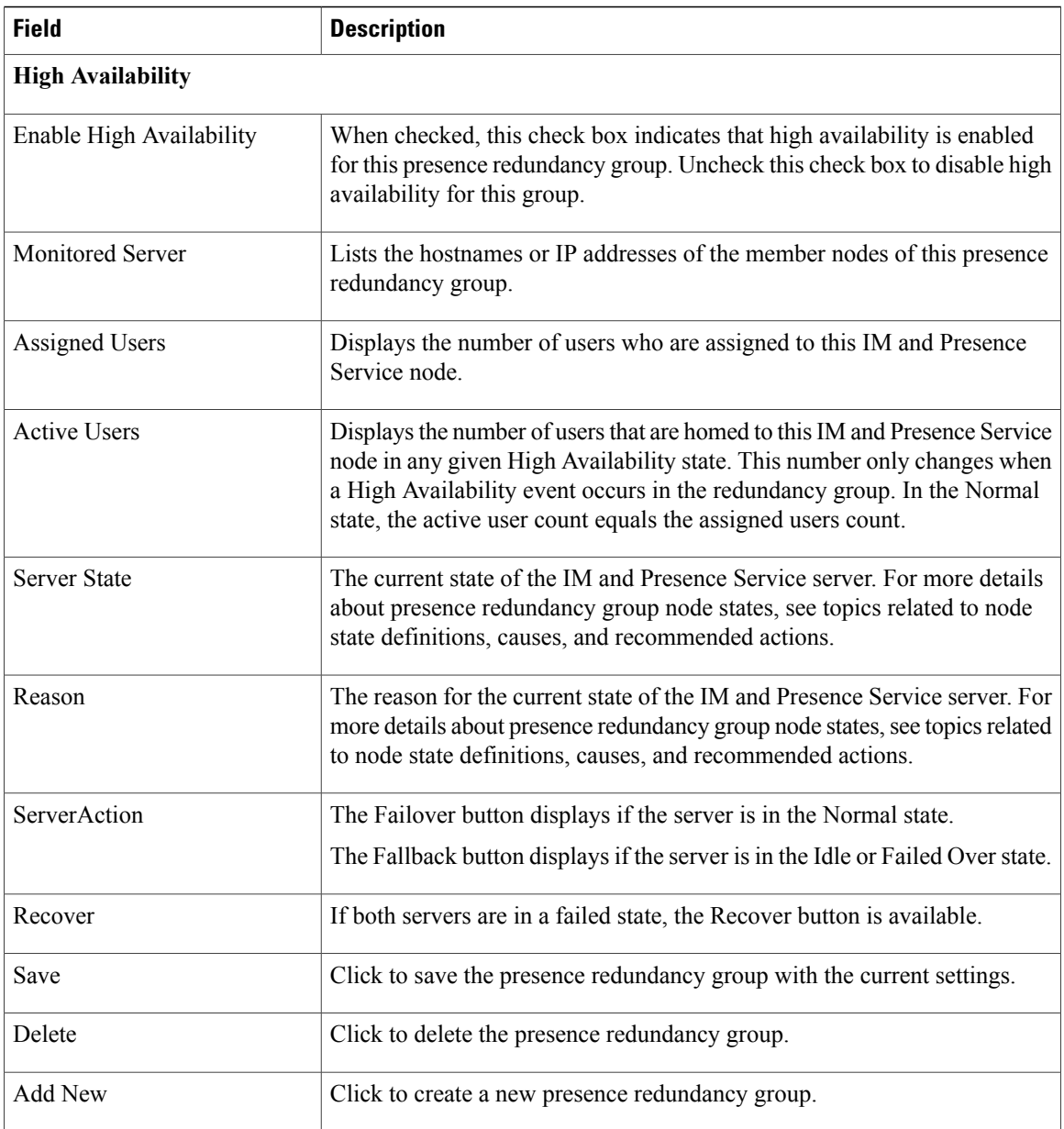

## <span id="page-81-0"></span>**Set Up Presence Redundancy Groups**

Use Cisco Unified Communications Manager Administration to assign IM and Presence Service nodes to presence redundancy groups. An IM and Presence Service node can be assigned to only one presence redundancy group. For high availability, you must assign two nodes from the same cluster to the presence redundancy group and enable high availability for the group.

### **Before You Begin**

• At least two IM and Presence Service nodes must be configured on the same cluster for high availability.

- Make sure critical services are running on both nodes before assigning them to a presence redundancy group. You can check the IM and Presence Service server status from the Server window. If one or more critical services are not running and you checked the Enable High Availability check box for the presence redundancy group, the node will immediately fail over. If one or more critical services are not running on one of the nodes and all critical services are running on the other node, the cluster will go into a failed state as soon as you configure a presence redundancy group with high availability enabled.
- For deployments over the Wide Area Network (WAN), a minimum of 10 megabits per second of dedicated bandwidth is required for each IM and Presence cluster, with no more than an 80 millisecond round-trip latency. Any bandwidth less than this recommendation can adversely impact performance.

### **Procedure**

- **Step 1** Select **System** > **Presence Redundancy Groups**. The **Find and List Presence Redundancy Groups** window displays.
- **Step 2** Click **Add New**. The **Presence Redundancy Group Configuration** window displays.
- **Step 3** In the **Presence Redundancy Group Configuration** panel, perform the following actions:
	- a) Enter a unique name for the presence redundancy group in the Name field. You can enter a maximum of 128 alphanumeric characters, including underscore (\_) and dash (-).
	- b) (Optional) Enter a description of the group in the Description field. You can enter a maximum of 128 alphanumeric characters including symbols, but it cannot include double-quotes ("), percentage sign (%), ampersand  $(\&)$ , forward slash (\), or angle brackets ( $\le$ ).
	- c) Select two different IM and Presence Service nodes in the Presence Server fields to assign them to the group.

Only servers that are installed and unassigned display in the Presence Server fields.

- (Optional) You can check the Enable High Availability check box to enable high availability for the presence redundancy group. See topics related to enabling high availability for more information. **Note**
- **Step 4** Click **Save**.

### **Related Topics**

Presence [Redundancy](#page-80-0) Group Settings, on page 47

## <span id="page-82-0"></span>**Enable or Disable High Availability**

Use Cisco Unified Communications Manager Administration to enable or disable high availability for a presence redundancy group that has two IM and Presence Service nodes assigned. You must manually enable high availability for the presence redundancy group to operate in a high-availability capacity.

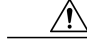

**Caution**

Disabling high availability for a presence redundancy group removes failover protection for users on those IM and Presence Service nodes.

### **Before You Begin**

- Enable high availability for a presence redundancy group only if replication is setup in the IM and Presence Service cluster and all critical services are running.
- Make sure critical services are running on at least one node in the presence redundancy group before you turn on high availability in a presence redundancy group. If critical services are not running on either node, the presence redundancy group will go into a Failed state when you turn on high availability. If critical services are only down on one node, then that node will fail over to the other node when you turn on high availability. For more information about the critical services for specific deployments, see the *Cisco Unified Communications Manager Administration Guide* (on Cisco.com).
- You can turn off high availability in a presence redundancy group so that the two nodes in the presence redundancy group act as standalone nodes. If you turn off high availability in a presence redundancy group when either node is in a failed over scenario (Failed Over, Failed), users on the failed node are homed to the backup node. IM and Presence will not move these users back to the primary node; they remain on the backup node.
- See the *Deployment Guide for IM and Presence Service on Cisco Unified Communications Manager* for more information about setting up IM and Presence Service nodes and stopping or starting critical services.

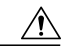

Failure to set up replication in the IM and Presence Service cluster and ensure that all critical services are running may result in an immediate failover when high availability is enabled for the presence redundancy group. **Caution**

### **Procedure**

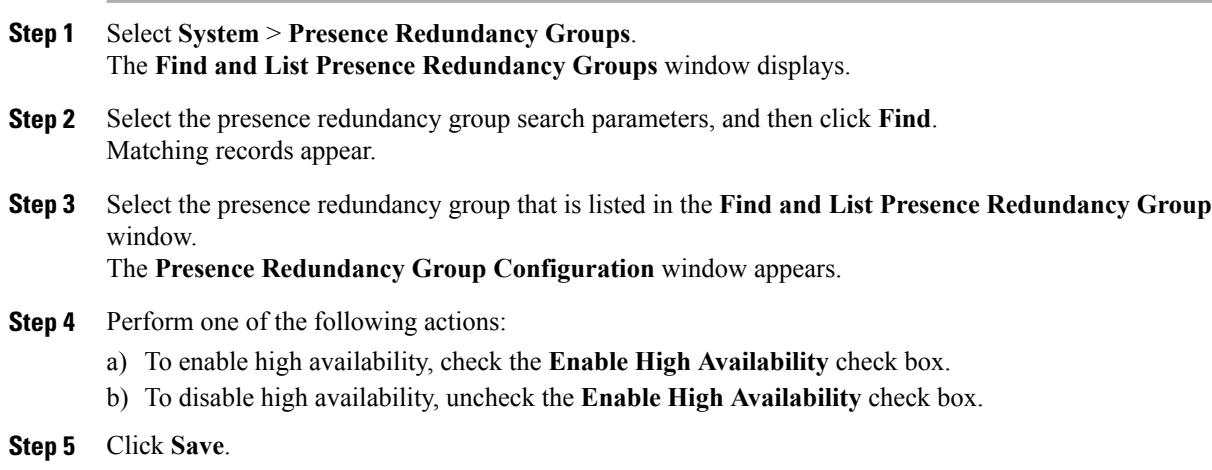

## <span id="page-84-0"></span>**Delete Presence Redundancy Group**

Use Cisco Unified Communications Manager Administration to delete an existing presence redundancy group from the cluster.

Observe the following restrictions:

- You cannot remove a server from a presence redundancy group if users are assigned to the server.
- You cannot delete a presence redundancy group if there are servers assigned to the presence redundancy group.

### **Procedure**

- **Step 1** Select **System** > **Presence Redundancy Groups**. The **Find and List Presence Redundancy Groups** window displays.
- **Step 2** Select the presence redundancy group search parameters, and then click **Find**. Matching records appear.
- **Step 3** Choose one of the following delete procedures:
	- a) Check the check box beside the presence redundancy group that is listed in the search results, and then click **Delete Selected**.
	- b) Select the presence redundancy group that islisted in the search results. The **Presence Redundancy Group Configuration** window appears. Click **Delete**.
	- c) Click **OK** to delete this presence redundancy group or click **Cancel** continue without deleting the presence redundancy group.

## <span id="page-84-1"></span>**View Presence Redundancy Group Node Status**

Use Cisco Unified Communications Manager Administration to view the status of IM and Presence Service nodes that are members of a presence redundancy group.

### **Procedure**

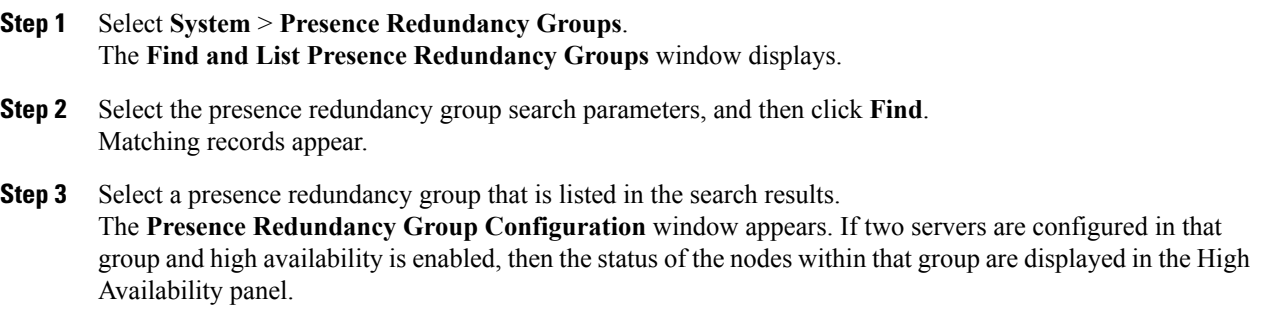

## **Node State Definitions**

The following table describes the different states for IM and Presence Service nodes in a presence redundancy group.

| <b>State</b>                                             | <b>Description</b>                                                                                                    |  |  |
|----------------------------------------------------------|----------------------------------------------------------------------------------------------------|--|--|
| Initializing                                             | This is the initial (transition) state when the Cisco Server Recovery<br>Manager service starts; it is a temporary state.                                                                                                    |  |  |
| Idle                                                     | IM and Presence Service is in Idle state when failover occurs and services<br>are stopped. In Idle state, the IM and Presence Service node does not<br>provide any availability or Instant Messaging services. In Idle state, you<br>can manually initiate a fallback to this node using Cisco Unified<br>Communications Manager Administration. |  |  |
| Normal                                                   | This is a stable state. The IM and Presence Service node is operating<br>normally. In this state, you can manually initiate a failover to this node<br>using Cisco Unified Communications Manager Administration.                                                                                                    |  |  |
| Running in Backup Mode                                   | This is a stable state. The IM and Presence Service node is acting as the<br>backup for its peer node. Users have moved to this (backup) node.                                                                                                    |  |  |
| <b>Taking Over</b>                                       | This is a transition state. The IM and Presence Service node is taking<br>over for its peer node.                                                                                                    |  |  |
| Failing Over                                             | This is a transition state. The IM and Presence Service node is being taken<br>over by its peer node.                                                                                                    |  |  |
| <b>Failed Over</b>                                       | This is a steady state. The IM and Presence Service node has failed over,<br>but no critical services are down. In this state, you can manually initiate<br>a fallback to this node using Cisco Unified Communications Manager<br>Administration.                                                                                                |  |  |
| <b>Failed Over with Critical Services</b><br>Not Running | This is a steady state. Some of the critical services on the IM and Presence<br>Service node have either stopped or failed.                                                                                                    |  |  |
| <b>Falling Back</b>                                      | This is a transition state. The system is falling back to this IM and<br>Presence Service node from the node that is running in backup mode.                                                                                                    |  |  |
| <b>Taking Back</b>                                       | This is a transition state. The failed IM and Presence Service node is<br>taking back over from its peer.                                                                                                    |  |  |
| Running in Failed Mode                                   | An error occurs during the transition states or Running in Backup Mode<br>state.                                                                                                    |  |  |

**Table 5: Presence Redundancy Group Node State Definitions**

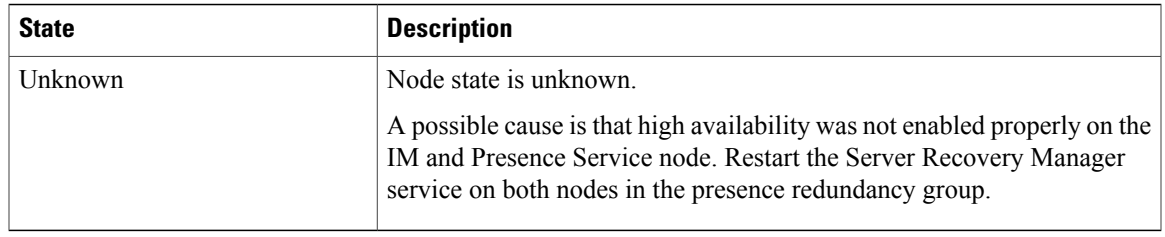

### **Node States, Causes, and Recommended Actions**

You can view the status nodes in a presence redundancy group on the **Presence Redundancy Group Configuration** window when you select a group using Cisco Unified Communications Manager Administration.

The following table lists the high-availability states for both IM and Presence Service nodes in a presence redundancy group and describes the reasons for the state, the state causes, and recommended actions.

**Table 6: Node High-Availability States, Causes and Recommended Actions**

| Node 1                |                     | Node <sub>2</sub>            |                     |                                                                                                    |
|-----------------------|---------------------|------------------------------|---------------------|----------------------------------------------------------------------------------------------------|
| <b>State</b>          | <b>Reason</b>       | <b>State</b>                 | <b>Reason</b>       | <b>Cause/Recommended Actions</b>                                                                                                    |
| Normal                | Normal              | Normal                       | Normal              | High Availability is running on both nodes in<br>the presence redundancy group.                                                                                                    |
|                       |                     |                              |                     | The presence redundancy group is operating<br>normally and is not in failover mode. Critical<br>services on both nodes are running.                                                                   |
| Failing<br>Over       | On Admin<br>Request | <b>Taking Over</b>           | On Admin<br>Request | The administrator initiated a manual failover<br>from node 1 to node 2. The manual failover is<br>in progress.                                                                                        |
| Idle                  | On Admin<br>Request | Running in<br>Backup<br>Mode | On Admin<br>Request | The manual failover from node 1 to node 2<br>that the administrator initiated is complete.                                                                                                    |
| Taking<br><b>Back</b> | On Admin<br>Request | <b>Falling Back</b>          | On Admin<br>Request | The administrator initiated a manual fallback<br>from node 2 to node 1. The manual fallback is<br>in progress.                                                                                        |
| Idle                  | Initialization      | Running in<br>Backup<br>Mode | On Admin<br>Request | The administrator restarts the SRM service on<br>node 1 while node 1 is in "Idle" state.                                                                                                    |
| Idle                  | Initialization      | Running in<br>Backup<br>Mode | Initialization      | The administrator either restarts both nodes in<br>the presence redundancy group, or restarts the<br>SRM service on both nodes while the presence<br>redundancy group was in manual failover<br>mode. |

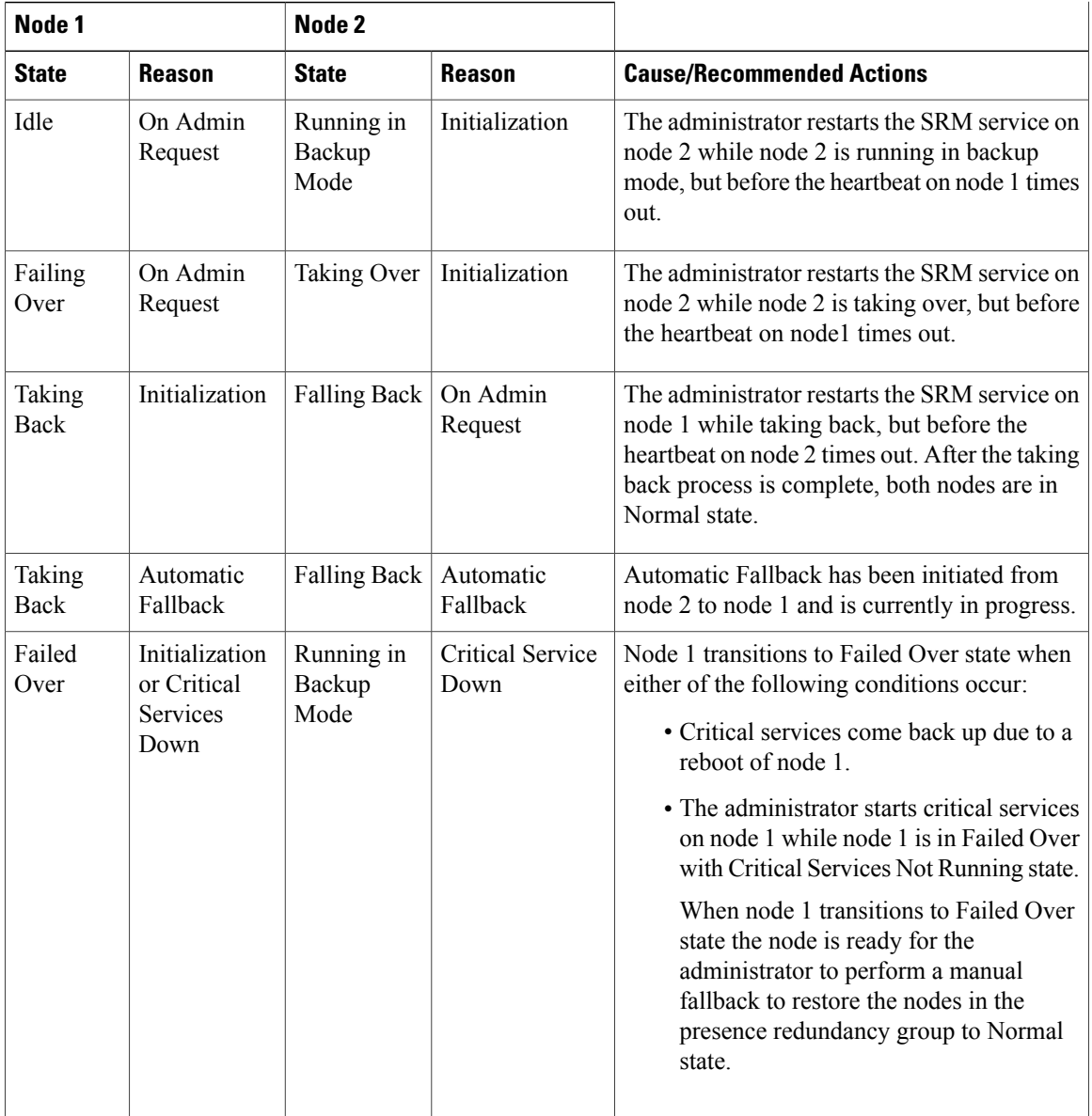

 $\overline{\phantom{a}}$ 

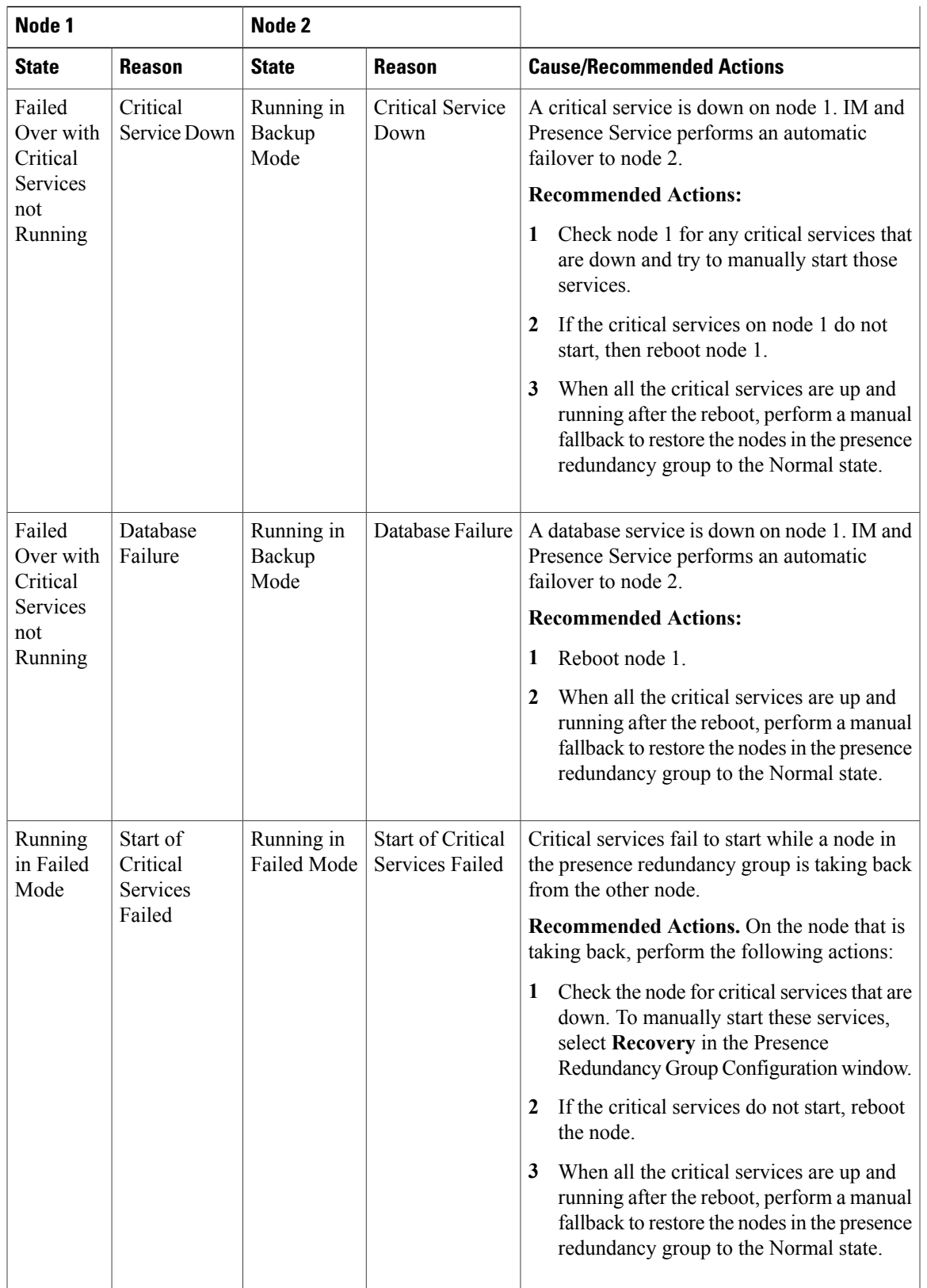

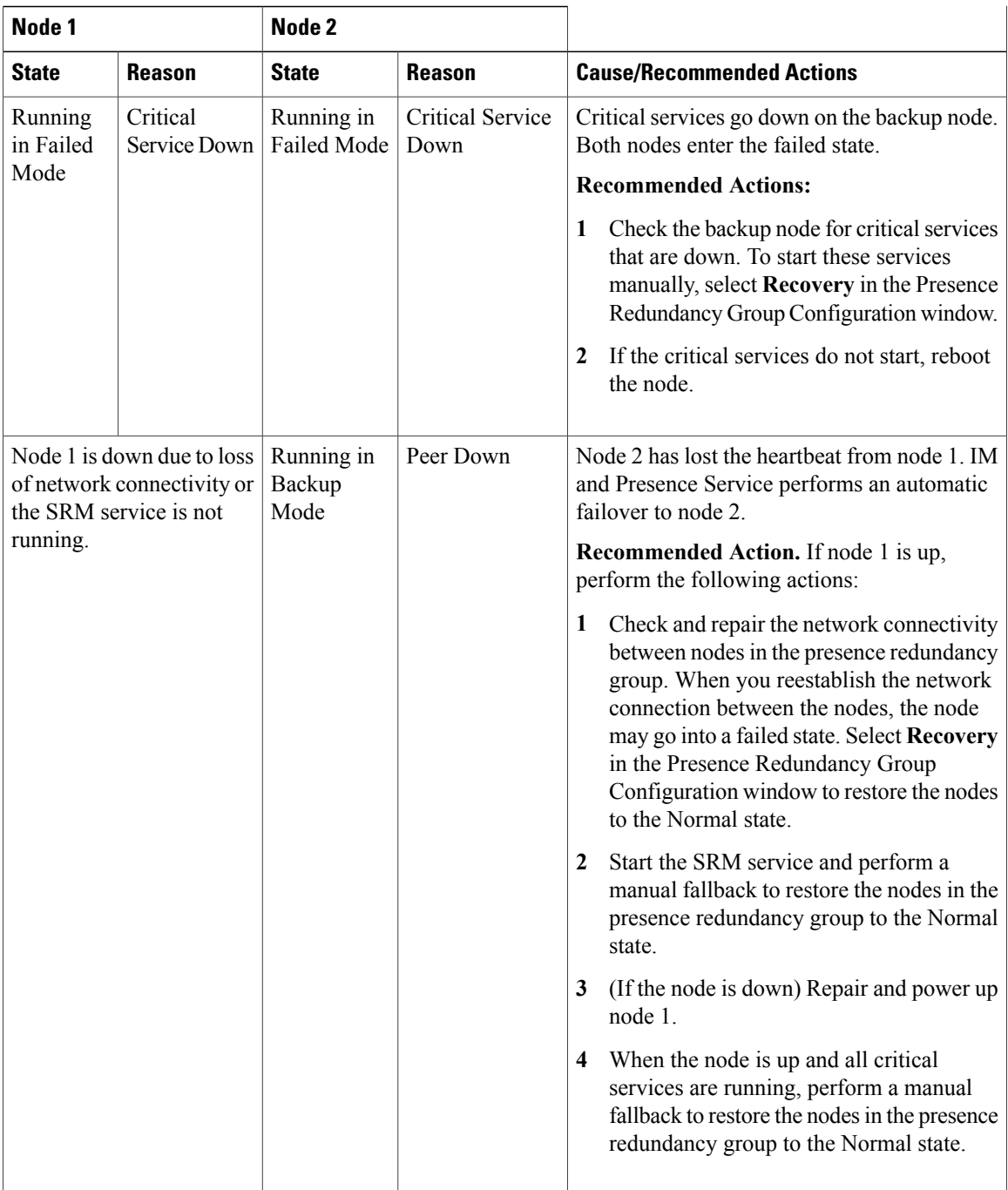

 $\overline{\phantom{a}}$ 

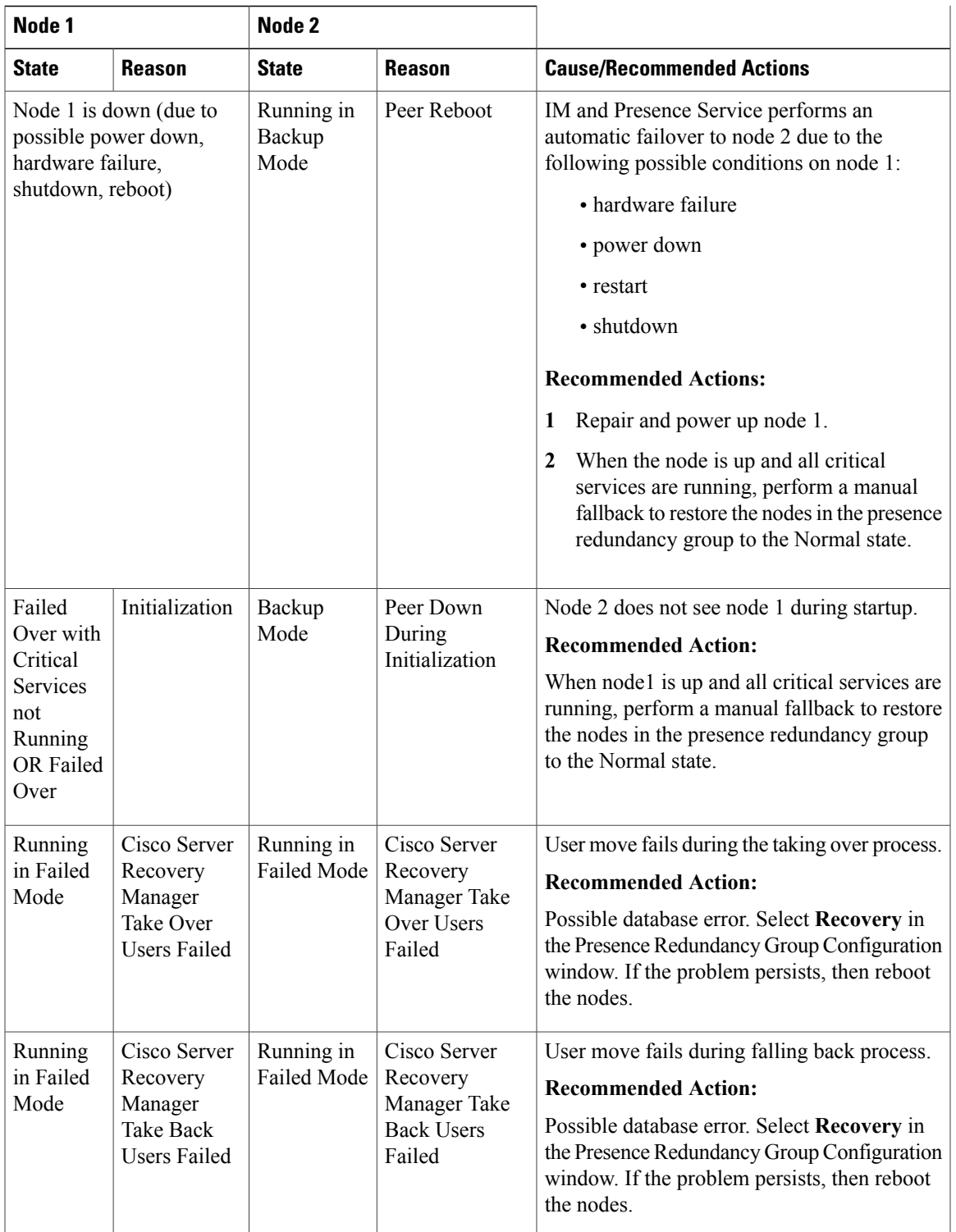

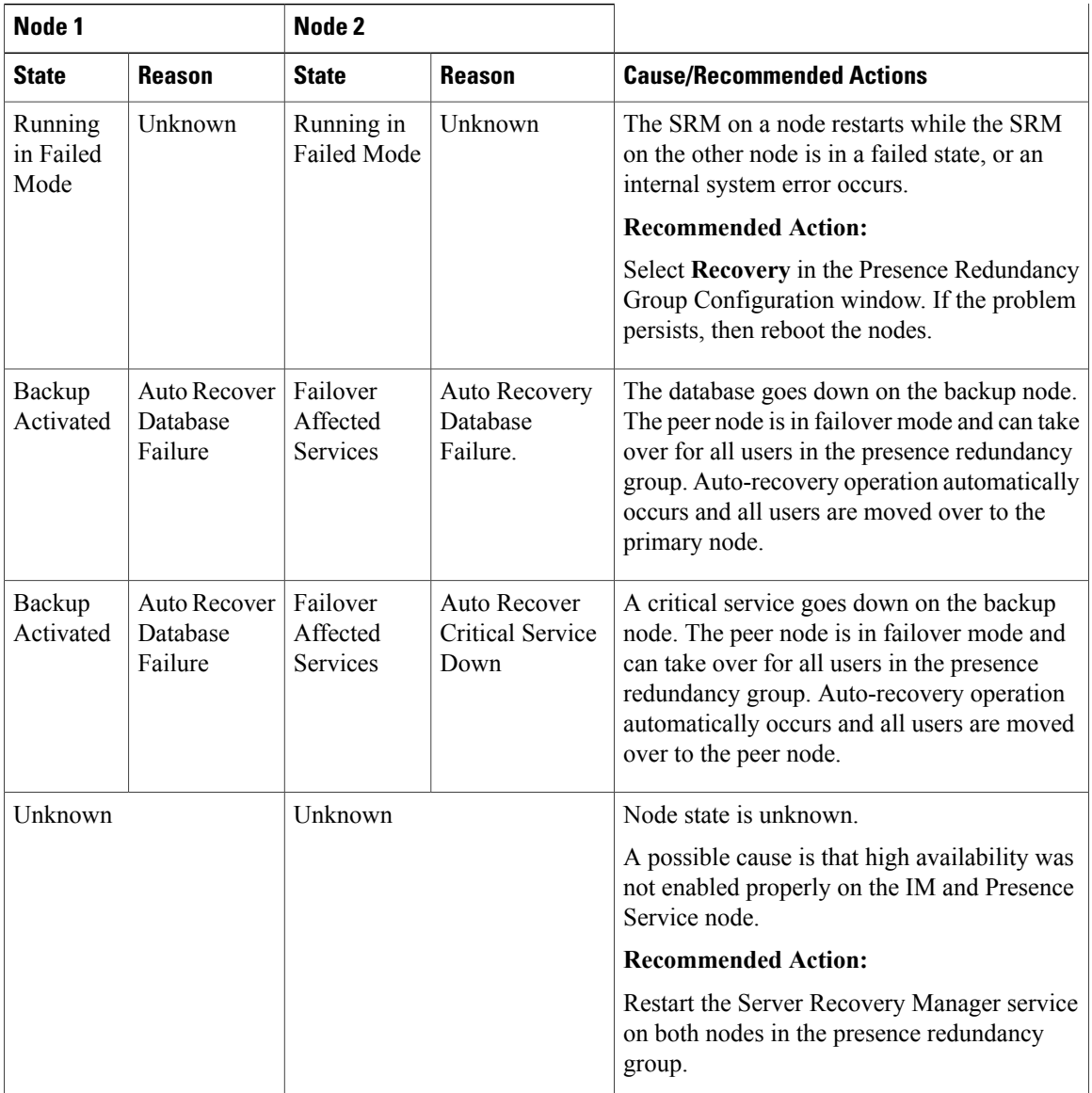

 $\mathbf I$ 

<span id="page-92-1"></span>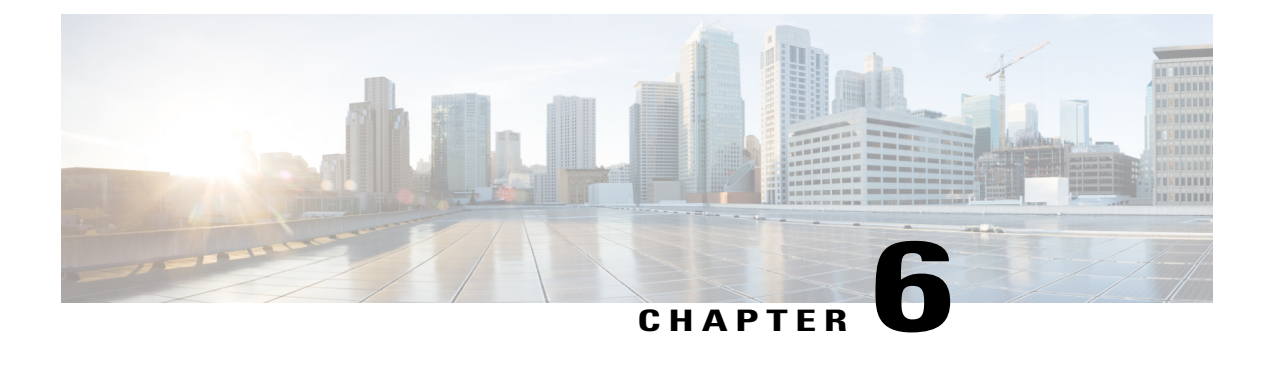

## **Phone NTP Reference Setup**

This chapter provides information to configure phone NTP references.

- About Phone NTP [Reference](#page-92-0) Setup, page 59
- Phone NTP [Reference](#page-93-0) Deletion, page 60
- Phone NTP [Reference](#page-93-1) Settings, page 60

## <span id="page-92-0"></span>**About Phone NTP Reference Setup**

In Cisco Unified Communications Manager Administration, use the **System** > **Phone NTP Reference** menu path to configure phone NTP references.

If you want to do so, you can configure phone Network Time Protocol (NTP) references in Cisco Unified Communications Manager Administration to ensure that a phone that is running SIP gets its date and time from the NTP server. If all NTP servers do not respond, the phone that is running SIP uses the date header in the 200 OK response to the REGISTER message for the date and time.

After you add the phone NTP reference to Cisco Unified Communications Manager Administration, you must add it to a date/time group. In the date/time group, you prioritize the phone NTP references, starting with the first server that you want the phone to contact.

The date/time group configuration gets specified in the device pool, and the device pool gets specified on the phone page.

### **Phone NTP References Setup Tips**

After you add a new phone NTP reference to the Cisco Unified Communications Manager database, assign it to a date/time group.

### **Related Topics**

About Date and Time [Group](#page-96-0) Setup , on page 63

## <span id="page-93-0"></span>**Phone NTP Reference Deletion**

Before you can delete the phone NTP reference from Cisco Unified Communications Manager Administration, you must delete the phone NTP reference from the date/time group. To find which date/time groups use the phone NTP reference, choose **Dependency Records** from the Related Links drop-down list box in the Phone NTP Reference Configuration window and click **Go**. When you know which date/time groups use the phone NTP reference, you can then remove that phone NTP reference from that group.

If the dependency records feature is not enabled for the system, the dependency records summary window displays a message that shows the action that you can take to enable the dependency records; the message also displays information about high CPU consumption that is related to the dependency records feature.

### **Related Topics**

Access [Dependency](#page-1015-0) Records , on page 982

## <span id="page-93-1"></span>**Phone NTP Reference Settings**

The following table describes the phone NTP reference settings.

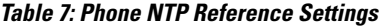

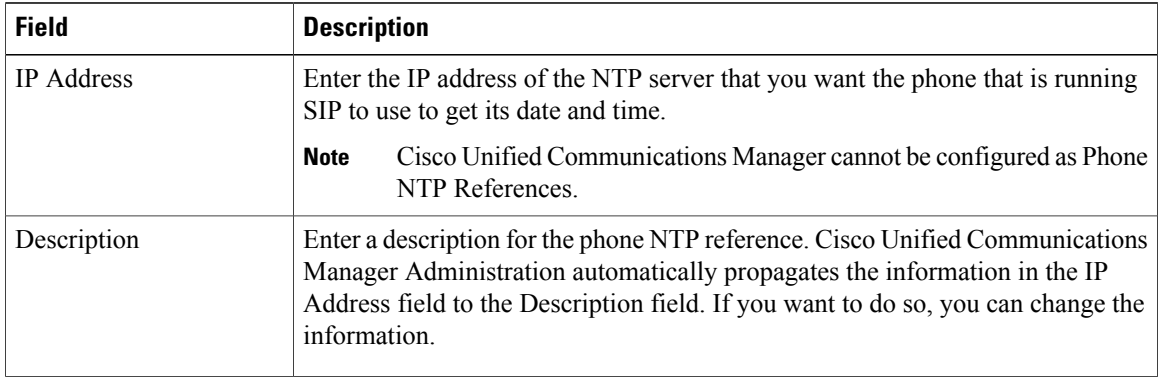

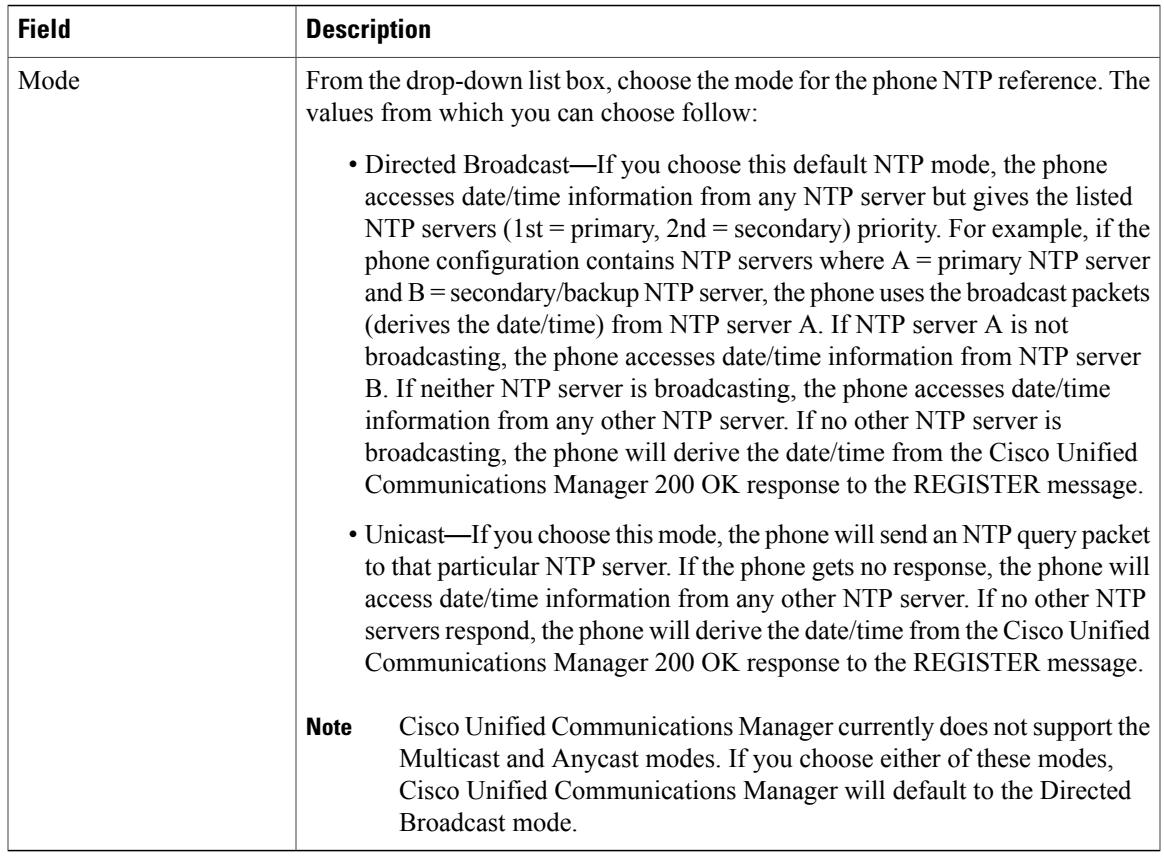

### **Related Topics**

Phone NTP [Reference](#page-92-1) Setup , on page 59

 $\mathbf I$ 

<span id="page-96-1"></span>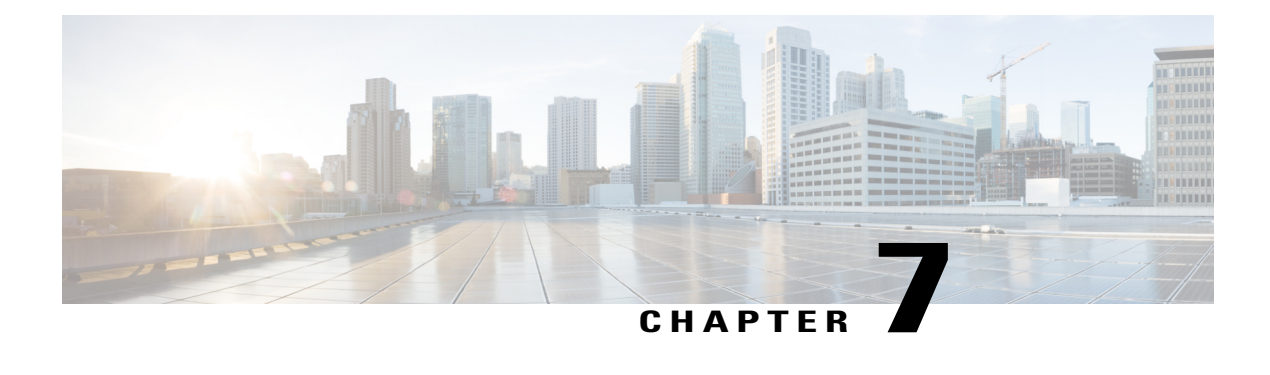

## **Date and Time Group Setup**

This chapter provides information to add, update, or delete Date/Time Groups, and to synchronize configuration changes with affected devices.

- About Date and Time [Group](#page-96-0) Setup, page 63
- Add Phone NTP [Reference](#page-97-0) to SIP Phones in Date and Time Group , page 64
- Date and Time Group [Deletion](#page-98-0), page 65
- Date and Time Group [Settings](#page-98-1), page 65
- [Synchronize](#page-99-0) Date and Time Group Settings with Devices, page 66

## <span id="page-96-0"></span>**About Date and Time Group Setup**

In Cisco Unified Communications Manager Administration, use the **System** > **Date/Time Group** menu path to configure date and time groups.

Use Date/Time Groups to define time zones for the various devices that are connected to Cisco Unified Communications Manager. Each device exists as a member of only one device pool, and each device pool has only one assigned Date/Time Group.

Installing Cisco Unified Communications Manager automatically configures a default Date/Time Group that is called CMLocal. CMLocal synchronizes to the active date and time of the operating system on the server where Cisco Unified Communications Manager is installed. After installing Cisco Unified Communications Manager, you can change the settings for CMLocal as desired. Normally, adjust server date/time to the local time zone date and time.

**Note**

CMLocal resets to the operating system date and time whenever you restart Cisco Unified Communications Manager or upgrade the Cisco Unified Communications Managersoftware to a new release. Do not change the name of CMLocal.

 $\boldsymbol{\varOmega}$ **Tip**

For a worldwide distribution of Cisco Unified IP Phones, create one named Date/Time Group for each of the time zones in which you will deploy endpoints.

## <span id="page-97-0"></span>**Add Phone NTP Reference to SIP Phones in Date and Time Group**

Use the following procedure to add a phone NTP reference to a date/time group for a phone that is running SIP.

### **Procedure**

- **Step 1** To add a phone NTP reference to a date/time group for a phone that is running SIP, perform the following tasks:
	- To get its date and time, a phone that is running SIP can use NTP server(s) that exist in Cisco Unified Communications Manager Administration. **Note**
	- a) Click the **Add Phone NTP References** button.
	- b) Find the phone NTP reference(s) that you want to add. Only phone NTP references that exist in the Cisco Unified Communications Manager database display.
	- c) After the search results display, check the check boxes for any phone NTP references that you want to add to the date/time group or click **Select All**.
	- d) Click **Add Selected**.
		- After you add the phone NTP reference(s) to the date/time group, you can prioritize them, starting with the first server that you want the phone that is running SIP to contact. For example, to move a server to the top of the list, highlight the entry in the pane and click the Up arrow. To move a server to the bottom of the list, highlight the entry in the pane and click the Down arrow. **Tip**

**Step 2** To remove a phone NTP reference from the date/time group, highlight the reference in the pane and click **Remove Phone NTP References**.

Removing the phone NTP reference from the date/time group does not remove the phone NTP reference from the Cisco Unified Communications Manager database.

- **Step 3** To save the new date/time group in the database, click the **Save** icon that displays in the tool bar in the upper, left corner of the window (or click the **Save** button that displays at the bottom of the window).
	- See the procedure to synchronize a Date/Time group with affected devices before deciding on whether to proceed to the next step. **Note**
- **Step 4** To reset the devices that use the date/time group, click **Reset**.

### **What to Do Next**

After adding a new date/time group to the database, you can assign it to a device pool to configure the date and time information for that device pool.

### **Related Topics**

Phone NTP [Reference](#page-92-1) Setup , on page 59 About Phone NTP [Reference](#page-92-0) Setup , on page 59 [Synchronize](#page-99-0) Date and Time Group Settings with Devices , on page 66 About [Device](#page-112-0) Pool Setup , on page 79

## <span id="page-98-0"></span>**Date and Time Group Deletion**

**Note** You cannot delete a date/time group that any device pool uses.

To find out which device pools use the date/time group, choose **Dependency Records** from the Related Links drop-down list box on the Date/Time Group Configuration window and click **Go**.

If the dependency records feature is not enabled for the system, the dependency records summary window displays a message that shows the action that you can take to enable the dependency records; the message also displays information about high CPU consumption that is related to the dependency records feature.

If you attempt to delete a date/time group that is in use, Cisco Unified Communications Manager displays a message. Before deleting a date/time group that is currently in use, you must perform either or both of the following tasks:

- Assign a different date/time group to any device pools that use the date/time group that you want to delete.
- Delete the device pools that use the date/time group that you want to delete.

### **Related Topics**

About [Device](#page-112-0) Pool Setup , on page 79 Device Pool [Deletion](#page-113-0) , on page 80 Access [Dependency](#page-1015-0) Records , on page 982

## <span id="page-98-1"></span>**Date and Time Group Settings**

The following table describes the date/time group settings.

### **Table 8: Date/Time Group Settings**

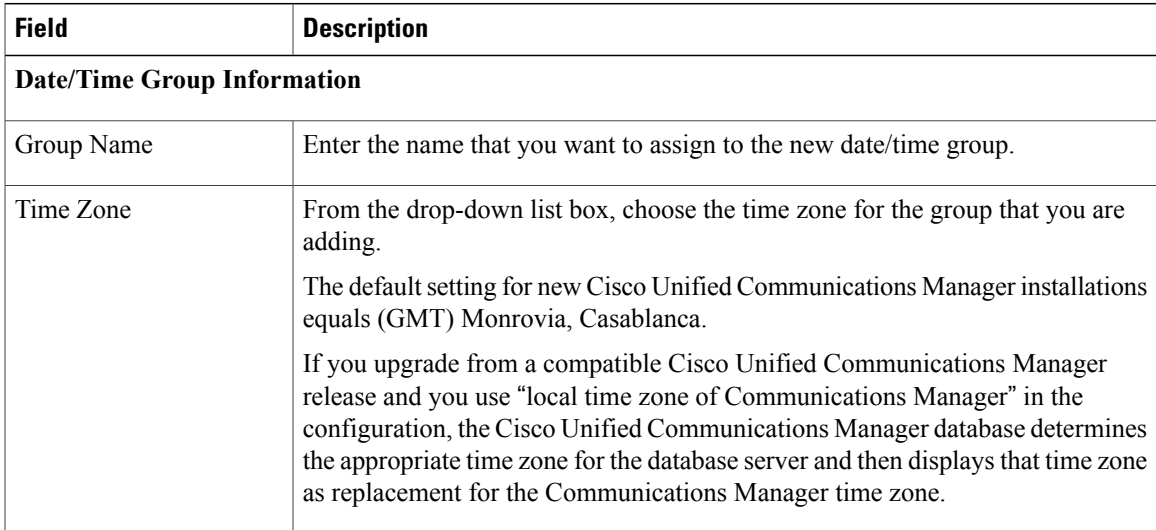

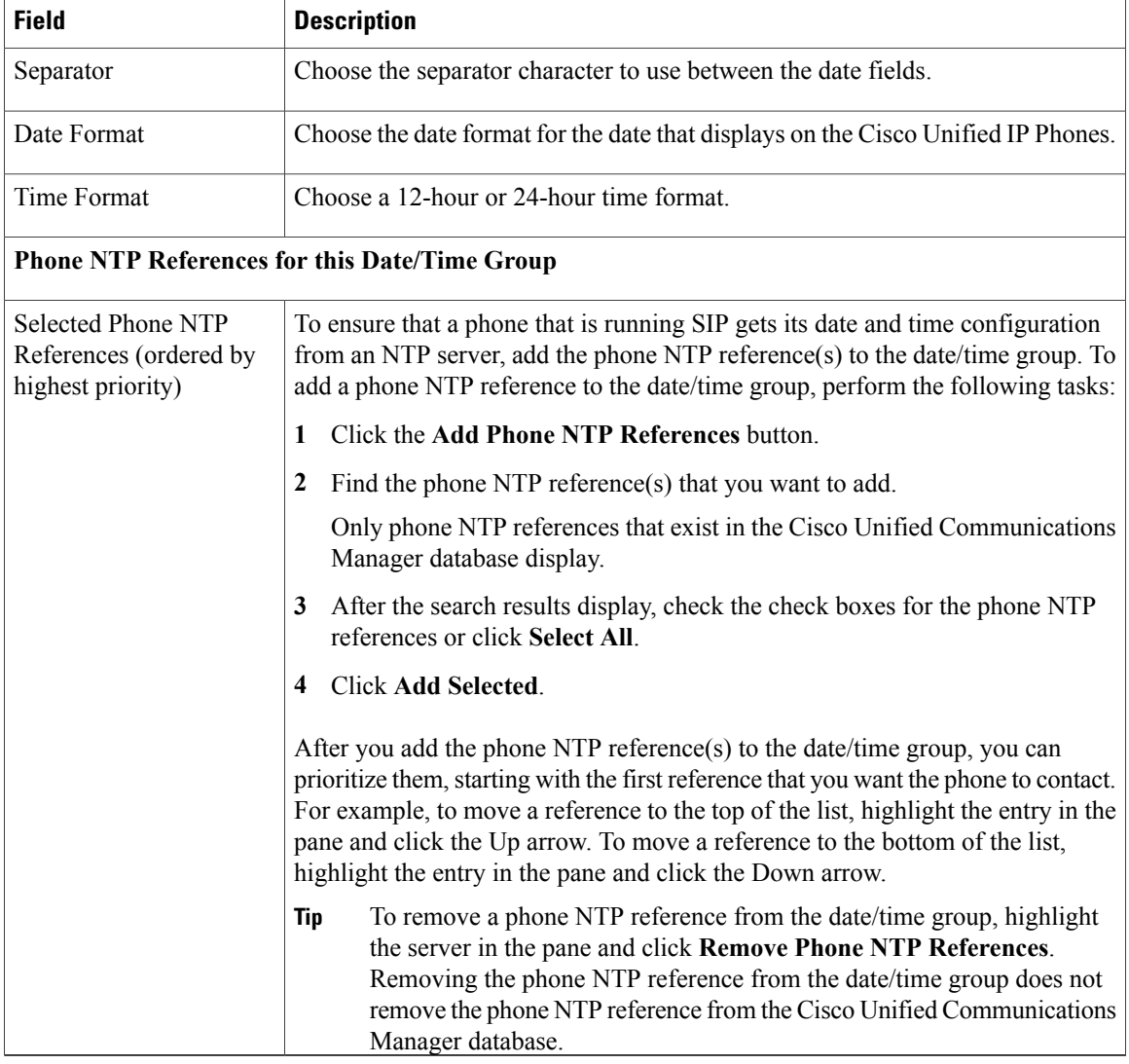

### **Related Topics**

About Phone NTP [Reference](#page-92-0) Setup , on page 59 Date and Time [Group](#page-96-1) Setup , on page 63

## <span id="page-99-0"></span>**Synchronize Date and Time Group Settings with Devices**

To synchronize devices to a date/time group that has undergone configuration changes, perform the following procedure, which applies any outstanding configuration settings in the least-intrusive manner possible. (For example, a reset/restart may not be required on some affected devices.)

### **Procedure**

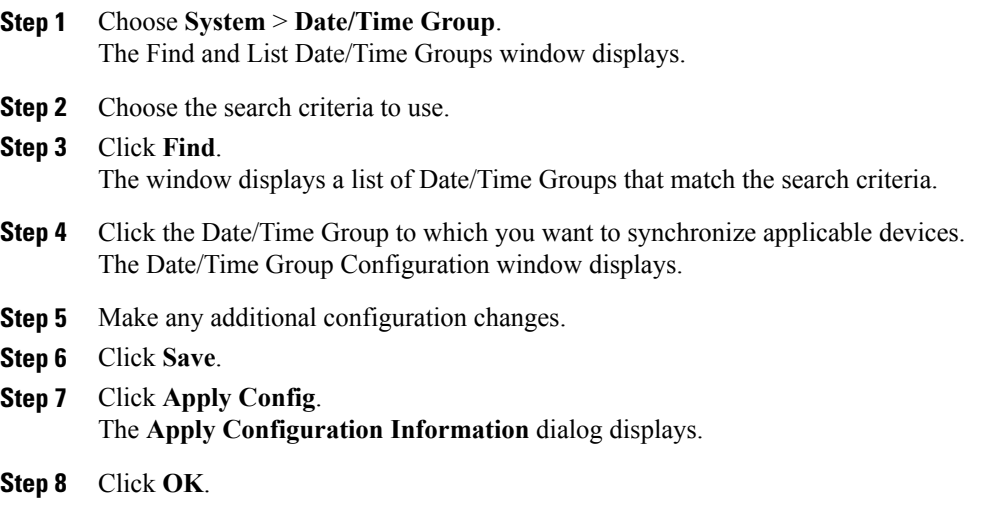

### **Related Topics**

Date and Time [Group](#page-96-1) Setup , on page 63

 $\mathbf I$ 

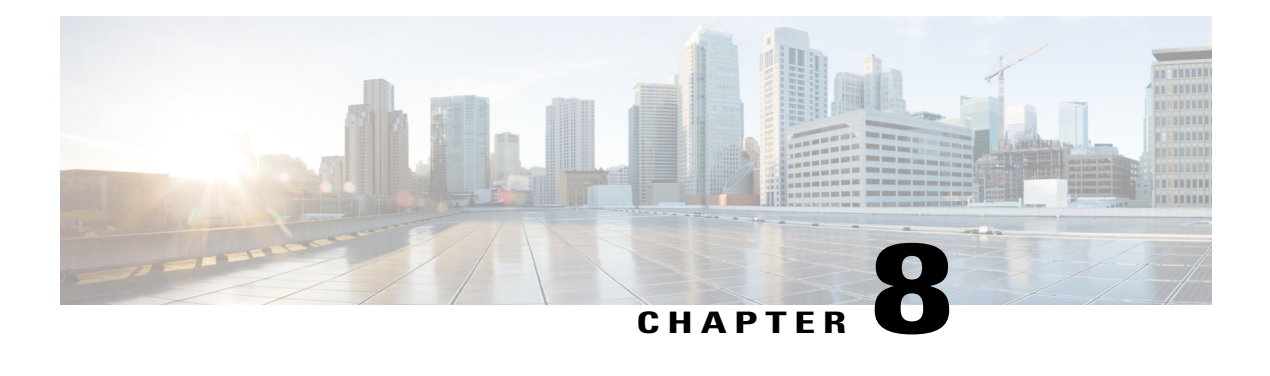

# **Region Setup**

This chapter provides information to add, update, or delete regions, and synchronize configuration changes with affected devices.

For additional information, see topics related to regions in the *Cisco Unified Communications Manager System Guide*, as well as topics related to Call Admission Control in the *Cisco Unified Communications Manager System Guide*.

- Audio Codec [Preference](#page-102-0) List, page 69
- Create New Audio Codec [Preference](#page-103-0) List , page 70
- Edit Audio Codec [Preference](#page-103-1) List , page 70
- Delete Audio Codec [Preference](#page-104-0) List , page 71
- About [Region](#page-104-1) Setup, page 71
- Set Up [Regions](#page-105-0), page 72
- Region [Deletion](#page-106-0) , page 73
- Audio and Video Call Bit Rate [Settings](#page-106-1) , page 73
- [Synchronize](#page-110-0) Region Settings with Devices , page 77

## <span id="page-102-0"></span>**Audio Codec Preference List**

In Cisco Unified Communications Manager (Unified CM) Administration, use the **System > Region Information > Audio Codec Preference** menu path to configure the order of audio codec preference, both for calls within a region and for between regions.

Unified CM has two default Audio Codec Preference lists, one for lossy regions and another for low-loss regions. These are the Factory Default lossy, and the Factory Default low loss. Start with a default Audio Codec Preference list to create a custom list.

With the Audio Codec Preference feature, you can:

- Change the relative priorities of audio codecs.
- Save the custom Audio Codec Preference list with a unique name.
- Assign custom codec preference lists for use within a region or between regions.

• Create multiple custom codec preference list.

### **Related Topics**

Create New Audio Codec [Preference](#page-103-0) List , on page 70 Edit Audio Codec [Preference](#page-103-1) List , on page 70 Delete Audio Codec [Preference](#page-104-0) List , on page 71

## <span id="page-103-0"></span>**Create New Audio Codec Preference List**

### **Procedure**

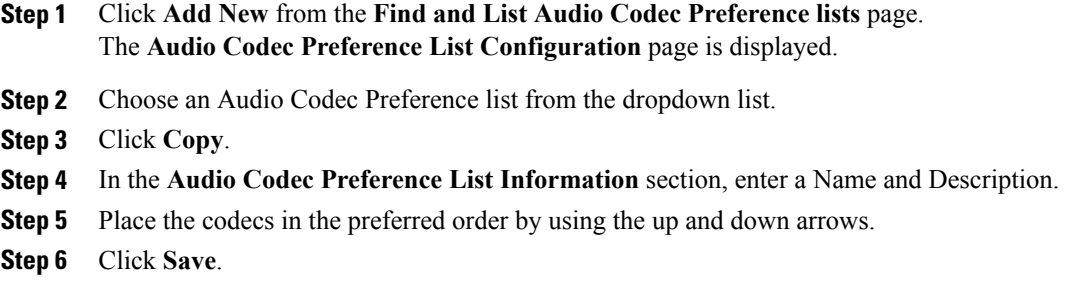

### **Related Topics**

Edit Audio Codec [Preference](#page-103-1) List , on page 70 Delete Audio Codec [Preference](#page-104-0) List , on page 71

## <span id="page-103-1"></span>**Edit Audio Codec Preference List**

### **Procedure**

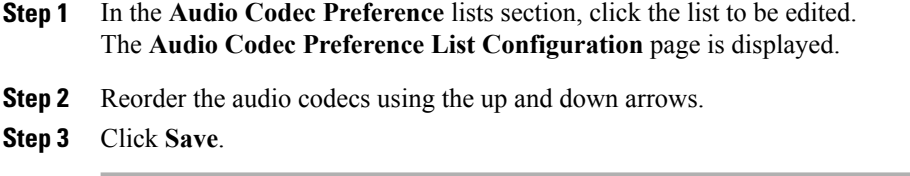

### **Related Topics**

Create New Audio Codec [Preference](#page-103-0) List , on page 70 Delete Audio Codec [Preference](#page-104-0) List , on page 71

## <span id="page-104-0"></span>**Delete Audio Codec Preference List**

**Note** You cannot delete the Factory Default lossy or low loss audio codec preference lists.

### **Procedure**

**Step 1** Select the list to be deleted from the **Audio Codec Preference lists** section.

### **Step 2** Click **Delete Selected**.

A message box appears "You are about to permanently delete one or more Audio Codec Preference Lists. This action cannot be undone. Continue?"

**Step 3** Click **OK**.

### **Related Topics**

Create New Audio Codec [Preference](#page-103-0) List , on page 70 Edit Audio Codec [Preference](#page-103-1) List , on page 70

## <span id="page-104-1"></span>**About Region Setup**

In Cisco Unified Communications Manager Administration, use the**System** > **Region** menu path to configure regions.

You use regions to limit the bandwidth that is used for audio and video calls within a region and between existing regions by specifying the transport-independent maximum bit rates for audio and for video calls. You can specify the maximum bit rates for audio and video calls within a region and between existing regions.

- The maximum audio bit rate determines the codecs that are allowed for calls by filtering out codecs with bit rates that exceed the specified limit.
- The maximum video call bit rate comprises the sum of the audio and video bit rates, but does not include transport overhead.

Cisco Unified Communications Managersupports up to 2000 regions. The following limitations and restrictions apply:

- Configure as many regions as possible to Use System Default for the audio bit rate and video call bit rate fields.
- This enhancement requires a virtual machine OVA with a capacity of 7500 users or larger.
- See the "Regions" subtopic under the "Administration Considerations" topic of the "IP Video Telephony" chapter of the *Cisco Unified Communications Solution Reference Network Design (SRND)* for the current release, which provides recommendations as to how the video bandwidth should be set for regions and locations, so the video portion of video calls will succeed, and the video calls will not get rejected nor set up as audio-only calls.

### **Regions Setup Tips**

For every region, an association exists with that region in other regions; therefore, the addition of regions occurs in a matrixlike fashion. For example, if you add regions A, B, and C, a matrix with region A, region B, and region C as both columns and rows results, as shown in the following matrix:

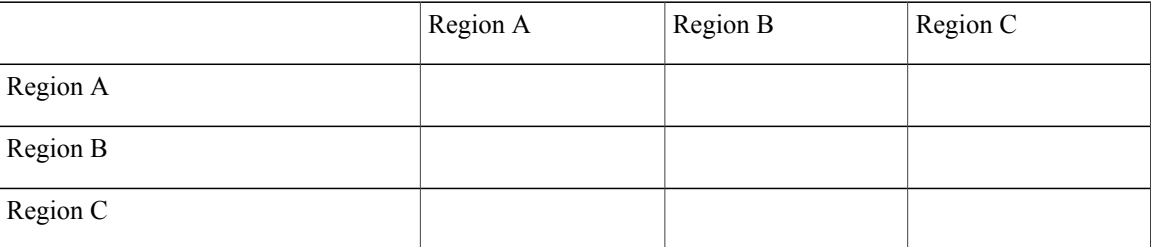

If you assign 20 regions, the database adds 400 entries  $(20 \times 20)$ . Some performance limitations exist when large numbers of regions are assigned.

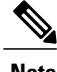

**Note** Cisco Unified Communications Manager allows you to add up to 2000 regions.

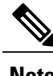

**Note** Cisco recommends that you reset devices after changing a region name.

## <span id="page-105-0"></span>**Set Up Regions**

Follow these additional steps when configuring regions.

### **Procedure**

- **Step 1** To configure the settings to use within a particular region, click the name of this region to highlight it in the Regions window pane; then, configure the settings, as described in Table 9: Region [Settings](#page-106-2) , on page 73.
- **Step 2** To configure the default codecs to use between this region and other regions, click another region name (other than this region) to highlight it in the Regions window pane. Then, configure the settings, as described in Table 9: Region [Settings](#page-106-2) , on page 73.
	- For enhanced scalability and to conserve resources, Cisco recommendsthat you properly set the default values in the Clusterwide Parameters (System - Location and Region) section of the Cisco Unified Communications Manager Administration Service Parameters Configuration window for the audio codec, video call bandwidth, and link loss type values and then choose the Use System Default entries in the Cisco Unified Communications Manager Administration Region Configuration window for these fields. **Tip**

**Step 3** To save the new region in the database, click **Save**.

The Find and List Regions window displays an Rows per page drop-down list box that allows you to list 25, 50, 100, 150, 200, or 250 configured regions. If you choose to display 100 or more regions, Cisco Unified Communications Manager may experience performance degradation. **Tip**

### **What to Do Next**

After you configure a region, you can use it to configure device pools. Devices acquire a region setting from the device pool to which they are assigned.

### **Related Topics**

Audio and Video Call Bit Rate [Settings](#page-106-1) , on page 73 About [Device](#page-112-0) Pool Setup , on page 79

## <span id="page-106-0"></span>**Region Deletion**

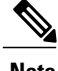

**Note** You cannot delete a region that any device pools are using.

To find out which device pools use the region, choose Dependency Recordsfrom the Related Links drop-down list box on the Region Configuration window and click Go.

If the dependency records feature is not enabled for the system, the dependency records summary window displays a message that shows the action that you can take to enable the dependency records; the message also displays information about high CPU consumption that is related to the dependency records feature.

If you attempt to delete a region that is in use, Cisco Unified Communications Manager displays a message. Before deleting a region that is currently in use, you must perform either or both of the following tasks:

- Update the device pools to use a different region.
- Delete the device pools that use the region that you want to delete.

 $\boldsymbol{\varOmega}$ **Tip**

The Find and List Regions window displays an Items per page drop-down list box that allows you to list 25, 50, 100, 150, 200, or 250 configured regions. If you choose to display 100 or more regions, Cisco Unified Communications Manager may experience performance degradation.

### **Related Topics**

About [Device](#page-112-0) Pool Setup , on page 79 Device Pool [Deletion](#page-113-0) , on page 80 Access [Dependency](#page-1015-0) Records , on page 982

## <span id="page-106-1"></span>**Audio and Video Call Bit Rate Settings**

<span id="page-106-2"></span>The following table summarizes the audio bit rate and video call bit rate settings that can be specified for regions.

### **Table 9: Region Settings**

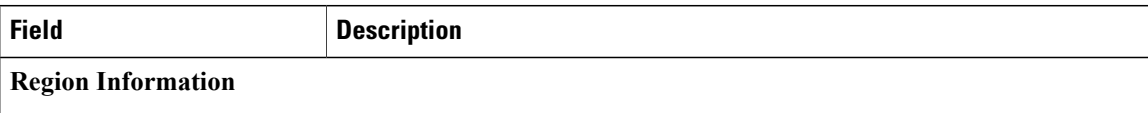

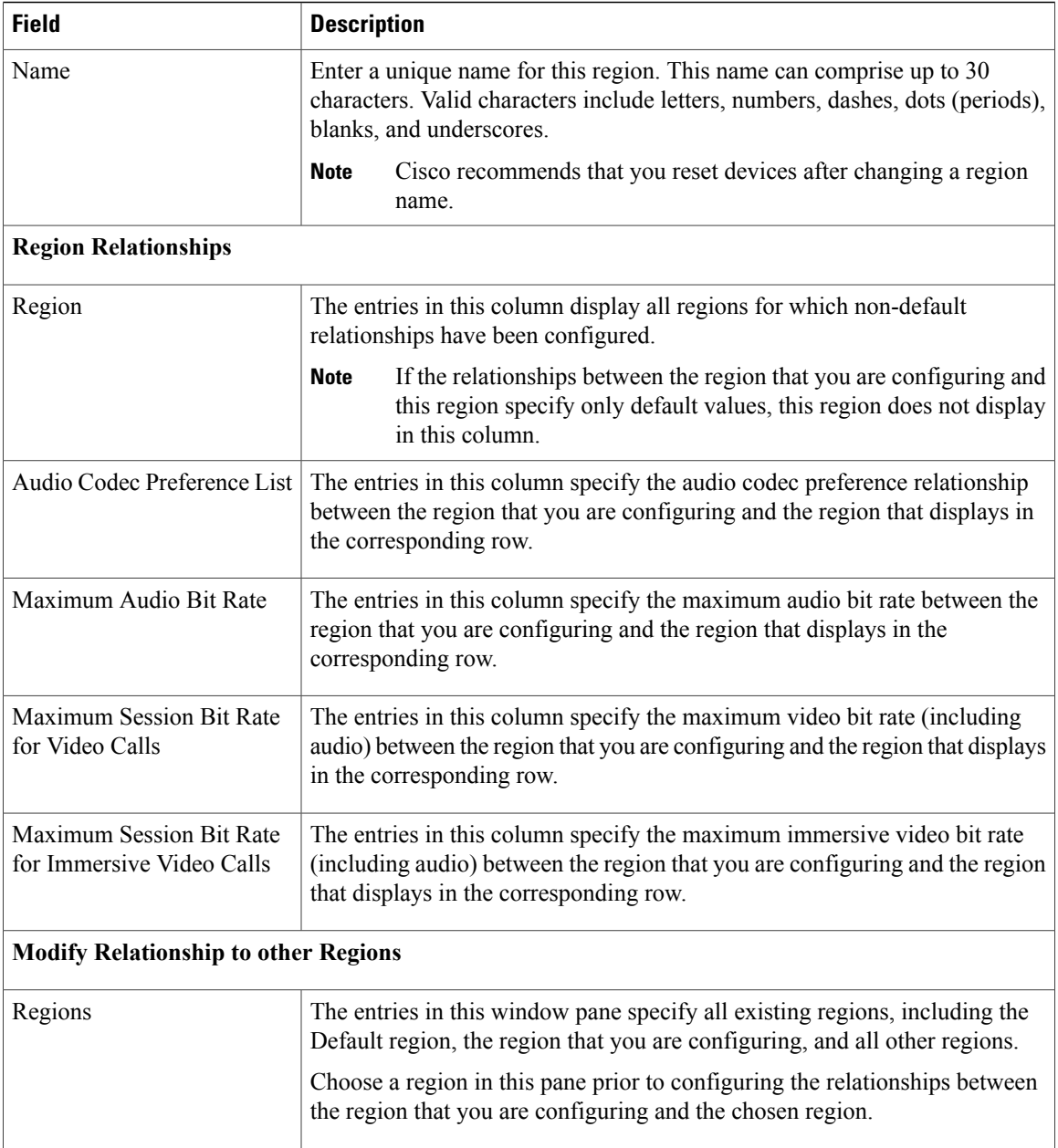

 $\overline{\phantom{a}}$
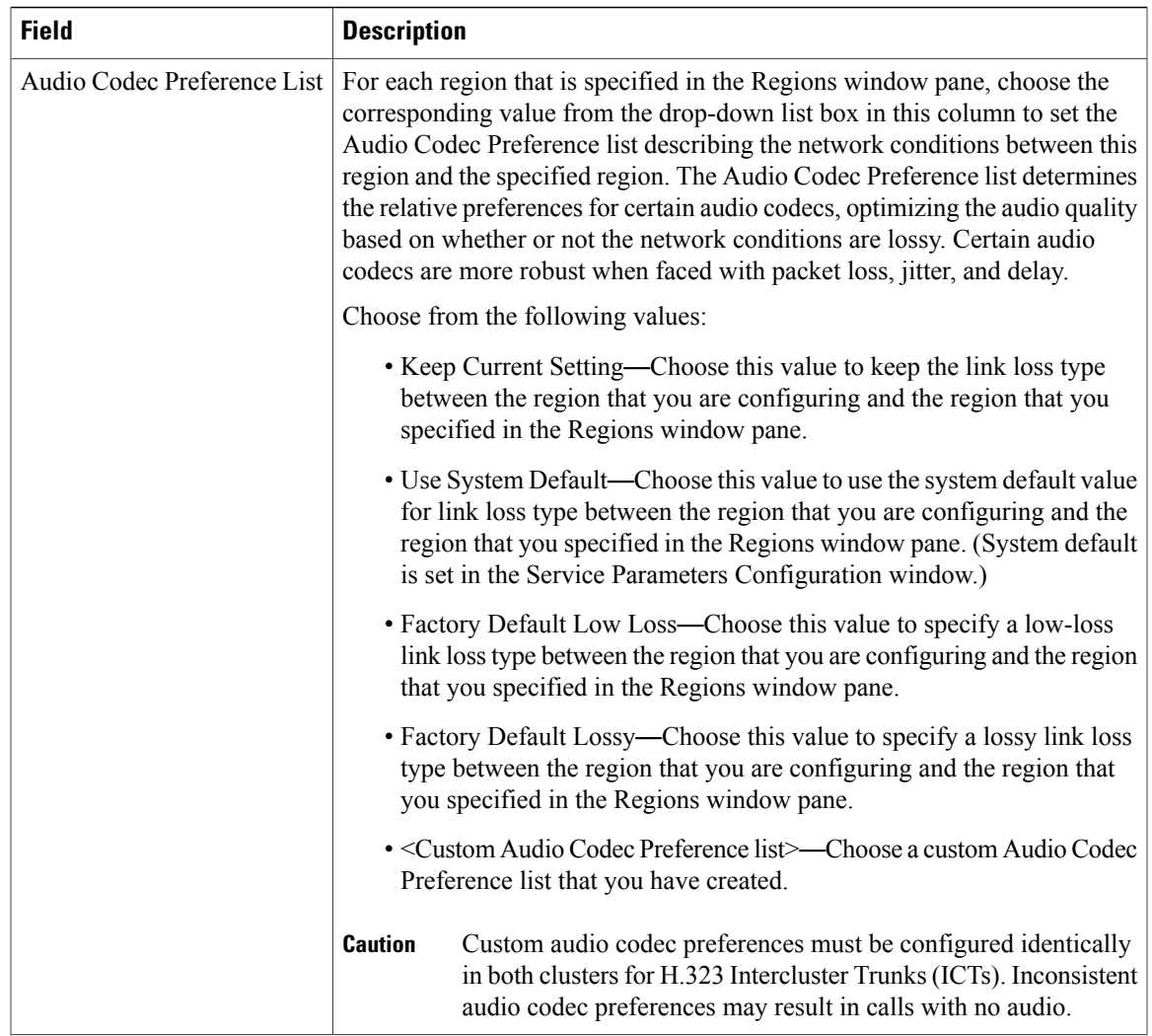

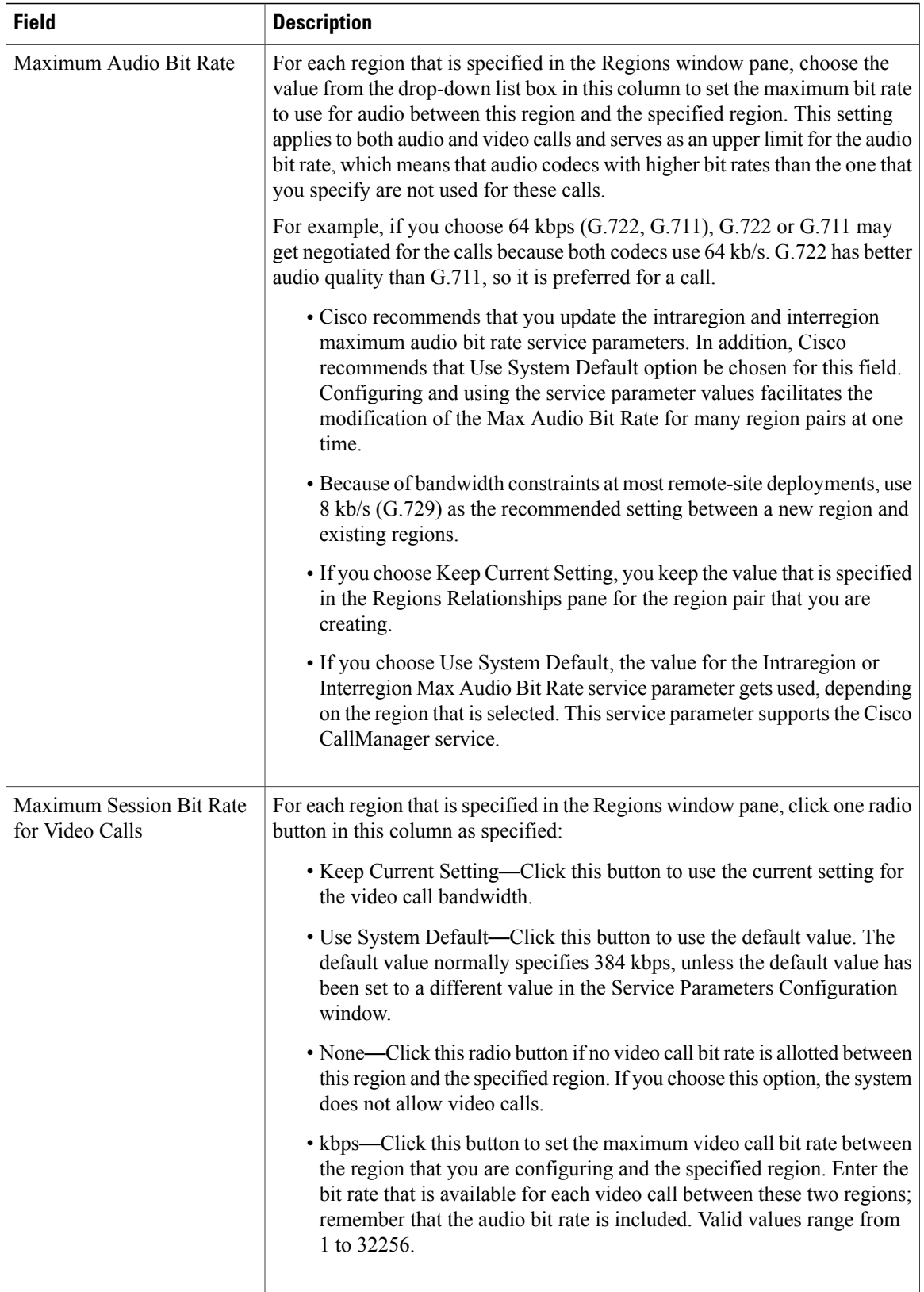

 $\mathbf I$ 

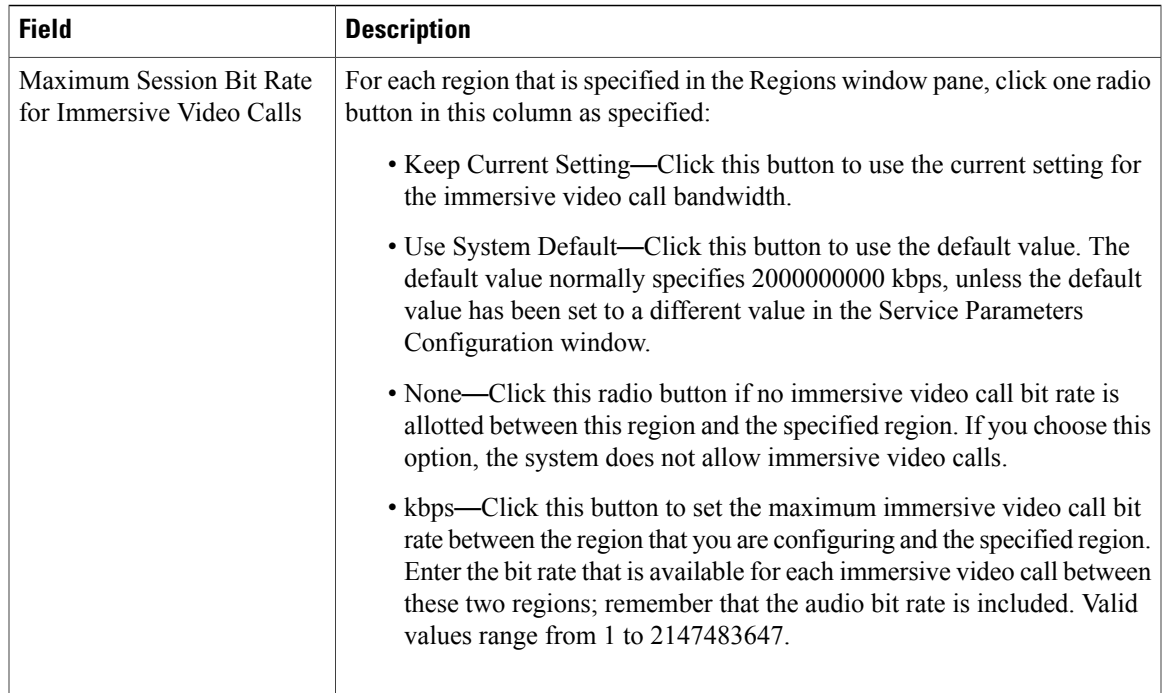

### **Related Topics**

[Region](#page-102-0) Setup , on page 69

## **Synchronize Region Settings with Devices**

To synchronize devices with a Region that has undergone configuration changes, perform the following procedure, which applies any outstanding configuration settings in the least-intrusive manner possible. (For example, a reset/restart may not be required on some affected devices.)

### **Procedure**

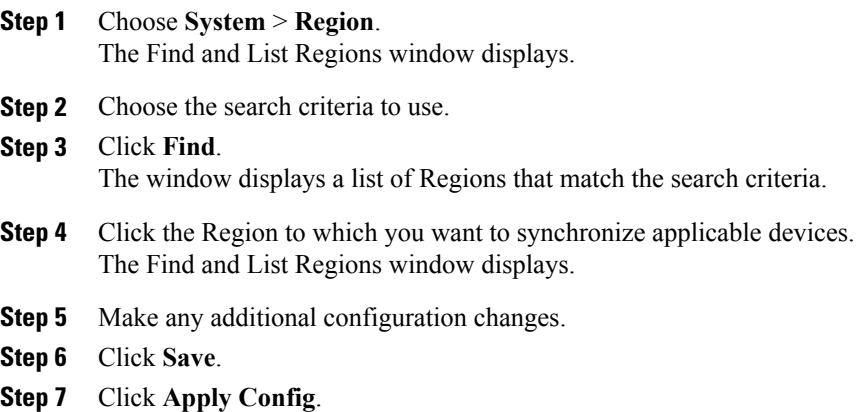

The Apply Configuration Information dialog displays.

### **Step 8** Click **OK**.

### **Related Topics**

[Region](#page-102-0) Setup , on page 69

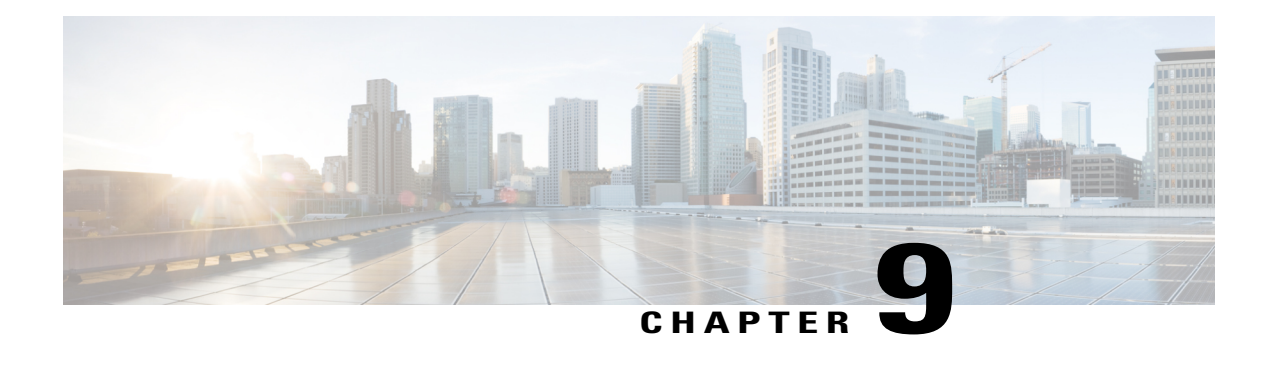

# **Device Pool Setup**

This chapter provides information to add, update, or delete a device pool.

See topics related to system-level configuration settings in the *Cisco Unified Communications Manager System Guide* for more information about device pools and the device settings that are assigned through device pools, as well as topics related to common device configuration.

- About [Device](#page-112-0) Pool Setup, page 79
- Device Pool [Deletion](#page-113-0), page 80
- Device Pool [Settings](#page-114-0), page 81
- [Synchronize](#page-129-0) Device Pool Settings with Devices , page 96

### <span id="page-112-0"></span>**About Device Pool Setup**

In Cisco Unified Communications Manager Administration, use the **System** > **Device Pool** menu path to configure device pools.

Device pools define sets of common characteristics for devices. The device pool structure supports the separation of user and location information. The device pool contains system, device, and location-related information. The Common Device Configuration window under **Device > Device Settings > Common Device Configuration** records all the user-oriented information such as type of softkey template that is used and locale information. Ensure that each device is associated with a device pool and with a common device configuration for user-oriented information.

#### **Device Pool Setup Tips**

After adding a new device pool to the database, you can use it to configure devices such as Cisco Unified IP Phones, gateways, conference bridges, transcoders, media termination points, voice-mail ports, CTI route points, and so on.

Before you configure a device pool, you must configure the following items if you want to choose them for the device pool:

- Cisco Unified Communications Manager group (required).
- Date/time group (required).
- Region (required).
- SRST reference (optional).
- Media resource group list (optional).
- Calling search space for auto-registration (optional).
- Reverted call focus priority (optional).
- Device mobility group (optional).
- Wireless LAN Profile Group (optional).

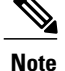

You can specify the Wireless LAN Profile Group at the Device Pool level or the individual phone level.

• Wi-Fi Hotspot Profile (optional).

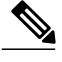

You can specify the Wi-Fi Hotspot Profile at the Device Pool level or the individual phone level. **Note**

- Device mobility calling search space.
- Physical location (optional). See topics related to configuring a device mobility group in the *Cisco Unified Communications Manager Features and Services Guide*.
- Location.
- AAR group.
- AAR calling search space.

#### **Related Topics**

About Cisco Unified [Communications](#page-74-0) Manager Group Setup , on page 41 About Date and Time [Group](#page-96-0) Setup , on page 63 About [Region](#page-104-0) Setup , on page 71 About [Location](#page-160-0) Setup , on page 127 About SRST [Reference](#page-168-0) Setup , on page 135 About AAR [Group](#page-204-0) Setup , on page 171 About [Calling](#page-306-0) Search Space Setup , on page 273 About Media [Resource](#page-432-0) Group List Setup , on page 399

### <span id="page-113-0"></span>**Device Pool Deletion**

You cannot delete a device pool if any devices are assigned to it, if it is used for Device Defaults configuration, or if it is the only device pool in the database. If you try to delete a device pool that is in use, a message displays. Before deleting a device pool that is currently in use, you must perform either or both of the following tasks:

• Update the devices to assign them to a different device pool.

• Delete the devices that are assigned to the device pool that you want to delete.

### **Related Topics**

[Phone](#page-614-0) Setup , on page 581

# <span id="page-114-0"></span>**Device Pool Settings**

The following table lists and describes device pool settings.

### **Table 10: Device Pool Settings**

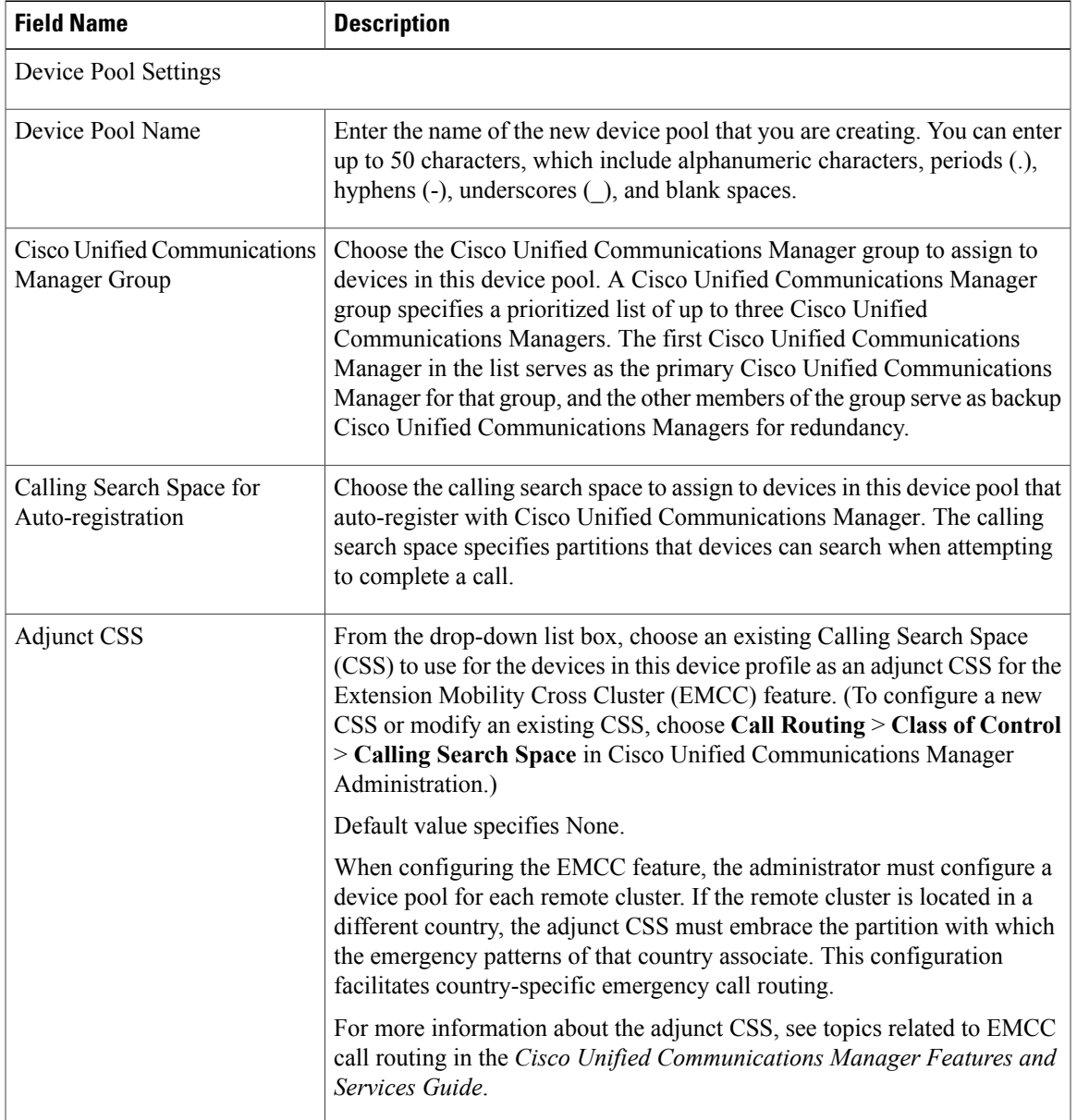

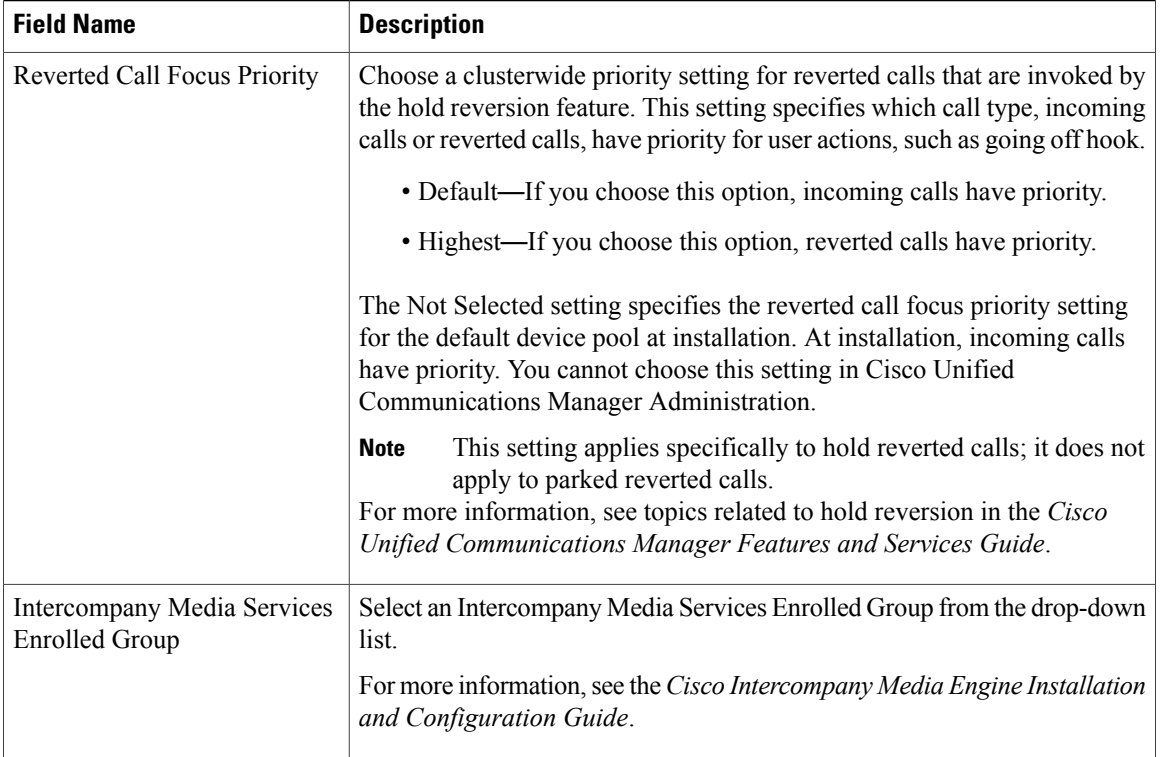

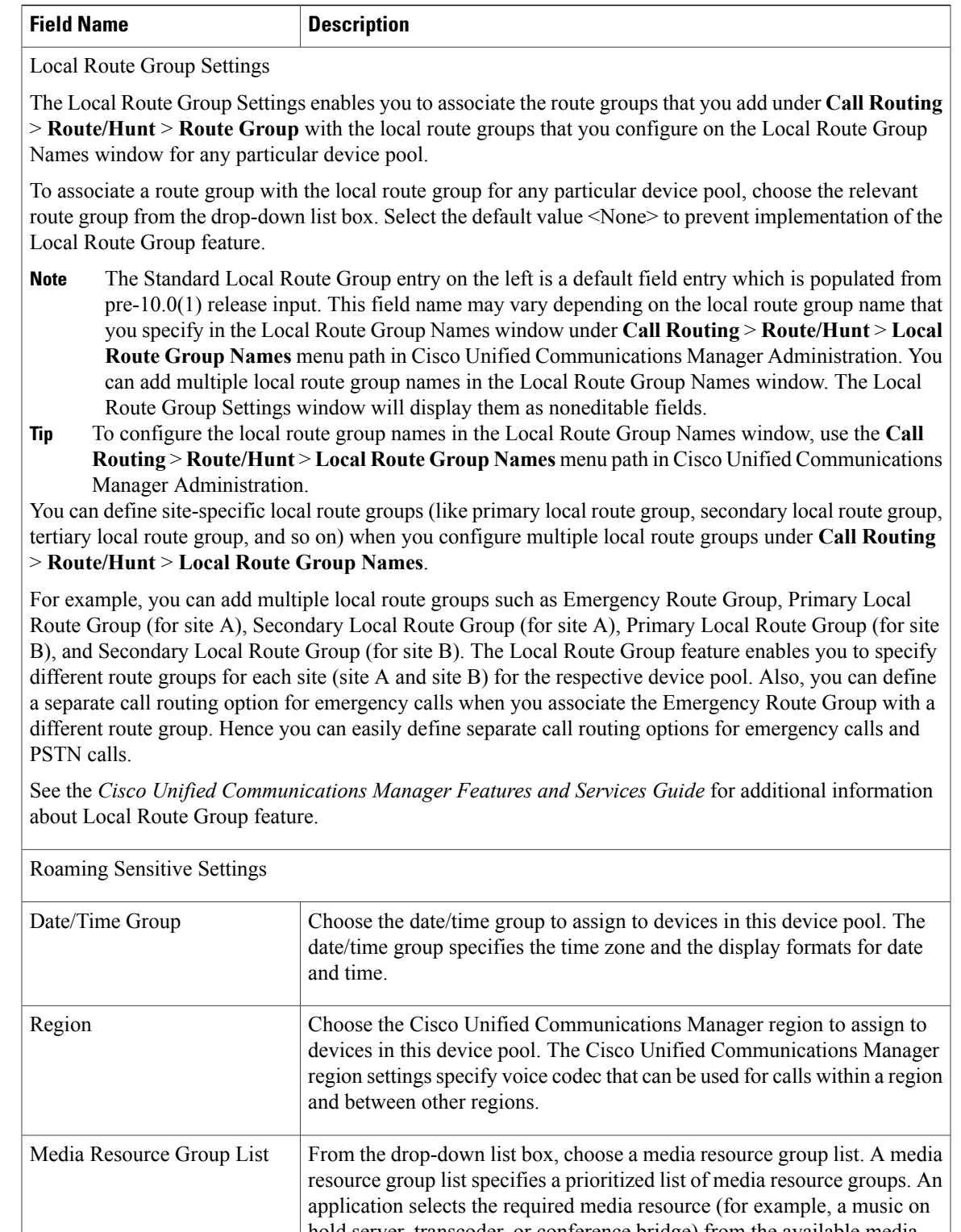

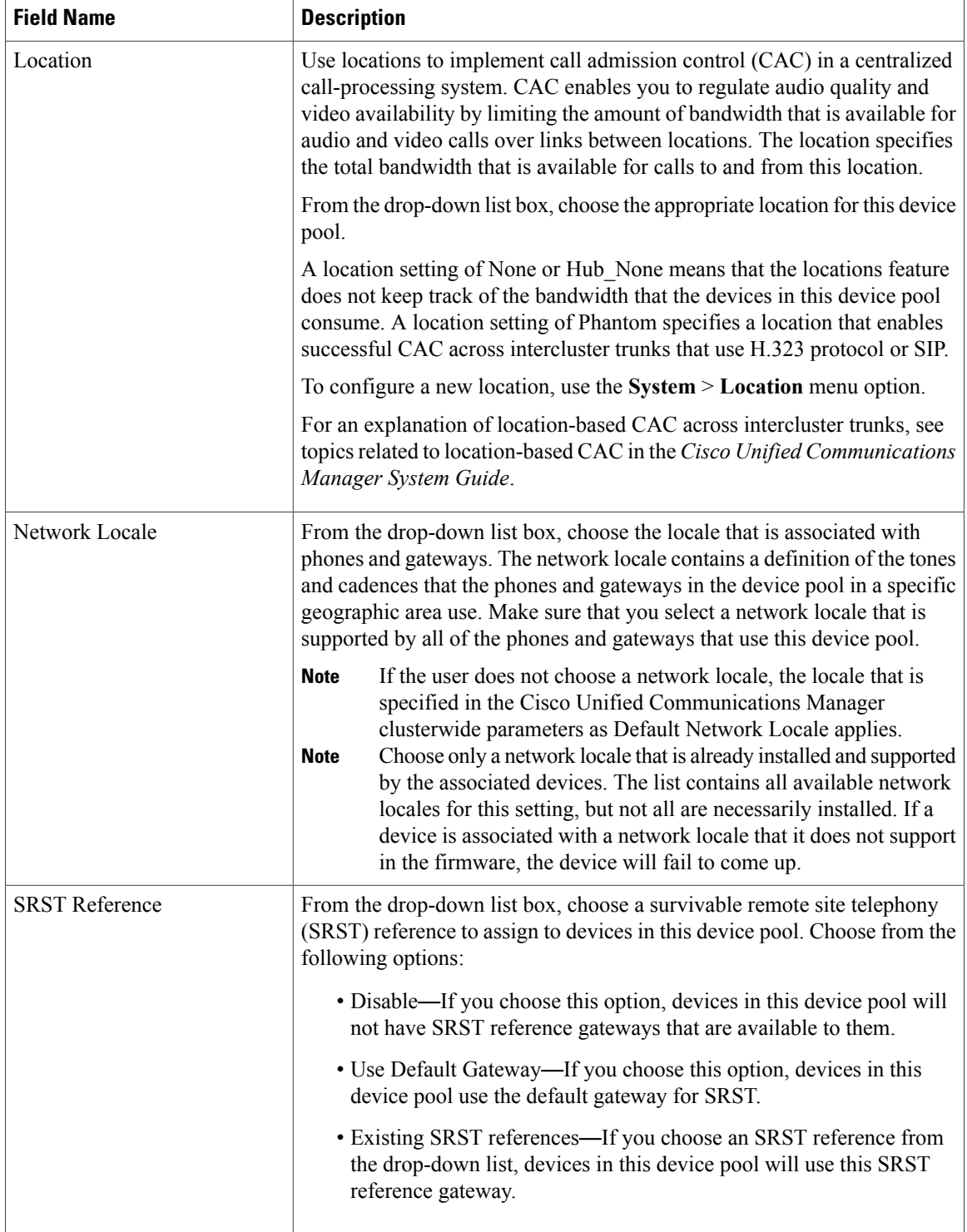

 $\mathbf I$ 

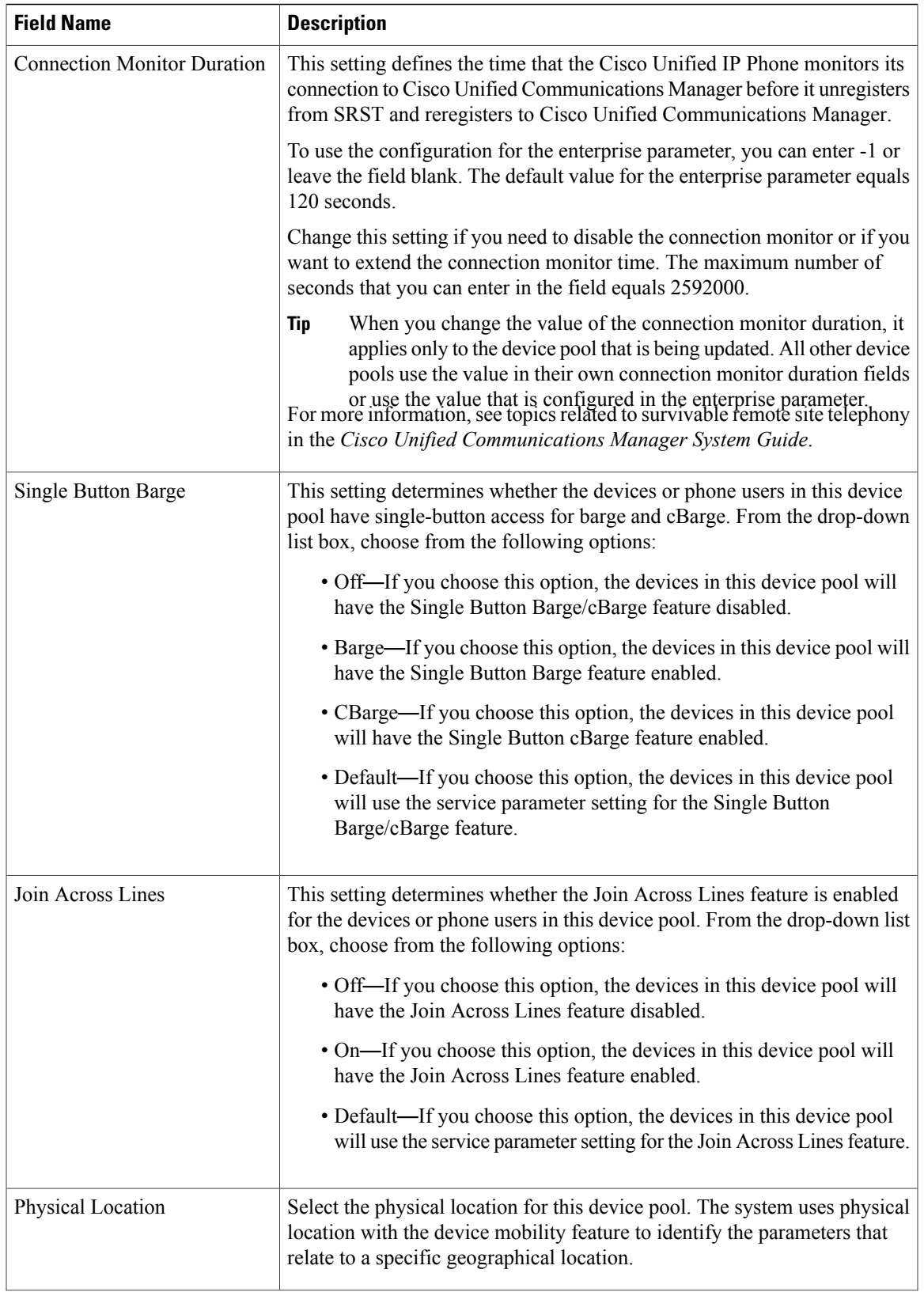

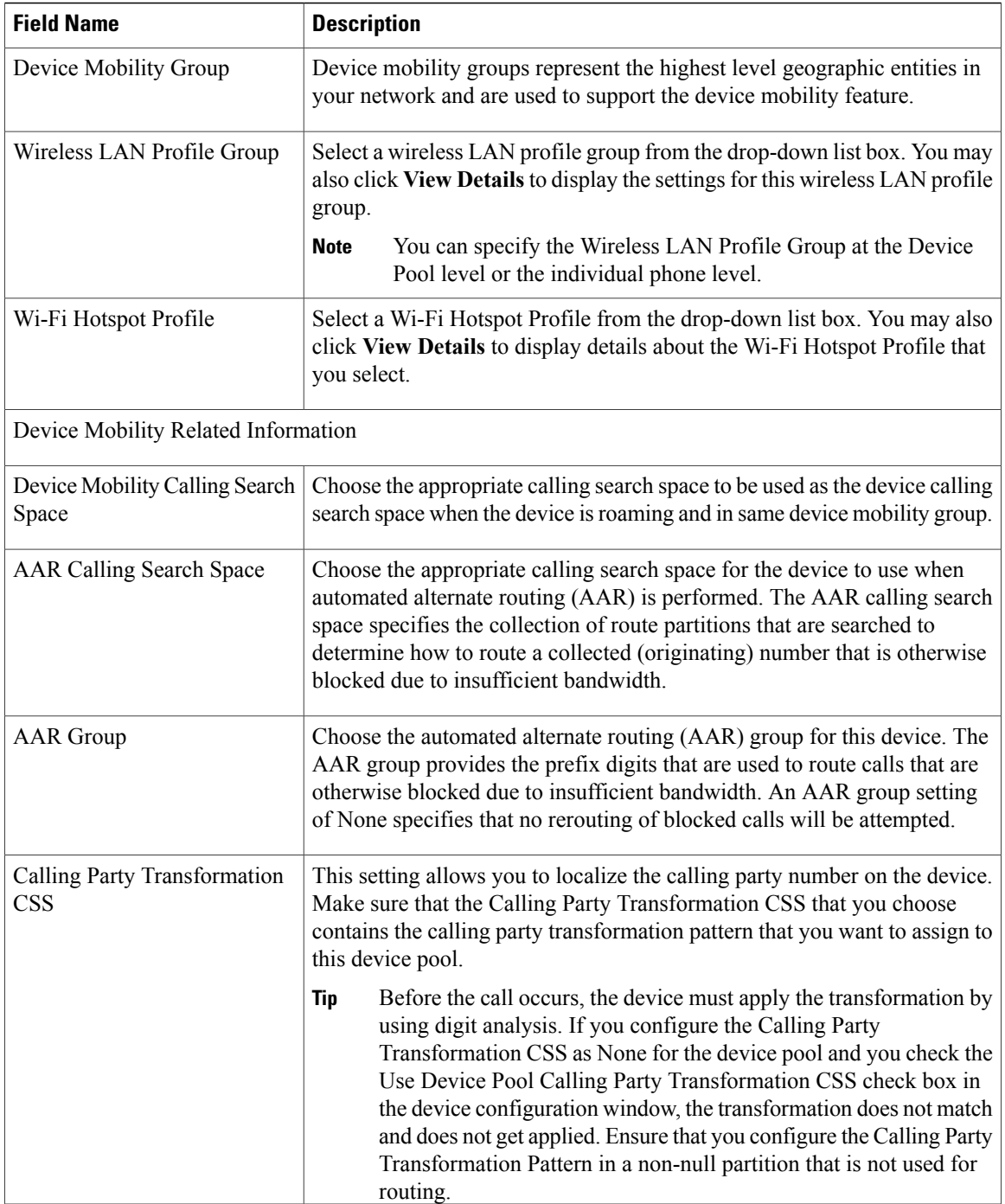

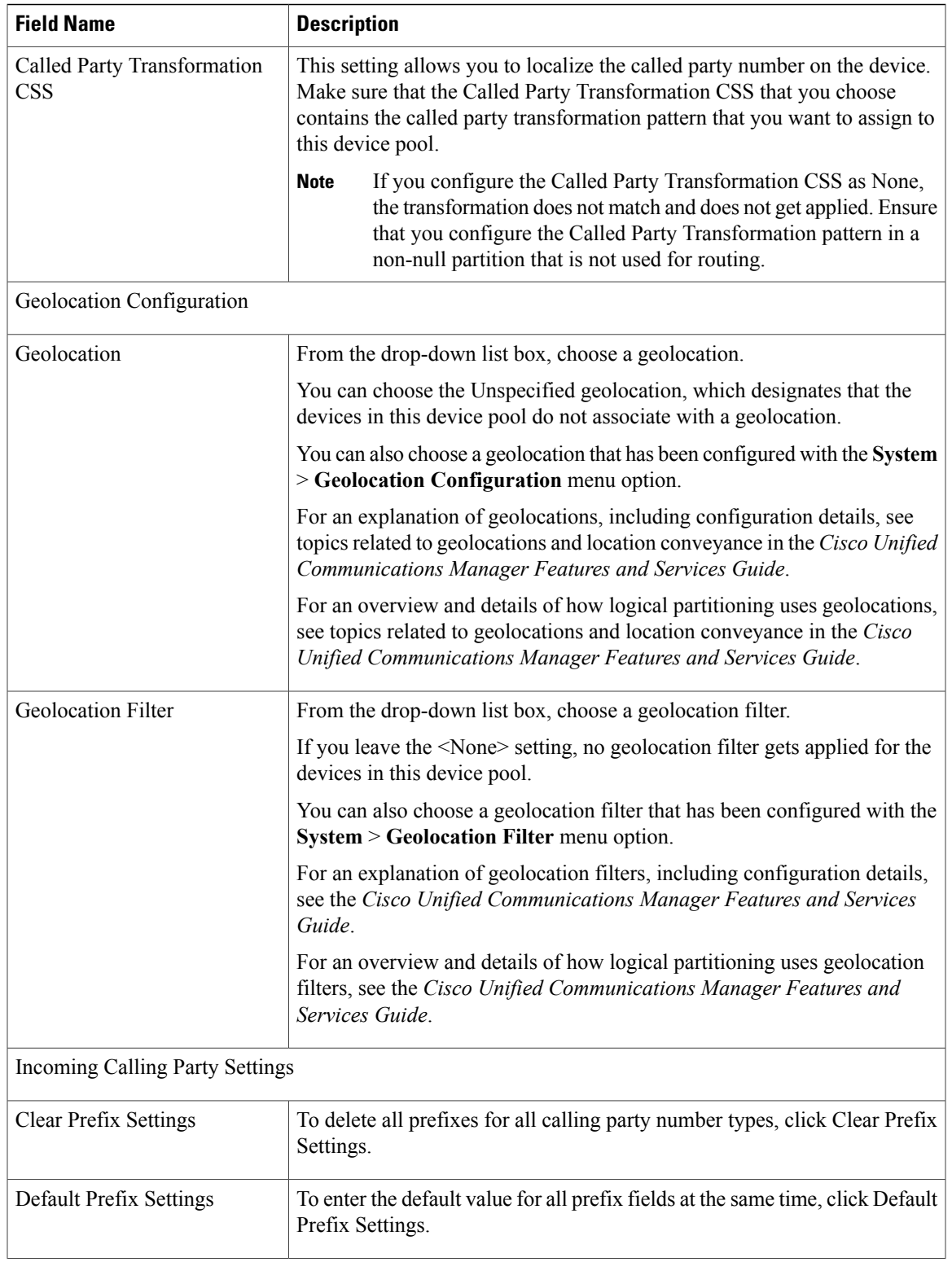

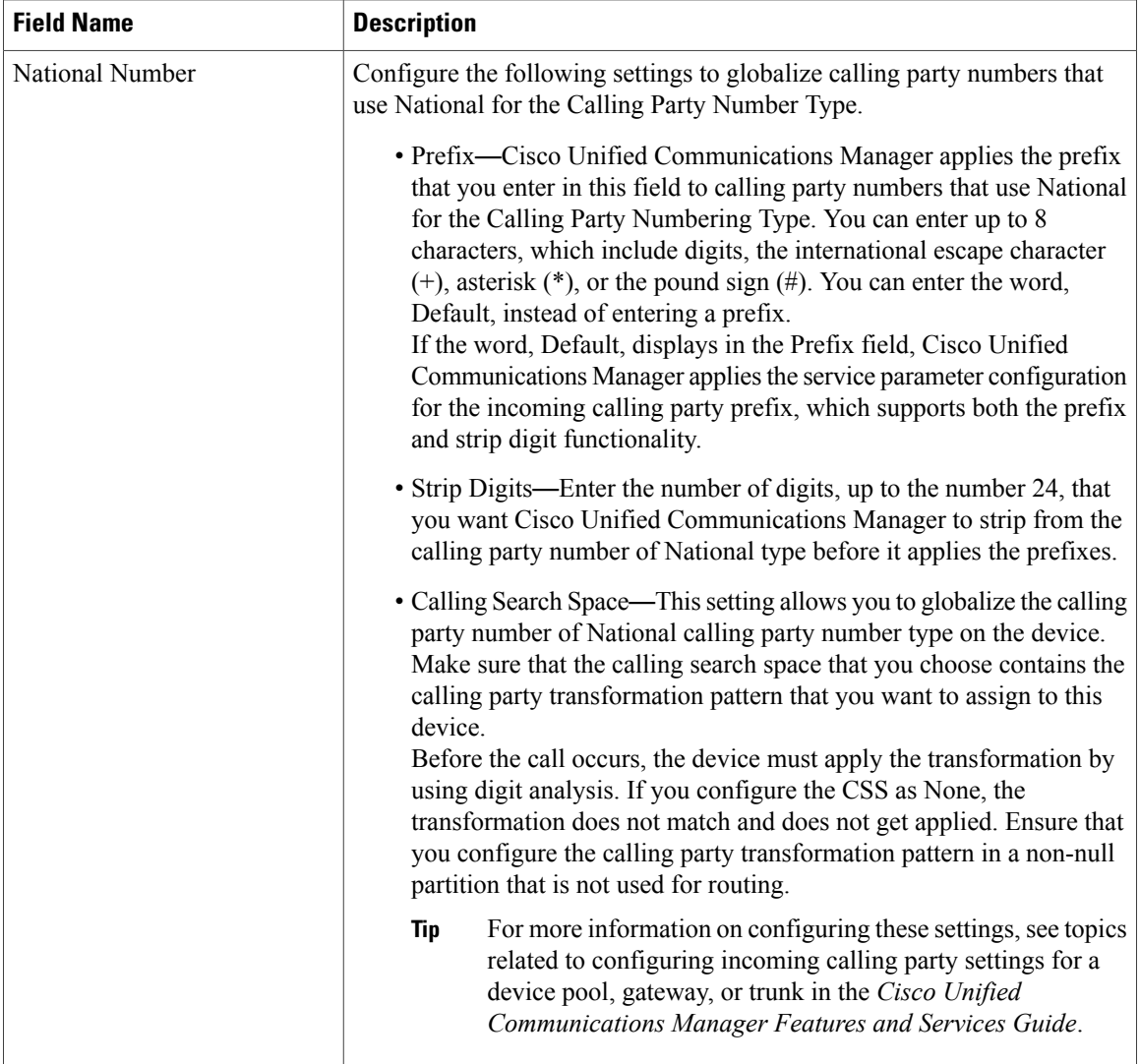

 $\mathbf I$ 

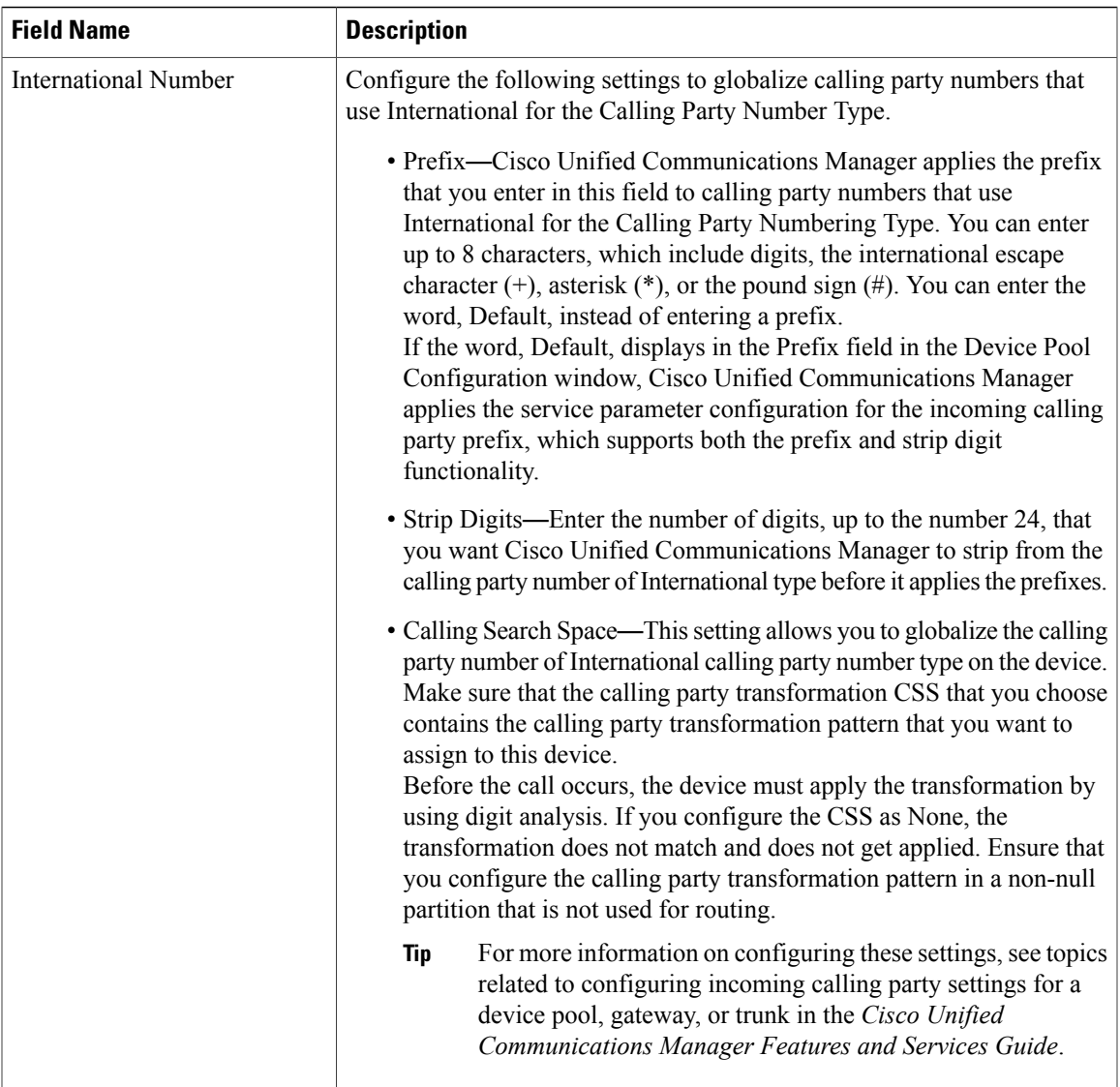

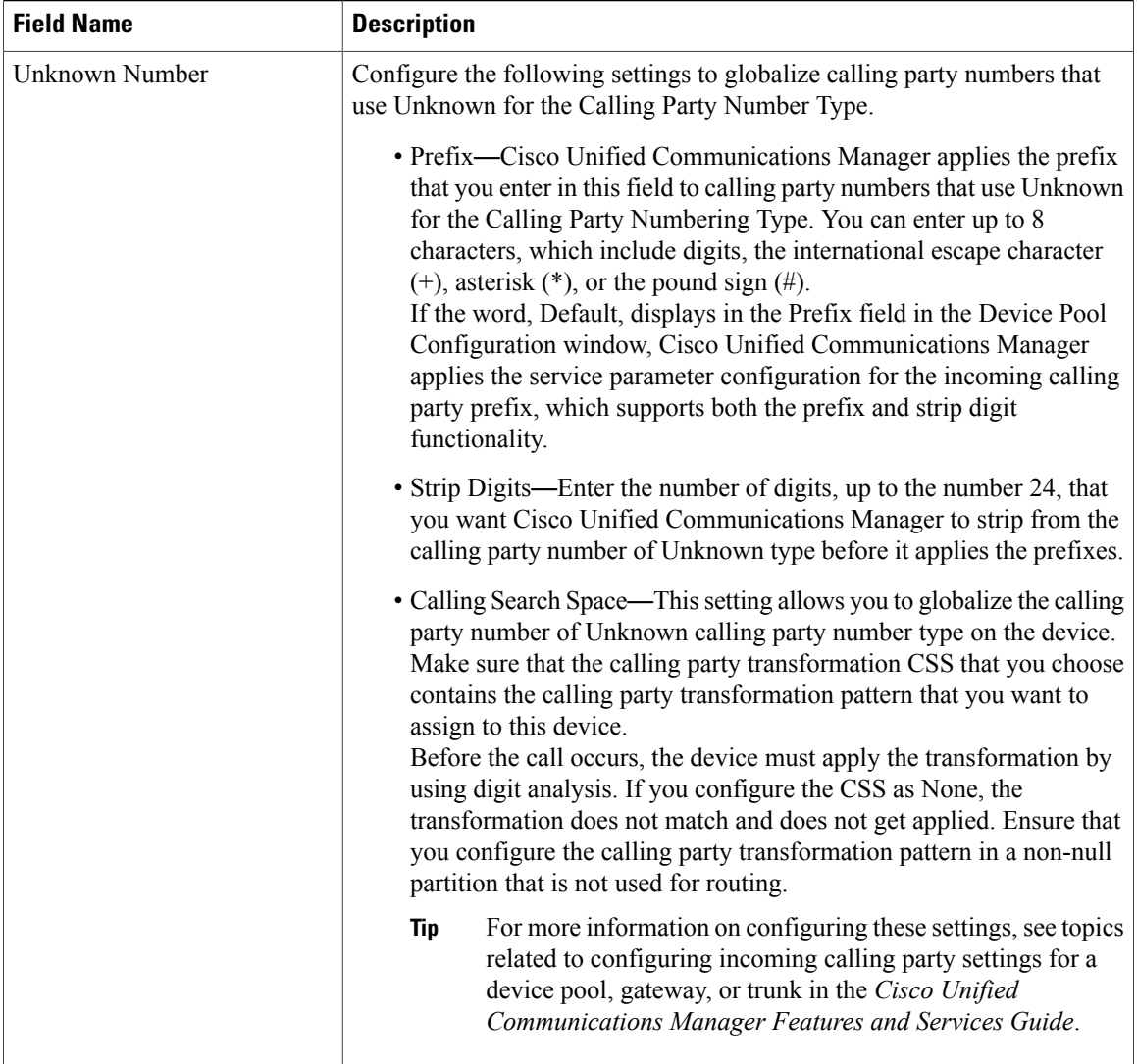

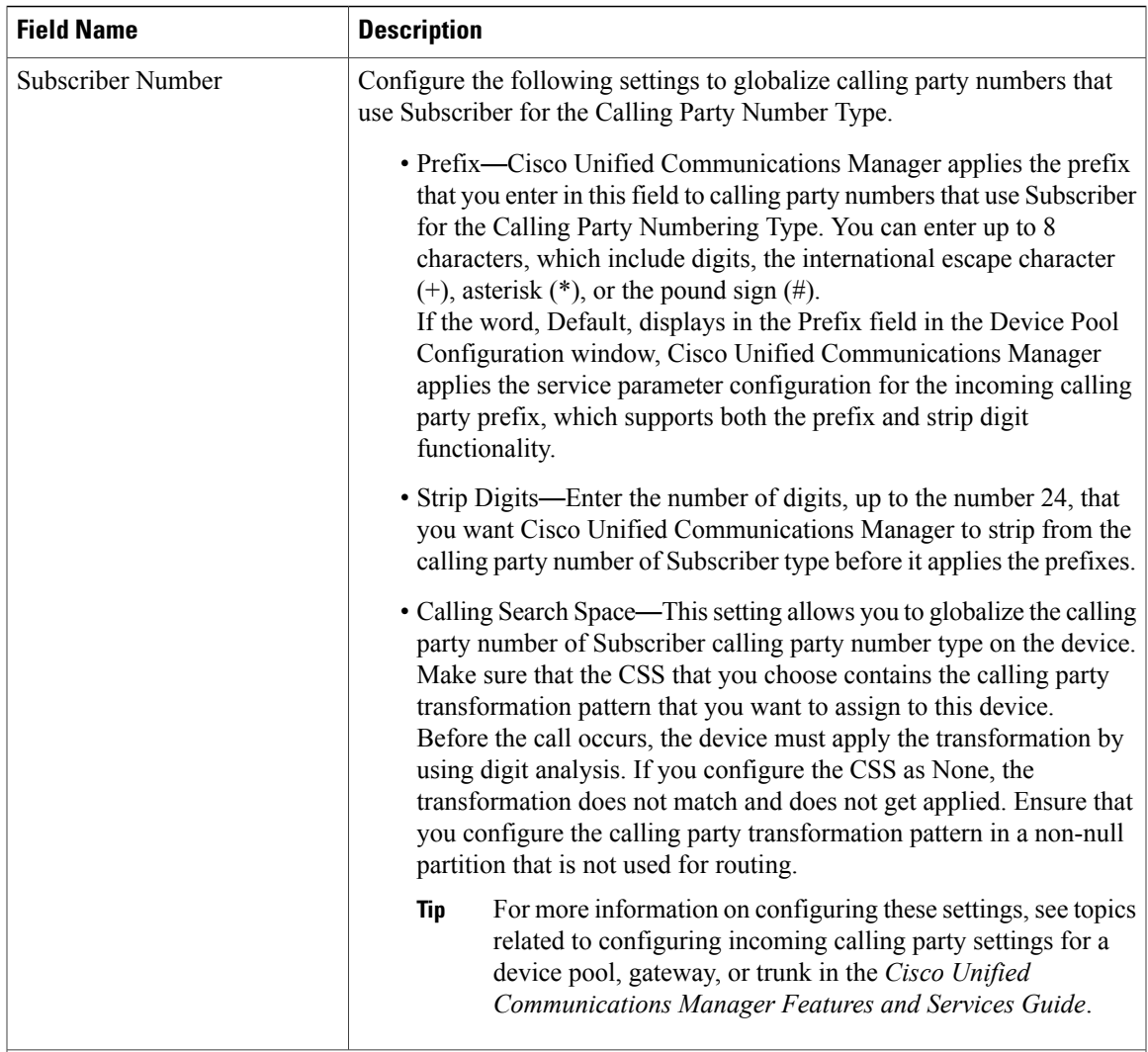

### Incoming Called Party Settings

The Incoming Called Party Settings support H.323 trunks and gateways. The H.323 protocol does not support the international escape character +. To ensure the correct prefixes, including the +, get applied to inbound calls over H.323 gateways/trunks, configure the incoming called party settings; that is, configuring the incoming called party settings ensures that when an inbound call comes from a H.323 gateway or H.323 trunk, Cisco Unified Communications Manager transforms the called party number back to the value that was originally sent over the trunk/gateway.

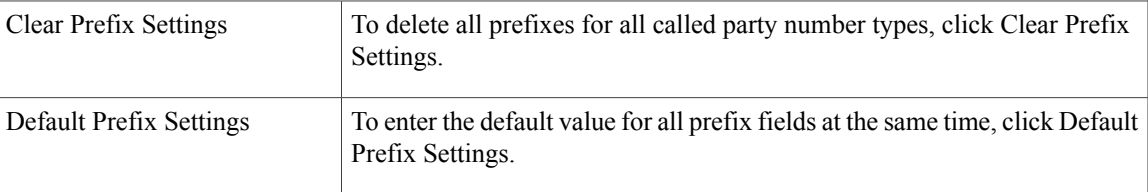

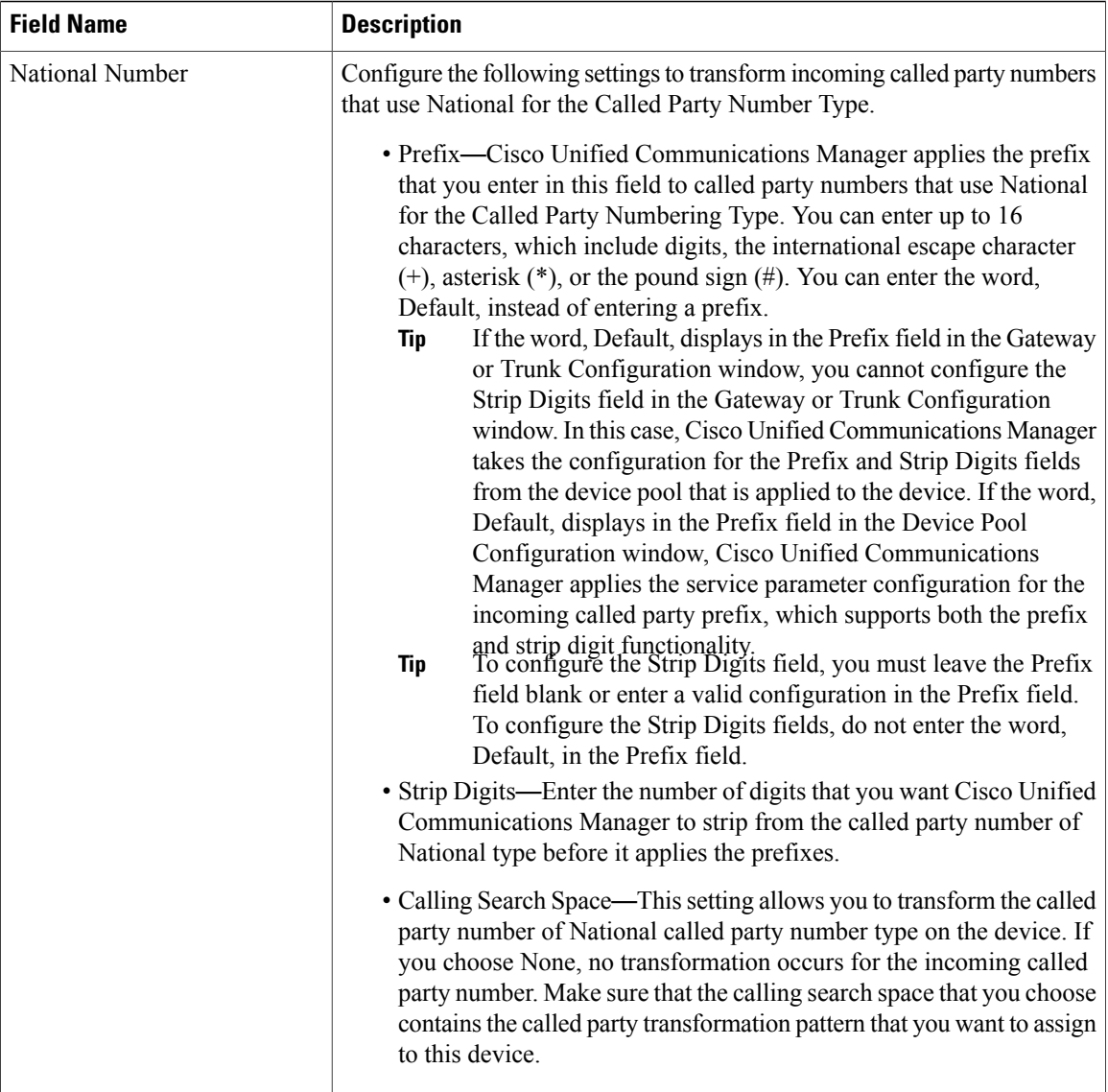

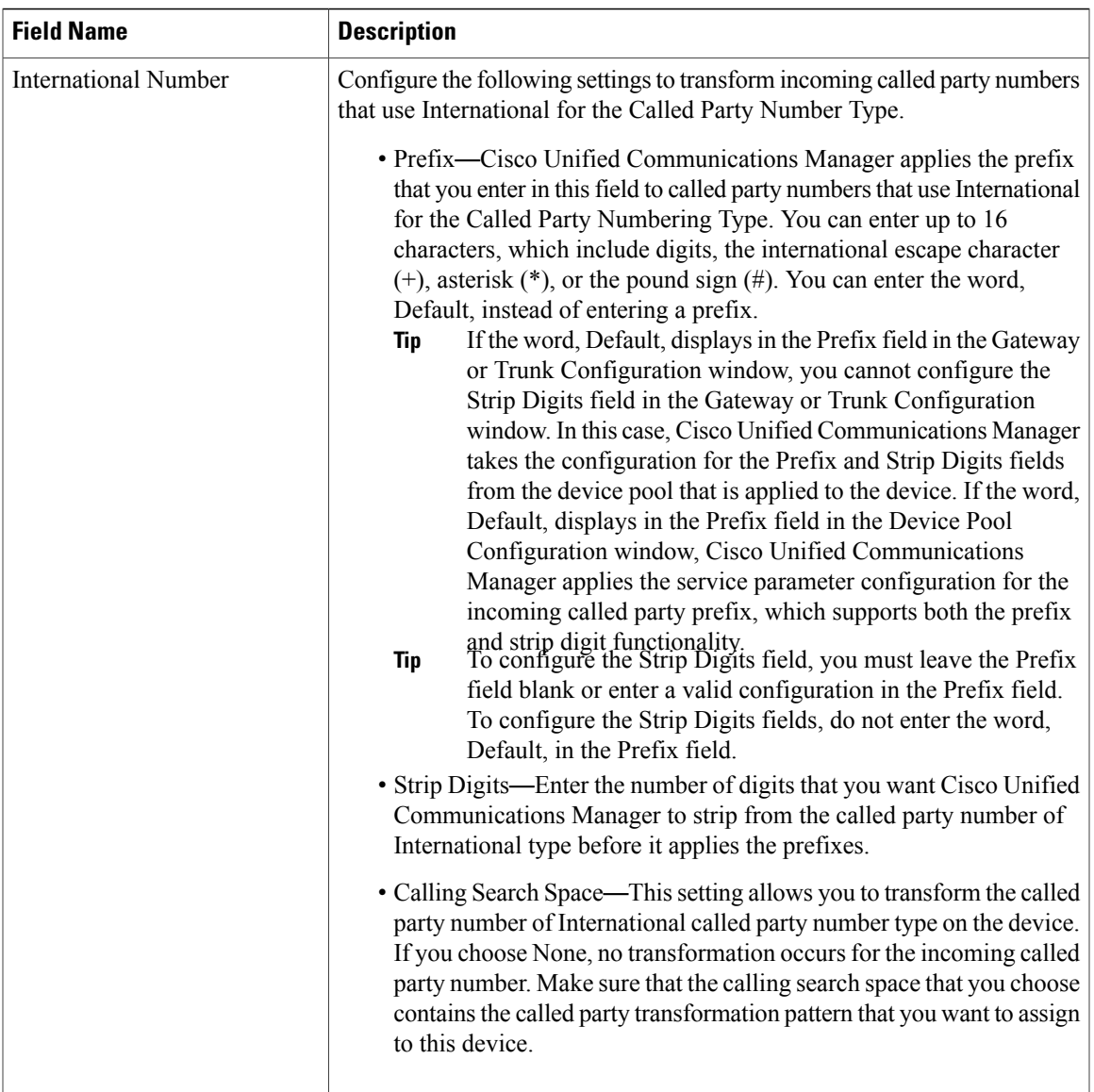

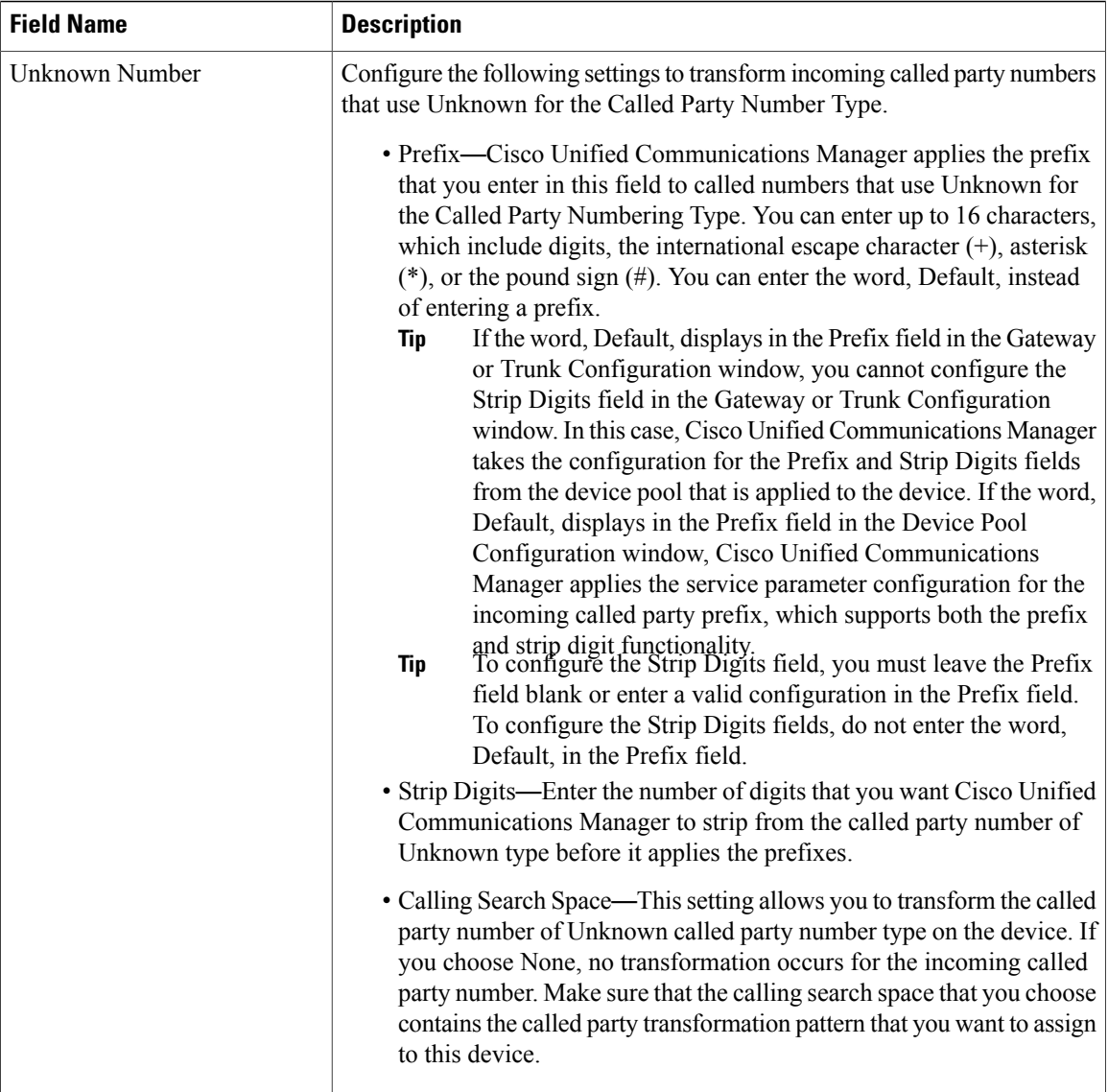

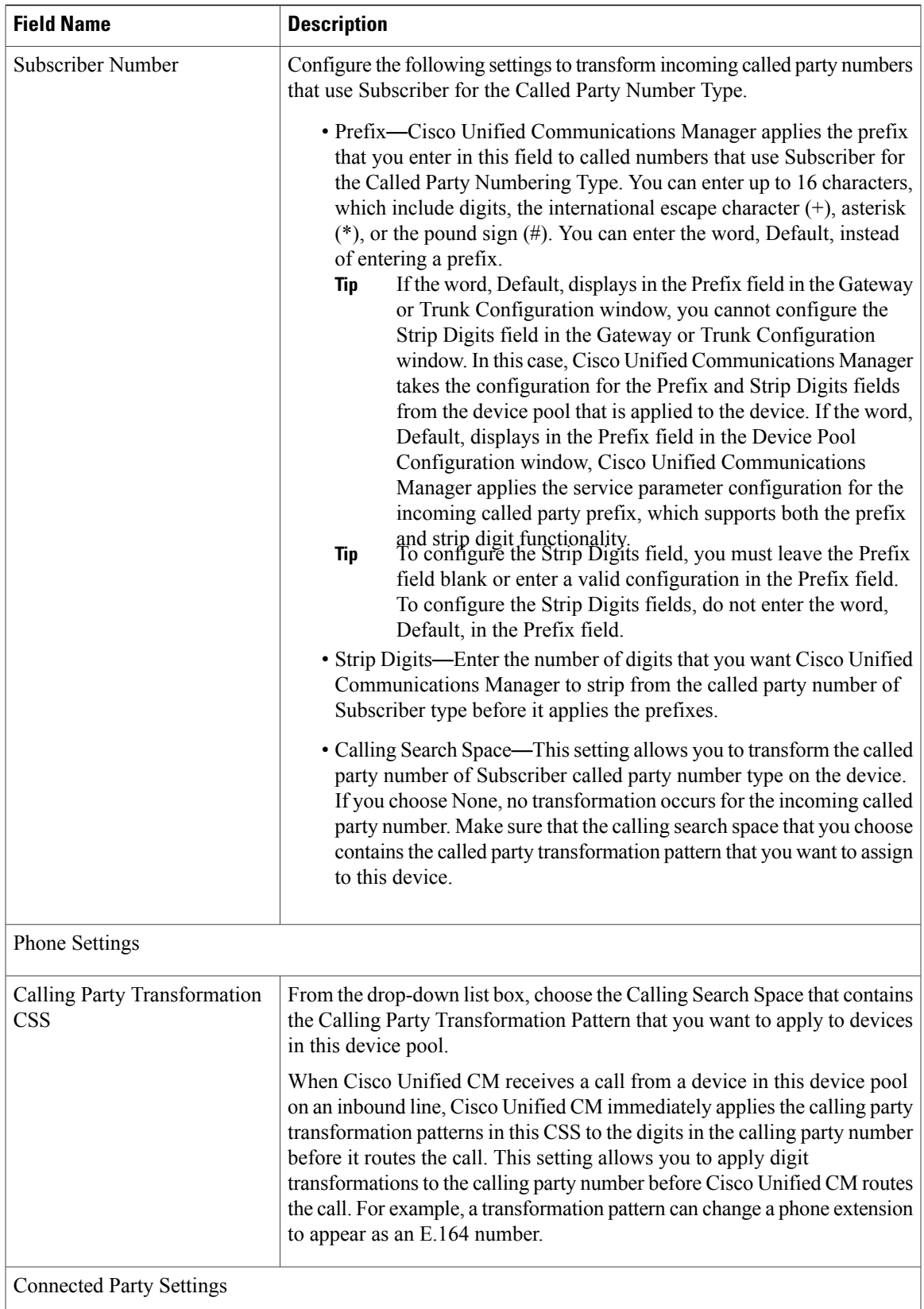

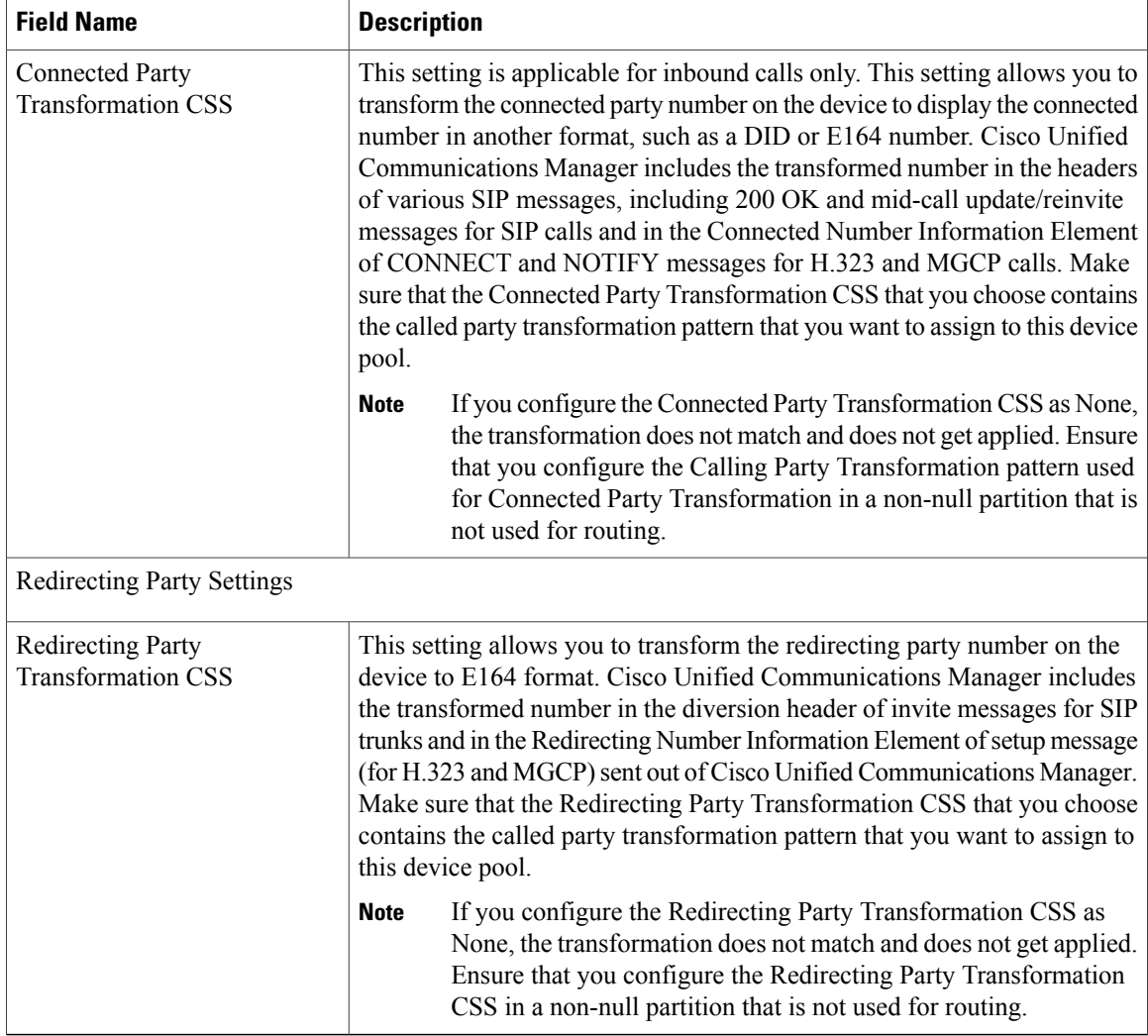

### **Related Topics**

[Location](#page-160-1) Setup , on page 127

# <span id="page-129-0"></span>**Synchronize Device Pool Settings with Devices**

To synchronize devices to a device pool that has undergone configuration changes, perform the following procedure, which applies any outstanding configuration settings in the least-intrusive manner possible. (For example, a reset/restart may not be required on some affected devices.)

### **Procedure**

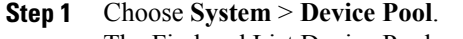

The Find and List Device Pools window displays.

**Step 2** Choose the search criteria to use. **Step 3** Click Find. The window displays a list of Device Pools that match the search criteria. **Step 4** Click the Device Pool to which you want to synchronize applicable devices. The Device Pool Configuration window displays. **Step 5** Make any additional configuration changes. **Step 6** Click Save. **Step 7** Click Apply Config.

The Apply Configuration Information dialog displays.

**Step 8** Click OK.

 $\mathbf I$ 

<span id="page-132-3"></span>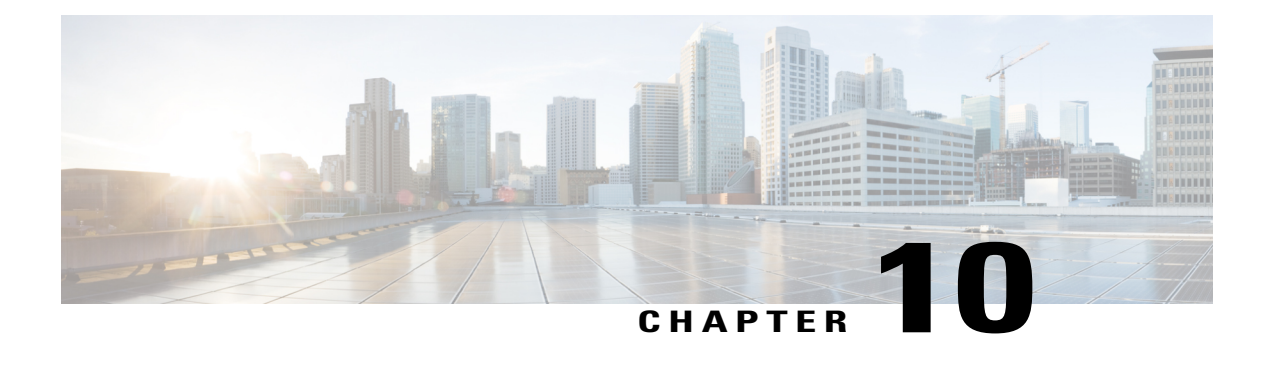

# **DHCP Server Setup**

This chapter contains information about DHCP server configuration.

For additional information, see topics related to Dynamic Host Configuration Protocol in the *Cisco Unified Communications Manager System Guide*.

- About [DHCP](#page-132-0) Server Setup, page 99
- DHCP Server [Deletion](#page-132-1), page 99
- DHCP Server [Settings](#page-132-2), page 99
- [Activate](#page-134-0) DHCP Monitor Service , page 101
- Start DHCP [Monitor](#page-134-1) Service, page 101

### <span id="page-132-0"></span>**About DHCP Server Setup**

In Cisco Unified Communications Manager Administration, use the **System** > **DHCP** > **DHCP Server** menu path to configure a DHCP server.

Dynamic Host Configuration Protocol (DHCP) server enables Cisco Unified IP Phones, connected to either the customer's data or voice Ethernet network, to dynamically obtain their IP addresses and configuration information. DHCP uses Domain Name System (DNS) to resolve host names both within and outside the cluster.

### <span id="page-132-2"></span><span id="page-132-1"></span>**DHCP Server Deletion**

If the DHCP server is not in use, Cisco Unified Communications Manager allows you to delete the server. If the server is in use, an error message displays.

### **DHCP Server Settings**

The following table describes the DHCP server settings.

### **Table 11: DHCP Server Settings**

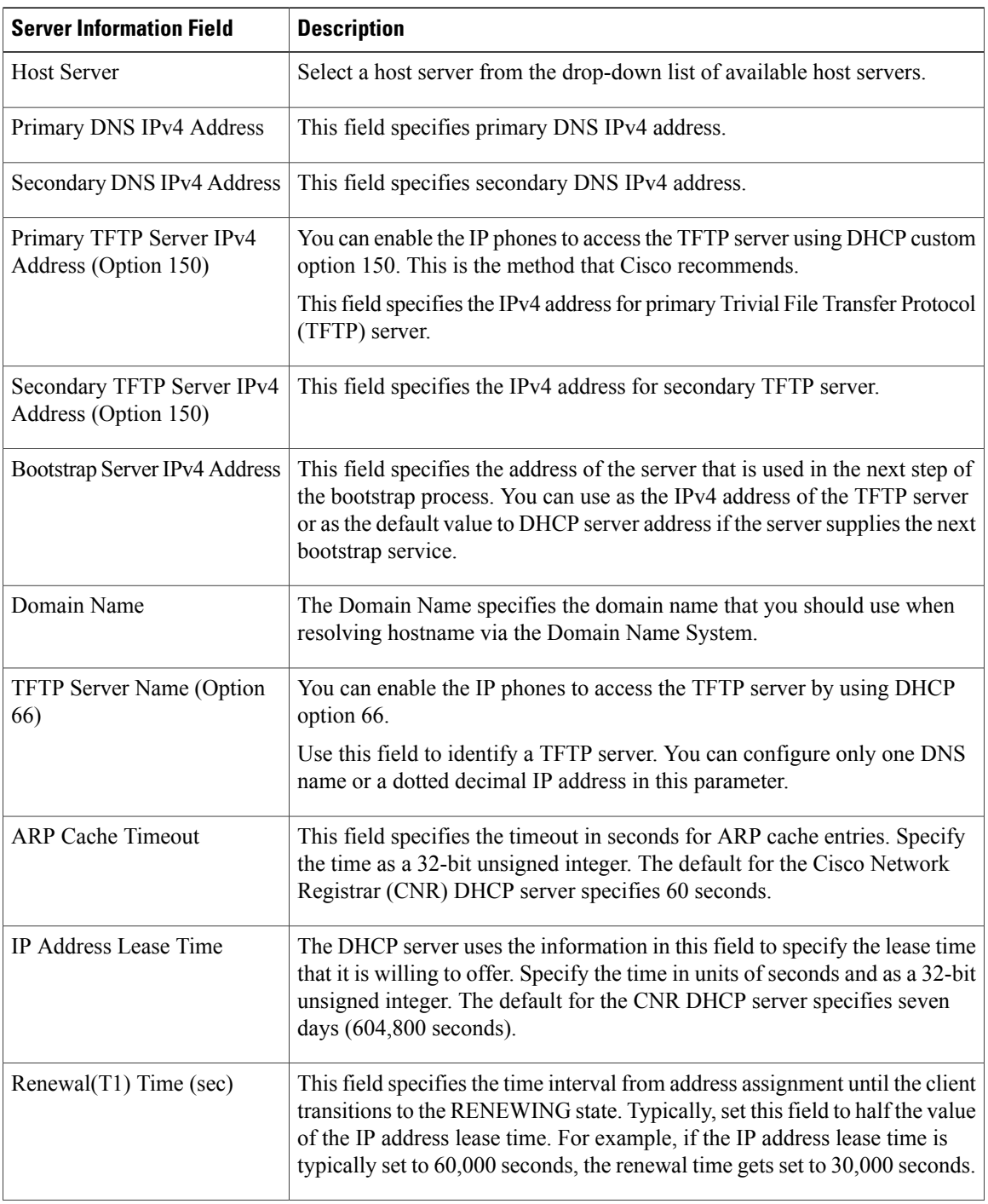

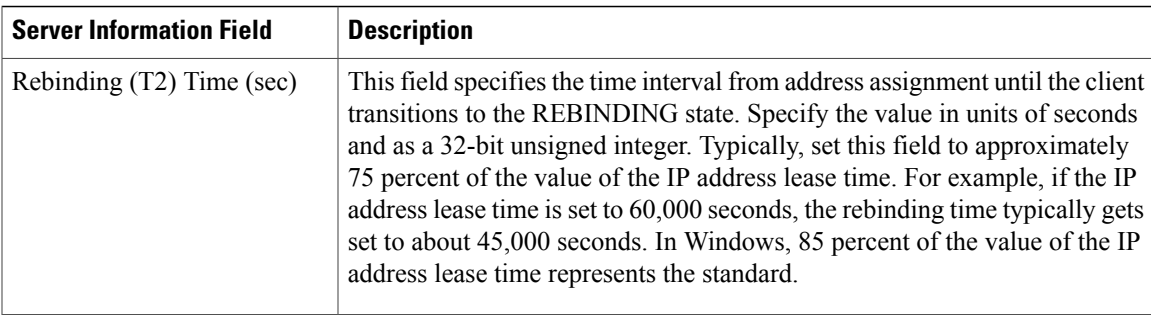

#### **Related Topics**

[DHCP](#page-132-3) Server Setup , on page 99

## <span id="page-134-0"></span>**Activate DHCP Monitor Service**

You can activate and deactivate DHCP monitor process by using the Serviceability window of Cisco Unified Communications Manager. Use the following procedure to activate the service.

#### **Procedure**

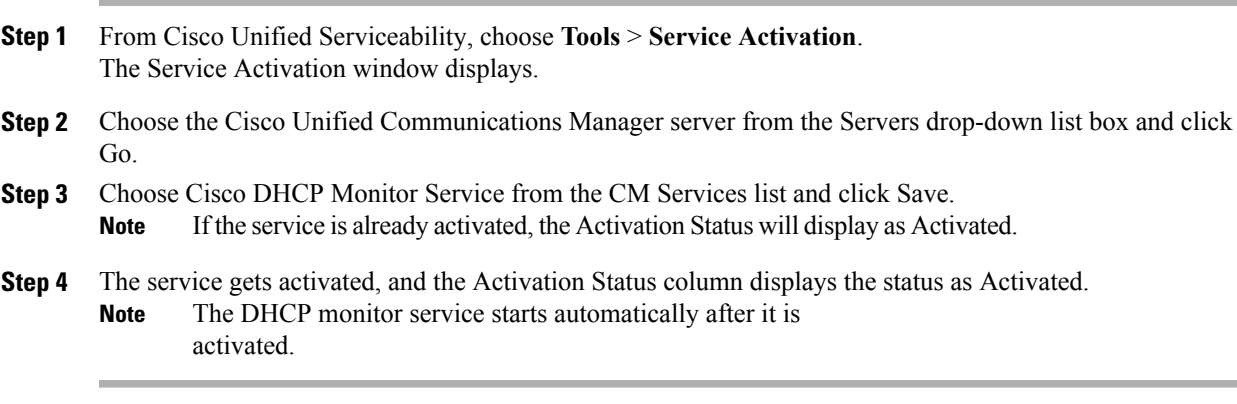

#### **Related Topics**

[DHCP](#page-132-3) Server Setup , on page 99

# <span id="page-134-1"></span>**Start DHCP Monitor Service**

The DHCP Monitor Service starts automatically after it is activated by using Cisco Unified Serviceability. This section describes the procedures to stop or restart the DHCP service.

#### **Procedure**

**Step 1** In Cisco Unified Serviceability, choose **Tools** > **Control Center - Feature Services**.

The Control Center–Feature Services window displays.

**Step 2** Choose the Cisco Unified Communications Manager server from the Servers drop-down list box and click Go.

Cisco DHCP Monitor Service displays in the list under Service Name column, in Unified CM Services.

- The Activation Status displays as Activated if you followed the procedure to active the DHCP monitor service. **Note**
- **Step 3** Check the radio button corresponding to Cisco DHCP Monitor Service.
- **Step 4** If you want to restart the Cisco DHCP Monitor Service, click Restart. The service restarts, and the message, Service Successfully Restarted, displays.
- **Step 5** If you want to stop the Cisco DHCP Monitor Service, click Stop. The service stops, and the message, Service Successfully Stopped, displays.
- **Step 6** If you want to start a stopped Cisco DHCP Monitor Service, click Start. The service starts, and the message, Cisco DHCP Monitor Service Restarted Successfully, displays.

#### **Related Topics**

[DHCP](#page-132-3) Server Setup , on page 99 [Activate](#page-134-0) DHCP Monitor Service , on page 101

<span id="page-136-3"></span>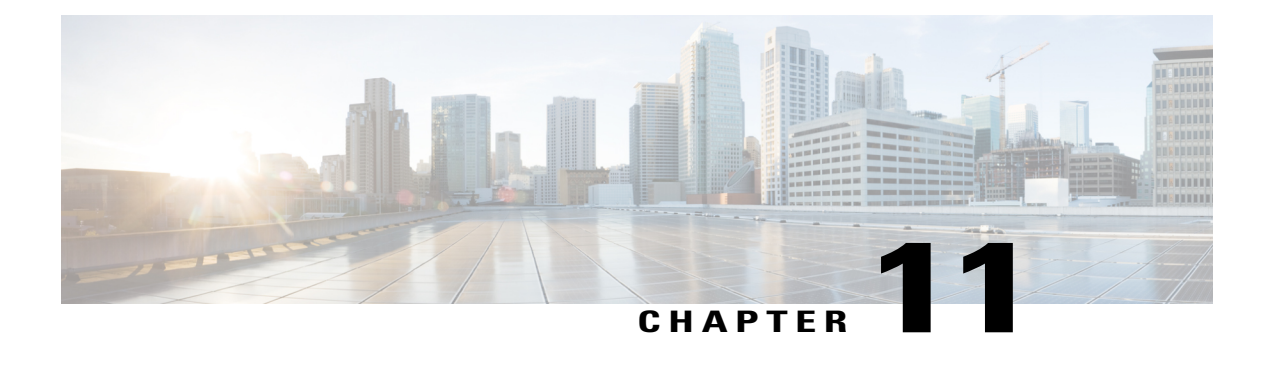

# **DHCP Subnet Setup**

This chapter describes the procedures for adding subnets to DHCP servers. Use the following procedures to find and add subnets to DHCP servers:

For additional information, see topics related to Dynamic Host Configuration Protocol in the *Cisco Unified Communications Manager System Guide*.

- About DHCP [Subnet](#page-136-0) Setup , page 103
- DHCP Subnet [Deletion](#page-136-1), page 103
- DHCP Subnet [Settings](#page-136-2), page 103

## <span id="page-136-0"></span>**About DHCP Subnet Setup**

In Cisco Unified Communications Manager Administration, use the **System** > **DHCP Subnet** menu path to configure DHCP subnets.

### **DHCP Subnet Setup Tips**

Changesto the server configuration do not take effect until you restart Cisco Unified Communications Manager. For information about restarting the Cisco CallManager service, see the *Cisco Unified Serviceability Administration Guide*.

### <span id="page-136-2"></span><span id="page-136-1"></span>**DHCP Subnet Deletion**

If the subnet is not in use, Cisco Unified Communications Manager allows you to delete it. If the subnet is in use, a message displays.

### **DHCP Subnet Settings**

In the DHCP Subnet Configuration window, you can add subnets to the DHCP server. The following table describes the DHCP subnet settings.

### **Table 12: DHCP Subnet Settings**

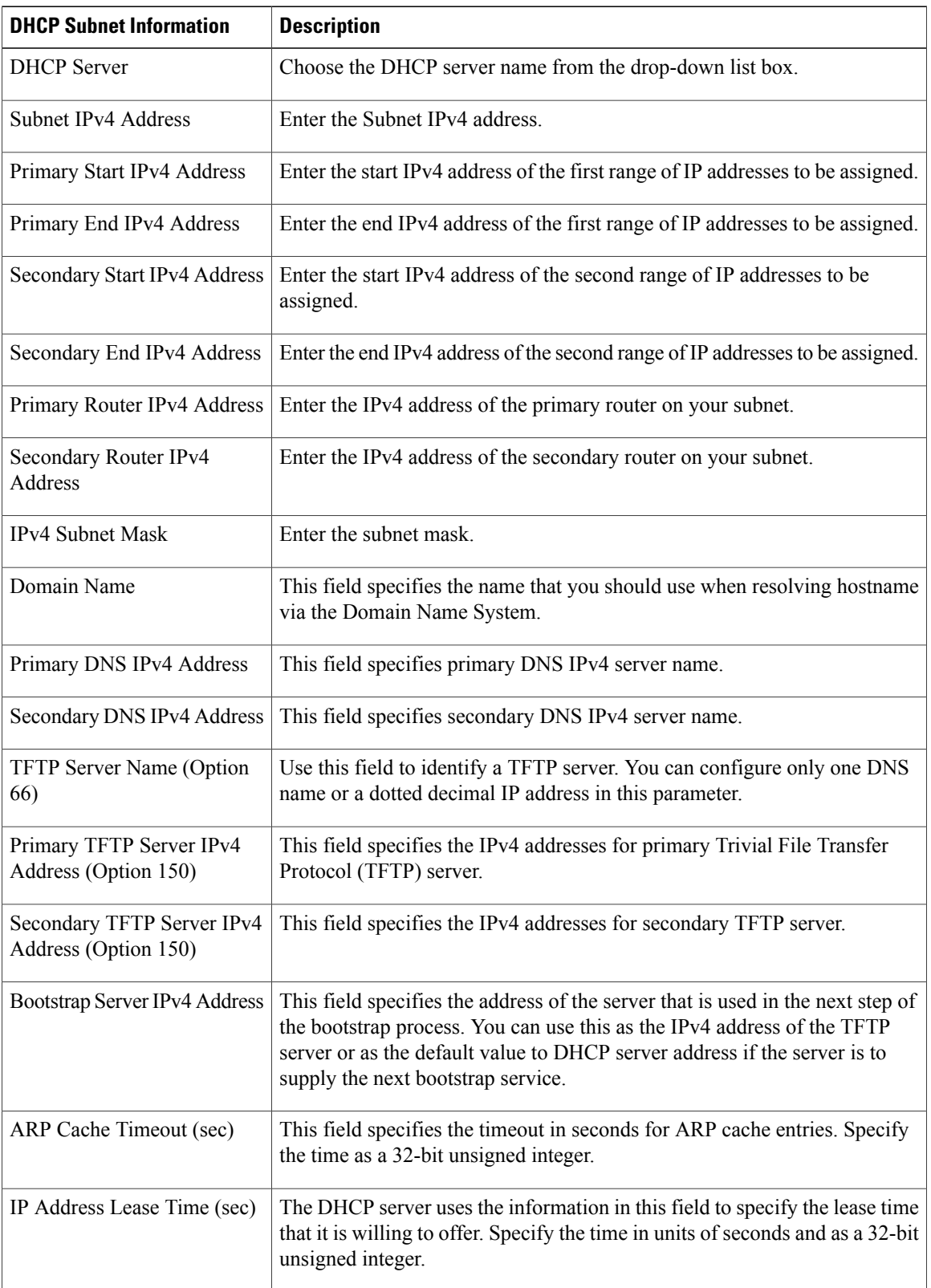

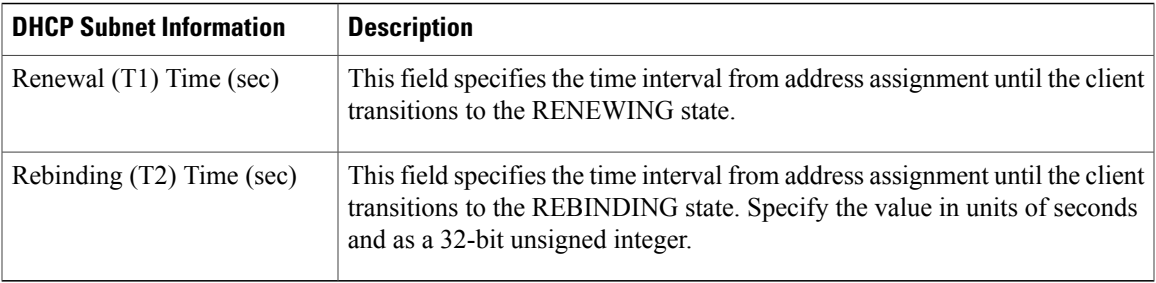

### **Related Topics**

DHCP [Subnet](#page-136-3) Setup , on page 103

<span id="page-140-1"></span>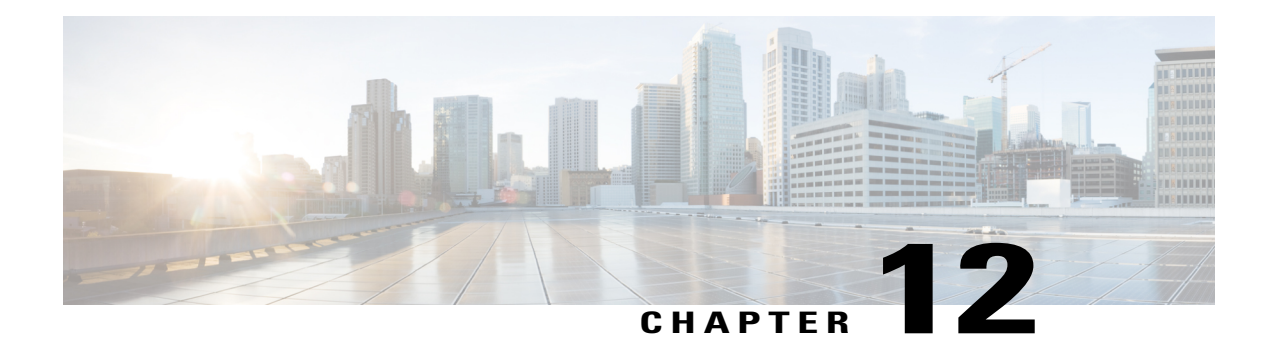

# **LDAP System Setup**

This chapter provides information to configure LDAP system parameters using Cisco Unified Communications Manager. The LDAP directory configuration takes place in the following windows:

- LDAP System Configuration
- LDAP Directory
- LDAP Authentication
- LDAP Filter Configuration

For additional information, see topics related to the directory, application users, and end users in the *Cisco Unified Communications Manager System Guide*.

- About LDAP [System](#page-140-0) Setup, page 107
- LDAP System [Settings](#page-141-0), page 108

### <span id="page-140-0"></span>**About LDAP System Setup**

In Cisco Unified Communications Manager Administration, use the**System** > **LDAP** > **LDAP System** menu path to configure LDAP system settings.

Use the LDAP System Configuration window to enable LDAP synchronization and to set up the LDAP server type and the LDAP attribute name for the user ID.

**Note**

After an upgrade to Unified Communications Manager Release 10.0(1), when new users are synced from LDAP, the home cluster is not enabled. You must modify your existing LDAP synchronization agreement and add a Feature Group Template which has the home cluster enabled.

#### **Before You Begin**

The setting of the Enable Synchronizing from LDAP Server check box in this window affects the ability to modify end users in Cisco Unified Communications Manager Administration. LDAP synchronization applies only to end users; LDAPsynchronization does not affect application users.See topicsrelated to understanding

the directory in the *Cisco Unified Communications Manager System Guide* for more information about LDAP synchronization.

For end user data, you cannot use the End User Configuration window to update the attributes that are synchronized from the corporate directory. You can update these attributes only in the corporate directory itself, after which you should perform a resynchronization.

You can make changes to LDAP Directory information and LDAP Authentication settings only if synchronization from the customer LDAP directory is enabled in the Cisco Unified Communications Manager Administration LDAP System Configuration window.

- **Note** If end users exist in the Cisco Unified Communications Manager database before synchronization with a corporate directory occurs, the system will leave those end users that did not have a matching user ID in the corporate directory as Active Local Users. For example, if users bob and sanjay were in the Cisco Unified Communications Manager database, but only bob was in the LDAP directory, then sanjay will be marked inactive and the End User Configuration window will display the User Status as Active Local User.
	- After an LDAP Directory configuration for the DirSync service gets created or the LDAP user authentication is enabled, the settings in the LDAP System Configuration window become read only.
	- After you configure LDAP synchronization in Cisco Unified Communications Manager Administration, users without last namesin the corporate directory do notsynchronize with the Cisco Unified Communications Manager database. No error displays in Cisco Unified Communications Manager Administration, but the log file indicates which users did not synchronize.

### <span id="page-141-0"></span>**LDAP System Settings**

The following table describes the LDAP system settings.

#### **Table 13: LDAP System Settings**

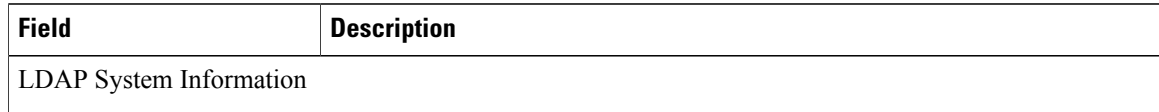

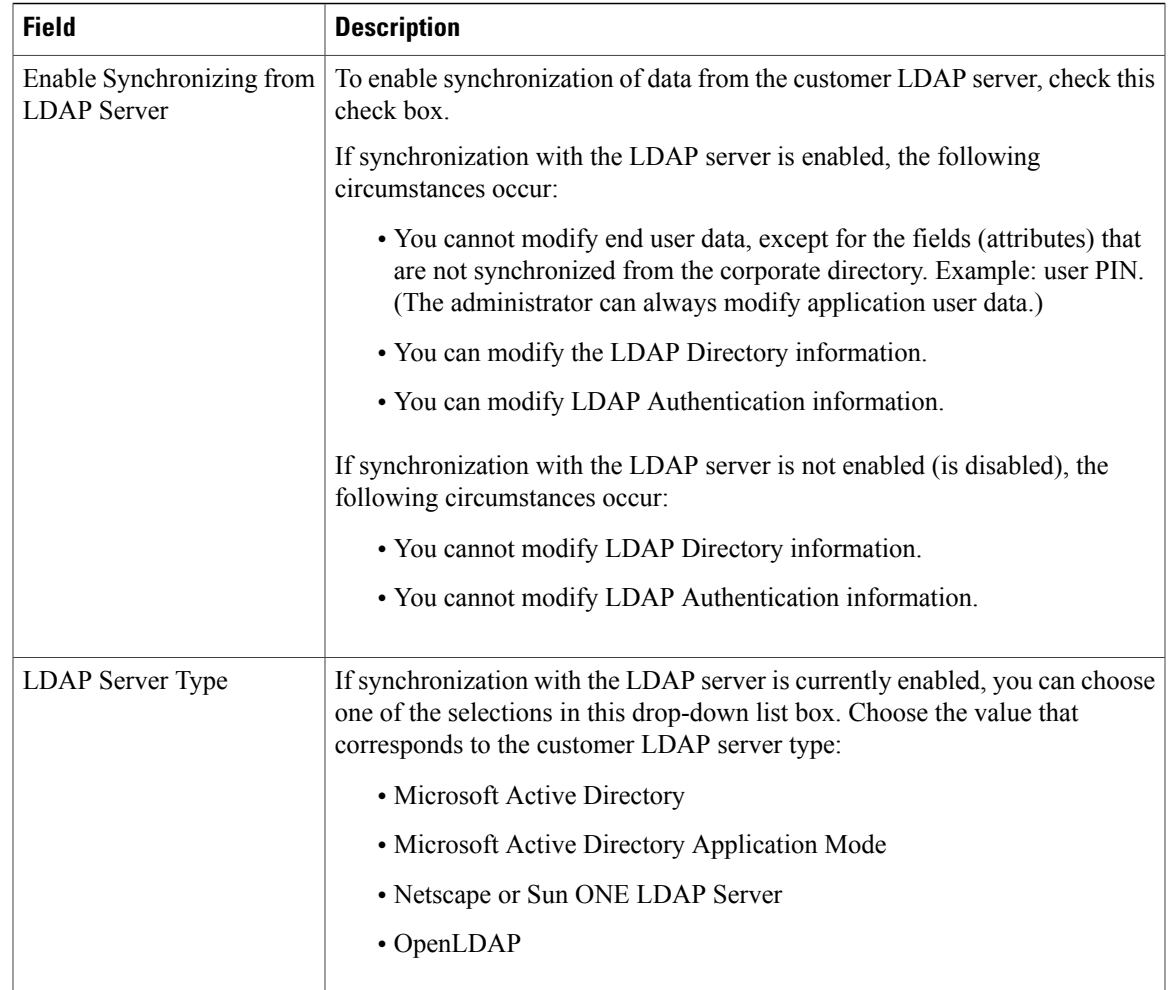

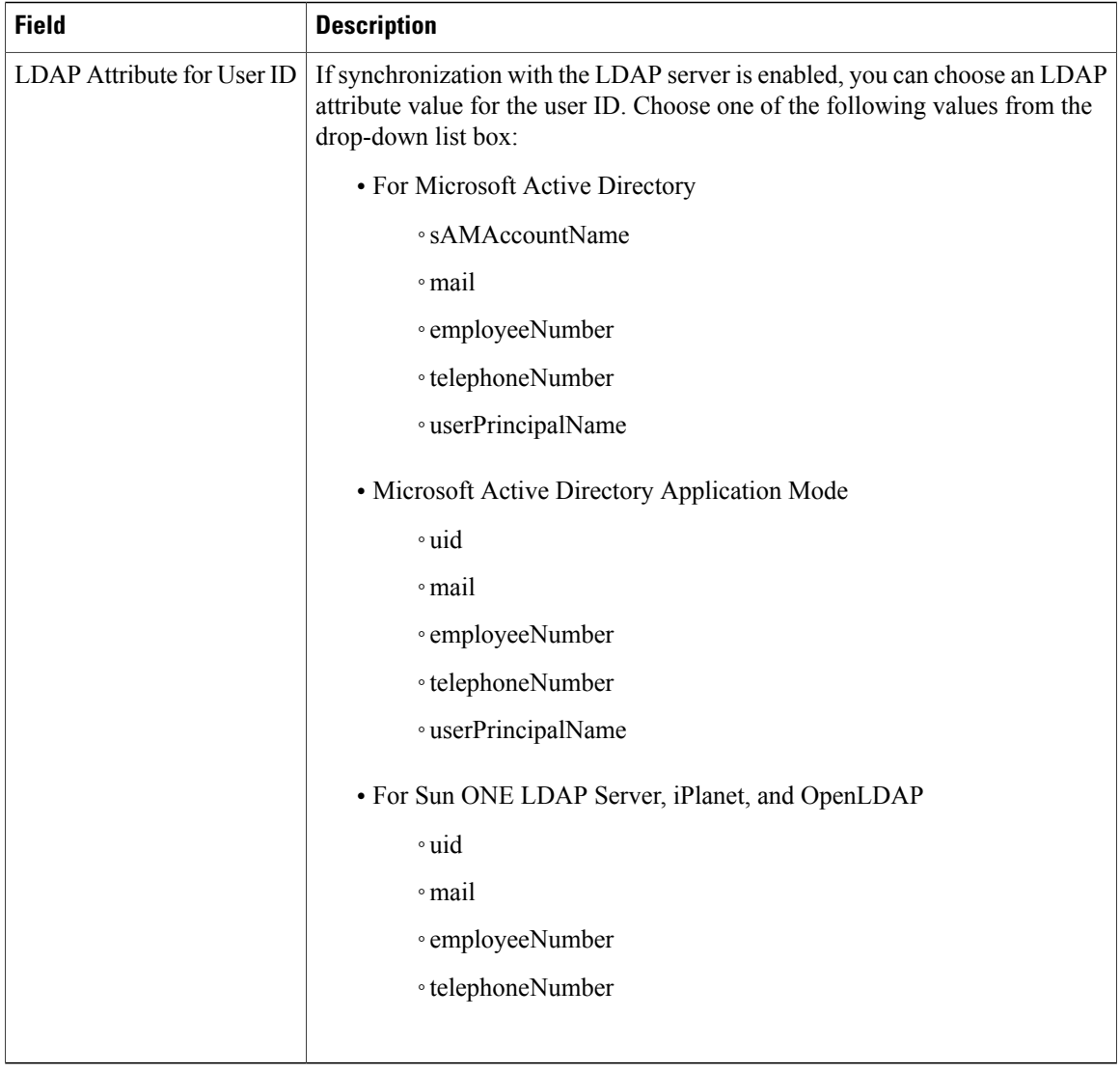

### **Related Topics**

LDAP [System](#page-140-1) Setup , on page 107
<span id="page-144-1"></span>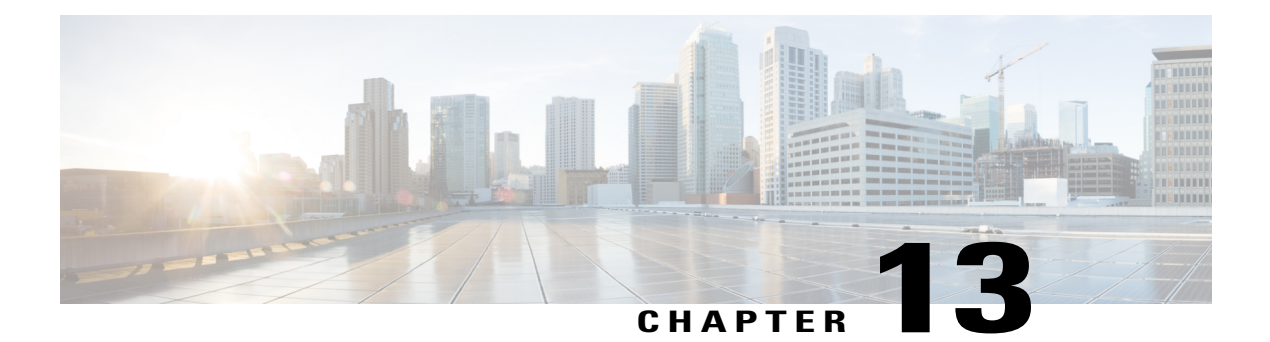

# **LDAP Directory Setup**

This chapter provides information to configure the LDAP directory. The LDAP direcotry configuration takes place in these related windows:

- LDAP System Configuration
- LDAP Directory
- LDAP Authentication
- LDAP Filter Configuration

For additional information, see topics related to the directory, application users, and end users in the *Cisco Unified Communications Manager System Guide*.

- About LDAP [Directory](#page-144-0) Setup , page 111
- LDAP [Directory](#page-145-0) Settings, page 112

# <span id="page-144-0"></span>**About LDAP Directory Setup**

In Cisco Unified Communications Manager, use the **System** > **LDAP** > **LDAP Directory** menu path to configure LDAP directories.

In the LDAP Directory window, you specify information about the LDAP directory; for example, the name of the LDAP directory, where the LDAP users exist, how often to synchronize the data, and so on.

When LDAP synchronization happens, users get added to the Cisco Unified Communications Manager and are assigned with extensions. With the introduction of Self-Provisioning, changes to a users primary telephone number in LDAP are synced to the user. However, the extension that was assigned based upon mask and the old primary number is not updated with the new number. And, deleting the user does not delete the extension, thus retaining the extension on the phone that it was assigned to.

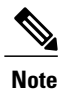

Assuming LDAP data is accurate, during LDAP synchronization, and using the mask, extensions are created based on the desired requirements. If LDAP data is not accurate, it can create undesired extensions and can affect dial plan and routing that can lead to outside dial tones to fail, or be delayed, or some other numbers to not be reachable. Ensure that LDAP data is always accurate to avoid changes in dial plans and routing behavior.

### **Before You Begin**

Before you can synchronize the LDAP directory, you must activate the Cisco DirSync service. For information about how to activate services, see the *Cisco Unified Serviceability Administration Guide*.

Changes to LDAP Directory information and LDAP Authentication settings are possible only if synchronization from the customer LDAP directory is enabled in the Cisco Unified Communications Manager Administration LDAP System Configuration window.

# <span id="page-145-0"></span>**LDAP Directory Settings**

The following table describes the LDAP directory settings.

### **Table 14: LDAP Directory Settings**

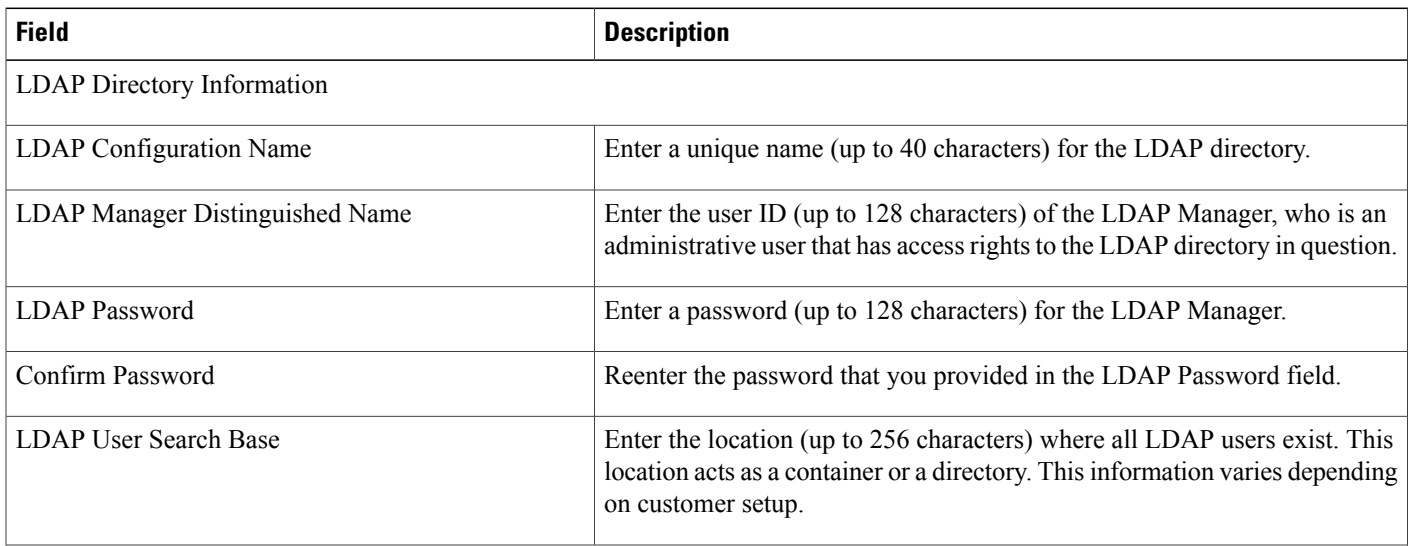

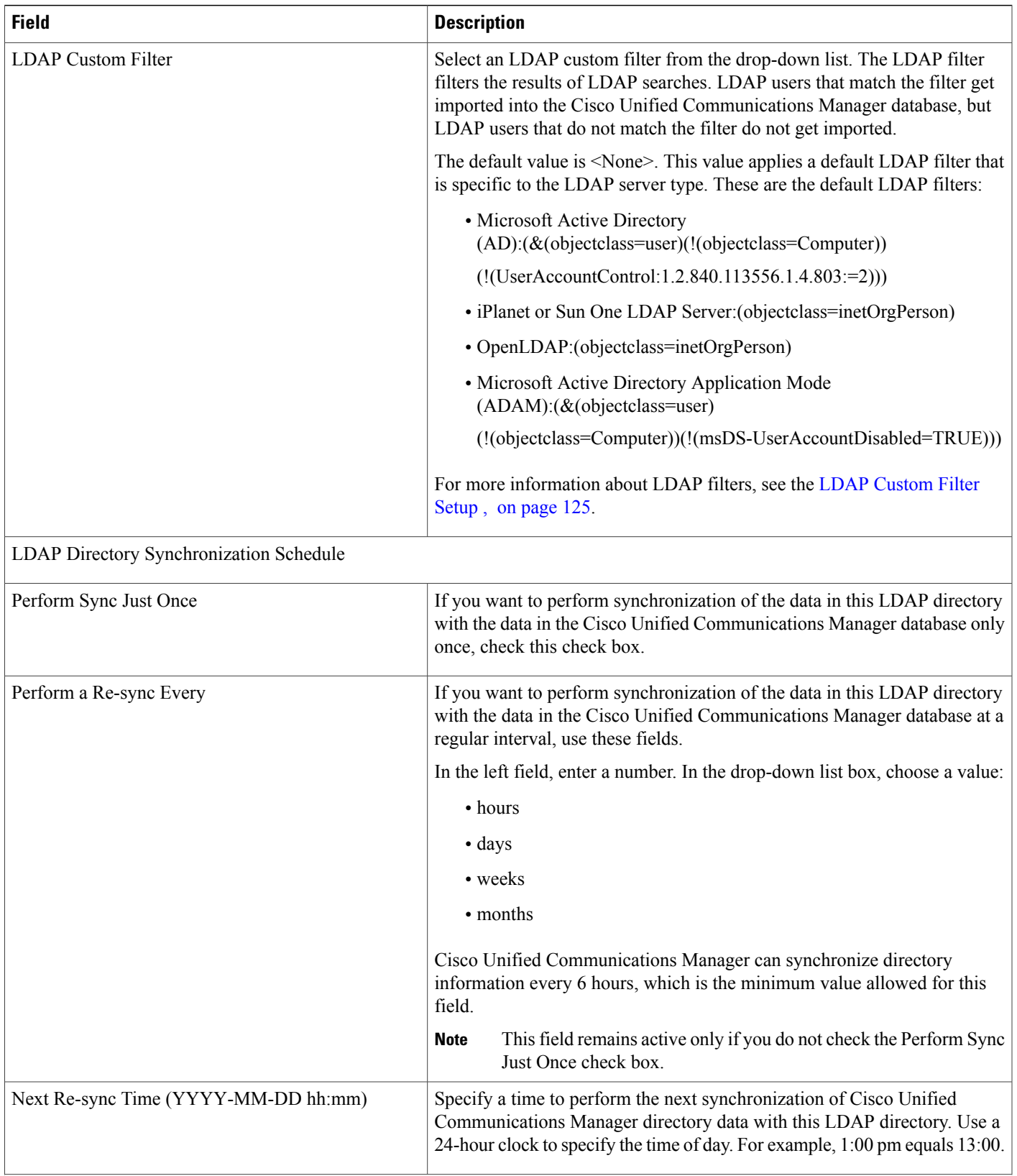

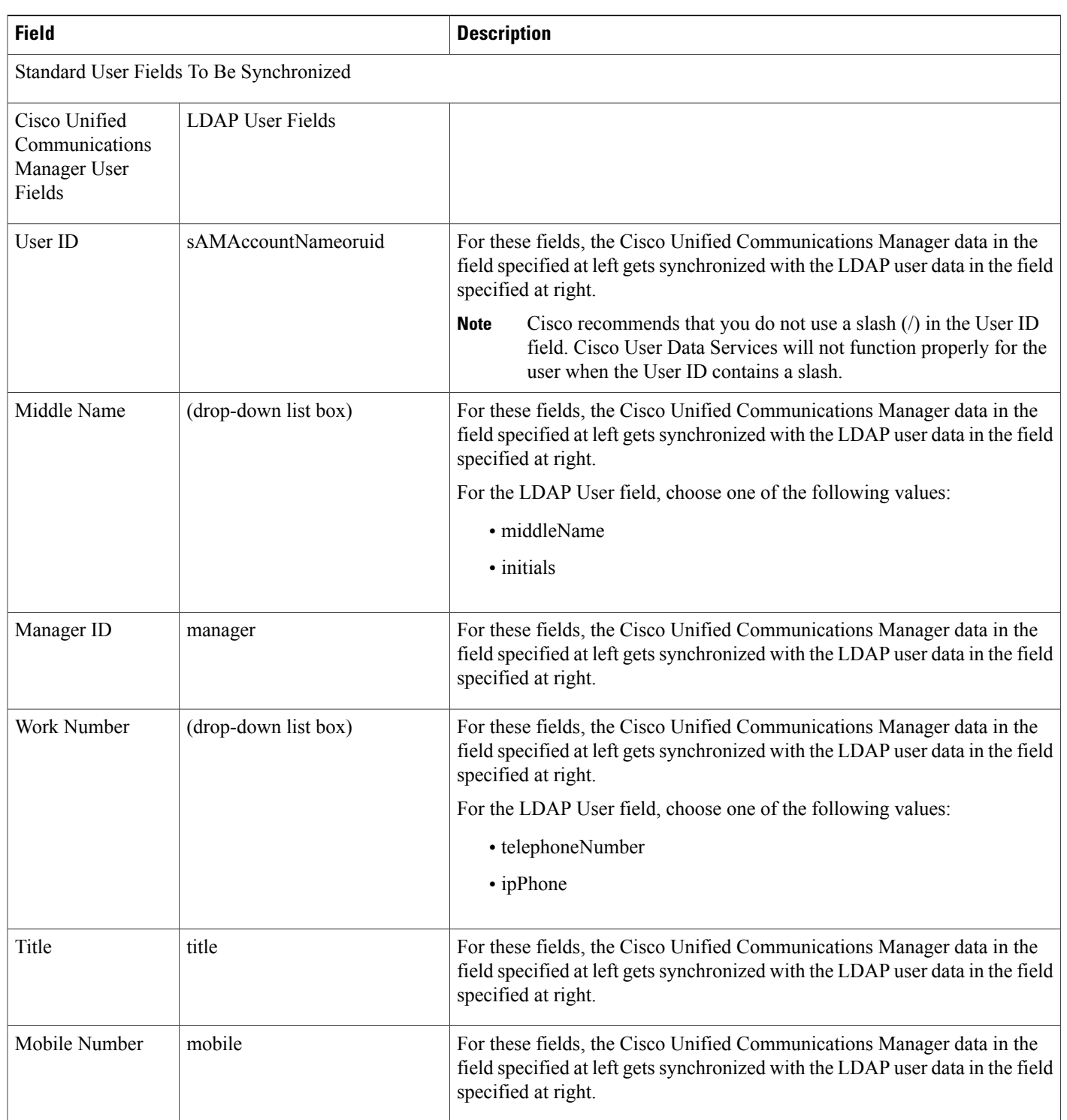

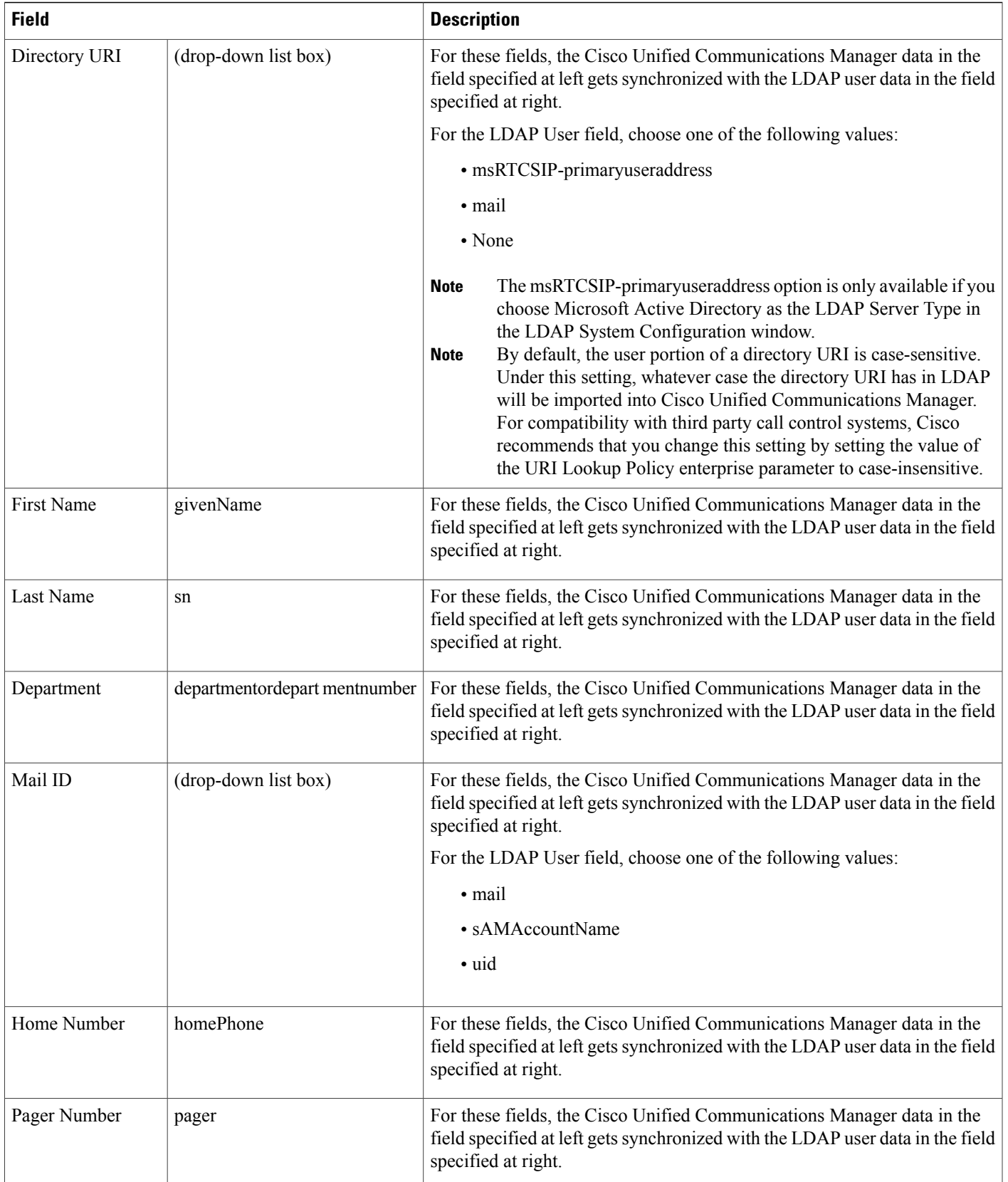

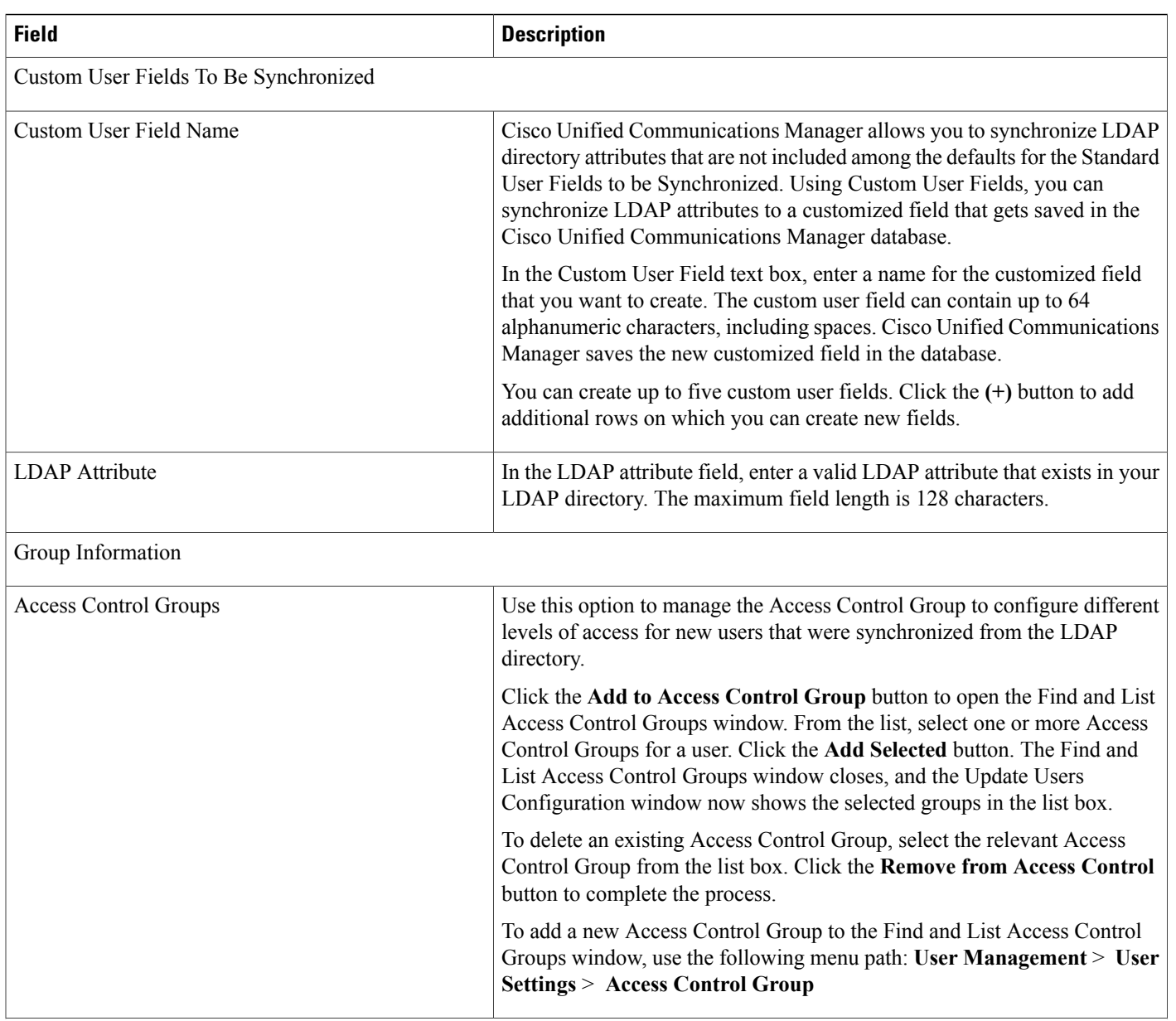

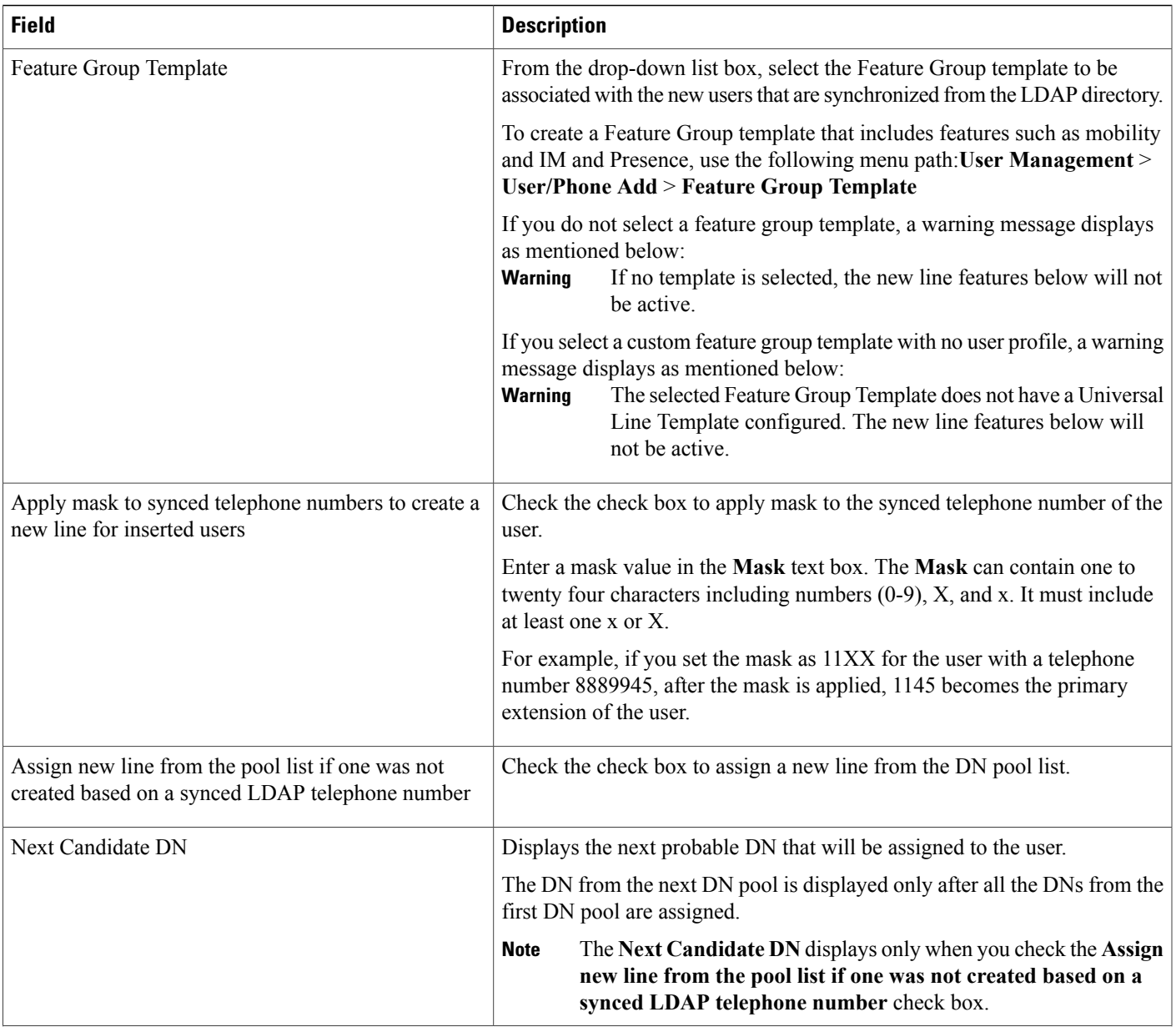

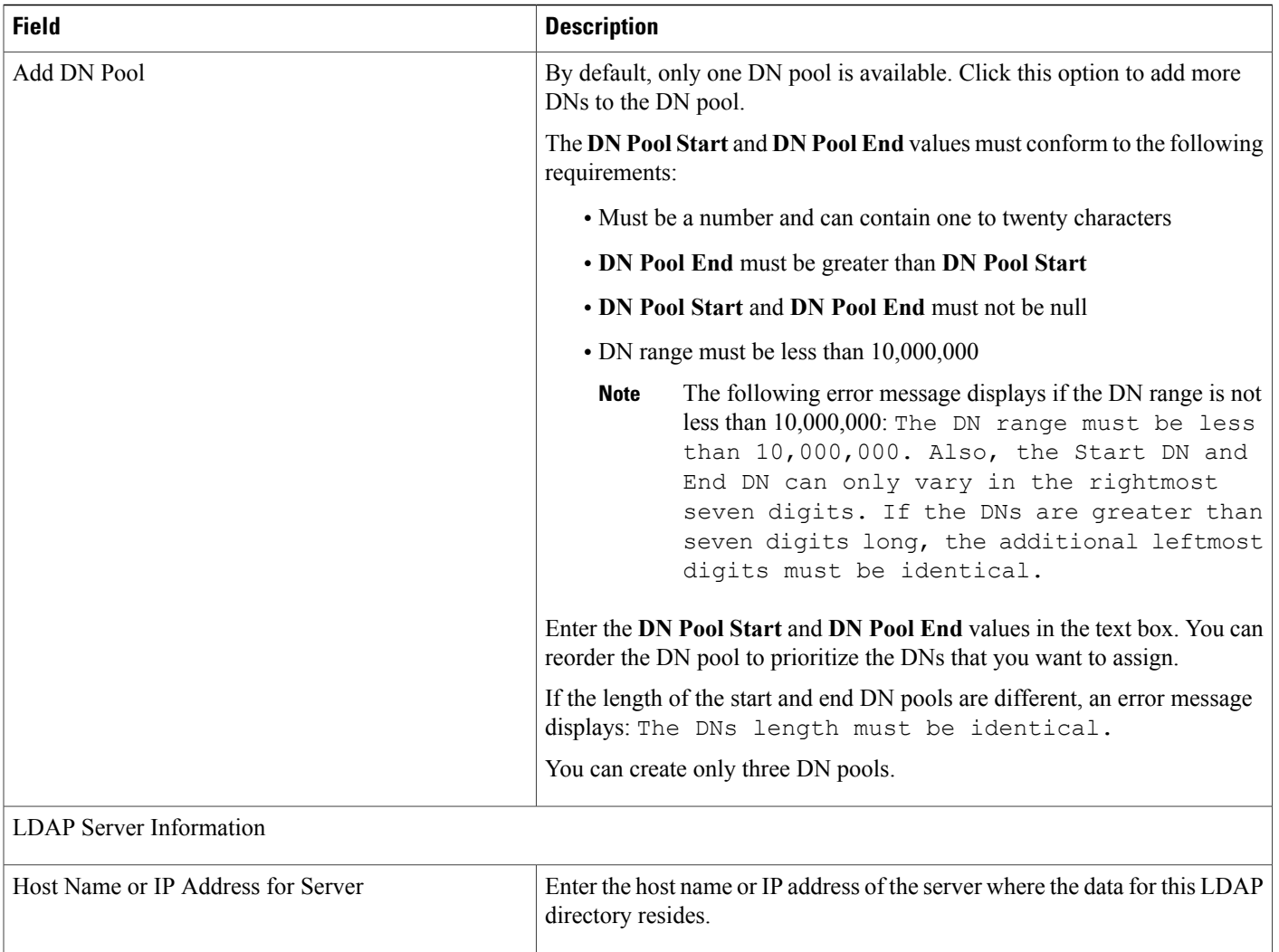

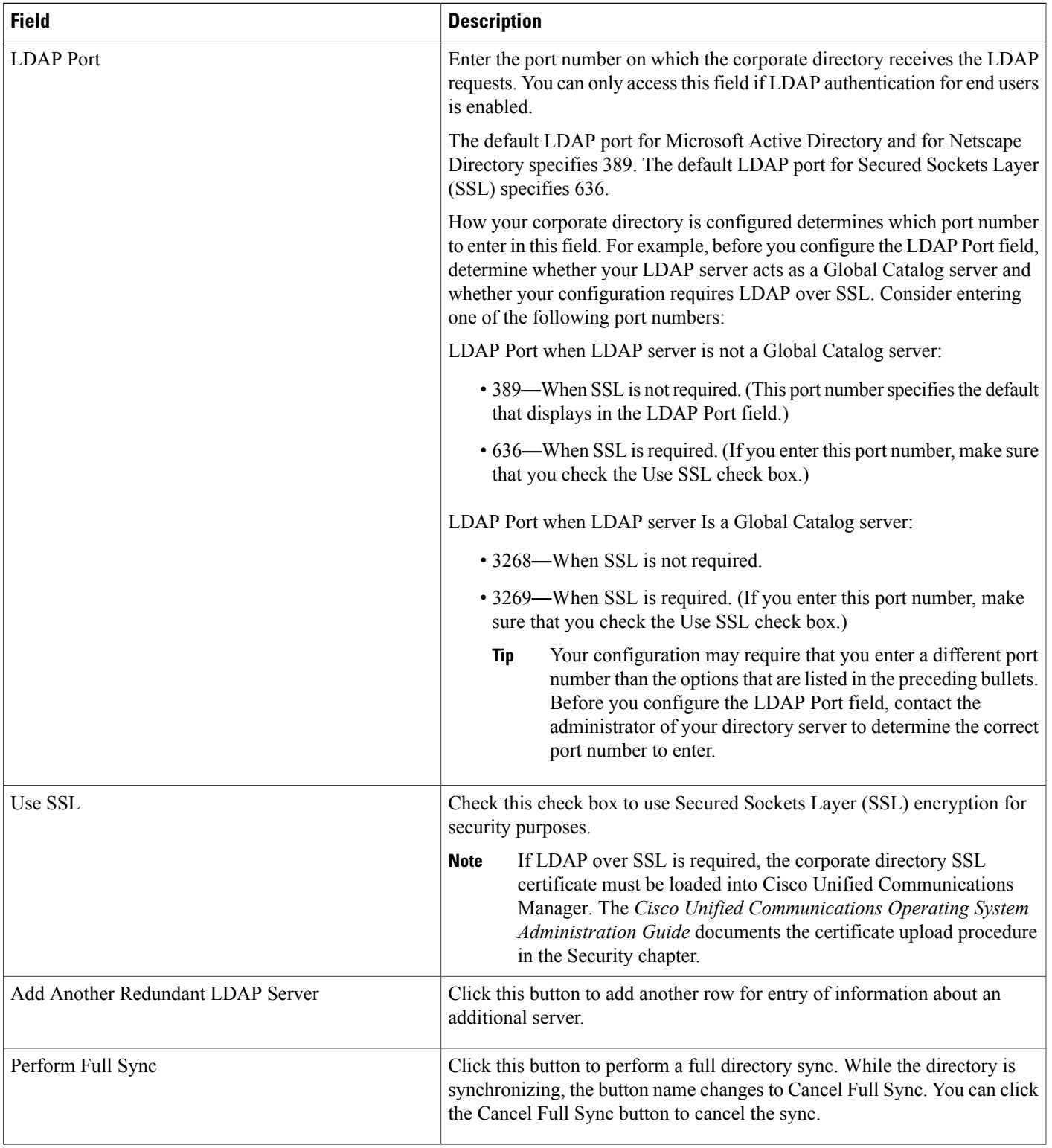

In addition to the user fields that appear in Cisco Unified Communications Manager Administration, the Microsoft Active Directory user fields that are described in the following table also get synchronized.

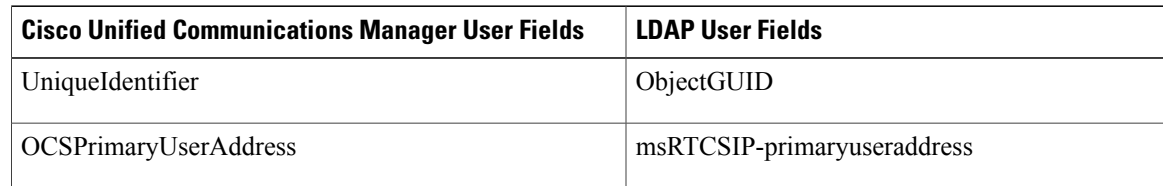

### **Table 15: Additional Synchronized Microsoft Active Directory User Fields**

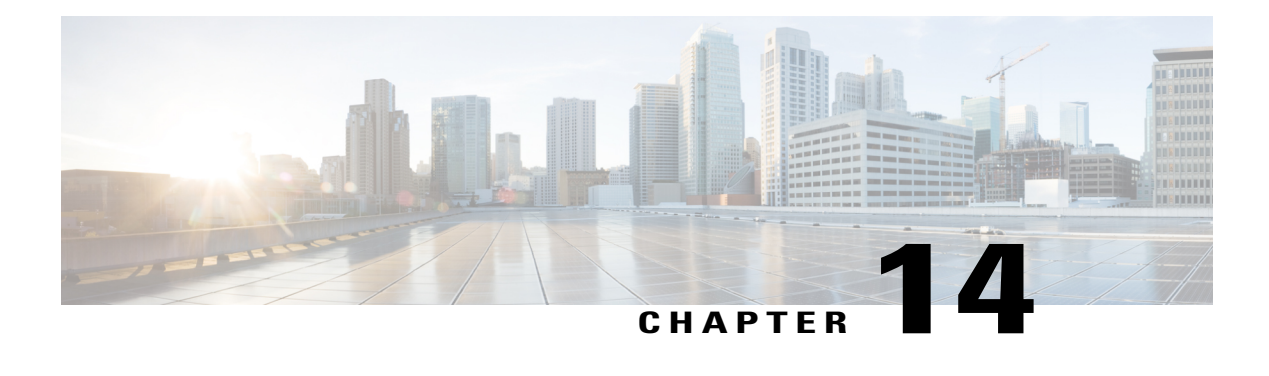

# **LDAP Authentication Setup**

This chapter provides information to configure LDAP directory, authentication, and custom filters using Cisco Unified Communications Manager. The LDAP directory configuration takes place in the following windows:

- LDAP System Configuration
- LDAP Directory
- LDAP Authentication
- LDAP Filter Configuration

You can make changes to LDAP directory information and LDAP authentication settings only if synchronization with the customer LDAP directory is enabled in the Cisco Unified Communications Manager Administration LDAP System Configuration window.

For additional information, see topics related to the directory, application users, and end users in the *Cisco Unified Communications Manager System Guide*.

- About LDAP [Authentication](#page-154-0) Setup , page 121
- Update LDAP [Authentication,](#page-155-0) page 122
- LDAP [Authentication](#page-155-1) Settings , page 122

# <span id="page-154-0"></span>**About LDAP Authentication Setup**

In Cisco Unified Communications Manager Administration, use the**System** > **LDAP** > **LDAP Authentication** menu path to configure LDAP authentication.

The authentication process verifies the identity of the user by validating the user ID and password/PIN before granting access to the system. Verification takes place against the Cisco Unified Communications Manager database or the LDAP corporate directory.

You can only configure LDAP authentication if you enable LDAP synchronization in the LDAP System Configuration window.

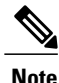

User accounts must be synchronized with Cisco Unified Communications Manager to use LDAP authentication. Administrators must enable LDAP synchronization and configure LDAP directory instance(s) to use the LDAP authentication mechanism.

When both synchronization and LDAP authentication are enabled, the system always authenticates application users and end user PINs against the Cisco Unified Communications Manager database. End user passwords get authenticated against the corporate directory; thus, end users need to use their corporate directory password.

When only synchronization is enabled (and LDAP authentication is not enabled), end users get authenticated against the Cisco Unified Communications Manager database. In this case, the administrator can configure a password in the End User Configuration window in Cisco Unified Communications Manager Administration.

## <span id="page-155-0"></span>**Update LDAP Authentication**

The setting of the Enable Synchronizing from LDAP Server check box in the LDAP System Configuration window affects your ability to modify LDAP authentication settings. If synchronization with the LDAP server is enabled, you cannot modify LDAP directory information and LDAP authentication settings. See topics related to understanding the directory in the Cisco Unified Communications Manager System Guide for more information about LDAP synchronization.

Conversely, if you want to enable administrators to modify LDAP directory information and LDAP authentication settings, you must disable synchronization with the LDAP server.

## <span id="page-155-1"></span>**LDAP Authentication Settings**

The following table describes the LDAP authentication settings.

#### **Table 16: LDAP Authentication Settings**

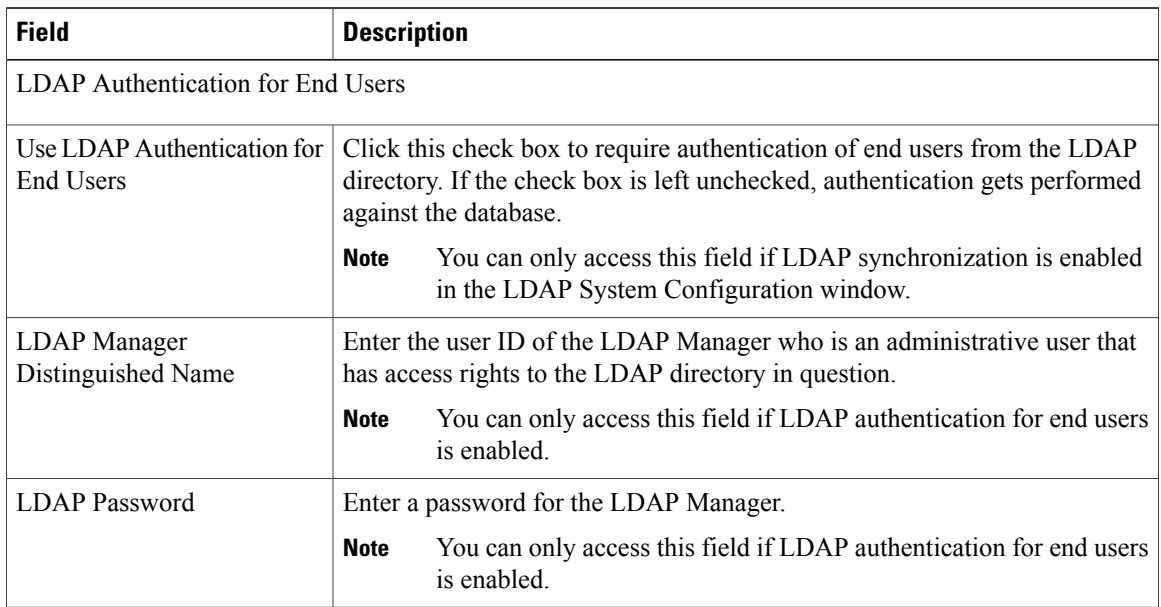

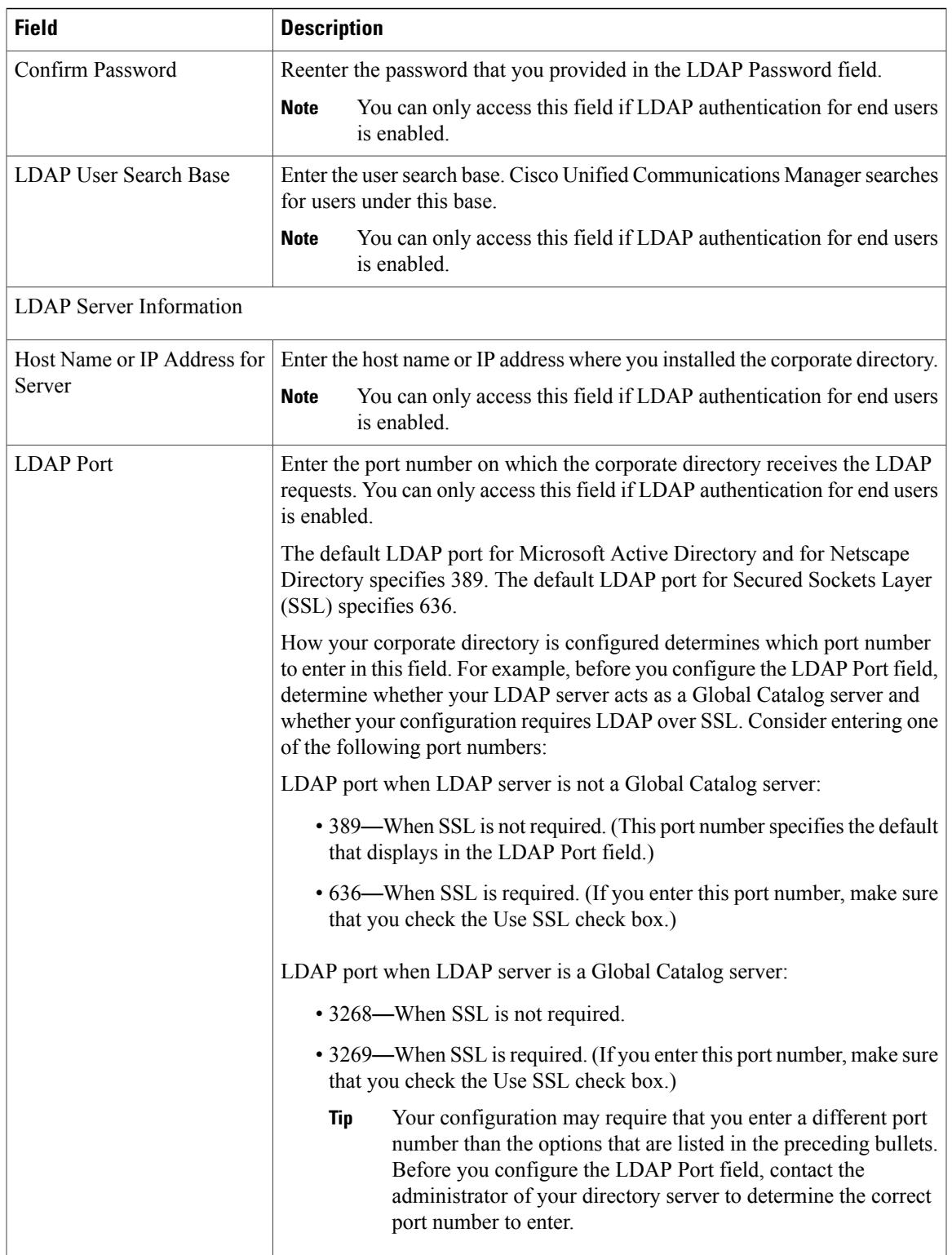

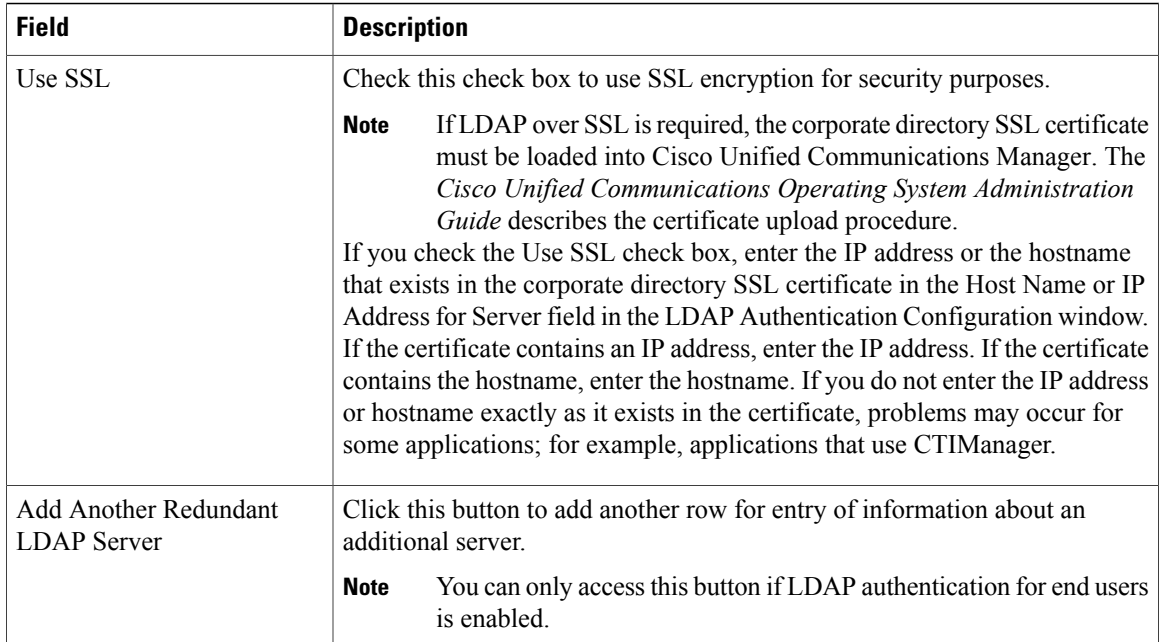

 $\mathbf I$ 

<span id="page-158-0"></span>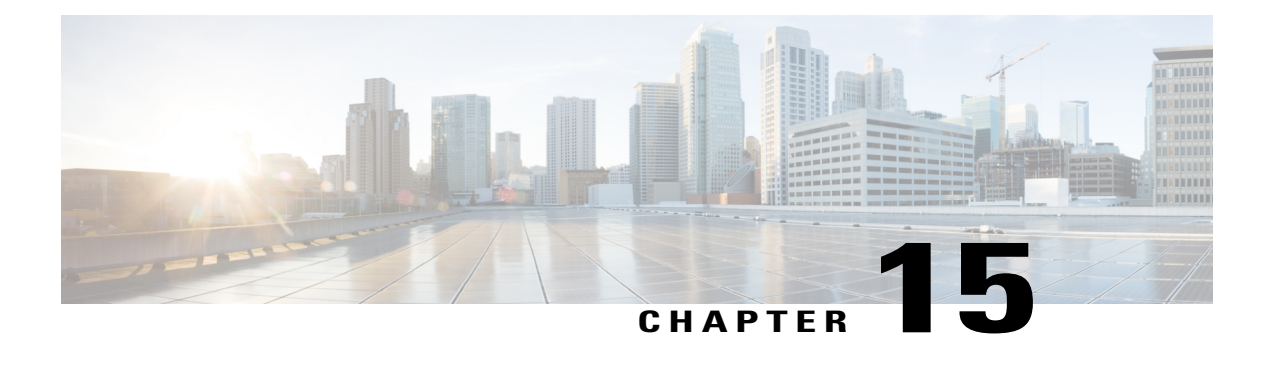

# **LDAP Custom Filter Setup**

This chapter provides information to configure the LDAP directory. Configuration takes place in these related windows:

- LDAP System Configuration
- LDAP Directory
- LDAP Authentication
- LDAP Filter Configuration

For additional information, see topics related to the directory, application users, and end users in the *Cisco Unified Communications Manager System Guide*.

- About LDAP [Custom](#page-158-1) Filter Setup, page 125
- LDAP Filter [Deletion](#page-159-0), page 126
- LDAP Filter [Settings](#page-159-1), page 126

# <span id="page-158-1"></span>**About LDAP Custom Filter Setup**

In Cisco Unified Communications Manager Administration, use the**System** > **LDAP** > **LDAP Custom Filter** menu path to configure LDAP filters.

In the LDAP Filter Configuration window, you specify information about the LDAP filter.

With the introduction of Self-Provisioning , you must setup correct filters for the LDAP synchronization to add only UC users and not contacts users. If you do not setup correct filters, during LDAP synchronization, both contacts and UC users get extensions assigned to them. This results in having more extensions than what you actually require.

### **Before You Begin**

Before you can synchronize the LDAP directory, you must activate the Cisco DirSync service. For information about how to activate services, see the *Cisco Unified Serviceability Administration Guide*.

Changesto LDAP Directory information and LDAP Authentication settings are possible only ifsynchronization from the customer LDAP directory is enabled in the Cisco Unified Communications Manager Administration LDAP System Configuration window.

You can import and export LDAP custom filters by using the Bulk Administration Tool. For more information, see the *Cisco Unified Communications Manager Bulk Administration Guide*.

## <span id="page-159-0"></span>**LDAP Filter Deletion**

When you delete an LDAP filter, Cisco Unified Communications Manager removes that filter from the database.

You cannot delete an LDAP filter that is assigned to a directory agreement. To determine if an LDAP filter is assigned to a directory agreement, select Dependency Records from the Related Links drop-down list box in the LDAP Filter Configuration window. If any dependencies display for that LDAP filter, you cannot delete it.

# <span id="page-159-1"></span>**LDAP Filter Settings**

The following table describes the LDAP filter settings.

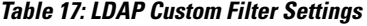

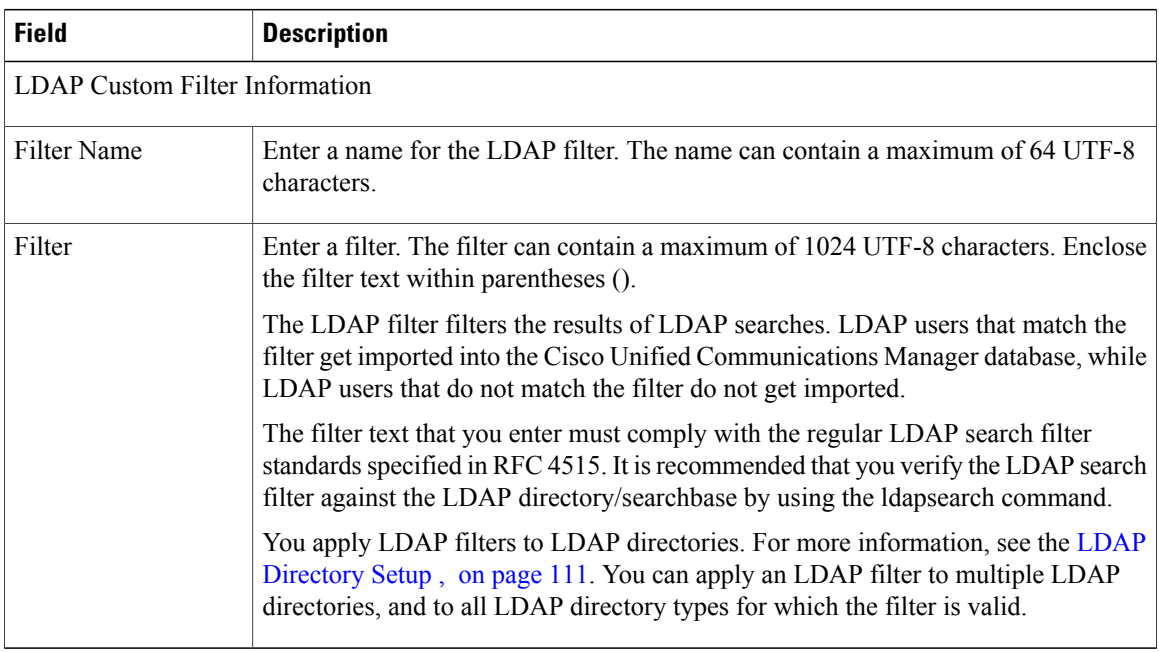

### **Related Topics**

LDAP [Custom](#page-158-0) Filter Setup , on page 125

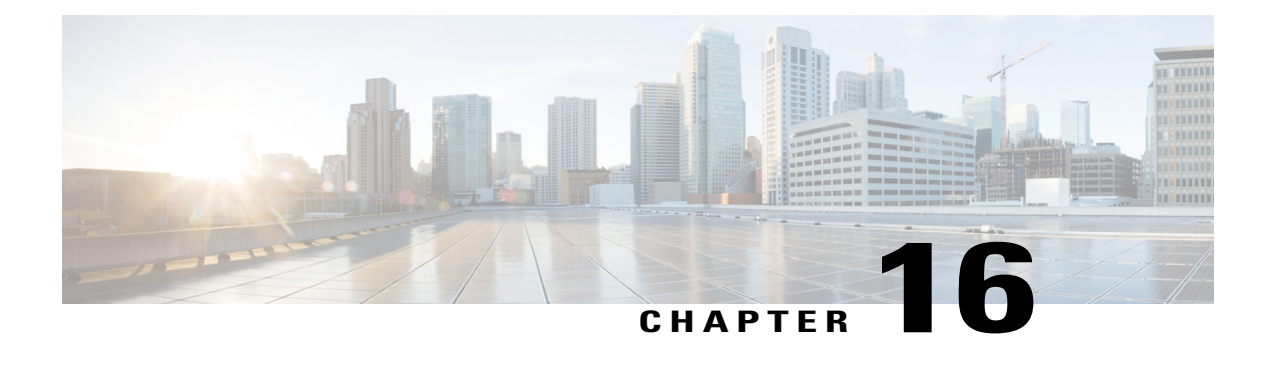

# **Location Setup**

This chapter provides information about using Cisco Unified Communications Manager Administration to configure location settings and resynchronizing location bandwidth.

- About [Location](#page-160-0) Setup, page 127
- [Location](#page-161-0) Deletion , page 128
- [Location](#page-162-0) Settings , page 129
- Location [Bandwidth](#page-166-0) Manager Group, page 133
- Location Bandwidth Manager Intercluster [Replication](#page-167-0) Group Settings, page 134

## <span id="page-160-0"></span>**About Location Setup**

In Cisco Unified Communications Manager Administration, use the **System** > **Location Info** menu path to configure locations.

Use locations to implement call admission control in a centralized call-processing system. Call admission control enables you to regulate audio quality and video availability by limiting the amount of bandwidth that is available for audio and video calls over links between the locations.For more information, see topics related to call admission control in the *Cisco Unified Communications Manager System Guide*.

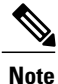

If you do not use call admission control to limit the audio and video bandwidth on an IP WAN link, an unlimited number of calls can be active on that link at the same time. This situation can cause the audio quality of each audio call and the video quality of each video call to degrade as the link becomes oversubscribed.

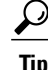

Do not confuse locations with geolocations. Locations, which you configure by using the **System** > **Location Info** menu option, allow you to define entities that a centralized call-processing system uses to provide call admission control (CAC). Geolocations, which you configure by using the **System** > **Geolocation Configuration** menu option, allow you to specify geographic locations that you use to associate Cisco Unified Communications Manager devices for features such as logical partitioning.

In a centralized call-processing system, a single Cisco Unified Communications Manager cluster provides call processing for all locations on the IP telephony network. The Cisco Unified Communications Manager cluster usually resides at the main (or central) location, along with other devices such as phones and gateways. The remote locations contain additional devices, but no Cisco Unified Communications Manager. IP WAN links connect the remote locations to the main location.

Cisco Unified Communications Manager supports up to 2000 locations. The following limitations and restrictions apply:

- Configure as many locations as possible to Use System Default for the RSVP policy.
- This enhancement requires a virtual machine OVA with a capacity of 7500 users or larger.
- See the "Regions" subtopic under the "Administration Considerations" topic of the "IP Video Telephony" chapter of the **Cisco Unified Communications Solution Reference Network Design (SRND)** for the current release, which provides recommendations as to how the video bandwidth should be set for regions and locations, so the video portion of video calls will succeed, and the video calls will not get rejected nor set up as audio-only calls.

#### **Enhanced Location Call Admission Control**

The Enhanced Location Call Admission Control (CAC) feature improves the Location CAC mechanism to support more complex networks, including multi-tier, and multi-hop topologies. This feature supports Location CAC within a cluster and among multiple clusters, performing end to end bandwidth deduction. This enhancement to the CAC feature creates a much more flexible and dynamic system for the management of bandwidth.

The Enhanced Location CAC feature is provided by the Location Bandwidth Manager (LBM) service. The LBM service can be configured to run on every node or selected nodes of a Unified Communication Manager (Unified CM) server. For more information, see the chapter Enhanced Location Call Admission Control in the *Cisco Unified Communications Manager Features and Services Guide*.

#### **Related Topics**

About Cisco Unified [Communications](#page-68-0) Manager Setup , on page 35 CTI [Route](#page-486-0) Point Setup , on page 453 [Gateway](#page-498-0) Setup , on page 465 Cisco [Unified](#page-612-0) IP Phone Setup , on page 579

## <span id="page-161-0"></span>**Location Deletion**

You cannot delete a location to which devices are assigned. To find out which devices are using the location, click Dependency Records from Related Links in the Location Configuration window; then, click Go. If the dependency records are not enabled for the system, the dependency records summary window displays a message. If you try to delete a location that is in use, Cisco Unified Communications Manager displays a message. Before deleting a location that is currently in use, you must perform either or both of the following tasks:

- Update the devices to assign them to a different location.
- Delete the devices that are assigned to the location that you want to delete.

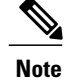

Deleting a location allocates infinite bandwidth for the links that are connected to that location and allows an unlimited number of calls on those links. Deleting a location can cause audio quality on the links to degrade.

### **Related Topics**

Access [Dependency](#page-1015-0) Records , on page 982

# <span id="page-162-0"></span>**Location Settings**

The following table describes the location settings.

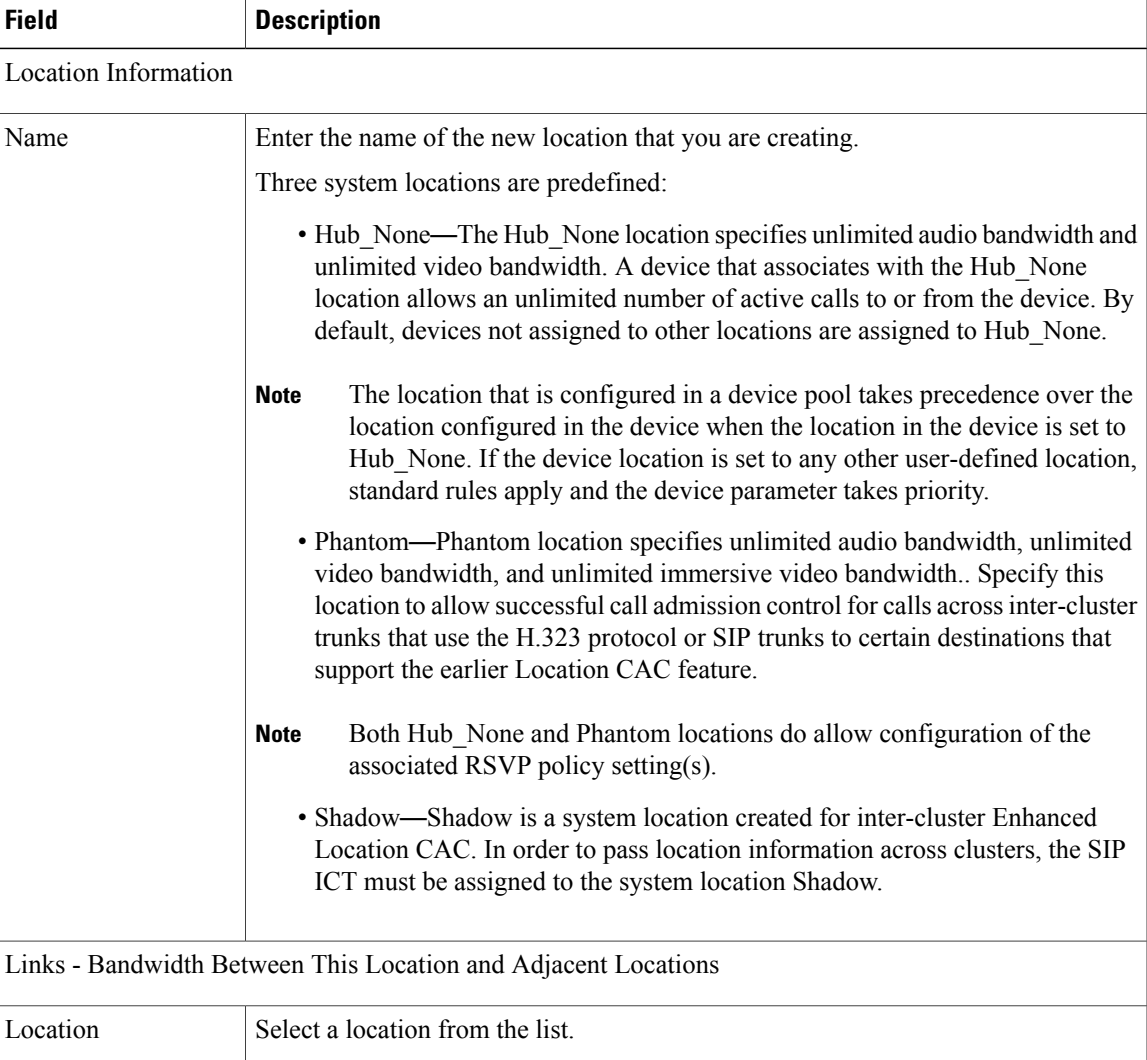

**Table 18: Location Settings**

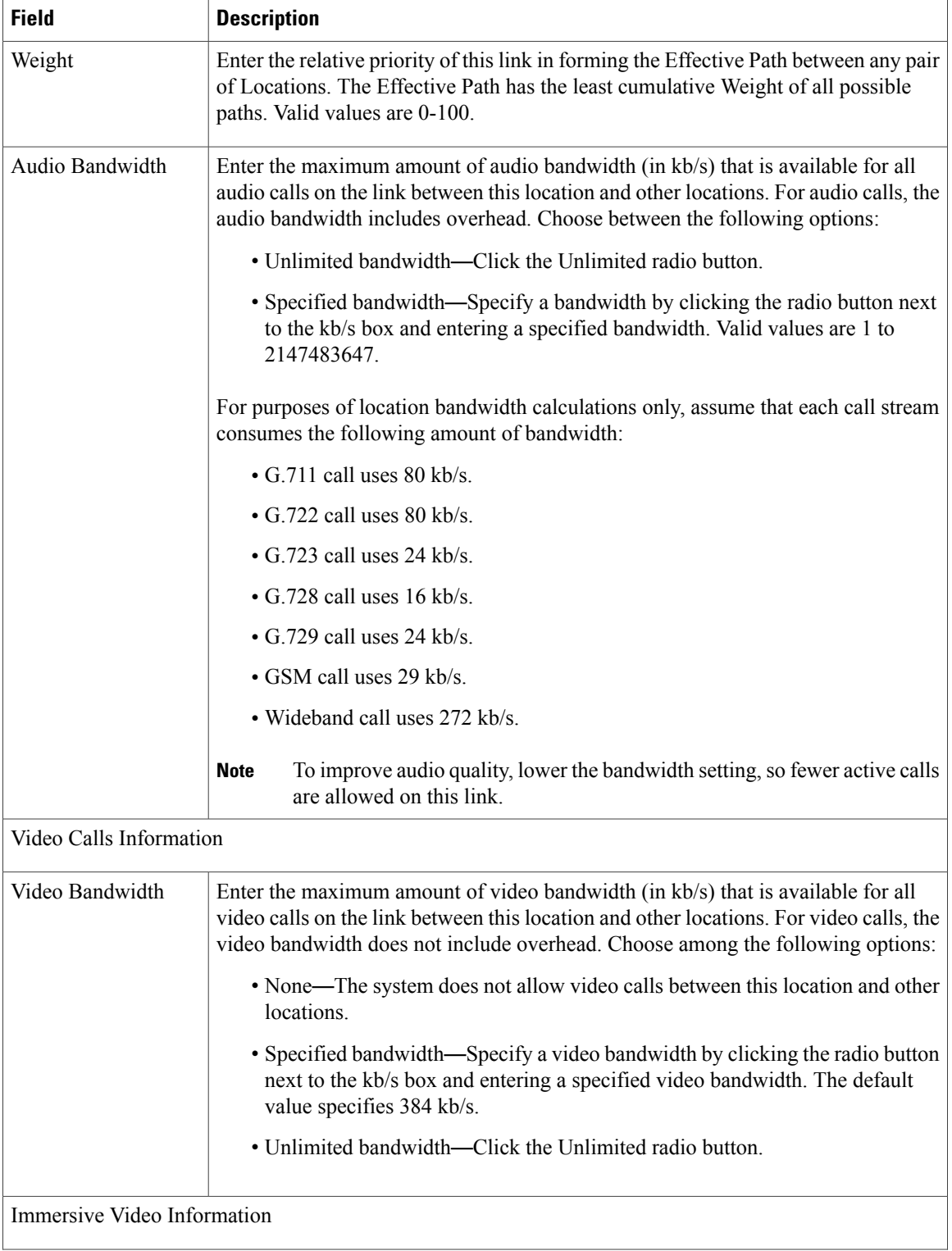

 $\mathbf I$ 

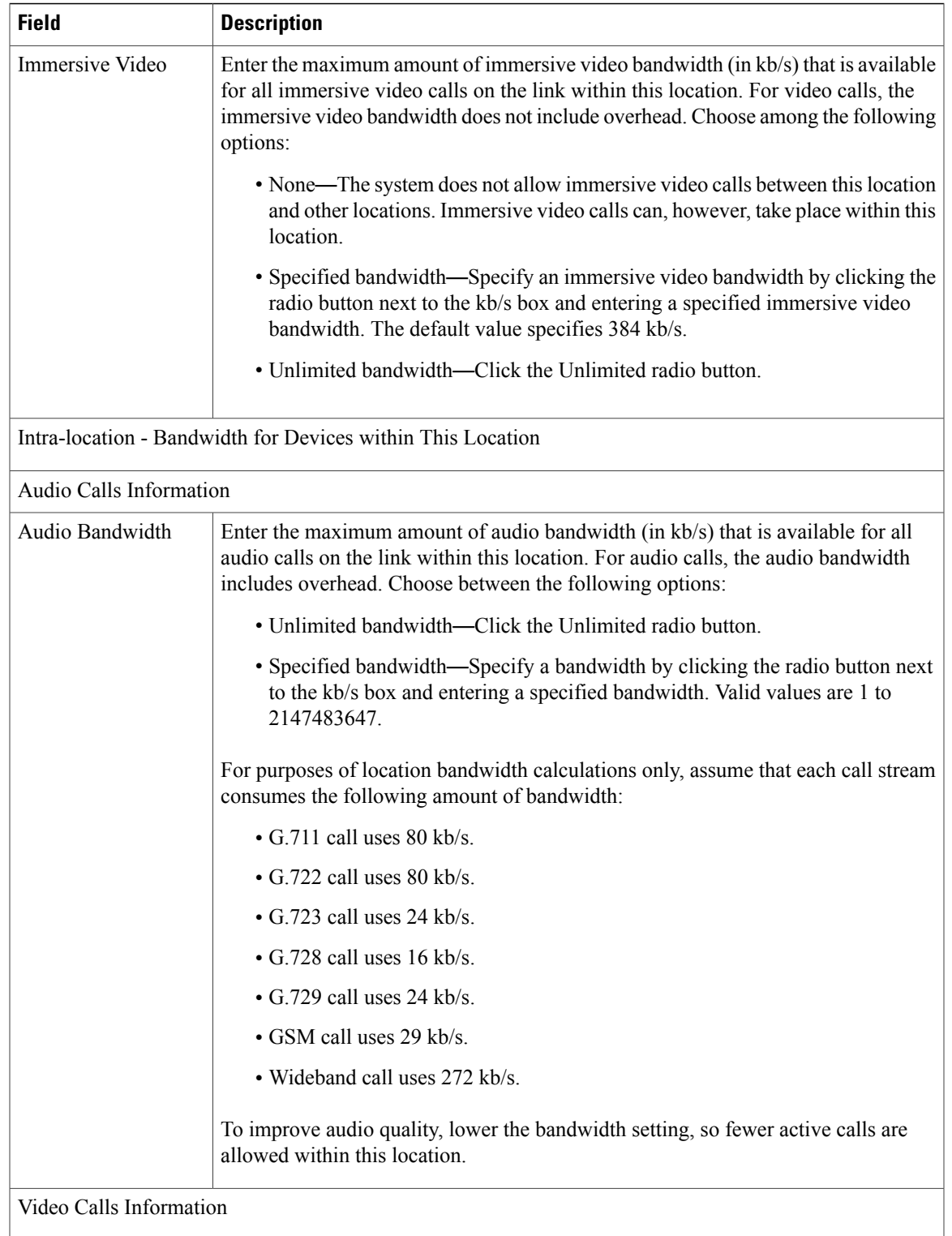

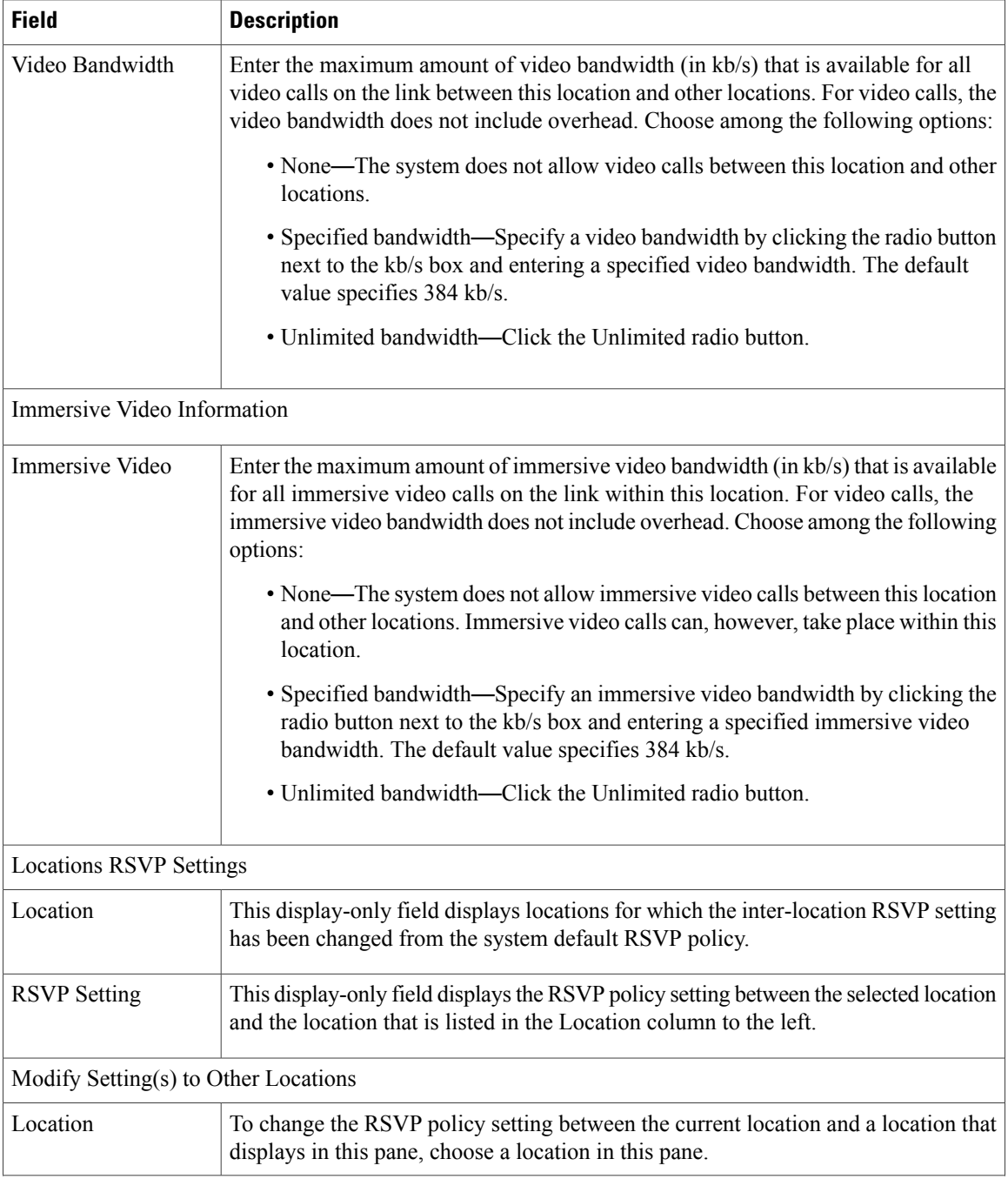

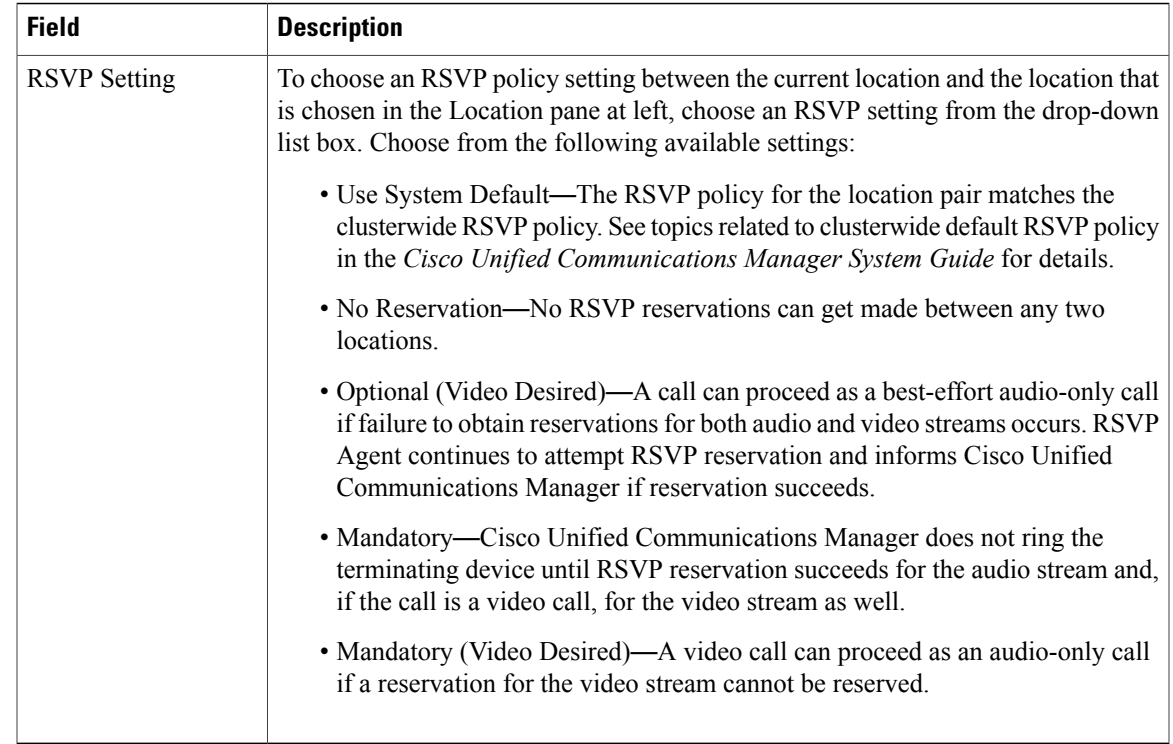

# <span id="page-166-0"></span>**Location Bandwidth Manager Group**

In Cisco Unified Communications Manager Administration, use the **System > Location Info > Location Bandwidth Manager Group** menu path to configure which Location Bandwidth Manager (LBM) services each Cisco Callmanager service communicate with.

Each Cisco Callmanager service must communicate with an LBM service to determine the availability of bandwidth for each call, and to deduct bandwidth for the duration of each call that is admitted.

The LBM Group Page allows the Cisco Callmanger service to communicate with selected LBM services, instead of communicating with the local LBM service.

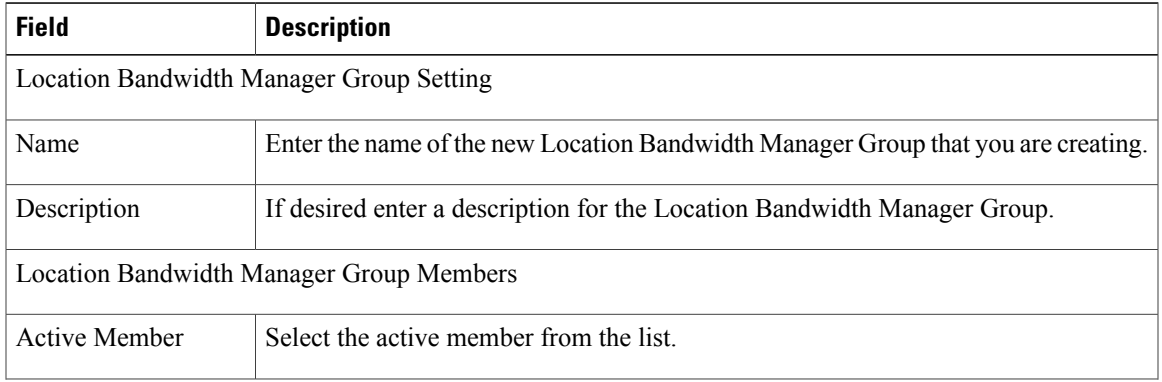

### **Table 19: Location Bandwidth Manager Group Configuration**

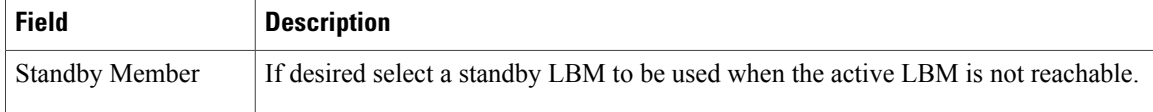

## <span id="page-167-0"></span>**Location Bandwidth Manager Intercluster Replication Group Settings**

In Cisco Unified Communications Manager Administration, use the **System > Location Info > Location Bandwidth Manager (LBM) Intercluster Replication Group** menu path to configure LBM Intercluster Replication Group.

LBM Intercluster Replication Group configuration enables an LBM service to participate either directly or indirectly in intercluster replication of configured and dynamic Location Bandwidth data. LBMs assigned an LBM hub role participate directory in intercluster replication of Location Bandwidth data. LBM hubs discover each other through their common connections and form a fully-meshed replication network. LBMs assigned a spoke role participate indirectly in intercluster replication through the LBM hubs in their cluster.

Use the LBM Intercluster Replication Group Page to configure the LBM Intercluster Replication service to find a location in the remote clusters to establish external communication.

| <b>Field</b>                                    | <b>Description</b>                                                                  |  |
|-------------------------------------------------|-------------------------------------------------------------------------------------|--|
| Group Information                               |                                                                                     |  |
| Name                                            | Enter the name of the new LBM Intercluster Replication Group that you are creating. |  |
| Description                                     | If desired enter a description for the LBM Intercluster Replication Group.          |  |
| <b>Bootstrap Servers</b>                        |                                                                                     |  |
| Server                                          | Add servers to the list.                                                            |  |
| Role Assignment                                 |                                                                                     |  |
| <b>LBM</b> Services<br>Assigned to Hub Role     | Services in this list become LBM hubs.                                              |  |
| <b>LBM</b> Services not<br>Assigned to Hub Role | Services in this list become LBM spokes.                                            |  |

**Table 20: LBM Intercluster Replication Group Configuration**

<span id="page-168-2"></span>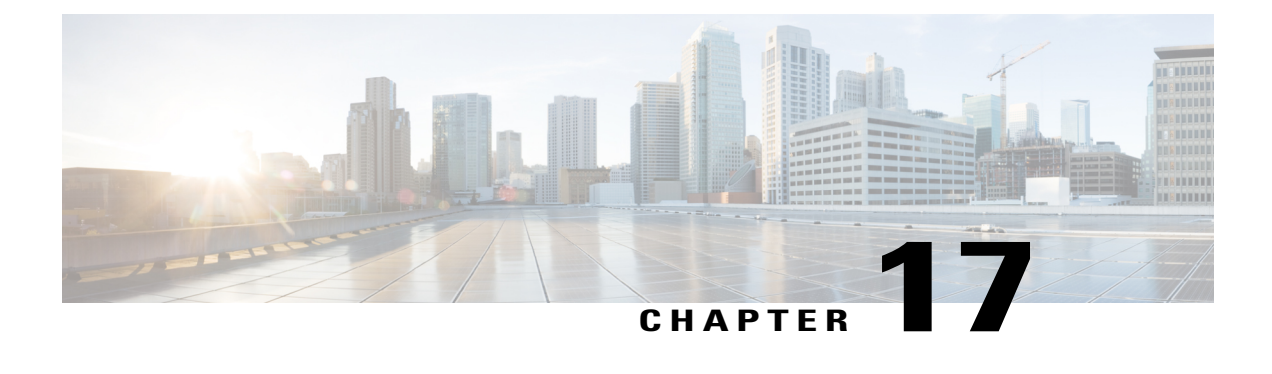

# **Survivable Remote Site Telephony Setup**

This chapter provides information to add, update, copy, or delete a SRST reference.

For additional information, see topics related to survivable remote site telephony references in the *Cisco Unified Communications Manager System Guide*.

- About SRST [Reference](#page-168-0) Setup , page 135
- SRST [Reference](#page-168-1) Deletion, page 135
- SRST [Reference](#page-169-0) Settings, page 136

### <span id="page-168-0"></span>**About SRST Reference Setup**

In Cisco Unified Communications Manager Administration, use the **System** > **SRST** menu path to configure SRST references.

A survivable remote site telephony (SRST) reference comprises the gateway that can provide limited Cisco Unified Communications Manager functionality when all other Cisco Unified Communications Manager servers for a device are unreachable. Typically assigned to device pools, SRST references determine the gateways where calling devices search when they attempt to complete a call if Cisco Unified Communications Manager is unavailable. For more detailed information on SRST references, see topics related to SRST reference configuration settings in the *Cisco Unified Communications Manager System Guide*.

# <span id="page-168-1"></span>**SRST Reference Deletion**

You cannot delete SRST references that device pools or other items are using. To find out which device pools are using the SRST reference, click the Dependency Records link from the SRST Reference Configuration window. If the dependency records are not enabled for the system, the dependency records summary window displays a message. If you try to delete an SRST reference that is in use, Cisco Unified Communications Manager displays an error message. Before deleting an SRST reference that is currently in use, you must perform either or both of the following tasks:

- Assign a different SRST reference to any device pools that are using the SRST reference that you want to delete.
- Delete the device pools that are using the SRST reference that you want to delete.

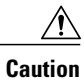

Before initiating a deletion, check carefully to ensure that you are deleting the correct SRST reference. You cannot retrieve deleted SRST references. If an SRST reference is accidentally deleted, you must rebuild it.

### **Related Topics**

About [Device](#page-112-0) Pool Setup , on page 79 Access [Dependency](#page-1015-0) Records , on page 982

# <span id="page-169-0"></span>**SRST Reference Settings**

The following table describes the SRST reference settings.

### **Table 21: SRST Reference Settings**

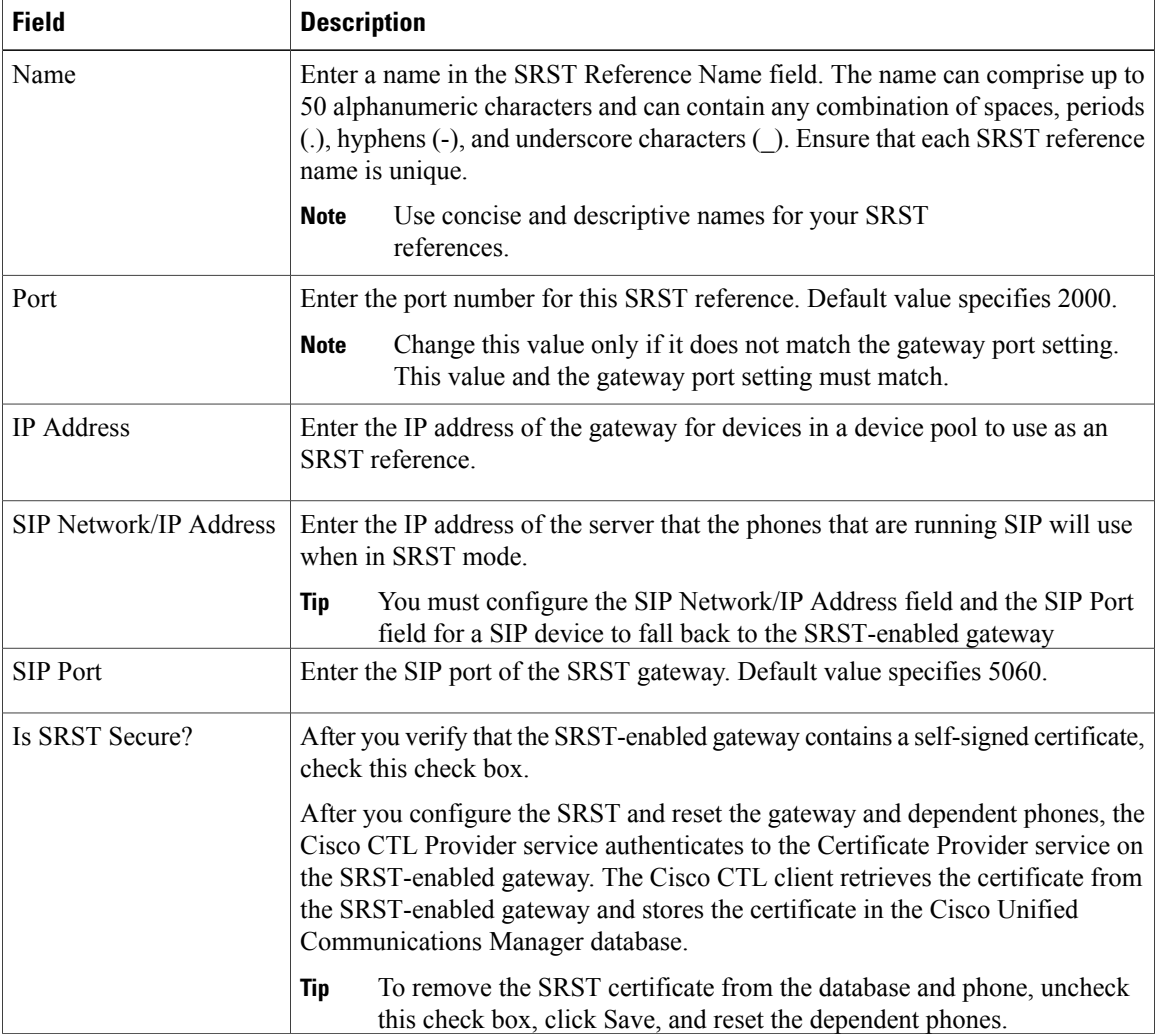

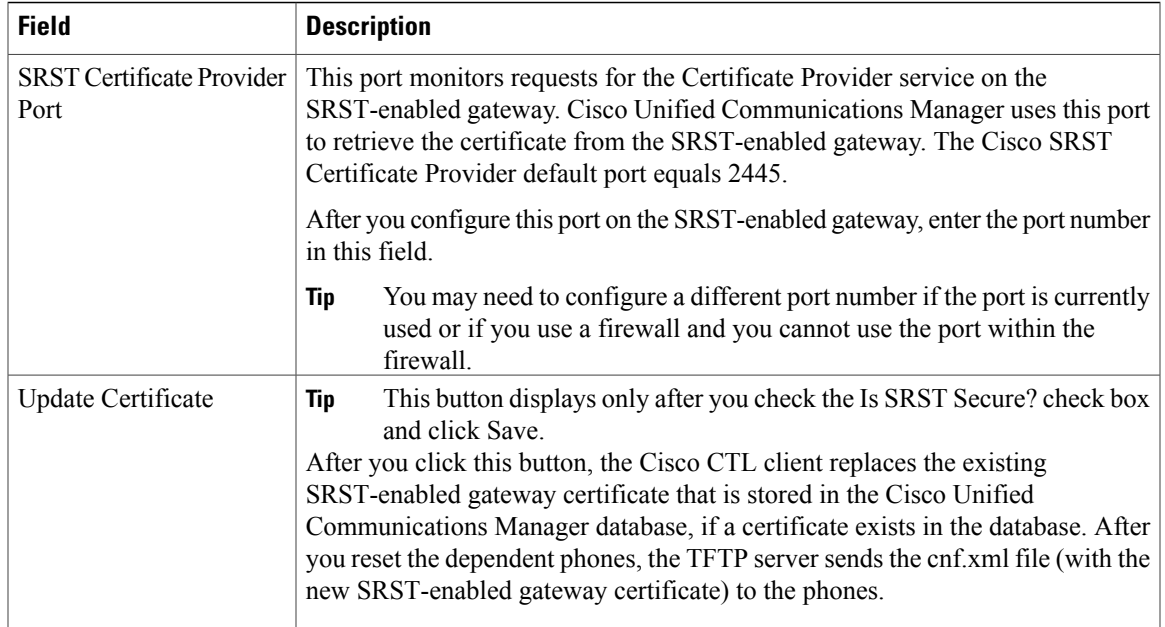

### **Related Topics**

[Survivable](#page-168-2) Remote Site Telephony Setup , on page 135

<span id="page-172-2"></span>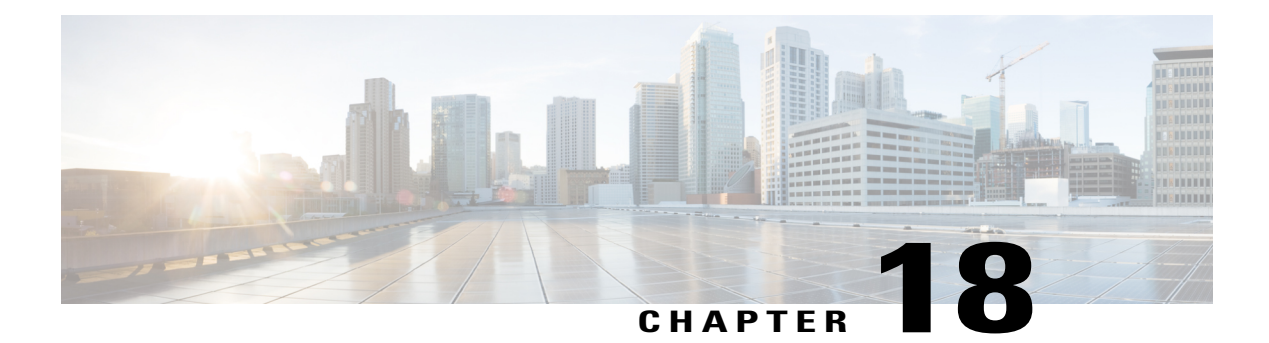

# **MLPP Domain setup**

This chapter provides information to add, update, or delete MLPP domains.

For additional information, see topics related to multilevel precedence and preemption in the *Cisco Unified Communications Manager Features and Services Guide*.

- About MLPP [Domain](#page-172-0) Setup, page 139
- MLPP Domain [Deletion](#page-172-1), page 139
- MLPP Domain [Settings](#page-173-0), page 140

## <span id="page-172-0"></span>**About MLPP Domain Setup**

In Cisco Unified Communications Manager Administration, use the **System** > **MLPP** > **Domain** > **MLPP Domain** menu path to configure MLPP domains.

An MLPP domain specifies the collection of devices and resources that are associated with an MLPP subscriber. When an MLPP subscriber that belongs to a particular domain places a precedence call to another MLPP subscriber that belongs to the same domain, MLPP service can preempt the existing call that the called MLPP subscriber is on for a higher precedence call. MLPP service availability does not go across different domains.

### **MLPP Domain Configuration Tips**

You can add secure MLPP over SIP trunks by configuring a Resource Priority Namespace Network Domain and Resource Priority Namespace List.

#### **Related Topics**

About Resource Priority [Namespace](#page-174-0) Network Domain Setup , on page 141 About Resource Priority [Namespace](#page-176-0) List Setup , on page 143

# <span id="page-172-1"></span>**MLPP Domain Deletion**

You cannot delete an MLPP Domain that any device is using. To find out which devices are using the MLPP domain, from the MLPP Domain Configuration window, choose Dependency Records from the Related Links drop-down list box and click Go. If the dependency records are not enabled for the system, the dependency records summary window displays a message. For more information about dependency records, see the [Access](#page-1015-0) [Dependency](#page-1015-0) Records , on page 982. If you try to delete an MLPP Domain that is in use, Cisco Unified Communications Manager displays an error message. Before deleting an MLPP Domain that is currently in use, you must perform either or both of the following tasks:

- Assign a different MLPP domain to any devices that are using the MLPP domain that you want to delete.
- Delete the devices that are using the MLPP domain that you want to delete.

# <span id="page-173-0"></span>**MLPP Domain Settings**

The following table describes the MLPP domain settings.

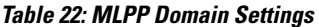

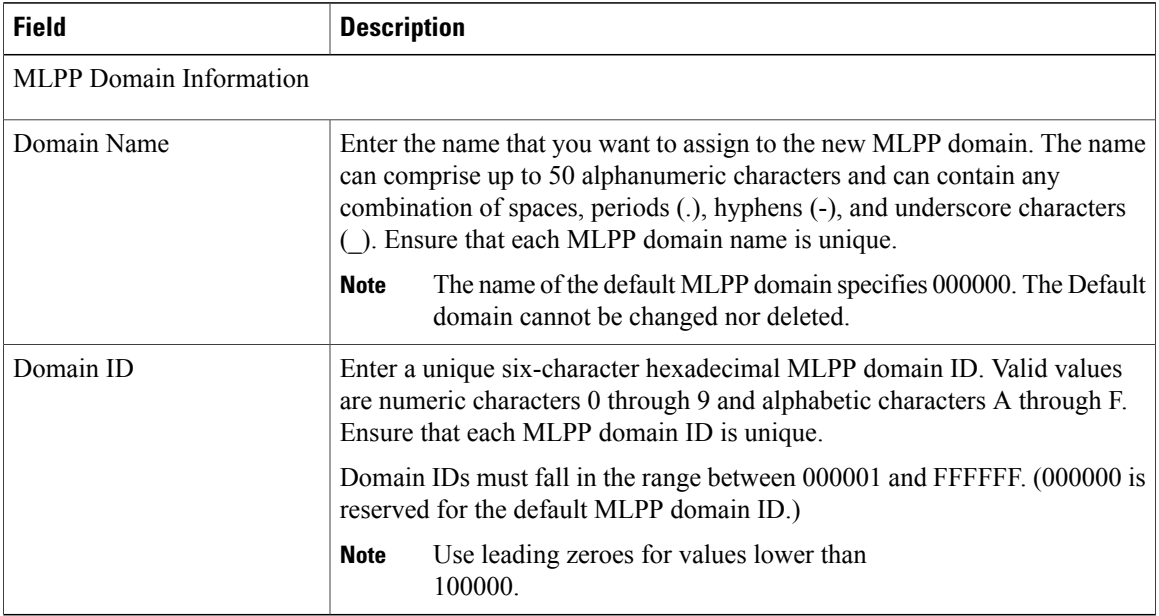

#### **Related Topics**

MLPP [Domain](#page-172-2) setup, on page 139

<span id="page-174-1"></span>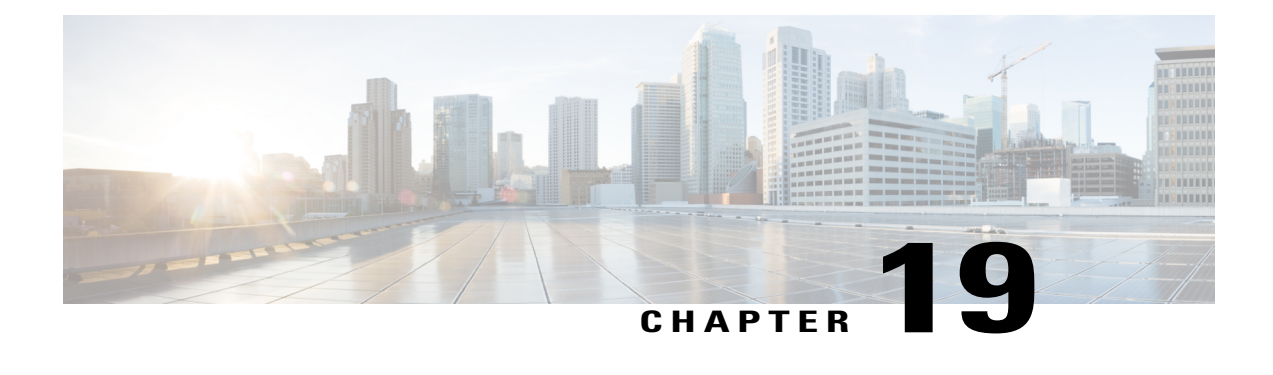

# **Resource Priority Namespace Network Domain Setup**

This chapter provides information to add, update, or delete Resource Priority Namespace Network Domains For additional information, see topics related to multilevel precedence and preemption in the *Cisco Unified Communications Manager Features and Services Guide*.

- About Resource Priority [Namespace](#page-174-0) Network Domain Setup , page 141
- Resource Priority [Namespace](#page-175-0) Network Domain Deletion , page 142
- Resource Priority [Namespace](#page-175-1) Network Domain Settings, page 142

# <span id="page-174-0"></span>**About Resource Priority Namespace Network Domain Setup**

In Cisco Unified Communications Manager Administration, use the **System** > **MLPP** > **Namespace** > **Resource Priority Namespace Network Domain** menu path to configure Resource Priority Namespace Network Domains.

Cisco Unified Communications Manager uses Resource Priority Namespace Network Domains to support Voice over Secured IP (VoSIP) networks by using Multilevel Precedence and Preemption (MLPP) for Session Initiation Protocol (SIP) trunks.

MLPP, with configured Resource Priority domains, prioritizes SIP–signaled resources and enables indications related to precedence and preempted calls. End users can establish secure calls when the calls traverse SIP trunks.

There are five registered namespaces for resource priority:

- **1** dsn—Defense Switched Network
- **2** drsn—Defense Red Switched Network
- **3** q735—Commercial equivalent of the DSN
- **4** ets—Emergency Telephone Service
- **5** wps—Wireless Priority Service

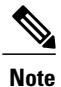

Cisco Unified Communications Manager accepts"Q735" and "q735" asthe same value. It transmits"q735' when signaling an MLPP call on the SIP trunk.

### <span id="page-175-0"></span>**Resource Priority Namespace Network Domain Deletion**

You cannot delete a Resource Priority Namespace Network Domain that any device is using. To find out which devices are using the Resource Priority Namespace Network Domain, from the Resource Priority Namespace Network Domain Configuration window, choose Dependency Records from the Related Links drop-down list box and click Go. If the dependency records are not enabled for the system, the dependency records summary window displays a message. For more information about dependency records.

If you try to delete an Resource Priority Namespace Network Domain that is in use, Cisco Unified Communications Manager displays an error message. Before deleting a ResourcePriority Namespace Network Domain that is currently in use, you must perform either or both of the following tasks:

- Assign a different Resource Priority Namespace Network Domain to any devices that are using the Resource Priority Namespace Network Domain that you want to delete.
- Delete the devices that are using the Resource Priority Namespace Network Domain that you want to delete.

### **Related Topics**

Access [Dependency](#page-1015-0) Records , on page 982

### <span id="page-175-1"></span>**Resource Priority Namespace Network Domain Settings**

The following table describes the Resource Priority Namespace Network Domain settings.

| <b>Field</b>                                                                  | <b>Description</b>                                                                                                    |
|-------------------------------------------------------------------------------|----------------------------------------------------------------------------------------------------|
| Name                                                                          | Enter the name for the Resource Priority Namespace Network Domain in the<br>information section. The maximum number of domain names is 100.                                                                                               |
| Description                                                                   | Enter a description for the domain name. The description can include up to<br>50 characters in any language, but it cannot include double-quotes ("),<br>percentage sign $(\%)$ , ampersand $(\&)$ , or angle brackets $(\diamondsuit)$ . |
| Make this the Default<br><b>Resource Priority Namespace</b><br>Network Domain | Check the box if you want the domain name to be the default.                                                                                                    |

**Table 23: Resource Priority Namespace Network Domain Settings**

### **Related Topics**

Resource Priority [Namespace](#page-174-1) Network Domain Setup , on page 141

<span id="page-176-2"></span>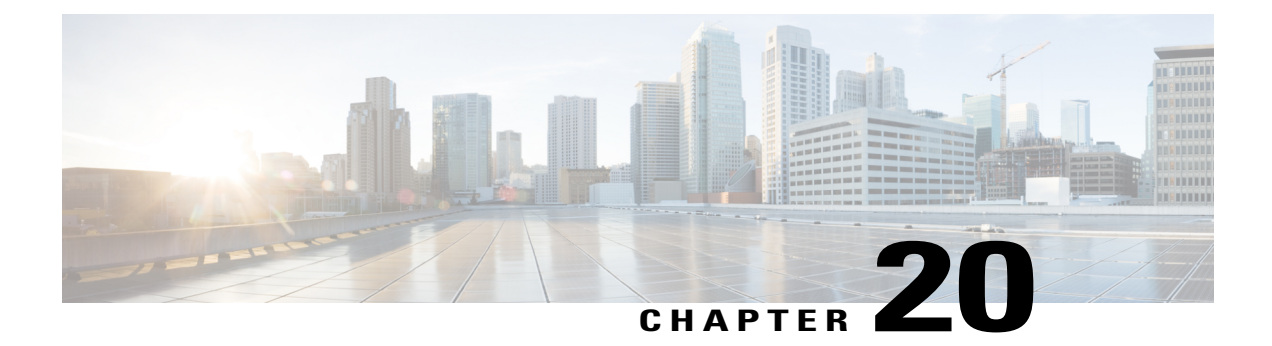

# **Resource Priority Namespace List Setup**

This chapter provides information to add, update, or delete Resource Priority Namespace Lists.

- About Resource Priority [Namespace](#page-176-0) List Setup , page 143
- Resource Priority [Namespace](#page-176-1) List Deletion , page 143
- Resource Priority [Namespace](#page-177-0) List Settings, page 144

## <span id="page-176-0"></span>**About Resource Priority Namespace List Setup**

In Cisco Unified Communications Manager Administration, use the **System** > **MLPP** > **Namespace** > **Resource Priority Namespace List** menu path to configure Resource Priority Namespace Lists.

Cisco Unified Communications Manager uses Resource Priority Namespace Lists to configure a default group of Resource Priority Namespace Network Domains to add to a SIP profile for validating incoming Resource Priority Namespace Network Domains.

# <span id="page-176-1"></span>**Resource Priority Namespace List Deletion**

You cannot delete a Resource Priority Namespace List that any device is using. To find out which devices are using the Resource Priority Namespace List, from the Resource Priority Namespace List Configuration window, choose Dependency Records from the Related Links drop-down list box and click Go. If the dependency records are not enabled for the system, the dependency records summary window displays a message. If you try to delete an Resource Priority Namespace List that is in use, Cisco Unified Communications Manager displays an error message. Before deleting an Resource Priority Namespace List that is currently in use, you must perform either or both of the following tasks:

- Assign a different Resource Priority Namespace List to any devices that are using the Resource Priority Namespace List that you want to delete.
- Delete the devices that are using the Resource Priority Namespace List that you want to delete.

### **Related Topics**

Access [Dependency](#page-1015-0) Records , on page 982

# <span id="page-177-0"></span>**Resource Priority Namespace List Settings**

The following table describes the Resource Priority Namespace List settings.

### **Table 24: Resource Priority Namespace List Settings**

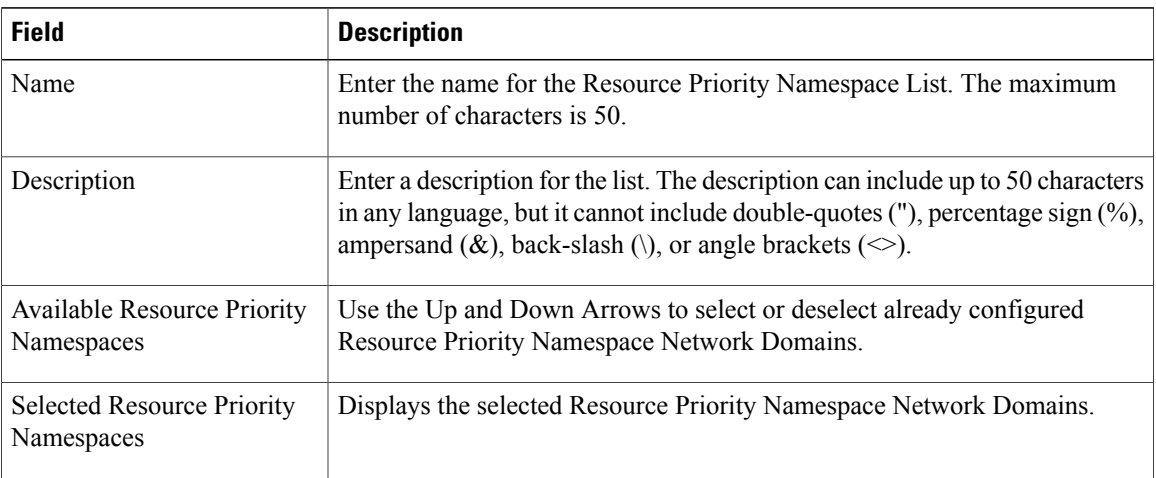

### **Related Topics**

Resource Priority [Namespace](#page-176-2) List Setup , on page 143

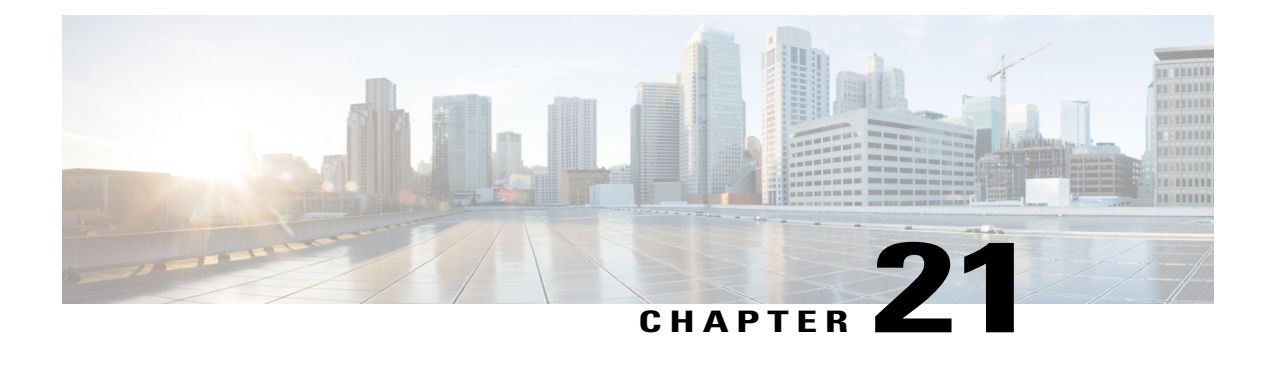

# **E911 Messages**

Users of devices designated for off-premises use are first presented with various messages, which assure that users are aware of the need to provide correct location information.

The E911 Messages page allows you to view and edit the messages that can be displayed on an off-premise device. The Find-List for these messages is different than the traditional Find-List. Instead of listing individual messages, the list is shown as message sets based on the language, for example English, American. Selecting a language takes you to the page where you can edit and save the messages.

- E911 [Messages](#page-178-0) Setup , page 145
- Set up E911 [Messages,](#page-178-1) page 145

## <span id="page-178-0"></span>**E911 Messages Setup**

Users of devices designated for off-premises use are first presented with various messages, which assure that users are aware of the need to provide correct location information.

The **E911 Messages** page allows you to view and edit the messages that can be displayed on an off-premise device. The Find-List for these messages is different than the traditional Find-List. Instead of listing individual messages, the list is shown as message sets based on the language, for example English, American. Selecting a language takes you to the page where you can edit and save the messages.

### <span id="page-178-1"></span>**Set up E911 Messages**

Use the following procedure to select and edit E911 messages for off-premises devices using Unified CM.

### **Procedure**

- **Step 1** Choose **System** > **E911 Messages**.
- **Step 2** Select the required language link of the E911 messages. The **E911 Messages Configuration** page displays the Agreement, Disclaimer, and Error messages.

**Step 3** Optionally, you can edit the E911 messages to be displayed on off-premises devices.

**Step 4** Click **Save**.
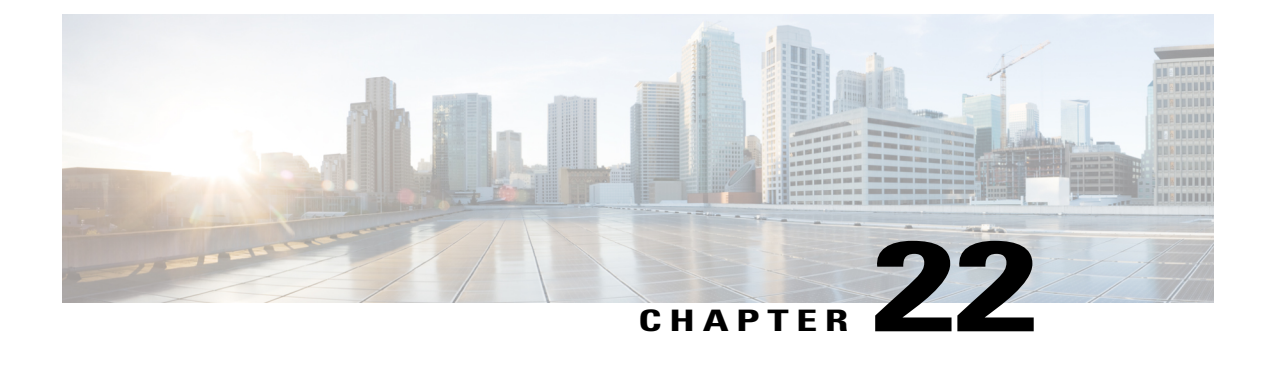

## **Enterprise Parameter Setup**

This chapter providesinformation to update existing enterprise parameters orsynchronize enterprise-parameter configuration changes with affected devices.

- About [Enterprise](#page-180-0) Parameter Setup , page 147
- Update Enterprise [Parameters](#page-181-0) , page 148
- [Synchronize](#page-181-1) Enterprise Parameters with Devices , page 148

## <span id="page-180-0"></span>**About Enterprise Parameter Setup**

Enterprise parameters provide default settings that apply to all devices and services in the same cluster. (A cluster comprises a set of Cisco Unified Communications Managers that share the same database.) When you install a new Cisco Unified Communications Manager, it uses the enterprise parameters to set the initial values of its device defaults.For more information on device defaults, see topics related to system-level configuration settings in the *Cisco Unified Communications Manager System Guide*.

Many of the enterprise parameters rarely require change. Do not change an enterprise parameter unless you fully understand the feature that you are changing or unless the Cisco Technical Assistance Center (TAC) specifies the change.

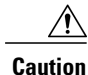

Changes you make to enterprise parameters using Cisco Unified Communications Manager Administration also changes the enterprise parameter settings for IM and Presence Service clusters in your deployment.

**Tip**

To view the descriptions of all enterprise parameters, click the ? button in the Enterprise Parameters Configuration window.

Clicking the Set to Default button updates all parameters to the suggested value, which is the default that displays on the right side of the parameter. If a parameter does not have a suggested value, Cisco Unified Communications Manager does not update the value when you click theSet to Default button; for example, the Phone URL Parameters in the Enterprise Parameters Configuration window do not display a suggested value, so clicking the Set to Default button does not change the value that you configured.

**Related Topics**

Device [Defaults](#page-734-0) Setup , on page 701

## <span id="page-181-0"></span>**Update Enterprise Parameters**

#### **Procedure**

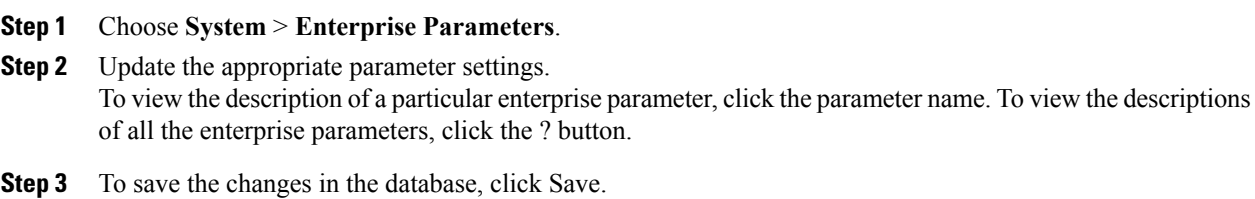

## <span id="page-181-1"></span>**Synchronize Enterprise Parameters with Devices**

To synchronize devices with Enterprise Parameters that have undergone configuration changes, perform the following procedure, which applies any outstanding configuration settings in the least-intrusive manner possible. (For example, a reset/restart may not be required on some affected devices.)

#### **Procedure**

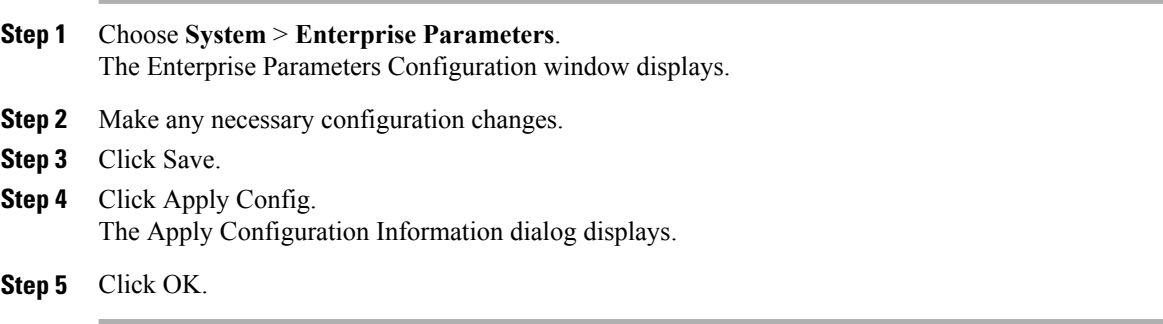

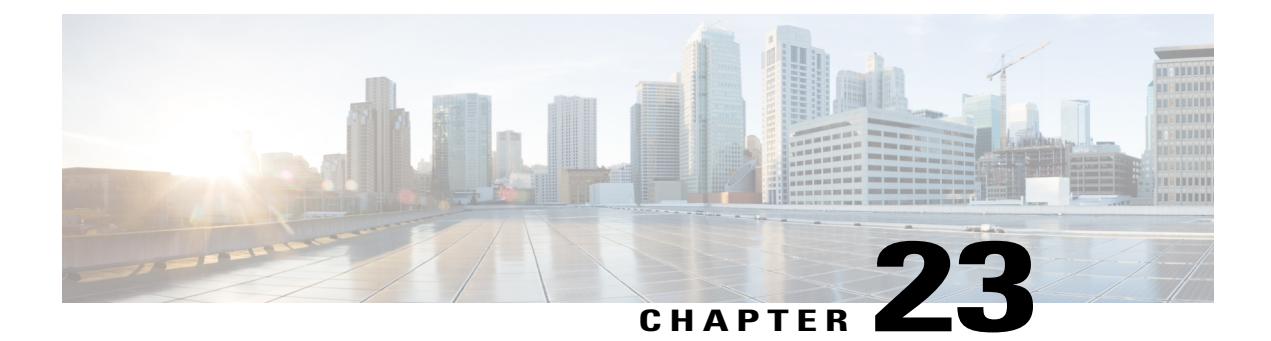

## **Enterprise Phone Setup**

This chapter provides information to configure the Enterprise Phone parameters. In the Enterprise Phone Configuration window, you can configure parameters that apply to all phones that support these parameters.

• Set Up Enterprise Phone [Parameters](#page-182-0) , page 149

## <span id="page-182-0"></span>**Set Up Enterprise Phone Parameters**

To configure parameters in the Enterprise Phone Configuration window, use the following procedure.

#### **Procedure**

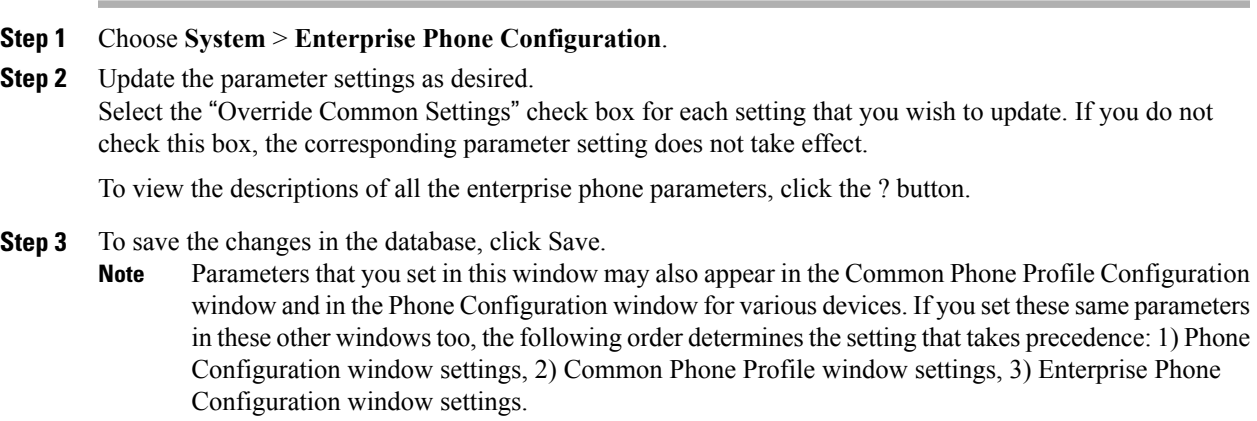

 $\mathbf I$ 

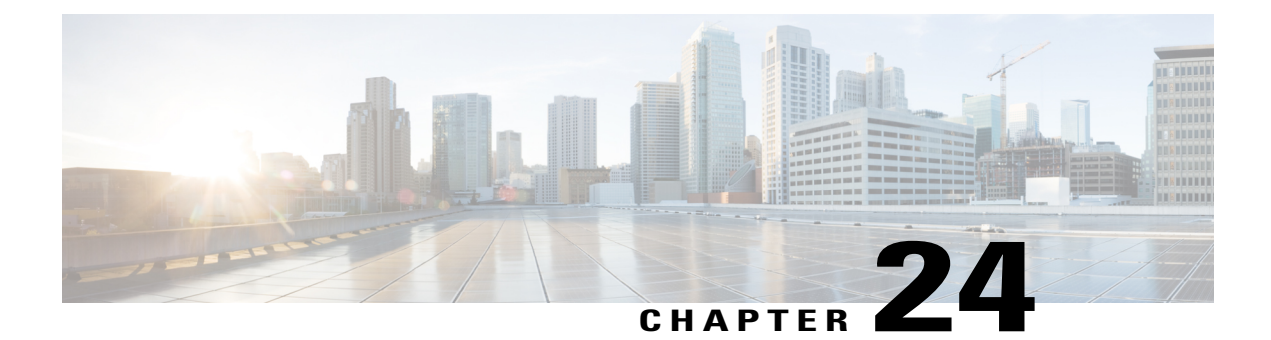

## **Service Parameter Setup**

This chapter provides information to configure and display different services on selected servers using Cisco Unified Communications Manager. You can view a list of service parameters and their descriptions by clicking the ? icon in the Service Parameter Configuration window.

**Note**

For information about what happens to service parameter values during an upgrade, see *Upgrading Cisco Unified Communications Manager*.

For more information about Cisco Unified Communications Manager services, see the *Cisco Unified Serviceability Administration Guide*.

- About Server Service [Parameter](#page-184-0) Setup , page 151
- Set Up Server Service [Parameters](#page-186-0), page 153
- Display Service [Parameters](#page-186-1) , page 153

### <span id="page-184-0"></span>**About Server Service Parameter Setup**

In Cisco Unified Communications Manager Administration, use the **System** > **Service Parameters** menu path to configure service parameters.

Service parameters for Cisco Unified Communications Manager allow you to configure different services on selected servers. You can view a list of parameters and their descriptions by clicking the ? icon in the Service Parameter Configuration window.

If you deactivate a service by using Cisco Unified Serviceability, Cisco Unified Communications Manager retains any updated service parameter values. If you start the service again, Cisco Unified Communications Manager sets the service parameters to the changed values.

Consider the following information before you configure the service parameters in the Service Parameters Configuration window:

• For information about what happens to service parameter values during an upgrade, see Upgrading Cisco Unified Communications Manager.

- To configure service parameters, you must select a single server and a single service on that server. After you make the selection you can configure parameters for the service on that single serve and on others that apply to the service on all servers within the cluster; these get marked as clusterwide. Unlike enterprise parameters that apply to all services, each service gets configured with a separate set of service parameters.
- Feature services, which display under Service Activation and Control Center–Feature Services in Cisco Unified Serviceability, can display as active or inactive in the Service Parameters Configuration window. If you activated the feature service in Cisco Unified Serviceability, the service displays as active in the Service Parameters Configuration window; for example, Cisco CallManager (active). If you have not activated the feature service, the service displays as inactive in the Service Parameters Configuration window.
- Network services, which display under Control Center–Network Services in Cisco Unified Serviceability, always display as active in the Service Parameters Configuration window; for example, Cisco DRF Master (active). With network services, you do not need to start the service in Cisco Unified Serviceability because it automatically runs on the server after the Cisco Unified Communications Manager installation/upgrade.

In the Service Parameters Configuration window, be aware that network services display as active even for dummy nodes, which are servers that display in the Server Configuration window in Cisco Unified Communications Manager Administration but that do not have Cisco Unified Communications Manager installed on them.

For more information about Cisco Unified Communications Manager services, see the Cisco Unified Serviceability Administration Guide.

- In the Server drop-down list box in the Service Parameter Configuration window, all servers, including dummy nodes, display as active; for example, <server name> (active). In this case, active means that you provisioned the server in Cisco Unified Communications Manager Administration.
- If you deactivate a service by using Cisco Unified Serviceability, Cisco Unified Communications Manager retains any updated service parameter values. If you start the service again, Cisco Unified Communications Manager sets the service parameters to the changed values.
- Clicking the Set to Default button updates all parameters to the suggested value, which is the default that displays on the right side of the parameter. If a parameter does not have a suggested value, Cisco Unified Communications Manager does not update the value when you click the Set to Default button; for example, the Mobile Voice Access service parameter for the Cisco CallManager service does not display a suggested value, so clicking the Set to Default button does not change the value that you enter for this parameter.

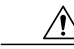

**Caution**

Some changes to service parameters may cause system failure. Cisco recommends that you do not make any changes to service parameters unless you fully understand the feature that you are changing or unless the Cisco Technical Assistance Center (TAC) specifies the changes.

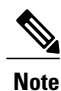

You can configure aSIP trunk to use a DNSSRV port on a Cisco Unified Presence server as a destination. If you use a SIP trunk with a DNS SRV destination to configure the CUP Publish Trunk service parameter and then modify the DNS record, you must restart all devices (phones) that previously published, so they point to the correct Cisco Unified Presence server destination.

### <span id="page-186-0"></span>**Set Up Server Service Parameters**

You can configure the service parameters for a particular service on a particular server.

#### **Before You Begin**

Ensure the following prerequisites are met before proceeding with the steps:

- Make sure that servers are configured.
- Make sure that the service is available on the servers. The Service Parameter Configuration window displays all the available services.For more information on services, see the *Cisco Unified Serviceability Administration Guide* for more information.

#### **Procedure**

#### **Step 1** Choose **System** > **Service Parameters**.

- **Step 2** From the Server drop-down list box, choose a server.
- **Step 3** From the Service drop-down list box, choose the service that contains the parameter that you want to update.
	- The Service Parameter Configuration window displays all services (active or not active). **Note**

The Service Parameter Configuration window displays.

**Step 4** Update the appropriate parameter value. To set all service parameters for this instance of the service to the default values, click the Set to Default button.

To view a list of parameters and their descriptions, click the ? icon. To view the list with a particular parameter at the top, click that parameter in the Service Parameter Configuration window.

Some services contain service parameters that should rarely be changed. Cisco Unified Communications Manager Administration does not automatically display these parameters when you access the Service Parameter Configuration window. To view all parameters, click Advanced. After all parameters display, you can redisplay the basic parameters by clicking Condensed. If the Advanced button is disabled, all parameters for that service display by default. **Note**

#### **Step 5** Click Save.

The window refreshes, and Cisco Unified Communications Manager updates the service parameter with your changes.

#### **Related Topics**

[Server](#page-60-0) Setup , on page 27 About Server Service [Parameter](#page-184-0) Setup , on page 151

#### <span id="page-186-1"></span>**Display Service Parameters**

You may need to compare all service parameters that belong to a particular service on all servers in a cluster. You may also need to display only out-of-sync parameters (that is, service parameters for which values differ from one server to another) or parameters that have been modified from the suggested value.

Use the following procedure to display the service parameters for a particular service on all servers in a cluster.

#### **Procedure**

- **Step 1** Choose **System** > **Service Parameters**.
- **Step 2** From the Server drop-down list box, choose a server.
- **Step 3** From the Service drop-down list box, choose the service for which you want to display the service parameters on all servers in a cluster.
	- The Service Parameter Configuration window displays all services (active or not active). **Note**
- **Step 4** In the Service Parameter Configuration window that displays, choose Parameters for All Servers in The Related Links Drop-down List Box; then, click Go.

The Parameters for All Servers window displays. For the current service, the list shows all parameters in alphabetical order. For each parameter, the suggested value displays next to the parameter name. Under each parameter name, a list of servers that contain this parameter displays. Next to each server name, the current value for this parameter on this server displays.

For a given parameter, click on the server name or on the current parameter value to link to the corresponding service parameter window to change the value. Click Previous and Next to navigate between Parameters for All Servers windows.

**Step 5** If you need to display out-of-sync service parameters, choose Out of Sync Parameters for All Servers in the Related Links drop-down list box, then click Go.

The Out of Sync Parameters for All Servers window displays. For the current service, service parameters that have different values on different servers display in alphabetical order. For each parameter, the suggested value displays next to the parameter name. Under each parameter name, a list of servers that contain this parameter displays. Next to each server name, the current value for this parameter on this server displays.

For a given parameter, click the server name or the current parameter value to link to the corresponding service parameter window to change the value. Click Previous and Next to navigate between Out of Sync Parameters for All Servers windows.

**Step 6** If you need to display service parameters that have been modified from the suggested value, choose Modified Parameters for All Servers in the Related Links drop-down list box; then, click Go. The Modified Parameters for All Servers window displays. For the current service, service parameters that have values that differ from the suggested values display in alphabetical order. For each parameter, the suggested value displays next to the parameter name. Under each parameter name, a list of servers that have different values from the suggested values displays. Next to each server name, the current value for this parameter on this server displays.

For a given parameter, click the server name or the current parameter value to link to the corresponding service parameter window to change the value. Click Previous and Next to navigate between Modified Parameters for All Servers windows.

<span id="page-188-1"></span>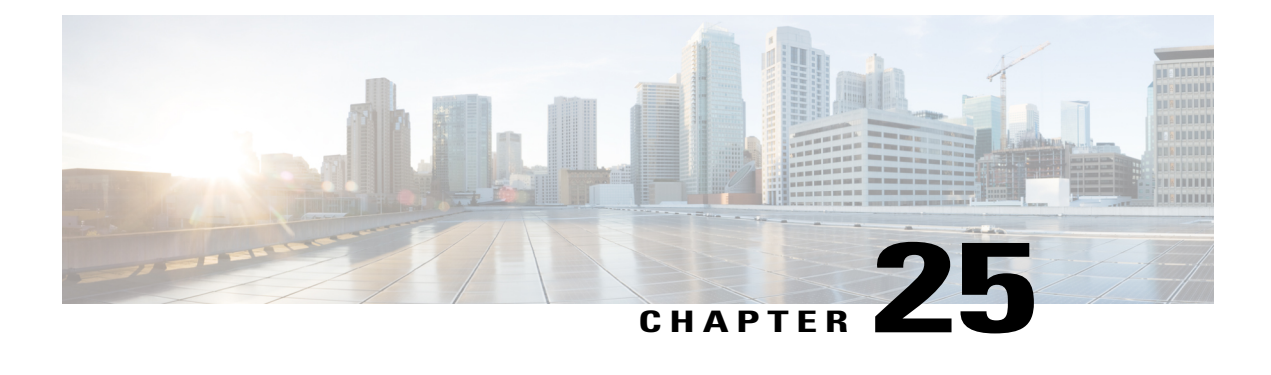

## **Application Server Setup**

This chapter provides information about working with and configuring application servers in Cisco Unified Communications Manager Administration.

For additional information, see topics related to Cisco Unity messaging integration in the *Cisco Unified Communications Manager System Guide*.

- About [Application](#page-188-0) Server Setup , page 155
- [Application](#page-189-0) Server Settings, page 156

## <span id="page-188-0"></span>**About Application Server Setup**

In Cisco Unified Communications Manager Administration, use the **System** > **Application Server** menu path to configure application servers.

You can use the Application Server windows in Cisco Unified Communications Manager Administration to maintain associations between the Cisco Unified Communications Manager and off-cluster, external applications, such as Cisco Unity Connection, Cisco Unified CM IM and Presence, and Cisco Emergency Responder, and to synchronize Cisco Unified Communications Manager systems and applications, such as Cisco Web Dialer.

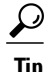

Application server configuration does not support Cisco Unity Connection 2.x. To push a list of valid user templates for Cisco Unity Connection 2.x to Cisco Unified Communications Manager, create an AXL connection via Cisco Unity Connection 2.x, as described in the System Administration Guide for Cisco Unity Connection.

#### **Application Server Configuration Tips**

You can configure the application servers in Cisco Unified Communications Manager Administration after both the Cisco Unified Communications Manager servers and any other application servers are set up and fully operational and are running with a valid configuration.

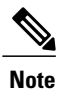

For Cisco Unity and Cisco Unity Connection, make sure that AXL is running on the Cisco Unified Communications Manager server that was configured to communicate with the Cisco Unity and Cisco Unity Connection server.

## <span id="page-189-0"></span>**Application Server Settings**

The following table describes all the available settings in the Application Server window. Because each server requires different settings, not all the settings in the table below apply to each server.

**Table 25: Application Server Settings**

| <b>Field</b>                       | <b>Description</b>                                                                                                    |
|------------------------------------|----------------------------------------------------------------------------------------------------|
| Application Server Information     |                                                                                                    |
| <b>Application Server Type</b>     | Choose the applicable application server for the type of application to which<br>you want to connect (for example, to connect to a presence application<br>server, choose Cisco Unified CM IM and Presence).                                                                                                    |
| Name                               | Enter a name to identify the application server that you are configuring.                                                                                                    |
| IP Address                         | Enter the IP address of the server that you are configuring.                                                                                                    |
|                                    | Ensure the IP address is numeric with a number pattern between<br><b>Note</b><br>1-255 (10.255.172.57).<br>For Cisco Unity and Cisco Unity Connection, you must use the same<br><b>Tip</b>                                                                                                    |
|                                    | Administrator user name and password that you defined in Cisco<br>Unity and Cisco Unity Connection Administration. This user ID<br>provides authentication between Cisco Unity or Cisco Unity<br>Connection and Cisco Unified Communications Manager<br>Administration.                                                           |
| URL                                | Enter a URL for the application server.                                                                                                    |
| End User URL                       | Enter a URL for the end users that are associated with this application<br>server.                                                                                                    |
| <b>Available Application Users</b> | This pane displays the application users that are available for association<br>with this application server.                                                                                                    |
|                                    | To associate an application user with this application server, select the<br>application user (for example, CCMAdministrator, CCMSysUser,<br>UnityConnection, and so on) and click the Down arrow below this pane.                                                                                                    |
| <b>Selected Application Users</b>  | This pane displays the application users that are associated with the<br>application server. To remove an application user, select the application<br>user and click the Up arrow above this pane. To add an application user,<br>select an application user in the Available Application Users pane and click<br>the Down arrow. |

#### **Related Topics**

[Application](#page-188-1) Server Setup , on page 155

 $\overline{\phantom{a}}$ 

<span id="page-192-2"></span>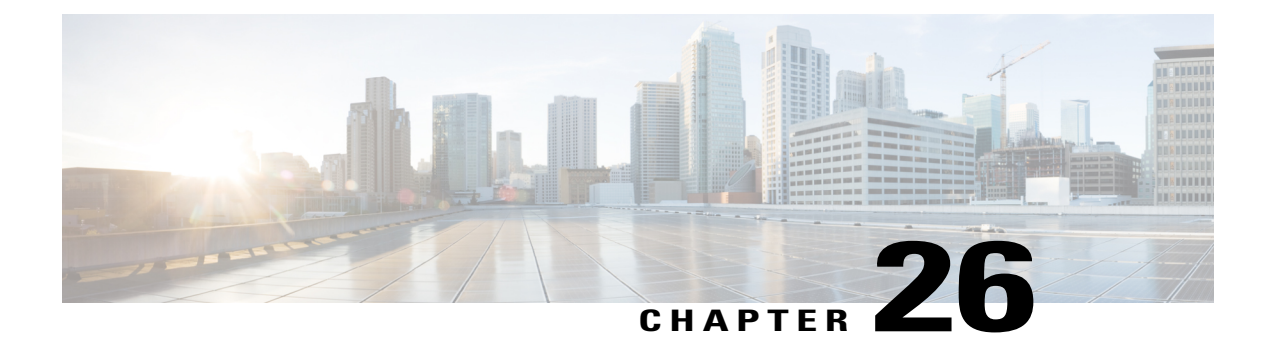

## **Autoregistration Setup**

This chapter provides information to configure, enable, and disable autoregistration, as well as information to reuse autoregistration numbers.

- About [Autoregistration](#page-192-0) Setup , page 159
- [Autoregistration](#page-192-1) Settings , page 159
- Enable [Autoregistration](#page-193-0), page 160
- Disable [Autoregistration](#page-195-0) , page 162
- Reuse [Autoregistration](#page-196-0) Numbers, page 163

## <span id="page-192-0"></span>**About Autoregistration Setup**

Use autoregistration if you want Cisco Unified Communications Manager to assign directory numbers automatically to new phones as they connect to the Cisco Unified Communications IP telephony network.

**Note**

Cisco recommends that you use autoregistration to add fewer than 100 phones to your network. To add more than 100 phones to your network, use the Bulk Administration Tool (BAT).

After a phone has autoregistered, you can move it to a new location and assign it to a different device pool without affecting its directory number.

## <span id="page-192-1"></span>**Autoregistration Settings**

The following table describes the autoregistration settings.

#### <span id="page-193-1"></span>**Table 26: Autoregistration Settings**

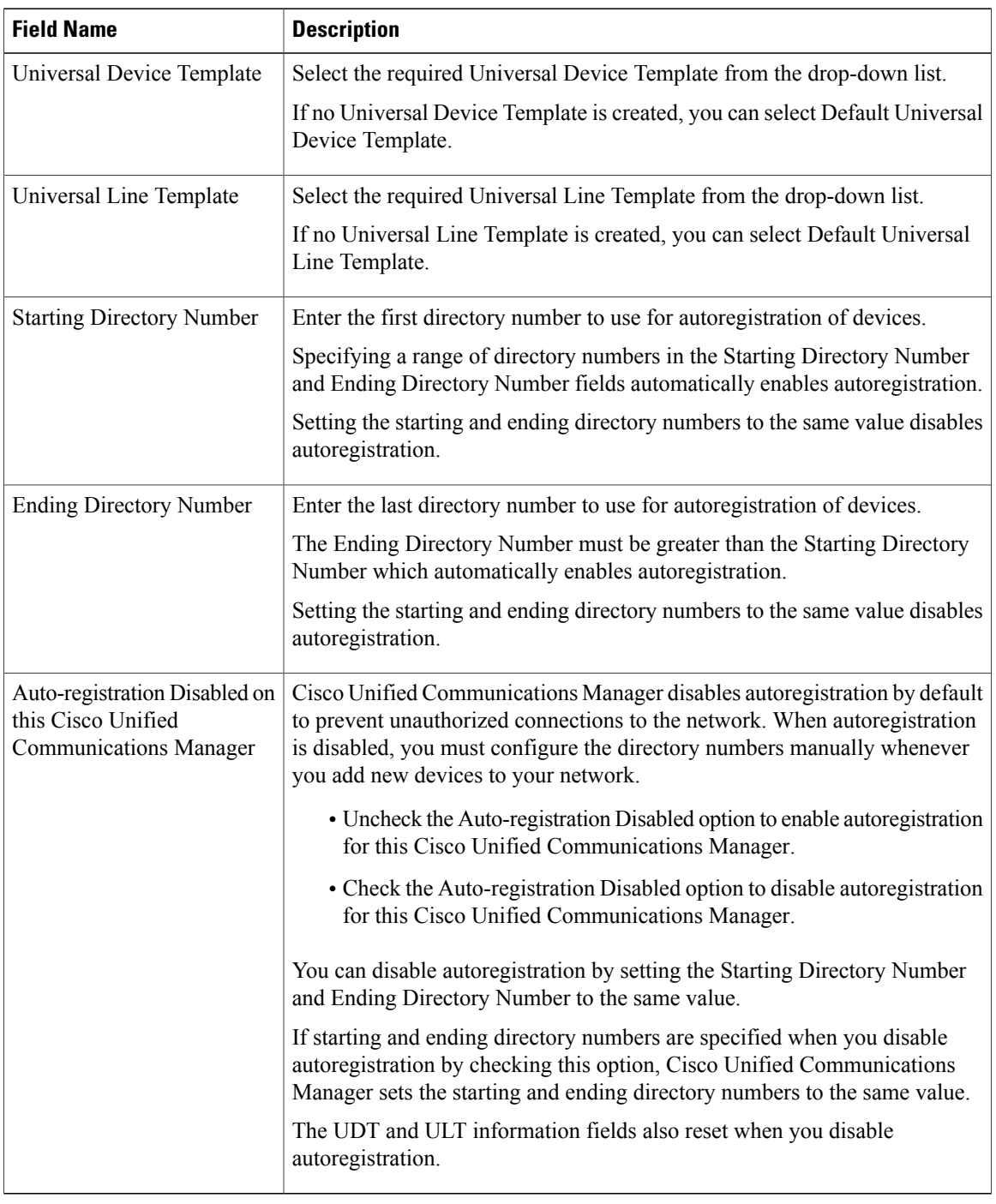

## <span id="page-193-0"></span>**Enable Autoregistration**

This section describes how to enable autoregistration for new devices.

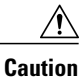

Cisco Unified Communications Manager disables autoregistration by default. Enabling autoregistration carries a security risk in that "rogue" phones can automatically register with Cisco Unified Communications Manager. You should enable autoregistration only for brief periods when you want to perform bulk phone adds.

Configuring mixed mode clusterwide security through the Cisco CTL Client automatically disables autoregistration. If you want to use autoregistration and you have configured security, you must change the clusterwide security mode to non-secure through the Cisco CTL Client.

#### **Before You Begin**

Check the following points before you begin to enable autoregistration:

- Ensure that the TFTP server is up and running. Ensure that the DHCP option for TFTP specifies the correct server.
- Check that the Device Defaults Configuration window specifies the correct phone image names for SIP and SCCP. Ensure that these files are available on the TFTP server.
- Ensure that directory numbers are available in the autoregistration range.
- Ensure enough license points are available to register new phones.

#### **Procedure**

<span id="page-194-0"></span>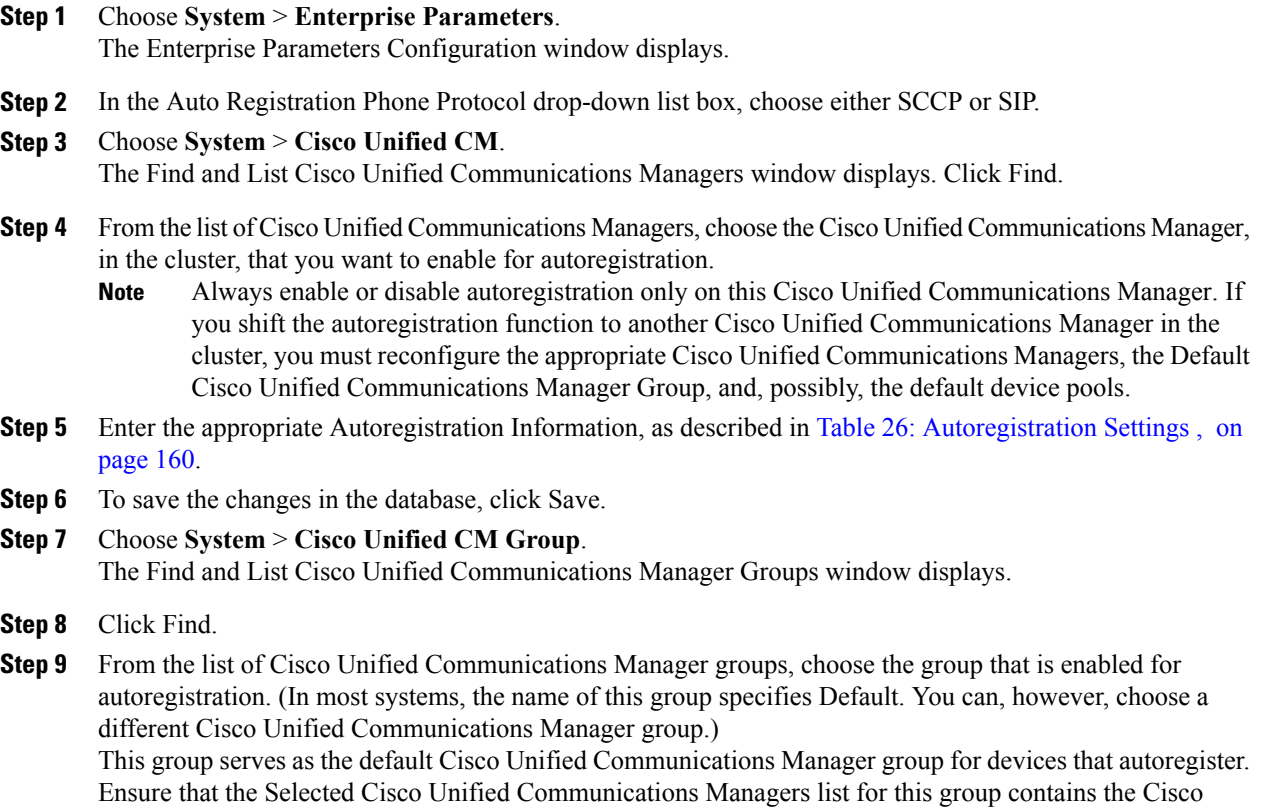

Unified Communications Manager that you configured for autoregistration in Enable [Autoregistration](#page-193-0) , on page 160. The Cisco Unified Communications Managers get selected in the order in which they are listed in the Cisco Unified Communications Manager group.

- **Step 10** If you made any changes to the group configuration, click Save to save the changes in the database.
- **Step 11** Configure a calling search space specifically for autoregistration. For example, you can use the autoregistration calling search space to limit autoregistered phones to internal calls only.
- **Step 12** Configure the Default device pool for autoregistration by assigning the Default Cisco Unified Communications Manager Group and autoregistration calling search space to the Default device pool. If you are configuring a separate default device pool for each device type, use the Device Defaults Configuration window to assign the default device pools to the device.
- **Step 13** Enable autoregistration only during brief periods when you want to install and autoregister new devices (preferably when overall system usage is at a minimum). During other periods, turn autoregistration off to prevent unauthorized devices from registering with Cisco Unified Communications Manager.
- <span id="page-195-1"></span>**Step 14** Install the devices that you want to autoregister.
- **Step 15** Reconfigure the autoregistered devices and assign them to their permanent device pools.
- **Step 16** In the Enterprise Parameters Configuration window, set the Auto Registration Phone Protocol setting to SIP or SCCP, whichever is needed.
- **[Step](#page-195-1) 17** If you autoregister more phones with a different protocol, repeat Step 1, on page 161 through Step 16, on page 162.

#### **Related Topics**

[Autoregistration](#page-192-2) Setup , on page 159

## <span id="page-195-0"></span>**Disable Autoregistration**

This section describes how to disable autoregistration.

#### **Procedure**

<span id="page-195-2"></span>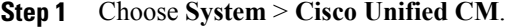

- **Step 2** From the Cisco Unified Communications Manager list, choose the Cisco Unified Communications Manager where you want to disable autoregistration.
- <span id="page-195-3"></span>**Step 3** To disable autoregistration for this Cisco Unified Communications Manager, click the Auto-registration Disabled on this Cisco Unified Communications Manager check box. (When this box is checked, autoregistration specifies disabled.)
	- You can also disable autoregistration by setting the Starting Directory Number and Ending Directory Number to the same value. **Note**
- **Step 4** To save the changes in the database, click Save.
- **[Step](#page-195-3) 5** Repeat Step 2, on page 162 through Step 4, on page 162 for each Cisco Unified Communications Manager where you want to disable autoregistration.

#### **Related Topics**

[Autoregistration](#page-192-2) Setup , on page 159

### <span id="page-196-0"></span>**Reuse Autoregistration Numbers**

When you connect a new device to the network, Cisco Unified Communications Manager assigns the next available (unused) autoregistration directory number to that device. If you manually change the directory number of an autoregistered device, or if you delete that device from the database, Cisco Unified Communications Manager can reuse the autoregistration directory number of that device.

When a device attempts to autoregister, Cisco Unified Communications Manager searches the range of autoregistration numbers that you specified and tries to find the next available directory number to assign to the device. It begins the search with the next directory number in sequence after the last one that was assigned. If it reaches the ending directory number in the range, Cisco Unified Communications Manager continues to search from the starting directory number in the range.

You can use the following procedure to reset the range of autoregistration directory numbers and force Cisco Unified Communications Manager to search from the starting number in the range.

#### **Procedure**

- **Step 1** Choose **System** > **Cisco Unified Communications Manager**.
- **Step 2** Choose the Cisco Unified Communications Manager where you want to reset autoregistration.
- **Step 3** Write down the current settings for Starting Directory Number and Ending Directory Number.
- **Step 4** Click Auto-registration Disabled on this Cisco Unified Communications Manager. New phones cannot autoregister while autoregistration is disabled. **Caution**
- **Step 5** Click Save.
- **Step 6** Set the Starting Directory Number and Ending Directory Number to their previous values (or to new values, if desired).
- **Step 7** Click Save.

#### **Related Topics**

[Autoregistration](#page-192-2) Setup , on page 159

 $\mathbf I$ 

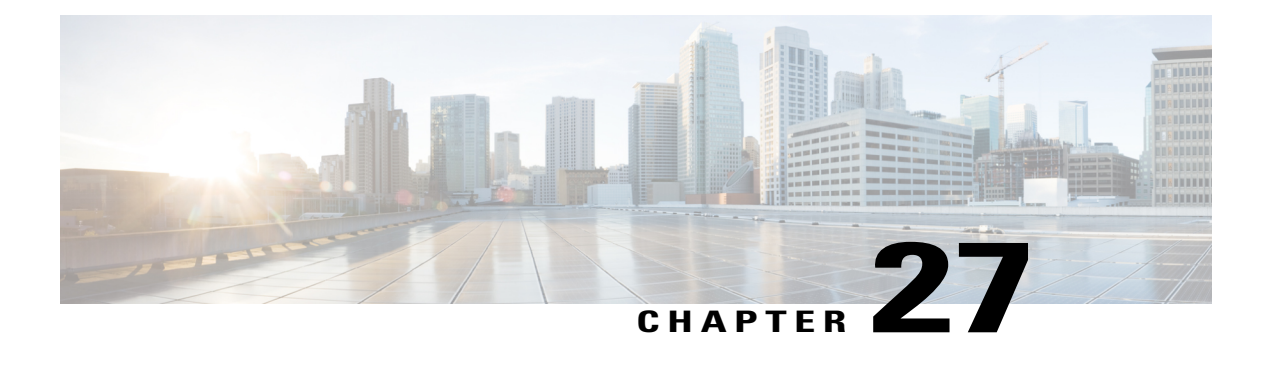

## **Other System Menu Options**

This chapter provides brief descriptions of selected System menu options. A pointer to documents that contain a more detailed description for each of these System menu options is provided.

- BLF [Presence](#page-198-0) Group Setup , page 165
- Device [Mobility](#page-199-0) Group Setup, page 166
- Device [Mobility](#page-199-1) Info Setup, page 166
- Physical [Location](#page-199-2) Setup, page 166
- [Certificate](#page-200-0) Setup, page 167
- Phone [Security](#page-200-1) Profile Setup, page 167
- SIP Trunk [Security](#page-200-2) Profile Setup , page 167
- CUMA Server [Security](#page-200-3) Profile Setup, page 167
- [License](#page-201-0) Usage Report Setup , page 168
- [Geolocation](#page-201-1) Setup , page 168
- [Geolocation](#page-201-2) Filter Setup , page 168

## <span id="page-198-0"></span>**BLF Presence Group Setup**

In Cisco Unified Communications Manager Administration, use the **System** > **BLF Presence Group** menu path to configure BLF presence groups.

When you configure BLF Presence in Cisco Unified Communications Manager Administration, an interested party, known as a watcher, can monitor the real-time status of a directory number or SIP URI, a presence entity, from the device of the watcher.

Cisco Unified Communications Manager controls which destinations a watcher can monitor with BLF presence groups. A BLF presence group contains watchers and the destinations that can be monitored by the watchers in the group. To allow watchers in one group to monitor directory numbers in other groups, you specify permission settings to allow or block (disallow) the BLF presence request. Presence authorization works with the BLF presence groups that are configured to ensure that a watcher has permission to monitor the status of a destination.

After you configure the BLF presence groups, you apply a BLF presence group to the following items in Cisco Unified Communications Manager Administration:

- Directory number—Presence entity for which you want status
- SIP trunk—Watcher
- Phone that is running SIP—Watcher
- Phone that is running SCCP—Watcher
- Application user—Watcher
- End user—Watcher

For information about configuring BLF presence groups, see the *Cisco Unified Communications Manager Features and Services Guide*.

### <span id="page-199-0"></span>**Device Mobility Group Setup**

In Cisco Unified Communications Manager Administration, use the **System** > **Device Mobility** > **Device Mobility Group** menu path to configure device mobility groups.

Device mobility groups support the device mobility feature. Device mobility groups represent the highest level geographic entities in your network. Depending upon the network size and scope, your device mobility groups could represent countries, regions, states or provinces, cities, or other entities. For example, an enterprise with a worldwide network might choose device mobility groups that represent individual countries, whereas an enterprise with a national or regional network might define device mobility groups that represent states, provinces, or cities.

See topics related to device mobility group configuration in the *Cisco Unified Communications Manager Features and Services Guide* for more information on the Device Mobility feature.

### <span id="page-199-1"></span>**Device Mobility Info Setup**

In Cisco Unified Communications Manager Administration, use the **System** > **Device Mobility** > **Device Mobility Info** menu path to configure device mobility info.

The Device Mobility Info window specifies the subnets and device pools that are used for device mobility. When a phone registers with Cisco Unified Communications Manager, the system compares the IP address of the device to device mobility subnets that are specified in the Device Mobility Info window and associated with one of the device pools.

The matching subnet becomes the device home subnet for the purpose of device mobility.

See the *Cisco Unified Communications Manager Features and Services Guide* for more information on the Device Mobility feature.

## <span id="page-199-2"></span>**Physical Location Setup**

In Cisco Unified Communications Manager Administration, use the **System** > **Physical Location** menu path to configure physical locations.

Physical locations support the Device Mobility feature. Physical locations provide a means of distinguishing the parameters that relate to a specific geographical location from other parameters. For example, a media resources server may serve a specific office or campus within the enterprise. When a device roams to another office or campus and reregisters with Cisco Unified Communications Manager, you want to have the media resources server at the roaming location serve the device. By defining the physical location according to availability of media services, you can assure efficient and cost-effective reassignment of services as devices move from one physical location to another. Depending upon the network structure and allocation of services, you may define physical locations based upon a city, enterprise campus, or building.

See topics related to physical location configuration in the *Cisco Unified Communications Manager Features and Services Guide* for more information on the device mobility feature.

### <span id="page-200-0"></span>**Certificate Setup**

In Cisco Unified Communications Manager Administration, use the **System** > **Security** > **Certificate** menu path to configure certificates.

### <span id="page-200-1"></span>**Phone Security Profile Setup**

In Cisco Unified Communications Manager Administration, use the **System** > **Security** > **Phone Security Profile** menu path to configure phone security profiles.

The Phone Security Profile window includes security-related settings such as device security mode, CAPF settings, digest authentication settings (only for phones that are running SIP), and encrypted configuration file settings. You must apply a security profile to all phones that are configured in Cisco Unified Communications Manager Administration.

For information on configuring and applying a phone security profile, see the *Cisco Unified Communications Manager Security Guide*.

### <span id="page-200-2"></span>**SIP Trunk Security Profile Setup**

In Cisco Unified Communications Manager Administration, use the**System** > **Security** > **SIP TrunkSecurity Profile** menu path to configure SIP trunk security profiles.

The SIP Trunk Security Profile window includes security-related settings such as transport type, device security mode, digest authentication settings, and authorization settings for incoming SIP messages. You must apply a security profile to all SIP trunks that are configured in Cisco Unified Communications Manager Administration.

For information on configuring and applying a SIP trunk security profile, see the *Cisco Unified Communications Manager Security Guide*.

## <span id="page-200-3"></span>**CUMA Server Security Profile Setup**

In Cisco Unified Communications Manager Administration, use the **System** > **Security** > **CUMA Server Security Profile** menu path to configure CUMA server security profiles.

The CUMA Server Security Profile window includes security-related settings such as device security mode, incoming transport type, and X.509 subject name. This security profile automatically gets applied to all Cisco Unified Mobile Communicator clients that you configure in the device configuration window of Cisco Unified Communications Manager Administration.

For information on configuring a Cisco Unity Mobility Advantage (CUMA) server security profile, see the *Cisco Unified Communications Manager Security Guide*. For information on setting up a security profile for a CUMA server, see your Cisco Unified Mobility Advantage documentation. Make sure that the CUMA Security Profile you configure on Cisco Unified Communications Manager matches the security profile on the CUMA servers.

### <span id="page-201-0"></span>**License Usage Report Setup**

In Cisco Unified Communications Manager Administration, use the **System** > **Licensing** > **License Usage Report** menu path to configure the license usage report.

### <span id="page-201-1"></span>**Geolocation Setup**

In Cisco Unified Communications Manager Administration, use the **System** > **Geolocation Configuration** menu path to configure geographic locations for use with geographic location filters and logical partition policies to provision logical partitioning and other features.

 $\boldsymbol{\varOmega}$ 

Do not confuse locations with geolocations. Locations, which you configure by using the **System** > **Location** menu option, allow you to define entities that a centralized call-processing system uses to provide call admission control (CAC). Geolocations, which you configure by using the **System** > **Geolocation Configuration**menu option, allow you to specify geographic locations that you use to associate Cisco Unified Communications Manager devices for features such as logical partitioning. **Tip**

For an explanation of geolocations, location conveyance, and configuration details, see the *Cisco Unified Communications Manager Features and Services Guide*.

For more information on how the logical partitioning feature uses geolocations, see the *Cisco Unified Communications Manager Features and Services Guide*.

## <span id="page-201-2"></span>**Geolocation Filter Setup**

In Cisco Unified Communications Manager Administration, use the **System** > **Geolocation Filter** menu path geographic location filters for use with geographic locations and logical partition policies to provision logical partitioning.

For an explanation of geolocations filters, including configuration details, see the *Cisco Unified Communications Manager Features and Services Guide*.

For more information on how the logical partitioning feature uses geolocation filters, see the *Cisco Unified Communications Manager Features and Services Guide*.

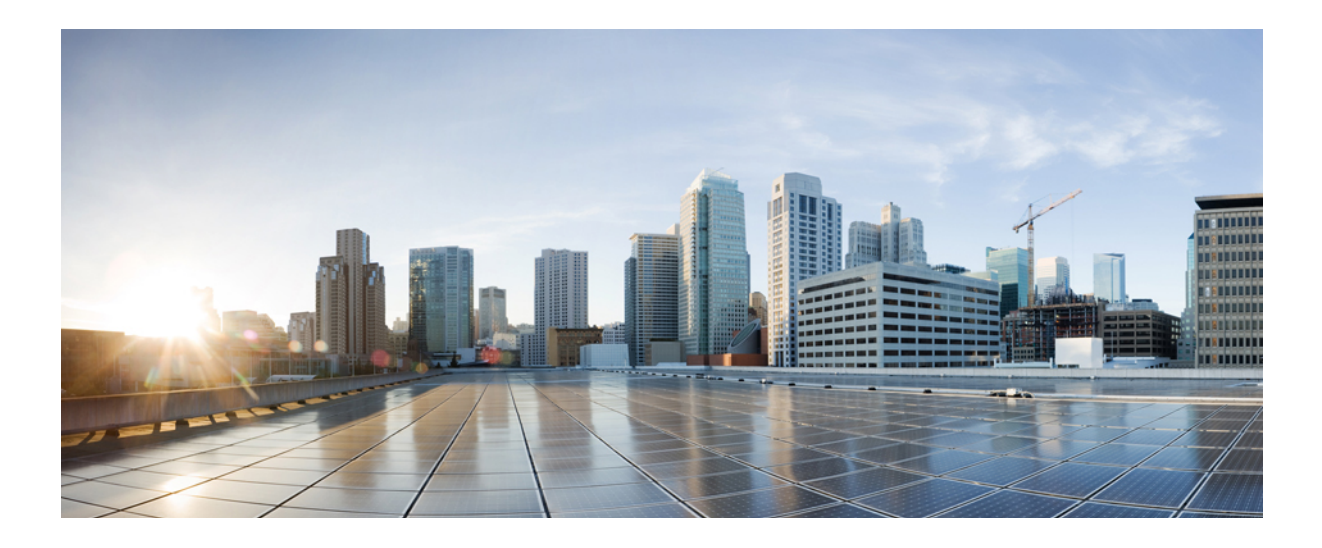

# **PART III**

## **Call Routing Setup**

- [Automated](#page-204-0) Alternate Routing Group Setup , page 171
- [Application](#page-208-0) Dial Rule Setup , page 175
- [Directory](#page-212-0) Lookup Dial Rule Setup , page 179
- SIP Dial Rule [Setup](#page-214-0) , page 181
- [Route](#page-222-0) Filter Setup , page 189
- Route [Group](#page-230-0) Setup, page 197
- Local Route Group [Names](#page-236-0) Setup , page 203
- [Route](#page-238-0) List Setup , page 205
- Route [Pattern](#page-244-0) Setup , page 211
- Line [Group](#page-256-0) Setup , page 223
- Hunt List [Setup](#page-264-0), page 231
- Hunt Pilot [Setup](#page-272-0) , page 239
- SIP Route [Pattern](#page-286-0) Setup , page 253
- Time [Period](#page-292-0) Setup , page 259
- Time [Schedule](#page-296-0) Setup , page 263
- [Partition](#page-300-0) Setup, page 267
- [Calling](#page-306-0) Search Space Setup , page 273
- [Translation](#page-310-0) Pattern Setup , page 277
- [Directory](#page-322-0) Number Setup , page 289
- [Meet-Me](#page-358-0) Number and Pattern Setup , page 325
- Dial Plan [Installer](#page-360-0) , page 327
- Route Plan [Report](#page-366-0) , page 333
- Calling Party [Transformation](#page-372-0) Pattern Setup , page 339
- Called Party [Transformation](#page-376-0) Pattern Setup , page 343
- Other Call [Routing](#page-380-0) Menu Options , page 347

<span id="page-204-2"></span><span id="page-204-0"></span>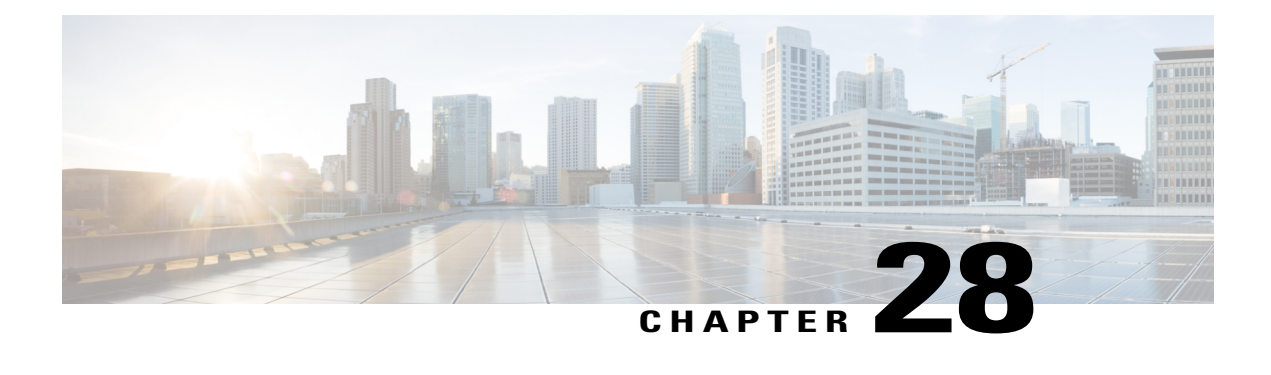

## **Automated Alternate Routing Group Setup**

This chapter provides information to find, add, update, or delete AAR groups.

For additional information, see topics related to Automated Alternate Routing in the *Cisco Unified Communications Manager System Guide*.

- About AAR [Group](#page-204-1) Setup , page 171
- AAR Group [Deletion](#page-205-0), page 172
- AAR Group [Settings](#page-205-1), page 172

## <span id="page-204-1"></span>**About AAR Group Setup**

In Cisco Unified Communications Manager Administration, use the **Call Routing** > **AAR Group** menu path to configure AAR groups.

Automated alternate routing (AAR) provides a mechanism to reroute calls through the PSTN or other network by using an alternate number when Cisco Unified Communications Manager blocks a call due to insufficient location bandwidth. With automated alternate routing, the caller does not need to hang up and redial the called party. The AAR group represents the dialing area where the line/directory number (DN), the Cisco voice mail port, and the gateway are located.

For each AAR group, you enter the prefix digits that are used for automated alternate routing within the AAR group, as well as the prefix digits used for automated alternate routing between a given AAR group and other AAR groups. Devices, such as gateways, phones (by means of directory numbers), and trunks, associate with AAR groups. If automated alternate routing of calls takes place, you may also associate devices with an AAR calling search space.

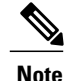

For AAR to function, you must configure AAR groups and also ensure that the Automated Alternate Routing Enable clusterwide service parameter is set to True. (The default value for this service parameter specifies False.)

See topics related to understanding route plans in the *Cisco Unified Communications Manager System Guide* for more information about automated alternate routing groups.

## <span id="page-205-0"></span>**AAR Group Deletion**

You cannot delete an AAR group that one or more devices references. To find out which devices are using the AAR group, choose the Dependency Records link from the Related Links drop-down list box that is on the AAR Group Configuration window. If the dependency records are not enabled for the system, the dependency records summary window displays a message. You must remove the AAR group from all devices to which it belongs before deleting the AAR group.

#### **Related Topics**

Access [Dependency](#page-1015-0) Records , on page 982

## <span id="page-205-1"></span>**AAR Group Settings**

The following table describes the AAR group settings.

#### **Table 27: AAR Group Settings**

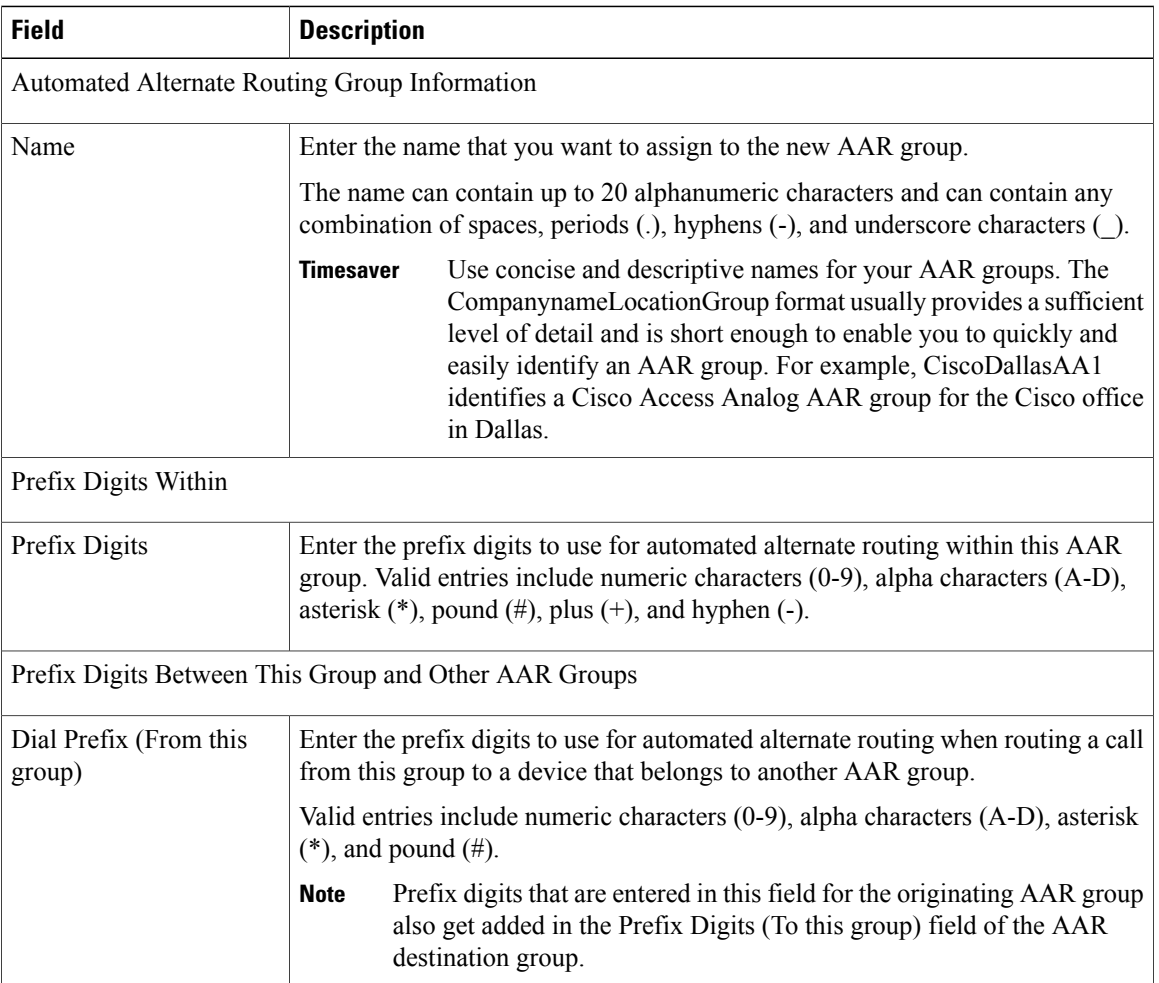

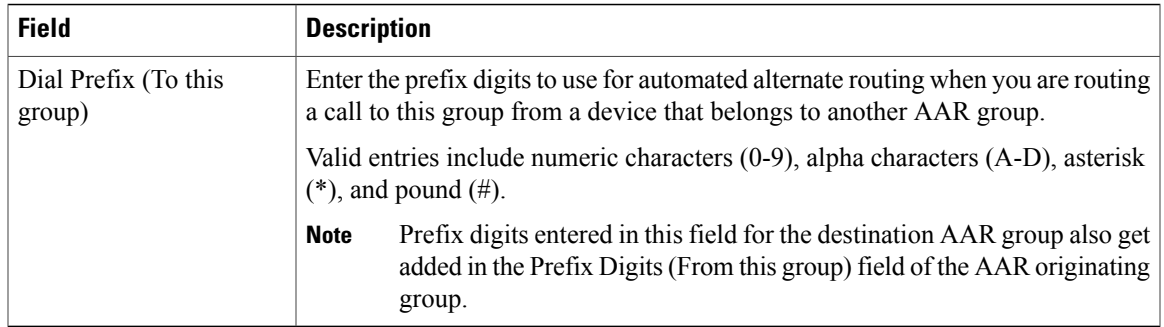

#### **Related Topics**

[Automated](#page-204-2) Alternate Routing Group Setup , on page 171

 $\overline{\phantom{a}}$ 

<span id="page-208-2"></span><span id="page-208-0"></span>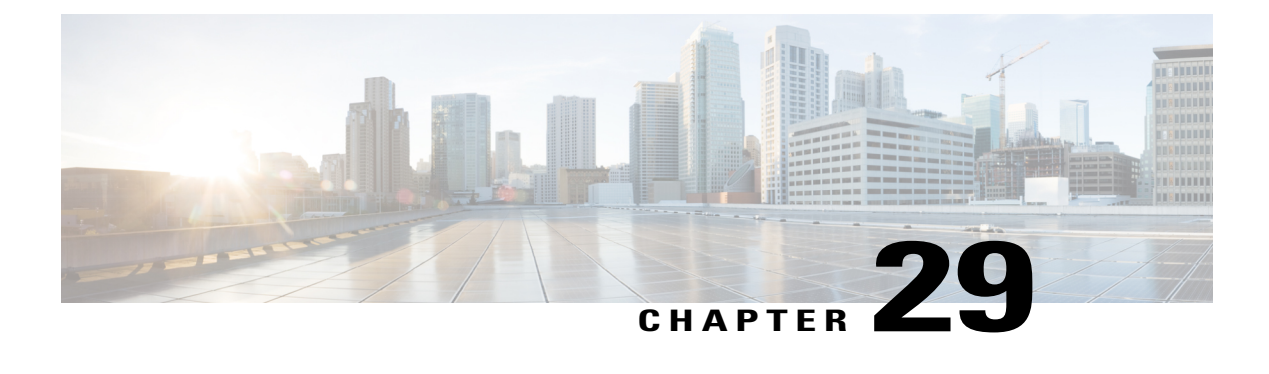

## **Application Dial Rule Setup**

This chapter provides information to configure dial rules.

For additional information about dial rules, see *Cisco Unified Communications Manager System Guide*.

- About [Application](#page-208-1) Dial Rule Setup , page 175
- [Reprioritize](#page-210-0) Dial Rule, page 177

## <span id="page-208-1"></span>**About Application Dial Rule Setup**

In Cisco Unified Communications Manager Administration, use the **Call Routing** > **Dial Rules** > **Application Dial Rules** menu path to configure application dial rules.

The administrator uses dial rules configuration to add and sort the priority of dialing rules. Dial rules for applications such as Cisco Unified Communications Manager Assistant automatically strip numbers from or add numbers to telephone numbers that a user dials. For example, the dial rules automatically add the digit 9 in front of a 7-digit telephone number to provide access to an outside line.

For example, in Cisco Unified Communications Manager Assistant, the assistant can perform a directory search from the assistant console. The assistant can drag and drop the directory entry to the My Calls panel on the assistant console, which invokes a call to the number that is listed in the entry. The dial rules apply to the number that is listed in the entry before the call gets made.

#### **Application Dial Rules Configuration Tips**

When you perform the procedure to add a new dial rule or update an existing dial rule, see the *Cisco Unified Communications Manager System Guide* for dial rule design and error checking.

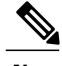

**Note** If more than one dial rule exists, you can change the priority of the dial rules.

#### **Related Topics**

[Reprioritize](#page-210-0) Dial Rule , on page 177

#### **Application Dial Rule Settings**

The following table describes the available settings in the Application Dial Rule Configuration window.

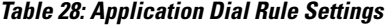

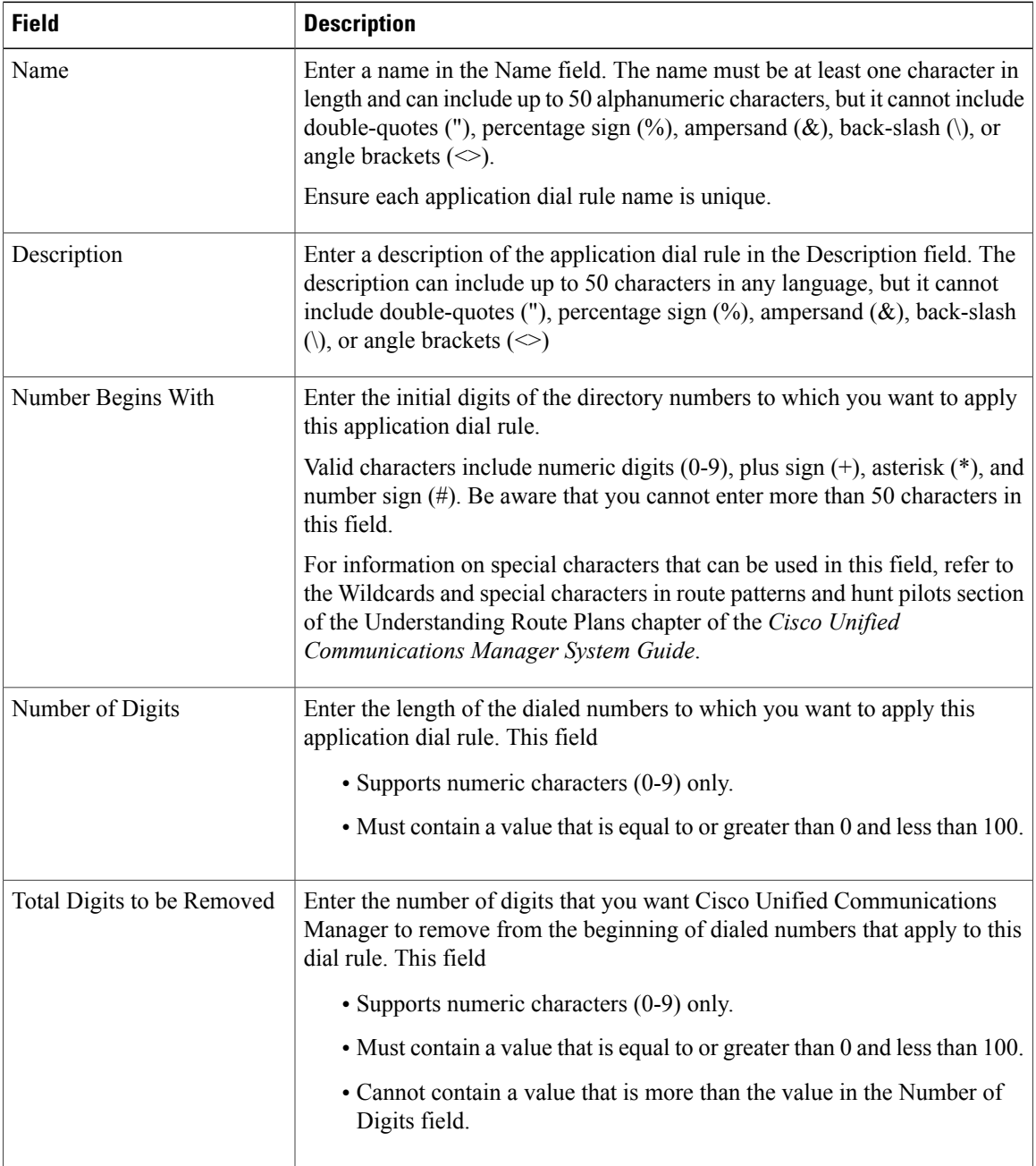

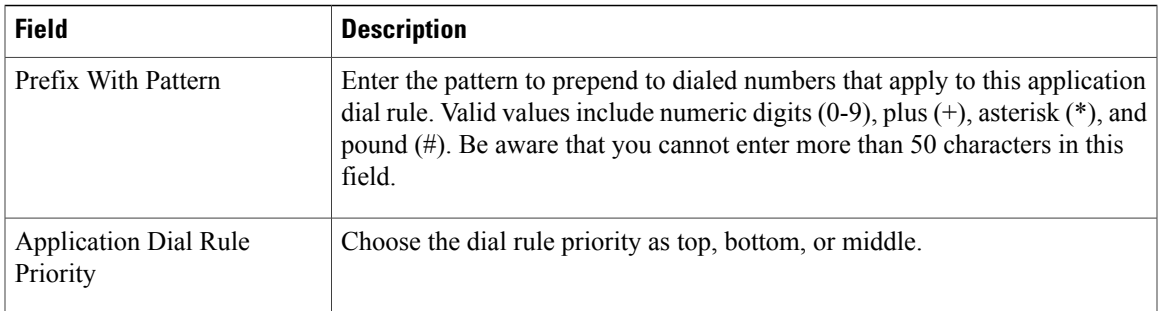

#### **Related Topics**

[Application](#page-208-2) Dial Rule Setup , on page 175

## <span id="page-210-0"></span>**Reprioritize Dial Rule**

Perform the following procedure to reprioritize a dial rule.

#### **Procedure**

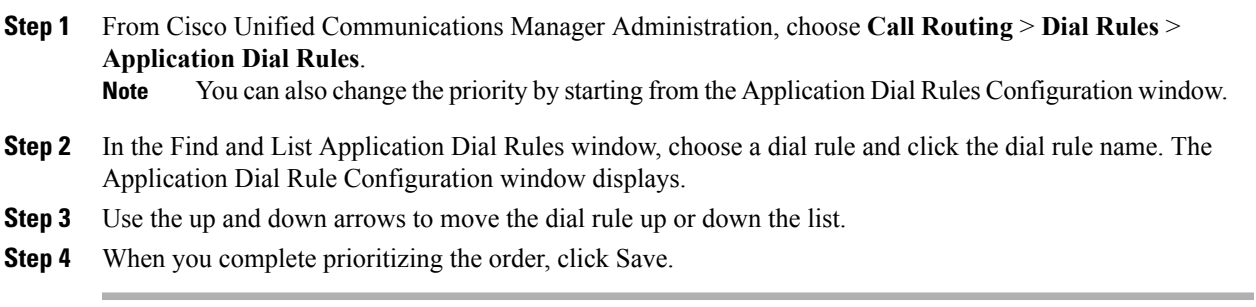

#### **Related Topics**

[Application](#page-208-2) Dial Rule Setup , on page 175

 $\overline{\phantom{a}}$ 

<span id="page-212-3"></span><span id="page-212-0"></span>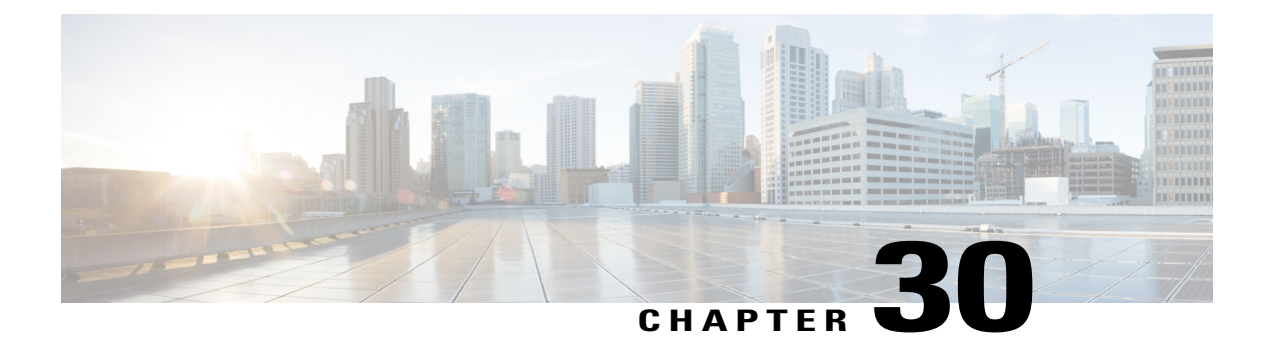

## **Directory Lookup Dial Rule Setup**

This chapter provides information about directory lookup dial rules configuration.

For additional information, see topics related to dial rules in the *Cisco Unified Communications Manager System Guide*.

- About [Directory](#page-212-1) Lookup Dial Rule Setup , page 179
- [Directory](#page-212-2) Lookup Dial Rule Settings , page 179

## <span id="page-212-1"></span>**About Directory Lookup Dial Rule Setup**

In Cisco Unified Communications Manager Administration, use the **Call Routing** > **Dial Rules** > **Directory Lookup Dial Rules** menu path to configure directory lookup dial rules.

Directory lookup rules transform caller identification numbers into numbers that can be looked up in the directory. Each rule specifies which numbers to transform based on the beginning digits and length of the number. For example, you can create a directory lookup rule that automatically removes the area code and 2 prefix digits from a 10-digit telephone, which would transform 4085551212 into 51212. If Cisco Unified Communications Manager Attendant Console can match the number with a user in the speed-dial entries of the attendant or in the directory, the attendant console displays the name in the Call Detail window.

## <span id="page-212-2"></span>**Directory Lookup Dial Rule Settings**

The following table describes the available settings in the Phone Configuration window.

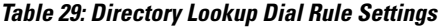

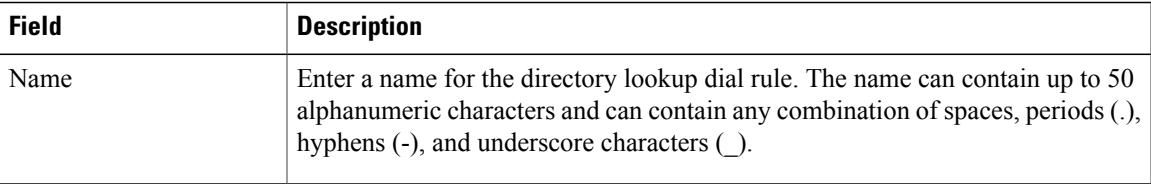

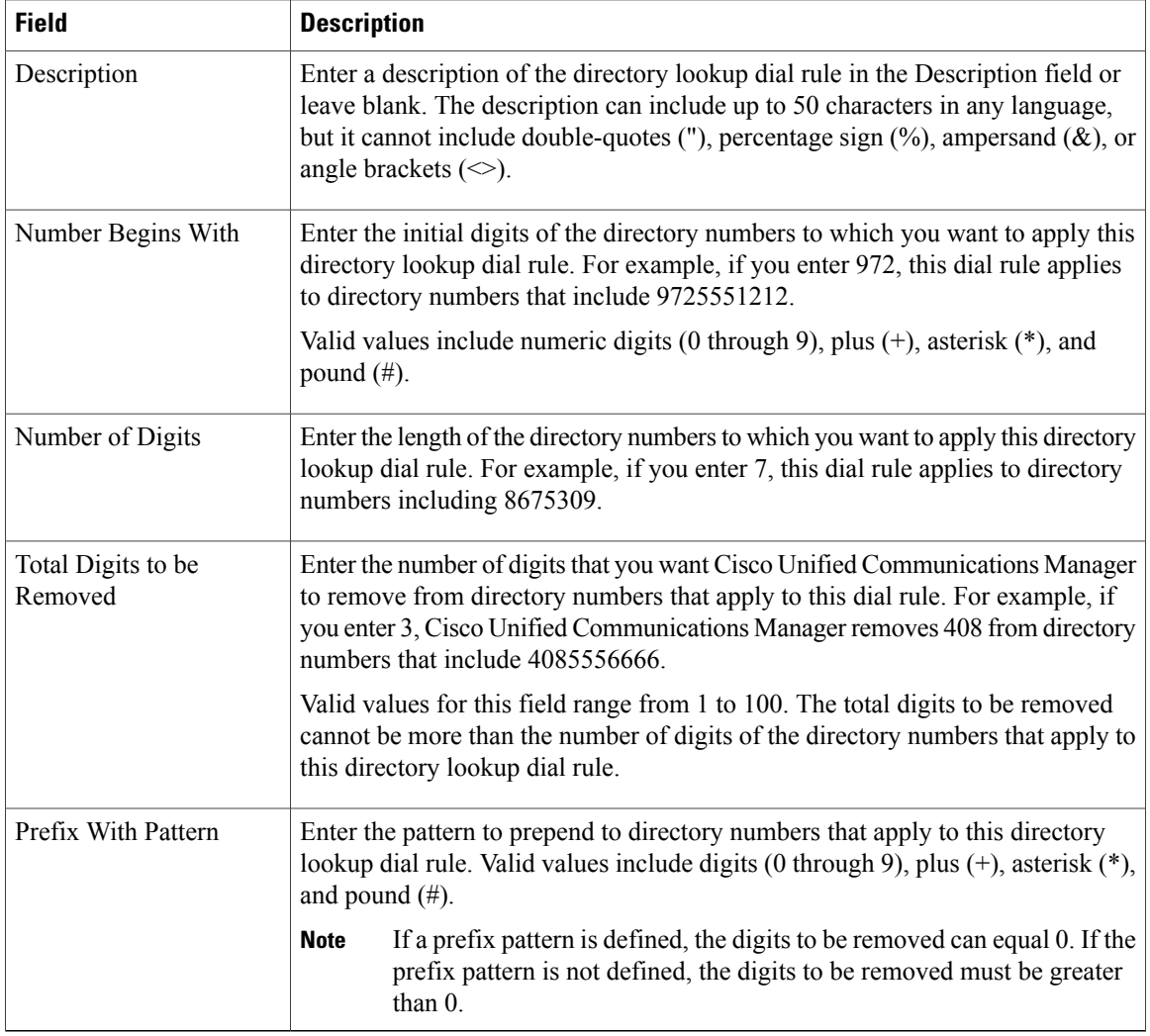

#### **Related Topics**

[Directory](#page-212-3) Lookup Dial Rule Setup , on page 179

 $\overline{\phantom{a}}$ 

<span id="page-214-0"></span>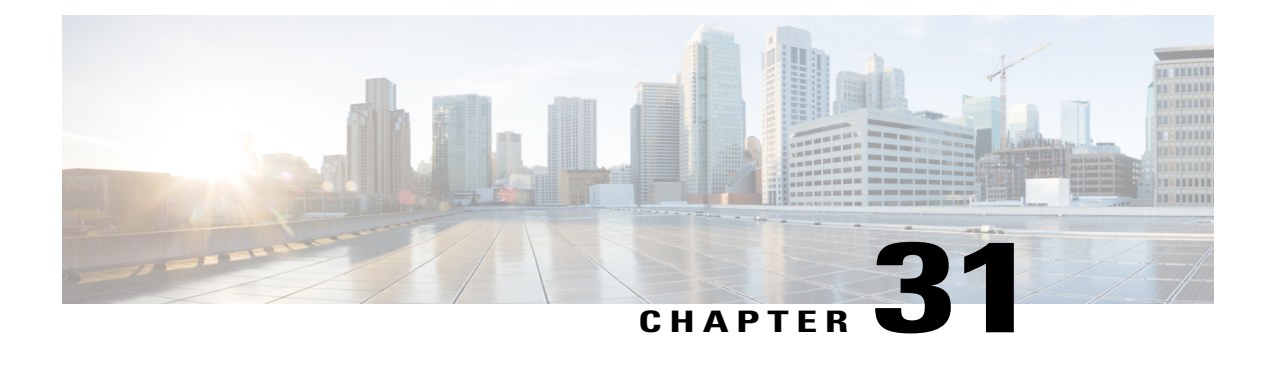

## **SIP Dial Rule Setup**

This chapter provides information about SIP dial rules configuration.

For additional information, see topics related to dial rules in the *Cisco Unified Communications Manager System Guide*.

- [About](#page-214-1) SIP Dial Rule Setup , page 181
- SIP Dial Rules [Settings,](#page-215-0) page 182
- Set Up SIP Dial [Rule](#page-217-0), page 184
- [Reset](#page-220-0) SIP Dial Rule , page 187
- [Synchronize](#page-221-0) SIP Dial Rule Settings with SIP Phones , page 188

#### <span id="page-214-1"></span>**About SIP Dial Rule Setup**

In Cisco Unified Communications Manager Administration, use the **Call Routing** > **Dial Rules** > **SIP Dial Rules** menu path to configure SIP dial rules.

The administrator uses SIP dial rules configuration to configure dial plans for phones that are running SIP and associate them with the following phones that are running SIP:

- Cisco Unified IP Phone 7911, 7941, 7961, 7970, 7971, 9951 and 9971. These phones use the 7940\_7960\_OTHER dial rules patterns. Key Press Markup Language (KPML) allows the digits to be sent to Cisco Unified Communications Manager digit by digit; SIP Dial Rules allow a pattern of digits to be collected locally on the phone prior to sending to Cisco Unified Communications Manager. If SIP dial rules are not configured, KPML gets used. To increase the performance of Cisco Unified Communications Manager (increasing the number of calls that get processed), Cisco recommends that administrators configure SIP dial rules.
- Cisco Unified IP Phone 7940 and 7960. These phones use the 7940 7960 OTHER dial rules patterns and do not support KPML. If the administrator does not configure a SIP dial plan for these phones, the user must press the Dial softkey or wait a specified time before digits are sent to Cisco Unified Communications Manager for processing. This extra step for the user delays the actual call from being processed.
- Cisco Unified IP Phone 7905 and 7912. These phones use the 7905 7912 dial rules patterns and do not support KPML. If the administrator does not configure a SIP dial plan for these phones, the user must

press the Dial softkey or wait a specified time before digits are sent to Cisco Unified Communications Manager for processing. This extra step for the user delays the actual call from being processed.

If the administrator does not configure a dial plan for a phone that is running SIP, the user must press the Dial softkey unless the phone supports KPML. If the administrator configures SIP dial plans, those dial plans must get associated with a phone that is running SIP, so the dial plans get sent to the device.

**Tip**

When you add or update a SIP dial rule in Cisco Unified Communications Manager Administration, be aware that the Cisco TFTP service rebuilds all phone configuration files, which may cause CPU to spike on the server where the Cisco TFTP service runs, especially if you have a large system with many phones. To ensure that CPU does not spike, add or update the SIP dial rule during a maintenance window or temporarily stop the Cisco TFTP service in Cisco Unified Serviceability before you make the configuration change. If you stop the Cisco TFTP service, remember to restart the service in Cisco Unified Serviceability after you add or update the SIP dial rule.

#### **SIP Dial Rules Configuration Tips**

When you add or update a SIP dial rule in Cisco Unified Communications Manager Administration, be aware that the Cisco TFTP service rebuilds all phone configuration files, which may cause CPU to spike on the server where the Cisco TFTP service runs, especially if you have a large system with many phones. To ensure that CPU does not spike, add or update the SIP dial rule during a maintenance window or temporarily stop the Cisco TFTP service in Cisco Unified Serviceability before you make the configuration change. If you stop the Cisco TFTP service, remember to restart the service in Cisco Unified Serviceability after you add or update theSIPdial rule.See topics related to configuring aSIPdial rule for steps that supplement the standard procedure for configuring or updating a record in Cisco Unified Communications Manager Administration.

#### **Related Topics**

Set Up SIP Dial [Rule](#page-217-0) , on page 184

### <span id="page-215-0"></span>**SIP Dial Rules Settings**

The following table describes the available settings in the SIP Dial Rules Configuration window.

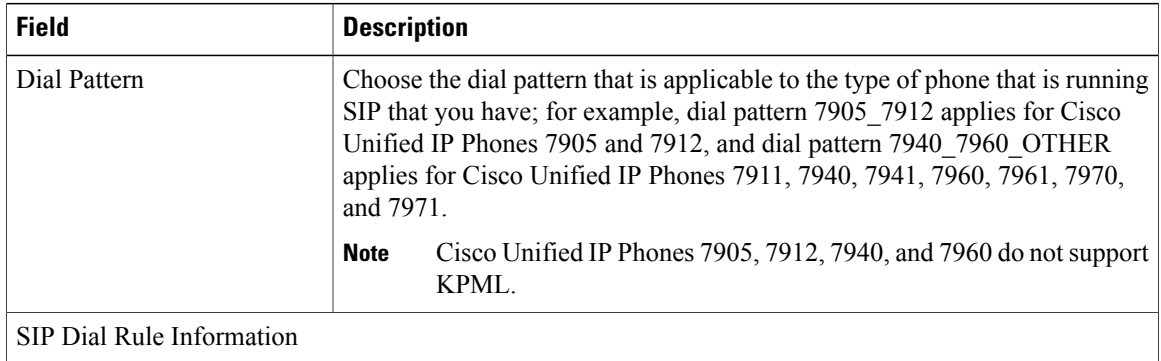

#### **Table 30: SIP Dial Rule Settings**
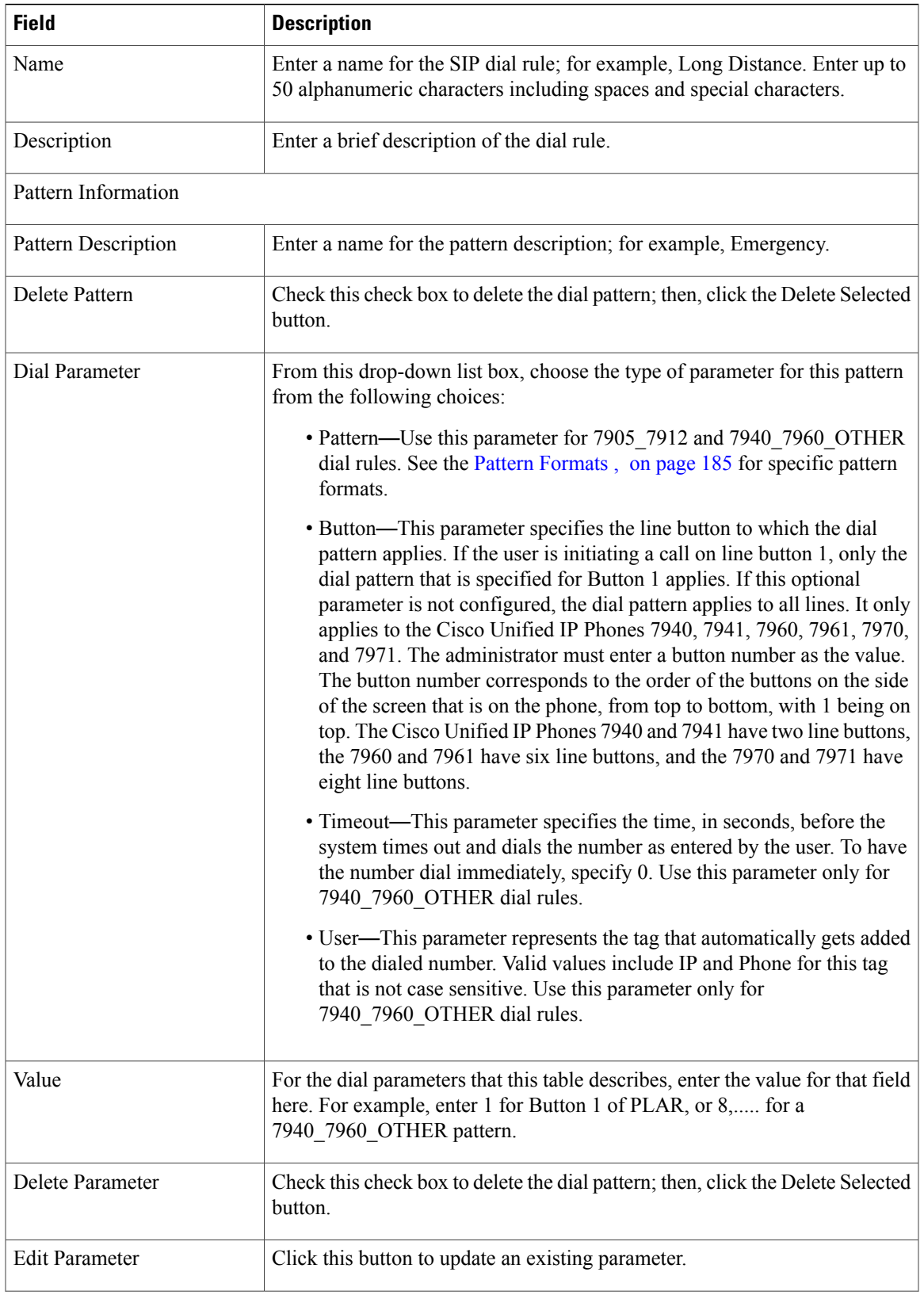

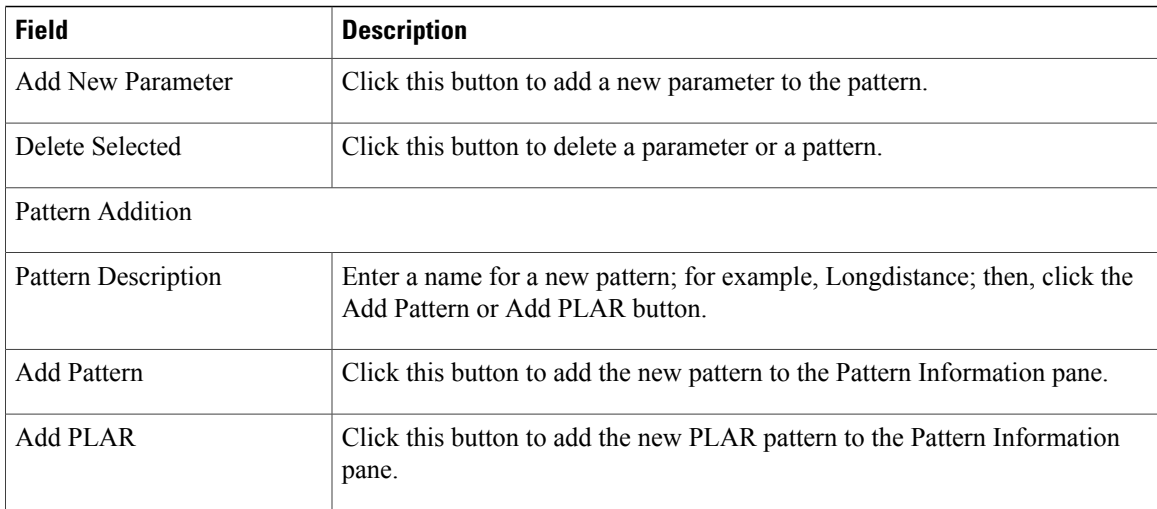

#### **Related Topics**

SIP Dial Rule [Setup](#page-214-0) , on page 181

# **Set Up SIP Dial Rule**

Use the standard procedure for configuring or updating a new record when you are configuring or updating a SIP dial rule. The following steps also apply when you configure or update a SIP dial rule.

#### **Procedure**

- **Step 1** From the Dial Pattern drop-down list box, choose either 7905 7912 or 7940 7960 OTHER as the SIP dial rule type.
- **Step 2** Click the Next button. The SIP Dial Rule Configuration redisplays with updated information.
- **Step 3** Enter a name and description of the Dial Rule that you are creating by using the information as described in Table 30: SIP Dial Rule [Settings,](#page-215-0) on page 182. Click Save. The SIP Dial Rule Configuration redisplays with updated information.
- **Step 4** Enter a name for the pattern description by using the information as described in [Table](#page-215-0) 30: SIP Dial Rule [Settings,](#page-215-0) on page 182.
- **Step 5** Depending on the type of dial pattern that you want to create, click Add Pattern or Add PLAR (Private Line Automatic Ringdown [PLAR]).

The Add PLAR button only displays for 7940\_7960\_OTHER dial rules. **Note**

TheSIP Dial Rule Configuration redisplays with updated information and an area to configure the dial pattern parameters.

#### **Related Topics**

SIP Dial Rule [Setup](#page-214-0) , on page 181 Pattern [Formats](#page-218-0) , on page 185 SIP Dial Rules [Examples](#page-219-0), on page 186

# <span id="page-218-0"></span>**Pattern Formats**

Formats are provided for the 7905\_7912 and 7940\_7960\_OTHER patterns.

### **Value for 7905\_7912 Pattern**

- Period (.) matches any digit.
- Hyphen (-) means more digits can be entered. If this character is needed, it must appear at the end of an individual rule. For example, 1408t5- is legal, but 1408t5-3... is illegal.
- Pound sign (#) acts as the terminating key, and termination can be applied only after matching hits  $\geq \#$ . So >\* means that the terminating character specifies the asterisk (\*); that is, the terminating key must follow the greater-than sign  $(>)$ .
- Characters "tn" set the timeout to n seconds.

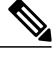

**Note** n equals 0-9, and a-z, which ranges from 0 to 26.

• Characters "rn" repeat the last pattern n times.

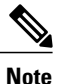

The characters ">#" and "tn" specify modifiers, not patterns. n equals 0-9 and a-z, which ranges from 0 to 26. Use the repeat modifier to specify more rules in less space.

• Modifier "S" causes rule-matching to cease (that is, if a rule matches and the modifier "S" is seen, all other rules after that matching rule do not get used for matching).

#### **Value for 7940\_7960\_OTHER Pattern**

- Period (.) matches any character.
- Pound sign (#) acts as the terminating key, and termination can be applied only after matching hits >#. So  $>$ \* means that the terminating character specifies the asterisk (\*); that is, the terminating key must follow the greater-than sign  $(>)$ .

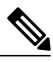

**Note**

You must configure the pound sign in the pattern field for it to be valid for 7940\_7960\_OTHER.

- Asterisk (\*) matches one or more characters. The \* gets processed as a wildcard character. You can override this by preceding the \* with a backward slash (\) escape sequence, which resultsin the sequence \\*. The phone automatically strips the \, so it does not appear in the outgoing dial string. When \* is received as a dial digit, it gets matched by the wildcard characters \* and period (.).
- Comma (,) causes the phone to generate a secondary dial tone.
- Example: 7.... will match any 4-digit DN that starts with 7. 8,..... will match 8, play secondary dial tone (default value), then match any 5-digit DN.

# <span id="page-219-0"></span>**SIP Dial Rules Examples**

The following table provides some example SIP dial rules for the 7905\_7912 dial rules.

| <b>Pattern String</b> | <b>Effect</b>                                                                                                    |
|-----------------------|----------------------------------------------------------------------------------------------------|
| $t7 > #$ $t4$         | You must enter at least one digit. After that, the send occurs after 7 seconds. The<br>terminating # character can also be applied after the first digit is entered. After 7 digits<br>are entered, the timeout changes to 4 seconds. The _ character means that more digits<br>can be entered, as long as timeout or $#$ does not terminate the string.  |
| 911 and 9911          | Send immediately. Configure a SIP dial rule for each of these strings, with the timeout<br>dial parameter set to 0, to ensure that no delay occurs in sending the call. The user<br>does not have to press the Dial softkey to initiate the call, even if the phone does not<br>support Key Press Markup Language (KPML).                                 |
| $1t7 > #$ t1-         | You must enter at least one digit. After that, the send occurs after 7 seconds. The<br>terminating character $\#$ can also be applied after the first digit is entered. After 10<br>digits are entered, the timeout changes to 1 second. The character means that more<br>digits can be entered, as long as timeout or $#$ does not terminate the string. |
| $0t4 > # t7 -$        | After a 0, if no other digit is entered, the send occurs after 4 seconds. If another digit<br>is entered, send occurs after 7 seconds. Again, # acts as the terminating digit.                                                                                                    |

**Table 31: SIP Dial Rule Examples for 7905\_7912 Dial Rules**

The following table provides some example SIP dial rules for the 7940\_7960\_OTHER dial rules.

#### **Table 32: SIP Dial Rule Examples for 7940\_7960\_OTHER Dial Rules**

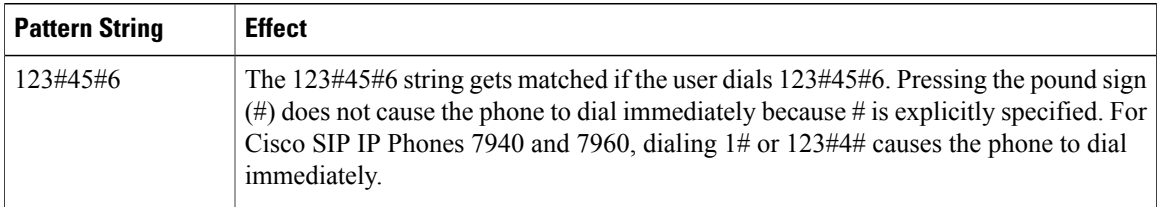

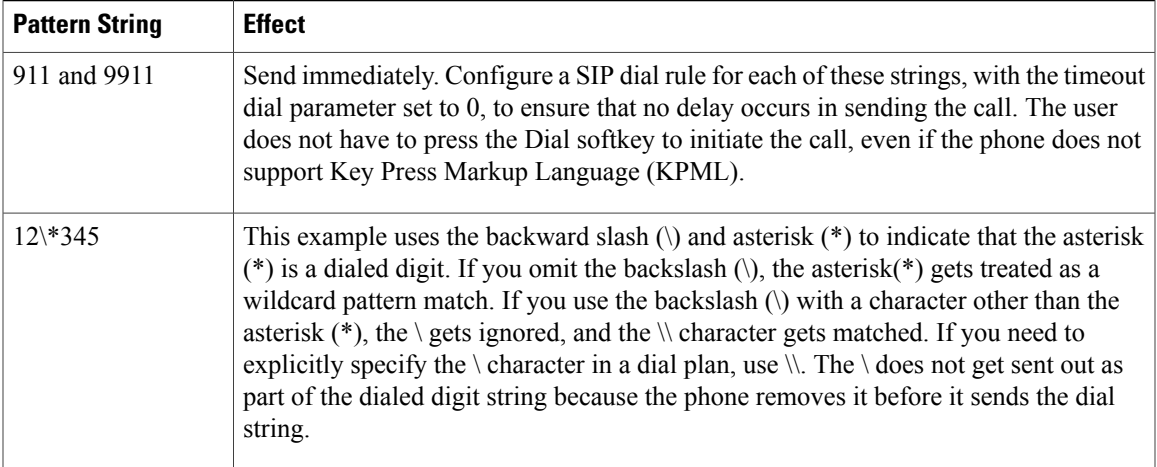

# **Reset SIP Dial Rule**

Perform the following procedure to reset or restart the phone that is running SIP when the SIP dial rule gets updated, so the phone gets updated with the new SIP dial rule.

# **Procedure**

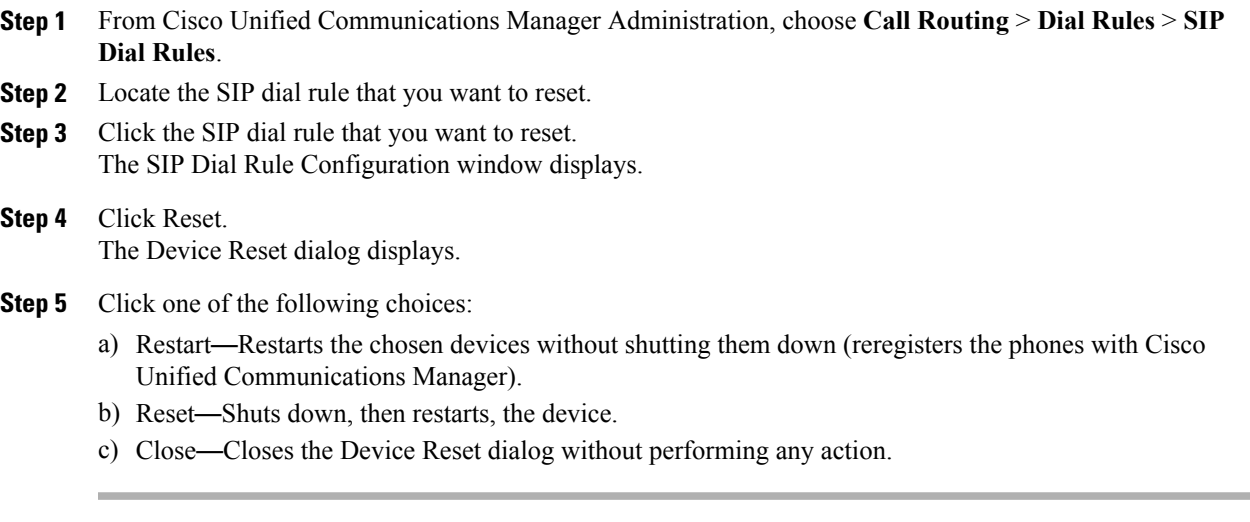

# **Related Topics**

SIP Dial Rule [Setup](#page-214-0) , on page 181 [About](#page-214-1) SIP Dial Rule Setup , on page 181

# **Synchronize SIP Dial Rule Settings with SIP Phones**

To synchronize a SIP phone with a SIP Dial Rule that has undergone configuration changes, perform the following procedure, which applies any outstanding configuration settings in the least intrusive manner possible. (For example, a reset/restart may not be required on some affected SIP phones.)

# **Procedure**

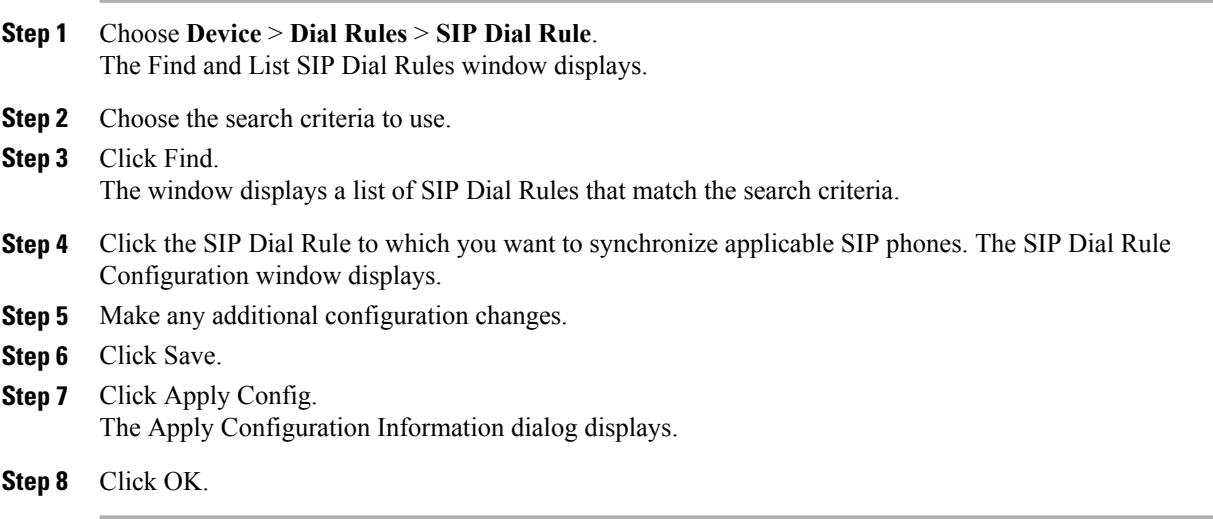

# **Related Topics**

SIP Dial Rule [Setup](#page-214-0) , on page 181

<span id="page-222-1"></span>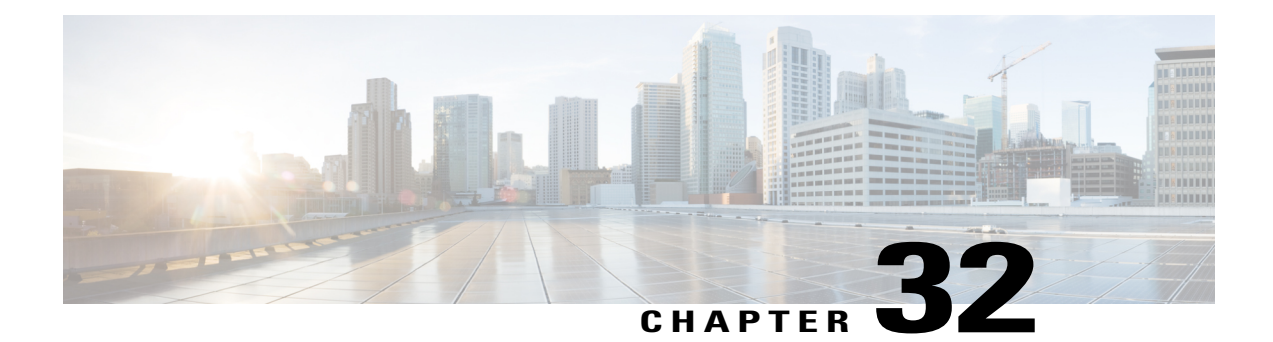

# **Route Filter Setup**

This chapter provides information to add, update, copy, or delete a route filter. For additional information about route plans, see the *Cisco Unified Communications Manager System Guide*.

- [About](#page-222-0) Route Filter Setup , page 189
- Route Filter [Deletion](#page-223-0), page 190
- Route Filter [Settings](#page-223-1), page 190
- Add and Edit Route Filter [Clauses](#page-224-0) , page 191
- [Remove](#page-225-0) Route Filter Clauses , page 192
- [Synchronize](#page-225-1) Route Filter Settings with Devices , page 192
- Route Filter Tag [Descriptions](#page-226-0) , page 193

# <span id="page-222-0"></span>**About Route Filter Setup**

In Cisco Unified Communications Manager Administration, use the **Call Routing** > **Route Filter** menu path to configure route filters.

Route filters, along with route patterns/hunt pilots, use dialed-digit strings to determine how a call is handled. Route filters only apply when you configure a pattern that contains the at  $(Q)$  wildcard. When the route pattern/hunt pilot contains the  $\omega$  wildcard, Cisco Unified Communications Manager routes calls according to the numbering plan that is specified in the Numbering Plan drop-down list box. The route filter window that Cisco Unified Communications Manager displays varies according to the numbering plan that you select.

Route filters allow you to determine which route patterns/hunt pilots your users can dial; for example, whether your users can manually choose a long-distance carrier (by dialing 101 plus a carrier access code).

See topics related to understanding route plans in the *Cisco Unified Communications Manager System Guide* for more information.

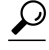

**Tip** Always add and define the route filter first and then add the route filter to the route pattern/hunt pilot.

#### **Route Filter Configuration Tips**

Synchronize a route filter with affected devices after you configure or update a route filter.

After you configure or update a route filter, see topics related to adding, editing, and removing route filter clauses.

#### **Related Topics**

Add and Edit Route Filter [Clauses](#page-224-0) , on page 191 [Remove](#page-225-0) Route Filter Clauses , on page 192 [Synchronize](#page-225-1) Route Filter Settings with Devices , on page 192

# <span id="page-223-0"></span>**Route Filter Deletion**

You cannot delete a route filter that route patterns/hunt pilots, translation patterns, or other items use. To find out which route patterns/hunt pilots, translation patterns, or other items are using the route filter, in the Route Filter Configuration window, choose Dependency Records from the Related Links drop-down list box and click Go. If the dependency records are not enabled for the system, the Dependency Records Summary window displays a message. If you try to delete a route filter that is in use, Cisco Unified Communications Manager displays an error message. Before deleting a route filter that is currently in use, you must perform either or both of the following tasks:

- Assign a different route filter to any route patterns/hunt pilots, translation patterns, or other items that are using the route filter that you want to delete.
- Delete the route patterns/hunt pilots, translation patterns, or other items that are using the route filter that you want to delete.

# **Related Topics**

About Route [Pattern](#page-244-0) Setup , on page 211 About [Translation](#page-310-0) Pattern Setup , on page 277 [Translation](#page-311-0) Pattern Deletions, on page 278 Access [Dependency](#page-1015-0) Records , on page 982

# <span id="page-223-1"></span>**Route Filter Settings**

The following table describes the route filter settings.

#### **Table 33: Route Filter Settings**

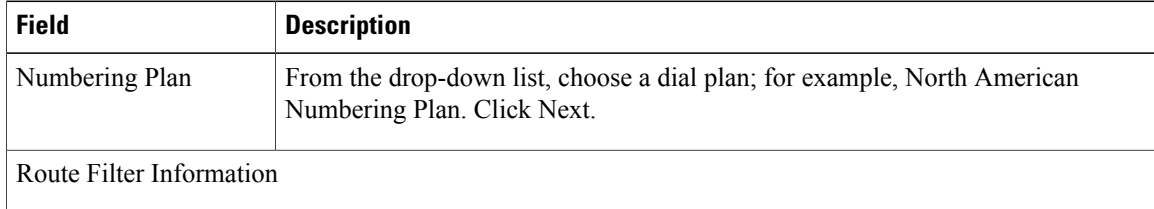

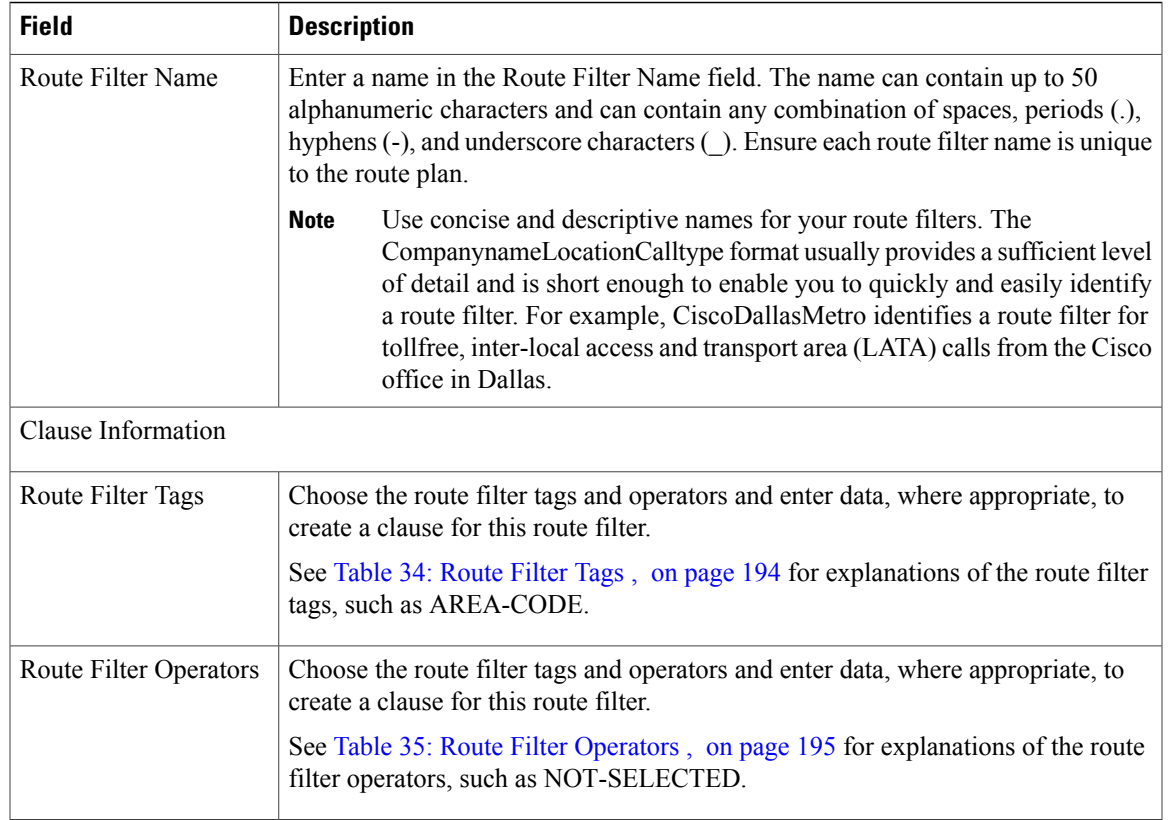

## **Related Topics**

[Route](#page-222-1) Filter Setup , on page 189

# <span id="page-224-0"></span>**Add and Edit Route Filter Clauses**

Adding route filter clauses allows you to expand upon an existing route filter by incorporating additional operators and entries for existing tags by using a logical OR. You can add route filter clauses either when initially adding a new route filter or when updating an existing route filter.

Editing route filter clauses allows you to modify an existing route filter clause.

This procedure describes adding and editing route filter clauses that comprise an existing route filter.

## **Procedure**

- **Step 1** From Cisco Unified Communications Manager Administration, choose **Call Routing** > **Route Filter**.
- **Step 2** Locate the route filter to which you want to add or edit route filter clauses.
- **Step 3** If you want to add a new route filter clause, click Add Clause to display a new Route Filter Clause Configuration data entry window. All the operator fields for this new clause display NOT-SELECTED.
- **Step 4** Choose the route filter tags and operators and enter data, where appropriate, to create an additional clause for this route filter.

**Note**

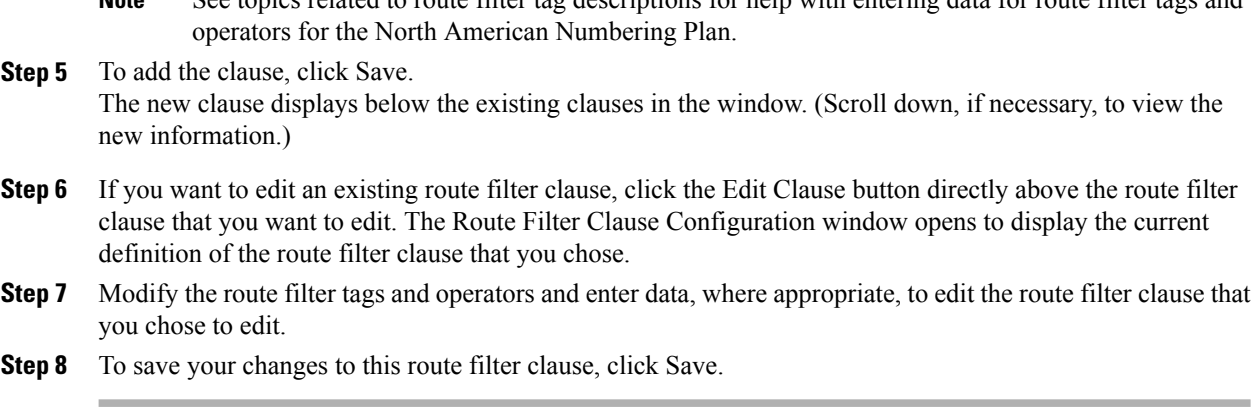

See topics related to route filter tag descriptions for help with entering data for route filter tags and

#### **Related Topics**

[Route](#page-222-1) Filter Setup , on page 189 Route Filter Tag [Descriptions](#page-226-0) , on page 193

# <span id="page-225-0"></span>**Remove Route Filter Clauses**

You can remove route filter clauses either when setting up a new route filter or when updating an existing route filter. This procedure describes removing a route filter clause from an existing route filter.

#### **Procedure**

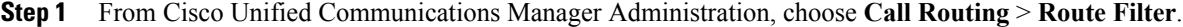

**Step 2** Locate the route filter from which you want to remove route filter clauses.

- **Step 3** Scroll down to the top of the clause that you want to remove and click Remove Clause. A dialog box appears that warns you that you cannot undo the removal of this route filter clause.
	- Each Remove Clause button applies to the clause immediately below the button. Check carefully to ensure that you are removing the correct clause before initiating this action. If you accidentally remove a clause, you cannot retrieve it, and you must rebuild it. **Caution**
- **Step 4** To remove the clause, click OK or to cancel the action, click Cancel. If you click OK, Cisco Unified Communications Manager removes the clause from the route filter.

#### **Related Topics**

[Route](#page-222-1) Filter Setup , on page 189

# <span id="page-225-1"></span>**Synchronize Route Filter Settings with Devices**

To synchronize devices with a route filter that has undergone configuration changes, perform the following procedure, which applies any outstanding configuration settings in the least-intrusive manner possible. (For example, a reset/restart may not be required on some affected devices.)

## **Procedure**

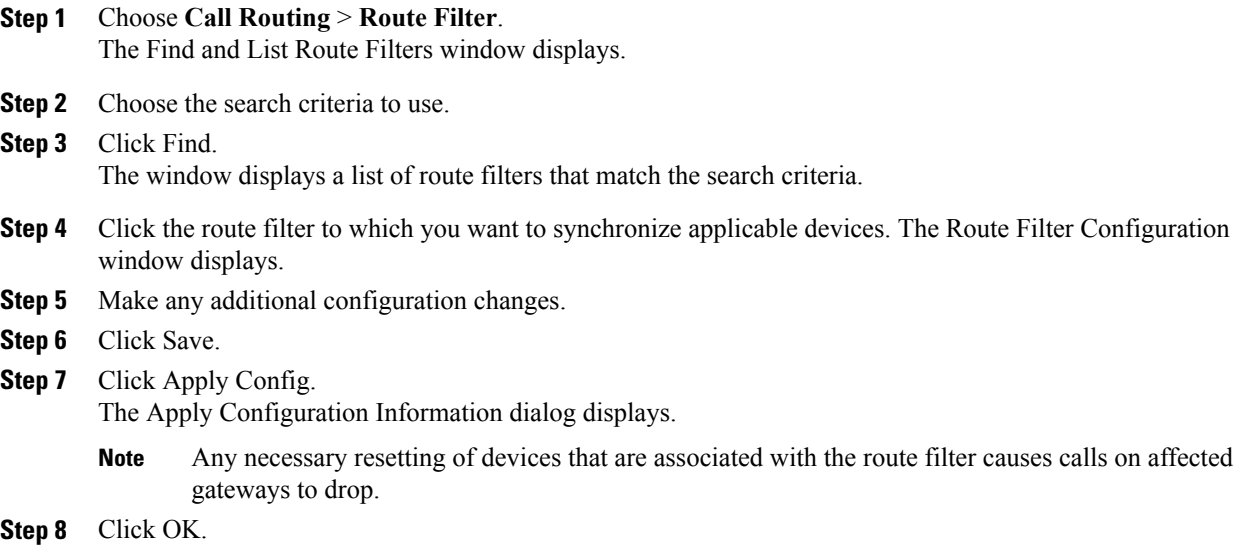

### **Related Topics**

[Route](#page-222-1) Filter Setup , on page 189

# <span id="page-226-0"></span>**Route Filter Tag Descriptions**

The tag serves as the core component of a route filter. A tag applies a name to a subset of the dialed-digit string. For example, the NANP number 972-555-1234 comprises LOCAL-AREA-CODE (972), OFFICE-CODE (555), and SUBSCRIBER (1234) route filter tags.

Route filter tags require operators and can require additional values to decide which calls are filtered.

The values for route filter tag fields can contain the wildcard characters X,  $*, \#$ ,  $[,$  ],  $\ldots$ , and the numbers 0 through 9. (See topics related to special characters and settings for route filters in the *Cisco Unified Communications Manager System Guide* for definitions of wildcard characters.) The descriptions in The following table use the notations [2-9] and XXXX to represent actual digits. In this notation, [2-9] represents any single digit in the range 2 through 9, and X represents any single digit in the range 0 through 9. Therefore, the description The three-digit area code in the form [2-9]XX" means that you can enter the actual digits 200 through 999, or all wildcards, or any mixture of actual digits and wildcards that results in a pattern with that range.

Route filter tags vary depending on the numbering plan that you choose from the Numbering Plan drop-down list box on the Route Filter Configuration window. The following table describes the route filter tags for the North American Numbering Plan.

## <span id="page-227-0"></span>**Table 34: Route Filter Tags**

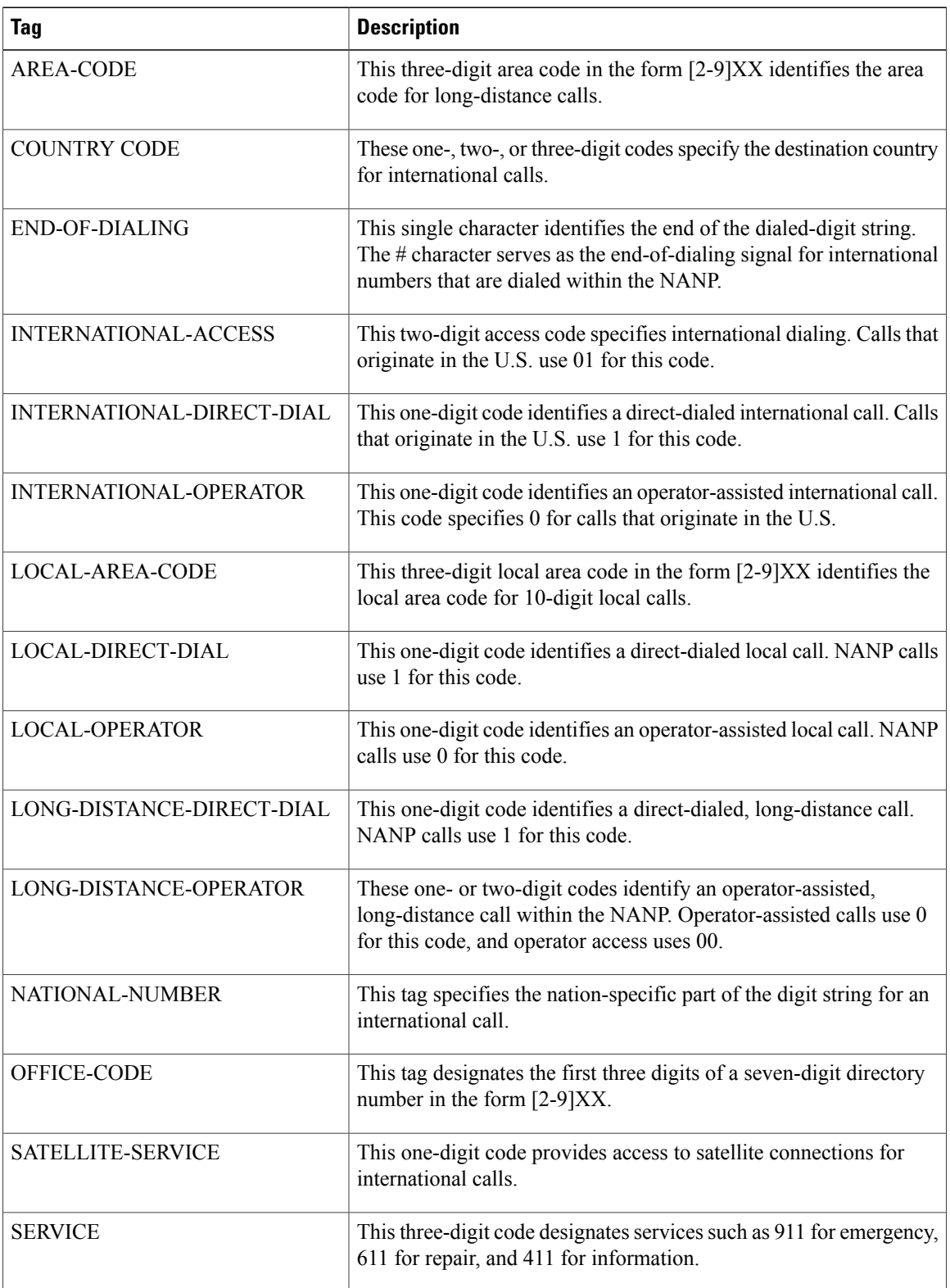

 $\overline{\phantom{a}}$ 

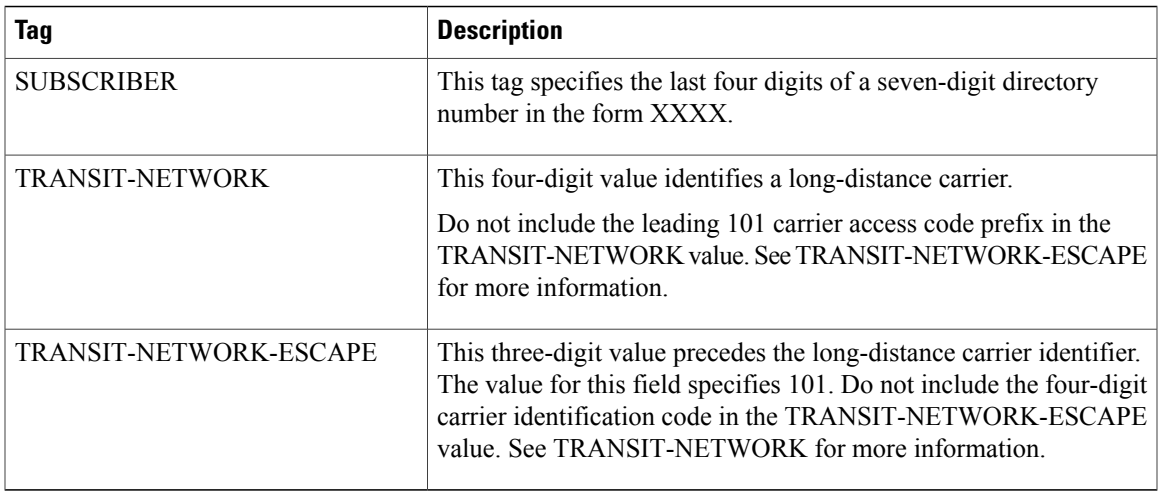

<span id="page-228-0"></span>Route filter tag operators determine whether a call is filtered based on the existence, and sometimes the contents, of the dialed-digit string that is associated with that tag. The operators EXISTS and DOES-NOT-EXIST simply check for the existence of that part of the dialed-digit string. The operator == matches the actual dialed digits with the specified value or pattern. The following table describes the operators that can be used with route filter tags.

### **Table 35: Route Filter Operators**

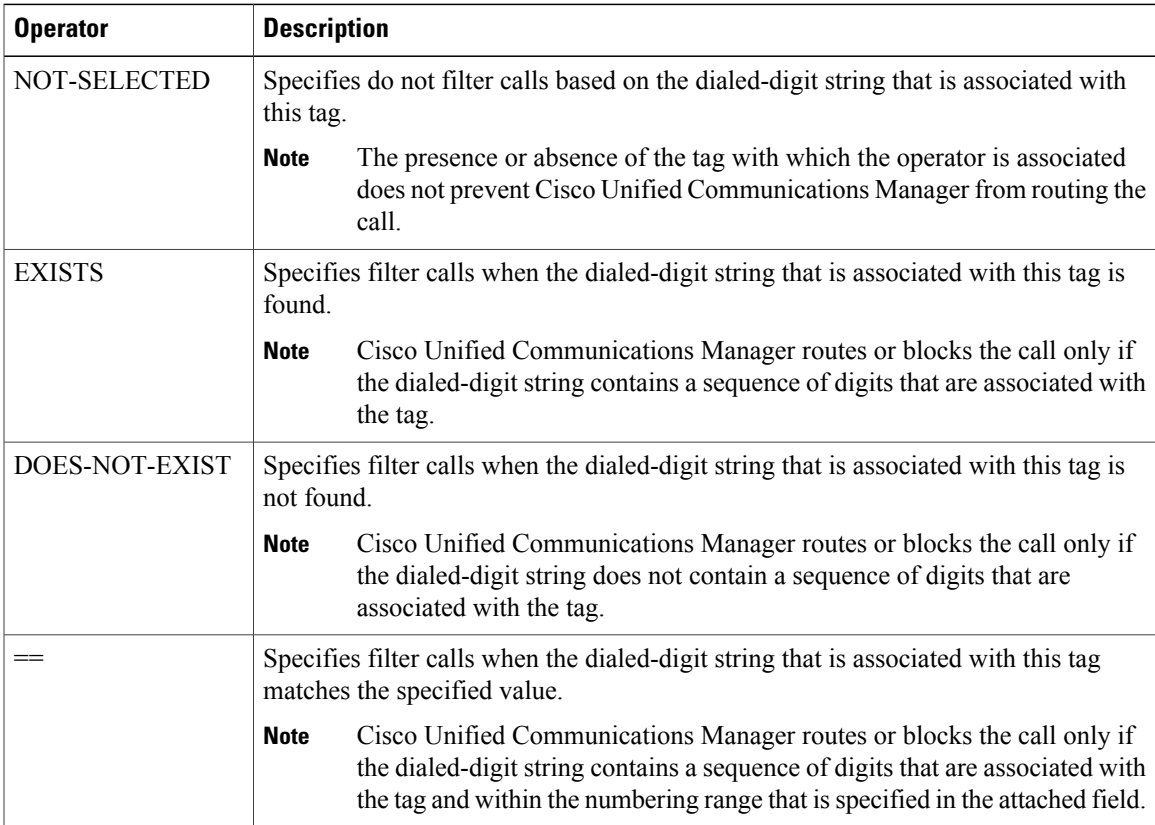

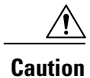

Do not enter route filter tag values for tags that are using the operators EXISTS, DOES-NOT-EXIST, or NOT-SELECTED.

# **Route Filter Examples**

Example 1: A route filter that uses AREA-CODE and the operator DOES-NOT-EXIST selects all dialed-digit strings that do not include an area code.

Example 2: A route filter that uses AREA-CODE, the operator ==, and the entry 515 selects all dialed-digit strings that include the 515 area code.

Example 3: A route filter that uses AREA-CODE, the operator ==, and the entry 5[2-9]X selects all dialed-digit strings that include area codes in the range of 520 through 599.

Example 4: A route filter that uses TRANSIT-NETWORK, the operator ==, and the entry 0288 selects all dialed-digit strings with the carrier access code 1010288.

### **Related Topics**

[Route](#page-222-1) Filter Setup , on page 189

<span id="page-230-1"></span>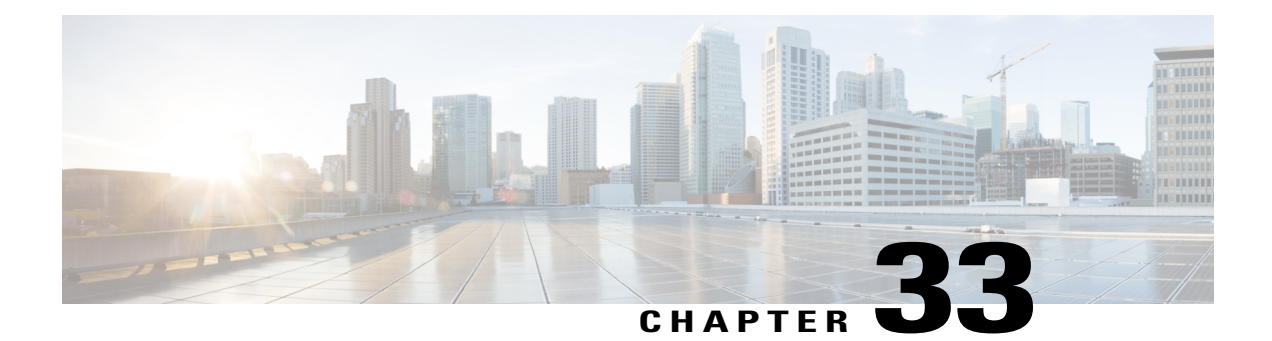

# **Route Group Setup**

This chapter provides information to add or delete a route group or to add devices to or to remove devices from a route group.

For additional information about route plans, see the *Cisco Unified Communications Manager System Guide*. See the *Cisco Unified Communications Manager Features and Services Guide* for additional information about local route groups.

- About Route [Group](#page-230-0) Setup, page 197
- Route Group [Deletion](#page-231-0), page 198
- Route Group [Settings](#page-231-1), page 198
- Add [Devices](#page-233-0) to Route Group, page 200
- [Remove](#page-234-0) Devices From Route Group, page 201

# <span id="page-230-0"></span>**About Route Group Setup**

In Cisco Unified Communications Manager Administration, use the **Call Routing** > **Route/Hunt** Route Group menu path to configure route groups.

#### **Route/Hunt**

A route group allows you to designate the order in which gateways and trunks are selected. It allows you to prioritize a list of gateways and ports for outgoing trunk selection.

For example, if you use two long-distance carriers, you could add a route group, so long-distance calls to the less expensive carrier are given priority. Calls route to the more expensive carrier only if the first trunk is unavailable.

**Note**

For information about configuring the Local Route Group feature, see the *Cisco Unified Communications Manager Features and Services Guide*.

#### **Route Group Configuration Tips**

After you configure a route group, see the following topics to add or remove devices from a route group:

- Add [Devices](#page-233-0) to Route Group , on page 200
- [Remove](#page-234-0) Devices From Route Group , on page 201

# <span id="page-231-0"></span>**Route Group Deletion**

You cannot delete a route group that a route/hunt list references. To find out which route lists are using the route group, in the Route Group Configuration window, choose Dependency Records from the Related Links drop-down list box and click Go. If the dependency records are not enabled for the system, the Dependency Records Summary window displays a message. If you try to delete a route group that is in use, Cisco Unified Communications Manager displays a message. Before deleting a route group that is currently in use, you must perform the following task:

• Remove the route group from all route lists to which it belongs before deleting the route group.

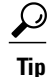

To delete route groups and route patterns, first delete the route pattern; second, delete the route list; and finally, delete the route group.

### **Related Topics**

[Remove](#page-242-0) Route Groups From Route List , on page 209 Access [Dependency](#page-1015-0) Records , on page 982

# <span id="page-231-1"></span>**Route Group Settings**

The following table describes the route group settings.

#### **Table 36: Route Group Settings**

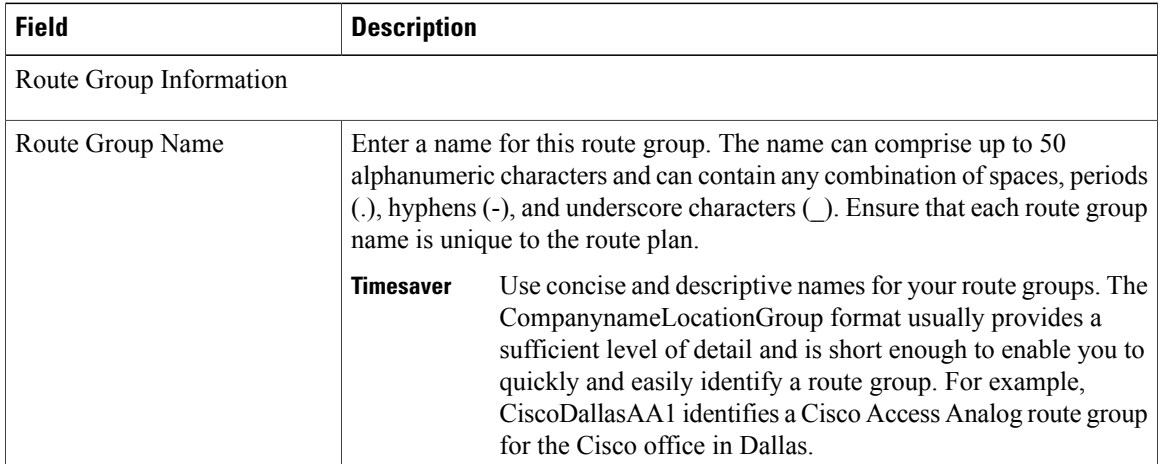

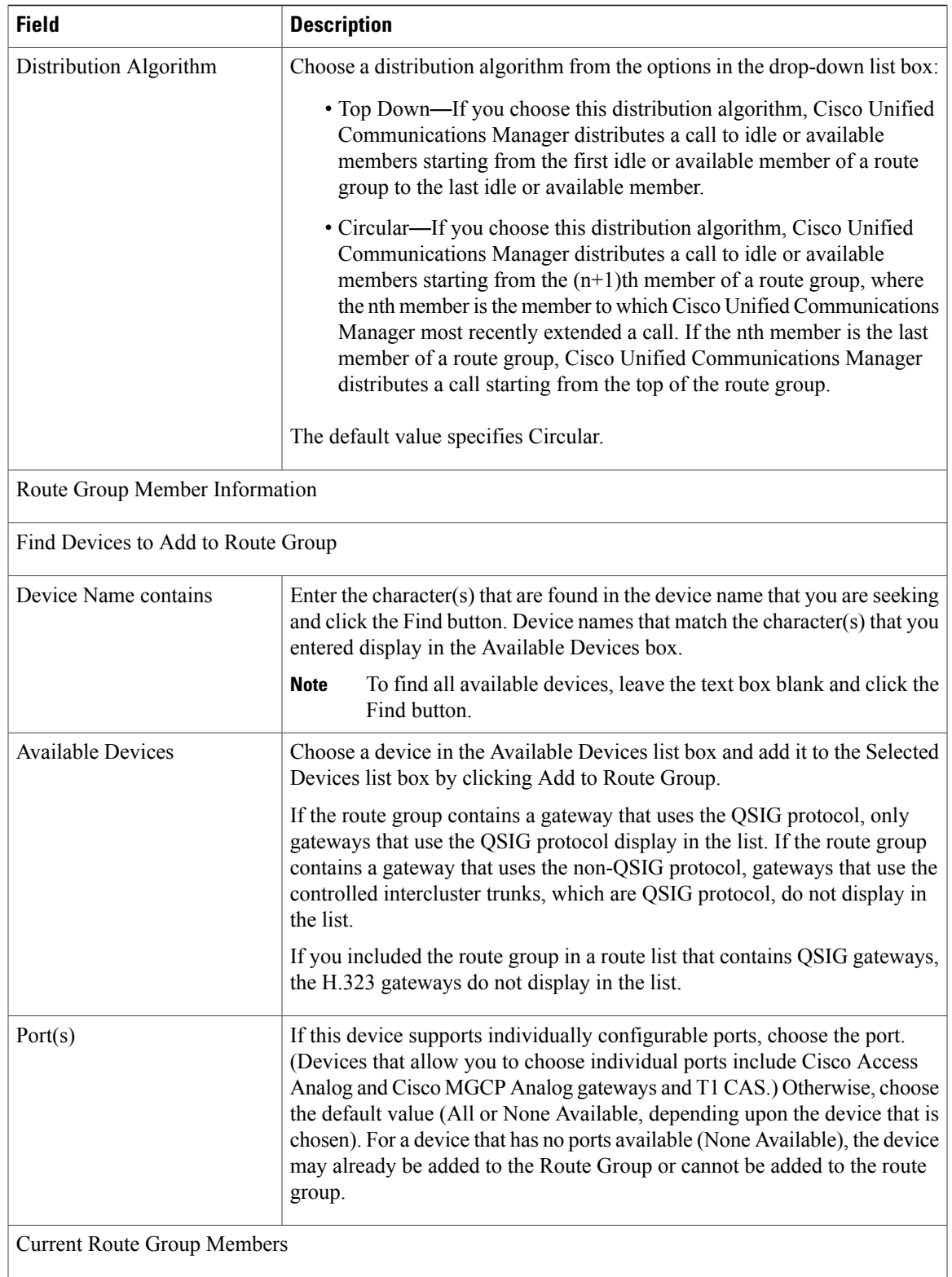

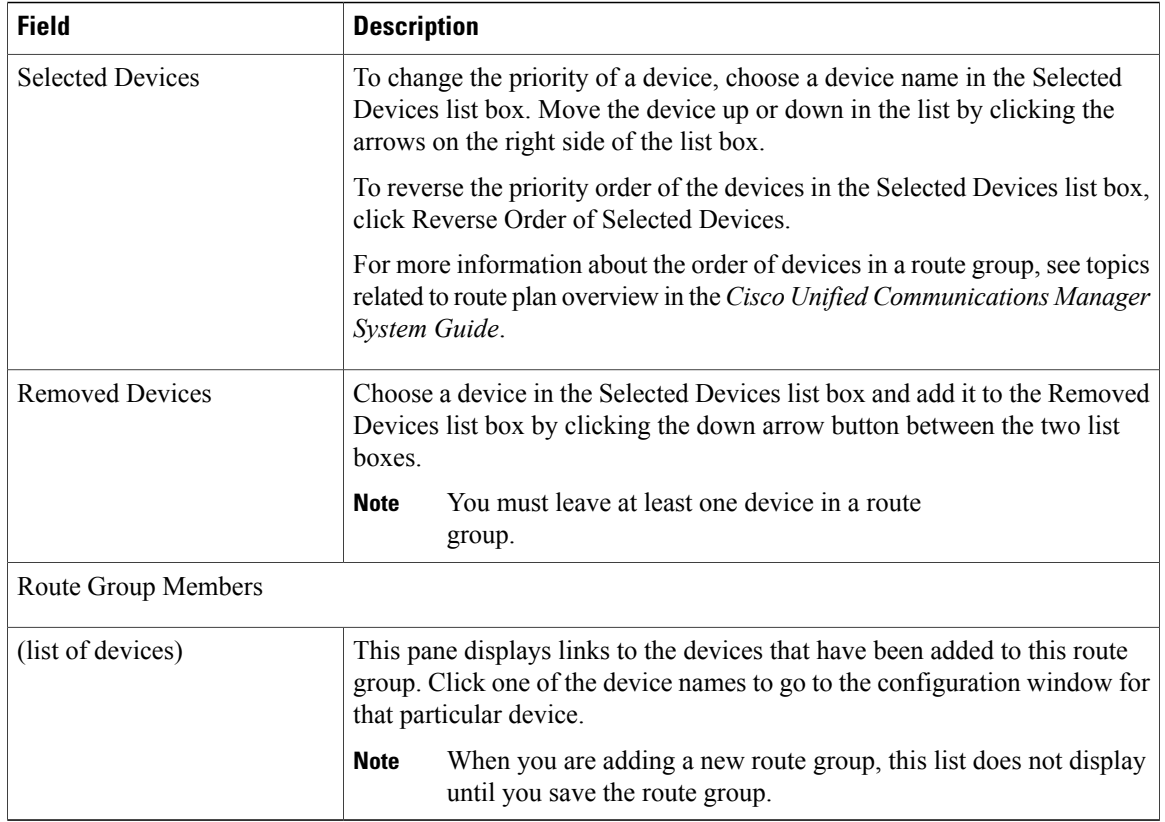

## **Related Topics**

Route [Group](#page-230-1) Setup , on page 197

# <span id="page-233-0"></span>**Add Devices to Route Group**

You can add devices to a new route group or to an existing route group. You can add gateways to multiple route groups. After you add a gateway to any route group, the gateway does not display in the Route Pattern configuration window. The following procedure describes adding a device to an existing route group.

## **Before You Begin**

You must define one or more gateway and trunk devices before performing this procedure. A device can reside in only one route group.

# **Procedure**

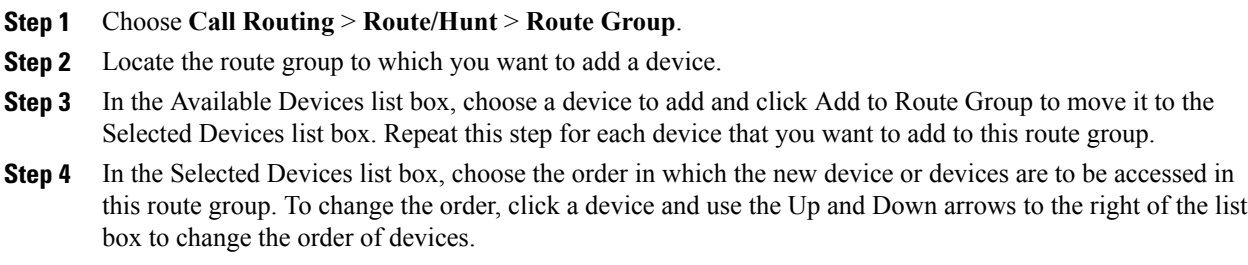

**Step 5** To add the new device(s) and to update the device order for this route group, click Save.

# **Related Topics**

Route [Group](#page-230-1) Setup , on page 197

# <span id="page-234-0"></span>**Remove Devices From Route Group**

You can remove devices from a new route group or from an existing route group. The following procedure describes removing a device from an existing route group.

# **Procedure**

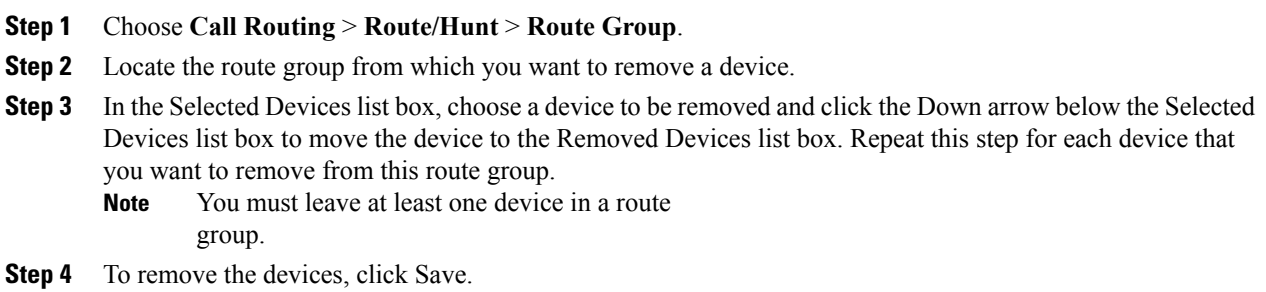

# **Related Topics**

Route [Group](#page-230-1) Setup , on page 197

 $\mathbf I$ 

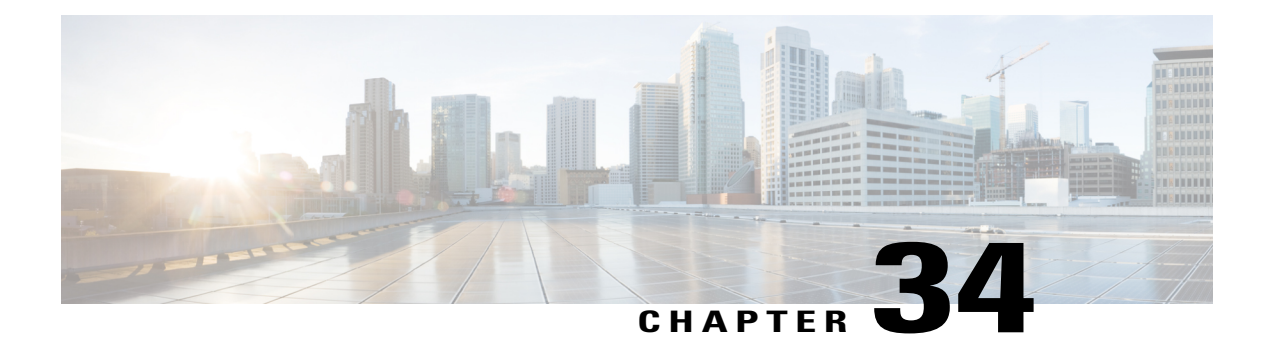

# **Local Route Group Names Setup**

This chapter provides information about local route group names configuration.

For additional information, see topics related to local route group feature in the *Cisco Unified Communications Manager Features and Services Guide*.

- About Local Route Group [Names](#page-236-0) Setup , page 203
- Local Route Group Names [Settings](#page-236-1) , page 203

# <span id="page-236-0"></span>**About Local Route Group Names Setup**

In Cisco Unified Communications Manager Administration, use the **Call Routing** > **Route/Hunt** > **Local Route Group Names** menu path to configure local route group names.

A local route group name is a unique name that you assign to a local route group in the Local Route Group Names window. The Local Route Group Names window allows you to add and configure multiple local route group names that you can customize and associate with route groups for a given device pool.

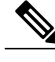

**Note**

From Cisco Unified Communications Manager Release 10.0(1), a given device pool supports multiple local route groups.

# <span id="page-236-1"></span>**Local Route Group Names Settings**

The following table describes the available fields and buttons in the Local Route Group Names window.

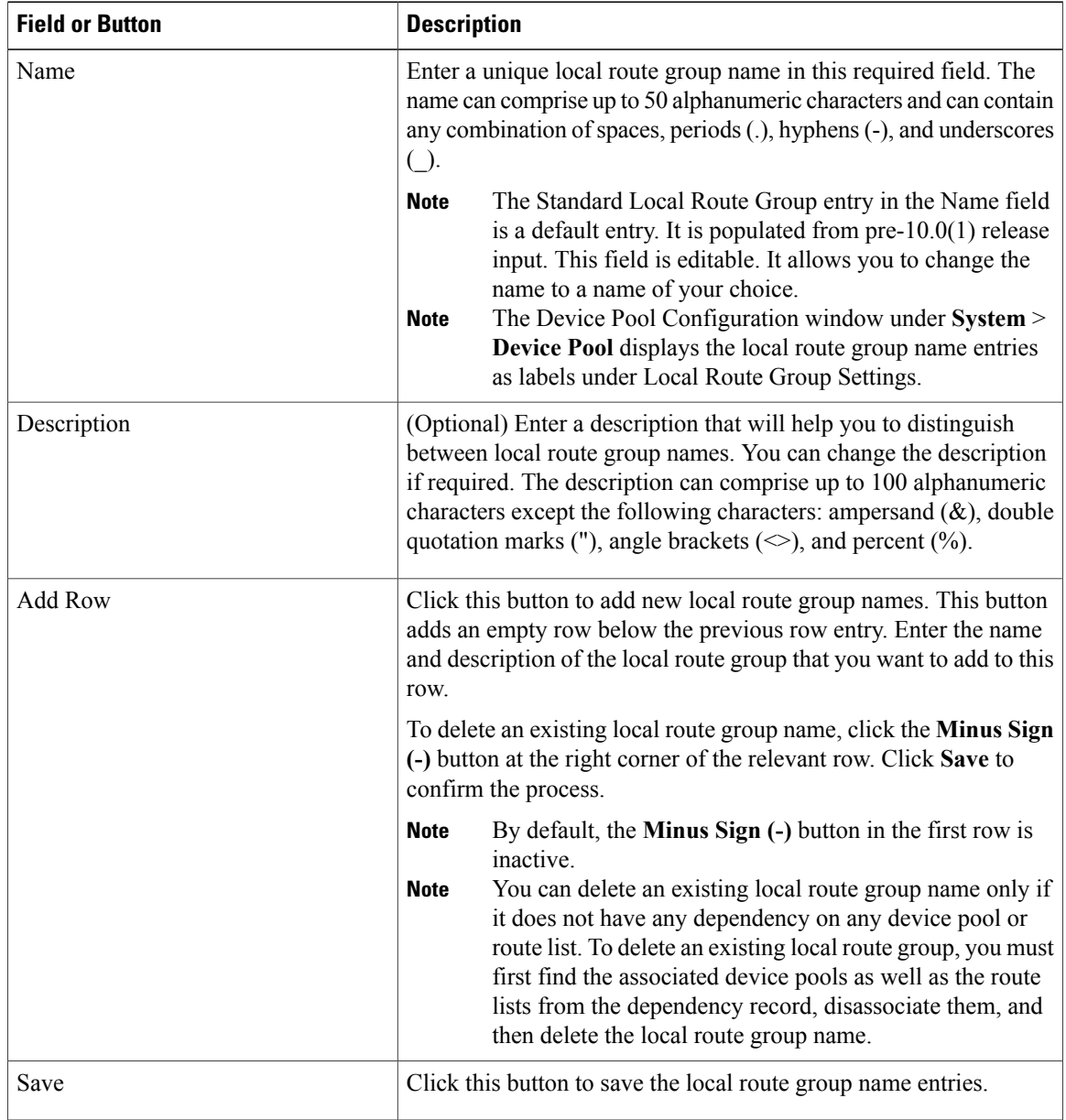

## **Table 37: Local Route Group Names Settings**

 $\overline{\phantom{a}}$ 

<span id="page-238-1"></span>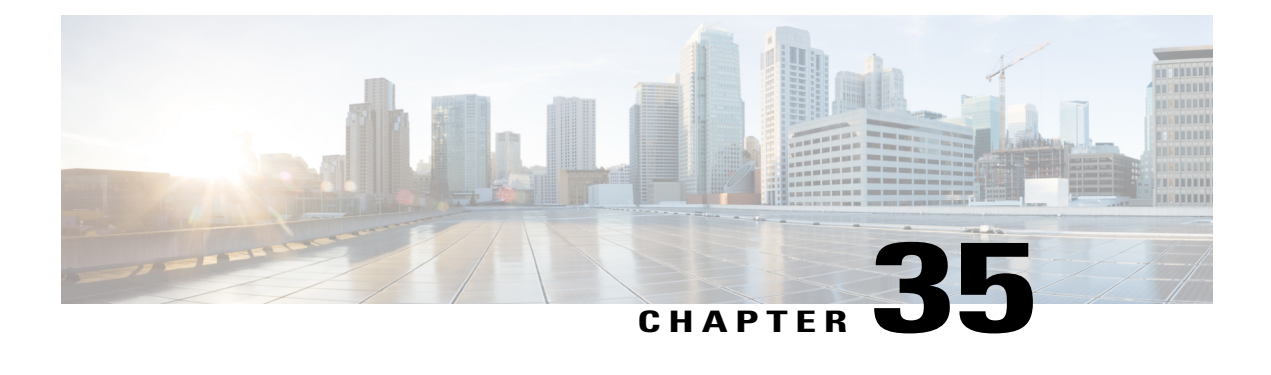

# **Route List Setup**

This chapter provides information to add or delete route lists or to add, remove, or change the order of route groups in a route list.

For additional information about route plans, see the *Cisco Unified Communications Manager System Guide*.

For additional information about local route groups and how presence works with route lists, see the *Cisco Unified Communications ManagerFeatures and Services Guide*.

- [About](#page-238-0) Route List Setup, page 205
- Route List [Deletion](#page-239-0), page 206
- Route List [Settings](#page-239-1), page 206
- Add Route [Groups](#page-240-0) to Route List, page 207
- [Remove](#page-242-0) Route Groups From Route List , page 209
- [Change](#page-242-1) Route Group Order in Route List , page 209
- [Synchronize](#page-243-0) Route List Settings with Route Groups , page 210

# <span id="page-238-0"></span>**About Route List Setup**

In Cisco Unified Communications Manager Administration, use the **Call Routing** > **Route/Hunt** > **Route List** menu path to configure route lists.

A route list associates a set of route groups in a specified priority order. A route list then associates with one or more route patterns and determines the order in which those route groups are accessed. The order controls the progress of the search for available devices for outgoing calls.

A route list can contain only route groups. Each route list should have at least one route group. Each route group includes at least one device, such as a gateway, that is available. Based on device type, Cisco Unified Communications Manager can choose some, or all, ports as resources in each route group. Some devices, such as digital access, only allow you to choose all ports.

You can add a route group to any number of route lists.

#### **Route List Configuration Tips**

To begin configuration of a new route list, click the Add New button to display the Route List Configuration window where you configure the new route list.

After you configure a new route list, add at least one route group to the new route list.

After you configure a route list, continue configuration of the route list.

#### **Related Topics**

Add Route [Groups](#page-240-0) to Route List , on page 207

# <span id="page-239-0"></span>**Route List Deletion**

The Cisco Unified Communications Manager associates a route list with a route pattern. You cannot delete a route list if it associates with a route pattern. To find out which route patterns are using the route list, click the Dependency Records link from the Route List Configuration window. If dependency records are not enabled for the system, the dependency records summary window displays a message.

 $\boldsymbol{\beta}$ **Tip**

To delete route groups and route patterns, first delete the route pattern; second, delete the route list, and finally, delete the route group.

#### **Related Topics**

Access [Dependency](#page-1015-0) Records , on page 982

# <span id="page-239-1"></span>**Route List Settings**

The following table describes the route list settings.

#### **Table 38: Route List Settings**

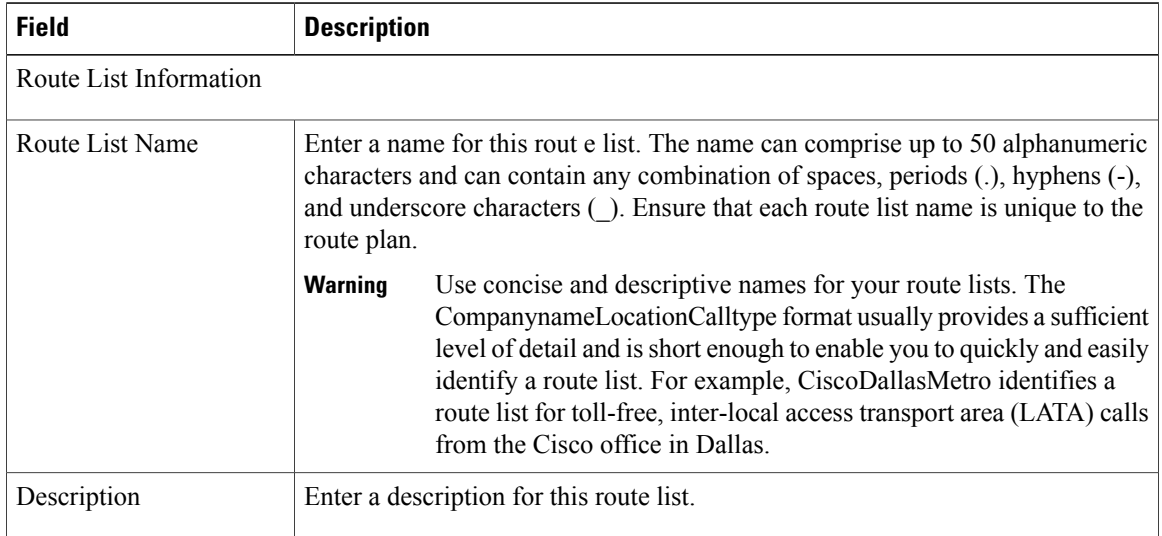

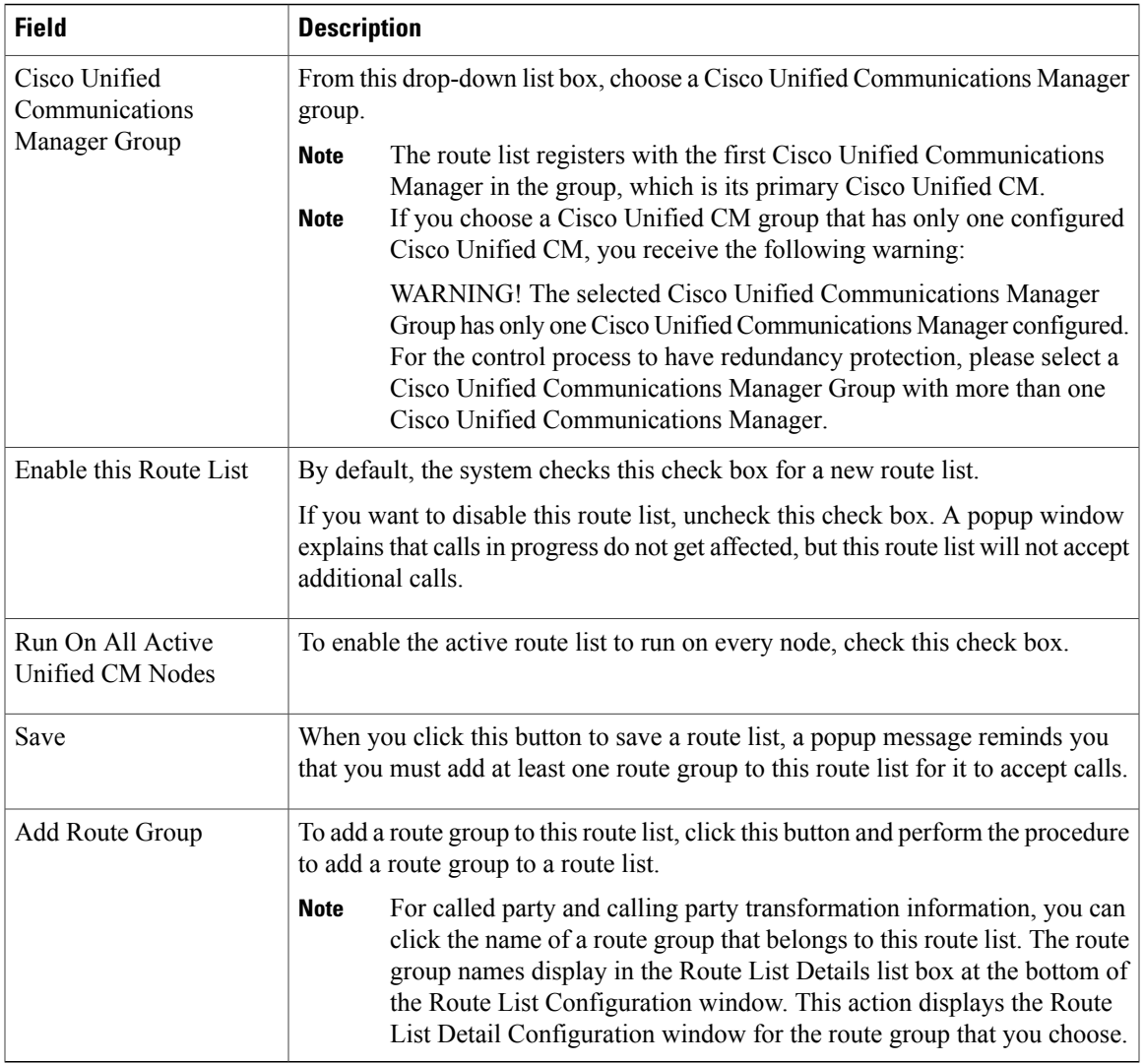

## **Related Topics**

[Route](#page-238-1) List Setup , on page 205 Add Route [Groups](#page-240-0) to Route List , on page 207

# <span id="page-240-0"></span>**Add Route Groups to Route List**

You can add route groups to a new route list or to an existing route list. Route groups can exist in one or more route lists. The following procedure describes adding a route group to an existing route list.

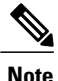

You cannot add route groups that contain MGCP gateways that use the QSIG protocol (a QSIG route group) and route groups that contain gateways that use the H.323 protocol  $(H.323$  route group) to the same route list. For more information, see topics related to route groups and route lists in the *Cisco Unified Communications Manager System Guide*.

### **Before You Begin**

Before performing this procedure, you must build one or more route groups and add a route list.

#### **Procedure**

#### <span id="page-241-0"></span>**Step 1** Choose **Call Routing** > **Route/Hunt** > **Route List**.

- **Step 2** Locate the route list to which you want to add route group.
- **Step 3** To add a route group, click Add Route Group. The Route List Detail Configuration window displays.
- **Step 4** From the Route Group drop-down list box, choose a route group to add to the route list.
	- If the route list contains a QSIG route group, H.323 route groups do not display in the drop-down list box. If the route group contains a H.323 route group, QSIG route groups do not display in the drop-down list box. **Note**
	- When you configure the Local Route Group feature, add the route groups to the route list by selecting those local route group names that are appended with the Local Route Group tag that appears in the drop-down list box. **Note**
	- See topics related to local route groups in the *Cisco Unified Communications Manager Features and Services Guide* for details. **Note**
- **Step 5** If you need to manipulate the calling party number on calls that are routed through this route group, set up the calling party transformations in the appropriate fields.
	- For more information on calling party transformations, see the *Cisco Unified Communications Manager System Guide*. **Note**
- <span id="page-241-1"></span>**Step 6** If you need to manipulate the dialed digits on calls that are routed through this route group, set up the called party transformations in the appropriate fields.
	- For more information on called party transformations,see the *Cisco Unified Communications Manager System Guide*. **Note**
- **Step 7** To add the route group, click Save. The route group details information appears in the Route List Details link.
- <span id="page-241-2"></span>**[Step](#page-241-1) 8** To add more route groups to this list, click Add Route Group and repeat Step 3, on page 208 through Step 7, on page 208.
- **Step 9** When you finish adding route groups to the route list, click Save. See topics related to synchronizing a route list with the affected route groups before deciding whether to proceed to [Step](#page-241-2) 10, on page 208 below. **Note**
- **Step 10** Click Reset for changes to take effect. When the popup windows display, click Reset.

#### **Related Topics**

[Route](#page-238-1) List Setup , on page 205

[Synchronize](#page-243-0) Route List Settings with Route Groups , on page 210

# <span id="page-242-0"></span>**Remove Route Groups From Route List**

You can remove route groups from a new route list or from an existing route list. The following procedure describes removing a route group from an existing route list.

### **Procedure**

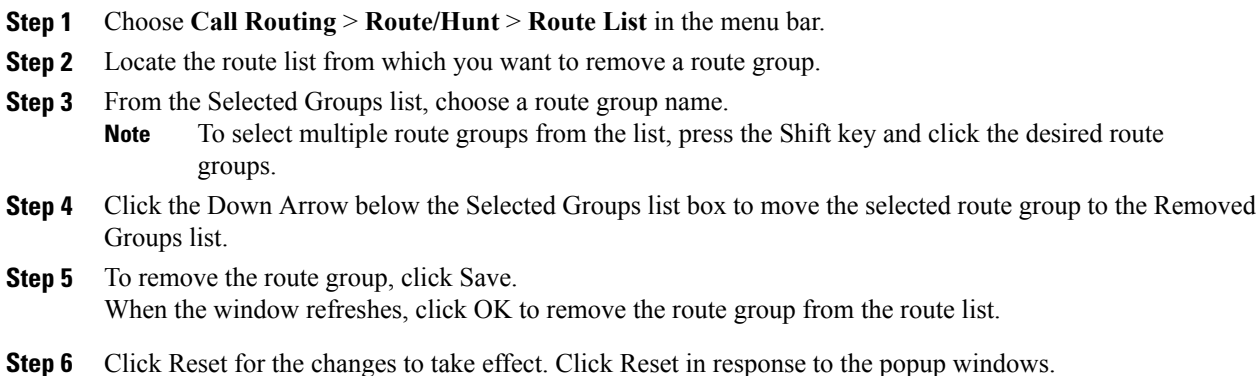

### **Related Topics**

[Route](#page-238-1) List Setup , on page 205

# <span id="page-242-1"></span>**Change Route Group Order in Route List**

Cisco Unified Communications Manager accesses route groups in the order in which they appear in the route list. The following procedure allows you to change the access order of route groups.

### **Procedure**

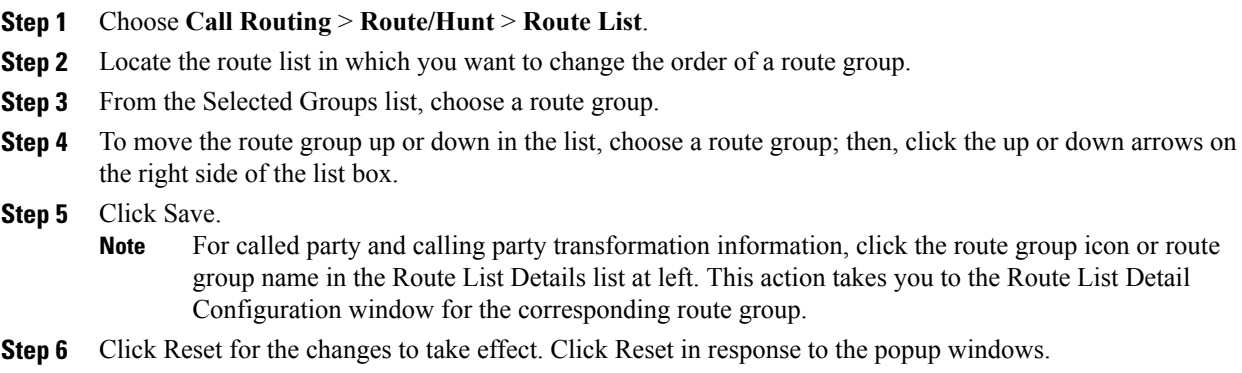

### **Related Topics**

[Route](#page-238-1) List Setup , on page 205

# <span id="page-243-0"></span>**Synchronize Route List Settings with Route Groups**

To synchronize route groups with a route list that has undergone configuration changes, perform the following procedure, which applies any outstanding configuration settings in the least-intrusive manner possible. (For example, a reset/restart may not be required on some affected devices.)

## **Procedure**

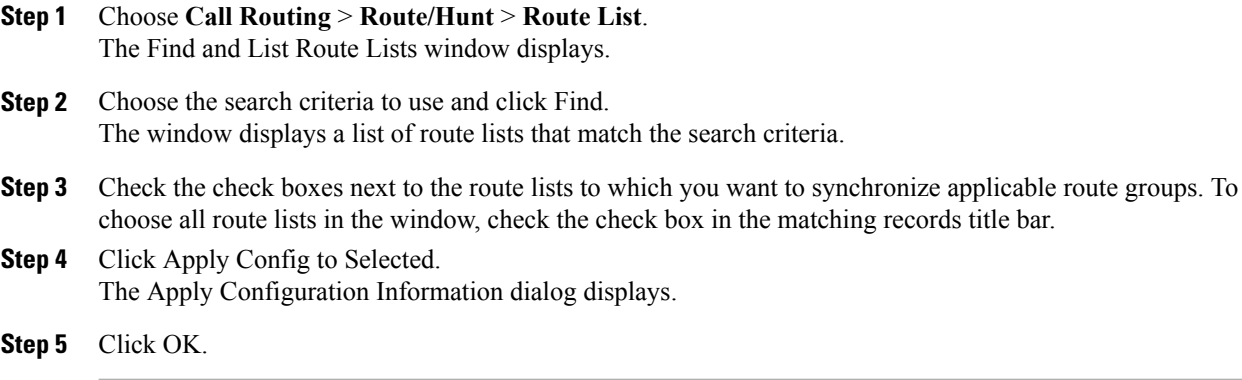

## **Related Topics**

[Route](#page-238-1) List Setup , on page 205

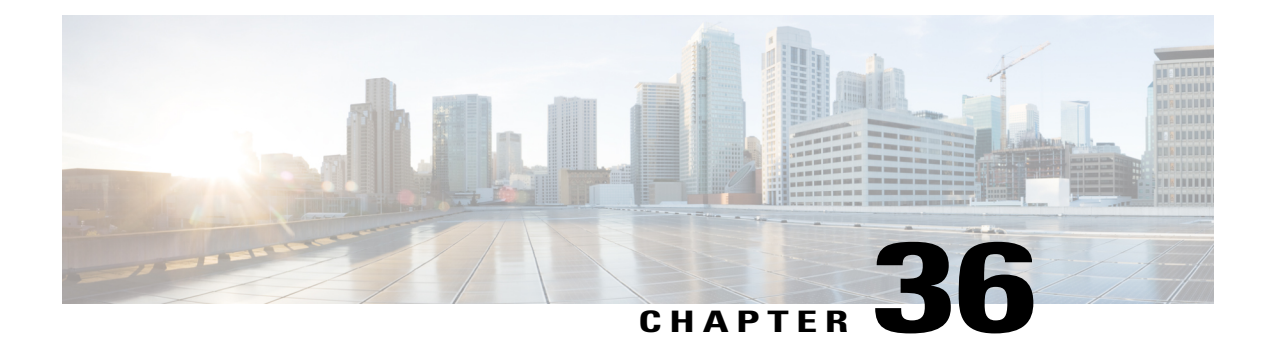

# **Route Pattern Setup**

This chapter provides information to find, add, update, copy, or delete a route pattern.

For additional information, see topics related to wildcards and special characters in route patterns and hunt pilots in the *Cisco Unified Communications Manager System Guide*, as well as topics related to route plans and route filter configuration.

For additional information about local route groups,see the *Cisco Unified Communications Manager Features and Services Guide*.

- About Route [Pattern](#page-244-0) Setup, page 211
- Route Pattern [Settings](#page-245-0) , page 212

# <span id="page-244-0"></span>**About Route Pattern Setup**

In Cisco Unified Communications Manager Administration, use the **Call Routing** > **Route/Hunt** > **Route Pattern** menu path to configure route patterns.

A route pattern comprises a string of digits (an address) and a set of associated digit manipulations that route callsto a route list or a gateway. Route patterns provide flexibility in network design. They work in conjunction with route filters and route lists to direct calls to specific devices and to include, exclude, or modify specific digit patterns.

See topics related to understanding route plans in the *Cisco Unified Communications Manager System Guide* for more detailed route pattern information.

**Note**

See topics related to local route groups in the *Cisco Unified Communications Manager Features and Services Guide* for a discussion of route patterns and their use and configuration when the Local Route Group feature is configured.

### **Route Pattern Configuration Tips**

Before you begin, ensure that the following items are configured in Cisco Unified Communications Manager:

• Gateway

- Route list
- Partition (unless you are using <None>)
- Route filter (unless you are using <None>)

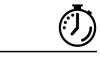

**Timesaver**

Assigning 8XXX to a gateway routes all directory numbers 8000 to 8999 out the gateway. Similarly, 82XX routes directory numbers 8200 to 8299. See topics related to special characters and settings in the *Cisco Unified Communications Manager System Guide* for more information about wildcards.

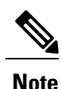

If you change the gateway or route list, you must click Save prior to choosing the Edit link. Otherwise, you get linked to the previous gateway or route list.

**Note**

The (Edit) link next to the Gateway or Route List field takes you to the Gateway Configuration or Route List Configuration window for reference, depending on whether the Gateway or Route List field contains a gateway or a route list. The Gateway Configuration window displays devices that are associated with the specified gateway. The Route List Configuration window displays the route groups that are associated with the specified route list.

# <span id="page-245-0"></span>**Route Pattern Settings**

The following table describes the available fields in the Route Pattern Configuration window.

#### **Table 39: Route Pattern Settings**

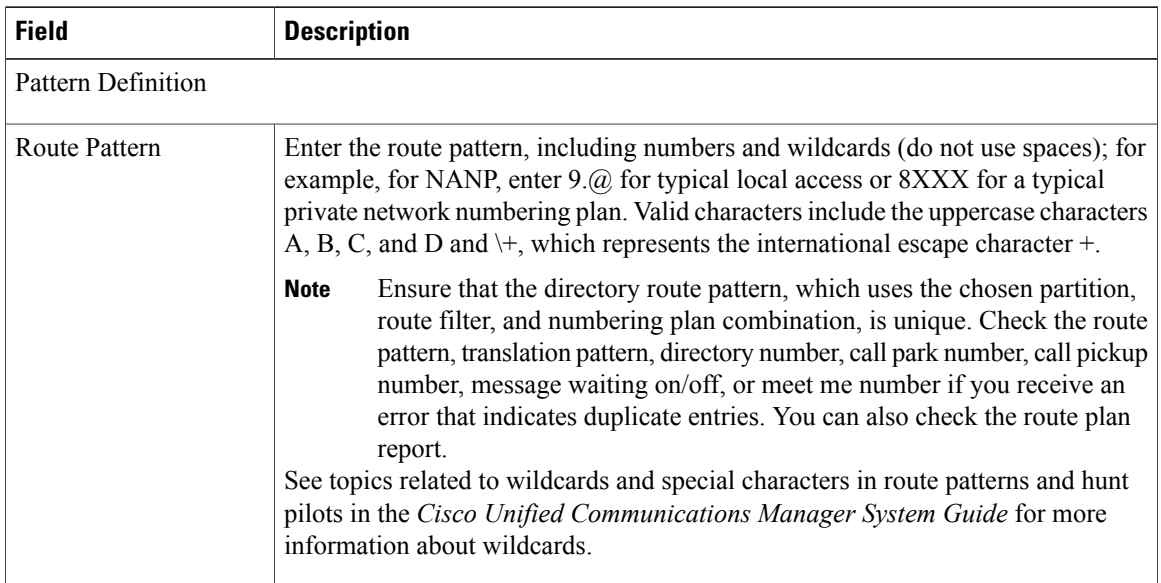

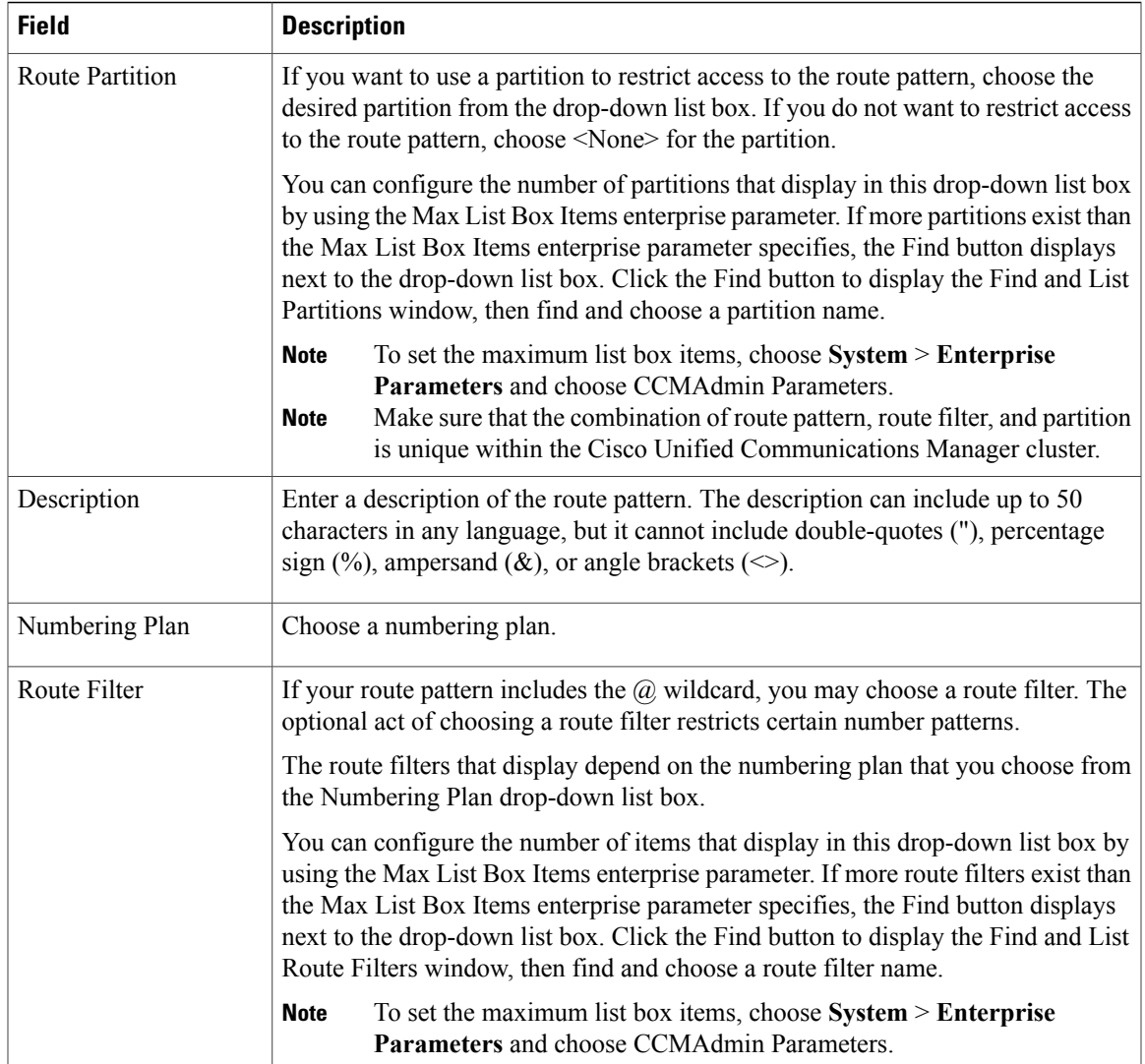

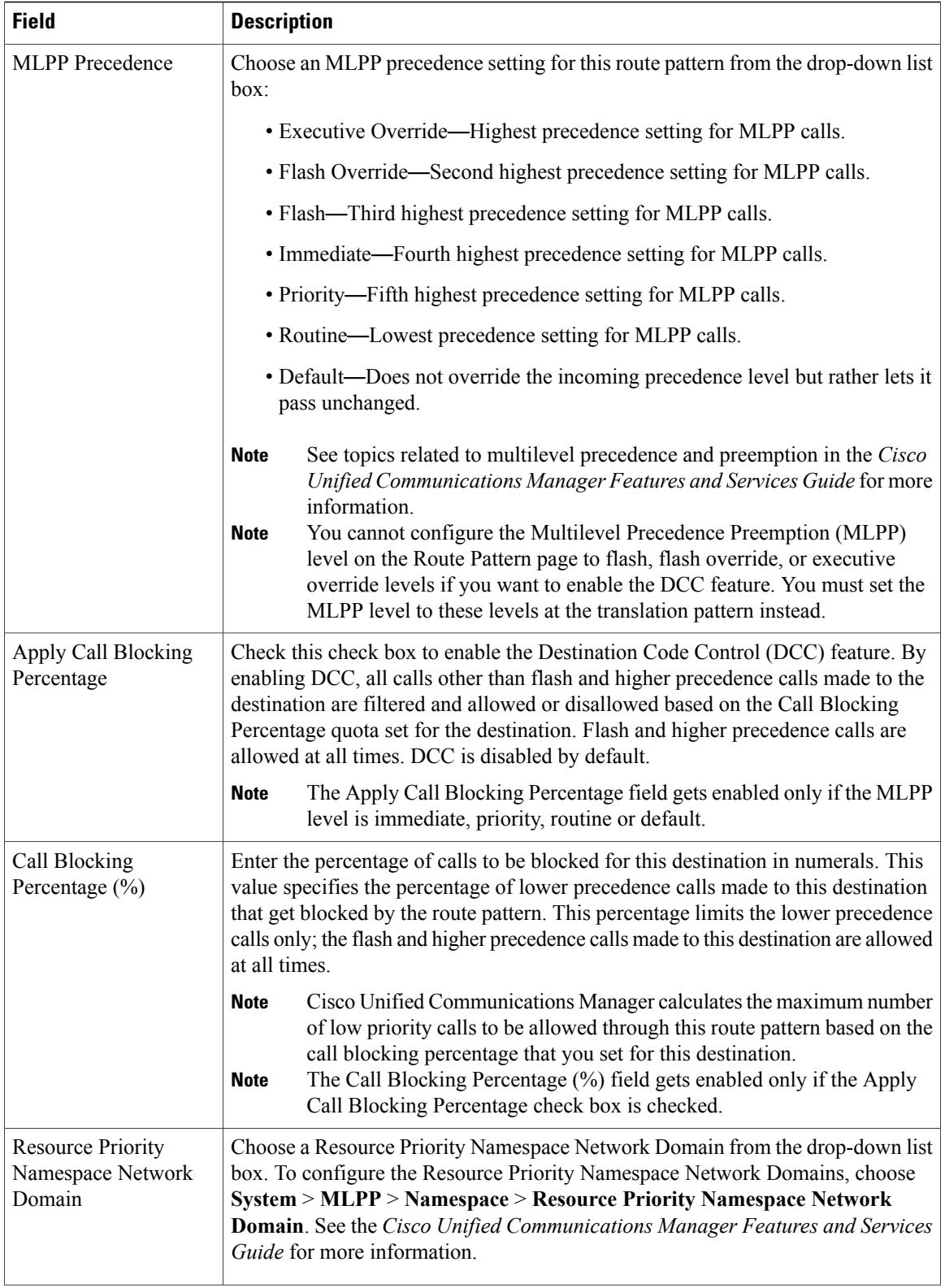

 $\overline{\phantom{a}}$ 

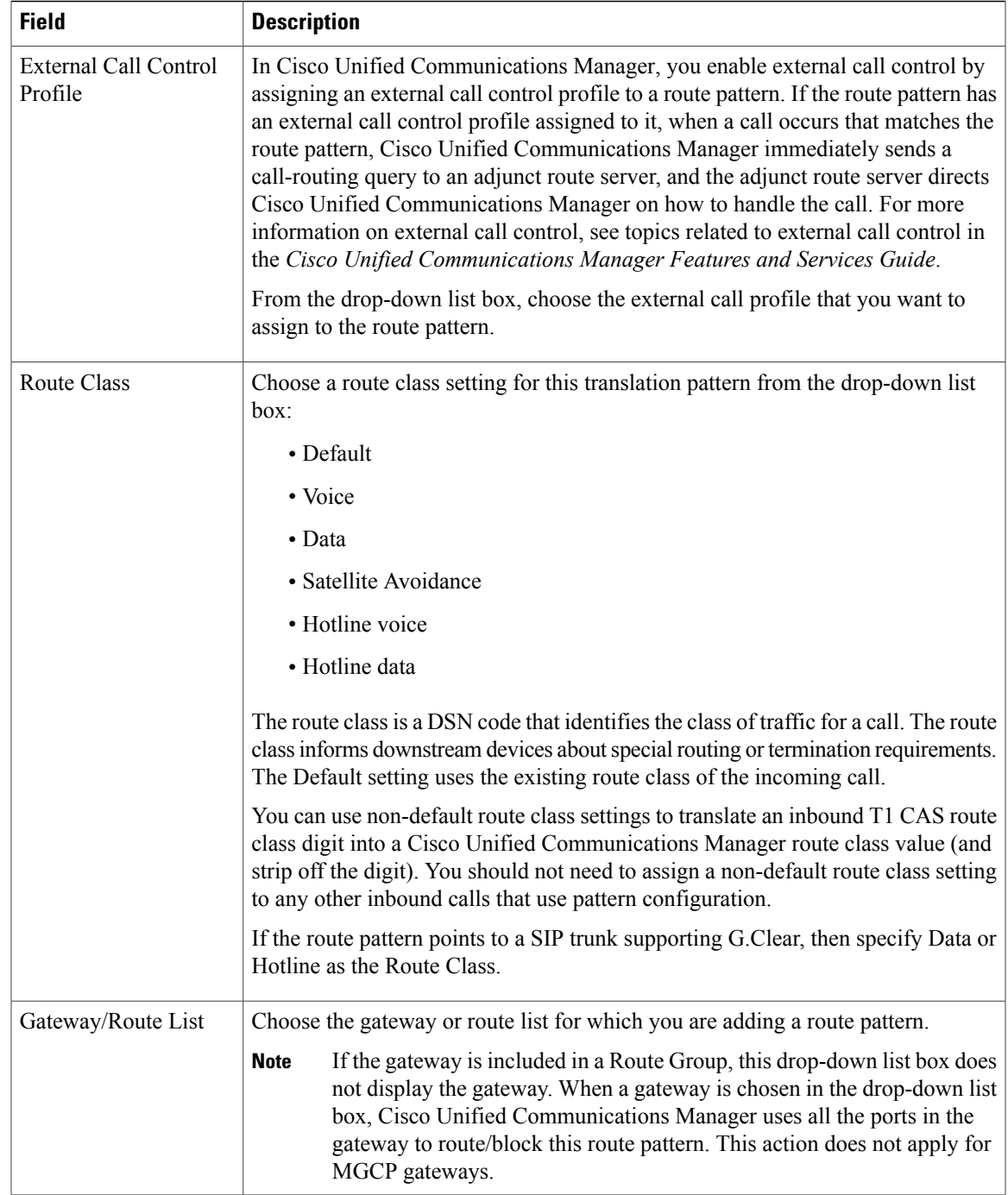

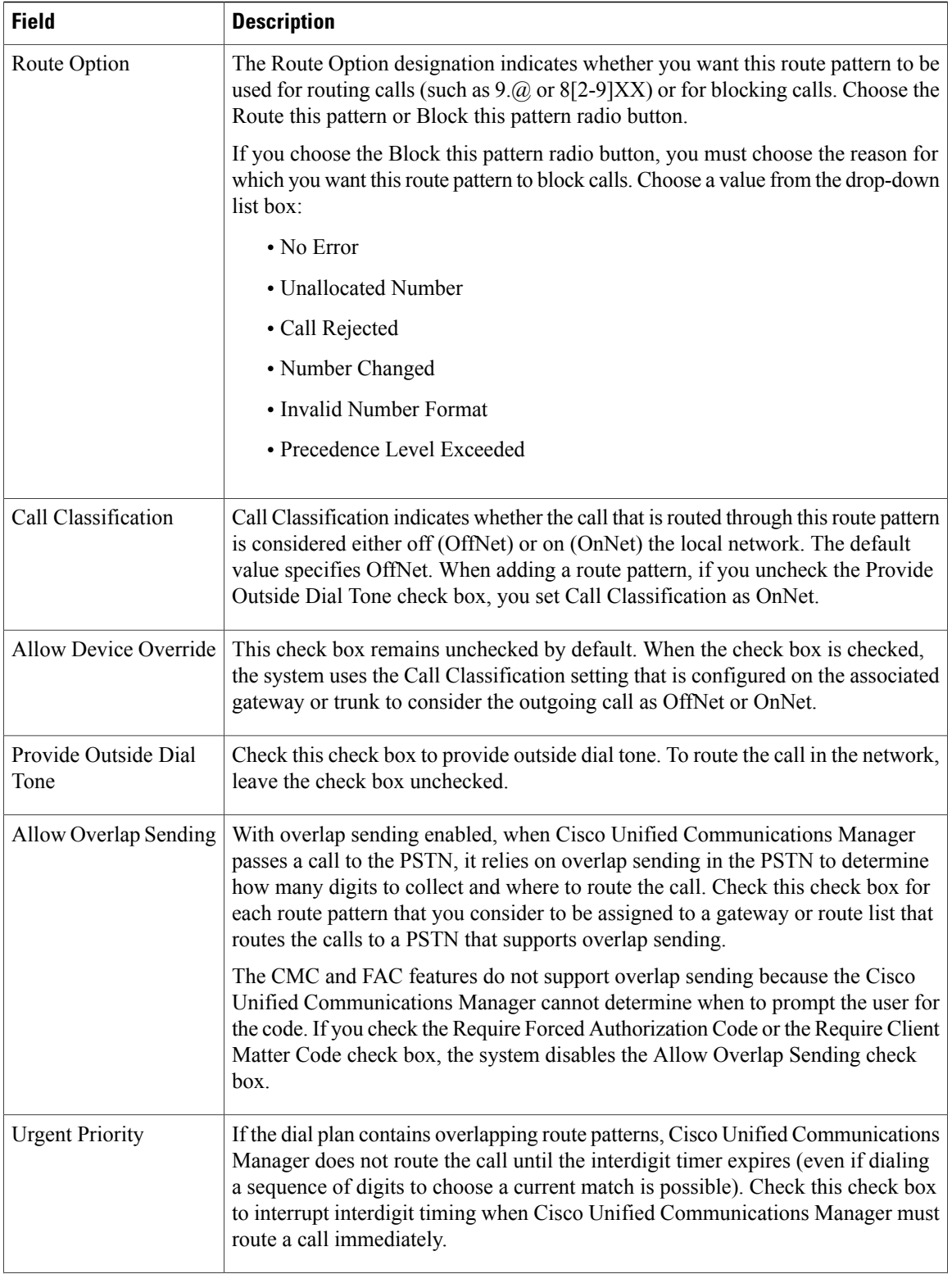

 $\overline{\phantom{a}}$ 

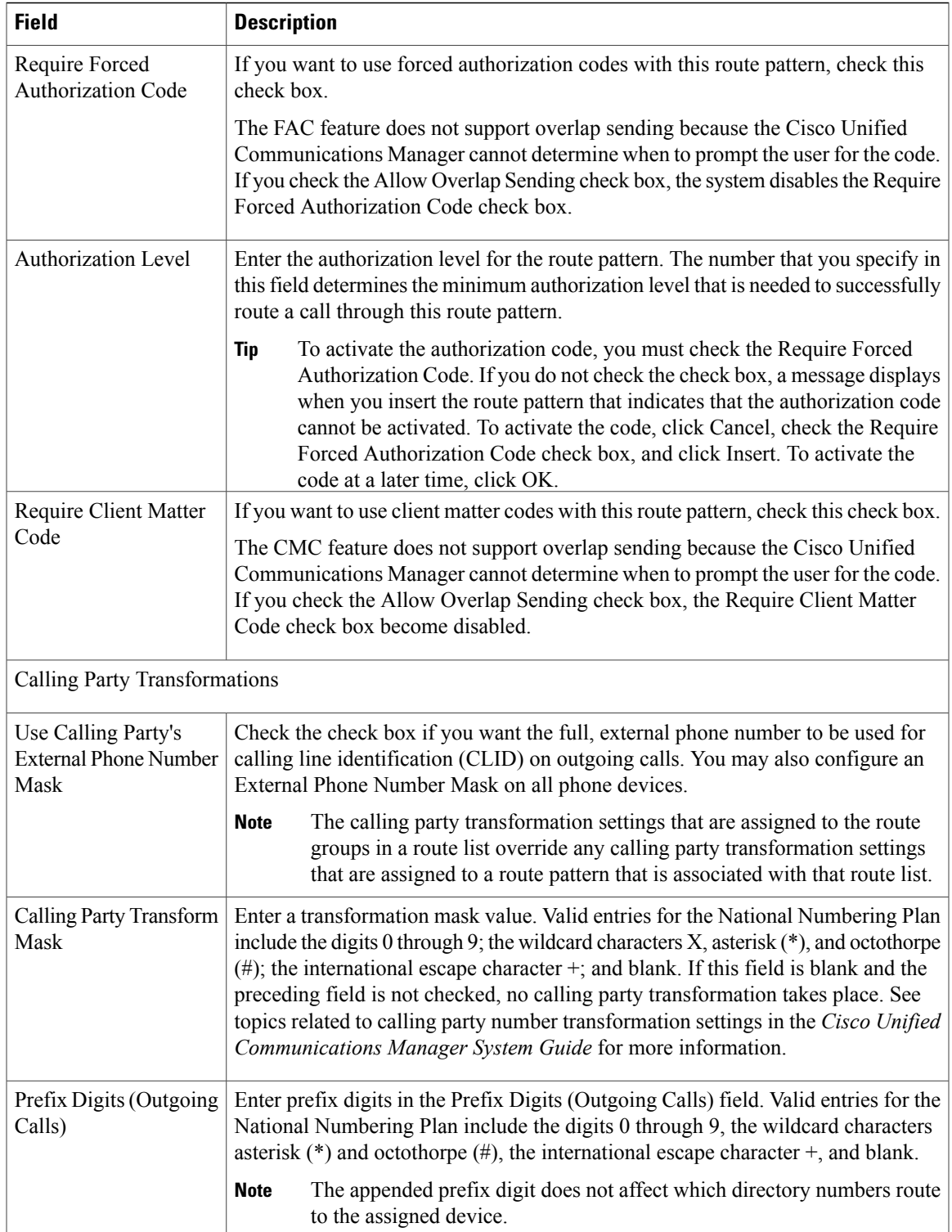

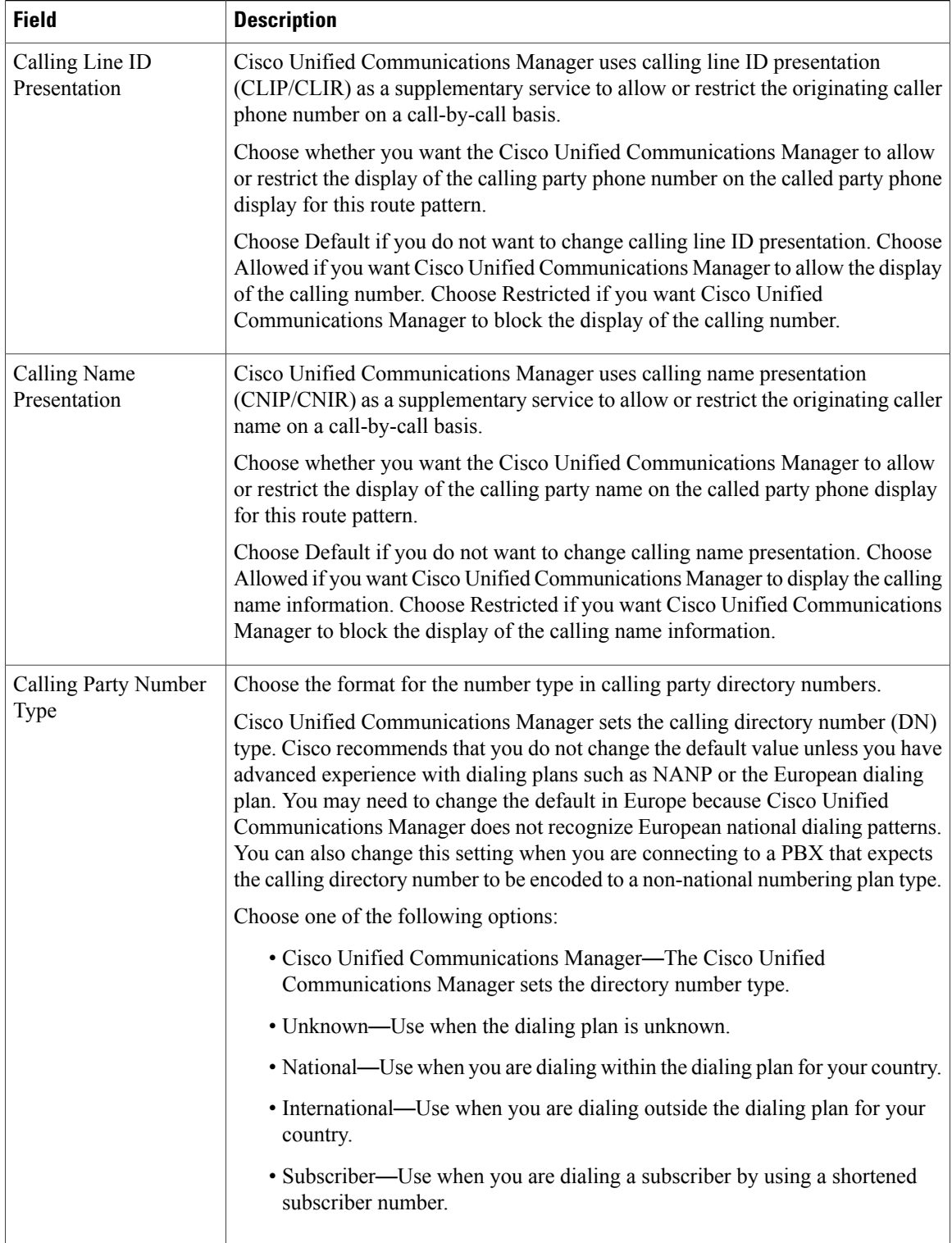

 $\mathbf I$
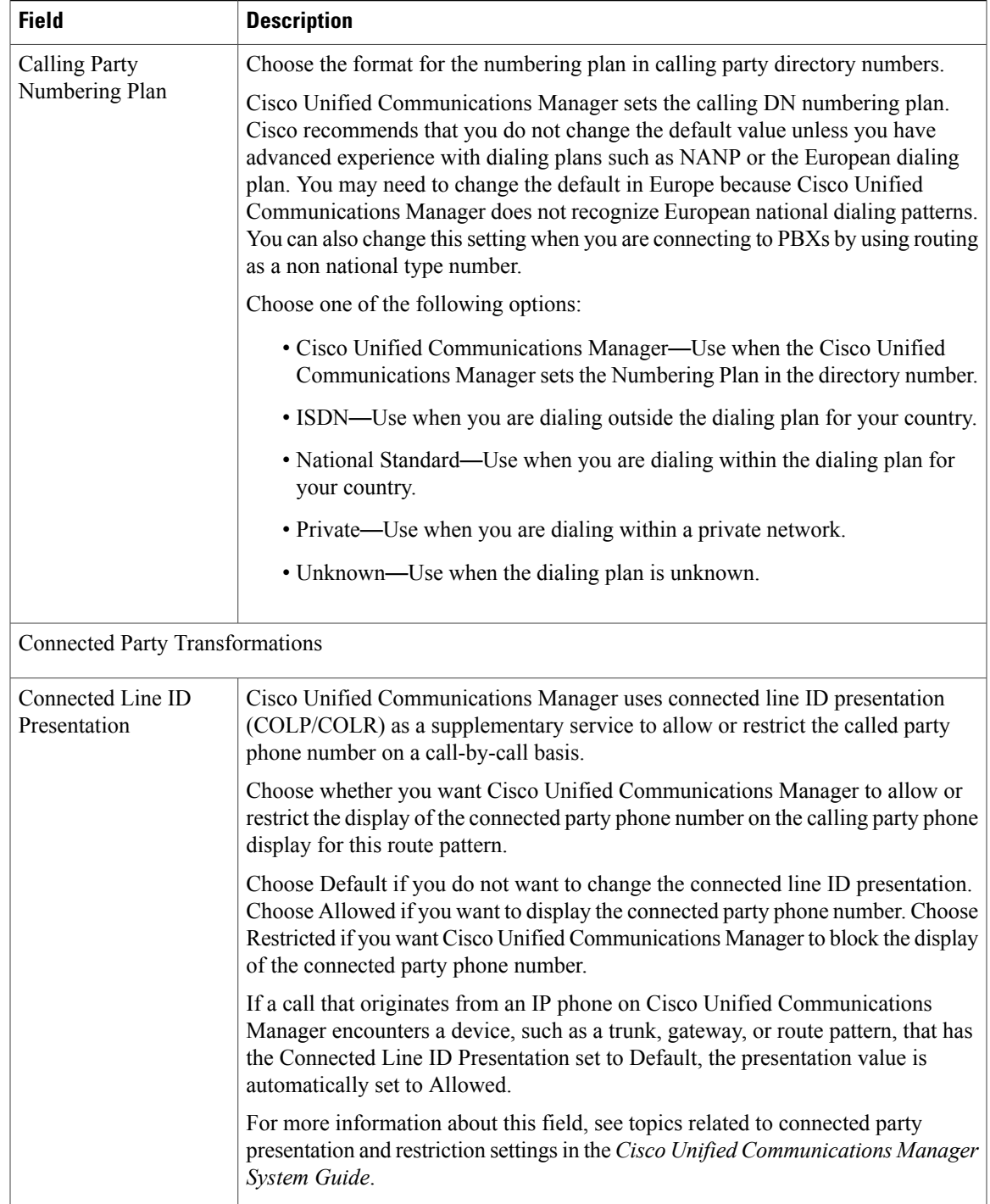

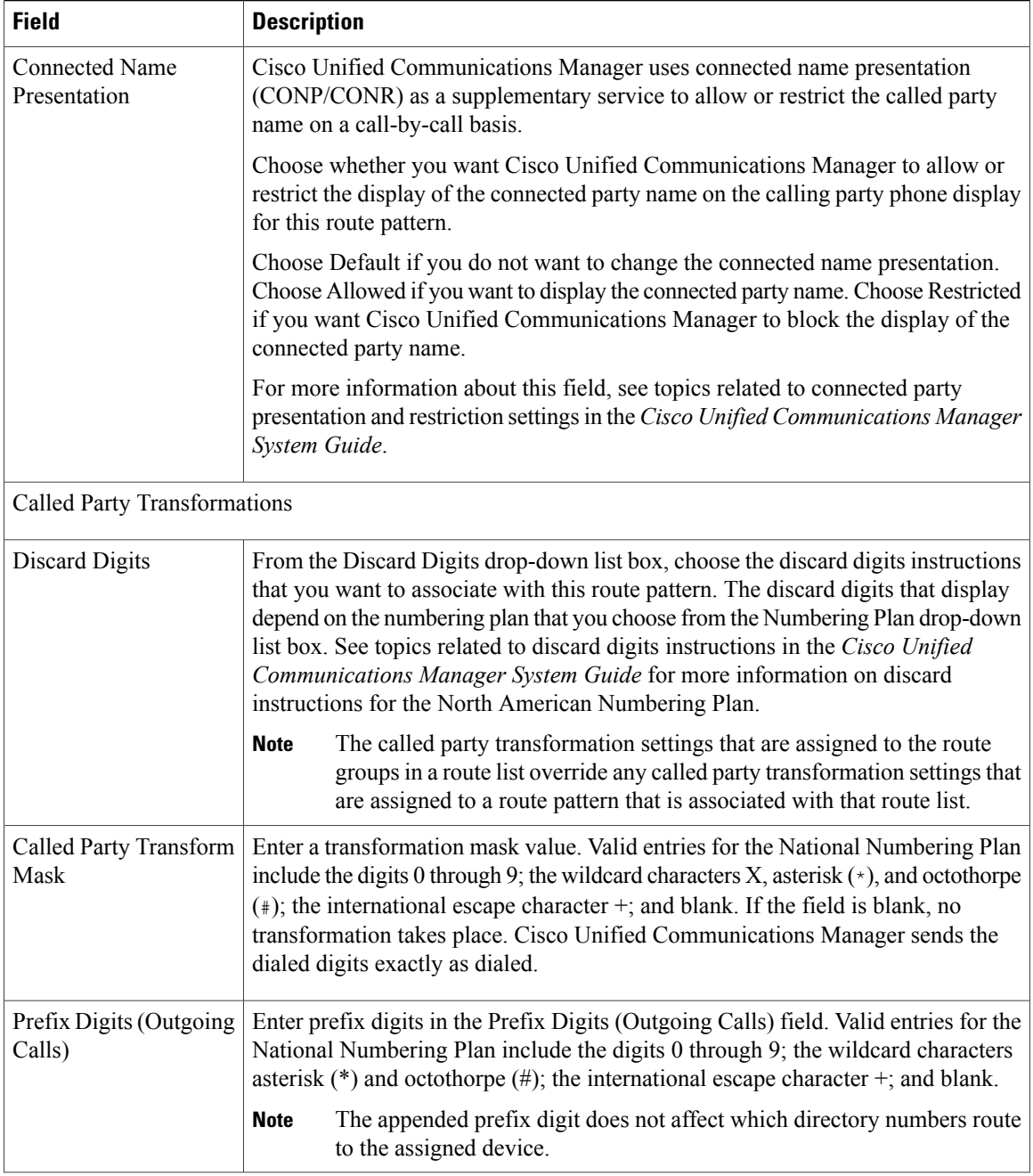

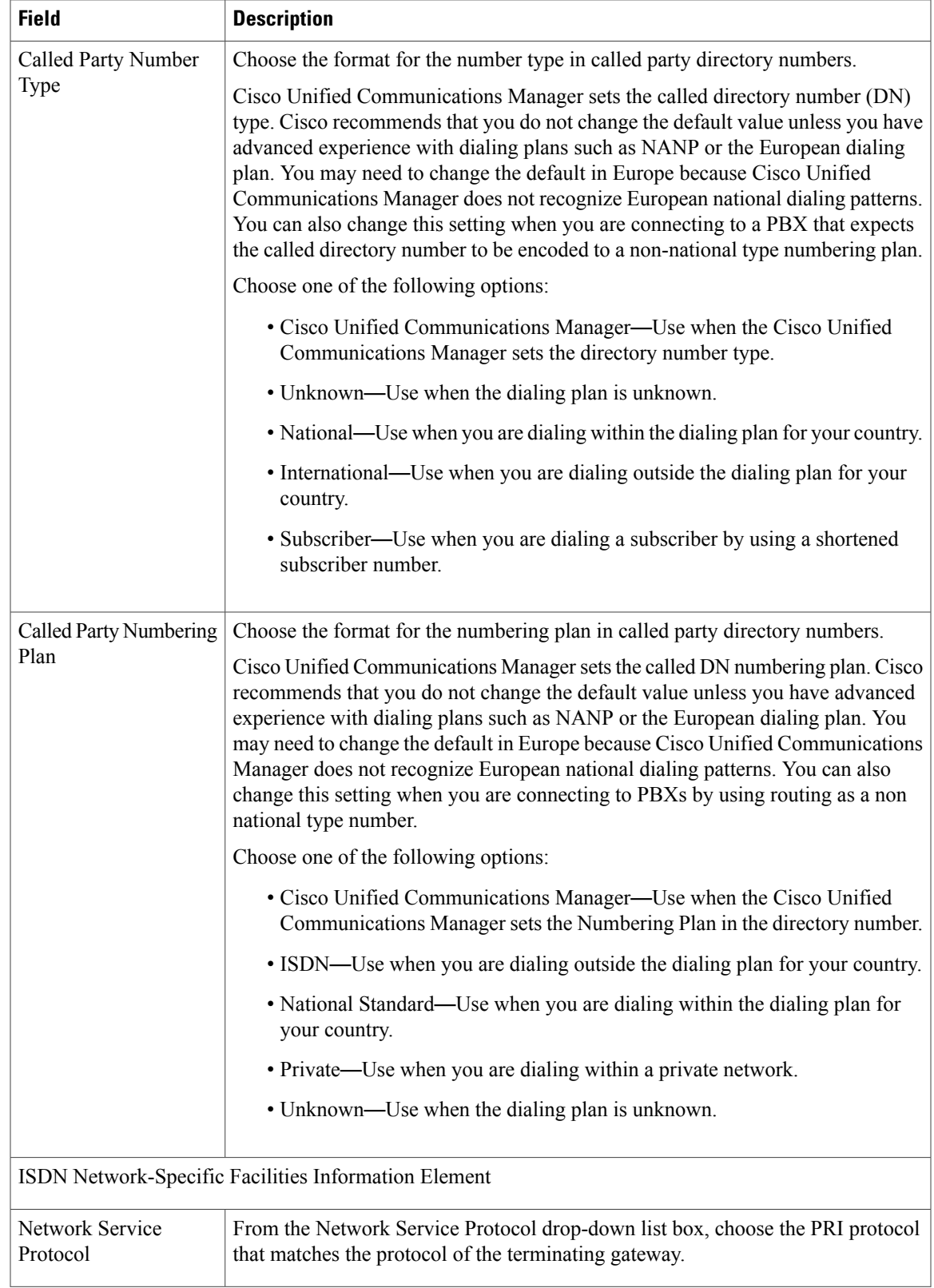

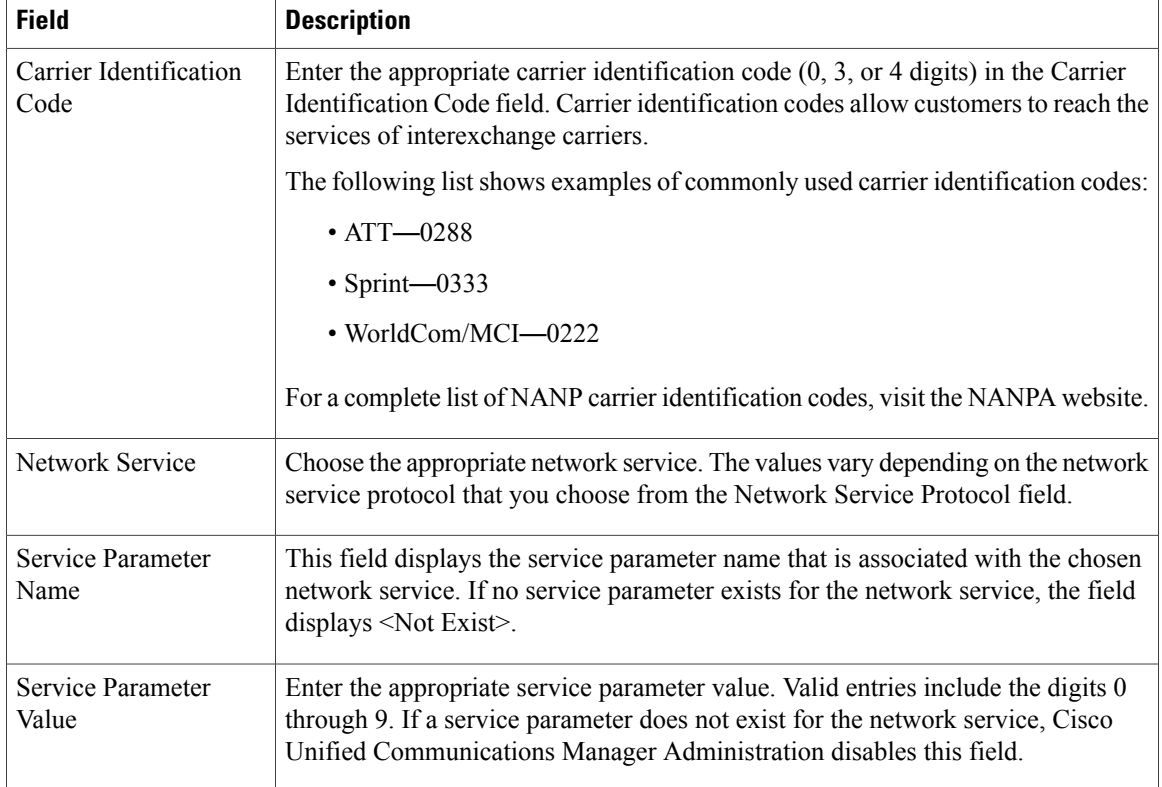

### **Related Topics**

[About](#page-222-0) Route Filter Setup , on page 189 [Synchronize](#page-243-0) Route List Settings with Route Groups , on page 210 Route [Pattern](#page-244-0) Setup , on page 211 Search for [Partition](#page-303-0) , on page 270

<span id="page-256-1"></span>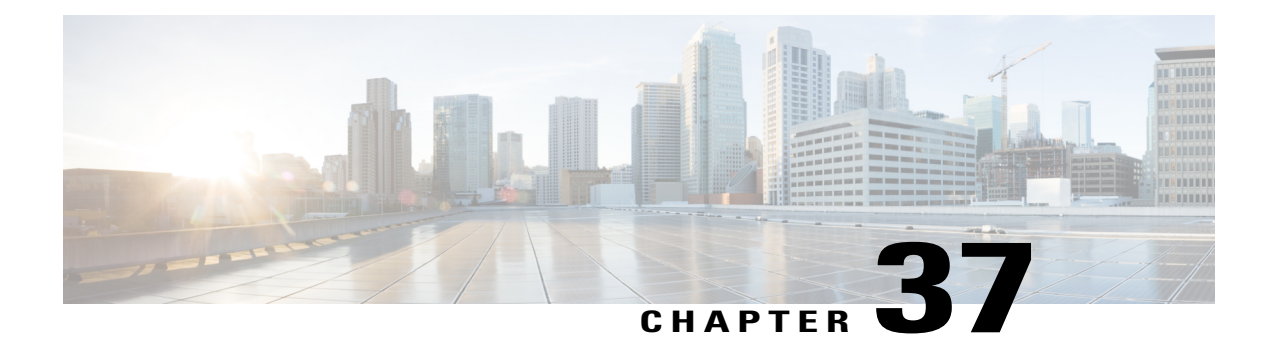

# **Line Group Setup**

This chapter provides information to add or delete a line group or to add directory numbers to or to remove directory numbers from a line group.

For additional information, see topics related to understanding route plans in the *Cisco Unified Communications Manager System Guide*.

- About Line [Group](#page-256-0) Setup , page 223
- Line Group [Deletion](#page-257-0), page 224
- Line Group [Settings](#page-257-1), page 224
- Add [Members](#page-262-0) to Line Group , page 229
- Remove [Members](#page-262-1) From Line Group, page 229

### <span id="page-256-0"></span>**About Line Group Setup**

In Cisco Unified Communications Manager Administration, use the **Call Routing** > **Route/Hunt** > **Line Group** menu path to configure line groups.

A line group allows you to designate the order in which directory numbers are chosen. Cisco Unified Communications Manager distributes a call to idle or available members of a line group based on a call distribution algorithm and on the Ring No Answer Reversion (RNAR) Timeout setting.

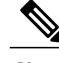

**Note** Users cannot pick up calls to a DN that belongs to a line group by using the Directed Call Pickup feature.

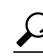

**Tip**

Although you can configure an empty line group with no members (directory numbers), Cisco Unified Communications Manager does not support this configuration for routing calls. If the line group contains no members, the hunt list stops hunting when the call gets routed to the empty line group. To avoid this situation, make sure that you configure at least one member in the line group.

#### **Line Group Configuration Tips**

You must define one or more directory numbers before configuring a line group.

After you configure or update a line group, you can add or remove members from that line group.

#### **Related Topics**

Add [Members](#page-262-0) to Line Group , on page 229 Remove [Members](#page-262-1) From Line Group , on page 229

### <span id="page-257-0"></span>**Line Group Deletion**

You cannot delete a line group that one or more route/hunt lists references. To find out which hunt lists are using the line group, in the Line Group Configuration window, choose Dependency Records from the Related Links drop-down list box and click Go. If the dependency records are not enabled for the system, the Dependency Records Summary window displays a message. If you try to delete a line group that is in use, Cisco Unified Communications Manager displays an error message. Before deleting a line group that is currently in use, you must perform the following task:

• Remove the line group from all hunt lists to which it belongs before deleting the line group.

 $\boldsymbol{\varOmega}$ **Tip**

To delete line groups and hunt pilots; first, delete the hunt pilot; second, delete the hunt list; and finally, delete the line group.

#### **Related Topics**

[Remove](#page-242-0) Route Groups From Route List , on page 209 Access [Dependency](#page-1015-0) Records , on page 982

### <span id="page-257-1"></span>**Line Group Settings**

The following table describes the line group settings.

#### **Table 40: Line Group Settings**

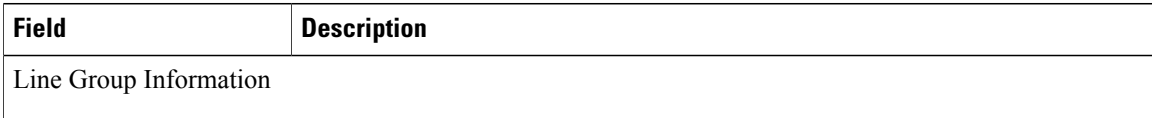

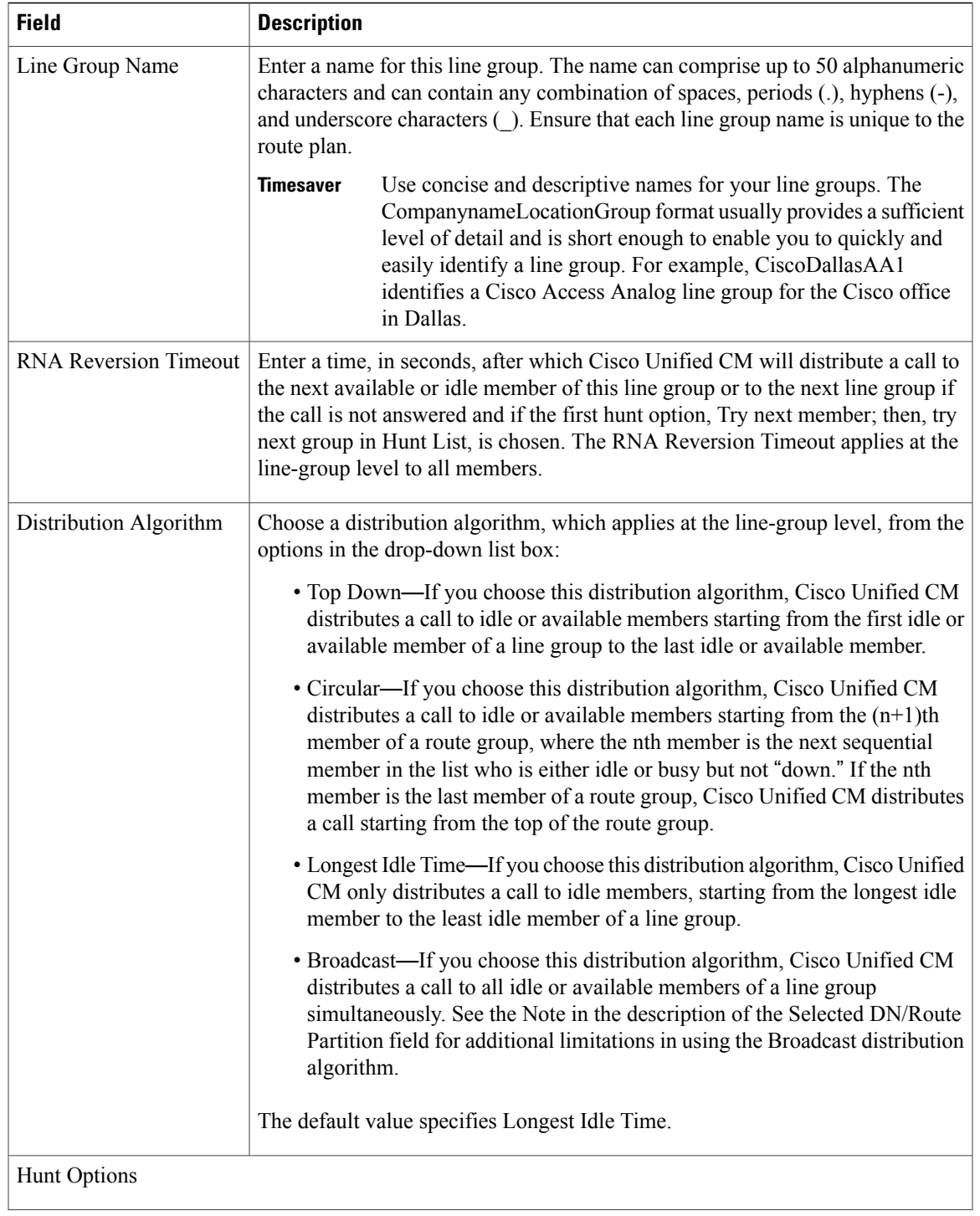

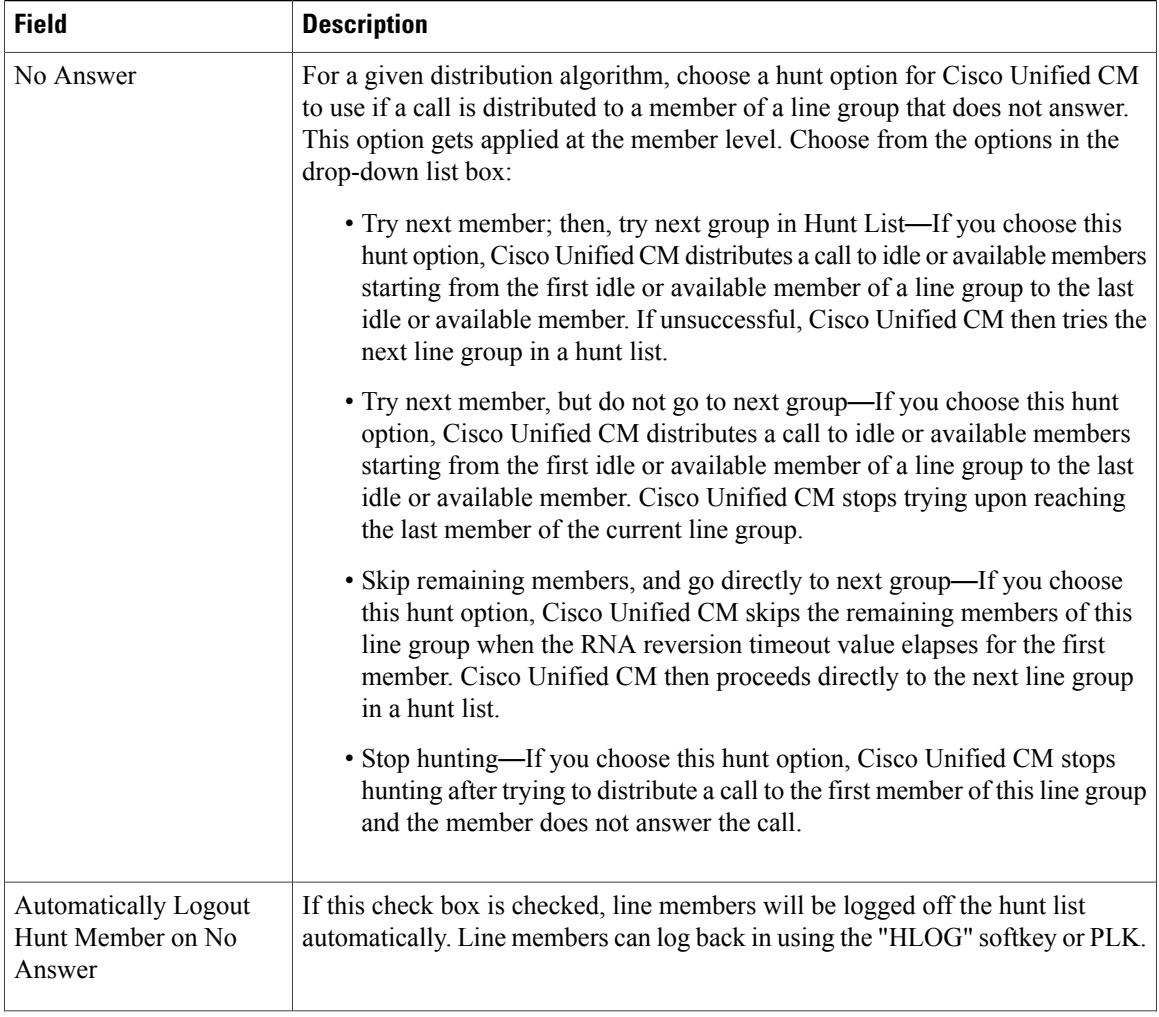

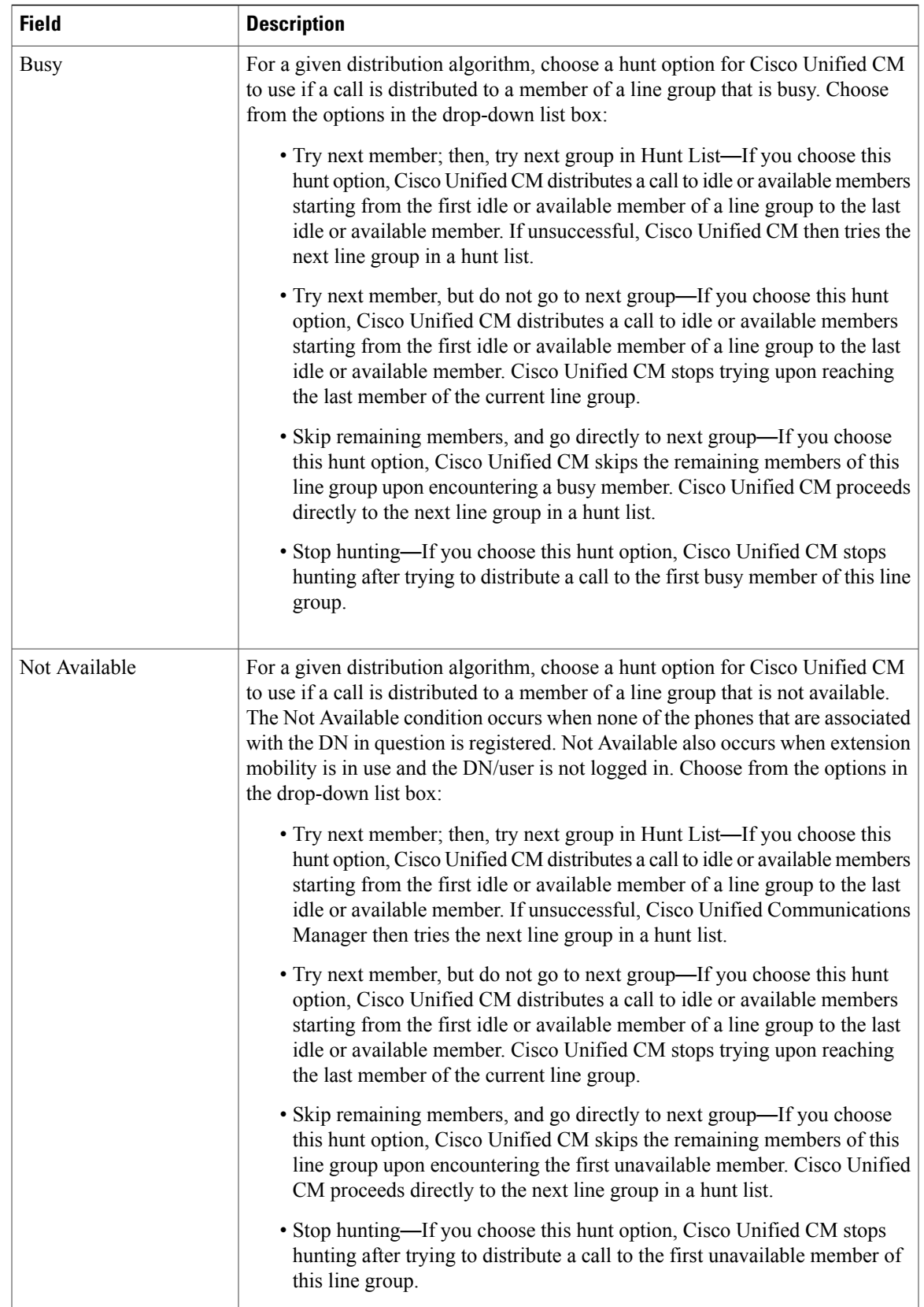

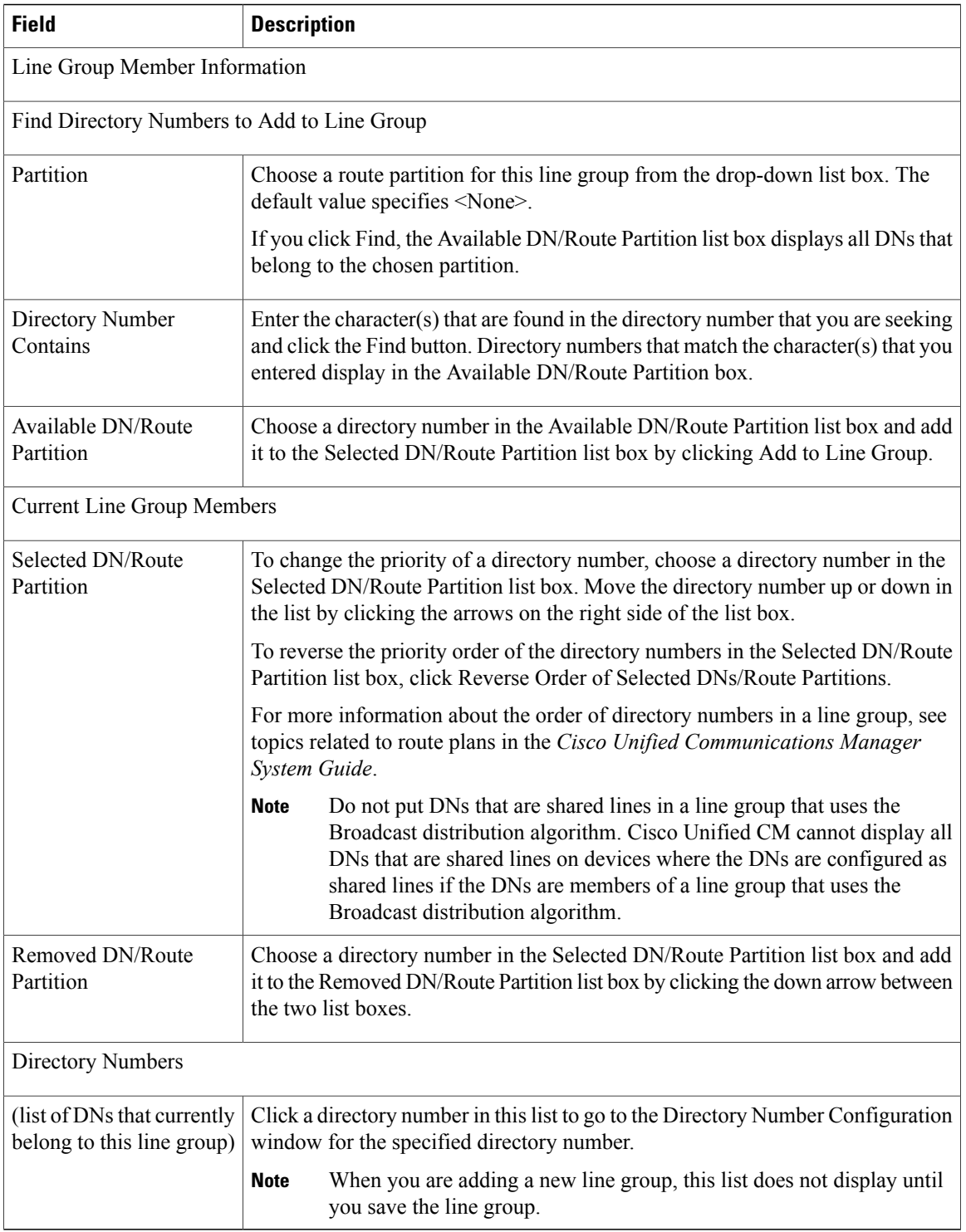

### **Related Topics**

Line [Group](#page-256-1) Setup , on page 223

### <span id="page-262-0"></span>**Add Members to Line Group**

You can add members to a new line group or to an existing line group. The following procedure describes adding a member to an existing line group.

### **Before You Begin**

You must define one or more directory numbers before performing this procedure.

#### **Procedure**

- **Step 1** Choose **Call Routing** > **Route/Hunt** > **Line Group**.
- **Step 2** Locate the line group to which you want to add a member.
- **Step 3** If you need to locate a directory number, choose a route partition from the Partition drop-down list box, enter a search string in the Directory Number Contains field, and click Find. To find all directory numbers that belong to a partition, leave the Directory Number Contains field blank and click Find. A list of matching directory numbers displays in the Available DN/Route Partition list box.
- **Step 4** In the Available DN/Route Partition list box, choose a directory number to add and click Add to Line Group to move it to the Selected DN/Route Partition list box. Repeat this step for each member that you want to add to this line group.
- **Step 5** In the Selected DN/Route Partition list box, choose the order in which the new directory number(s) is to be accessed in this line group. To change the order, click a directory number and use the Up and Down arrows to the right of the list box to change the order of directory numbers.
- **Step 6** Click Save to add the new directory numbers and to update the directory number order for this line group.

#### **Related Topics**

Line [Group](#page-256-1) Setup , on page 223

### <span id="page-262-1"></span>**Remove Members From Line Group**

You can remove members from a new line group or from an existing line group. The following procedure describes removing a directory number from an existing line group.

### **Procedure**

- **Step 1** Choose **Call Routing** > **Route/Hunt** > **Line Group**.
- **Step 2** Locate the line group from which you want to remove a directory number.
- **Step 3** In the Selected DN/Route Partition list box, choose a directory number to be deleted and click the down arrow below the list box to move the directory number to the Removed DN/Route Partition list box. Repeat this step for each member that you want to remove from this line group.
- **Step 4** To remove the members, click Save.

**Related Topics**

Line [Group](#page-256-1) Setup , on page 223

<span id="page-264-1"></span>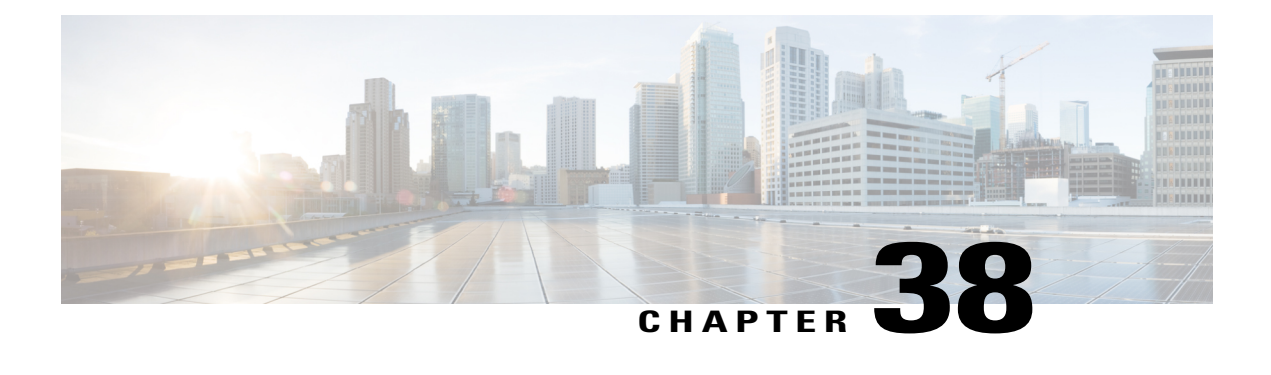

# **Hunt List Setup**

The following chapter provides information to add or remove hunt lists or to add, remove, or change the order of line groups in a hunt list, or synchronize configuration changes with affected line groups.

For additional information, see topics related to understanding route plans in the *Cisco Unified Communications Manager System Guide*.

- About Hunt List [Configuration](#page-264-0) , page 231
- Find [Hunt](#page-265-0) Lists, page 232
- Add [Hunt](#page-265-1) List, page 232
- Add Line [Groups](#page-267-0) to Hunt List, page 234
- [Remove](#page-267-1) Line Groups From Hunt List, page 234
- [Change](#page-268-0) Line Groups Order in Hunt List , page 235
- [Synchronize](#page-269-0) Hunt List Settings with Line Groups , page 236
- [Delete](#page-269-1) Hunt List, page 236

### <span id="page-264-0"></span>**About Hunt List Configuration**

A Hunt List lists a set of Line groups in a specific order. A hunt list then associates with one or more hunt pilots and determines the order in which those line groups are accessed. The order controls the progress of the search for available directory numbers for incoming calls.

A hunt list comprises a collection of directory numbers as defined by line groups. After Cisco Unified Communications Manager determines a call that is to be routed through a defined hunt list, Cisco Unified Communications Manager finds the first available device on the basis of the order of the line group(s) that a hunt list defines.

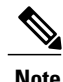

**Note** The Group Call Pickup feature and Directed Call Pickup feature do not work with hunt lists.

A hunt list can contain only line groups. Each hunt list should have at least one line group. Each line group includes at least one directory number. A single line group can appear in multiple hunt lists.

### <span id="page-265-0"></span>**Find Hunt Lists**

Because you might have several hunt lists in your network, Cisco Unified Communications Manager lets you use specific criteria to locate specific hunt lists. To locate hunt lists, use the following procedure.

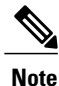

During your work in a browser session, Cisco Unified Communications Manager Administration retains your hunt list search preferences. If you navigate to other menu items and return to this menu item, Cisco Unified Communications Manager Administration retains your hunt list search preferences until you modify your search or close the browser.

#### **Procedure**

- **Step 1** Choose **Call Routing** > **Route/Hunt** > **Hunt List**. The Find and List Hunt Lists window displays. Records from an active (prior) query may also display in the window.
- **Step 2** To find all records in the database, ensure the dialog box is empty; go to Find [Hunt](#page-265-0) Lists, on page 232. To filter or search records
	- a) From the first drop-down list box, select a search parameter.
	- b) From the second drop-down list box, select a search pattern.
	- c) Specify the appropriate search text, if applicable.
		- To add additional search criteria, click the + button. When you add criteria, the system searches for a record that matches all criteria that you specify. To remove criteria, click the – button to remove the last added criterion or click the Clear Filter button to remove all added search criteria. **Note**

#### **Step 3** Click Find.

All matching records display. You can change the number of items that display on each page by choosing a different value from the Rows per Page drop-down list box.

- You can delete multiple records from the database by checking the check boxes next to the appropriate record and clicking Delete Selected. You can delete all configurable records for this selection by clicking Select All and then clicking Delete Selected. **Note**
- **Step 4** From the list of records that display, click the link for the record that you want to view.
	- To reverse the sort order, click the up or down arrow, if available, in the list header. **Note**

The window displays the item that you choose.

#### **Related Topics**

Hunt List [Setup](#page-264-1) , on page 231

### <span id="page-265-1"></span>**Add Hunt List**

The following procedure describes how to add a hunt list.

#### **Procedure**

- **Step 1** Choose **Call Routing** > **Route/Hunt** > **Hunt List**.
- **Step 2** Click Add New.
- **Step 3** In the Name field, enter a name. The name can comprise up to 50 alphanumeric characters and can contain any combination of spaces, periods (.), hyphens (-), and underscore characters (\_). Ensure each hunt list name is unique to the route plan.
	- Use concise and descriptive names for your hunt lists. The CompanynameLocationCalltype format, which usually provides a sufficient level of detail and is short enough, enables you to quickly and easily identify a hunt list. For example, CiscoDallasMetro identifies a hunt list for toll-free, inter-local access transport area (LATA) calls from the Cisco office in Dallas. **Warning**
- **Step 4** Enter a description in the Description field.
- **Step 5** Choose a Cisco Unified Communications Manager Group from the drop-down list box.
	- Hunt List registers to the first Cisco Unified Communications Manager in the Cisco Unified Communications Manager Group as primary Cisco Unified Communications Manager. **Note**
	- If you choose a Cisco Unified Communications Manager group that has only one Cisco Unified Communications Manager that is configured, you receive the following warning: **Note**

The selected Cisco Unified Communications Manager Group has only one Cisco Unified Communications Manager configured. For the control process to have redundancy protection, please select a Cisco Unified Communications Manager Group with more than one Cisco Unified Communications Manager.

**Step 6** If this hunt list is to be used for voice mail, click the For Voice Mail Usage check box. If you check the For Voice Mail Usage check box, the route list control process keeps a count of the setups that are being served to the hunt list, and will not allow more setups than the number of available devices. As a result, each device in the hunt list is treated as if it has a Busy Trigger and related Maximum Number of Calls of one.

For example, if the hunt list contains five devices, and if busy trigger is two for each member, with the For Voice Mail Usage checkbox unchecked, it can process up to ten setups. For the same number of hunt list devices with a busy trigger of two for each member, with the For Voice Mail Usage checkbox checked, it can process only five setups and the next immediate setup after five gets rejected.

- **Step 7** To add this hunt list, click Save.
	- A popup message reminds you that you must add at least one line group to this hunt list for it to accept calls. **Note**

The Hunt List window displays the newly added hunt list.

- **Step 8** The system checks the Enable this Hunt List check box by default for the new hunt list. If you want to disable this hunt list, uncheck this check box. A popup window explains that calls in progress are not affected, but this hunt list will not accept additional calls.
- **Step 9** Add at least one line group to the new hunt list. To add a line group to this list, click Add Line Group and perform [Step](#page-267-2) 3, on page 234 through [Step](#page-267-3) 6, on page 234 of the Add Line [Groups](#page-267-0) to Hunt List , on page 234.

#### **Related Topics**

Hunt List [Setup](#page-264-1) , on page 231

### <span id="page-267-0"></span>**Add Line Groups to Hunt List**

You can add line groups to a new hunt list or to an existing hunt list. Line groups can exist in one or more hunt lists. The following procedure describes adding a line group to an existing hunt list.

### **Before You Begin**

You must build one or more line groups and add a hunt list before performing this procedure.

#### **Procedure**

<span id="page-267-4"></span><span id="page-267-2"></span>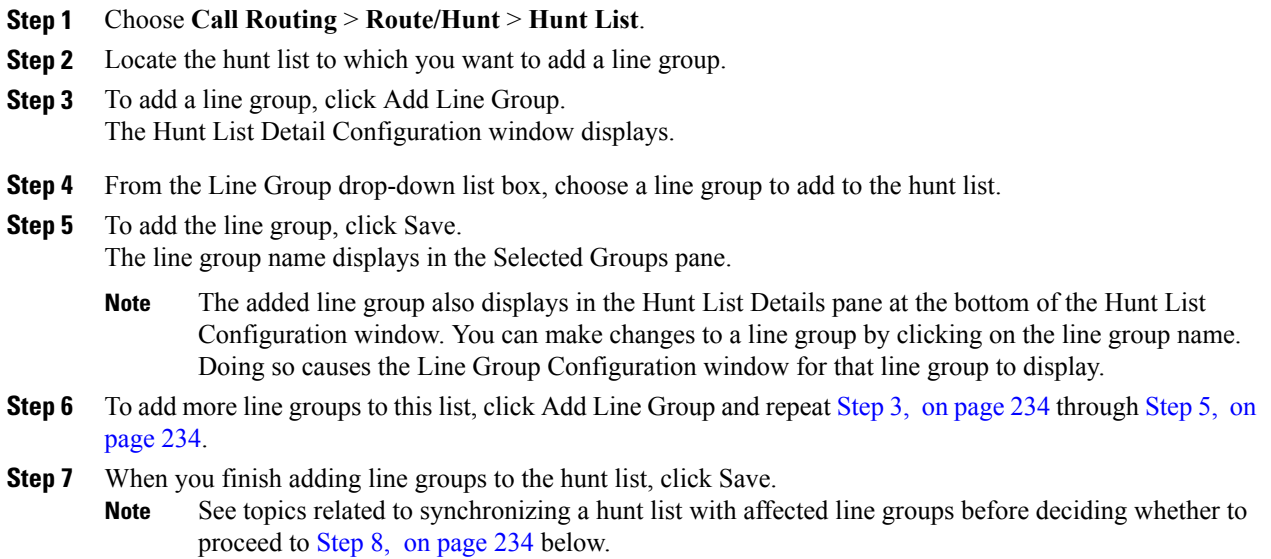

<span id="page-267-5"></span><span id="page-267-3"></span>**Step 8** To reset the hunt list, click Reset. When the popup windows display, click Reset.

### **Related Topics**

Hunt List [Setup](#page-264-1) , on page 231 Find [Hunt](#page-265-0) Lists , on page 232 [Synchronize](#page-269-0) Hunt List Settings with Line Groups , on page 236

### <span id="page-267-1"></span>**Remove Line Groups From Hunt List**

You can remove line groups from a new hunt list or from an existing hunt list. The following procedure describes removing a line group from an existing hunt list.

### **Procedure**

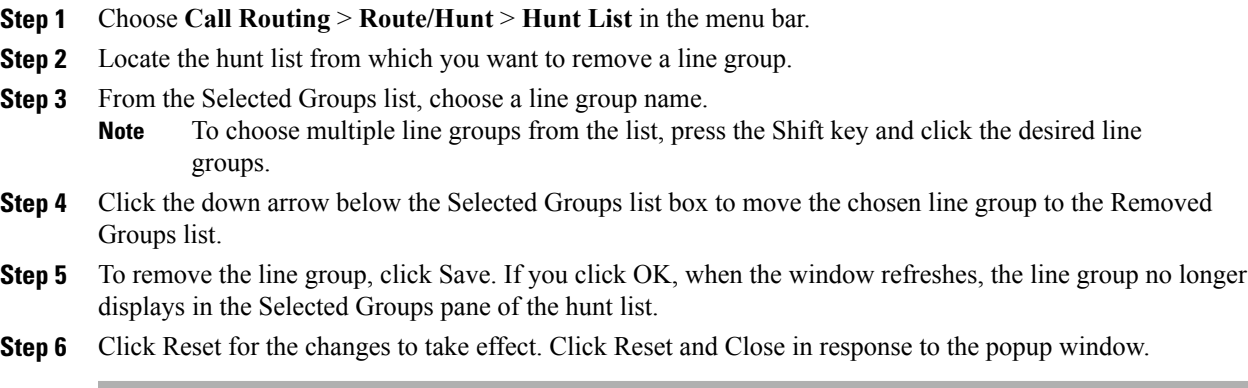

### **Related Topics**

Hunt List [Setup](#page-264-1) , on page 231 Find [Hunt](#page-265-0) Lists , on page 232

## <span id="page-268-0"></span>**Change Line Groups Order in Hunt List**

Cisco Unified Communications Manager accesses line groups in the order in which they display in the hunt list. The following procedure allows you to change the access order of line groups.

### **Procedure**

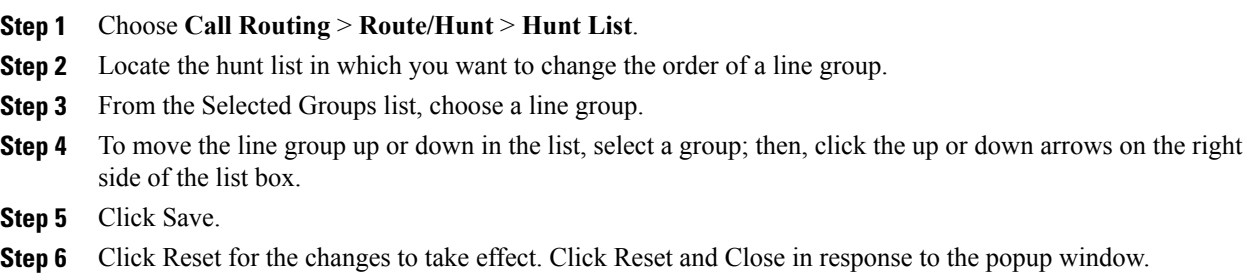

### **Related Topics**

Hunt List [Setup](#page-264-1) , on page 231 Find [Hunt](#page-265-0) Lists , on page 232

## <span id="page-269-0"></span>**Synchronize Hunt List Settings with Line Groups**

To synchronize line groups with a hunt list that has undergone configuration changes, perform the following procedure, which applies any outstanding configuration settings in the least-intrusive manner possible. (For example, a reset/restart may not be required on some affected devices.)

### **Procedure**

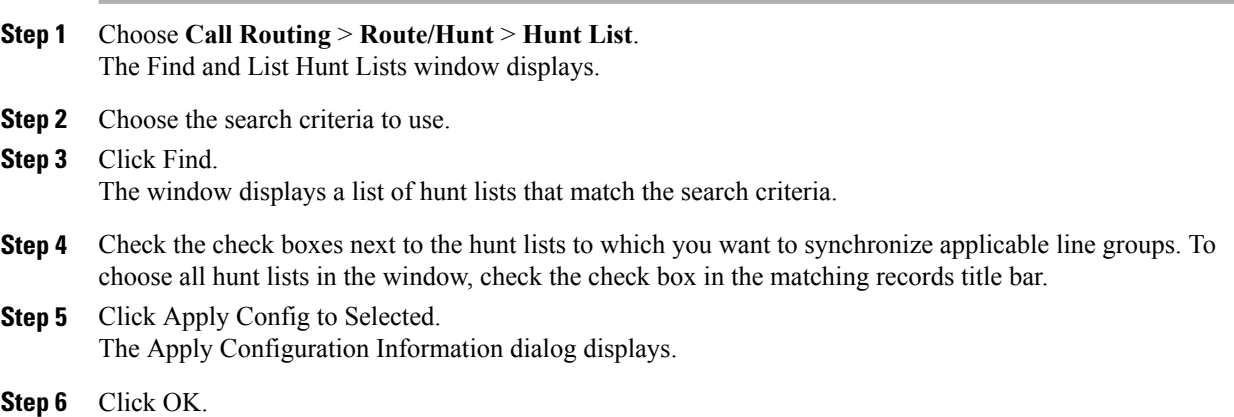

#### **Related Topics**

Hunt List [Setup](#page-264-1) , on page 231

### <span id="page-269-1"></span>**Delete Hunt List**

Cisco Unified Communications Manager associates hunt lists with line groups and hunt pilots; however, deletion of line groups and hunt pilots does not occur when the hunt list is deleted. To find out which hunt pilots are using the hunt list, click the Dependency Records link from the Hunt List Configuration window. If dependency records are not enabled for the system, the dependency records summary window displays a message.

### $\boldsymbol{\beta}$ **Tip**

To delete line groups and hunt pilots, first delete the hunt pilot; second, delete the hunt list; and finally, delete the line group.

The following procedure describes how to delete a hunt list.

### **Procedure**

- **Step 1** Choose **Call Routing** > **Route/Hunt** > **Hunt List**.
- **Step 2** Locate the hunt list that you want to delete.
- **Step 3** Click Delete.

A dialog box displays to warn you that you cannot undo the deletion of a hunt list.

**Step 4** To delete the hunt list, click OK or to cancel the action, click Cancel. You cannot delete a hunt list if it is associated with one or more hunt pilots. **Caution**

### **Related Topics**

Hunt List [Setup](#page-264-1) , on page 231 Find [Hunt](#page-265-0) Lists , on page 232 Access [Dependency](#page-1015-0) Records , on page 982

<span id="page-272-1"></span>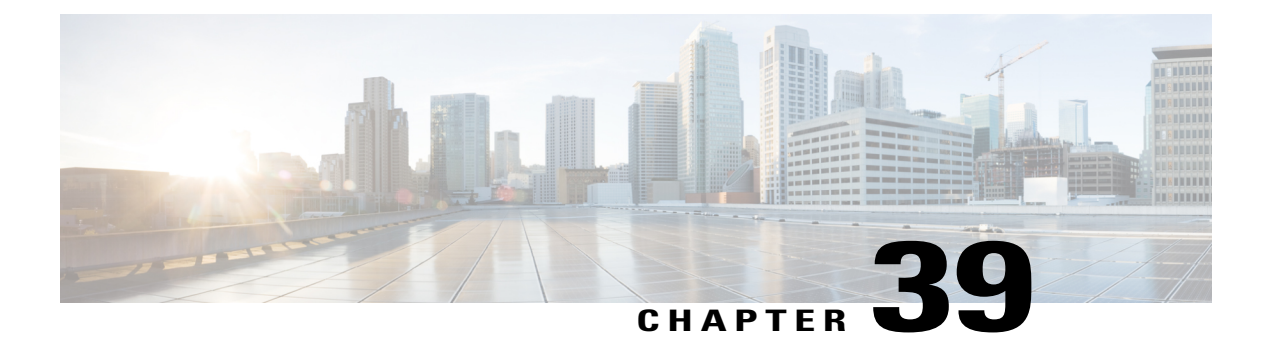

# **Hunt Pilot Setup**

This chapter provides information to add, configure, or delete a hunt pilot.

For additional information about understanding route plans, wildcards and special charactersin route patterns and hunt pilots, see the *Cisco Unified Communications Manager System Guide*.

- [About](#page-272-0) Hunt Pilot Setup , page 239
- Hunt Pilot [Settings](#page-273-0), page 240

### <span id="page-272-0"></span>**About Hunt Pilot Setup**

In Cisco Unified Communications Manager Administration, use the **Call Routing** > **Route/Hunt** > **Hunt Pilot** menu path to configure hunt pilots.

A hunt pilot comprises a string of digits (an address) and a set of associated digit manipulations that route calls to a hunt list. Hunt pilots provide flexibility in network design. They work in conjunction with route filters and hunt lists to direct calls to specific devices and to include, exclude, or modify specific digit patterns.

See topics related to understanding route plans in the *Cisco Unified Communications Manager System Guide* for more detailed hunt pilot information.

### **Call Queuing**

The Call Queuing feature provides an enhanced capability for handling incoming calls to a hunt pilot number. For detailed information on the Call Queuing feature, see "Call Queuing", in Cisco Unified Communications Manager Features and Services Guide.

#### **Hunt Pilot Configuration Tips**

Before you begin, ensure that the following items are configured in Cisco Unified Communications Manager:

- Hunt list
- Partition (unless you are using <None>)
- Route filter (unless you are using <None>)

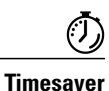

Assigning 8XXX to a hunt pilot causes hunting through all directory numbers 8000 to 8999. Similarly, 82XX hunts through directory numbers 8200 to 8299. See topics related to special characters and settings in the *Cisco Unified Communications Manager System Guide* for more information about wildcards.

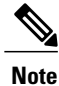

After you choose a hunt list from the Hunt List drop-down list box, you can use the (Edit) link that displays next to the Hunt List field to take you to the Hunt List Configuration window for the hunt list that you choose. Use the Hunt List Configuration window to see the line group(s) that are included in that hunt list.

## <span id="page-273-0"></span>**Hunt Pilot Settings**

The following table describes the available fields in the Hunt Pilot Configuration window.

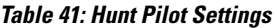

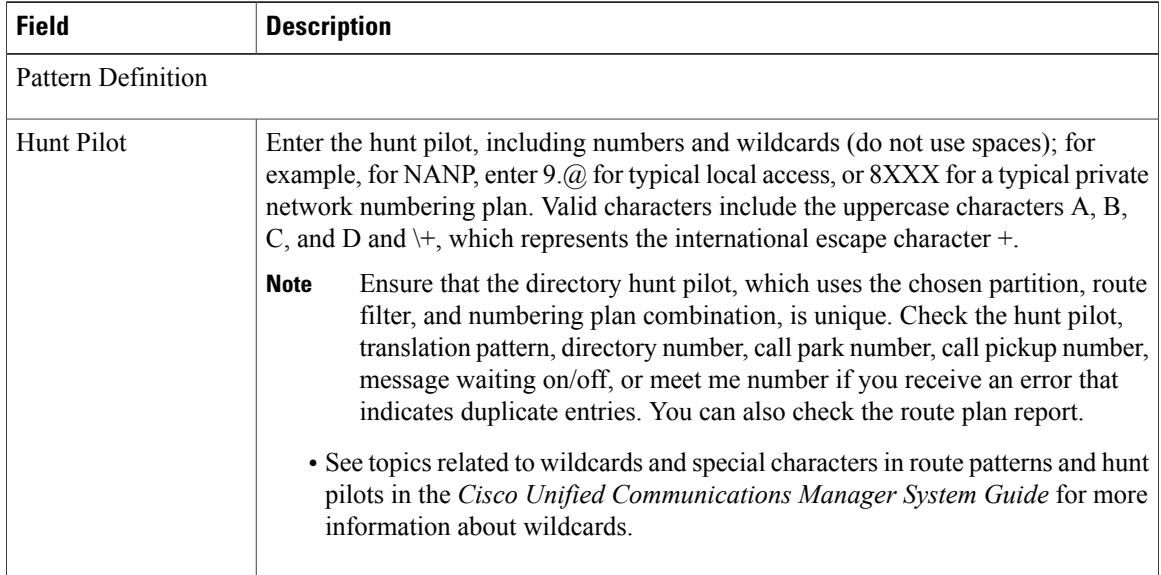

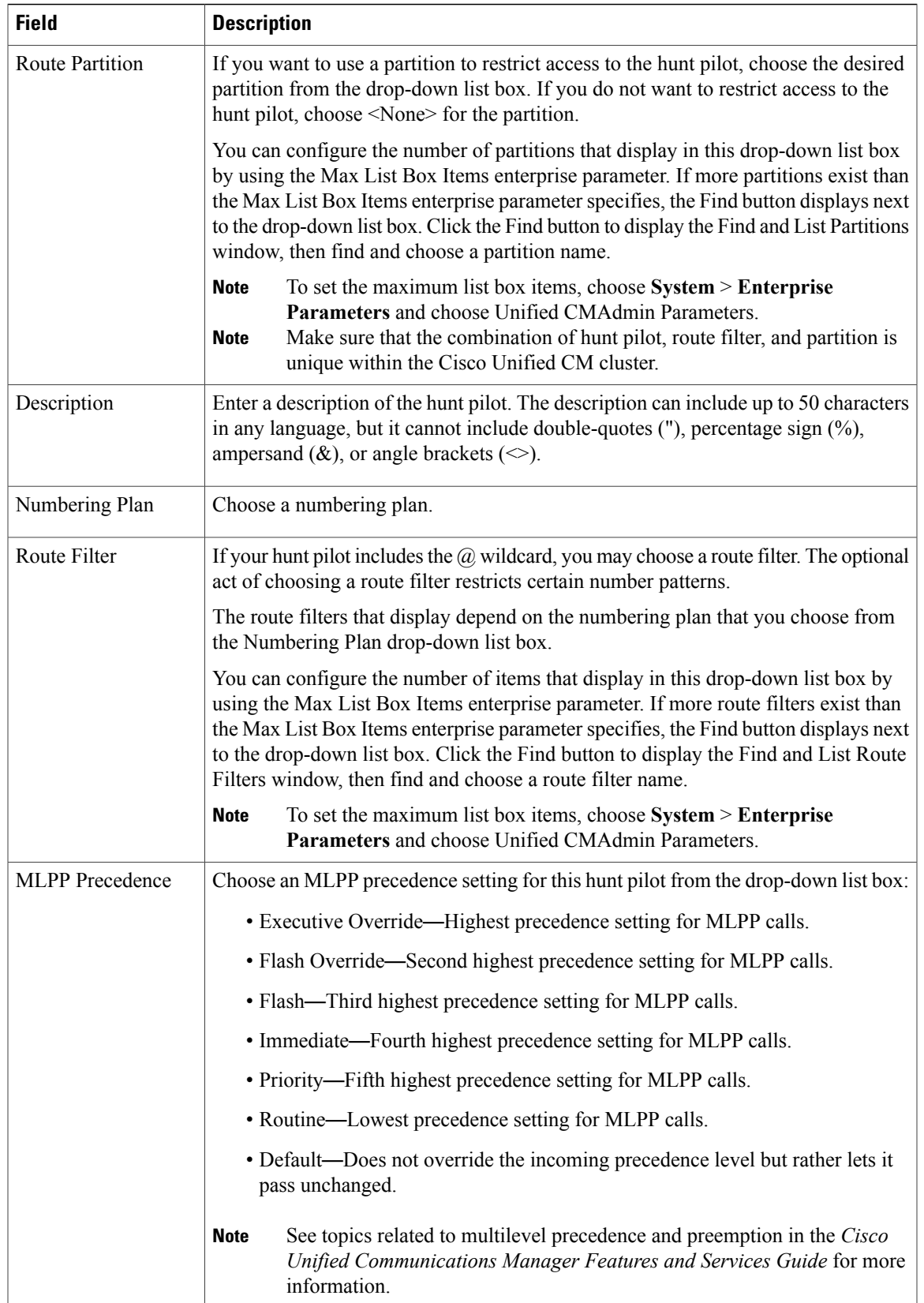

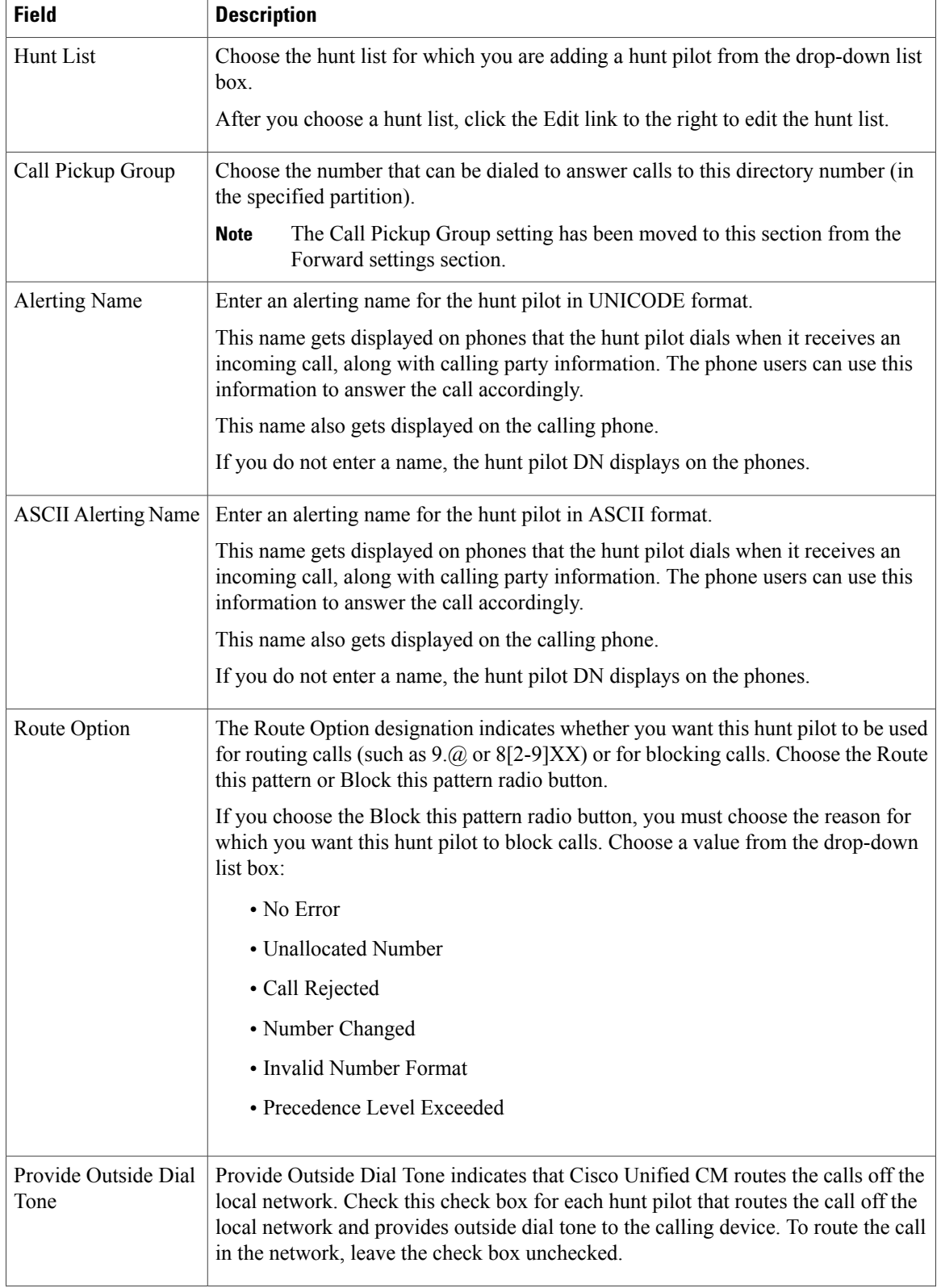

 $\mathbf I$ 

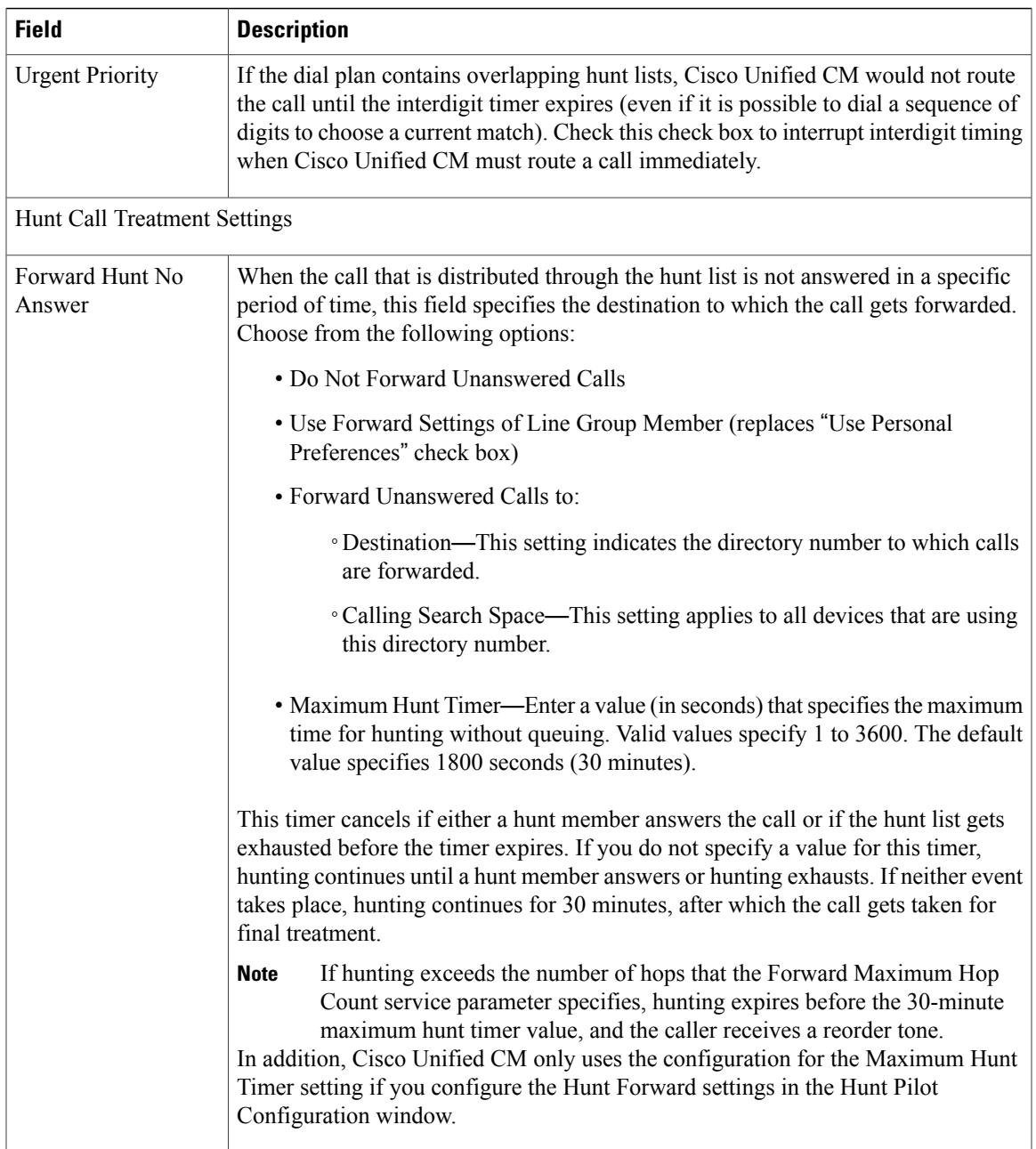

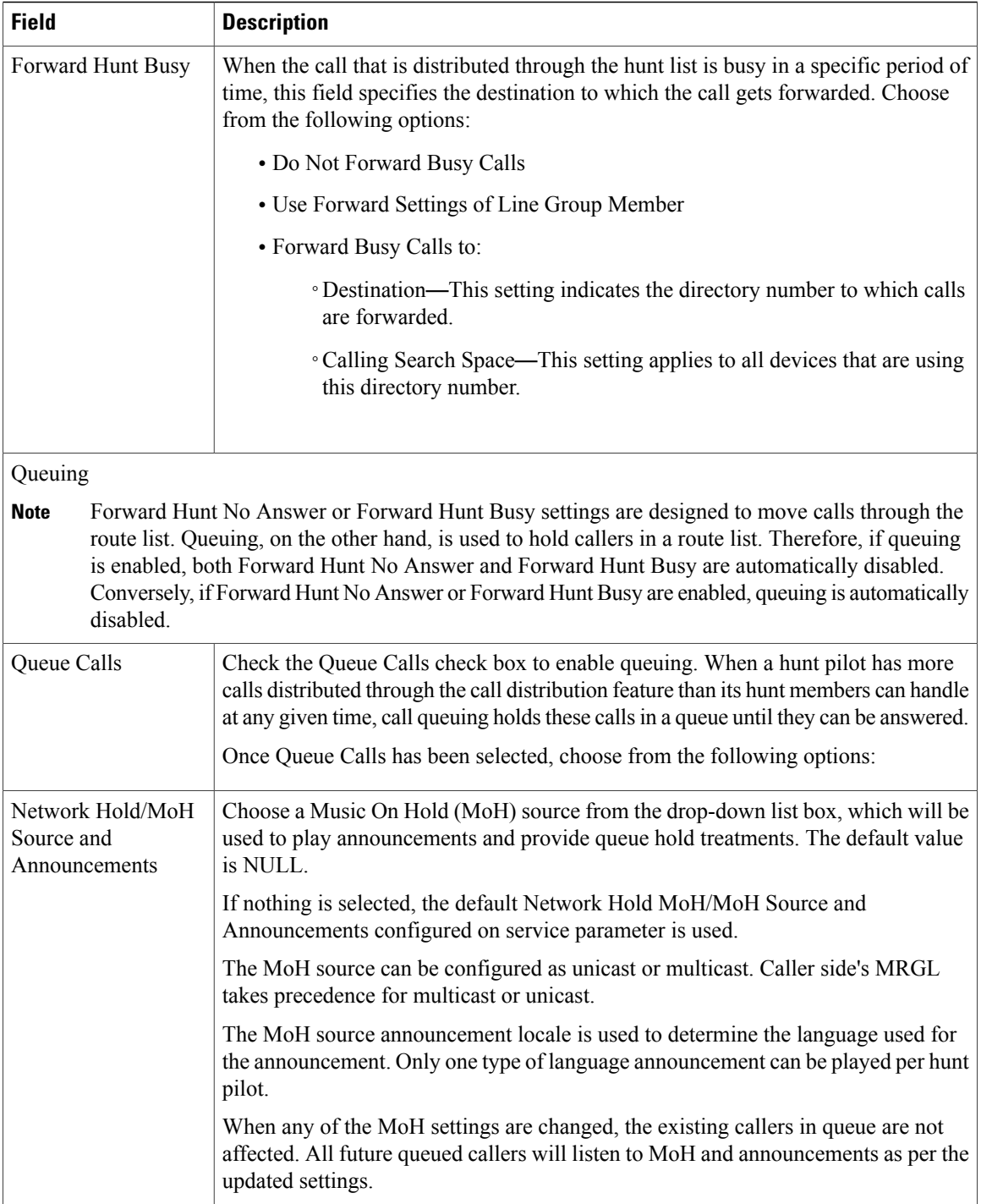

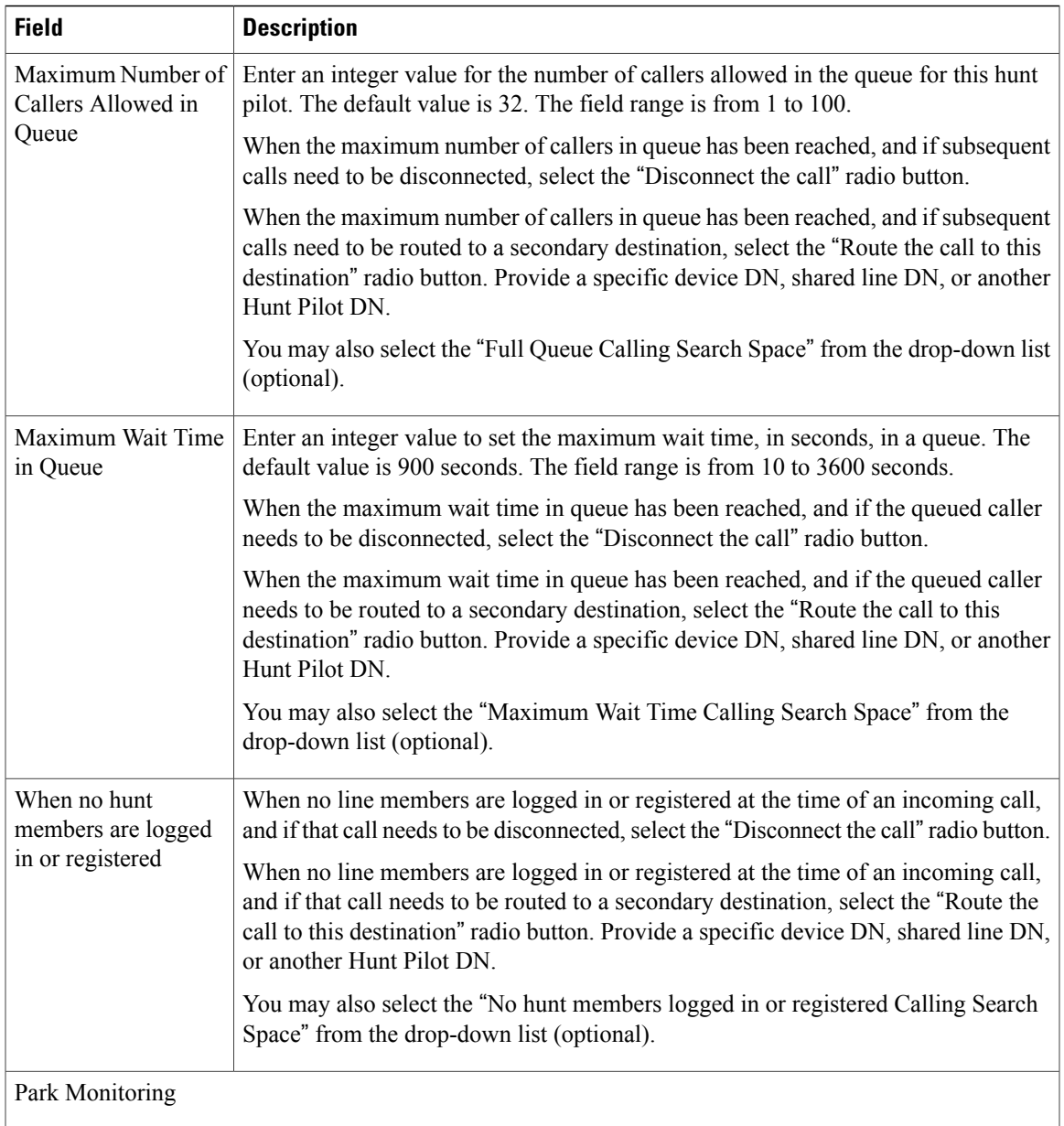

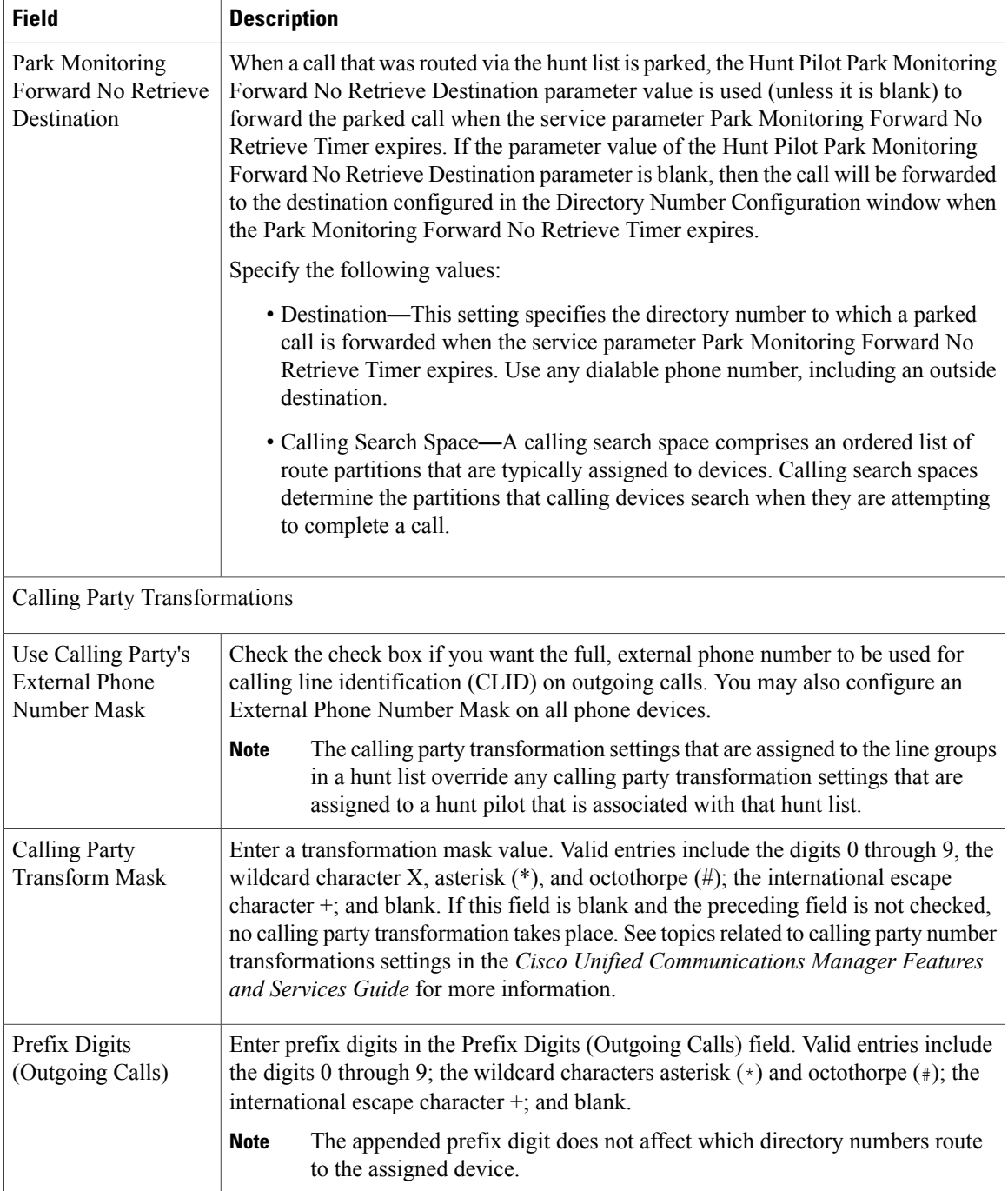

 $\mathbf I$ 

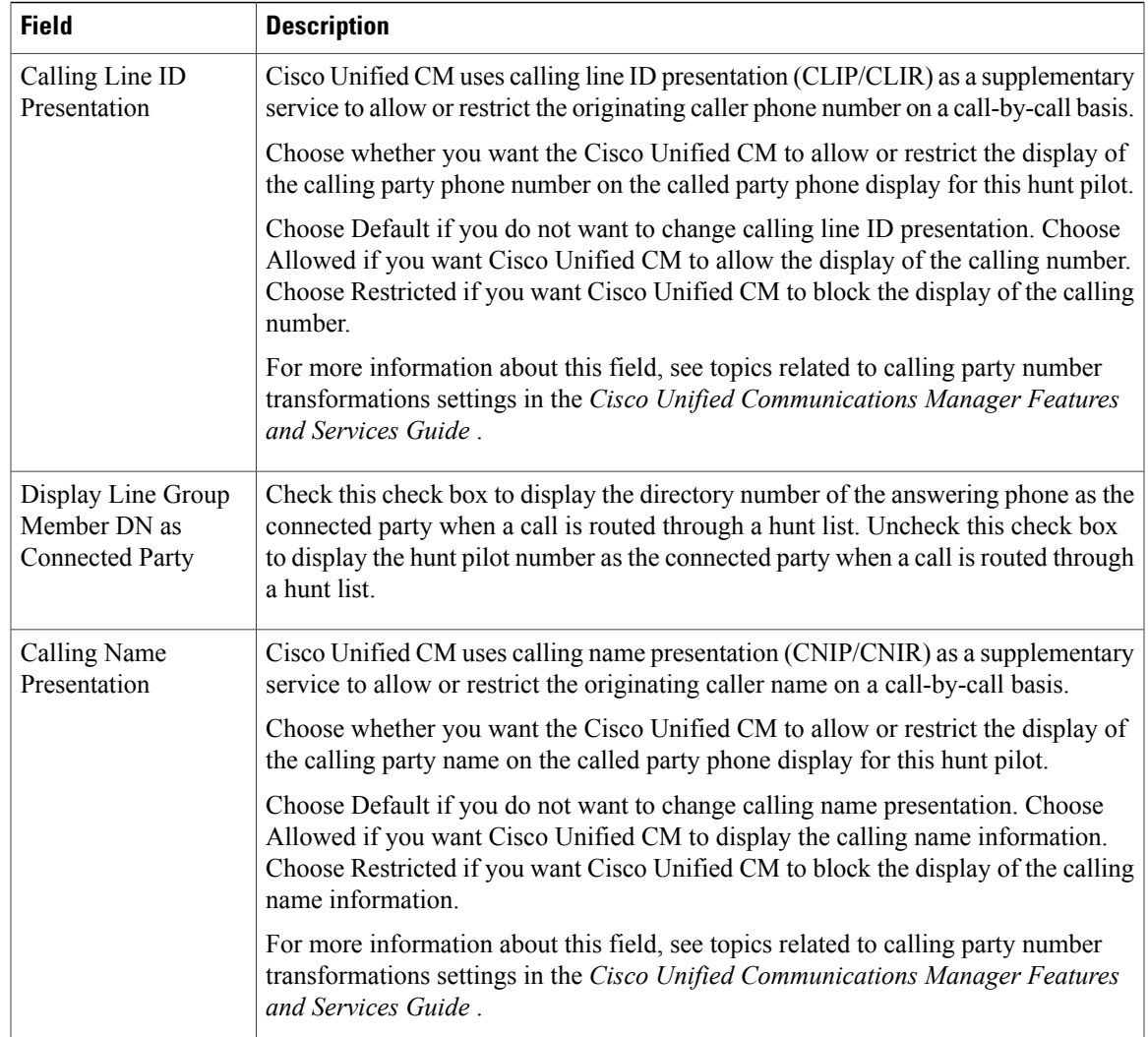

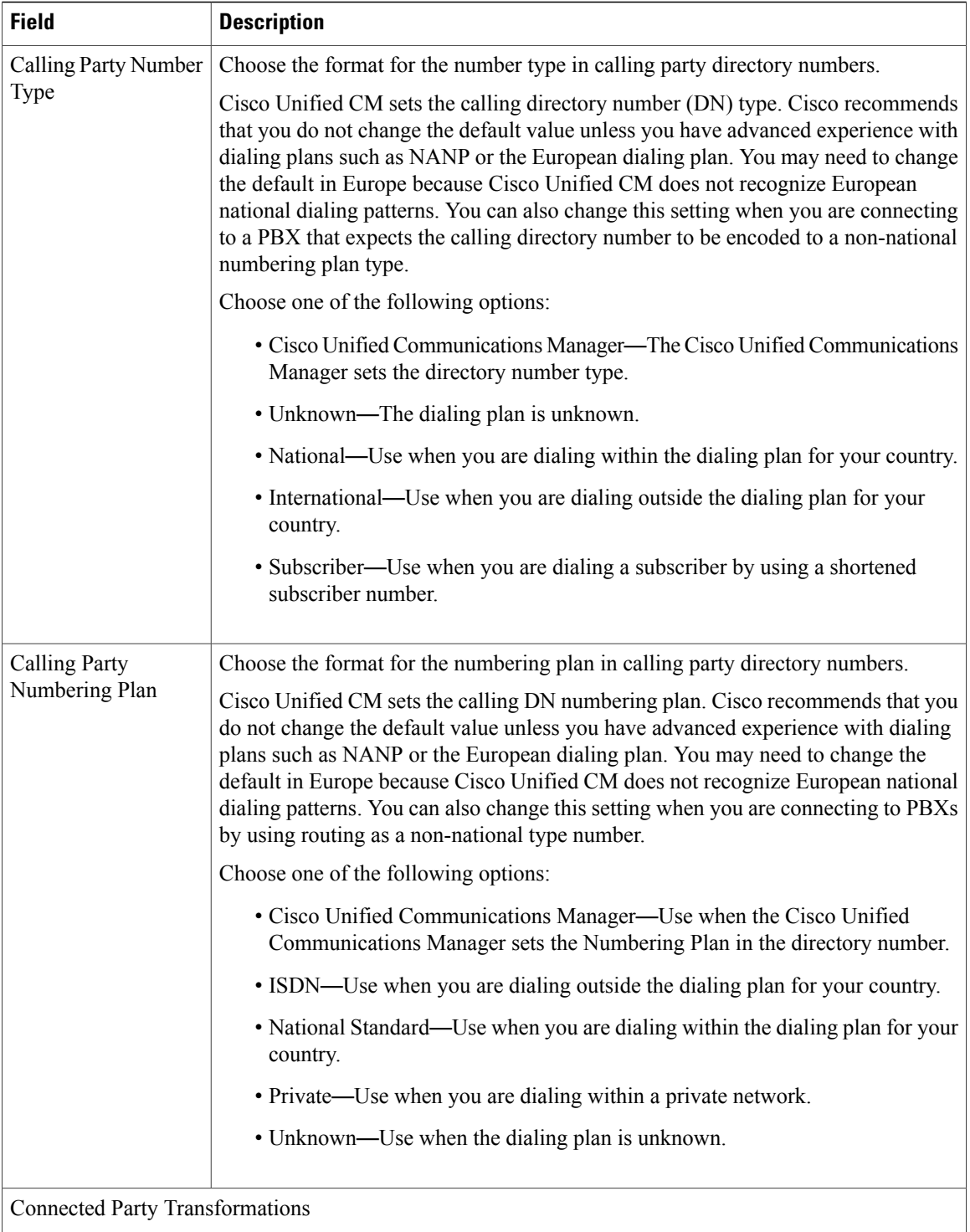

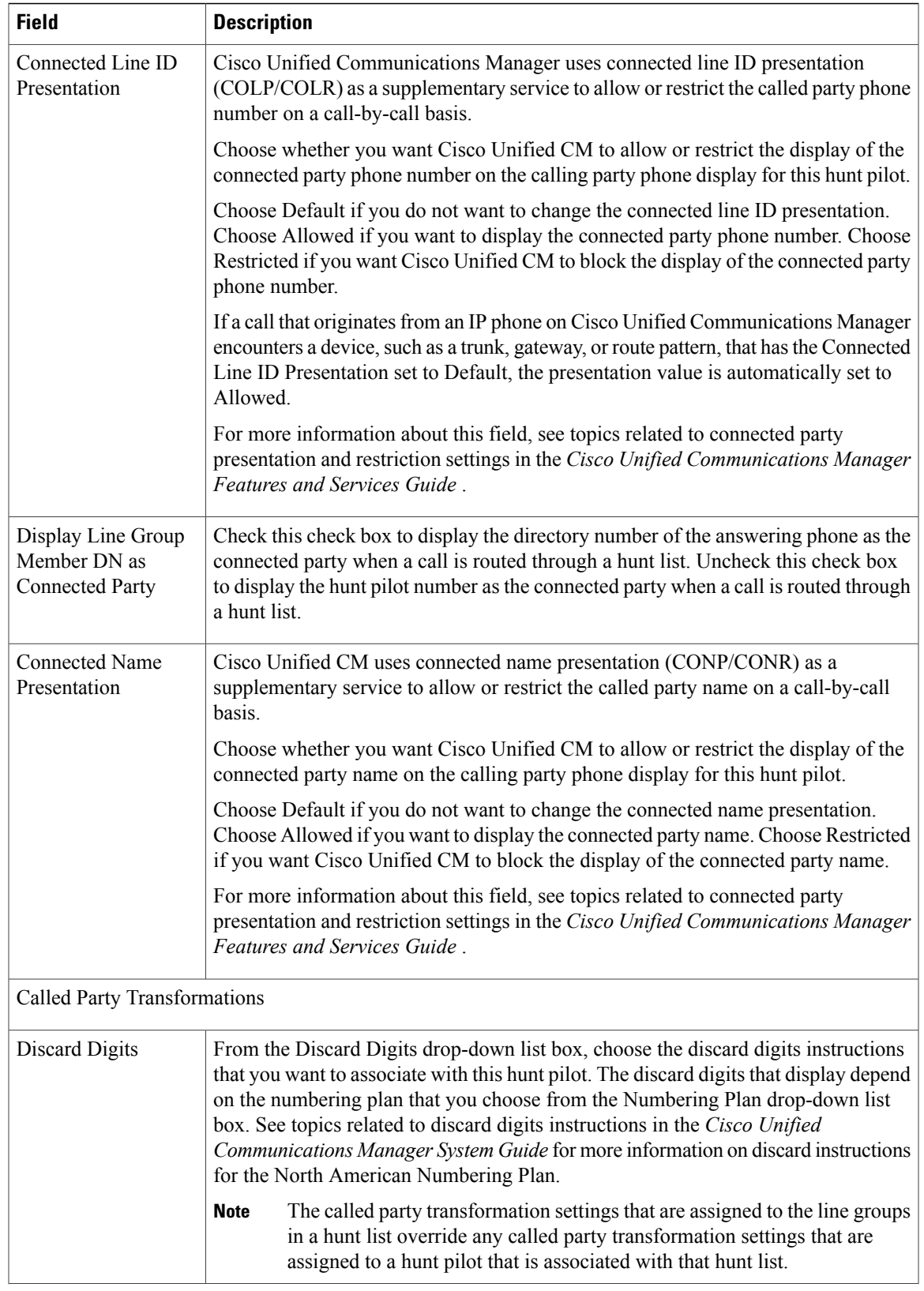

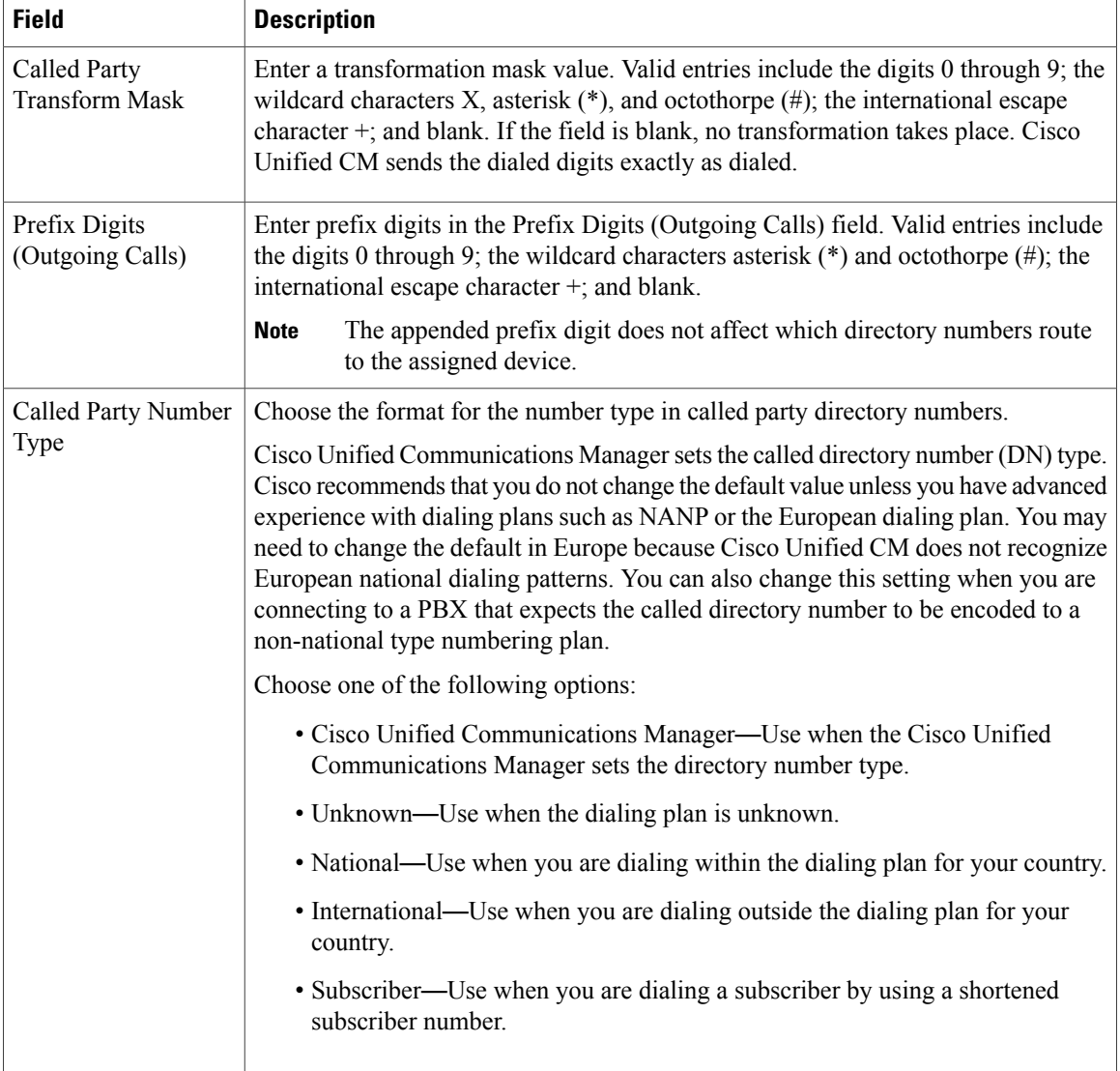

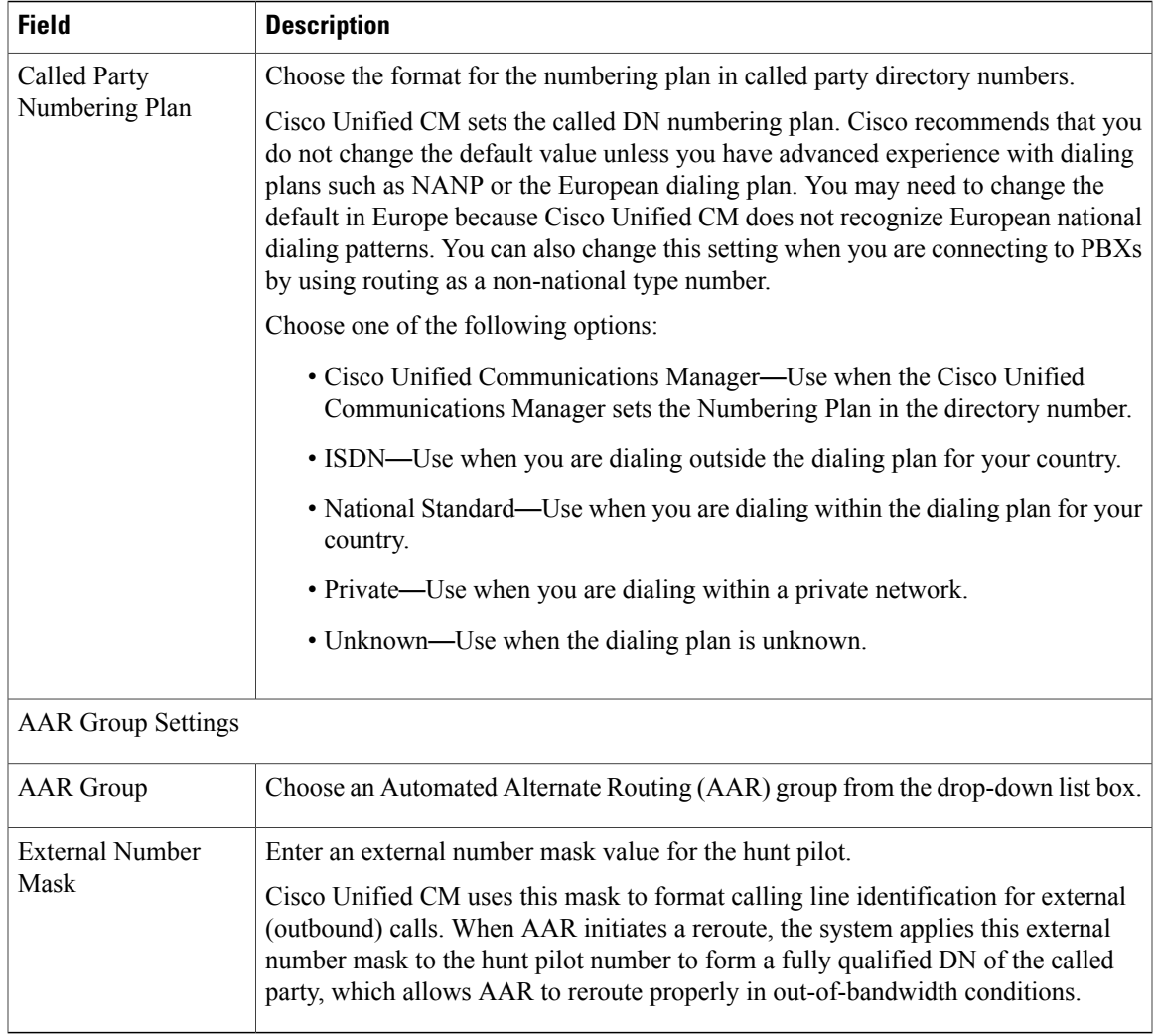

### **Related Topics**

[About](#page-222-0) Route Filter Setup , on page 189 Hunt Pilot [Setup](#page-272-1) , on page 239 [Partition](#page-300-0) Setup , on page 267 Search for [Partition](#page-303-0) , on page 270

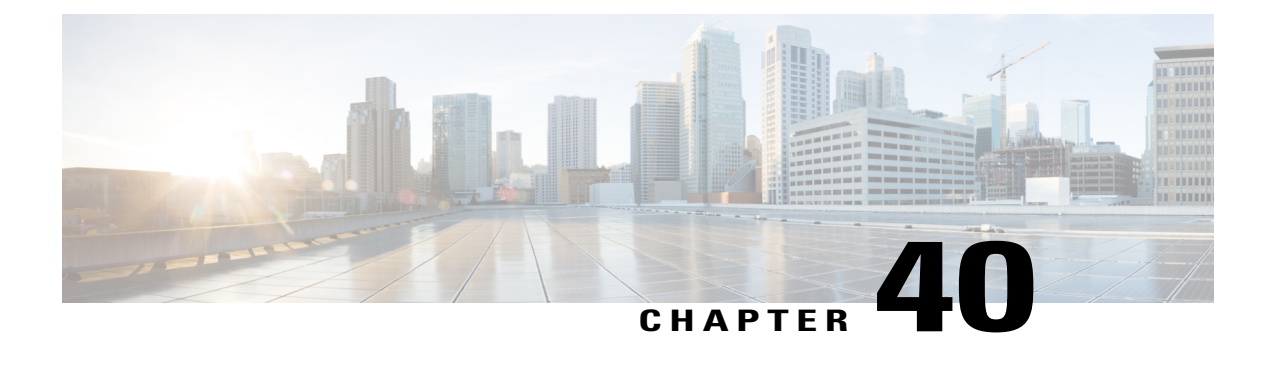

# **SIP Route Pattern Setup**

This chapter provides information about SIP Route Pattern configuration.

- About SIP Route [Pattern](#page-286-0) Setup , page 253
- SIP Route Pattern [Deletion](#page-287-0), page 254
- SIP Route Pattern [Settings](#page-287-1) , page 254

### <span id="page-286-0"></span>**About SIP Route Pattern Setup**

In Cisco Unified Communications Manager Administration, use the **Call Routing** > **SIP Route Pattern** menu path to configure SIP route patterns.

Cisco Unified Communications Manager uses SIP route patterns to route or block both internal and external calls.

The domain name or IP address provides the basis for routing. The administrator can add domains, IP addresses, and IP network (subnet) addresses and associate them to SIP trunks (only). This method allows requests that are destined for these domains to be routed through particular SIP trunk interfaces.

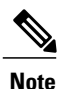

Because no default SIP route patterns exist in Cisco Unified Communications Manager, the administrator must set them up.

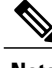

**Note** Domain name examples: cisco.com, my-pc.cisco.com, \*.com, rtp-ccm[1-5].cisco.com

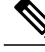

**Note** Valid characters for domain names: [, -, ., 0-9, A-Z, a-z, \*, and ].

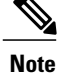

IPv4 address examples: 172.18.201.119 or 172.18.201.119/32 (explicit IP host address); 172.18.0.0/16 (IP subnet); 172.18.201.18/21 (IP subnet).

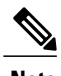

**Note** Valid characters for IP addresses: 0-9, ., and /

#### **SIP Route Patterns Configuration Tips**

Before you begin, ensure at least one SIP Profile and SIP trunk are configured before you can configure a SIP route pattern.

### **Related Topics**

Set Up [Trunk](#page-728-0) , on page 695

### <span id="page-287-0"></span>**SIP Route Pattern Deletion**

If the SIP route pattern is not in use, Cisco Unified Communications Manager deletes it. If it is in use, a message displays.

## <span id="page-287-1"></span>**SIP Route Pattern Settings**

The following table describes the SIP route pattern settings.

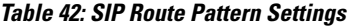

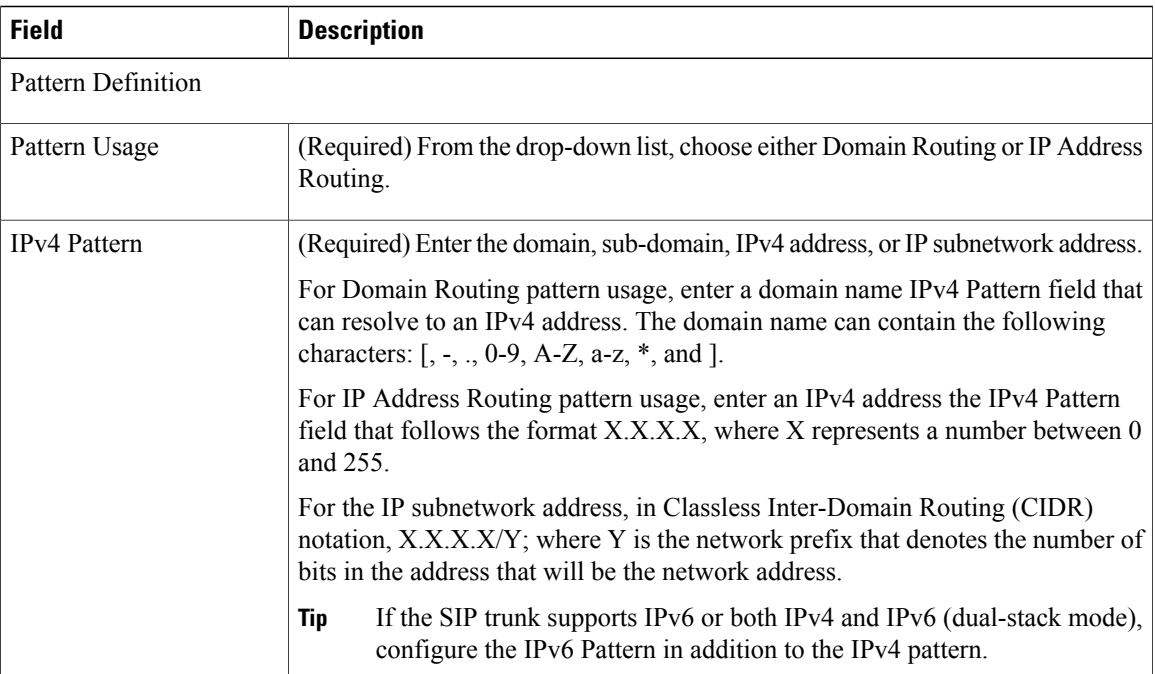
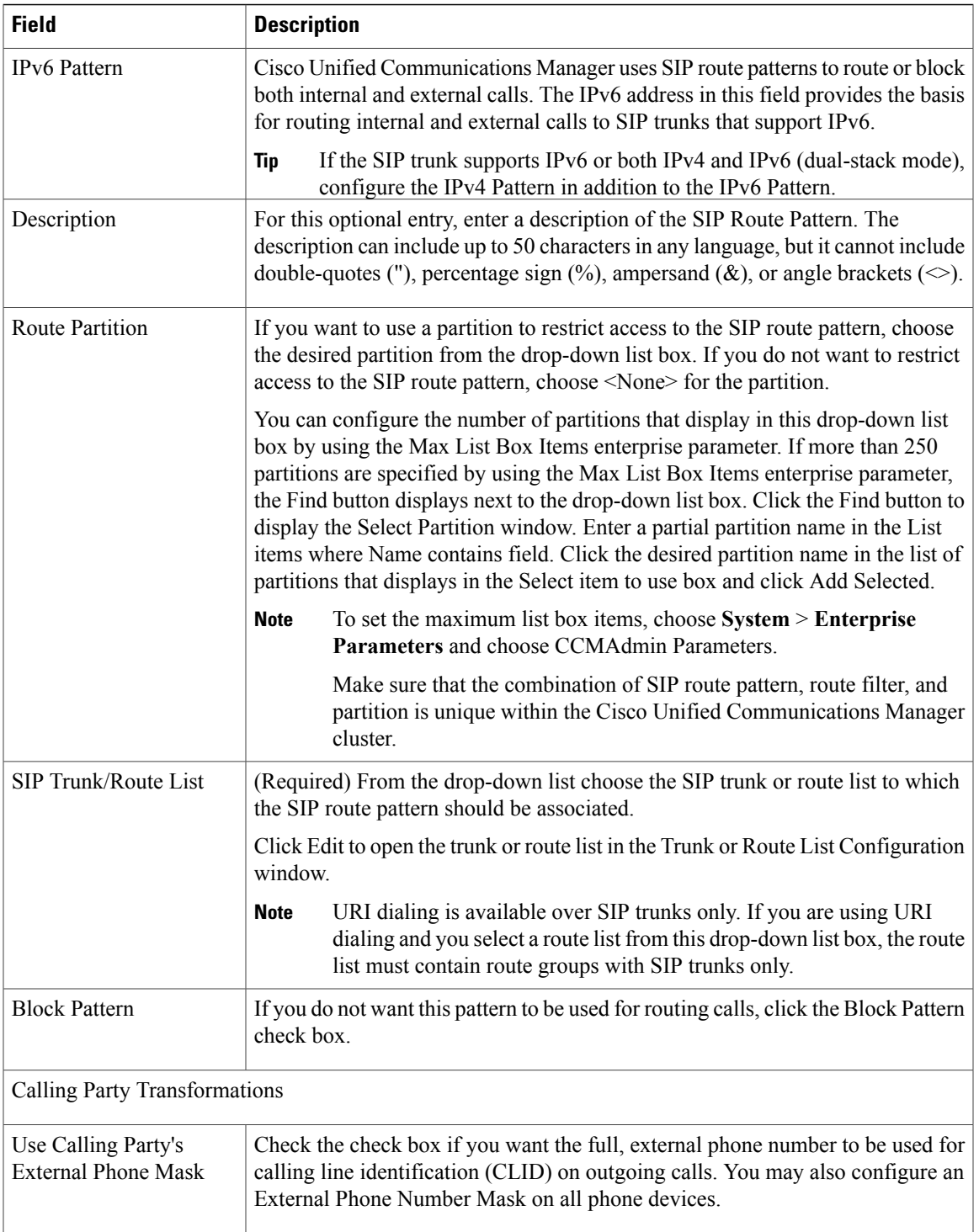

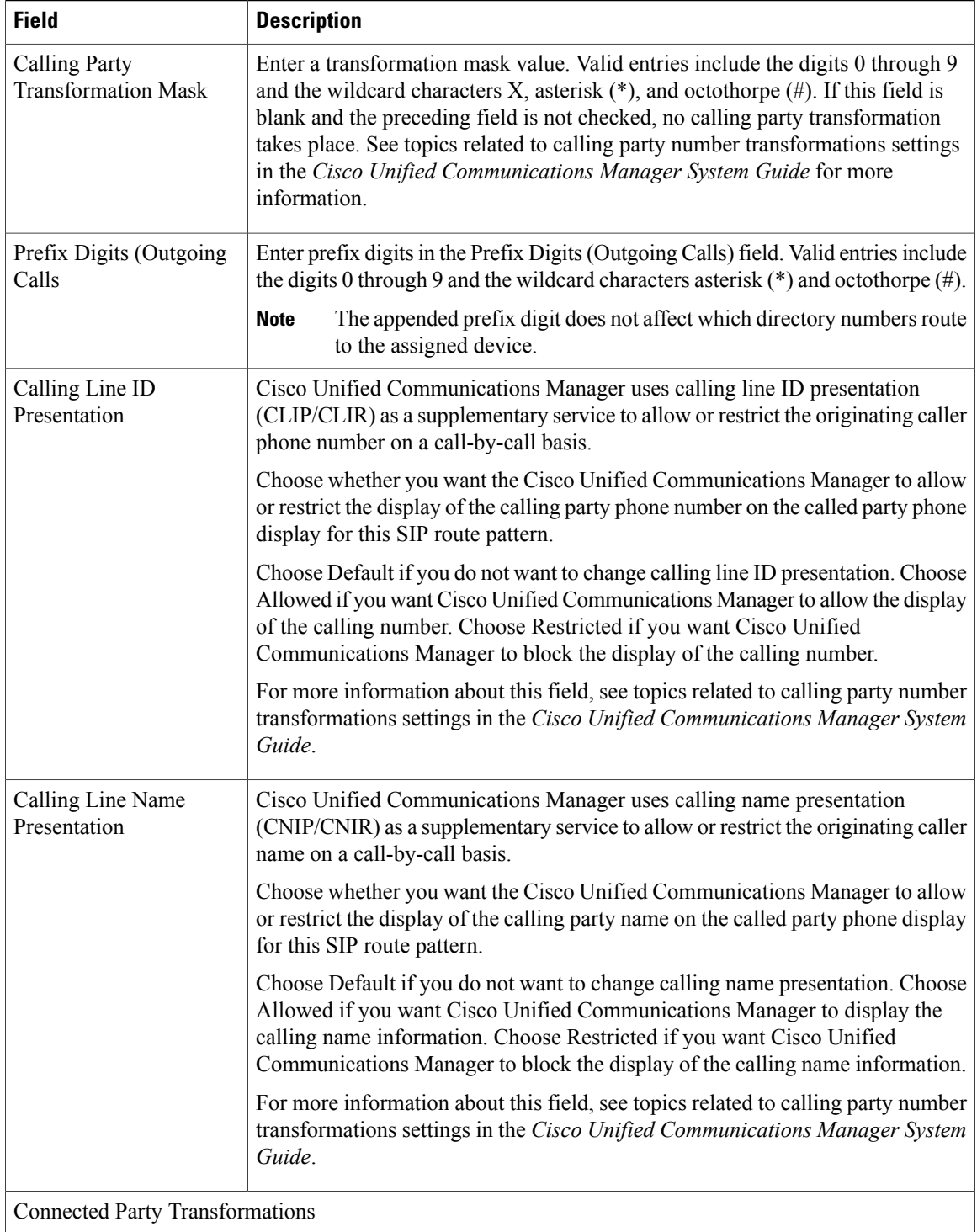

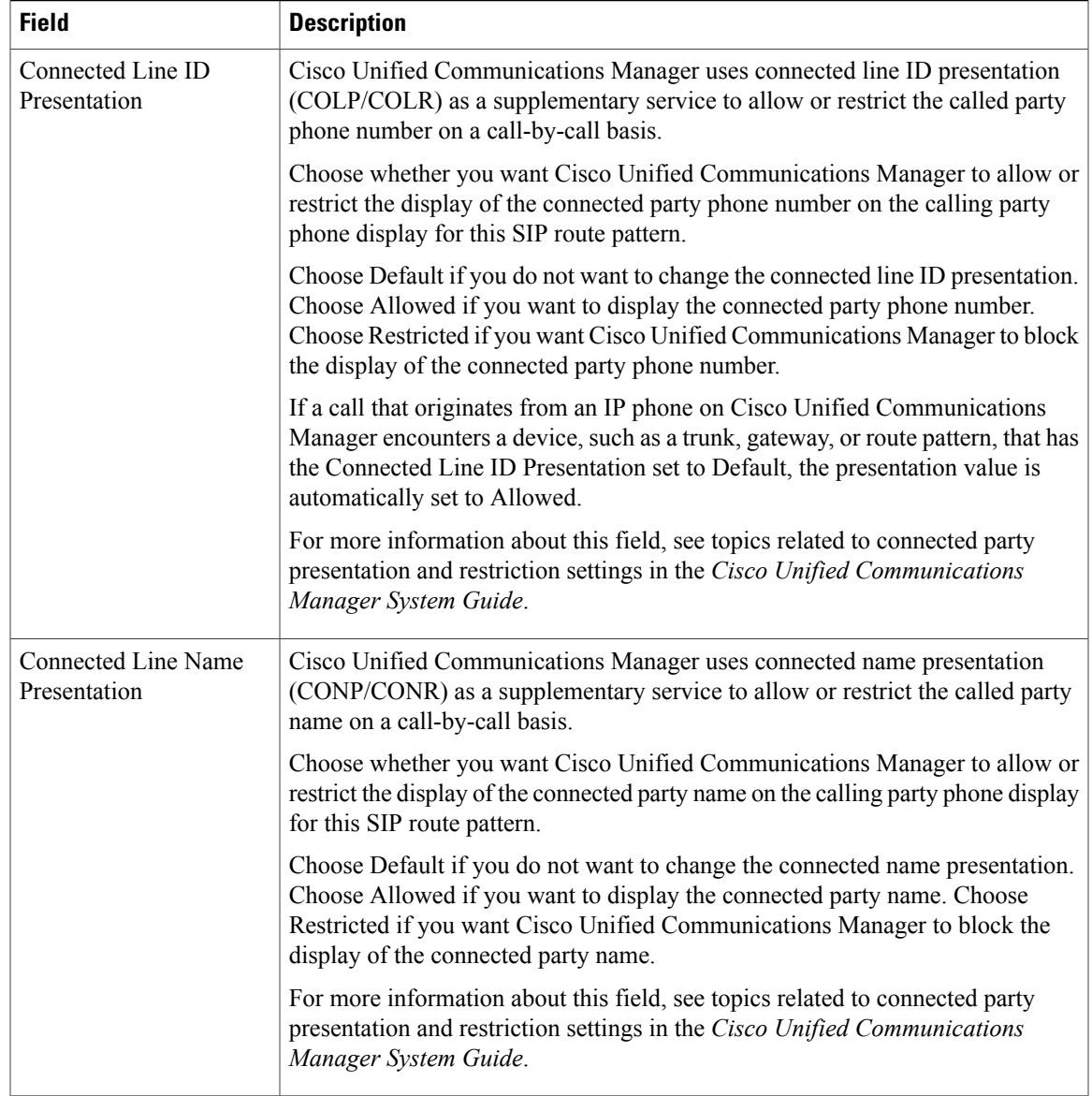

### **Related Topics**

SIP Route [Pattern](#page-286-0) Setup , on page 253 [Partition](#page-300-0) Setup , on page 267

 $\mathbf I$ 

<span id="page-292-2"></span>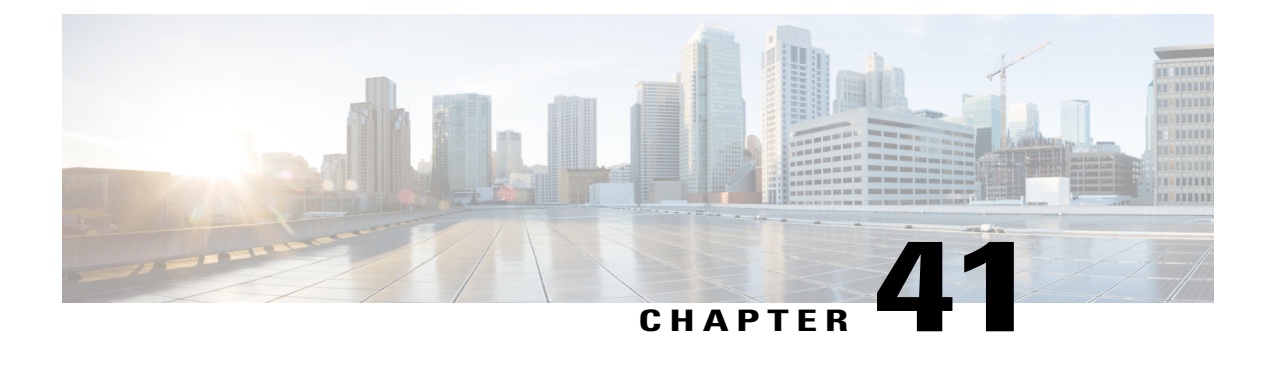

# **Time Period Setup**

This chapter provides information to add, update, copy, or delete a time period.

For additional information, see topics related to time-of-day routing in the *Cisco Unified Communications Manager System Guide*.

- About Time [Period](#page-292-0) Setup, page 259
- Time Period [Deletions,](#page-292-1) page 259
- Time Period [Settings,](#page-293-0) page 260

## <span id="page-292-0"></span>**About Time Period Setup**

In Cisco Unified Communications Manager Administration, use the **Call Routing** > **Class of Control** > **Time Period** menu path to configure time periods.

A time period comprises a time range that is defined by a start time and end time. Time periods also specify a repetition interval either as days of the week or a specified date on the yearly calendar. You define time periods and then associate the time periods with time schedules. A particular time period can be associated with multiple time schedules.

You then associate time schedules with partitions to set up time-of-day call routing. For more detailed information on time periods and time schedules, see topics related to time-of-day routing in the *Cisco Unified Communications Manager System Guide*.

## <span id="page-292-1"></span>**Time Period Deletions**

You cannot delete time periods that time schedules are using. To find out which time schedules or other items are using the time period, choose Dependency Records from the Related Links drop-down list box that is on the Time Period Configuration window. If the dependency records are not enabled for the system, the dependency records summary window displays a message. If you try to delete a time period that is in use, Cisco Unified Communications Manager displays an error message. Before deleting a time period that is currently in use, you must perform either or both of the following tasks:

• Assign a different time period to any time schedules that are using the time period that you want to delete.

• Delete the time schedules that are using the time period that you want to delete.

#### **Related Topics**

About Time [Schedule](#page-296-0) Setup , on page 263 Time Schedule [Deletions](#page-296-1), on page 263 Access [Dependency](#page-1015-0) Records , on page 982

# <span id="page-293-0"></span>**Time Period Settings**

The following table describes the time period settings.

#### **Table 43: Time Period Settings**

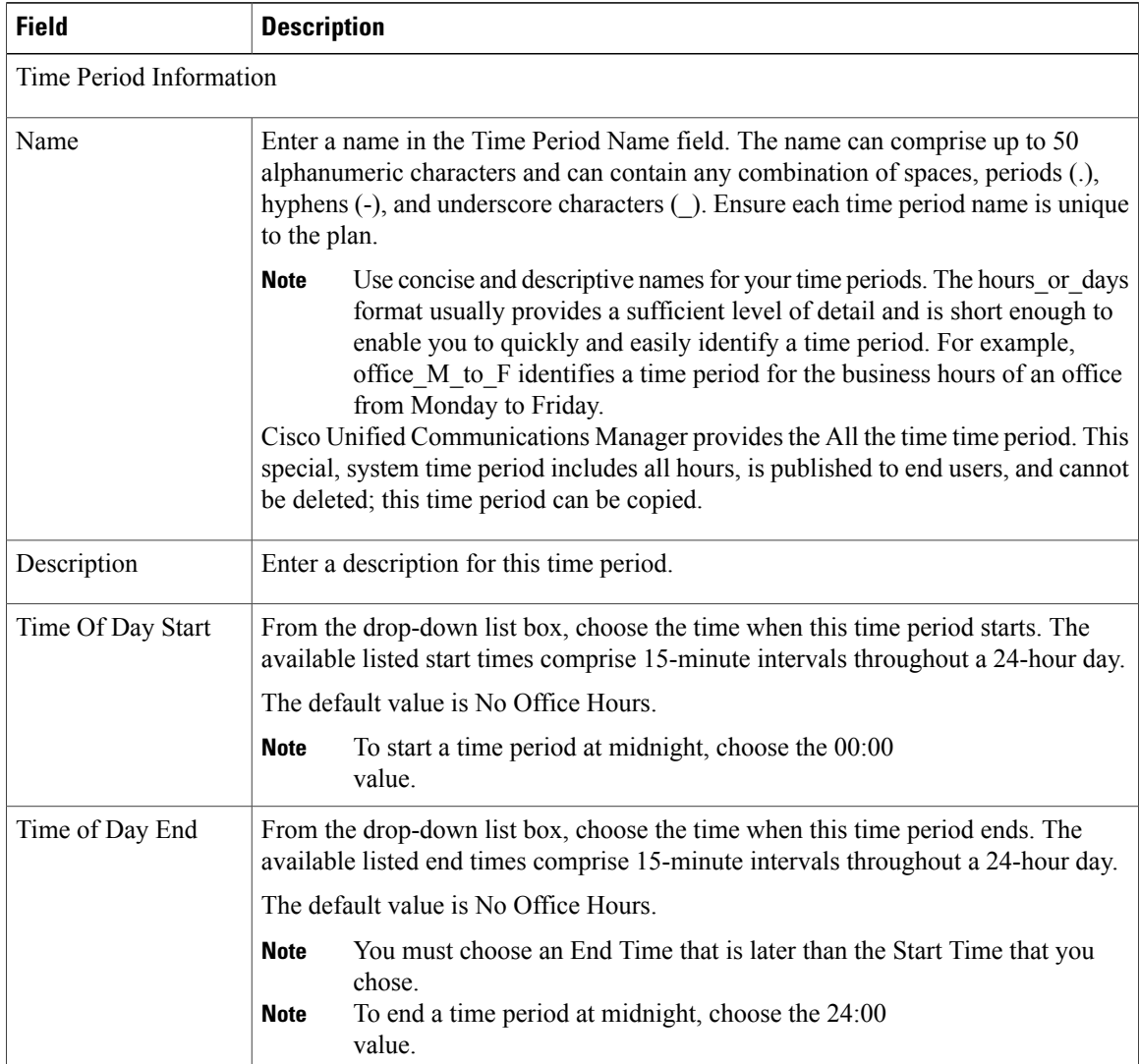

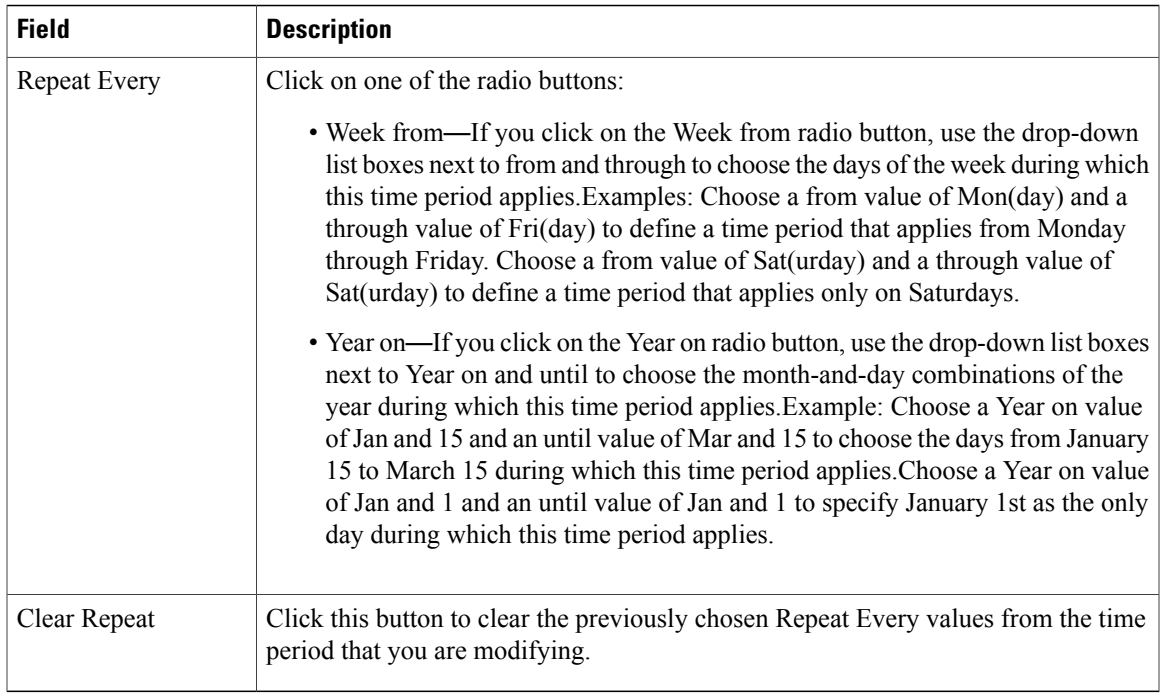

### **Related Topics**

Time [Period](#page-292-2) Setup , on page 259

<span id="page-296-2"></span>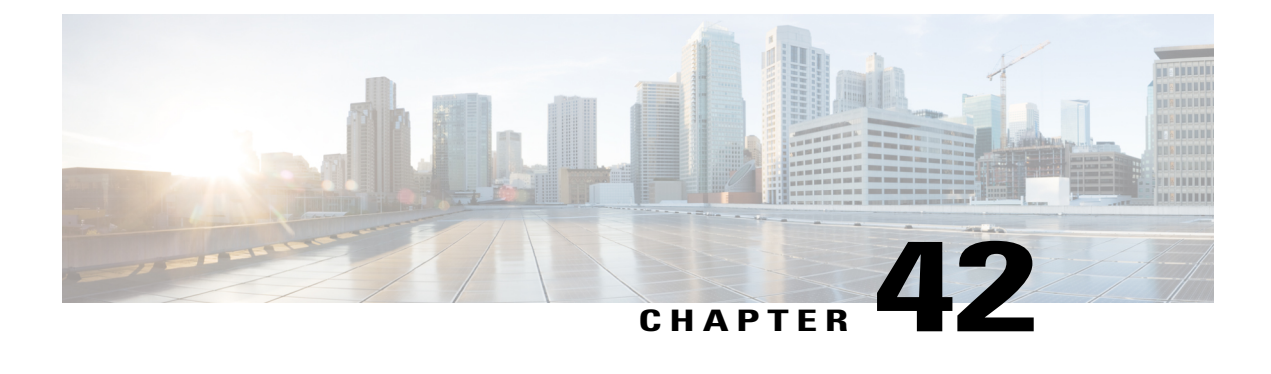

# **Time Schedule Setup**

This chapter provides information to find, add, update, copy, or delete a time schedule:

For additional information, see topics related to time-of-day routing in the *Cisco Unified Communications Manager System Guide*.

- About Time [Schedule](#page-296-0) Setup , page 263
- Time Schedule [Deletions,](#page-296-1) page 263
- Time [Schedule](#page-297-0) Settings, page 264

## <span id="page-296-0"></span>**About Time Schedule Setup**

In Cisco Unified Communications Manager Administration, use the **Call Routing** > **Class of Control** > **Time Schedule** menu path to configure time schedules.

A time schedule comprises a group of time periods. Time schedules get assigned to partitions. Time schedules determine the partitions where calling devices search when they are attempting to complete a call during a particular time of day. Multiple time schedules can use a single time period.

For more detailed information on time schedules, see topics related to time-of-day routing in the *Cisco Unified Communications Manager System Guide*.

## <span id="page-296-1"></span>**Time Schedule Deletions**

You cannot delete time schedules that partitions are using. To find out which items are using the time schedule, choose Dependency Records from the Related Links drop-down list box that is on the Time Schedule Configuration window. If the dependency records are not enabled for the system, the dependency records summary window displays a message. If you try to delete a time schedule that is in use, Cisco Unified Communications Manager displays an error message. Before deleting a time schedule that is currently in use, you must perform either or both of the following tasks:

- Assign a different time schedule to any partitions that are using the time schedule that you want to delete.
- Delete the partitions that are using the time schedule that you want to delete.

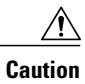

Before you delete a time schedule, check carefully to ensure that you are deleting the correct time schedule. You cannot retrieve deleted time schedules. If you accidentally delete a time schedule, you must rebuild it.

#### **Related Topics**

About [Partition](#page-300-1) Setup , on page 267 Access [Dependency](#page-1015-0) Records , on page 982

## <span id="page-297-0"></span>**Time Schedule Settings**

The following table describes the time schedule settings.

#### **Table 44: Time Schedule Settings**

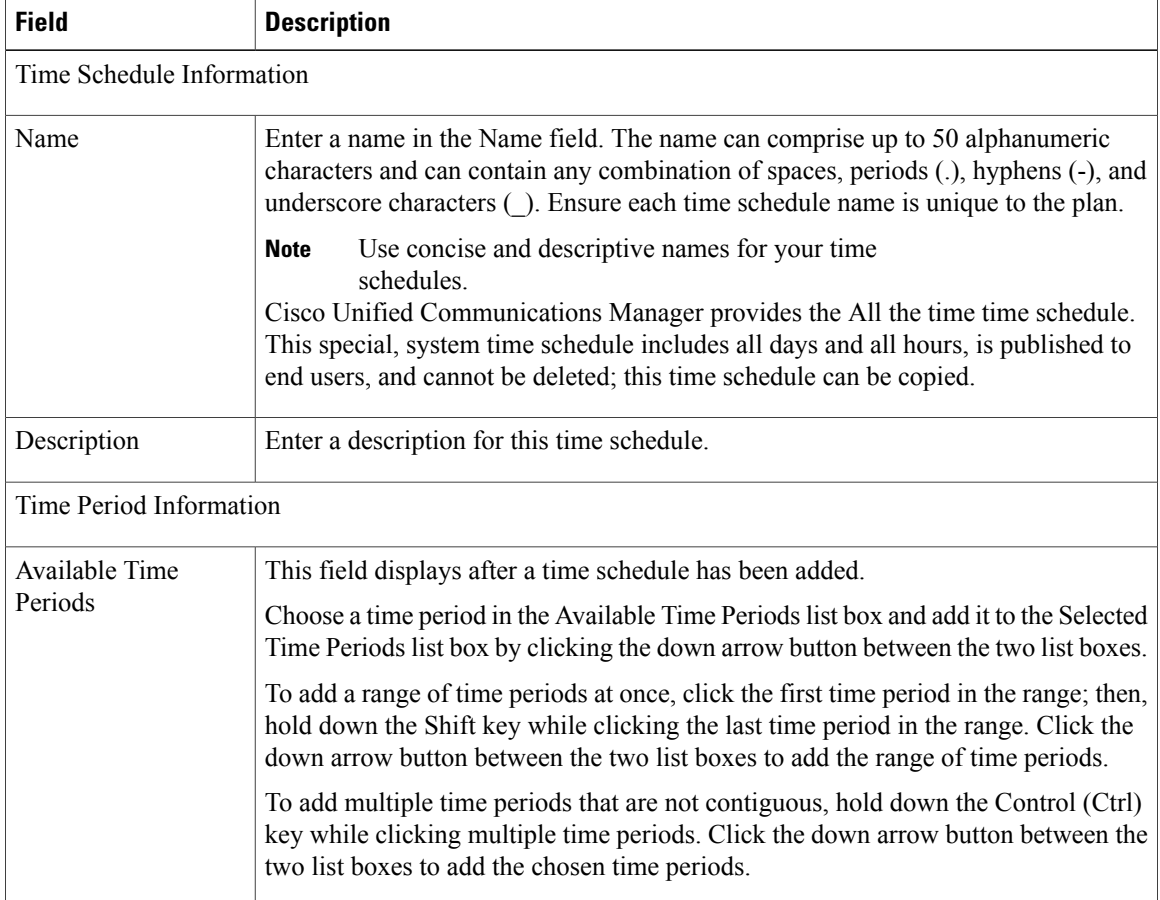

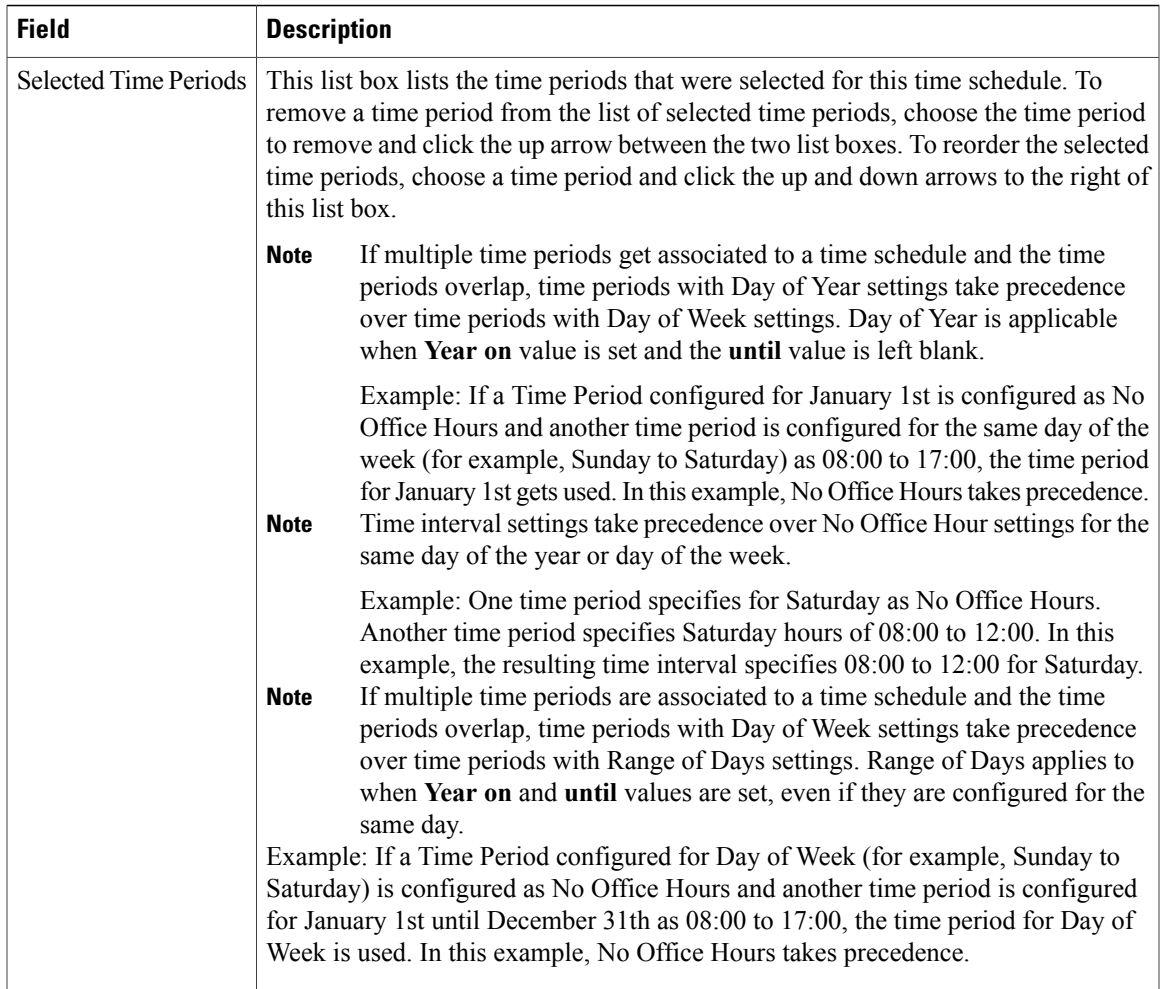

### **Related Topics**

Time [Schedule](#page-296-2) Setup , on page 263

<span id="page-300-0"></span>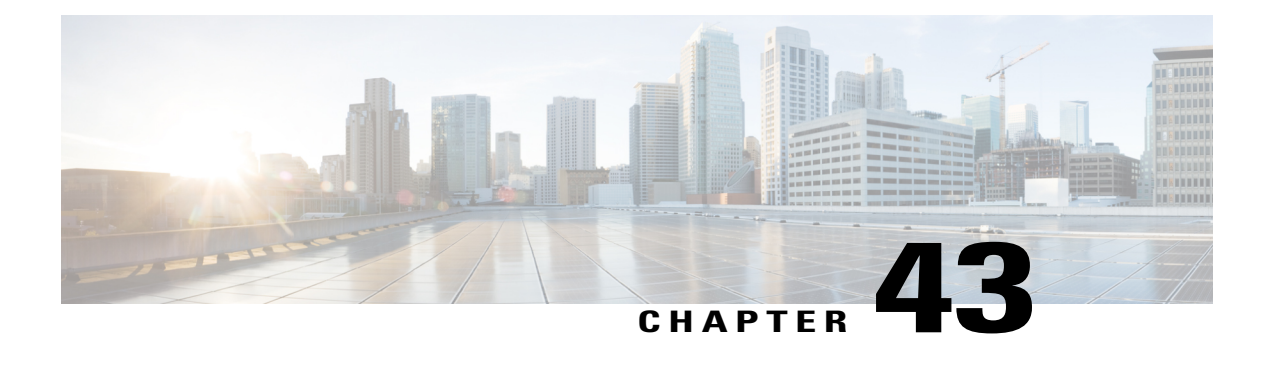

# **Partition Setup**

This chapter provides information to find, add, update, or delete route partitions.

For additional information, see topics related to local route groups in the *Cisco Unified Communications Manager Features and Services Guide*.

- About [Partition](#page-300-1) Setup, page 267
- Partition [Deletions](#page-301-0), page 268
- [Partition](#page-301-1) Settings, page 268
- Search for [Partition](#page-303-0) , page 270
- [Synchronize](#page-303-1) Partition Settings with Devices , page 270

## <span id="page-300-1"></span>**About Partition Setup**

In Cisco Unified Communications Manager Administration, use the **Call Routing** > **Class of Control** > **Partition** menu path to configure partitions.

A partition contains a list of route patterns (directory number (DN) and route patterns). Partitions facilitate call routing by dividing the route plan into logical subsets that are based on organization, location, and call type. For more information about partitions and calling search spaces, see the *Cisco Unified Communications Manager System Guide*.

#### **Partitions Configuration Tips**

You can configure multiple partitions. To enter multiple partitions, use one line for each partition entry. You can enter up to 75 partitions at a time; the names and descriptions can have a total of up to 1475 characters. Use a comma (,) to separate the partition name and description on each line. If you do not enter a description, Cisco Unified Communications Manager uses the name as the description.

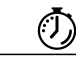

**Timesaver**

Use concise and descriptive names for your partitions. The CompanynameLocationCalltype format usually provides a sufficient level of detail and is short enough to enable you to quickly and easily identify a partition. For example, CiscoDallasMetroPT identifies a partition for toll-free, inter-local access and transport area (LATA) calls from the Cisco office in Dallas.

If you are updating a partition, click Reset, or use the Apply Config button as described in the procedure to synchronize a partition with affected devices. When you reset devices that are associated with the partition, all calls on affected gateways drop.

#### **Related Topics**

Search for [Partition](#page-303-0) , on page 270 [Synchronize](#page-303-1) Partition Settings with Devices , on page 270

## <span id="page-301-0"></span>**Partition Deletions**

You cannot delete a partition if it is assigned to an item such as calling search space or to a route pattern. To find out which calling search spaces or other items are using the partition, choose Dependency Records from the Related Links drop-down list box in the Partition Configuration window and click Go. If the dependency records are not enabled for the system, the dependency records summary window displays a message. If you try to delete a partition that is in use, Cisco Unified Communications Manager displays a message. Before deleting a partition that is currently in use, you must perform either or both of the following tasks:

- Assign a different partition to any calling search spaces, devices, or other itemsthat are using the partition that you want to delete.
- Delete the calling search spaces, devices, or other items that are using the partition that you want to delete.

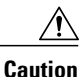

Before initiating a deletion, check carefully to ensure that you are deleting the correct partition. You cannot retrieve deleted partitions. If you accidentally delete a partition, you must rebuild it.

#### **Related Topics**

Access [Dependency](#page-1015-0) Records , on page 982

## <span id="page-301-1"></span>**Partition Settings**

The following table describes the partition settings.

#### **Table 45: Partition Settings**

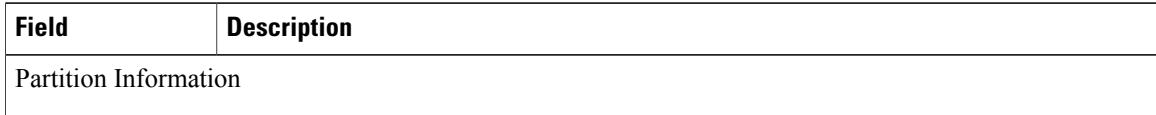

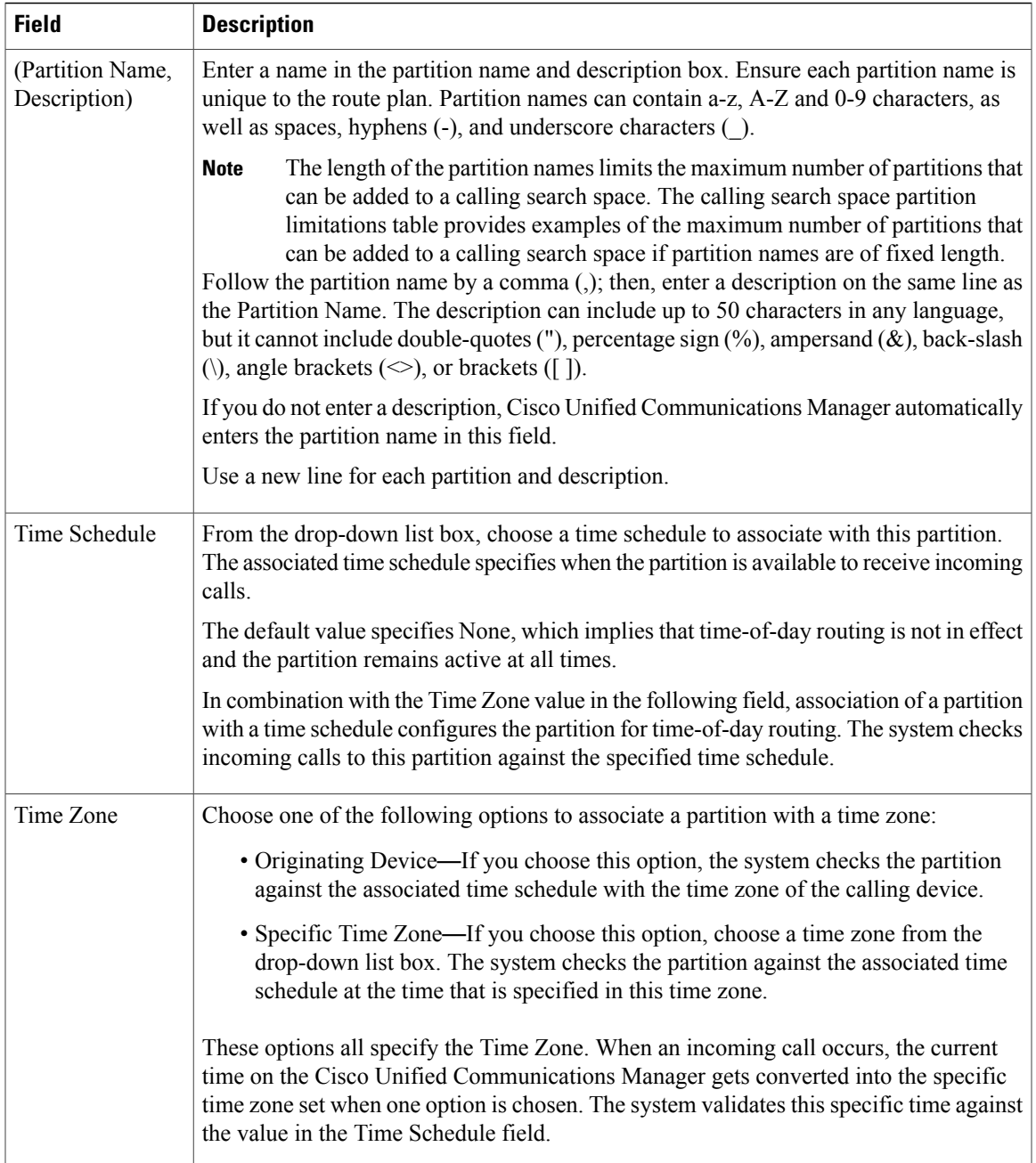

The following table provides examples of the maximum number of partitions that can be added to a calling search space if partition names are of fixed length.See topics related to partition name limitations in the *Cisco Unified Communications Manager System Guide* for details about how this maximum number is calculated.

**Table 46: Calling Search Space Partition Limitations**

| <b>Partition Name Length</b> | <b>Maximum Number of Partitions</b> |
|------------------------------|-------------------------------------|
| 2 characters                 | 170                                 |

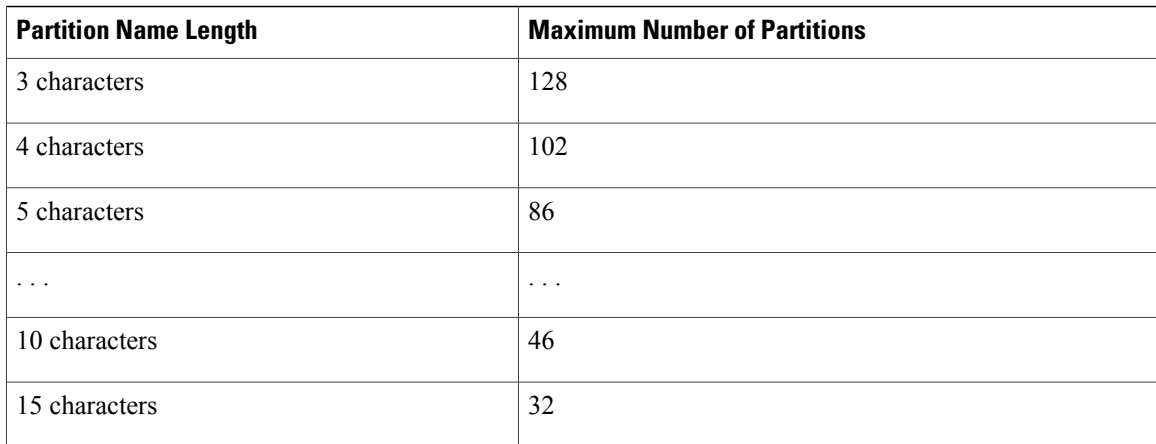

#### **Related Topics**

[Partition](#page-300-0) Setup , on page 267

## <span id="page-303-0"></span>**Search for Partition**

You can configure the number of partitions that display in this drop-down list box by using the Max List Box Items enterprise parameter. If more partitions exist than the Max List Box Items enterprise parameter specifies, the Find button displays next to the Partition drop-down list box on the Cisco Unified Communications Manager Administration windows where the button appears. Click the Find button to search for the partition that you want.

#### **Procedure**

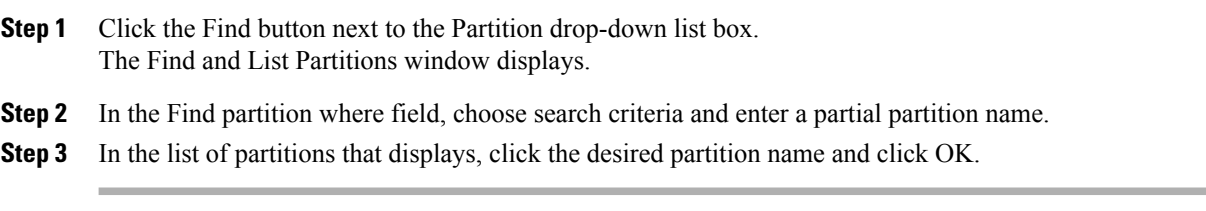

#### **Related Topics**

[Partition](#page-300-0) Setup , on page 267

## <span id="page-303-1"></span>**Synchronize Partition Settings with Devices**

To synchronize devices with a partition that has undergone configuration changes, perform the following procedure, which applies any outstanding configuration settings in the least-intrusive manner possible. (For example, a reset/restart may not be required on some affected devices.)

### **Procedure**

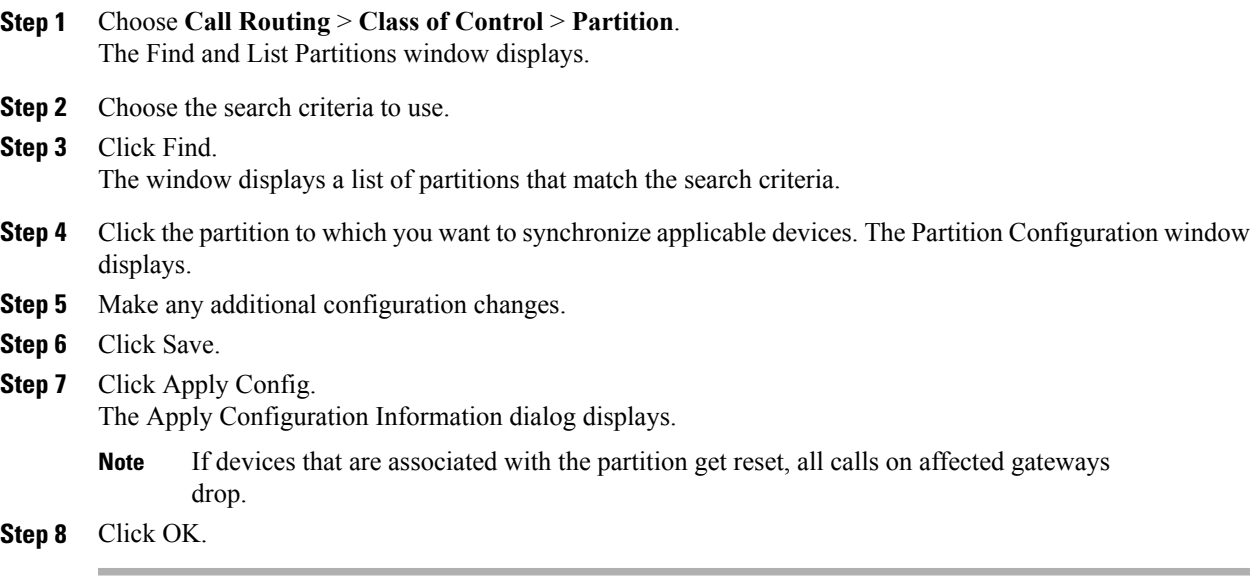

### **Related Topics**

[Partition](#page-300-0) Setup , on page 267

 $\mathbf I$ 

<span id="page-306-2"></span>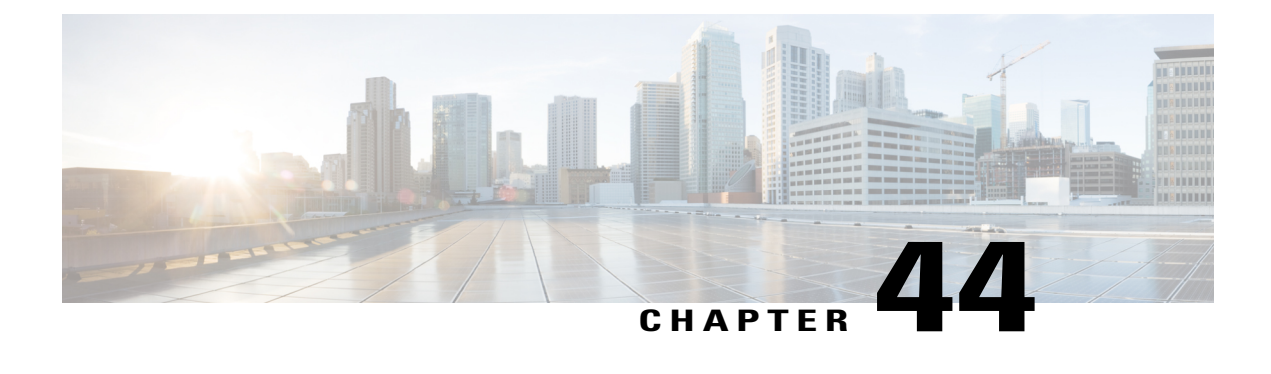

# **Calling Search Space Setup**

This chapter provides information to find, add, update, copy, or delete a calling search space.

For additional information, see topics related to local route groups in the *Cisco Unified Communications Manager Features and Services Guide*.

- About [Calling](#page-306-0) Search Space Setup , page 273
- Calling Search Space [Deletions](#page-306-1) , page 273
- Calling Search Space [Settings](#page-307-0) , page 274

## <span id="page-306-0"></span>**About Calling Search Space Setup**

In Cisco Unified Communications Manager Administration, use the **Call Routing** > **Class of Control** > **Calling Search Space** menu path to configure calling search spaces (CSS).

A calling search space comprises an ordered list of route partitions that are typically assigned to devices. Calling search spaces determine the partitions that calling devices search when they are attempting to complete a call. For more detailed information on calling search spaces and partitions, see the *Cisco Unified Communications Manager System Guide*.

# <span id="page-306-1"></span>**Calling Search Space Deletions**

You cannot delete calling search spaces that devices, lines (DNs), translation patterns, or other items are using. To find out which devices, lines, translation patterns, or other items are using the calling search space, choose the Dependency Records from the Related Links drop-down list box in the Calling Search Space Configuration window and click Go. If the dependency records are not enabled for the system, the dependency records summary window displays a message. If you try to delete a calling search space that is in use, Cisco Unified Communications Manager displays a message. Before deleting a calling search space that is currently in use, you must perform either or both of the following tasks:

- Assign a different calling search space to any devices, lines, or translation patterns that are using the calling search space that you want to delete.
- Delete the devices, lines, or translation patterns that are using the calling search space that you want to delete.

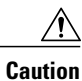

Before initiating this deletion, check carefully to ensure that you are deleting the correct calling search space. You cannot retrieve deleted calling search spaces. If you accidentally delete a calling search space, you must rebuild it.

#### **Related Topics**

About [Translation](#page-310-0) Pattern Setup , on page 277 [Translation](#page-311-0) Pattern Deletions, on page 278 [Directory](#page-322-0) Number Setup , on page 289 Remove [Directory](#page-355-0) Number From Phone , on page 322 Access [Dependency](#page-1015-0) Records , on page 982

# <span id="page-307-0"></span>**Calling Search Space Settings**

The following table describes the calling search space settings.

#### **Table 47: Calling Search Space Settings**

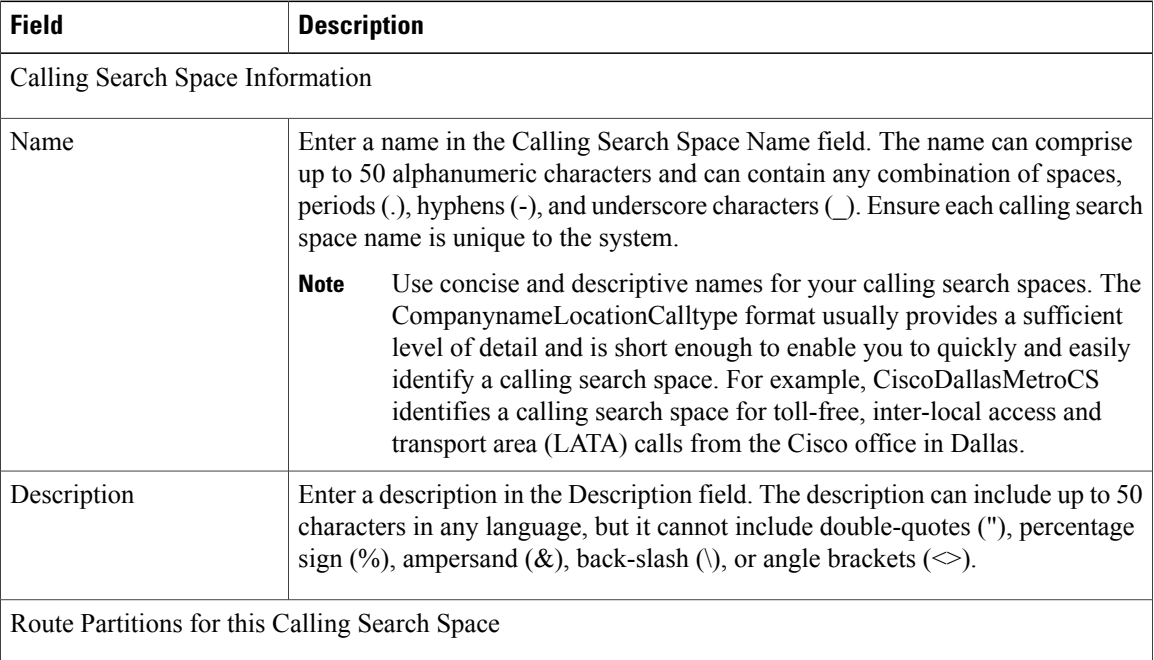

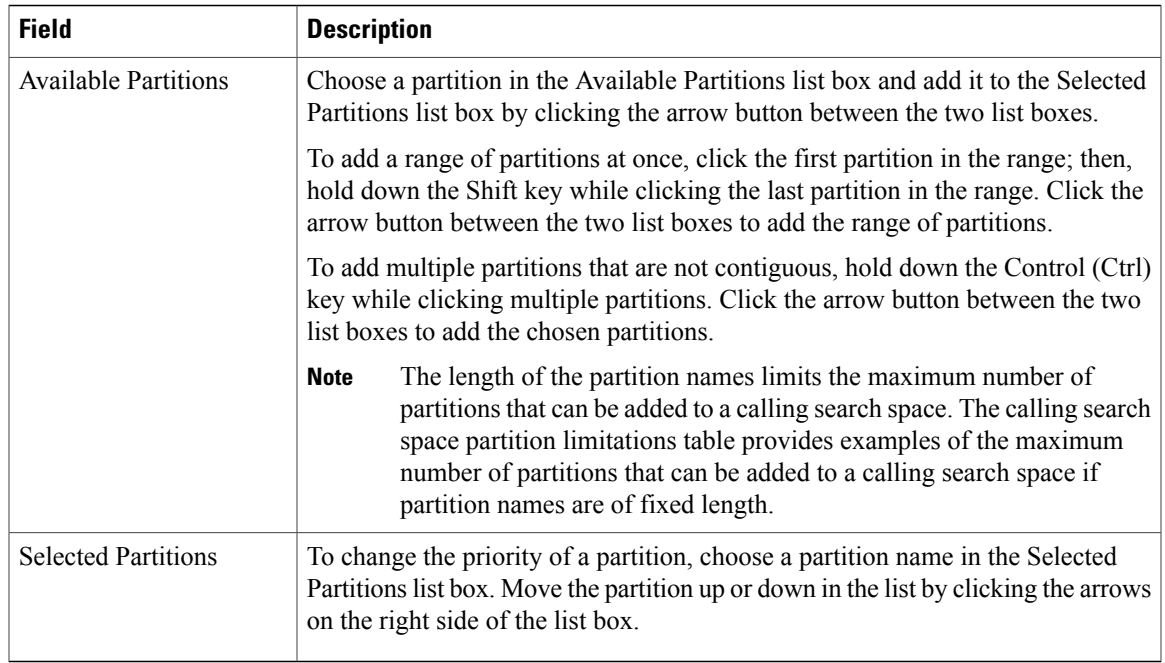

The following table provides examples of the maximum number of partitions that can be added to a calling search space if partition names are of fixed length. See topics related to partition name limitations in the *Cisco Unified Communications Manager System Guide* for details about how this maximum number is calculated.

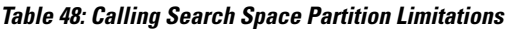

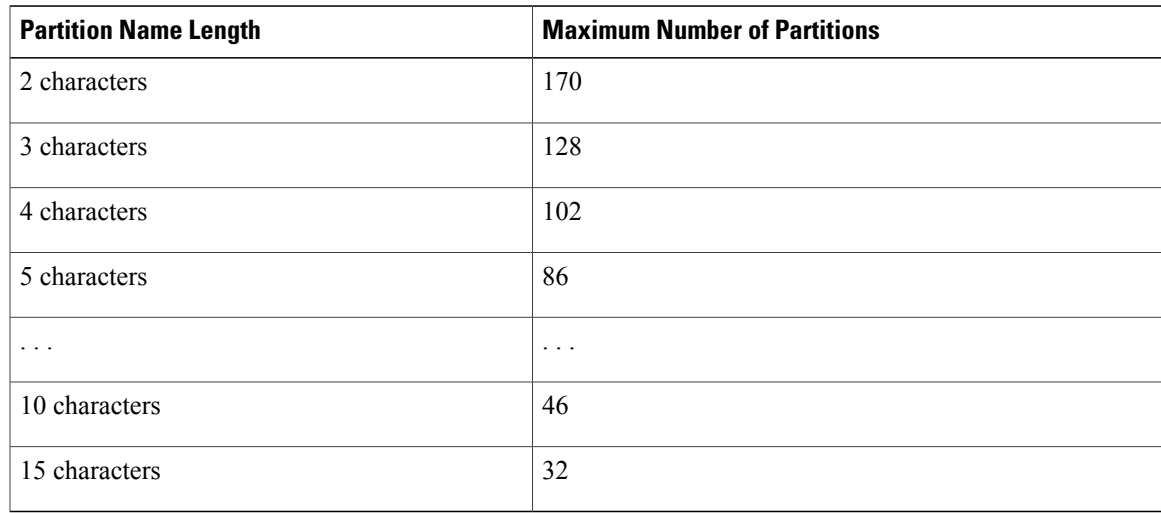

### **Related Topics**

[Calling](#page-306-2) Search Space Setup , on page 273

<span id="page-310-1"></span>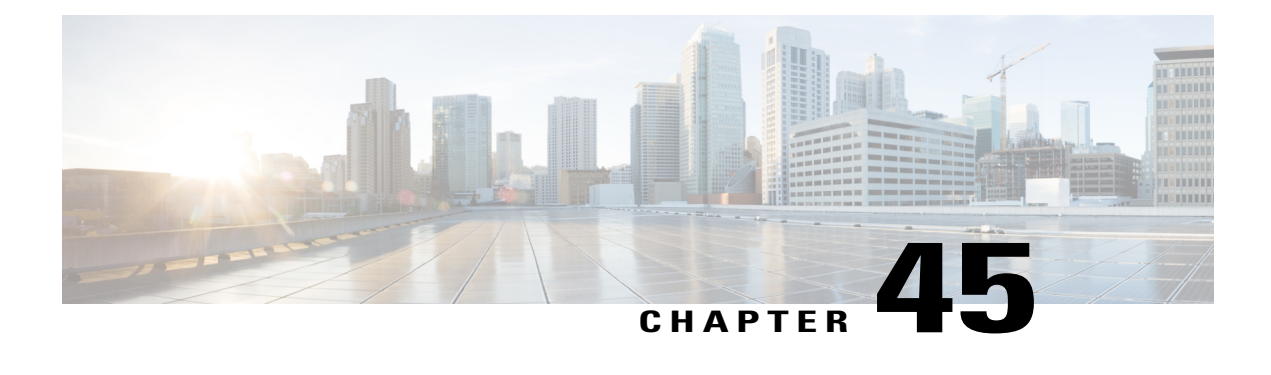

# **Translation Pattern Setup**

This chapter provides information to add, update, copy, or delete a translation pattern.

For additional information, see topics related to understanding route plans in the *Cisco Unified Communications Manager System Guide*.

- About [Translation](#page-310-0) Pattern Setup , page 277
- [Translation](#page-311-0) Pattern Deletions, page 278
- [Translation](#page-311-1) Pattern Settings, page 278

## <span id="page-310-0"></span>**About Translation Pattern Setup**

In Cisco Unified Communications Manager Administration, use the **Call Routing** > **Translation Pattern** menu path to configure translation patterns.

Cisco Unified Communications Manager uses translation patterns to manipulate dialed digits before it routes a call. In some cases, the system does not use the dialed number. In other cases, the public switched telephone network (PSTN) does not recognize the dialed number.

#### **Translation Patterns Configuration Tips**

Configure the following Cisco Unified Communications Manager items before configuring a translation pattern:

- Partition
- Route filter
- Calling search space
- Resource-Priority Namespace Network Domain

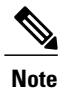

Ensure that the translation pattern, that uses the selected partition, route filter, and numbering plan combination, is unique. Check the route pattern/hunt pilot, translation pattern, directory number, call park number, call pickup number, or meet-me number configuration windows if you receive an error that indicates duplicate entries.

## <span id="page-311-0"></span>**Translation Pattern Deletions**

Check carefully to ensure that you are deleting the correct translation pattern before you initiate this action. You cannot retrieve deleted translation patterns. If you accidentally delete a translation pattern, you must rebuild it.

## <span id="page-311-1"></span>**Translation Pattern Settings**

The following table describes the available fields in the Translation Pattern Configuration window.

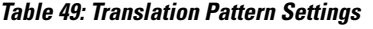

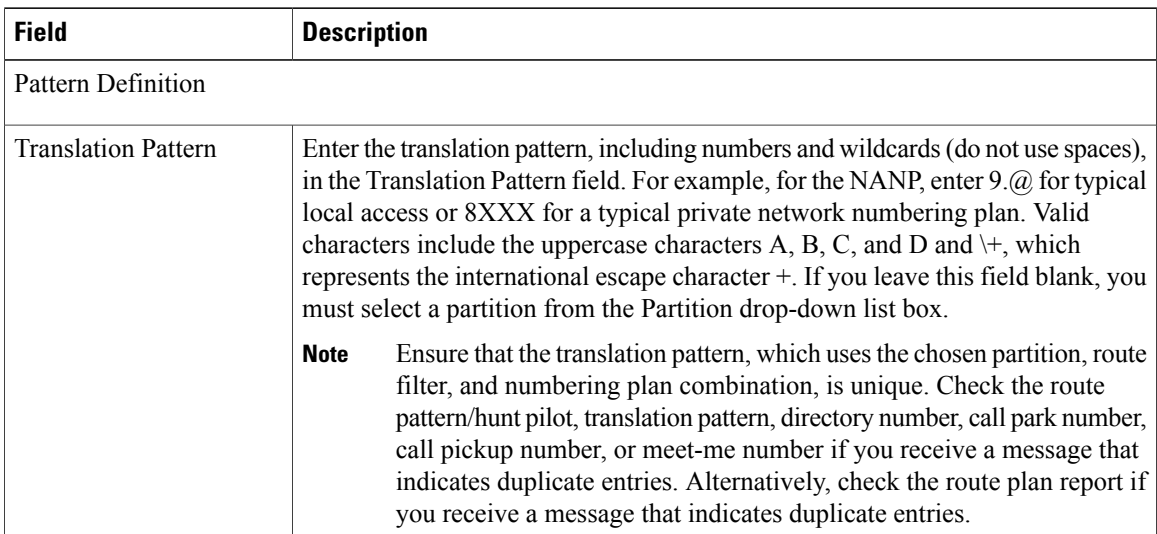

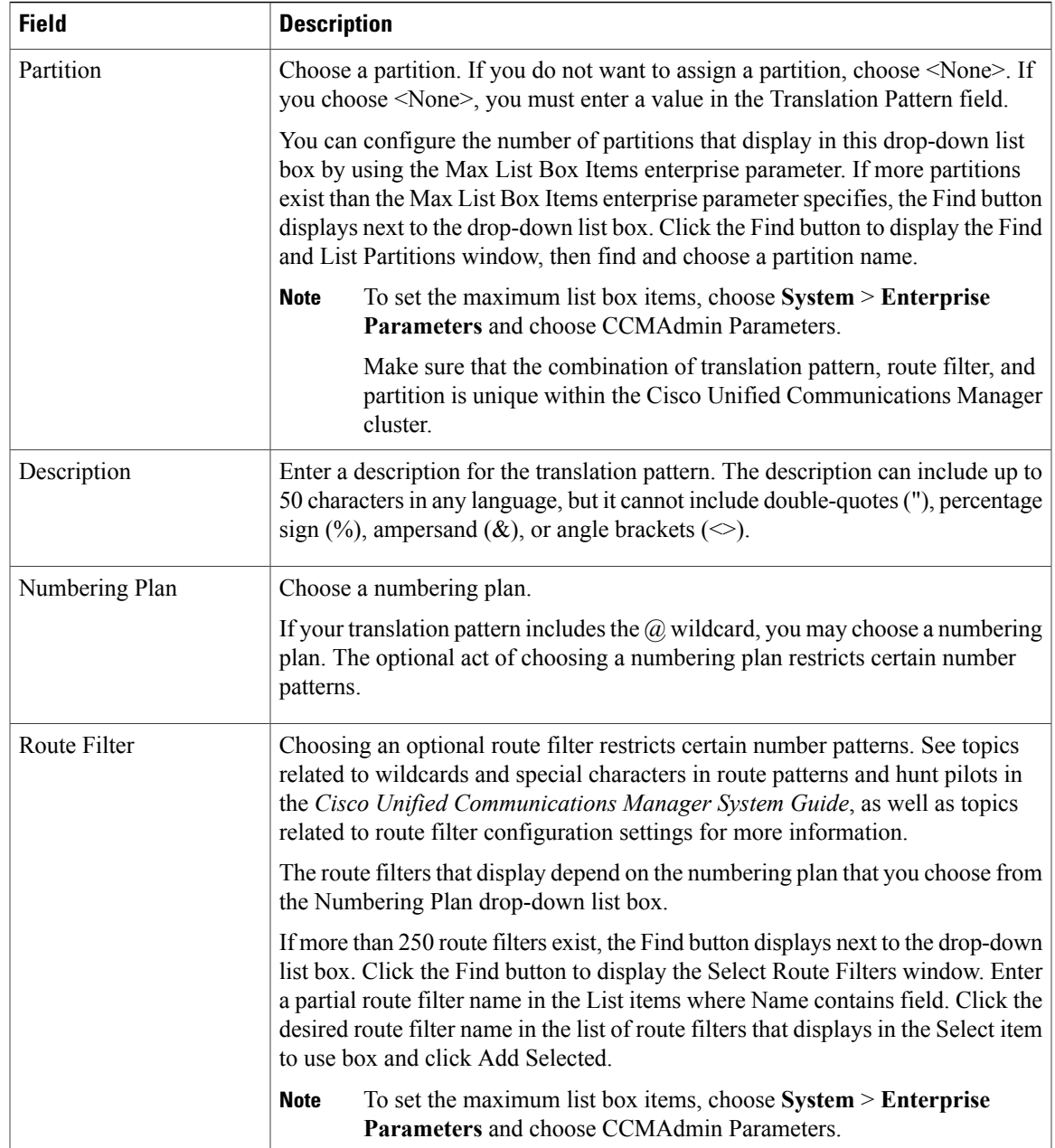

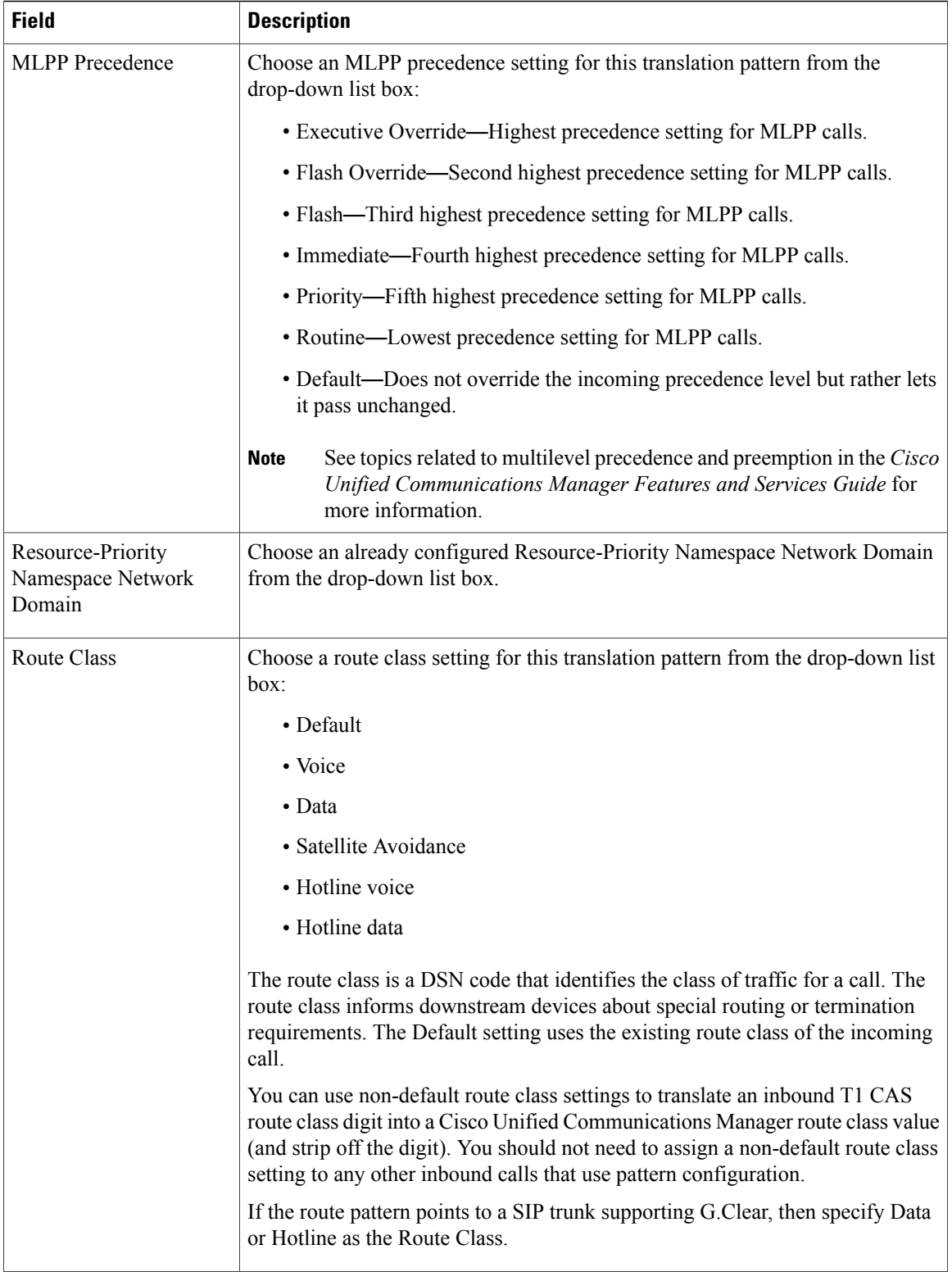

 $\mathbf I$ 

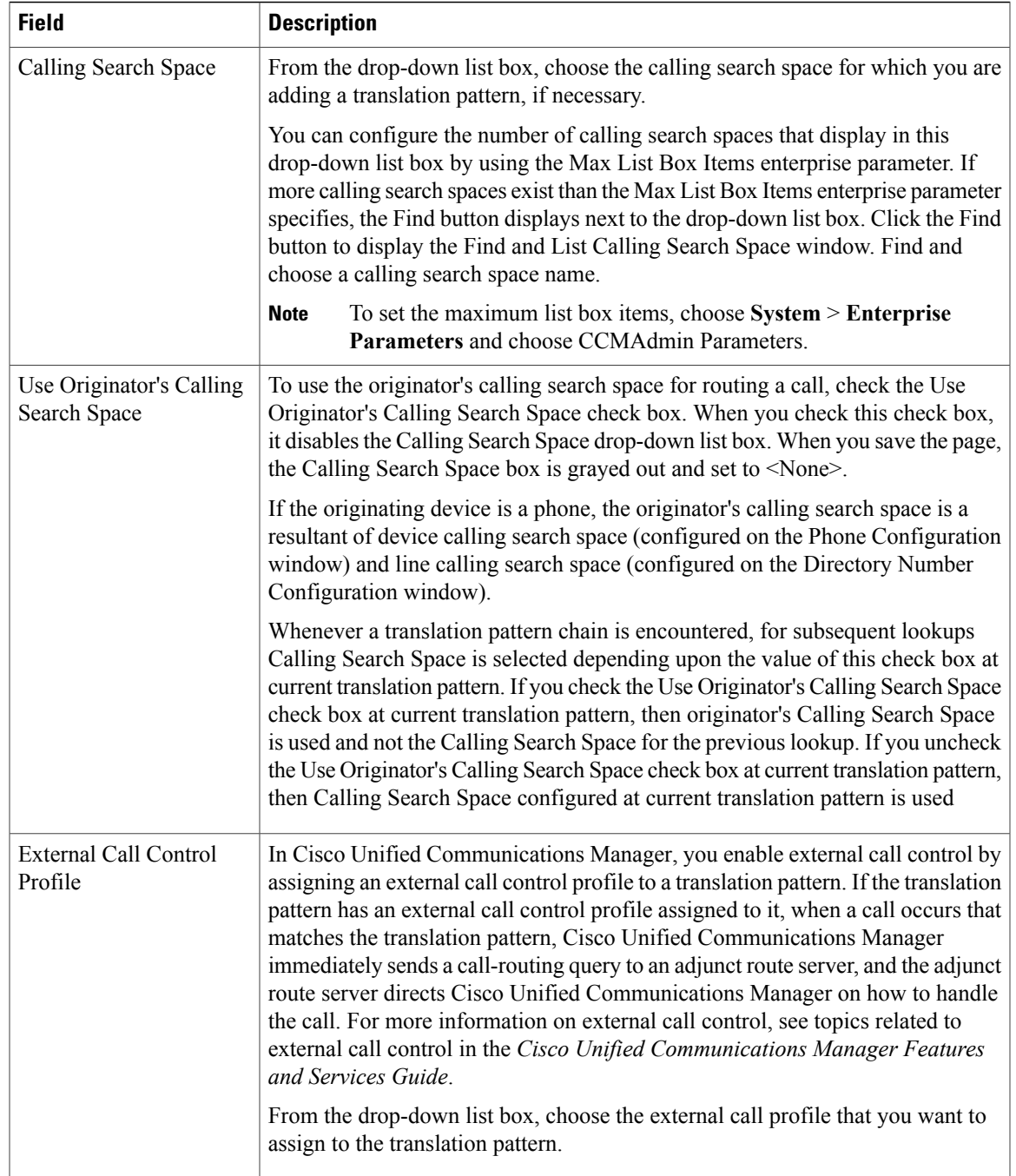

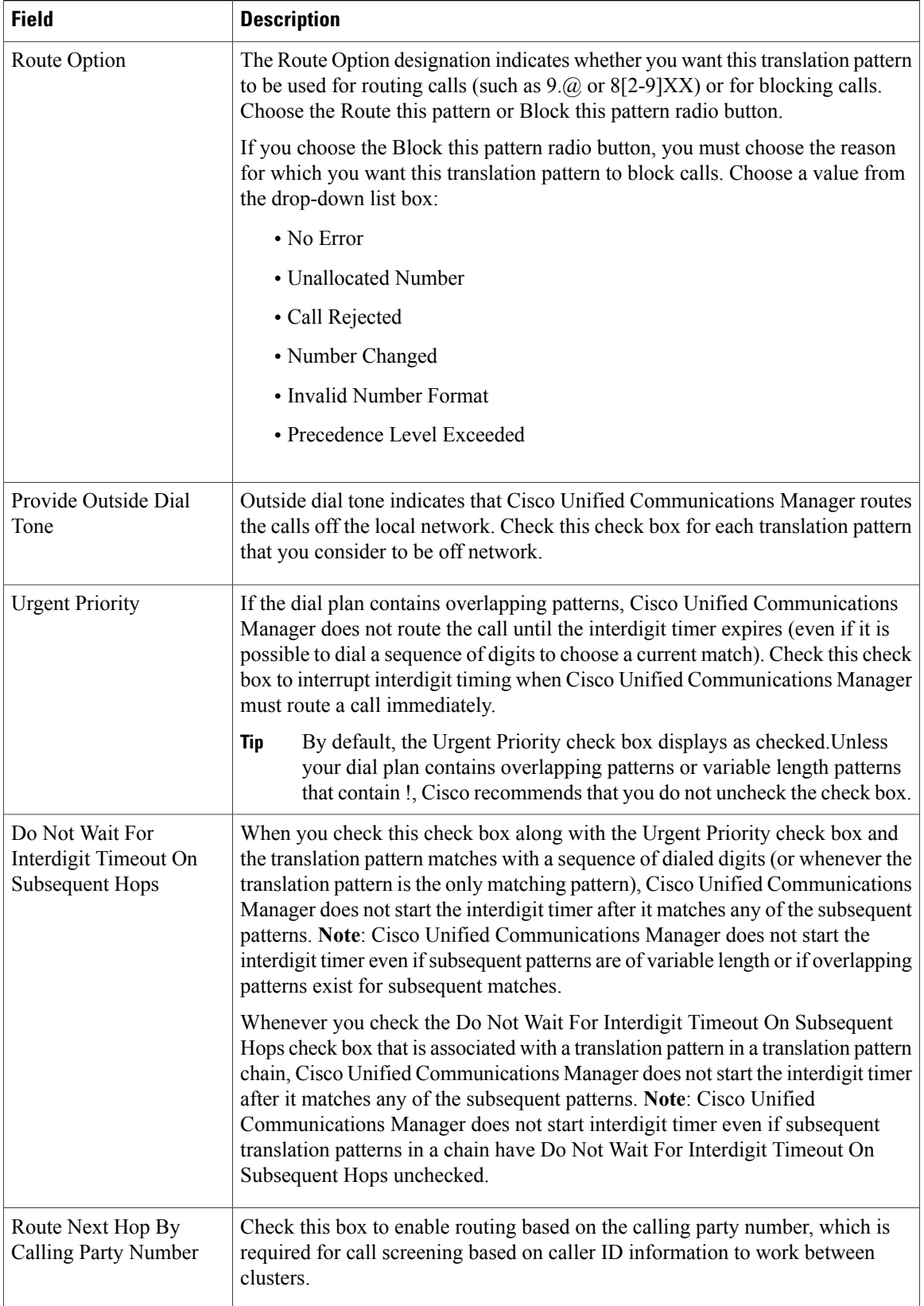

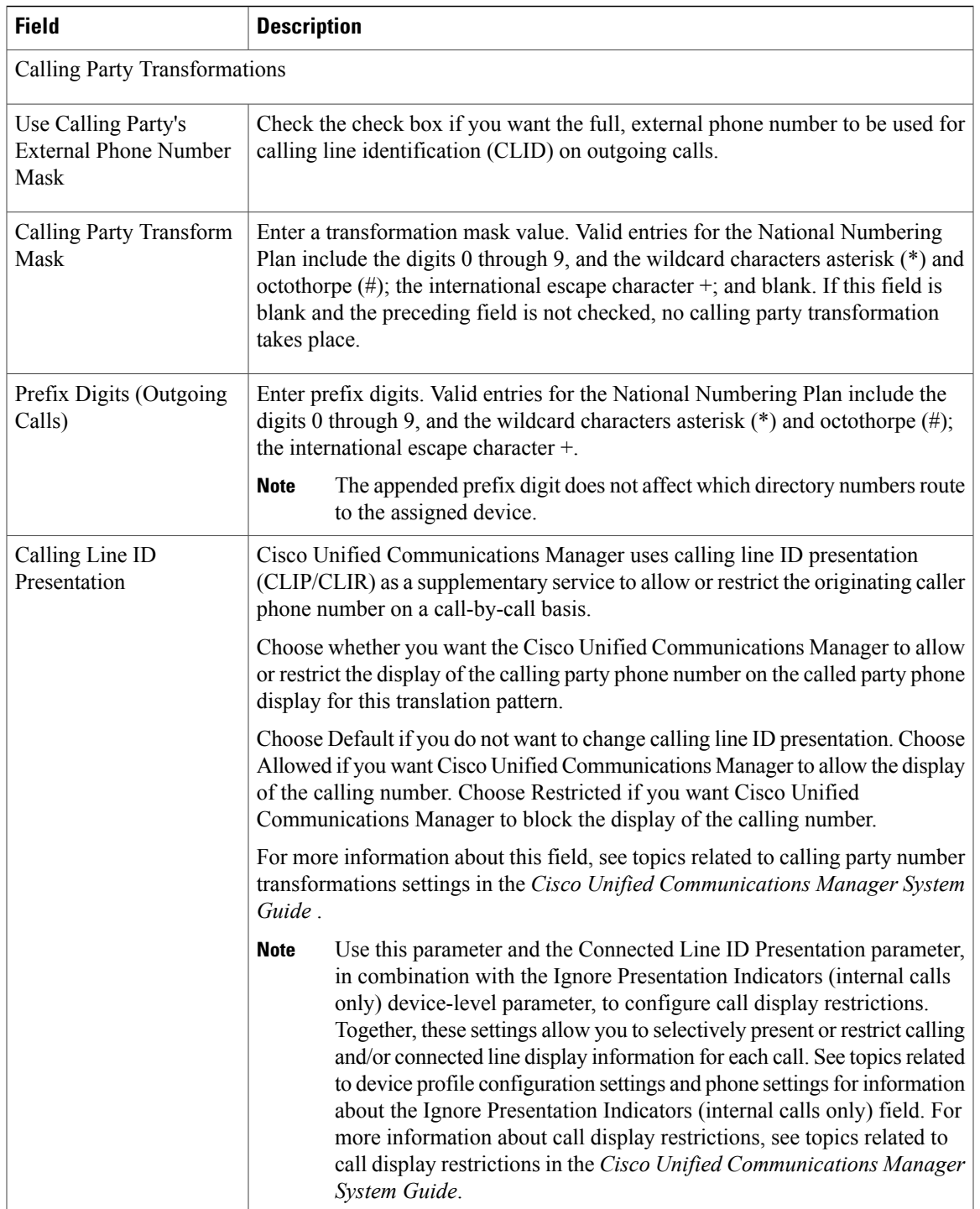

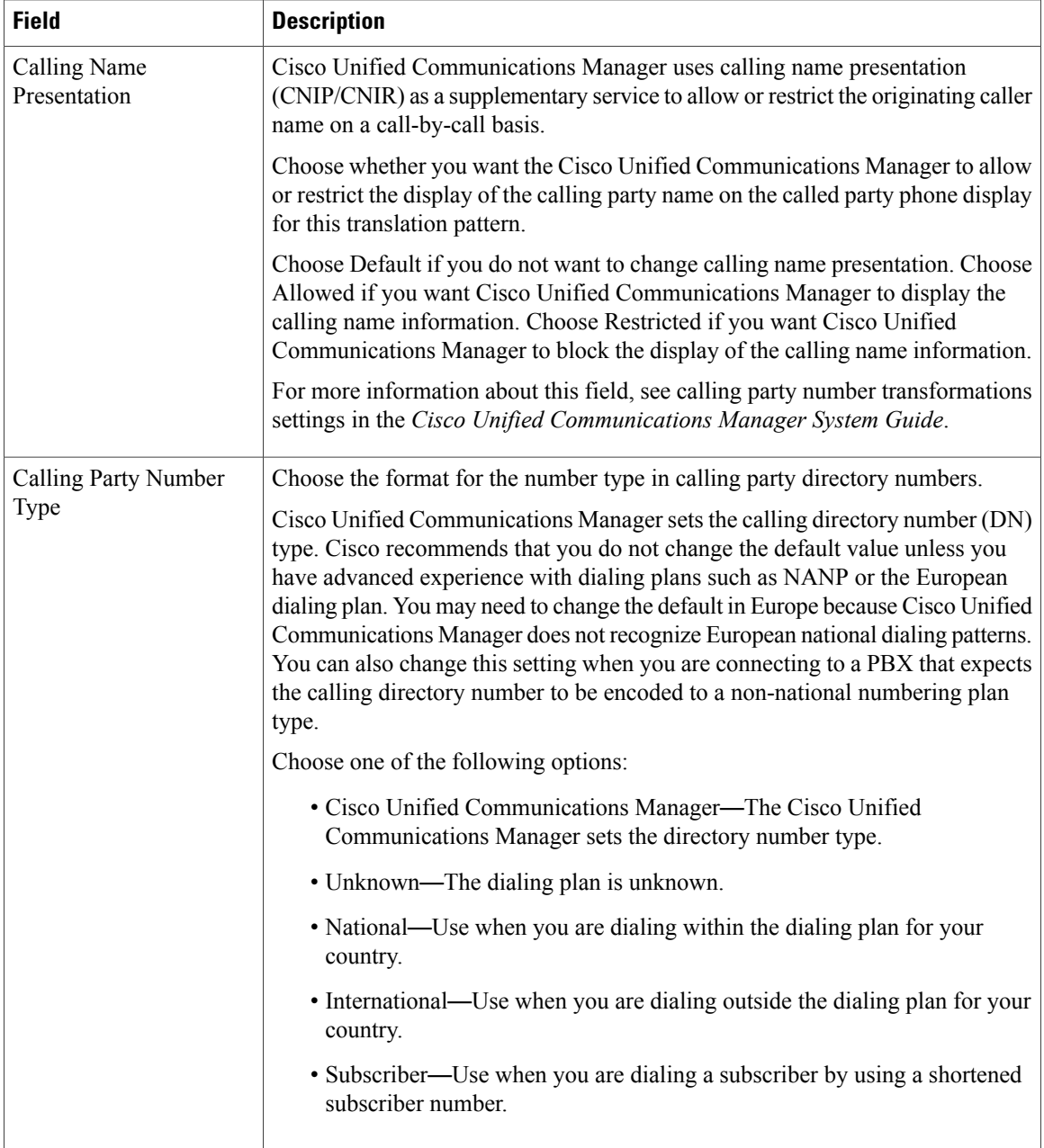

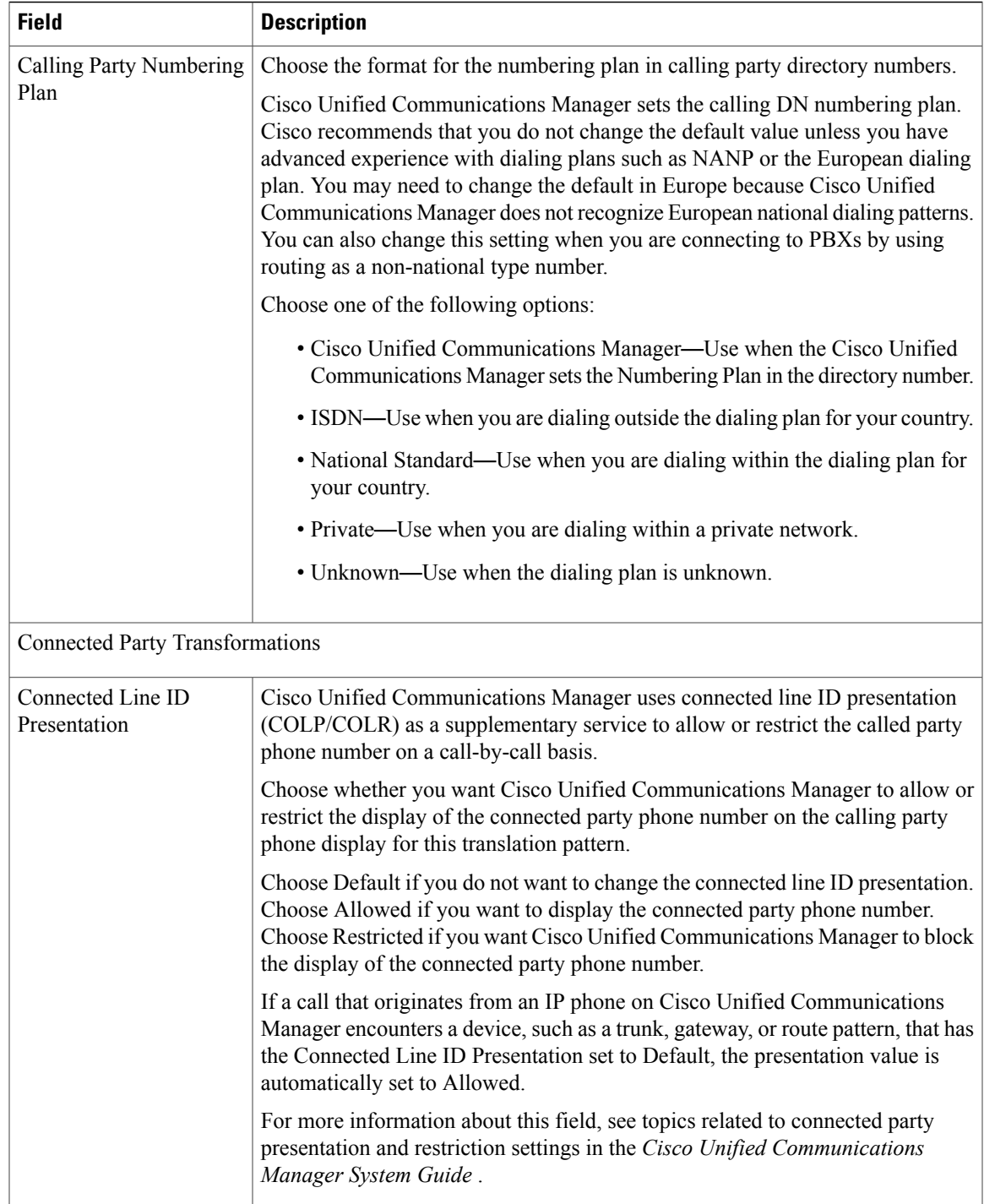

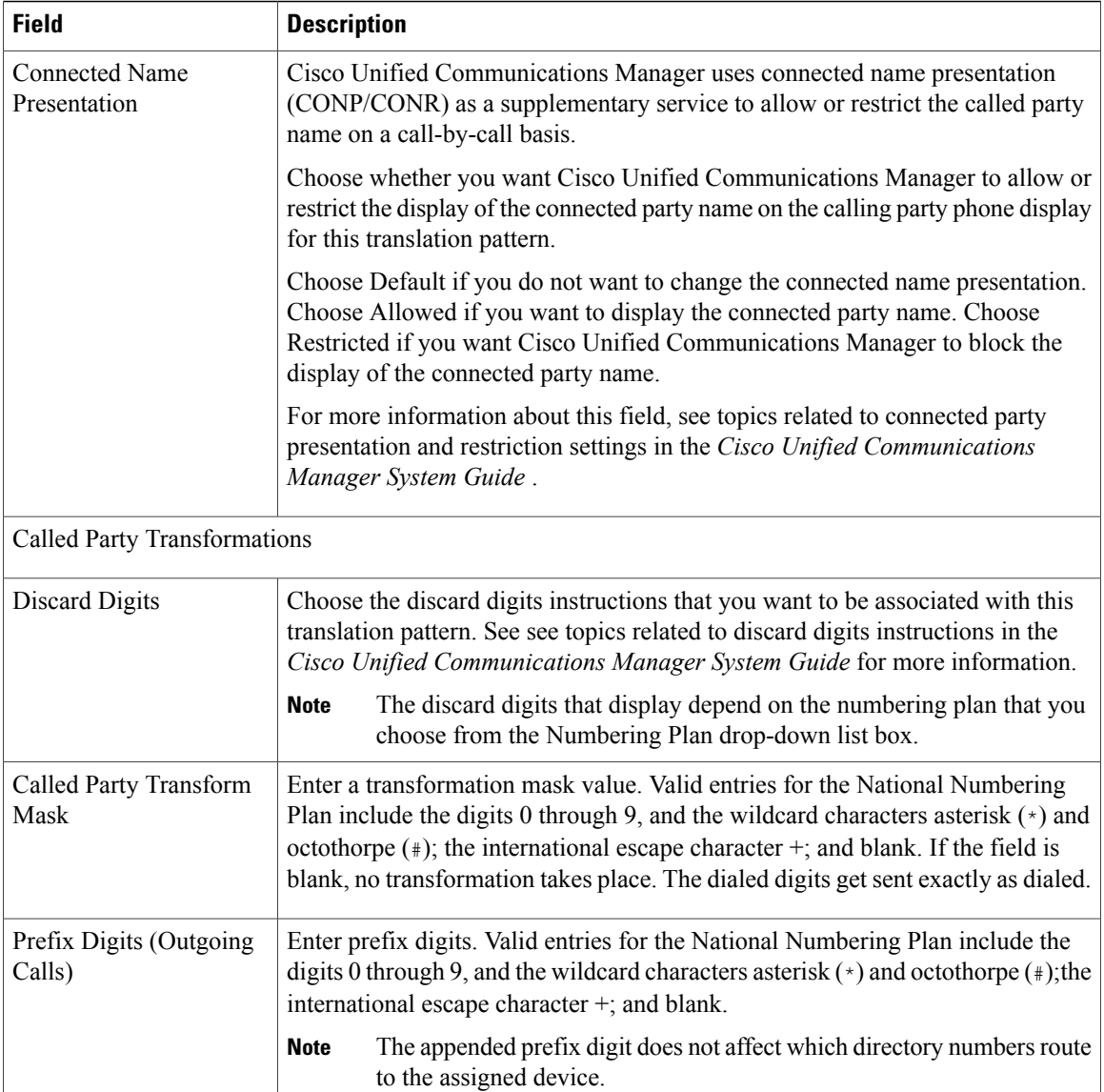

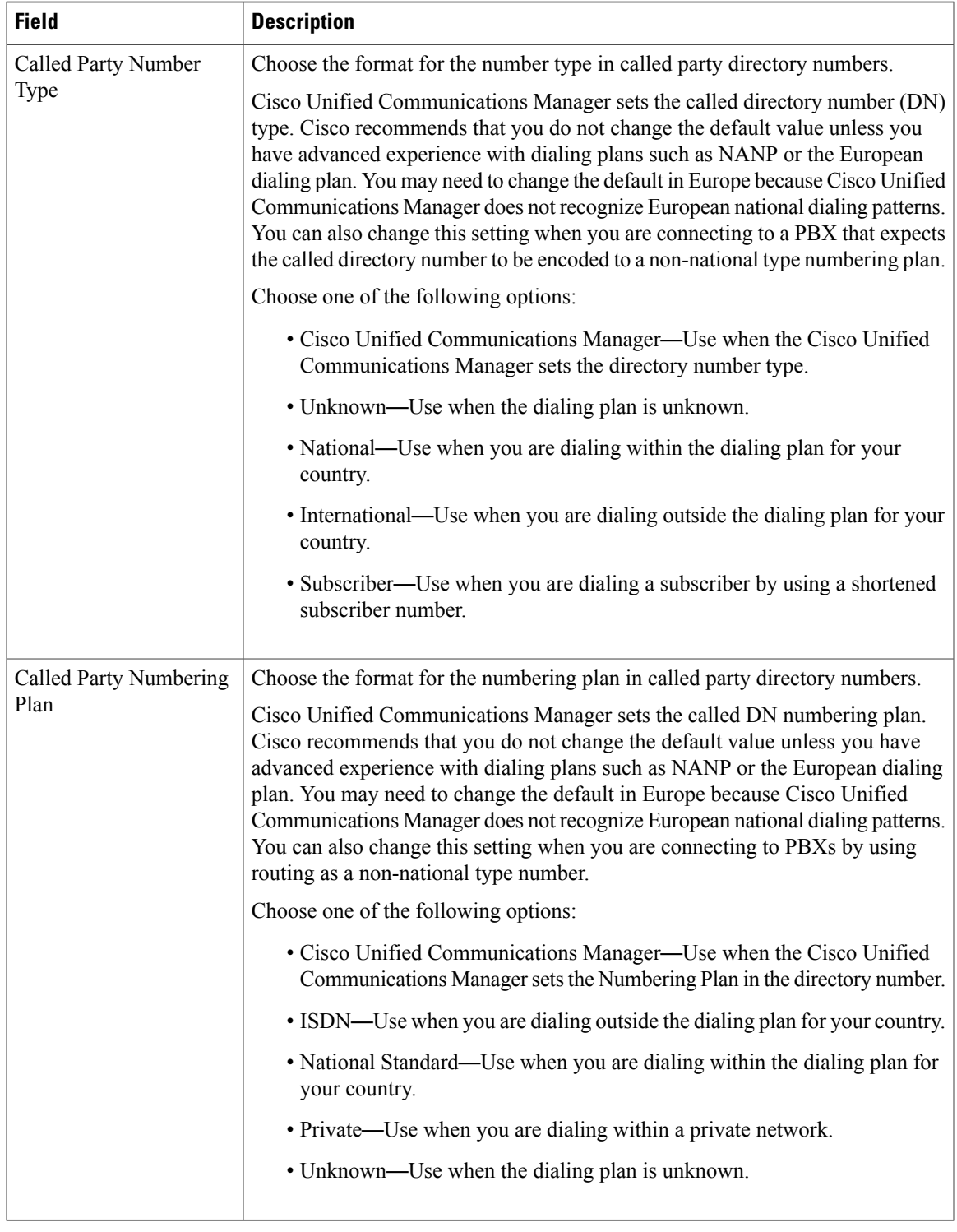

## **Related Topics**

[About](#page-238-0) Route List Setup , on page 205

Search for [Partition](#page-303-0) , on page 270 About [Calling](#page-306-0) Search Space Setup , on page 273 [Translation](#page-310-1) Pattern Setup , on page 277 Set Up Speed-dial Buttons or [Abbreviated](#page-658-0) Dialing , on page 625 About [Device](#page-746-0) Profile Setup , on page 713 Phone [Settings](#page-616-0), on page 583

<span id="page-322-0"></span>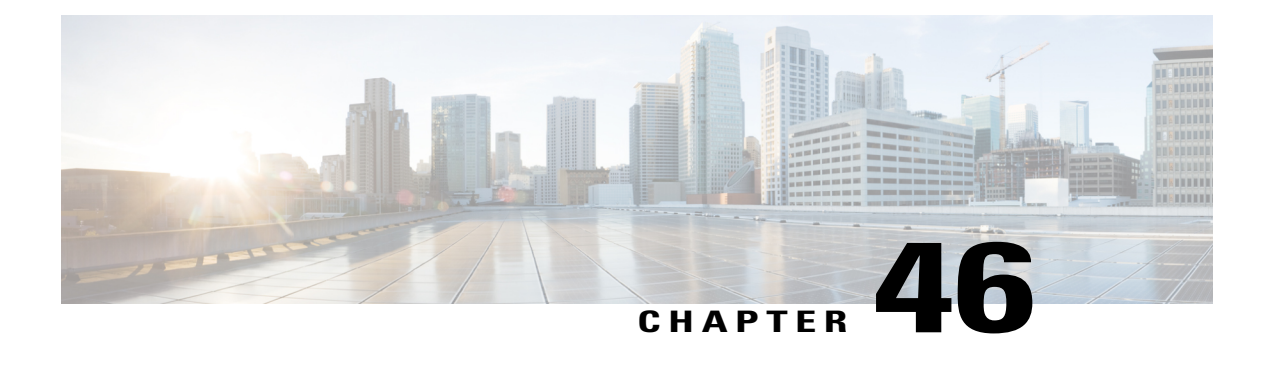

# **Directory Number Setup**

This chapter provides information about working with and configuring directory numbers (DNs) in Cisco Unified Communications Manager Administration.

For additional information, see topics related to directory numbers, Cisco Unified IP Phones, and phone features in the *Cisco Unified Communications Manager Administration System Guide*; as well as topics related to Cisco Unity connection configuration.

Additional information can also be found in *User Moves, Adds, and Changes Guide for Cisco Unity Connection* and topics related to presence in the *Cisco Unified Communications Manager Administration Features and Services Guide*.

- About [Directory](#page-322-1) Number Setup , page 289
- [Directory](#page-324-0) Number Settings , page 291
- [Synchronize](#page-353-0) Directory Number Settings with Devices , page 320
- Set Up Private Line [Automatic](#page-354-0) Ringdown (PLAR), page 321
- Remove [Directory](#page-355-0) Number From Phone, page 322
- Create Cisco Unity [Connection](#page-356-0) Voice Mailbox , page 323

## <span id="page-322-1"></span>**About Directory Number Setup**

In Cisco Unified Communications Manager Administration, use the **Call Routing** > **Directory Number** menu path to configure directory numbers (DNs).

Using Cisco Unified Communications Manager Administration, you configure and modify directory numbers (DNs) that are assigned to specific phones. Use the Directory Number Configuration window to perform the following tasks:

- Add or remove directory numbers.
- Assign directory URIs to a directory number
- Configure call forward, call pickup, call waiting, and multilevel precedence and preemption (MLPP) options.
- Set the display text that appears on the called party phone when a call is placed from a line.
- Configure ring settings.
- Configure Cisco Unity Connection voice mailboxes.

Shared lines always have identical DN settings, except for the field sections in the Directory Number Configuration window that contain the naming convention "on Device SEPXXXXXXXXXXXX," which are maintained/mapped to a specific device. If you add a shared line to a device, the shared DN configuration settings, such as Calling Search Space and Call Forward and Pickup, will display. If these DN configuration settings get changed, the new settings apply to all the shared lines.

#### **Assign Directory URIs to a Directory Number**

Use the Directory Number Configuration window to associate directory URIs to a directory number. This allows Cisco Unified Communications Manager to support dialing using either the directory number or the directory URI. Each directory URI address must resolve to a single directory number in a partition.

#### **Directory Number Configuration Tips**

You can configure the directory number configuration settings by choosing **Call Routing** > **Directory Number**; you can configure these settings after you add a phone under **Call Routing** > **Phone**; or, you can configure these settings after you add a CTI route point under **Device** > **CTI Route Point**.

If you configure the directory number via **Device** > **Phone** or **Device** > **CTI Route Point**, be aware that only the configuration settings that apply to your phone model or CTI route point display. If you configure the directory number via **Call Routing** > **Directory Number**, all of the directory number settings do not display at the same time; for example, after you configure the directory number and click Save, more configuration settings may display.

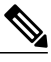

**Note**

The Phone Configuration window provides an alternate method for adding a directory number. Use the **Device** > **Phone** menu option and create a new phone or search for an existing phone. After you create the new phone or display the existing phone, click either the Line [1] - Add a new DN or Line [2] - Add a new DN link in the Association Information area on the left side of the Phone Configuration window.

You can also add a directory number to a CTI route point by configuring the CTI route point under **Device** > **CTI Route Point**.

You can configure the call forward, call pickup, and MLPP phone features while you are adding the directory number.

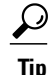

You can assign patterns to directory numbers; for example, 352XX. To avoid user confusion when you assign a pattern to a directory number, add text or digits to the DN configuration fields, Line Text Label, Display (Internal Caller ID), and External Phone Number Mask. (These fields display for a directory number only after you add the directory number and you associate the directory number with a phone.)

For example, add the user name to the line text label and internal caller ID, but add the outside line number to the external number mask, so when the calling information displays, it says John Chan, not 352XX.
## $\mathcal{D}$ **Tip**

If you need more than two lines, you can increase the lines by modifying the phone button template for the phone type (such as Cisco IP Phone 7960). Some phone types, however, only support one or two lines (such as Cisco IP Phone 7902).

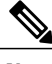

**Note** Restart devices as soon as possible. During this process, the system may drop calls on gateways.

## **Related Topics**

[Synchronize](#page-353-0) Directory Number Settings with Devices , on page 320 Set Up Private Line [Automatic](#page-354-0) Ringdown (PLAR) , on page 321 Remove [Directory](#page-355-0) Number From Phone , on page 322 Create Cisco Unity [Connection](#page-356-0) Voice Mailbox , on page 323 [Phone](#page-614-0) Setup , on page 581

# **Directory Number Settings**

<span id="page-324-0"></span>The following table describes the fields that are available in the Directory Number Configuration window.

**Table 50: Directory Number Settings**

| <b>Field</b>                 | <b>Description</b>                                                                                                    |
|------------------------------|----------------------------------------------------------------------------------------------------|
| Directory Number Information |                                                                                                    |
| Directory Number             | Enter a dialable phone number. Values can include route pattern wildcards and numeric<br>characters (0 through 9). Special characters such as a question mark (?), exclamation<br>mark (!), backslash (\), brackets ( $\lceil \ \rceil$ ), plus sign (+), dash (-), asterisk (*), caret (^),<br>pound sign (#), and an X are also allowable. Special characters that are not allowed<br>are a period (.), at sign $(Q)$ , dollar sign $(\$)$ , and percent sign $(\%)$ . |
|                              | At the beginning of the pattern, enter $\forall$ if you want to use the international escape<br>character +. For this field, $\forall$ does not represent a wildcard; instead, entering $\forall$ +<br>represents a dialable digit.                                                                                                    |
|                              | When a pattern is used as a directory number, the display on the phone and<br><b>Note</b><br>the caller ID that displays on the dialed phone will both contain characters<br>other than digits. To avoid this, Cisco recommends that you provide a value<br>for Display (Internal Caller ID), Line text label, and External phone number<br>mask.<br>The directory number that you enter can appear in more than one partition.                                          |
|                              | If you configure this field under Call Routing > Directory Number, you can enter<br>insert directory numbers in bulk by entering a range (that is, by entering the beginning<br>directory number in the first field and by entering the ending directory number in the<br>second field); by using this method, you can create up to 500 directory numbers at a<br>time.                                                                                                  |

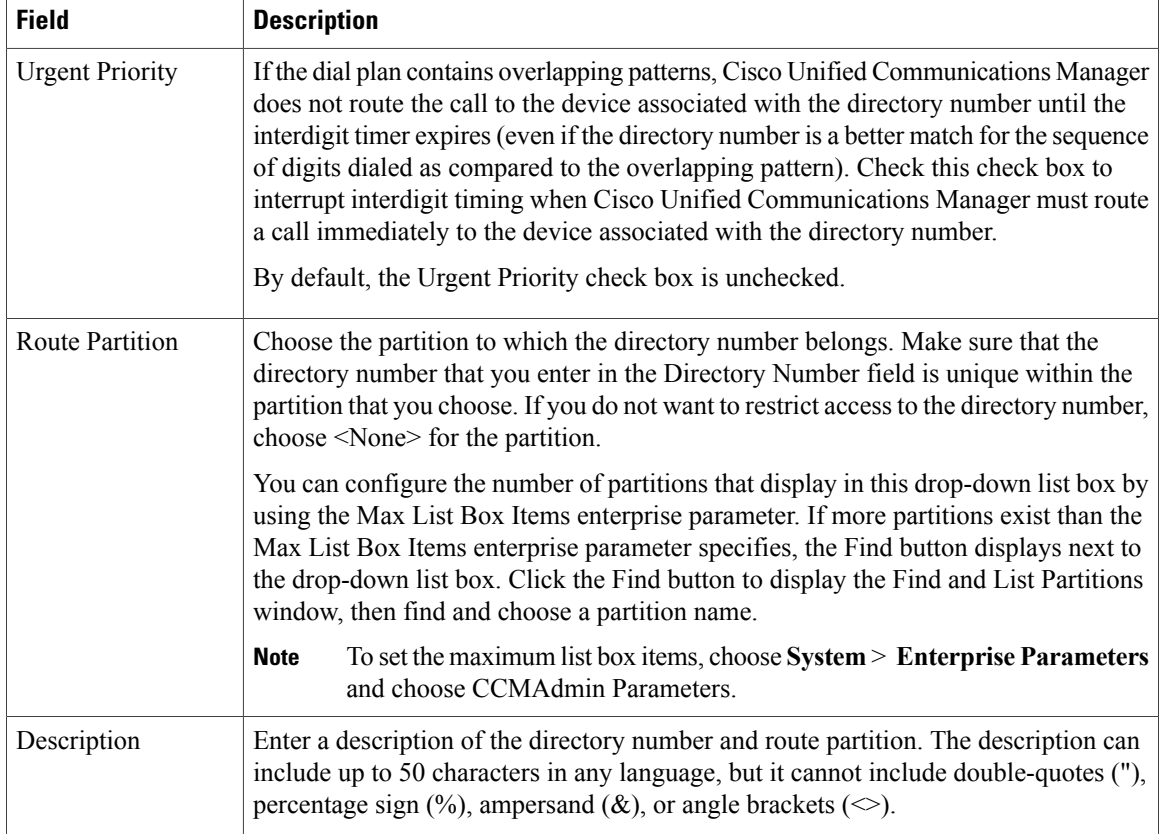

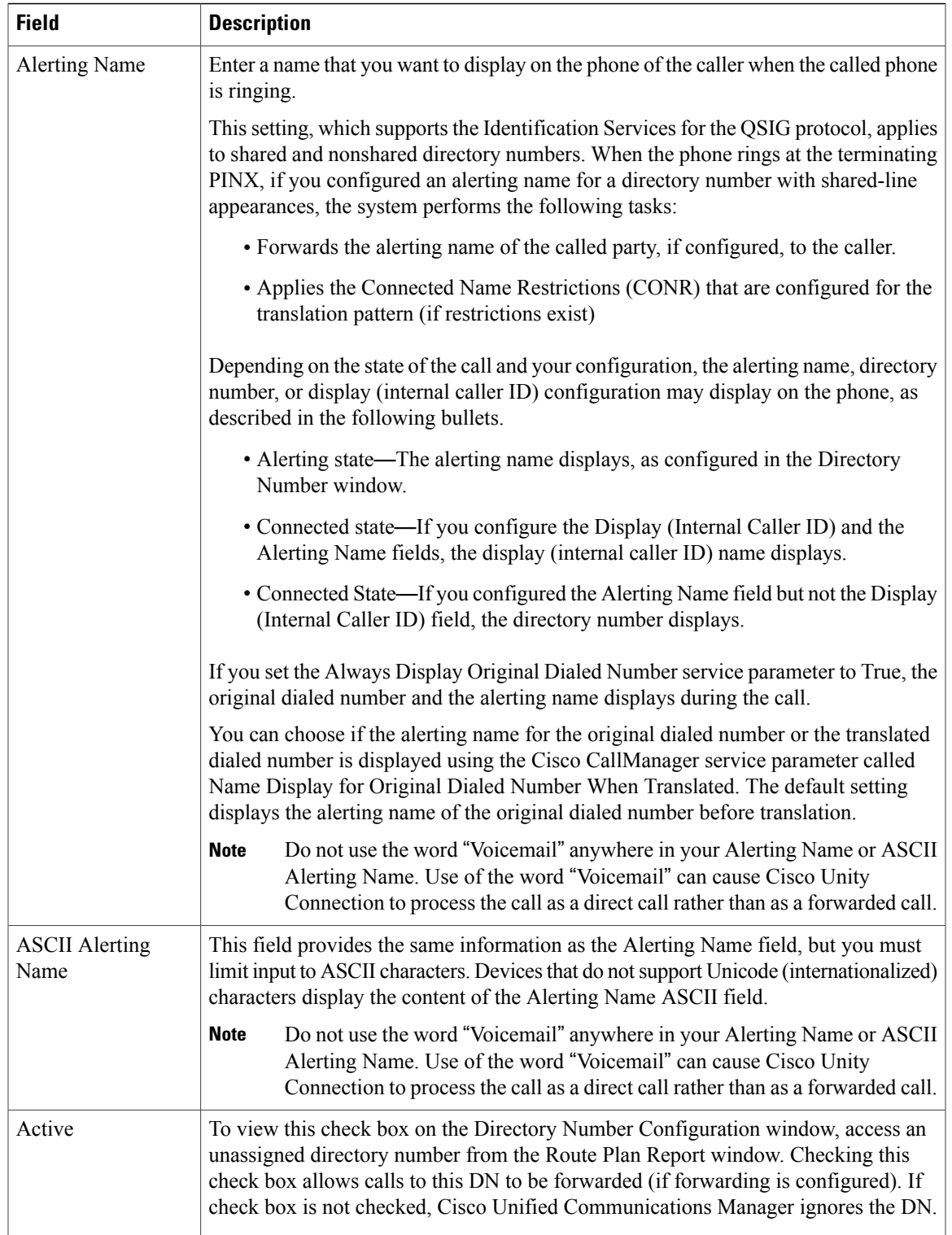

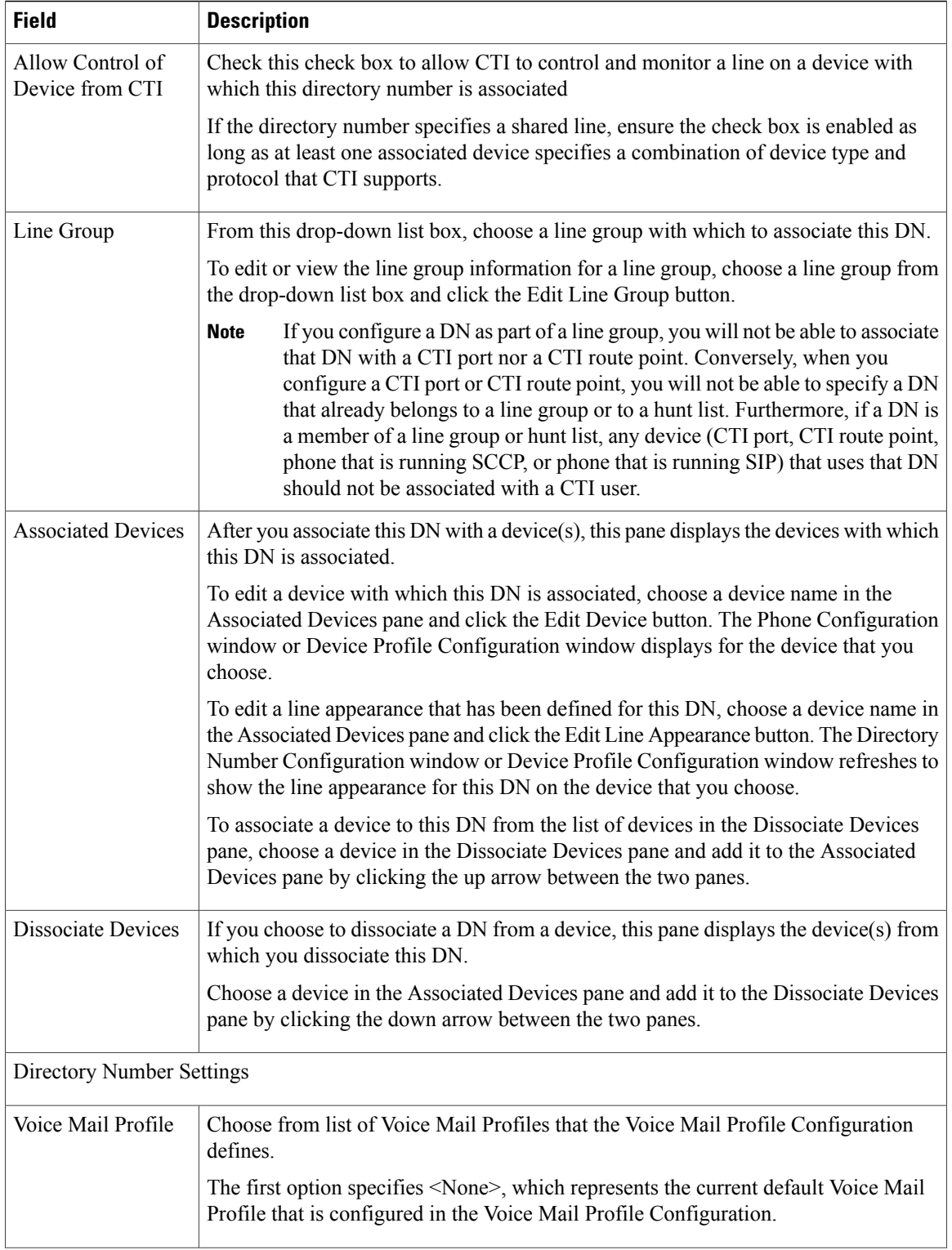

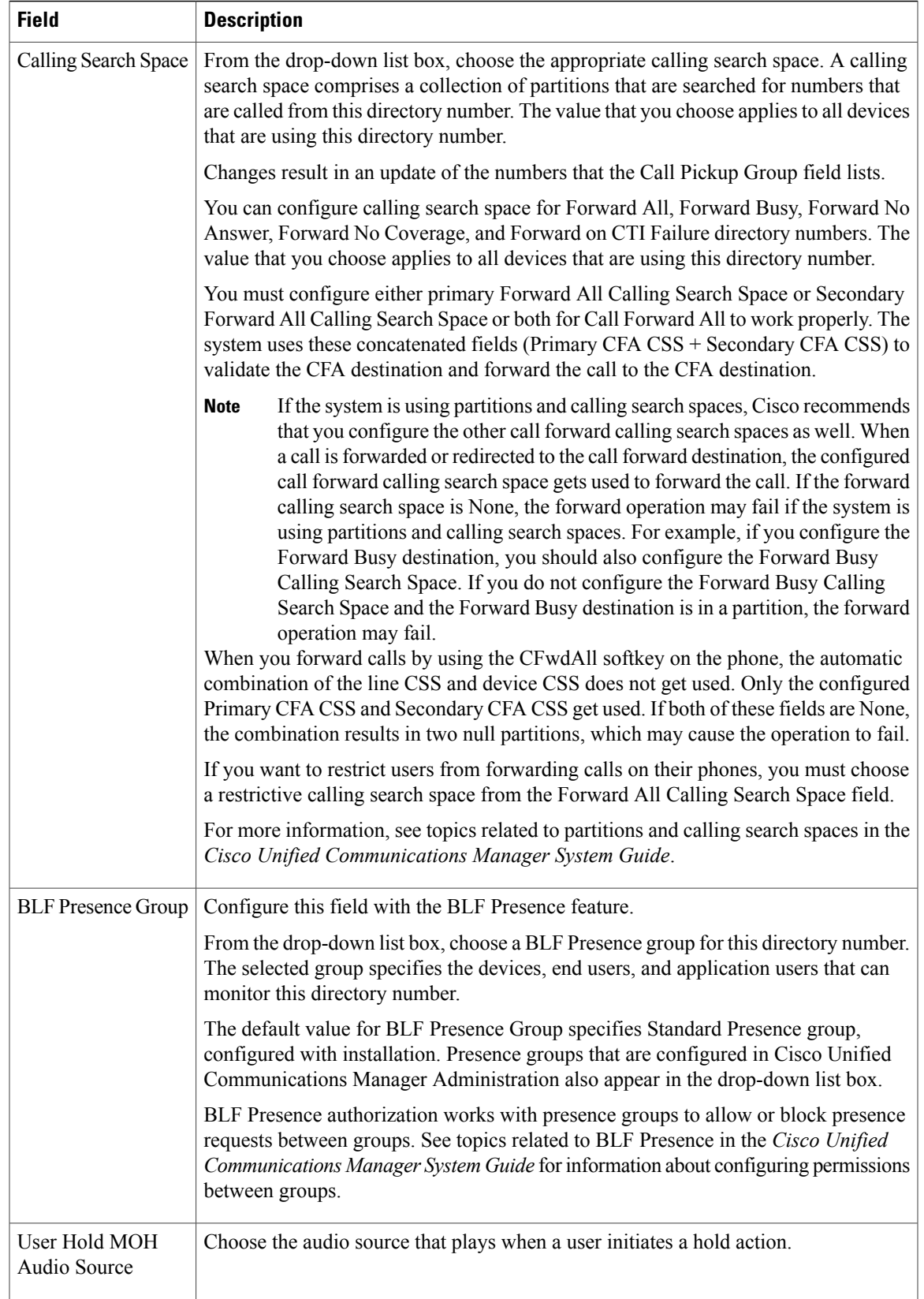

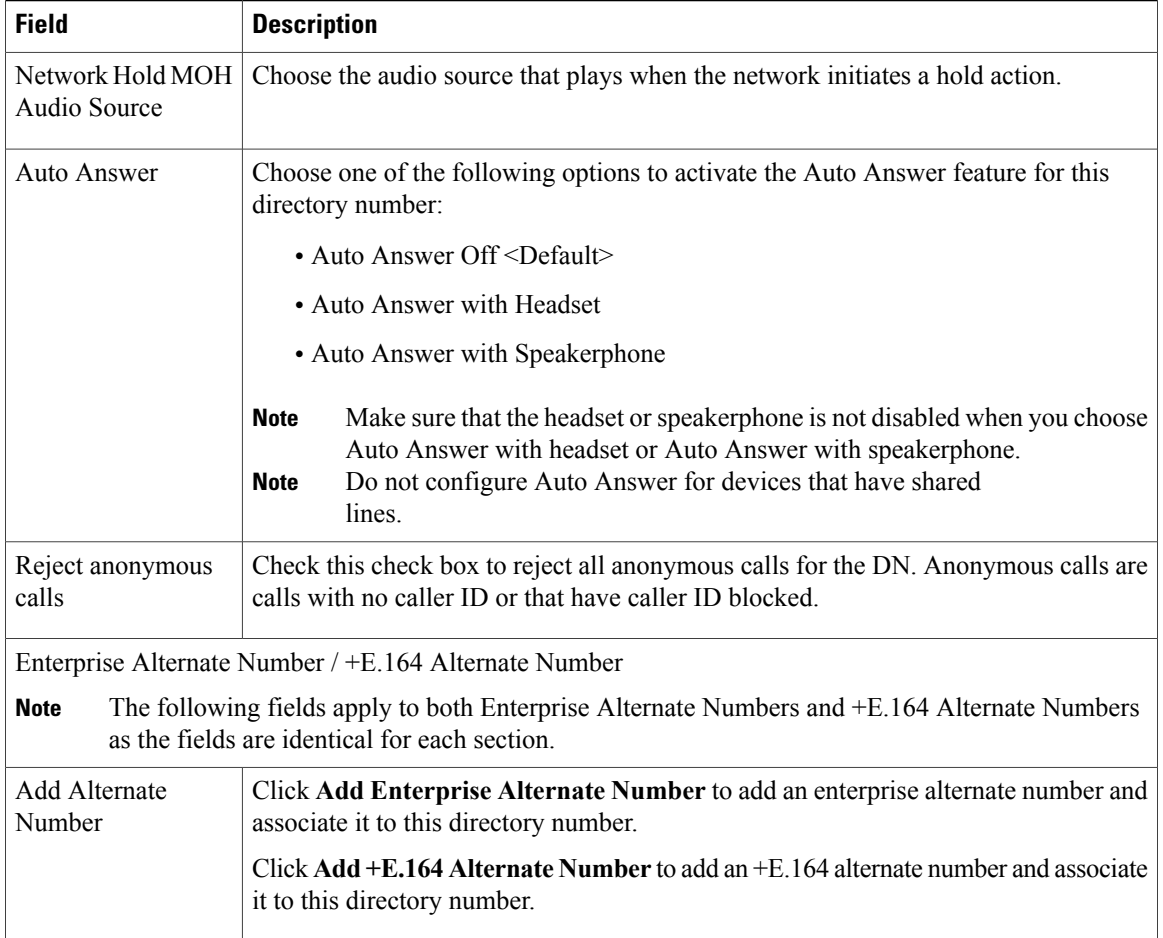

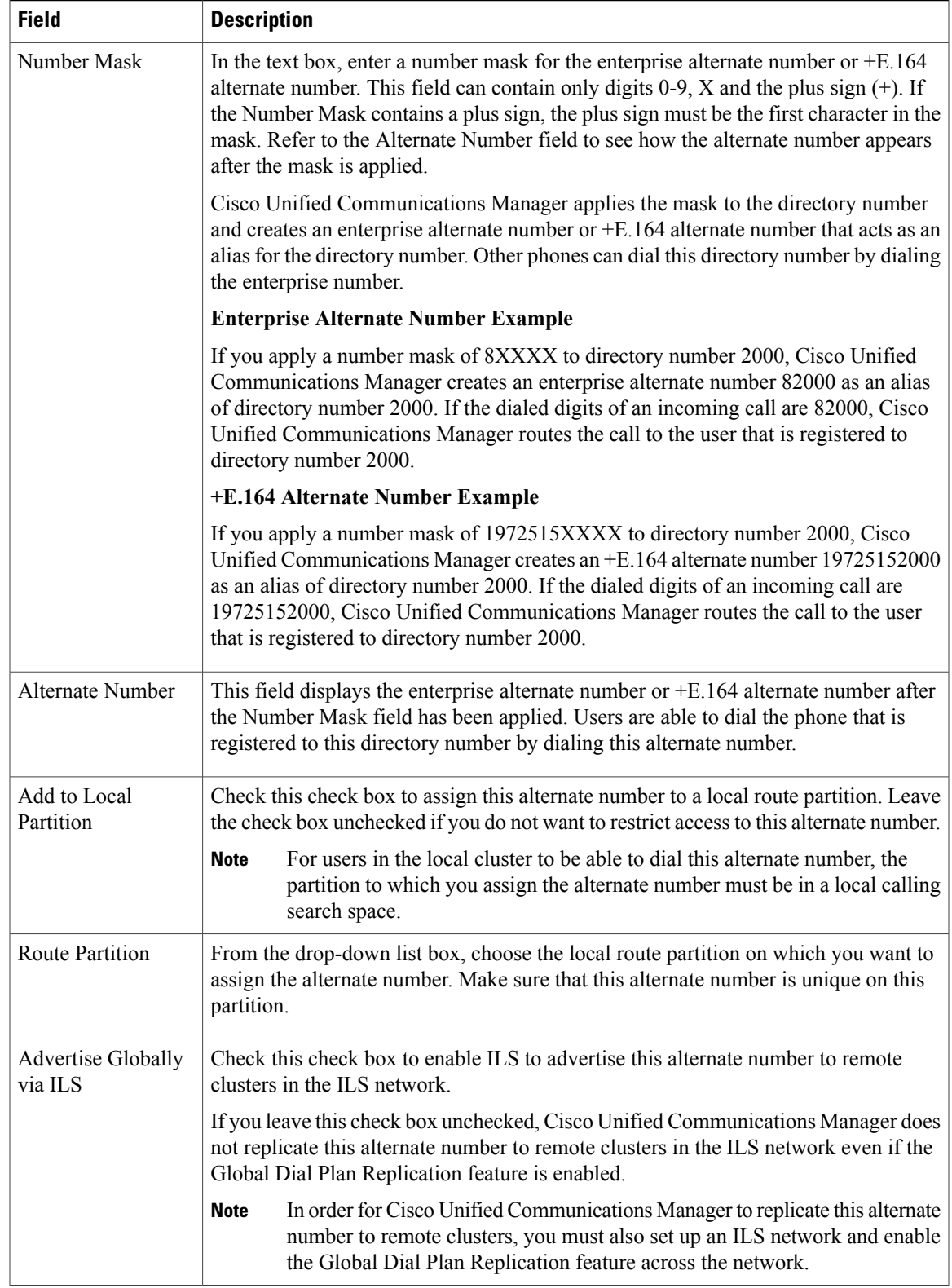

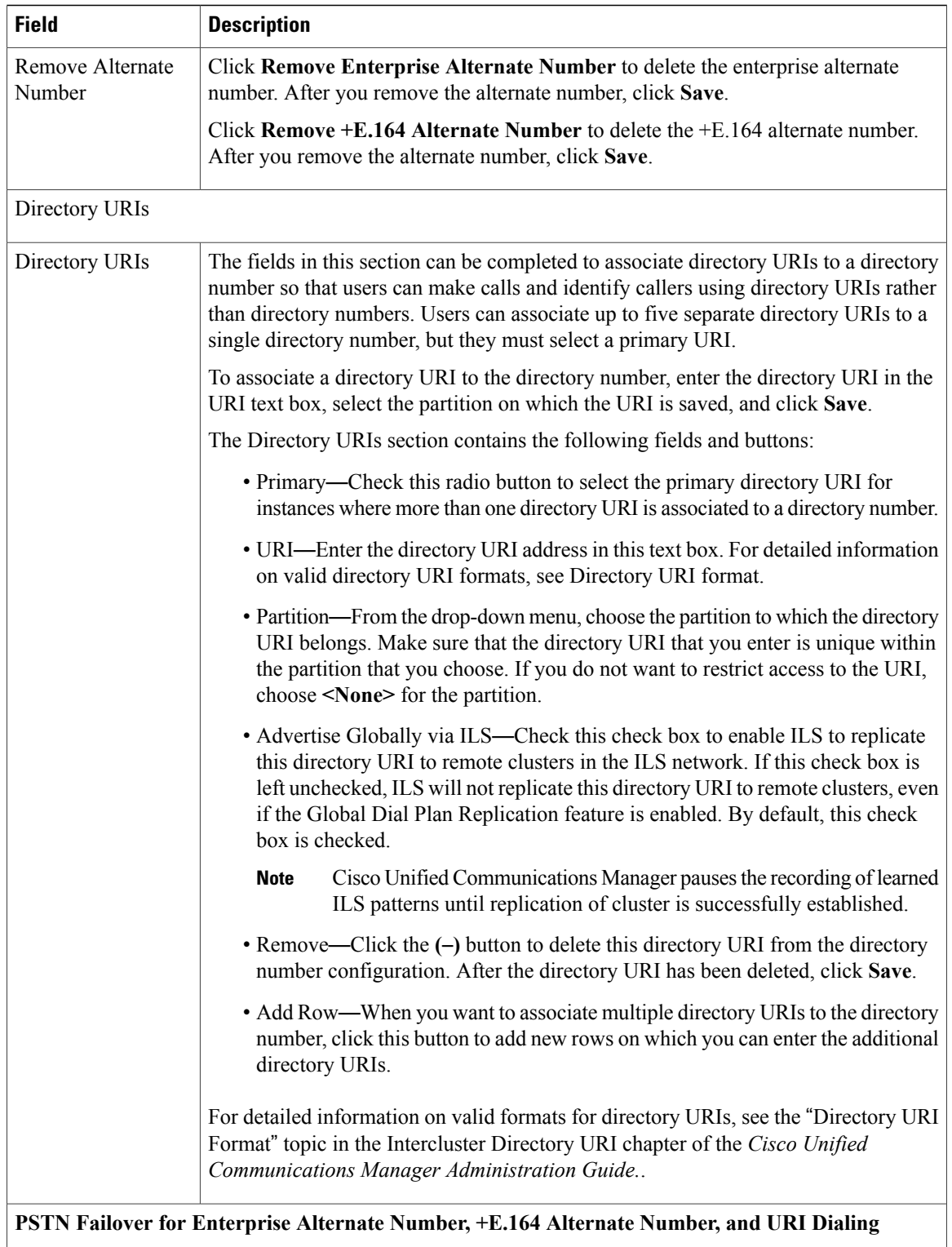

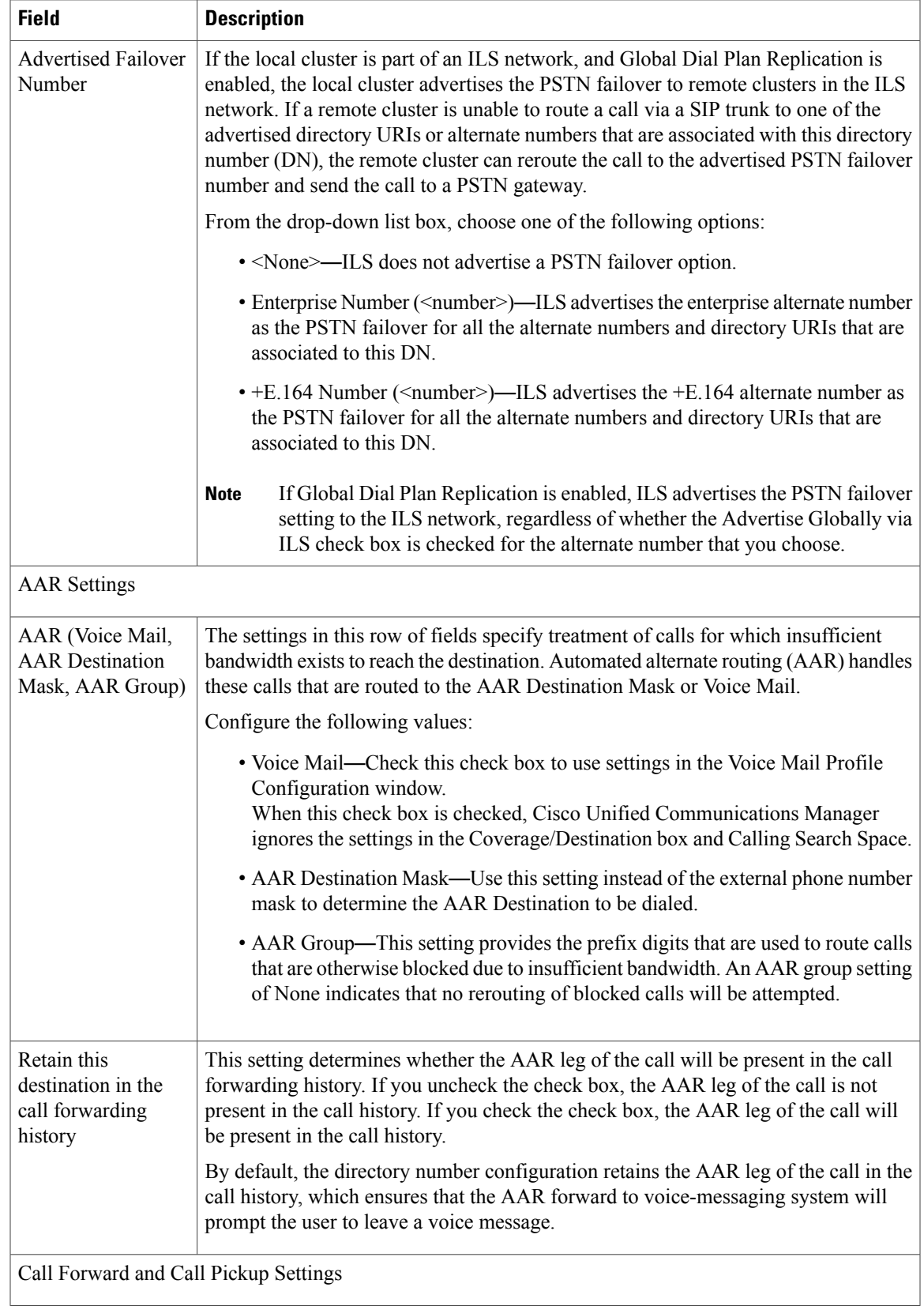

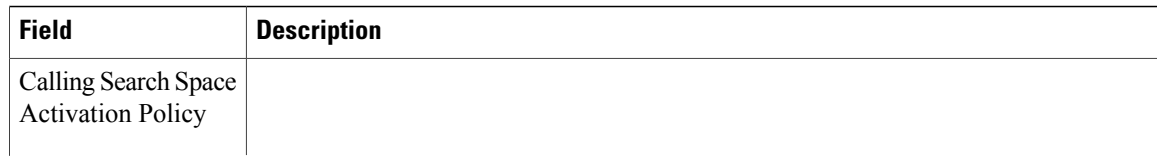

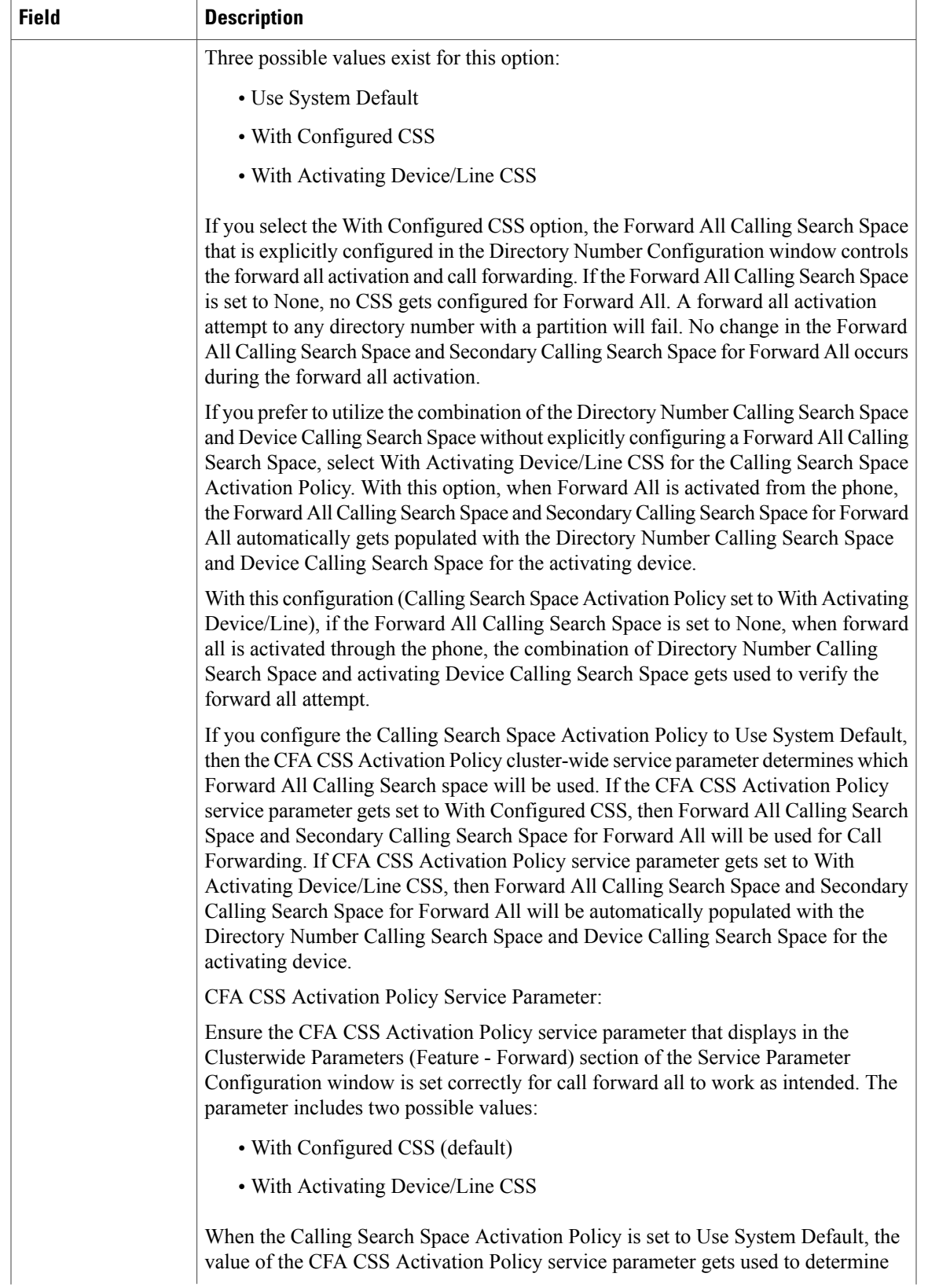

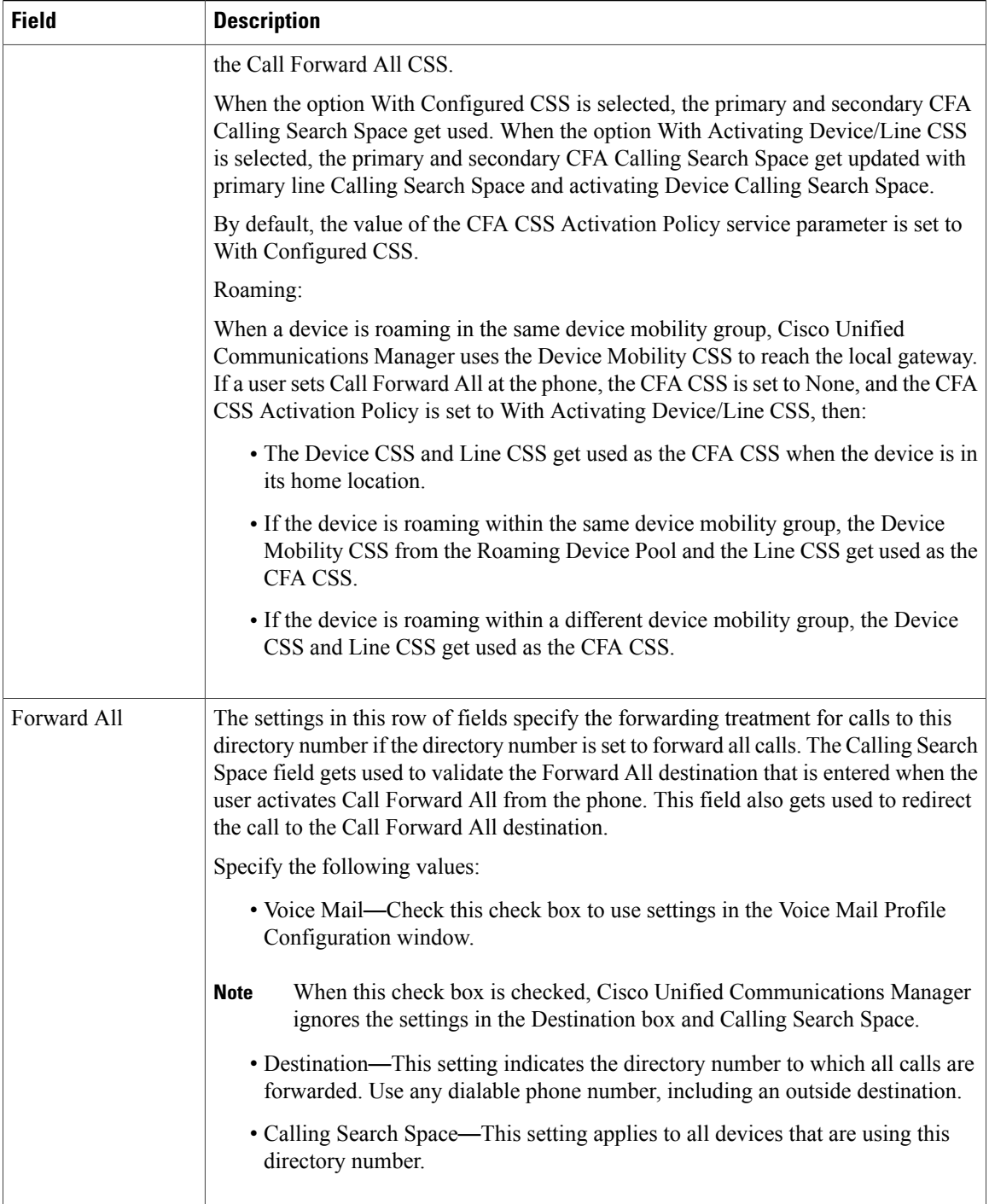

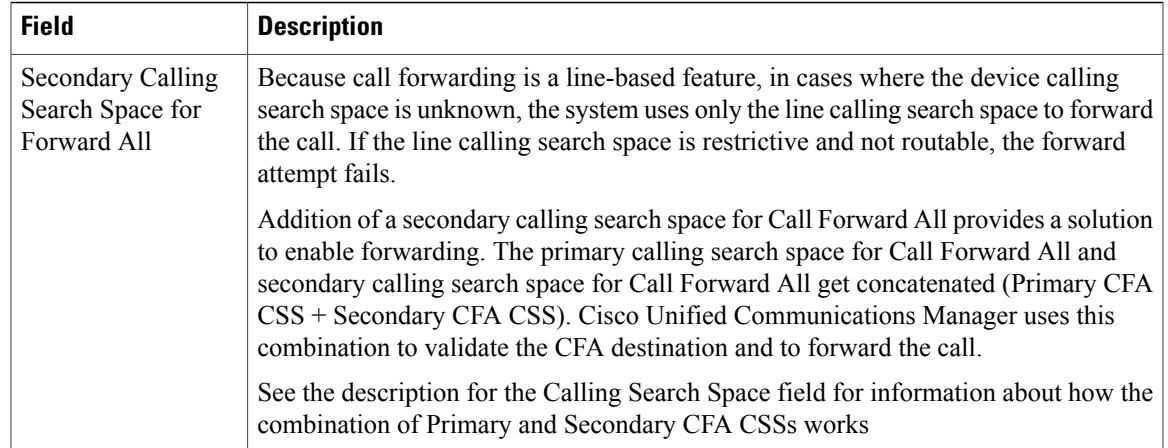

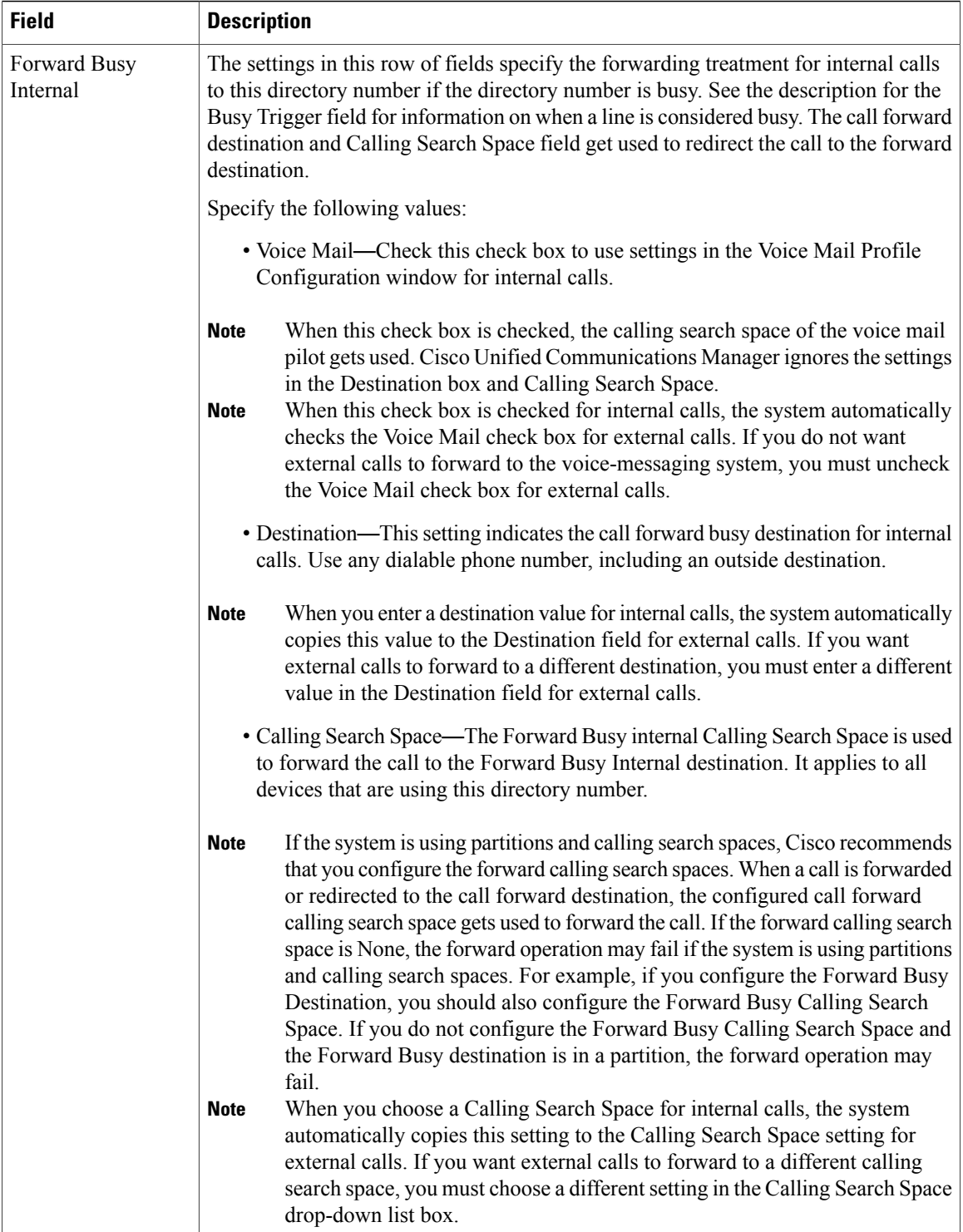

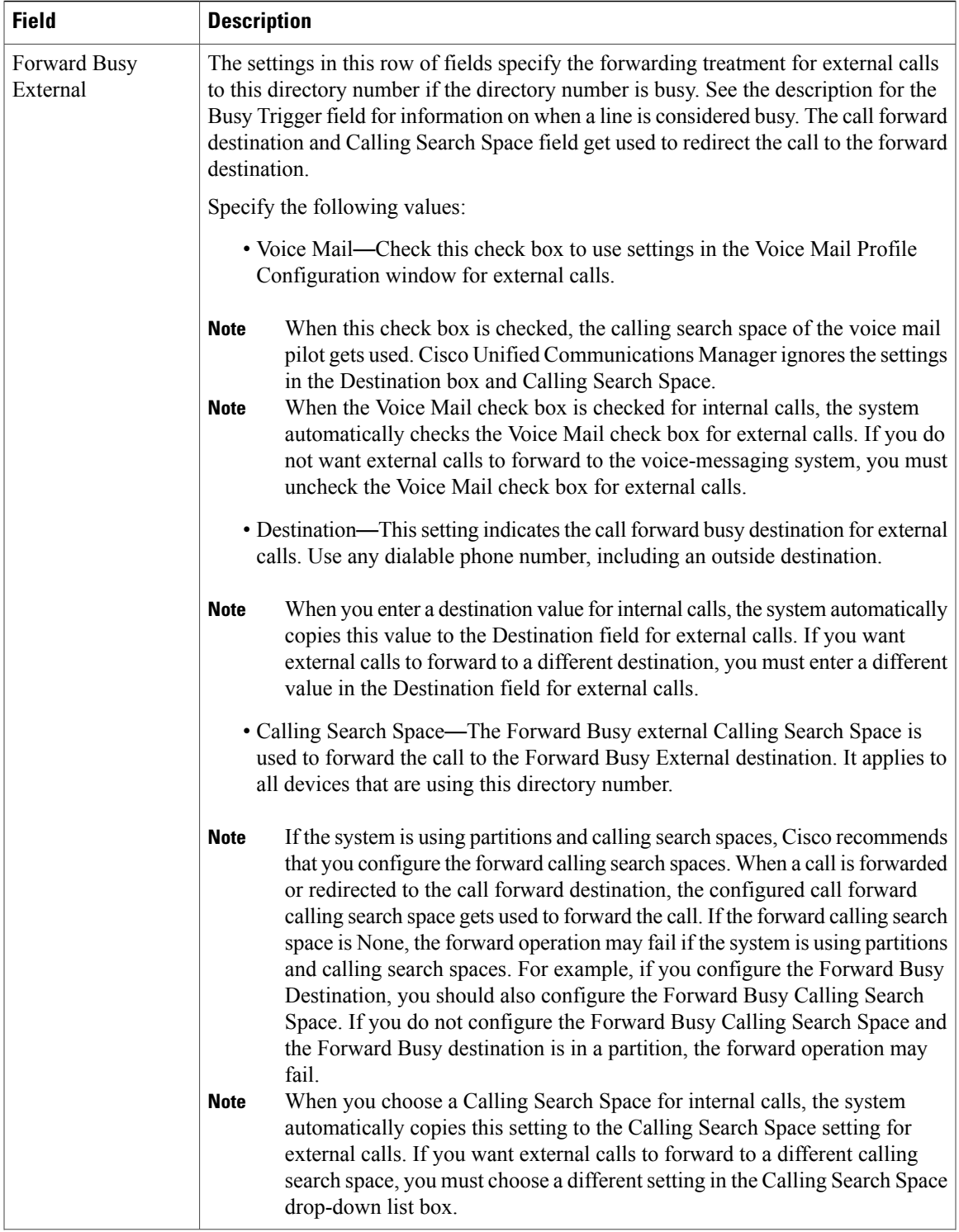

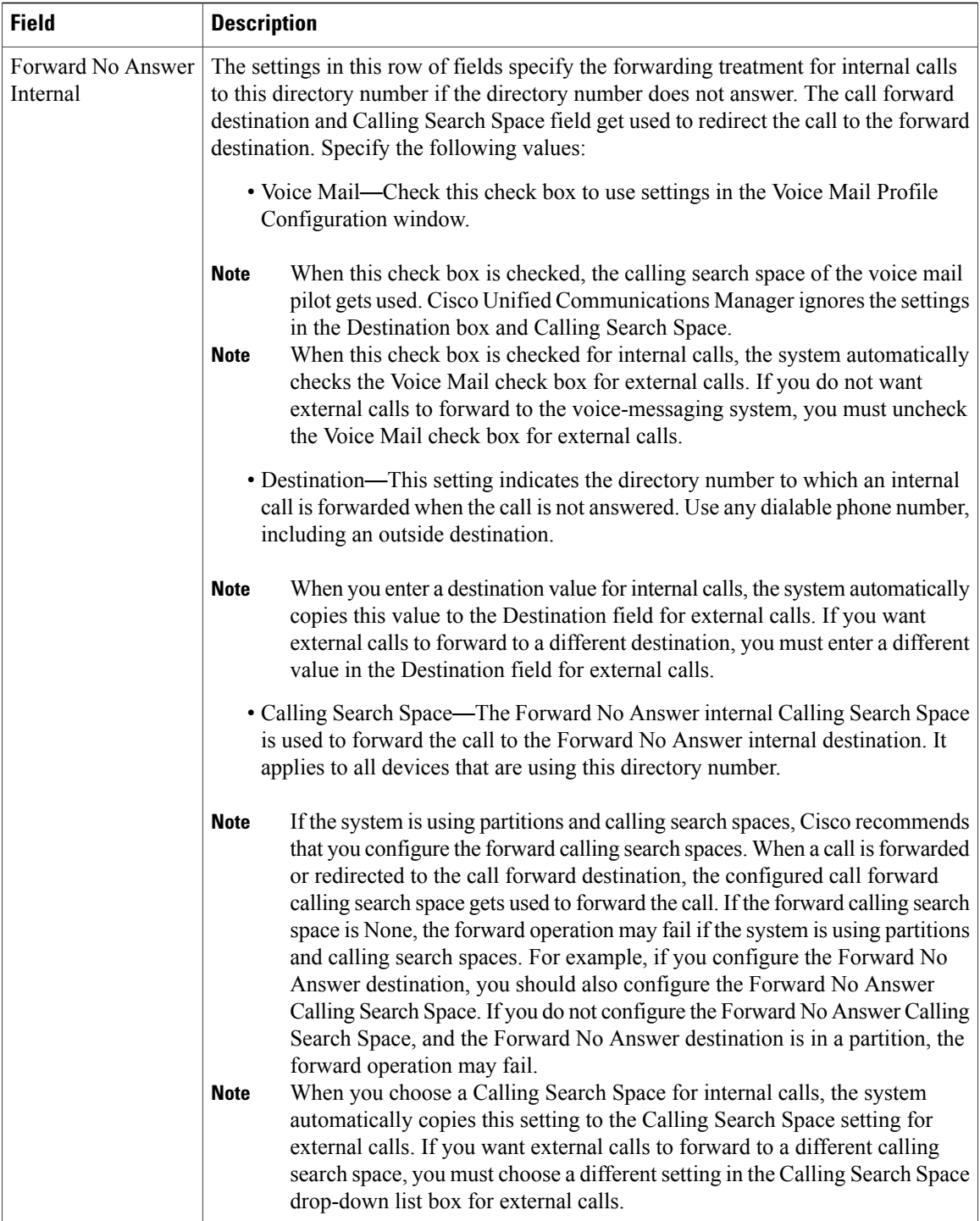

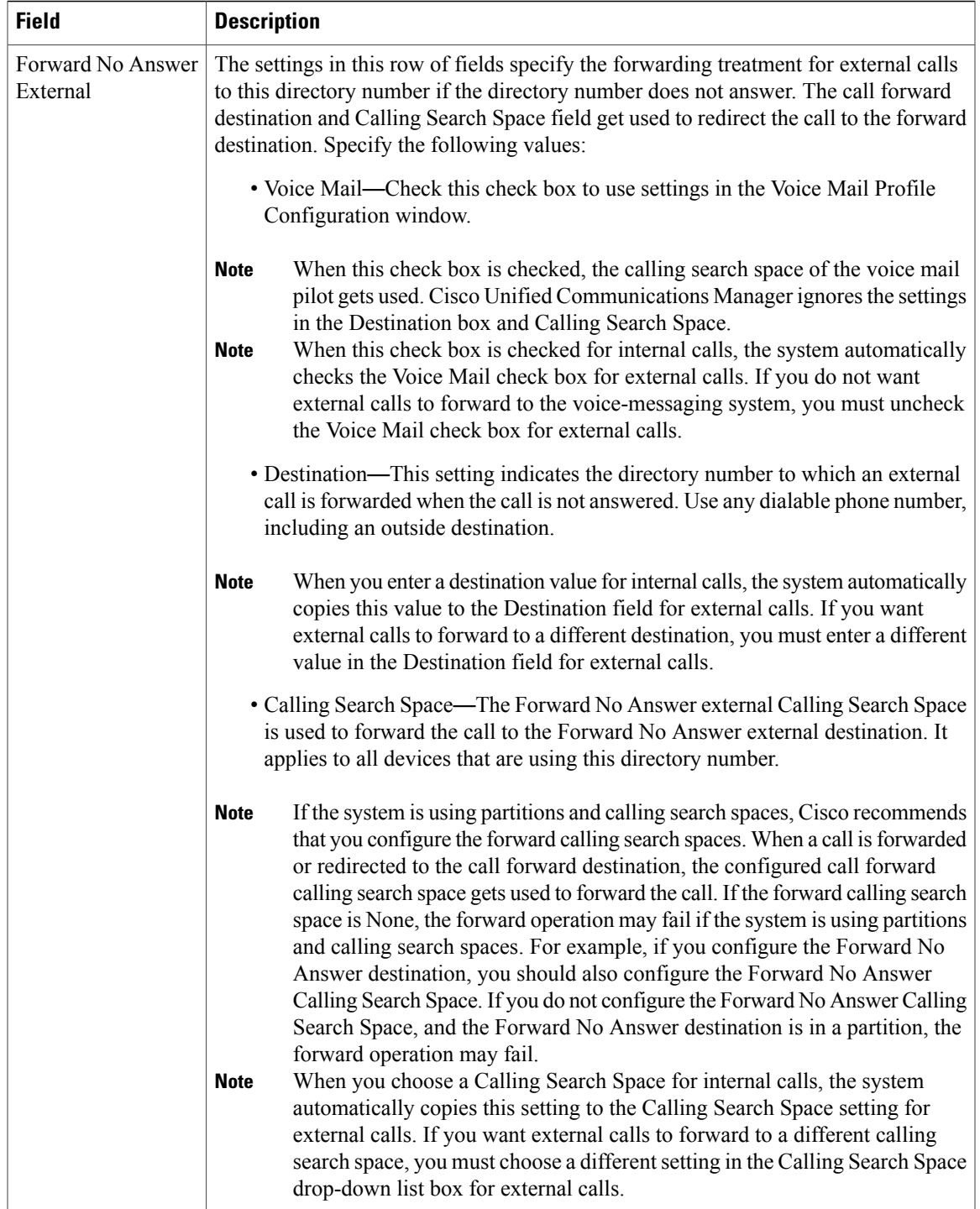

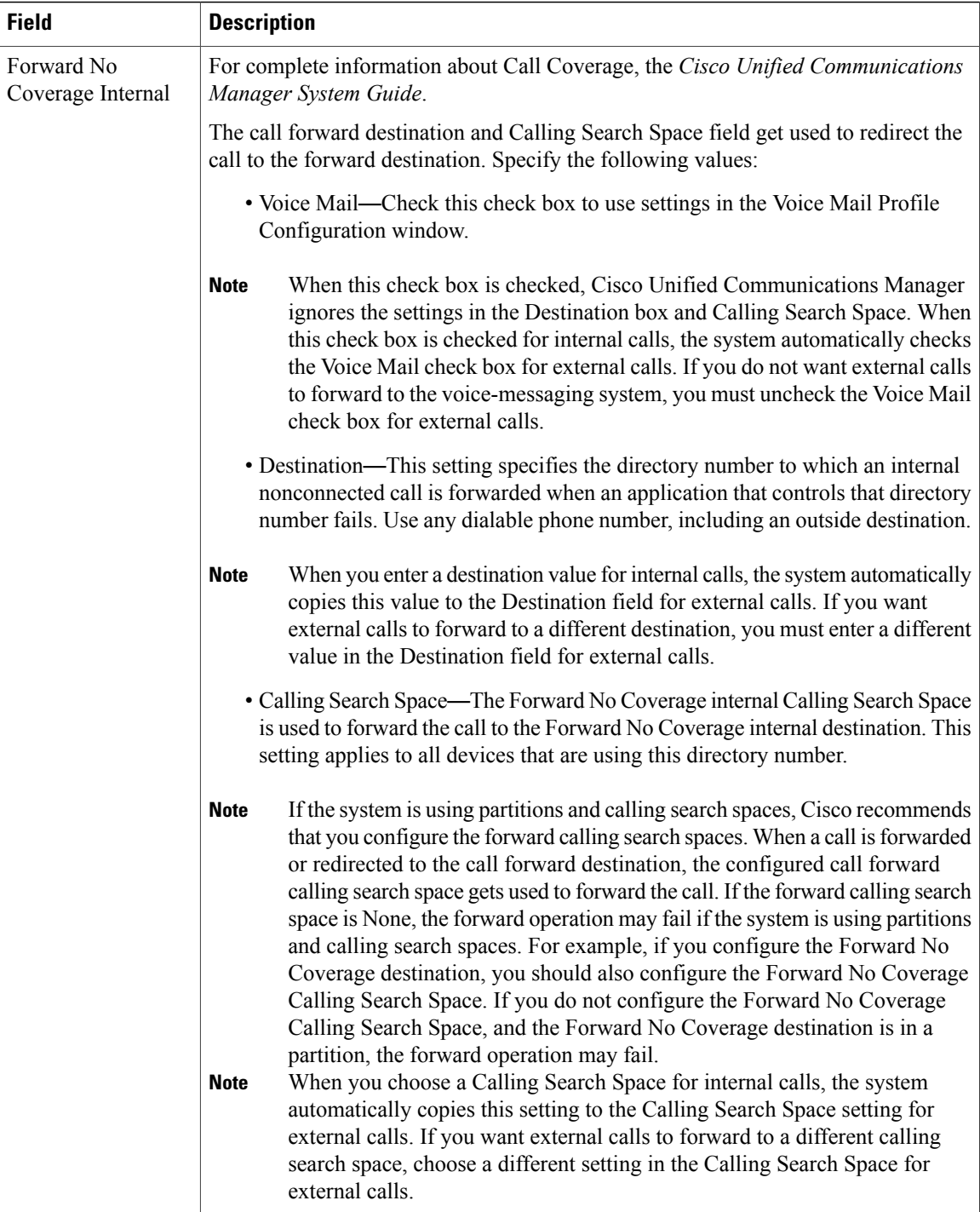

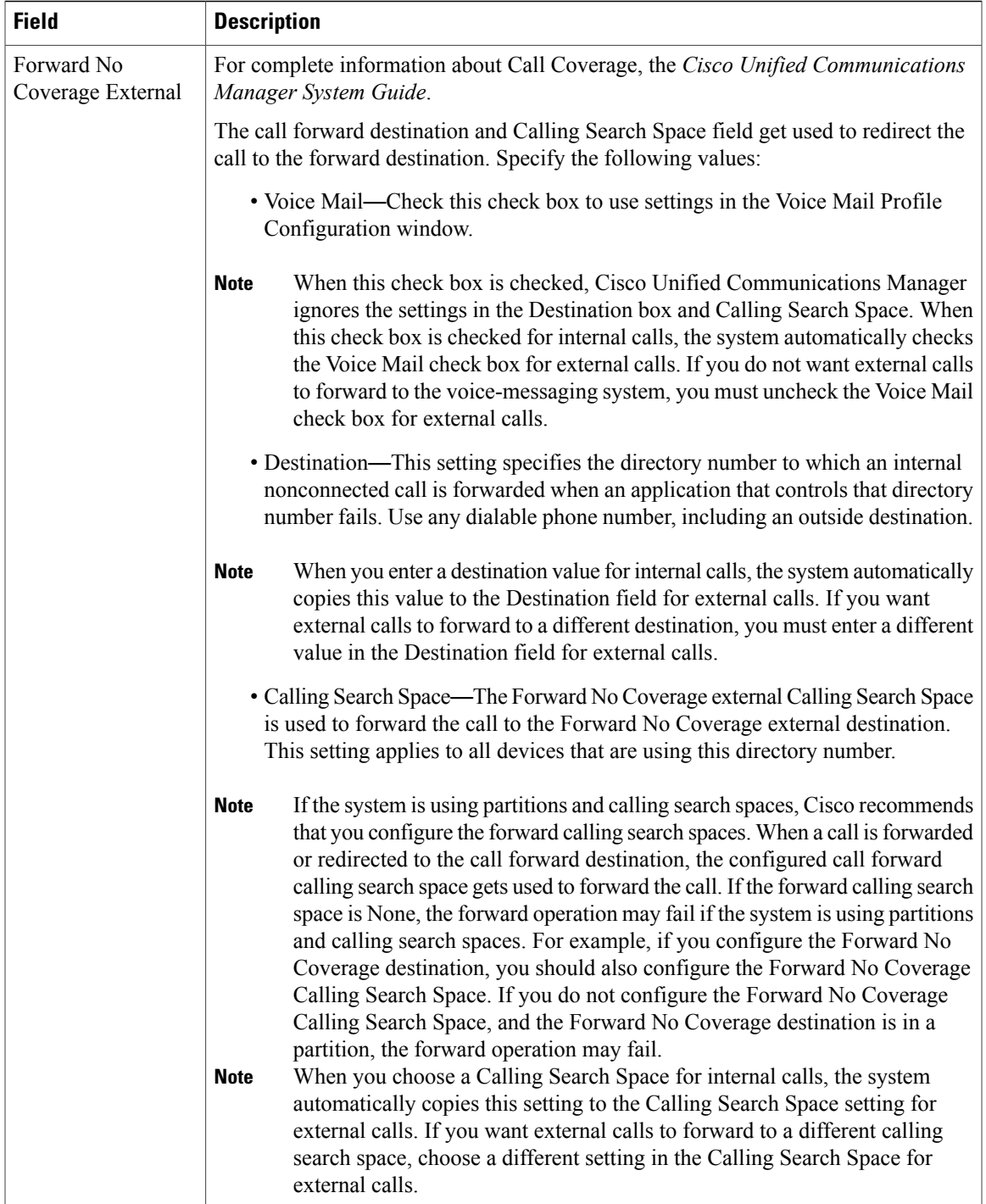

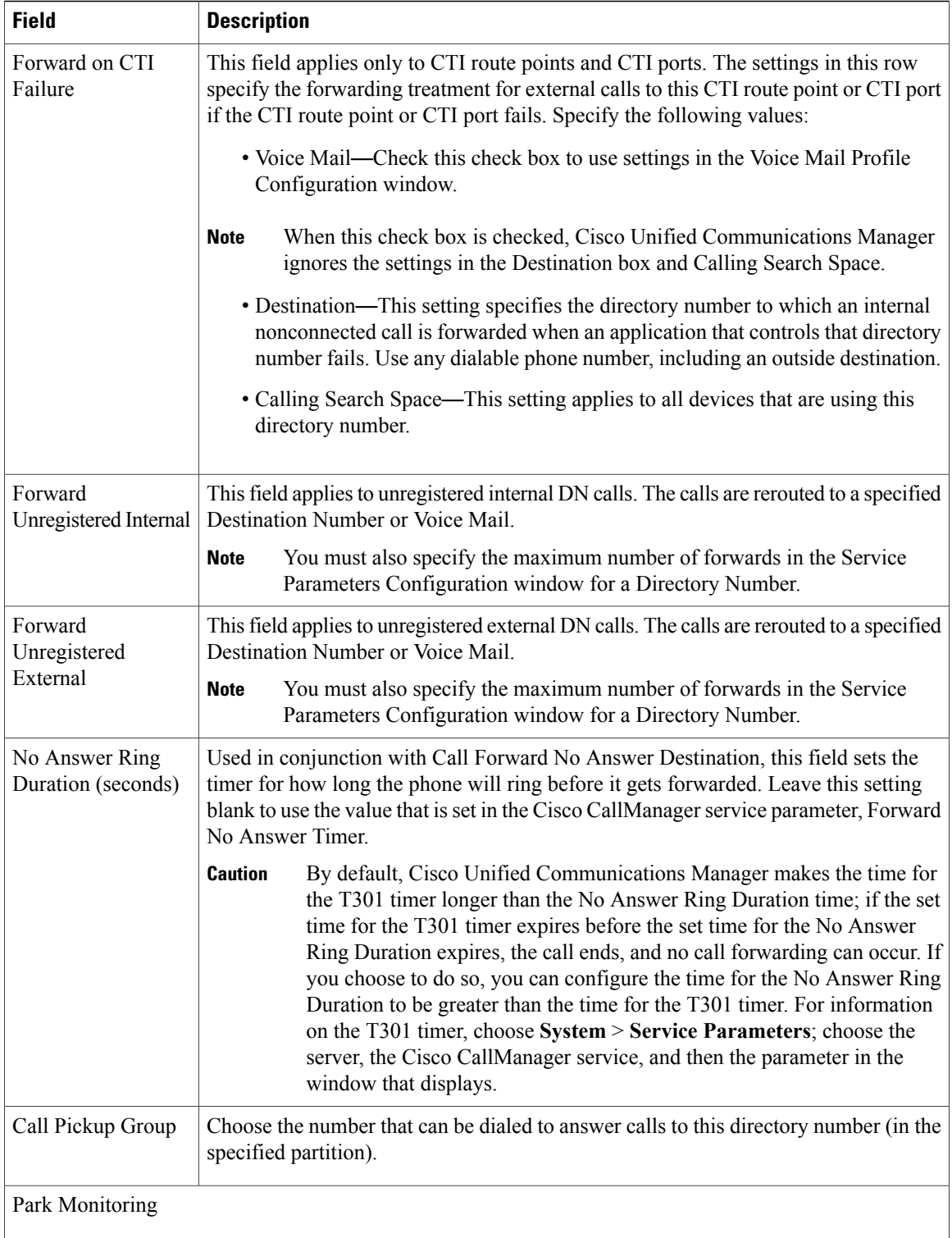

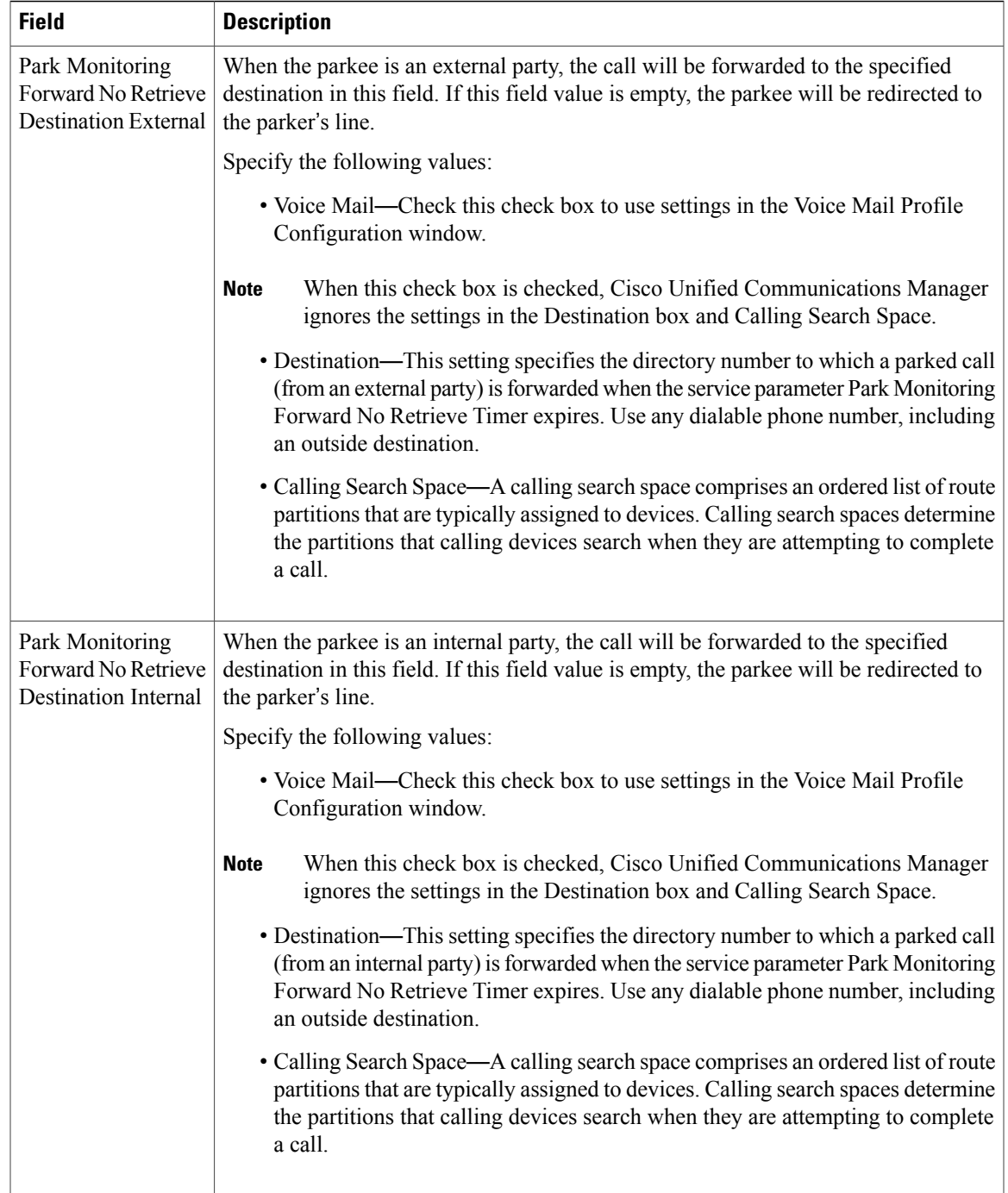

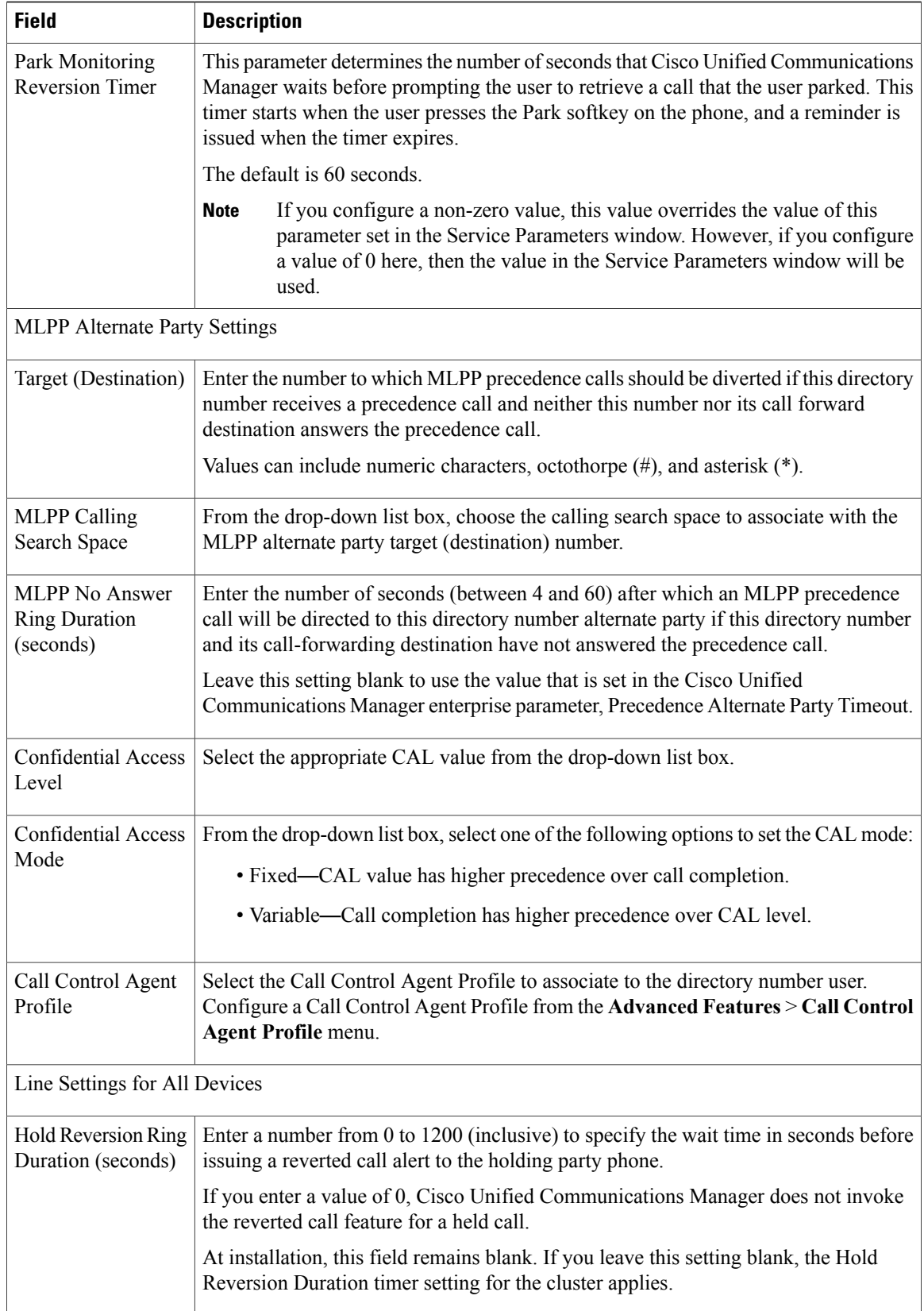

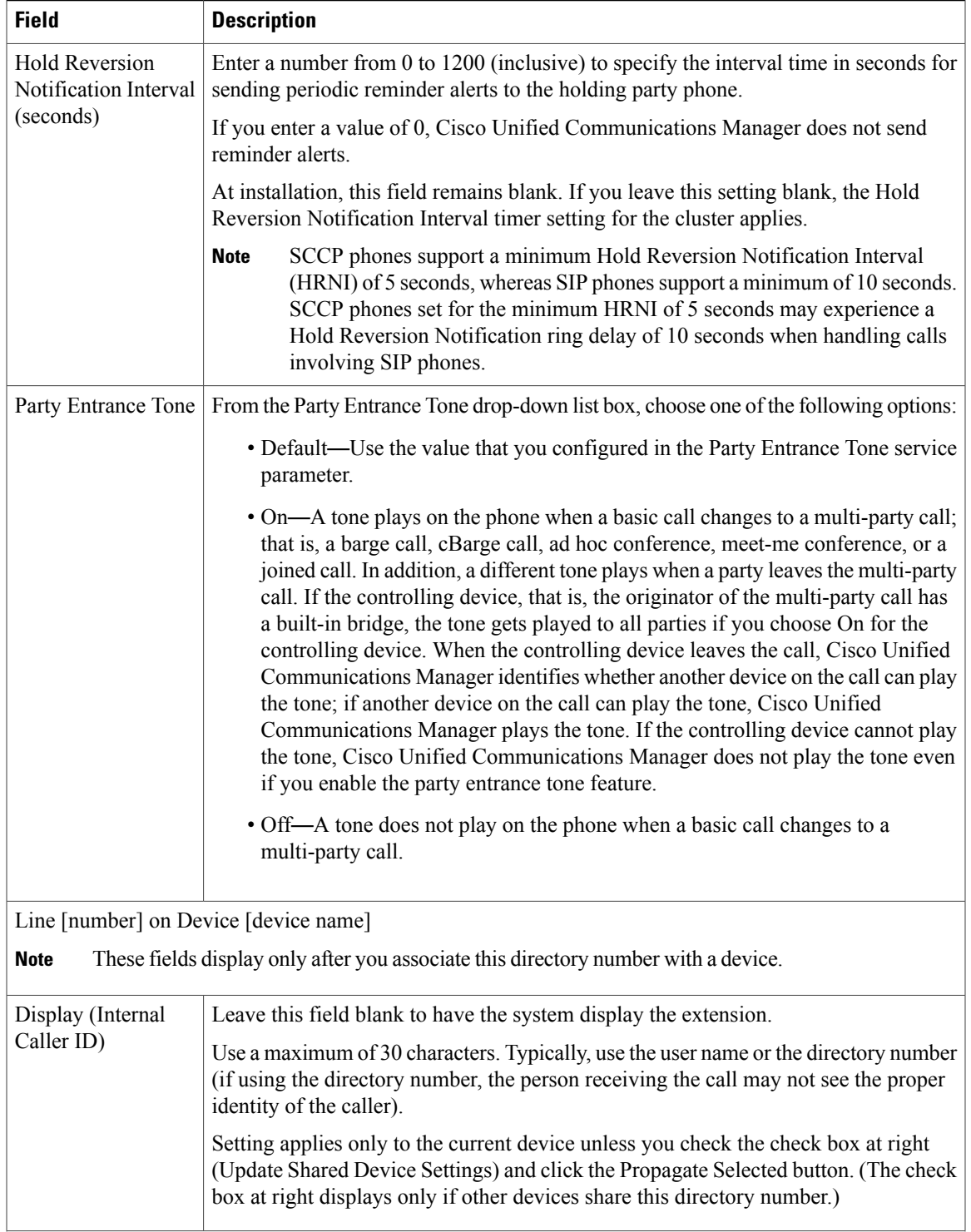

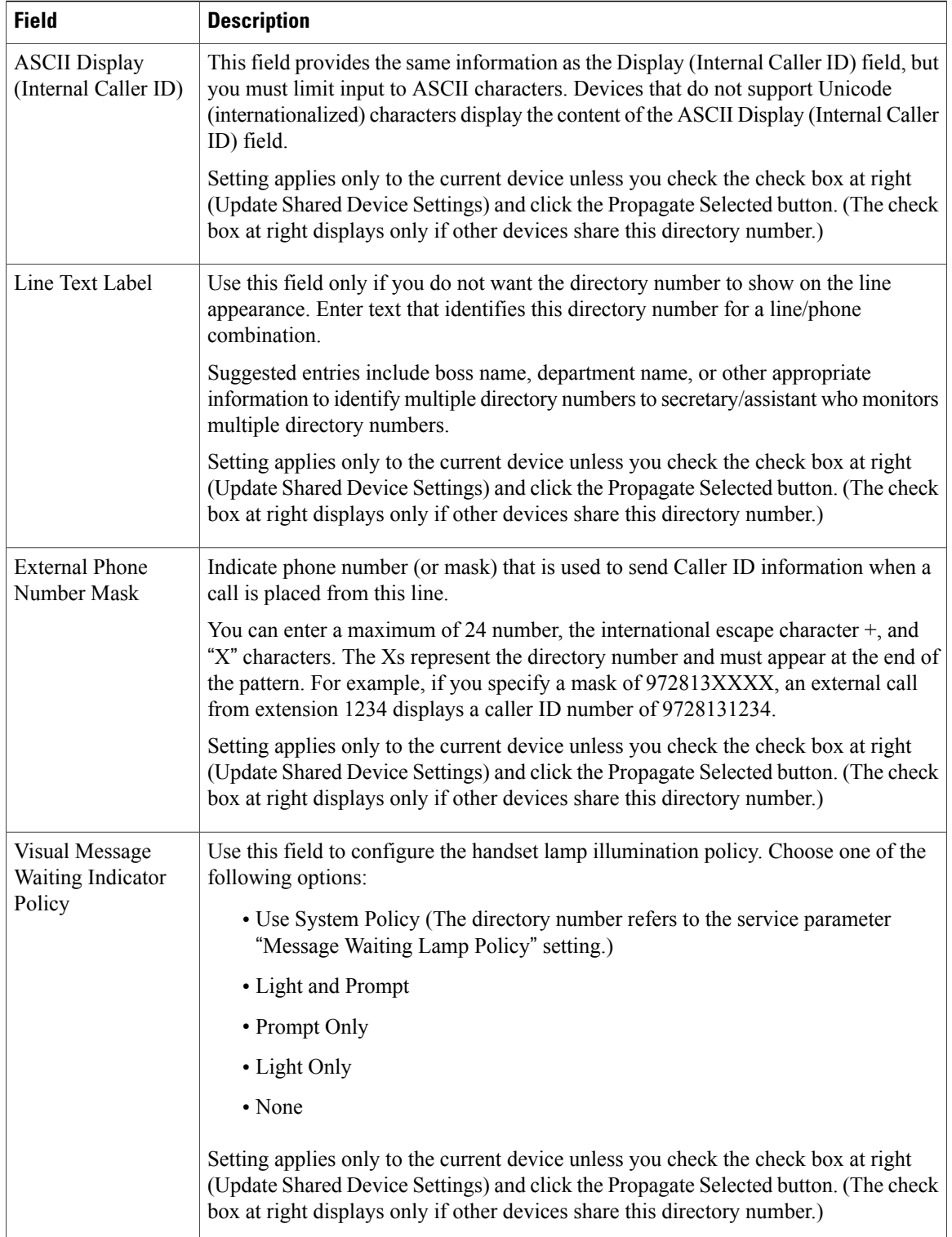

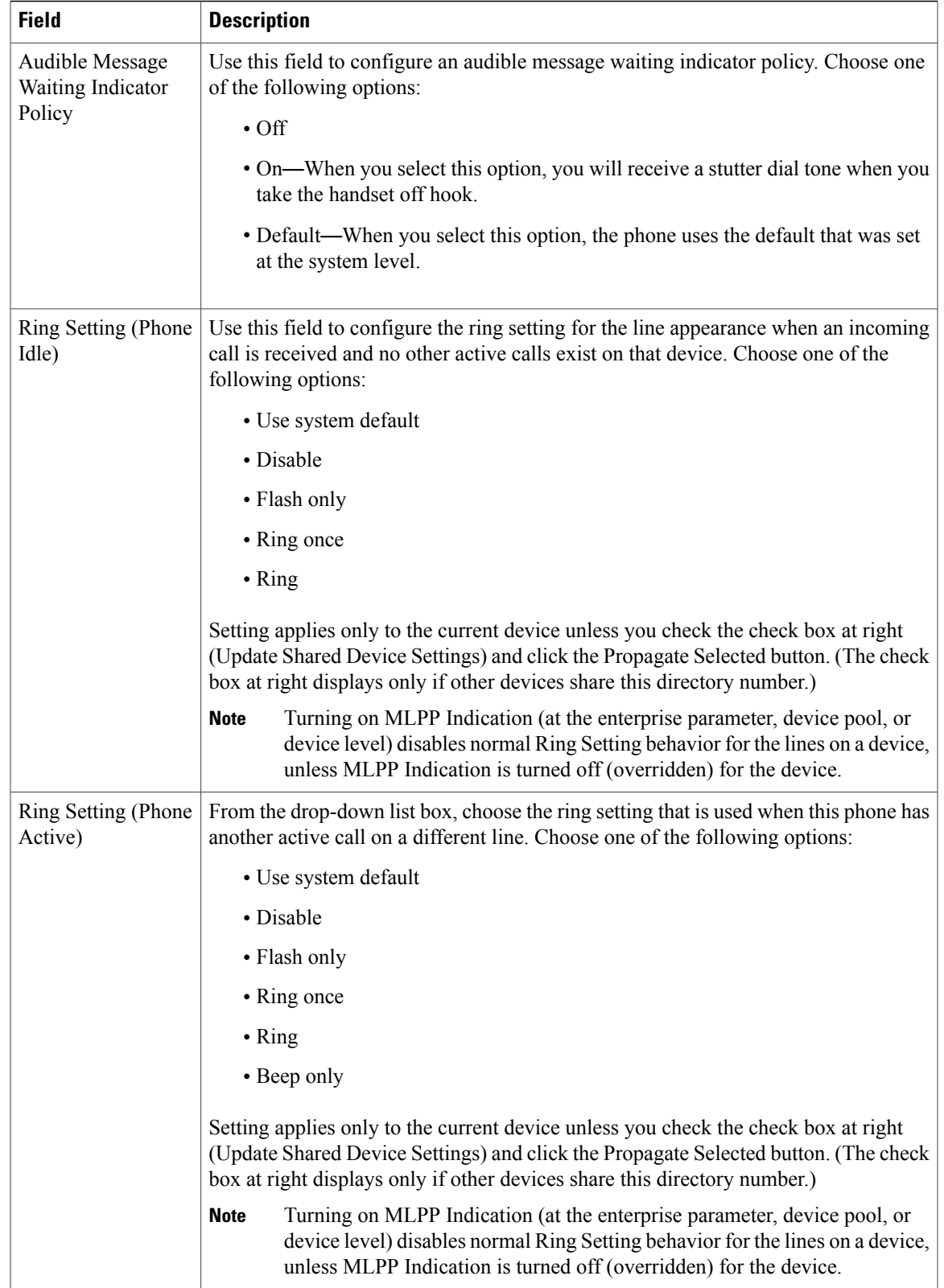

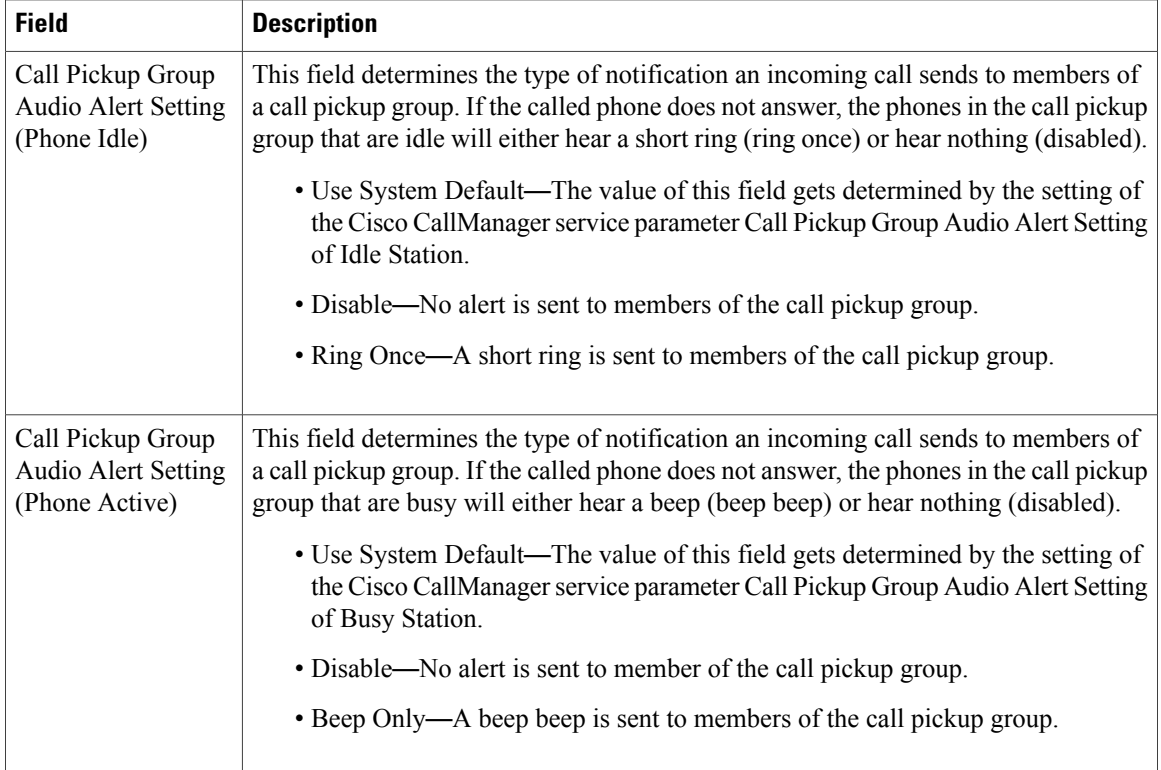

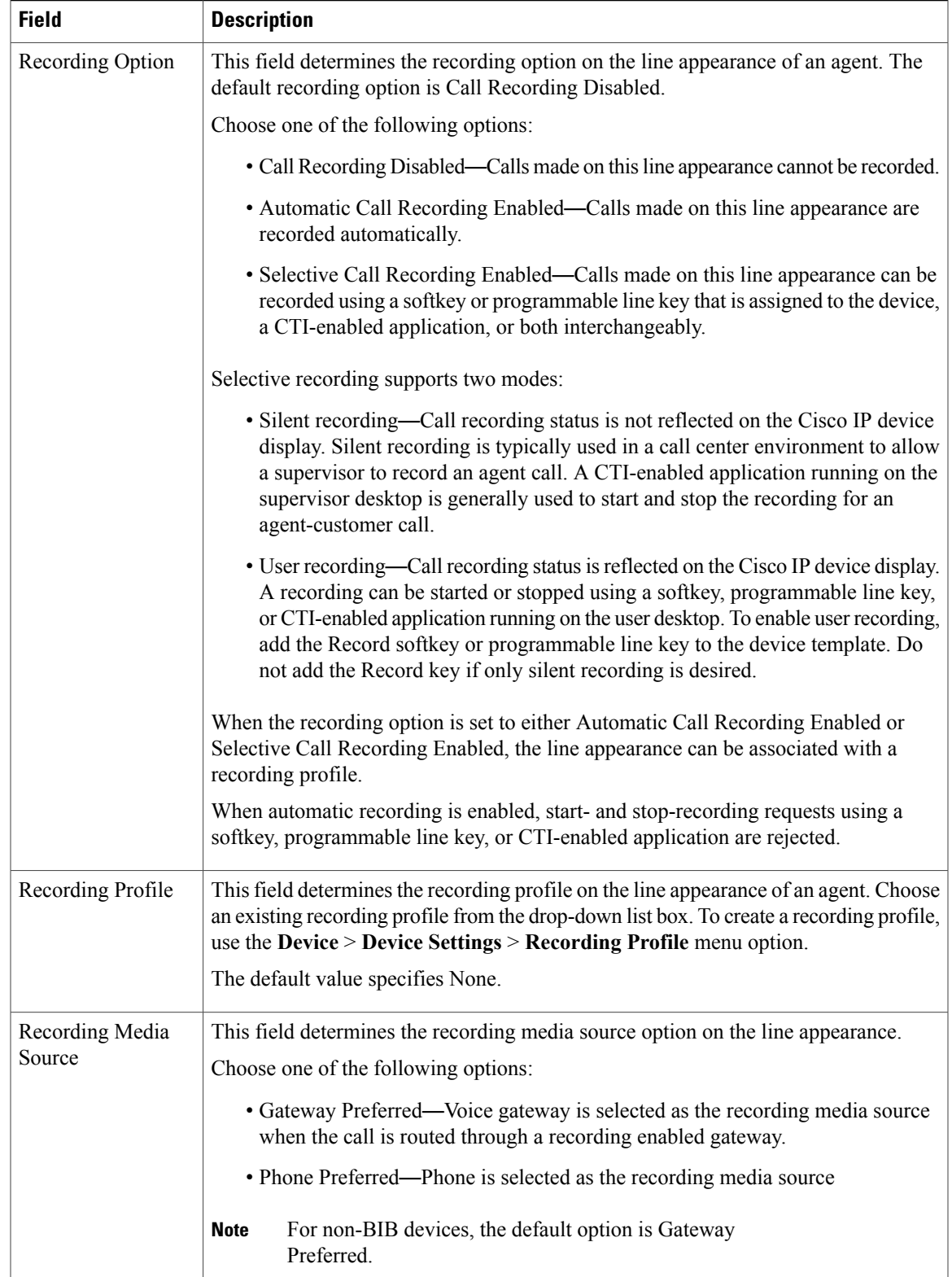

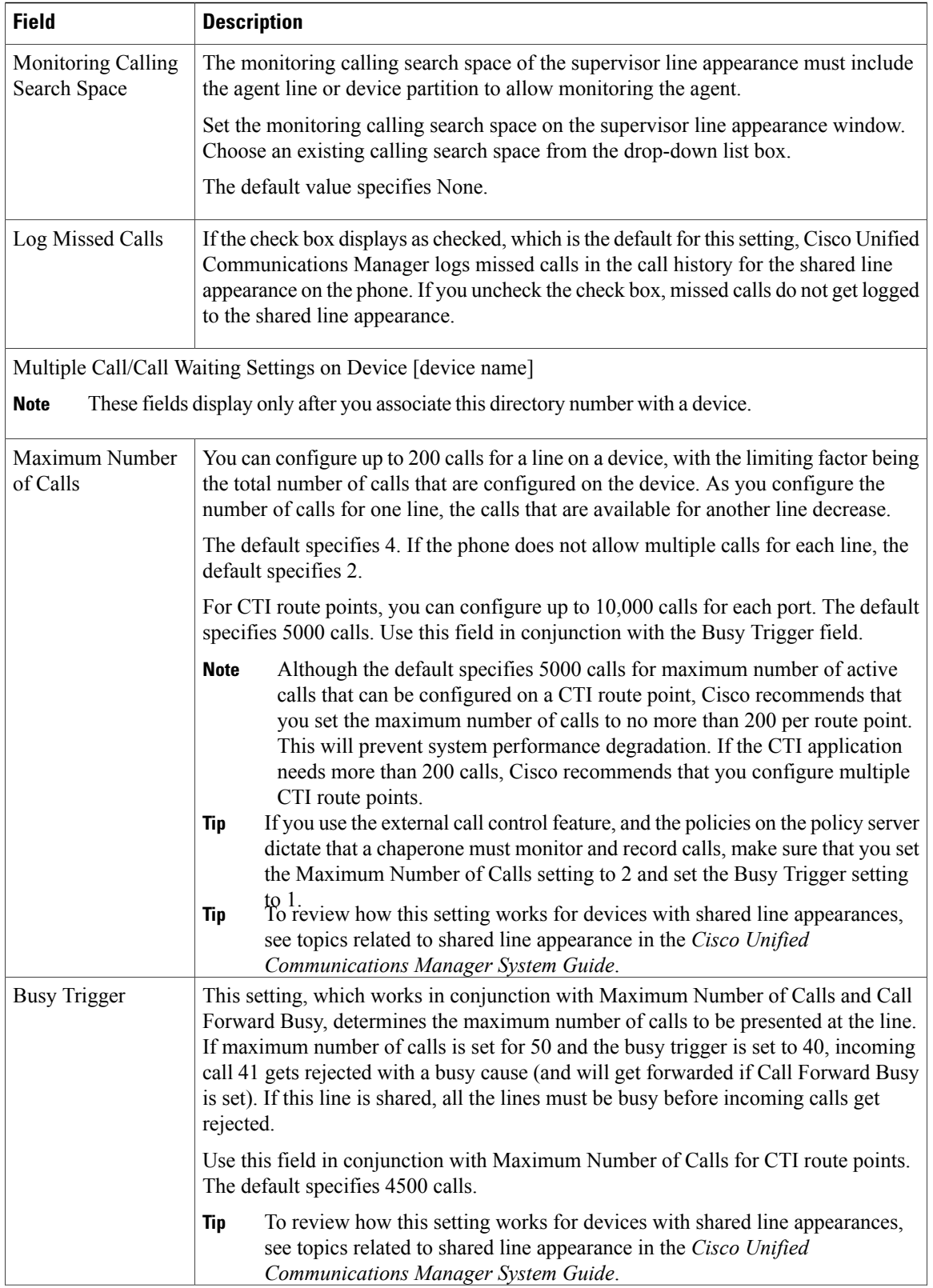

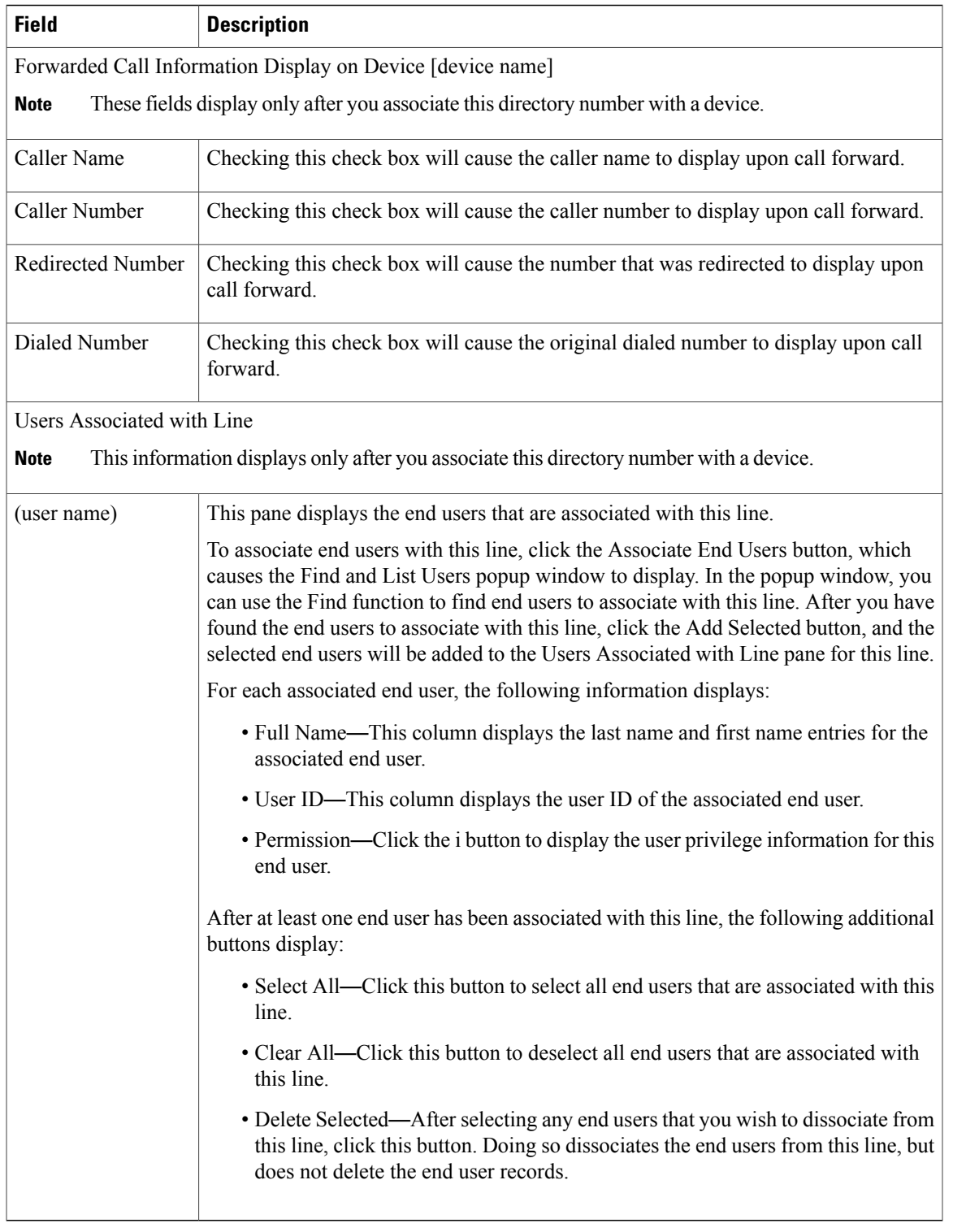

## **Related Topics**

Service [Parameter](#page-184-0) Setup , on page 151

Line [Group](#page-256-0) Setup , on page 223 Search for [Partition](#page-303-0) , on page 270 [Display](#page-353-1) Calling Search Space , on page 320 Cisco [Unified](#page-612-0) IP Phone Setup , on page 579 [Device](#page-746-0) Profile Setup , on page 713 [About](#page-874-0) End User Setup , on page 841

## <span id="page-353-1"></span>**Display Calling Search Space**

You can configure the number of calling search spaces that display in this drop-down list box by using the Max List Box Items enterprise parameter. If more partitions exist than the Max List Box Items enterprise parameter specifies, the Find button displays next to the Calling Search Space drop-down list box on the Cisco Unified Communications Manager Administration windows where the button appears. Click the Find button to search for the calling search space that you want.

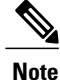

To set the maximum list box items, choose **System** > **Enterprise Parameters** and choose CCMAdmin Parameters.

#### **Related Topics**

[Directory](#page-322-0) Number Setup , on page 289

# <span id="page-353-0"></span>**Synchronize Directory Number Settings with Devices**

To synchronize devices with a directory number that has undergone configuration changes, perform the following procedure, which applies any outstanding configuration settings in the least-intrusive manner possible. (For example, a reset/restart may not be required on some affected devices.)

#### **Procedure**

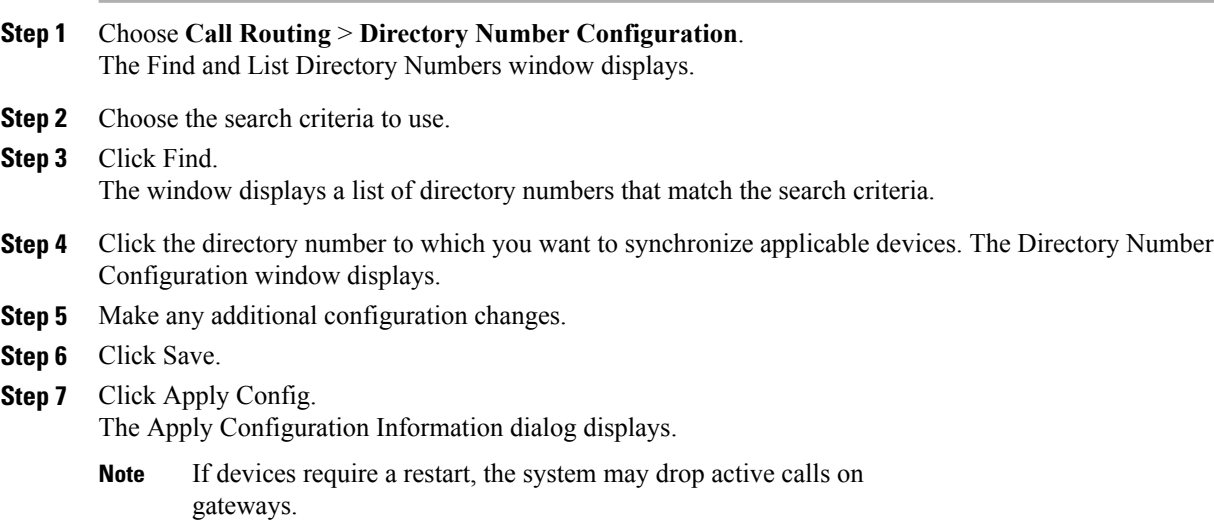

**Step 8** Click OK.

#### **Related Topics**

[Directory](#page-322-0) Number Setup , on page 289

## <span id="page-354-0"></span>**Set Up Private Line Automatic Ringdown (PLAR)**

You can configure Private Line Automatic Ringdown (PLAR), so when the user goes off hook (or the NewCall softkey or line key gets pressed), the phone immediately dials a preconfigured number. The phone user cannot dial any other number from the phone line that gets configured for PLAR.

PLAR works with features such as barge, cBarge, or single button barge. If you use PLAR with a feature, you must configure the feature as described in the feature documentation, and you must configure the PLAR destination, which is a directory number that is used specifically for PLAR.

See the example of how to configure PLAR, which describes how to enable PLAR functionality for phones that support barge and that are running SCCP and SIP.

#### **Related Topics**

Set Up PLAR [Example](#page-354-1) , on page 321

## <span id="page-354-1"></span>**Set Up PLAR Example**

This example of how to configure PLAR describes how to enable PLAR functionality for phones that support barge and that are running SCCP and SIP. A and A' represent shared-line devices that you configured for barge, and B1 represents the directory number for the PLAR destination. Follow this example to enable PLAR functionality from A/A'.

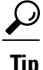

Set Up PLAR [Example](#page-354-1) , on page 321 through Set Up PLAR [Example](#page-354-1) , on page 321 apply if you want to configure PLAR for phones that are running SCCP. For phones that are running SIP, you must perform Set Up PLAR [Example](#page-354-1) , on page 321 through Set Up PLAR [Example](#page-354-1) , on page 321. Before you attempt to configure PLAR, verify that your phone model supports PLAR. To determine whether your phone supports PLAR, see the *Cisco Unified IP Phone Administration Guide* that supports your phone model and this release of Cisco Unified Communications Manager.

#### **Procedure**

- **Step 1** Create a partition, for example, P1, and a calling search space, for example CSS1, so CSS1 contains P1. (In Cisco Unified Communications Manager Administration, choose **Call Routing** > **Class of Control** > **Partition or Calling Search Space**.)
- **Step 2** Create a null (blank) translation pattern, for example, TP1, which contains calling search space CSS1 and partition P1. In this null (blank) pattern, make sure that you enter the directory number for the B1 PLAR

destination in the Called Party Transformation Mask field. (In Cisco Unified Communications Manager Administration, choose **Call Routing** > **Translation Pattern**.)

- **Step 3** Assign the calling search space, CS1, to either A or A'. (In Cisco Unified Communications Manager) Administration, choose **Device** > **Phone**.)
- **Step 4** Assign the P1 partition to the directory number for B1, which is the PLAR destination. (In Cisco Unified Communications Manager Administration, choose **Call Routing** > **Directory Number**.)
- **Step 5** For phones that are running SIP, create a SIP dial rule. (In Cisco Unified Communications Manager Administration, choose **Call Routing** > **Dial Rules** > **SIP Dial Rules**. Choose 7940\_7960\_OTHER. Enter a name for the pattern; for example, PLAR1. Click Save; then, click Add Plar. Click Save.)
- **Step 6** For phones that are running SIP, assign the SIP dial rule configuration that you created for PLAR to the phones, which, in this example, are A and A'. (In Cisco Unified Communications Manager Administration, choose **Device** > **Phone**. Choose the SIP dial rule configuration from the SIP Dial Rules drop-down list box.)

#### **Related Topics**

[Directory](#page-322-0) Number Setup , on page 289

# <span id="page-355-0"></span>**Remove Directory Number From Phone**

Perform the following procedure to remove a directory number (DN) from a specific phone.

#### **Before You Begin**

If you try to remove a directory number that is in use, Cisco Unified Communications Manager displays a message. To find out which line groups are using the directory number, click the Dependency Records link from the Directory Number Configuration window. If the dependency records are not enabled for the system, the dependency records summary window displays a message.

When you remove a directory number from a phone, the number still exists within Cisco Unified Communications Manager. To see a list of directory numbers that are not associated with phones, use the Route Plan Report menu option.

#### **Procedure**

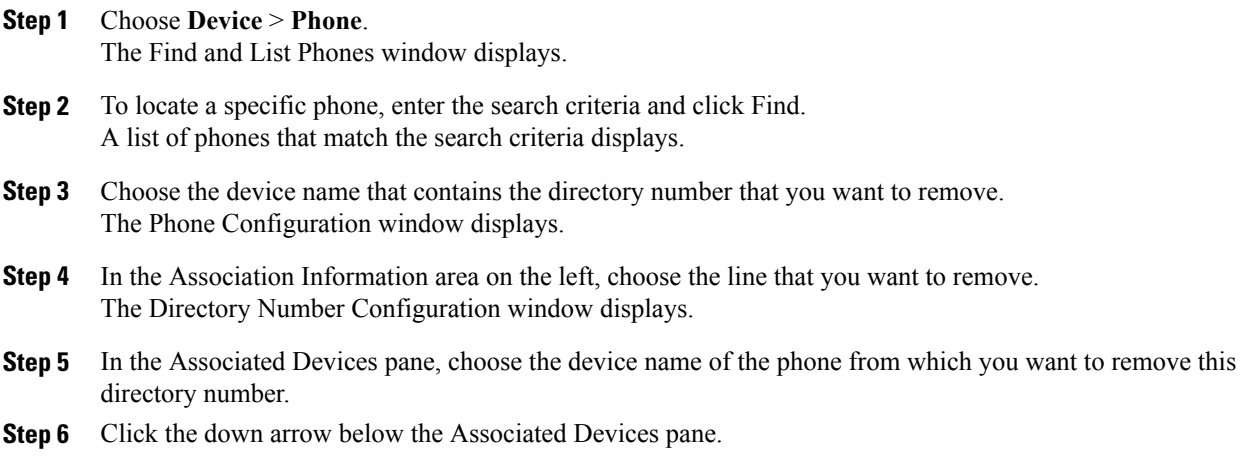

The phone name moves to the Dissociate Devices pane.

**Step 7** Click the Save button at the bottom of the Directory Number Configuration window. The Phone Configuration window displays with the directory number removed. The change gets automatically applied to the phone; however, you can click Reset Phone.

#### **Related Topics**

[Directory](#page-322-0) Number Setup , on page 289 Delete [Unassigned](#page-368-0) Directory Number , on page 335 [Phone](#page-614-0) Setup , on page 581 Access [Dependency](#page-1015-0) Records , on page 982

# <span id="page-356-0"></span>**Create Cisco Unity Connection Voice Mailbox**

The "Create Cisco Unity Voice Mailbox" link on the Directory Number Configuration window allows administrators to create individual Cisco Unity Connection voice mailboxes from Cisco Unified Communications Manager Administration. If Cisco Unified Communications Manager is integrated with Cisco Unity Connection, this link allows you to create a Cisco Unity Connection voice mailbox.

To configure a voice mailbox and other Cisco Unity Connection settings in Cisco Unity Connection Administration, see the applicable User Moves, Adds, and Changes Guide for Cisco Unity Connection. Ensure that you have defined an appropriate template and selected a class of service (COS) for the users that you plan to add.

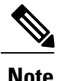

Before you can create a Cisco Unity Connection voice mailbox for the end user, you must first configure the end user with a phone device association and a primary extension, and the integration between Cisco Unified Communications Manager and Cisco Unity Connection must be complete.For more information, see the Cisco Unified Communications Manager SCCP Integration Guide for Cisco Unity Connection or the Cisco Unified Communications Manager SIP Trunk Integration Guide for Cisco Unity Connection.

#### **Before You Begin**

- You must configure Cisco Unified Communications Manager for voice-messaging service. See topics related to Cisco Unity and Cisco Unity Connection Configuration in the *Cisco Unified Communications Manager System Guide*.
- You must configure Cisco Unity Connection servers. See the applicable *Installation Guide for Cisco Unity Connection*.
- For Cisco Unity Connection integration, create an AXL connection via Cisco Unity Connection, as described in the "Managing the Phone System Integrations" chapter in the *System Administration Guide for Cisco Unity Connection*.
- Ensure the Cisco RIS Data Collector service is activated. See the *Cisco Unified Serviceability Administration Guide*.
- On the Directory Number configuration window, ensure the Voice Mail Profile setting is configured and contains a pilot number, or the Voice Mail Profile setting should be set to None. If the Voice Mail Profile is set to No Voice Mail, the "Create Cisco Unity User" link does not display.
- Ensure that you have defined an appropriate template and selected a class of service (COS) for the users you plan to add. For Cisco Unity Connection users, see the User Moves, Adds, and Changes Guide for Cisco Unity Connection.

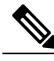

**Note** The End User Configuration window also includes the "Create Cisco Unity Voice Mailbox" link.

#### **Procedure**

- **Step 1** Choose **Call Routing** > **Directory Number** and click Add New.
- **Step 2** Enter the appropriate settings in Table 50: [Directory](#page-324-0) Number Settings, on page 291.
- **Step 3** From the Related Links drop-down list box, in the upper, right corner of the window, choose the "Create Cisco" Unity Voice Mailbox" link and click Go.

The Add Cisco Unity User dialog box displays.

- **Step 4** From the Application Server drop-down list box, choose the Cisco Unity Connection server on which you want to create a Cisco Unity Connection mailbox and click Next.
- **Step 5** From the Subscriber Template drop-down list box, choose the subscriber template that you want to use.
- **Step 6** Click Save.

The Cisco Unity Connection mailbox gets created.

From Cisco Unity Connection Administration, you can now see the mailbox that you created. See the applicable User Moves, Adds, and Changes Guide for Cisco Unity Connection.

#### **Related Topics**

[Directory](#page-322-0) Number Setup , on page 289

<span id="page-358-2"></span>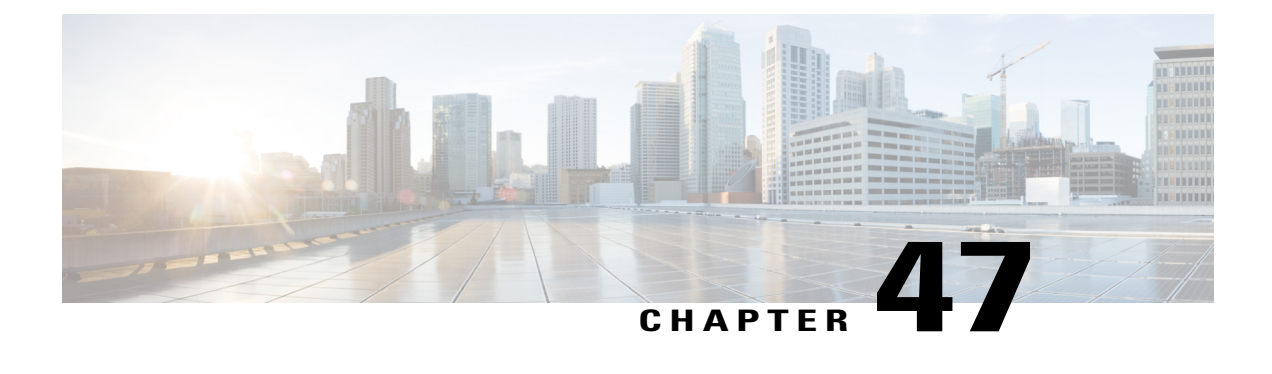

# **Meet-Me Number and Pattern Setup**

This chapter provides information about Meet-Me Number and Pattern configuration.

For additional information, see topics related to conference bridges in the *Cisco Unified Communications Manager System Guide*.

- About [Meet-Me](#page-358-0) Number and Pattern Setup , page 325
- [Meet-Me](#page-358-1) Number and Pattern Settings , page 325

# <span id="page-358-0"></span>**About Meet-Me Number and Pattern Setup**

In Cisco Unified Communications Manager Administration, use the **Call Routing** > **Meet-Me Number/Pattern** menu path to configure meet-me numbers/patterns.

Meet-Me conferences require an allocation of directory numbers. Cisco Unified Communications Manager Administration provides the Meet-Me conference directory number range to users, so they can access the feature.

#### **Meet-Me Numbers and Patterns Configuration Tips**

Make sure that the following prerequisites are met before you configure Meet-Me numbers/patterns:

- Configure the server(s).
- Configure the device pools.

#### **Related Topics**

[Server](#page-60-0) Setup , on page 27 [Device](#page-112-0) Pool Setup , on page 79

# <span id="page-358-1"></span>**Meet-Me Number and Pattern Settings**

The following table describes the meet-me number/pattern settings.

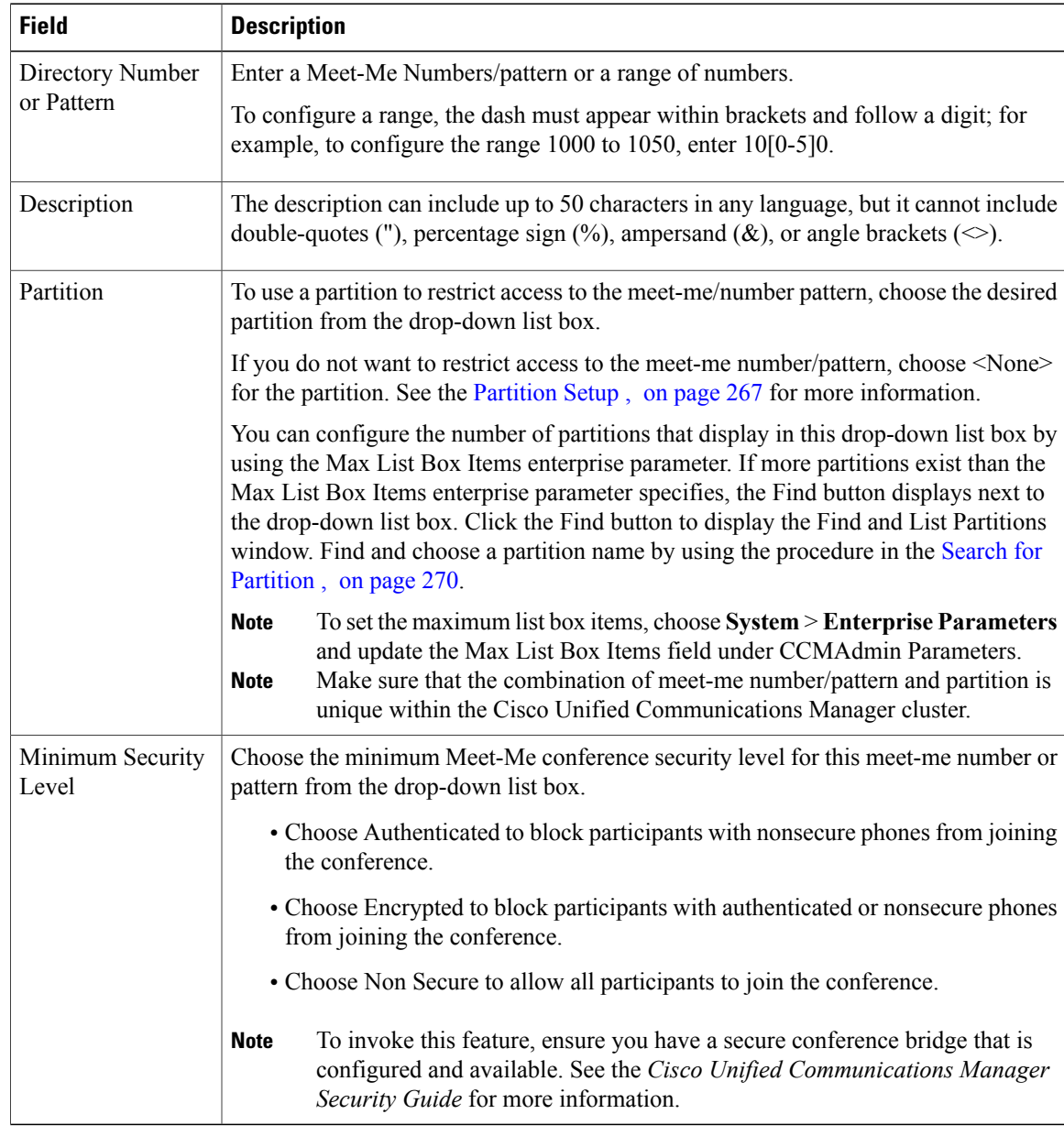

#### **Table 51: Meet-Me Number and Pattern Settings**

### **Related Topics**

[Meet-Me](#page-358-2) Number and Pattern Setup , on page 325
<span id="page-360-2"></span>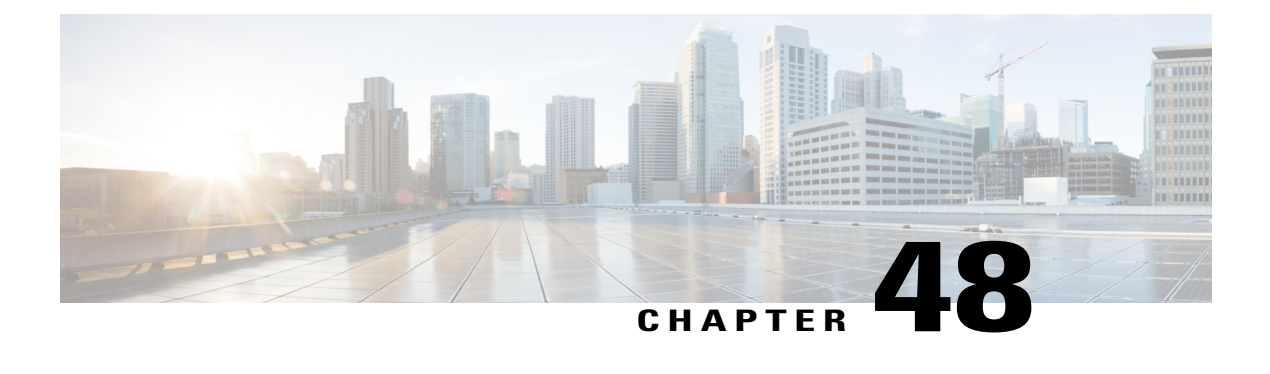

# **Dial Plan Installer**

This chapter describes how to install, upgrade, or uninstall dial plans on Cisco Unified Communications Manager.

- Dial Plan [Setup](#page-360-0), page 327
- Edit Dial Plan , [page](#page-360-1) 327
- Restart Cisco [CallManager](#page-364-0) Service , page 331

# <span id="page-360-0"></span>**Dial Plan Setup**

In Cisco Unified Communications Manager Administration, use the **Call Routing** > **Dial Plan**Installer menu path to configure dial plans.

You can install a Cisco International Dial Plan and use it to create a unique numbering plan that is specific to a country, other than one in North America. Cisco Unified Communications Manager provides North American Numbering Plan (NANP) by default. Because dial plan requirements of other countries are unique to those countries, the default NANP configuration may not be the best suited configuration to create a dial plan for those countries. Cisco International Dial Plan allows you to create and update unique dial plans and make them available for use to Cisco customers worldwide.

Before you install a dial plan on the server, you should download the equivalent dial plan COP (Cisco Option Package) file to the Cisco Unified Communications Manager server.

You can find COP files for all the available dial plans that you can download, install, and integrate with Cisco Unified Communications Manager systems on the Cisco website.

For details on installing a COP file, see the *Cisco Unified Communications Manager Dial Plan Guide*.

#### **Related Topics**

Install Dial Plan on Cisco Unified [Communications](#page-361-0) Manager , on page 328

# <span id="page-360-1"></span>**Edit Dial Plan**

Use the following procedures to install, upgrade, or uninstall dial plans.

#### **Procedure**

- **Step 1** Find the Dial Plan that you want to install.
- **Step 2** From the list of records, click the Dial Plan name that matches your search criteria. The Dial Plan Configuration window displays.
- **Step 3** Complete one of the following tasks:
	- a) Install a dial plan.
	- b) Upgrade a dial plan.
	- c) Uninstall a dial plan.

#### **Related Topics**

Dial Plan [Installer](#page-360-2) , on page 327 Install Dial Plan on Cisco Unified [Communications](#page-361-0) Manager , on page 328 [Upgrade](#page-362-0) Dial Plan , on page 329 [Uninstall](#page-363-0) Dial Plan , on page 330

### <span id="page-361-0"></span>**Install Dial Plan on Cisco Unified Communications Manager**

After you find a dial plan to install, use the following procedure to install the dial plan.

In the Dial Plan Configuration window, the dial plan name and description display in the Dial Plan and Description fields.

The Installed Version displays the current version that is installed on Cisco Unified Communications Manager server. If no version of the dial plan is installed, the Installed Version displays Not Installed.

#### **Procedure**

- **Step 1** Choose the dial plan version that you want to install from the Available Version drop-down list box.
- **Step 2** Click Install.

The Status displays that the dial plan has been installed.

The Installed Version field displays the dial plan version that is installed on Cisco Unified Communications Manager server.

**Step 3** Repeat Install Dial Plan on Cisco Unified [Communications](#page-361-0) Manager, on page 328 to [Install](#page-361-0) Dial Plan on Cisco Unified [Communications](#page-361-0) Manager , on page 328 to install the dial plans on all the nodes Cisco Unified Communications Manager cluster.

#### **What to Do Next**

After installation of the dial plans, restart the Cisco CallManager service to load the dial plan.

#### **Related Topics**

Dial Plan [Installer](#page-360-2) , on page 327

### **Set Up Route Pattern Details for Non-NANP Dial Plan**

If you have installed a non-NANP dial plan on your Cisco Unified Communications Manager system, you can choose the required dial plan when you set up route pattern details in the Route Details Configuration window in Cisco Unified Communications Manager.

Note the following points when you configure route pattern details:

- **1** For a non-NANP dial plan, if you want to retain the settings at the Route Pattern level, make one of the following choices in the Route Details Configuration window:
- **2** Choose None in the Discard Digits field. Choosing None DDI in the Discard Digits field represents the same as not choosing a dial plan.
- **3** Choose a non-NANP dial plan:No Digits in the Discard Digits field. (For Example, AMNP:No Digits.)
- **4** If you want to specify settings at the Route Group level that will override the Route Pattern settings, choose the appropriate DDI for that dial plan from the Discard Digits field. Examples of DDI: NANP:PreDot, AMNP:PreDot.

#### **Related Topics**

Dial Plan [Installer](#page-360-2) , on page 327

### <span id="page-362-0"></span>**Upgrade Dial Plan**

If you have installed a non-NANP dial plan, you can upgrade the dial plan that is installed on your Cisco Unified Communications Manager system with an upgraded version of the dial plan.

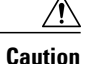

Upgrading a dial plan will fail if you configured one or more tags as a clause for a route filter in the existing version of the dial plan and the upgrade version does not contain these tags. After you upgrade to the new dial plan, the upgrade will list all such tags. You need to disassociate these tags from the route filter and run the dial plan upgrade again on the Cisco Unified Communications Manager system.

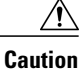

Upgrading a dial plan will fail if you have associated one or more DDIs with Route Patterns/Translation Patterns/Route Lists in the existing version of the dial plan and the upgrade version does not contain these DDIs. The dial plan upgrade will list all such DDIs. You need to disassociate these DDIs from Route Patterns/Translation Patterns/Route Lists and run the dial plan upgrade again on the Cisco Unified Communications Manager system.

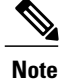

Make sure that you update the dial plans on the first node server of the Cisco Unified Communications Manager cluster before updating them on subscribers or other nodes in the cluster.

After you find a dial plan to upgrade, use the following procedure to upgrade an existing dial plan.

In the Dial Plan Configuration window, the dial plan name and description display in the Dial Plan and Description fields.

The Installed Version displays the current version that is installed on Cisco Unified Communications Manager server. If no version of the dial plan is installed, the Installed Version displays Not Installed.

#### **Procedure**

<span id="page-363-2"></span><span id="page-363-1"></span>**Step 1** Choose the dial plan version that you want to upgrade from the Available Version drop-down list box.

**Step 2** Click Install. The Status displays that the dial plan has been upgraded.

The Installed Version field displays the latest dial plan version.

- **[Step](#page-363-2) 3** Repeat Step 1, on page 330 to Step 2, on page 330 to upgrade the dial plans on all nodes of Cisco Unified Communications Manager cluster where the Cisco CallManager service is installed.
	- **Note** After upgrading the dial plans, restart the Cisco CallManager service for the changes to take effect.
	- To update dial plans, you must install the COP file, as described in the Cisco Unified Communications Manager Dial Plan Guide, and install the dial plans that you want. **Note**

#### **Related Topics**

Dial Plan [Installer](#page-360-2) , on page 327 Install Dial Plan on Cisco Unified [Communications](#page-361-0) Manager , on page 328 Restart Cisco [CallManager](#page-364-0) Service , on page 331

### <span id="page-363-0"></span>**Uninstall Dial Plan**

Before you uninstall a dial plan, ensure that you remove the route patterns, translation patterns, route lists, and route filters that are configured in the dial plan on the Cisco Unified Communications Manager system. **Caution**

After you find a dial plan to uninstall, use the following procedure to uninstall the dial plan.

The dial plan name and description display in the Dial Plan and Description fields.

<span id="page-363-3"></span>The Installed Version displays the current version that is installed on the Cisco Unified Communications Manager server.

#### **Procedure**

**Step 1** Click Uninstall.

Dial plans should be uninstalled first from the first node in the cluster and then from the subsequent nodes. The Status displays that the dial plan was deleted. **Note**

The Installed Version field displays Not Installed.

**[Step](#page-363-3) 2** Repeat Step 1, on page 330 to uninstall the dial plans on all nodes of the Cisco Unified Communications Manager cluster.

#### **Related Topics**

Dial Plan [Installer](#page-360-2) , on page 327

# <span id="page-364-0"></span>**Restart Cisco CallManager Service**

Use the following procedure to restart the Cisco CallManager service.

#### **Procedure**

- **Step 1** In the Cisco Unified Serviceability window, choose **Tools** > **Control Center - Feature Services**. The Control Center–Feature Services window displays.
- **Step 2** Choose the Cisco Unified Communications Manager server from the Servers drop-down list box. In the CM Services area, Cisco CallManager displays in the Service Name column.
	- Click the radio button corresponding to the Cisco CallManager service. **Note**
- **Step 3** If you want to restart the Cisco CallManager service, click Restart. The service restarts, and the message, Service Successfully Restarted, displays.
- **Step 4** If you want to start a stopped Cisco CallManager service, click Start. The service starts, and the message, Service Successfully Started, displays.

#### **Related Topics**

Dial Plan [Installer](#page-360-2) , on page 327

 $\mathbf I$ 

<span id="page-366-1"></span>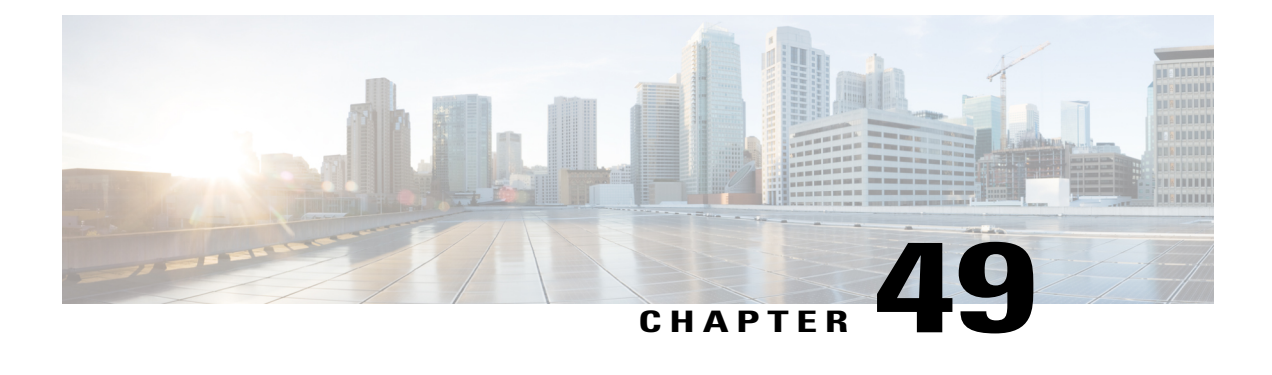

# **Route Plan Report**

This chapter provides information about viewing route plan report records and managing unassigned directory numbers.

For additional information, see topics related to route plans and directory number configuration settings in the *Cisco Unified Communications Manager System Guide*. Also see topics related to local route groups in the *Cisco Unified Communications Manager Features and Services Guide*.

- About Route Plan [Report](#page-366-0), page 333
- View Route Plan [Records](#page-367-0) , page 334
- Delete [Unassigned](#page-368-0) Directory Number , page 335
- Update [Unassigned](#page-369-0) Directory Numbers , page 336
- View Route Plan [Reports](#page-369-1) in Files, page 336

# <span id="page-366-0"></span>**About Route Plan Report**

The route plan report lists all of the following types of directory and other numbers in the system:

- Unassigned directory numbers (DN)
- Call park numbers
- Conference numbers
- Directory numbers (DN)
- Calling party transformation patterns
- Called party transformation patterns
- Translation patterns
- Call pickup group numbers
- Route patterns
- Message-waiting indicators
- Voice-mail ports
- Domain routing
- IP routing
- Hunt pilots
- Directed call park numbers
- Intercom directory numbers
- Intercom translation patterns
- Handoff numbers (configured in the Mobility Configuration window [**Call Routing** > **Mobility** > **Handoff Configuration**])
- Enterprise Feature Access numbers (configured in the Mobility Configuration window [**Call Routing** > **Mobility** > **Enterprise Feature Access Configuration**])
- Mobile Voice Access numbers (configured in the Service Parameters window [**System** > **Service Parameters**])
- Mobile Voice Access directory numbers (configured in the Mobile Voice Access window [**Media Resources** > **Mobile Voice Access**])

The route plan report allows you to view either a partial or full list and to go directly to the associated configuration windows by clicking the entry in the Pattern/Directory Number, Partition, or Route Detail columns of the report.

In addition, the route plan report allows you to save report data into a .csv file that you can import into other applications. The .csv file contains more detailed information than the web pages, including directory numbers for phones, route patterns, pattern usage, device name, and device description.

Cisco Unified Communications Manager uses the route plan to route both internal calls and external public switched telephone network (PSTN) calls. For more detailed information on the route plan, see topics related to understanding route plans in *Cisco Unified Communications Manager System Guide*.

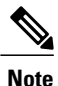

See topics related to local route groups in the *Cisco Unified Communications Manager System Guide* for a discussion of the route plan report and its format when the Local Route Group feature is configured.

#### **Related Topics**

Route Plan [Report](#page-366-1) , on page 333 View Route Plan [Records](#page-367-0) , on page 334 Delete [Unassigned](#page-368-0) Directory Number , on page 335 View Route Plan [Reports](#page-369-1) in Files , on page 336

# <span id="page-367-0"></span>**View Route Plan Records**

Thissection describes how to view route plan records. Because you might have several recordsin your network, Cisco Unified Communications Manager Administration lets you locate specific route plan records on the basis of specific criteria. Use the following procedure to generate customized route plan reports.

#### **Procedure**

<span id="page-368-1"></span>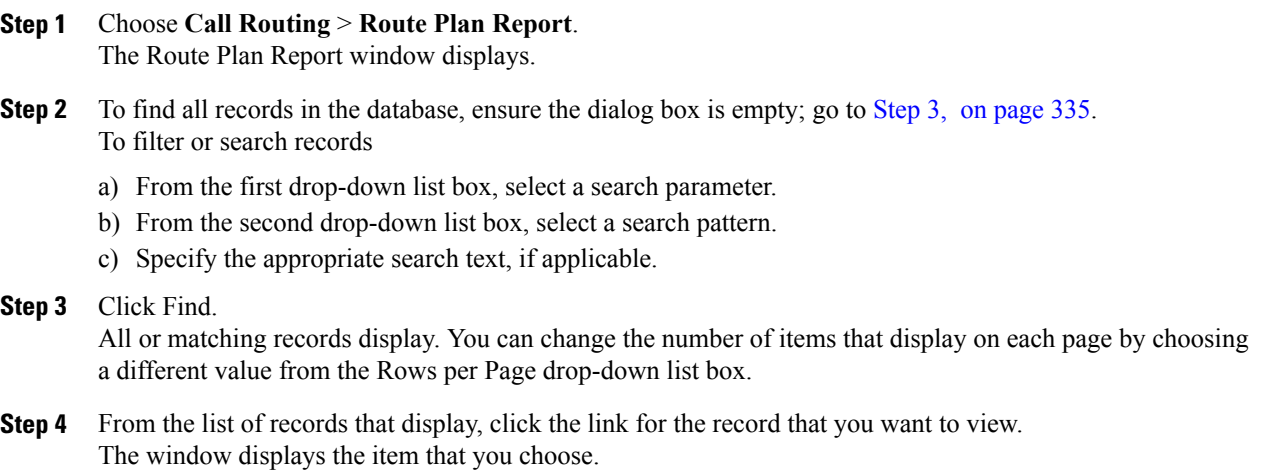

#### **Related Topics**

Route Plan [Report](#page-366-1) , on page 333

## <span id="page-368-0"></span>**Delete Unassigned Directory Number**

This section describes how to delete an unassigned directory number from the route plan report. Directory numbers get configured and removed in the Directory Number Configuration window of Cisco Unified Communications Manager Administration. When a directory number gets removed from a device or a phone gets deleted, the directory number still exists in the Cisco Unified Communications Manager database. To delete the directory number from the database, use the Route Plan Report window.

#### **Procedure**

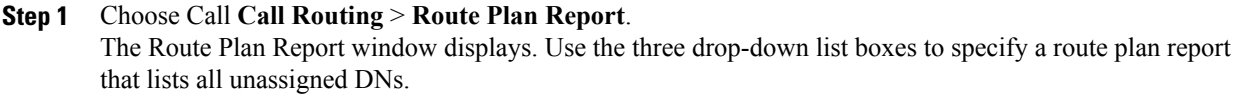

- **Step 2** Three ways exist to delete directory numbers:
	- a) Click the directory number that you want to delete. When the Directory Number Configuration window displays, click Delete.
	- b) Check the check box next to the directory number that you want to delete. Click Delete Selected.
	- c) To delete all found unassigned directory numbers, click Delete All Found Items. A warning message verifies that you want to delete the directory number.
- **Step 3** To delete the directory number, click OK. To cancel the delete request, click Cancel.

#### **Related Topics**

Route Plan [Report](#page-366-1) , on page 333

# <span id="page-369-0"></span>**Update Unassigned Directory Numbers**

Thissection describes how to update the settings of an unassigned directory number from the route plan report. Directory numbers get configured and removed in the Directory Number Configuration window of Cisco Unified Communications Manager Administration. When a directory number gets removed from a device, the directory number still exists in the Cisco Unified Communications Manager database. To update the settings of the directory number, use the Route Plan Report window.

#### **Procedure**

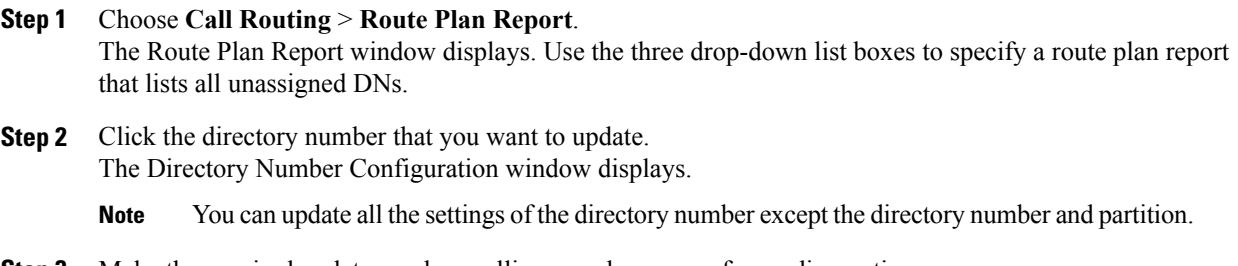

- **Step 3** Make the required updates such as calling search space or forwarding options.
- **Step 4** Click Save.

The Directory Number Configuration window redisplays, and the directory number field is blank.

#### **Related Topics**

Route Plan [Report](#page-366-1) , on page 333

## <span id="page-369-1"></span>**View Route Plan Reports in Files**

This section contains information on how to view route plan reports in a .csv file.

#### **Procedure**

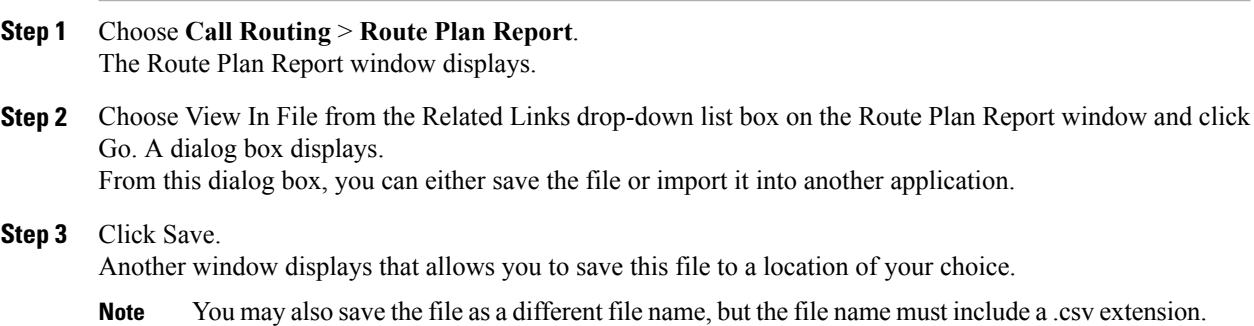

- **Step 4** Choose the location in which to save the file and click Save. This action should save the file to the location that you designated.
- **Step 5** Locate the .csv file that you just saved and double-click its icon to view it.

 $\mathbf I$ 

<span id="page-372-2"></span>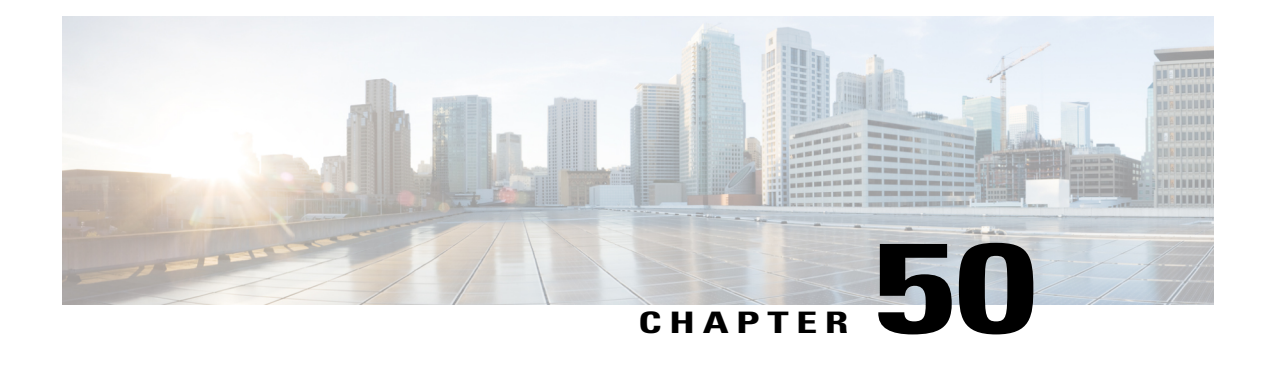

# **Calling Party Transformation Pattern Setup**

This chapter provides information to find, add, update, copy, or delete a calling party transformation pattern.

For additional information, see topics related to calling party number transformations settings, wildcards and special charactersin route patterns and hunt pilotsin the *Cisco Unified Communications Manager System Guide*. Also see topics related to calling party normalization and local route groups in the *Cisco Unified Communications Manager Features and Services Guide*.

- About Calling Party [Transformation](#page-372-0) Pattern Setup, page 339
- Calling Party [Transformation](#page-372-1) Pattern Settings , page 339

# <span id="page-372-0"></span>**About Calling Party Transformation Pattern Setup**

In Cisco Unified Communications Manager Administration, use the **Call Routing** > **Transformation Pattern** > **Calling Party Transformation Pattern** menu path to configure calling party transformation patterns.

The parameters in the Calling Party Transformation Patterns window provide appropriate caller information using the Calling Party Transformation calling search space on the destination device. Be aware that calls through transformation patterns are not routable. When this pattern is matched, the call does not route to any device.

You use calling party transformation patterns with the calling party normalization feature. For information on the calling party normalization feature, see topics related to calling party normalization in the *Cisco Unified Communications Manager Features and Services Guide*..

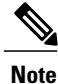

See topics related to local route groups in the *Cisco Unified Communications Manager Features and Services Guide* for a discussion of calling party transformation patterns and their use and configuration when the Local Route Group feature is configured.

# <span id="page-372-1"></span>**Calling Party Transformation Pattern Settings**

The following table describes the calling party transformation pattern settings.

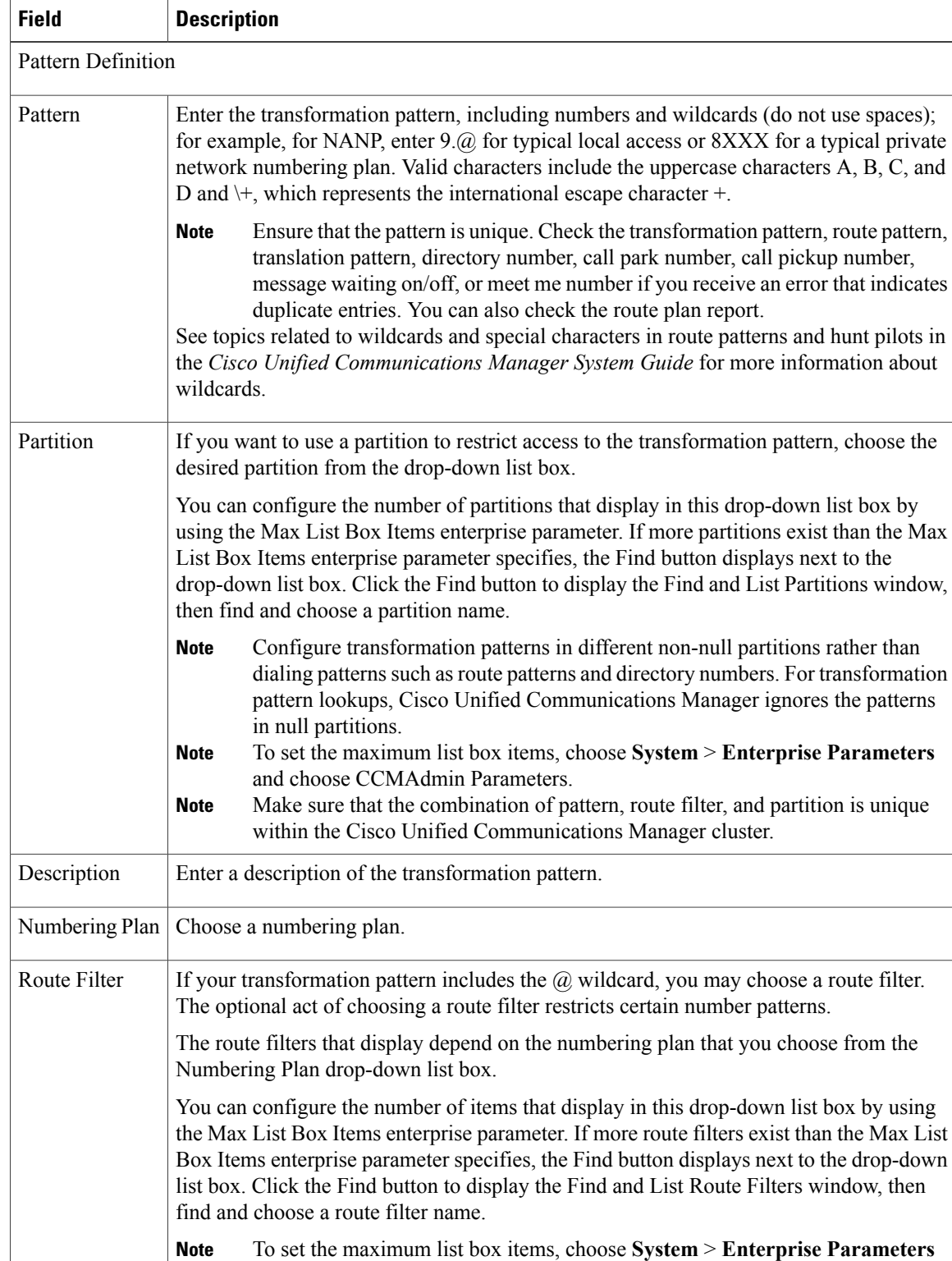

and choose CCMAdmin Parameters.

#### **Table 52: Calling Party Transformation Pattern Settings**

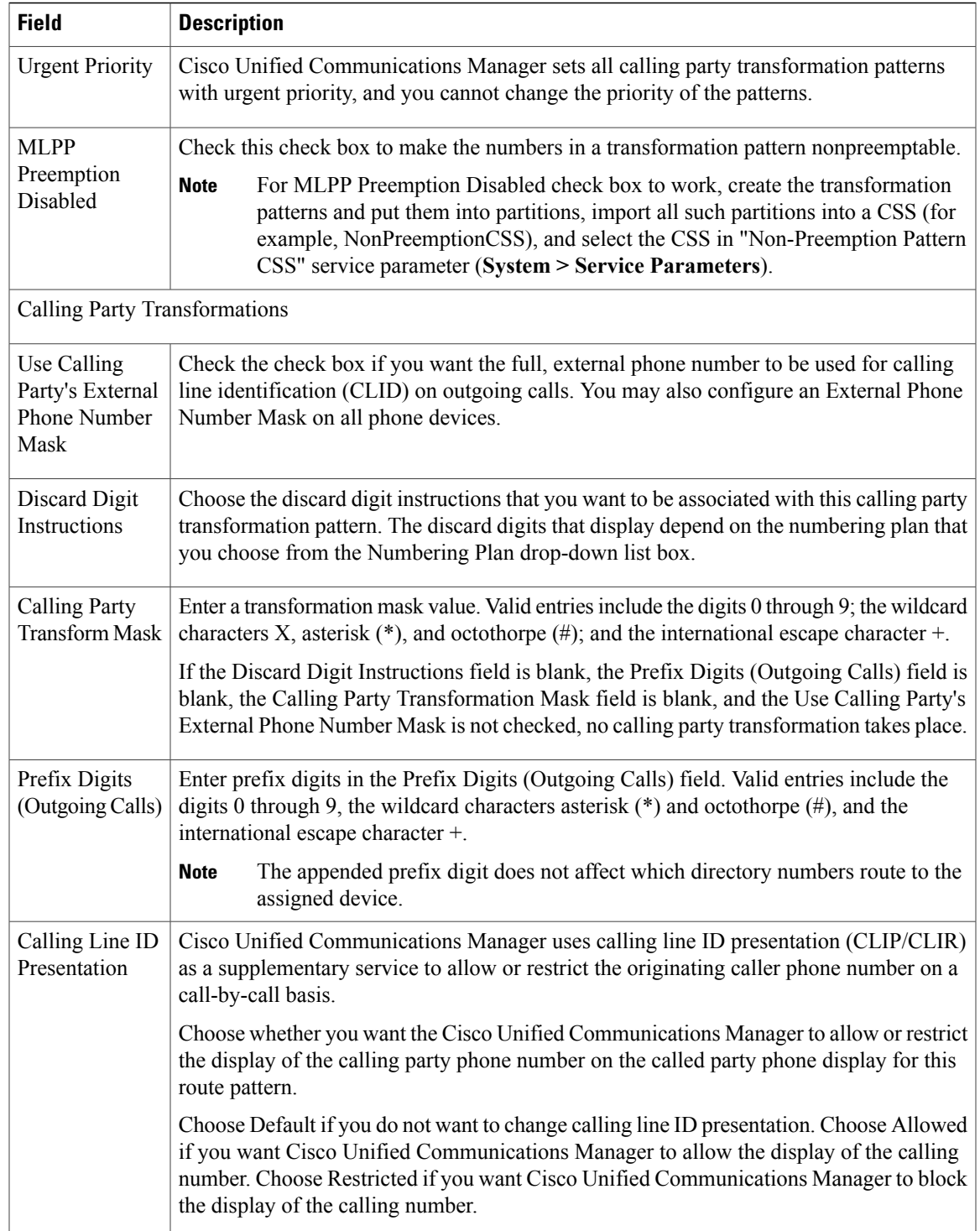

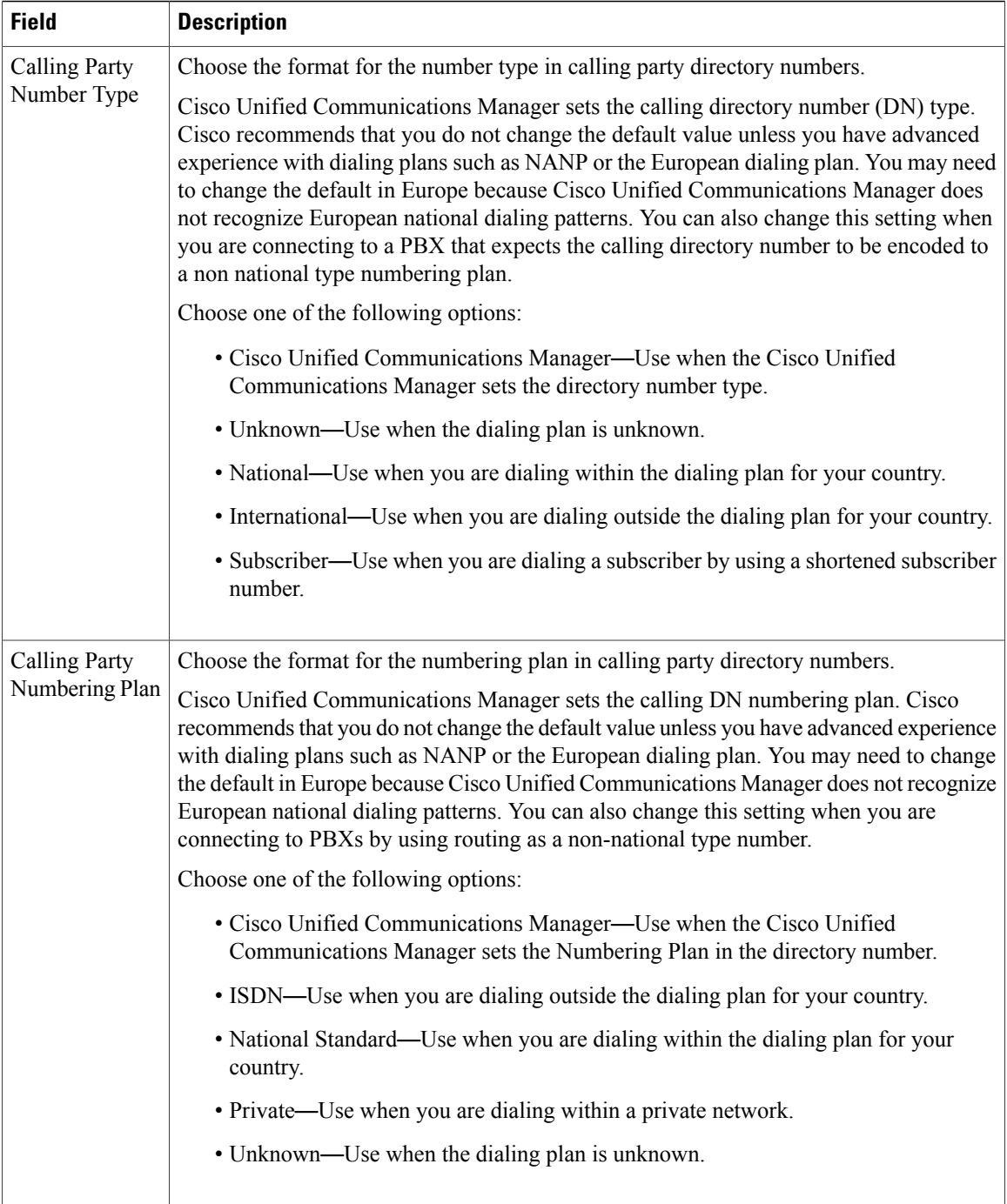

#### **Related Topics**

[About](#page-222-0) Route Filter Setup , on page 189 [Partition](#page-300-0) Setup , on page 267 Search for [Partition](#page-303-0) , on page 270 Calling Party [Transformation](#page-372-2) Pattern Setup , on page 339

<span id="page-376-2"></span>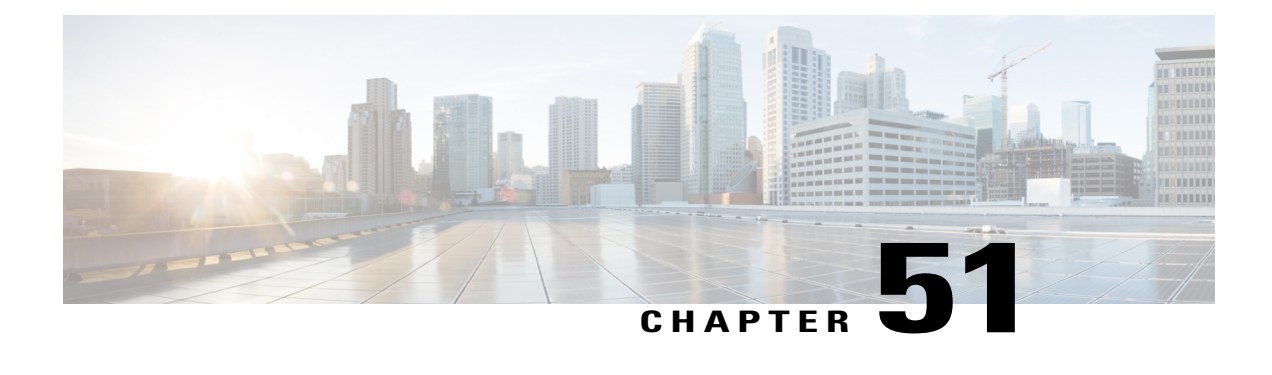

# **Called Party Transformation Pattern Setup**

This chapter provides information to configure a called party transformation pattern.

For additional information, see topics related to called party number transformations settings, wildcards and special characters in route patterns and hunt pilots in the *Cisco Unified Communications Manager System Guide*. Also see topics related to local route groups in the *Cisco Unified Communications Manager Features and Services Guide*.

- About Called Party [Transformation](#page-376-0) Pattern Setup, page 343
- Called Party [Transformation](#page-376-1) Pattern Settings , page 343

# <span id="page-376-0"></span>**About Called Party Transformation Pattern Setup**

In Cisco Unified Communications Manager Administration, use the **Call Routing** > **Transformation Pattern** > **Called Party Transformation Pattern** menu path to configure called party transformation patterns.

The parameters in the Called Party Transformation Patterns window provide appropriate caller information by using the Called Party Transformation calling search space on the destination device. Be aware that calls through transformation patterns are not routable. When this pattern is matched, the call does not route to any device.

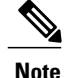

See topics related to local route groups in the *Cisco Unified Communications Manager Features and Services Guide* for a discussion of called party transformation patterns and their use and configuration when the Local Route Group feature is configured.

# <span id="page-376-1"></span>**Called Party Transformation Pattern Settings**

The following table describes the called party transformation pattern settings.

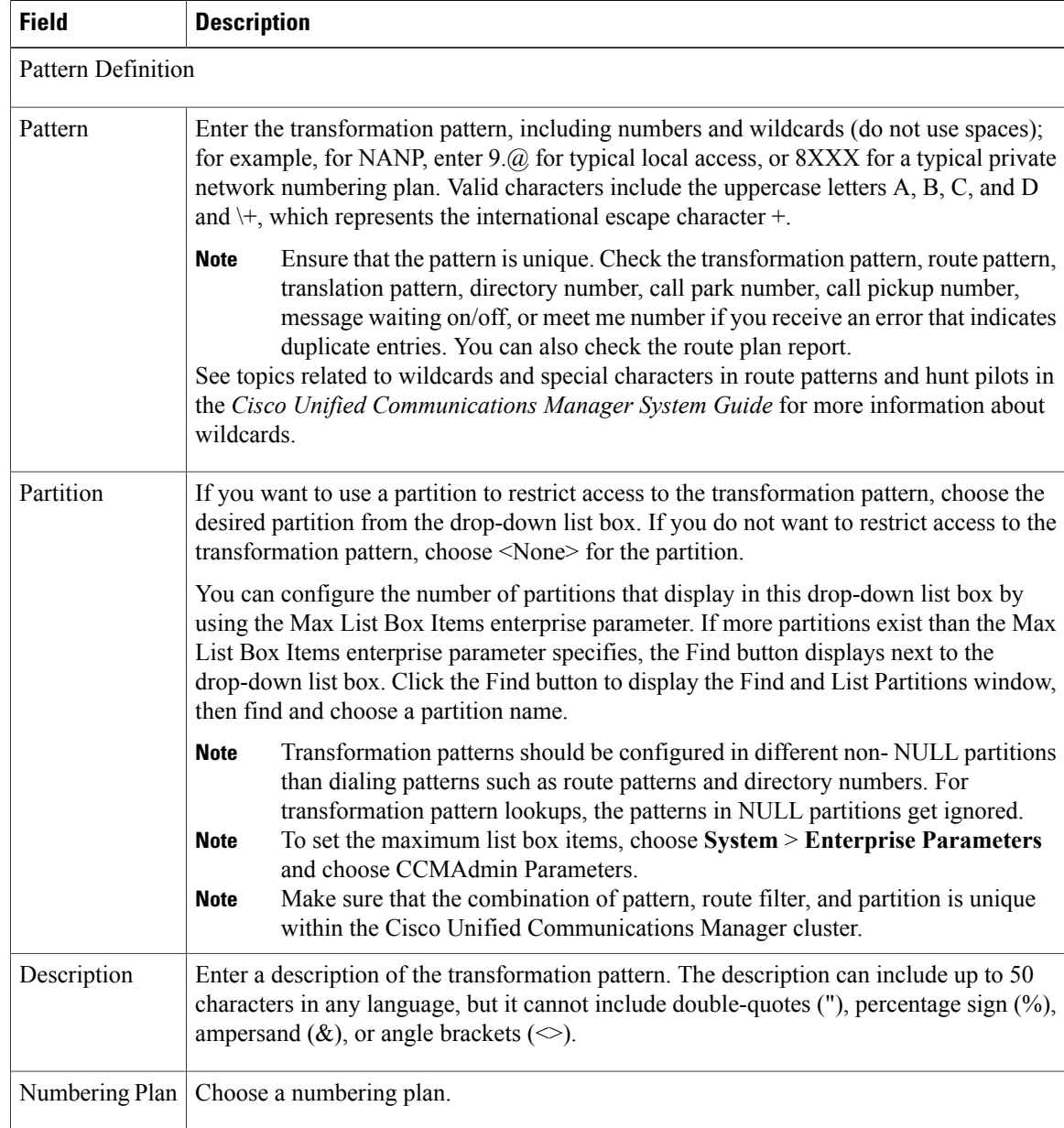

#### **Table 53: Called Party Transformation Pattern Settings**

 $\overline{\phantom{a}}$ 

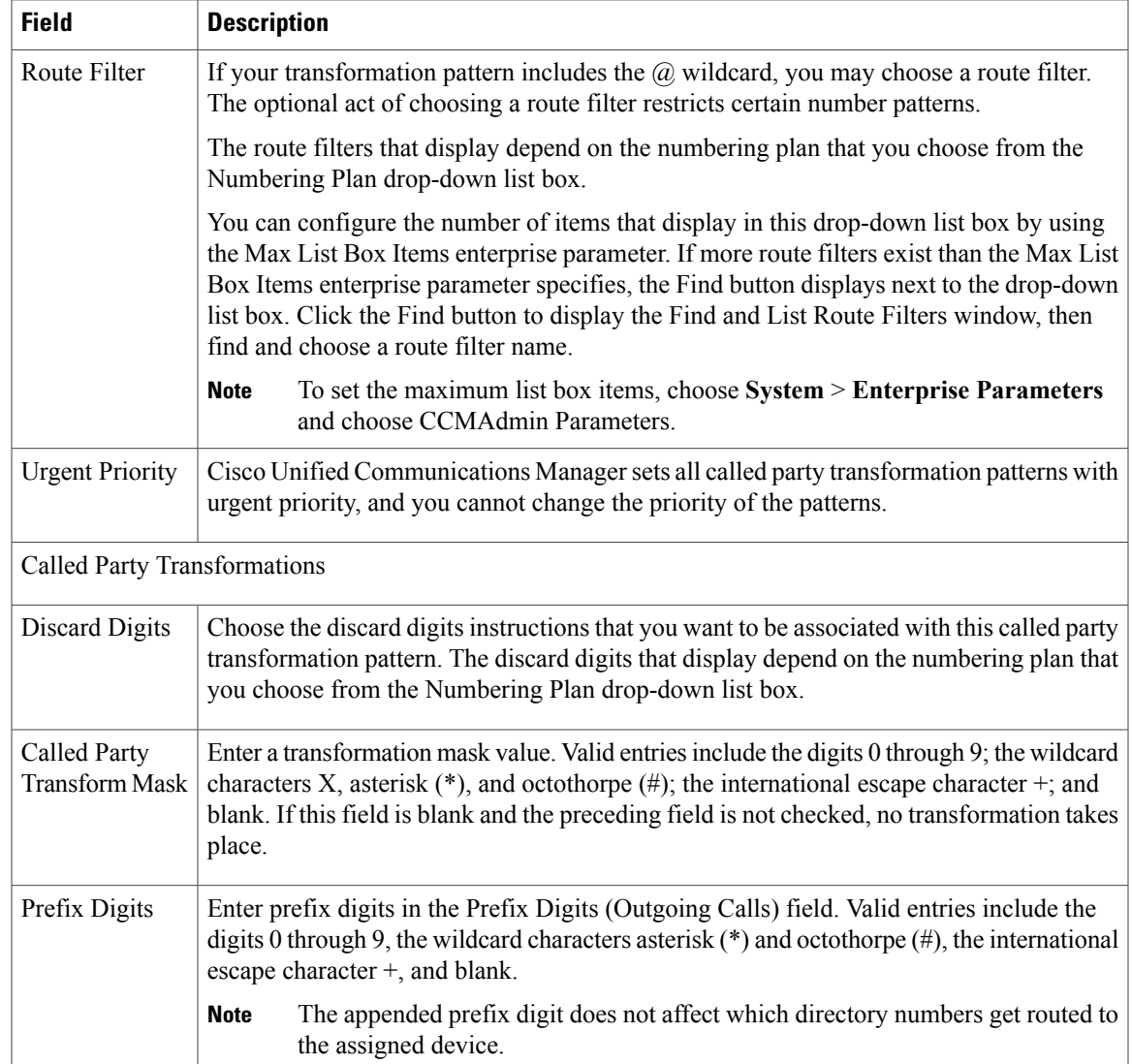

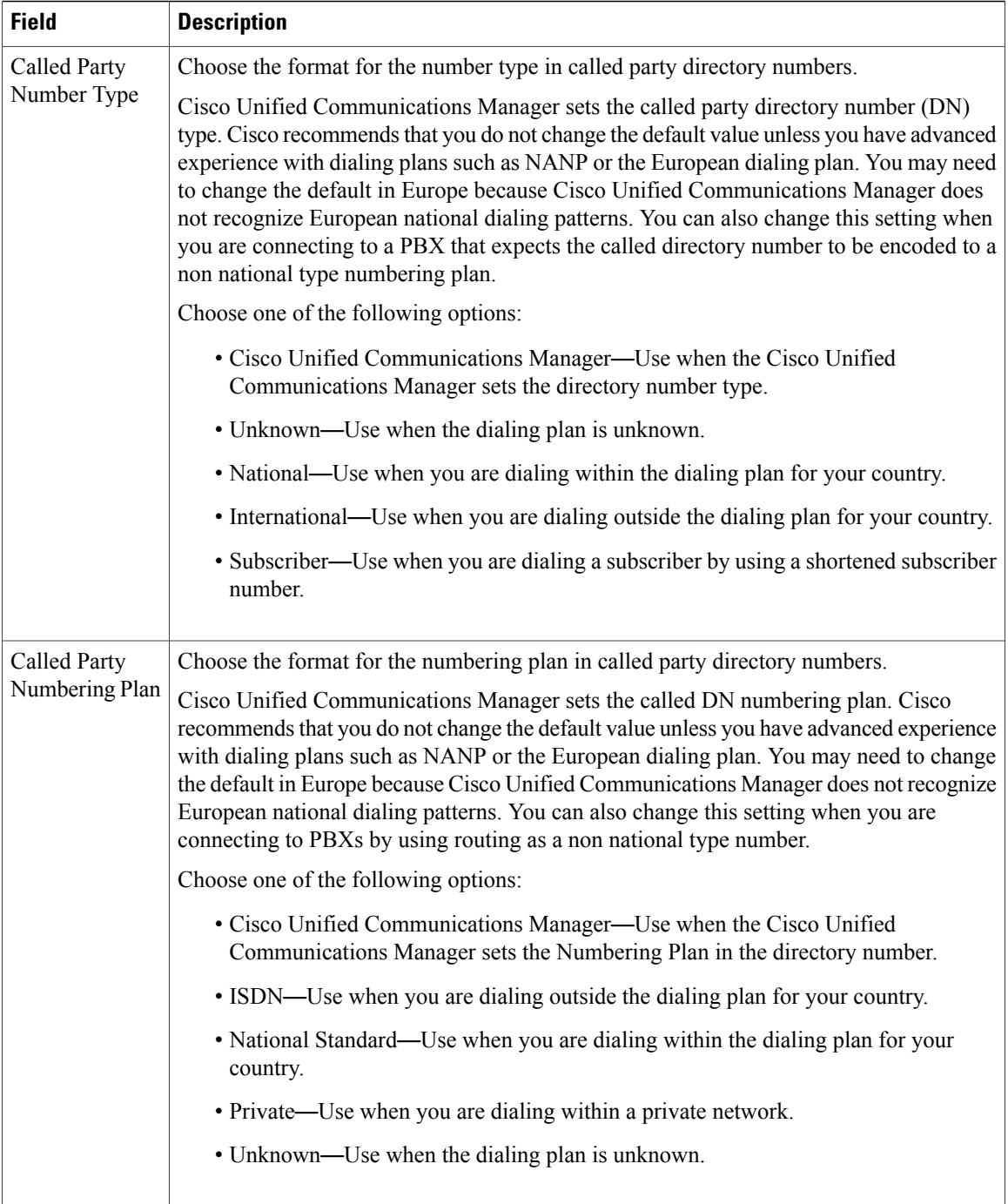

#### **Related Topics**

[About](#page-222-0) Route Filter Setup , on page 189 [Partition](#page-300-0) Setup , on page 267 Search for [Partition](#page-303-0) , on page 270 Called Party [Transformation](#page-376-2) Pattern Setup , on page 343

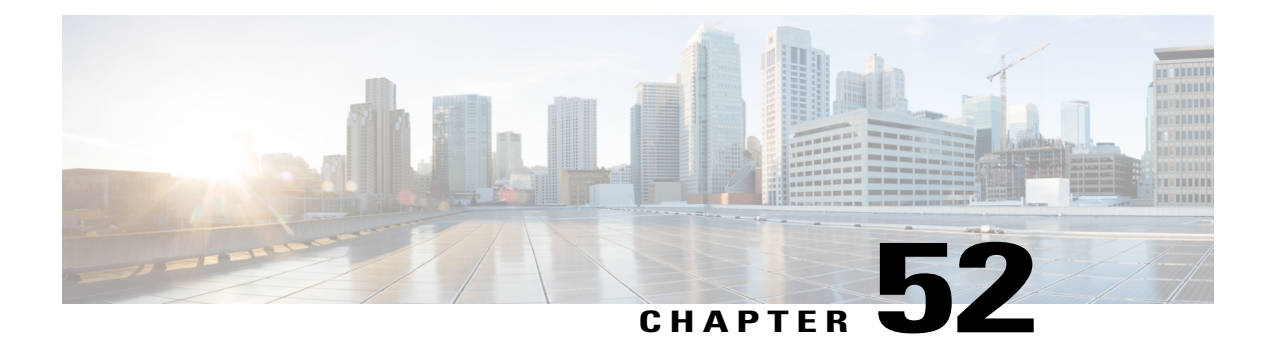

# **Other Call Routing Menu Options**

This chapter provide brief descriptions of selected Call Routing menu options. A pointer to documents that contain a more detailed description for each of these Call Routing menu options is provided.

- [Intercom](#page-380-0) Partition Setup, page 347
- [Intercom](#page-381-0) Calling Search Space Setup , page 348
- Intercom [Directory](#page-381-1) Number Setup, page 348
- Intercom [Translation](#page-381-2) Pattern Setup , page 348
- [Access](#page-381-3) List Setup , page 348
- Client [Matter](#page-382-0) Code Setup , page 349
- Forced [Authorization](#page-382-1) Code Setup , page 349
- Call Park [Setup](#page-383-0) , page 350
- [Directed](#page-383-1) Call Park Setup , page 350
- Call [Pickup](#page-383-2) Group Setup , page 350
- [Transformation](#page-384-0) Profile Setup, page 351
- [Mobility](#page-384-1) Setup, page 351
- Logical [Partitioning](#page-384-2) Policy Setup , page 351
- Call Control [Discovery](#page-385-0) Setup, page 352
- [External](#page-385-1) Call Control Profile Setup , page 352
- Video QoS [Reservation](#page-385-2) Setup, page 352

# <span id="page-380-0"></span>**Intercom Partition Setup**

In Cisco Unified Communications Manager Administration, use the **Call Routing** > **Intercom** > **Intercom Route Partition** menu path to configure intercom partitions.

An intercom partition contains a list of route patterns [directory number (DN) and route patterns]. Partitions facilitate call routing by dividing the route plan into logical subsets that are based on organization, location,

and call type. For more information about partitions, see the *Cisco Unified Communications Manager System Guide*.

For more information about intercom partitions, see the *Cisco Unified Communications Manager System Guide*.

## <span id="page-381-0"></span>**Intercom Calling Search Space Setup**

In Cisco Unified Communications Manager Administration, use the **Call Routing** > **Intercom** > **Intercom Calling Search Space** menu path to configure intercom calling search spaces.

An intercom calling search space comprises an ordered list of intercom calling search spaces that are typically assigned to devices. Intercom calling search spaces determine the partitions that calling devices search when they are attempting to complete a call.

For more detailed information on calling search spaces and partitions, see the *Cisco Unified Communications Manager System Guide*. For more information about intercom and intercom calling search spaces, see the *Cisco Unified Communications Manager System Guide*.

## <span id="page-381-1"></span>**Intercom Directory Number Setup**

In Cisco Unified Communications Manager Administration, use the **Call Routing** > **Intercom** > **Intercom Directory Number** menu path to configure intercom directory numbers.

Using Cisco Unified Communications Manager Administration, configure and modify intercom directory numbers (DNs) that are assigned to specific phones.

For more information on how to configure intercom directory numbers, see the *Cisco Unified Communications Manager System Guide*.

# <span id="page-381-2"></span>**Intercom Translation Pattern Setup**

In Cisco Unified Communications Manager Administration, use the **Call Routing** > **Intercom** > **Intercom Translation Pattern** menu path to configure intercom translation patterns.

Cisco Unified Communications Manager uses translation patterns to manipulate dialed digits before it routes a call. In some cases, the system does not use the dialed number. In other cases, the public switched telephone network (PSTN) does not recognize the dialed number.

For more information on how to configure intercom translation patterns, see the *Cisco Unified Communications Manager System Guide*.

### <span id="page-381-3"></span>**Access List Setup**

In Cisco Unified Communications Manager Administration, use the **Call Routing** > **Class of Control** > **Access List** menu path to configure access lists.

Cisco Unified Mobility allows users to manage business calls using a single phone number and pick up in-progress calls on the desktop phone and cellular phone. Access lists determine the phone numbers that are explicitly allowed or blocked for in-progress call transfers.

For more information about Cisco Unified Mobility and how to configure access lists, see the *Cisco Unified Communications Manager System Guide*.

### <span id="page-382-0"></span>**Client Matter Code Setup**

In Cisco Unified Communications Manager Administration, use the **Call Routing** > **Client Matter Codes** menu path to configure client matter codes.

Client Matter Codes (CMC) assist with call accounting and billing for billable clients. CMC force the user to enter a code to specify that the call relates to a specific client matter. You can assign client matter codes to customers, students, or other populations for call accounting and billing purposes.

The CMC feature requires that you make changes to route patterns and update your dial plan documents to reflect that you enabled or disabled CMC for each route pattern. You can access the Client Matter Codes search and configuration windows from **Call Routing** > **Client Matter Codes** in Cisco Unified Communications Manager Administration.

For detailed information about client matter codes, see the *Cisco Unified Communications Manager System Guide*.

#### **Additional Cisco Documentation**

- *Cisco Unified Communications Manager Bulk Administration Guide*
- *Cisco Unified Serviceability Administration Guide*

## <span id="page-382-1"></span>**Forced Authorization Code Setup**

In Cisco Unified Communications Manager Administration, use the **Call Routing** > **Forced Authorization Codes** menu path to configure forced authorization codes.

Forced Authorization Codes (FAC) allow you to manage call access and accounting. This feature regulates the types of calls that certain users can place by forcing the user to enter a valid authorization code before the call completes.

The FAC feature requires that you make changes to route patterns and update your dial plan documents to reflect that you enabled or disabled FAC for each route pattern. You can access the Forced Authorization Code search and configuration windowsfrom **Call Routing** > **Forced Authorization Codes**in Cisco Unified Communications Manager Administration.

For detailed information about forced authorization codes, see the *Cisco Unified Communications Manager System Guide*.

#### **Additional Cisco Documentation**

- *Cisco Unified Communications Manager Bulk Administration Guide*
- *Cisco Unified Serviceability Administration Guide*

# <span id="page-383-0"></span>**Call Park Setup**

In Cisco Unified Communications Manager Administration, use the **Call Routing** > **Call Par** menu path to configure call park numbers.

The CallPark feature allows you to place a call on hold, so it can be retrieved from another phone in the Cisco Unified Communications Manager system (for example, a phone in another office or in a conference room). If you are on an active call at your phone, you can park the call to a call park extension by pressing the Park softkey or the Call Park button. Someone on another phone in your system can then dial the call park extension to retrieve the call.

For more information on how to use and configure the Call Park feature, see the *Cisco Unified Communications Manager System Guide*.

## <span id="page-383-1"></span>**Directed Call Park Setup**

In Cisco Unified Communications Manager Administration, use the **Call Routing** > **Directed Call Park** menu path to configure directed call park numbers.

Directed Call Park allows a user to transfer a call to an available user-selected directed call park number. Configure directed call park numbers in the Cisco Unified Communications Manager Directed Call Park Configuration window. Configured directed call park numbers exist clusterwide. You can configure phones that support the directed call park Busy Lamp Field (BLF) to monitor the busy/idle status of specific directed call park numbers. Users can also use the BLF to speed dial a directed call park number.

A user can retrieve a parked call by dialing a configured retrieval prefix followed by the directed call park number where the call is parked.

For more information on how to use and configure the directed call park feature, see the *Cisco Unified Communications Manager System Guide*.

# <span id="page-383-2"></span>**Call Pickup Group Setup**

In Cisco Unified Communications Manager Administration, use the **Call Routing** > **Call Pickup Group** menu path to configure call pickup groups.

The Call Pickup Group menu option allows administrators to configure call pickup groups. After end users are configured as member s of a call pickup group, these users can answer a call that comes in on a directory number other than their own. When a user hears an incoming call ringing on another phone, the user can redirect the call to their own phone by using one of the call pickup phone features.

Cisco Unified IP Phones that are running SCCP and SIP provide several types of call pickup:

- The Call Pickup feature allows users to pick up incoming calls within their own group. Cisco Unified Communications Manager automatically dials the appropriate call pickup group number when a user activates this feature on a phone.
- The Group Call Pickup feature allows users to pick up incoming calls in another group. Users must dial the appropriate call pickup group number when they activate this feature on a phone.
- The Other Group Pickup feature allows users to pick up incoming calls in a group that is associated with their own group. When a phone rings in a group that is associated with the user group, Cisco Unified

Communications Manager automatically searches for the incoming call in the associated groups when they activate this feature on a phone.

- The Directed Call Pickup feature allows a user to pick up an incoming call on a directory number (DN) directly by pressing the GPickUp softkey and entering the directory number.
- The Busy Lamp Field (BLF) Call Pickup feature allows a user to pick up a call that is directed to the DN that is associated with the BLF button that is configured on the user Cisco Unified IP Phone.

For more information on how to use and configure the various Call Pickup features and how to configure call pickup groups, see the *Cisco Unified Communications Manager System Guide*.

### <span id="page-384-0"></span>**Transformation Profile Setup**

Cisco Intercompany Media Engine configuration comprises configuration of transformation profiles.

For more information, see the *Cisco Intercompany Media Engine Installation and Configuration Guide*.

## <span id="page-384-1"></span>**Mobility Setup**

In Cisco Unified Communications Manager Administration, use the following menu paths to configure Cisco Unified Mobility configuration:

- **Call Routing** > **Mobility** > **Enterprise Feature Access Configuration**
- **Call Routing** > **Mobility** > **Handoff Configuration** Call Routing > Mobility > Handoff Configuration
- **Call Routing** > **Mobility** > **Mobility Profile**

Cisco Unified Mobility allows users to manage business calls using a single phone number and pick up in-progress calls on the desktop phone and cellular phone. The Mobility Configuration window contains dual mode phone handoff settings for call transfers between a user desktop phone and mobile phone.

The Enterprise Feature Access Configuration window allows you to configure the Enterprise Feature Access (EFA) number for Cisco Unified Mobility calls.

The Handoff Mobility Configuration window allows you to configure the handoff number that the system uses to hand off Cisco Unified Mobility calls.

The Mobility Profile Configuration window allows you to configure mobility profiles for Cisco Unified Mobility users. The mobility profile of a user determines whether user mobility calls use the Dial-via-Office Forward or Dial-via-Office Reverse Callback feature for mobility calls.

For more information on Cisco Unified Mobility and how to configure mobility settings for dual-mode phones, see the *Cisco Unified Communications Manager System Guide*.

# <span id="page-384-2"></span>**Logical Partitioning Policy Setup**

In Cisco Unified Communications Manager Administration, use the **Call Routing** > **Logical Partitioning Policy Configuration** menu path to configure logical partitioning policies.

You use logical partitioning policies with geographic locations and geographic location filters to provision logical partitioning.

For more information on how to use the Logical Partitioning Policy Configuration window, see the *Cisco Unified Communications Manager System Guide*.

# <span id="page-385-0"></span>**Call Control Discovery Setup**

In Cisco Unified Communications Manager Administration, use the **Call Routing** > **Call Control Discovery** > **Feature Configuration** menu path to configure call control discovery feature parameters.

# <span id="page-385-1"></span>**External Call Control Profile Setup**

In Cisco Unified Communications Manager Administration, use the **Call Routing** > **External Call Control Profile** menu path to configure external call control profiles.

## <span id="page-385-2"></span>**Video QoS Reservation Setup**

**Note**

This feature is limited to use in lab environments for demonstration purposes only. Cisco Technical Assistance Center (TAC) does not provide support for this feature.

The Video Quality of Service (QoS) Reservation feature reserves bandwidth in a mobile network, through a third party HTTP service, when a mobile device makes a call. This reservation is only for VoIP calls made through Cisco Unified Communications Manager, not for other voice calls already classified by the mobile network as voice calls.

For each device with its MSISDN configured, Unified Communications Manager requestsits connection type. If the connection type for the device is supported, Unified Communications Manager reserves the bandwidth with its MSISDN and the connected IP address. A video call has two reservations, one for the audio portion and one for the video portion, both with the QoS Class Identifier (QCI) value set to 2. An audio call has one reservation, with the QCI value set to 1.

This feature only supports Unified Communications Manager SIP line side devices, such as CSF client (Jabber for Tablet) and Cius.

To enable the Video QoSfeature, use the**System** > **Service Parameters** menu path to configure the parameters for the device. In the **Clusterwide Parameters** section, set **External QoS Enabled** to True.

To configure a MSISDN for the device, use the **Device** > **Phone** menu path. Enter the MSISDN in the **Mobile Subscriber ISDN(MSISDN)** field.

### **HTTP Profile**

Use the **Call Routing** > **HTTP Profile** menu path to configure an HTTP profile.

#### **Table 54: HTTP Profile Settings**

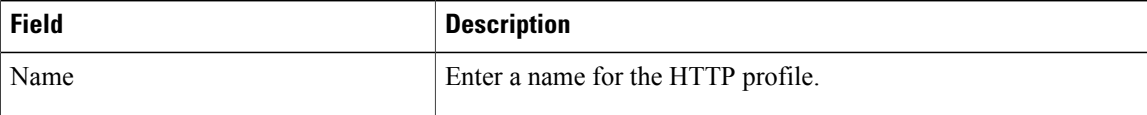

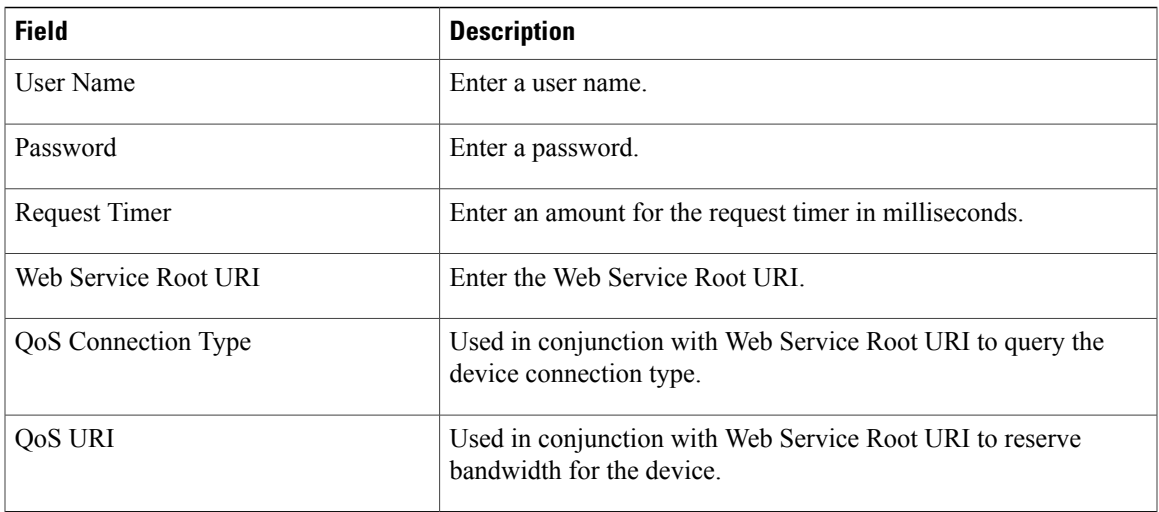

 $\mathbf I$ 

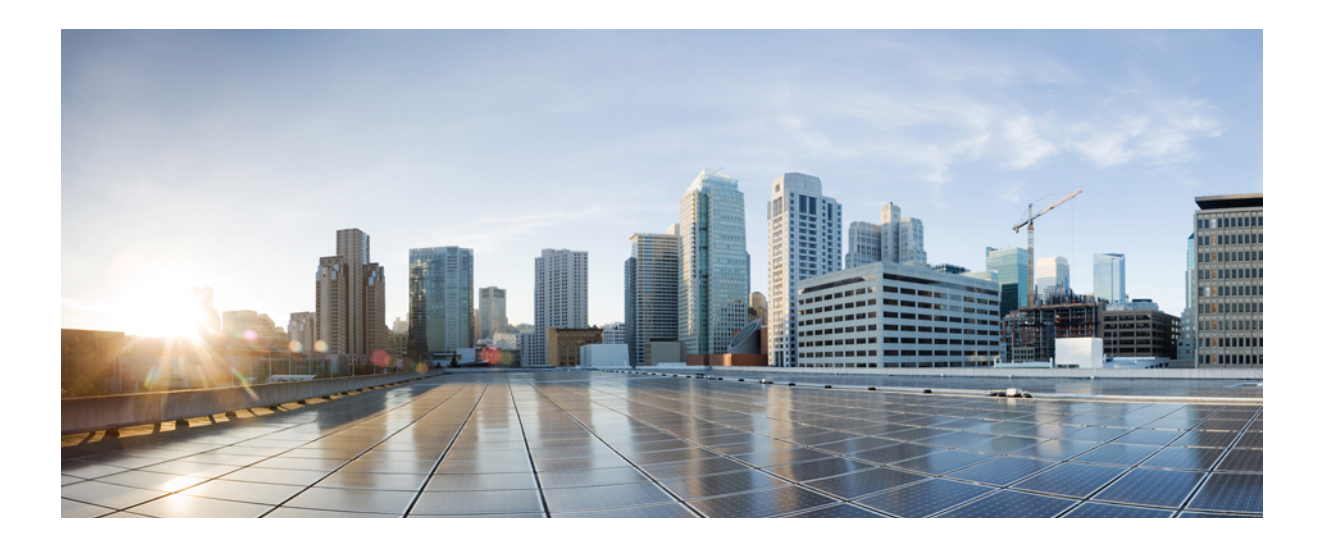

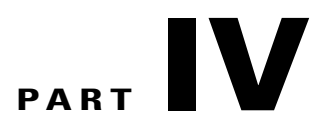

# **Media Resource Setup**

- [Annunciator](#page-390-0) Setup , page 357
- [Conference](#page-394-0) Bridge Setup , page 361
- Media [Termination](#page-420-0) Point Setup , page 387
- [Transcoder](#page-424-0) Setup , page 391
- Media [Resource](#page-428-0) Group Setup , page 395
- Media [Resource](#page-432-0) Group List Setup , page 399
- [Announcement](#page-434-0) Setup , page 401
- Other Media [Resource](#page-440-0) Menu Options , page 407

<span id="page-390-2"></span><span id="page-390-0"></span>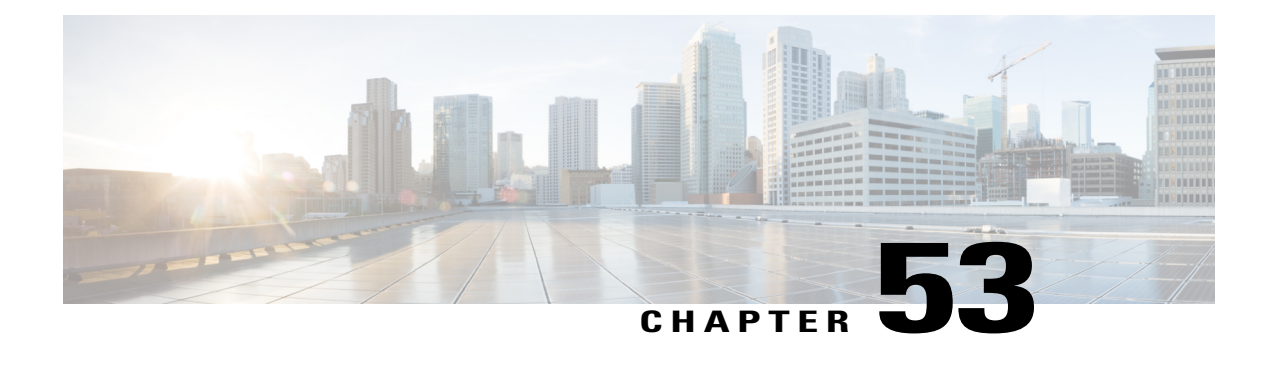

# **Annunciator Setup**

This chapter provides information to find and update annunciators. For additional information, see topics related to annunciators and trusted relay pointsin the *Cisco Unified Communications Manager System Guide*. Also see topics related to multilevel precedence and preemption in the *Cisco Unified Communications Manager Features and Services Guide*.

- About [Annunciator](#page-390-1) Setup, page 357
- [Annunciator](#page-391-0) Deletion, page 358
- [Annunciator](#page-391-1) Settings , page 358
- Synchronize [Annunciators](#page-393-0), page 360

# <span id="page-390-1"></span>**About Annunciator Setup**

In Cisco Unified Communications Manager Administration, use the **Media Resources** > **Annunciator** menu path to configure annunciators.

An annunciator, an SCCP device that uses the Cisco Media Streaming Application service, enables Cisco Unified Communications Manager to play prerecorded announcements(.wav files) and tonesto Cisco Unified IP Phones and gateways. The annunciator, which works with Cisco Multilevel Precedence and Preemption (MLPP), enables Cisco Unified Communications Manager to alert callers asto why the call fails. Annunciator can also play tones for some transferred calls and some conferences.

#### **Annunciator Configuration Tips**

Verify that you have activated the Cisco IP Voice Media Streaming Application service on the server where you plan to configure the annunciator. For information on activating services, see the Cisco Unified Serviceability Administration Guide.

**Tip**

When you add a Cisco Unified Communications Manager server, the annunciator for the sever automatically gets added to the database. After you activate the Cisco IP Voice Media Streaming Application service, the annunciator device registers with Cisco Unified Communications Manager.

### $\boldsymbol{\varOmega}$ **Tip**

The annunciator provided by the Cisco IP Voice Media Streaming Application service supports both IPv4 and IPv6 audio media connections. The annunciator is configured automatically in dual mode when the platform is configured for IPv6 and the IPv6 enterprise parameter is enabled. The annunciator supports only IPv4 for the TCP control channel. The annunciator supports secure media SRTP connections to both IPv4 and IPv6 addresses.

Before you begin to configure an annunciator, verify that you have completed the following tasks:

- Configured the appropriate servers
- Configured device pools

#### **Related Topics**

Synchronize [Annunciators](#page-393-0) , on page 360

# <span id="page-391-0"></span>**Annunciator Deletion**

You cannot delete an annunciator if other devices are using it. If you find that any devices are using the annunciator that you want to delete, you must first update those devices to use a different annunciator.

To find which devices are using the annunciator, choose Dependency Records from the Related Links drop-down list menu and click Go. If the dependency records are not enabled for the system, the dependency records summary window displays a message.

#### **Related Topics**

Access [Dependency](#page-1015-0) Records , on page 982

# <span id="page-391-1"></span>**Annunciator Settings**

The following table describes the annunciator settings.

#### **Table 55: Annunciator Settings**

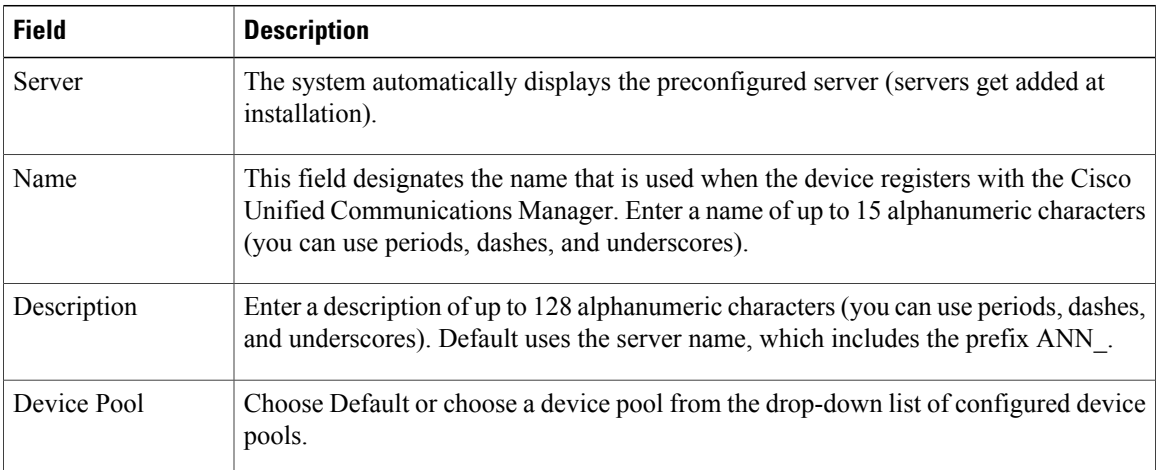

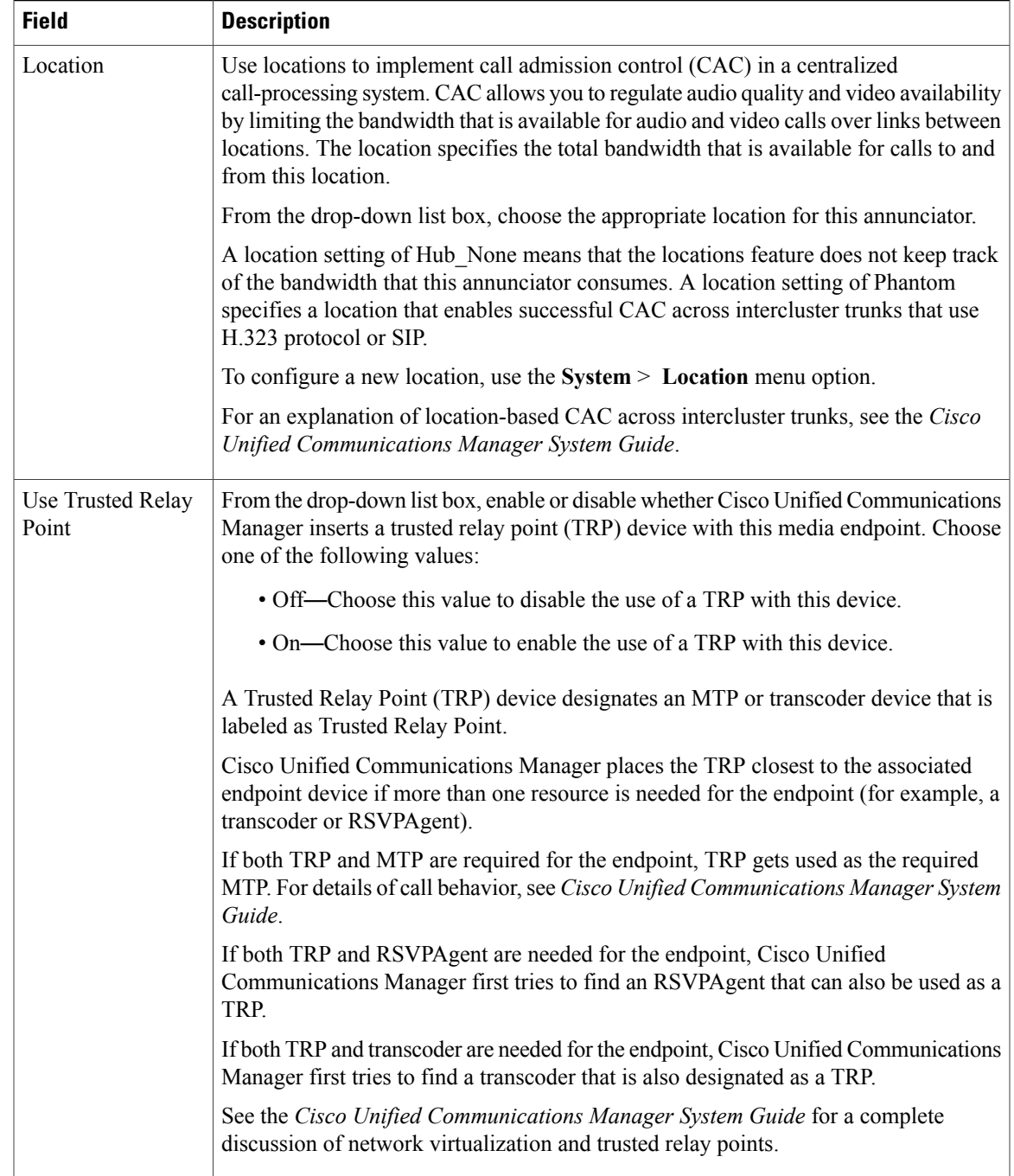

### **Related Topics**

[Location](#page-160-0) Setup , on page 127 [Annunciator](#page-390-2) Setup , on page 357

# <span id="page-393-0"></span>**Synchronize Annunciators**

To synchronize an annunciator with the most recent configuration changes, perform the following procedure, which applies any outstanding configuration settings in the least-intrusive manner possible. (For example, a reset/restart may not be required on some affected devices.)

#### **Procedure**

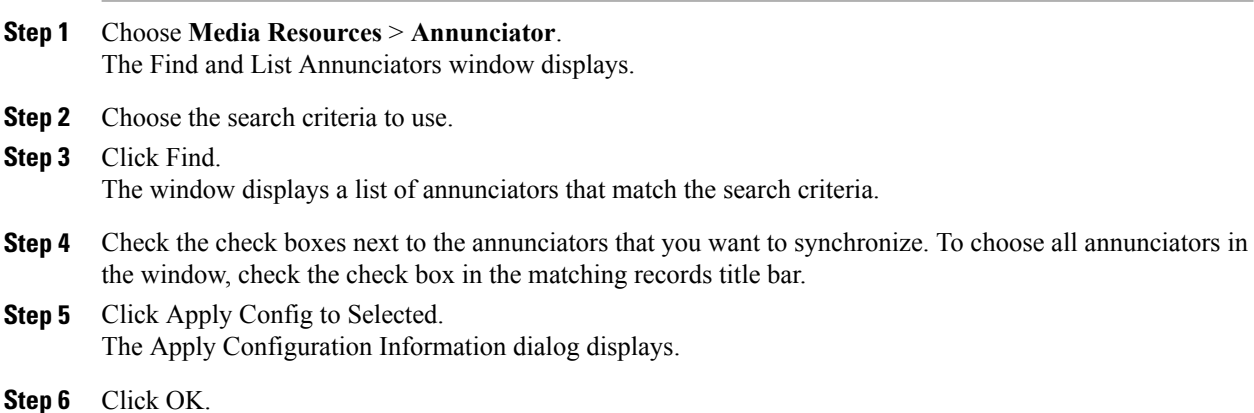

### **Related Topics**

[Annunciator](#page-390-2) Setup , on page 357

<span id="page-394-2"></span><span id="page-394-0"></span>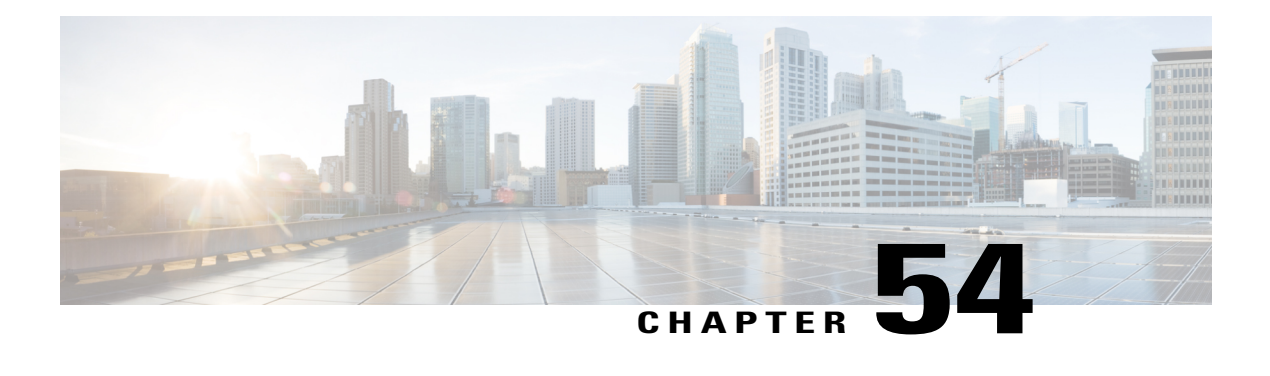

# **Conference Bridge Setup**

This chapter provides information to configure conference bridges using Cisco Unified Communications Manager Administration.

See the following for additional information:

- Conference bridges and trusted relay points in the *Cisco Unified Communications Manager System Guide*
- Configuring Secure Conference Bridge in Cisco Unified Communications Manager Administration, *Cisco Unified Communications Manager Features and Services Guide*.
- Configuring Secure Conference Bridge in Cisco Unified Communications Manager Administration, *Cisco Unified Communications Manager Security Guide*
- *Cisco Unified Videoconferencing 3511 MCU and Cisco Unified Videoconferencing 3540 MCU Module Administrator Guide*
- *Cisco Unified Serviceability Administration Guide*
- About [Conference](#page-394-1) Bridge Setup, page 361
- [Conference](#page-395-0) Bridge Deletion, page 362
- [Conference](#page-395-1) Bridge Settings , page 362
- Set Up TLS and HTTPS Connection with Cisco [TelePresence](#page-415-0) MCU, page 382
- Video [conference](#page-416-0) resource setup, page 383
- [Synchronize](#page-418-0) Conference Device Settings , page 385

## <span id="page-394-1"></span>**About Conference Bridge Setup**

In Cisco Unified Communications Manager Administration, use the **Media Resources** > **Conference Bridge** menu path to configure conference bridges.

#### **Conference Bridge Configuration Tips**

Make sure that the following prerequisites are met before you proceed with configuration of a conference bridge:

• Configure the device pools.

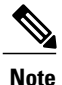

Software conference bridges automatically get created when the Cisco Unified Communications Manager server gets created. You cannot add software conference bridges to Cisco Unified Communications Manager Administration.

• For software conference bridges, activate the Cisco IP Voice Media Streaming Application service. See the *Cisco Unified Serviceability Administration Guide*.

The software conference bridge provided by the Cisco IP Voice Media Streaming Application service supports both IPv4 and IPv6 audio media connections. The software conference bridge is configured automatically in dual mode when the platform is configured for IPv6 and the IPv6 enterprise parameter is enabled. The software conference bridge supports only IPv4 for the TCP control channel.

#### **Related Topics**

Device Pool [Deletion](#page-113-0) , on page 80 Software [Conference](#page-396-0) Bridge Settings, on page 363 [Synchronize](#page-418-0) Conference Device Settings , on page 385

### <span id="page-395-0"></span>**Conference Bridge Deletion**

Keep in mind that you cannot delete Cisco Unified Communications Manager Conference Bridge Software.

Cisco Unified Communications Manager allows you to delete devicesthat may be associated with components such as media resource groups. To find out what dependencies the conference device may have, choose the Dependency Records link from the drop-down list box and click Go from the Conference Bridge Configuration window. If the dependency records are not enabled for the system, the dependency records summary window displays a message.

#### **Related Topics**

[Conference](#page-394-2) Bridge Setup , on page 361 Access [Dependency](#page-1015-0) Records , on page 982

# <span id="page-395-1"></span>**Conference Bridge Settings**

Consult the conference bridge configuration settings table that corresponds to the type of conference bridge that you are configuring.

#### **Related Topics**

[Conference](#page-394-2) Bridge Setup , on page 361 Software [Conference](#page-396-0) Bridge Settings, on page 363 Hardware [Conference](#page-398-0) Bridge Settings , on page 365 Cisco IOS [Conference](#page-400-0) Bridge Settings , on page 367 Cisco Video [Conference](#page-402-0) Bridge Settings , on page 369 Cisco Conference Bridge [\(WS-SVC-CMM\)](#page-405-0) Settings , on page 372 Cisco IOS [Heterogeneous](#page-407-0) Video Conference Bridge Settings , on page 374
Cisco IOS [Guaranteed](#page-409-0) Audio Video Conference Bridge Settings , on page 376 Cisco IOS [Homogeneous](#page-411-0) Video Conference Bridge Settings , on page 378 Cisco TelePresence MCU Settings

### **Software Conference Bridge Settings**

Conference Bridge for Cisco Unified Communications Manager, a software or hardware application, allows both ad hoc and meet-me voice conferencing. Each conference bridge can host several simultaneous, multiparty conferences.

Be aware that both hardware and software conference bridges can be active at the same time. Software and hardware conference devices differ in the number of streams and the types of codec that they support.

You cannot add software conference bridges to Cisco Unified Communications Manager by using Conference Bridge Configuration. Software conference bridges automatically get added when a Cisco Unified Communications Manager server gets added. After a Cisco Unified Communications Manager server gets added, the software conference bridge gets displayed in the Find/List Conference Bridges window (by default, the first software conference bridge gets configured during Cisco Unified Communications Manager installation) when you perform a search. You can update software conference bridges, but you cannot delete them.

See the *Cisco Unified Communications Manager System Guide* for more information about conference bridges.

The following table describes the software conference bridge configuration settings.

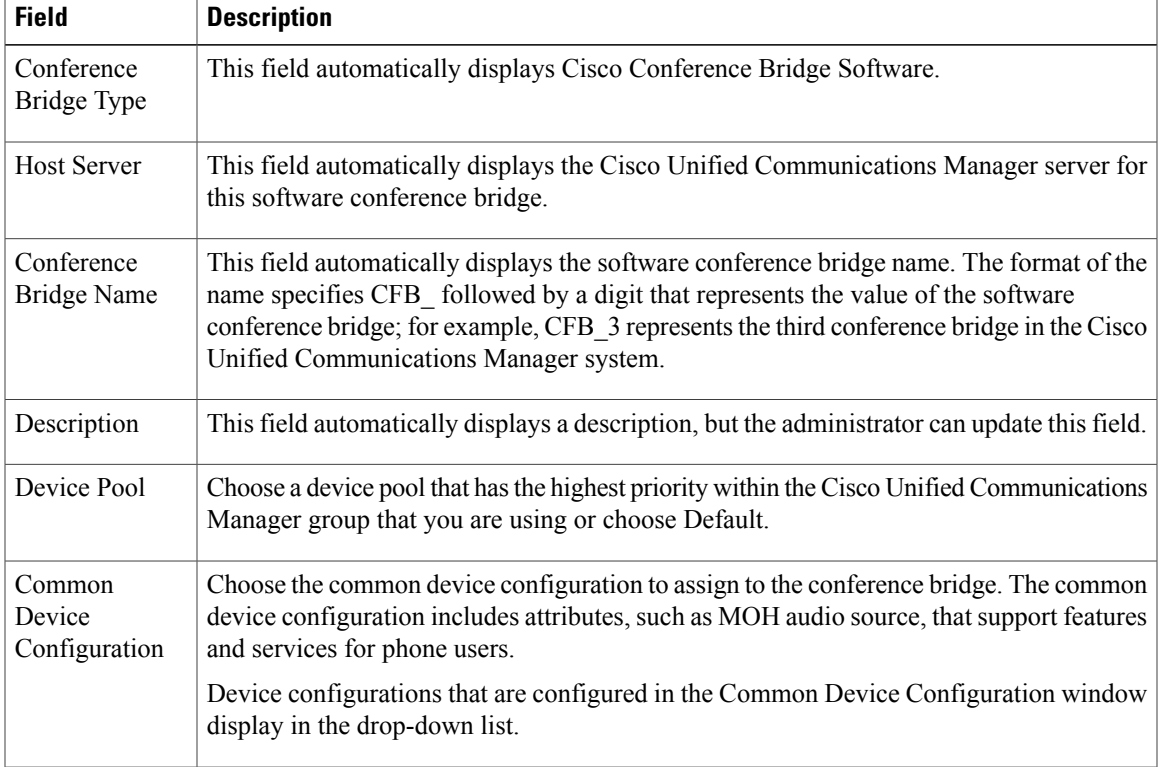

#### **Table 56: Software Conference Bridge Configuration Settings**

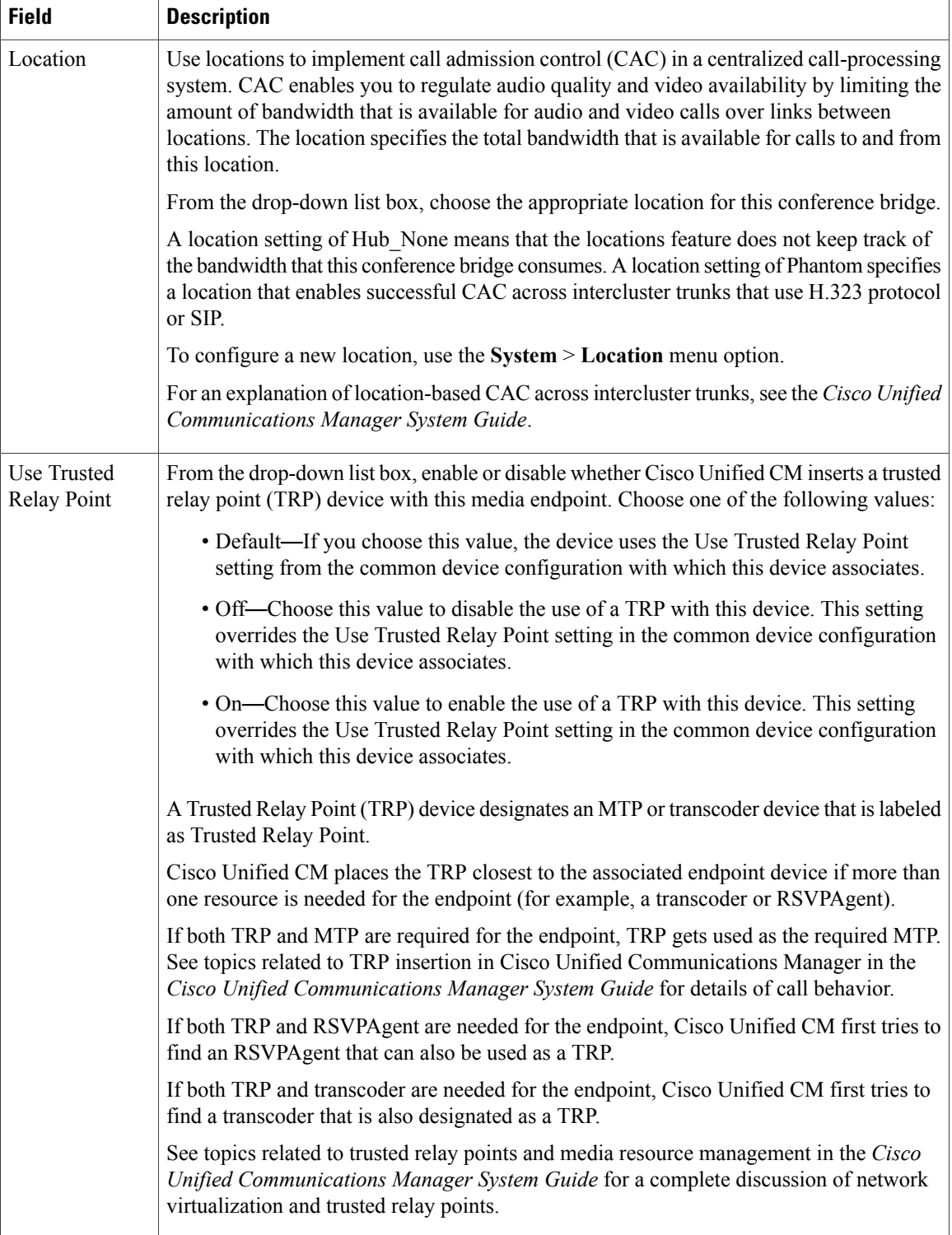

 $\overline{\phantom{a}}$ 

About [Server](#page-60-0) Setup , on page 27 [Location](#page-160-0) Setup , on page 127 [Conference](#page-394-0) Bridge Setup , on page 361 [Common](#page-796-0) Device Setup , on page 763

## **Hardware Conference Bridge Settings**

Conference Bridge for Cisco Unified Communications Manager, a software or hardware application, allows both ad hoc and meet-me voice conferencing. Each conference bridge can host several simultaneous, multiparty conferences.

Be aware that both hardware and software conference bridges can be active at the same time. Software and hardware conference devices differ in the number of streams and the types of codec that they support.

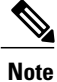

The hardware model type for Conference Bridge contains a specific Media Access Control (MAC) address and device pool information.

See the *Cisco Unified Communications Manager System Guide* for more information about conference bridges. The following table describes the hardware conference bridge configuration settings.

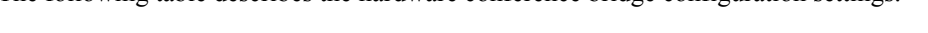

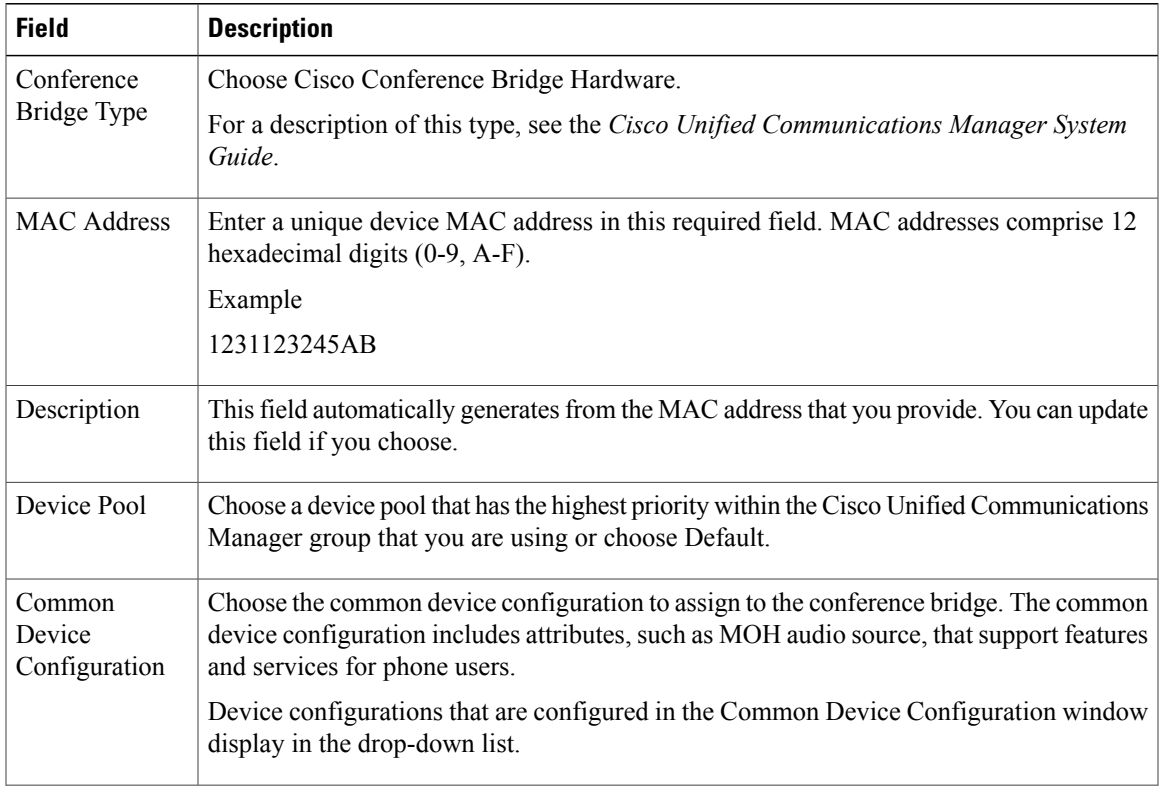

#### **Table 57: Hardware Conference Bridge Configuration Settings**

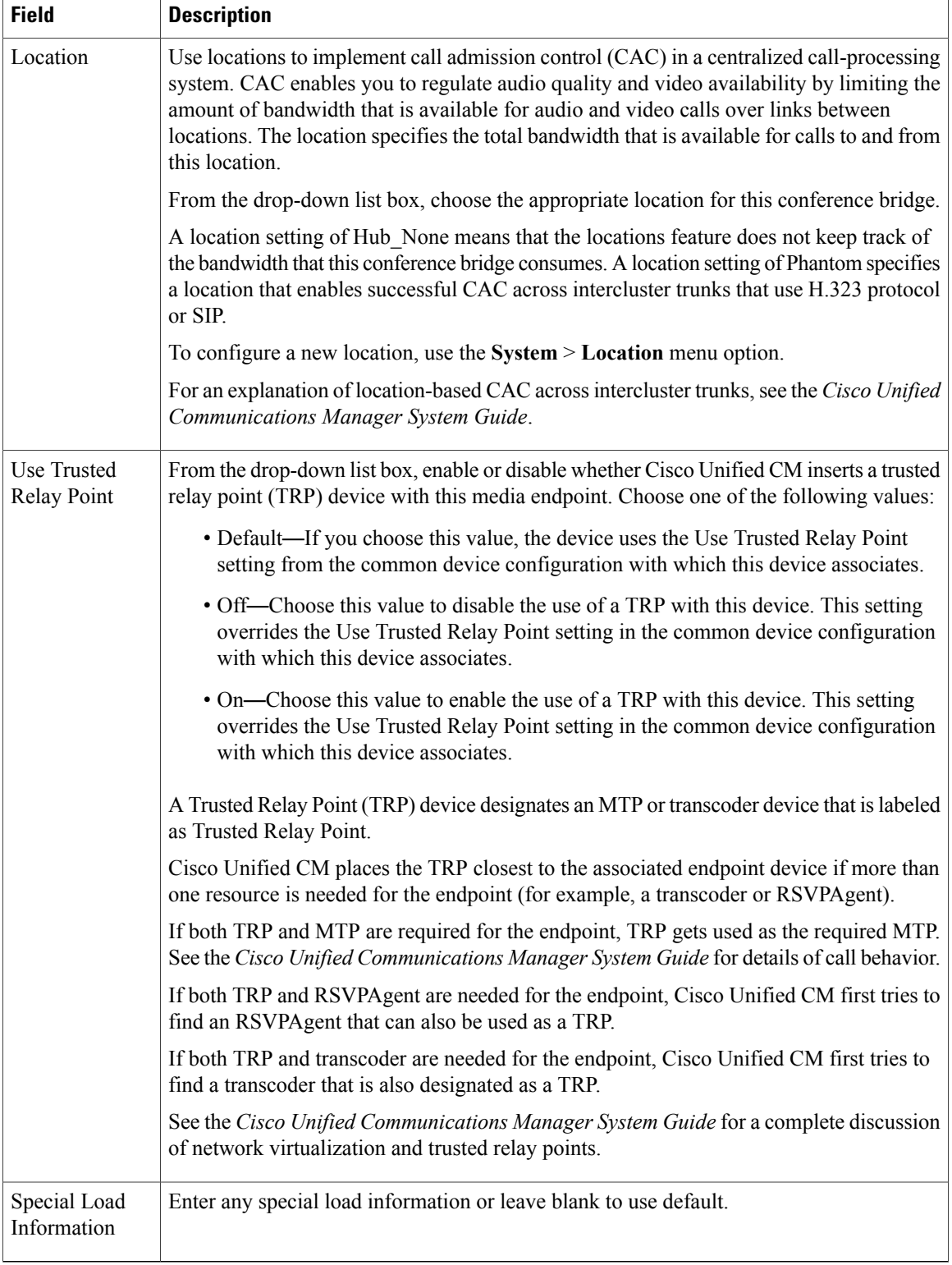

 $\mathbf I$ 

[Location](#page-160-0) Setup , on page 127 [Common](#page-796-0) Device Setup , on page 763

## **Cisco IOS Conference Bridge Settings**

Conference Bridge for Cisco Unified Communications Manager, a software or hardware application, allows both ad hoc and meet-me voice conferencing. Each conference bridge can host several simultaneous, multiparty conferences.

Be aware that both hardware and software conference bridges can be active at the same time. Software and hardware conference devices differ in the number of streams and the types of codec that they support.

See the *Cisco Unified Communications Manager System Guide* for more information about conference bridges.

The following table describes the Cisco IOS conference bridge configuration settings.

| <b>Field</b>                      | <b>Description</b>                                                                                                    |
|-----------------------------------|----------------------------------------------------------------------------------------------------|
| Conference<br>Bridge Type         | Choose Cisco IOS Conference Bridge or Cisco IOS Enhanced Conference Bridge.                                                                                                    |
|                                   | For a description of these types, see the Cisco Unified Communications Manager System<br>Guide.                                                                                                    |
| Conference<br><b>Bridge Name</b>  | Enter the same name that exists in the gateway Command Line Interface (CLI).                                                                                                    |
|                                   | You can enter up to 15 characters. Valid characters comprise alphanumeric characters<br>$(a-z, A-Z, 0-9)$ , as well as dot (.), dash (-), and underscore ().                                                        |
| Description                       | This field automatically generates from the conference bridge name that you provide. You<br>can update this field if you choose.                                                                                    |
| Device Pool                       | Choose a device pool or choose Default.                                                                                                    |
| Common<br>Device<br>Configuration | Choose the common device configuration to assign to the conference bridge. The common<br>device configuration includes attributes, such as MOH audio source, that support features<br>and services for phone users. |
|                                   | Device configurations that are configured in the Common Device Configuration window<br>display in the drop-down list.                                                                                               |

**Table 58: Cisco IOS Conference Bridge Configuration Settings**

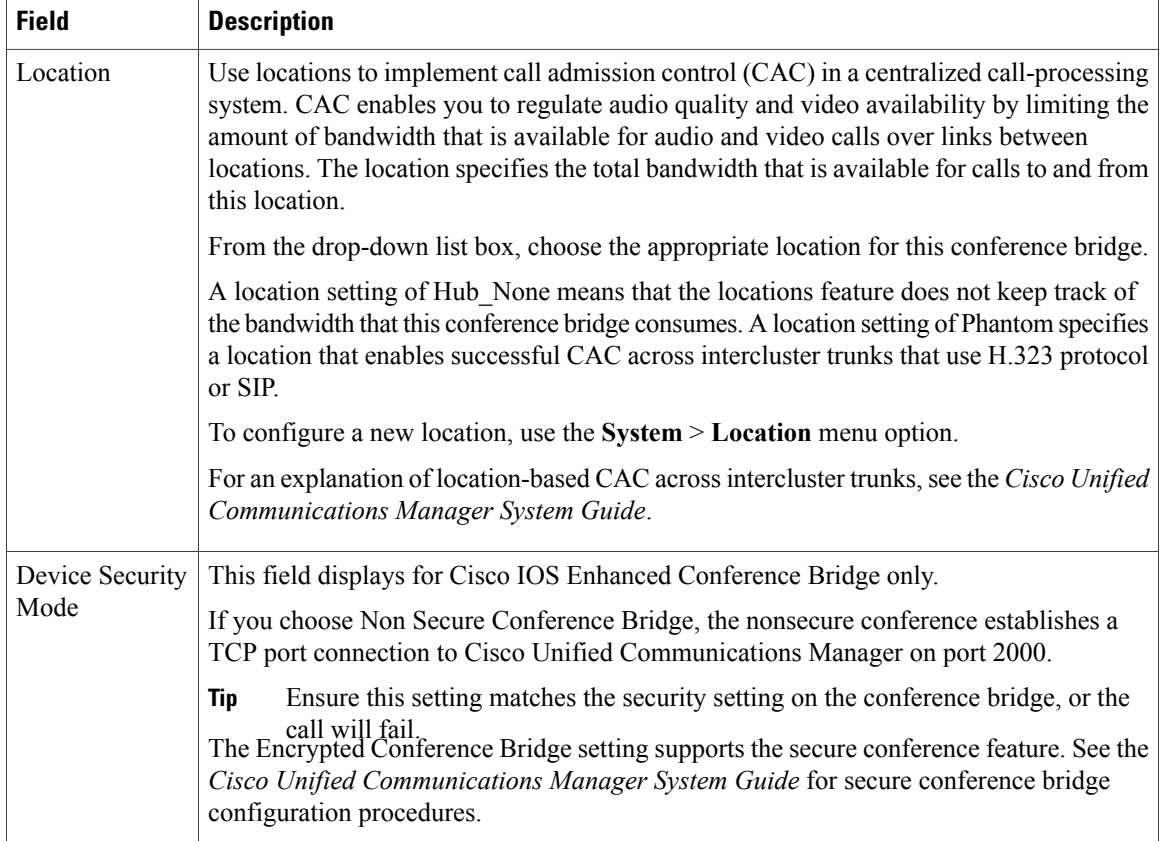

 $\overline{\phantom{a}}$ 

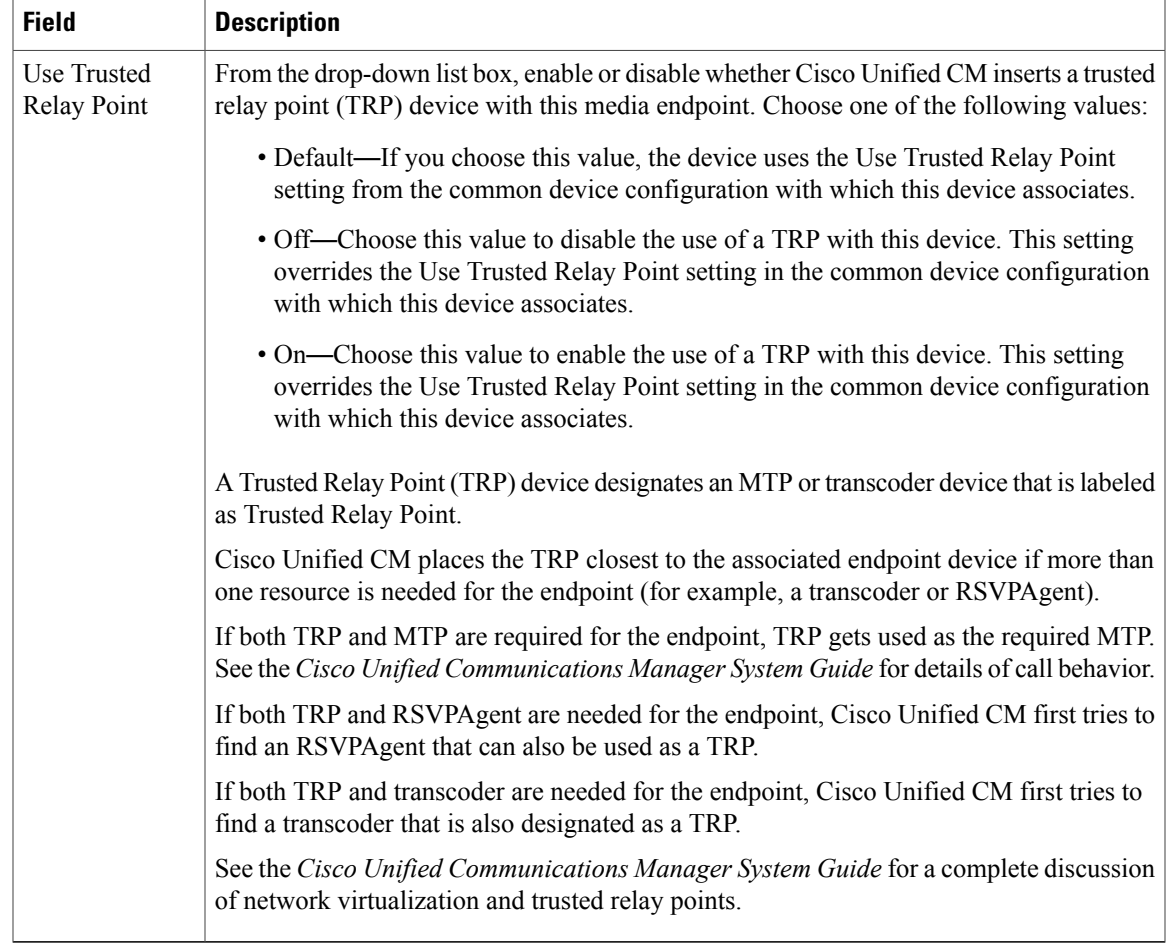

[Location](#page-160-0) Setup , on page 127 [Conference](#page-394-0) Bridge Setup , on page 361 [Common](#page-796-0) Device Setup , on page 763

## **Cisco Video Conference Bridge Settings**

Conference Bridge for Cisco Unified Communications Manager, a software or hardware application, allows both ad hoc and meet-me voice conferencing. Each conference bridge can host several simultaneous, multiparty conferences.

Be aware that both hardware and software conference bridges can be active at the same time. Software and hardware conference devices differ in the number of streams and the types of codec that they support.

See the *Cisco Unified Communications Manager System Guide* for more information about conference bridges.

The following table describes the Cisco video conference bridge configuration settings.

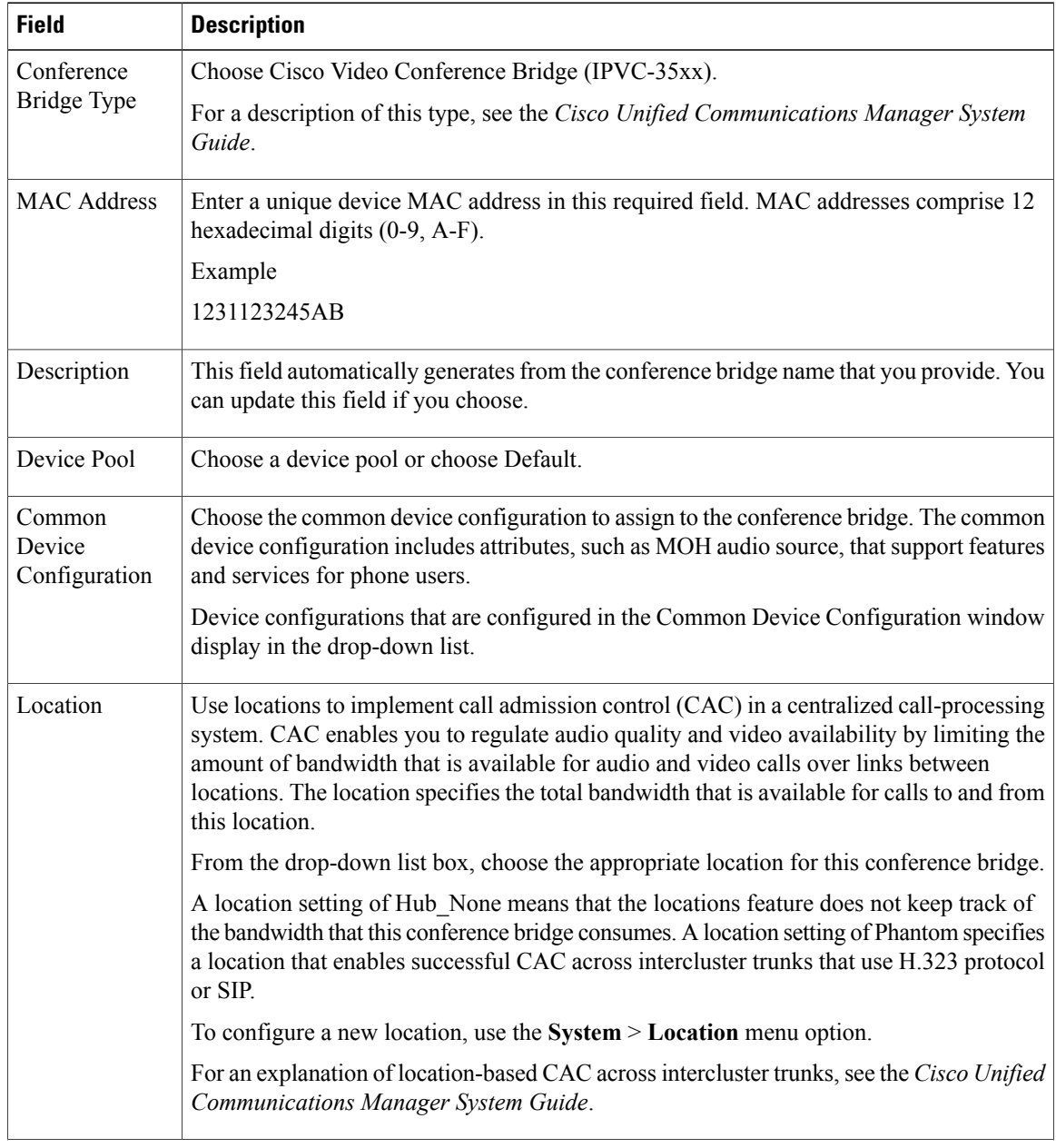

### **Table 59: Cisco Video Conference Bridge Configuration Settings**

 $\overline{\phantom{a}}$ 

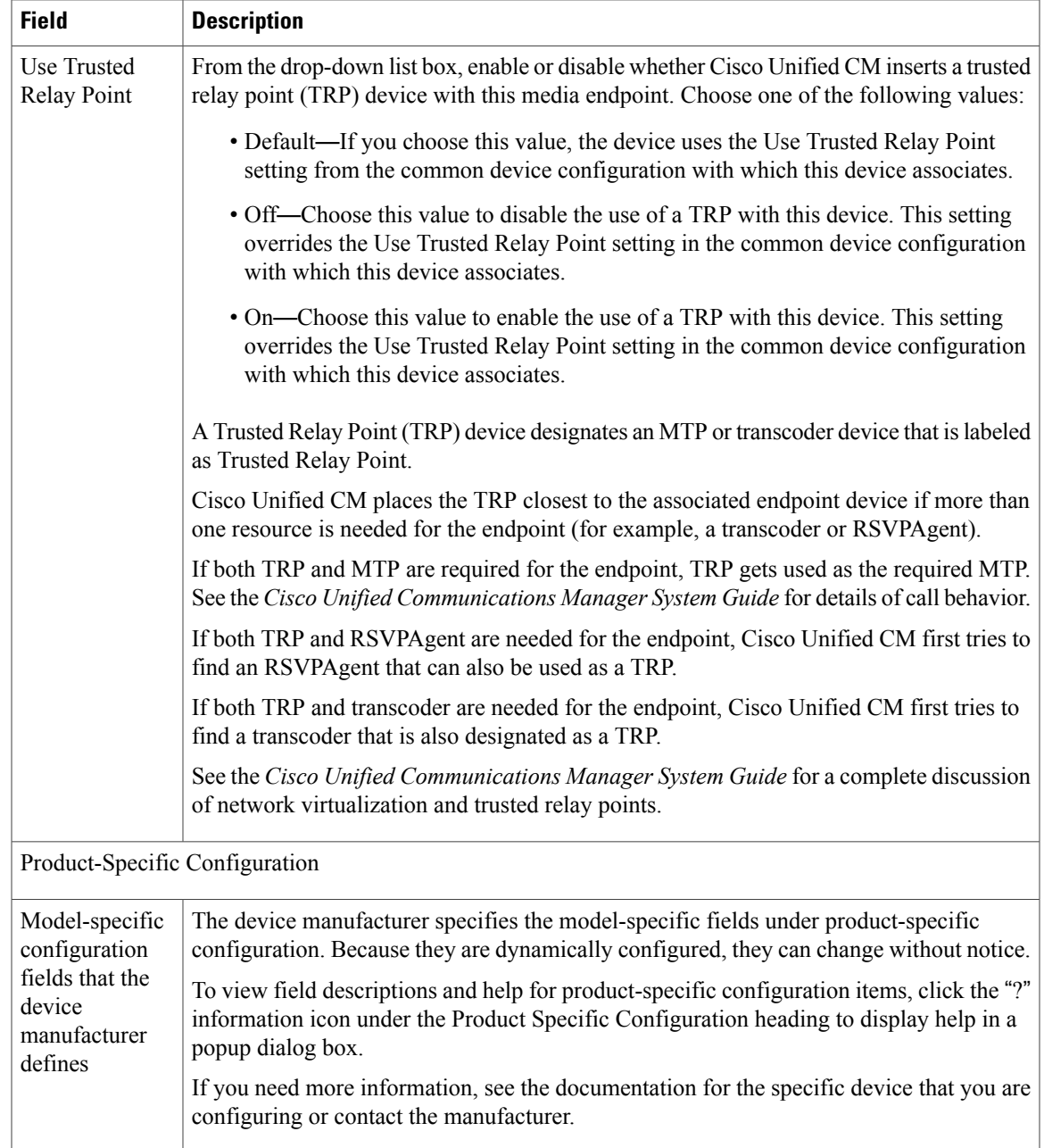

[Location](#page-160-0) Setup , on page 127 [Conference](#page-394-0) Bridge Setup , on page 361 [Common](#page-796-0) Device Setup , on page 763

## **Cisco Conference Bridge (WS-SVC-CMM) Settings**

Conference Bridge for Cisco Unified Communications Manager, a software or hardware application, allows both ad hoc and meet-me voice conferencing. Each conference bridge can host several simultaneous, multiparty conferences.

Be aware that both hardware and software conference bridges can be active at the same time. Software and hardware conference devices differ in the number of streams and the types of codec that they support.

See the *Cisco Unified Communications Manager System Guide* for more information about conference bridges.

The following table describes the Cisco Conference Bridge (WS-SVC-CMM) configuration settings.

**Field Description** Choose Cisco Conference Bridge (WS-SVC-CMM). For a description of this type, see the *Cisco Unified Communications Manager System Guide*. Conference Bridge Type Enter a description (up to 50 characters) or leave blank to generate automatically from the MAC address that you provide. Invalid characters comprise quotes ("), angle brackets  $(\le)$ , backslash (), ampersand, $(\&)$ , and percent sign  $(\%)$ . Description Enter a unique device MAC address in this required field. MAC addresses comprise 12 hexadecimal digits (0-9, A-F). Example 1231123245AB MAC Address From the drop-down list box, choose the value for the daughter card for a given slot on the Communication Media Module card. Subunit Device Pool Choose a device pool or choose Default. Choose the common device configuration to assign to the conference bridge. The common device configuration includes attributes, such as MOH audio source, that support features and services for phone users. Device configurations that are configured in the Common Device Configuration window display in the drop-down list. Common Device Configuration

**Table 60: Cisco Conference Bridge (WS-SVC-CMM) Configuration Settings**

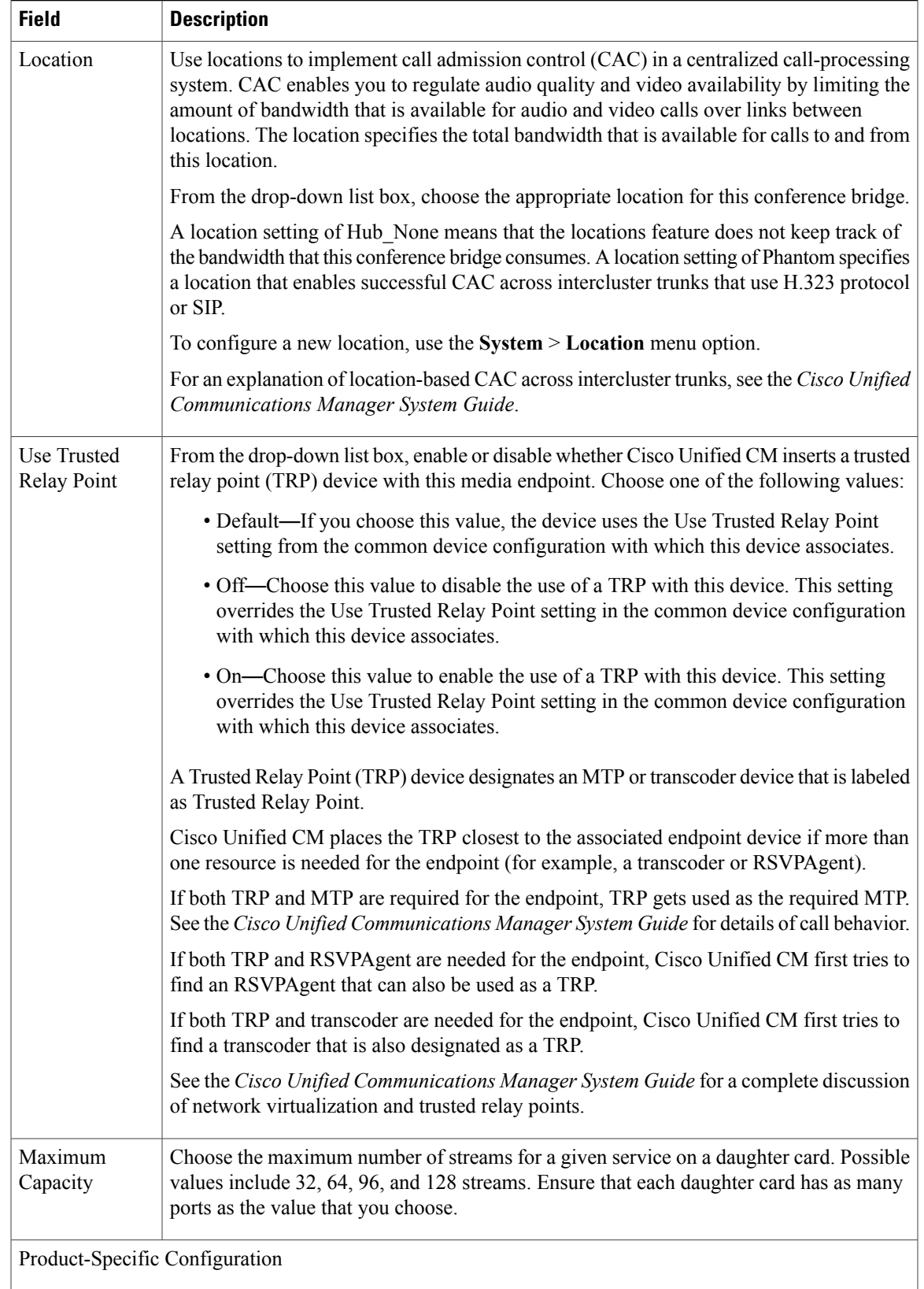

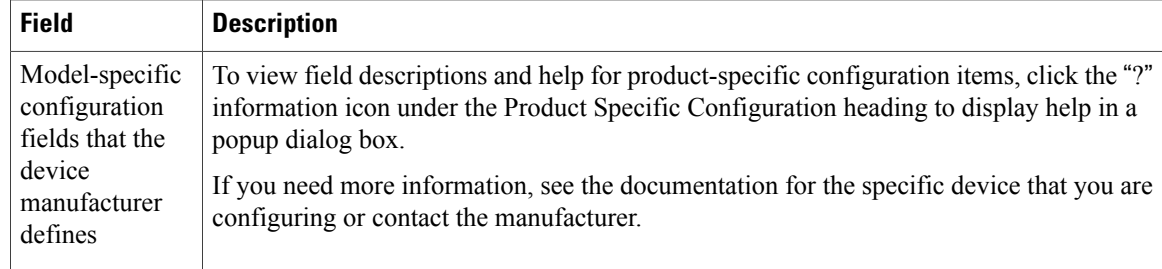

[Location](#page-160-0) Setup , on page 127 [Conference](#page-394-0) Bridge Setup , on page 361 [Common](#page-796-0) Device Setup , on page 763

## **Cisco IOS Heterogeneous Video Conference Bridge Settings**

Cisco Integrated Services Routers Generation 2 (ISR G2) can act as IOS-based conference bridges that support ad hoc and meet-me video conferencing. DSP modules must be installed on the router to enable the router as a conference bridge.

Cisco IOS Heterogeneous Video Conference Bridge specifies the IOS-based conference bridge type that supports heterogeneous video conferences. In a heterogeneous video conference, all the conference participants connect to the conference bridge with phones that use different video format attributes. In heterogeneous conferences, transcoding and transsizing features are required from the DSP to convert the signal between the various formats.

For heterogeneous video conferences, callers connect to the conference as audio participants under either of the following conditions:

- Insufficient DSP resources.
- The conference bridge is not configured to support the video capabilities of the phone.

See the *Cisco Unified Communications Manager System Guide* for more information about conference bridges. The following table describes the Cisco IOS Heterogeneous Video Conference Bridge configuration settings.

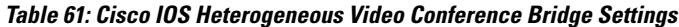

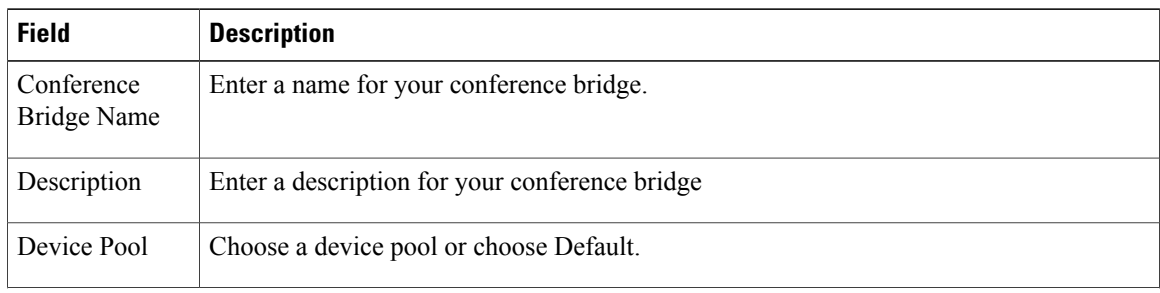

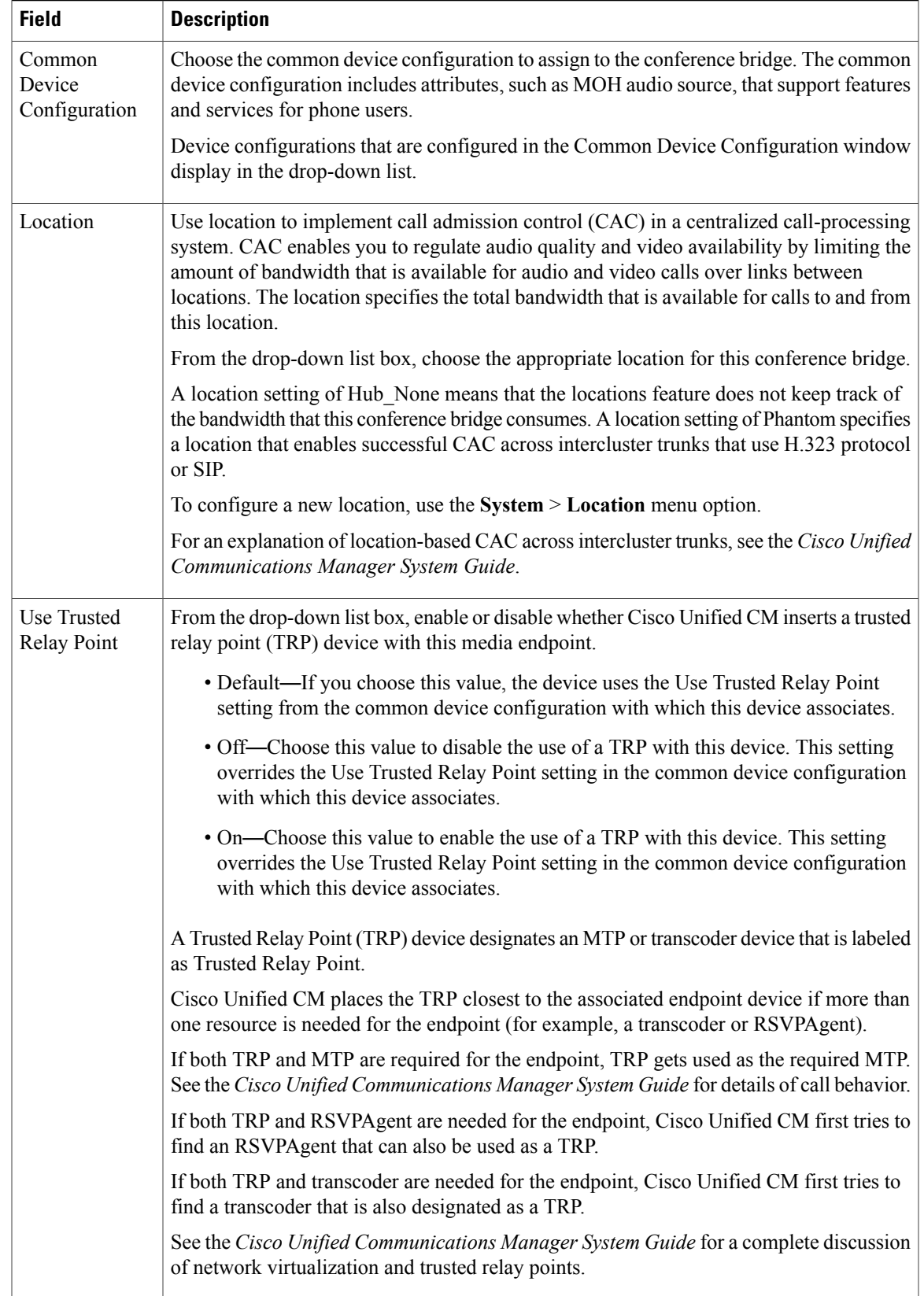

[Location](#page-160-0) Setup , on page 127 [Conference](#page-394-0) Bridge Setup , on page 361 [Common](#page-796-0) Device Setup , on page 763

## <span id="page-409-0"></span>**Cisco IOS Guaranteed Audio Video Conference Bridge Settings**

Cisco Integrated Services Routers Generation 2 (ISR G2) can act as IOS-based conference bridges that support ad hoc and meet-me voice and video conferencing. DSP modules must be installed on the router to enable the router as a conference bridge.

Cisco IOS Guaranteed Audio Video Conference Bridge specifies the IOS-based video conference bridge type where DSP resources are reserved for the audio portion of the conference, and video service is not guaranteed. Callers on video phones may have video service if DSP resources are available at the start of the conference. Otherwise, the callers connect to the conference as audio participants.

See the *Cisco Unified Communications Manager System Guide* for more information about conference bridges.

The following table describes the Cisco IOS Heterogeneous Video Conference Bridge configuration settings.

| <b>Field</b>                      | <b>Description</b>                                                                                                    |
|-----------------------------------|----------------------------------------------------------------------------------------------------|
| Conference<br>Bridge Name         | Enter a name for your conference bridge                                                                                                    |
| Description                       | Enter a description for your conference bridge                                                                                                    |
| Device Pool                       | Choose a device pool or choose Default.                                                                                                    |
| Common<br>Device<br>Configuration | Choose the common device configuration to assign to the conference bridge. The common<br>device configuration includes attributes, such as MOH audio source, that support features<br>and services for phone users. |
|                                   | Device configurations that are configured in the Common Device Configuration window<br>display in the drop-down list.                                                                                               |

**Table 62: Cisco IOS Guaranteed Audio Video Conference Bridge Settings**

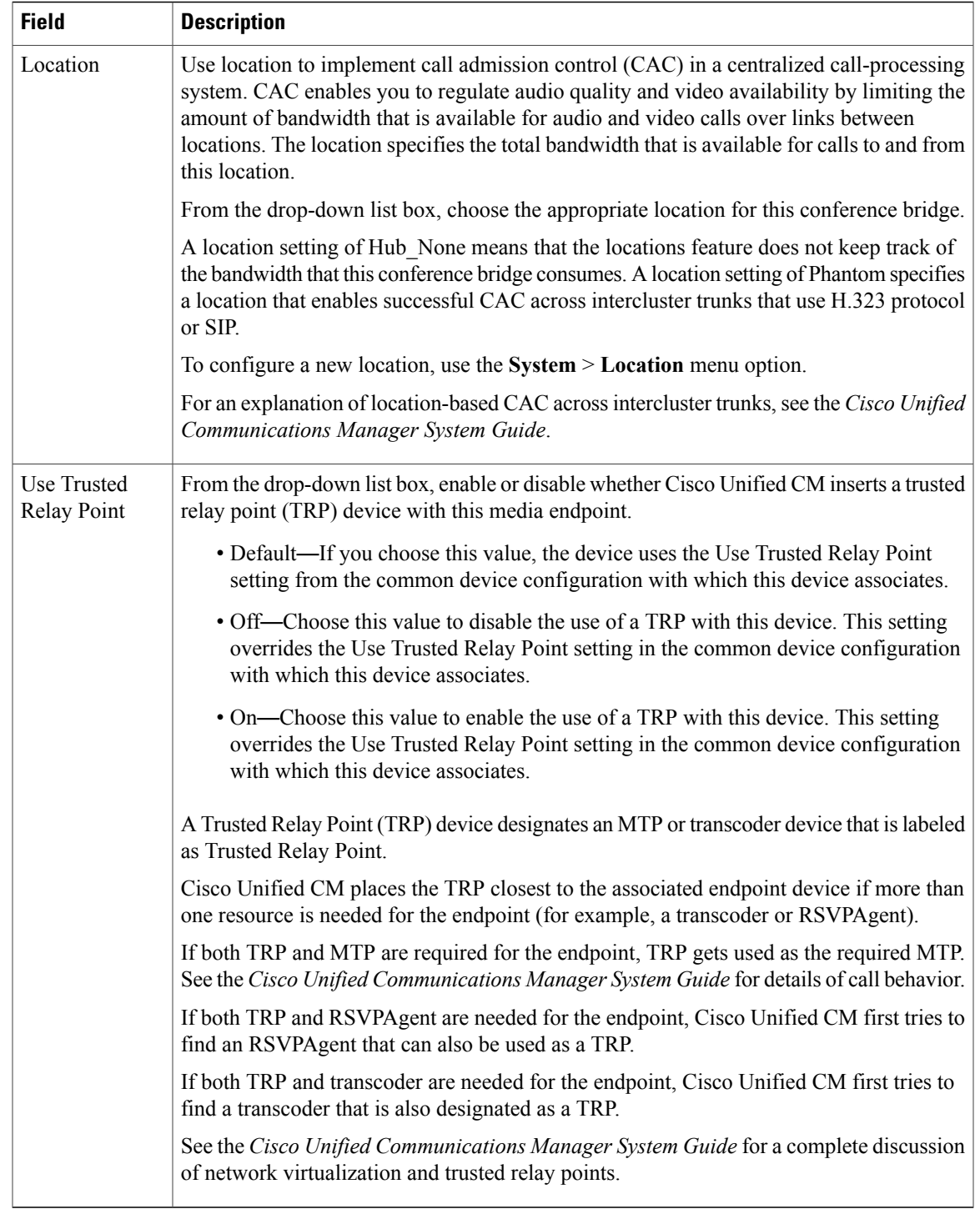

[Location](#page-160-0) Setup , on page 127 [Conference](#page-394-0) Bridge Setup , on page 361 [Common](#page-796-0) Device Setup , on page 763

## <span id="page-411-0"></span>**Cisco IOS Homogeneous Video Conference Bridge Settings**

Cisco Integrated Services Routers Generation 2 (ISR G2) can act as IOS-based conference bridges that support ad hoc and meet-me video conferencing. DSP modules must be installed on the router to enable the router as a conference bridge.

Cisco IOS Homogeneous Video Conference Bridge specifies the IOS-based conference bridge type that supports homogeneous video conferences. A homogeneous video conference is a video conference in which all participants connect using the same video format attributes. All the video phones support the same video format and the conference bridge sends the same data stream format to all the video participants.

If the conference bridge is not configured to support the video format of a phone, the caller on that phone connects to the conference as an audio only participant.

See the *Cisco Unified Communications Manager System Guide* for more information about conference bridges.

The following table describes the Cisco IOS Homogeneous Video Conference Bridge configuration settings.

| <b>Field</b>                      | <b>Description</b>                                                                                                    |
|-----------------------------------|----------------------------------------------------------------------------------------------------|
| Conference<br><b>Bridge Name</b>  | Enter a name for your conference bridge.                                                                                                    |
| Description                       | Enter a description for your conference bridge                                                                                                    |
| Device Pool                       | Choose a device pool or choose Default.                                                                                                    |
| Common<br>Device<br>Configuration | Choose the common device configuration to assign to the conference bridge. The common<br>device configuration includes attributes, such as MOH audio source, that support features<br>and services for phone users.                                                                                                    |
|                                   | Device configurations that are configured in the Common Device Configuration window<br>display in the drop-down list.                                                                                                    |
| Location                          | Use location to implement call admission control (CAC) in a centralized call-processing<br>system. CAC enables you to regulate audio quality and video availability by limiting the<br>amount of bandwidth that is available for audio and video calls over links between<br>locations. The location specifies the total bandwidth that is available for calls to and from<br>this location. |
|                                   | From the drop-down list box, choose the appropriate location for this conference bridge.                                                                                                    |
|                                   | A location setting of Hub_None means that the locations feature does not keep track of<br>the bandwidth that this conference bridge consumes. A location setting of Phantom specifies<br>a location that enables successful CAC across intercluster trunks that use H.323 protocol<br>or SIP.                                                                                                |
|                                   | To configure a new location, use the System > Location menu option.                                                                                                    |
|                                   | For an explanation of location-based CAC across intercluster trunks, see the Cisco Unified<br>Communications Manager System Guide.                                                                                                    |

**Table 63: Cisco IOS Homogeneous Video Conference Bridge Settings**

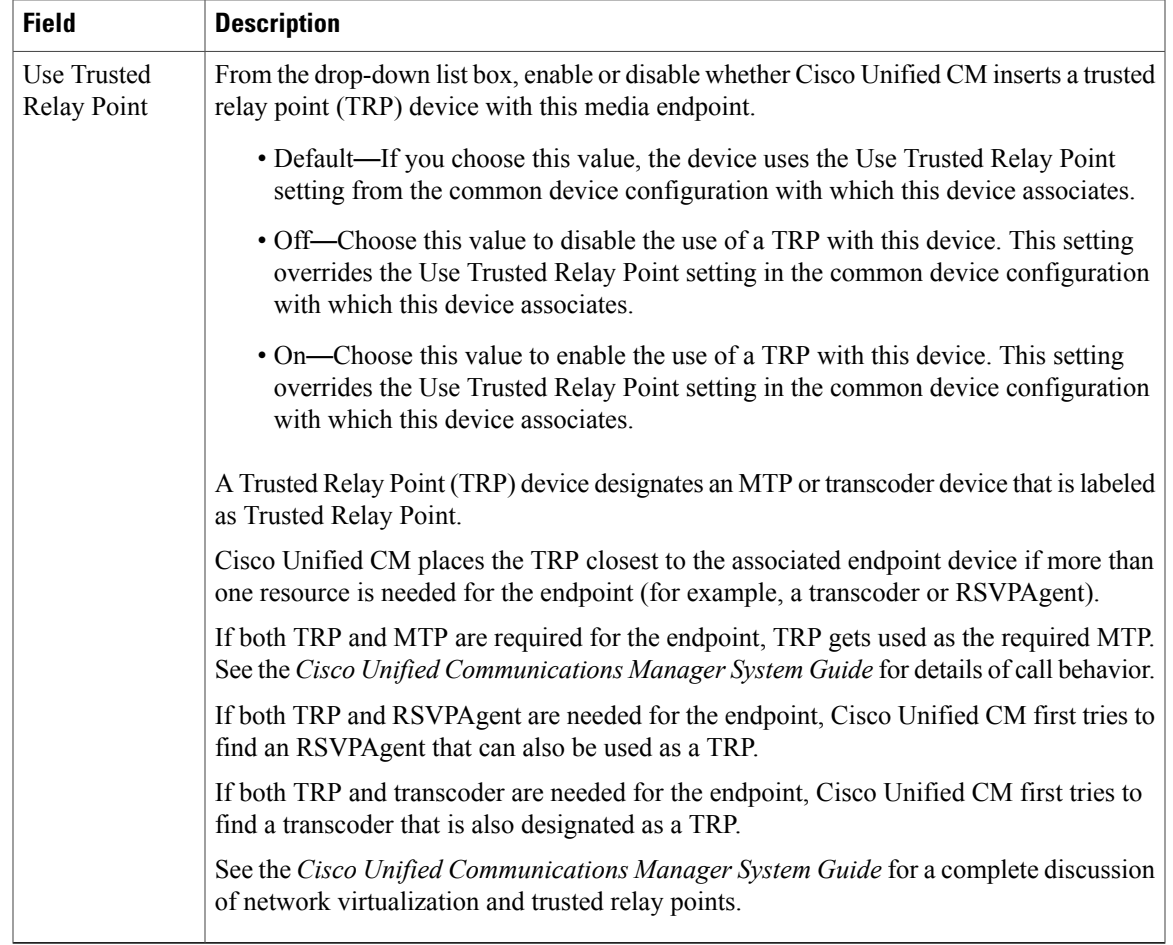

[Location](#page-160-0) Setup , on page 127 [Conference](#page-394-0) Bridge Setup , on page 361 [Common](#page-796-0) Device Setup , on page 763

## **Cisco TelePresence MCU Settings**

Cisco TelePresence MCU refers to a set of hardware conference bridges for Cisco Unified Communications Manager.

The Cisco TelePresence MCU is a high-definition (HD) multipoint video conferencing bridge. It delivers up to 1080p at 30 frames per second, full continuous presence for all conferences, full trans-coding, and is ideal for mixed HD endpoint environments.

The Cisco TelePresence MCU supports SIP as the signaling call control protocol. It has a built in Web Server that allows for complete configuration, control and monitoring of the system and conferences. The Cisco TelePresence MCU provides XML management API over HTTP.

Cisco TelePresence MCU allows both ad hoc and meet-me voice and video conferencing. Each conference bridge can host several simultaneous, multiparty conferences.

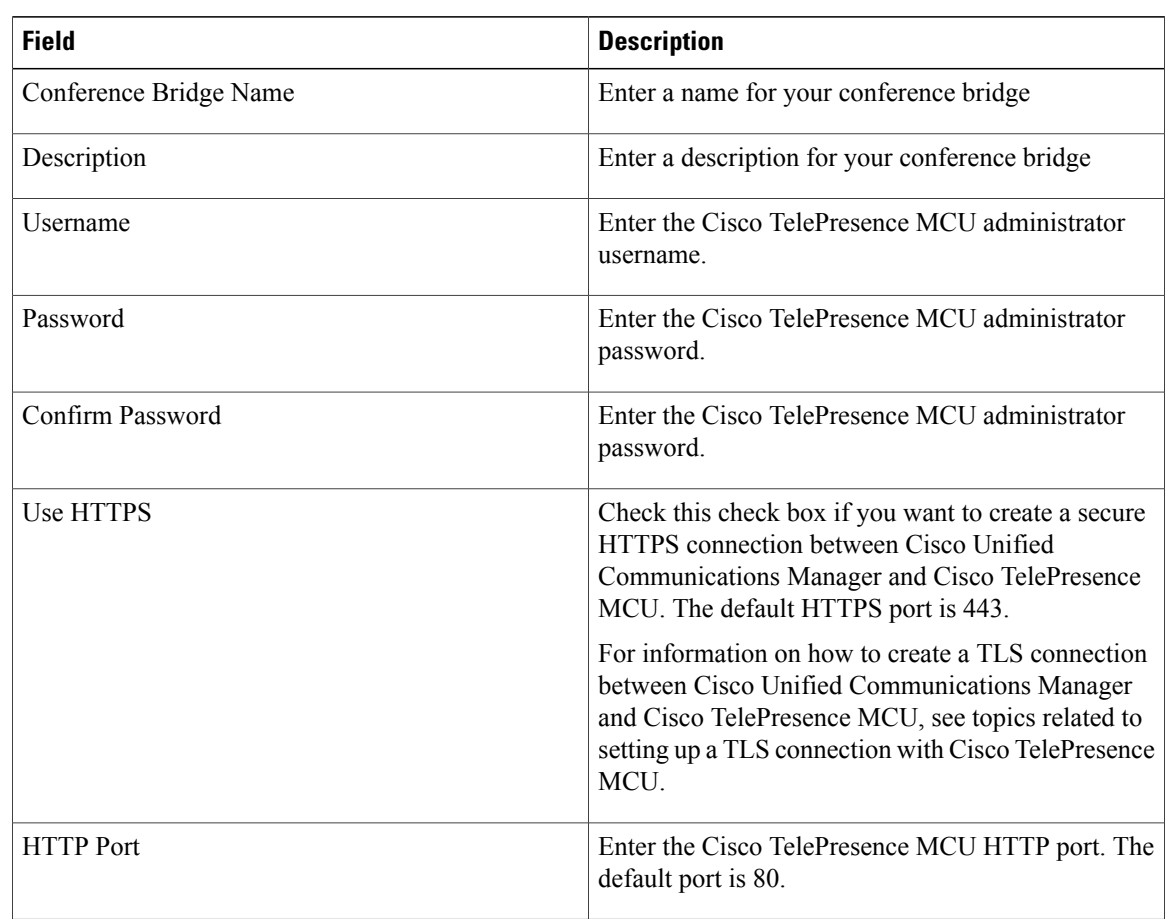

See the *Cisco Unified Communications Manager System Guide* for more information about conference bridges.

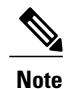

The HTTP configuration must match what is configured on the Cisco TelePresence MCU. This information allows Cisco Unified Communications Manager to invoke the remote management API on the Cisco TelePresence MCU.

## **Cisco TelePresence Conductor Settings**

Cisco TelePresence Conductor providesintelligent conference administrative controls and isscalable,supporting device clustering for load balancing across MCUs and multiple device availability. Administrators can implement the Cisco TelePresence Conductor as either an appliance or a virtualized application on VMware with support for Cisco Unified Computing System (Cisco UCS) platforms or third-party-based platforms. Multiway conferencing, that allows for dynamic two-way to three-way conferencing, is also supported.

Cisco TelePresence Conductor supports both ad hoc and meet-me voice and video conferencing. Cisco TelePresence Conductor dynamically selects the most appropriate Cisco TelePresence resource for each new conference. Ad hoc, "MeetMe" and scheduled voice and video conferences can dynamically grow and exceed the capacity of individual MCUs. One Cisco TelePresence Conductor appliance or Cisco TelePresence

Conductor cluster has a system capacity of 30 MCUs or 2400 MCU ports. Up to three Cisco TelePresence Conductor appliances or virtualized applications may be clustered to provide greater resilience.

Cisco TelePresence Conductor also provides the XML management API over HTTP, and has a built-in Web Server for complete configuration, control and monitoring of the system and conferences. For more information, see the *CiscoTelePresence Conductor Administrator Guide* and the *Cisco Unified Communications Manager System Guide*.

**Note**

If you are using encryption with Cisco TelePresence Conductor,select cisco-telepresence-conductor-interop as the default normalization script.

The following table describes the Cisco TelePresence Conductor configuration settings.

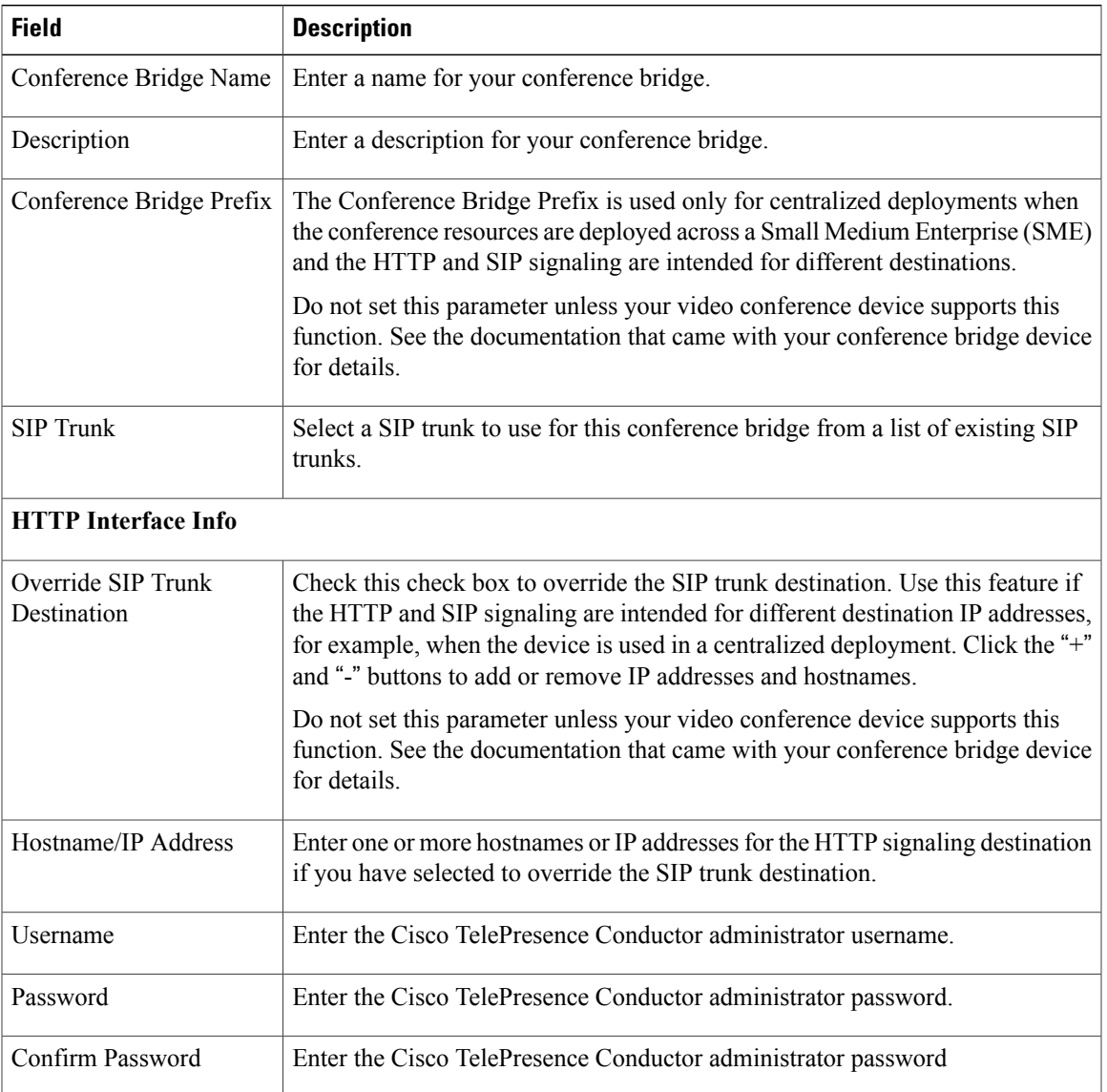

#### **Table 64: Cisco TelePresence Conductor Configuration Settings**

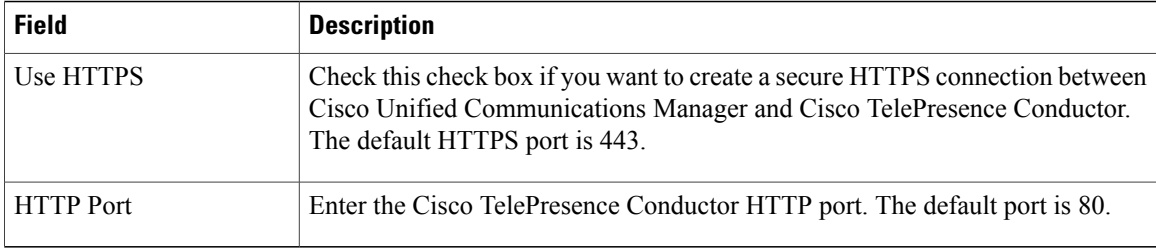

## **CSCub65671 Route Class Configuration SIP Information**

If the route pattern points to a SIP trunk supporting G.Clear, then specify Data or Hotline as the Route Class.

You can use non-default route class settings to translate an inbound T1 CAS route class digit into a Cisco Unified Communications Manager route class value (and strip off the digit). You should not need to assign a non-default route class setting to any other inbound calls that use pattern configuration.

# **Set Up TLS and HTTPS Connection with Cisco TelePresence MCU**

If you are using SRTP with Cisco TelePresence MCU, you must set up a TLS and HTTPS connection with Cisco TelePresence MCU so that you do not expose keys and other security-related information during call negotiations.

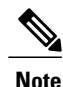

This procedure details tasks that are performed in Cisco Unified Communications Manager. For detailed instructions on how to import and export certificates in Cisco TelePresence MCU, see your Cisco TelePresence MCU product documentation.

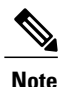

For HTTPS, the IP address of MCU should be configured as Alternate Name in the MCU certificate, because Unified Communications Manager allows only an IP address to be configured for MCU on the conference bridge window.

### **Procedure**

**Step 1** Download the Cisco Unified Communications Manager security certificate by performing the following steps:

- a) In Cisco Unified Operating System Administration, choose **Security** > **Certificate Management.**
- b) Click **Find**.
- c) Click **CallManager.pem** to view the certificate.
- d) Click **Download** and save the file to a local drive.
- **Step 2** Upload the Cisco Unified Communications Manager certificate to Cisco TelePresence MCU.
- **Step 3** Generate self-signed certificates for Cisco TelePresence MCU and save the certificates to a local drive.
- **Step 4** Upload self-signed certificates to the Cisco TelePresence MCU.
- **Step 5** Upload Cisco TelePresence MCU certificates to Cisco Unified Communications Manager by doing the following:
- a) In Cisco Unified Operating System Administration, choose **Security** > **Certificate Management**.
- b) Click **Upload Certificate/Certificate Chain**.
- c) From the Certificate Name drop-down list box, choose **CallManager-trust**.
- d) Click **Browse** and locate the Cisco TelePresence MCU certificate that you saved locally.
- e) Click **Upload File** to upload certificates.
- **Step 6** In Cisco Unified Communications Manager Administration, choose System > Security > SIP Trunk Security **Profile** and create a secure SIP Trunk Security Profile that uses the following settings:
	- Device Security Mode must be Encrypted
	- Incoming Transport Type and Outgoing Transport Type must be TLS
	- X.509 Subject Name must be set to the defined Common Name that is used in the Cisco TelePresence MCU certificates
- **Step 7** On the Cisco TelePresence MCU, configure SIP signaling encryption with TLS, and media encryption with SRTP.

**Certificates** SIP trunk security profile setup

## **Video conference resource setup**

### **SIP Trunk Setup for Video Conference Bridge Devices**

The following video conference bridge devices use SIP trunks for video conferences on Cisco Unified Communications Manager clusters:

- Cisco TelePresence MCU
- Cisco TelePresence Conductor

Set the following SIP trunk parameters for use with SIP video conference bridge devices. Use the default setting for all other SIP trunk parameters.

- Device Name
- Description
- Device Pool
- Location
- Destination Address
- Destination Port

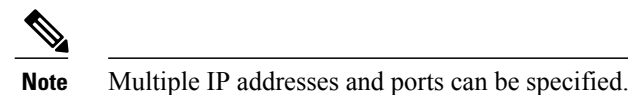

- SIP Trunk Security Profile: You must select TelePresence Conference as the SIP trunk security profile.
- SIP Profile

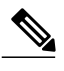

For improved performance, use the default standard SIP profile for TelePresence conferencing that has the Options ping configured. **Note**

• Assign the encryption interworking script to SIP trunks that are used for Cisco TelePresence Conductor if encryption is used.

See topics related to setting up trunks for more details about SIP trunk configuration.

### **Limitations**

- Media Termination Point (MTP) Required: Cisco Unified Communications Manager ignores this configuration for all ad hoc conference calls even if this is selected on the SIP trunk.
- Early Offer Support for Voice and Video calls: Cisco Unified Communications Manager ignores this configuration for all ad hoc conference calls even if this is selected on the SIP profile that is associated with the SIP trunk that is linked to the conferencing resource server.
- SIP Rel1xx Option: Cisco Unified Communications Manager ignores this configuration for ad hoc conference calls even if this is enabled on the SIP profile associated with the SIP trunk that is linked to the conferencing resource server.
- RSVP over SIP: Cisco Unified Communications Manager ignores this configuration for all ad hoc conference calls if this is enabled for E2E. If this is configured for local RSVP, the configuration will be effective.

### **Set Up TelePresence Video Conference Bridge**

Use Cisco Unified Communications Manager Administration to add and configure a video conference bridge device. Each video conference bridge device must be assigned to a SIP trunk when you configure the video conference device for the node.

### **Before You Begin**

Set up a SIP trunk before you proceed. See topics related to trunk setup and SIP trunk setup for video conference bridge devices for details.

### **Procedure**

**Step 1** Select **Media Resources** > **Conference Bridge**. The **Find and List Conference Bridges** window displays.

- **Step 2** Click **Add New**. The **Conference Bridge Configuration** window displays.
- **Step 3** Select the type of SIP video conference bridge device from the **Conference Bridge Type** drop-down list.
- **Step 4** Enter a name and description for the video conference bridge device in the **Device Information** pane.
	- For field descriptions, see topics related to configuration settings for the selected video conference bridge type. **Note**
- **Step 5** Select a SIP trunk from the **SIP Trunk** drop-down list.
- **Step 6** Enter the following mandatory information HTTP interface username, password, and confirm the password in the **HTTP Interface Info** pane.
	- Username
	- Password
	- Confirm Password
	- HTTP Port

**Step 7** (Optional) Check the **Use HTTPS** check box.

**Step 8** Click **Save**.

# **Synchronize Conference Device Settings**

To synchronize a conference device with the most recent configuration changes, perform the following procedure, which applies any outstanding configuration settings in the least-intrusive manner possible. (For example, a reset/restart may not be required on some affected devices.)

### **Procedure**

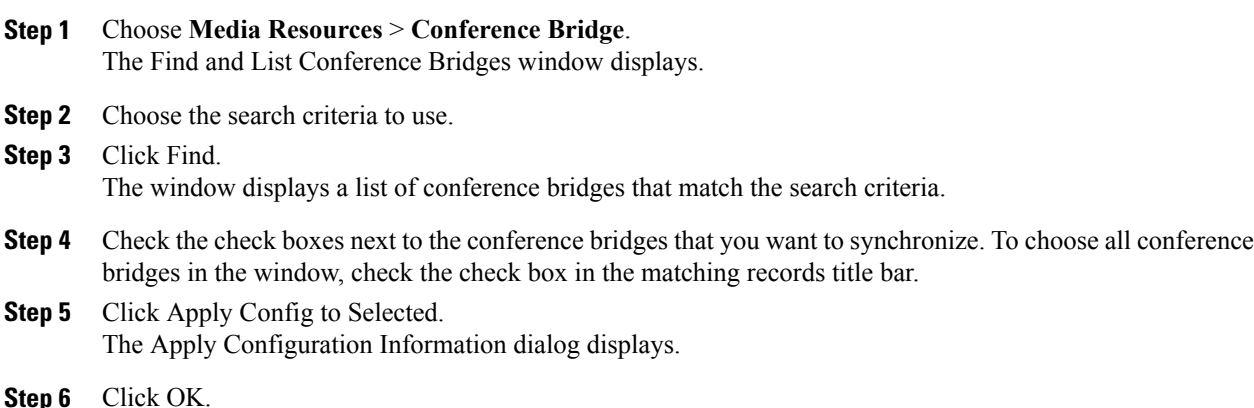

### **Related Topics**

[Conference](#page-394-0) Bridge Setup , on page 361

 $\mathbf I$ 

<span id="page-420-1"></span>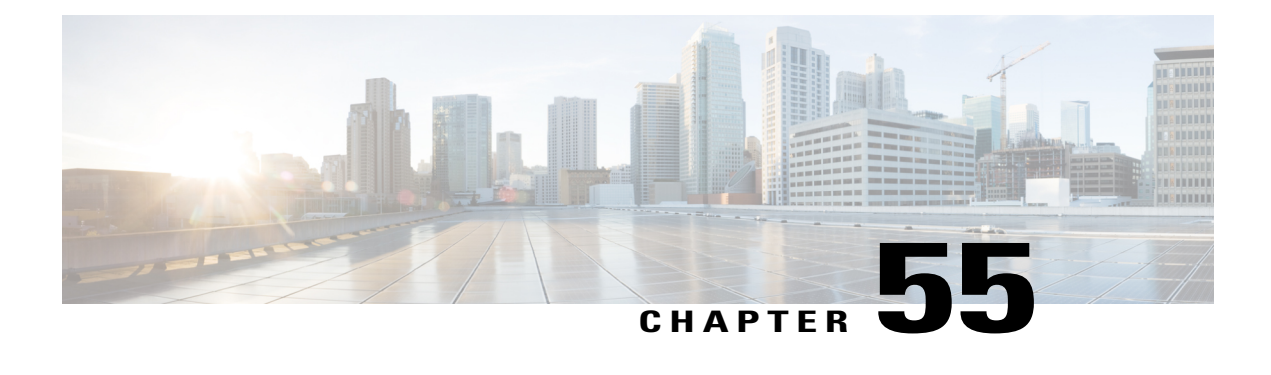

# **Media Termination Point Setup**

This chapter provides information to add, update, and delete media termination points.

For additional information,see topicsrelated to the following in the *Cisco Unified Communications Manager System Guide*:

- Transcoders
- Media Termination Points
- Resource Reservation Protocol
- Media Resource Management
- About Media [Termination](#page-420-0) Point Setup, page 387
- Cisco IOS Media [Termination](#page-421-0) Point Setup , page 388
- Cisco IOS Media [Termination](#page-421-1) Point Deletion , page 388
- Cisco IOS Media [Termination](#page-422-0) Point Settings, page 389
- [Synchronize](#page-423-0) Media Termination Point , page 390

# <span id="page-420-0"></span>**About Media Termination Point Setup**

A Media Termination Point software device allows Cisco Unified Communications Manager to relay calls that are routed through SIP or H.323 endpoints or gateways. You can allocate a media termination point device because of DTMF or RSVP requirements. When a media termination point is allocated for RSVP, you can insert it between any type of endpoint device, including SIP or H.323 devices.

Media termination point, a Cisco software application, installs on a server during the software installation process. You must activate and start the Cisco IP Voice Media Streaming Application service on the server on which you configure the media termination point device.For information on activating and starting services, see the *Cisco Unified Serviceability Administration Guide*.

The Media Termination Point (MTP) device provided by the Cisco IP Voice Media Streaming Application service supports both IPv4 and IPv6 audio media connections. The MTP device is configured automatically in dual mode when the platform is configured for IPv6 and the IPv6 enterprise parameter is enabled. The MTP device supports only IPv4 for the TCP control channel.

Each media termination point device that is defined in the database registers with the Media Resource Manager (MRM). The MRM keeps track of the total available media termination point devices in the system and of which devices have available resources.

During resource reservation, the MRM determines the number of resources and identifies the media resource type (in this case, the media termination point) and the location of the registered media termination point device. The MRM updates its share resource table with the registration information and propagates the registered information to the other Cisco Unified Communications Managers within the cluster.

The media termination point and transcoder can register with the same Cisco Unified Communications Manager.

Each media termination point receives a list of Cisco Unified Communications Managers, in priority order, to which it should attempt to register. Each media termination point can register with only one Cisco Unified Communications Manager at a time.

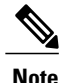

Depending on the capabilities of the SIP endpoint, Cisco Unified Communications Manager may require an RFC 2833 DTMF-compliant media termination point device to make SIP calls. For RSVP calls, the Media Resource Group List (MRGL) that is associated with the endpoint device needs to include the media termination point devices that support RSVP.

### **Related Topics**

[Transcoder](#page-424-0) Setup , on page 391

# <span id="page-421-0"></span>**Cisco IOS Media Termination Point Setup**

In Cisco Unified Communications Manager Administration, use the **Media Resources** > **Media Termination Point** menu path to configure media termination points (MTPs).

### **Media Termination Point Configuration Tips**

Make sure that the following prerequisites are met before you proceed with configuration of a media termination point:

- Ensure servers are configured.
- Ensure device pools are configured.

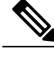

**Note**

You can have only one Media Termination Point device for each Cisco Unified Communications Manager server. When a Cisco Unified Communications Manager Server is added, a media termination point device automatically gets created for the server but is not available for use until the Cisco IP Voice Media Streaming App service gets activated.

# <span id="page-421-1"></span>**Cisco IOS Media Termination Point Deletion**

Before deleting a media termination point that is currently in use and is the last device in the Media Resource Group, you should perform either or both of the following tasks:

- Assign a different media termination point to the media resource groups that are using the media termination point that you want to delete.
- Delete the media resource groups that are using the media termination point that you want to delete.

About Media [Resource](#page-428-0) Group Setup , on page 395 Media [Resource](#page-429-0) Group Deletion , on page 396

# <span id="page-422-0"></span>**Cisco IOS Media Termination Point Settings**

The following table describes Cisco IOS media termination point settings.

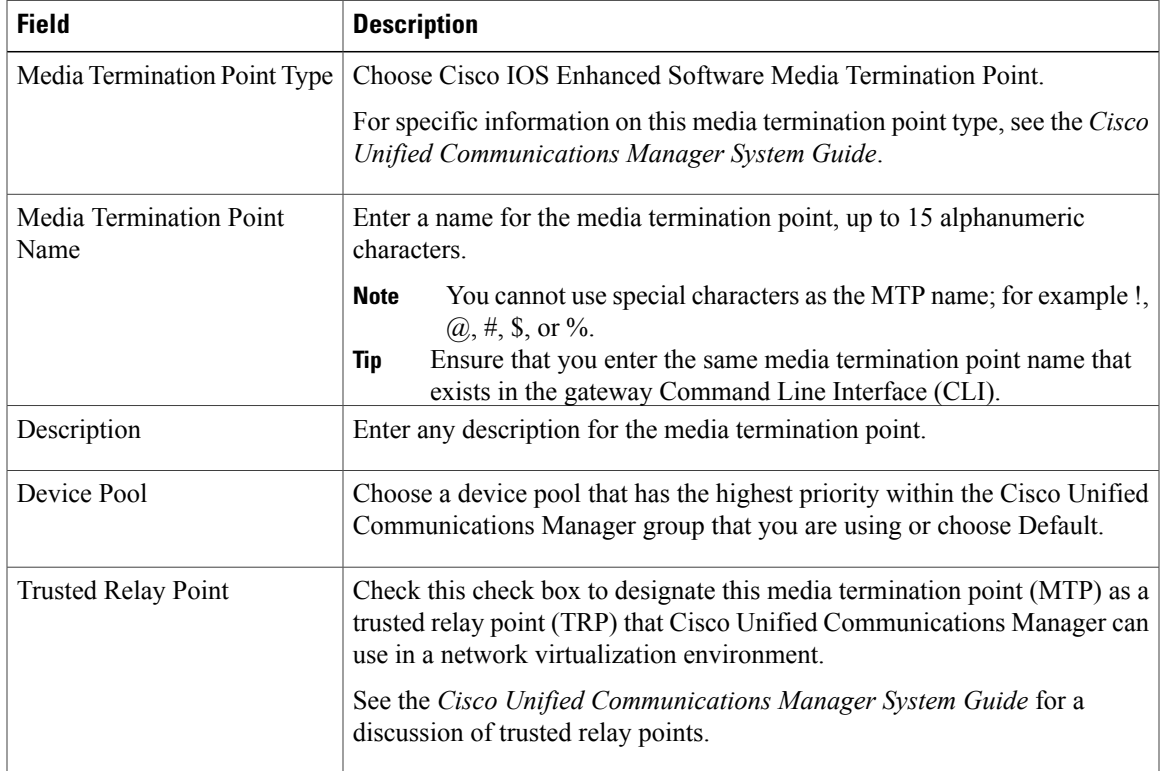

### **Table 65: Cisco IOS Media Termination Point Settings**

### **Related Topics**

Media [Termination](#page-420-1) Point Setup , on page 387

# <span id="page-423-0"></span>**Synchronize Media Termination Point**

To synchronize a Media Termination Point with the most recent configuration changes, perform the following procedure, which applies any outstanding configuration settings in the least-intrusive manner possible. (For example, a reset/restart may not be required on some affected devices.)

### **Procedure**

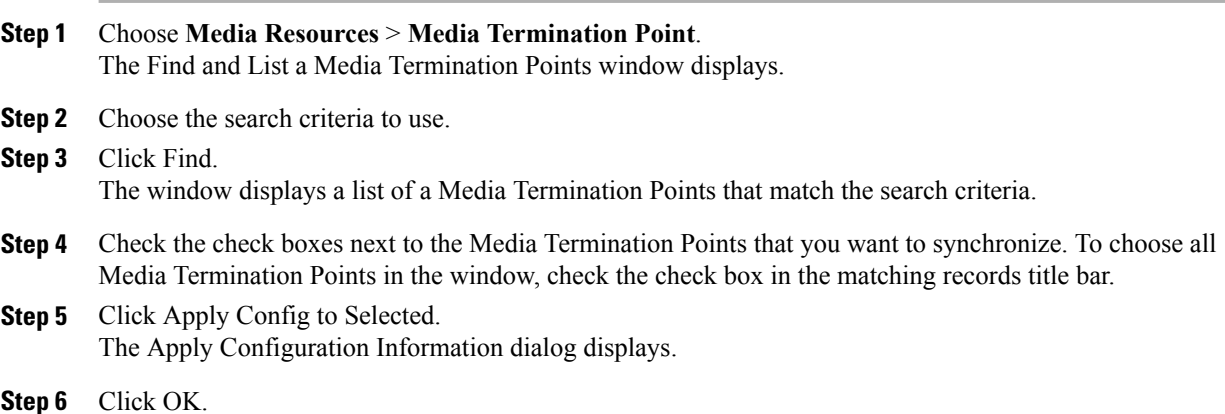

### **Related Topics**

Media [Termination](#page-420-1) Point Setup , on page 387

<span id="page-424-0"></span>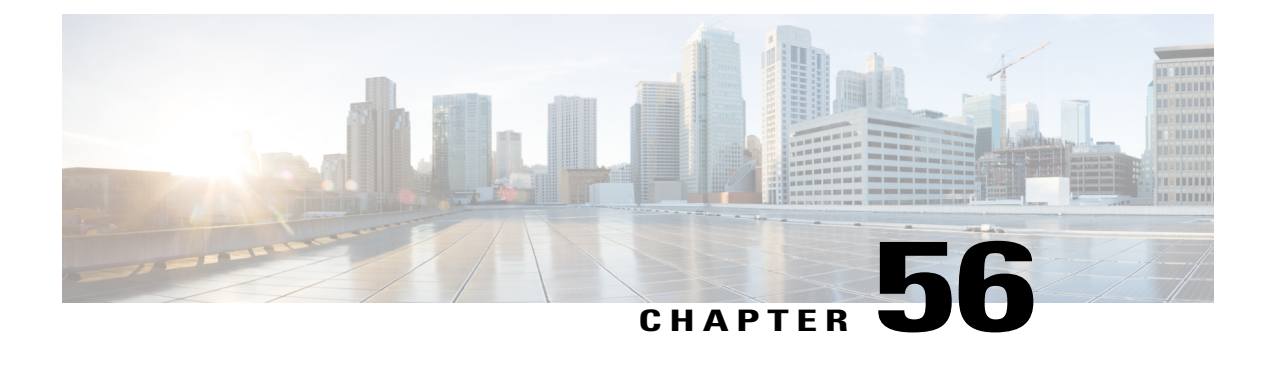

# **Transcoder Setup**

This chapter provides information to configure transcoders.

For additional information, see topics related to transcoders and media resource management in the Cisco Unified Communications Manager System Guide.

- About [Transcoder](#page-424-1) Setup , page 391
- [Transcoder](#page-424-2) Deletion, page 391
- [Transcoder](#page-425-0) Settings, page 392
- [Synchronize](#page-426-0) Transcoder , page 393

# <span id="page-424-1"></span>**About Transcoder Setup**

In Cisco Unified Communications Manager Administration, use the **Media Resources** > **Transcoder** menu path to configure transcoders.

The Media Resource Manager (MRM) has responsibility for resource registration and resource reservation of transcoders within a Cisco Unified Communications Manager cluster. Cisco Unified Communications Manager simultaneously supports registration of both the Media Termination Point (MTP) and transcoder and concurrent MTP and transcoder functionality within a single call.

The Cisco Unified Communications Manager invokes a transcoder on behalf of endpoint devices when the two devices are using different codecs and would normally not be able to communicate. When inserted into a call, the transcoder converts the data streams between the two disparate codecs to enable communications between them.

A transcoder control process gets created for each transcoder device that is defined in the database. Each transcoder registers with the MRM when it initializes. The MRM keeps track of the transcoder resources and advertises their availability throughout the cluster.

# <span id="page-424-2"></span>**Transcoder Deletion**

You cannot delete a transcoder that is assigned to a media resource group. To find out which media resource groups are using the transcoder, from the Transcoder Configuration window, choose Dependency Records from the Related Links drop-down list box and click Go. If the dependency records are not enabled for the

system, the dependency records summary window displays a message. If you try to delete a transcoder that is in use, Cisco Unified Communications Manager displays a message. Before deleting a transcoder that is currently in use, you must remove the transcoder from the media resource group(s) to which it is assigned.

### **Related Topics**

Access [Dependency](#page-1015-0) Records , on page 982

# <span id="page-425-0"></span>**Transcoder Settings**

The following table describes the transcoder settings.

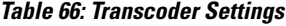

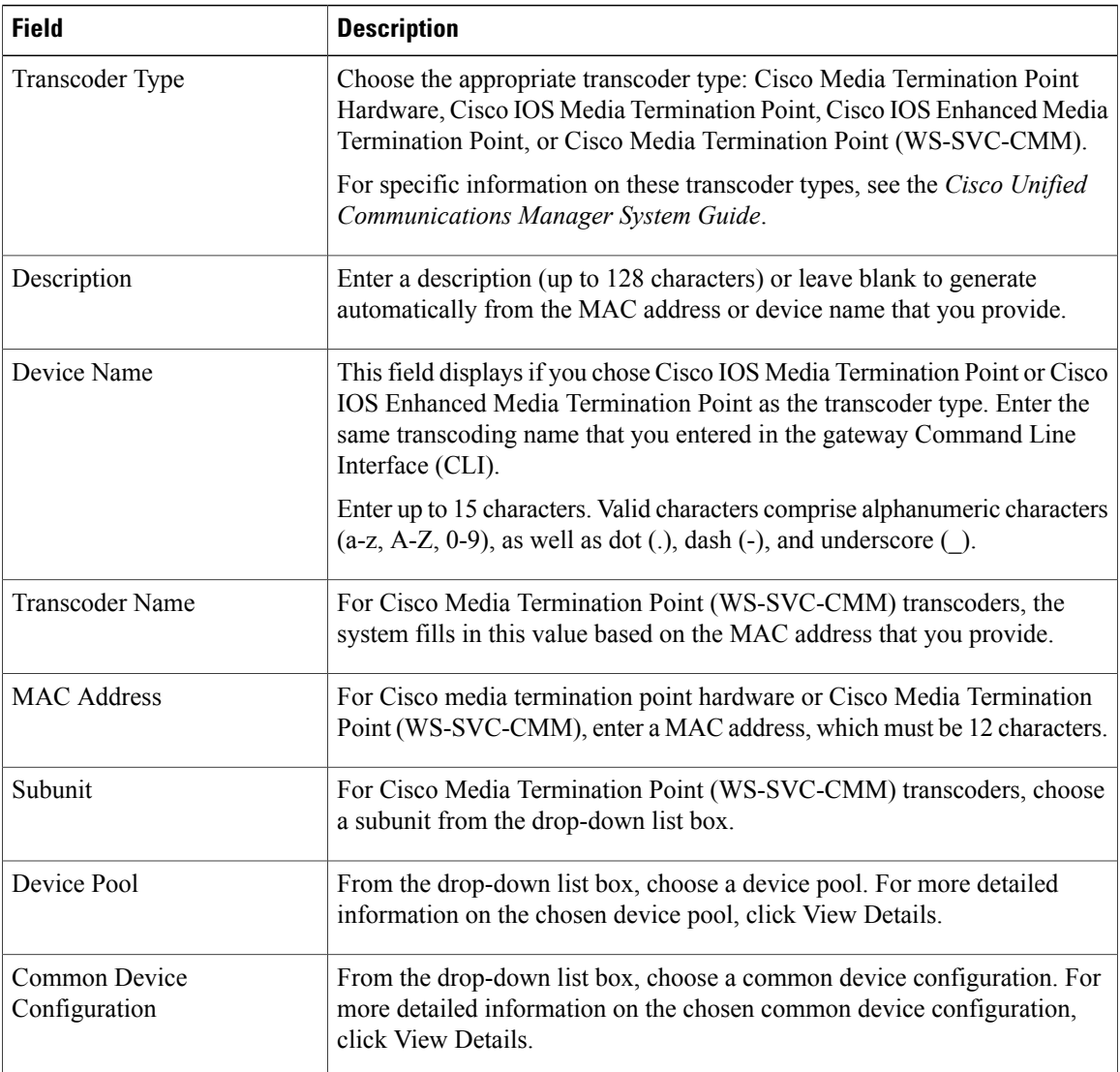

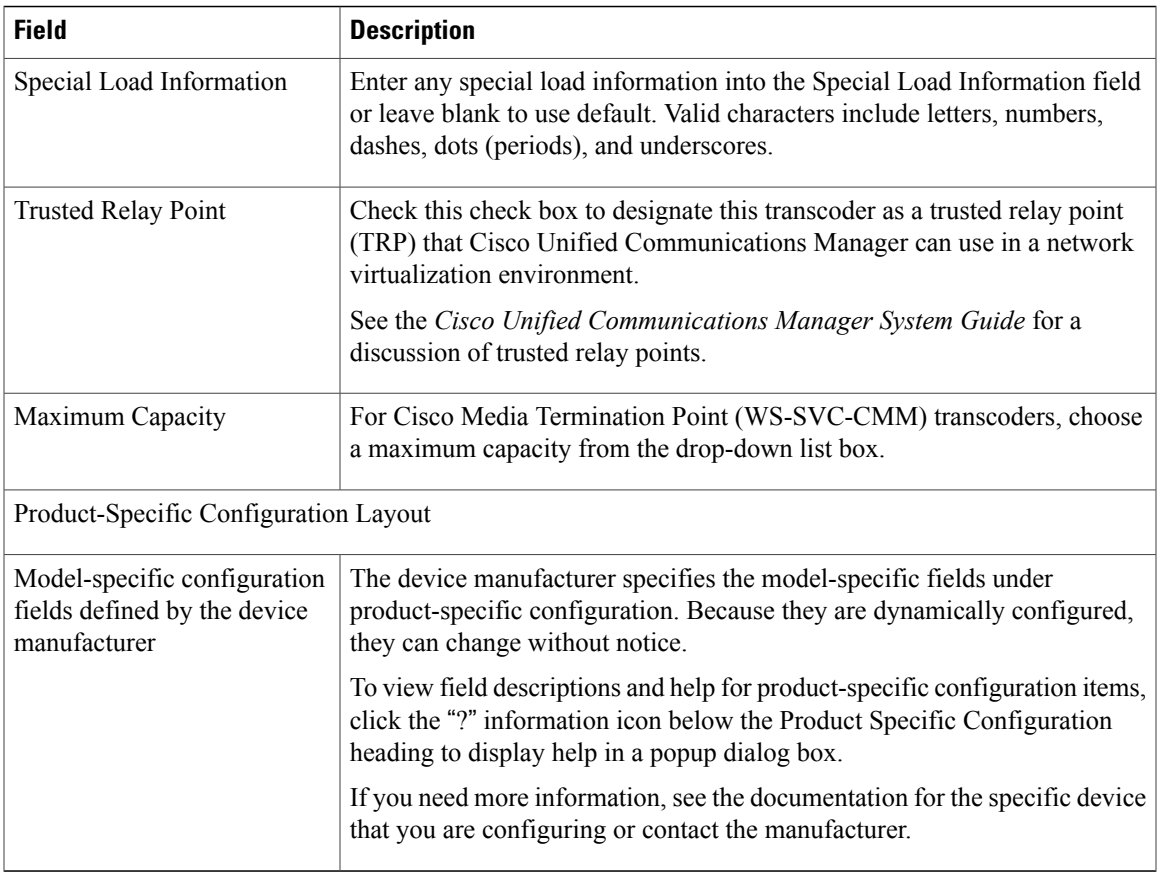

[Transcoder](#page-424-0) Setup , on page 391

# <span id="page-426-0"></span>**Synchronize Transcoder**

To synchronize a transcoder with the most recent configuration changes, perform the following procedure, which applies any outstanding configuration settings in the least-intrusive manner possible. (For example, a reset/restart may not be required on some affected devices.).

### **Procedure**

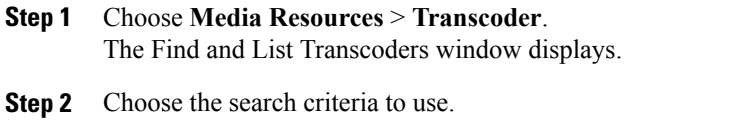

**Step 3** Click Find.

The window displays a list of transcoders that match the search criteria.

- **Step 4** Check the check boxes next to the transcoders that you want to synchronize. To choose all transcoders in the window, check the check box in the matching records title bar.
- **Step 5** Click Apply Config to Selected. The Apply Configuration Information dialog displays.
- **Step 6** Click OK.

[Transcoder](#page-424-0) Setup , on page 391

<span id="page-428-1"></span>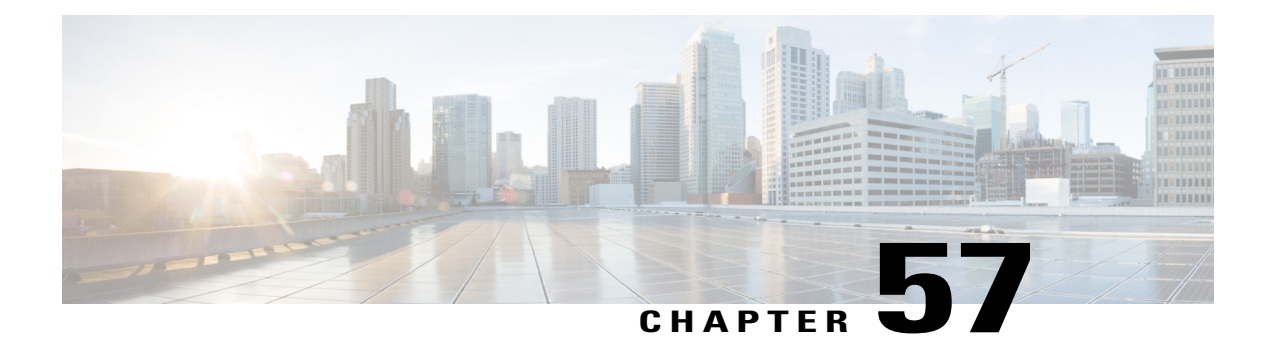

# **Media Resource Group Setup**

This chapter providesinformation to configure media resource groups. You can group devices of the following types into a single media resource group:

- Conference Bridge (CFB)
- Media Termination Point (MTP)
- Music On Hold Server (MOH)
- Transcoder (XCODE)
- Annunciator (ANN)

For additional information, see topics related to media resources, media resource groups, and media resource group lists in the *Cisco Unified Communications Manager System Guide*.

- About Media [Resource](#page-428-0) Group Setup , page 395
- Media [Resource](#page-429-0) Group Deletion, page 396
- Media [Resource](#page-429-1) Group Settings, page 396

# <span id="page-428-0"></span>**About Media Resource Group Setup**

In Cisco Unified Communications Manager Administration, use the **Media Resources** > **Media Resource Group** menu path to configure media resource groups.

Media resource management comprises working with media resource groups and media resource group lists. Media resource management provides a mechanism for managing media resources, so all Cisco Unified Communications Managers within a cluster can share them. Media resources provide conferencing, transcoding, media termination, annunciator, and music on hold services.

You can associate a media resource group, a logical grouping of media servers, with a geographical location or with a site as desired. You can also form media resource groups to control the usage of servers or the type of service (unicast or multicast) that is desired.

### **Media Resource Group Configuration Tips**

Be aware that you cannot delete a media resource, such as a conference bridge, that is part of a media resource group unless you first remove the resource from the media resource group or you delete the media resource group that contains the media resource.

# <span id="page-429-0"></span>**Media Resource Group Deletion**

You cannot delete a media resource group that is assigned to a Media Resource Group List. To find out which media resource groups lists are using the media resource group, in the Media Resource Group Configuration window, from the Related Links drop-down list box, choose Dependency Records and click Go. If the dependency records are not enabled for the system, the dependency records summary window displays a message. If you try to delete a media resource group that is in use, Cisco Unified Communications Manager displays a message. Before deleting a media resource group that is currently in use, you must perform either or both of the following tasks:

- Assign a different media resource group list to any media resource groups that are using the media resource group that you want to delete.
- Delete the media resource group lists that are using the media resource group that you want to delete.

### **Related Topics**

About Media [Resource](#page-432-0) Group List Setup , on page 399 Media [Resource](#page-432-1) Group List Deletion , on page 399 Access [Dependency](#page-1015-0) Records , on page 982

# <span id="page-429-1"></span>**Media Resource Group Settings**

The following table describes the settings that are used for configuring media resource groups.

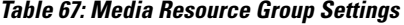

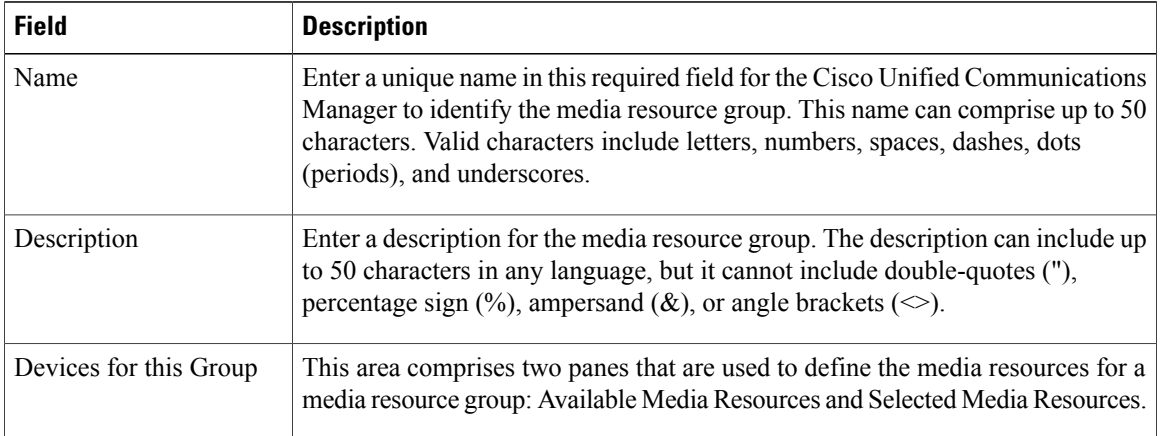

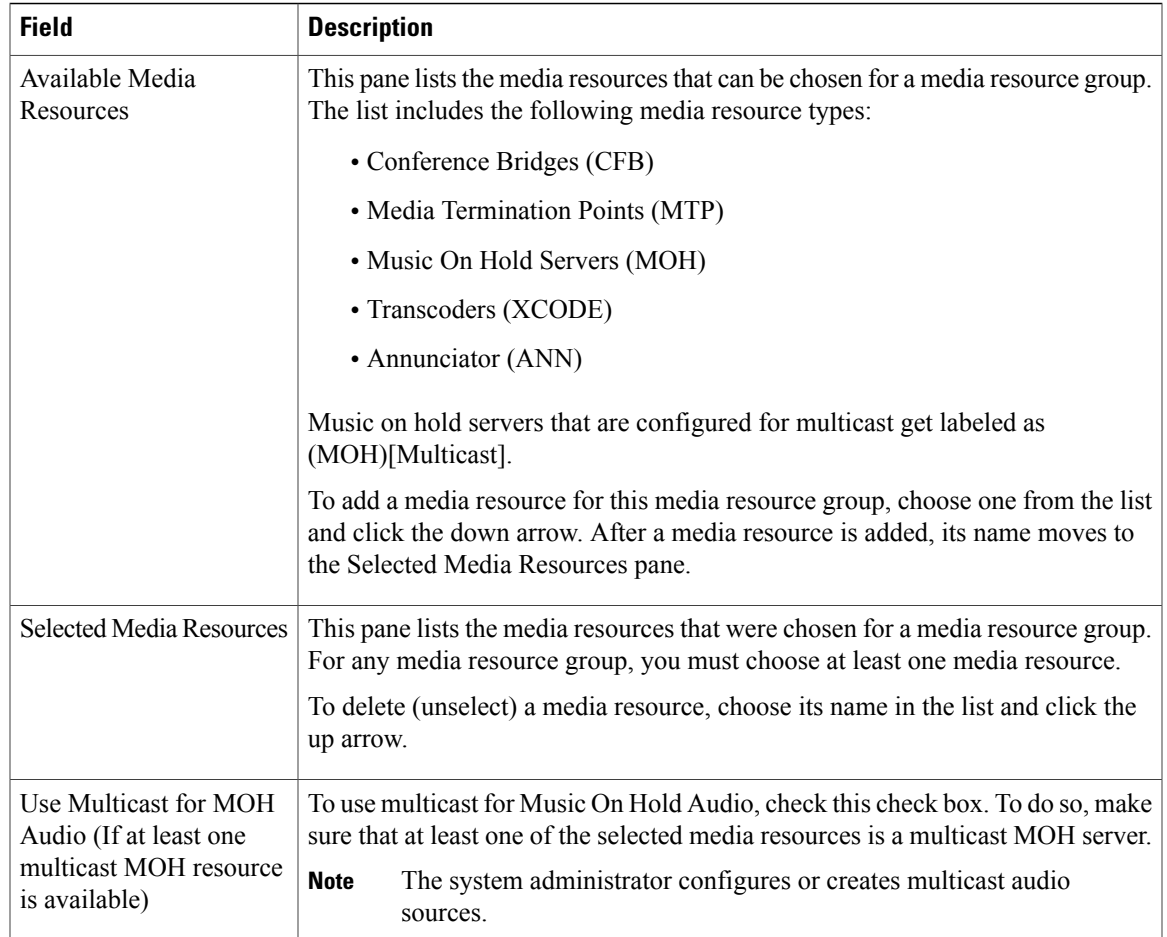

Media [Resource](#page-428-1) Group Setup , on page 395

 $\mathbf I$
<span id="page-432-2"></span>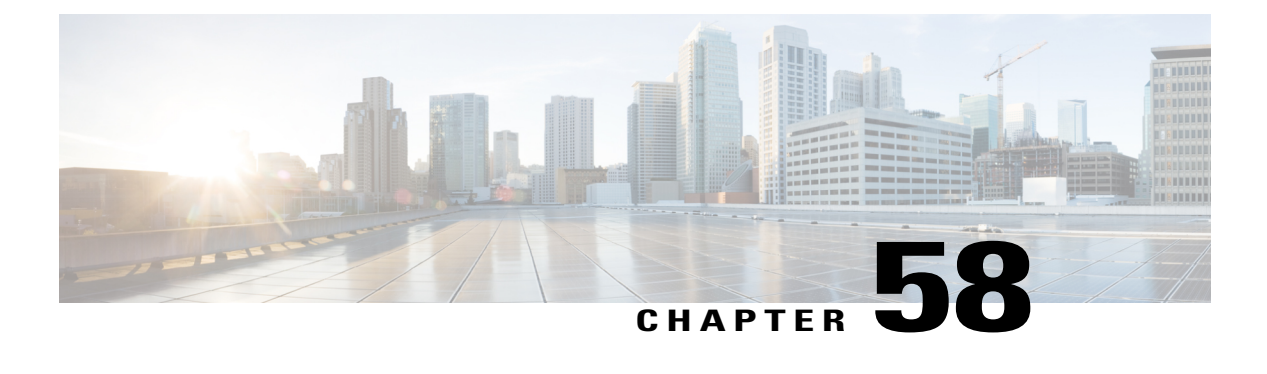

# **Media Resource Group List Setup**

This chapter provides information to configure Media Resource Group Lists.

For additional information, see topics related to media resources, media resource groups, and media resource group lists in the *Cisco Unified Communications Manager System Guide*.

- About Media [Resource](#page-432-0) Group List Setup , page 399
- Media [Resource](#page-432-1) Group List Deletion , page 399
- Media [Resource](#page-433-0) Group List Settings , page 400

### <span id="page-432-0"></span>**About Media Resource Group List Setup**

In Cisco Unified Communications Manager Administration, use the **Media Resources** > **Media Resource Group List** menu path to configure media resource group lists.

Media resource management comprises working with media resource groups and media resource group lists. Media resource management provides a mechanism for managing media resources, so all Cisco Unified Communications Managers within a cluster can share them. Media resources provide conferencing, transcoding, media termination, annunciator, and music on hold services.

A Media Resource Group List provides a prioritized grouping of media resource groups. An application selects the required media resource, such as a music on hold server, from among the available media resources according to the priority order that is defined in a Media Resource Group List.

#### **Media Resource Group List Configuration Tips**

Be aware that you cannot delete a media resource group that is assigned to a Media Resource Group List unless you first remove the media resource group from the Media Resource Group List(s) to which it is assigned or you delete the Media Resource Group List.

### <span id="page-432-1"></span>**Media Resource Group List Deletion**

Be aware that you cannot delete a Media Resource Group List that is assigned to a device pool(s) or to a device(s). You must first modify the device pool(s) or device(s) to which a Media Resource Group List is assigned.

# <span id="page-433-0"></span>**Media Resource Group List Settings**

The following table describes the settings that are used for configuring Media Resource Group Lists.

**Table 68: Media Resource Group List Settings**

| <b>Field</b>                              | <b>Description</b>                                                                                                    |  |
|-------------------------------------------|----------------------------------------------------------------------------------------------------|--|
| Media Resource Group List Information     |                                                                                                    |  |
| Name                                      | Enter a unique name in this required field for the Cisco Unified Communications<br>Manager to identify the Media Resource Group List. This name can comprise<br>up to 50 characters. Valid characters include letters, numbers, spaces, dashes,<br>dots (periods), and underscores.                                                                                                    |  |
| Media Resource Groups for this List       |                                                                                                    |  |
| Available Media<br><b>Resource Groups</b> | This window lists the media resource groups that can be chosen for a Media<br>Resource Group List. The list includes only previously defined media resource<br>groups.<br>To add a media resource group for this Media Resource Group List, choose one<br>from the list and click the down arrow that is located between the two panes.<br>After a media resource group is added, its name moves to the Selected Media<br>Resource Groups pane.                                                                                                    |  |
| <b>Selected Media Resource</b><br>Groups  | This pane lists the media resource groups that were chosen for a Media Resource<br>Group List. For any Media Resource Group List, you must choose at least one<br>media resource group.<br>To delete (unselect) a media resource group, choose its name in the list and click<br>the up arrow that is located between the two panes.<br>Because media resource groups are listed in order of priority (highest to lowest),<br>you must use the up and down arrows that are located to the right of this pane to<br>reorder the media resource group priority. To do so, choose a media resource<br>group in the list and use the up or down arrow to change its priority. |  |

#### **Related Topics**

Media [Resource](#page-432-2) Group List Setup , on page 399

<span id="page-434-1"></span>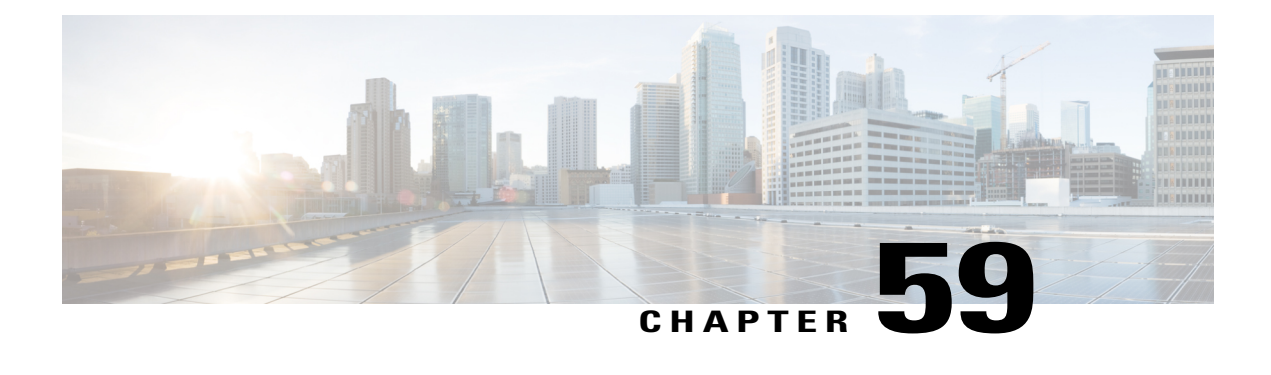

# **Announcement Setup**

The chapter provides information about using Cisco-provided announcements and tones.

For additional information, see topics related to External Call Control in the *Cisco Unified Communications Manager Features and Services Guide*.

- Cisco-Provided [Announcements](#page-434-0) and Tones , page 401
- About [Announcement](#page-435-0) Setup, page 402
- [Announcement](#page-436-0) Deletions, page 403
- [Announcement](#page-436-1) Settings , page 403
- [Announcements](#page-437-0) in the Find and List Announcements Window , page 404
- Upload Customized [Announcement](#page-438-0) , page 405
- Play [Announcement](#page-439-0), page 406

# <span id="page-434-0"></span>**Cisco-Provided Announcements and Tones**

Cisco-provided announcements and tones are installed automatically when you install Cisco Unified Communications Manager. These announcements and tones are displayed in the Find and Lists Announcements window in Cisco Unified Communications Manager Administration.

Announcements can be used for:

- Basic calls
- External call control
- Multilevel Precedence and Preemption (MLPP)

Selecting **Media Resources > Announcements** in Cisco Unified Communications Manager allows you to use the existing Cisco-provided announcements, insert custom announcement .wav files, assign the locale for the announcement, change the description for the announcement, or change the message or tone that you wish an announcement to play.

#### **Related Topics**

[Announcement](#page-434-1) Setup , on page 401

About [Announcement](#page-435-0) Setup , on page 402 Announcements in the Find and List [Announcements](#page-437-0) Window , on page 404 Upload Customized [Announcement](#page-438-0) , on page 405 Play [Announcement](#page-439-0) , on page 406

### <span id="page-435-0"></span>**About Announcement Setup**

In Cisco Unified Communications Manager Administration, use the **Media Resources** > **Announcements** menu path to configure announcements.

There are two classifications of announcements:

- System Announcements
- Feature Announcements

System announcements are pre-defined announcements that are used in normal call processing or provided as sample feature announcements. Feature announcements are used by specific features such as Music On Hold (MoH) in association with Hunt Pilot call queuing or External Call Control.

There are up to 50 feature announcements available using the Add New button. These announcements may be Cisco-provided audio files or uploaded custom wav files. All custom announcement wav files must be uploaded to all servers in the cluster.

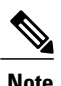

Announcements are specific to the locale (language). If your installation is using more than one language locale, each custom announcement must be recorded in each language as a separate wav file and uploaded with the correct locale assignment. This also requires that the correct locale package be installed on each server before uploading custom announcement wav files for languages other than United States English.

From the Announcement Listing window, clicking on the announcement identifier for an announcement produces an announcement configuration dialog. Within this dialog you can edit the announcement description and other settings. If one or more custom wav files have been uploaded for the announcement, a list of the custom wav files for each locale (language) is created. Each of these files also have an Enable check-box to indicate if the custom wav file should be used. If the check-box is unchecked, then the selected Cisco audio file is used.

Like MoH audio source files, the recommended format for announcements includes the following specifications:

- 16-bit PCM wav file
- Stereo or mono
- Sample rates of 48 kHz, 44.1 kHz, 32 kHz, 16 kHz, or 8 kHz

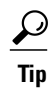

When a call is routed to a queuing-enabled Hunt Pilot that is configured with MoH, and has an initial announcement configured (with "Play Always" and early media cut through), the greeting is played to the caller before the called party is alerted about the call. Trunks and gateways must also support early media cut through for the greeting to be played. Cisco PRI/MGCP gateways, H.323 gateways and trunks support early media cut through. For SIP trunk to support early media cut through, you must enable PRACK. Be aware that a greeting may not be played if the device does not support early media cut through.

# <span id="page-436-0"></span>**Announcement Deletions**

You cannot delete any System or Feature announcements that are configured for use within Cisco Unified Communications Manager Administration (such as MoH). In these instances, a selection check-box will not appear. To delete a feature announcement, select the check-box and click on the **Delete** button.

# <span id="page-436-1"></span>**Announcement Settings**

The following table describes the announcement settings.

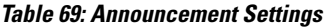

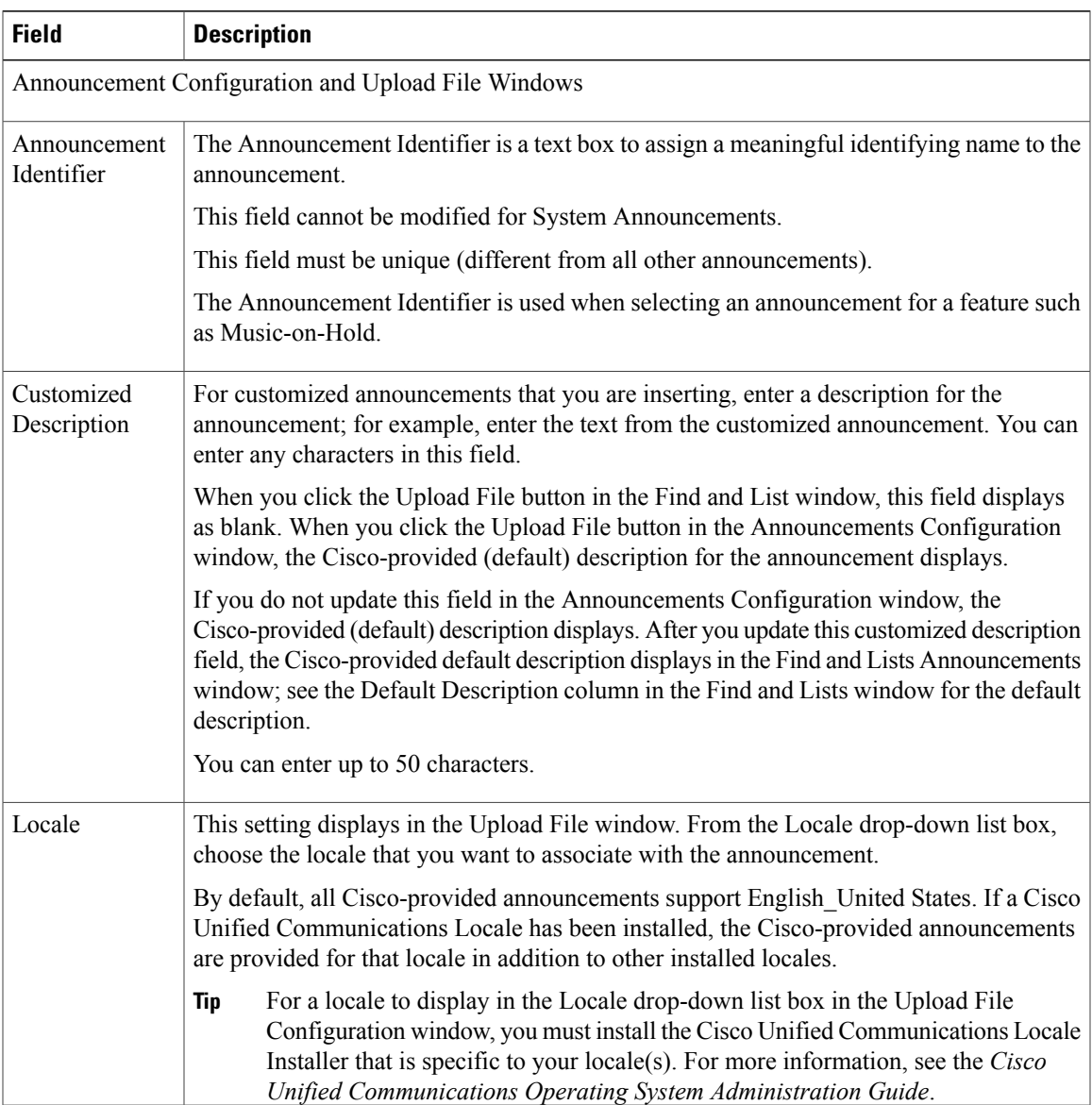

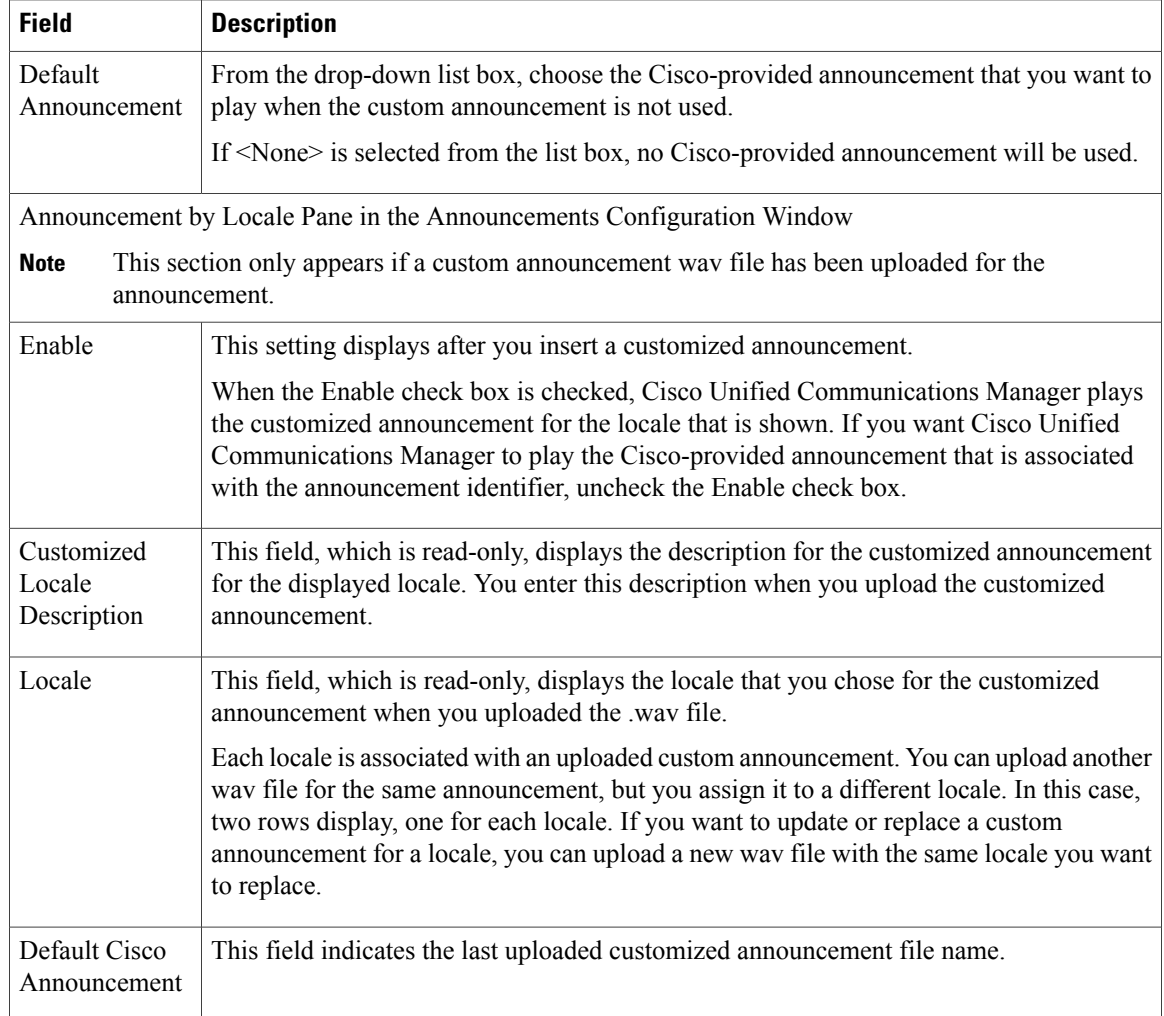

#### **Related Topics**

[Announcement](#page-434-1) Setup , on page 401

## <span id="page-437-0"></span>**Announcements in the Find and List Announcements Window**

You can upload custom announcement wav files or change the Cisco-provided file for a System announcement, however; you cannot change the announcement identifier. For example, the System announcement (VCA\_00121) is played when a caller dials an invalid number. This is commonly known as the "vacant call announcement" and could be modified with an uploaded custom wav file with a different announcement.

You cannot update announcements that are not hyperlinked in the Find and List Announcements window. You can insert customized announcements for Cisco-provided announcements that are underlined with a hyperlink in the Find and List Announcements window; for example, Custom\_5001, Custom\_5014, MLPP-ICA\_00120, or MonitoringWarning\_00055. For more information on how to upload a customized announcement, see the following sections:

- About [Announcement](#page-435-0) Setup , on page 402
- Upload Customized [Announcement](#page-438-0) , on page 405

The following table describes the announcements that display in the Find and List Announcements window. This list is an initial example and may change based on feature announcements being inserted and future upgrades.

**Table 70: Announcements in the Find and List Announcements Window**

| <b>Announcement Identifier</b> | <b>Description</b>                                  |
|--------------------------------|-----------------------------------------------------|
| Gone 00126                     | System: Gone                                        |
| MLPP-BNEA 00123                | System: MLPP Busy not equipped                      |
| MLPP-BPA 00122                 | System: MLPP Higher precedence                      |
| <b>MLPP-ICA_00120</b>          | System: MLPP Service disruption                     |
| MLPP-PALA 00119                | System: MLPP Precedence access limit                |
| MLPP-UPA 00124                 | System: MLPP Unauthorized precedence                |
| Mobility_VMA                   | Please press 1 to be connected                      |
| Monitoring Warning 00055       | System: Monitoring or Recording                     |
| Recording Warning 00038        | System: Recording                                   |
| TemporaryUnavailable 00125     | System: Temporary unavailable                       |
| VCA_00121                      | System: Vacant number / invalid number dialed       |
| Wait In Queue Sample           | Builtin: Sample queued caller periodic announcement |
| Welcome_Greeting_Sample        | Builtin: Sample caller greeting                     |

# <span id="page-438-0"></span>**Upload Customized Announcement**

Perform the following procedure to upload a customized announcement.

#### **Procedure**

**Step 1** In Cisco Unified Communications Manager Administration, choose **Media Resources** > **Announcements**. The Find and List Announcements window displays.

- **Step 2** In the Find and List Announcements window, click the hyperlink for the announcement (for example, Wait In Queue Sample). When the Announcements window displays, click **Upload File**.
- **Step 3** In the Upload File pop-up window, choose the locale, enter the filename or browse to select the .wav file and click **Upload File**.

The upload process begins, and may take a few minutes depending on the file. The Status is updated once processing is complete. Select **Close** to close the upload window.

- **Step 4** The Announcement Configuration window refreshes to update the uploaded file status.
- **Step 5** If you want Cisco Unified Communications Manager to play the customized announcement instead of playing the Cisco-provided announcement, make sure that the Enable check box displays as checked in the Announcement by Locale pane in the Announcements Configuration window. If the Enable check box is unchecked, Cisco Unified Communications Manager plays the Cisco-provided announcement.
- **Step 6** Once the changes have been made in the Announcements Configuration window, click **Save.**

#### **What to Do Next**

You must upload the announcement on each node in the cluster as the announcement files are not propagated between servers in a cluster. Browse Cisco Unified Communications Manager Administration on each server in the cluster and repeat the upload process.

#### **Related Topics**

[Announcement](#page-434-1) Setup , on page 401 About [Announcement](#page-435-0) Setup , on page 402

### <span id="page-439-0"></span>**Play Announcement**

After you insert the custom announcement, Cisco Unified Communications Manager automatically plays the custom announcement, unless you uncheck the Enable check box in the Announcements by Locale pane in the Announcements Configuration window (which indicates that you want Cisco Unified Communications Manager to play the Cisco-provided announcement that is associated with the announcement identifier).

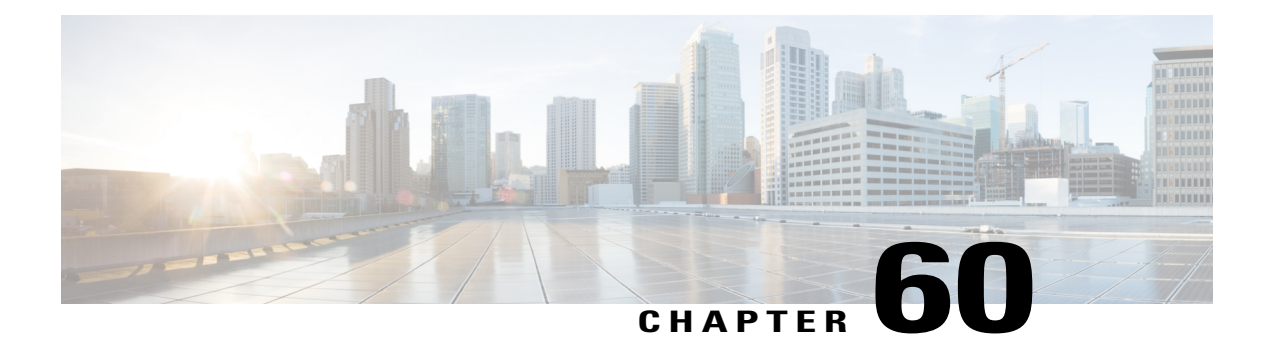

# **Other Media Resource Menu Options**

This chapter provides brief descriptions of selected Media Resource menu options. A pointer to the documentation where more detailed information is available for the option is provided.

- Music On Hold Audio [Source](#page-440-0) Setup , page 407
- Fixed MOH Audio [Source](#page-440-1) Setup , page 407
- Music On Hold [Server](#page-441-0) Setup , page 408
- MOH Audio File [Management](#page-441-1) Setup , page 408
- [Mobile](#page-441-2) Voice Access Setup, page 408

## <span id="page-440-0"></span>**Music On Hold Audio Source Setup**

In Cisco Unified Communications Manager Administration, use the **Media Resources** > **Music On Hold Audio Source** menu path to configure Music On Hold audio sources.

The integrated Music On Hold feature provides the ability to place on-net and off-net users on hold with music that is streamed from a streaming source. This feature includes the following actions:

- End user hold
- Network hold, which includes transfer hold, conference hold, and park hold

Music on hold configuration comprises configuration of music on hold audio sources and music on hold servers.

For more information on how to use the Music On Hold Audio Source Configuration window, see the *Cisco Unified Communications Manager Features and Services Guide*.

## <span id="page-440-1"></span>**Fixed MOH Audio Source Setup**

In Cisco Unified Communications Manager Administration, use the **Media Resources** > **Fixed MOH Audio Source** menu path to configure the fixed Music On Hold audio source.

The integrated Music On Hold feature provides the ability to place on-net and off-net users on hold with music that is streamed from a streaming source. This feature includes the following actions:

- End user hold
- Network hold, which includes transfer hold, conference hold, and park hold

Music on hold configuration comprises configuration of music on hold audio sources and music on hold servers. You can also enable a music on hold fixed audio source, and this audio source can allow multicasting.

For more information on how to use the Fixed MOH Audio Source Configuration window, see the *Cisco Unified Communications Manager Features and Services Guide*.

### <span id="page-441-0"></span>**Music On Hold Server Setup**

In Cisco Unified Communications Manager Administration, use the **Media Resources** > **Music On Hold Server** menu path to configure fixed Music On Hold servers.

The Cisco Unified Communications Manager Music On Hold feature uses the MOH server, a software application that provides music on hold audio sources and connects a music on hold audio source to a number of streams.

For more information on how to use the Music On Hold Server Configuration window, see the *Cisco Unified Communications Manager Features and Services Guide*.

### <span id="page-441-1"></span>**MOH Audio File Management Setup**

You can manage the audio files that the Music On Hold feature uses as audio sources. The **Media Resources** > **MOH Audio File Management** menu option allows the administrator to perform the following functions:

- Display a list of the MOH audio files that are stored on the system.
- Upload new MOH audio files.
- Delete MOH audio files.

For more information on how to use the MOH Audio File Management Configuration window, see the *Cisco Unified Communications Manager Features and Services Guide*.

### <span id="page-441-2"></span>**Mobile Voice Access Setup**

In Cisco Unified Communications Manager Administration, use the **Media Resources** > **Mobile Voice Access** menu path to configure sets of localized user prompts for Mobile Voice Access.

Cisco Unified Mobility allows users to manage business calls using a single phone number and pick up in-progress calls on the desktop phone and cellular phone. Mobile Voice Access is the associated integrated voice response (IVR) system, which allows users to turn Cisco Unified Mobility on or off and to initiate calls from a cellular phone or other remote phone as if the call were initiated from the desktop phone.

The Mobile Voice Access window contains settings for localized user IVR prompts. For more information on how to configure Cisco Unified Mobility and Mobile Voice Access, see the *Cisco Unified Communications Manager Features and Services Guide*.

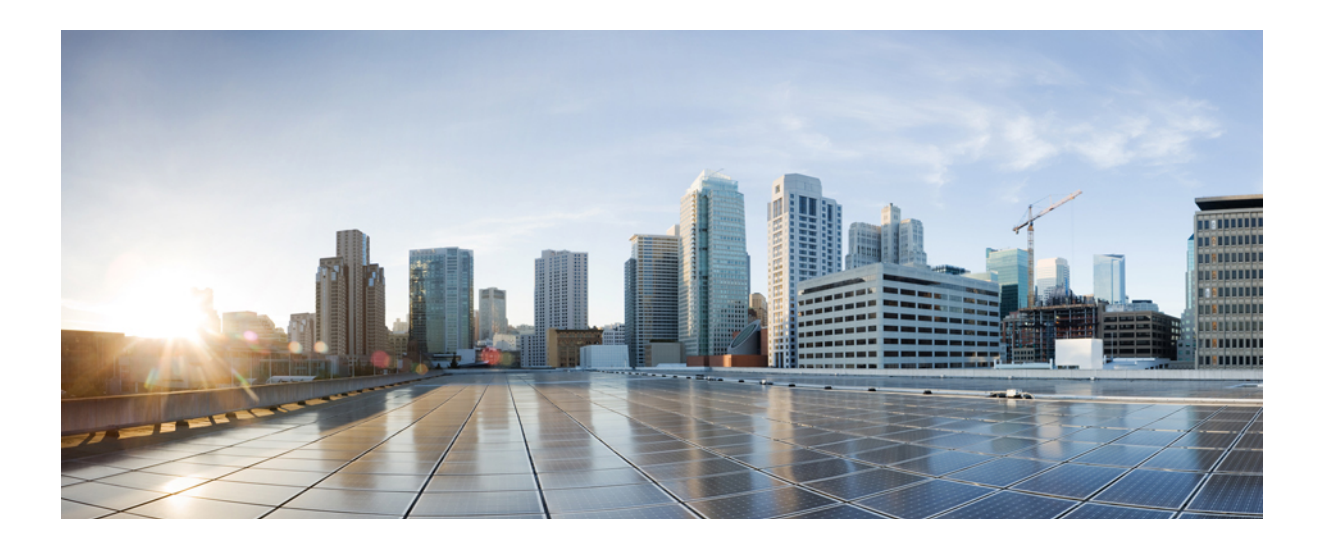

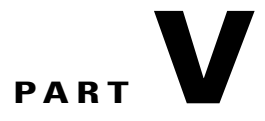

# **Advanced Features Setup**

- Cisco [Voice-Mail](#page-444-0) Port Setup , page 411
- Cisco Voice Mail Port [Wizard,](#page-452-0) page 419
- [Message](#page-460-0) Waiting Setup , page 427
- Cisco [Voice-Mail](#page-464-0) Pilot Setup , page 431
- [Voice-Mail](#page-468-0) Profile Setup , page 435
- Call [Control](#page-472-0) Agent Profile Setup , page 439
- About [Directory](#page-474-0) Number Alias Lookup and Sync Setup , page 441
- Other [Advanced](#page-480-0) Features Menu Options , page 447

<span id="page-444-2"></span><span id="page-444-0"></span>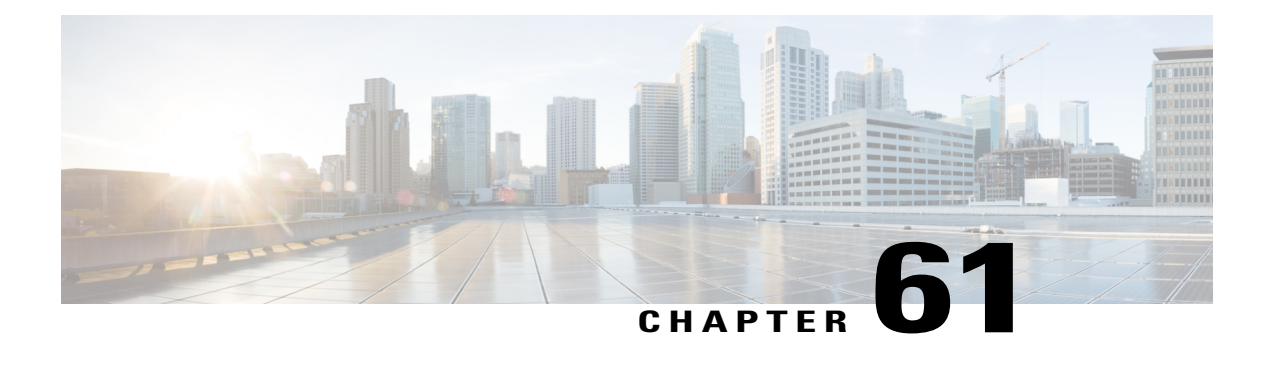

# **Cisco Voice-Mail Port Setup**

This chapter provides information to add and delete Cisco voice-mail ports in the Cisco Unified Communications Manager database without using the Cisco Voice Mail Port Wizard.

For additional information, see the *Cisco Unity and Cisco Unity Connection Configuration Checklist, Cisco Unified Communications Manager System Guide.*

- About Cisco [Voice-Mail](#page-444-1) Port Setup , page 411
- Cisco [Voice-Mail](#page-445-0) Port Deletion, page 412
- Cisco [Voice-Mail](#page-445-1) Port Settings , page 412
- [Synchronize](#page-450-0) Cisco Voice-Mail Port with Devices , page 417

## <span id="page-444-1"></span>**About Cisco Voice-Mail Port Setup**

In Cisco Unified Communications Manager Administration, use the **Advanced Features** > **Voice Mail** > **Cisco Voice Mail Port** menu path to configure Cisco voice-mail ports.

The optional Cisco Unity or Cisco Unity Connection software, available as part of Cisco Unified Communications Solutions, provides voice-messaging capability for users when they are unavailable to answer calls. Cisco Unity Connection provides voice-messaging capability for users when they are unavailable to answer calls. This section describes the procedures for adding, configuring, updating, and deleting Cisco voice-mail ports by choosing Voice Mail from the Feature menu of the Cisco Unified Communications Manager Administration window and choosing Cisco Voice Mail Port.

For more information about configuring Cisco Unity, see the applicable Cisco Unified Communications Manager Integration Guide for Cisco Unity.

For more information on voice-messaging connectivity to Cisco Unified Communications Manager, see the *Cisco Unified Communications Manager System Guide*.

#### **Cisco Voice-Mail Ports Configuration Tips**

To connect a Cisco voice-messaging system to Cisco Unified Communications Manager, you must add Cisco voice-mail ports to the Cisco Unified Communications Manager database.

**Tip**

You can also use the Cisco Voice Mail Port Wizard to add a new Cisco voice-mail server and ports or to add multiple ports to an existing server rather than using the procedure that is described here.

#### **Related Topics**

Cisco Voice Mail Port [Wizard](#page-452-1), on page 419

## <span id="page-445-0"></span>**Cisco Voice-Mail Port Deletion**

When you delete a Cisco voice-mail port that a directory number uses, the number remains in the Cisco Unified Communications Manager database. To determine which directory numbers are using the voice-mail port, in the Voice Mail Port Configuration window, choose Dependency Records from the Related Links drop-down list box and click Go. If the dependency records are not enabled for the system, the dependency records summary window displays a message.

When you delete a voice-mail port that is in use, Cisco Unified Communications Manager displays a message. Before deleting a voice-mail port that is currently in use, you can assign a different voice-mail port to any directory number that is using the voice-mail port that you want to delete.

After you delete the voice-mail port, you can delete the directory number that was using the voice-mail port.

**Tip**

Instead of using the **Advanced Features** > **Voice Mail** > **Cisco Voice Mail Port** menu option, you can use the Cisco Voice Mail Port Wizard to delete ports from an existing server.

#### **Related Topics**

About [Directory](#page-322-0) Number Setup , on page 289 Delete [Unassigned](#page-368-0) Directory Number , on page 335 Cisco Voice Mail Port [Wizard](#page-452-1), on page 419 Access [Dependency](#page-1015-0) Records , on page 982

### <span id="page-445-1"></span>**Cisco Voice-Mail Port Settings**

The following table describes the Cisco voice-mail port settings.

#### **Table 71: Cisco Voice-Mail Port Settings**

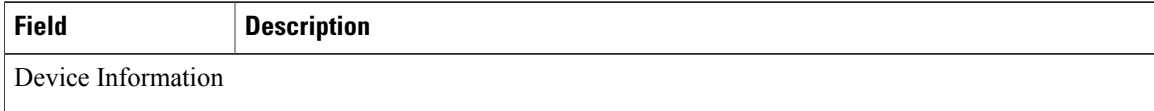

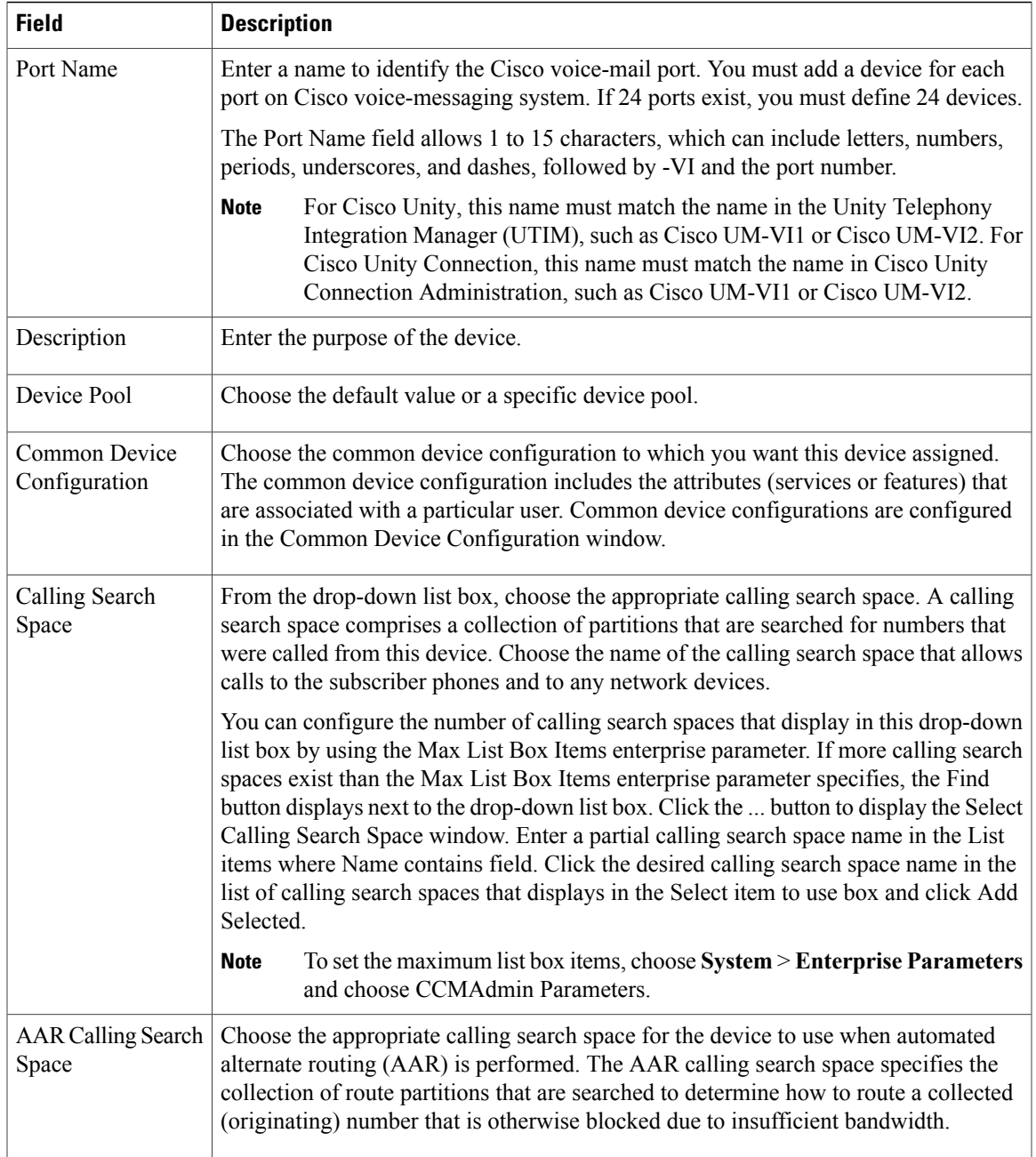

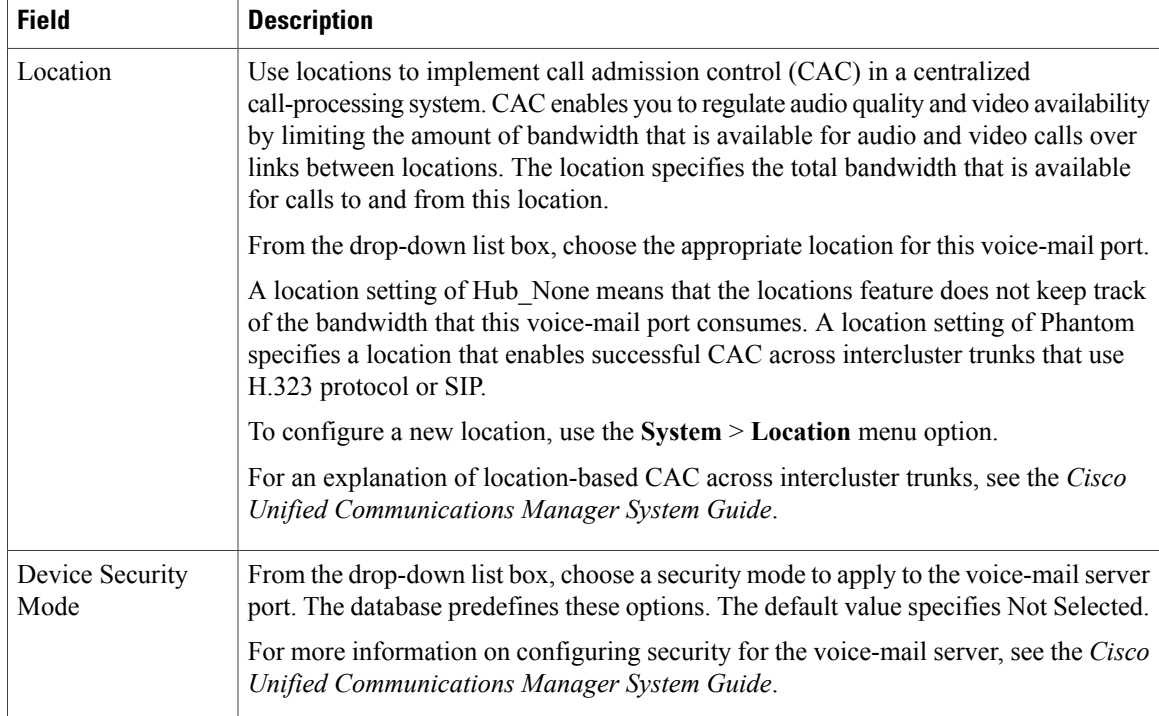

 $\overline{\phantom{a}}$ 

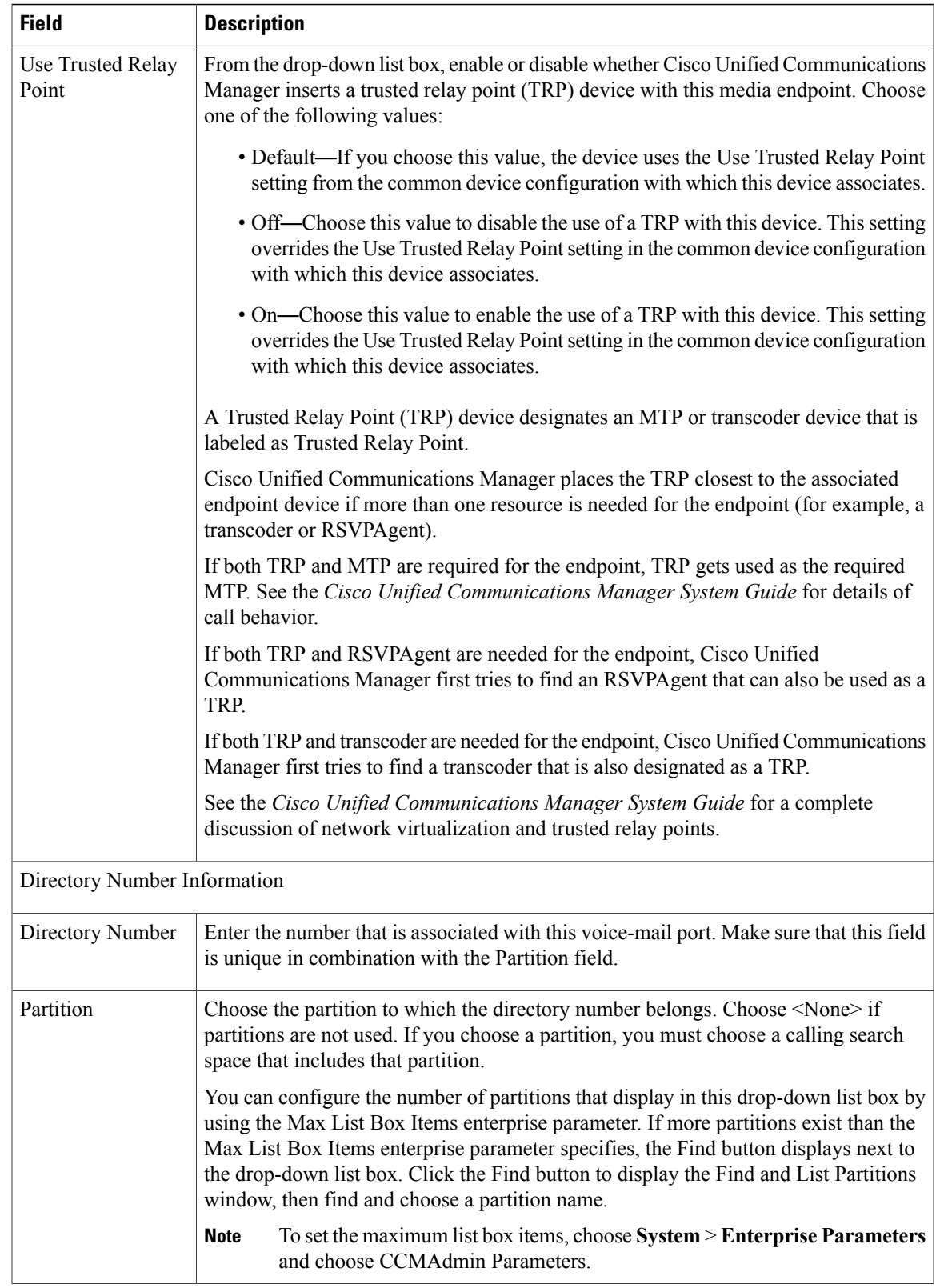

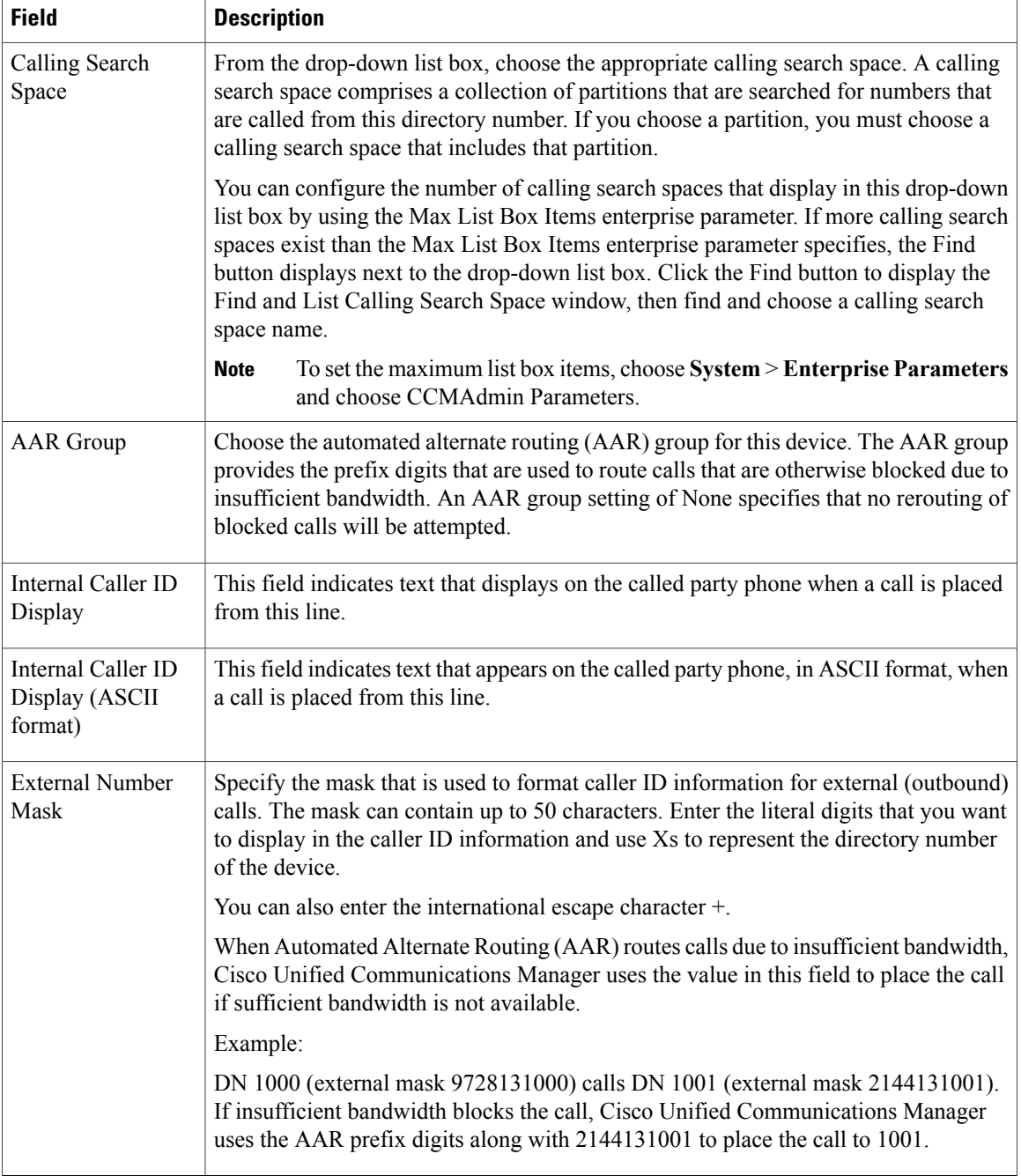

#### **Related Topics**

[Location](#page-160-0) Setup , on page 127 Search for [Partition](#page-303-0) , on page 270 About [Calling](#page-306-0) Search Space Setup , on page 273 [Common](#page-796-0) Device Setup , on page 763

# <span id="page-450-0"></span>**Synchronize Cisco Voice-Mail Port with Devices**

To synchronize devices with a voice mail port that has undergone configuration changes, perform the following procedure, which applies any outstanding configuration settings in the least-intrusive manner possible. (For example, a reset/restart may not be required on some affected devices.)

#### **Procedure**

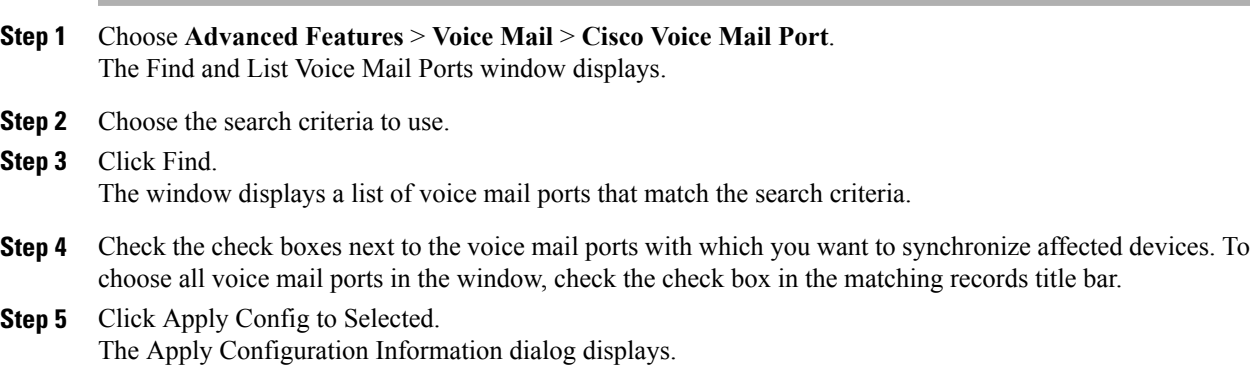

**Step 6** Click OK.

#### **Related Topics**

Cisco [Voice-Mail](#page-444-2) Port Setup , on page 411

 $\mathbf I$ 

<span id="page-452-1"></span><span id="page-452-0"></span>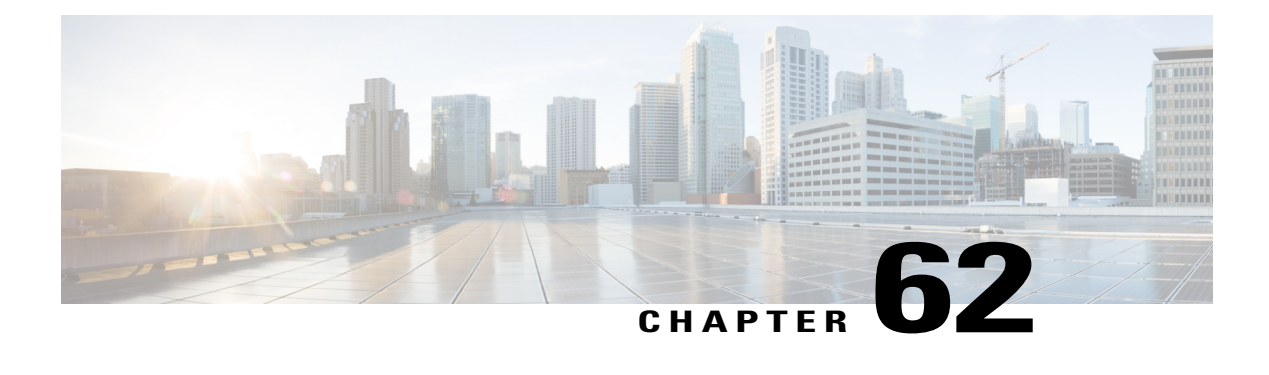

# **Cisco Voice Mail Port Wizard**

This chapter providesinformation to configure Cisco voice-mail portsin the Cisco Unified Communications Manager database using the Cisco Voice Mail Port Wizard.

For additional information, see the *Cisco Unified Communications Manager System Guide.*

- [Voice-Mail](#page-452-2) Port Setup Using Wizard, page 419
- Add New Cisco [Voice-Mail](#page-453-0) Server and Ports Using Wizard , page 420
- Add Ports to Cisco [Voice-Mail](#page-457-0) Server Using Wizard, page 424
- Delete Ports from Cisco [Voice-Mail](#page-458-0) Server Using Wizard, page 425

### <span id="page-452-2"></span>**Voice-Mail Port Setup Using Wizard**

In Cisco Unified Communications Manager Administration, use the **Advanced Features** > **Voice Mail** > **Cisco Voice Mail Port Wizard** menu path to configure voice-mail ports with the help of a wizard tool.

The optional Cisco Unity or Cisco Unity Connection software, available as part of Cisco Unified CommunicationsSolutions, provides voice-messaging capability for users when they are unavailable to answer calls. This section describes the procedures that are required for adding and configuring Cisco voice-mail ports in Cisco Unified Communications Manager for voice-messaging systems.

For more information about configuring Cisco Unity, see the *Cisco Unified Communications Manager SCCP Integration Guide for Cisco Unity* or the *Cisco Unified Communications Manager SIP Trunk Integration Guide for Cisco Unity*.

For more information about configuring Cisco Unity Connection, see the *Cisco Unified Communications Manager SCCP Integration Guide for Cisco Unity Connection* or the *Cisco Unified Communications Manager SIP Trunk Integration Guide for Cisco Unity Connection*.

For more information on voice-messaging connectivity to Cisco Unified Communications Manager, see the *Cisco Unified Communications Manager System Guide*.

The Cisco Voice Mail Port Wizard tool allows Cisco Unified Communications Manager administrators to quickly add and delete ports that are associated with a Cisco voice-mail server to the Cisco Unified Communications Manager database.

# <span id="page-453-0"></span>**Add New Cisco Voice-Mail Server and Ports Using Wizard**

To use the Cisco Voice Mail Port Wizard to add a new Cisco voice-mail server and ports to the Cisco Unified Communications Manager database, perform the following steps.

#### **Before You Begin**

The Cisco Voice Mail Port Wizard requires a range of consecutive directory numbers for the voice-mail ports. Make sure the voice-mail pilot number and subsequent numbers are available.

#### **Procedure**

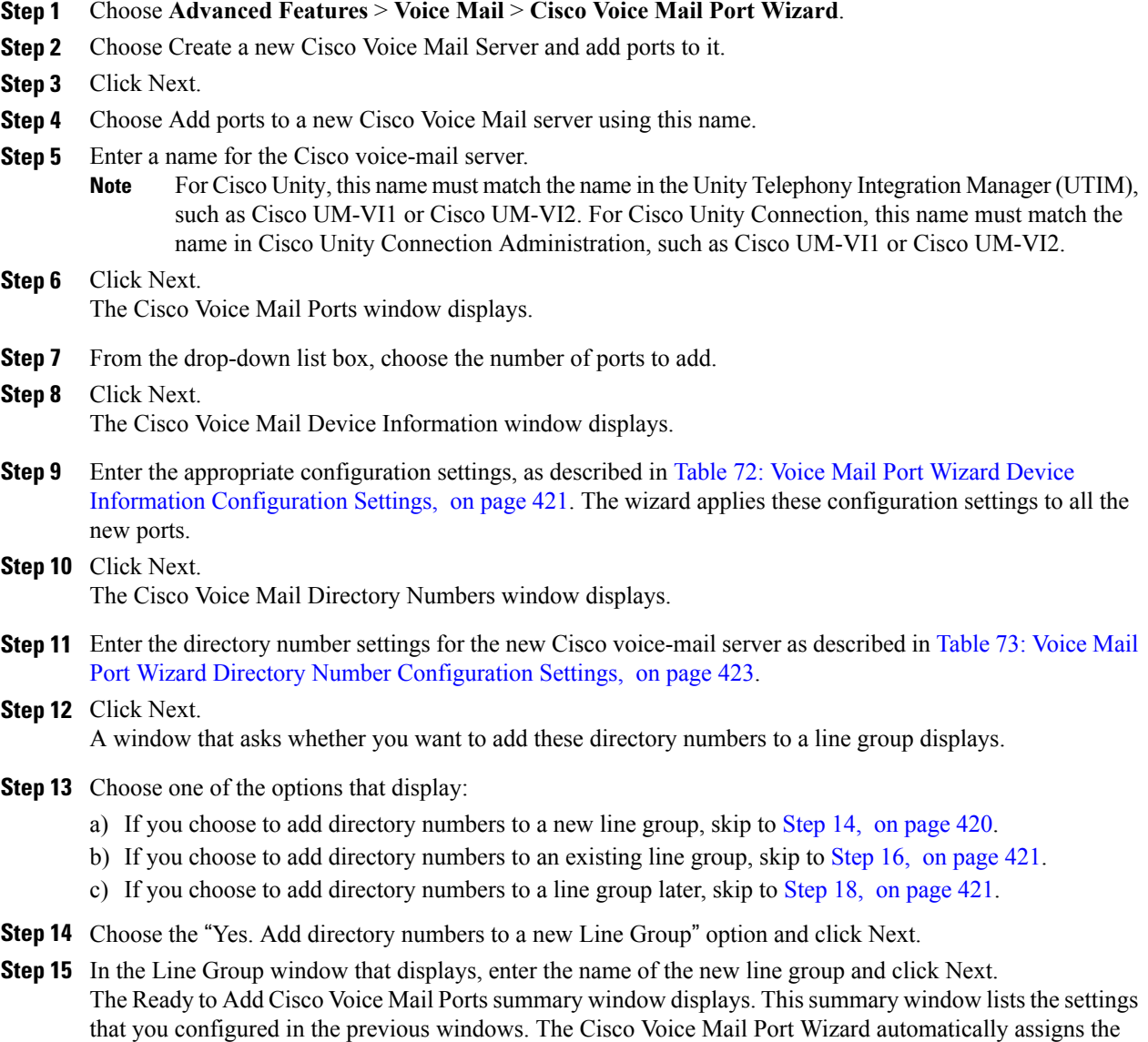

<span id="page-453-1"></span>correct values for each port.

Skip to [Step](#page-454-3) 19, on page 421.

- <span id="page-454-1"></span>**Step 16** Choose the "Yes. Add directory numbers to an existing Line Group" option and click Next.
- **Step 17** In the Line Group window that displays, choose a line group from the Line Group Name drop-down list box and click Next.

The Ready to Add Cisco Voice Mail Ports summary window displays. This summary window lists the settings that you configured in the previous windows. The Cisco Voice Mail Port Wizard automatically assigns the correct values for each port.

Skip to [Step](#page-454-3) 19, on page 421.

- <span id="page-454-3"></span><span id="page-454-2"></span>**Step 18** Choose the "No. I will add them later" option and click Next. The Ready to Add Cisco Voice Mail Ports summary window displays. This summary window lists the settings that you configured in the previous windows. The Cisco Voice Mail Port Wizard automatically assigns the correct values for each port.
- **Step 19** If this information is correct, click Finish to add the new ports. If the information shown is not correct, click the Back button to edit the information or Cancel to quit without adding any ports.
- **Step 20** After the Cisco Voice Mail Port Wizard finishes adding the new voice-mail ports that you specified, the Cisco Voice Mail Port Wizard Results window displays. The window directs you to the other steps that you need to complete before you can start using these new voice-mail ports.

#### **What to Do Next**

Make sure that you set up the message-waiting indicator (MWI) device. For more information, see topics related to Cisco Unity and Cisco Unity Connection configuration in the *Cisco Unified Communications Manager System Guide*.

#### **Related Topics**

Cisco Voice Mail Port [Wizard,](#page-452-1) on page 419 Add Ports to Cisco [Voice-Mail](#page-457-0) Server Using Wizard, on page 424 Delete Ports from Cisco [Voice-Mail](#page-458-0) Server Using Wizard, on page 425

#### **Voice Mail Port Wizard Device Information Setup**

<span id="page-454-0"></span>The following table describes the Cisco voice-mail port wizard device information configuration settings.

**Table 72: Voice Mail Port Wizard Device Information Configuration Settings**

| <b>Field</b>       | <b>Description</b>                                           |
|--------------------|--------------------------------------------------------------|
| <b>Description</b> | Enter the purpose of device.                                 |
| Device Pool        | Choose the default value Default or any defined device pool. |

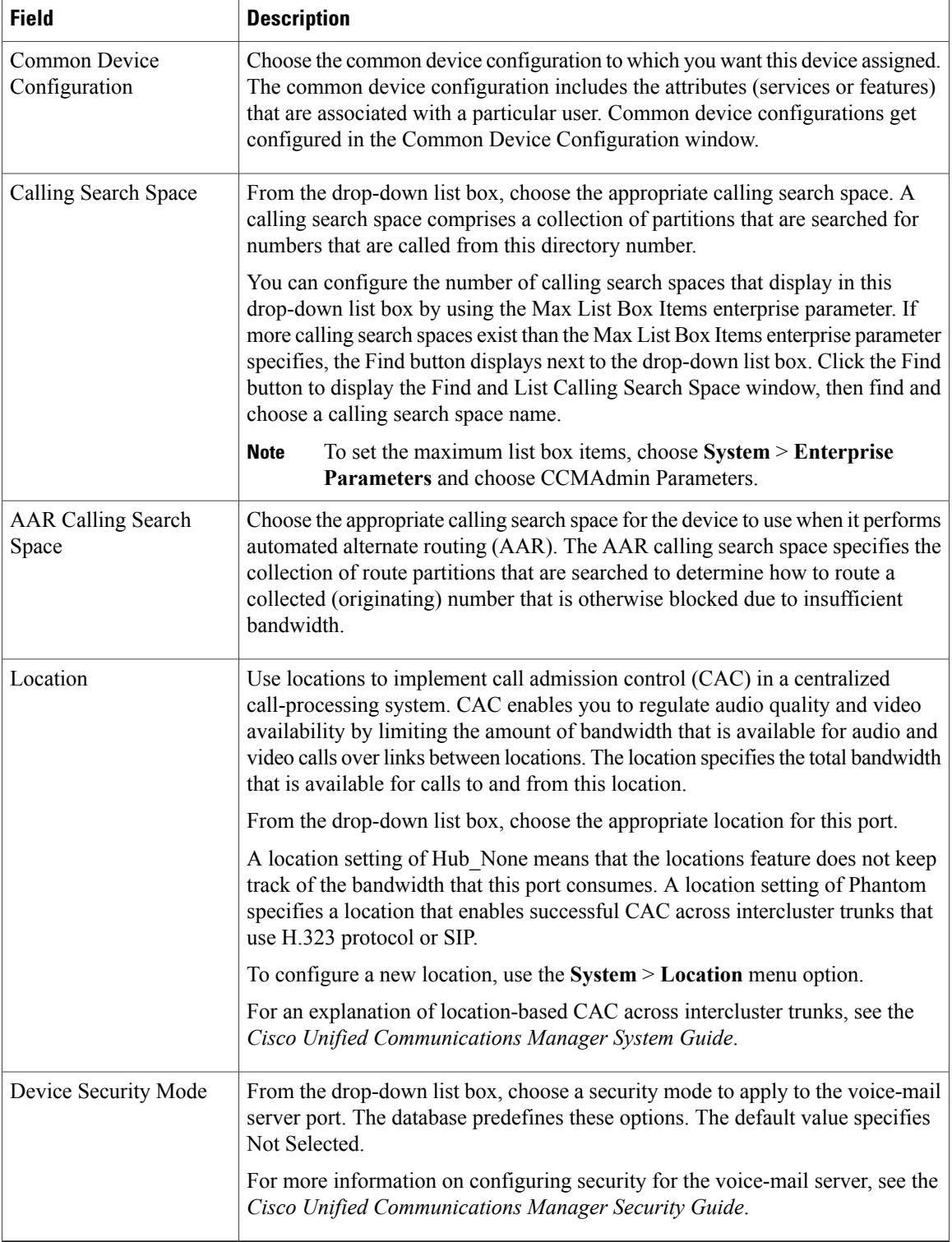

 $\mathbf I$ 

#### **Related Topics**

[Location](#page-160-0) Setup , on page 127 About [Calling](#page-306-0) Search Space Setup , on page 273 [Common](#page-796-0) Device Setup , on page 763

### **Voice Mail Port Wizard Directory Number Setup**

<span id="page-456-0"></span>The following table describes the Cisco voice-mail port wizard directory number configuration settings.

| <b>Field</b>                         | <b>Description</b>                                                                                                    |
|--------------------------------------|----------------------------------------------------------------------------------------------------|
| <b>Beginning Directory</b><br>Number | Enter the number that people call to access the Cisco voice-mail server. Each<br>new port receives the next available directory number.                                                                                                    |
| Partition                            | Choose the partition to which this set of directory numbers belong. Choose None<br>if partitions are not used. If you choose a partition, you must choose a calling<br>search space that includes that partition.                                                                                                    |
|                                      | You can configure the number of partitions that display in this drop-down list<br>box by using the Max List Box Items enterprise parameter. If more partitions<br>exist than the Max List Box Items enterprise parameter specifies, the Find button<br>displays next to the drop-down list box. Click the Find button to display the Find<br>and List Partitions window. Find and choose a partition name by using the<br>procedure in the Search for Partition, on page 270.                                        |
|                                      | To set the maximum list box items, choose System > Enterprise<br><b>Note</b><br>Parameters and choose CCMAdmin Parameters.                                                                                                    |
| Calling Search Space                 | From the drop-down list box, choose the appropriate calling search space. A<br>calling search space comprises a collection of partitions that are searched for<br>numbers that are called from this directory number.                                                                                                    |
|                                      | If you choose a partition, you must choose a calling search space that includes<br>that partition.                                                                                                    |
|                                      | You can configure the number of calling search spaces that display in this<br>drop-down list box by using the Max List Box Items enterprise parameter. If<br>more calling search spaces exist than the Max List Box Items enterprise parameter<br>specifies, the Find button displays next to the drop-down list box. Click the Find<br>button to display the Find and List Calling Search Space window. Find and<br>choose a calling search space name (see the About Calling Search Space Setup<br>, on page 273). |
|                                      | To set the maximum list box items, choose System > Enterprise<br><b>Note</b><br>Parameters and choose CCMAdmin Parameters.                                                                                                    |
| <b>AAR</b> Group                     | Choose the automated alternate routing (AAR) group for this device. The AAR<br>group provides the prefix digits that are used to route calls that are otherwise<br>blocked due to insufficient bandwidth. An AAR group setting of None specifies<br>that no rerouting of blocked calls will be attempted.                                                                                                    |

**Table 73: Voice Mail Port Wizard Directory Number Configuration Settings**

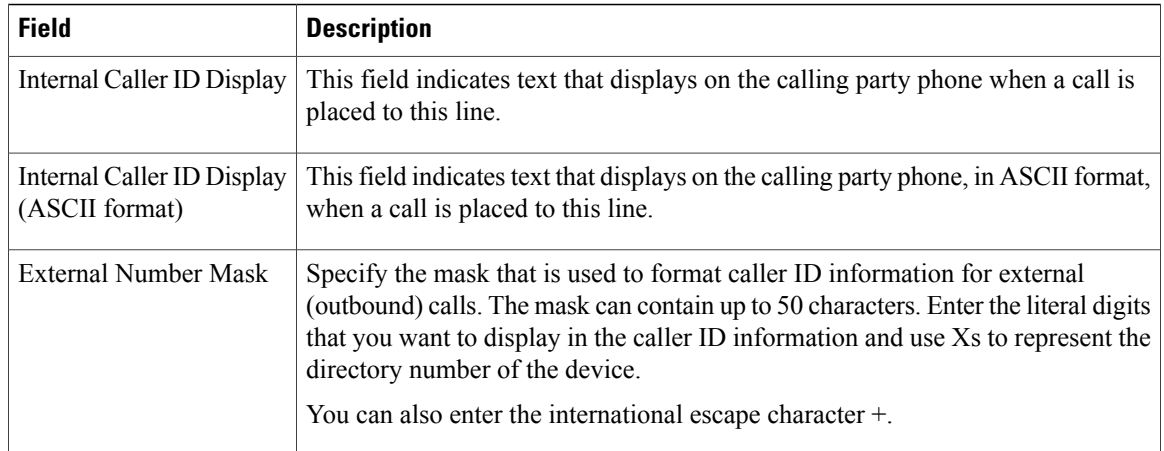

# <span id="page-457-0"></span>**Add Ports to Cisco Voice-Mail Server Using Wizard**

To use the Cisco Voice Mail Port Wizard to add ports to an existing Cisco voice-mail server, perform the following steps.

#### **Before You Begin**

The Cisco Voice Mail Port Wizard requires a range of consecutive directory numbers for the voice-mail ports. Make sure that the voice-mail pilot number and subsequent numbers are available.

The voice-mail pilot number designates the number that people call to access the Cisco voice-mail server.

#### **Procedure**

- **Step 1** Choose **Advanced Features** > **Voice Mail** > **Cisco Voice Mail Port Wizard**.
- **Step 2** Choose Add ports to an existing Cisco Voice Mail server.
- **Step 3** Click Next. The Cisco Voice Mail Server window displays.
- **Step 4** From the drop-down list box, choose the name of an existing Cisco voice-mail server (pilot number) and click Next.

The Cisco Voice Mail Ports window displays and identifies the number of ports that are currently configured.

- **Step 5** From the drop-down list box, choose the number of ports to add and click Next. The Cisco Voice Mail Directory Numbers window displays the configuration information for the Cisco voice-mail server to which you added the ports. The Cisco Voice Mail Port Wizard automatically selects consecutive directory numbers following the last port and uses the same Partition, Calling Search Space, Display, AAR Group, and External Number Mask settings as the Cisco voice-mail pilot directory number. You can enter a different range of directory numbers in the New Directory Numbers Start at field.
- **Step 6** If you need to change the number of ports, click the Back button.
- **Step 7** Click Next.

The Ready to Add Cisco Voice Mail Ports summary window displays. This summary window lists the settings that you configured in the previous windows. The Cisco Voice Mail Port Wizard automatically assigns the correct values for each port.

**Step 8** If this information is correct, click Finish to add the new ports. If the information shown is not correct, click the Back button to edit the information or click Cancel to quit without adding any ports.

#### **Related Topics**

Cisco Voice Mail Port [Wizard,](#page-452-1) on page 419

# <span id="page-458-0"></span>**Delete Ports from Cisco Voice-Mail Server Using Wizard**

To delete ports from an existing Cisco voice-mail server, perform the following steps to use the Cisco Voice Mail Port Wizard.

#### **Procedure**

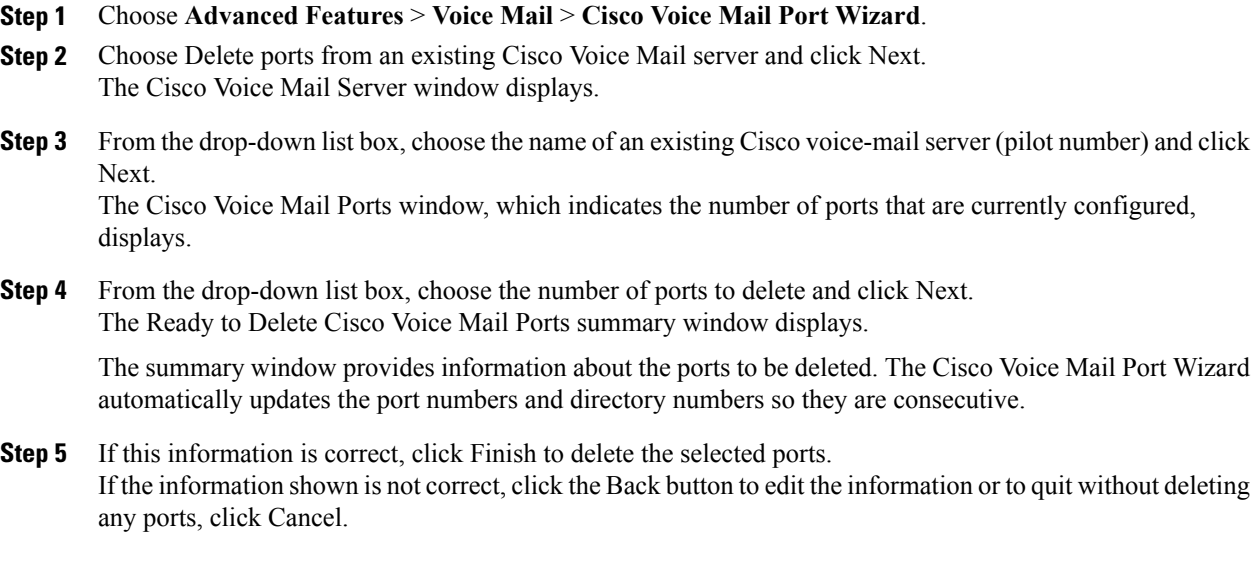

#### **Related Topics**

Cisco Voice Mail Port [Wizard,](#page-452-1) on page 419

 $\overline{\phantom{a}}$ 

<span id="page-460-2"></span><span id="page-460-0"></span>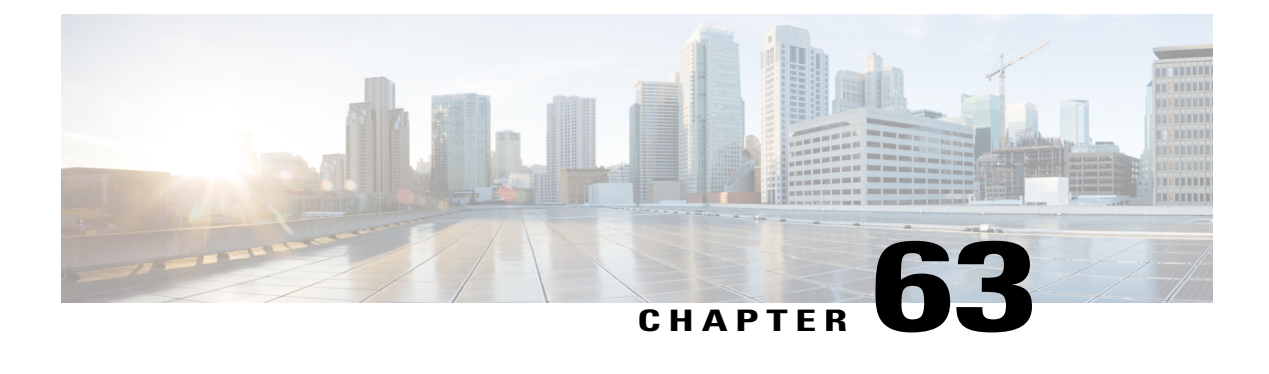

# **Message Waiting Setup**

This chapter provides information about message waiting configuration.

For additional information, see topics related to the Voice Mail Connectivity to Cisco Unified Communications Manager in the *Cisco Unified Communications Manager System Guide*, as well as topics related to Cisco Unity and Cisco Unity connection.

• About [Message](#page-460-1) Waiting Setup , page 427

## <span id="page-460-1"></span>**About Message Waiting Setup**

In Cisco Unified Communications Manager Administration, use the **Advanced Features** > **Voice Mail** > **Message Waiting** menu path to configure message waiting numbers.

The Message Waiting Configuration window allows you to define a message waiting on or message waiting off directory number that a directory-connected based voice-messaging system uses to determine whether to set or clear a message waiting indication for a particular Cisco Unified IP Phone.

#### **Message Waiting Numbers Configuration Tips**

The voice-messaging system only uses the message-waiting on/off directory number to turn on the message-waiting indicator. Because Cisco Unified Communications Manager does not use the Message Waiting on/off number for receiving calls, the Display, Forward All, Forward Busy, and Forward No Answer fields do not get used.

#### **Message Waiting Settings**

The following table describes the Message Waiting settings.

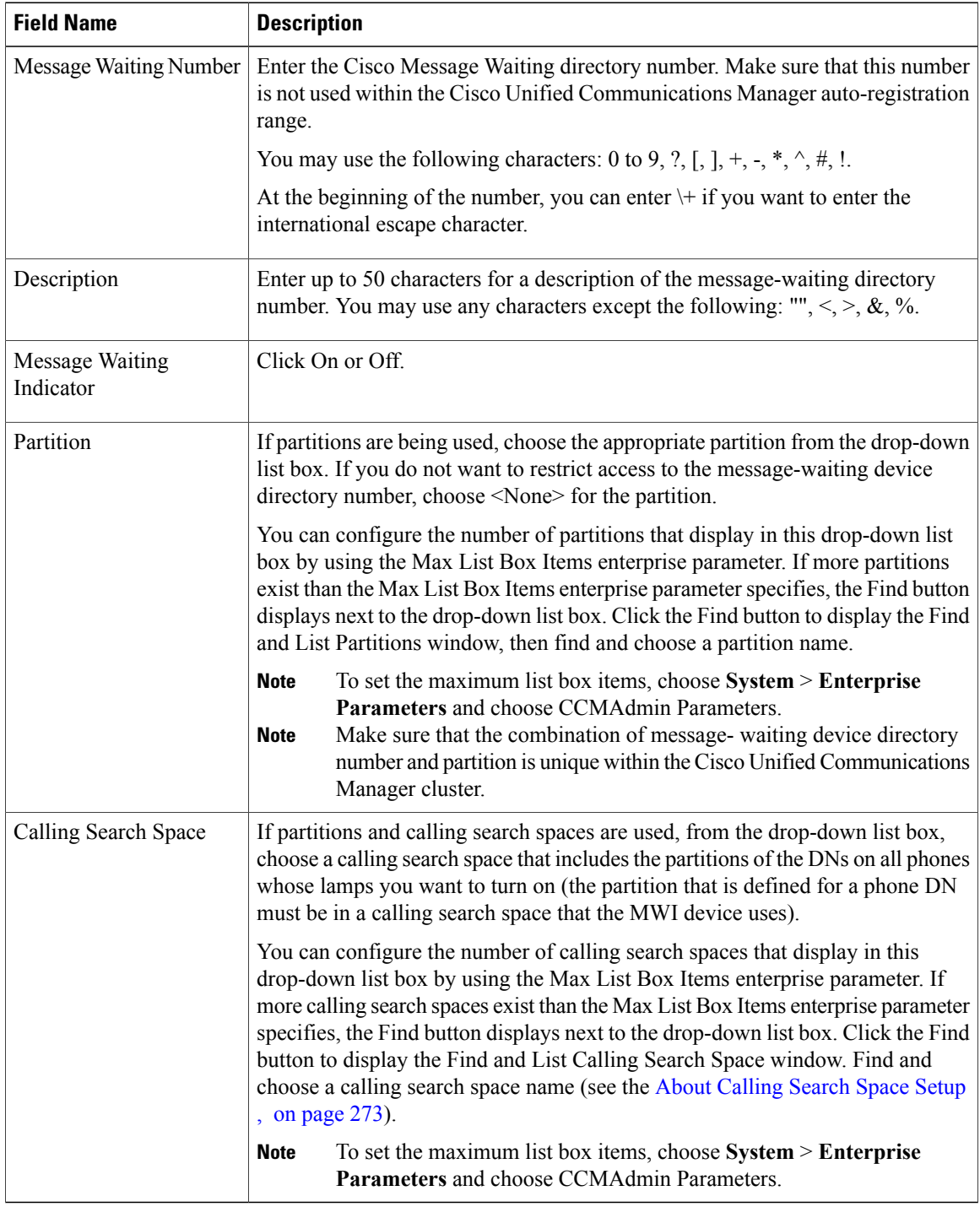

#### **Table 74: Message Waiting Settings**

### **Related Topics**

Search for [Partition](#page-303-0) , on page 270

 $\overline{\phantom{a}}$ 

[Message](#page-460-2) Waiting Setup , on page 427

 $\overline{\phantom{a}}$ 

<span id="page-464-3"></span><span id="page-464-0"></span>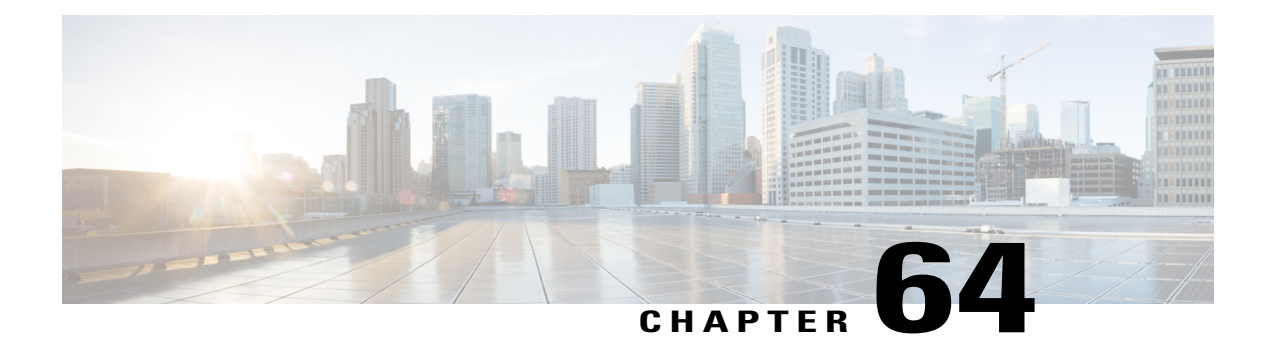

# **Cisco Voice-Mail Pilot Setup**

This chapter provides information on voice-mail pilot configuration.

For additional information, see topics related to the Voice Mail Connectivity to Cisco Unified Communications Manager in the *Cisco Unified Communications Manager System Guide*, as well as topics related to Cisco Unity and Cisco Unity connection.

- About [Voice-Mail](#page-464-1) Pilot Setup, page 431
- [Voice-Mail](#page-464-2) Pilot Number Deletion, page 431
- [Voice-Mail](#page-465-0) Pilot Settings, page 432

## <span id="page-464-1"></span>**About Voice-Mail Pilot Setup**

In Cisco Unified Communications Manager Administration, use the **Advanced Features** > **Voice Mail** > **Voice Mail Pilot** menu path to configure voice-mail pilots.

The voice mail-pilot number designates the directory number that you dial to access your voice messages. Cisco Unified Communications Manager automatically dials the voice-messaging number when you press the Messages button on your phone. Each pilot number can belong to a different voice-messaging system.

## <span id="page-464-2"></span>**Voice-Mail Pilot Number Deletion**

To delete the voice-mail pilot number, perform these procedures. You cannot delete the default or the No Voice Mail profile numbers.

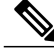

**Note** If you choose the default or the No Voice Mail pilot numbers, the Delete button does not display.

You cannot delete voice-mail pilot numbers that a voice-mail profile uses. To find out which voice-mail profiles are using the voice-mail pilot, in the Voice Mail Pilot Configuration window, choose Dependency Records from the Related Links drop-down list box and click Go. If the dependency records are not enabled for the system, the dependency records summary window displays a message. If you try to delete a voice-mail pilot that is in use, Cisco Unified Communications Manager displays a message. Before deleting a voice-mail pilot that is currently in use, you must perform either or both of the following tasks:

- Assign a different voice-mail pilot to any voice-mail profiles that are using the voice-mail pilot that you want to delete.
- Delete the voice-mail profiles that are using the voice-mail pilot that you want to delete.

If a voice-mail profile uses this voice-mail pilot number, a message displays and indicates the number of voice-mail profiles that use this voice-mail pilot number.

#### **Related Topics**

About [Voice-Mail](#page-468-1) Profile Setup , on page 435 [Voice-Mail](#page-468-2) Profile Deletion, on page 435 Access [Dependency](#page-1015-0) Records , on page 982

## <span id="page-465-0"></span>**Voice-Mail Pilot Settings**

The following table describes the voice-mail pilot settings.

#### **Table 75: Voice-Mail Pilot Settings**

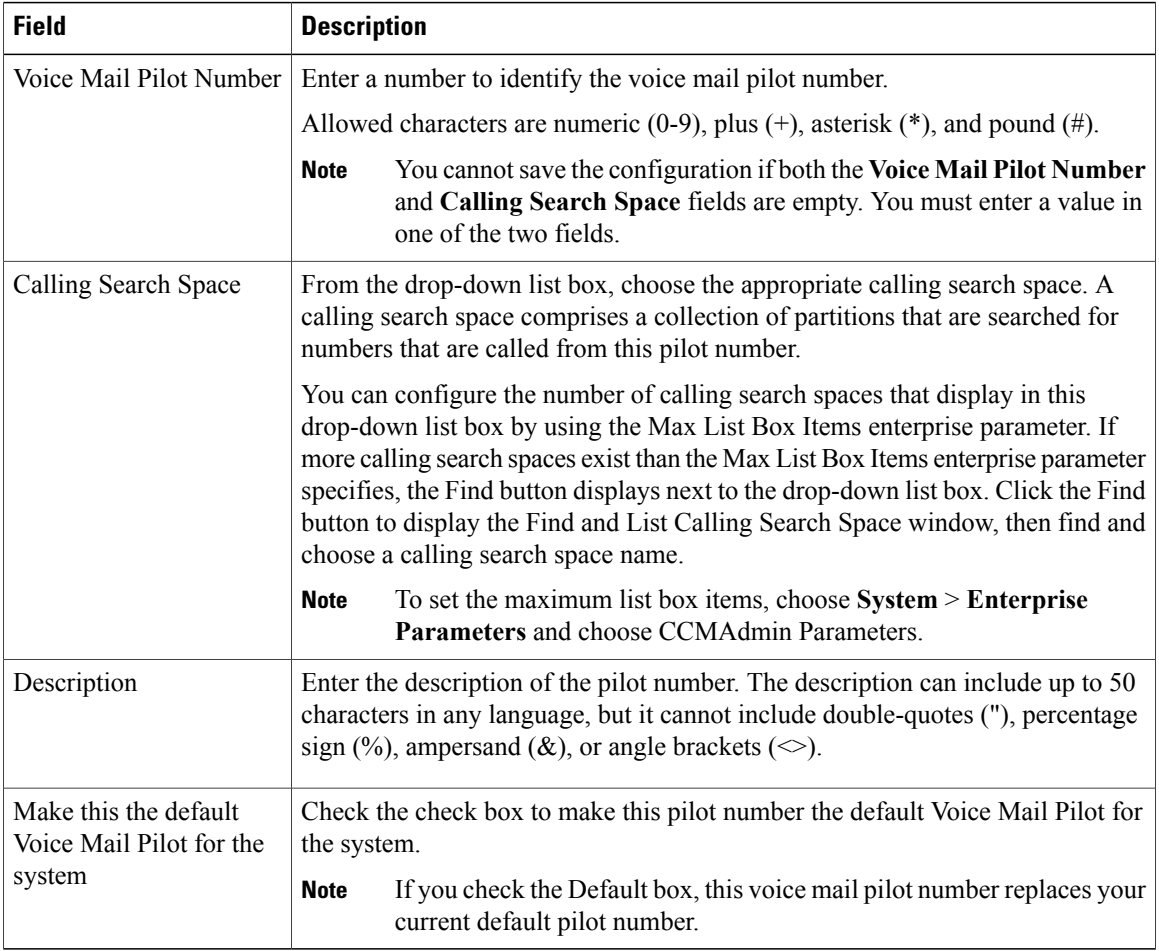

### **Related Topics**

About [Calling](#page-306-0) Search Space Setup , on page 273 Cisco [Voice-Mail](#page-464-3) Pilot Setup , on page 431

 $\overline{\phantom{a}}$
<span id="page-468-2"></span>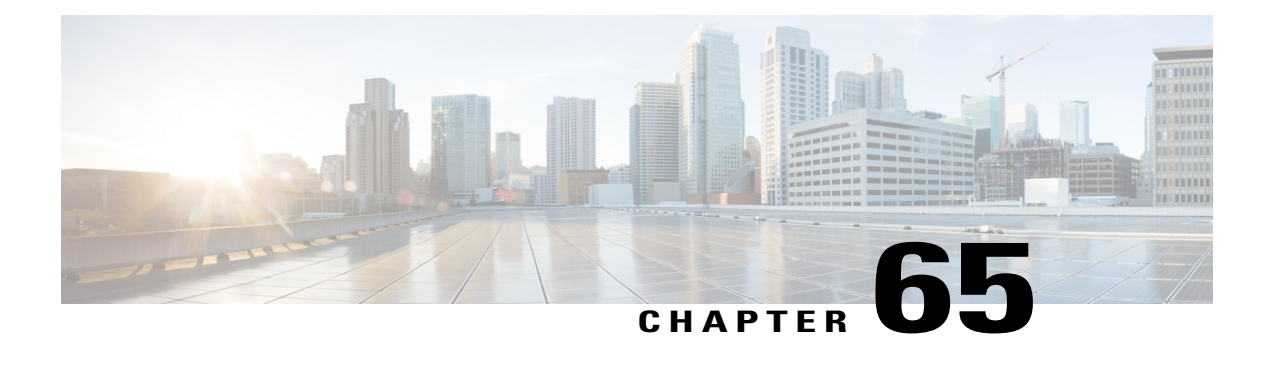

# **Voice-Mail Profile Setup**

This chapter provides information about voice-mail profile configuration.

For additional information, see topics related to the Voice Mail Connectivity to Cisco Unified Communications Manager in the *Cisco Unified Communications Manager System Guide*, as well as topics related to Cisco Unity and Cisco Unity connection.

- About [Voice-Mail](#page-468-0) Profile Setup , page 435
- [Voice-Mail](#page-468-1) Profile Deletion, page 435
- [Voice-Mail](#page-469-0) Profile Settings, page 436
- [Synchronize](#page-470-0) Voice-Mail Profile with Devices , page 437

# <span id="page-468-0"></span>**About Voice-Mail Profile Setup**

In Cisco Unified Communications Manager Administration, use the **Advanced Features** > **Voice Mail** > **Voice Mail Profile** menu path to configure voice-mail profiles.

The Voice Mail Profile Configuration window of Cisco Unified Communications Manager Administration allows you to define any line-related voice-messaging information.

#### **Voice-mail Profiles Configuration Tips**

A voice-mail profile gets assigned to a directory number, not to a device.

#### **Related Topics**

[Synchronize](#page-470-0) Voice-Mail Profile with Devices , on page 437

# <span id="page-468-1"></span>**Voice-Mail Profile Deletion**

You cannot delete the default profile or the No Voice Mail profile.

You cannot delete a voice-mail profile that a directory number uses. To find out which directory numbers are using the voice-mail profiles, in the Voice Mail Profile Configuration window, choose Dependency Records from the Related Links drop-down list box and click Go. If the dependency records are not enabled for the system, the dependency records summary window displays a message. If you try to delete a voice-mail profile that is in use, Cisco Unified Communications Manager displays a message. Before deleting a voice-mail profile that is currently in use, you must perform either or both of the following tasks:

- Assign a different voice-mail profile to any devices that are using the voice-mail profile that you want to delete.
- Delete the devices that are using the voice-mail profile that you want to delete.

#### **Related Topics**

Access [Dependency](#page-1015-0) Records , on page 982

# <span id="page-469-0"></span>**Voice-Mail Profile Settings**

The following table describes the voice-mail profile settings.

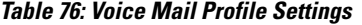

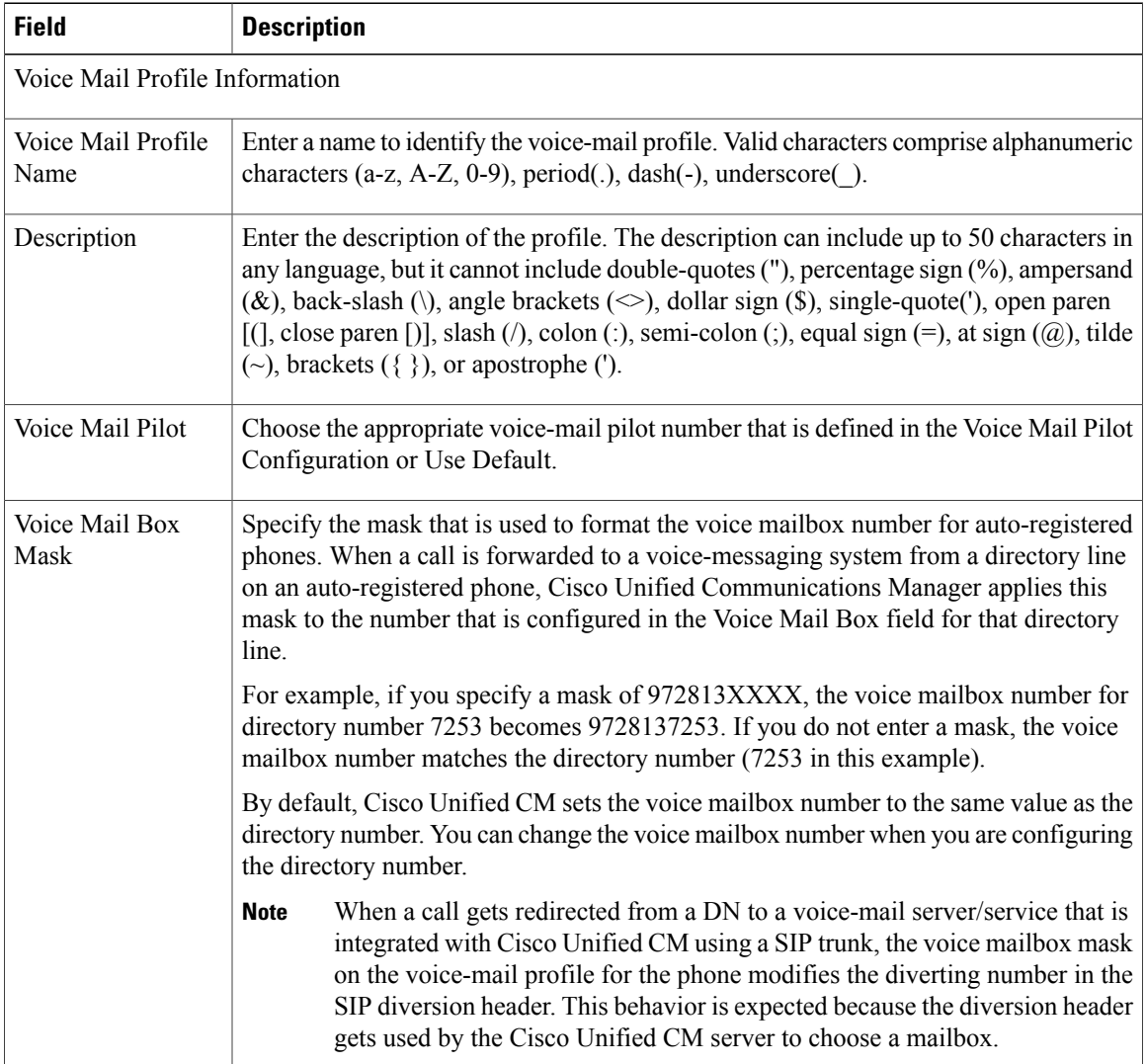

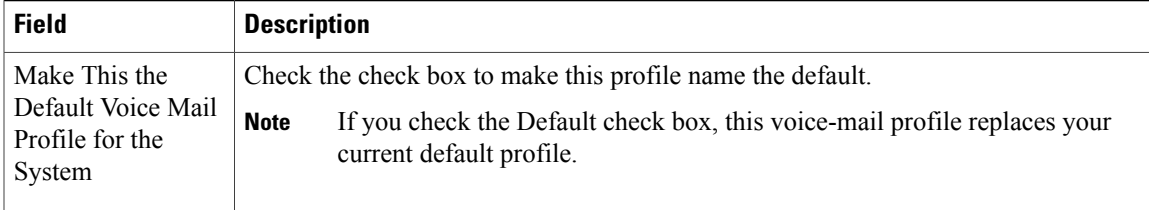

#### **Related Topics**

[Directory](#page-322-0) Number Setup , on page 289 [Voice-Mail](#page-468-2) Profile Setup , on page 435

# <span id="page-470-0"></span>**Synchronize Voice-Mail Profile with Devices**

To synchronize devices with a voice mail profile that has undergone configuration changes, perform the following procedure, which applies any outstanding configuration settings in the least-intrusive manner possible. (For example, a reset/restart may not be required on some affected devices.)

#### **Procedure**

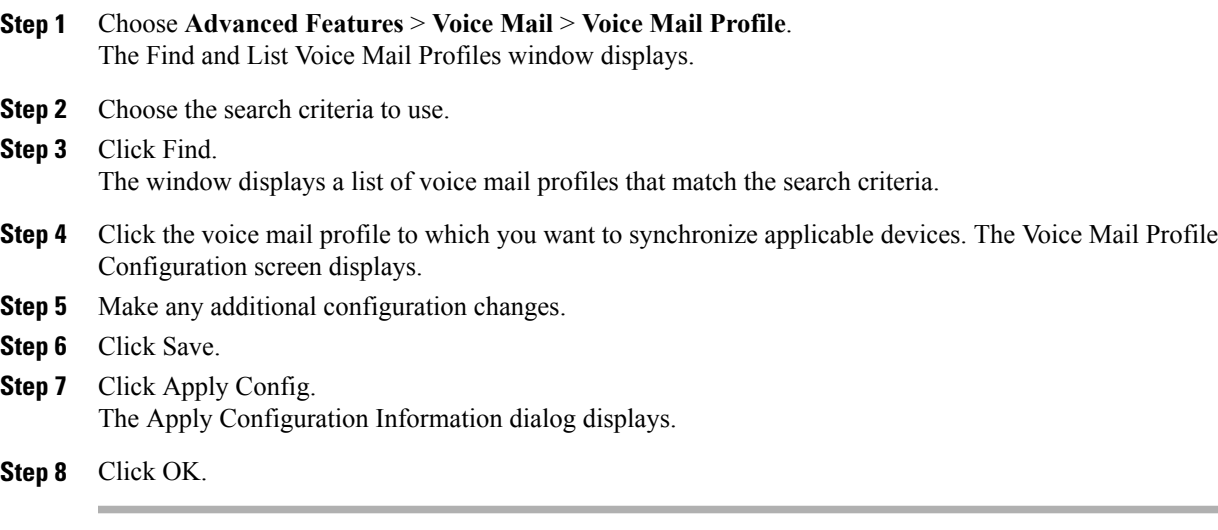

#### **Related Topics**

[Voice-Mail](#page-468-2) Profile Setup , on page 435

 $\mathbf I$ 

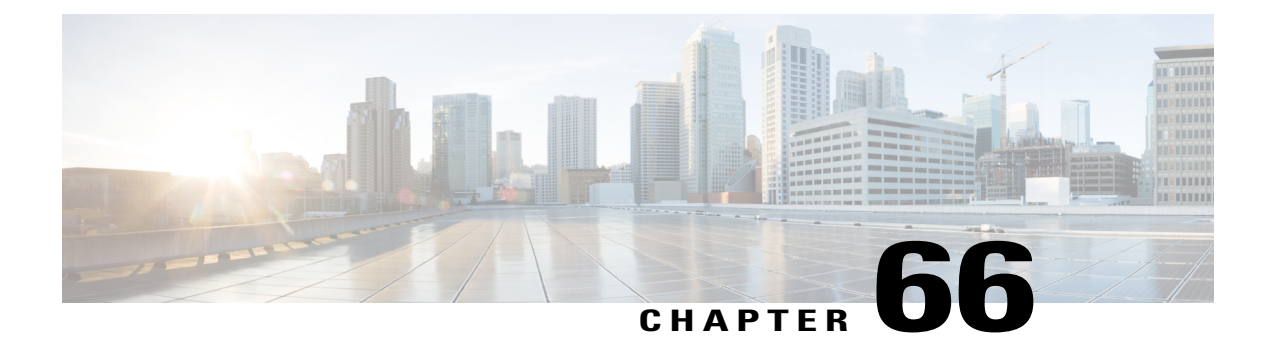

# **Call Control Agent Profile Setup**

This chapter provides information on configuring call control agent profiles.

• Call Control Agent Profile [Settings,](#page-472-0) page 439

# <span id="page-472-0"></span>**Call Control Agent Profile Settings**

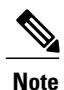

When you associate a Call Control Agent (CCA) profile to a directory number and if ESN and E164 masks are configured on that directory number, then the directory number will be synchronized to the corresponding fields in the external LDAP server that you have configured.

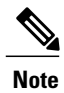

Any changes you make to the CCA profile are reflected in the corresponding directory number entries in the LDAP server, that are associated with that profile.

The following table describes the Call Control Agent Profile settings.

#### **Table 77: Call Control Agent Profile Settings**

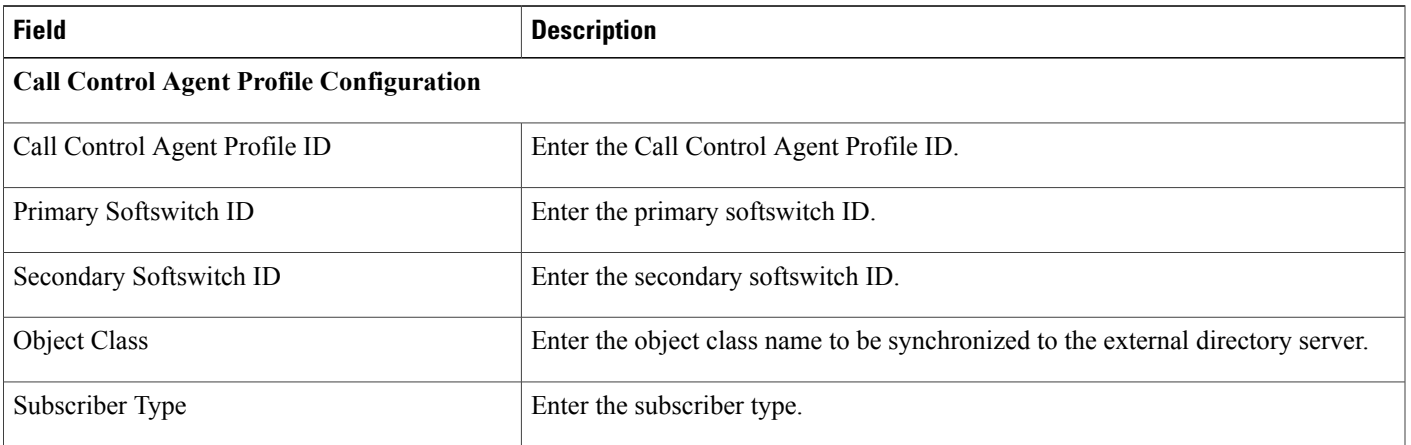

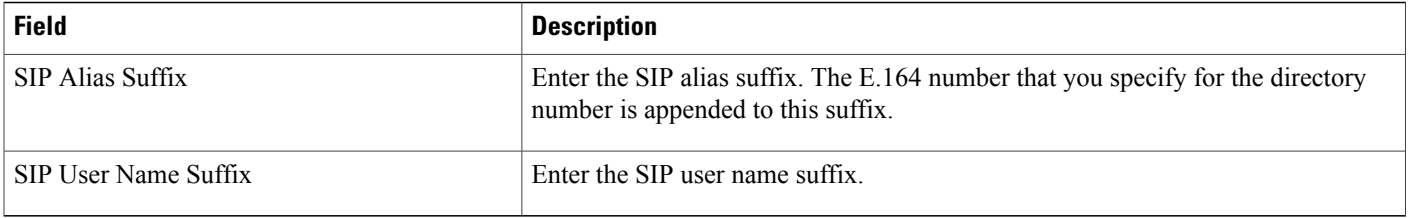

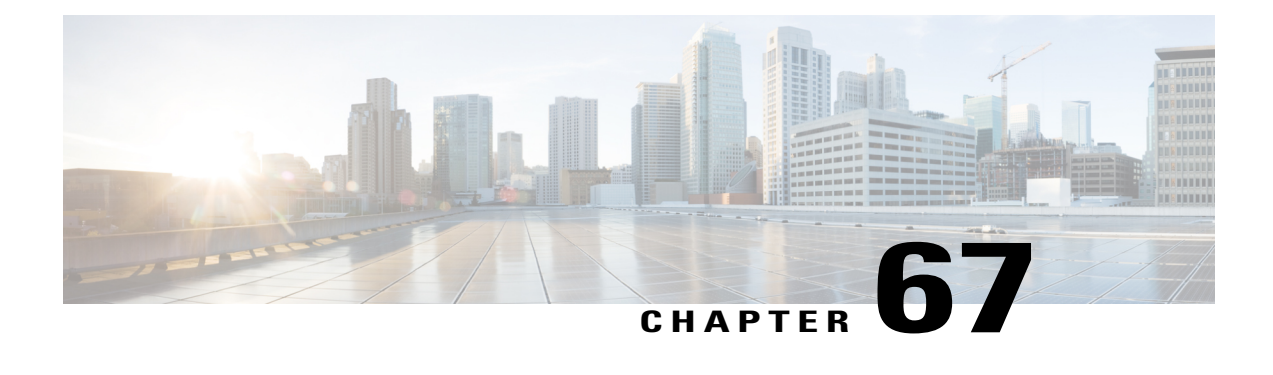

# **About Directory Number Alias Lookup and Sync Setup**

In Cisco Unified Communications Manager Administration, use the submenus under the **Advanced Features** > **Directory Number Alias Lookup/Sync** menu path to configure directory number alias lookup and sync servers.

The Directory Number Alias Lookup and Sync setup enables you to route the commercial calls to an alternate number. Routing the commercial calls to an alternate number reduces the commercial cost of calling an external number. You must configure the LDAP server for Directory Number Alias Sync (sync server) if you need to synchronize users from Cisco Unified Communications Manager database to the sync server. You must configure the LDAP server for Directory Number Alias Lookup (lookup server) if you need to route the commercial calls to an alternate number.

- [Directory](#page-474-0) Number Alias Lookup and Sync Settings , page 441
- Configure Directory Number to [Synchronize](#page-477-0) to LDAP Directory Server , page 444
- Access Cisco Directory Number Alias Lookup Service Over HTTPS [Connection](#page-477-1) Using Self-signed [Certificate](#page-477-1) , page 444
- Access Cisco Directory Number Alias Lookup Service Over HTTPS [Connection](#page-478-0) Using CA Signed [Certificate](#page-478-0) , page 445

# <span id="page-474-0"></span>**Directory Number Alias Lookup and Sync Settings**

In Cisco Unified Communications Manager Administration, use the submenus under the **Advanced Features** > **Directory Number Alias Lookup/Sync** menu path to configure directory number alias lookup and sync servers.

The following table describes the Directory Number Alias Lookup/Sync settings.

#### **Table 78: Directory Number Alias Lookup/Sync Settings**

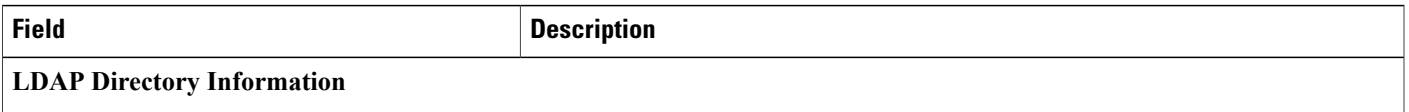

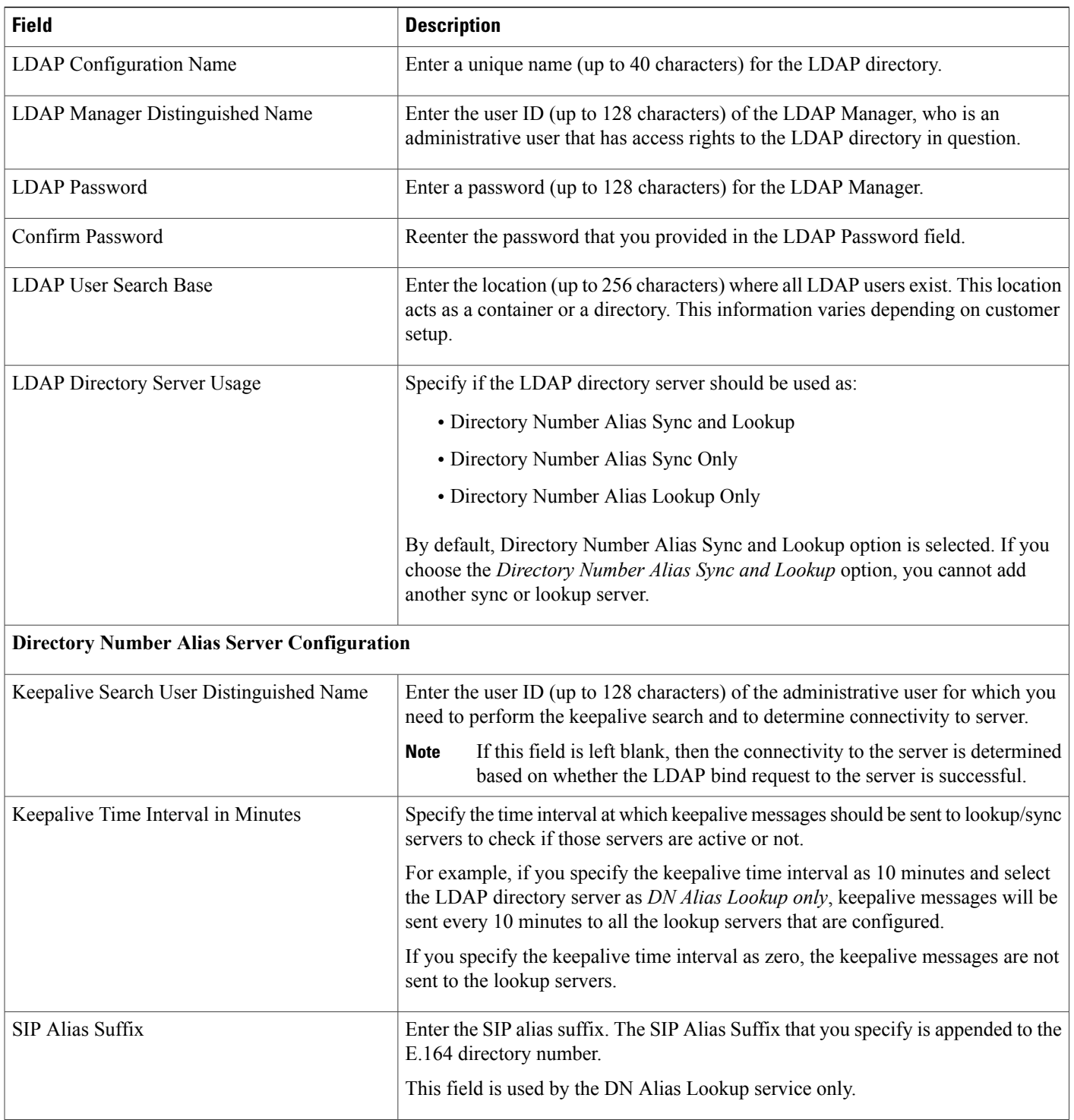

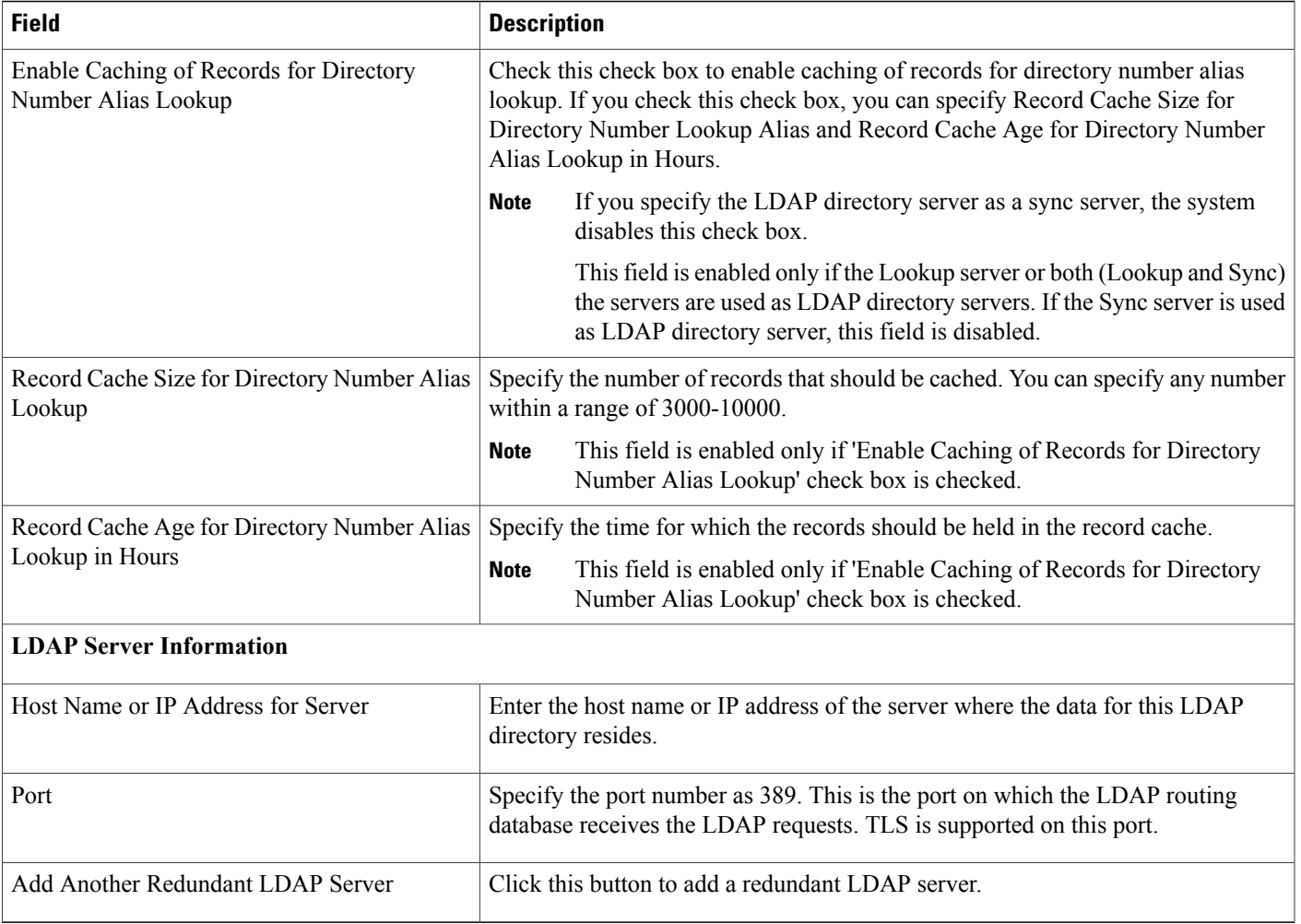

**Note**

To enable routing the commercial calls to the internal numbers of the called parties, ensure that Cisco Directory Number Alias Lookup Service is activated. To synchronize users from the Cisco Unified Communications Manager database to the LDAP server for Directory Number Alias Sync server, ensure that Cisco Directory Number Alias Sync Service is activated.

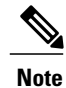

You can configure the primary and secondary lookup and sync servers to support failover. If a primary server goes down and if the secondary server is configured, lookup/sync services automatically connect to the secondary server. The failover is supported for both lookup and sync services. When the primary server is restored, the network administrator must restart the lookup/sync service so that the services can connect back to the primary server.

For more information on restarting services, refer *Cisco Unified Communications Manager Administration Guide*.

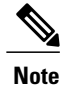

A commercial call is routed to an internal number only if Confidential Access Level (CAL) resolution succeeds on that call. If the CAL resolution fails, the call is redirected to the original destination.

### <span id="page-477-0"></span>**Configure Directory Number to Synchronize to LDAP Directory Server**

#### **Procedure**

- **Step 1** From Cisco Unified Communications Manager Administration, select **Call Routing** > **Directory Number**.
- **Step 2** Perform one of the following:
	- Select **Add New** to create a new directory number.
	- Open an existing directory number entry.
- **Step 3** Enter an E.164 mask.
- **Step 4** Enter an enterprise alternative number (EAN).
- **Step 5** Select a Call Control Agent Profile from the drop-down list box to create a new Call Control Agent Profile.

#### **What to Do Next**

Configure the LDAP server for Directory Number Alias Sync (sync server) if you need to synchronize directory numbers from the Unified Communications Manager database to the sync server.

# <span id="page-477-1"></span>**Access Cisco Directory Number Alias Lookup Service Over HTTPS Connection Using Self-signed Certificate**

To access Cisco Directory Number Alias Lookup service over https connection using a self-signed certificate, perform the following steps:

#### **Procedure**

Configure External Call Control (ECC) in any of the Cisco Unified Communication Manager clusters. Enter the web service URL as https://<localhost>:8443/dnaliaslookup or https://<hostname of the CUCM>:8443/dnaliaslookup.

The hostname isthe Common Name (CN) of the tomcat certificate of Cisco Unified Communications Manager. **Note**

# <span id="page-478-0"></span>**Access Cisco Directory Number Alias Lookup Service Over HTTPS Connection Using CA Signed Certificate**

To access Cisco Directory Number Alias Lookup service over https connection using Certificate Authority (CA) signed certificate, perform the following steps:

#### **Procedure**

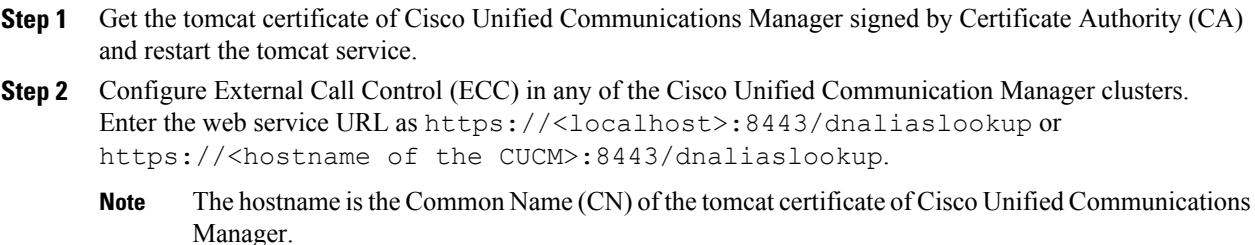

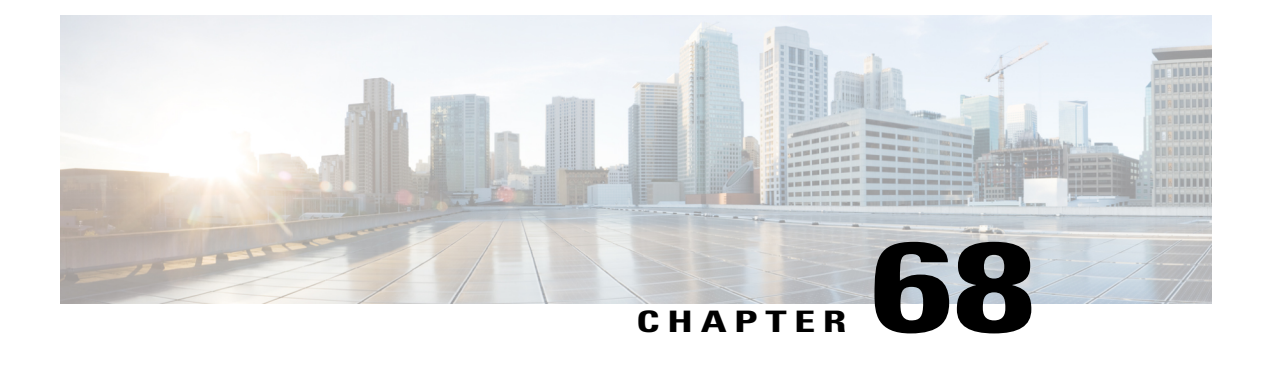

# **Other Advanced Features Menu Options**

This chapter provides brief descriptions of selected Advanced Features menu options. A pointer to the document that contains greater details for each Advanced Features menu option is provided.

- SAF (Call Control [Discovery\),](#page-480-0) page 447
- Cisco [Extension](#page-480-1) Mobility Cross Cluster, page 447
- Cisco [Intercompany](#page-481-0) Media Engine, page 448
- [Fallback](#page-481-1) Setup , page 448
- Called Party [Tracing,](#page-481-2) page 448
- VPN [Setup,](#page-481-3) page 448

# <span id="page-480-0"></span>**SAF (Call Control Discovery)**

In Cisco Unified Communications Manager Administration, use the submenus under the **Advanced Features** > **SAF** menu path to configure call control discovery.

The call control discovery feature leverages the Service Advertisement Framework (SAF) network service, a proprietary Cisco service, to facilitate dynamic provisioning of inter-call agent information. By adopting the SAF network service, the call control discovery feature allows Cisco Unified Communications Manager to advertise itself along with other key attributes, such as directory number patterns that are configured in Cisco Unified Communications Manager Administration, so other call control entities that also use SAF network can use the advertised information to dynamically configure and adapt their routing behaviors; likewise, all entities that use SAF advertise the directory number patterns that they own along with other key information, so other remote call-control entities can learn the information and adapt the routing behavior of the call.

For more information, see the VPN [Setup](#page-481-3), on page 448 chapter in the Cisco Unified Communications Manager Features and Services Guide.

# <span id="page-480-1"></span>**Cisco Extension Mobility Cross Cluster**

In Cisco Unified Communications Manager Administration, use the submenus under the **Advanced Features** > **EMCC** menu path to configure the Cisco Extension Mobility Cross Cluster feature.

The Cisco Extension Mobility Cross Cluster feature allows an enterprise user of one Cisco Unified Communications Manager cluster (the home cluster) to log in to a Cisco Unified IP Phone of another Cisco Unified Communications Manager cluster (the visiting cluster) during travel as if the user is using the IP phone at the home office.

For more information, see the *Cisco Unified Communications Manager Features and Services Guide*.

**Note**

If a user remains in a single cluster, configuration of the Cisco Extension Mobility feature suffices to provide the user with extension mobility capabilities.

# <span id="page-481-0"></span>**Cisco Intercompany Media Engine**

In Cisco Unified Communications Manager Administration, use the submenus under the**Advanced Features** > **Intercompany Media Services** menu path to configure the Cisco Intercompany Media Engine.

Cisco Intercompany Media Engine provides a technique for establishing direct IP connectivity between enterprises by combining peer-to-peer technologies with the existing public switched telephone network (PSTN) infrastructure. Cisco Intercompany Media Engine allows companiesthat have deployed Cisco Unified Communications Manager to communicate over the Internet rather than the PSTN by creating dynamic Session Initiation Protocol (SIP) trunks between the enterprises.

For more information, see the *Cisco Intercompany Media Engine Installation and Configuration Guide*.

# <span id="page-481-1"></span>**Fallback Setup**

In Cisco Unified Communications Manager Administration, use the submenus under the **Advanced Features** > **Fallback** menu path to configure fallback information.

Cisco Intercompany Media Engine configuration comprises configuration of fallback information.

For more information, see the *Cisco Intercompany Media Engine Installation and Configuration Guide*.

# <span id="page-481-3"></span><span id="page-481-2"></span>**Called Party Tracing**

In Cisco Unified Communications Manager Administration, use the submenus under the **Advanced Features** > **Called Party Tracing** menu path to configure Called Party Tracing feature.

Called Party Tracing allows you to configure a directory number or list of directory numbers that you want to trace. You can request on-demand tracing of calls using the Session Trace Tool.

For more information, see the Cisco Unified Real Time Monitoring Tool Administration Guide.

### **VPN Setup**

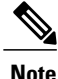

The VPN menu and its options are not available in the U.S. export unrestricted version of Cisco Unified Communications Manager.

In Cisco Unified Communications Manager Administration, use the submenus under the **Advanced Features** > **VPN** menu path to configure the VPN feature.

The Cisco VPN Client for Cisco Unified IP Phones adds another option for customers attempting to solve the remote telecommuter problem by complementing other Cisco remote telecommuting offerings.

For more information, see the *Cisco Unified Communications Manager Security Guide*.

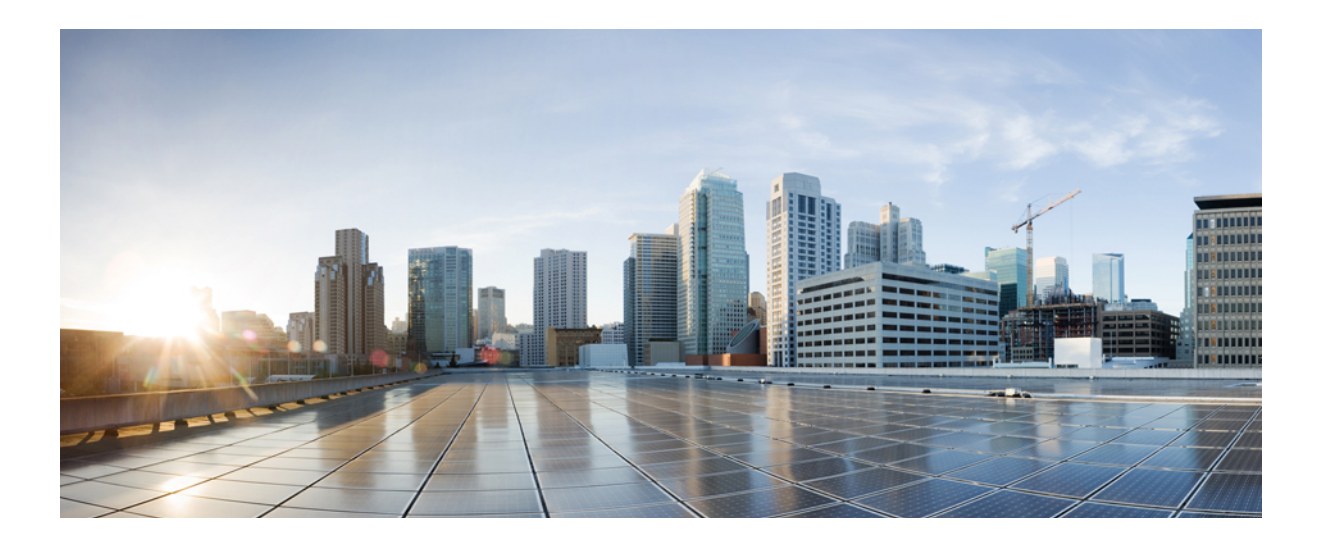

# **PART VI**

# **Device Setup**

- CTI [Route](#page-486-0) Point Setup , page 453
- [Gatekeeper](#page-494-0) Setup , page 461
- [Gateway](#page-498-0) Setup , page 465
- Cisco [Unified](#page-612-0) IP Phone Setup , page 579
- [Trunk](#page-670-0) Setup , page 637
- Device [Defaults](#page-734-0) Setup , page 701
- Device Firmware Load [Information](#page-738-0) , page 705
- [Default](#page-740-0) Device Profile Setup , page 707
- [Device](#page-746-0) Profile Setup , page 713
- Phone Button [Template](#page-754-0) Setup , page 721
- Softkey [Template](#page-758-0) Setup , page 725
- IP Phone [Services](#page-766-0) Setup , page 733
- SIP [Profile](#page-778-0) Setup , page 745
- [Common](#page-796-0) Device Setup , page 763
- [Common](#page-804-0) Phone Profile Setup , page 771
- Feature [Control](#page-810-0) Policy Setup , page 777
- [Recording](#page-814-0) Profile Setup , page 781
- SIP [Normalization](#page-816-0) Script Setup , page 783
- Session Description Protocol [Transparency,](#page-822-0) page 789
- [Wireless](#page-826-0) LAN Profile Setup , page 793
- Wi-Fi [Hotspot](#page-834-0) Profile Setup , page 801
- Other Device Menu [Options](#page-842-0) , page 809

<span id="page-486-2"></span><span id="page-486-0"></span>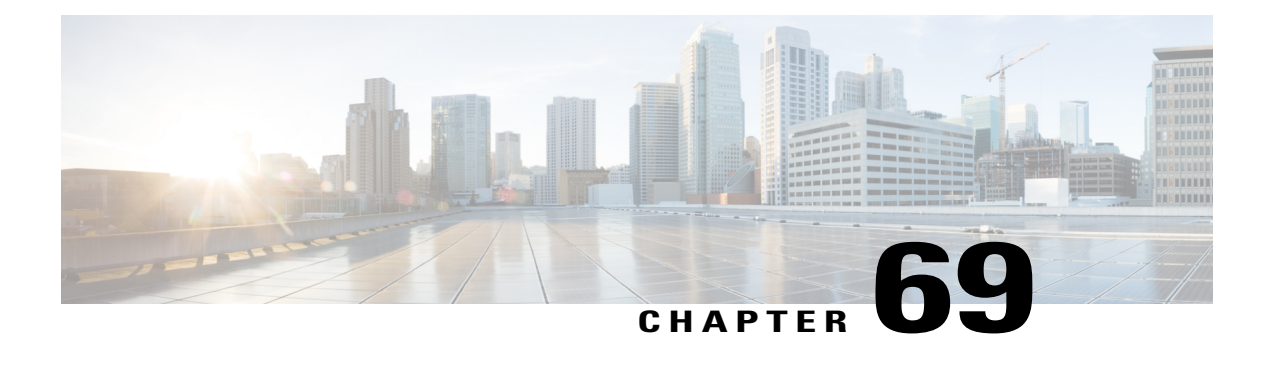

# **CTI Route Point Setup**

This chapter provides information to configure CTI route points and CTI ports.

For additional information, see topics related to computer telephony integration and trusted relay points in the *Cisco Unified Communications Manager System Guide*.

- [About](#page-486-1) CTI Route Point Setup , page 453
- CTI [Route](#page-487-0) Point Setup, page 454
- CTI Route Point [Deletions](#page-487-1) , page 454
- CTI Route Point [Settings](#page-488-0), page 455
- [Synchronize](#page-491-0) CTI Route Point, page 458

### <span id="page-486-1"></span>**About CTI Route Point Setup**

A computer telephony integration (CTI) route point designates a virtual device that can receive multiple, simultaneous calls for application-controlled redirection.

For first-party call control, you can optionally add a CTI port for each active voice line (the CTI application determines this). Applications that use CTI route points and CTI ports include Cisco IP Softphone, Cisco Unified Communications Manager Auto-Attendant, and Cisco IP Interactive Voice Response System. After you add a CTI route point to Cisco Unified Communications Manager Administration, information from the RIS Data Collector service displays in the CTI Route Point Configuration window. When available, the IP address of the device and the name of the Cisco Unified Communications Manager with which the device registered display.

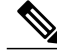

**Note**

You must not associate CTI route points with directory numbers (DNs) that are members of line groups and, by extension, that are members of hunt lists. If a DN is a member of a line group or hunt list, you cannot associate that DN with a CTI route point that you configure with the CTI Route Point Configuration window.

For detailed instructions on how to configure CTI route points and CTI ports that are associated with these applications, see the documentation and online help that is included with these applications.

# <span id="page-487-0"></span>**CTI Route Point Setup**

In Cisco Unified Communications Manager Administration, use the **Device** > **CTI Route Point** menu path to configure CTI route points.

A computer telephony integration (CTI) route point designates a virtual device that can receive multiple, simultaneous calls for application-controlled redirection.

For first-party call control, you can optionally add a CTI port for each active voice line (the CTI application determines this). Applications that use CTI route points and CTI ports include Cisco IP Softphone, Cisco Unified Communications Manager Auto-Attendant, and Cisco IP Interactive Voice Response System. After you add a CTI route point to Cisco Unified Communications Manager Administration, information from the RIS Data Collector service displays in the CTI Route Point Configuration window. When available, the IP address of the device and the name of the Cisco Unified Communications Manager with which the device registered display.

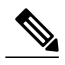

**Note**

You must not associate CTI route points with directory numbers (DNs) that are members of line groups and, by extension, that are members of hunt lists. If a DN is a member of a line group or hunt list, you cannot associate that DN with a CTI route point that you configure with the CTI Route Point Configuration window.

For detailed instructions on how to configure CTI route points and CTI ports that are associated with these applications, see the documentation and online help that is included with these applications.

#### **CTI Route Point Configuration Tips**

After you add a CTI route point to Cisco Unified Communications Manager Administration, information from the RIS Data Collector service displays in the CTI Route Point Configuration window. When available, the device IPaddress and the name of the Cisco Unified Communications Manager with which the device registered display.

You can add and configure directory numbers for a CTI route point.

For instructions on how to reset a CTI route point, see the descriptions of the Reset Selected and Reset buttons.

#### **Related Topics**

GUI [Buttons](#page-52-0) and Icons , on page 19 About [Directory](#page-322-1) Number Setup , on page 289 [Synchronize](#page-491-0) CTI Route Point , on page 458

### <span id="page-487-1"></span>**CTI Route Point Deletions**

Because you can delete a CTI route point that is assigned to one or more directory numbers, you should determine which directory numbers are using the CTI route point. To determine which directory numbers are using the CTI route point, choose Dependency Records link from the Related Links drop-down list box in the CTI Route Point Configuration window and click Go. If the dependency records are not enabled for the system, the dependency records summary window displays a message. If you try to delete a CTI route point that is in use, Cisco Unified Communications Manager displays a message.

If you delete a CTI Route Point that has a directory number assigned to it, you can find the directory number by using the Route Plan Report. You can also delete the directory number by using the Route Plan Report.

#### **Related Topics**

Access [Dependency](#page-1015-0) Records , on page 982

# <span id="page-488-0"></span>**CTI Route Point Settings**

The following table describes the CTI route point settings.

#### **Table 79: CTI Route Point Settings**

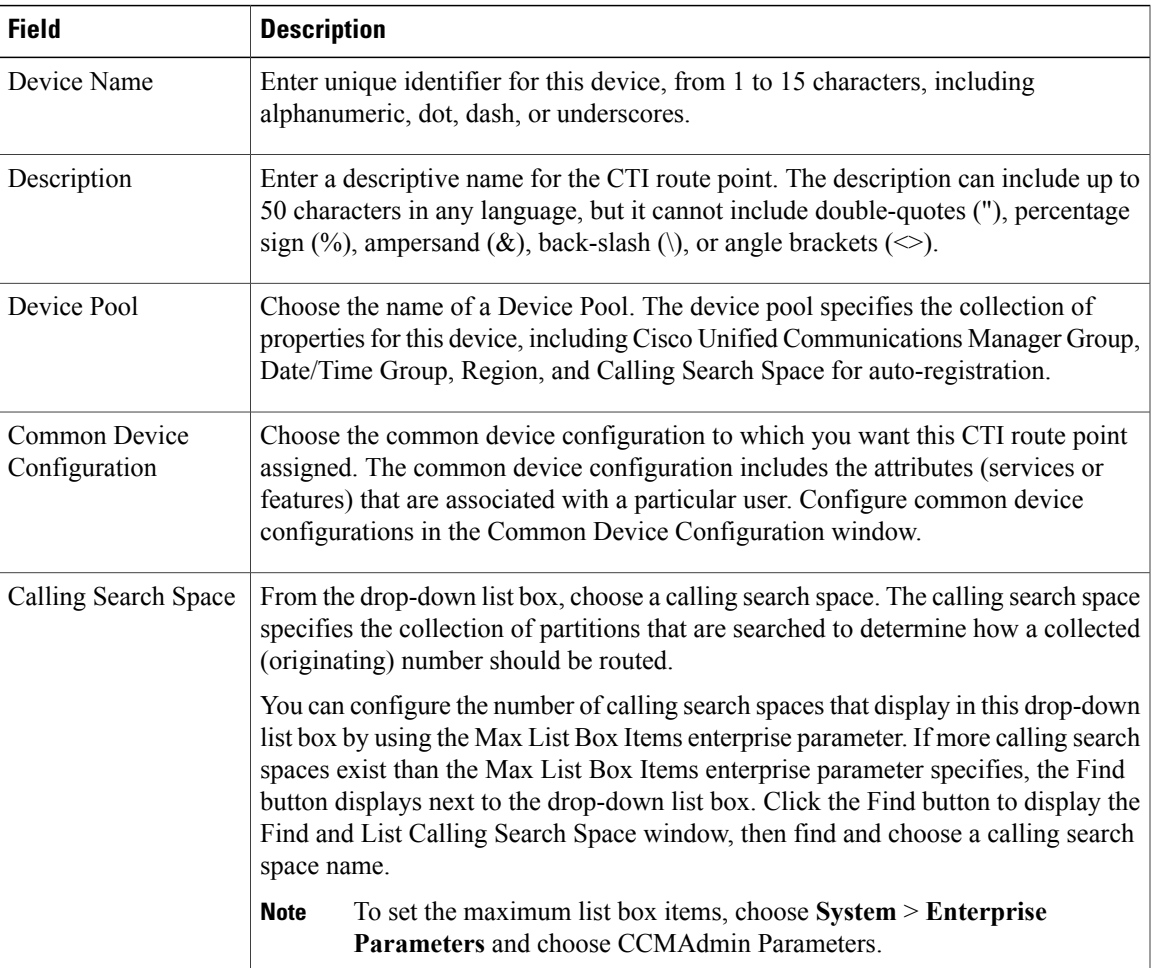

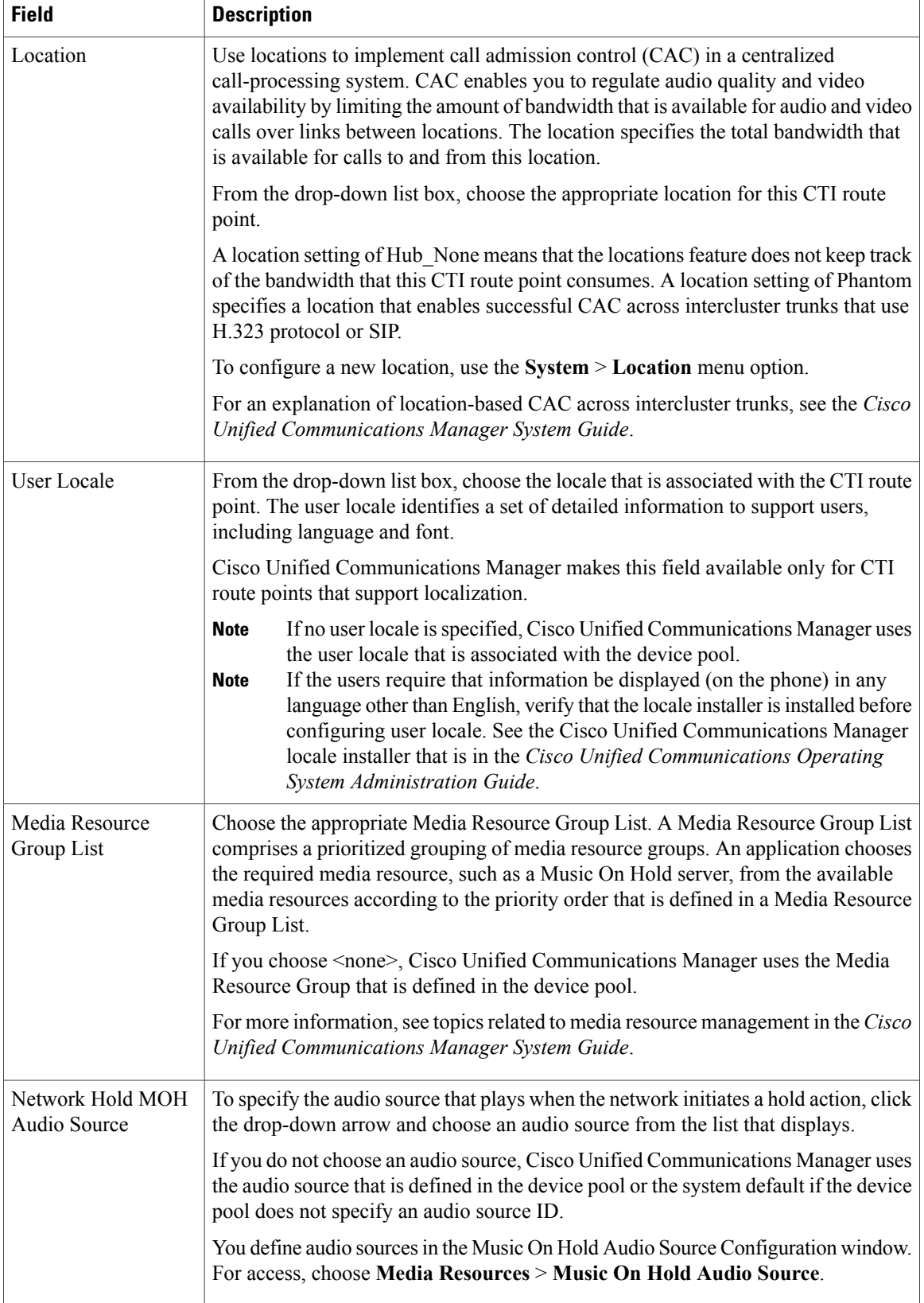

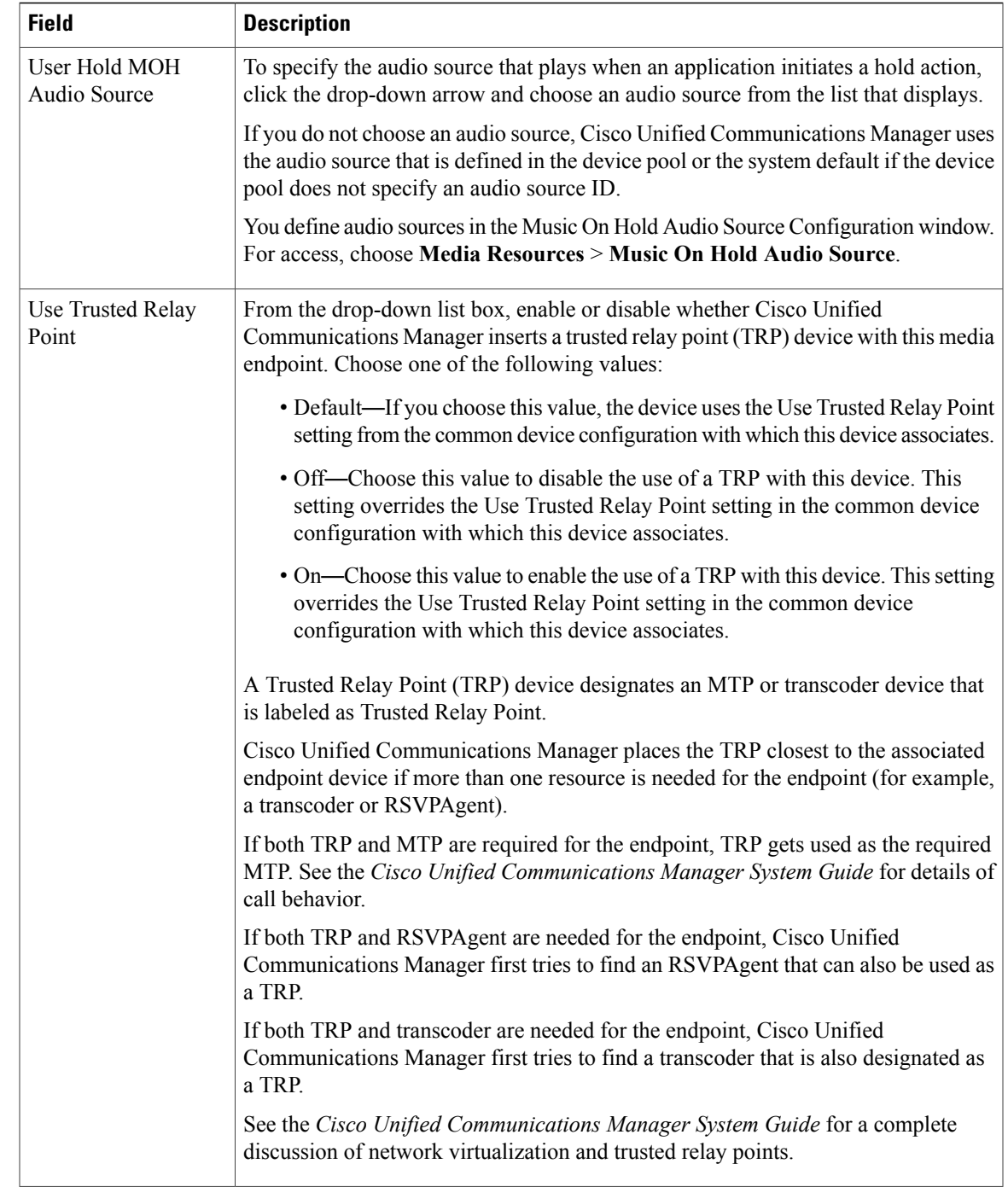

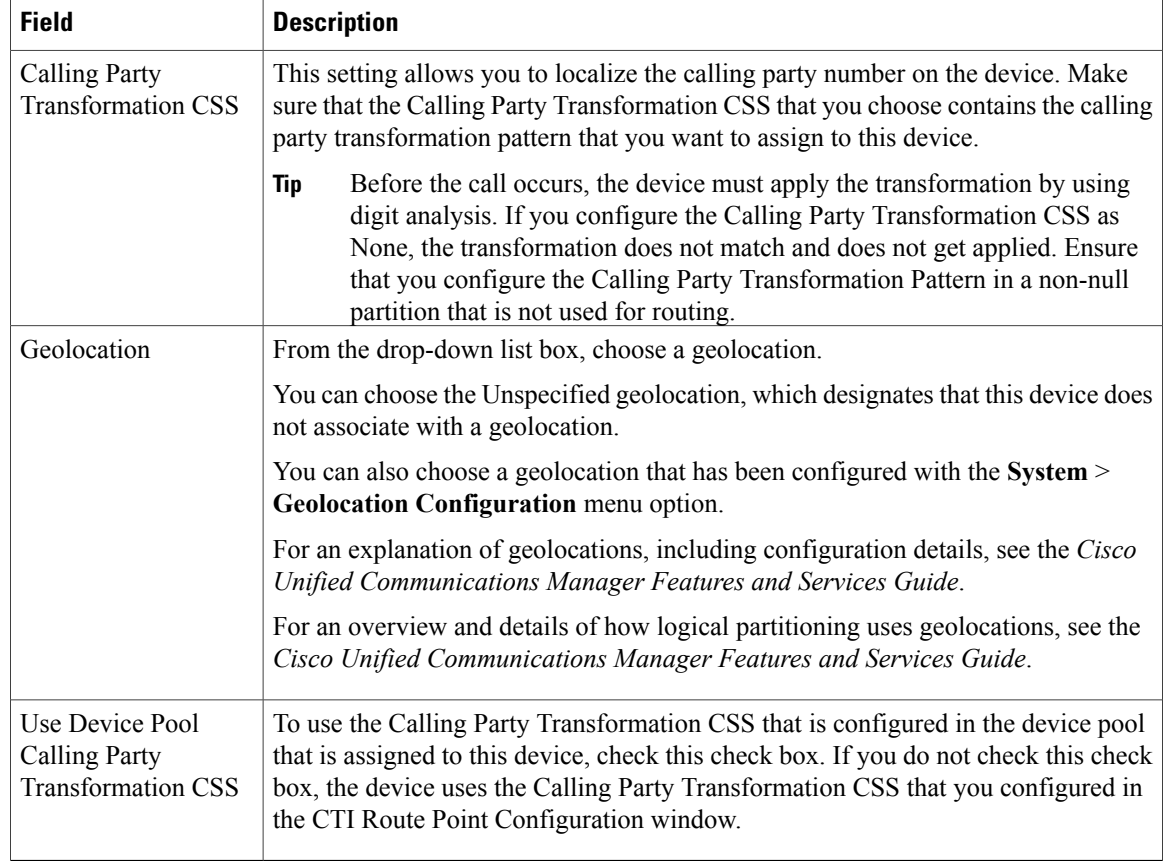

#### **Related Topics**

[Location](#page-160-0) Setup , on page 127 About [Calling](#page-306-0) Search Space Setup , on page 273 CTI [Route](#page-486-2) Point Setup , on page 453 [Common](#page-796-1) Device Setup , on page 763

# <span id="page-491-0"></span>**Synchronize CTI Route Point**

To synchronize a CTI route point with the most recent configuration changes, perform the following procedure, which applies any outstanding configuration settings in the least-intrusive manner possible. (For example, a reset/restart may not be required on some affected devices.)

#### **Procedure**

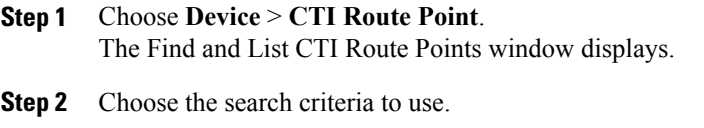

**Step 3** Click Find.

The window displays a list of CTI route points that match the search criteria.

- **Step 4** Check the check boxes next to the CTI route points that you want to synchronize. To choose all CTI route points in the window, check the check box in the matching records title bar.
- **Step 5** Click Apply Config to Selected. The Apply Configuration Information dialog displays.
- **Step 6** Click OK.

#### **Related Topics**

CTI [Route](#page-486-2) Point Setup , on page 453

<span id="page-494-2"></span><span id="page-494-0"></span>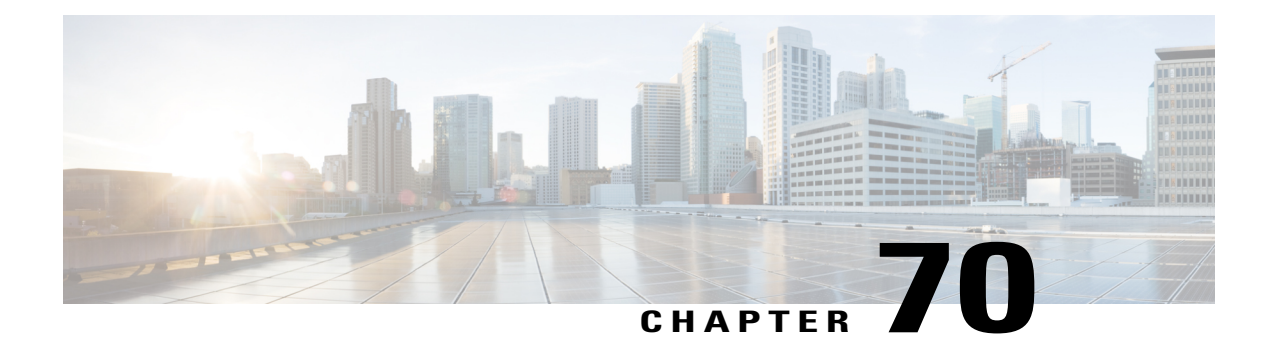

# **Gatekeeper Setup**

This chapter provides information about gatekeeper configuration using Cisco Unified Communications Manager Administration.

For additional information about gatekeepers and trunks, see the following Cisco documentation:

- *Cisco Unified Communications Manager System Guide*
- *Cisco Unified Communications Solution Reference Network Design (SRND)*
- Cisco IOS Multimedia Conference Manager (Command Reference) documentation
- About [Gatekeeper](#page-494-1) Setup, page 461
- [Gatekeeper](#page-495-0) Reset, page 462
- [Gatekeeper](#page-495-1) Deletions, page 462
- [Gatekeeper](#page-496-0) Settings , page 463
- [Synchronize](#page-497-0) Gatekeeper, page 464

### <span id="page-494-1"></span>**About Gatekeeper Setup**

In Cisco Unified Communications Manager Administration, use the **Device** > **Gatekeeper** menu path to configure gatekeepers.

A gatekeeper device, also known as a Cisco Multimedia Conference Manager (MCM), supports the H.225 Registration, Admission, and Status Protocol (RAS) message set that is used for call admission control, bandwidth allocation, and dial pattern resolution (call routing). The gatekeeper provides these services for communications between Cisco Unified Communications Manager clusters and H.323 networks. You can configure multiple gatekeeper devices per Cisco Unified Communications Manager cluster. You can configure alternate gatekeepers for redundancy.See the Cisco Multimedia Conference Manager (MCM) documentation and the Cisco Unified Communications Solution Reference Network Design (SRND) for alternate gatekeeper configuration details.

Gatekeeper configuration comprises components:

• Cisco Unified Communications Manager configuration. Each Cisco Unified Communications Manager cluster can register with one or more gatekeepers. This chapter describes how to configure the gatekeeper in Cisco Unified Communications Manager. You also need to configure trunk devices on the Trunk Configuration window.

• Gatekeeper configuration on the router. This type of configuration applies to a Cisco IOS Multimedia Conference Manager (MCM) that acts as the gatekeeper. Recommended platforms for the gatekeeper include Cisco 2600, 3600, or 7200 routers with Cisco IOS Release 12.1(3)T or higher. See the MCM documentation for information on configuring the gatekeeper. Alternate gatekeeper configuration occurs in the MCM only, so no configuration is necessary in Cisco Unified Communications Manager.

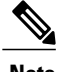

**Note** You can configure multiple gatekeeper devices per Cisco Unified Communications Manager cluster.

#### **Gatekeepers Configuration Tips**

You can configure multiple gatekeeper devices per Cisco Unified Communications Manager cluster.

#### **Related Topics**

[Trunk](#page-670-1) Setup , on page 637

### <span id="page-495-0"></span>**Gatekeeper Reset**

Resetting a gatekeeper does not mean that the physical device is reset; instead, resetting forces the Cisco Unified Communications Manager to reset the logical connection to the gatekeeper and to reregister with the gatekeeper. During this time of reregistering and until successful registration, new calls that are made by using this trunk, which uses this gatekeeper, fail.

When you reset a gatekeeper, the Cisco Unified Communications Manager cluster unregisters (URQ) and then reregisters (RRQ) with the gatekeeper.

For instructions on how to reset a gatekeeper, see the descriptions of the Reset Selected and Reset buttons.

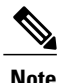

Resetting a gatekeeper does not cause all active calls that this gatekeeper controls to be dropped; however, new call attempts fail.

#### **Related Topics**

GUI [Buttons](#page-52-0) and Icons , on page 19 [Synchronize](#page-497-0) Gatekeeper , on page 464

# <span id="page-495-1"></span>**Gatekeeper Deletions**

You cannot delete a gatekeeper that is assigned to one or more trunks. To find out which trunks are using the gatekeeper, choose Dependency Records from the Related Links drop-down list box that is on the Gatekeeper Configuration window. If the dependency records are not enabled for the system, the dependency records summary window displays a message. For more information about dependency records. If you try to delete a gatekeeper that isin use, Cisco Unified Communications Manager displays an error message. Before deleting a gatekeeper that is currently in use, you must perform either or both of the following tasks:

- Assign a different gatekeeper to any trunks that are using the gatekeeper that you want to delete.
- Delete the trunks that are using the gatekeeper that you want to delete.

#### **Related Topics**

```
Set Up Trunk , on page 695
Delete Trunk , on page 697
Access Dependency Records , on page 982
```
# <span id="page-496-0"></span>**Gatekeeper Settings**

The following table describes the gatekeeper settings.

#### **Table 80: Gatekeeper Settings**

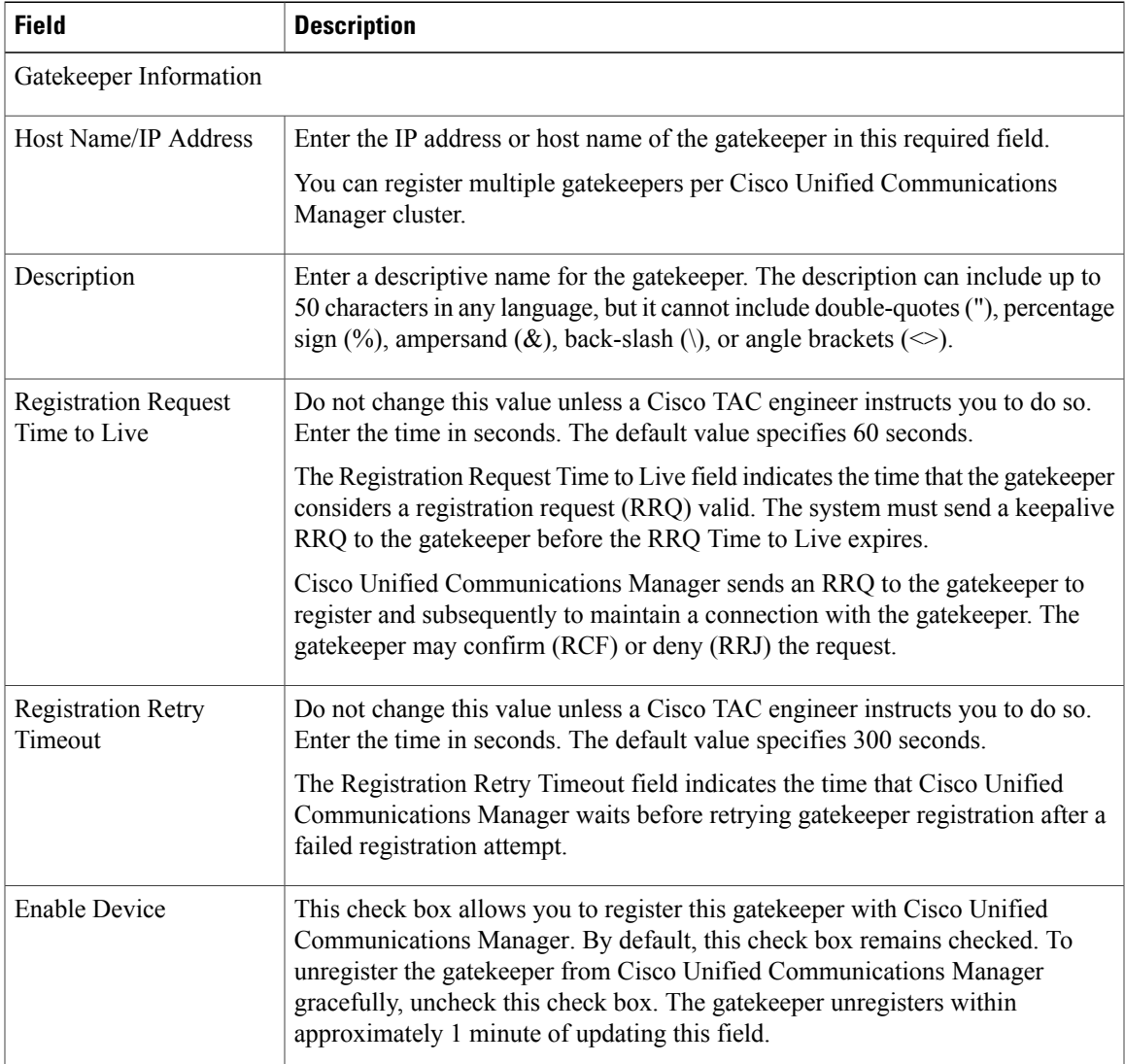

**Related Topics**

[Gatekeeper](#page-494-2) Setup , on page 461

# <span id="page-497-0"></span>**Synchronize Gatekeeper**

To synchronize a gatekeeper with the most recent configuration changes, perform the following procedure, which applies any outstanding configuration settings in the least-intrusive manner possible. (For example, a reset/restart may not be required on some affected devices.)

#### **Procedure**

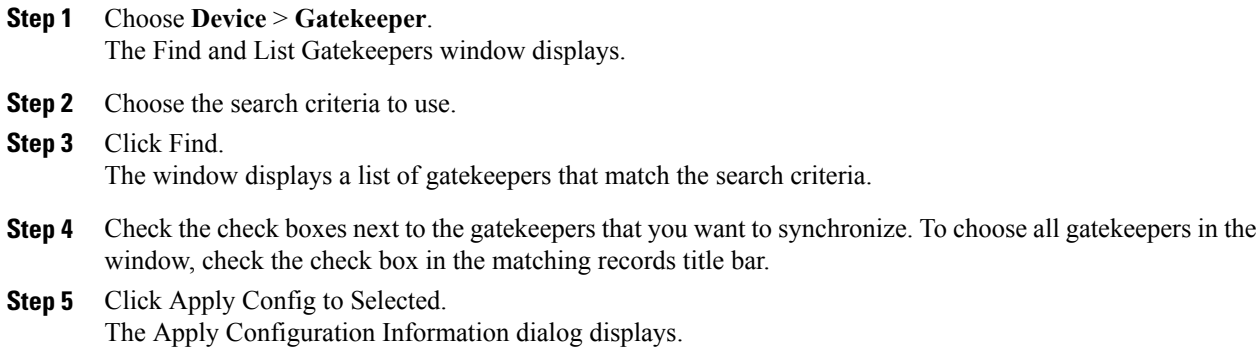

#### **Step 6** Click OK.

#### **Related Topics**

[Gatekeeper](#page-494-2) Setup , on page 461

<span id="page-498-0"></span>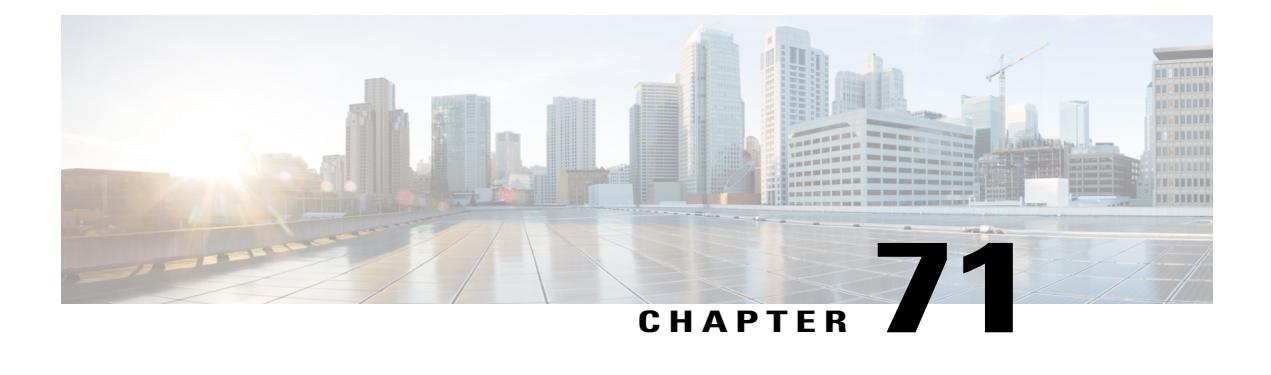

# **Gateway Setup**

This chapter provides information about using Cisco Unified Communications Manager for working with and configuring Cisco gateways.

- About [Gateway](#page-498-1) Setup, page 465
- [Gateway](#page-499-0) Reset , page 466
- [Gateway](#page-499-1) Deletion, page 466
- Cisco Unified [Communications](#page-500-0) Gateway Settings , page 467
- Port [Setup](#page-533-0) , page 500
- Add Gateway to Cisco Unified [Communications](#page-596-0) Manager , page 563
- Gateway and Port [Modification](#page-609-0) , page 576

# <span id="page-498-1"></span>**About Gateway Setup**

In Cisco Unified Communications Manager Administration, use the **Device** > **Gateway** menu path to configure gateways.

Cisco Unified Communications gateways enable Cisco Unified Communications Manager to communicate with non-IP telecommunications devices.

#### **Related Topics**

MGCP [Gateway](#page-500-1) Settings , on page 467 H.323 [Gateway](#page-503-0) Settings, on page 470 Analog Access [Gateway](#page-524-0) Settings , on page 491 Cisco VG248 [Gateway](#page-529-0) Settings , on page 496 Cisco IOS SCCP [Gateway](#page-530-0) Settings , on page 497 Port [Setup](#page-533-0) , on page 500 Add Gateway to Cisco Unified [Communications](#page-596-0) Manager , on page 563

# <span id="page-499-0"></span>**Gateway Reset**

For instructions on how to reset a gateway, see the descriptions of the Reset Selected and Reset buttons.

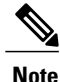

Restarting or resetting an H.323 gateway does not physically restart/reset the gateway; it only reinitializes the configuration that was loaded by Cisco Unified Communications Manager. When you reset any other gateway type, Cisco Unified Communications Manager automatically drops the calls that are using the gateway. When you restart any other gateway type, Cisco Unified Communications Manager attempts to preserve the calls that are using the gateway.

#### **Related Topics**

GUI [Buttons](#page-52-0) and Icons , on page 19 [Synchronize](#page-609-1) Gateway , on page 576

# <span id="page-499-1"></span>**Gateway Deletion**

Gateways and ports use a variety of configuration information such as partitions, device pools, and directory numbers. Before updating or deleting gateways or ports, you can find configuration information about that gateway and port by using the Dependency Records link. To access the link, choose Dependency Records from the Related Links drop-down list box and click Go.

If you try to delete a gateway that a route group is using, Cisco Unified Communications Manager displays a message. To find out which route groups are using the gateway, choose Dependency Records from the Related Links drop-down list box in the Gateway Configuration window and click Go. If the dependency records are not enabled for the system, the dependency records summary window displays a message. Before deleting a gateway that is currently in use, you must perform either or both of the following tasks:

- Assign a different gateway to any route groups that are using the gateway that you want to delete.
- Delete the route groups that are using the gateway that you want to delete.

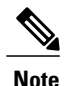

For each gateway type, the Gateway Configuration window displays either Device is trusted or Device is not trusted, along with a corresponding icon. The system determines whether the device is trusted, based on the device type. You cannot configure whether the device is trusted.

#### **Related Topics**

Route Group [Deletion](#page-231-0) , on page 198 Add [Devices](#page-233-0) to Route Group , on page 200 [Dependency](#page-1014-0) Records , on page 981 Access [Dependency](#page-1015-0) Records , on page 982

# <span id="page-500-0"></span>**Cisco Unified Communications Gateway Settings**

Cisco Unified Communications gateways enable Cisco Unified Communications Manager to communicate with non-IP telecommunications devices.

**Note**

For each gateway type, the Gateway Configuration window displays either Device is trusted or Device is not trusted, along with a corresponding icon. The system determines whether the device is trusted, based on the device type. You cannot configure whether the device is trusted.

#### **Related Topics**

Port [Setup](#page-533-0) , on page 500

#### <span id="page-500-1"></span>**MGCP Gateway Settings**

The following table provides detailed descriptions for MGCP gateway configuration settings.

**Table 81: MGCP Gateway Configuration Settings**

| <b>Field</b>                                     | <b>Description</b>                                                                                                    |
|--------------------------------------------------|----------------------------------------------------------------------------------------------------|
| Gateway Details                                  |                                                                                                    |
| Domain Name                                      | Enter a name of up to 64 characters that identifies the Cisco MGCP gateway.                                                                                                    |
|                                                  | Use the Domain Name Service (DNS) host name if it is configured to resolve<br>correctly; otherwise, use the host name as defined on the Cisco MGCP gateway.                                                                                                    |
|                                                  | If you are using the host name as it is configured on the IOS gateway, the name<br>that you enter here must match exactly.                                                                                                    |
|                                                  | For example, if the hostname is configured on the gateway to resolve to vg200-1<br>and the IP domain name is not configured, enter the hostname in this field (in<br>this case, $vg200-1$ ).                                                                                                    |
|                                                  | If the hostname is configured on the gateway as vg200-1 and the IP domain name<br>is configured on the gateway as cisco.com, enter vg200-1.cisco.com in this field.                                                                                                    |
| Description                                      | Enter a description that clarifies the purpose of the device. The description can<br>include up to 50 characters in any language, but it cannot include double-quotes<br>("), percentage sign (%), ampersand ( $\&$ ), back-slash (\), or angle brackets ( $\diamond$ ).                                                                                                    |
| Cisco Unified<br>Communications<br>Manager Group | From the drop-down list box, choose a Cisco Unified Communications Manager<br>redundancy group.                                                                                                    |
|                                                  | A Cisco Unified Communications Manager redundancy group includes a<br>prioritized list of up to three Cisco Unified Communications Managers. The first<br>Cisco Unified Communications Manager in the list serves as the primary Cisco<br>Unified Communications Manager. If the primary Cisco Unified Communications<br>Manager is not available or fails, the gateway attempts to connect with the next<br>Cisco Unified Communications Manager in the list and so on. |

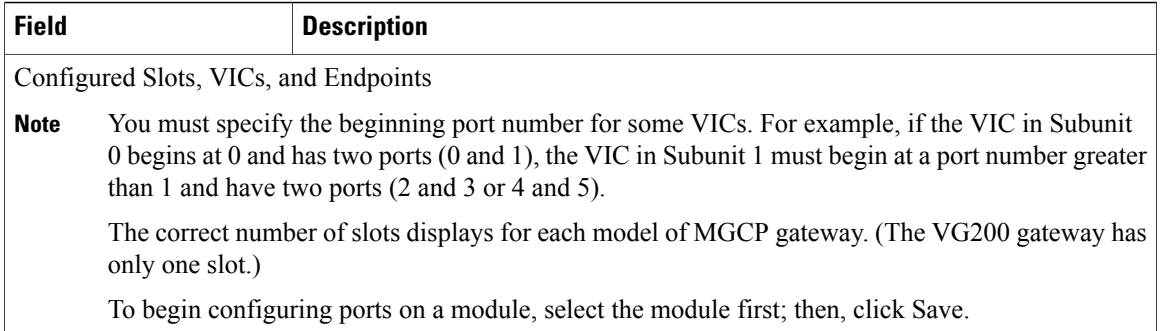

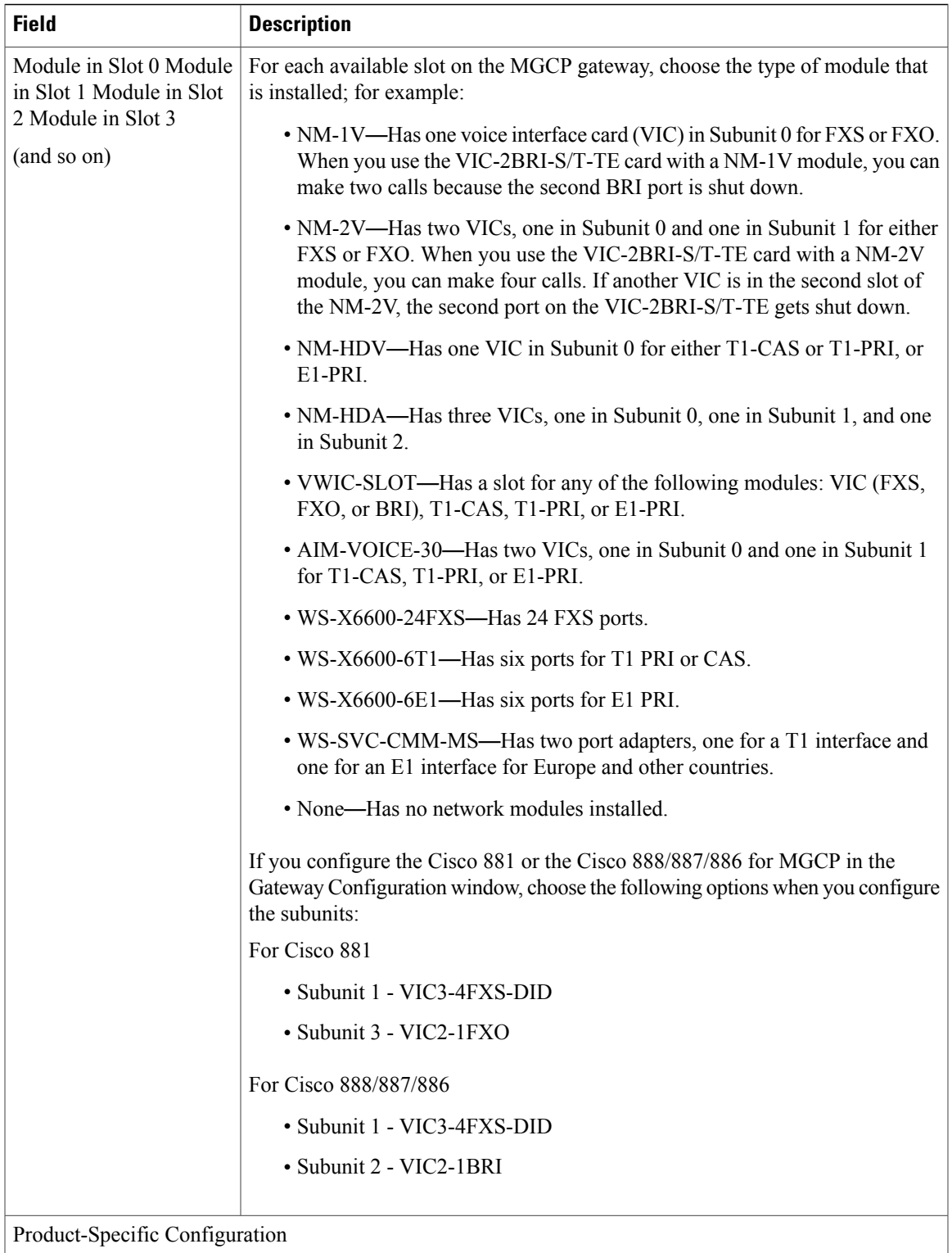

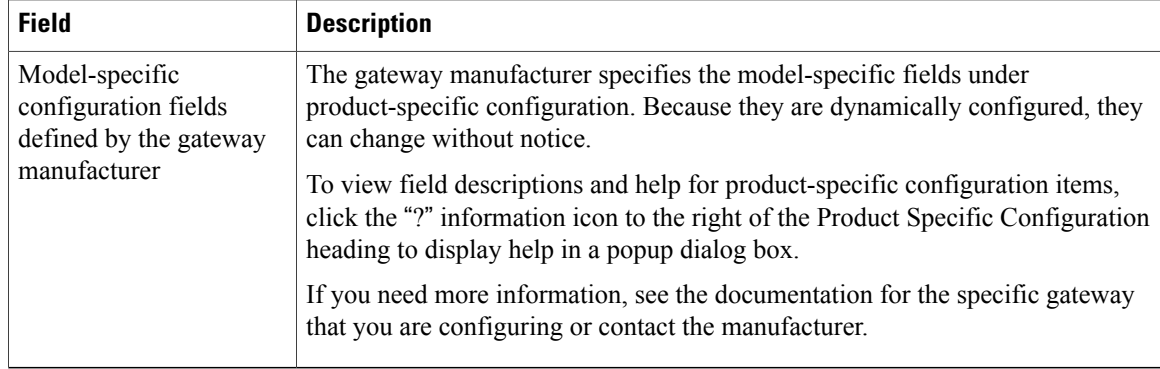

### <span id="page-503-0"></span>**H.323 Gateway Settings**

 $\frac{\sqrt{2}}{\sqrt{2}}$ **Note**

After a gateway is registered with Cisco Unified Communications Manager, gateway registration status may display in Cisco Unified Communications Manager Administration as unknown.

The following table lists configuration settings for H.323 gateways.

#### **Table 82: H.323 Gateway Configuration Settings**

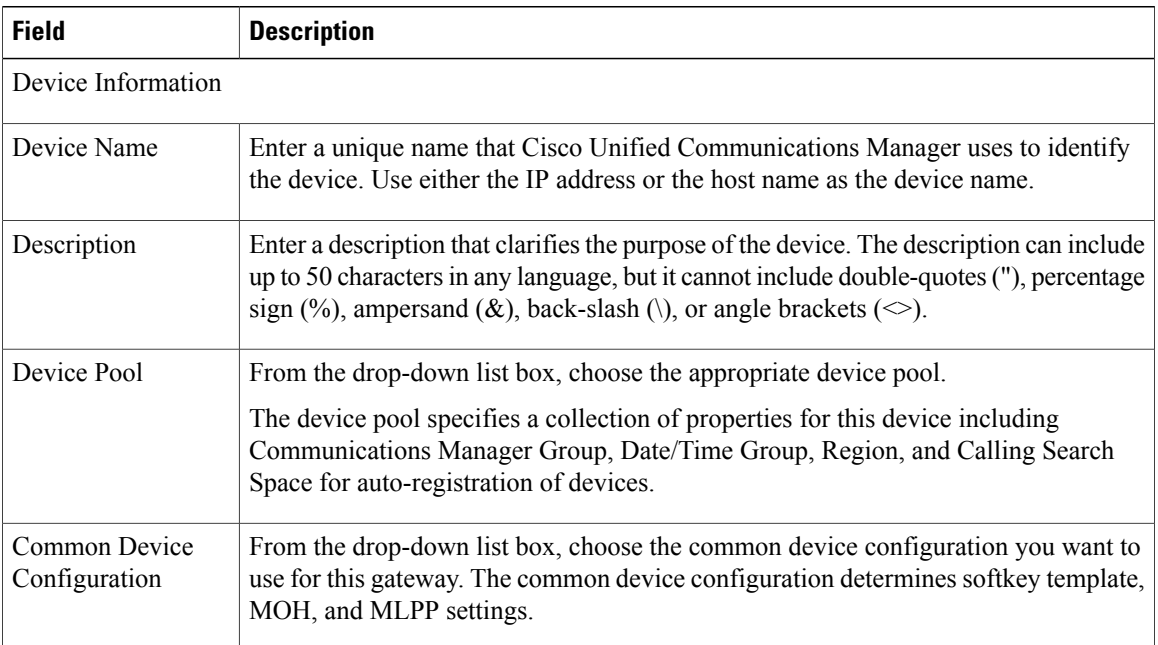
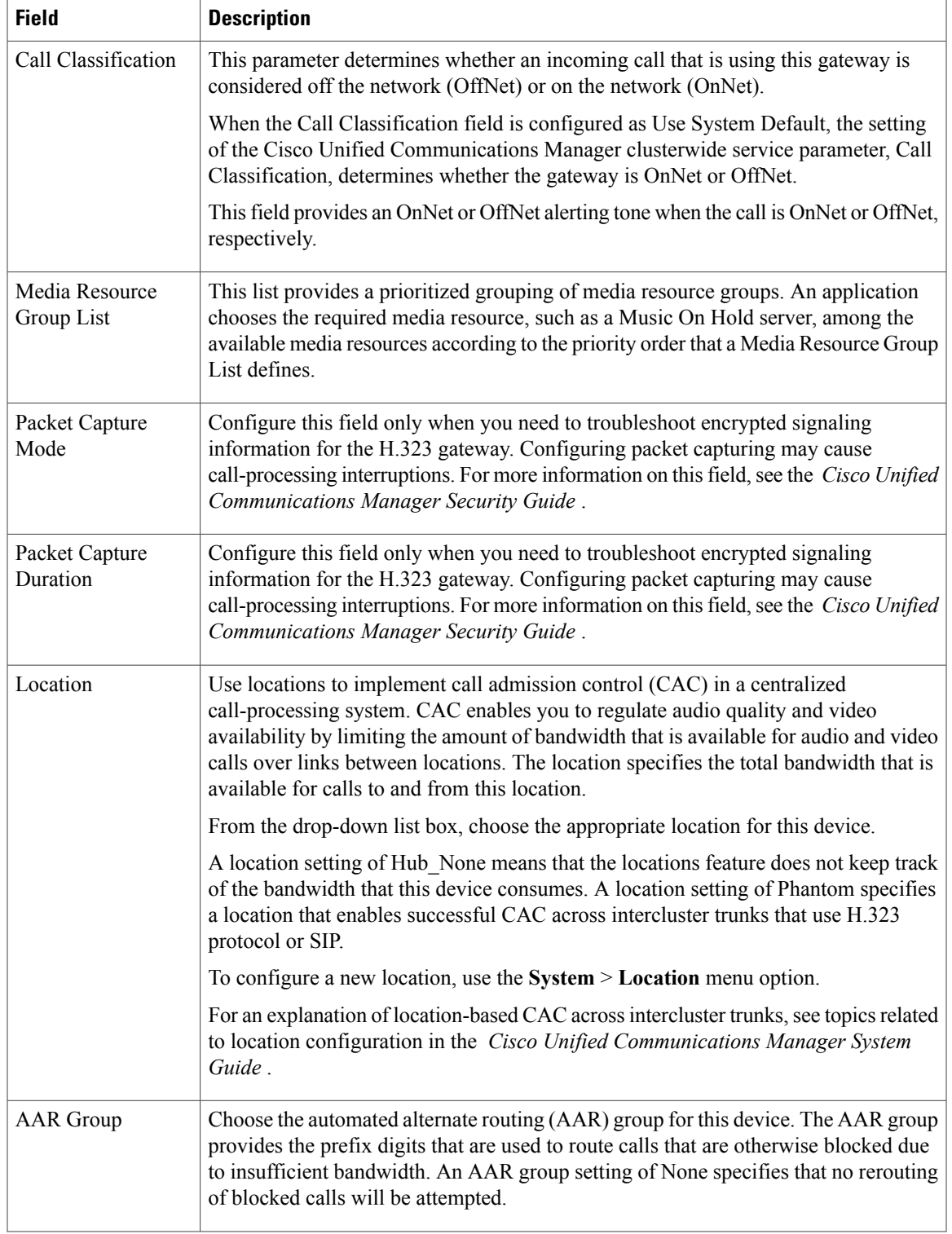

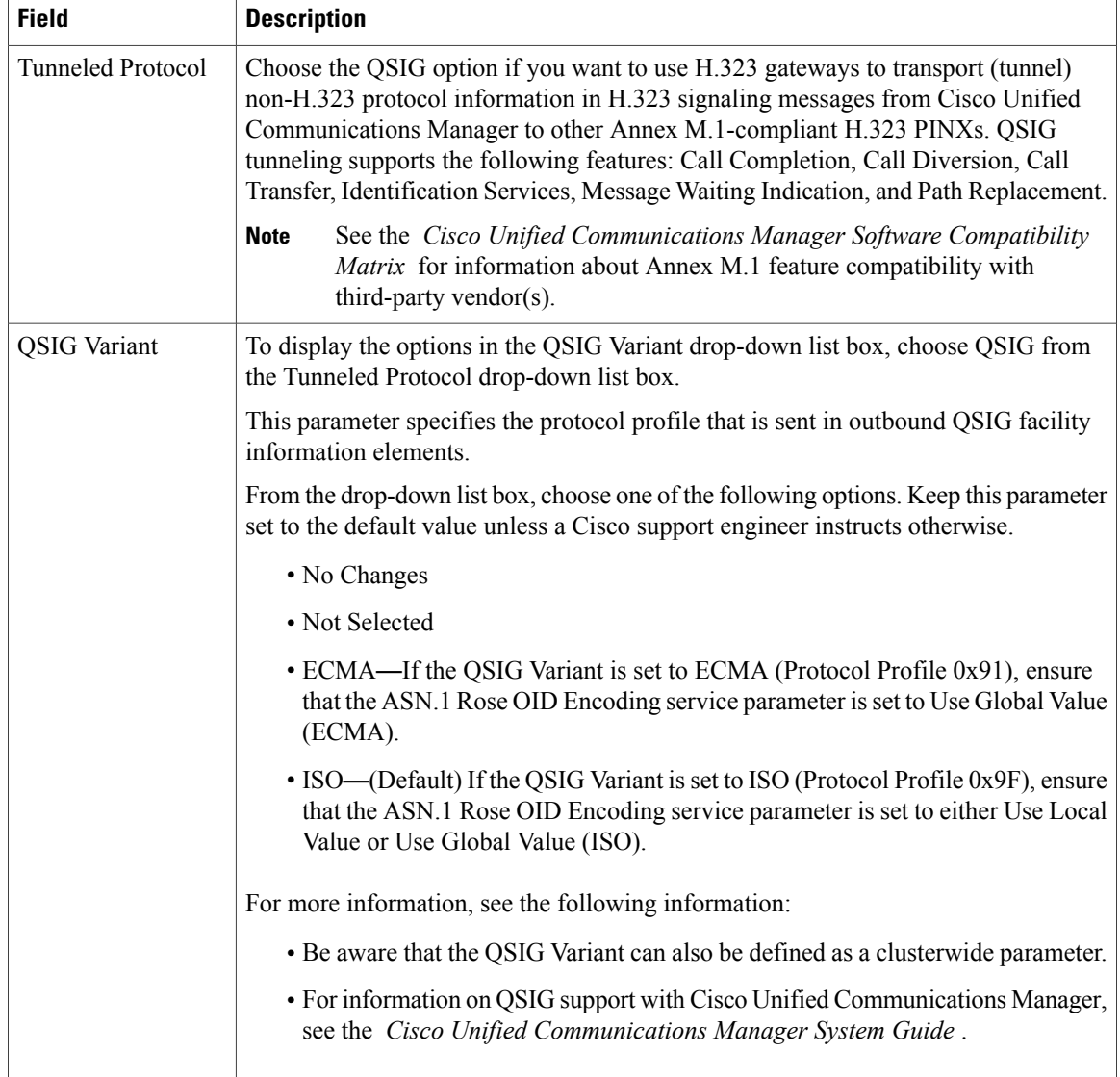

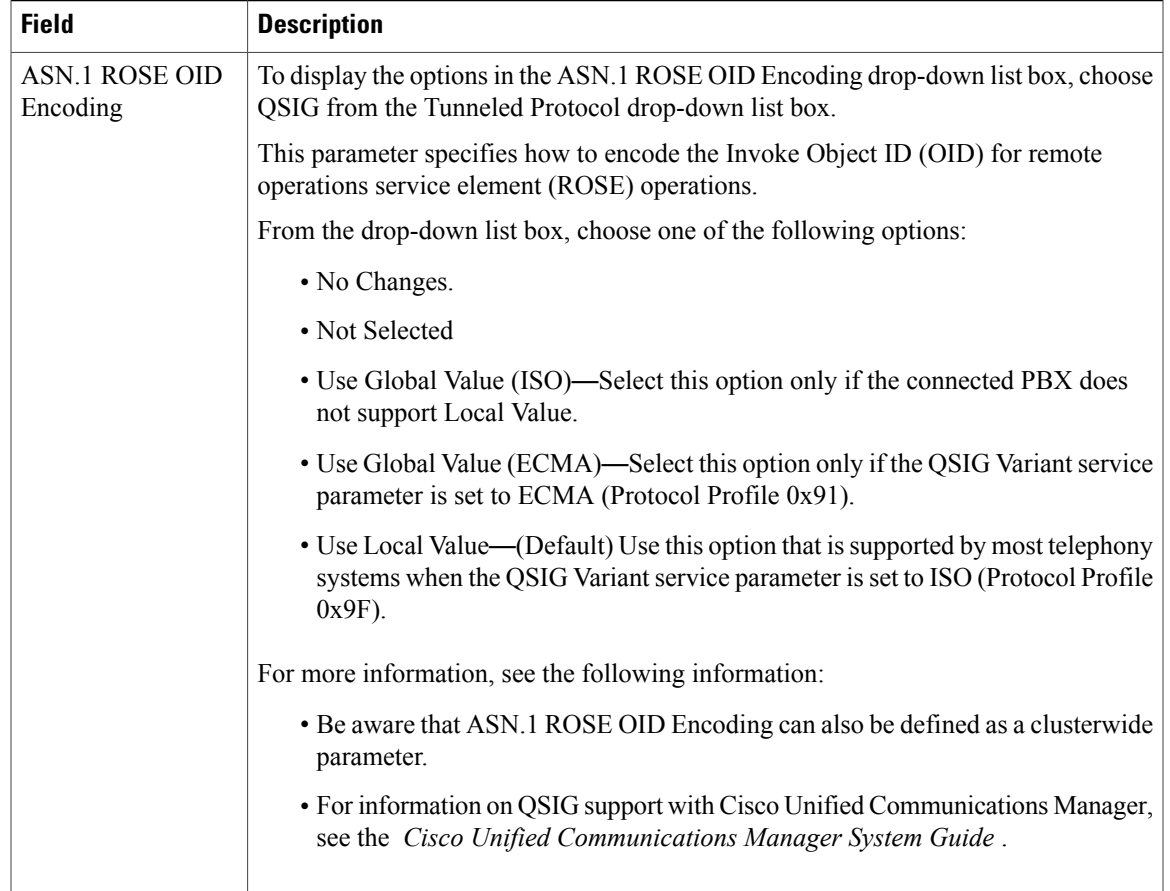

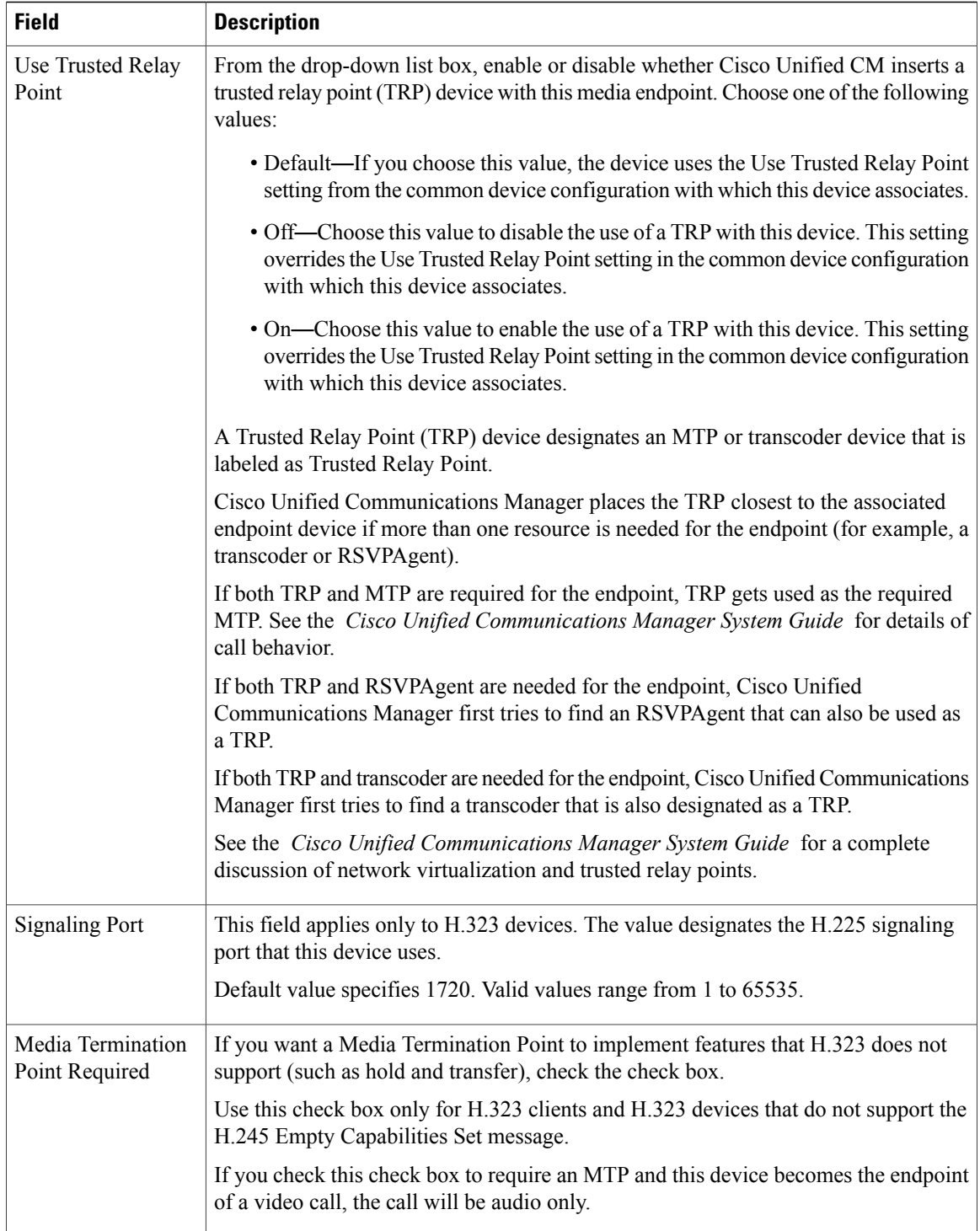

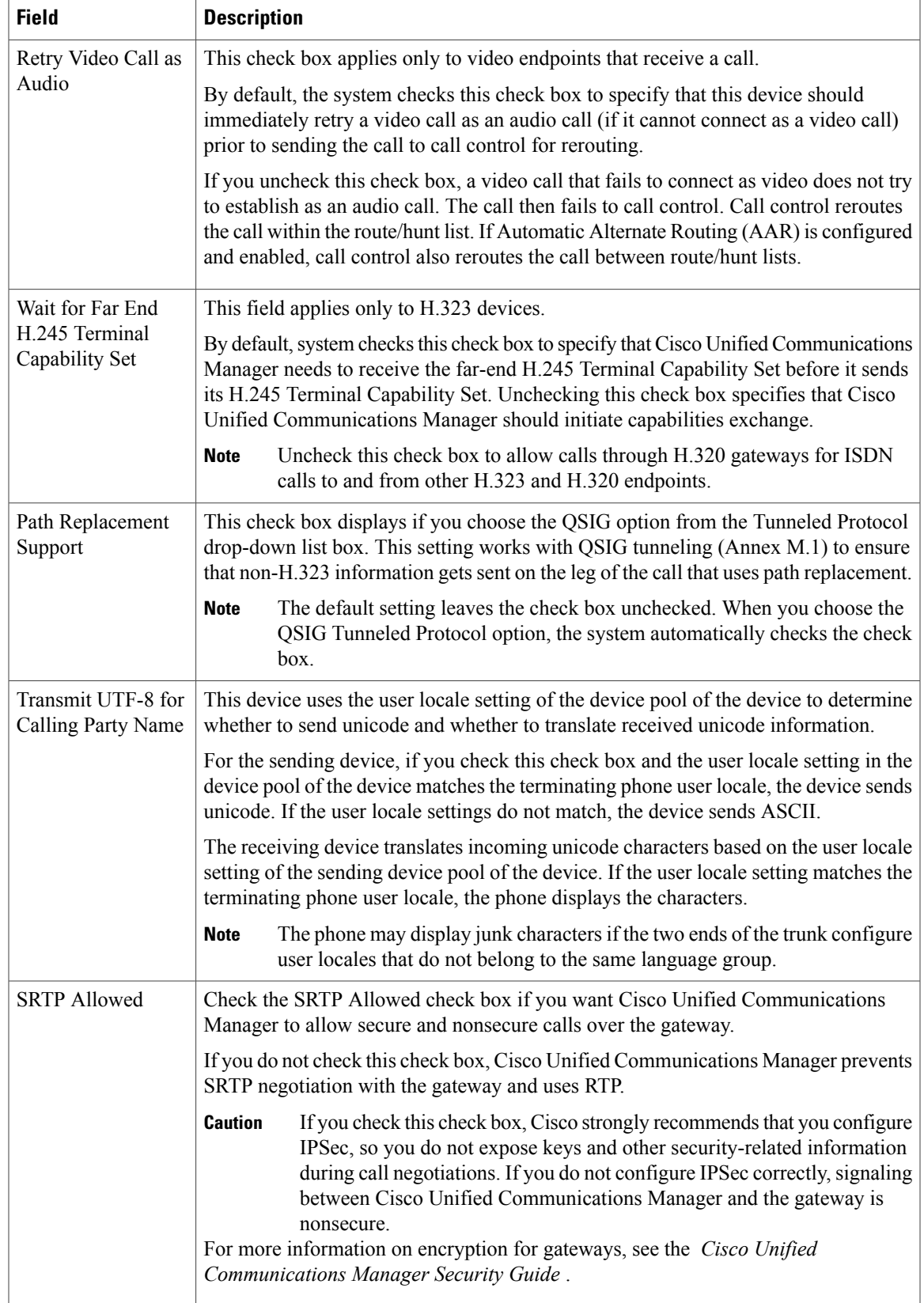

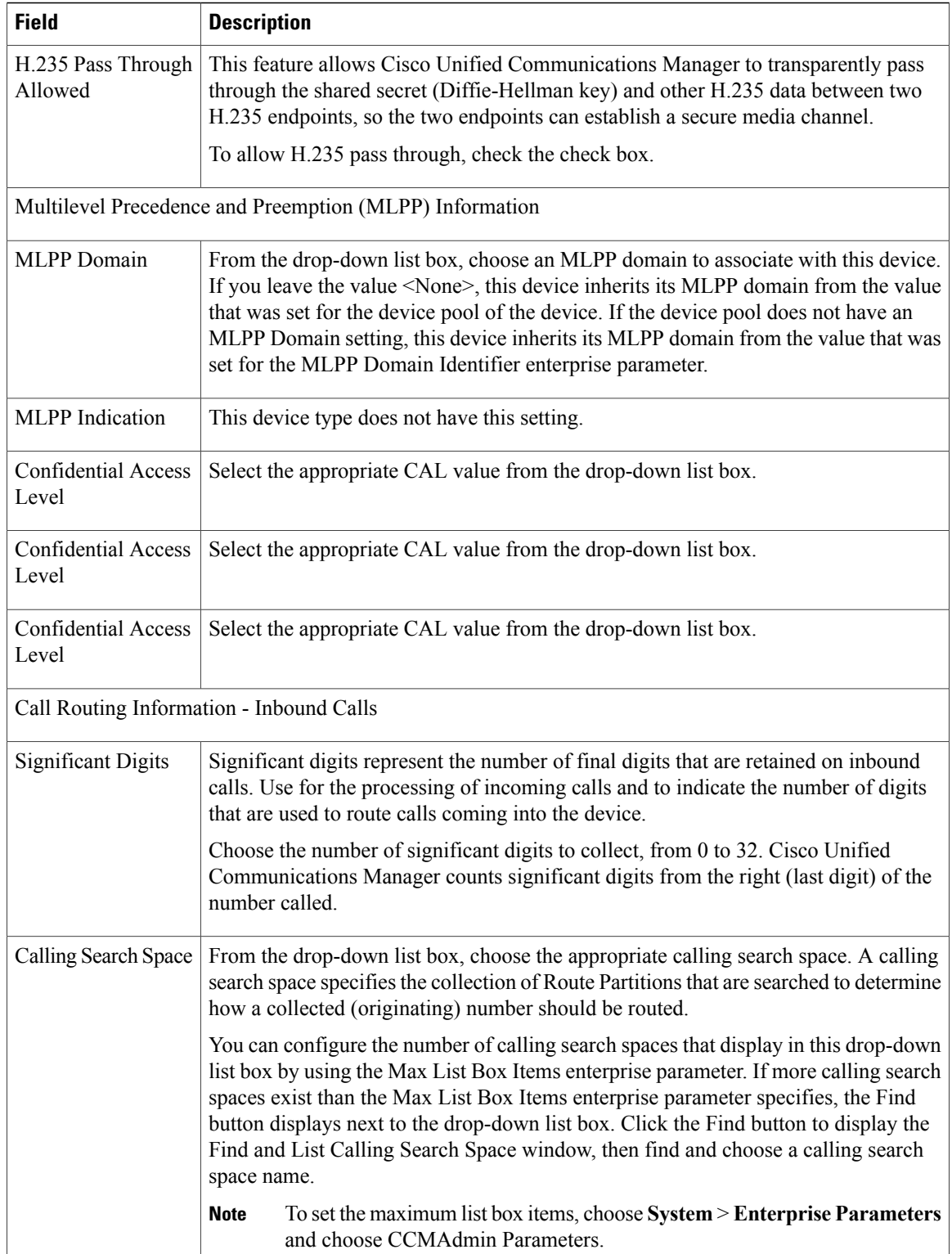

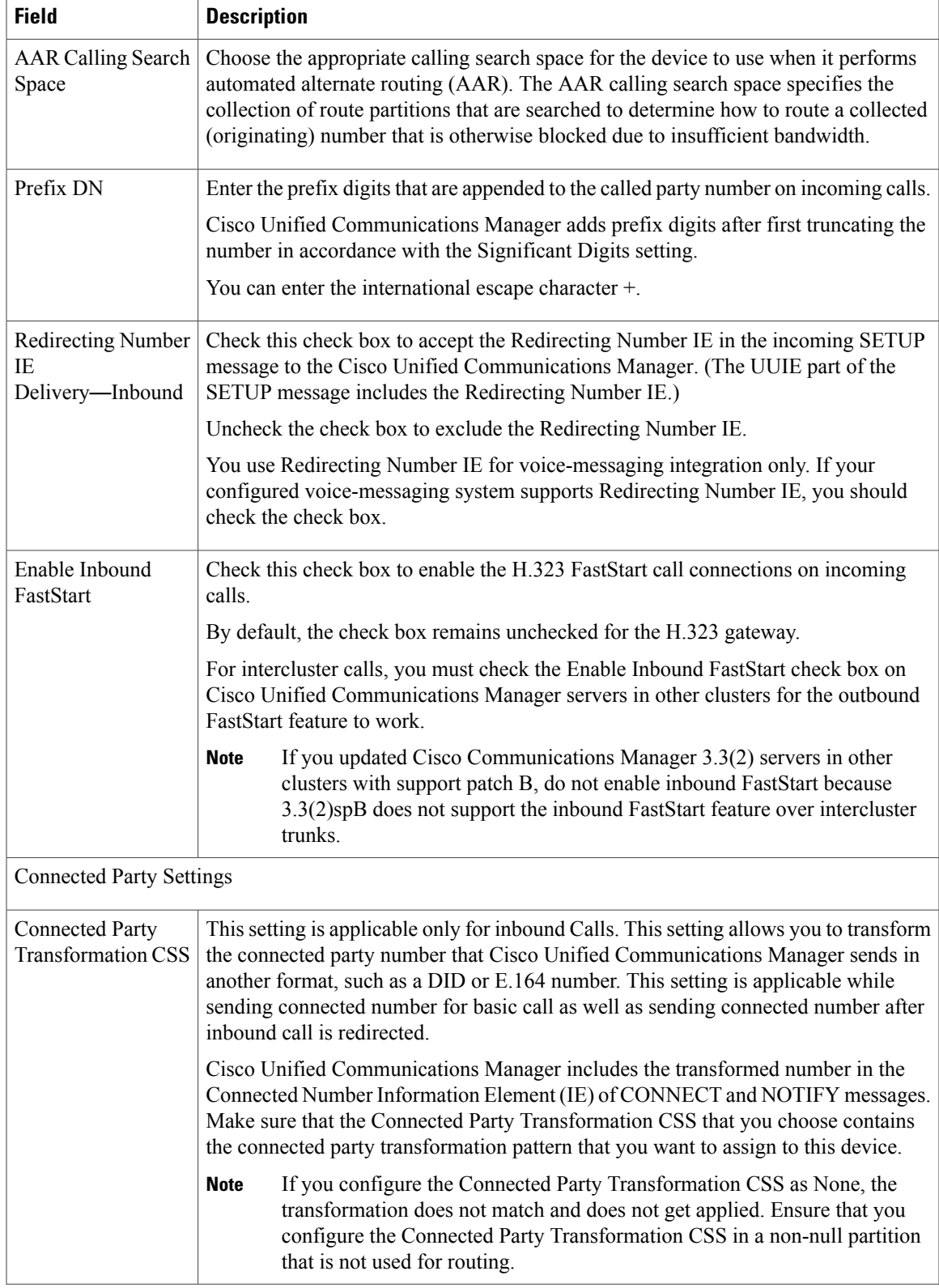

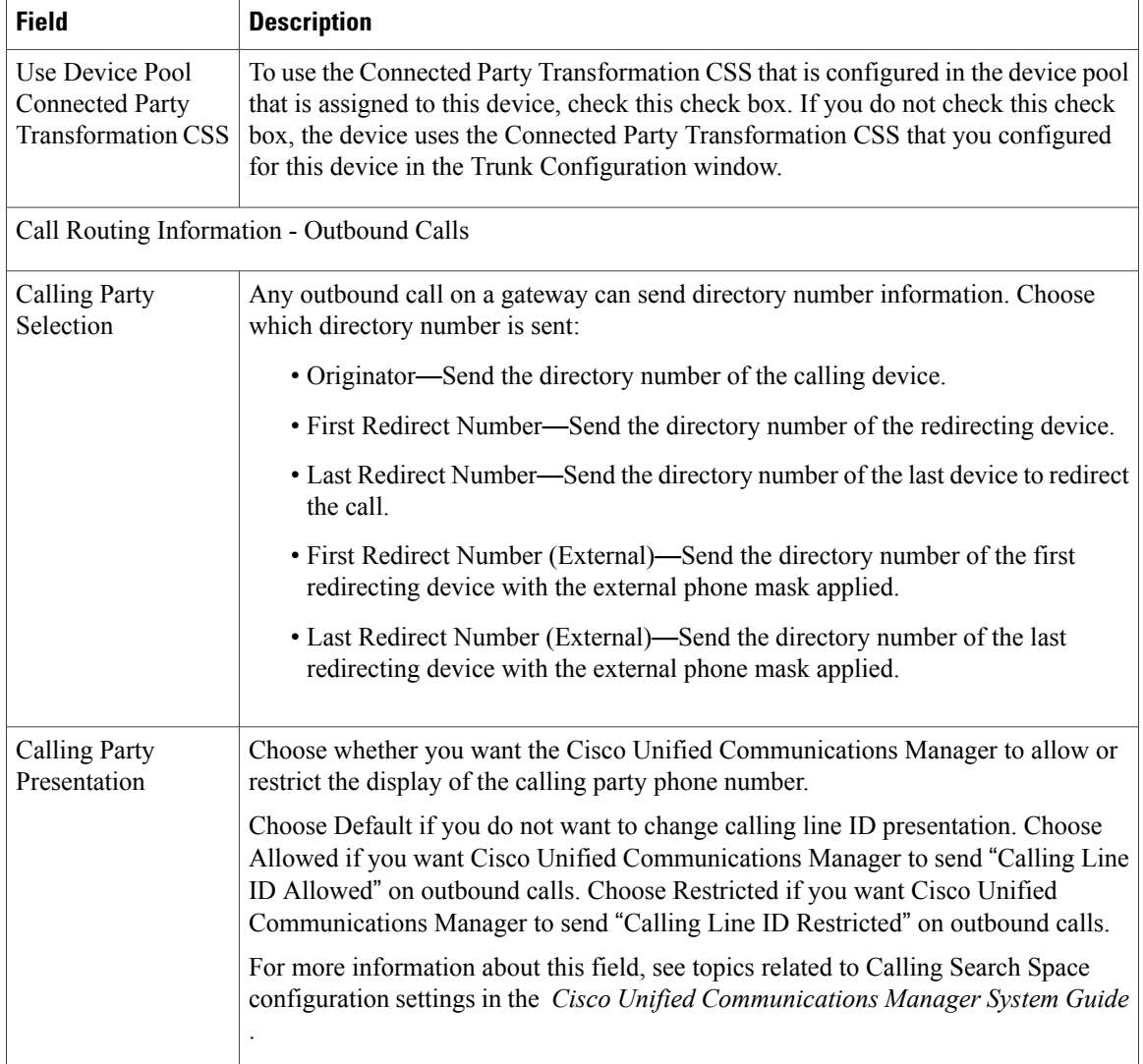

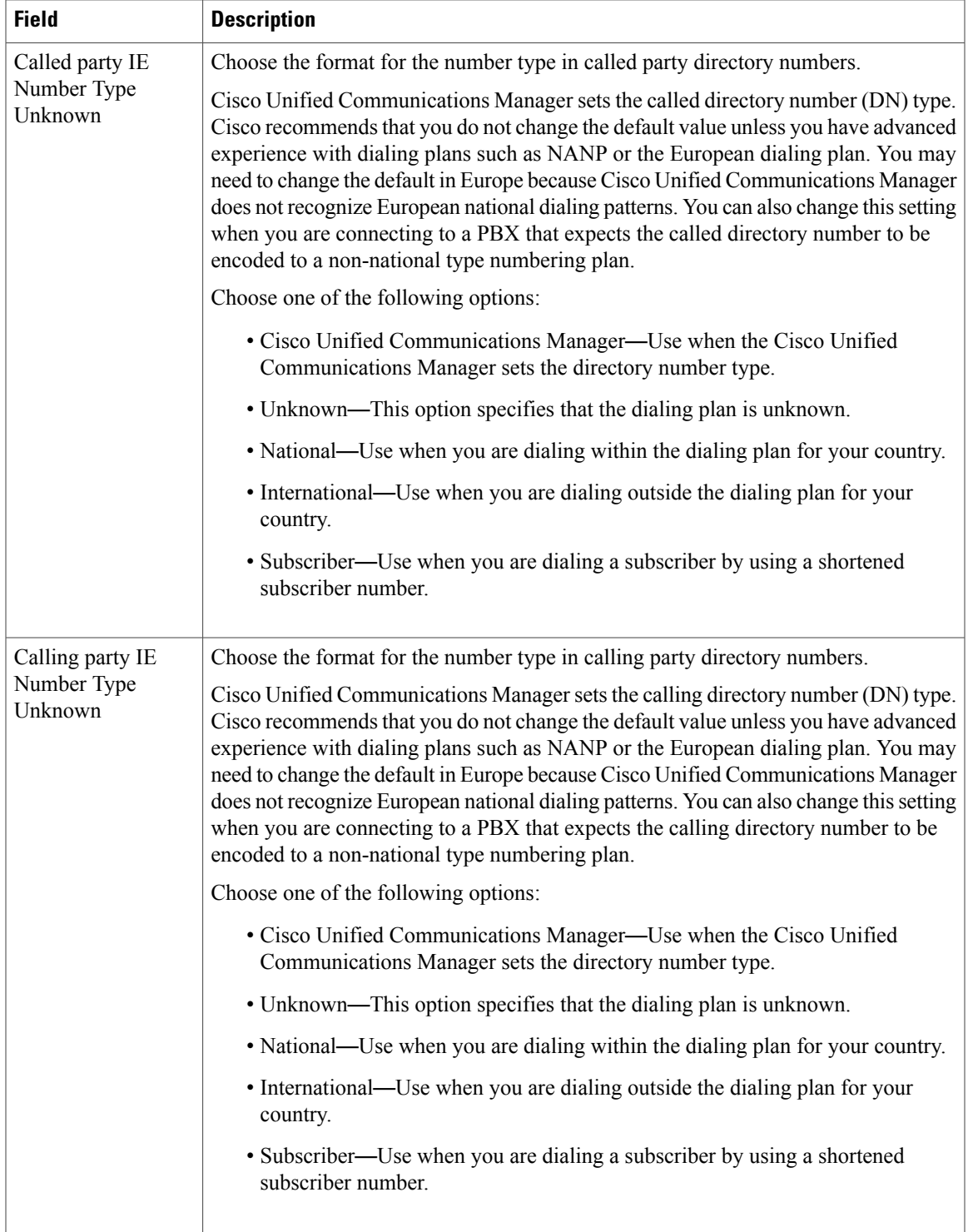

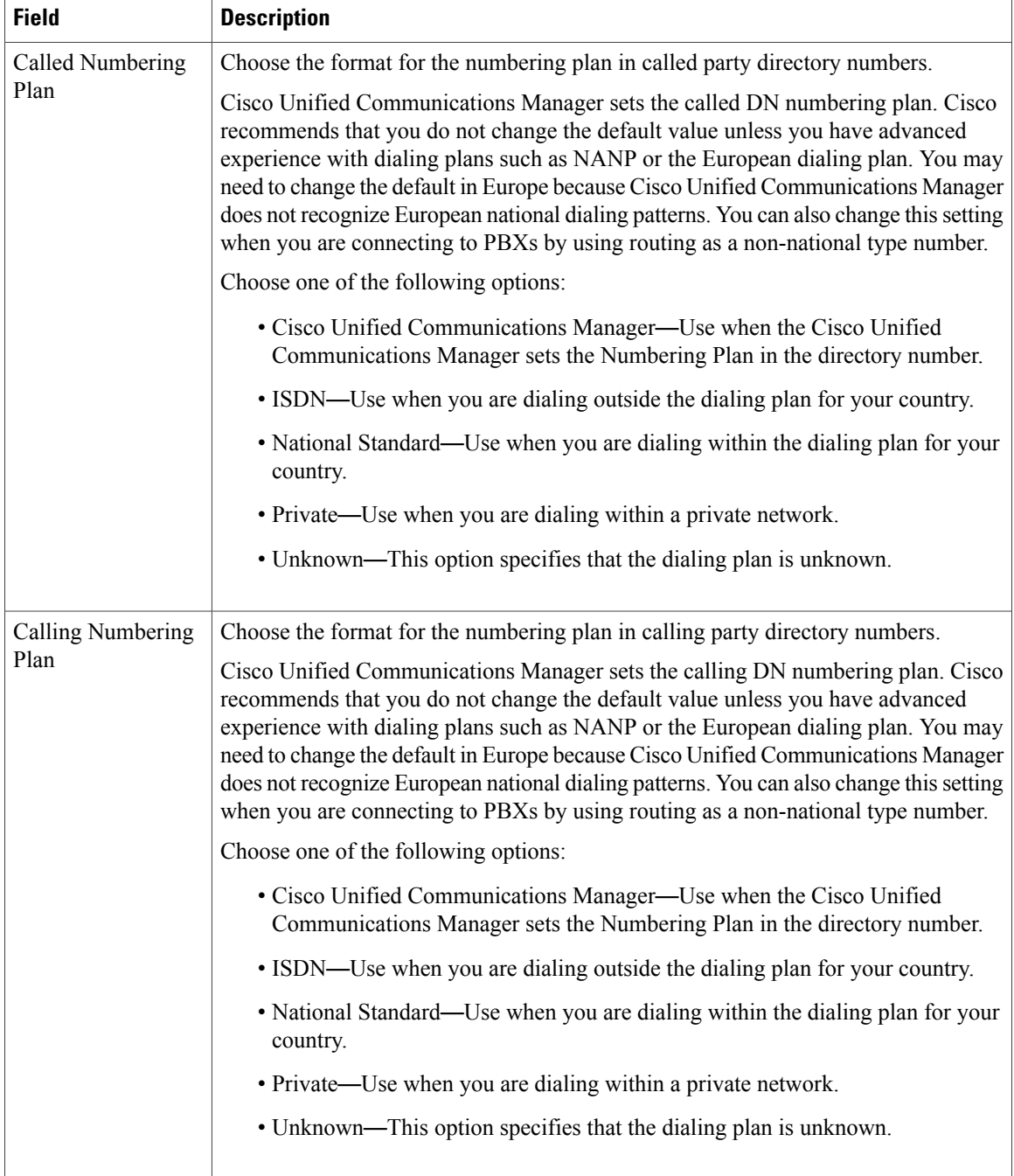

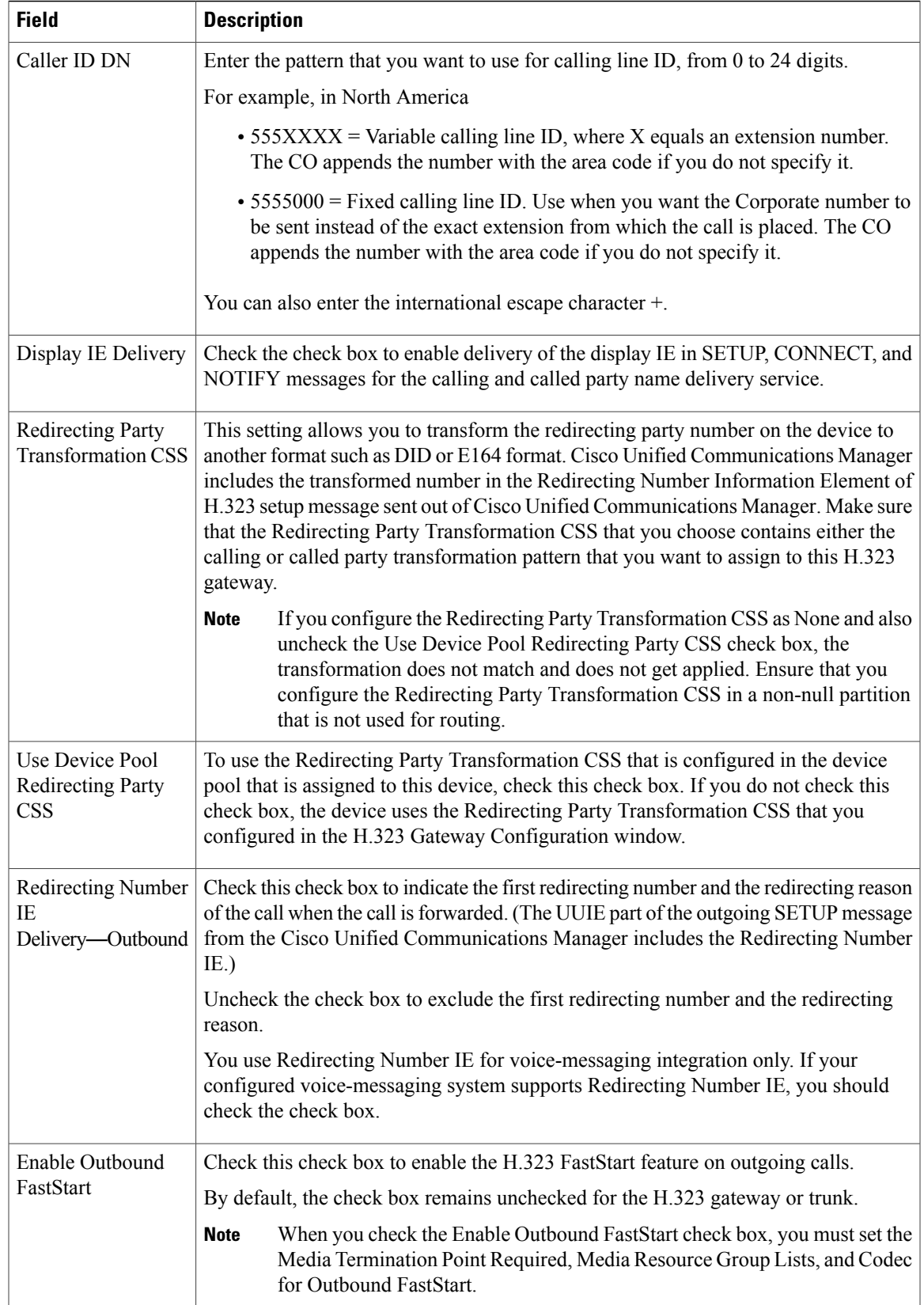

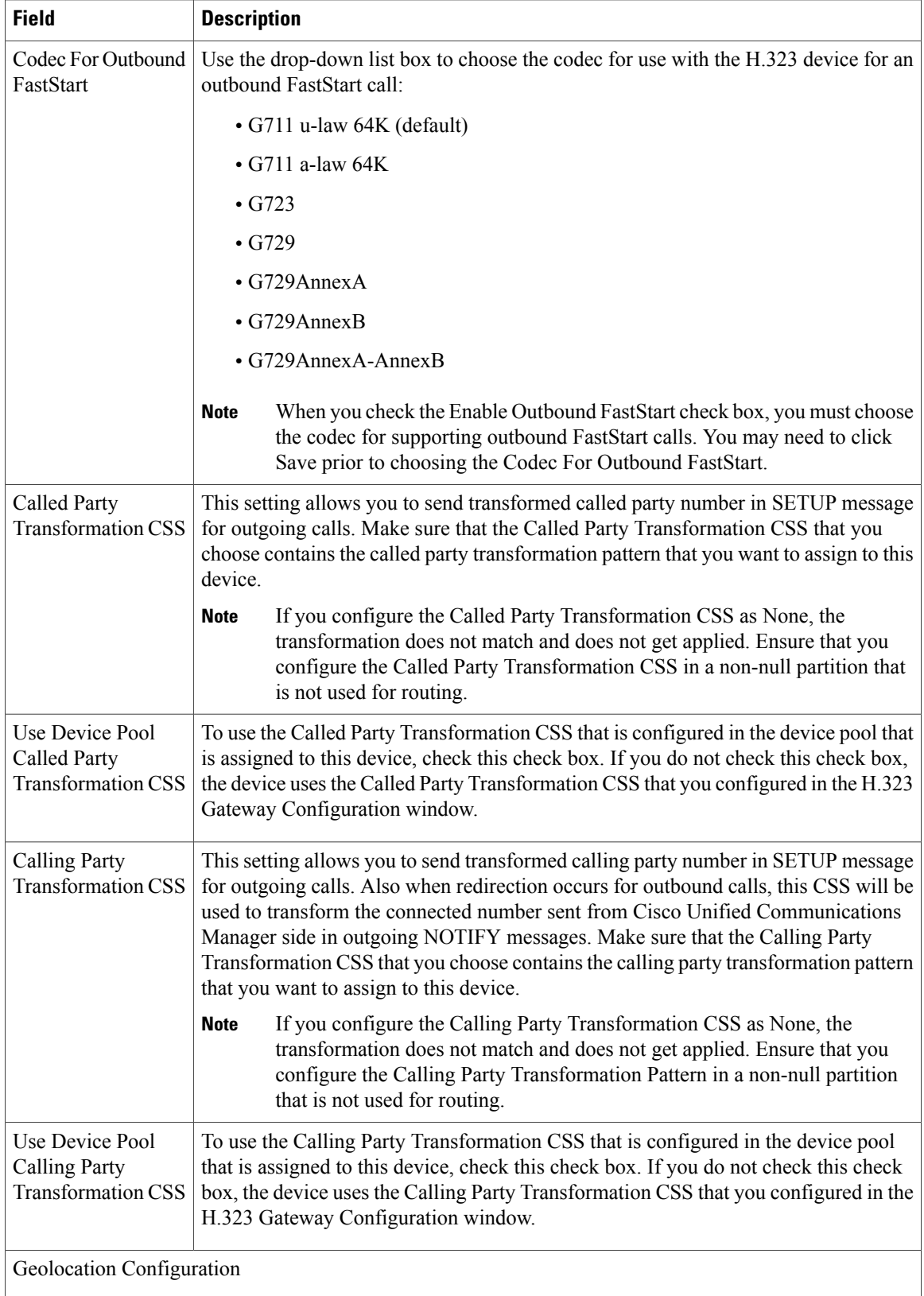

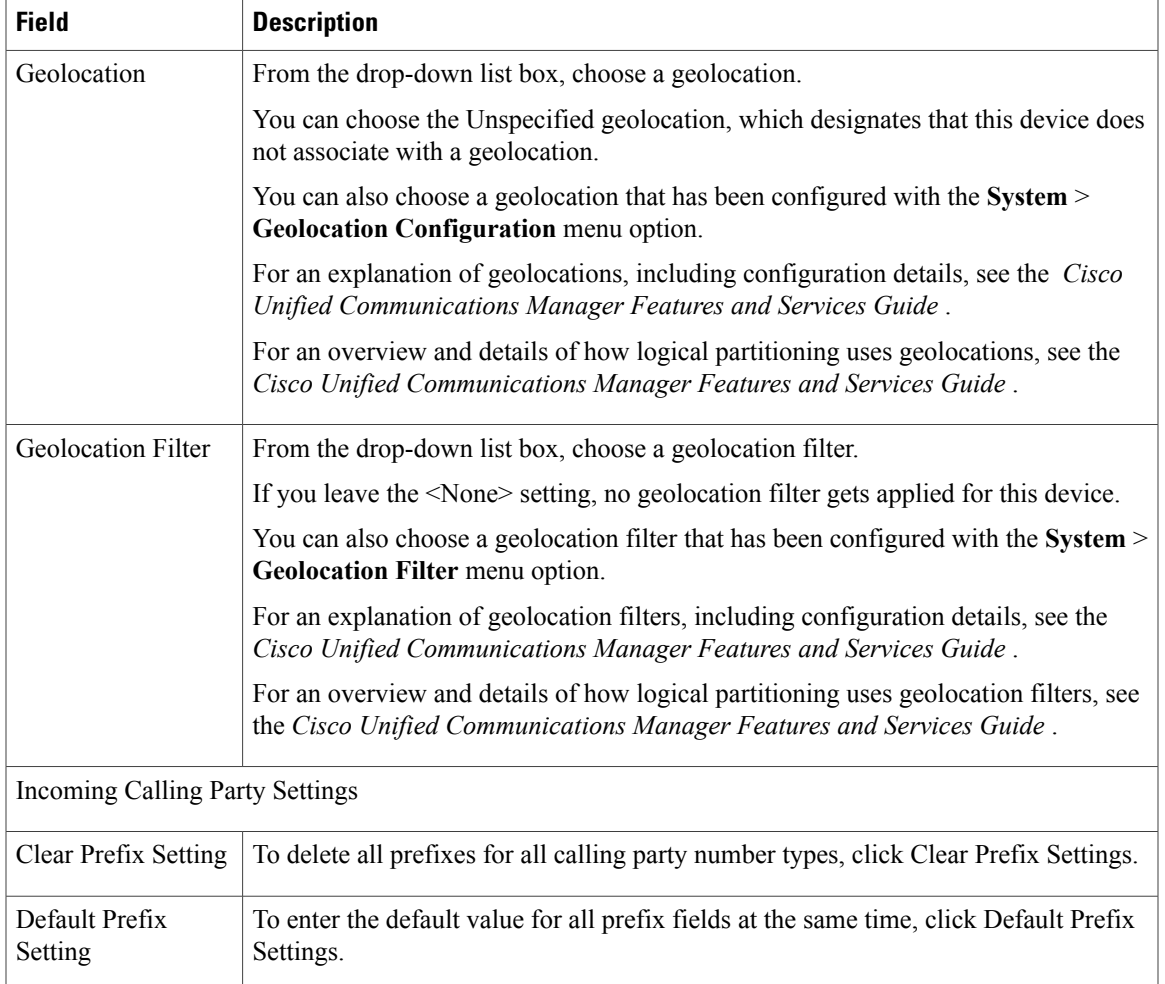

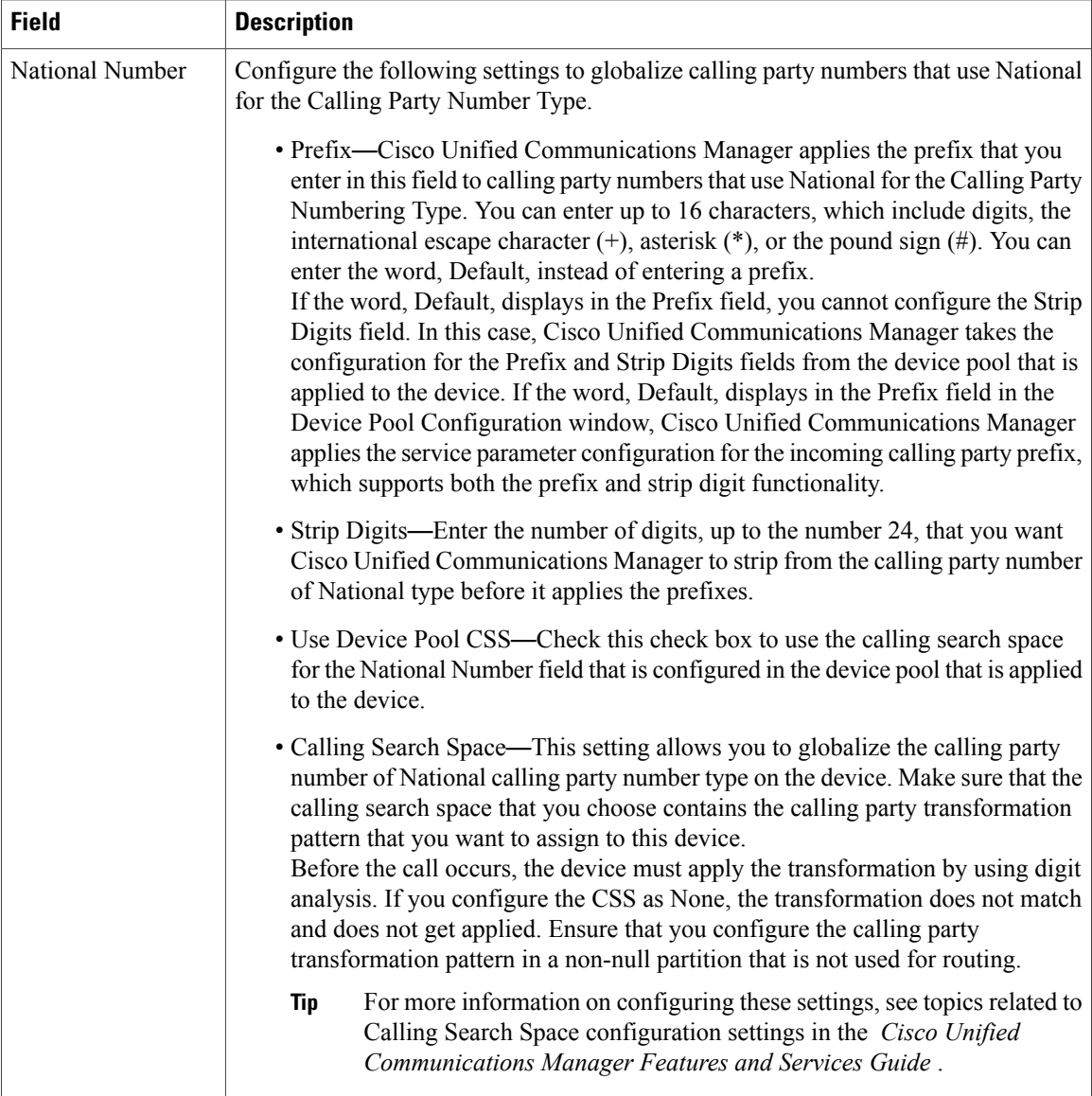

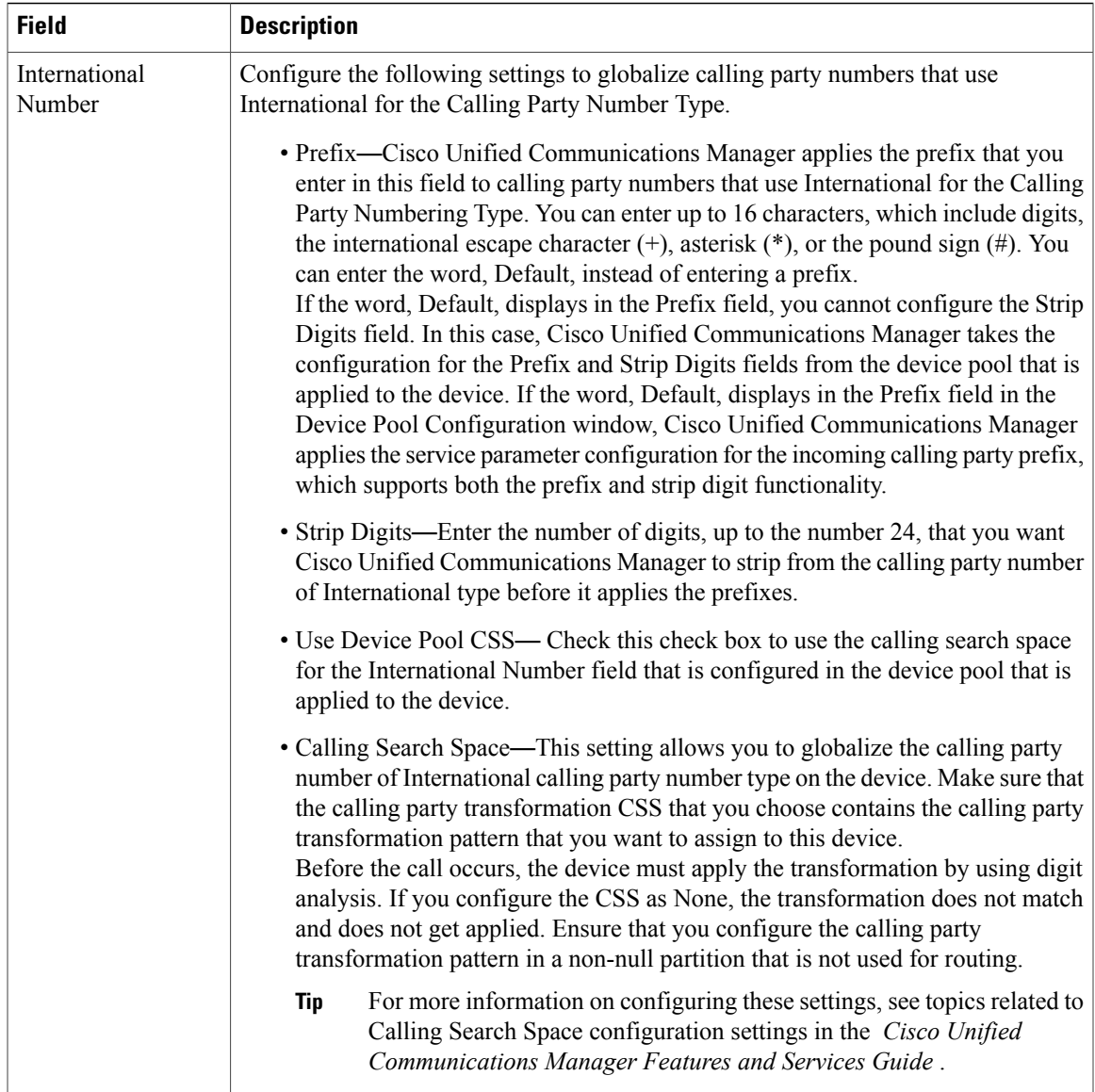

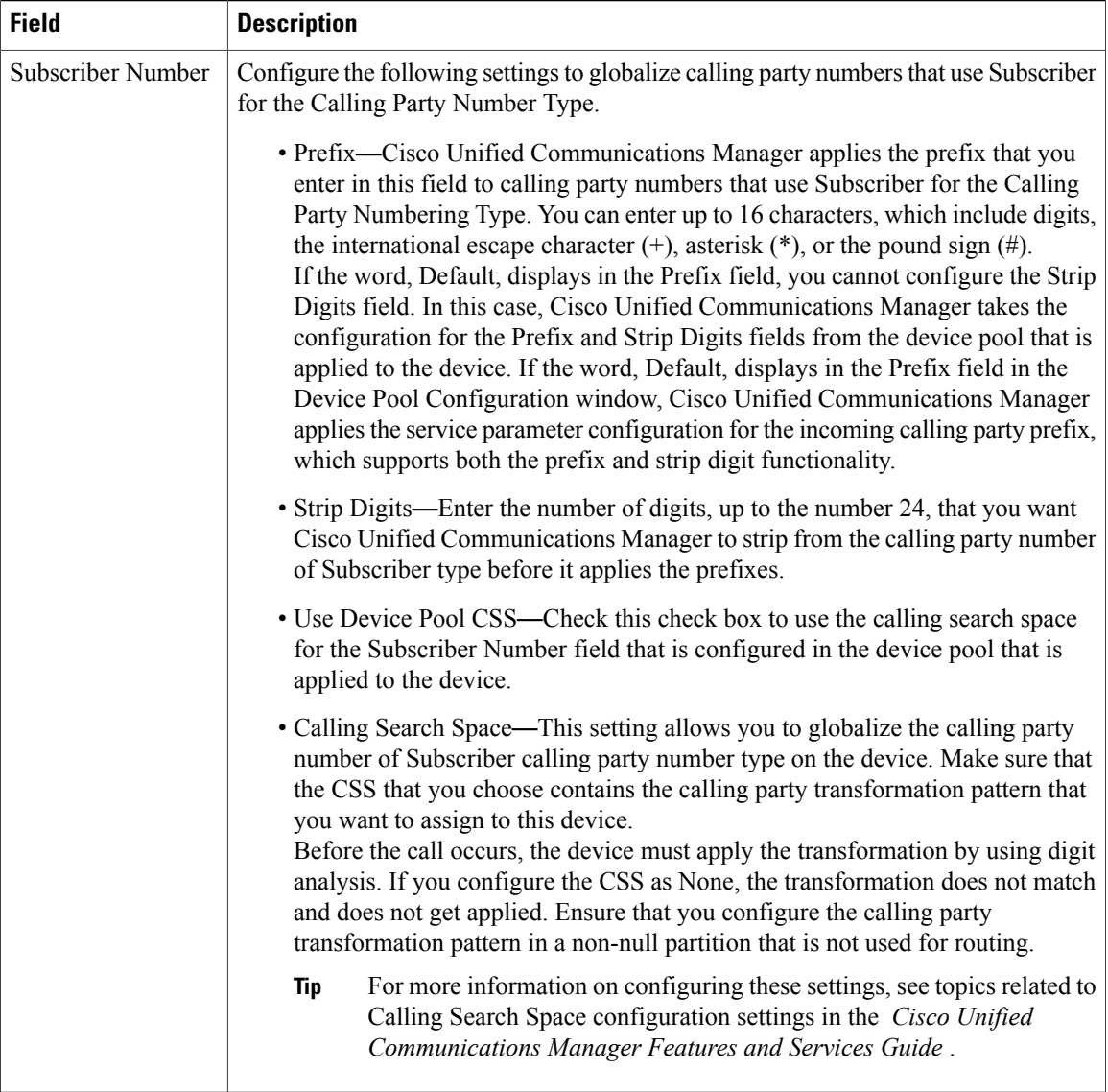

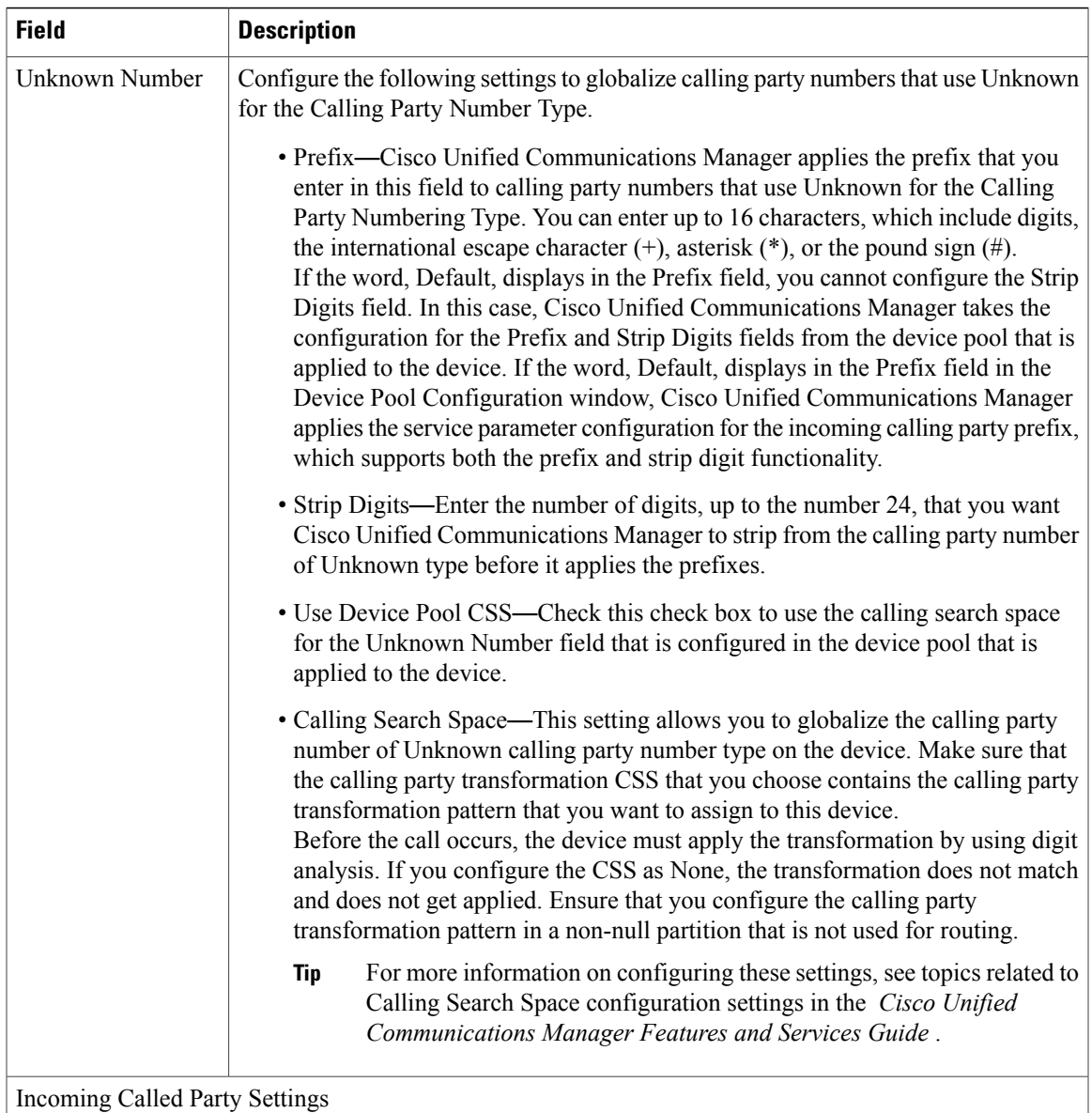

The H.323 protocol does not support the international escape character +. To ensure the correct prefixes, including the +, get applied to inbound calls over H.323 gateways, configure the incoming called party settings; that is, configuring the incoming called party settings ensures that when an inbound call comes from a H.323 gateway, Cisco Unified Communications Manager transforms the called party number back to the value that was originally sent over the gateway.

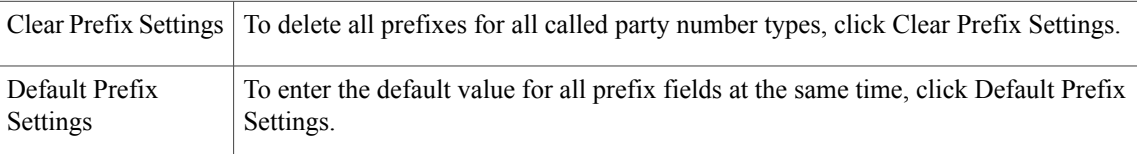

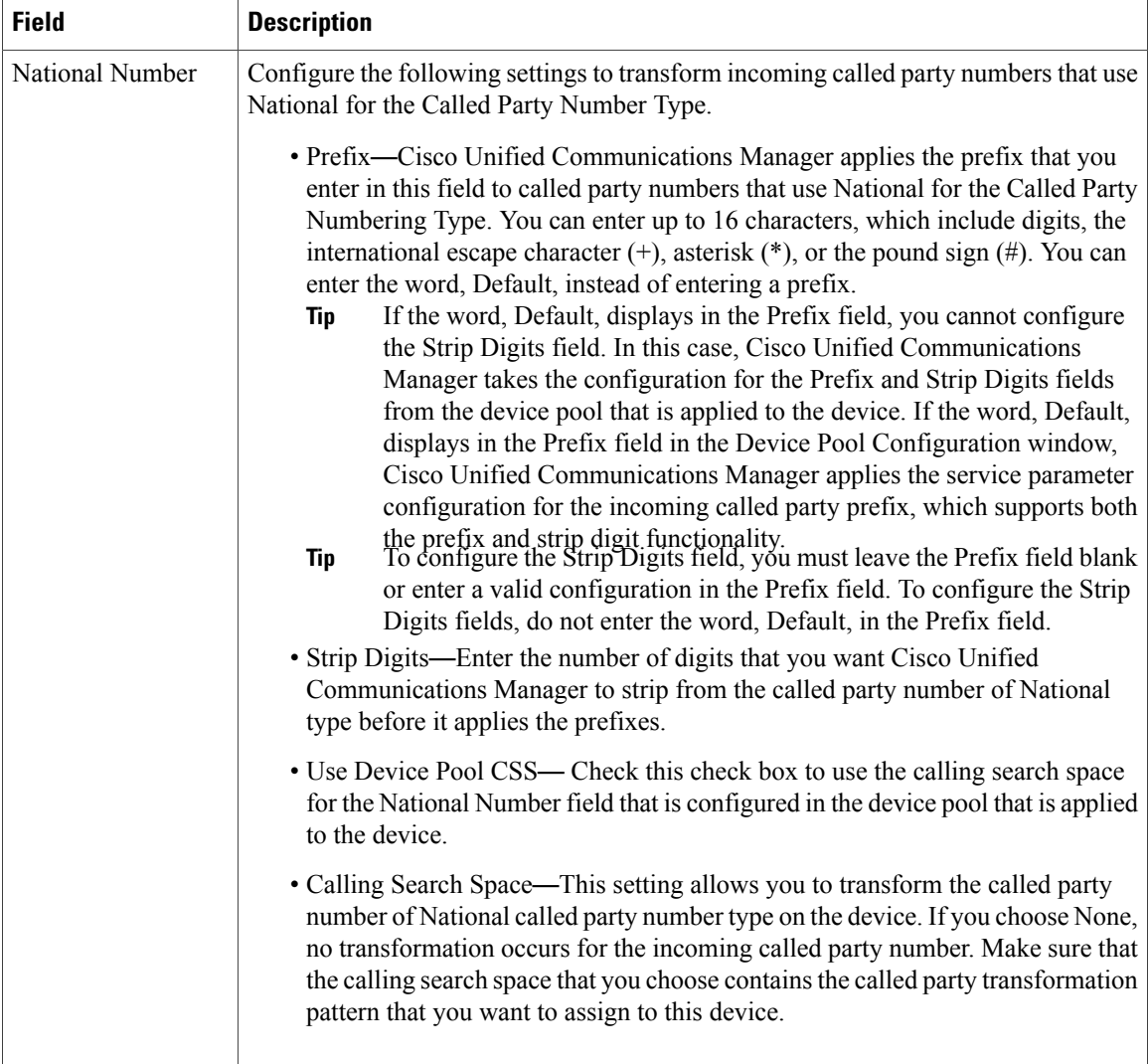

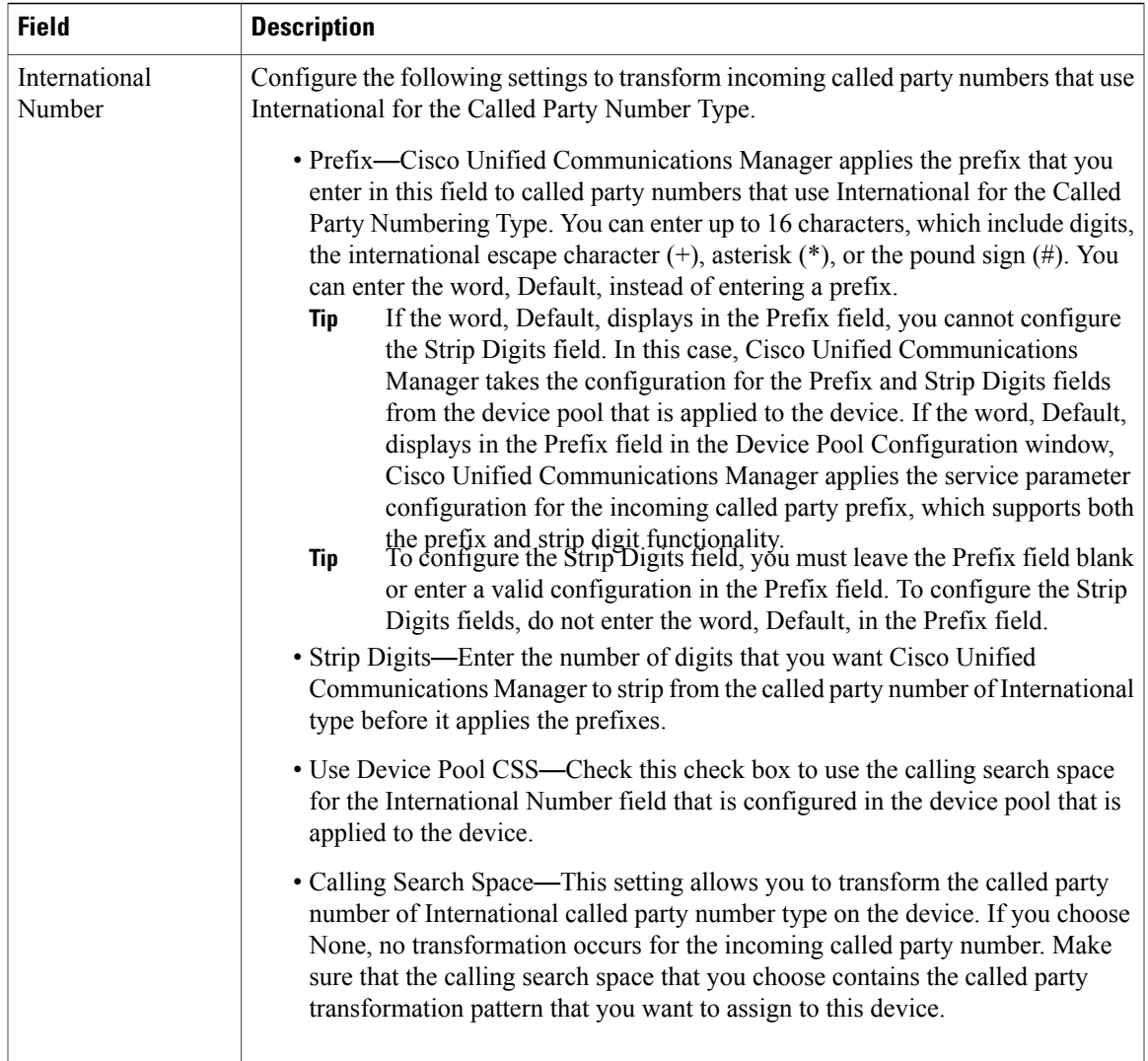

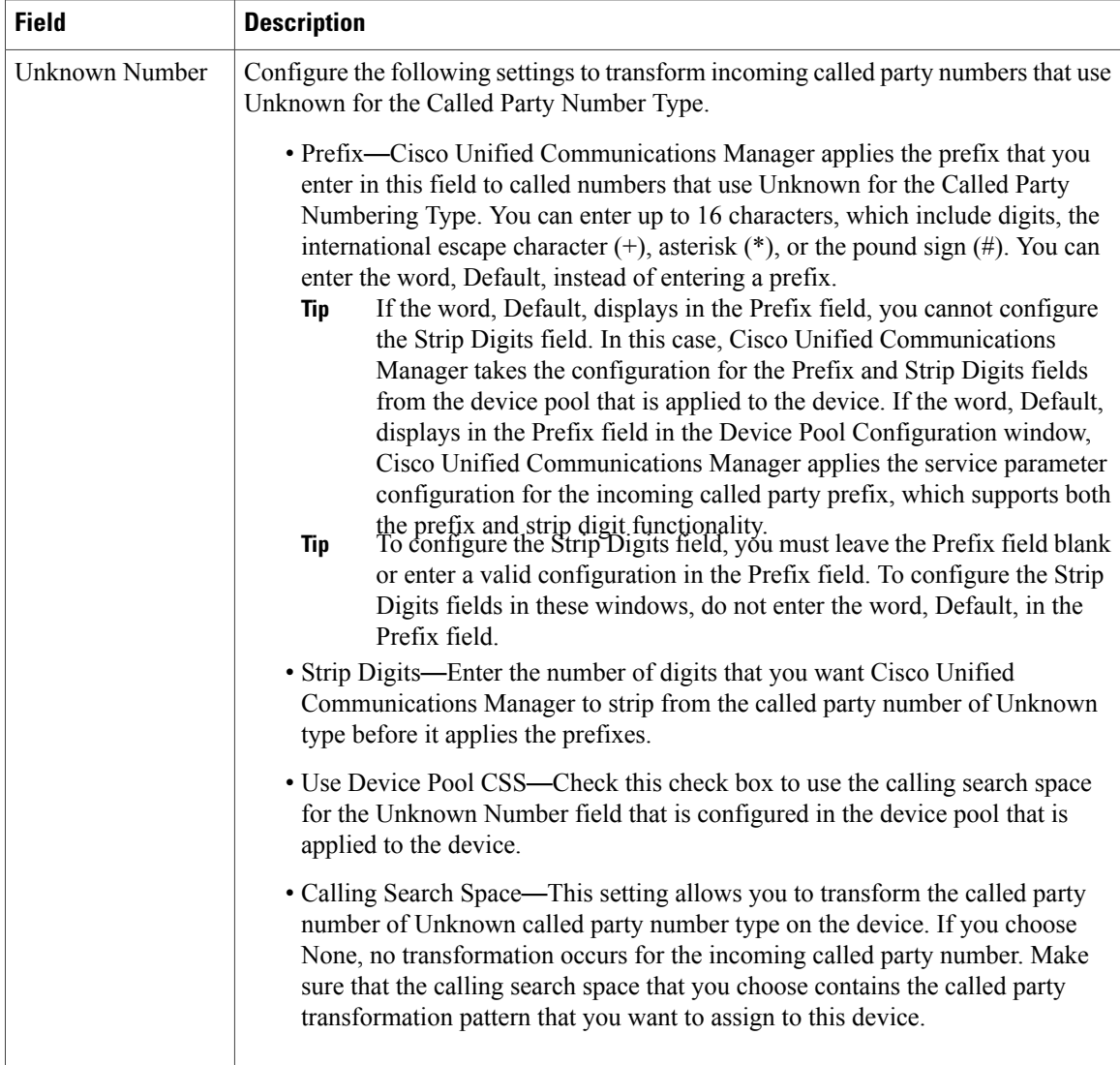

 $\mathbf I$ 

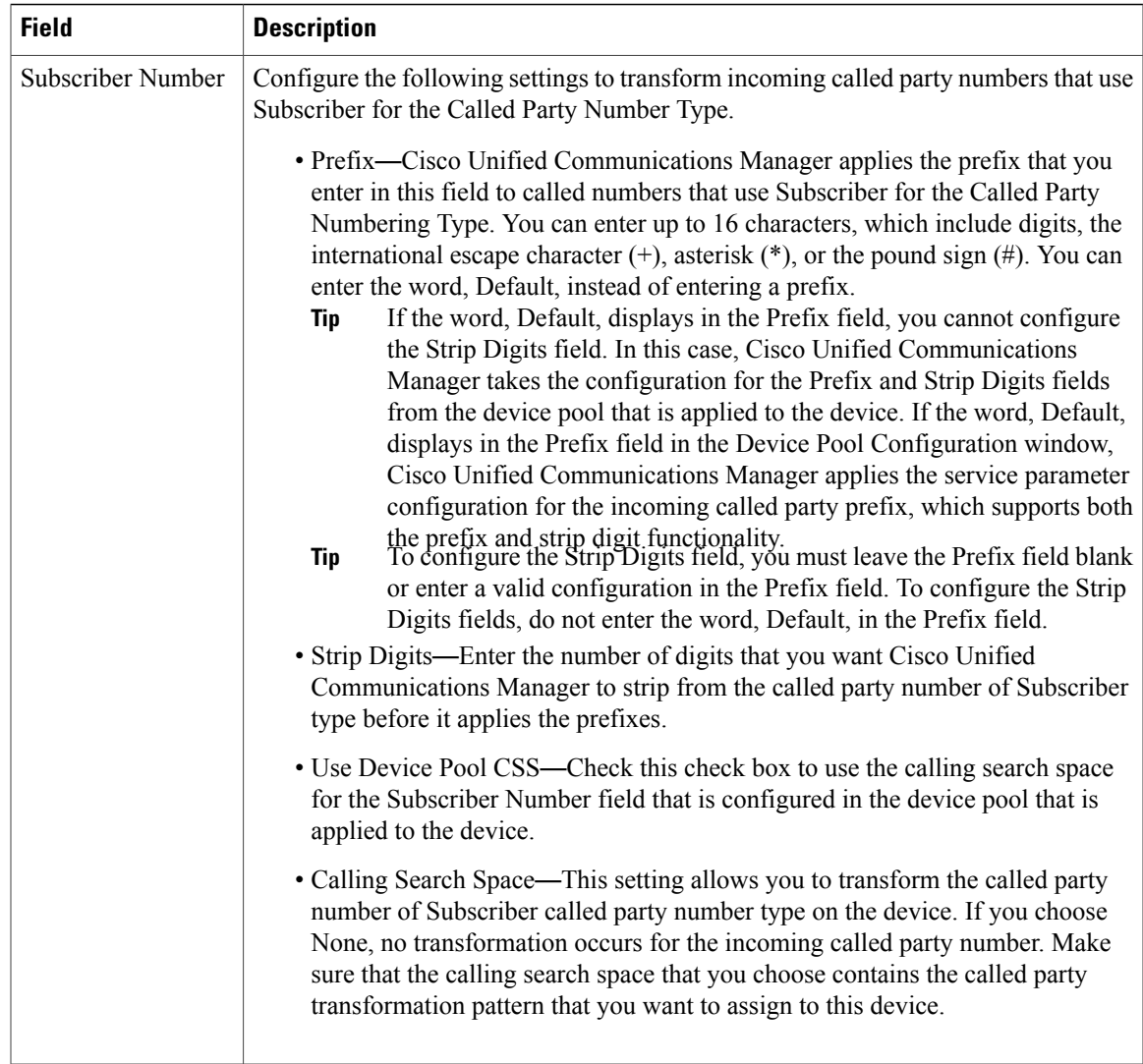

#### **Related Topics**

Service [Parameter](#page-184-0) Setup , on page 151 About [Calling](#page-306-0) Search Space Setup , on page 273 [Gateway](#page-498-0) Setup , on page 465

## **Analog Access Gateway Settings**

The following table lists configuration settings for Analog Access gateways (Cisco Catalyst 6000 24 port FXS Gateway).

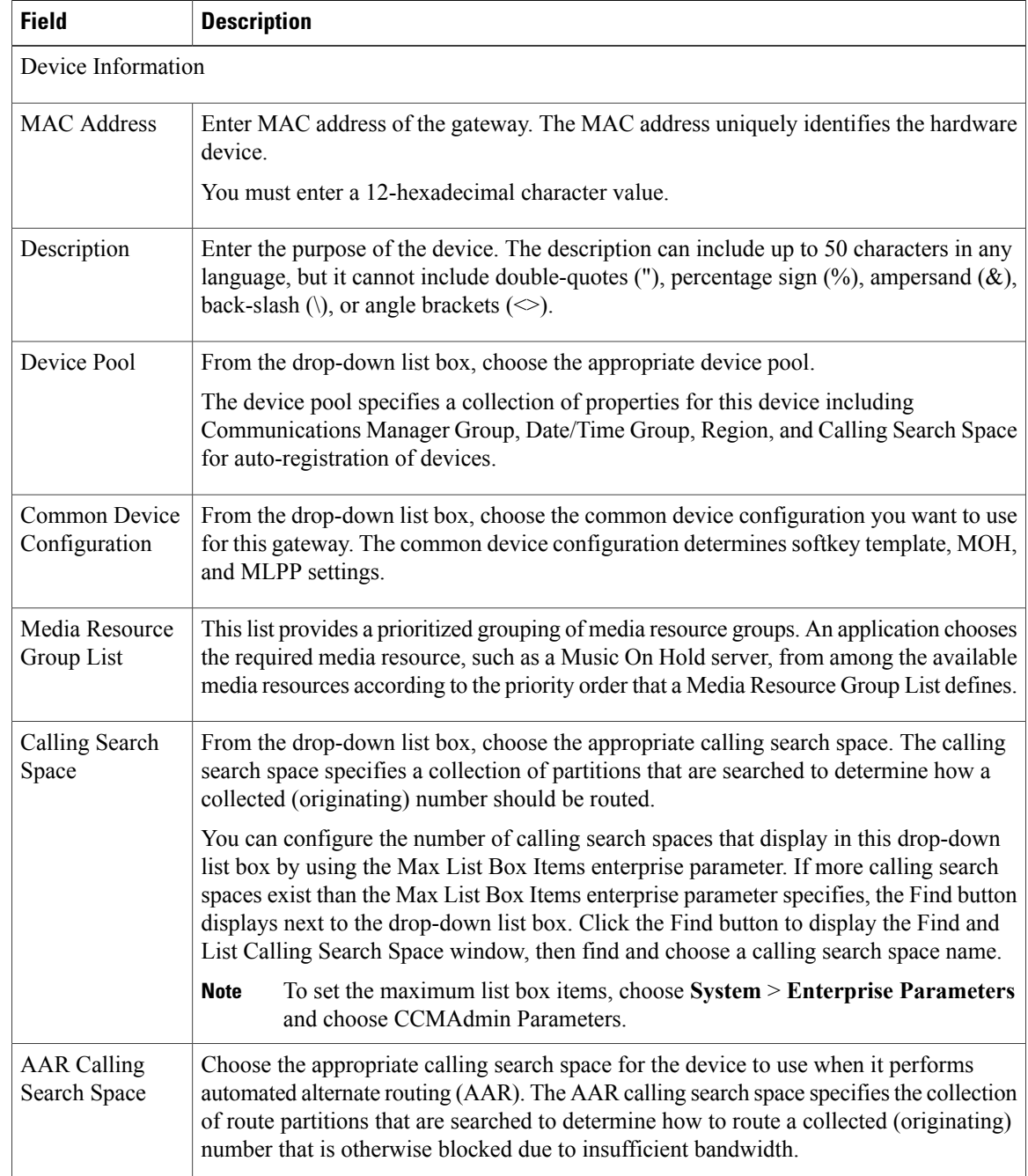

#### **Table 83: Analog Access Gateway Configuration Settings**

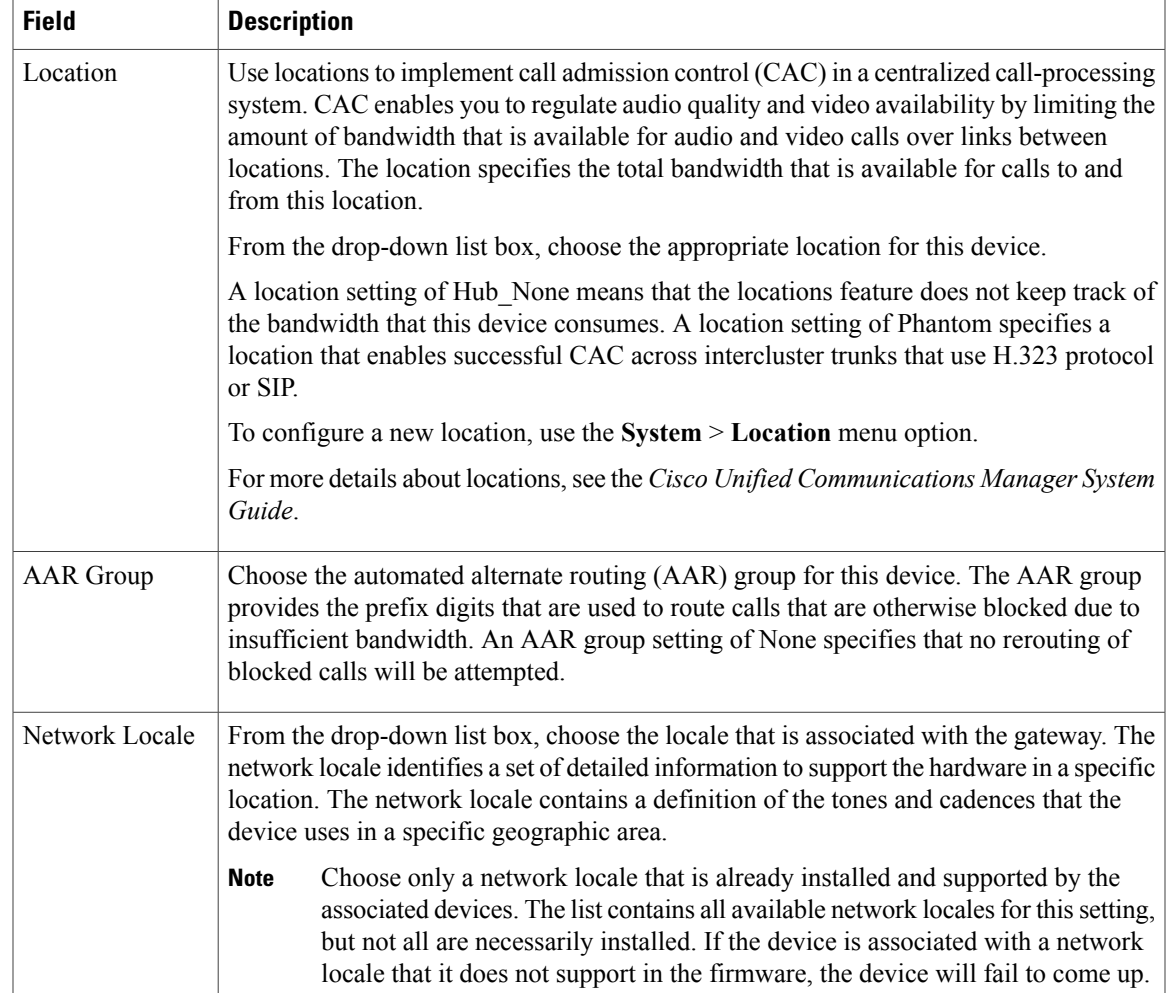

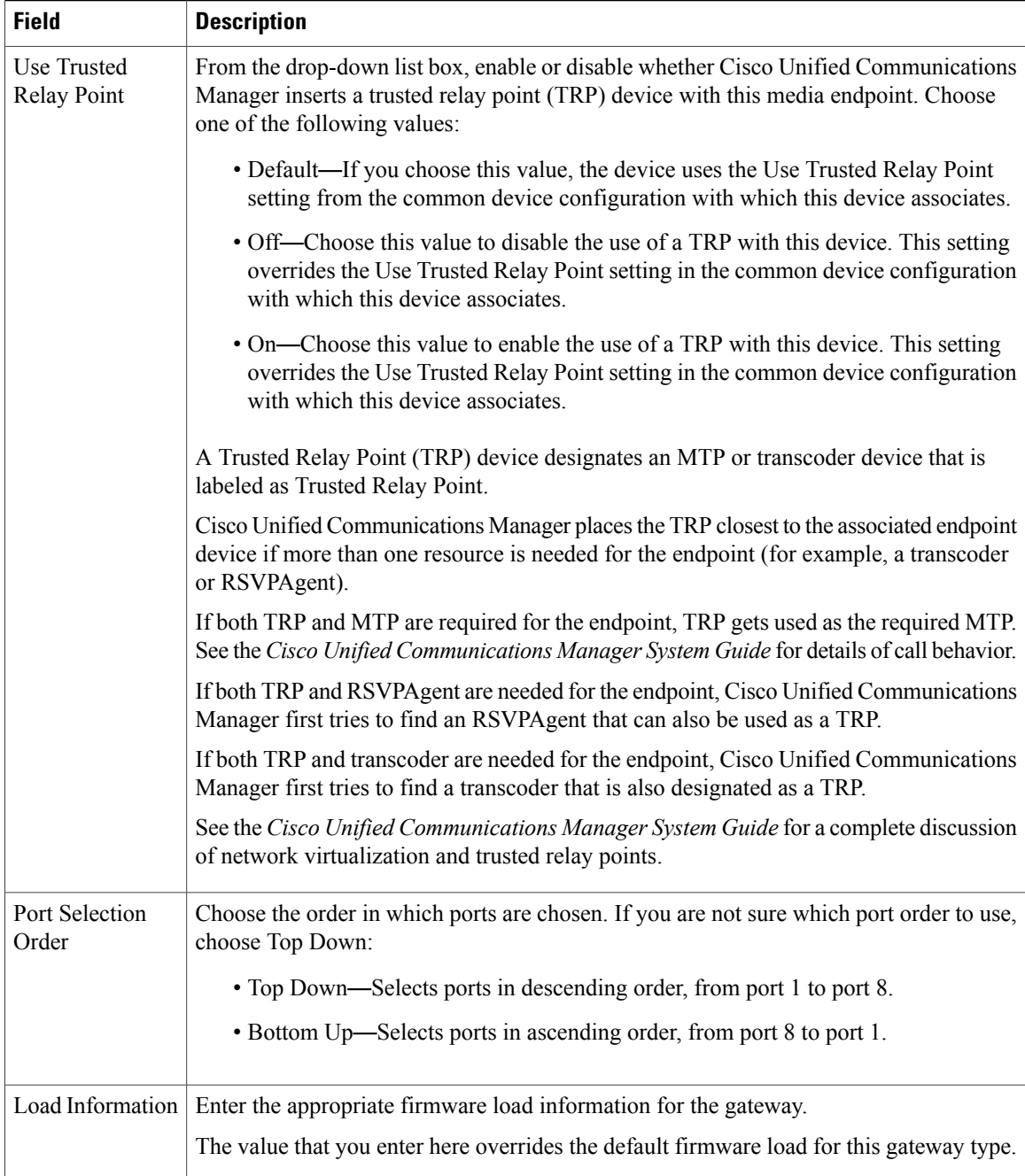

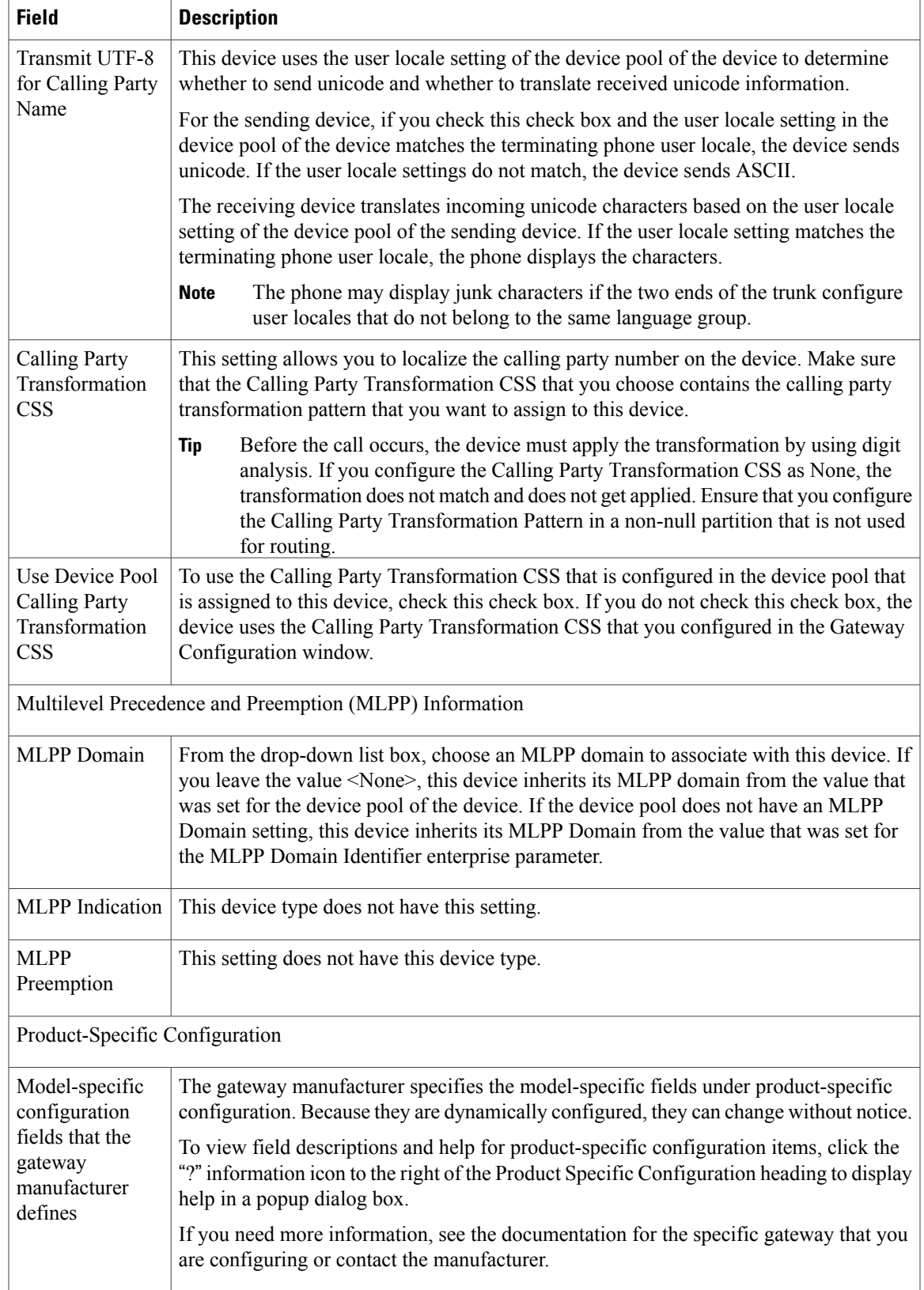

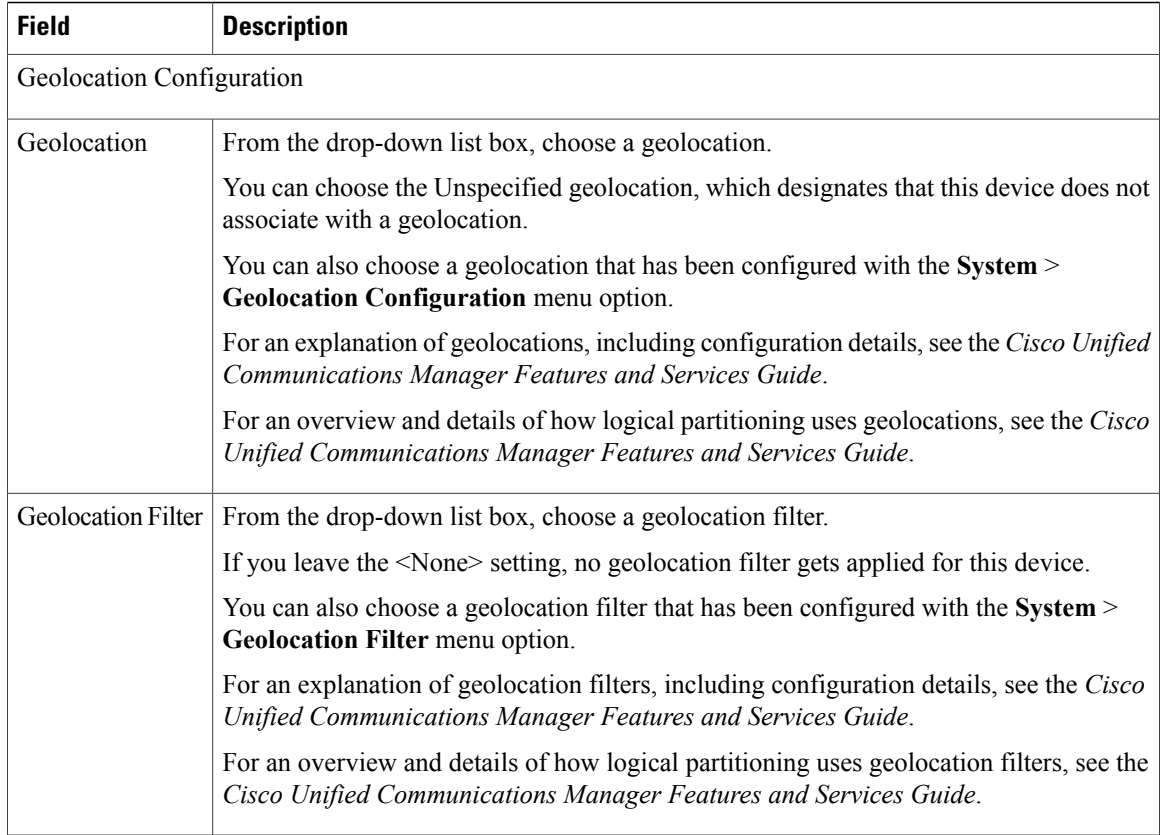

#### **Related Topics**

About [Calling](#page-306-0) Search Space Setup , on page 273 [Gateway](#page-498-0) Setup , on page 465

## **Cisco VG248 Gateway Settings**

The following table lists configuration settings for the Cisco VG248 Gateways.

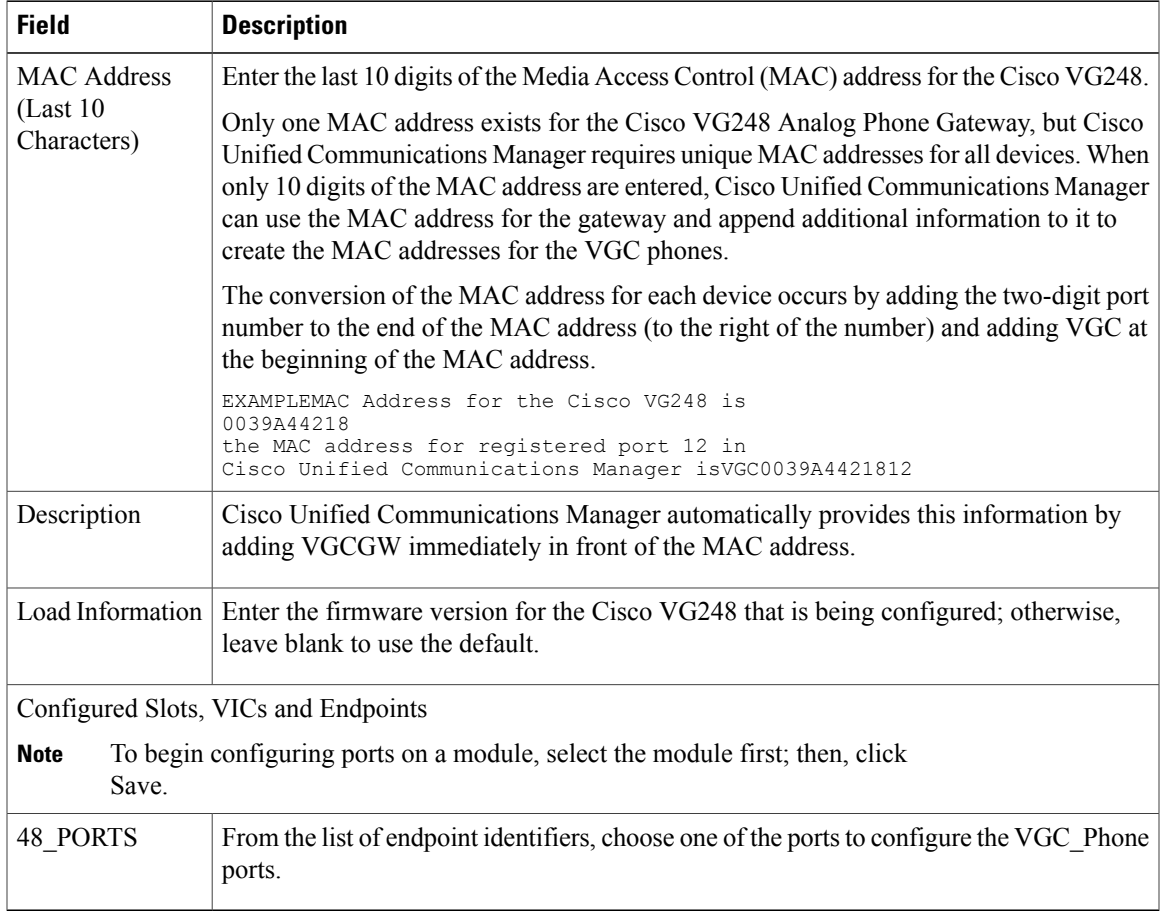

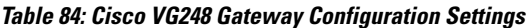

#### **Related Topics**

[Gateway](#page-498-0) Setup , on page 465

## **Cisco IOS SCCP Gateway Settings**

The following table lists configuration settings for the Cisco IOS SCCP gateways.

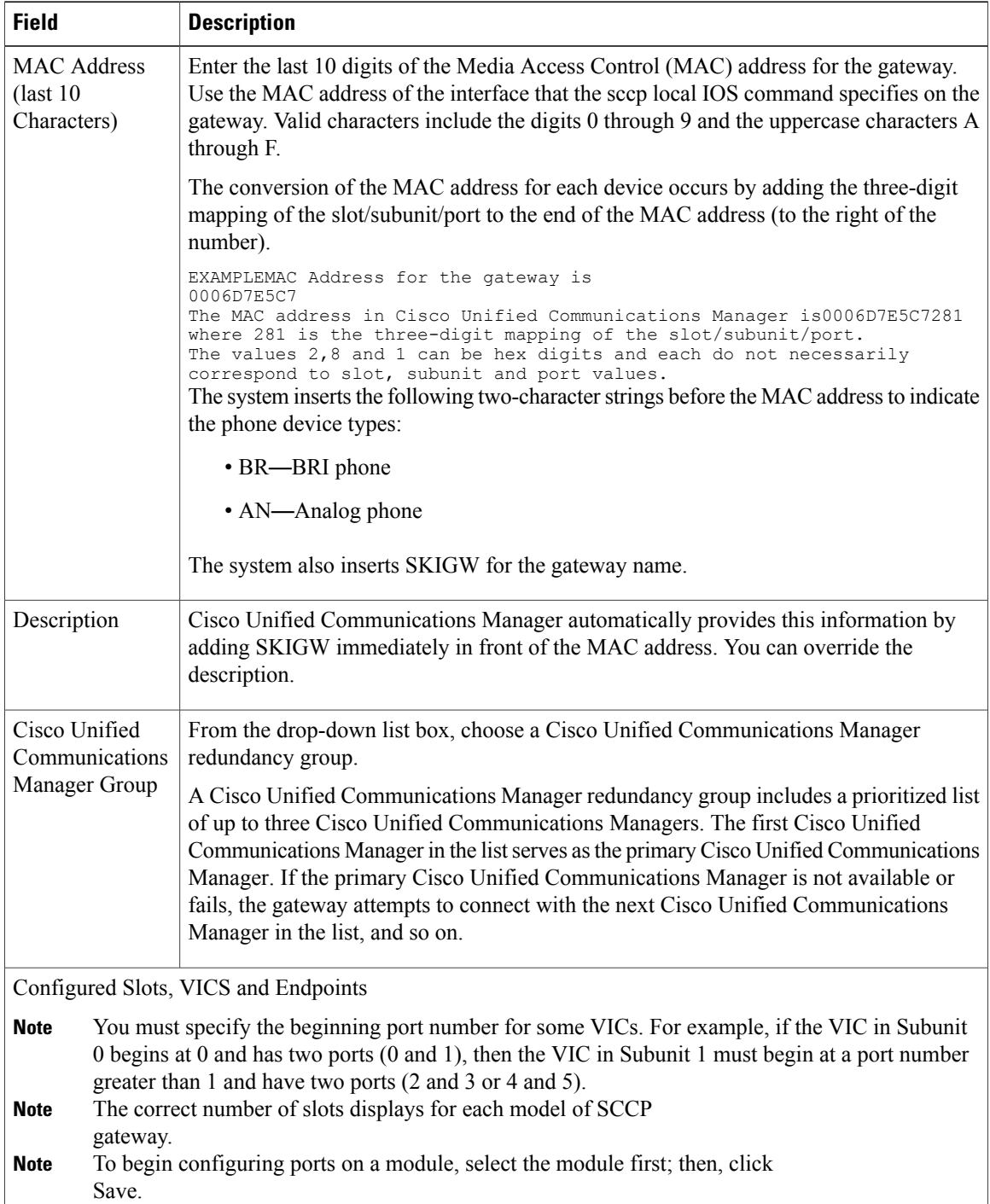

#### **Table 85: Cisco IOS SCCP Gateway Configuration Settings**

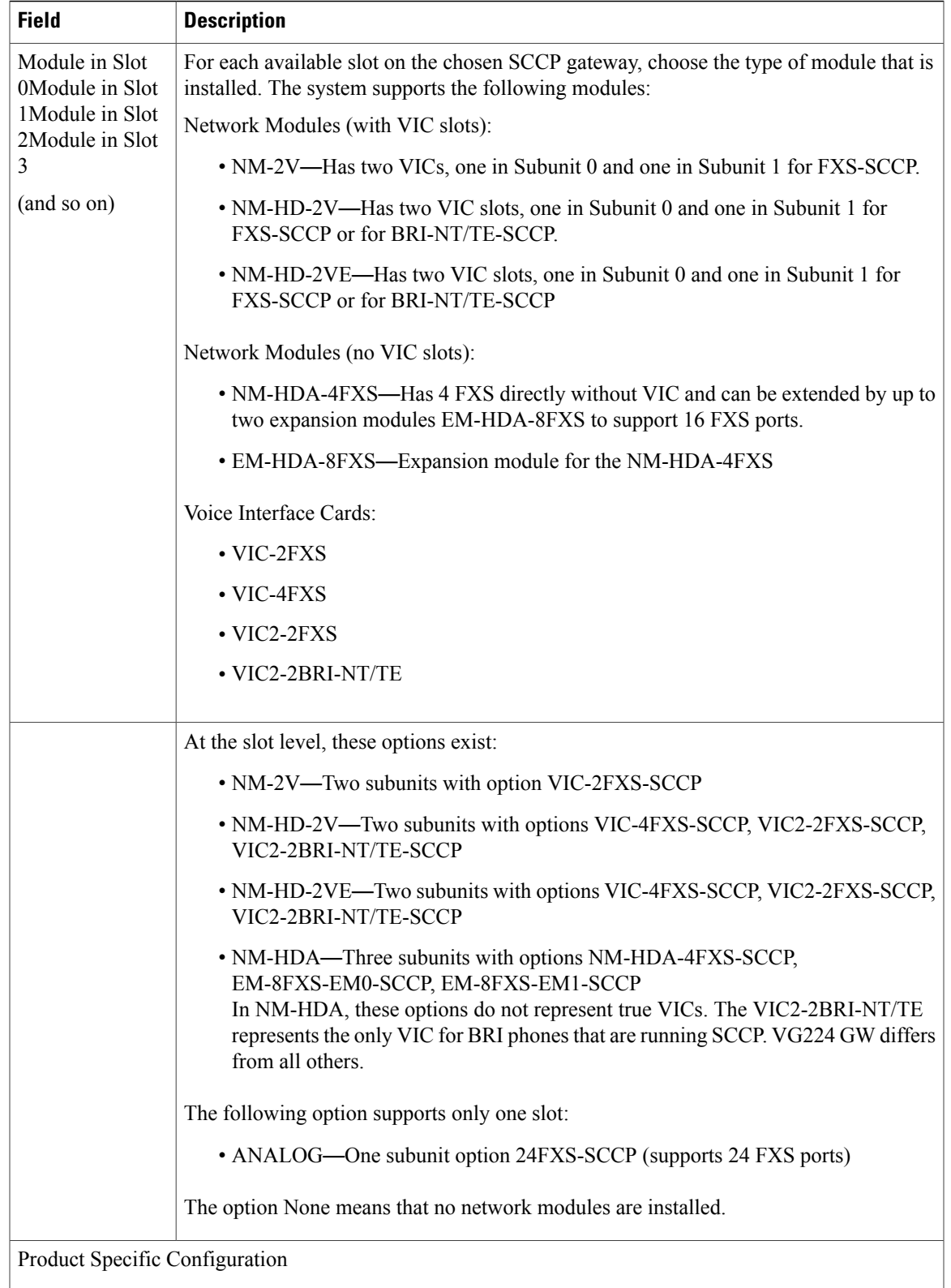

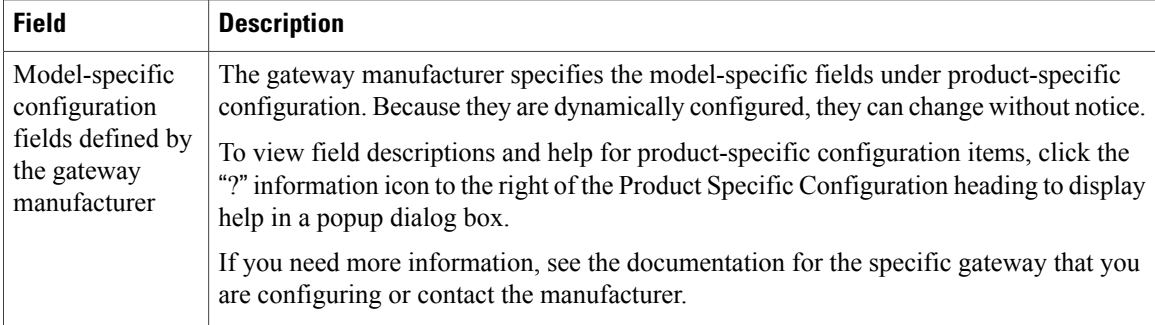

#### **Related Topics**

[Gateway](#page-498-0) Setup , on page 465

# **Port Setup**

Tables that list detailed descriptions for all port type configuration fields are provided.

#### **Related Topics**

[FXS/FXO](#page-533-0) Port Settings , on page 500 Digital Access PRI Port [Settings](#page-540-0) , on page 507 Digital Access T1 Port [Settings](#page-566-0) , on page 533 BRI Port [Settings](#page-573-0) , on page 540 POTS Port [Settings](#page-590-0) , on page 557 [Loop-Start](#page-592-0) Port Settings , on page 559 [Ground-Start](#page-593-0) Port Settings , on page 560 E and M Port [Settings](#page-594-0) , on page 561

### <span id="page-533-0"></span>**FXS/FXO Port Settings**

The following table provides detailed descriptions for FXS/FXO port configuration settings.

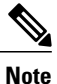

For the VG200 gateway, not all switch emulation types support the network side. How you configure the gateway switch type determines whether you may or may not be able to set network side.

#### **Table 86: FXS/FXO Port Configuration Settings**

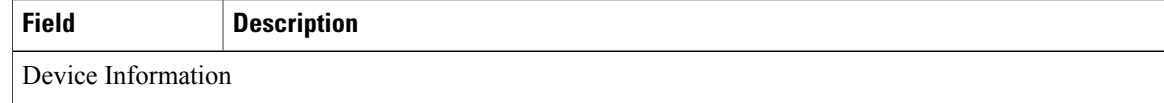

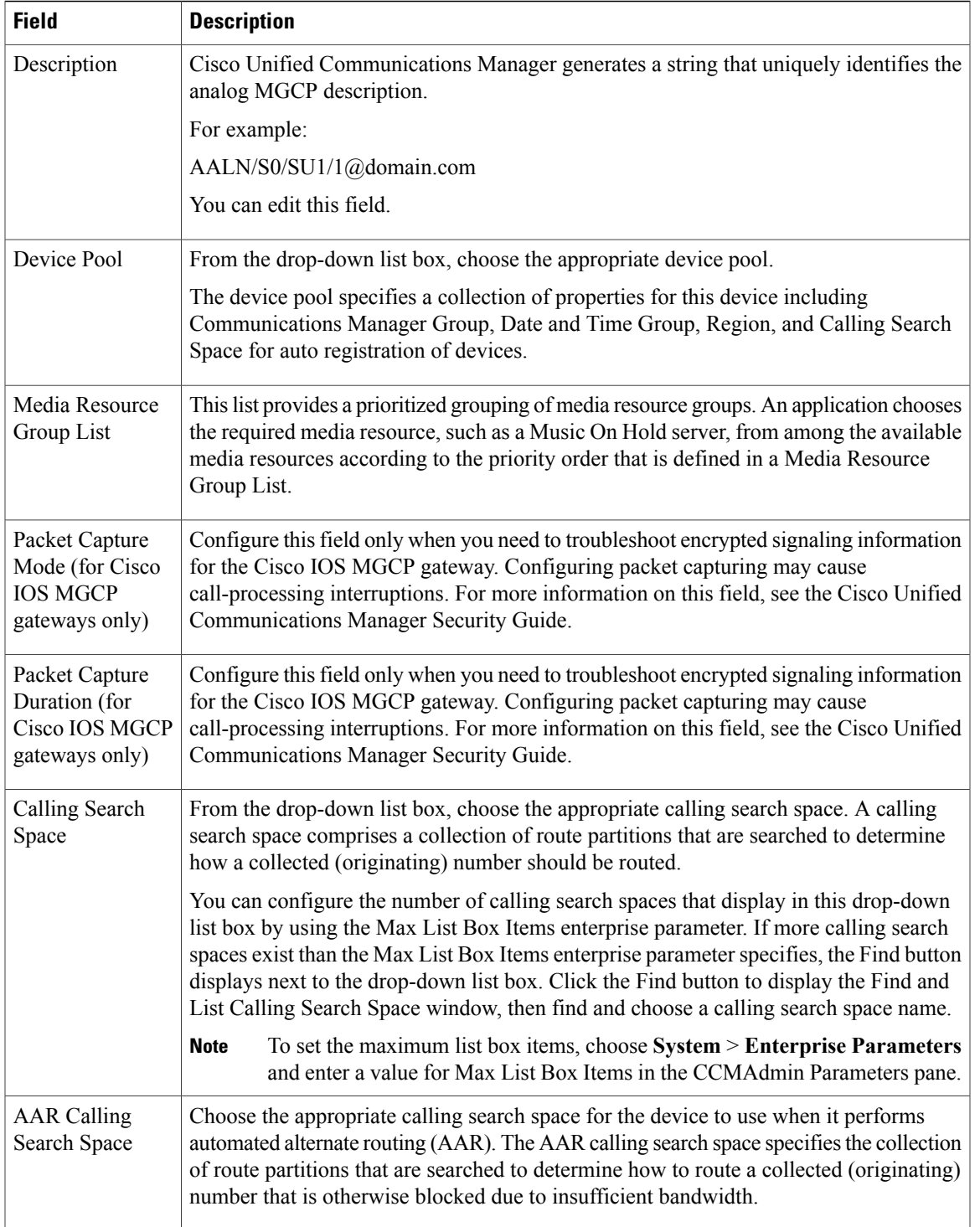

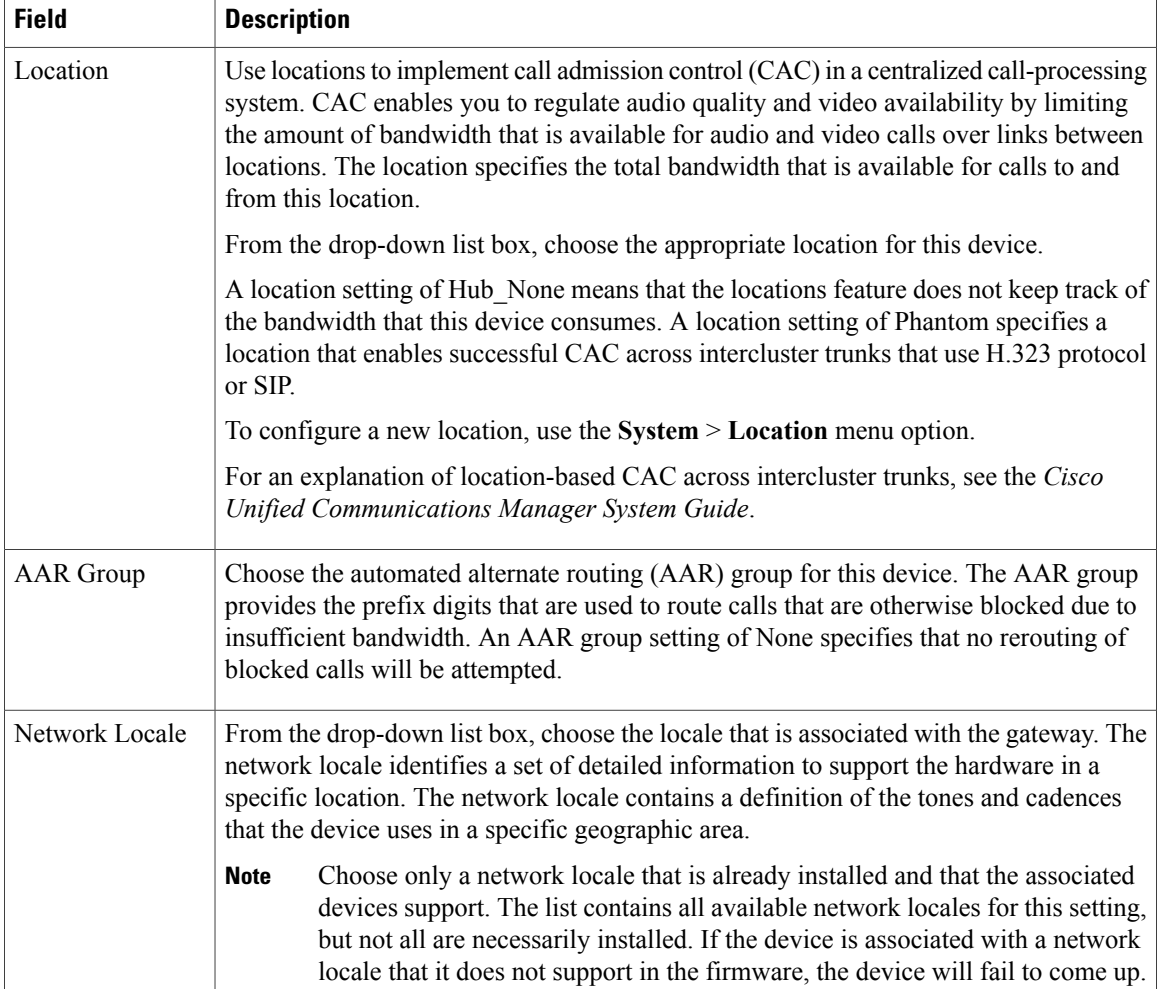

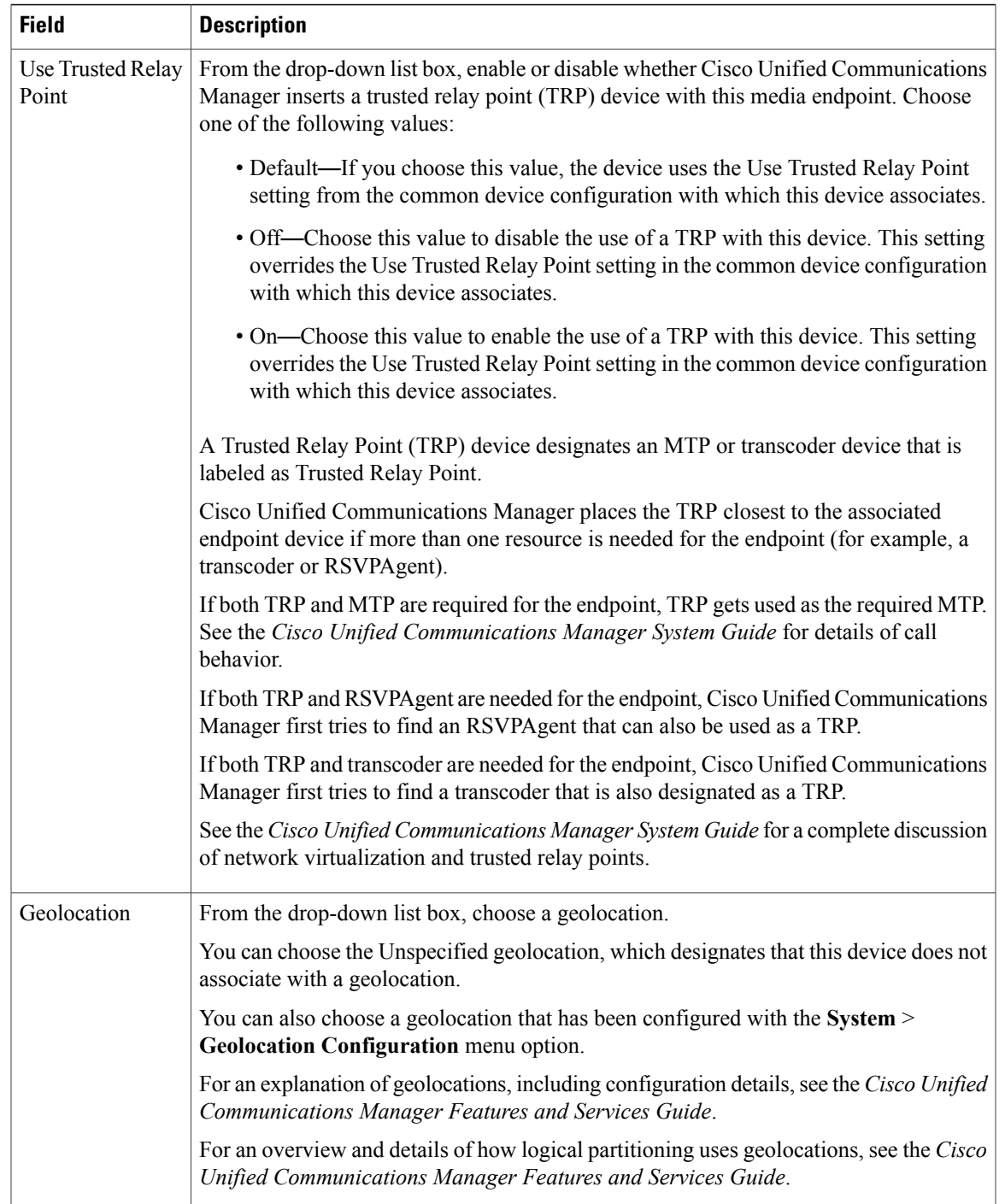

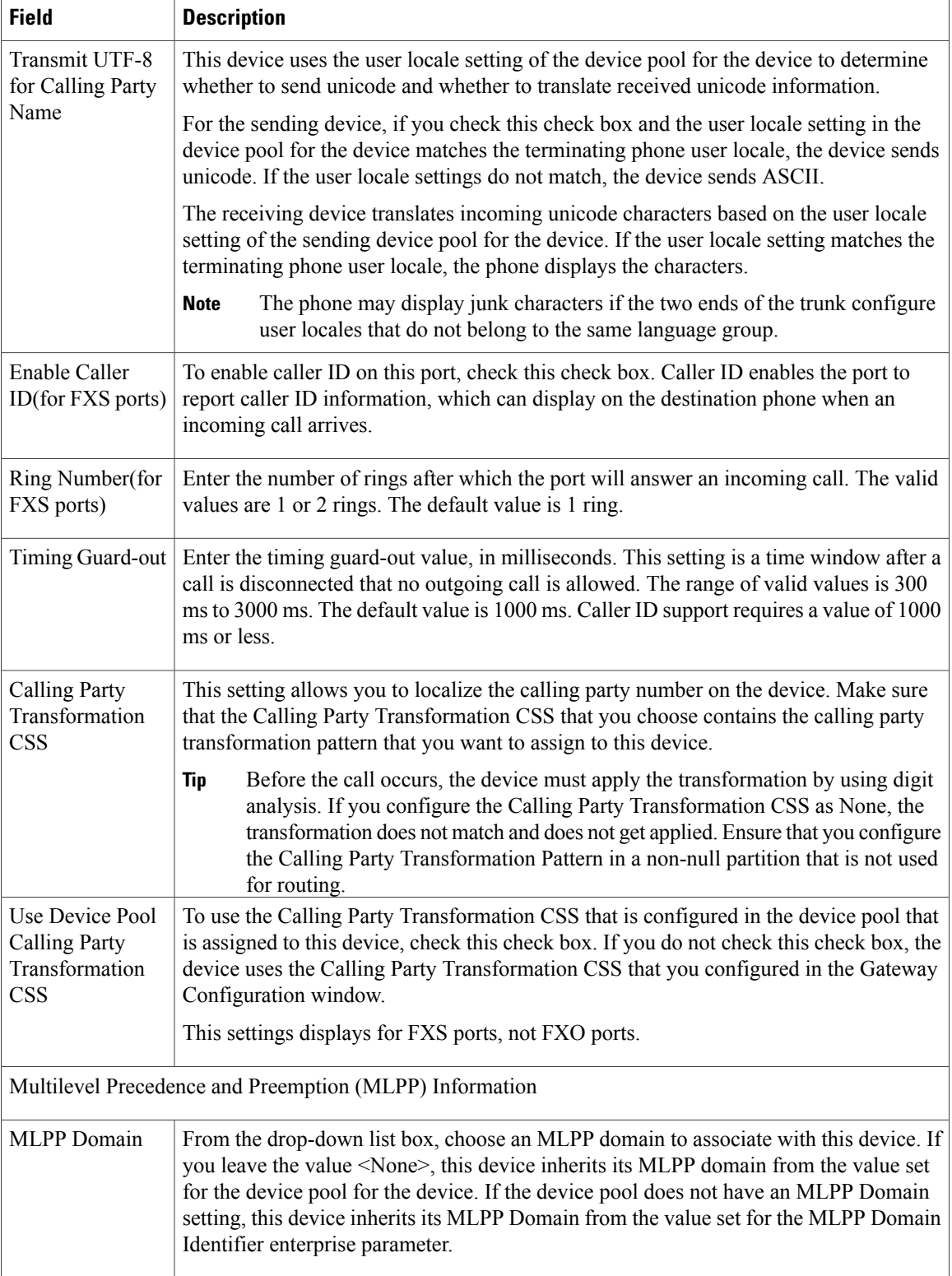

 $\mathbf I$ 

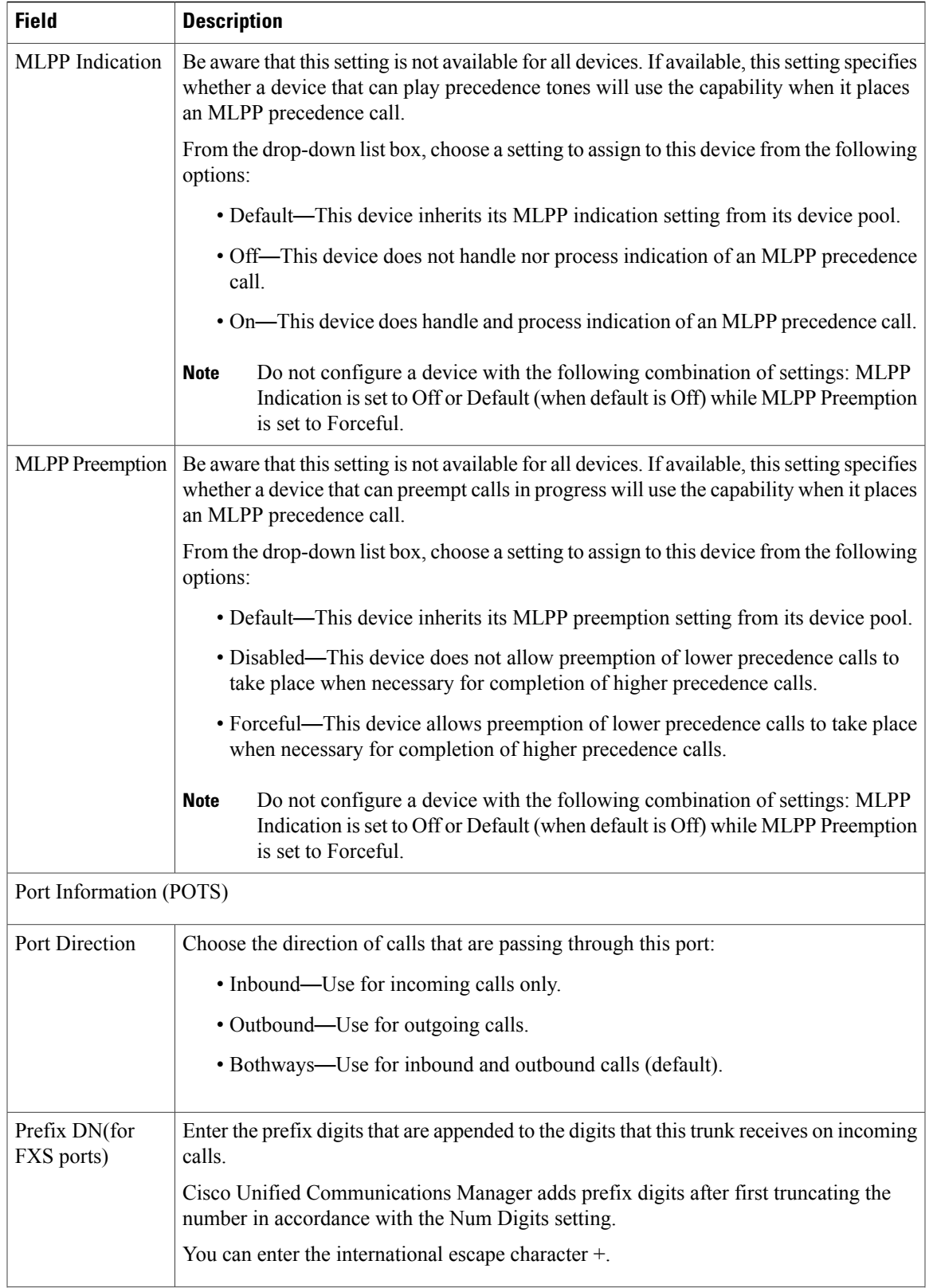

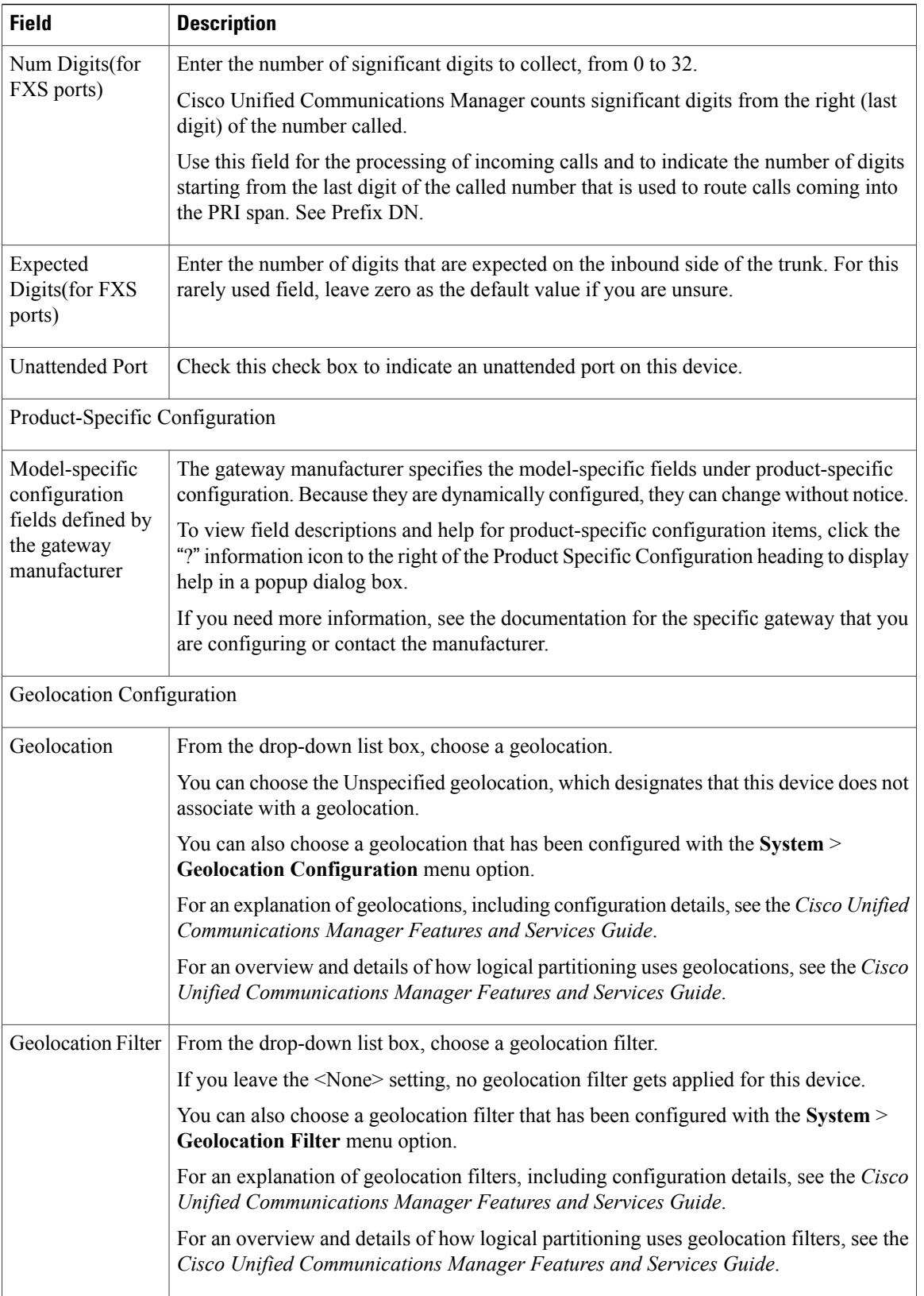
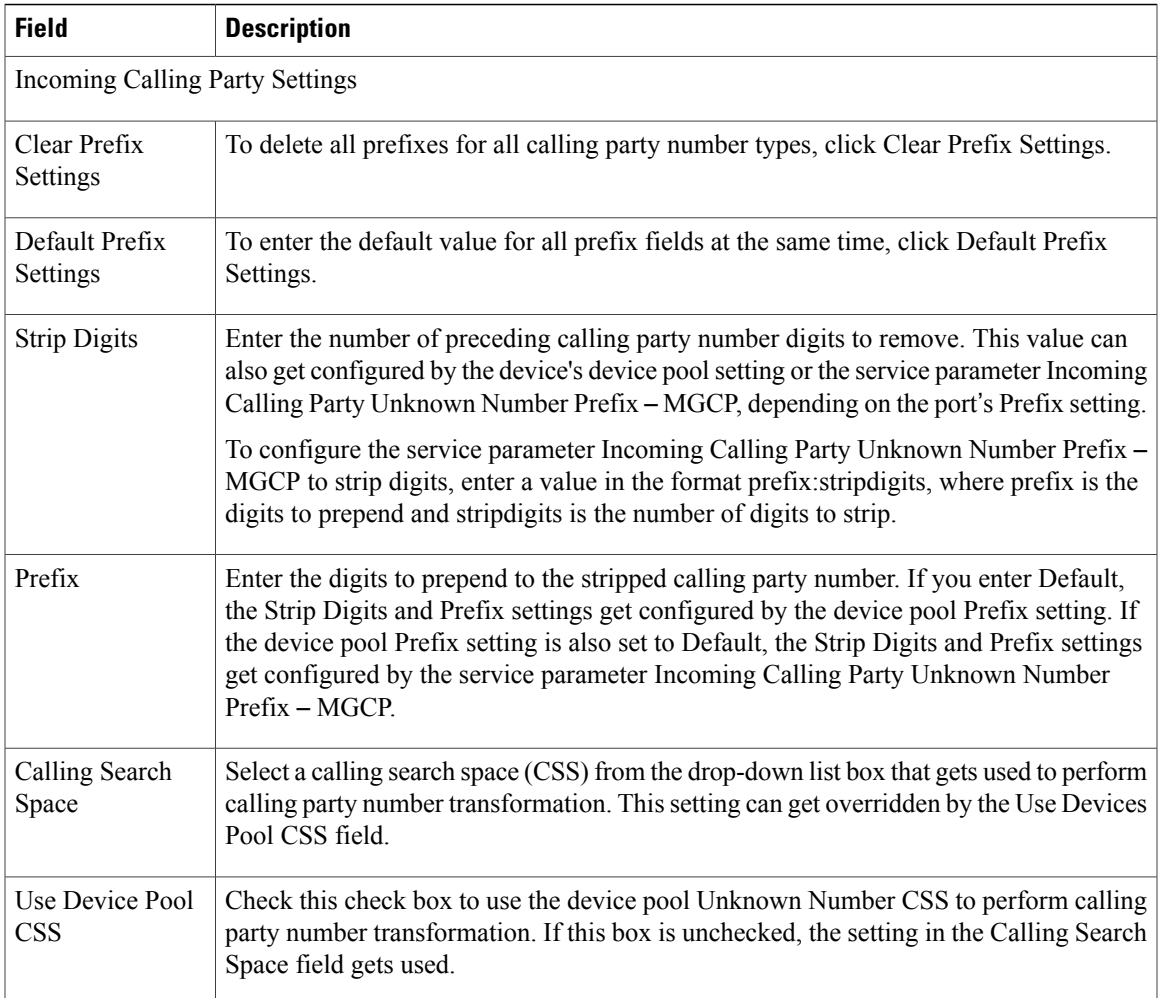

#### **Related Topics**

[Location](#page-160-0) Setup , on page 127 About [Calling](#page-306-0) Search Space Setup , on page 273 [Gateway](#page-498-0) Setup , on page 465

## **Digital Access PRI Port Settings**

The following table provides detailed descriptions for Digital Access PRI port configuration settings.

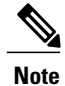

To determine whether your gateway supports the QSIG protocol, see the gateway product documentation. For information about QSIG support with Cisco Unified Communications Manager, see topics related to gateway configuration in the *Cisco Unified Communications Manager System Guide*.

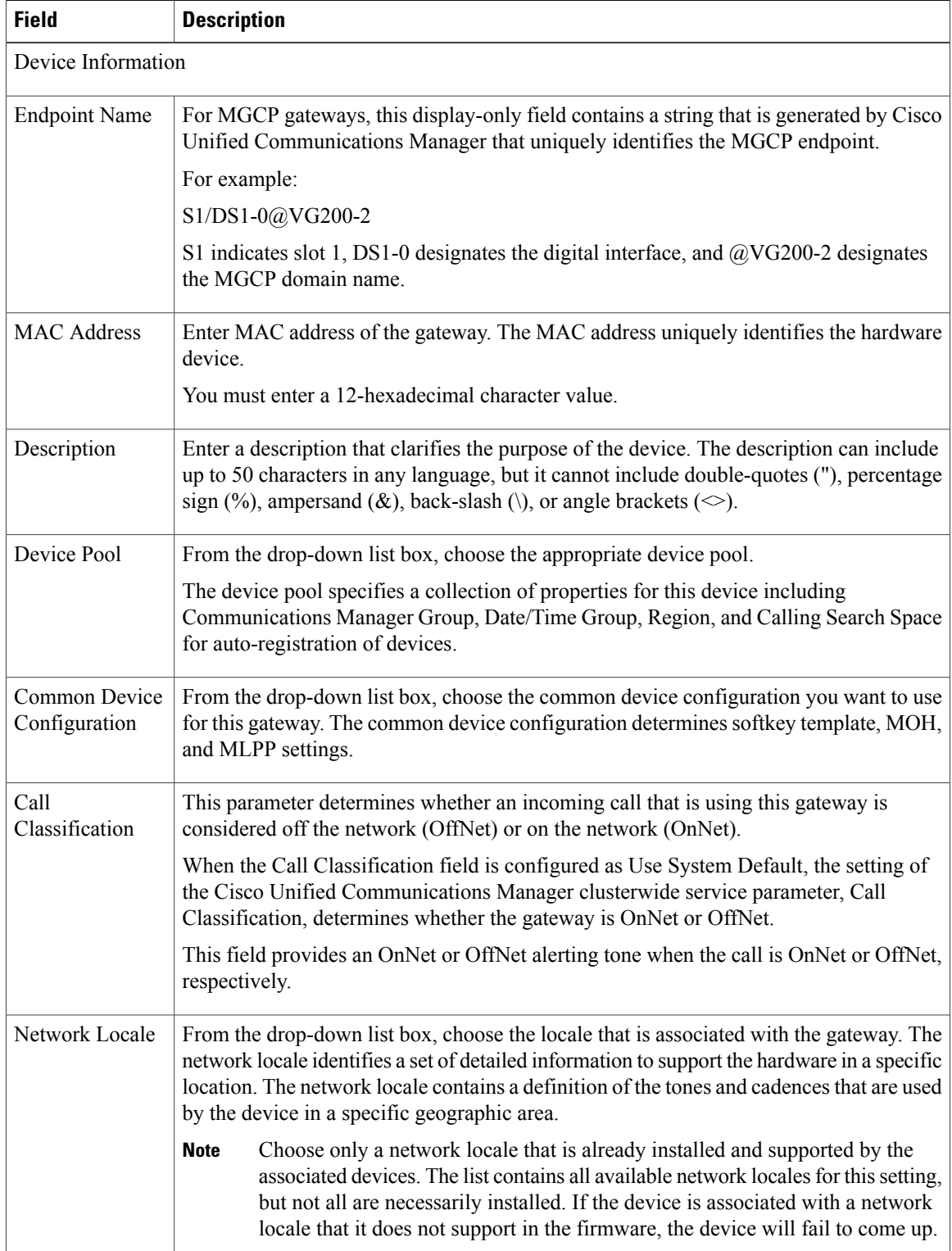

#### **Table 87: Digital Access PRI Port Configuration Settings**

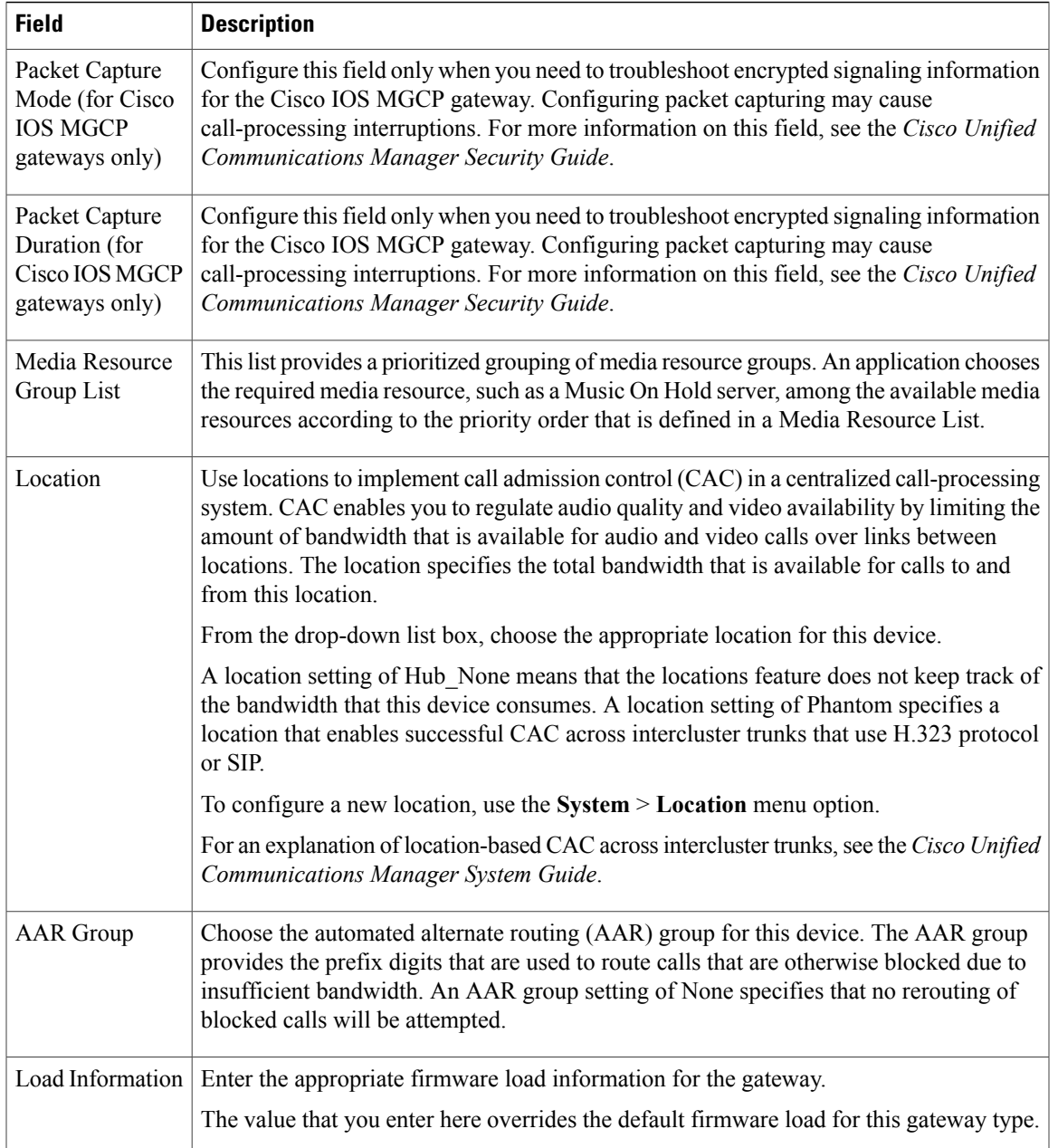

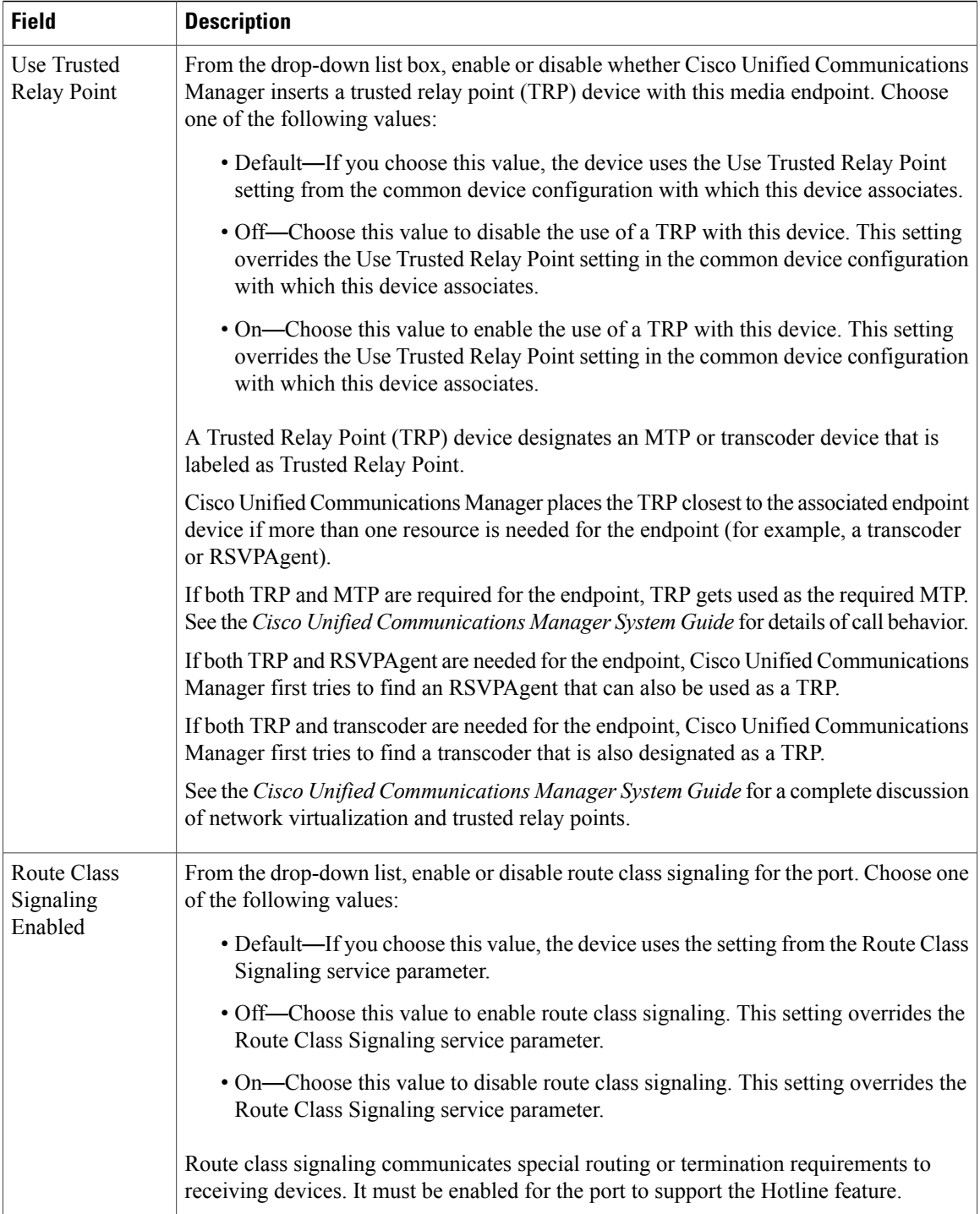

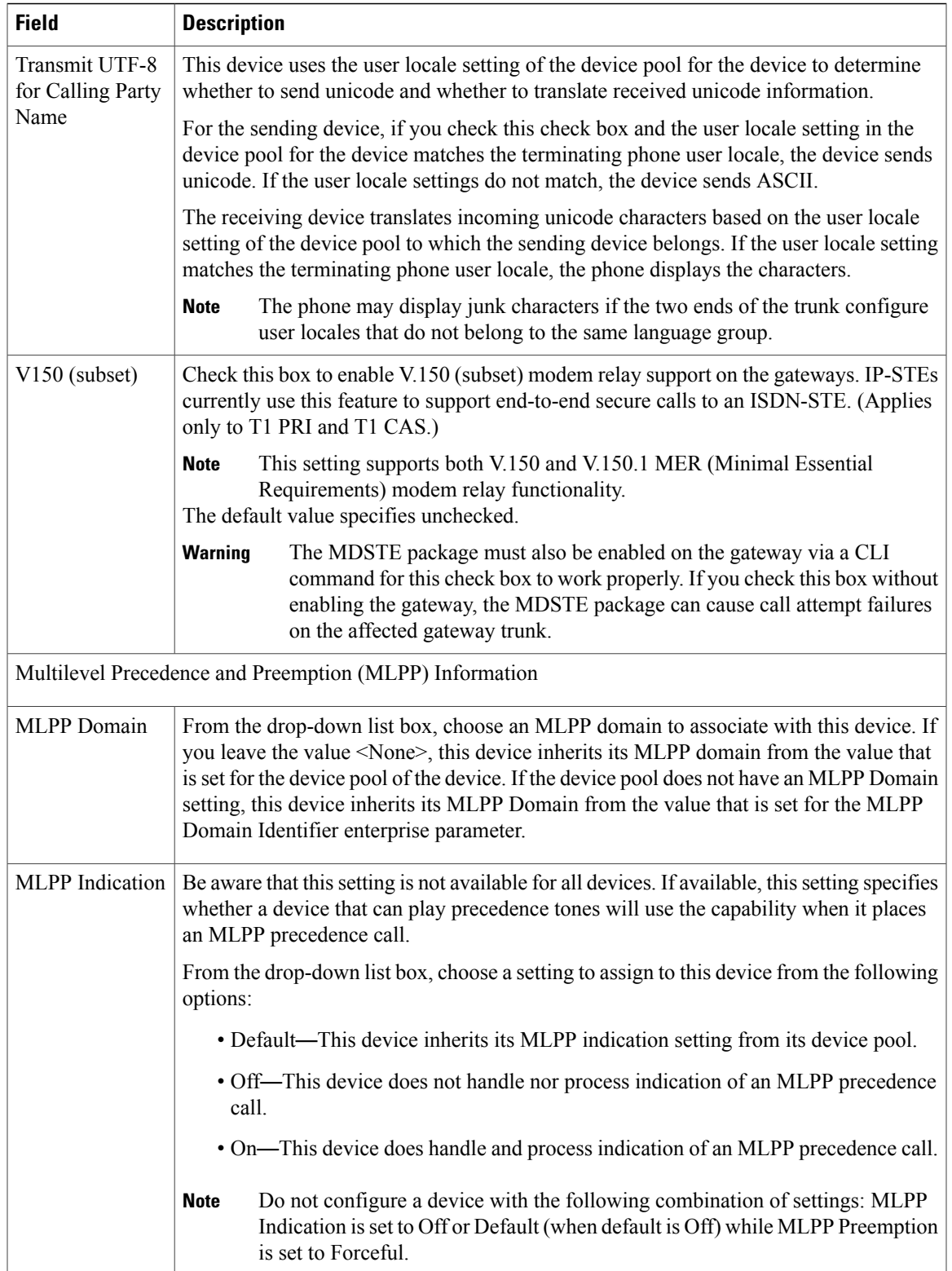

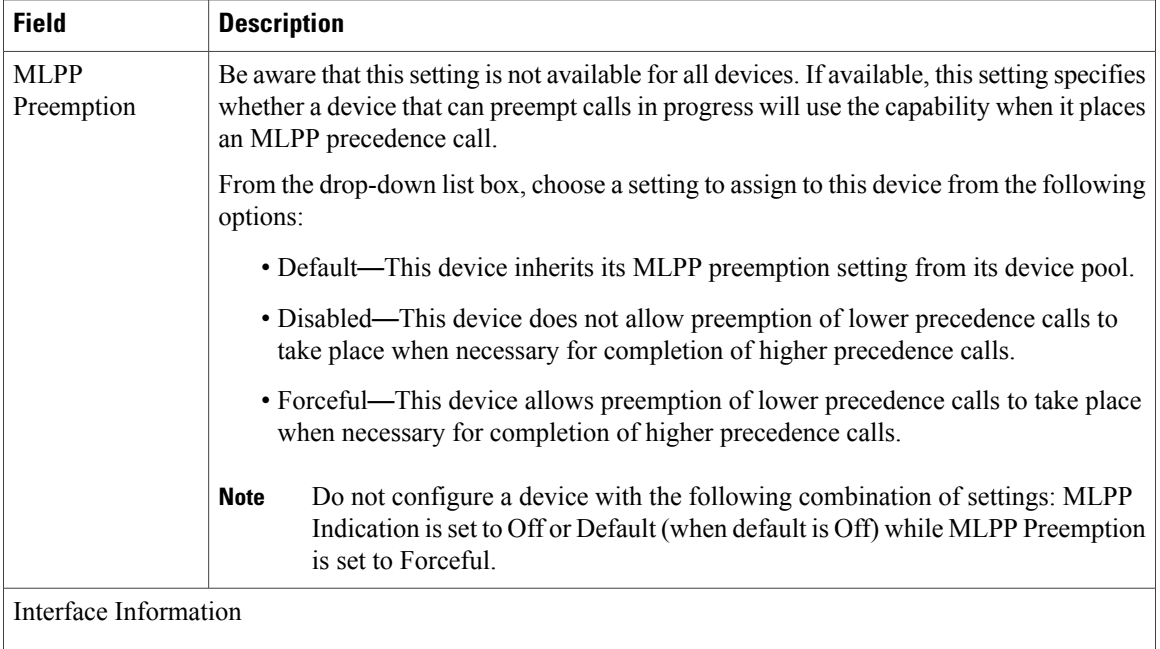

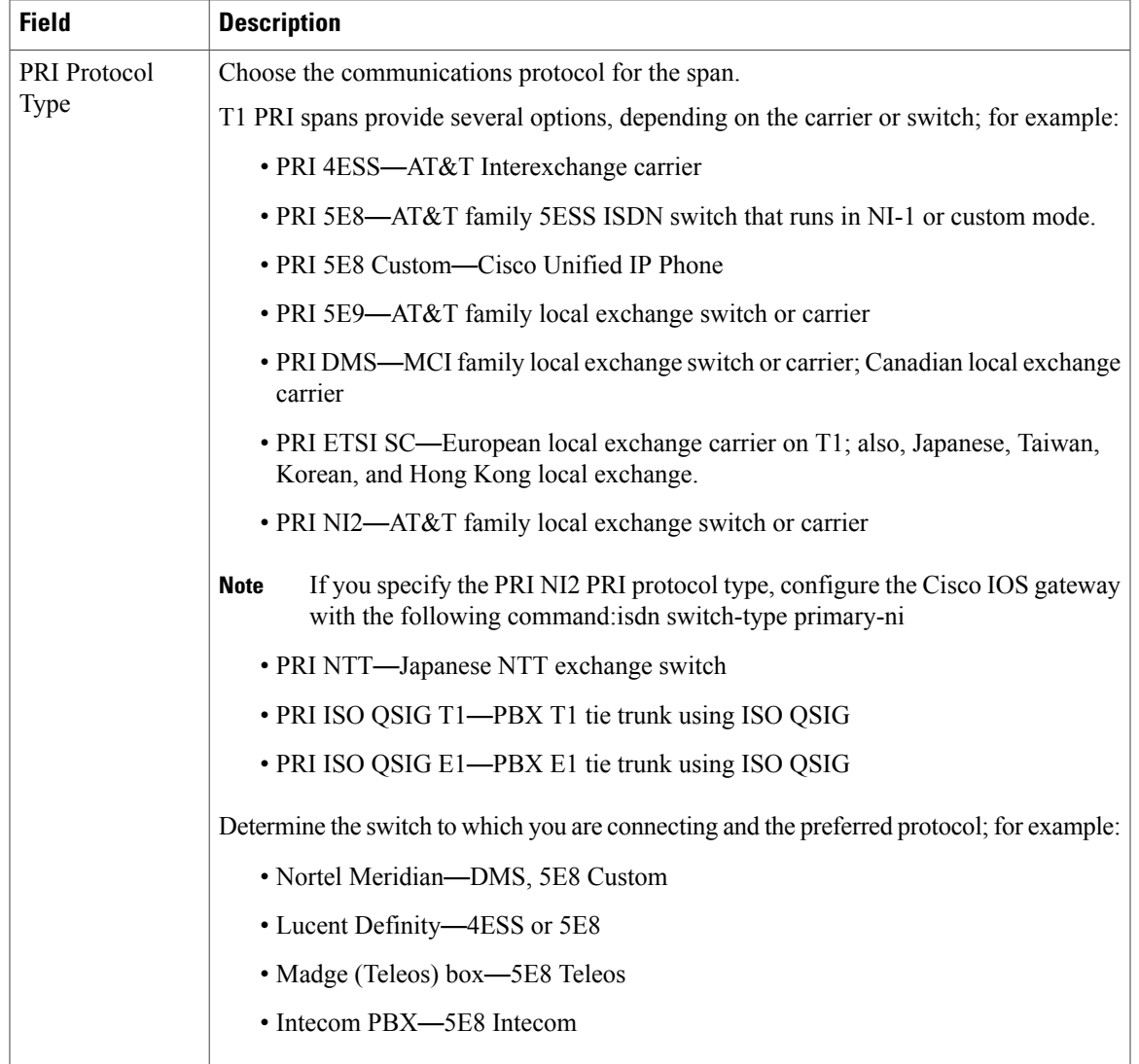

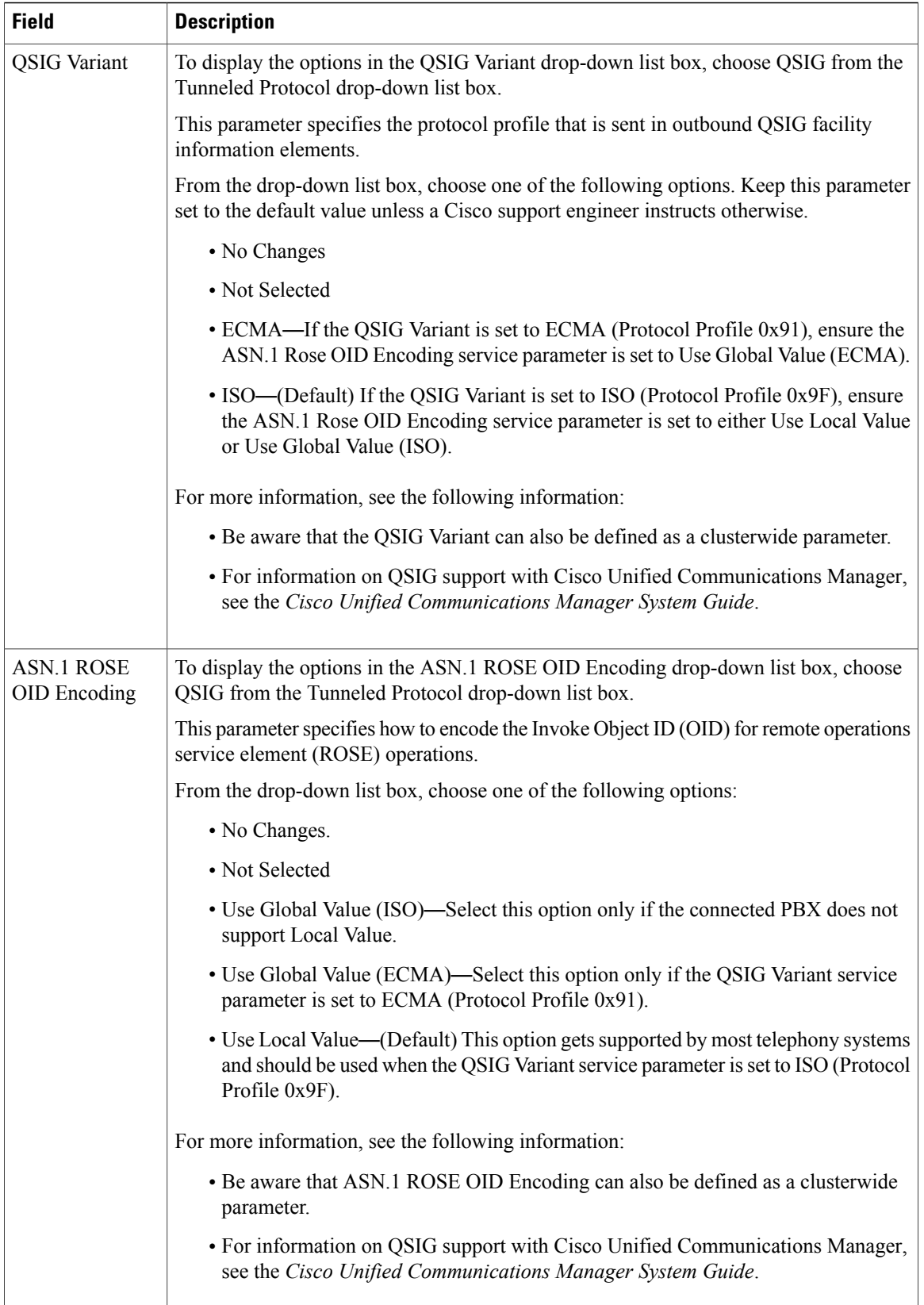

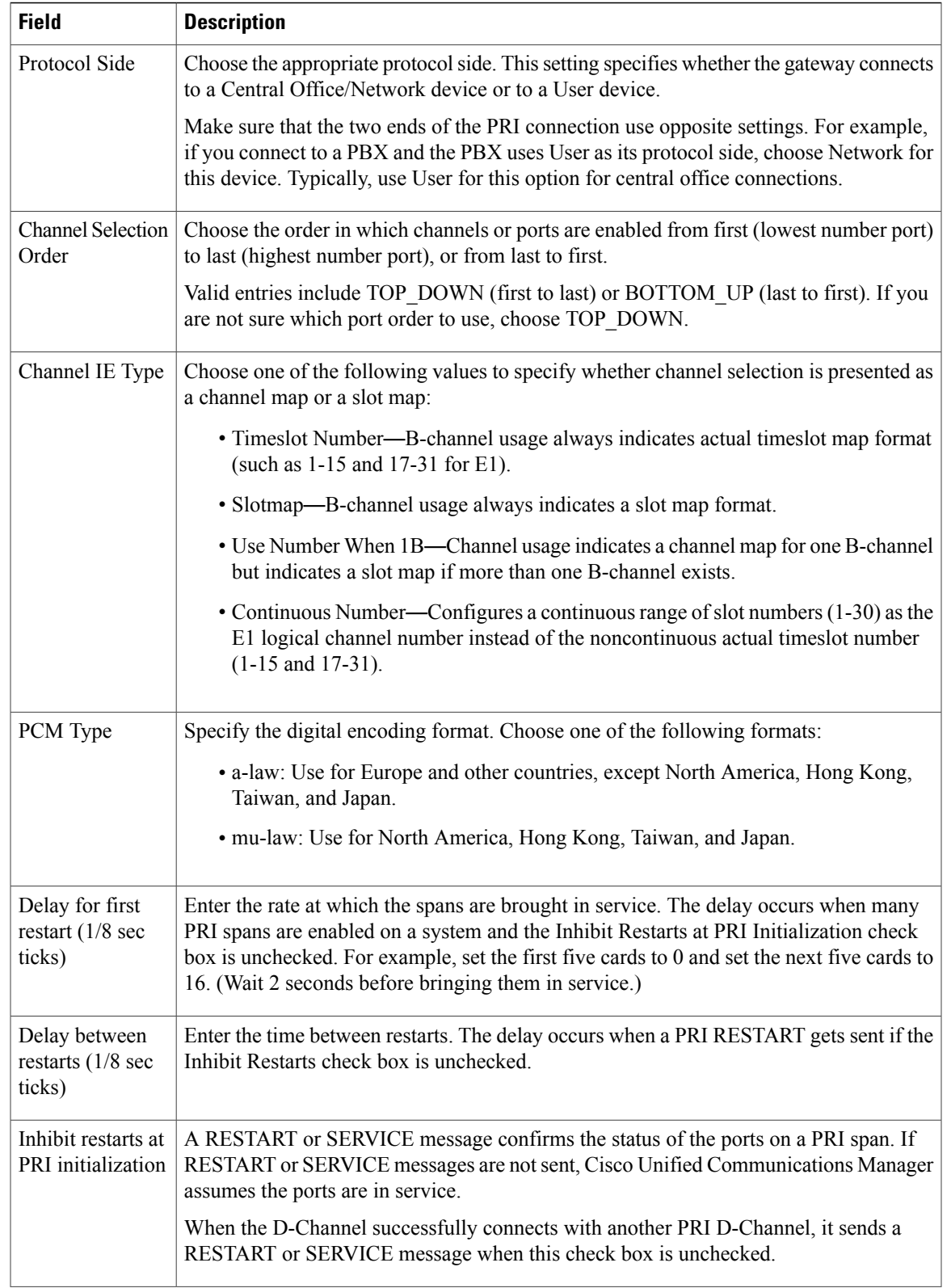

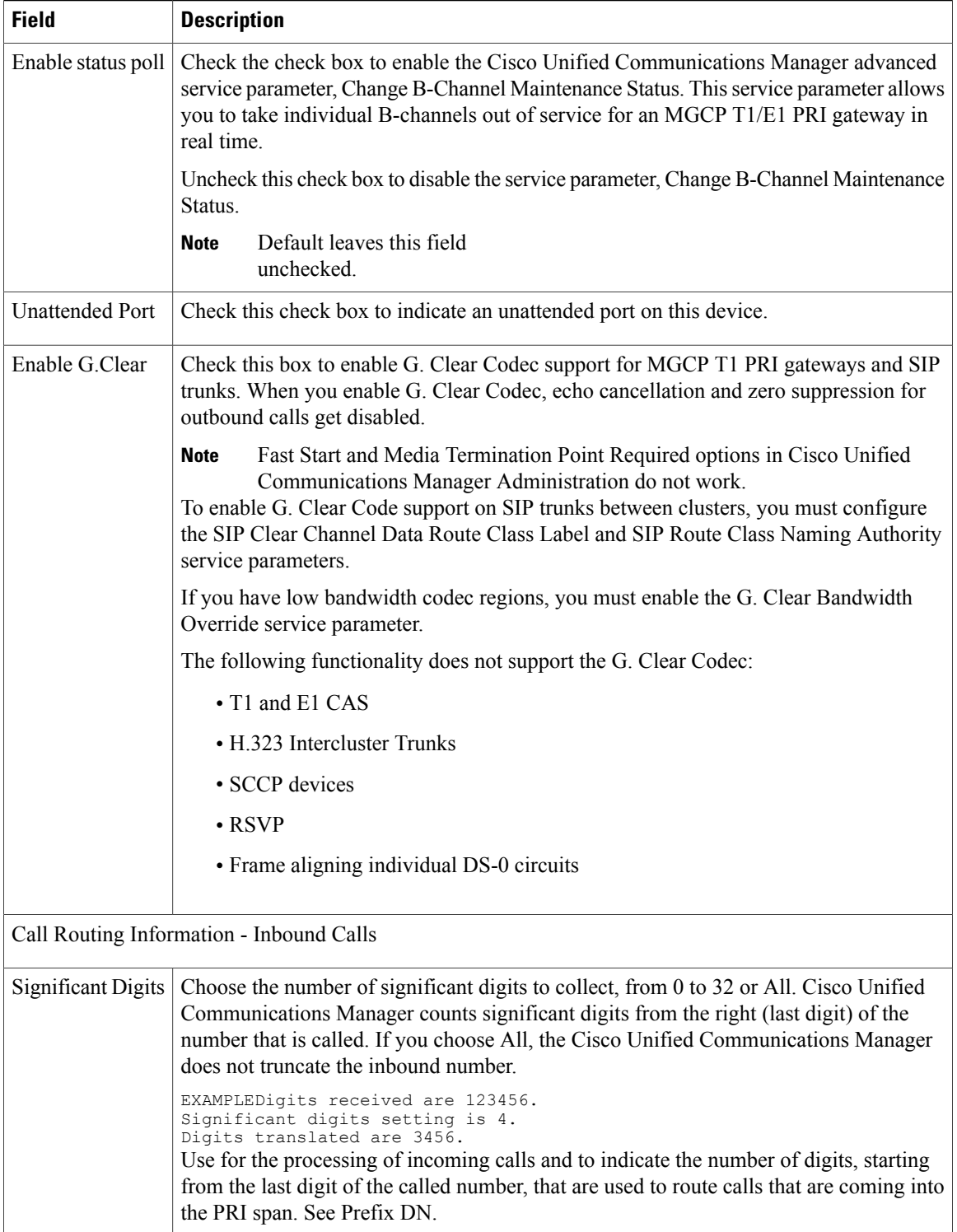

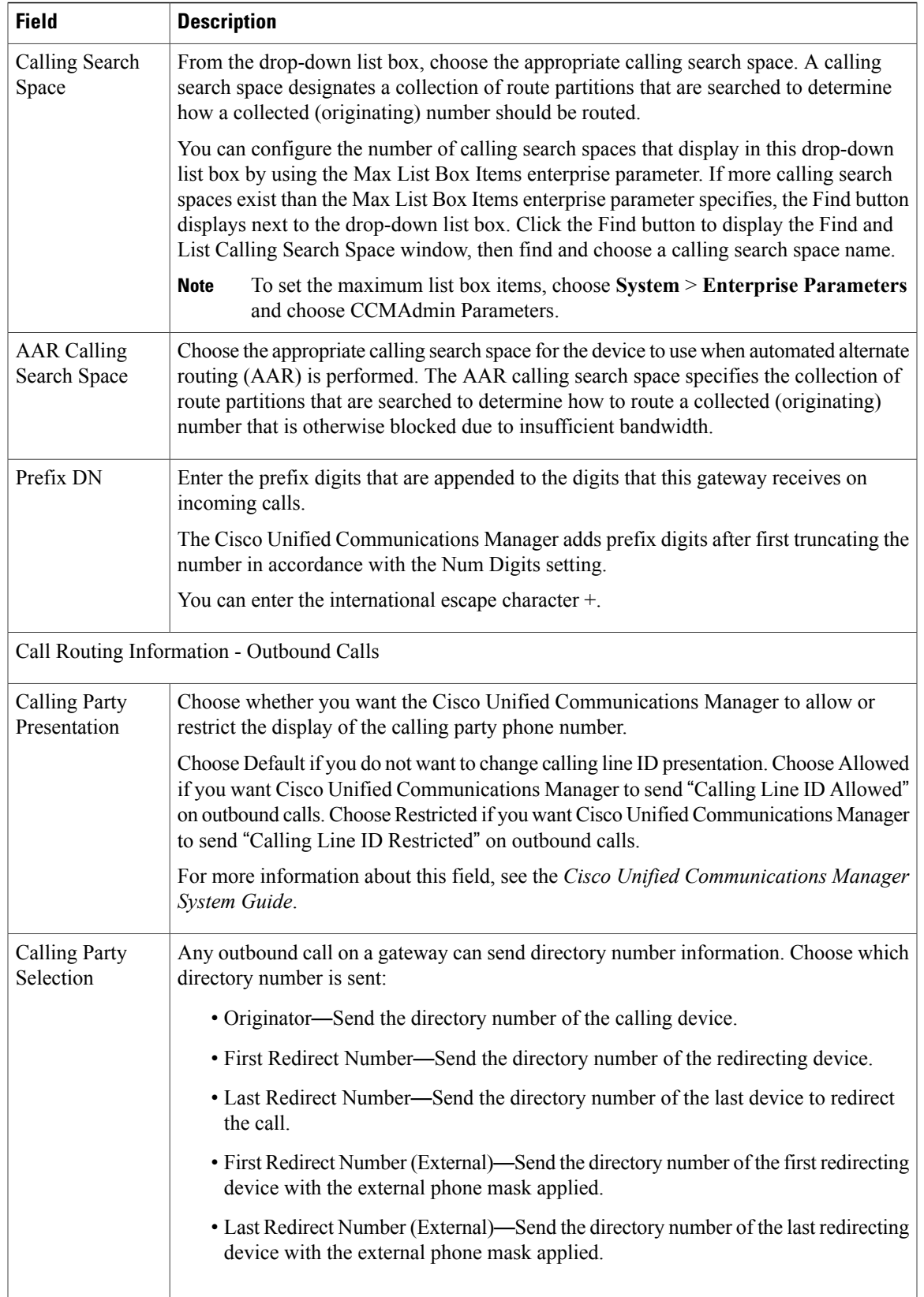

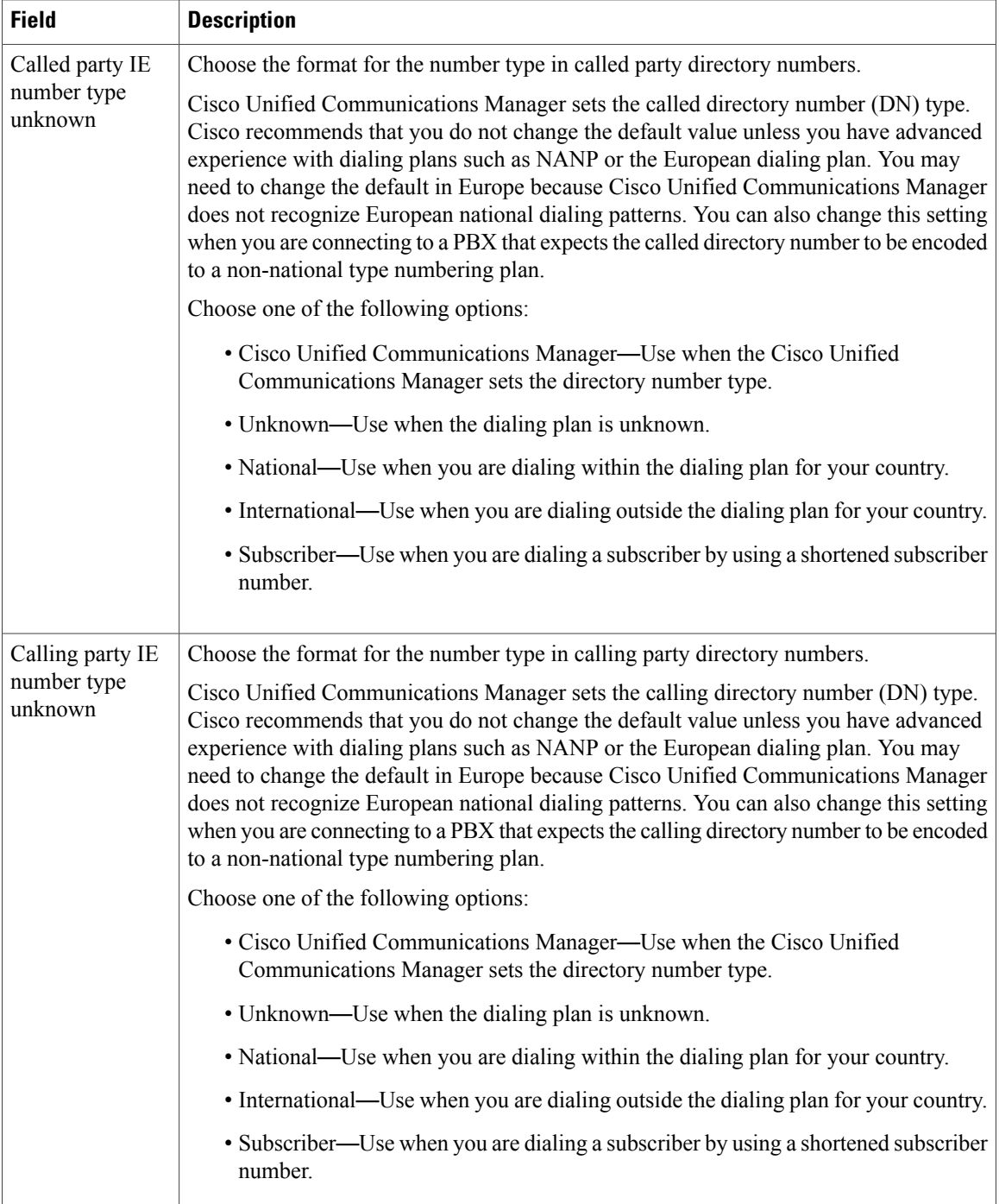

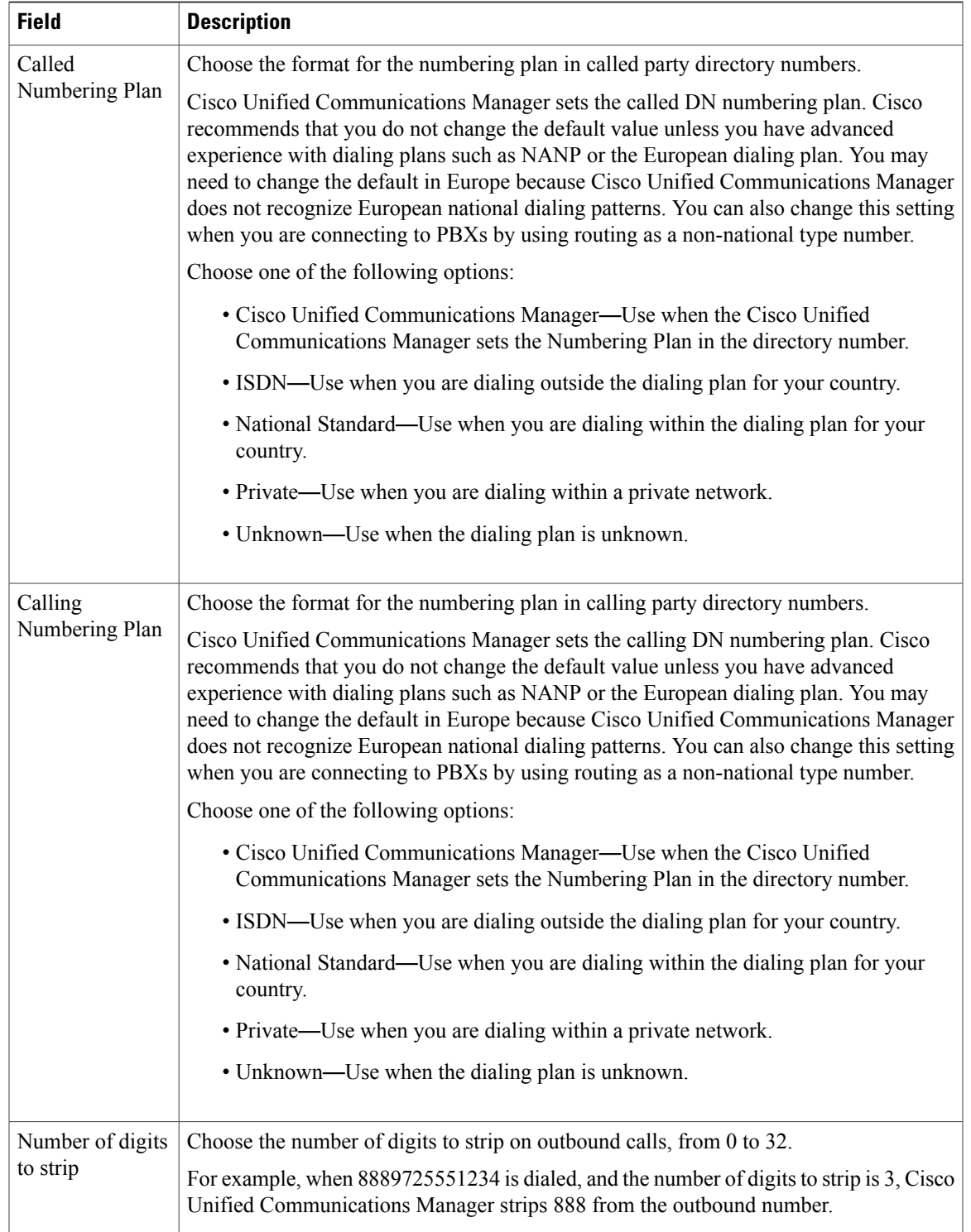

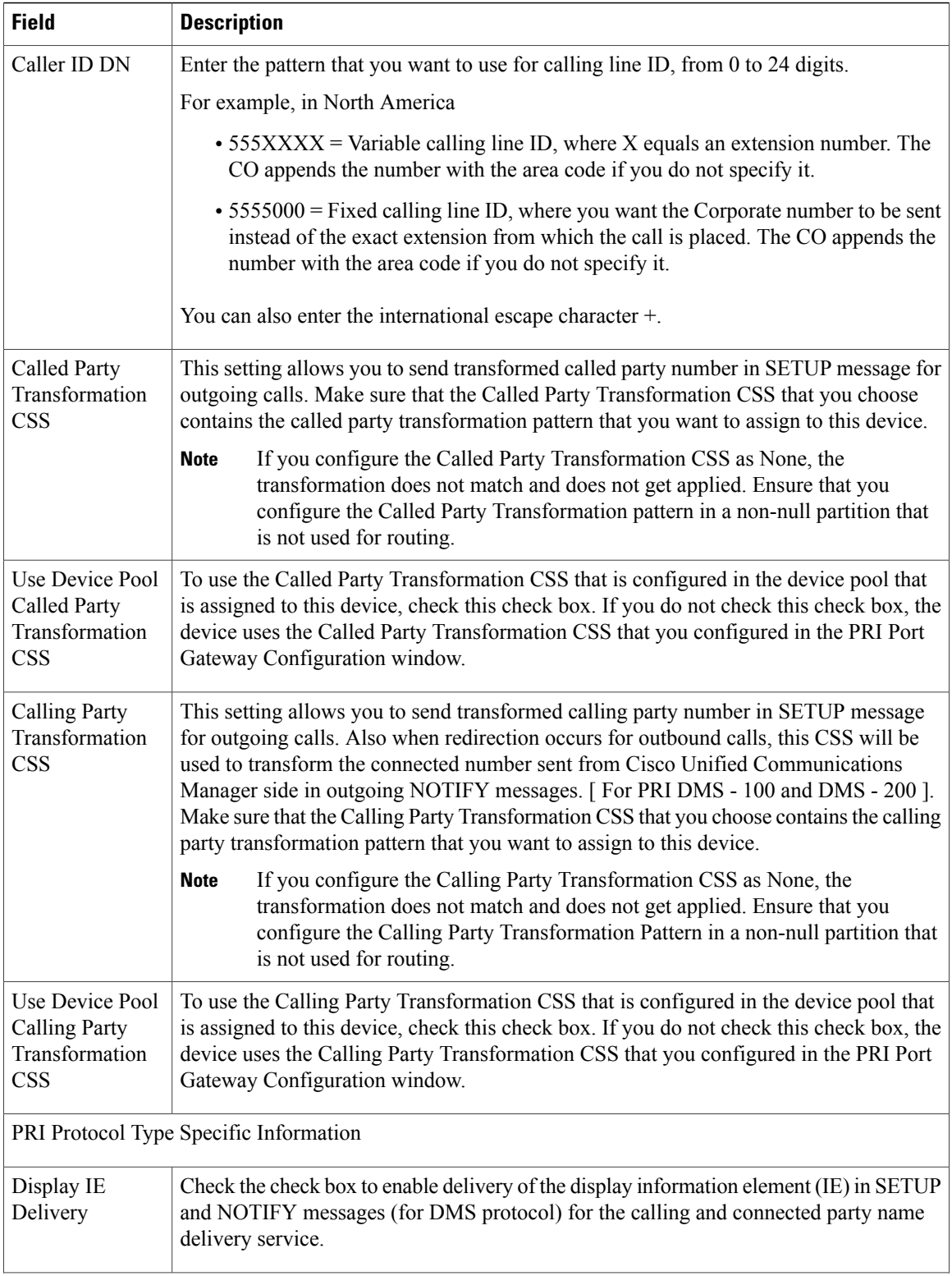

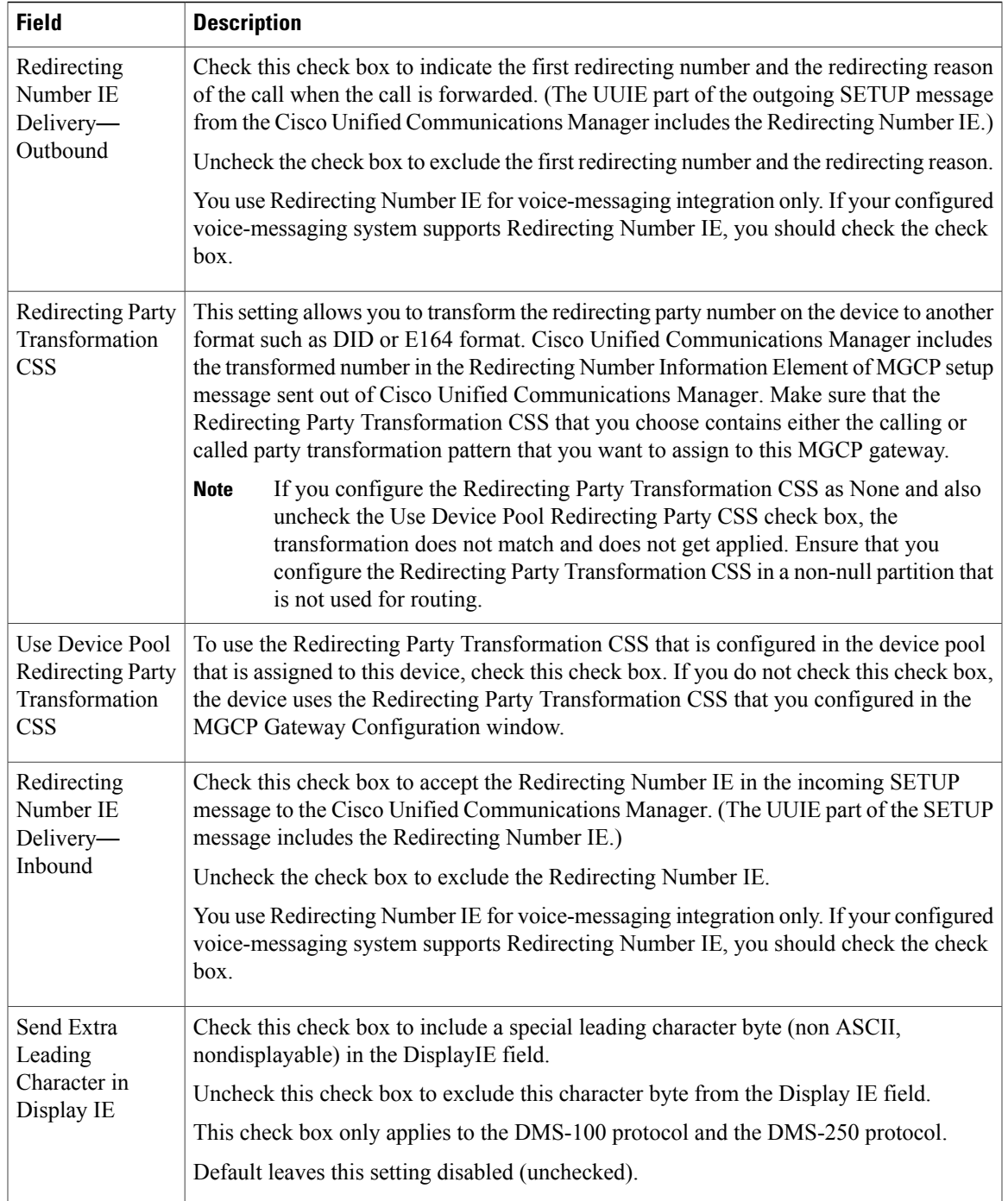

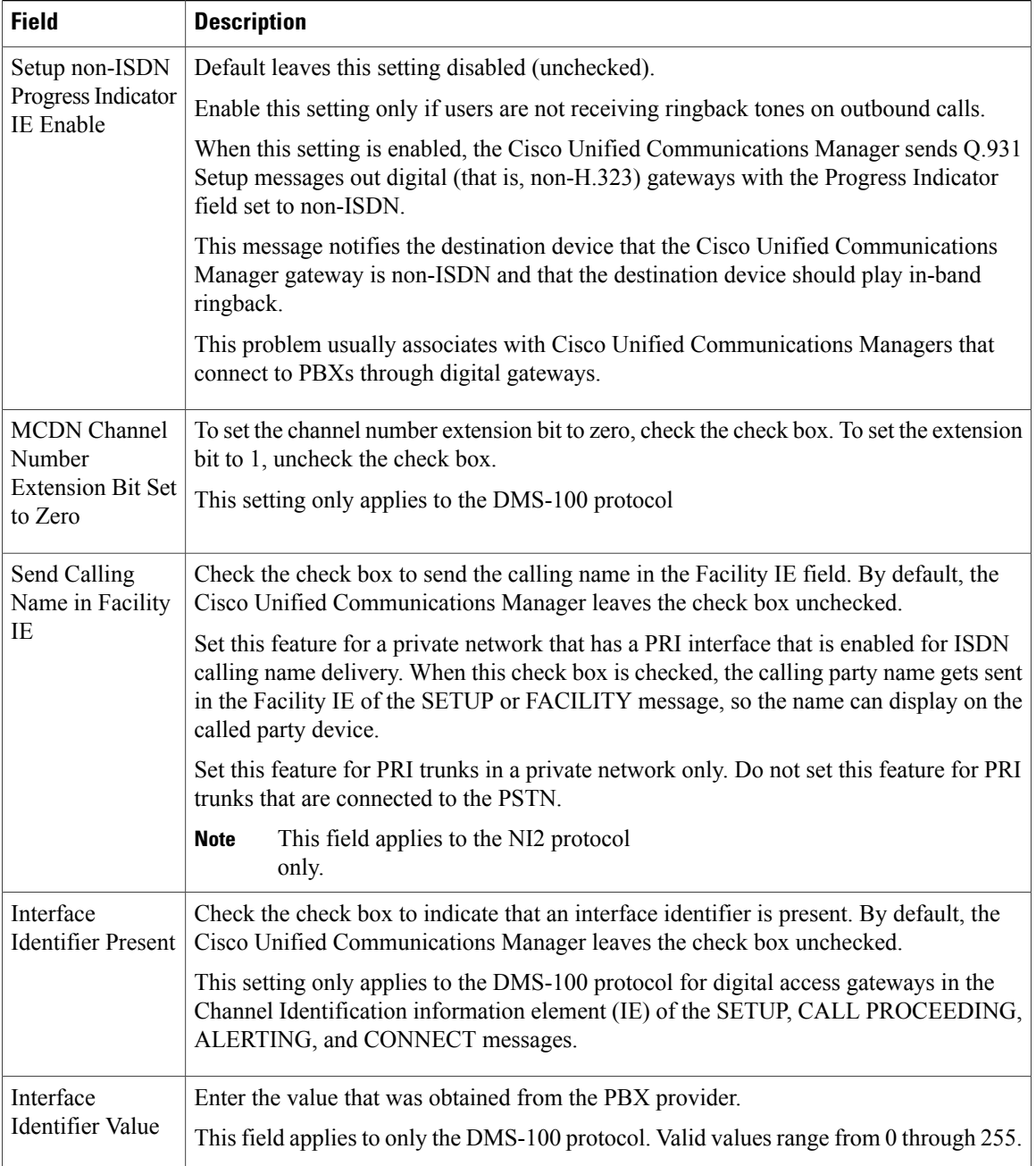

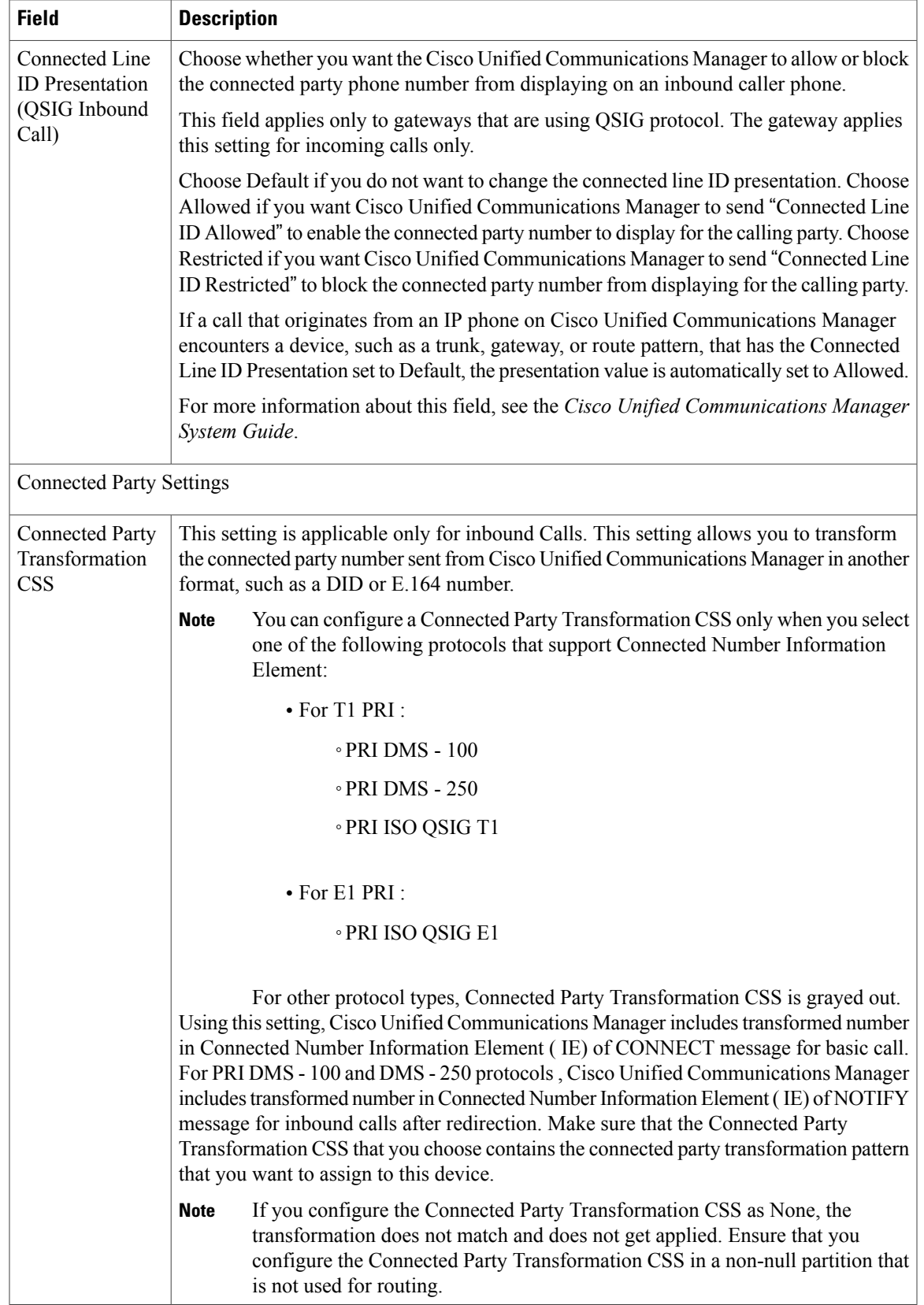

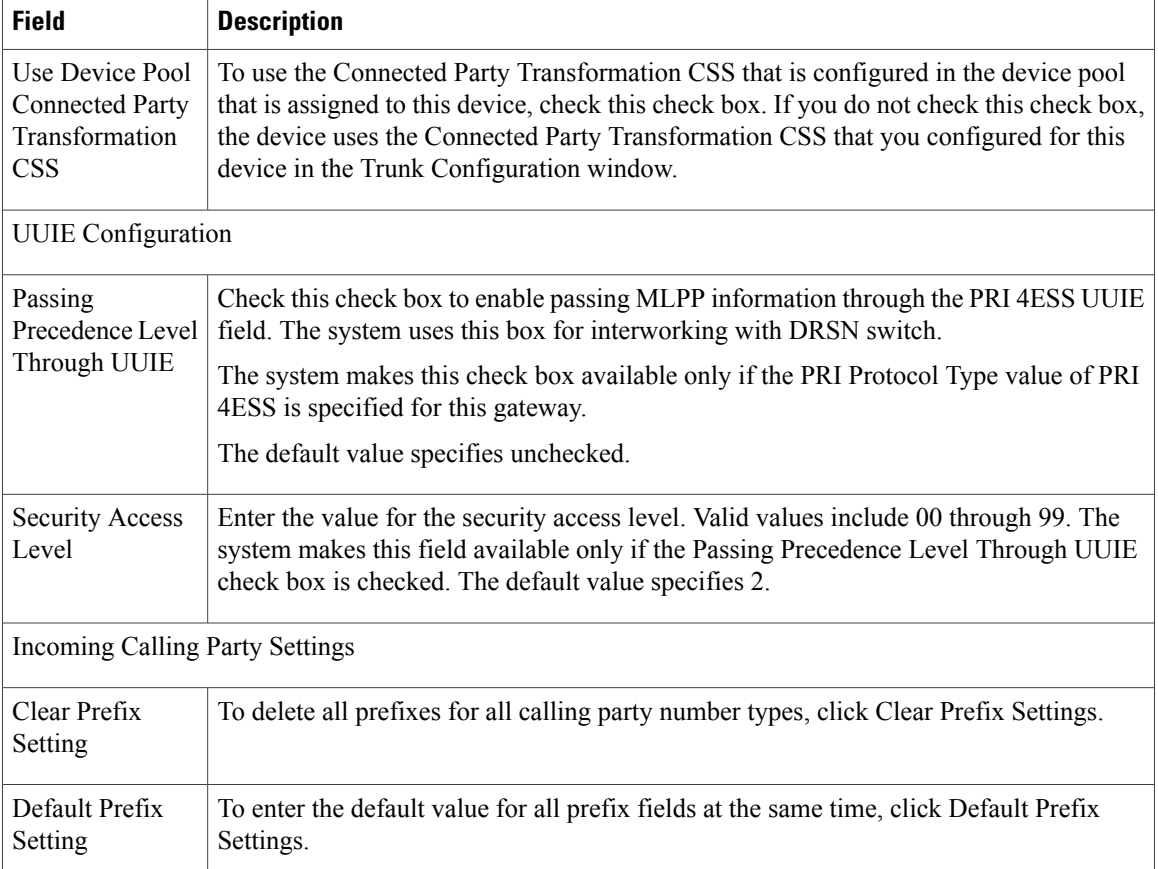

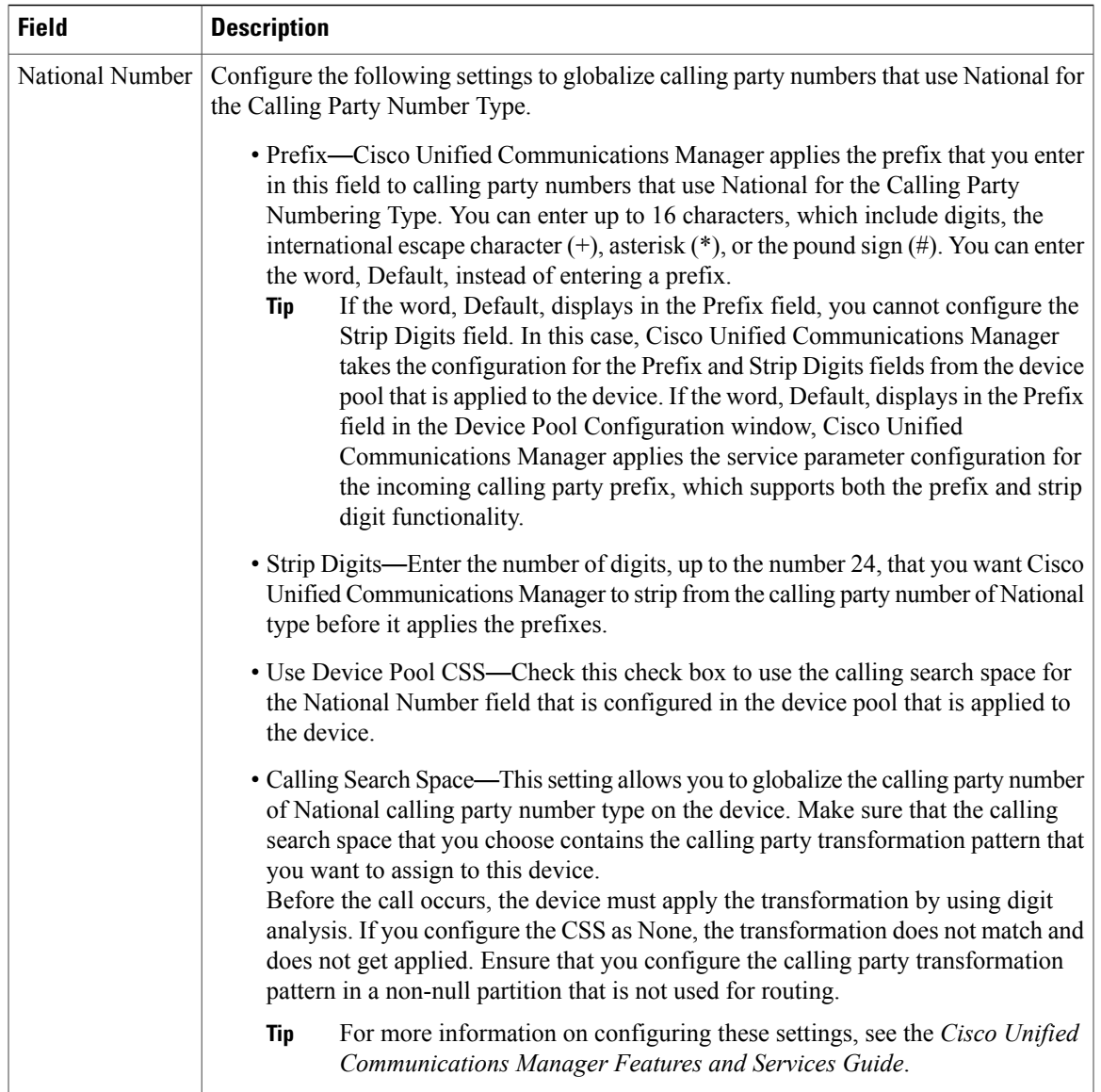

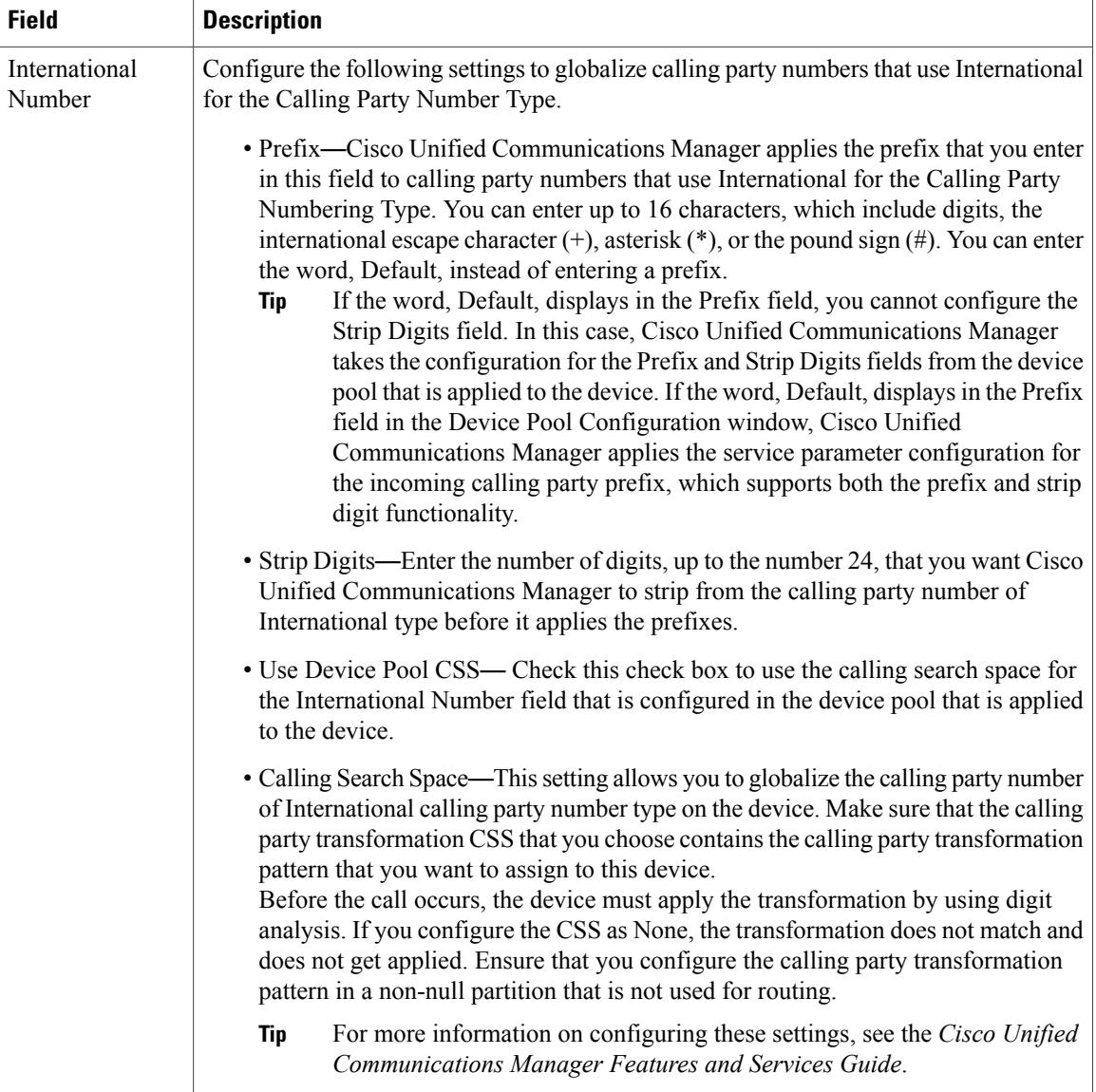

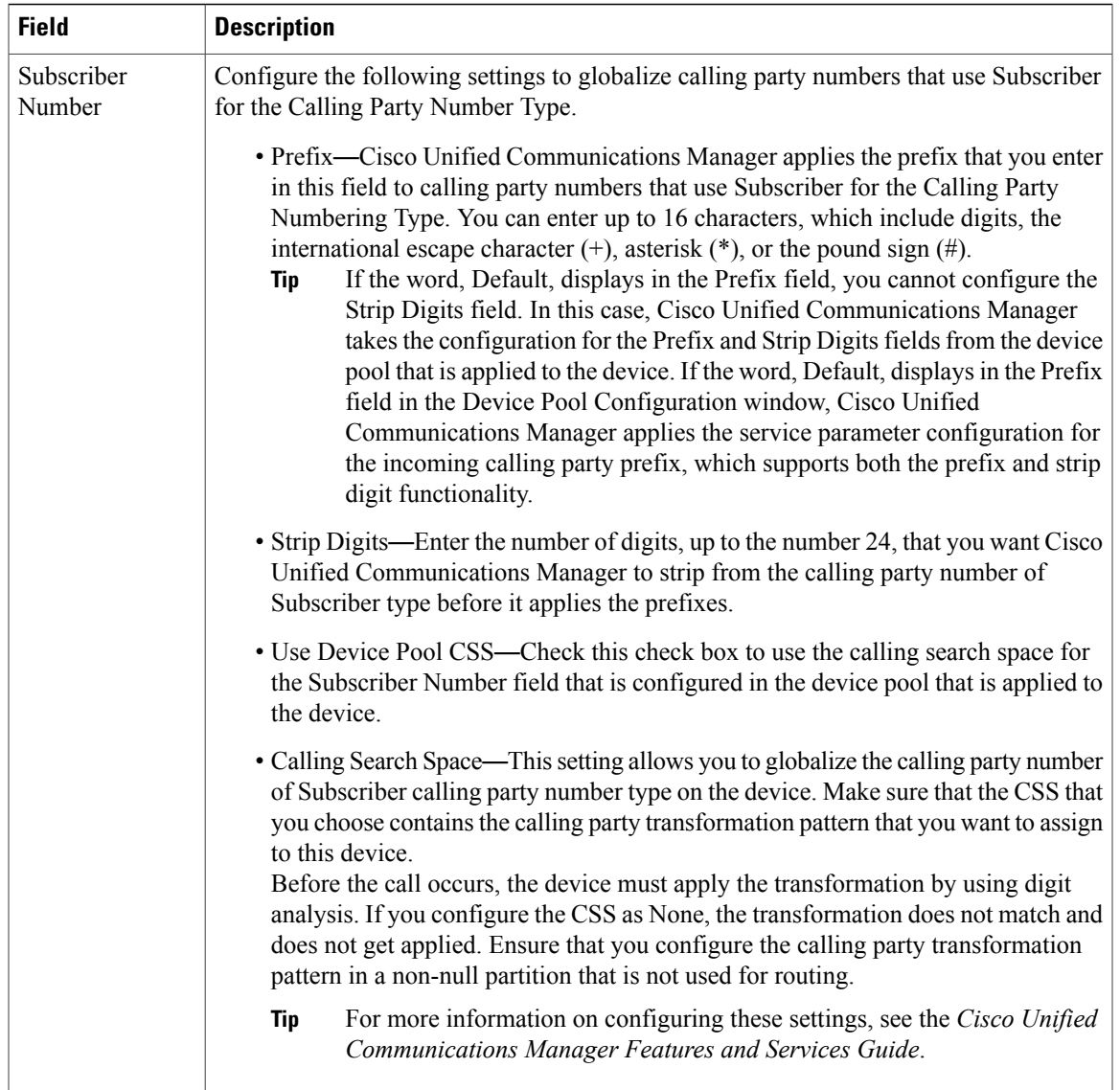

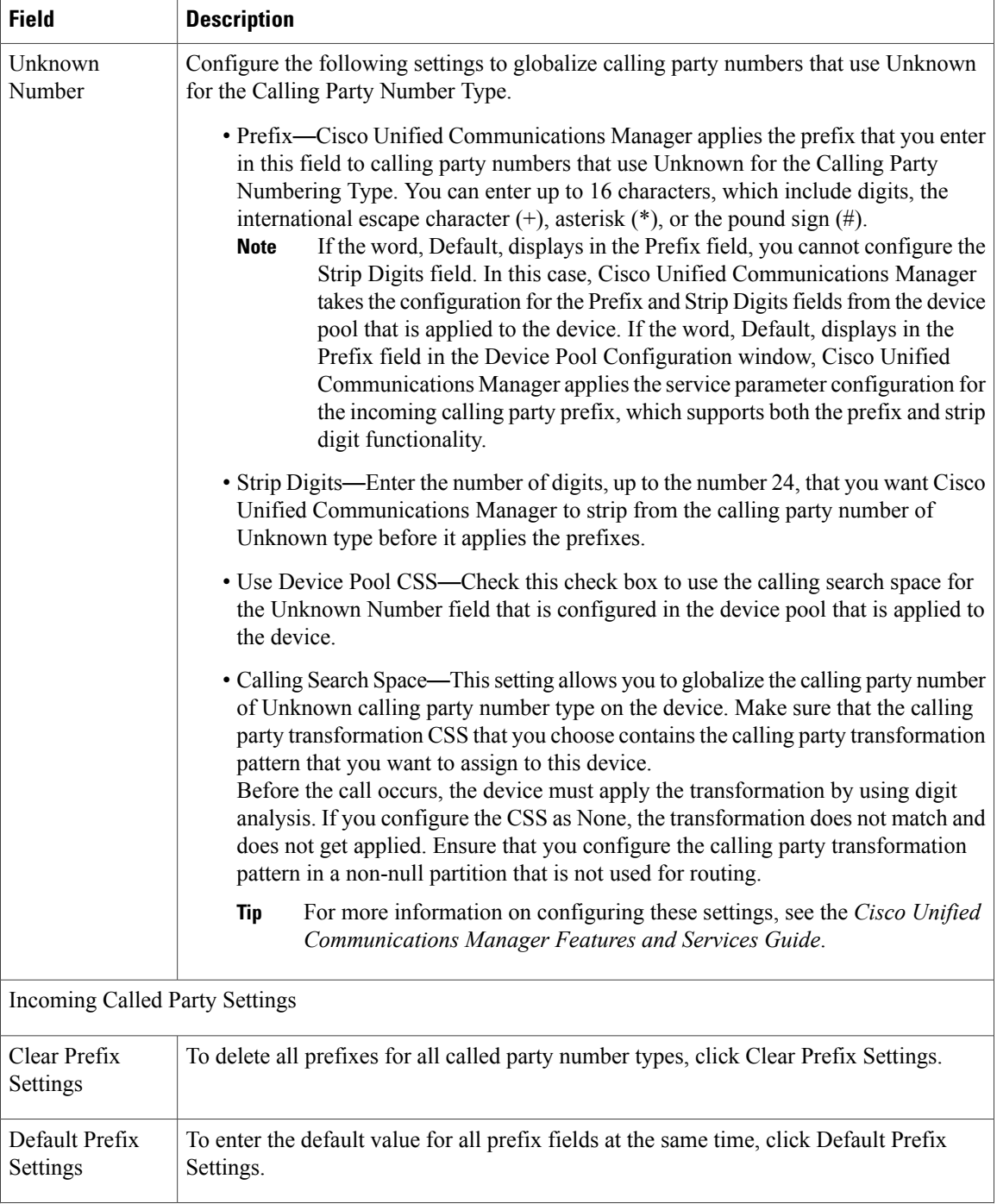

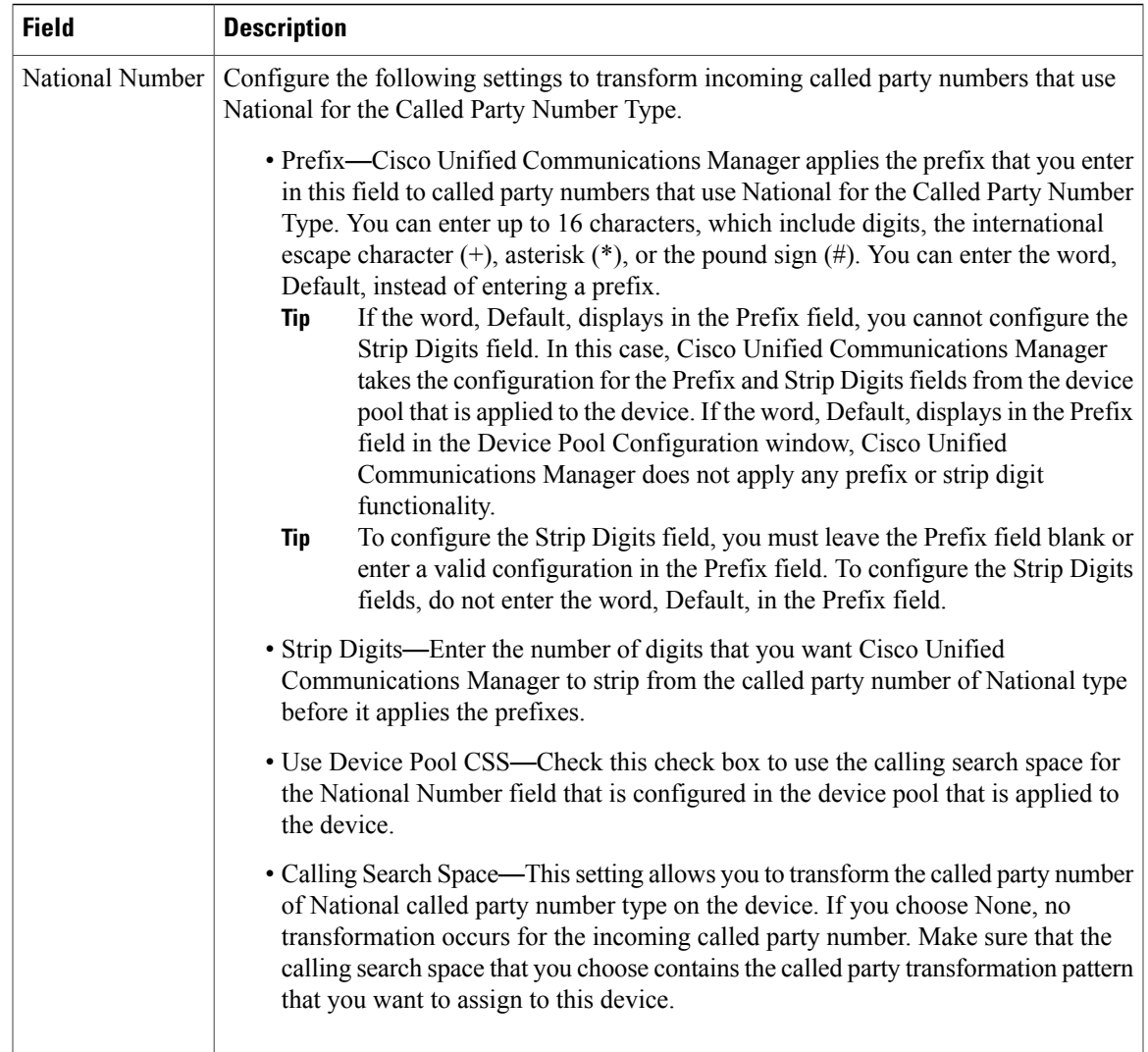

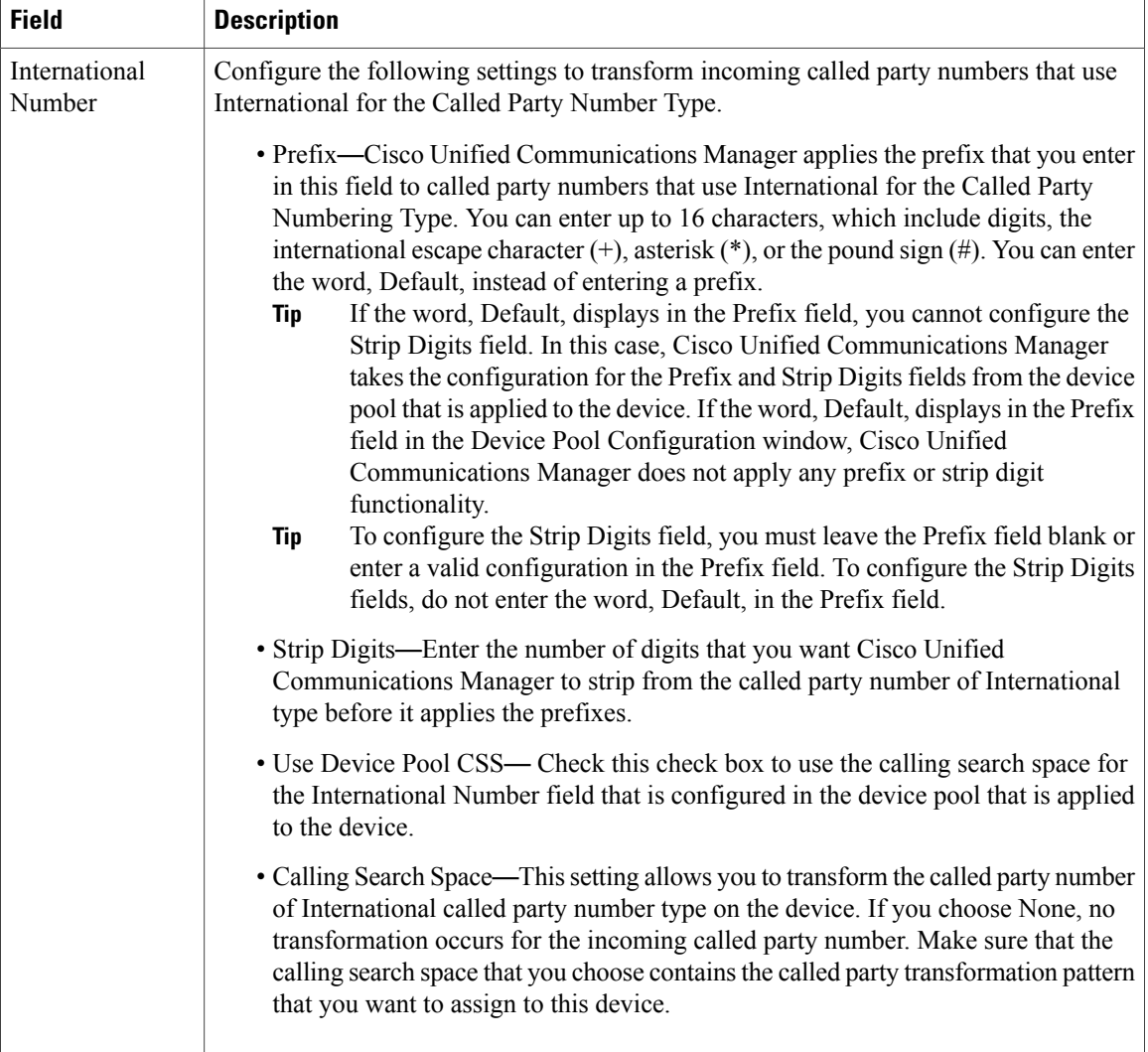

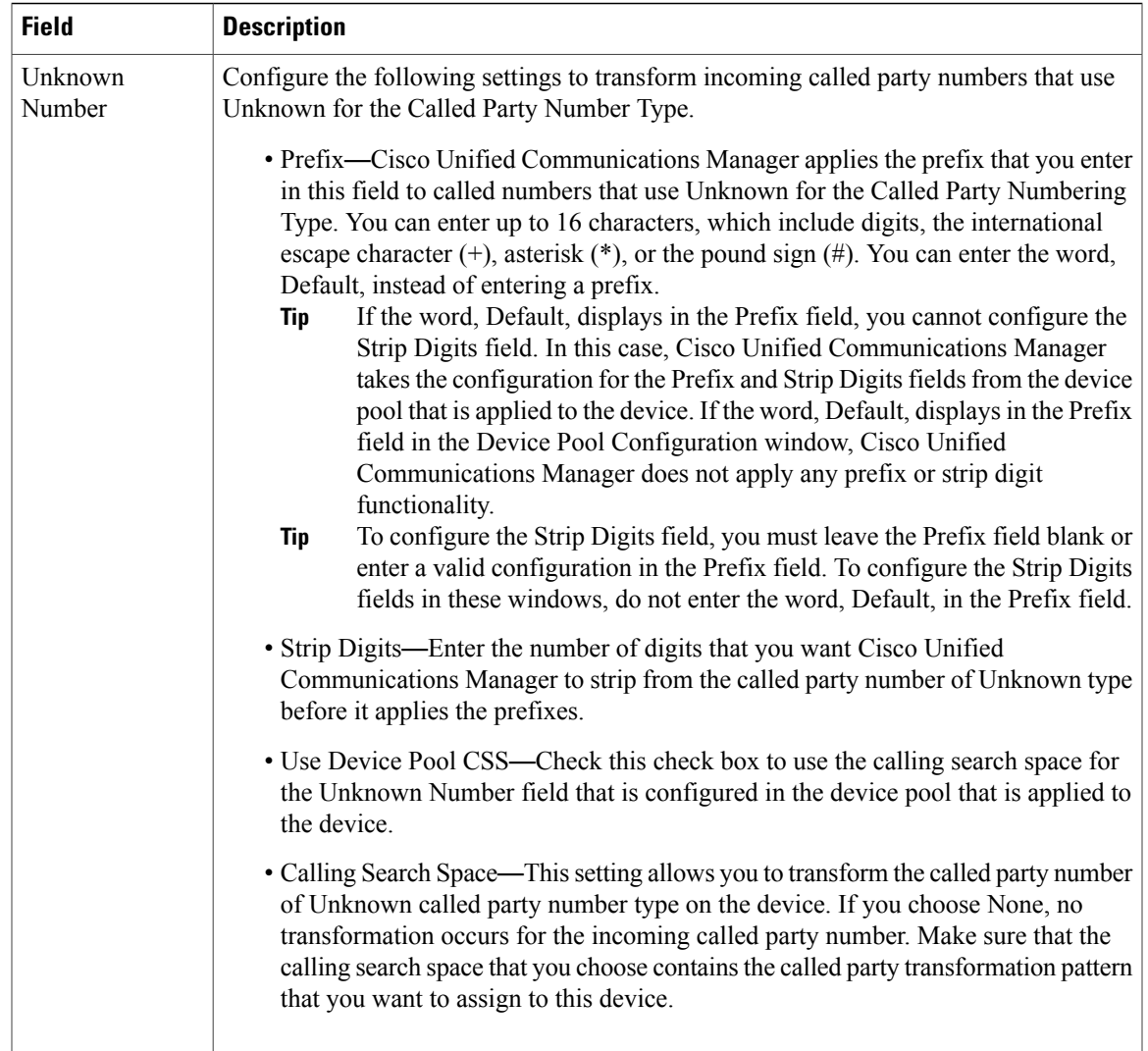

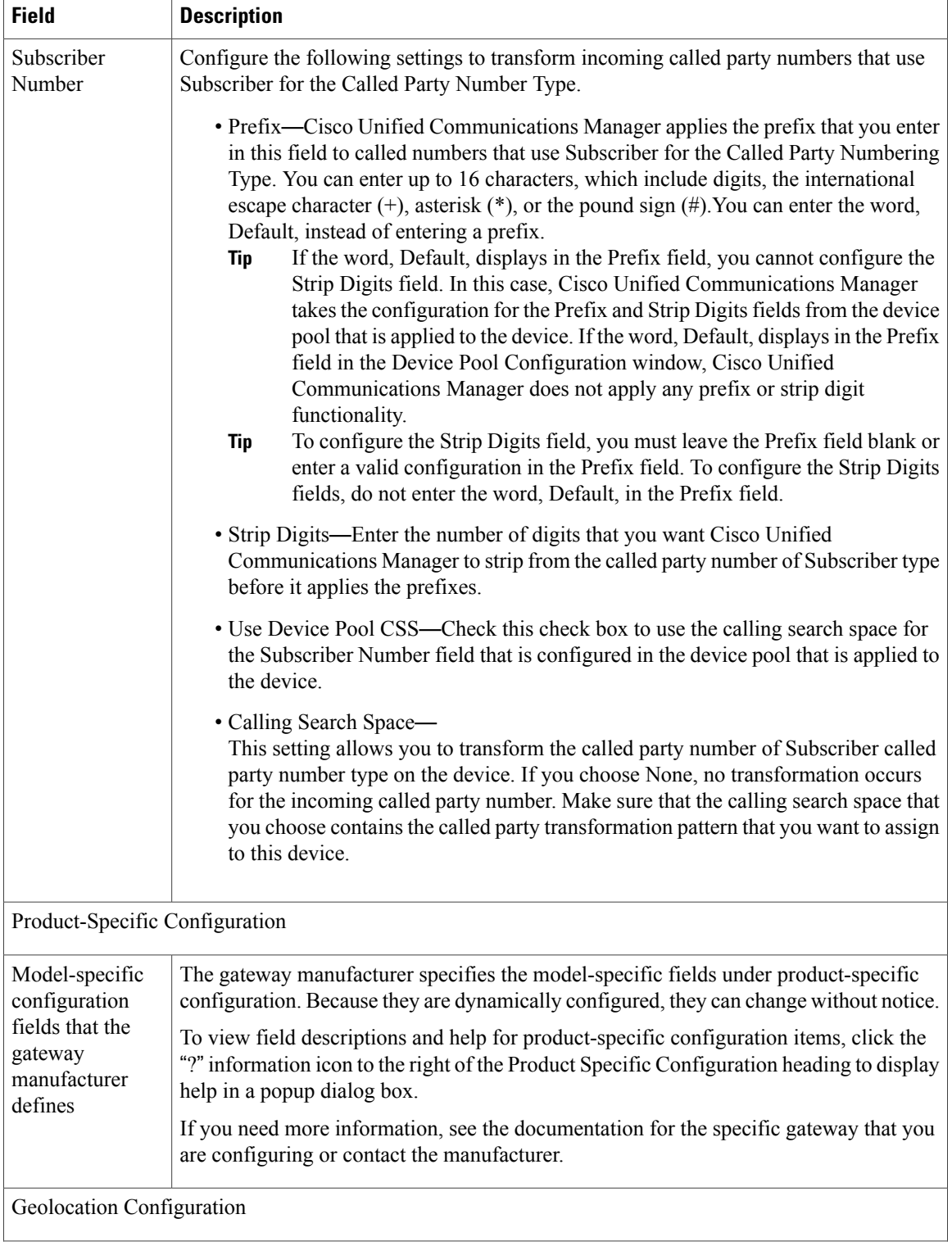

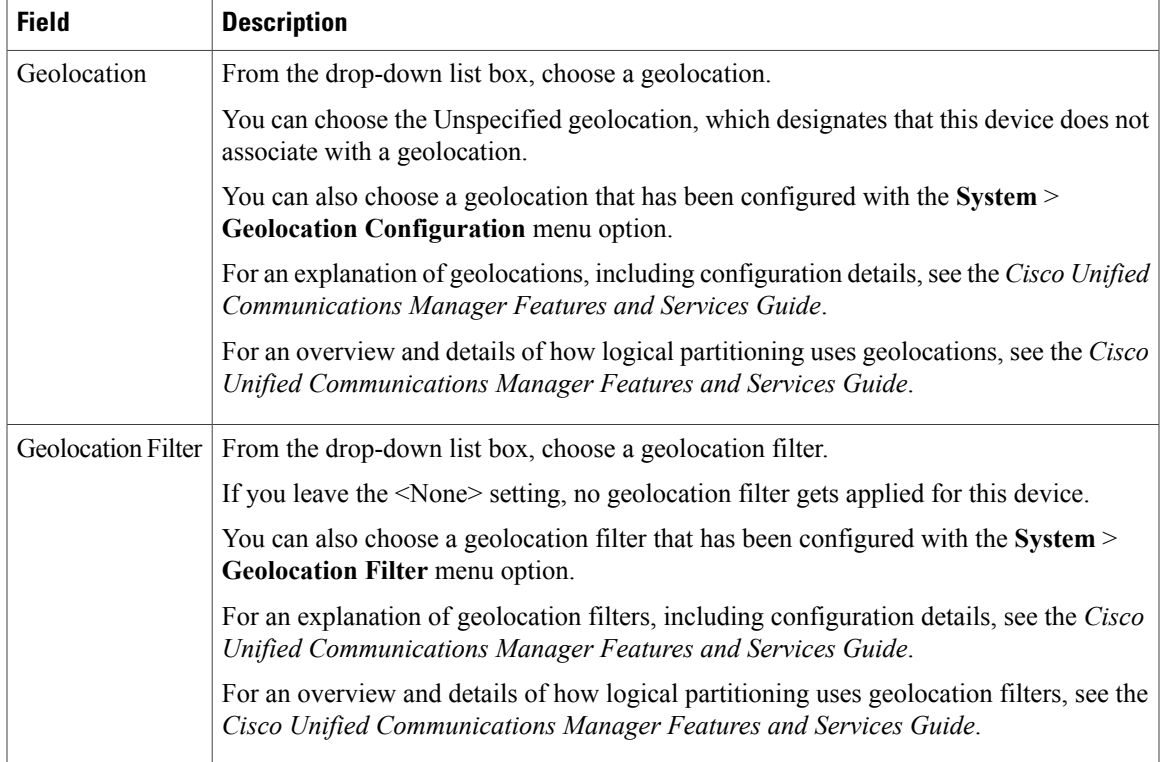

### **Related Topics**

[Location](#page-160-0) Setup , on page 127 Service [Parameter](#page-184-0) Setup , on page 151 About [Calling](#page-306-0) Search Space Setup , on page 273 [Gateway](#page-498-0) Setup , on page 465

## **Digital Access T1 Port Settings**

The following table provides detailed descriptions for Digital Access T1 port configuration settings.

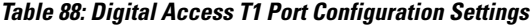

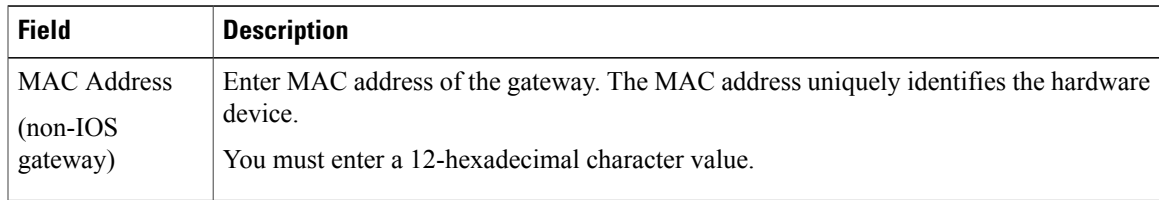

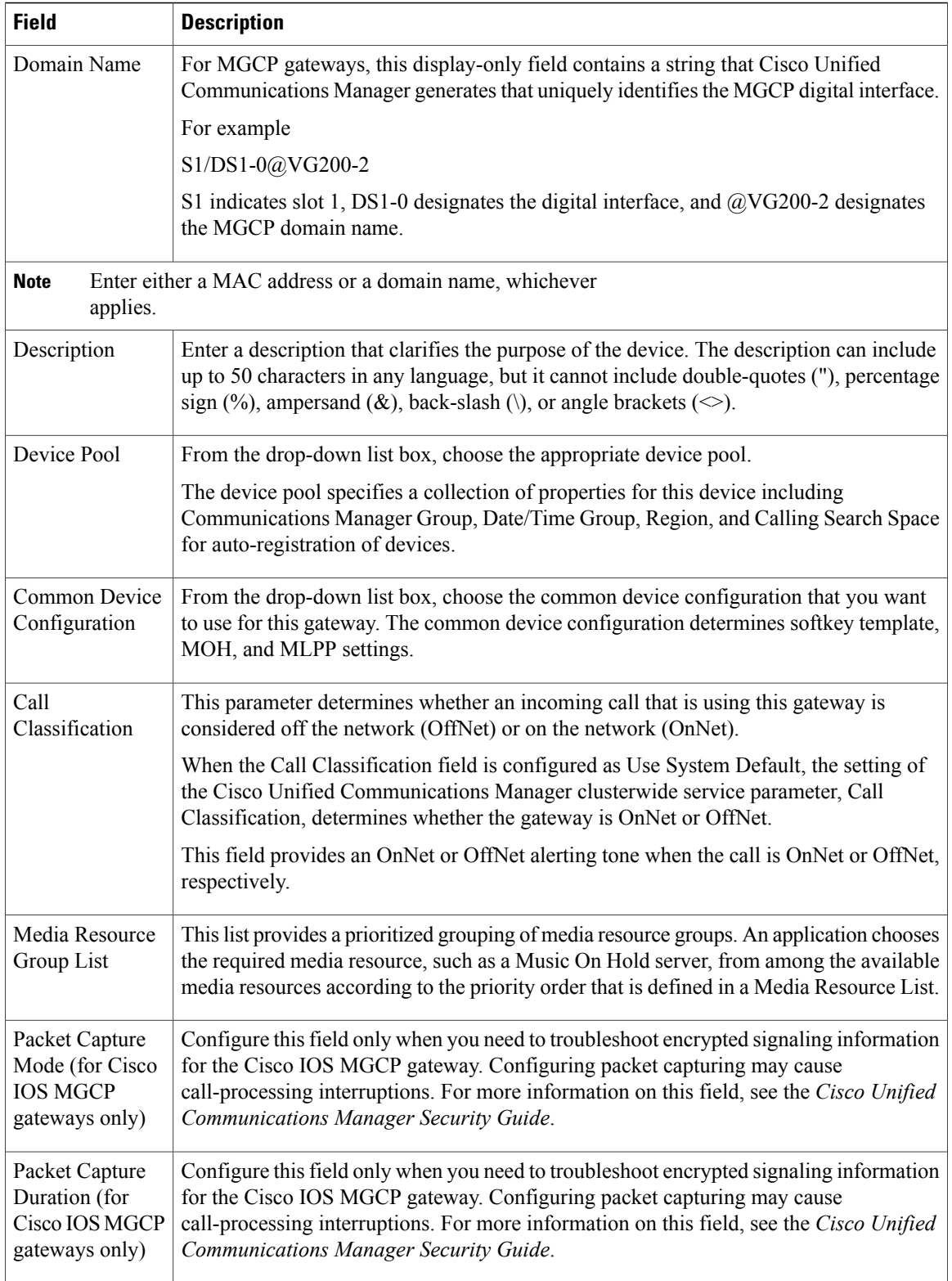

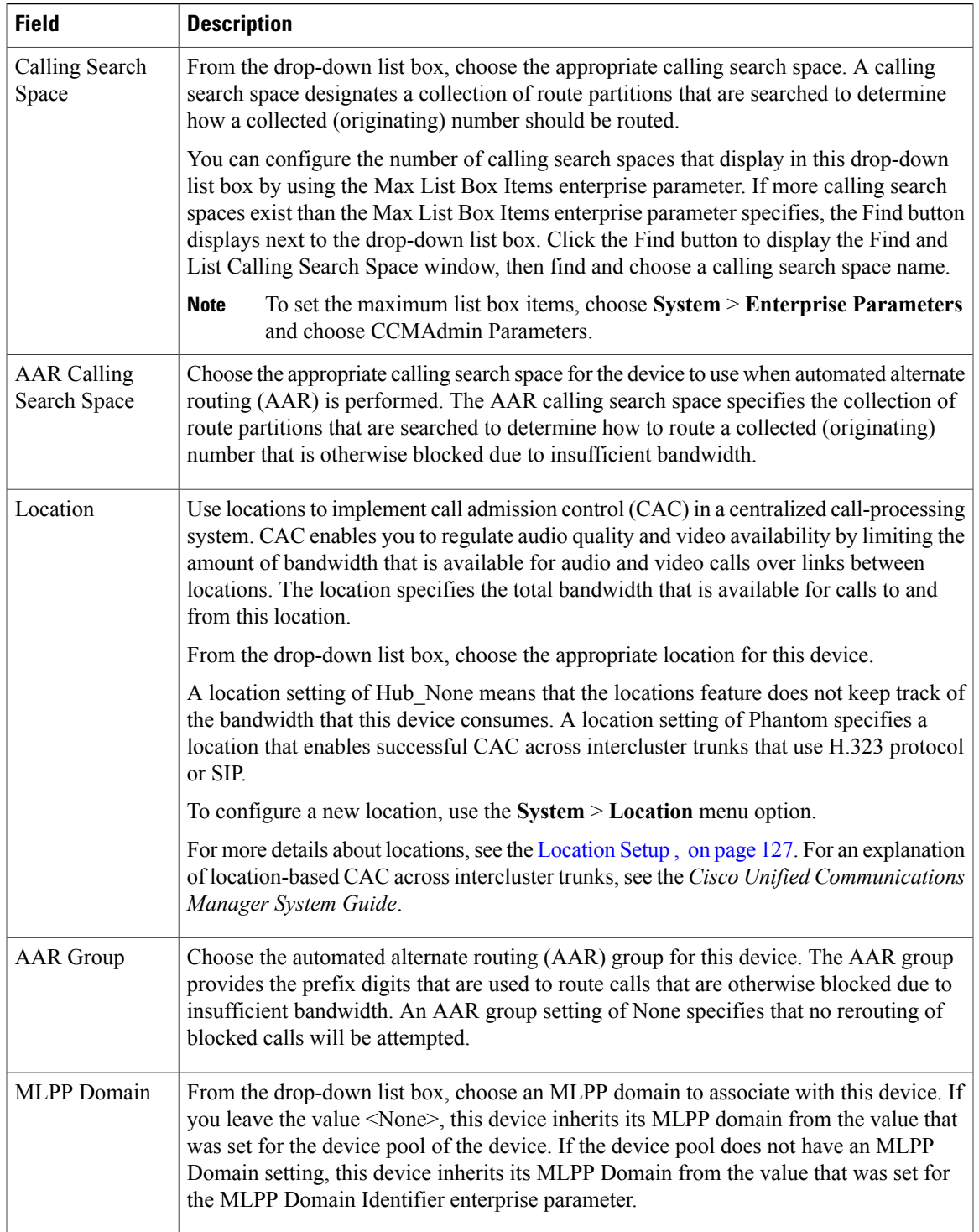

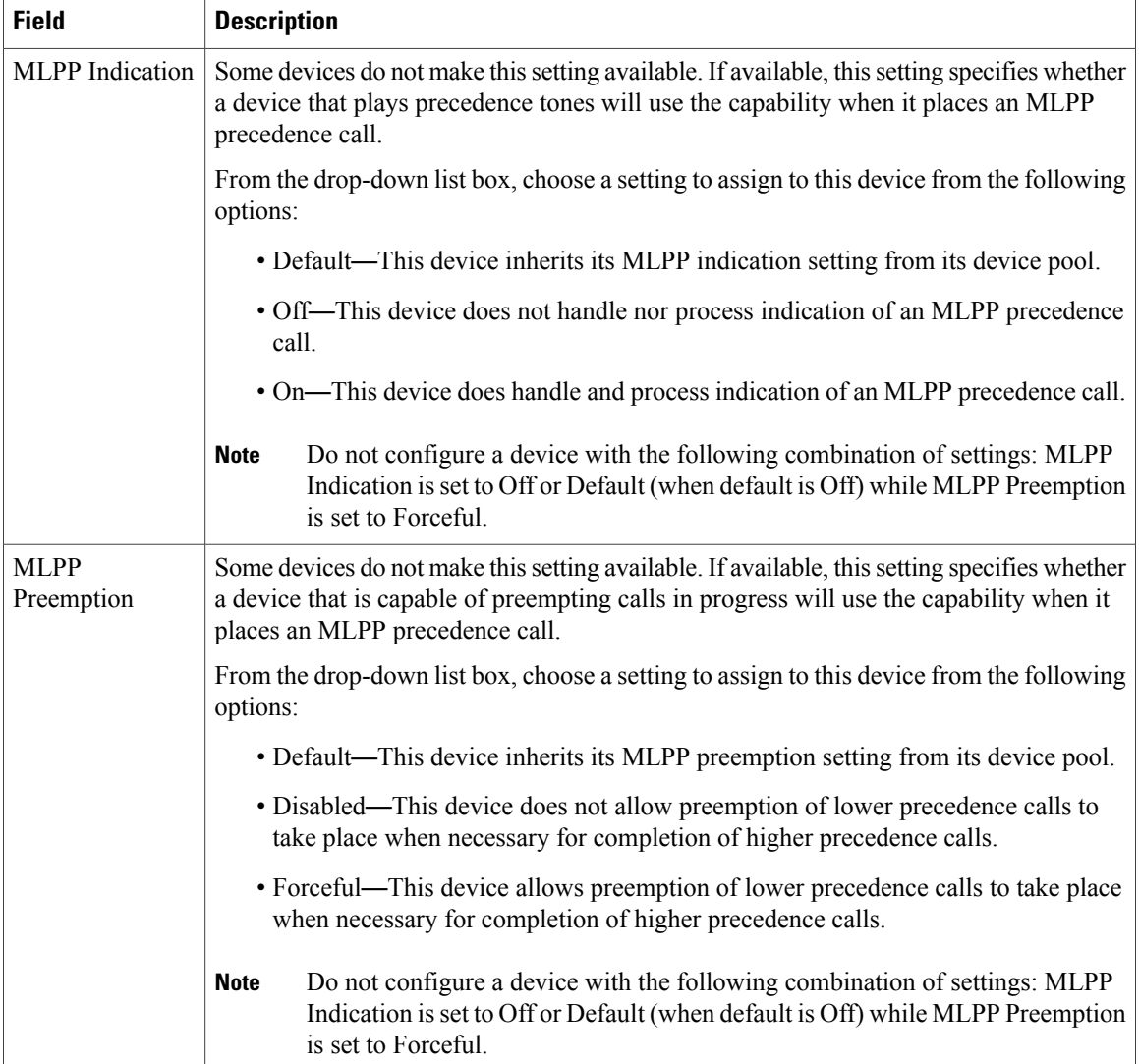

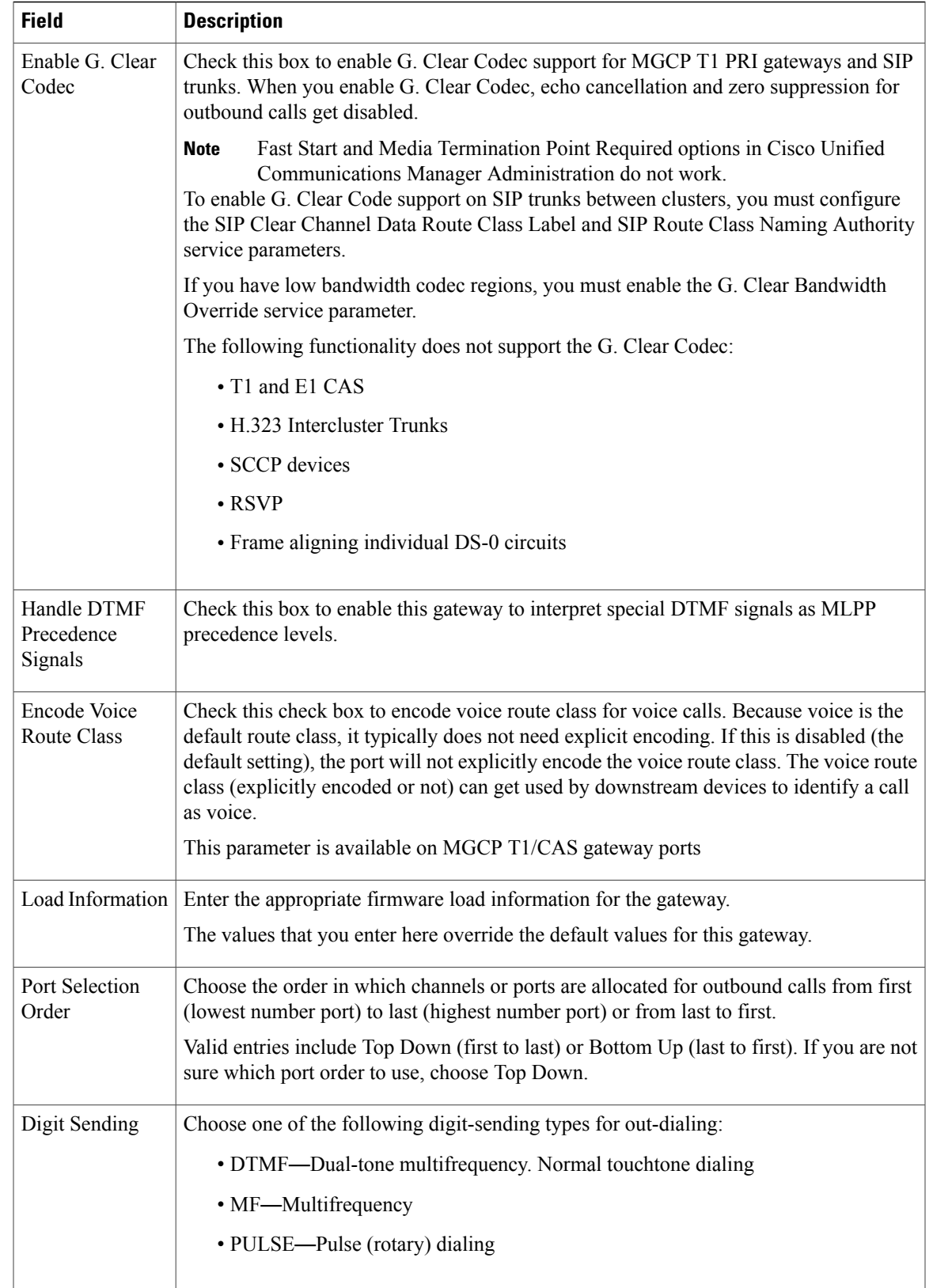

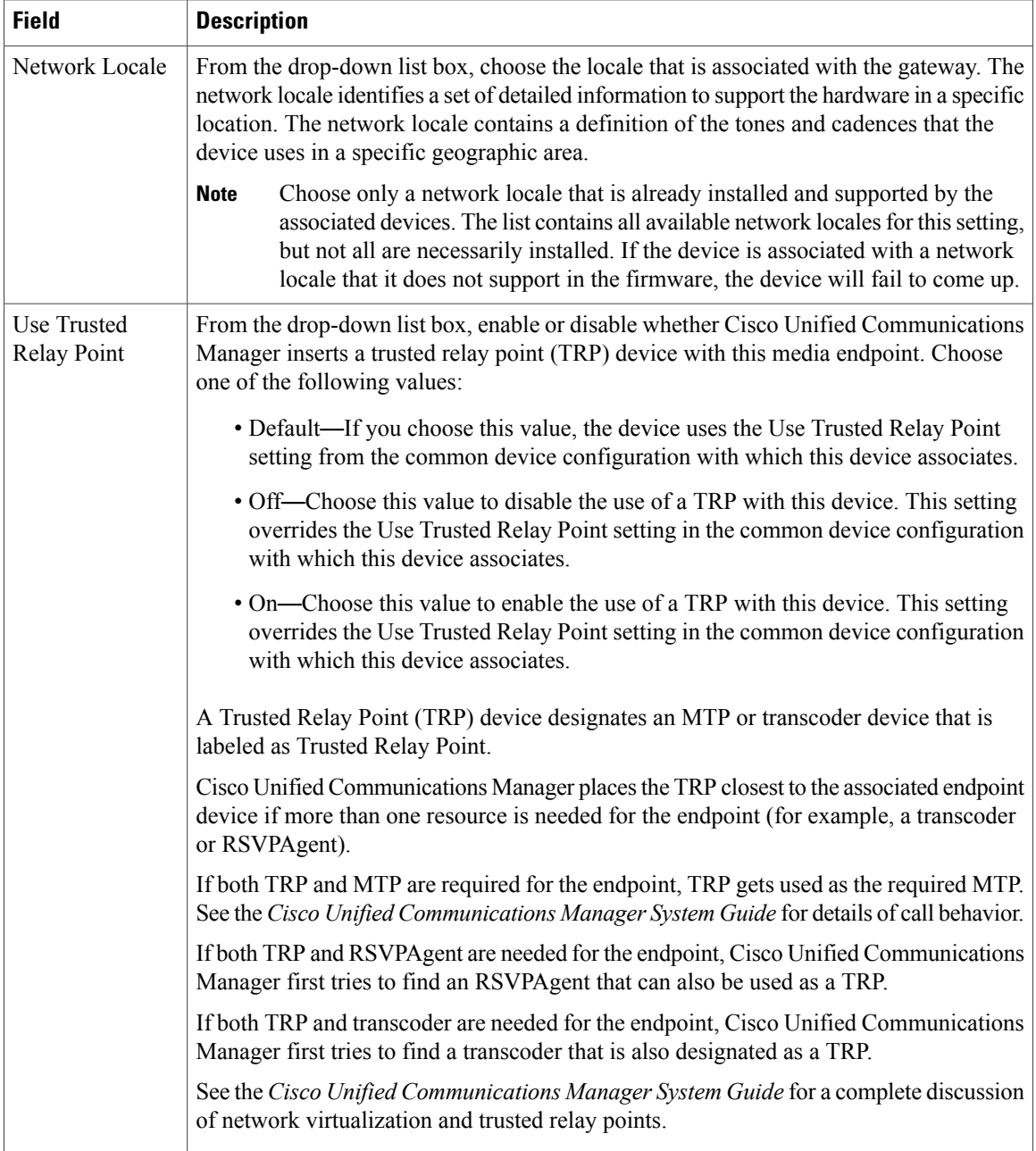

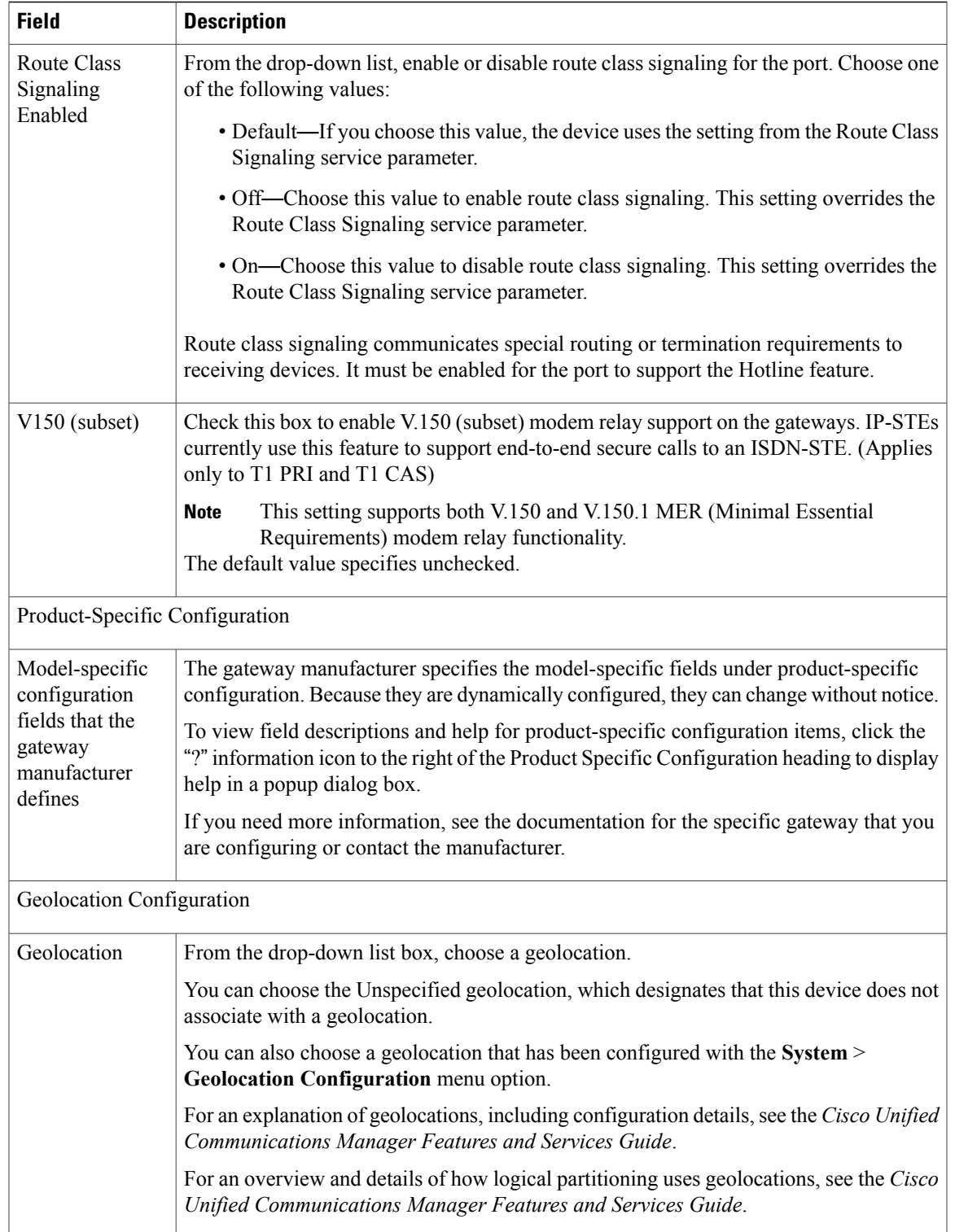

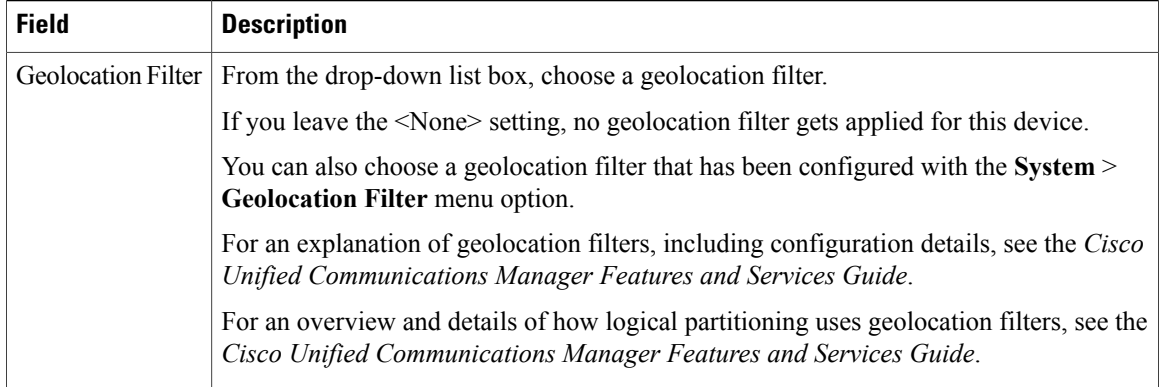

### **Related Topics**

```
About Calling Search Space Setup , on page 273
Gateway Setup , on page 465
```
# **BRI Port Settings**

The following table provides detailed descriptions for BRI port configuration settings.

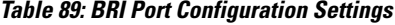

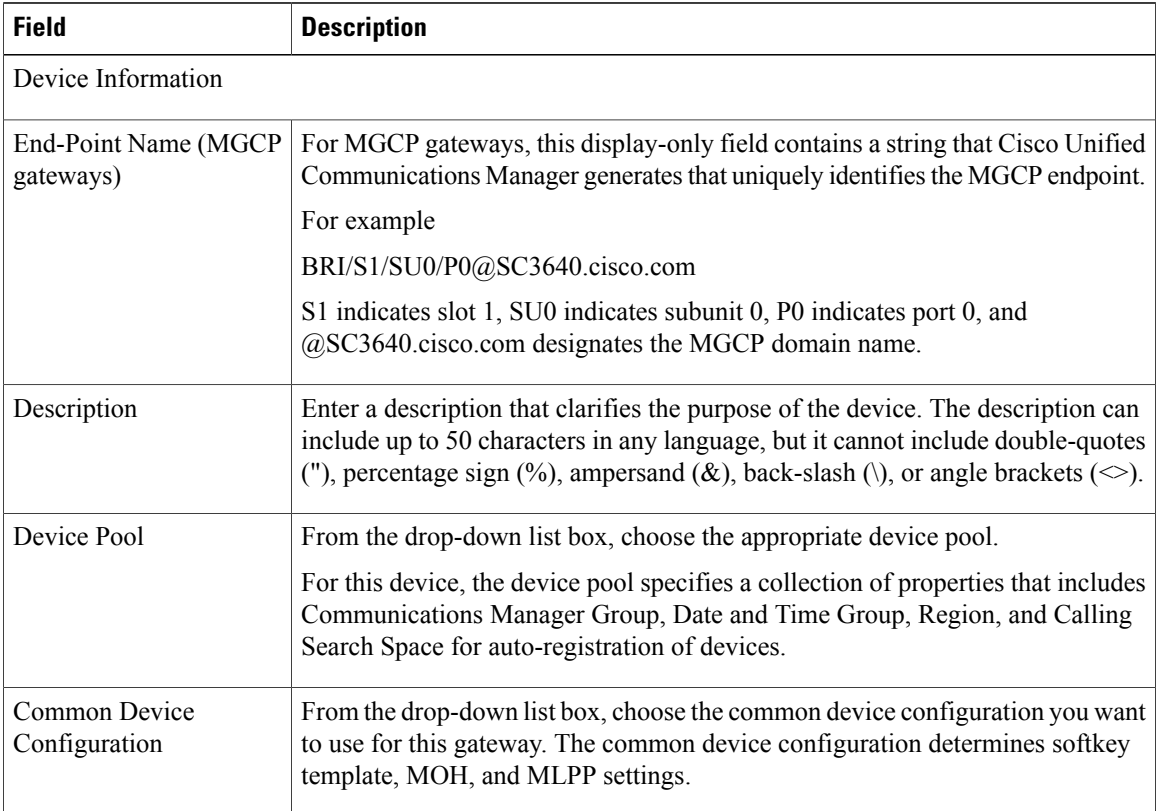

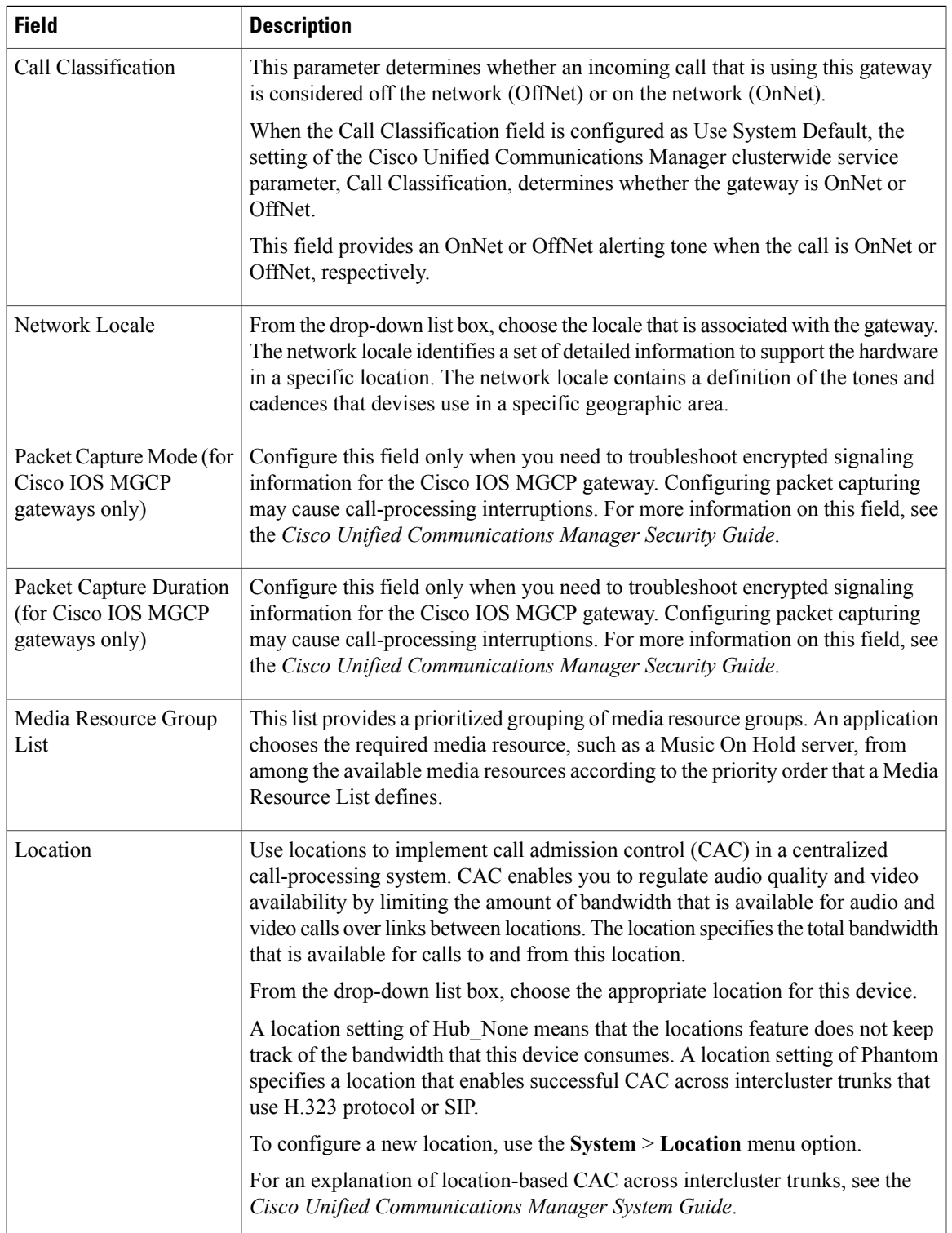

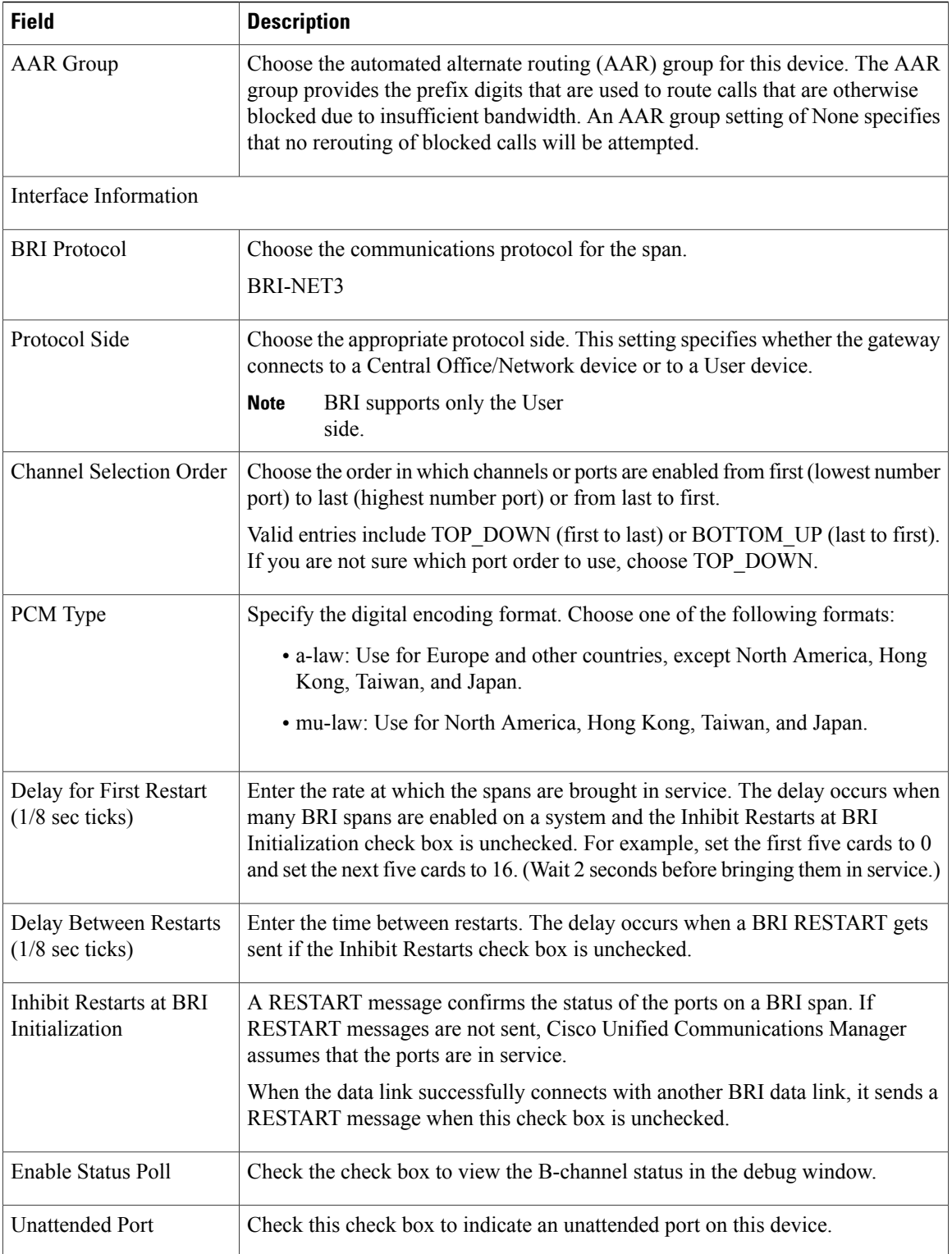
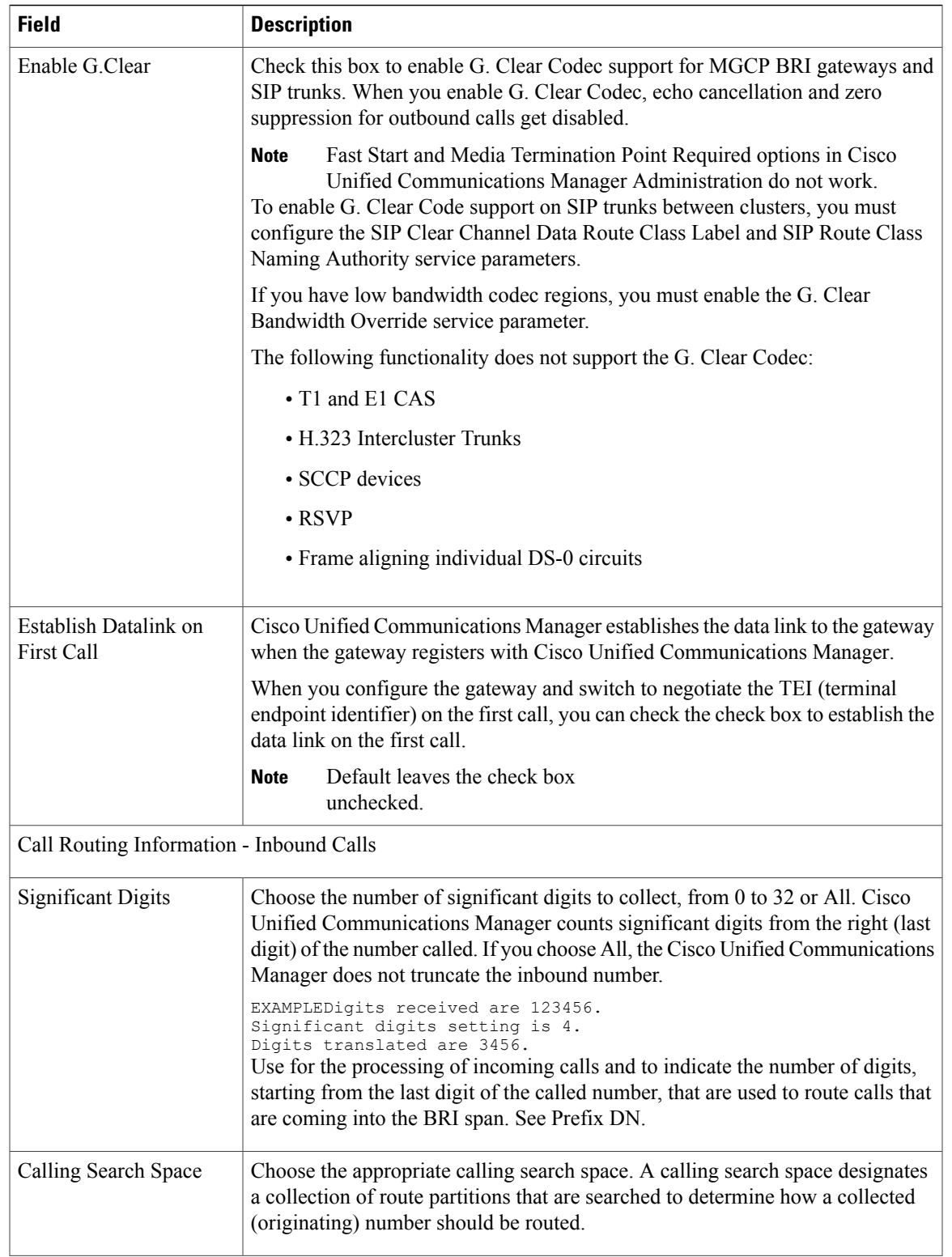

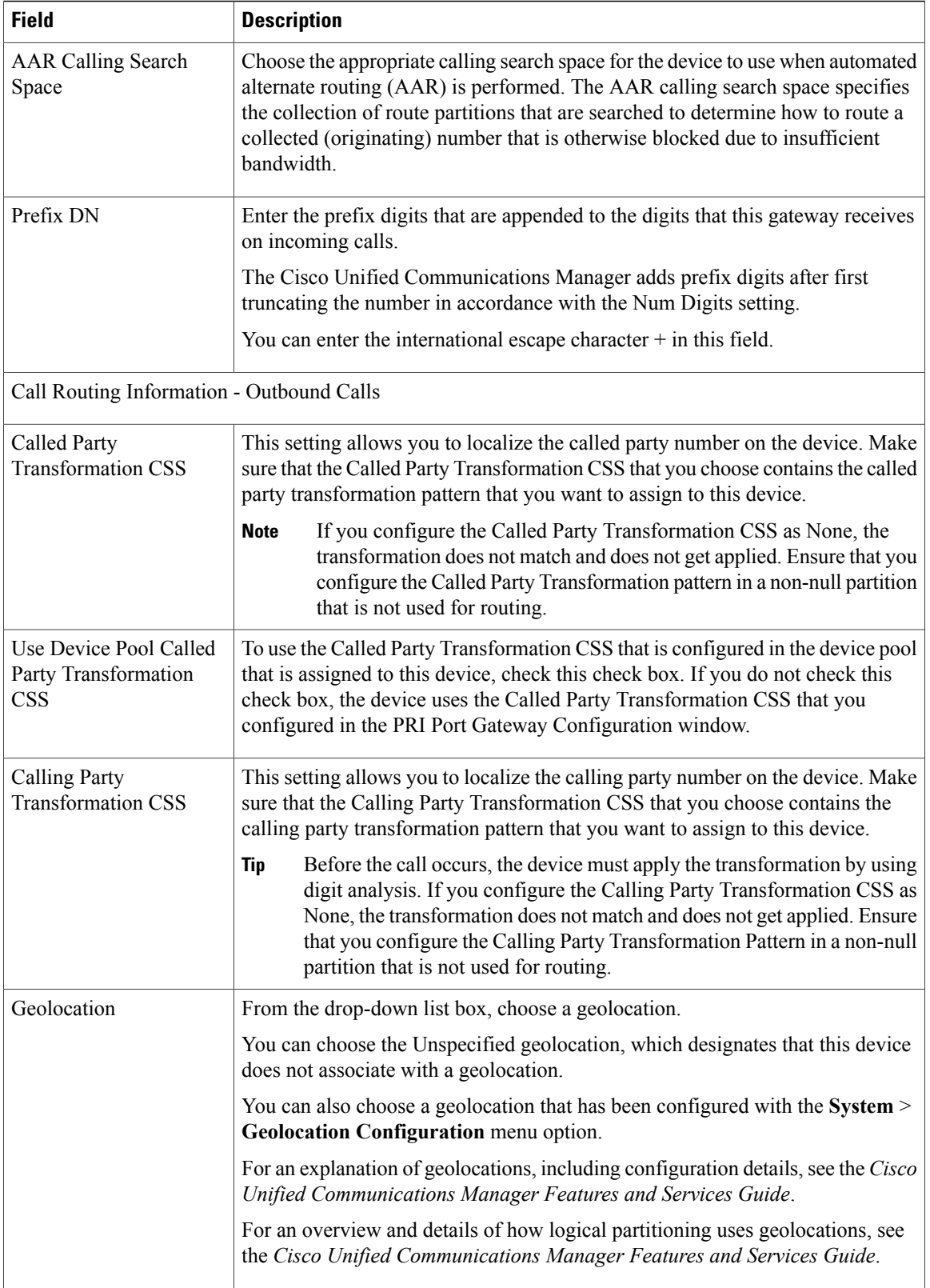

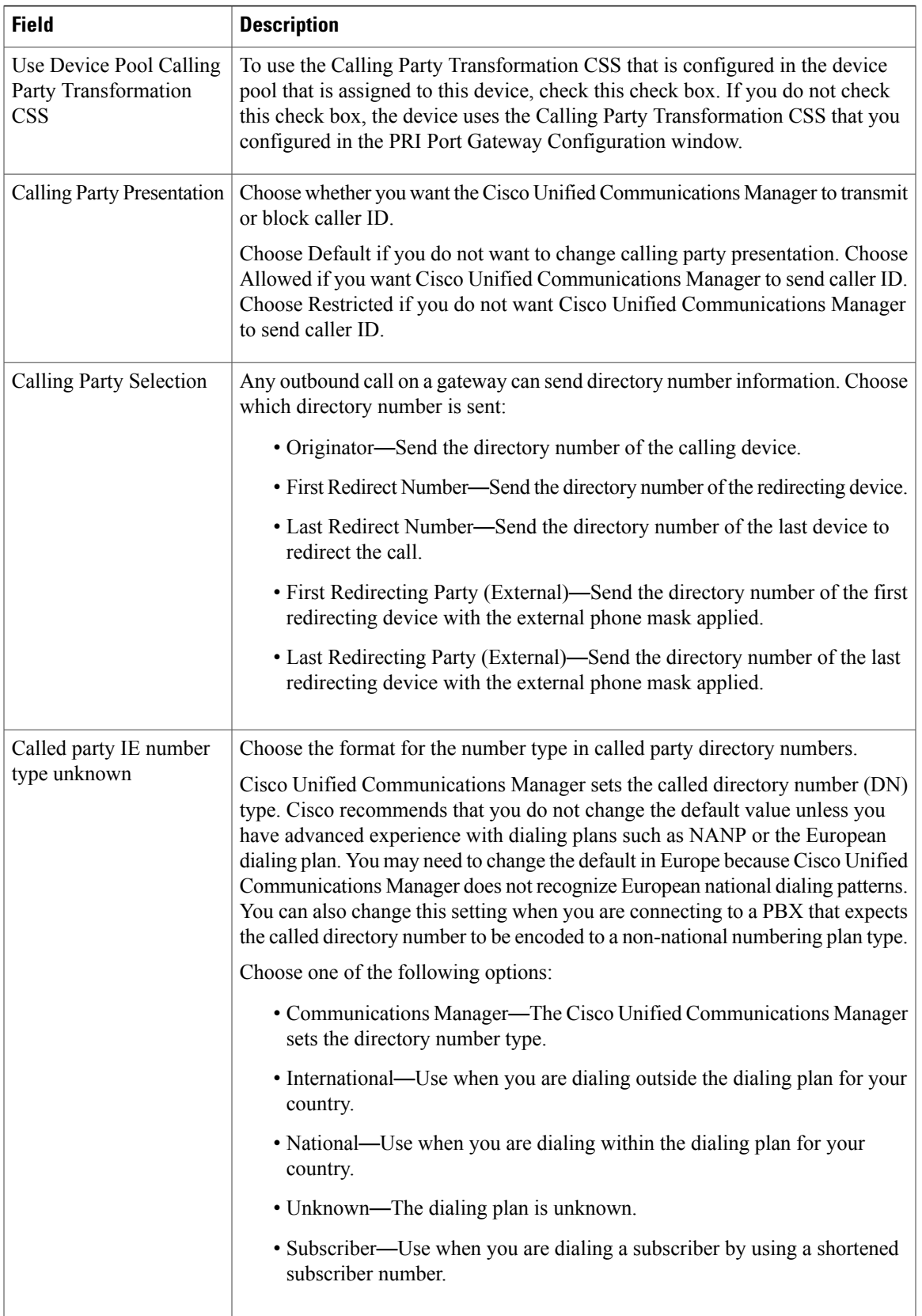

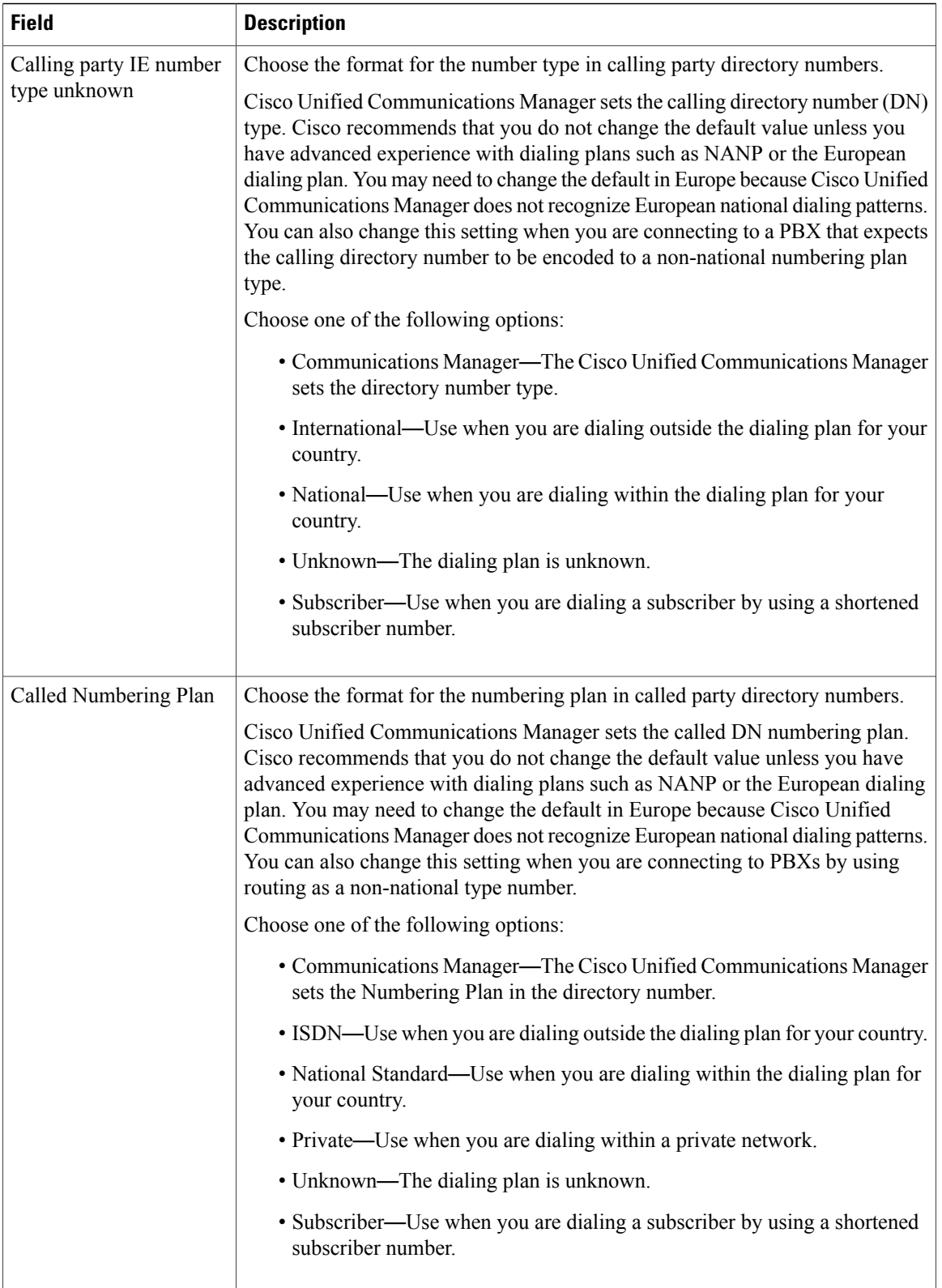

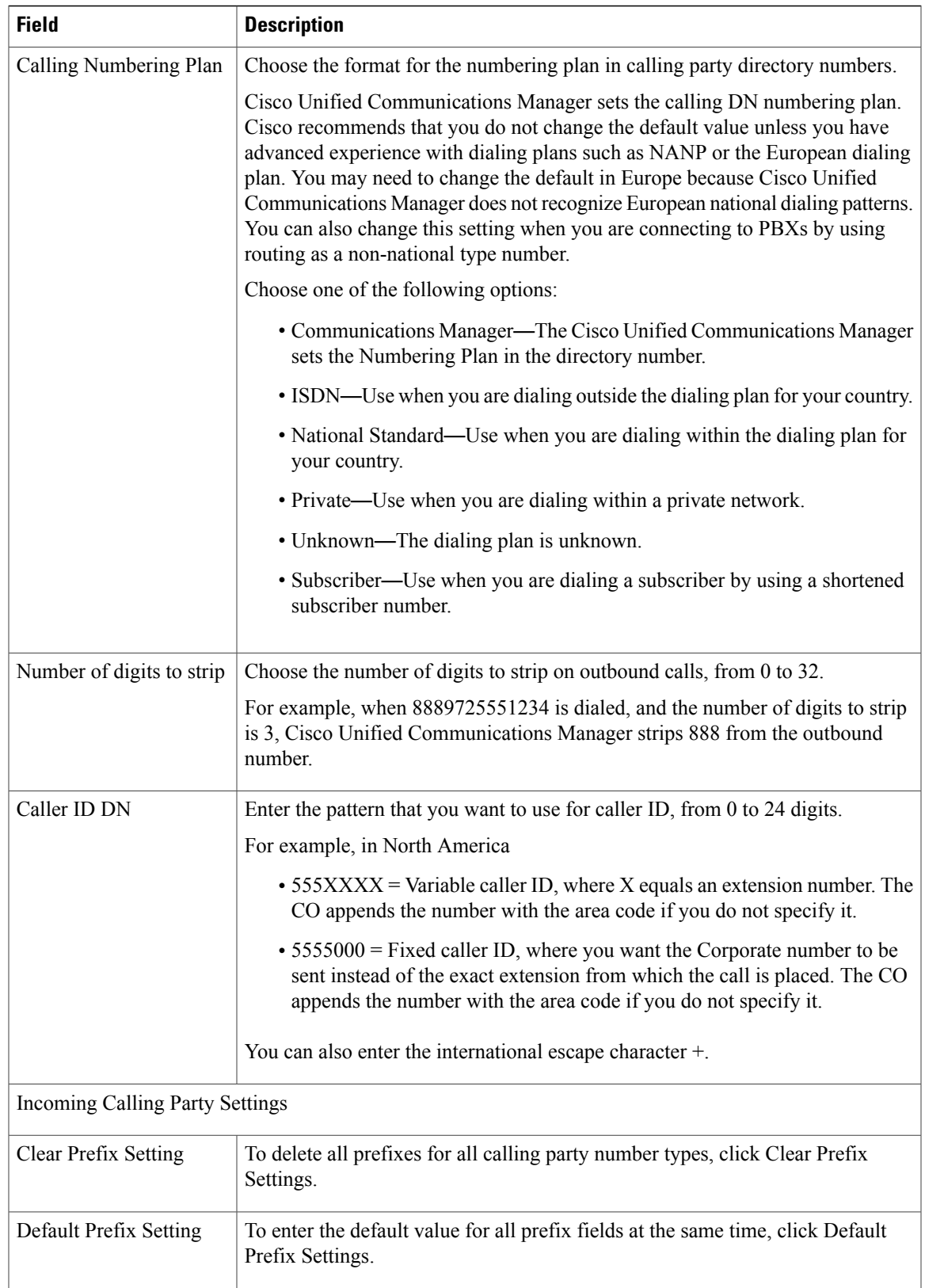

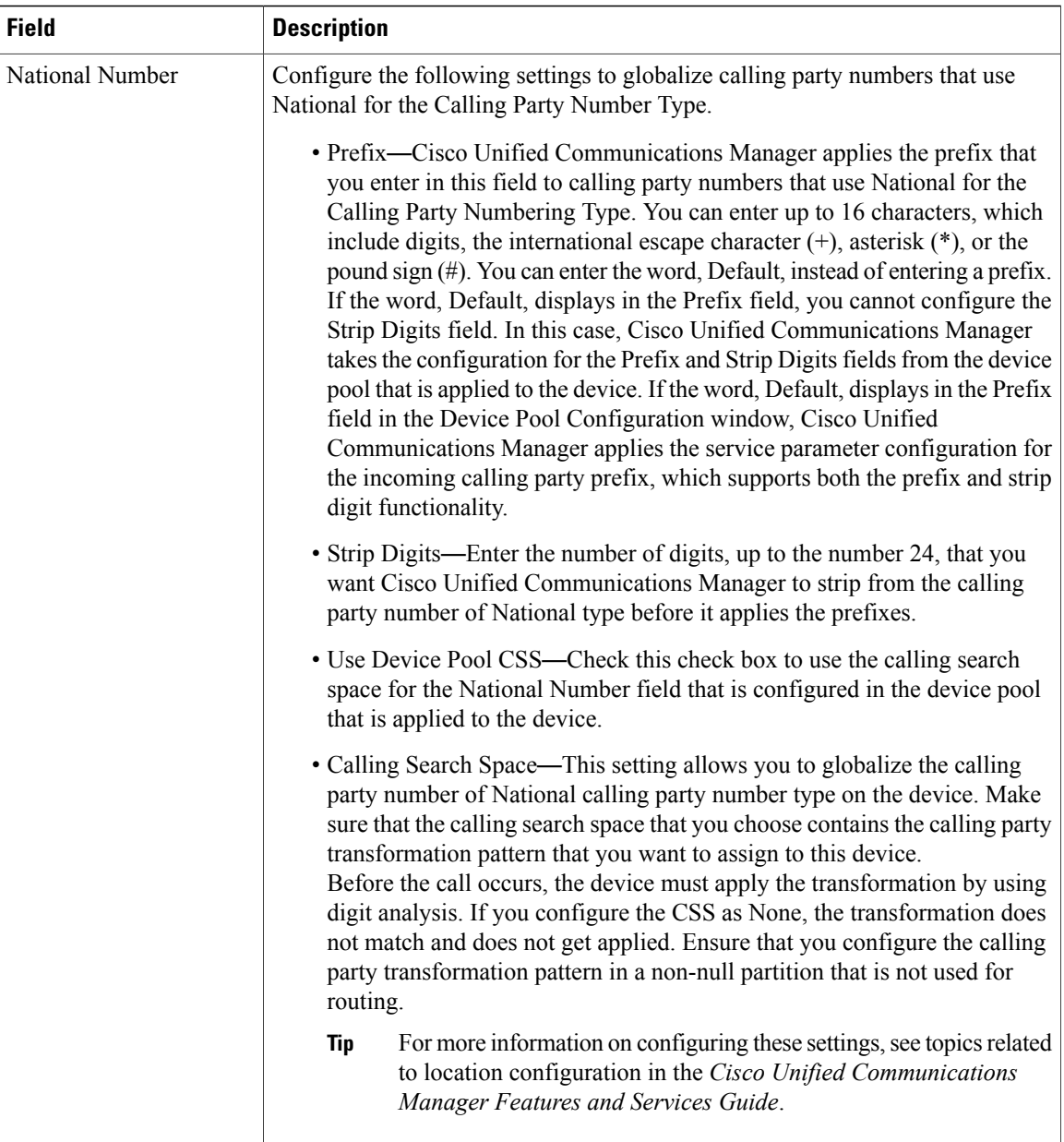

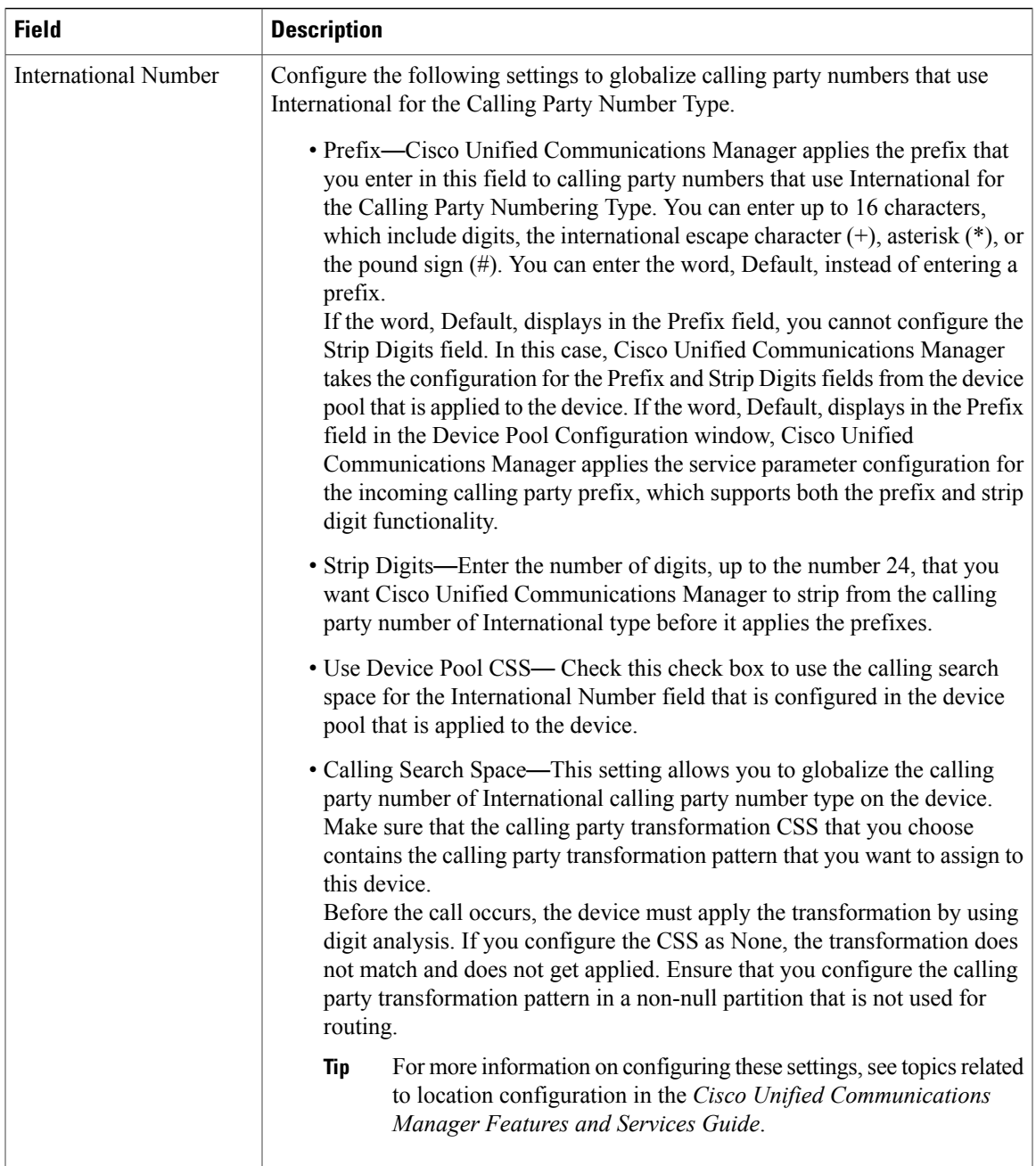

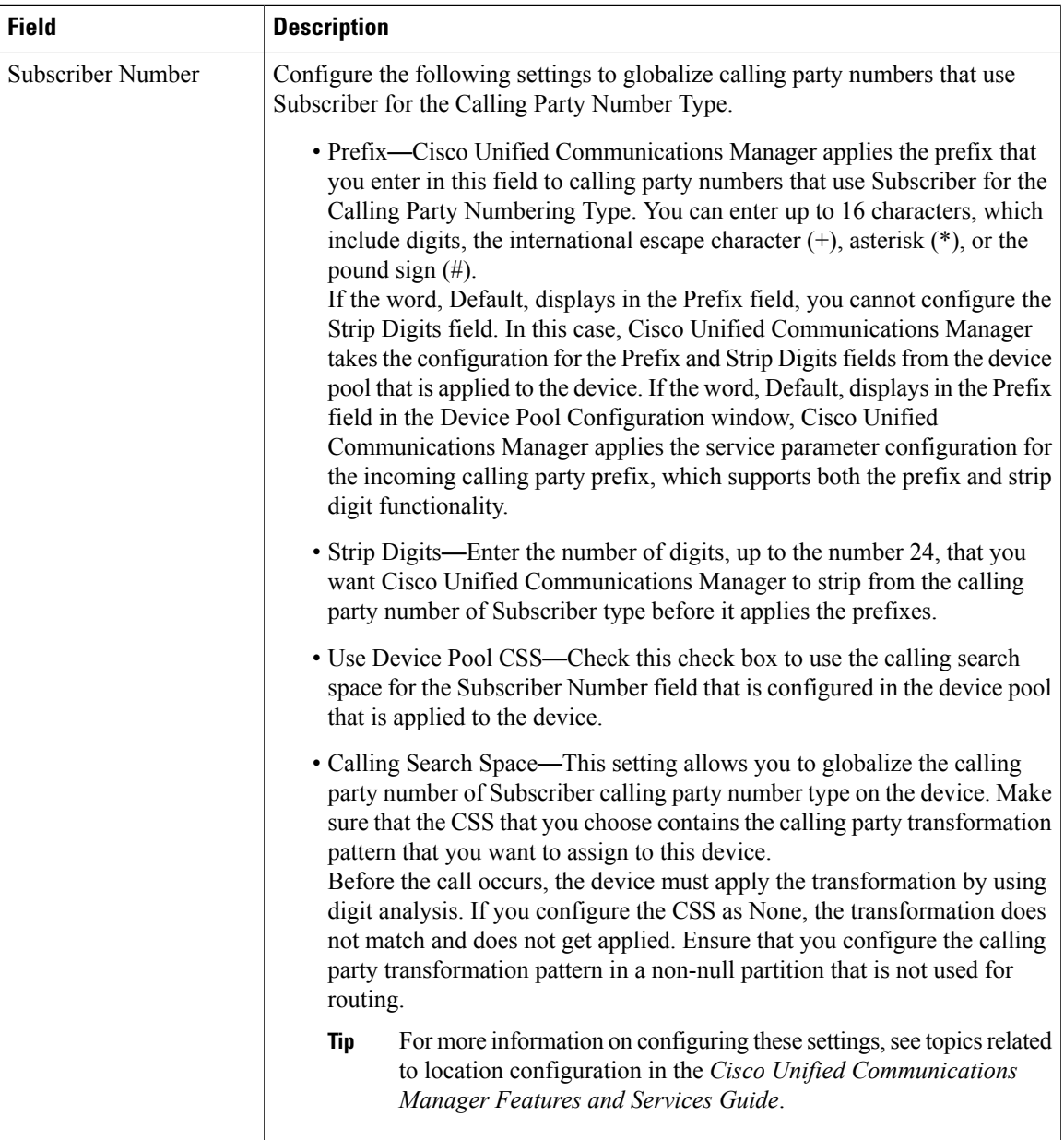

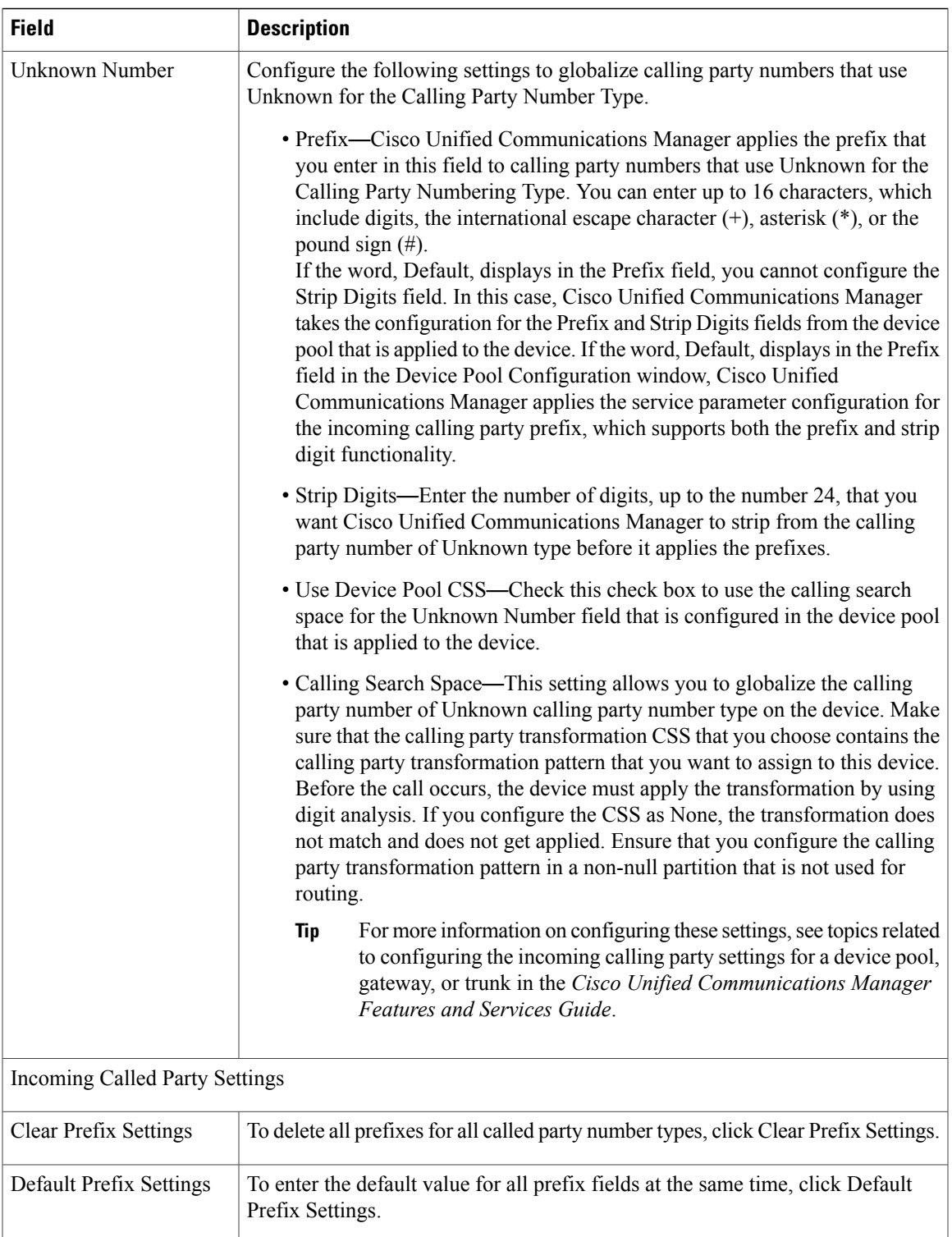

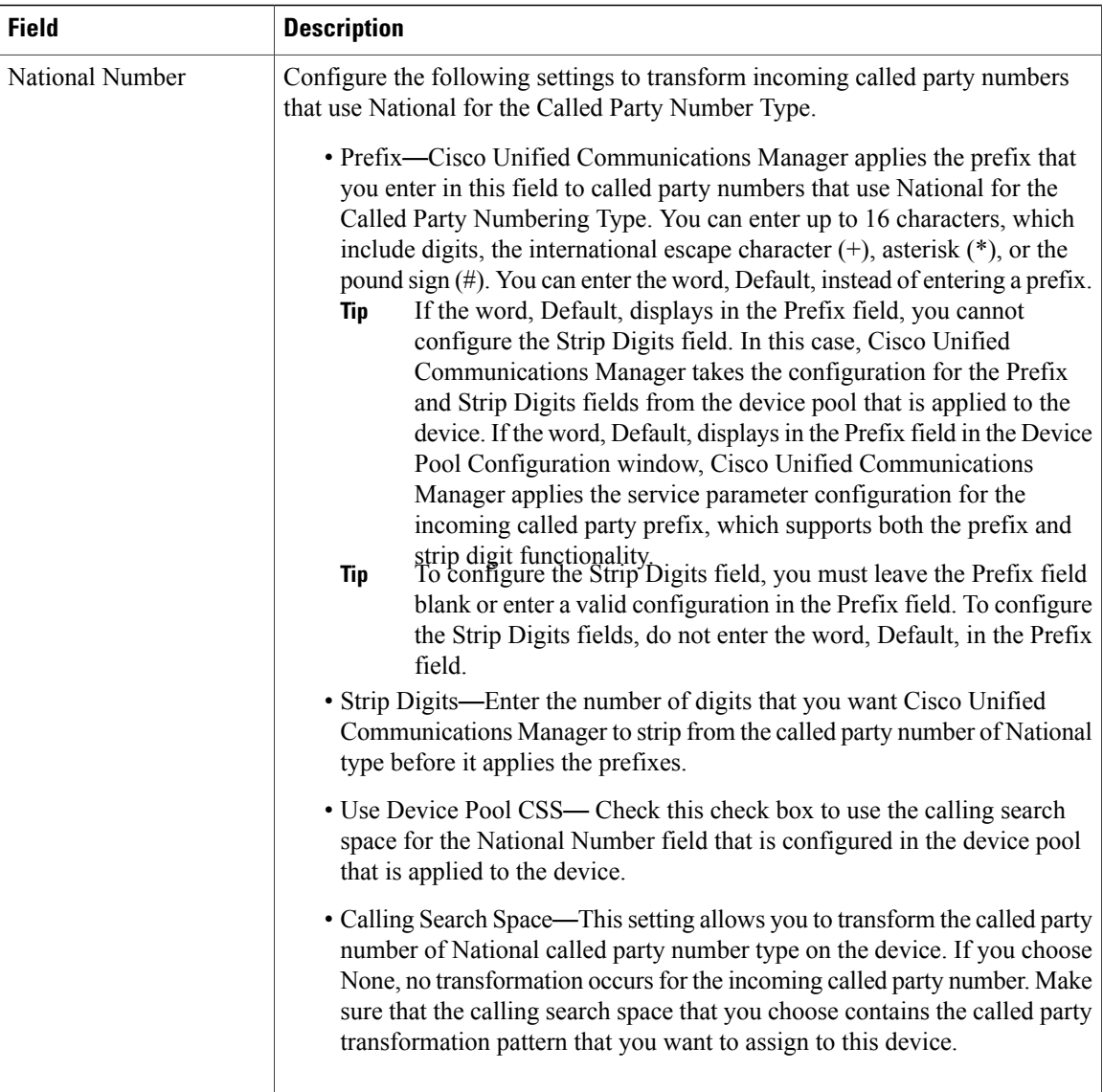

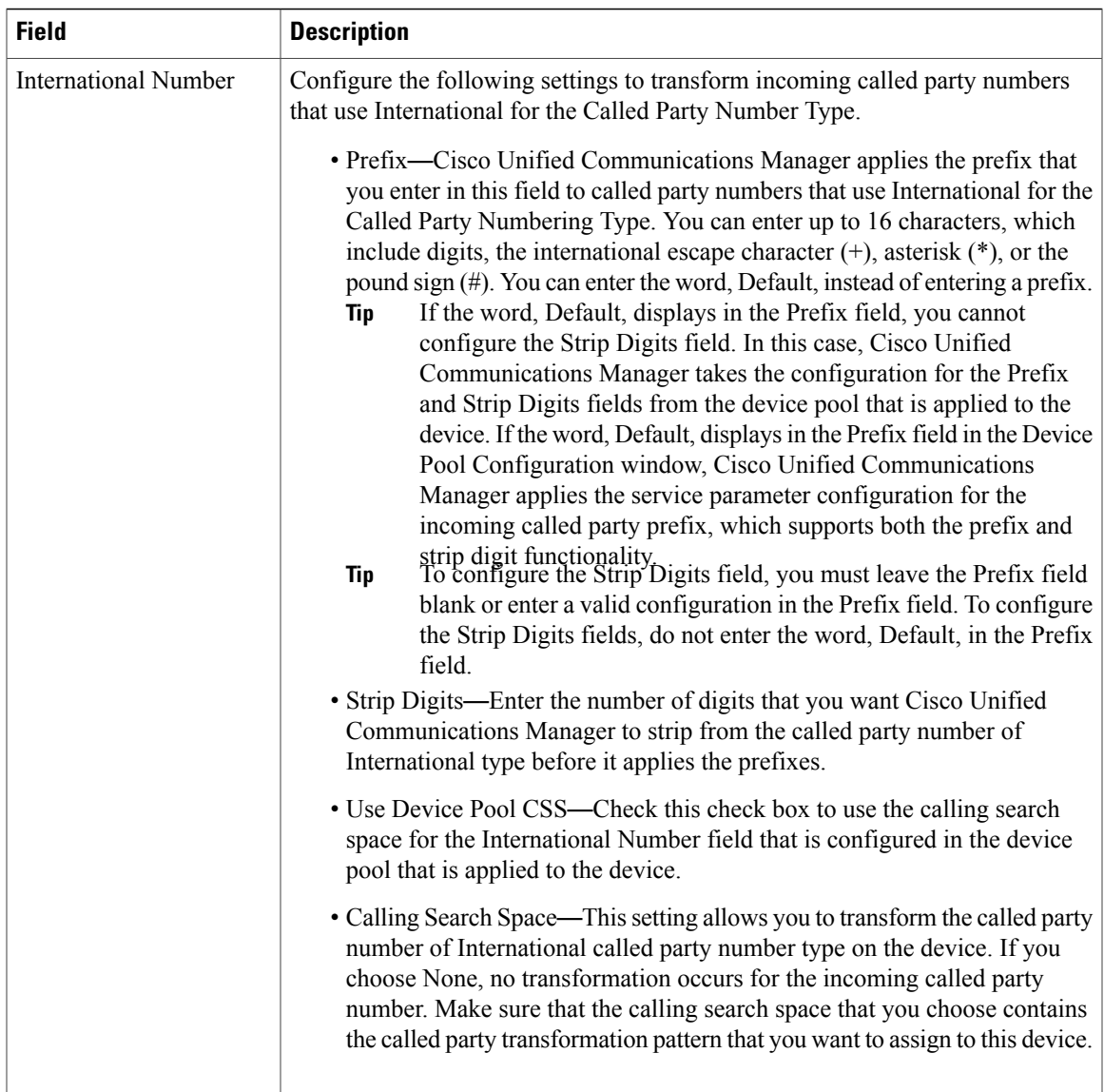

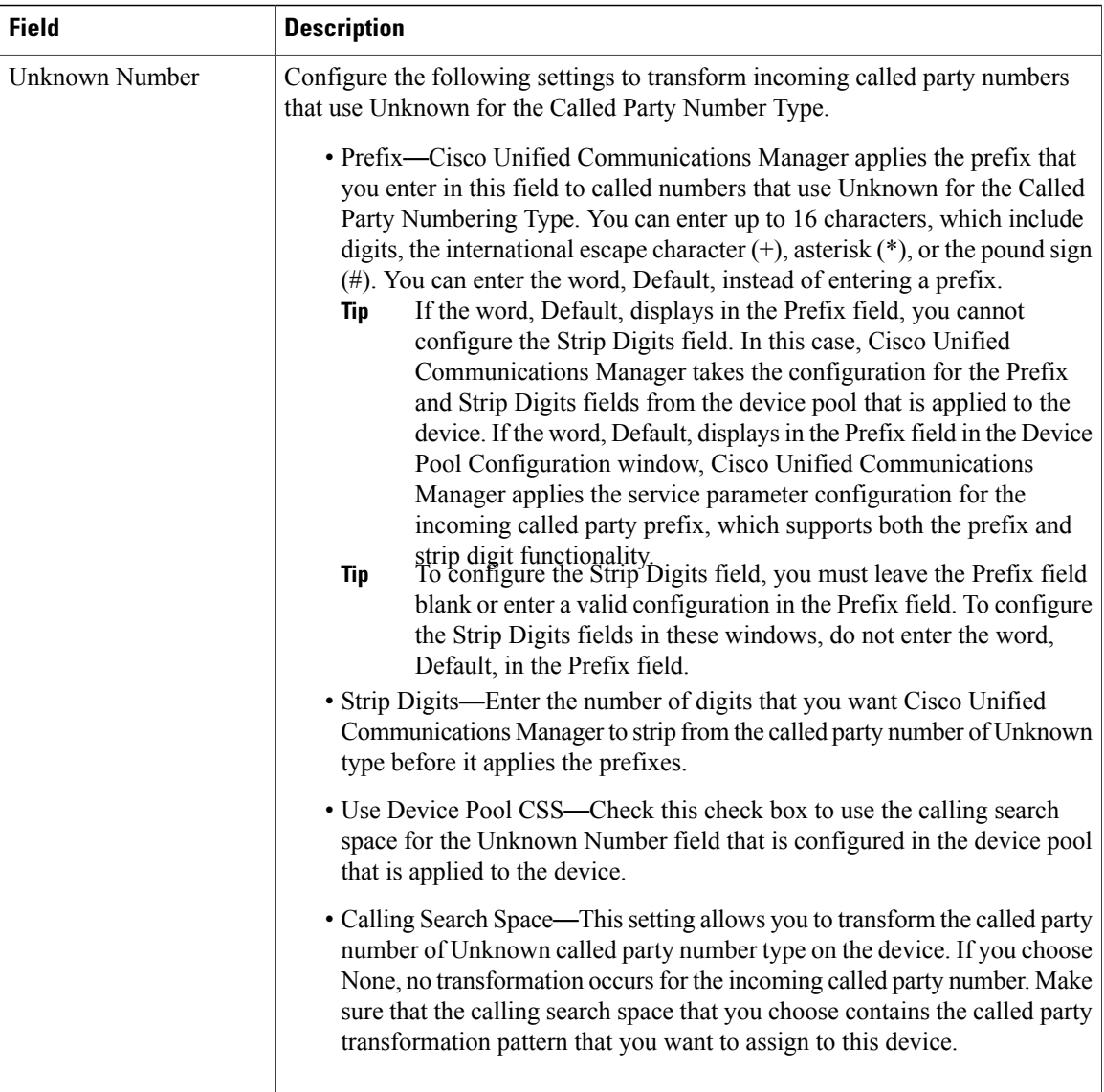

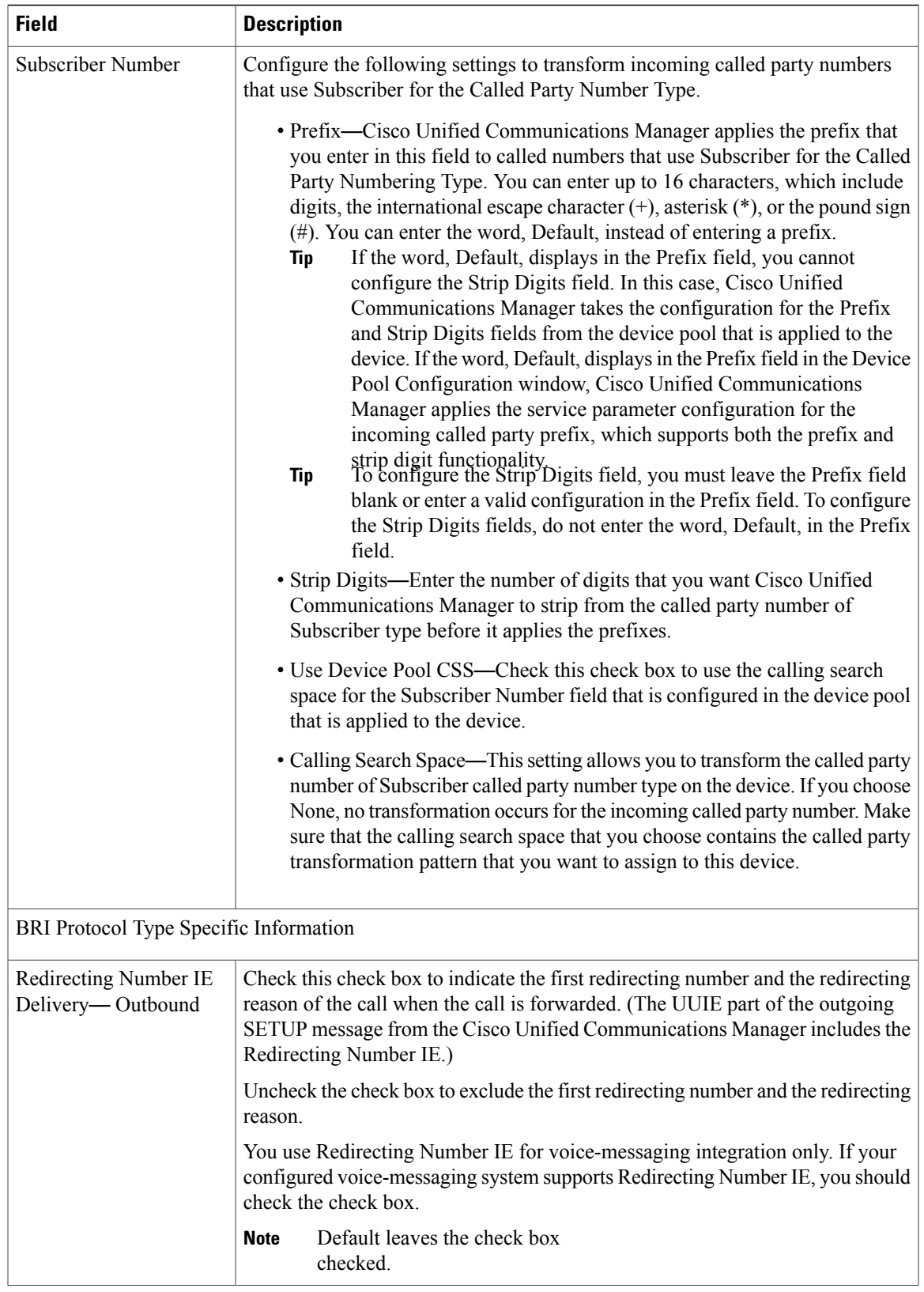

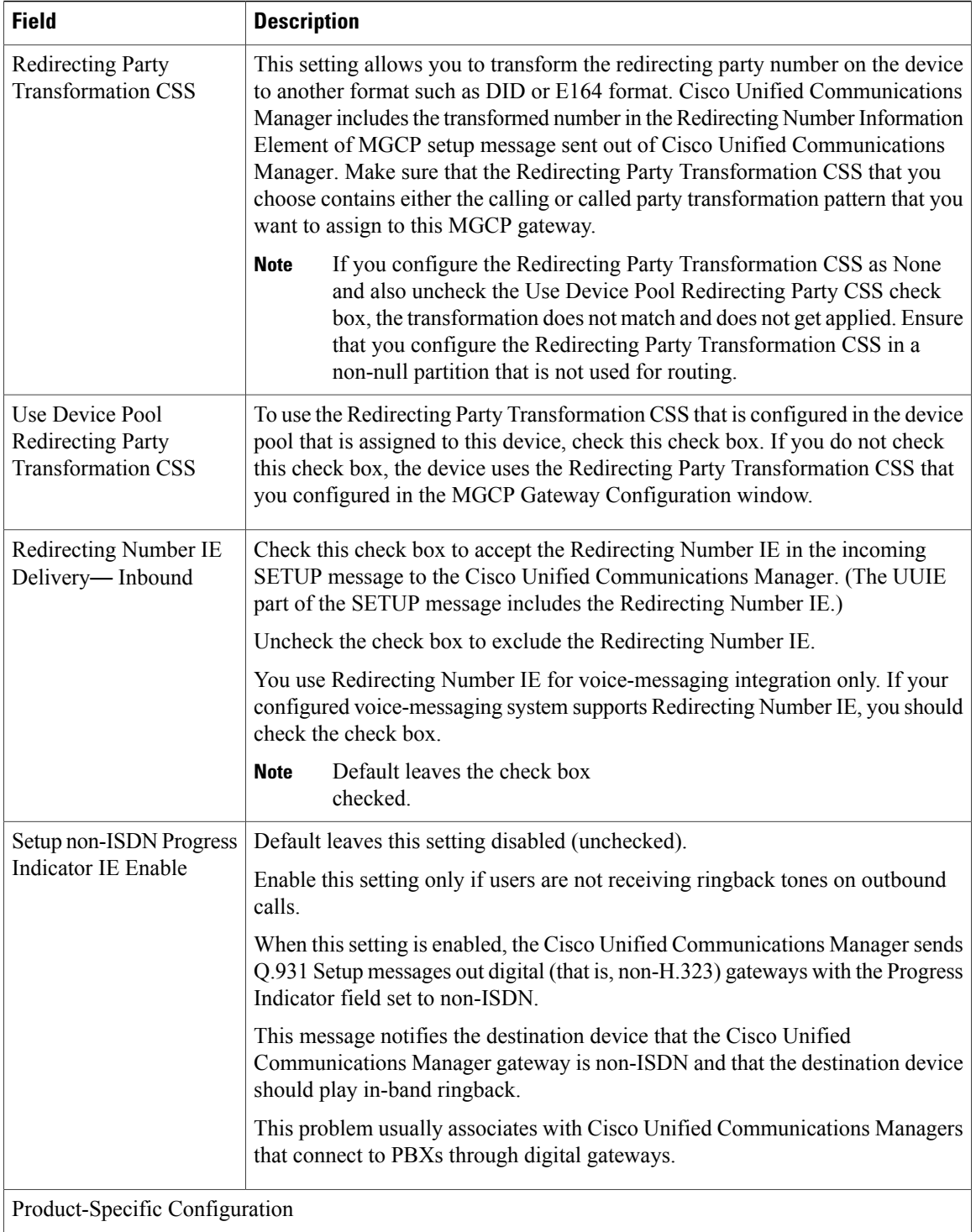

 $\mathbf I$ 

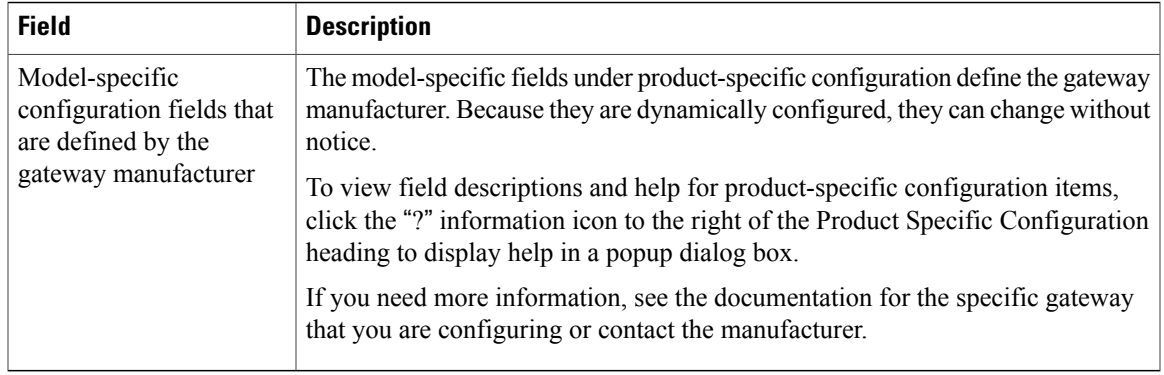

[Location](#page-160-0) Setup , on page 127 [Gateway](#page-498-0) Setup , on page 465

# <span id="page-590-0"></span>**POTS Port Settings**

<span id="page-590-1"></span>The following table describes the POTS port configuration settings.

**Table 90: POTS Port Configuration Settings**

| <b>Field</b>                                                    | <b>Description</b>                                                                                                    |  |
|-----------------------------------------------------------------|----------------------------------------------------------------------------------------------------|--|
| Port Selection                                                  |                                                                                                    |  |
| Port Type                                                       | For POTS ports, this field displays POTS.                                                                                                    |  |
| <b>Beginning Port</b><br>Number<br><b>Ending Port</b><br>Number | Choose whether you want to add and configure all available ports, a single port, or a<br>range of ports by setting values for the Beginning Port Number and Ending Port Number<br>fields:<br>• To specify a range of ports, choose appropriate values for Beginning Port Number<br>and Ending Port Number. |  |
|                                                                 | • To create a single port, choose the same number in the Beginning Port Number<br>and Ending Port Number fields.                                                                                                    |  |
|                                                                 | • To add all available ports, choose All Ports for both the Beginning Port Number<br>and Ending Port Number fields.                                                                                                    |  |
| Port Details                                                    |                                                                                                    |  |
| <b>Port Direction</b>                                           | Choose the direction of calls that pass through this port:                                                                                                    |  |
|                                                                 | • Inbound—Use for incoming calls only.                                                                                                    |  |
|                                                                 | • Outbound—Use for outgoing calls.                                                                                                    |  |
|                                                                 | • Bothways—Use for inbound and outbound calls (default).                                                                                                    |  |

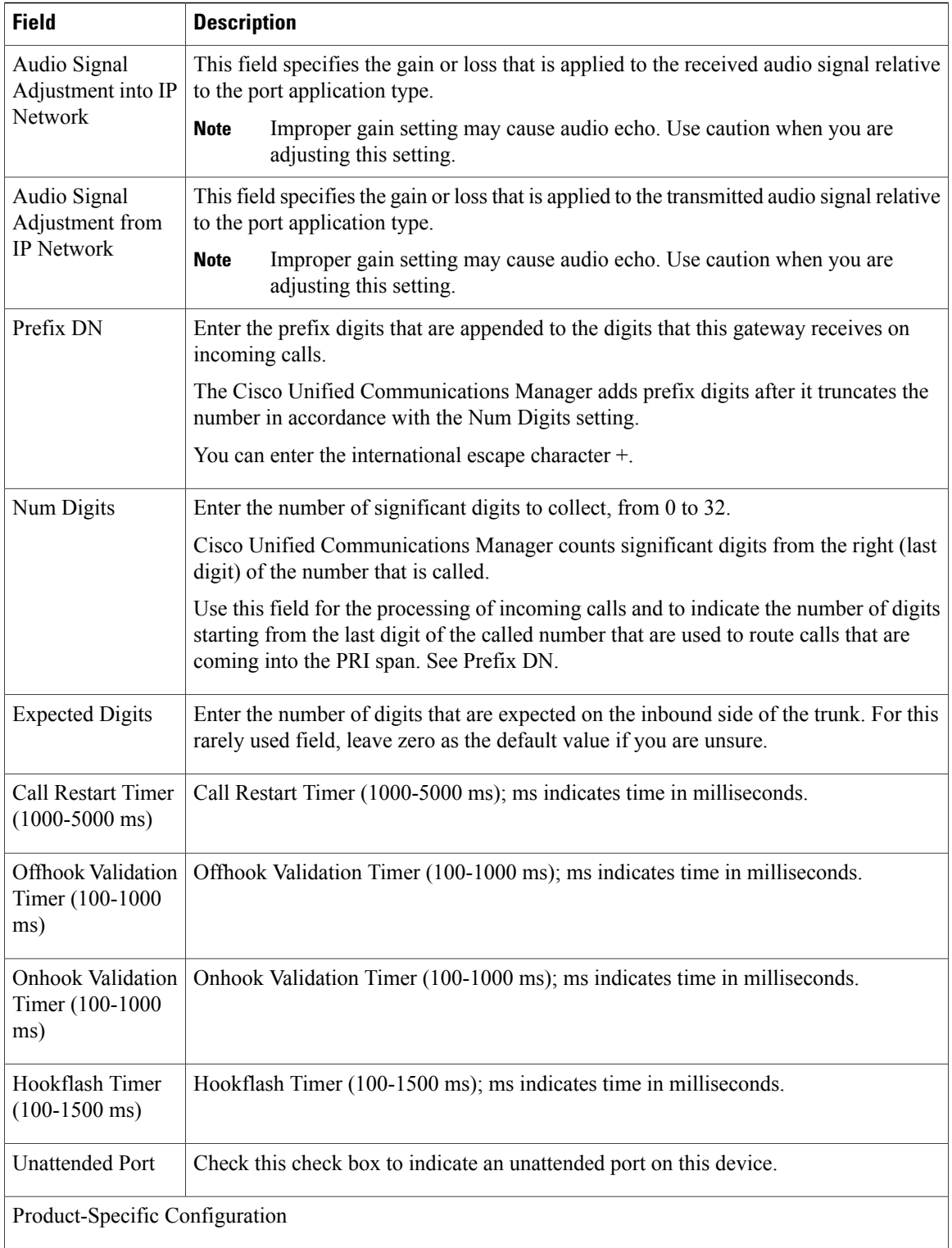

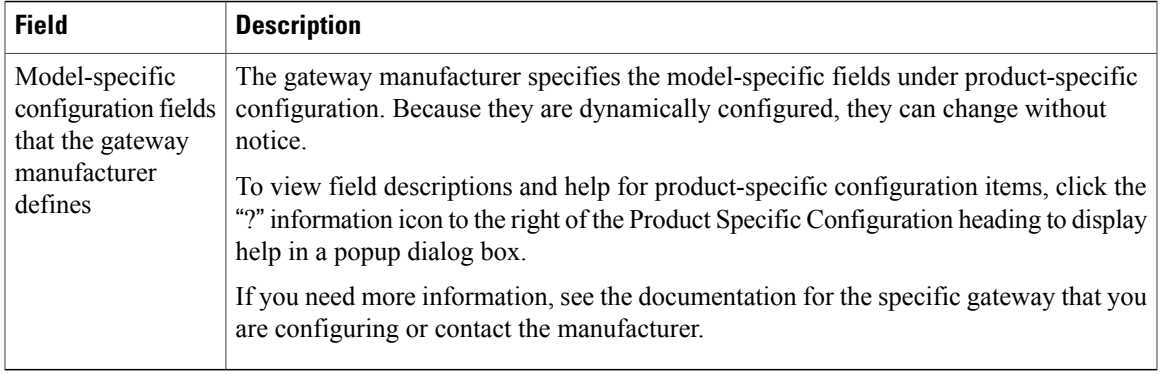

[Gateway](#page-498-0) Setup , on page 465

# <span id="page-592-0"></span>**Loop-Start Port Settings**

The following table describes the loop-start port configuration settings.

**Table 91: Loop-Start Port Configuration Settings**

| <b>Field</b>                    | <b>Description</b>                                                                                                    |
|---------------------------------|----------------------------------------------------------------------------------------------------|
| Port Type                       | From the Port Type drop-down list box, choose Loop Start.                                                                                                    |
| <b>Beginning Port</b><br>Number | Choose whether you want to add and configure all available ports, a single port, or a<br>range of ports by setting values for the Port Number and End Port Number fields: |
| <b>Ending Port</b><br>Number    | • To specify a range of ports, choose appropriate values for Beginning Port Number<br>and Ending Port Number.                                                             |
|                                 | • To create a single port, choose the same number in the Beginning Port Number<br>and Ending Port Number fields.                                                          |
|                                 | • To add all available ports, choose All Ports for both the Beginning Port Number<br>and Ending Port Number fields.                                                       |
| Port Direction                  | Choose the direction of calls that pass through this port:                                                                                                    |
|                                 | • Inbound—Use for incoming calls only.                                                                                                    |
|                                 | • Outbound—Use for outgoing calls.                                                                                                    |
|                                 | • Both Ways—Use for inbound and outbound calls.                                                                                                    |
| Attendant DN                    | Enter the directory number to which you want incoming calls routed; for example, zero<br>or a directory number for an attendant.                                          |
| <b>Unattended Port</b>          | Check this check box to indicate an unattended port on this device.                                                                                                    |

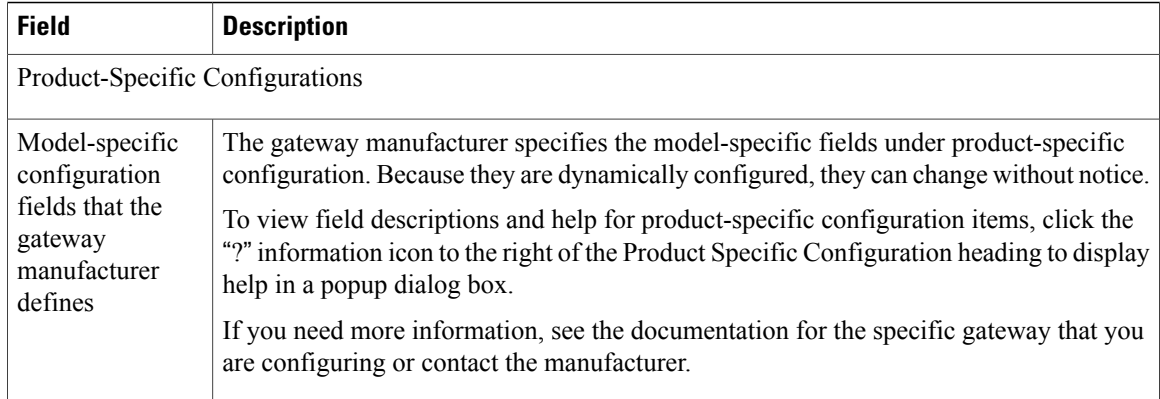

[Gateway](#page-498-0) Setup , on page 465

# <span id="page-593-0"></span>**Ground-Start Port Settings**

The following table describes the ground-start port configuration settings.

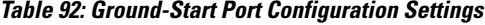

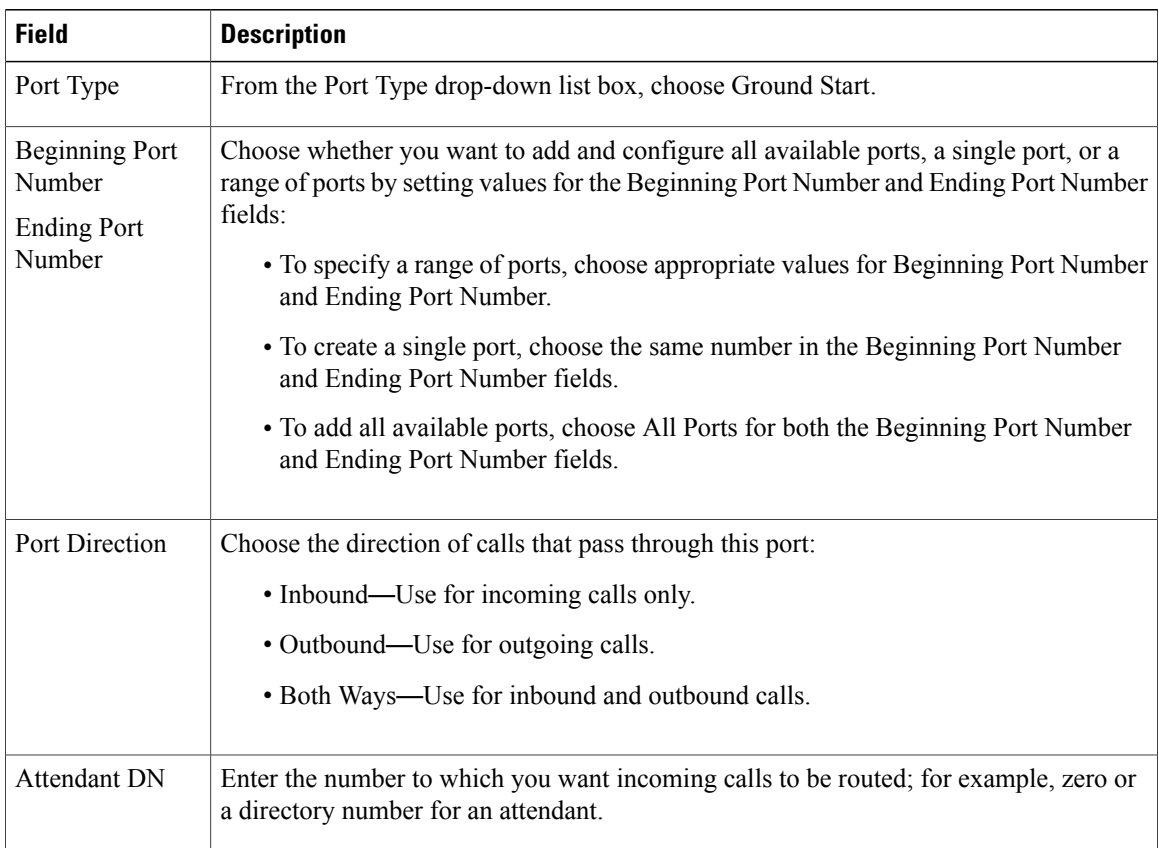

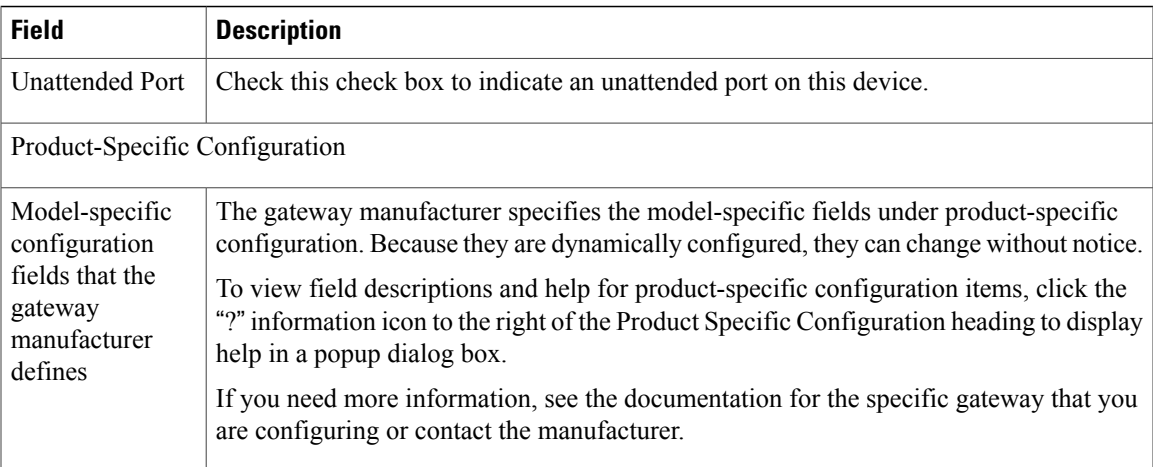

[Gateway](#page-498-0) Setup , on page 465

# **E and M Port Settings**

E & M (Ear and Mouth) ports allow connection for PBX trunk lines (tie lines). E & M designates a signaling technique for two-wire, four-wire, and six-wire telephone and trunk interfaces.

The following table describes the E  $\&$  M port configuration settings.

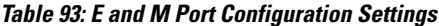

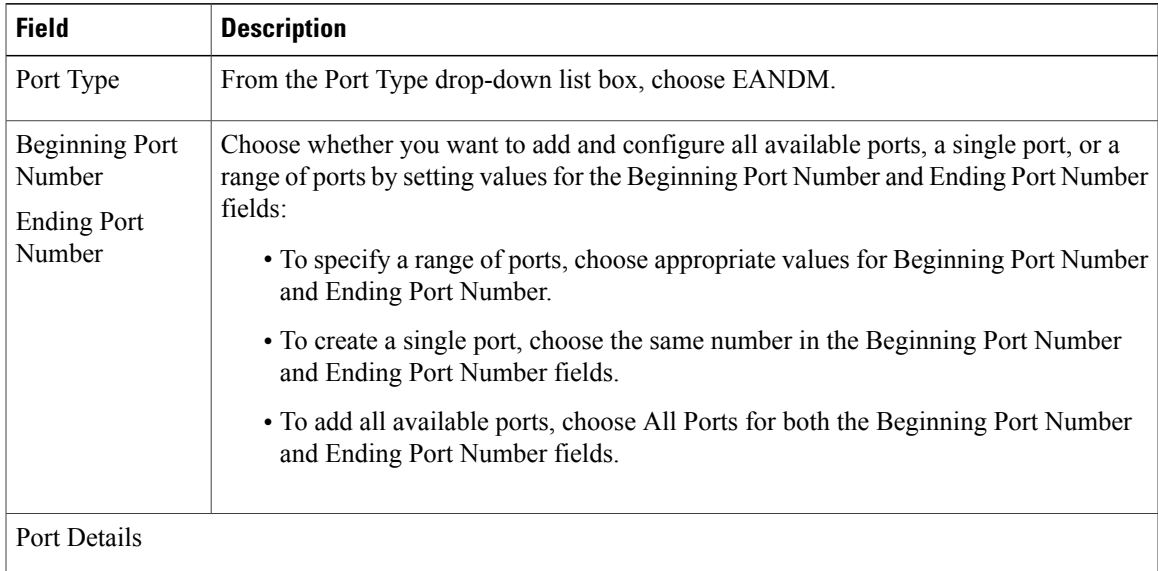

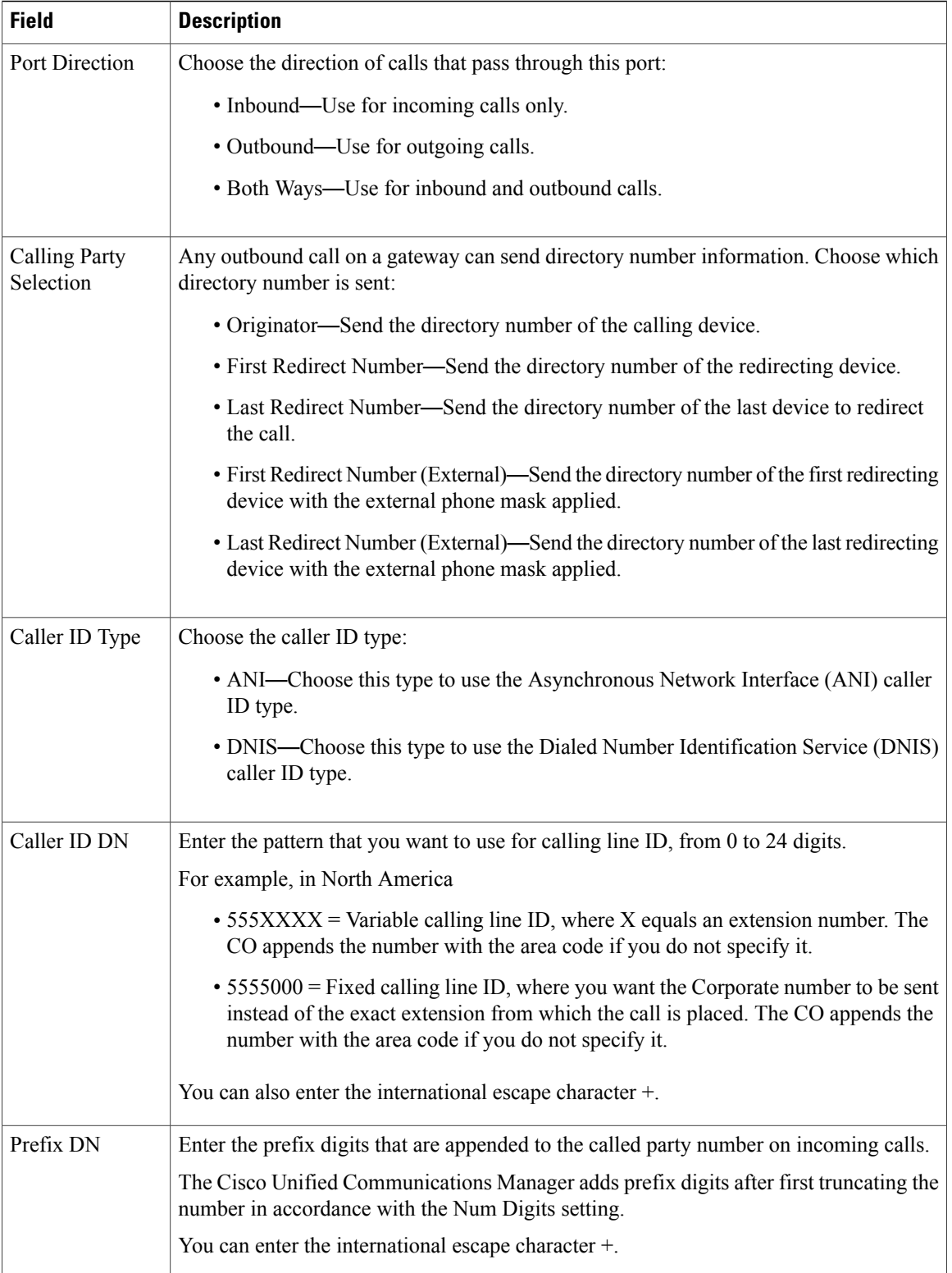

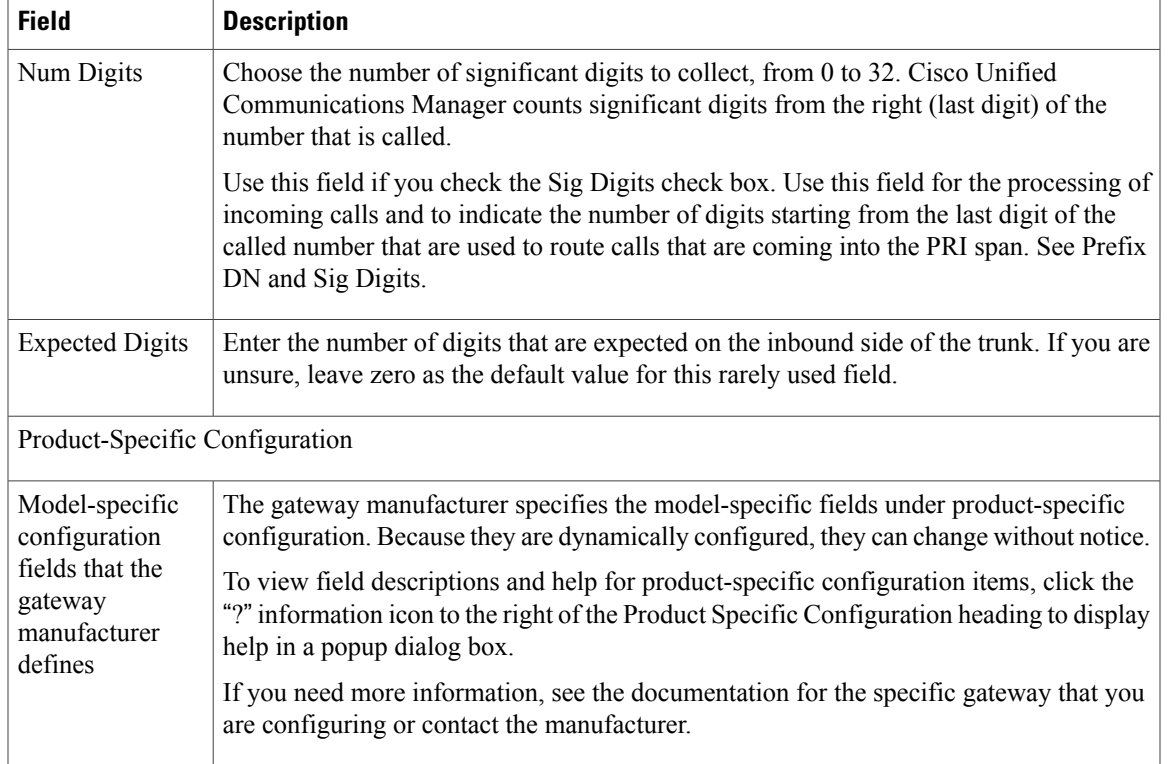

[Gateway](#page-498-0) Setup , on page 465

# **Add Gateway to Cisco Unified Communications Manager**

To enable Cisco Unified Communications Manager to manage IP telephony gateways in your network, you must first add each gateway to the Cisco Unified Communications Manager configuration database. The procedures, windows, and configuration settings for adding a gateway vary according to the gateway model that you are adding.

The following procedure describes how to add a new gateway in Cisco Unified Communications Manager.

#### **Procedure**

- **Step 1** To display the Find and List Gateways window, choose **Device** > **Gateway**.
- **Step 2** Click the Add New button. The Add a New Gateway window displays.
- **Step 3** From the Gateway Type drop-down list box, choose the gateway type that you want to add. The Device Protocol field may automatically get populated depending on gateway type that you choose.
- **Step 4** Click Next.
- **Step 5** In Table 94: [Gateways](#page-597-0), on page 564, click the specific procedure for the gateway type that you are configuring. After you are in the correct procedure, start with the step where you enter the appropriate settings for that particular gateway type.

## **Gateway Addition Associated Procedures**

<span id="page-597-0"></span>The following table lists the procedure to add a gateway for each type of gateway that is supported.

#### **Table 94: Gateways**

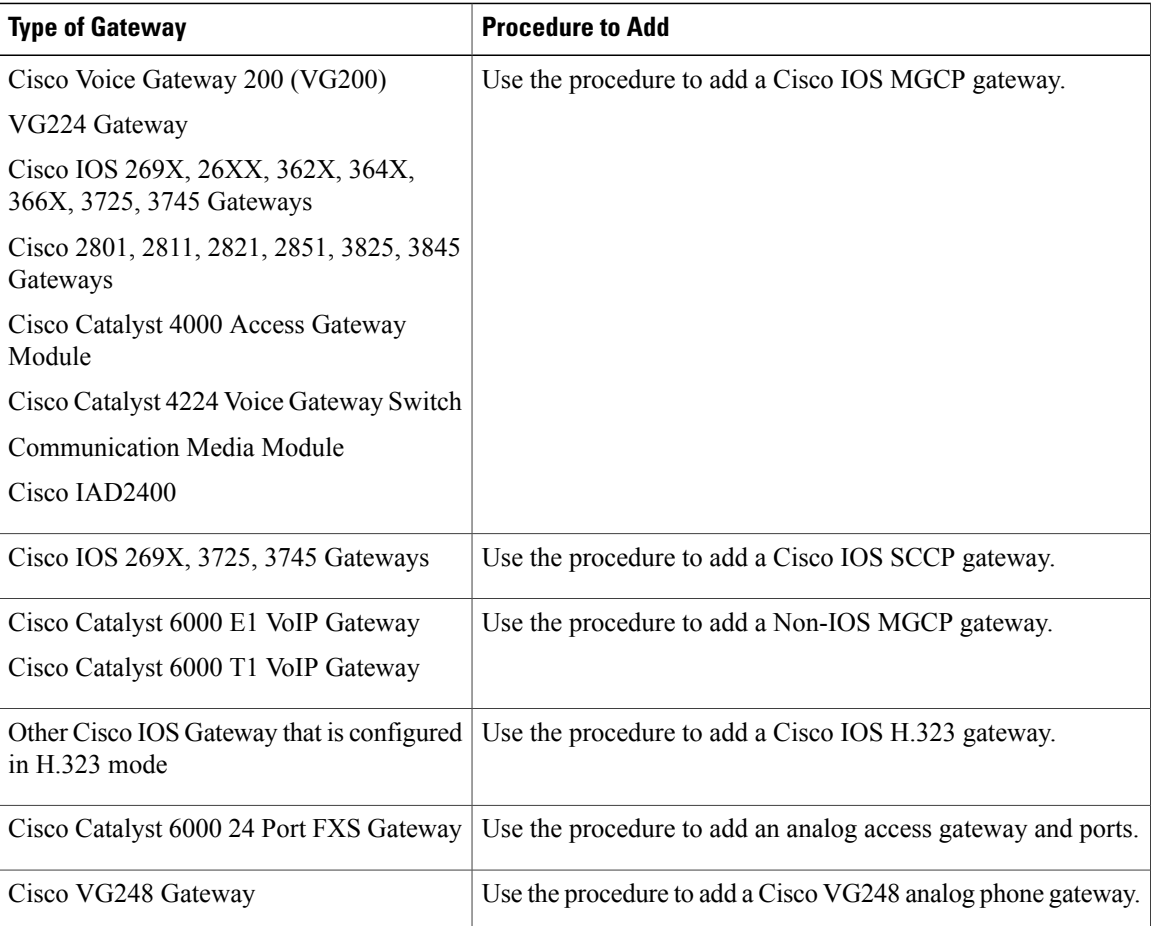

Add Cisco IOS MGCP [Gateway](#page-598-0) , on page 565 Add Cisco IOS SCCP [Gateway](#page-604-0) , on page 571 Add [Non-IOS](#page-605-0) MGCP Gateway , on page 572 Add Cisco IOS H.323 [Gateway](#page-606-0) , on page 573 Add Analog Access [Gateway](#page-607-0) and Ports , on page 574 Add Cisco VG248 Analog Phone [Gateway](#page-607-1) , on page 574

## <span id="page-598-0"></span>**Add Cisco IOS MGCP Gateway**

Use the following procedure to add and configure a Cisco IOS MGCP gateway to Cisco Unified Communications Manager. The following Cisco IOS gateways support MGCP:

- CiscoVG200 Voice Gateway
- VG224 Gateway
- Cisco IOS 362x, 364x, 366x Gateways
- Cisco IOS 3725 and 3745 Gateways
- Cisco IOS 26xx and 269x Gateways
- Cisco 2801, 2811, 2821, 2851, 3825, 3845 Gateways
- Cisco Catalyst 4000 Access Gateway Module
- Cisco Catalyst 4224 Voice Gateway Switch
- Communication Media Module
- Cisco IAD2400 gateways

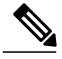

**Note**

Like other IOS MGCP gateways, MRP/ASI gateways may work with a Cisco Unified Communications Manager group that contains three Cisco Unified Communications Managers. ASI/MRP gateways testing occurs, however, with only one backup Cisco Unified Communications Manager.

#### **Before You Begin**

Before configuring a Cisco IOS MGCP gateway for use with Cisco Unified Communications Manager, you must configure the gateway by using the Cisco IOS command-line interface (CLI). For procedures and commands that are required to perform this configuration, see the configuration documentation that is supplied with the gateway.

#### **Procedure**

- **Step 1** To display the Find and List Gateways window, choose **Device** > **Gateway**.
- **Step 2** Click the Add New button. The Add a New Gateway window displays.
- **Step 3** From the Gateway Type drop-down list box, choose one of the following MGCP gateways:
	- a) Cisco VG200
	- b) VG224
	- c) Cisco 362X, 364X, 366X
	- d) Cisco 3725 and 3745
	- e) Cisco 26XX and 269X
	- f) Cisco 2801, 2811, 2821, 2851, 3825, 3845
	- g) Cisco Catalyst 4000 Access Gateway Module
	- h) Cisco Catalyst 4224 Voice Gateway Switch
	- i) Communication Media Module
	- j) Cisco IAD2400

**Note** The Cisco Catalyst 6000 gateways also support MGCP but are configured differently.

Cisco IOS MGCP gateways support different device protocols for interfacing to the PSTN or other non-IP devices, depending on the gateway model and the type of installed network modules and voice interface cards (VICs). A subsequent web window provides configuration for these interfaces.

- <span id="page-599-0"></span>**Step 4** Click Next.
- **[Step](#page-599-0) 5** If a Protocol drop-down list box displays, choose MGCP and click Next. Otherwise, skip to Step 6, on page 566.
- **Step 6** The appropriate Gateway Configuration window displays.

Enter the appropriate settings and choose the type of network modules that are installed in each slot, as described in the Table 81: MGCP Gateway Configuration Settings, on page 467, including any product-specific configuration settings.

**Step 7** Click Save.

The Gateway Configuration window updates and displays drop-down list boxes with options for configuring the type of voice interface cards (VICs) in each subunit of each network module.

The available choices depend on the type of network modules that are configured in the Gateway Configuration window.

- **Step 8** From the drop-down list boxes, choose the type of VICs that are installed in each subunit and click Save. The window updates to add links for configuring endpoint information and ports for the chosen type of VICs.
- **Step 9** Click an endpoint identifier (for example,  $1/0/0$ ) to configure device protocol information and add ports for the installed types of VICs. See the related topics for links to the detailed instructions.

- **Step 10** To reset the gateway and apply the changes, click Reset.
- **Step 11** Continue configuring endpoint information and ports as needed.
- **Step 12** After you finish configuring the endpoint and adding ports, you need to add the MGCP gateway device to a route group/route list or assign a route pattern to the gateway, so calls can be routed to the gateway.
	- You need to add the MGCP gateway to a route pattern only for outbound calling. **Note**

Add FXS Ports to MGCP [Gateway](#page-600-0) , on page 567 Add FXO Ports To MGCP [Gateway](#page-601-0) , on page 568 Add Digital Access T1 Ports to MGCP [Gateway](#page-602-0) , on page 569 Add Digital Access PRI Device to MGCP [Gateway](#page-603-0) , on page 570 Add BRI Port to MGCP [Gateway](#page-603-1) , on page 570 Add [Non-IOS](#page-605-0) MGCP Gateway , on page 572

## **Add Ports to MGCP Gateway**

The device protocols and port types that can be configured on MGCP gateways vary by the type of installed voice interface cards.

#### **Related Topics**

Add FXS Ports to MGCP [Gateway](#page-600-0) , on page 567 Add FXO Ports To MGCP [Gateway](#page-601-0) , on page 568 Add Digital Access T1 Ports to MGCP [Gateway](#page-602-0) , on page 569 Add Digital Access PRI Device to MGCP [Gateway](#page-603-0) , on page 570 Add BRI Port to MGCP [Gateway](#page-603-1) , on page 570

#### <span id="page-600-0"></span>**Add FXS Ports to MGCP Gateway**

You can use Foreign Exchange Station (FXS) ports to connect to any POTS device. Use this procedure to configure FXS ports on an MGCP gateway.

#### **Before You Begin**

You must add an MGCP gateway before configuring ports.

#### **Procedure**

- <span id="page-600-1"></span>**Step 1** To display the Find and List Gateways window, choose **Device** > **Gateway** or skip to [Step](#page-600-1) 4, on page 567 if you have already located the MGCP gateway to which you want to add FXS ports.
- **Step 2** Enter the appropriate search criteria to locate the MGCP gateway to which you want to add FXS ports.
- **Step 3** Click the name of the desired gateway to display its MGCP configuration settings and endpoint identifiers.
- **Step 4** From the Gateway Configuration window, click the endpoint identifier for the FXS VIC that you want to configure.

The window refreshes and displays the Gateway Configuration window.

- **Step 5** Enter the appropriate Gateway Information and Port Information settings. See the following for details about these fields:
	- [FXS/FXO](#page-533-0) Port Settings , on page 500
	- POTS Port [Settings](#page-590-0), on page 557

<span id="page-601-2"></span><span id="page-601-1"></span>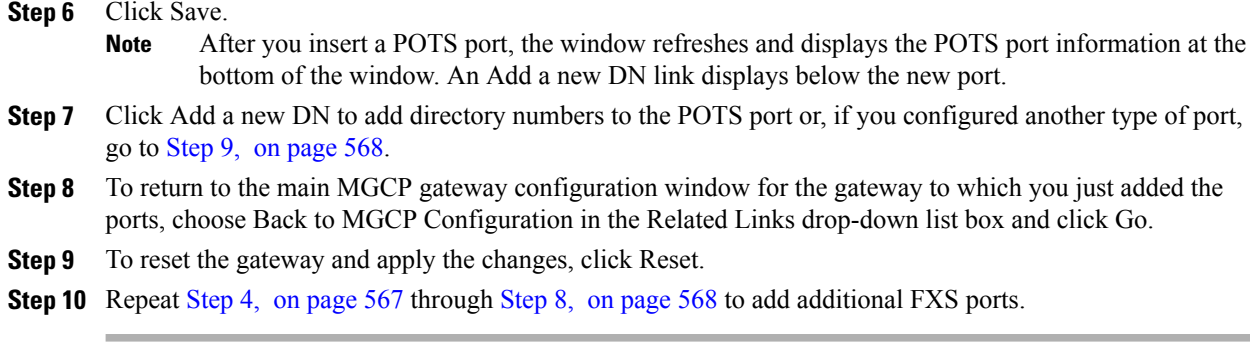

About [Directory](#page-322-0) Number Setup , on page 289 [Gateway](#page-498-0) Setup , on page 465

#### <span id="page-601-0"></span>**Add FXO Ports To MGCP Gateway**

You can use Foreign Exchange Office (FXO) ports for connecting to a central office or PBX. Use this procedure to add and configure FXO ports for loop start or ground start on an MGCP gateway.

**Note**

Cisco Unified Communications Manager assumes all loop-start trunks lack positive disconnect supervision. Configure trunks with positive disconnect supervision as ground start, so active calls can be maintained during a Cisco Unified Communications Manager server failover.

#### **Before You Begin**

You must add an MGCP gateway before configuring ports.

#### **Procedure**

- <span id="page-601-3"></span>**Step 1** To display the Find and List Gateways window, choose **Device** > **Gateway** or skip to [Step](#page-601-3) 4, on page 568 if you have already located the MGCP gateway to which you want to add FXO ports.
- **Step 2** Enter the appropriate search criteria to locate the MGCP gateway to which you want to add FXO ports and click Find. The search results window displays.
- **Step 3** Click the name of the desired gateway to display its MGCP configuration settings and endpoint identifiers.
- **Step 4** From the MGCP Configuration window, click the endpoint identifiers of the FXO port that you want to configure.
- **Step 5** From the Port Type drop-down list box, choose either Ground Start or Loop Start. You must choose the same port type for both endpoint identifiers of the VIC-2FXO port. If you choose different port types, a message displays. **Note**
- **Step 6** Enter the appropriate Gateway Configuration and Port Information settings. See the following for details about these fields:
	- a) [FXS/FXO](#page-533-0) Port Settings , on page 500
	- b) [Loop-Start](#page-592-0) Port Settings , on page 559
- c) [Ground-Start](#page-593-0) Port Settings , on page 560
- <span id="page-602-1"></span>**Step 7** Click Save.
- **Step 8** To return to the main MGCP gateway configuration window for the gateway to which you just added the ports, choose Back to MGCP Configuration in the Related Links drop-down list box and click Go.
- **Step 9** To reset the gateway and apply the changes, click Reset.
- **Step 10** To add more FXO ports, repeat [Step](#page-601-3) 4, on page 568 though [Step](#page-602-1) 7, on page 569.

[Gateway](#page-498-0) Setup , on page 465

#### <span id="page-602-0"></span>**Add Digital Access T1 Ports to MGCP Gateway**

Use this procedure to add Digital Access T1 (T1-CAS) ports to an MGCP gateway.

#### **Procedure**

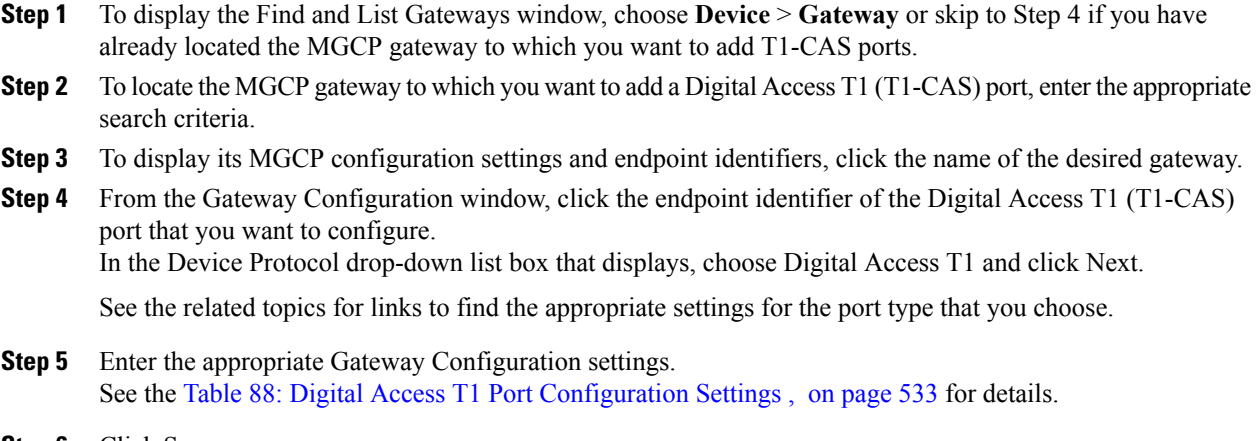

- **Step 6** Click Save.
- **Step 7** To reset the gateway and apply the changes, click Reset.

#### **Related Topics**

[Gateway](#page-498-0) Setup , on page 465 Port [Setup](#page-533-1) , on page 500

#### <span id="page-603-0"></span>**Add Digital Access PRI Device to MGCP Gateway**

#### **Procedure**

- **Step 1** To display the Find and List Gateways window, choose **Device** > **Gateway** or skip to [Step](#page-600-1) 4, on page 567 if you have already located the MGCP gateway to which you want to add a port.
- **Step 2** To locate the MGCP gateway to which you want to add a T1 PRI or E1 PRI port, enter the appropriate search criteria.
- **Step 3** To display the configuration information for the selected gateway, click the name of the desired gateway in the list.
- **Step 4** From the Gateway Configuration window, click the endpoint identifier of the T1 PRI or E1 PRI port that you want to configure.
- **Step 5** Configure the T1 PRI or E1 PRI device protocol settings. See the Table 87: Digital [Access](#page-541-0) PRI Port [Configuration](#page-541-0) Settings , on page 508 for detailed field descriptions.
- **Step 6** Click Save.
- **Step 7** To reset the gateway and apply the changes, click Reset.

#### **Related Topics**

[Gateway](#page-498-0) Setup , on page 465

#### <span id="page-603-1"></span>**Add BRI Port to MGCP Gateway**

The device protocols and port types that you can configure on MGCP gateways vary by the type of installed voice interface cards (VICs). This section contains the procedures for adding a BRI port to an MGCP gateway.

#### **Procedure**

- **Step 1** To display the Find/List Gateways window, choose **Device** > **Gateway**, or if you have already located the MGCP gateway to which you want to add a port, skip to [Step](#page-601-3) 4, on page 568.
- **Step 2** To locate the MGCP gateway to which you want to add a BRI port, enter the appropriate search criteria.
- **Step 3** To display the configuration information for the chosen gateway, click the name of the desired gateway in the list.
- **Step 4** From the MGCP Configuration window, click the endpoint identifier of the BRI port that you want to configure.
- **Step 5** Configure the BRI device protocol settings. See the Table 89: BRI Port [Configuration](#page-573-0) Settings, on page 540 for detailed field descriptions.
- **Step 6** Click Save.
- **Step 7** To apply the changes, reset the gateway.

#### **Related Topics**

[Gateway](#page-498-0) Setup , on page 465

## <span id="page-604-0"></span>**Add Cisco IOS SCCP Gateway**

Use the following procedure to add and configure a Cisco IOS SCCP gateway to Cisco Unified Communications Manager. The following Cisco IOS gateways support SCCP:

- Cisco IOS 269xGateways
- Cisco IOS 3725 and 3745 Gateways
- Cisco VG224 Gateway

#### **Before You Begin**

Configure a Cisco IOS SCCP gateway by adding the gateway first to Cisco Unified Communications Manager. Afterward, configure the gateway by using the Cisco IOS command-line interface (CLI). For procedures and commands that are required to perform this configuration, see the configuration documentation that is supplied with the gateway.

#### **Procedure**

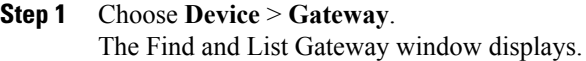

- **Step 2** Click Add New. The Add a New Gateway window displays.
- **Step 3** From the Gateway Type drop-down list box, choose one of the following SCCP gateways:
	- a) Cisco IOS 269x
	- b) Cisco IOS 3725 and 3745
- **Step 4** From the Protocol drop-down list box, choose SCCP. Cisco IOS SCCP gateways support SCCP for interfacing to the PSTN or other non-IP devices, depending on the gateway model and the type of installed network modules and voice interface cards (VICs). A subsequent web window provides configuration for the interface.
- **Step 5** Click Next. The Gateway Configuration window displays for this SCCP gateway.
- **Step 6** Enter the appropriate settings and choose the type of network modules that are installed in each slot, as described in Table 85: Cisco IOS SCCP Gateway [Configuration](#page-531-0) Settings , on page 498, including any product-specific configuration settings.

## **Step 7** Click Save. The Gateway Configuration window updates and displays drop-down list boxes with options for configuring the type of voice interface cards (VICs) in each subunit of each network module. The available choices depend on the type of network modules that are configured in the Gateway Configuration

window.

**Step 8** From the drop-down list boxes, choose the type of VICs that are installed in each subunit and click Save. The window updates to add links for configuring endpoint information and ports for the chosen type of VICs.

- **Step 9** Click an endpoint identifier (for example,  $1/0/0$ ) to configure device protocol information, add ports for the installed types of VICs, and add FXS/BRI port to a SCCP gateway. See the related topics for details of configuring the analog phones.
- **Step 10** Reset the gateway to apply the changes.
- **Step 11** Continue configuring endpoint information and ports as needed.

Cisco [Unified](#page-612-0) IP Phone Setup , on page 579 Set Up Speed-dial Buttons or [Abbreviated](#page-658-0) Dialing , on page 625

## <span id="page-605-0"></span>**Add Non-IOS MGCP Gateway**

Use the following procedure to add the following non-IOS Cisco MGCP gateways to Cisco Unified Communications Manager:

- Cisco Catalyst 6000 E1 VoIP Gateway
- Cisco Catalyst 6000 T1 VoIP Gateway

#### **Procedure**

- **Step 1** To display the Find and List Gateways window, choose **Device** > **Gateway**.
- **Step 2** Click the Add New button. The Add a New Gateway window displays.
- **Step 3** From the Gateway Type drop-down list box, choose one of the following digital gateways and click Next:
	- a) Cisco Catalyst 6000 E1 VoIP Gateway
	- b) Cisco Catalyst 6000 T1 VoIP Gateway
- **Step 4** From the drop-down list box, choose the appropriate device protocol for the type of interfaces that you are configuring on the gateway. The available choices vary according to gateway model:
	- a) Cisco Catalyst 6000 T1 VoIP Gateway—Choose either Digital Access PRI or Digital Access T1.
	- b) Cisco Catalyst 6000 E1 VoIP Gateway—The Digital Access PRI device protocol automatically gets chosen, and the Gateway Configuration window displays. Skip to [Step](#page-605-1) 6, on page 572.
- <span id="page-605-1"></span>**Step 5** Click Next. The Gateway Configuration window displays.
- **Step 6** Enter the appropriate settings, depending on whether you are configuring a Digital Access PRI interface or a Digital Access T1 interface as described in following sections:
	- Digital Access PRI Port [Settings](#page-540-0) , on page 507
	- Digital Access T1 Port [Settings](#page-566-1) , on page 533

**Step 7** Click Save.

- **Step 8** If you are configuring a Digital Access T1 interface on a Catalyst 6000 T1 VoIP Gateway, in the Ports pane that displays on the left side of the window, click Add a New Port link to configure ports.
- **Step 9** To reset the gateway and apply the changes, click Reset.

#### **Related Topics**

[Gateway](#page-498-0) Setup , on page 465 Add Digital Access T1 Ports to MGCP [Gateway](#page-602-0) , on page 569

## <span id="page-606-0"></span>**Add Cisco IOS H.323 Gateway**

Perform the following procedures to add a Cisco IOS H.323 Gateway to Cisco Unified Communications Manager.

**Note**

After a gateway is registered with Cisco Unified Communications Manager, gateway registration status may display in Cisco Unified Communications Manager Administration as unknown.

#### **Before You Begin**

Before configuring a Cisco IOS H.323 gateway for use with Cisco Unified Communications Manager, you must configure the gateway by using the Cisco IOS command-line interface (CLI). Compared to MGCP gateways, H.323 gateways require more configuration on the gateway because the gateway must maintain the dial plan and route pattern. For procedures and commands that are required to perform this configuration, see the configuration documentation that is supplied with the gateway.

#### **Procedure**

- **Step 1** To display the Find and List Gateways window, choose **Device** > **Gateway**.
- **Step 2** Click the Add New button. The Add a New Gateway window displays.
- **Step 3** From the Gateway Type drop-down list box, choose H.323 Gateway.
- **Step 4** Click Next.
- **Step 5** Enter the appropriate settings as described in Table 82: H.323 Gateway [Configuration](#page-503-0) Settings, on page 470.
- **Step 6** Click Save.
- **Step 7** To reset the gateway and apply the changes, click Reset.

#### **Related Topics**

[Gateway](#page-498-0) Setup , on page 465

## <span id="page-607-0"></span>**Add Analog Access Gateway and Ports**

Perform the procedure in this section to add and configure ports for the Cisco Catalyst 6000 24 Port FXS Gateway.

#### **Procedure**

- **Step 1** To display the Find and List Gateways window, choose **Device** > **Gateway**.
- **Step 2** Click the Add New button. The Add a New Gateway window displays.
- **Step 3** From the Gateway type drop-down list box, choose Cisco Catalyst 6000 24 Port FXS Gateway.
- **Step 4** Click Next. The Gateway Configuration window displays.
- **Step 5** Enter the appropriate settings, as described in the Table 83: Analog Access Gateway [Configuration](#page-525-0) Settings , on page 492.
- **Step 6** Click Save.
- **Step 7** To add a port to this gateway, click the Add a New Port link in the Ports pane that displays on the left side of the window.

The Port Configuration window displays.

- **Step 8** From the drop-down list box, choose POTS as the port type and click Next.
- **Step 9** Enter the appropriate port configuration settings as described in the Table 90: POTS Port [Configuration](#page-590-1) [Settings](#page-590-1) , on page 557.
- **Step 10** Click Save. If you have inserted POTS ports, the window refreshes and displays the POTS port in the list on the left side of the window. An Add DN link displays to the right of the new port.
- **Step 11** To add a directory numbers to a POTS port, click Add DN.
- **Step 12** After you finish adding POTS ports and configuring directory numbers for the POTS ports, you can return to the Gateway Configuration window. In the Related Links drop-down list box, choose Configure Device and click Go.
- <span id="page-607-1"></span>**Step 13** To apply the changes, click Reset.

#### **Related Topics**

About [Directory](#page-322-0) Number Setup , on page 289 [Gateway](#page-498-0) Setup , on page 465

## **Add Cisco VG248 Analog Phone Gateway**

The Cisco VG248 Analog Phone Gateway, a standalone, rack-mounted, 48-FXS port product, allows on-premise analog telephones, fax machines, modems, voice-messaging systems, and speakerphones to register with one Cisco Unified Communications Manager cluster.

The Cisco VG248 connects to a Cisco Unified Communications Manager by using the Skinny Client Control Protocol to allow for enhanced features.

Cisco Unified Communications Manager recognizes the Cisco VG248 as a gateway device, called a "Cisco VG248 Gateway." Additionally, Cisco Unified Communications Manager treats each of the 48 ports as an individual device, similar to a Cisco Unified IP Phone, called a "Cisco VGC Phone."

Use the following procedure to add a Cisco VG248 Gateway and to add and configure ports to the gateway.

#### **Procedure**

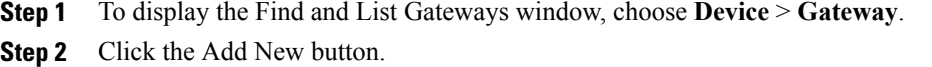

The Add a New Gateway window displays.

- **Step 3** From the Gateway type drop-down list box, choose Cisco VG248 Gateway.
- **Step 4** Click Next. The Gateway Configuration window displays.
- **Step 5** Enter the appropriate settings, as described in the Table 84: Cisco VG248 Gateway [Configuration](#page-530-0) Settings, on page 497.
- **Step 6** From the Configured Slots, VICs and Endpoints drop-down list box, choose 48 PORTS.
- <span id="page-608-0"></span>**Step 7** Click Save. The ports 0 through 48 display in the Configured Slots, VICs, and Endpoints area.
- **Step 8** Click a port. The Phone Configuration window displays and lists the phone model as Cisco VGCPhone. From the Gateway Configuration window, the MAC address automatically displays.
- <span id="page-608-1"></span>**Step 9** Enter the appropriate settings. See the related topics link to configuring speed-dial buttons or abbreviated dialing for more information.
- **Step 10** Click Save.
- **Step 11** To configure a directory number for the port, click the Add a New DN link that displays in the Association Information area on the left side of the window. The Directory Number Configuration window displays.For information about adding and configuring directory numbers, see the related topics.
- **Step 12** To configure more ports for the gateway, from the Related Link drop-down list box, choose the Back to Gateway link and click Go. The Gateway Configuration window displays. To configure the phone settings and directory numbers for

additional ports, repeat [Step](#page-608-0) 8, on page 575 through [Step](#page-608-1) 11, on page 575.

When you configure port 1, the Create all new ports like port 1 button displays at the top of the Gateway Configuration window. This button allows you to configure ports 2 through 48 with the same parameters and settings as port 1, but only if ports 2 through 48 are not configured.

**Step 13** To apply the changes, click Reset.

#### **Related Topics**

About [Directory](#page-322-0) Number Setup , on page 289

[Gateway](#page-498-0) Setup , on page 465 Set Up Speed-dial Buttons or [Abbreviated](#page-658-0) Dialing , on page 625

# **Gateway and Port Modification**

Using Cisco Unified Communications Manager, you can synchronize, as well as update gateways and ports for all gateway types.

#### **Related Topics**

[Synchronize](#page-609-0) Gateway , on page 576 Update [Gateways](#page-609-1) and Ports , on page 576

## <span id="page-609-0"></span>**Synchronize Gateway**

To synchronize a gateway with the most recent configuration changes, perform the following procedure, which applies any outstanding configuration settings in the least-intrusive manner possible. (For example, a reset/restart may not be required on some affected devices.)

#### **Procedure**

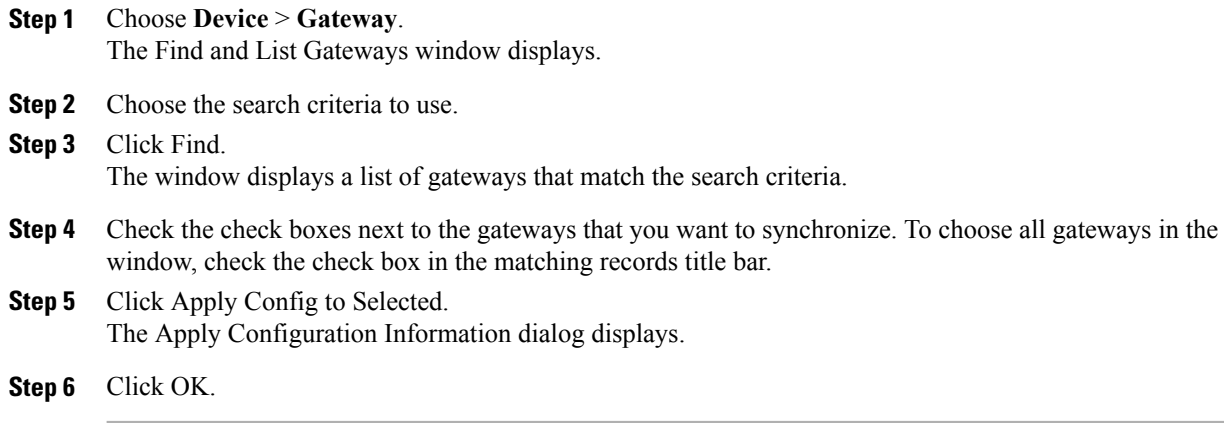

#### **Related Topics**

[Gateway](#page-498-0) Setup , on page 465

## <span id="page-609-1"></span>**Update Gateways and Ports**

Complete the following steps to update a gateway or reconfigure gateway ports from Cisco Unified Communications Manager.

#### **Procedure**

**Step 1** Choose **Device** > **Gateway**.

The Find and List Gateways window displays.

- **Step 2** To locate a specific gateway, enter search criteria.
- **Step 3** Click Find. A list of discovered devices displays.
- **Step 4** Click the Device Name of the gateway that you want to update. The Gateway Configuration window displays.
- **Step 5** Update the appropriate gateway or port settings as described in the related topics links. To access gateway ports, click the icon of the gateway port or the MGCP endpoint link on the left side of the configuration window for the chosen gateway.

**Step 6** Click Save.

**Step 7** To apply the changes, click Reset to reset the gateway.

#### **Related Topics**

[Gateway](#page-498-0) Setup , on page 465 MGCP [Gateway](#page-500-1) Settings , on page 467 Analog Access [Gateway](#page-524-0) Settings , on page 491 Port [Setup](#page-533-1) , on page 500 [FXS/FXO](#page-533-0) Port Settings , on page 500 Digital Access PRI Port [Settings](#page-540-0) , on page 507 Digital Access T1 Port [Settings](#page-566-1) , on page 533
<span id="page-612-0"></span>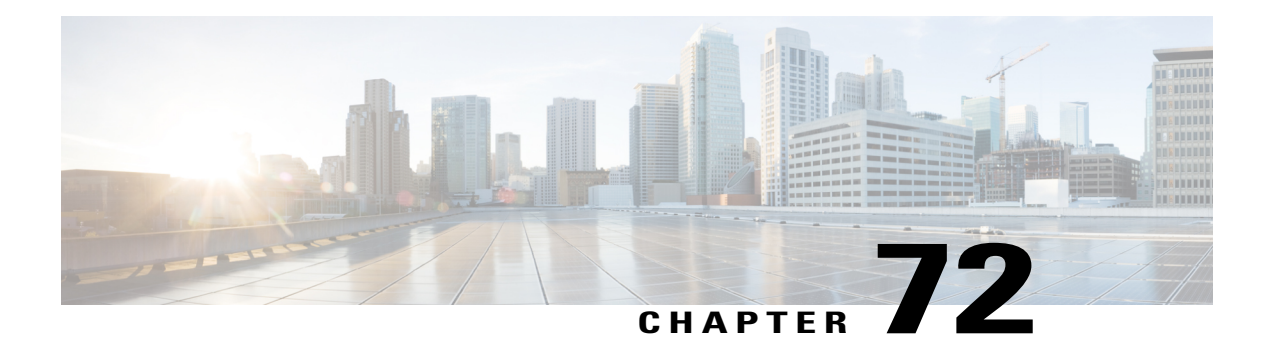

# **Cisco Unified IP Phone Setup**

This chapter provides information about working with and configuring Cisco Unified IP Phones in Cisco Unified Communications Manager Administration.

- About Cisco [Unified](#page-613-0) IP Phones and Device Setup , page 580
- [Phone](#page-614-0) Setup, page 581
- Phone Deletion [Preparation](#page-615-0), page 582
- Phone [Settings,](#page-616-0) page 583
- Phone Settings [Migration](#page-647-0), page 614
- Speed-Dial and [Abbreviated-Dial](#page-647-1) Setup , page 614
- BLF [Speed](#page-653-0) Dial Setup , page 620
- BLF [Directed](#page-653-1) Call Park Setup , page 620
- Set Up Cisco [Unified](#page-653-2) IP Phone, page 620
- Migrate [Existing](#page-656-0) Phone Settings to Another Phone , page 623
- [Synchronize](#page-658-0) Phone, page 625
- Set Up Speed-dial Buttons or [Abbreviated](#page-658-1) Dialing, page 625
- Set Up IP Phone [Services](#page-659-0), page 626
- [Service](#page-662-0) URL Button Setup, page 629
- Copy Phone Record to Remote [Destination](#page-663-0) Profile , page 630
- Modify Custom Phone Button [Template](#page-663-1) Button Items, page 630
- Find Actively [Logged-In](#page-665-0) Device , page 632
- Find Remotely [Logged-In](#page-666-0) Device , page 633
- [Remote](#page-666-1) Lock, page 633
- [Remote](#page-667-0) Wipe, page 634
- Phone [Lock/Wipe](#page-668-0) Report, page 635
- Display Phone MAC [Address](#page-668-1) , page 635

# <span id="page-613-0"></span>**About Cisco Unified IP Phones and Device Setup**

Cisco Unified IP Phones are full-featured telephones that you can connect directly to your IP network. Use the Cisco Unified Communications Manager Administration Phone Configuration window to configure the following Cisco Unified IP Phones and devices:

- Cisco Unified IP Phone 7900 family for both SCCP and SIP
- Cisco Unified IP Phone 9951 or 9971
- Cisco Unified IP Phone 8961
- Cisco Unified IP Phone 6900 family.
- Cisco IP Video Phone 7985
- Cisco Unified IP SIP Phone 3911
- Cisco IP Phone 30 VIP and Cisco IP Phone 30 SP+
- Cisco IP Phone 12 S, Cisco IP Phone 12 SP, Cisco IP Phone 12 SP+
- H.323 clients
- Computer Telephony Integration (CTI) ports

Be aware that CTI ports may not be associated with directory numbers (DNs) that are members of line groups and, by extension, that are members of hunt lists. If a DN is a member of a line group or hunt list, that DN cannot get associated with a CTI port that you configure with the Phone Configuration window.

- Cisco IP Communicator, Cisco Unified Personal Communicator, and Cisco Unified Mobile Communicator
- Cisco ATA 186 Analog Telephone Adaptor
- Third-party SIP Device (Basic) and (Advanced)
- IP-STE
- Cisco VG248 and VG224 ports (analog phones)

You configure the Cisco VG248 and VG224 analog phone gateways from the Gateway Configuration window of Cisco Unified Communications Manager Administration. From this window, you configure the gateway analog phone ports (doing this takes you to the Phone Configuration window). When you want to update the VG248 and VG224 ports, use the Phone Configuration window.

See topics related to the Cisco Unified IP Phones in the *Cisco Unified Communications Manager System Guide* lists the configuration steps for Cisco Unified IP Phones that support SIP.

### **Related Topics**

[Gateway](#page-498-0) Setup , on page 465 [Non-Cisco](#page-1018-0) SIP Phones Setup , on page 985 [Third-Party](#page-1018-1) SIP Phone Setup Process , on page 985

# <span id="page-614-0"></span>**Phone Setup**

In Cisco Unified Communications Manager Administration, use the **Device** > **Phone** menu path to configure phones.

### **Finding Phones Tips**

The Cisco VG248 and VG224 Analog Phone Gateways will not display when you search for phones. You can search for the Cisco VG248 and VG224 Analog Phone ports from the Find and List Phones window of Cisco Unified Communications Manager Administration.

 $\boldsymbol{\mathcal{L}}$ **Tip**

For methods to limit your search, see the related topics section and the *Cisco Unified Communications Manager System Guide*.

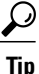

After you configure the phone in Cisco Unified Communications Manager Administration, you can view the IP address for the phone in the Find and List Phones window. For phones that have an IPv4 address only or both IPv4 and IPv6 addresses, the IPv4 address displays in the window. For phones with an IPv6 address only, the IP Address displays as 0.0.0.0 in the IP Address column in the Find and List Phones window. To identify the IPv6 address for the phone, click the Device Name link in the Find and List Phones window, which causes the Phone Configuration window to display. For the IPv6 Only device, the Phone Configuration window displays an IPv4 address of 0.0.0.0, listed as IP Address, above the IPv6 address.

### **Phone Configuration Tips**

When you add a new phone, you can choose a phone template that was created by the Bulk Administration Tool to configure automatically some of the phone configuration settings, based on the template.

For each phone device type, the Phone Configuration window displays either Device is trusted or Device is not trusted, along with a corresponding icon. The system determines whether the device is trusted, based on the device type. You cannot configure whether the device is trusted.

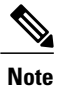

The Product-Specific Configuration section contains model-specific fields that the phone manufacturer defines. Cisco Unified Communications Manager dynamically populates the fields with default values.

To view field descriptions and help for product-specific configuration items, click the "?" question icon in the Product Specific Configuration area to display help in a popup window.

If you need more information, see the documentation for the specific phone that you are configuring or contact the manufacturer.

Select the "Override Common Settings" box for any corresponding setting in the Product Specific Configuration area that you wish to update. If you do not check this box, the corresponding parameter setting does not take effect. Parameters that you set in the Product Specific Configuration area may also appear in the Device Configuration window for various devices and in the Enterprise Phone Configuration window. If you set these same parameters in these other windows too, the setting that takes precedence is determined in the following order: 1) Device Configuration window settings, 2) Common Phone Profile window settings, 3) Enterprise Phone Configuration window settings.

### **Phone Reset Tips**

For instructions on how to reset a phone, see the descriptions of the Reset Selected and Reset buttons.

You do not have to reset a Cisco Unified IP Phone after you add a directory number or update its settings for your changes to take effect. Cisco Unified Communications Manager automatically performs the reset; however, you can reset a Cisco Unified IP Phone at any time by using the following procedure.

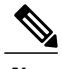

**Note** If a call is in progress, the phone does not reset until the call completes.

You can also updating the phone with the latest configuration changes by using the least-intrusive method.

#### **Related Topics**

GUI [Buttons](#page-52-0) and Icons , on page 19 [Gateway](#page-498-0) Setup , on page 465 Cisco [Unified](#page-612-0) IP Phone Setup , on page 579 Phone [Settings](#page-616-0), on page 583 Set Up Cisco [Unified](#page-653-2) IP Phone , on page 620 [Synchronize](#page-658-0) Phone , on page 625 Find Actively [Logged-In](#page-665-0) Device , on page 632

# <span id="page-615-0"></span>**Phone Deletion Preparation**

Before you delete the phone, determine whether the directory number that is associated with the phone needs to be removed or deleted. To remove the directory number before deleting the phone; otherwise, the directory number remains in the Cisco Unified Communications Manager database when the phone gets deleted.

You can view the directory numbers that are assigned to the phone from the Association Information area of the Phone Configuration window. You can also choose Dependency Records from the Related Links drop-down list box in the Phone Configuration window. If the dependency records are not enabled for the system, the dependency records summary window displays a message. For more information about dependency records.

### **Related Topics**

Remove [Directory](#page-355-0) Number From Phone , on page 322 Delete [Unassigned](#page-368-0) Directory Number , on page 335 Access [Dependency](#page-1015-0) Records , on page 982

# <span id="page-616-0"></span>**Phone Settings**

The following table describes the available settings in the Phone Configuration window.

### **Table 95: Phone Settings**

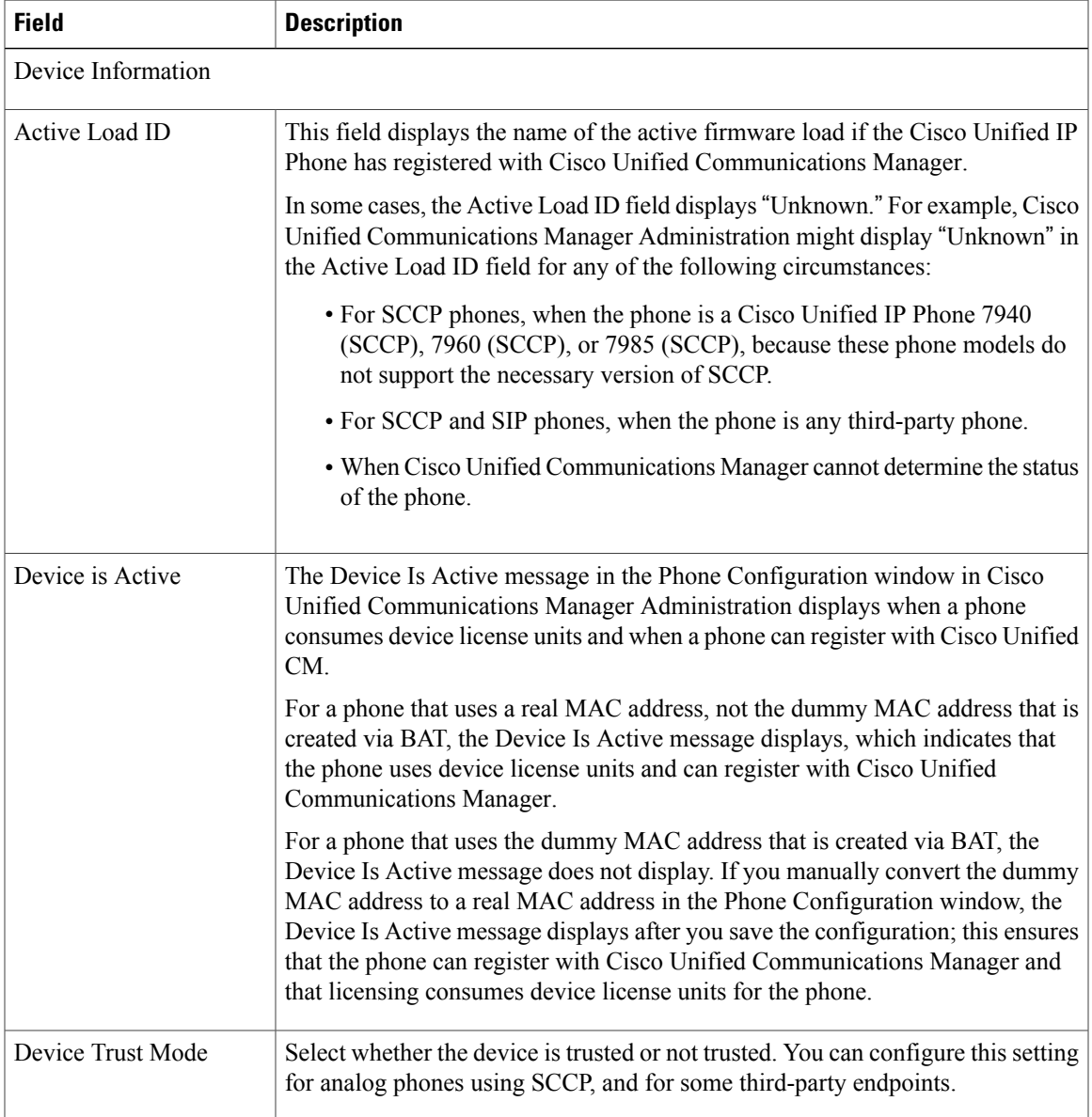

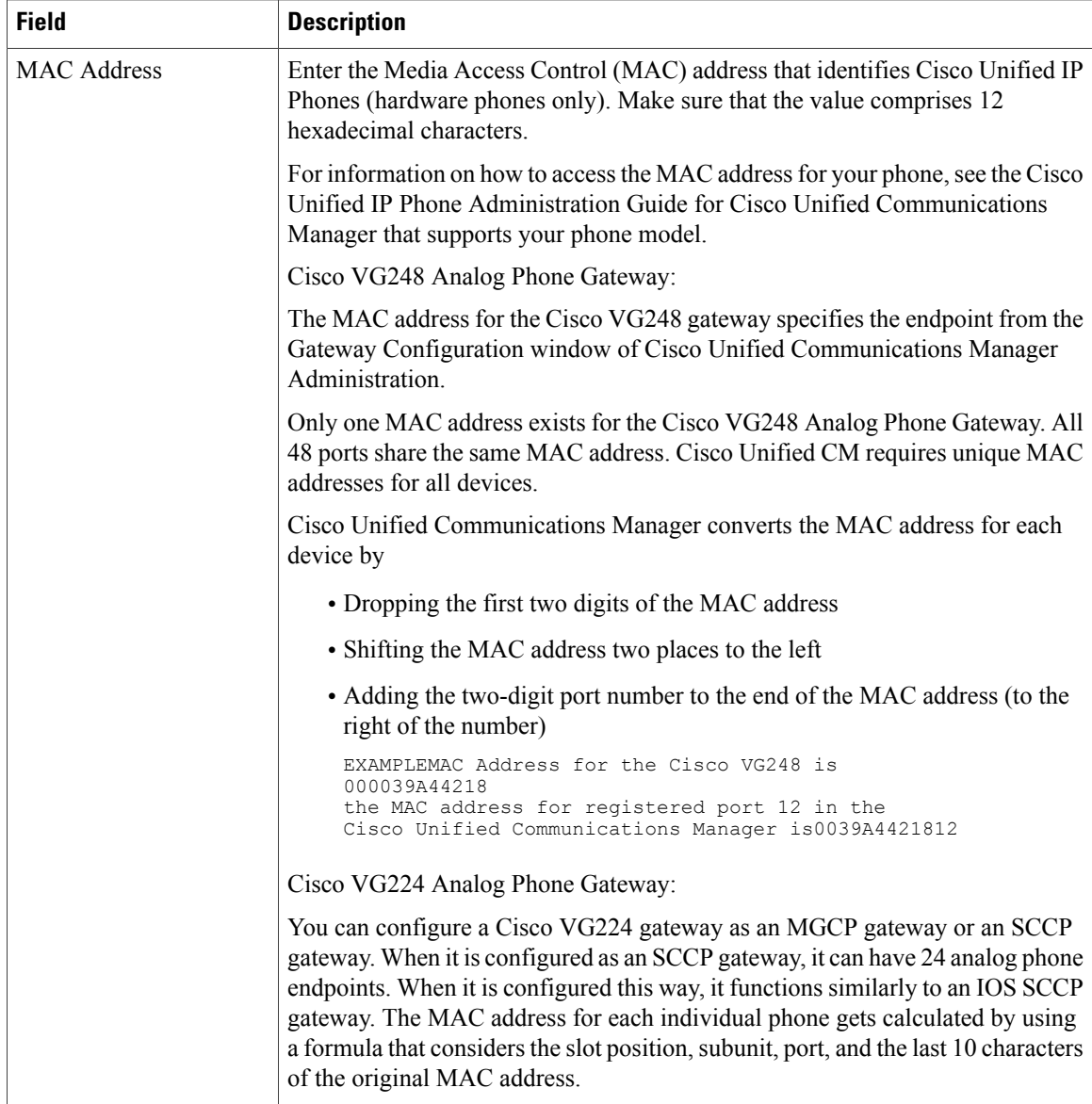

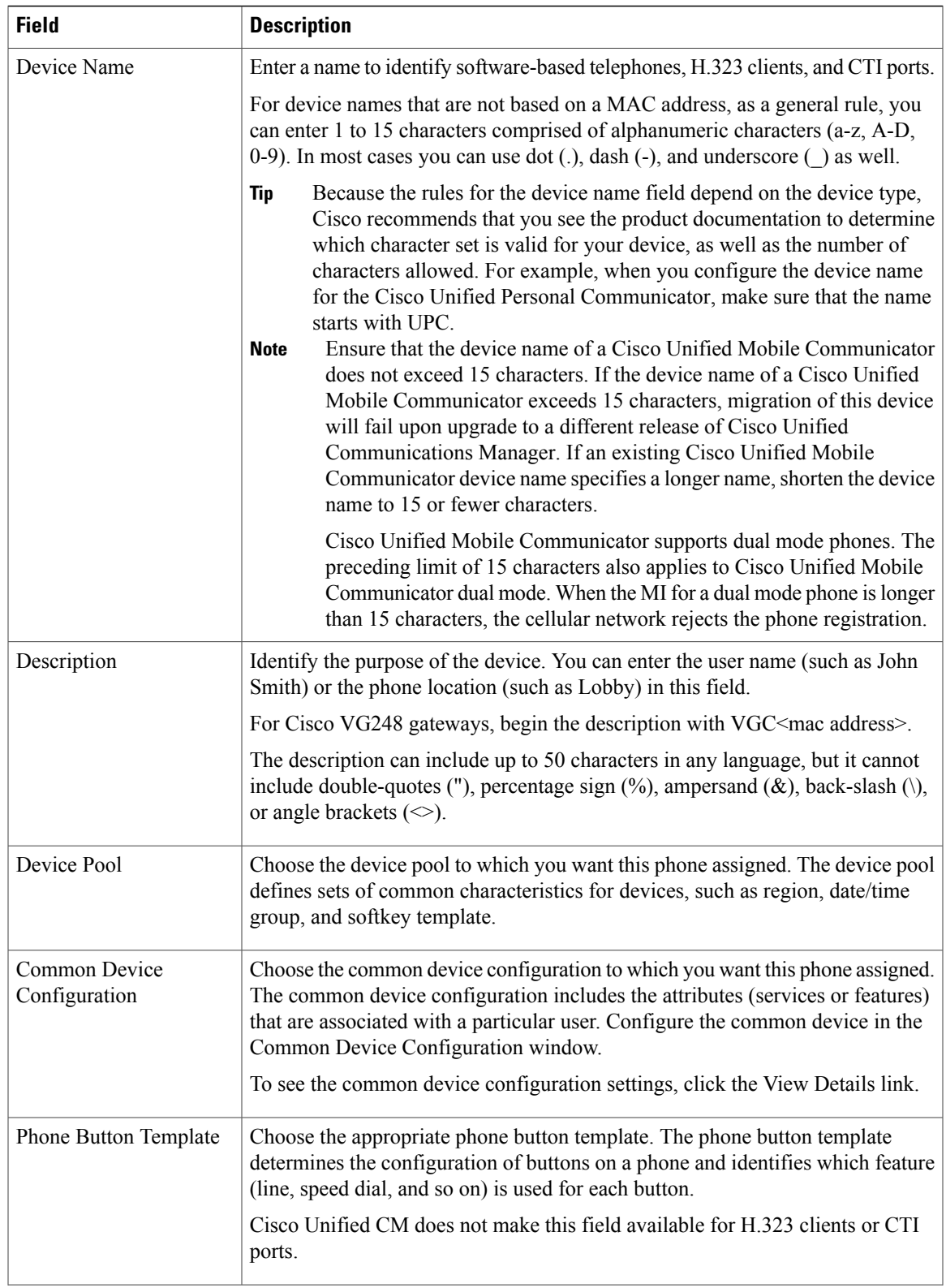

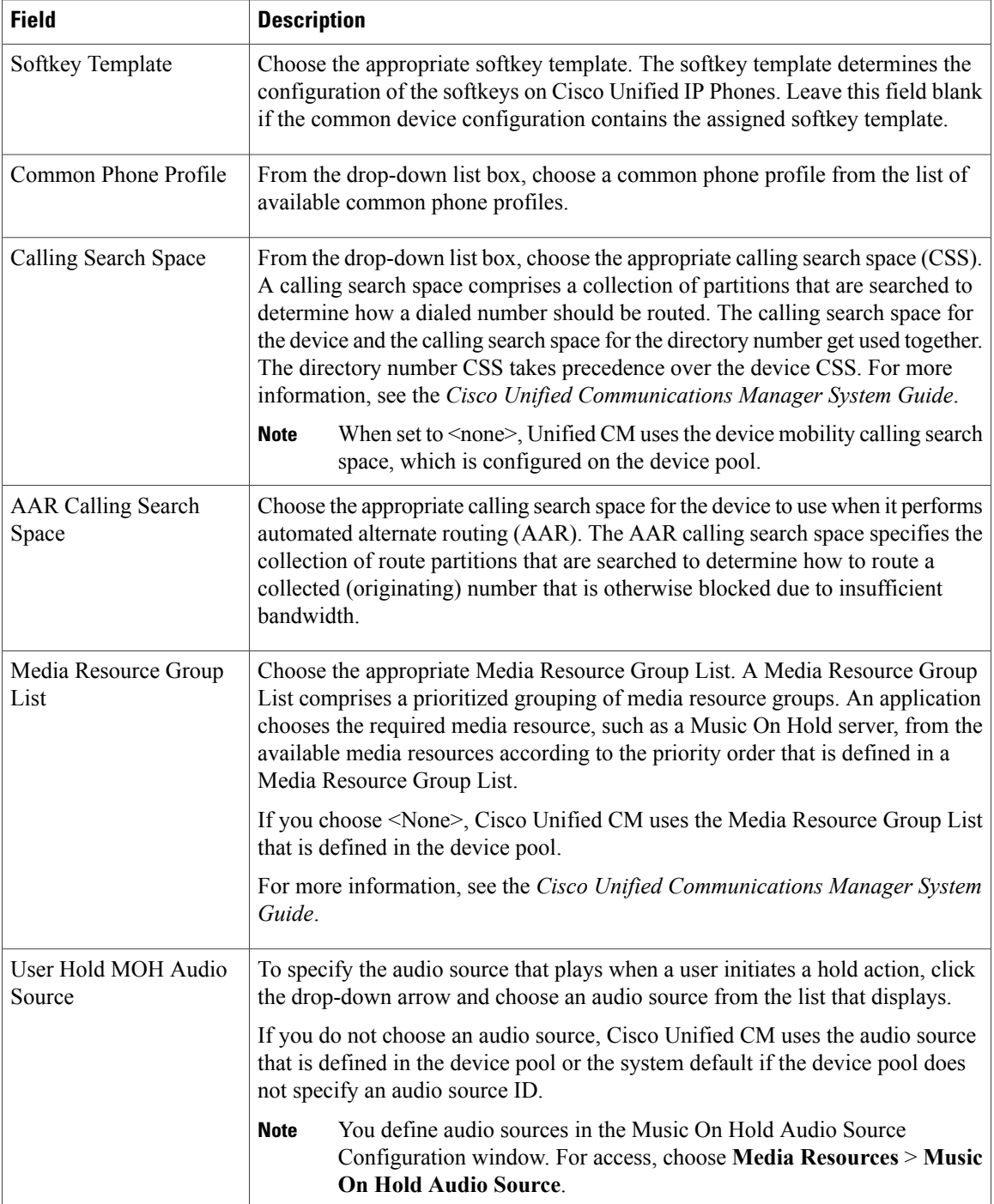

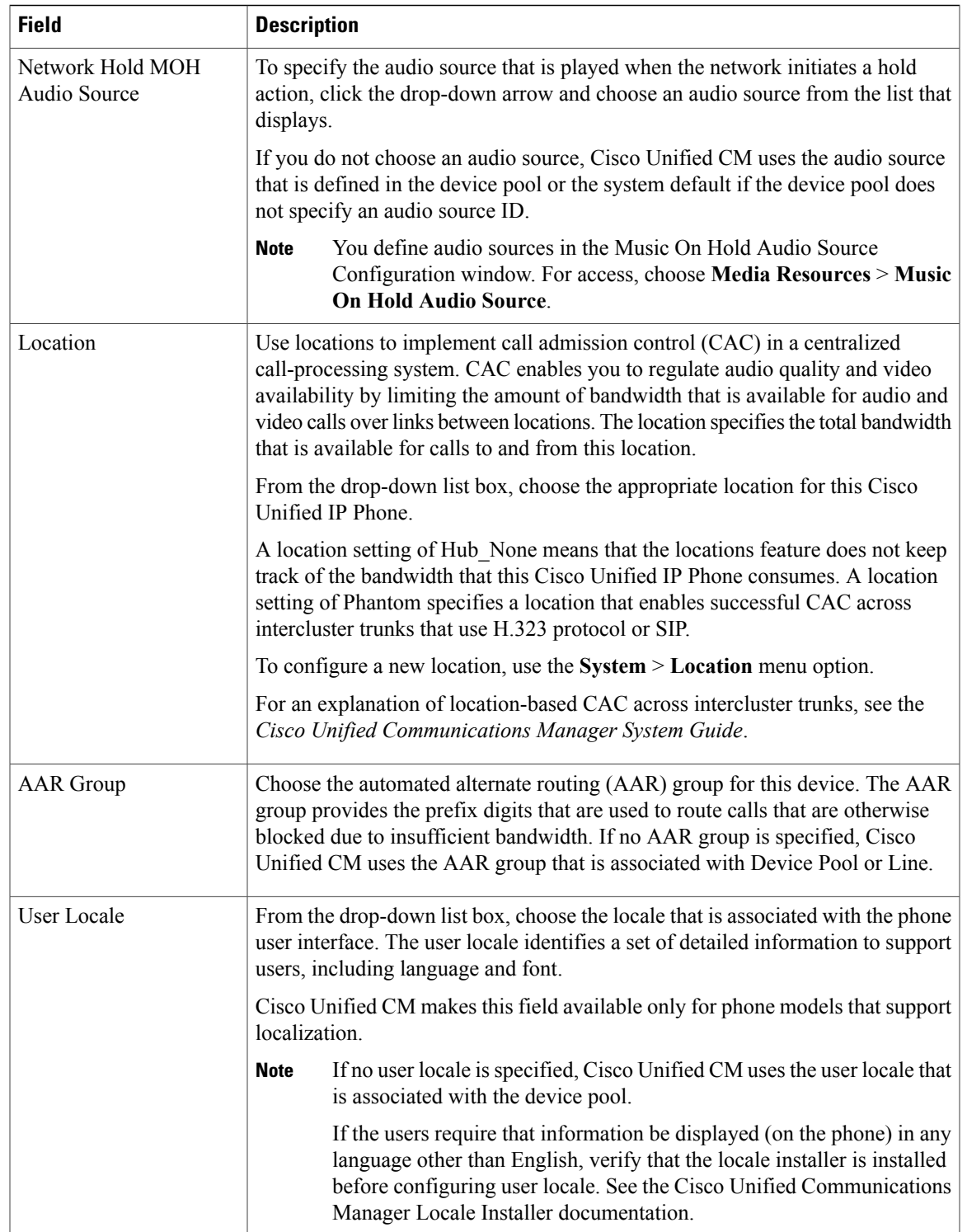

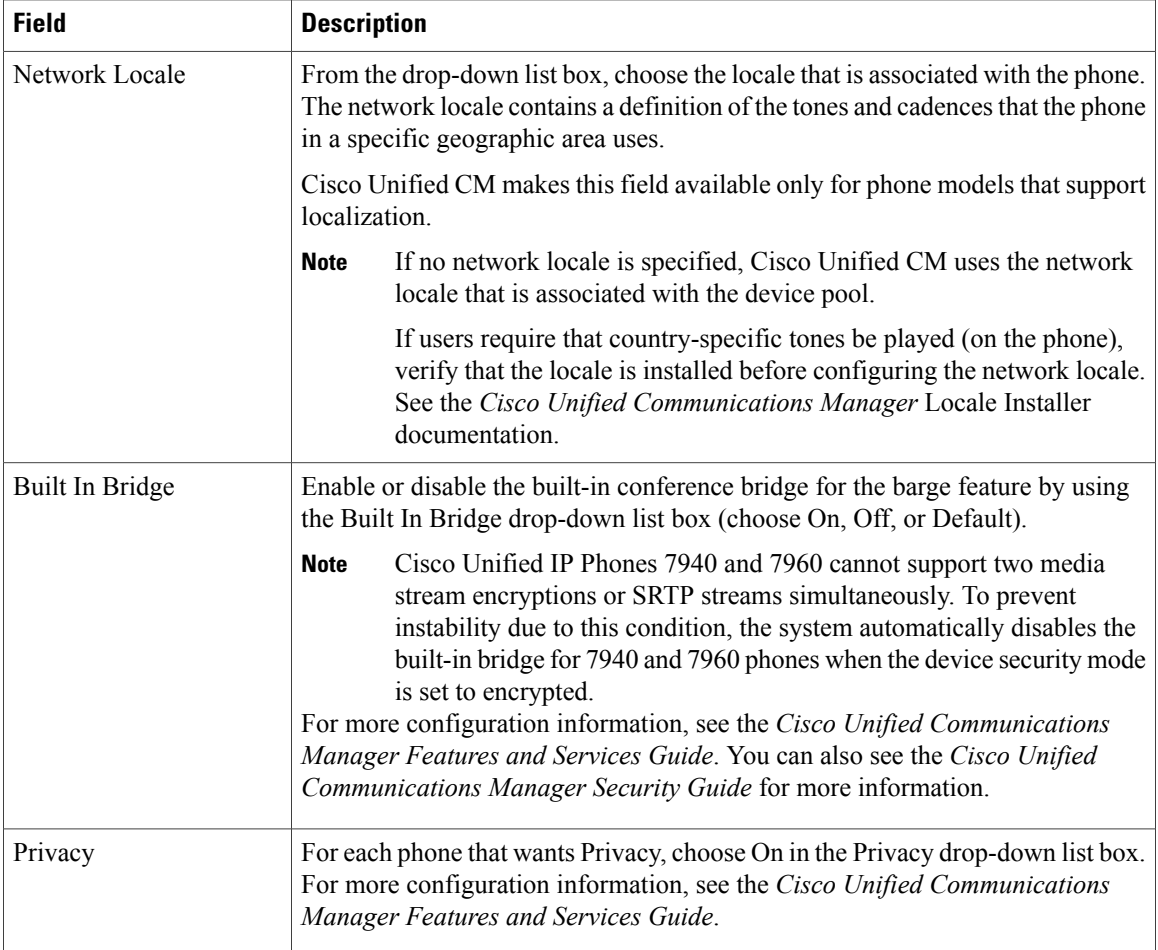

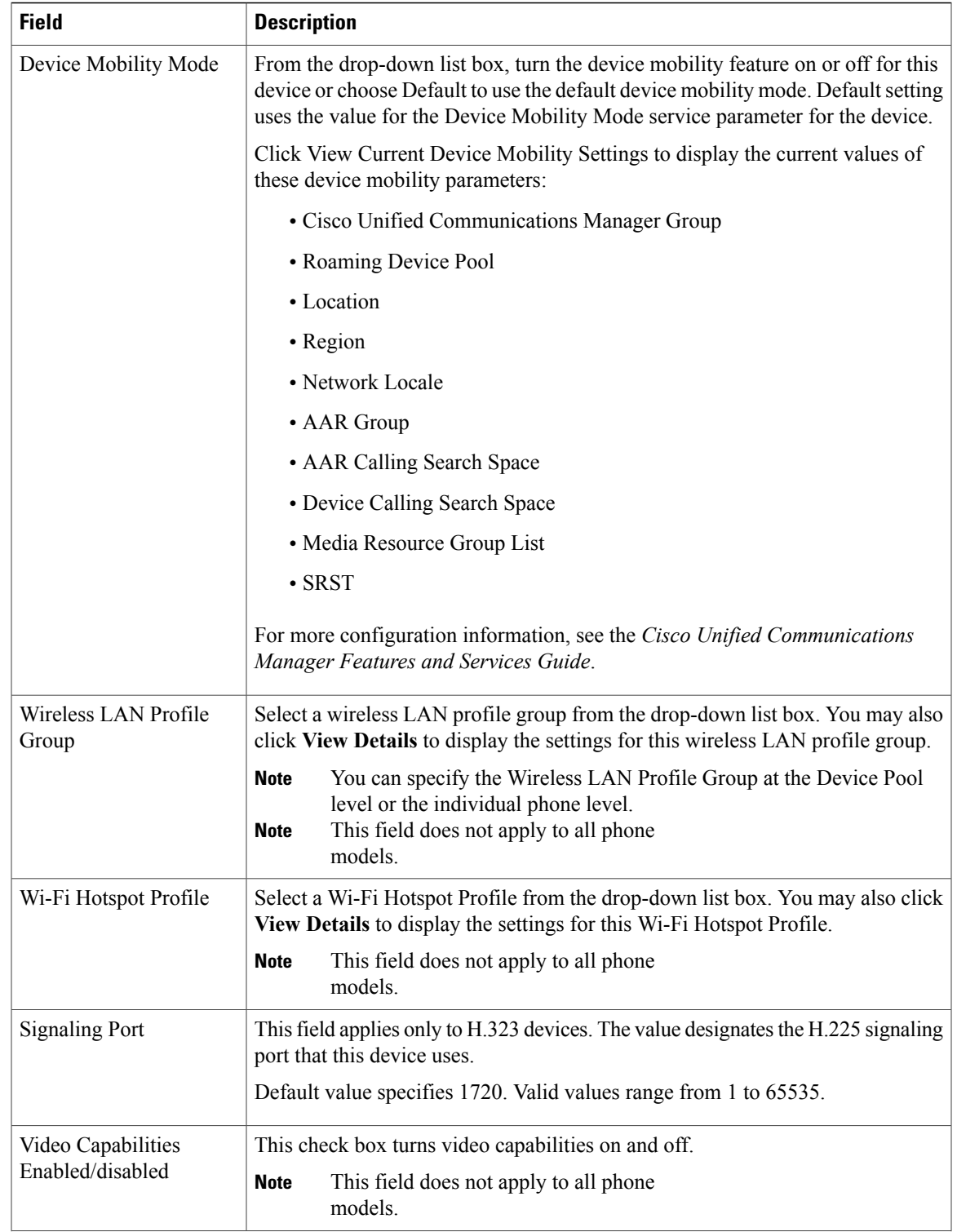

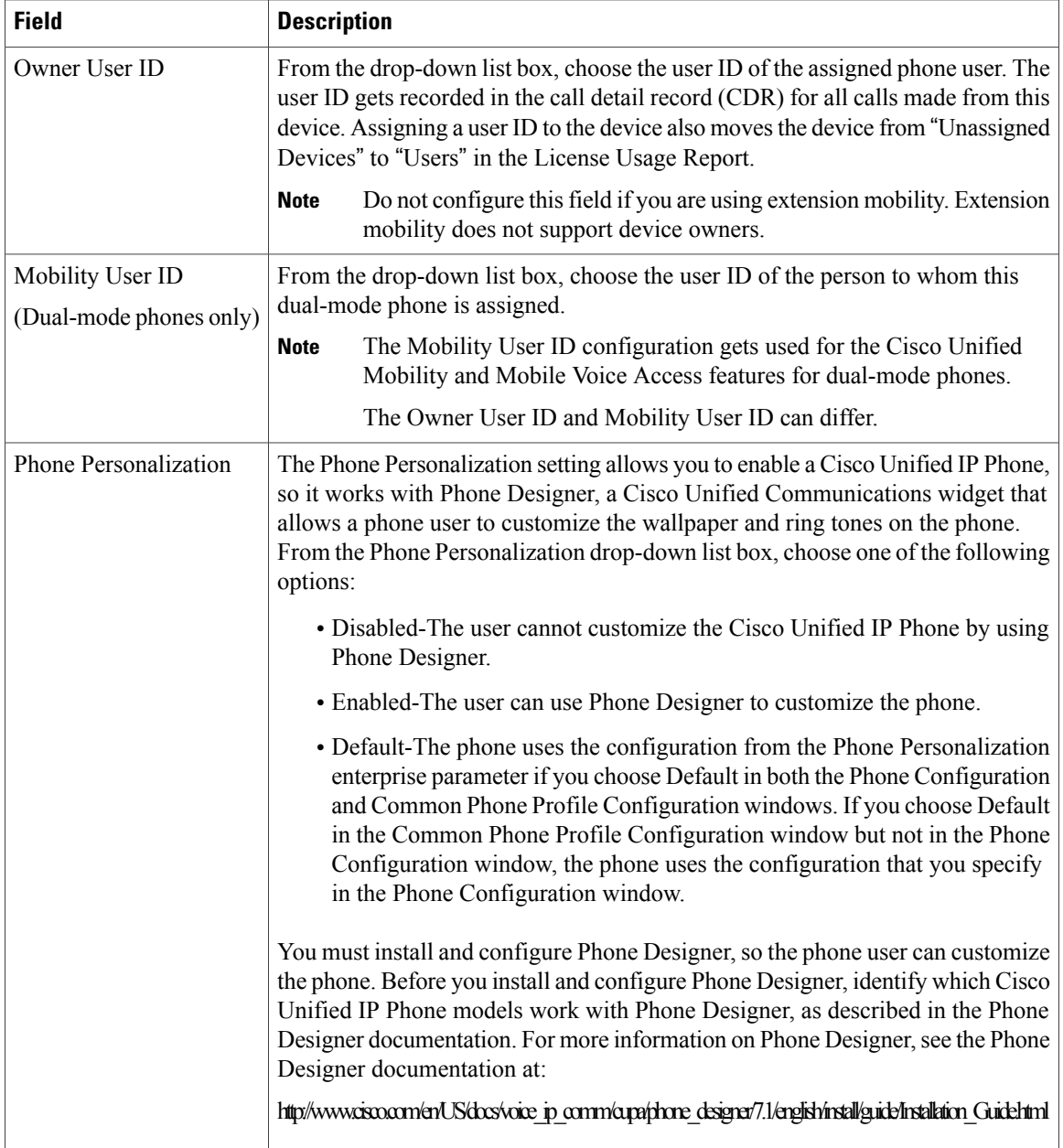

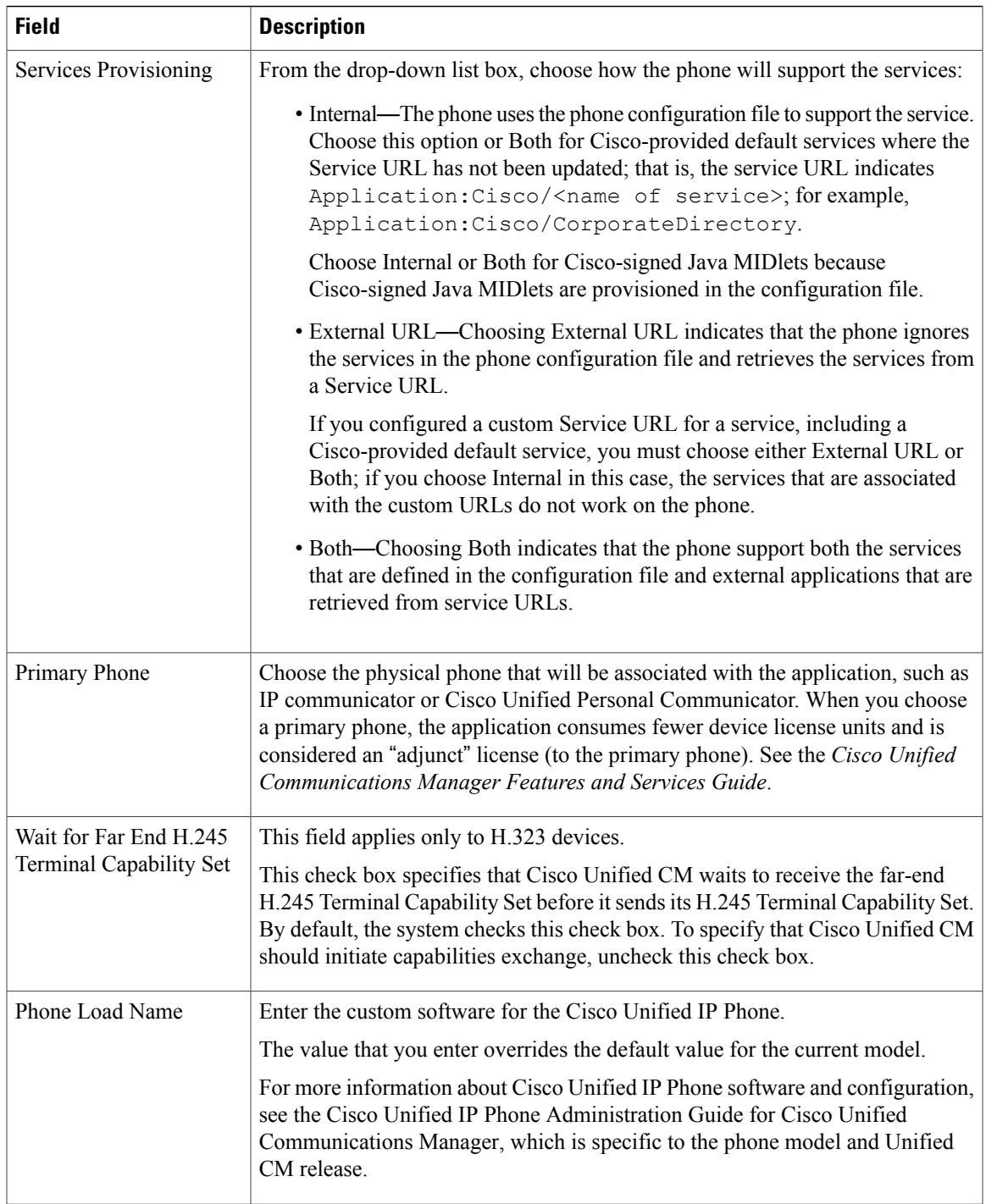

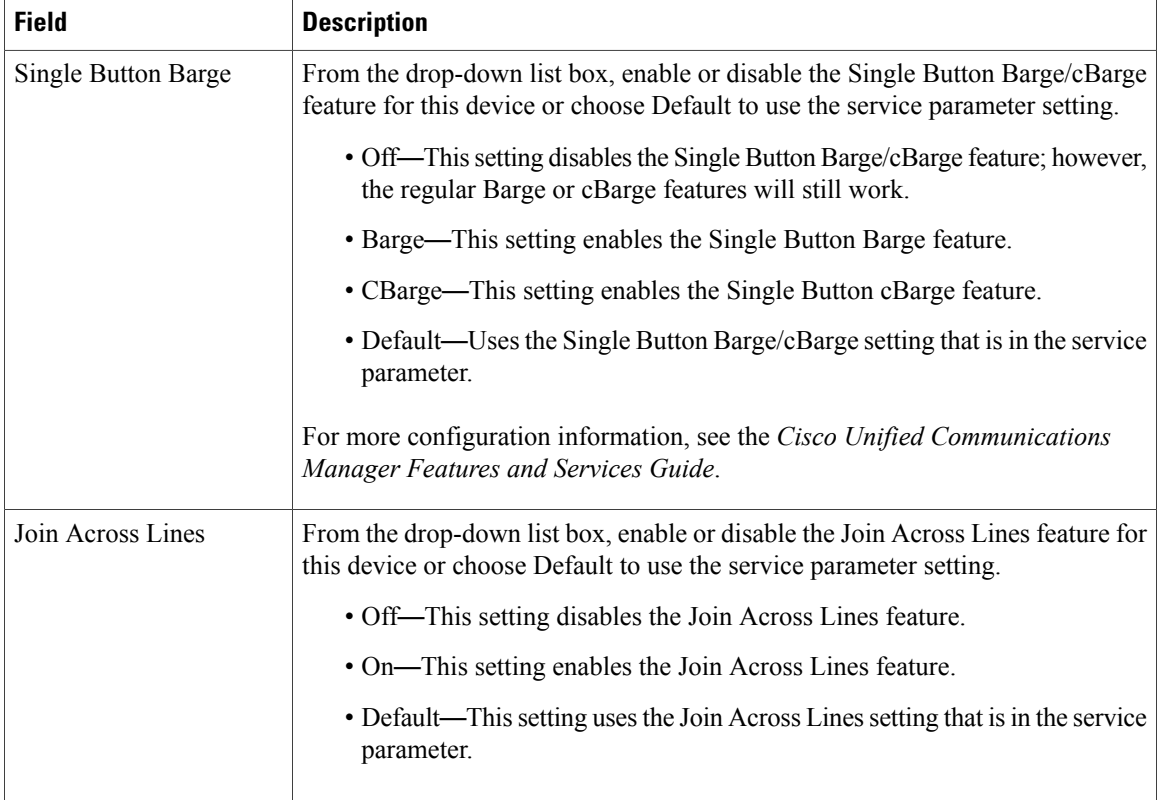

 $\mathbf I$ 

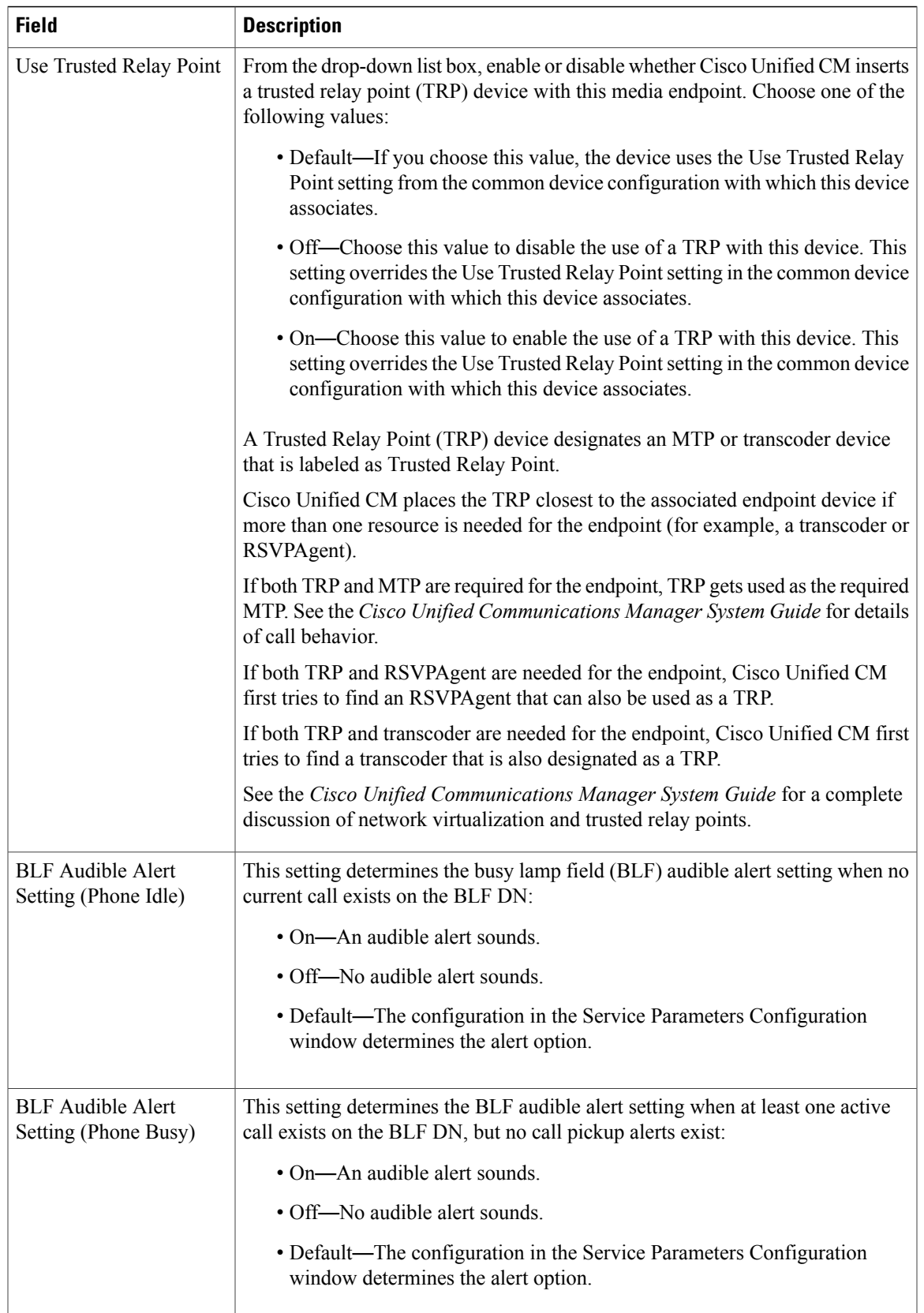

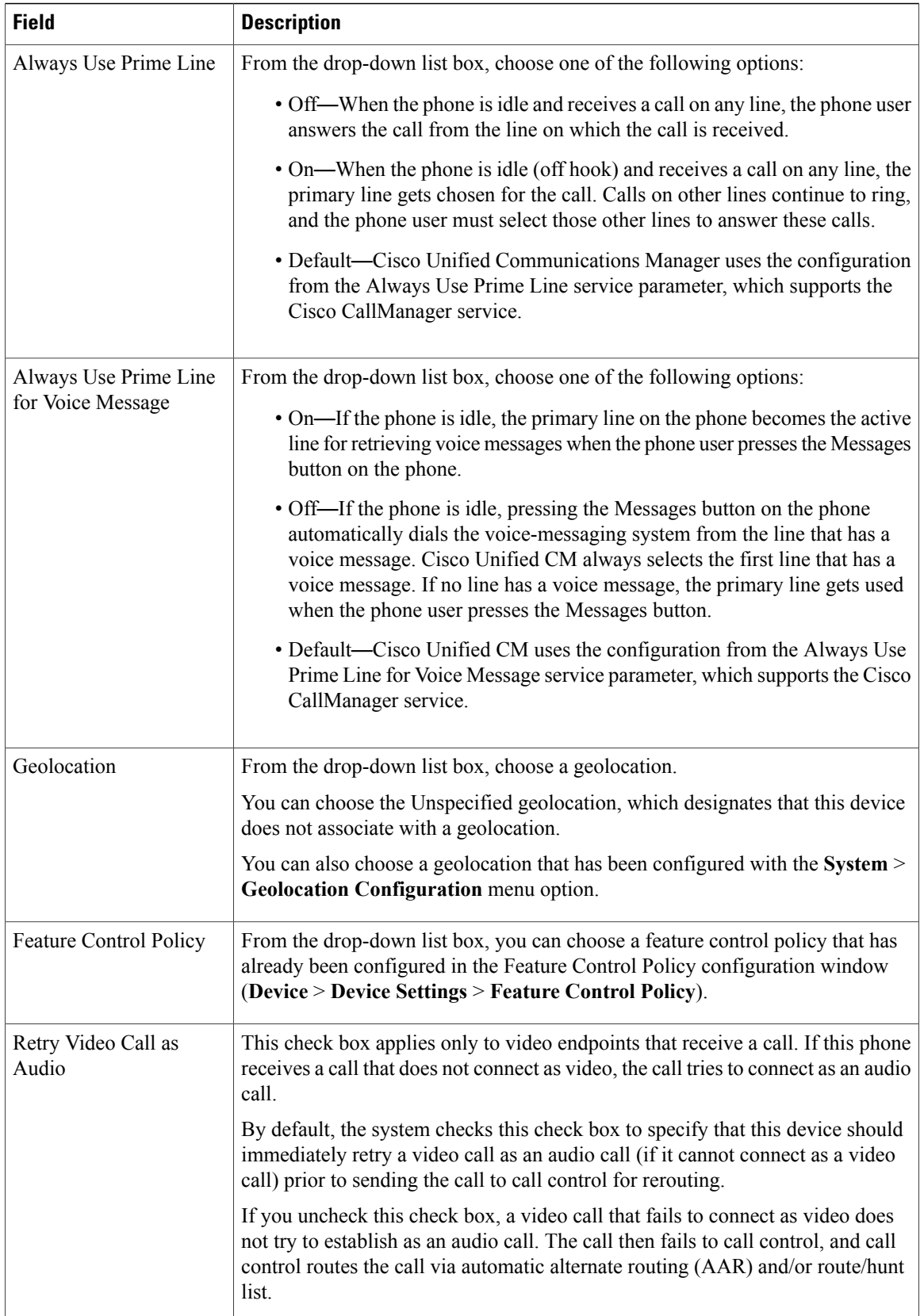

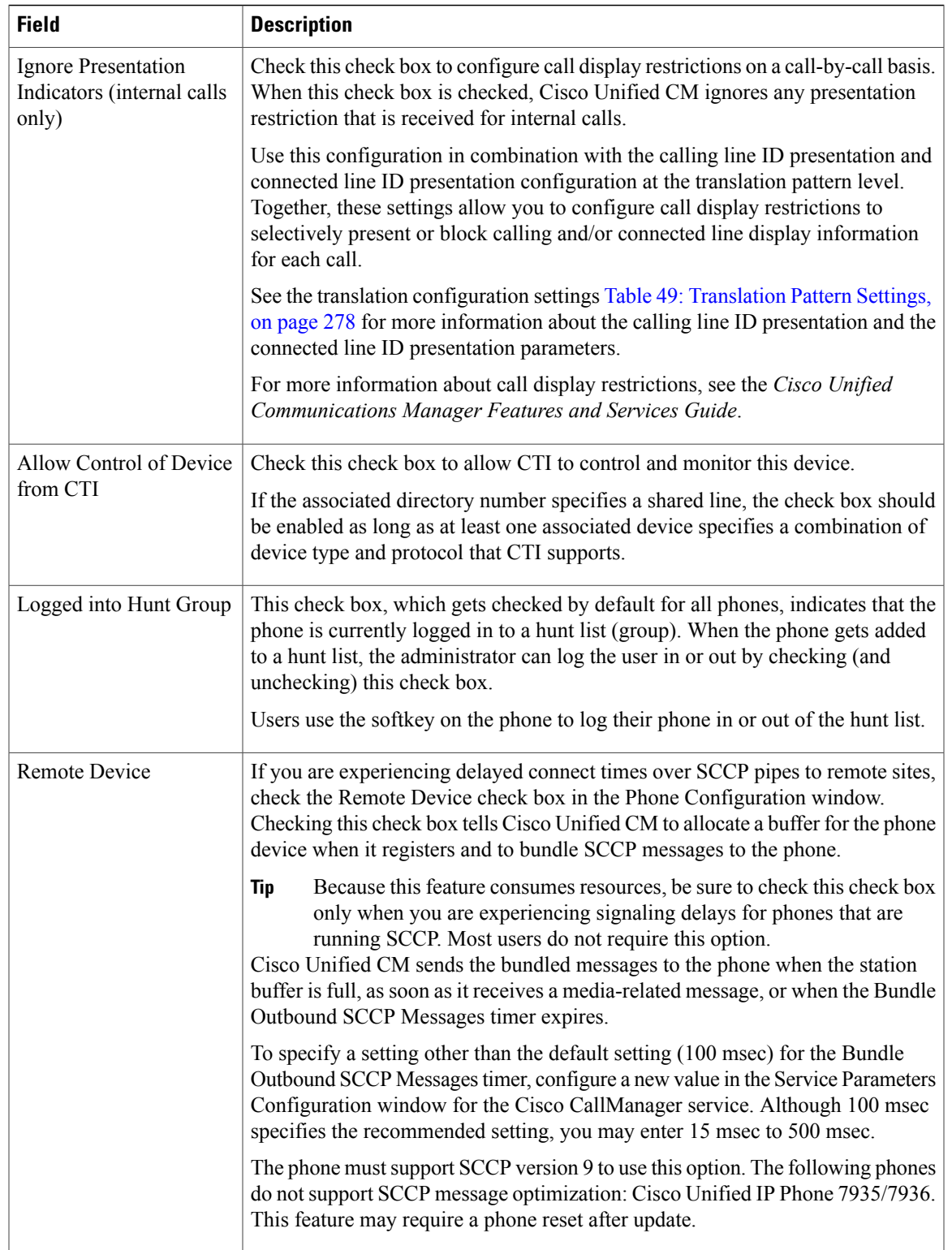

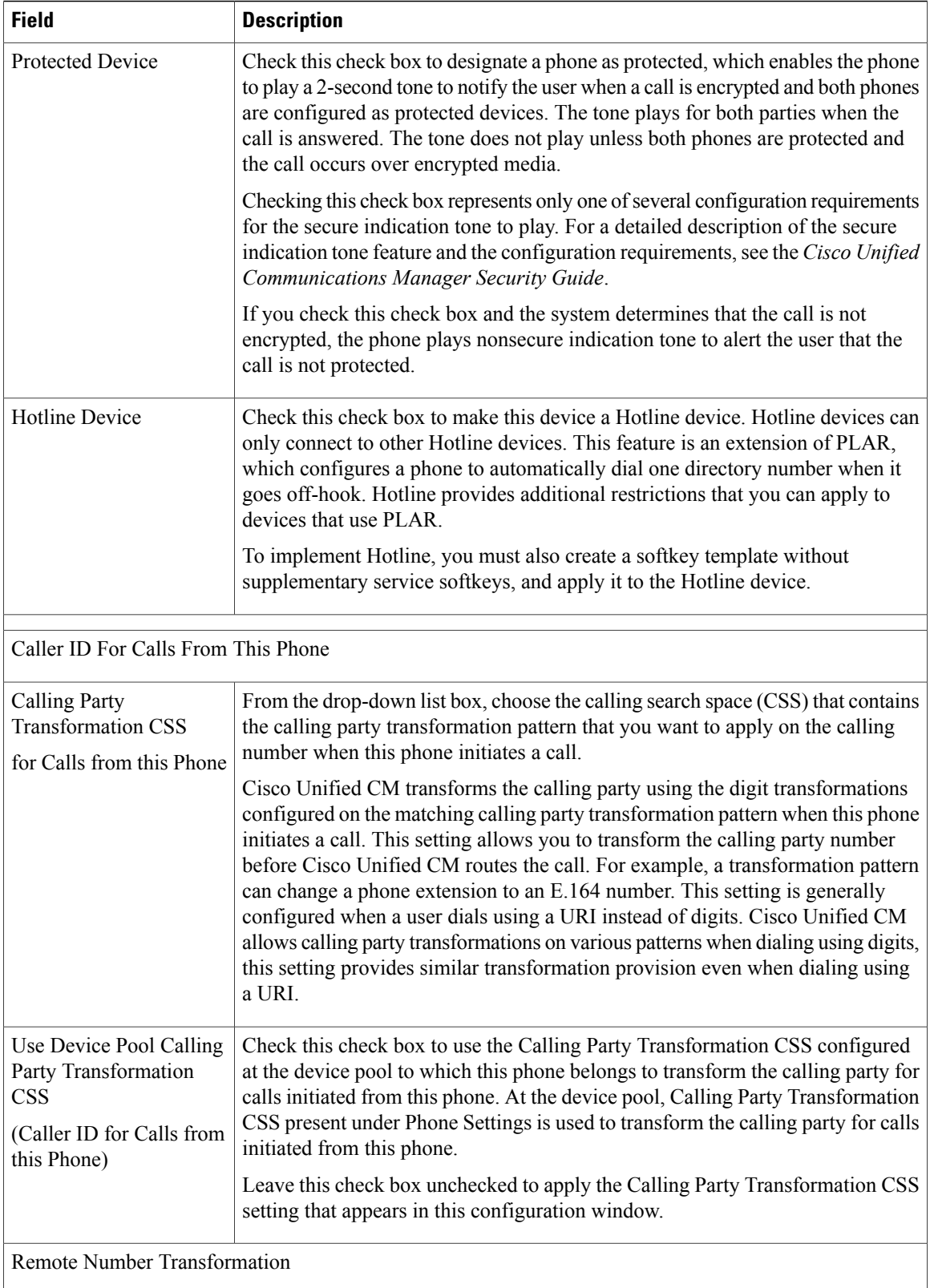

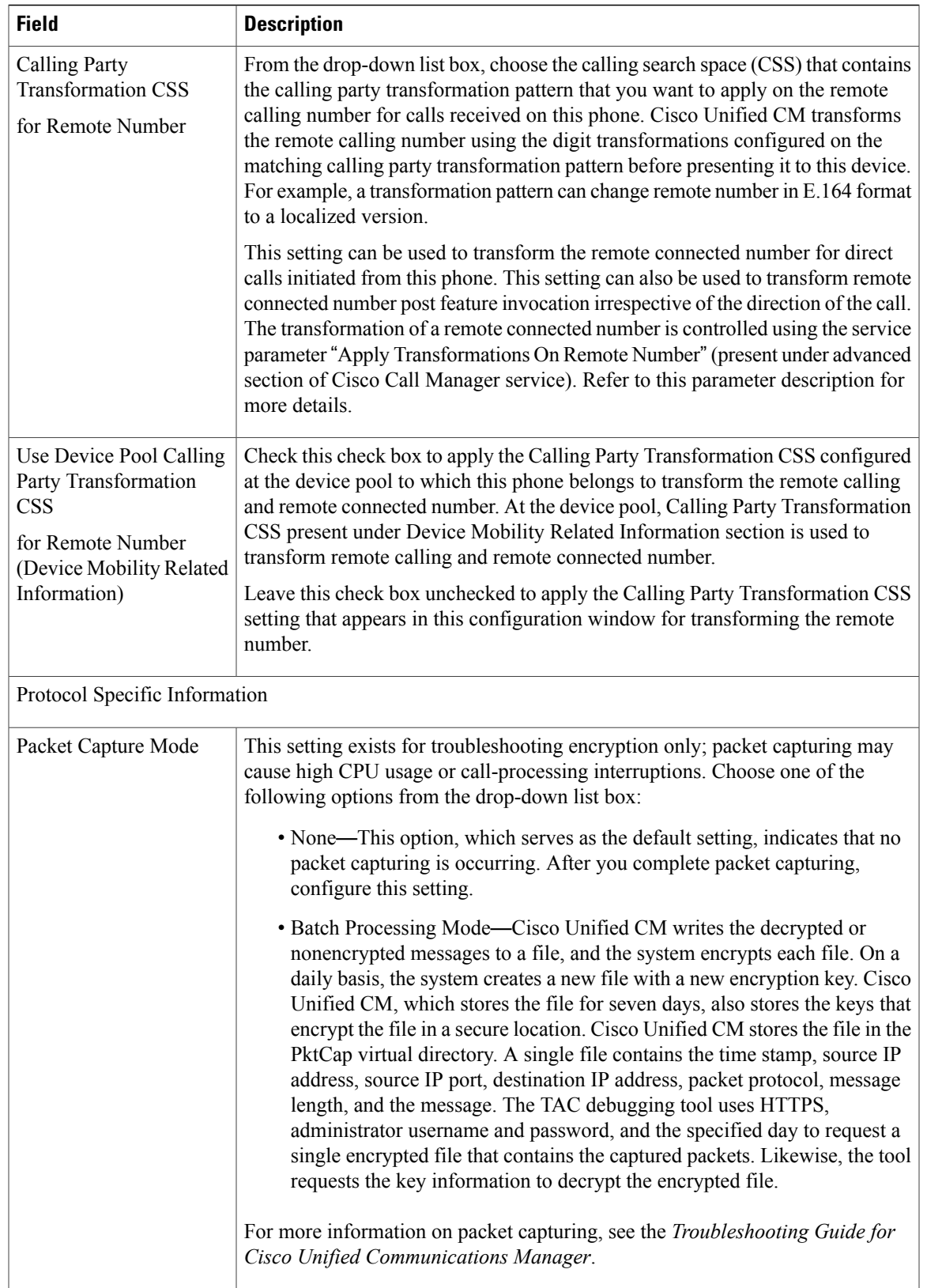

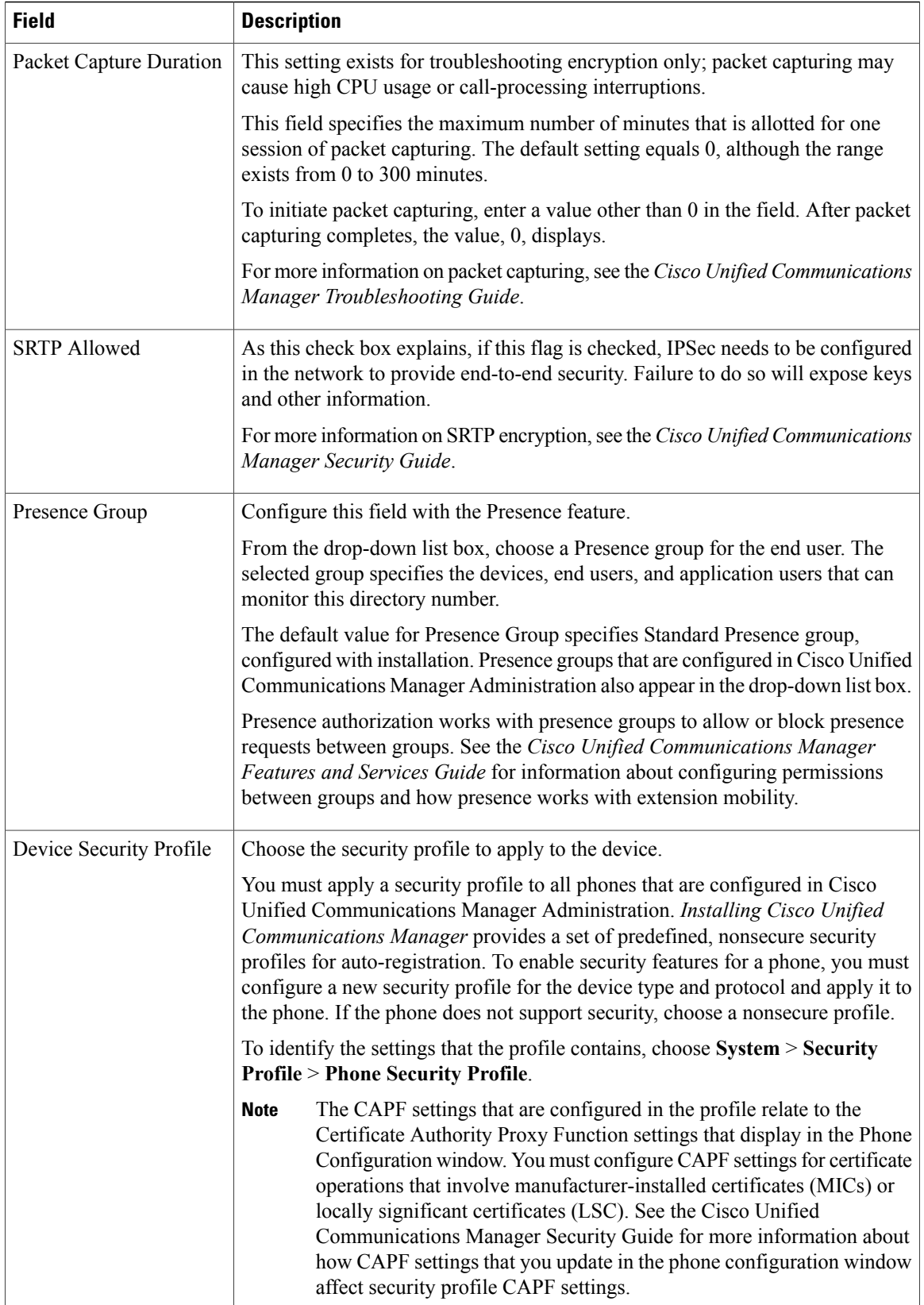

 $\mathbf I$ 

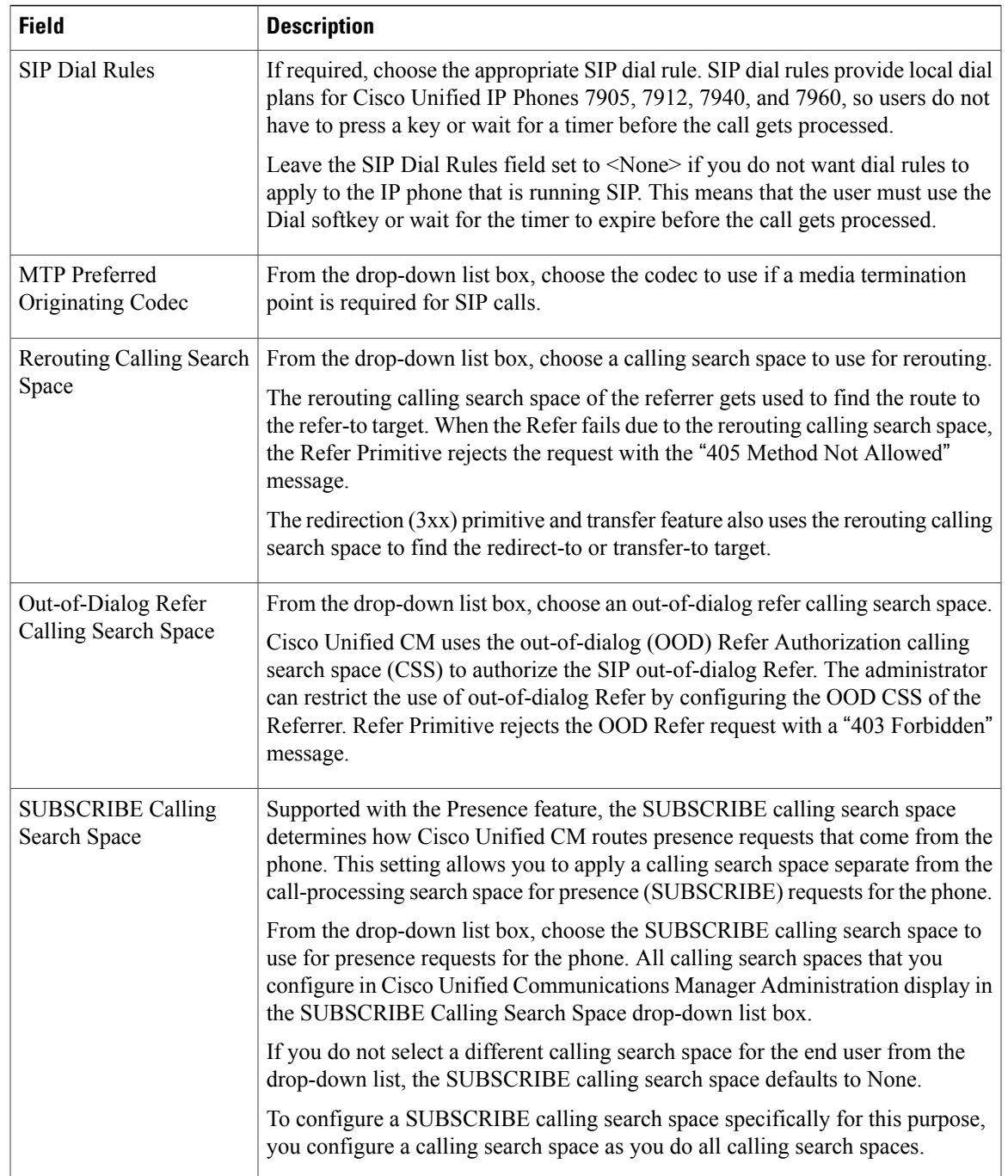

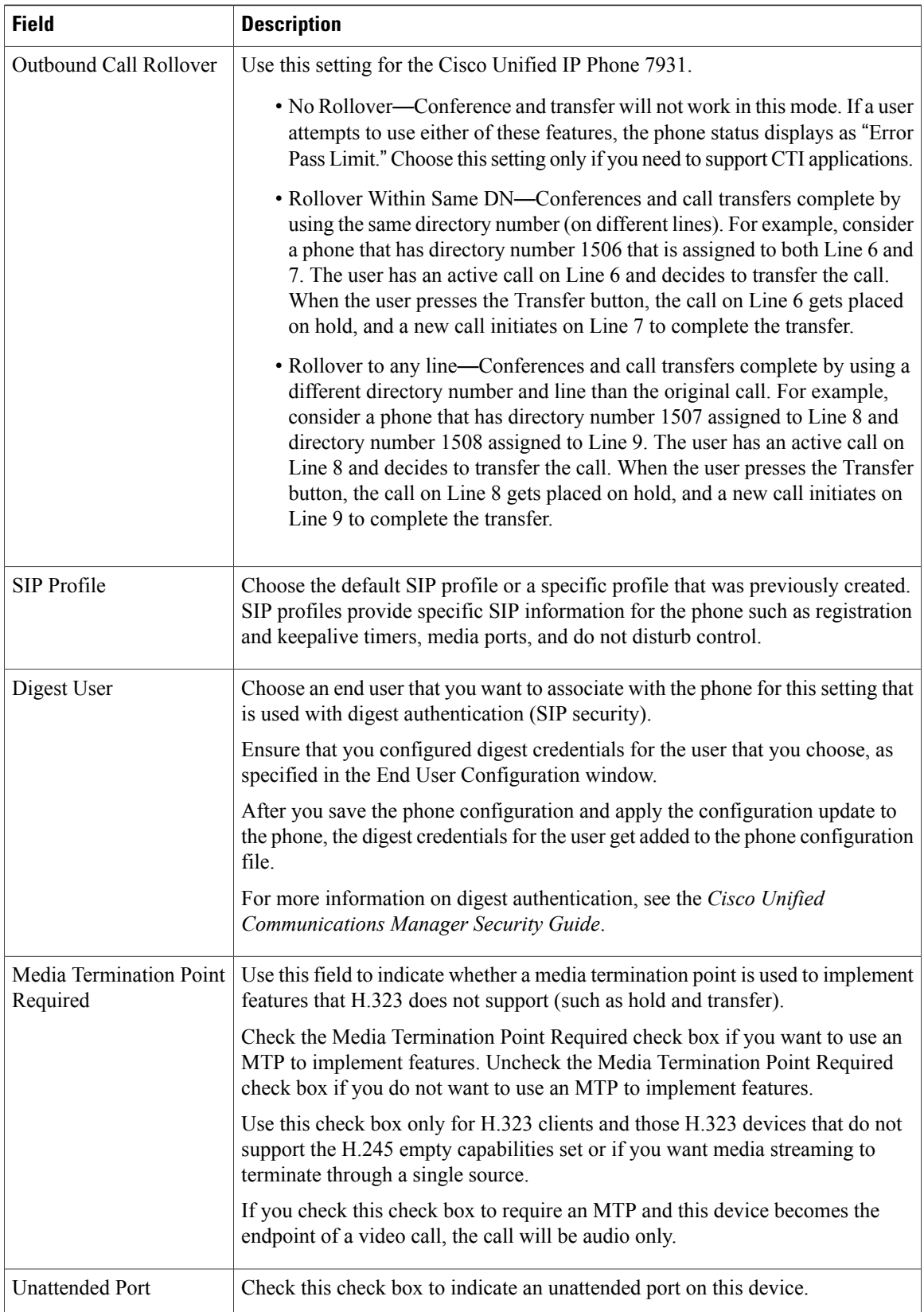

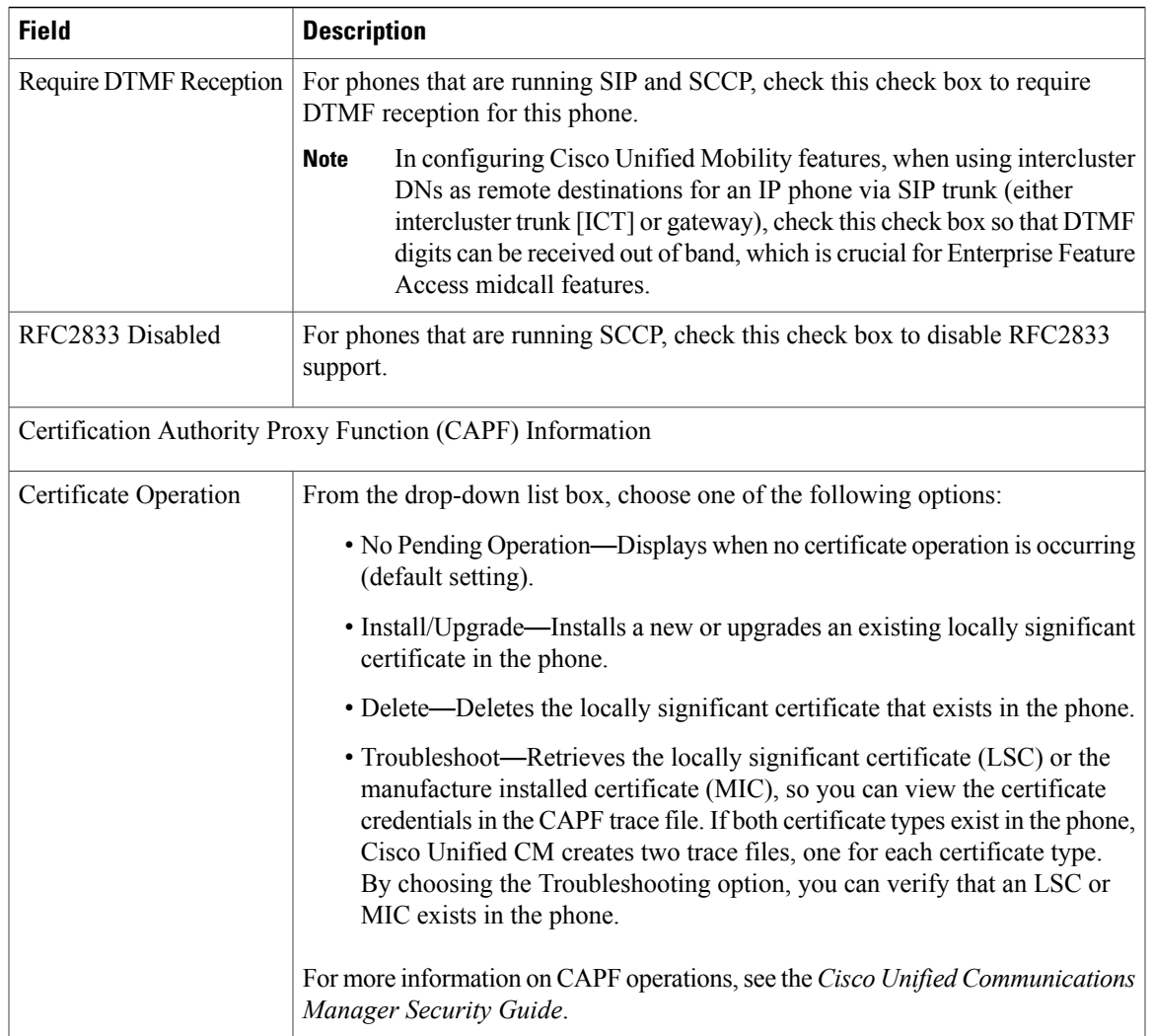

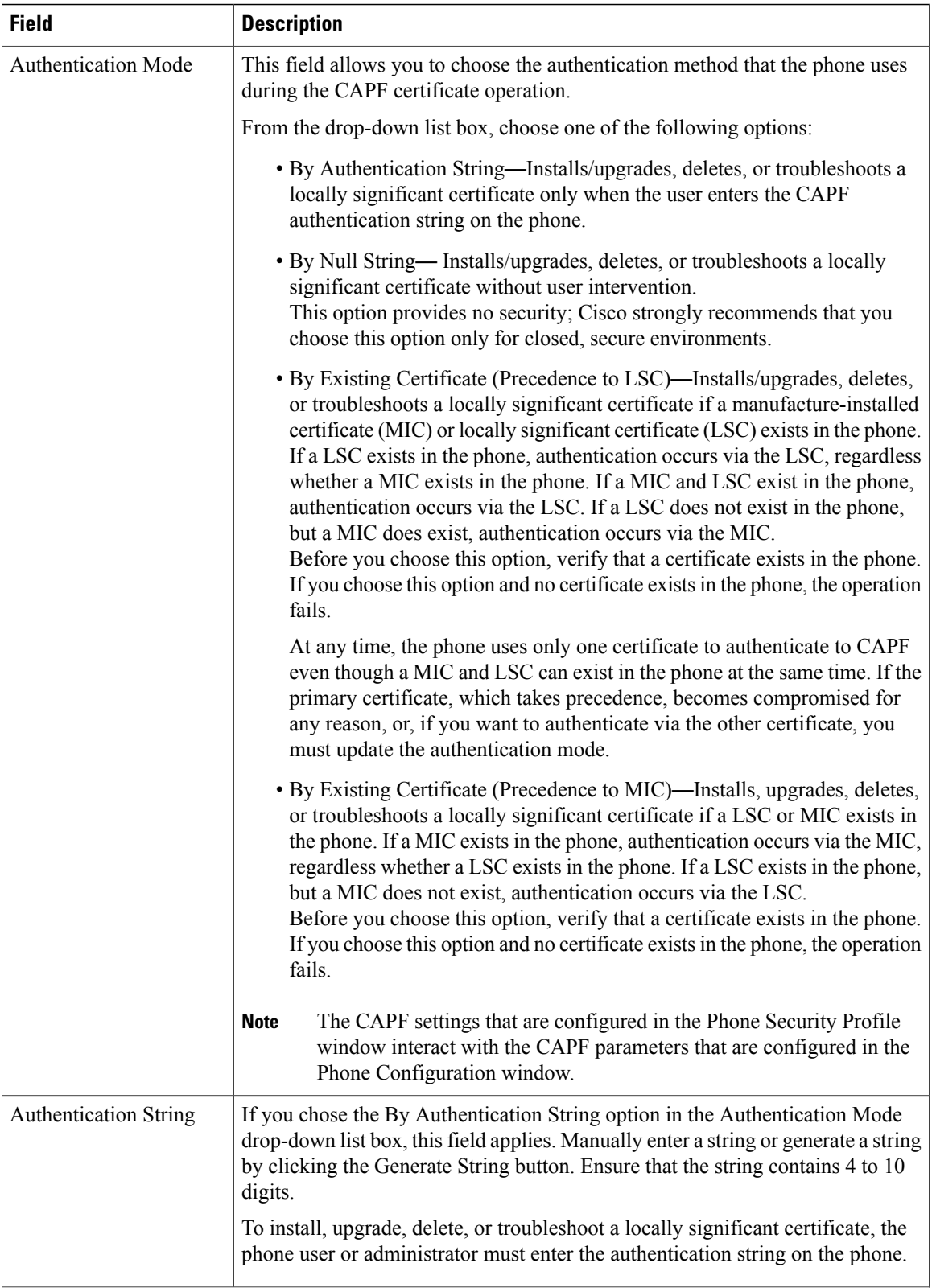

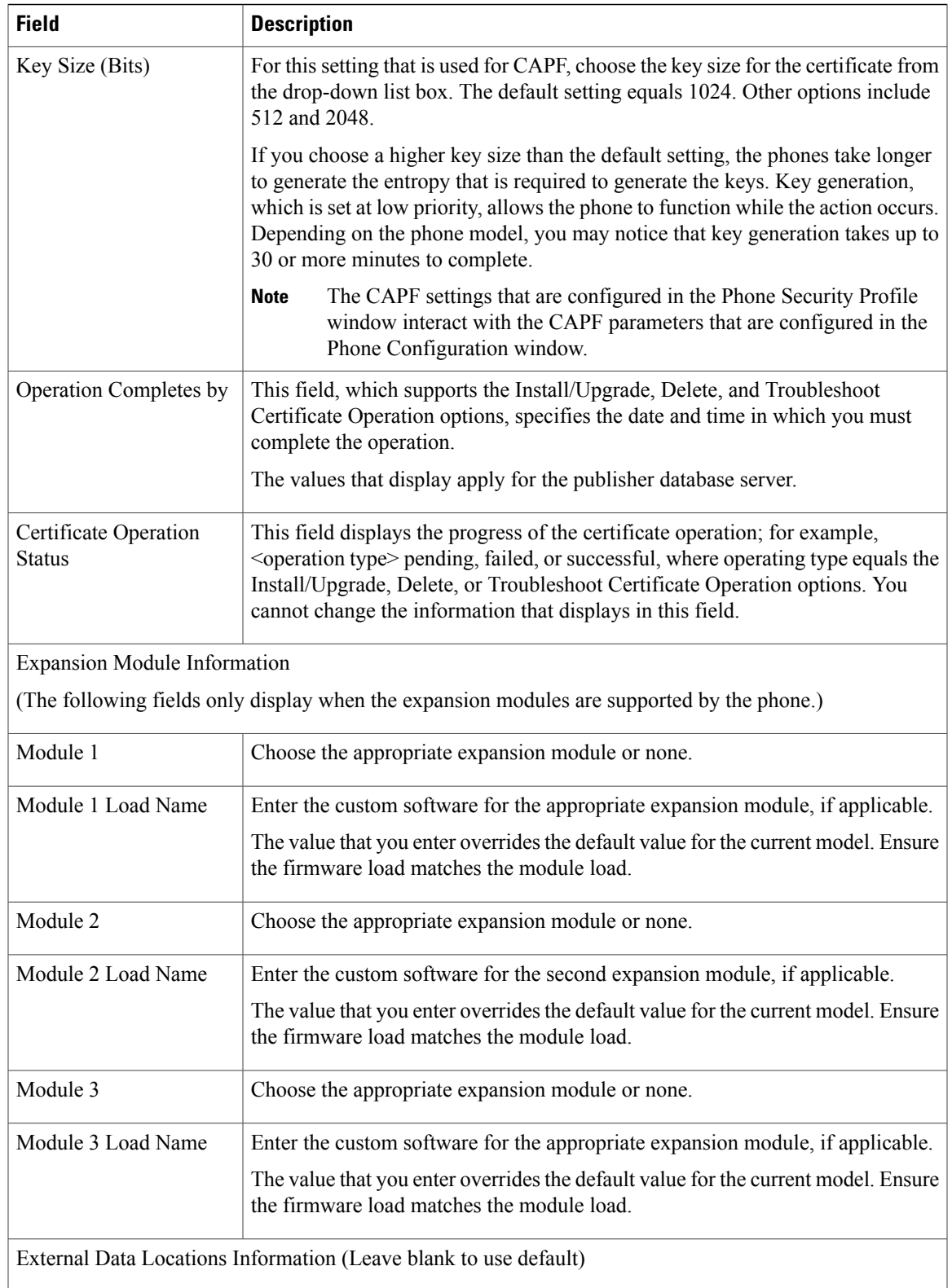

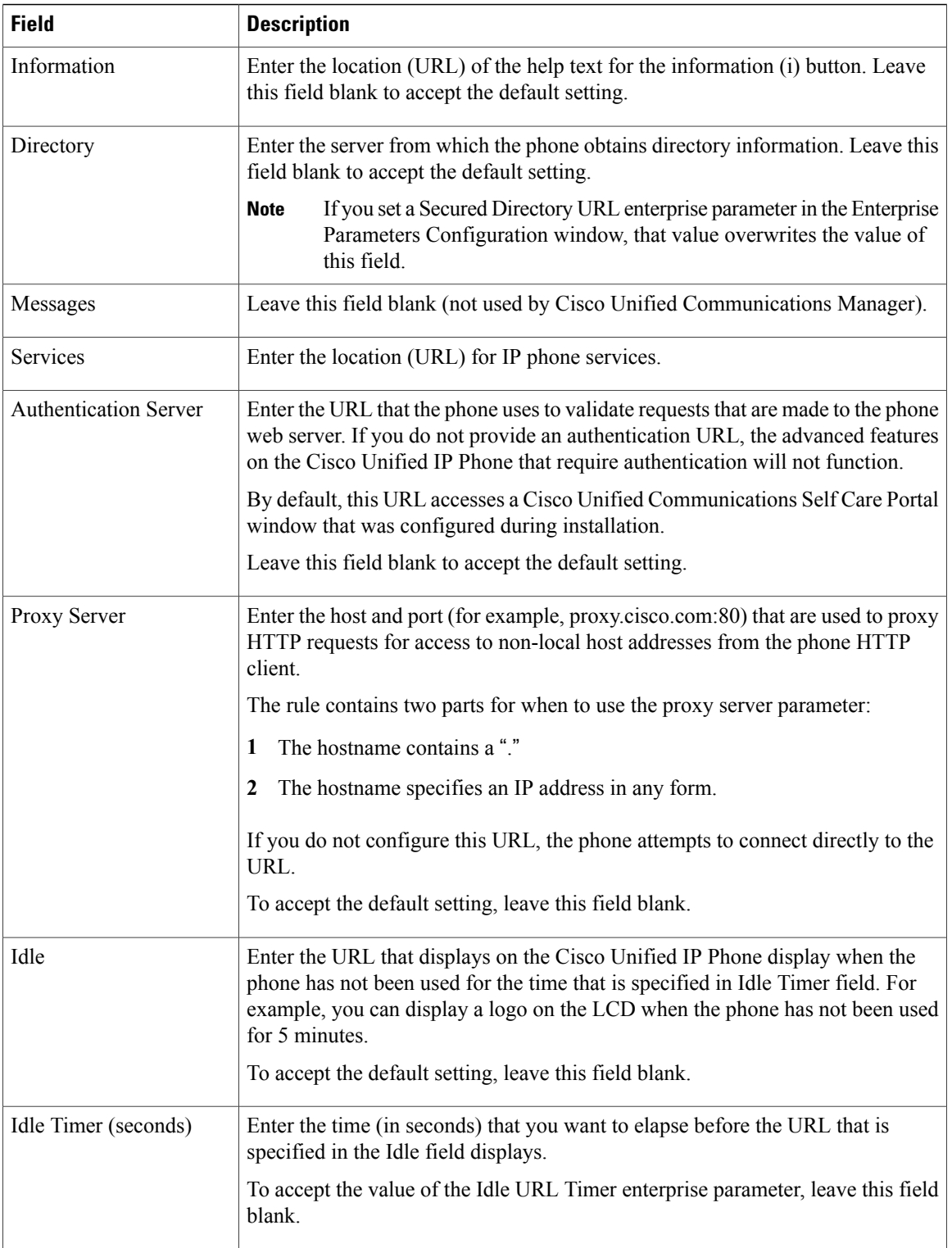

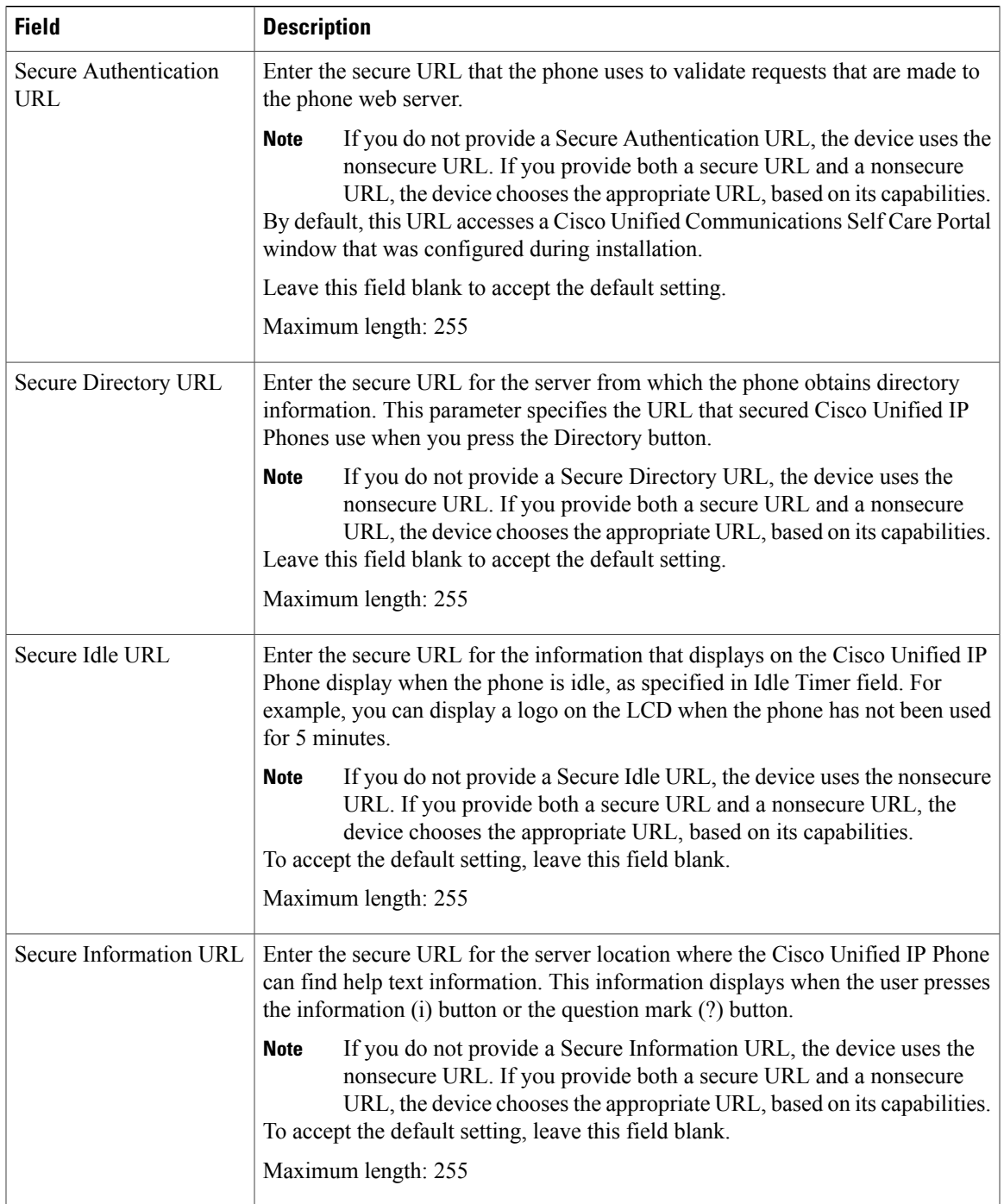

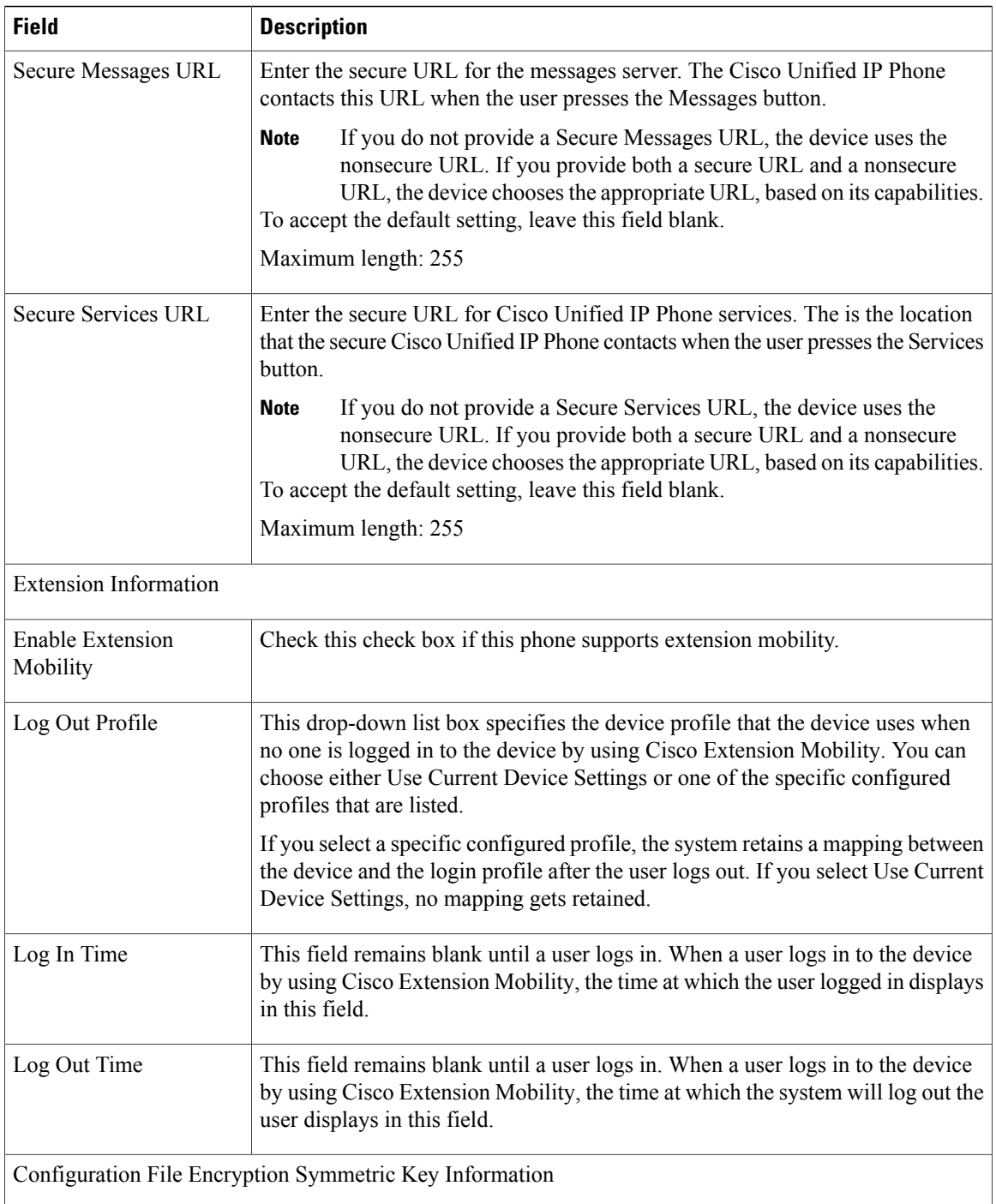

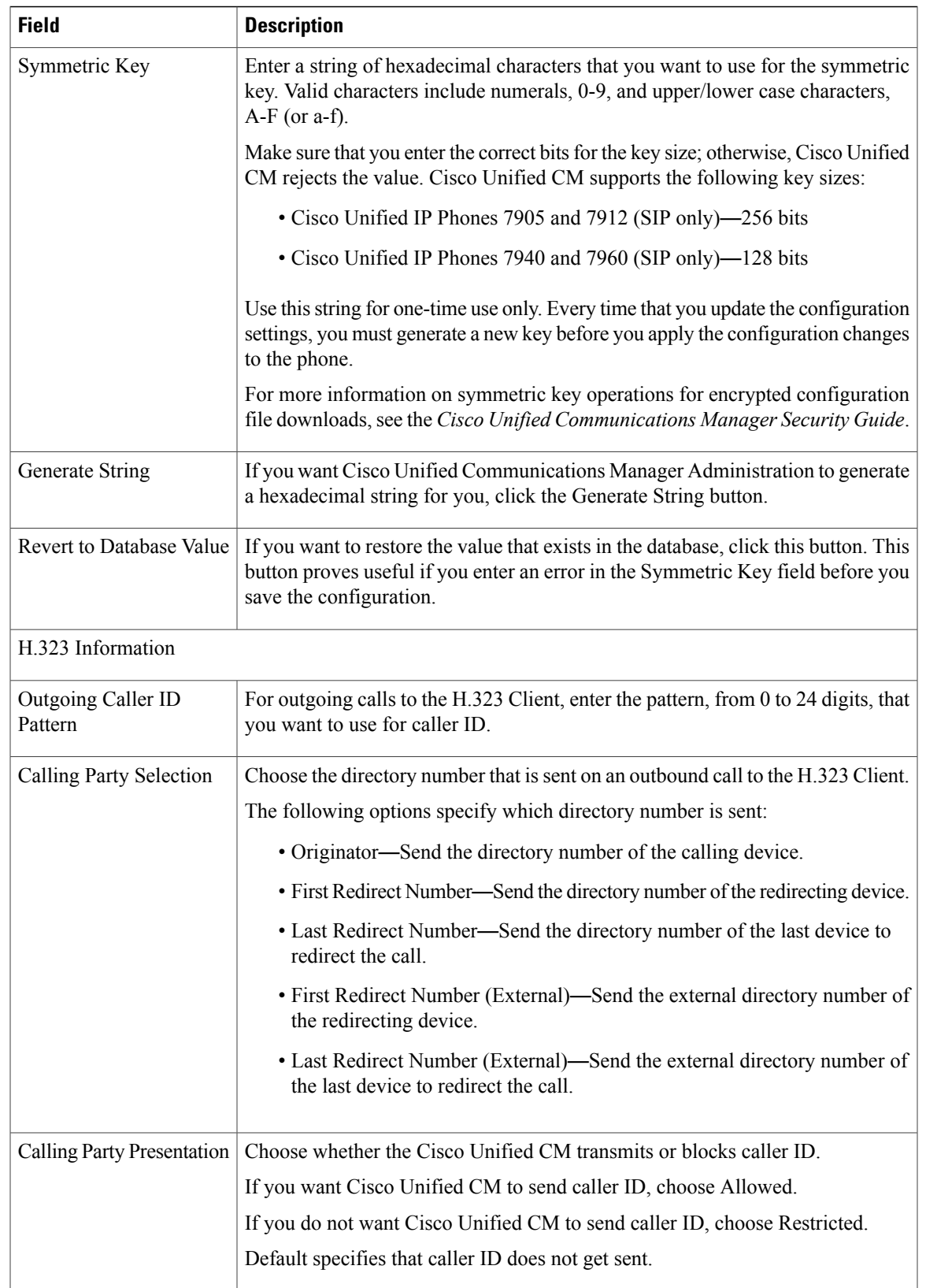

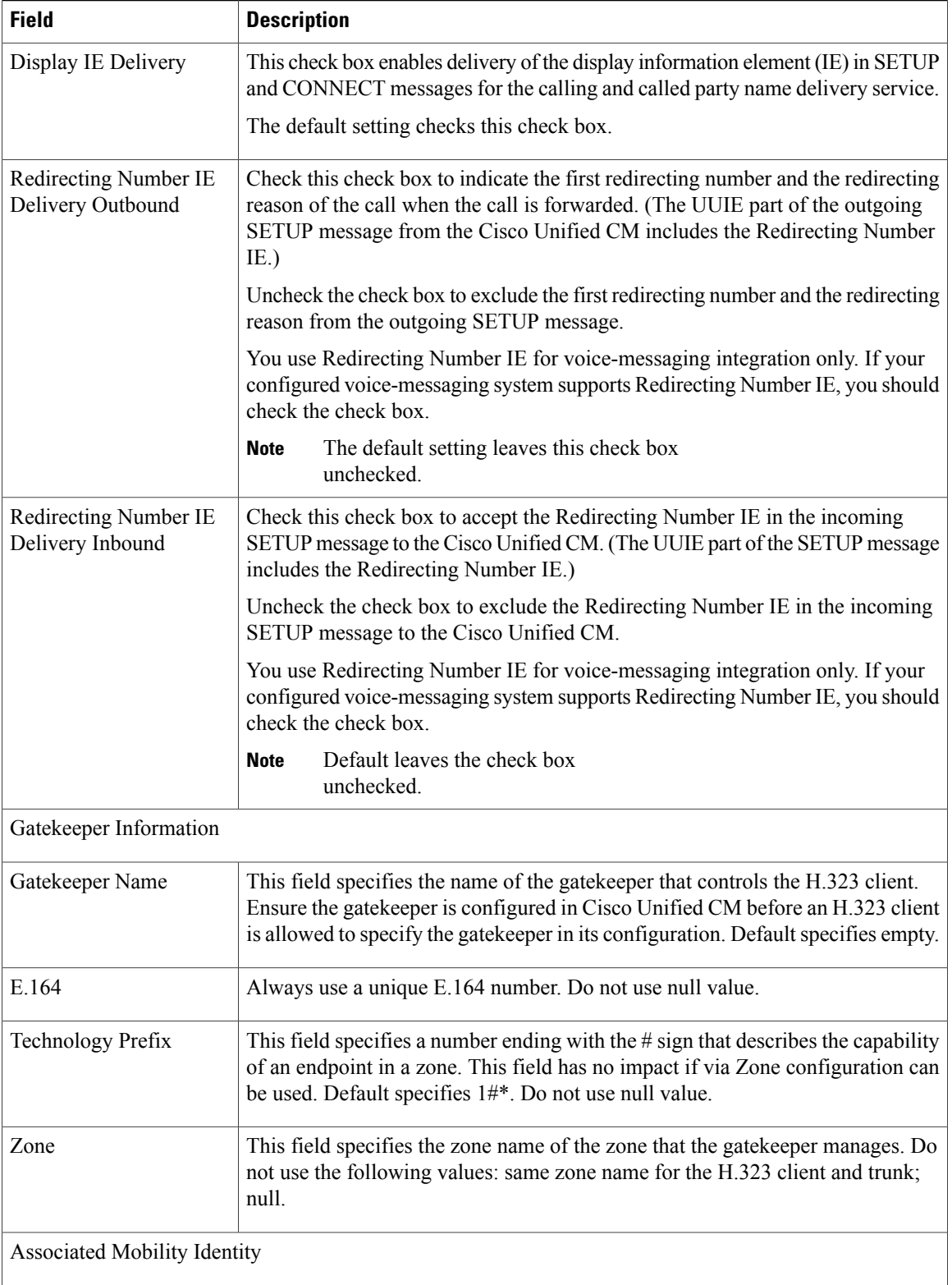

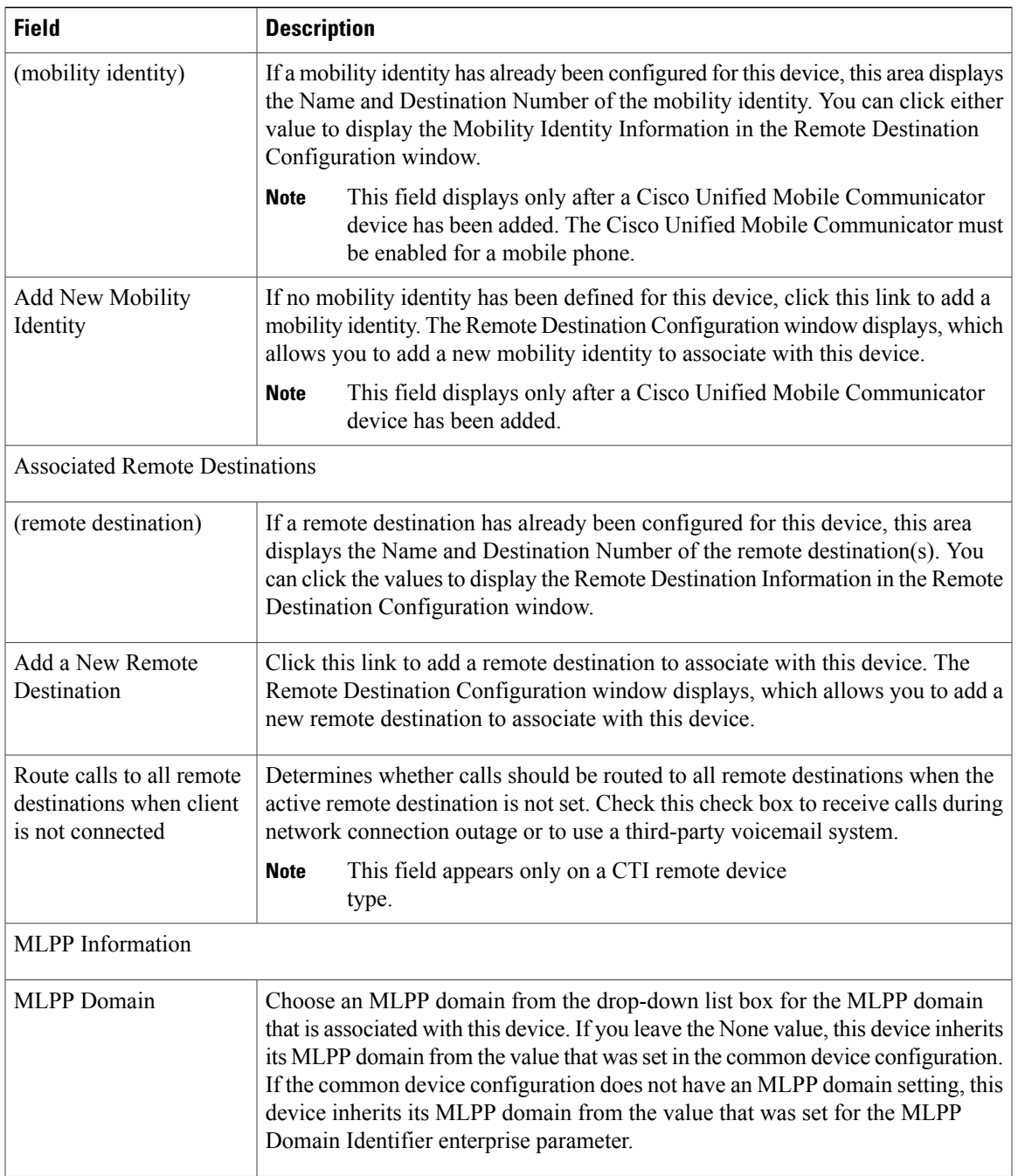

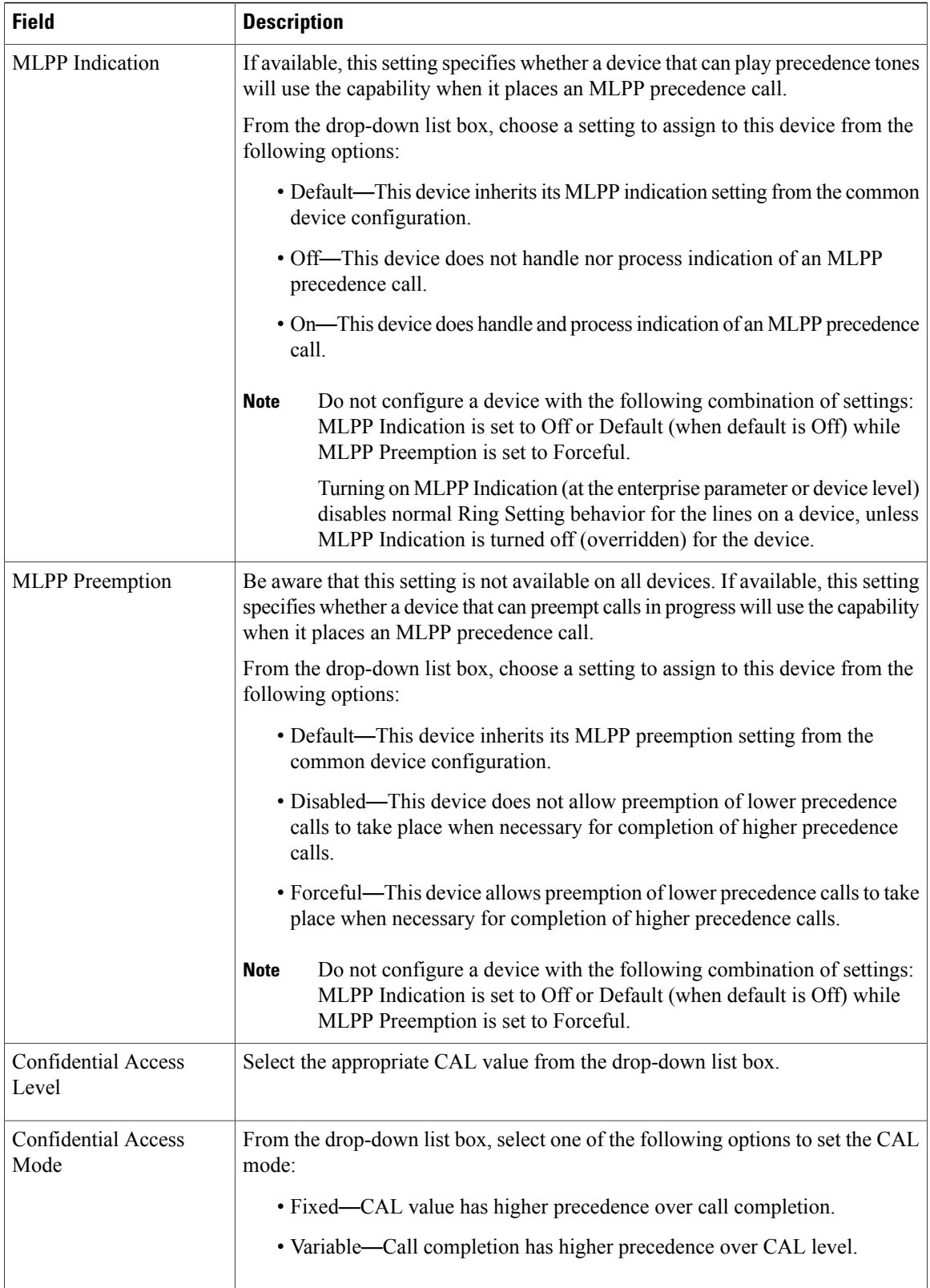

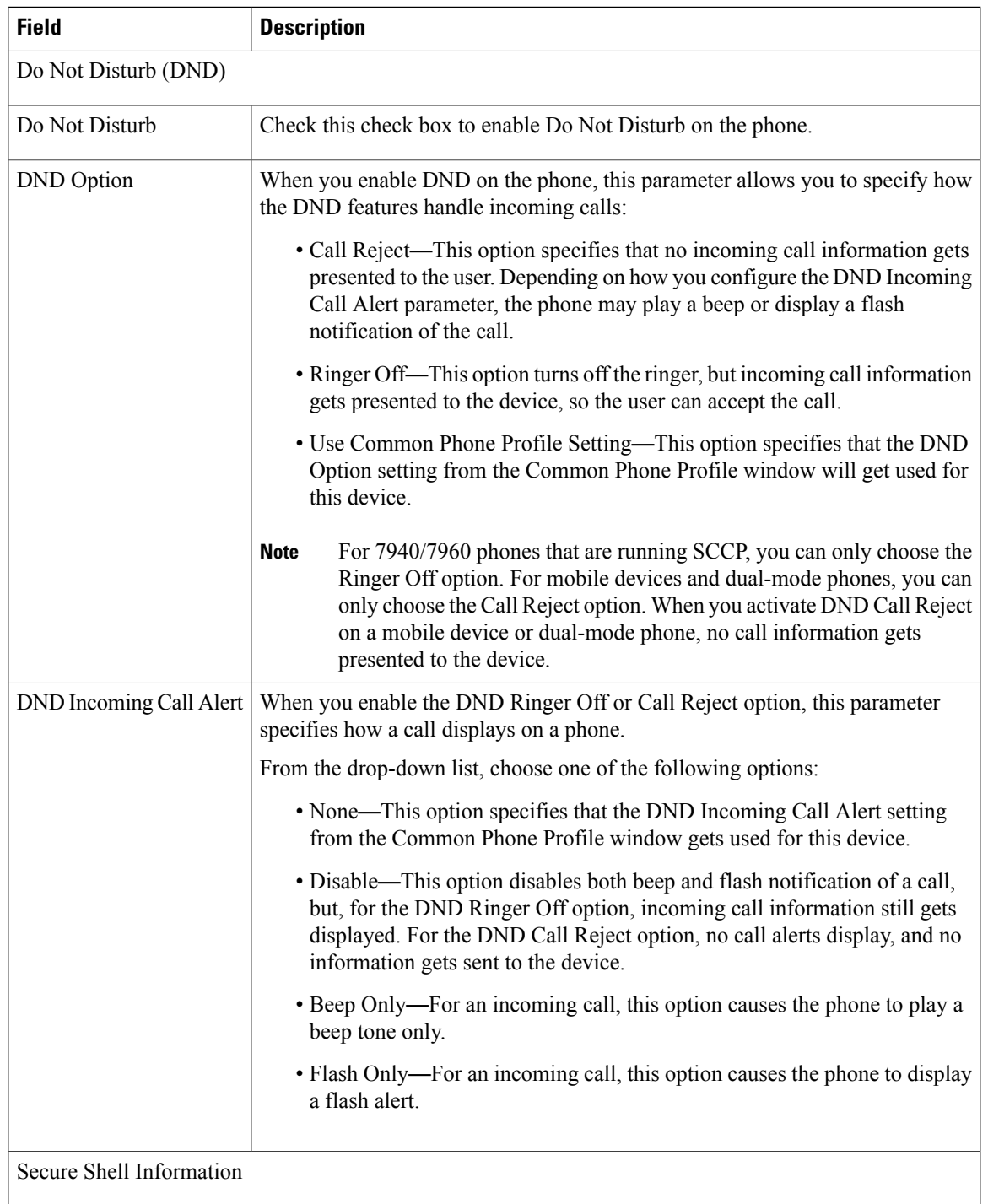

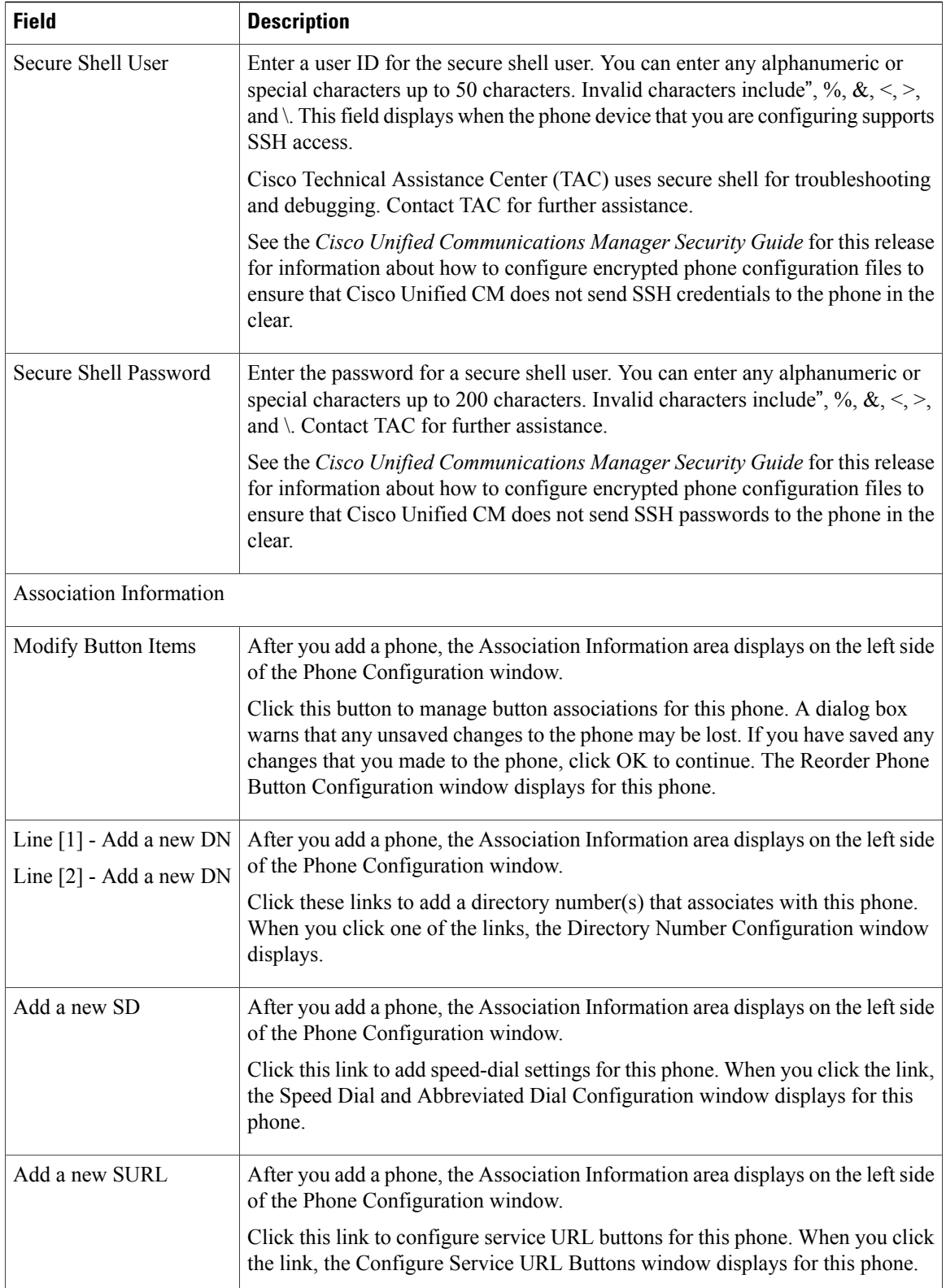

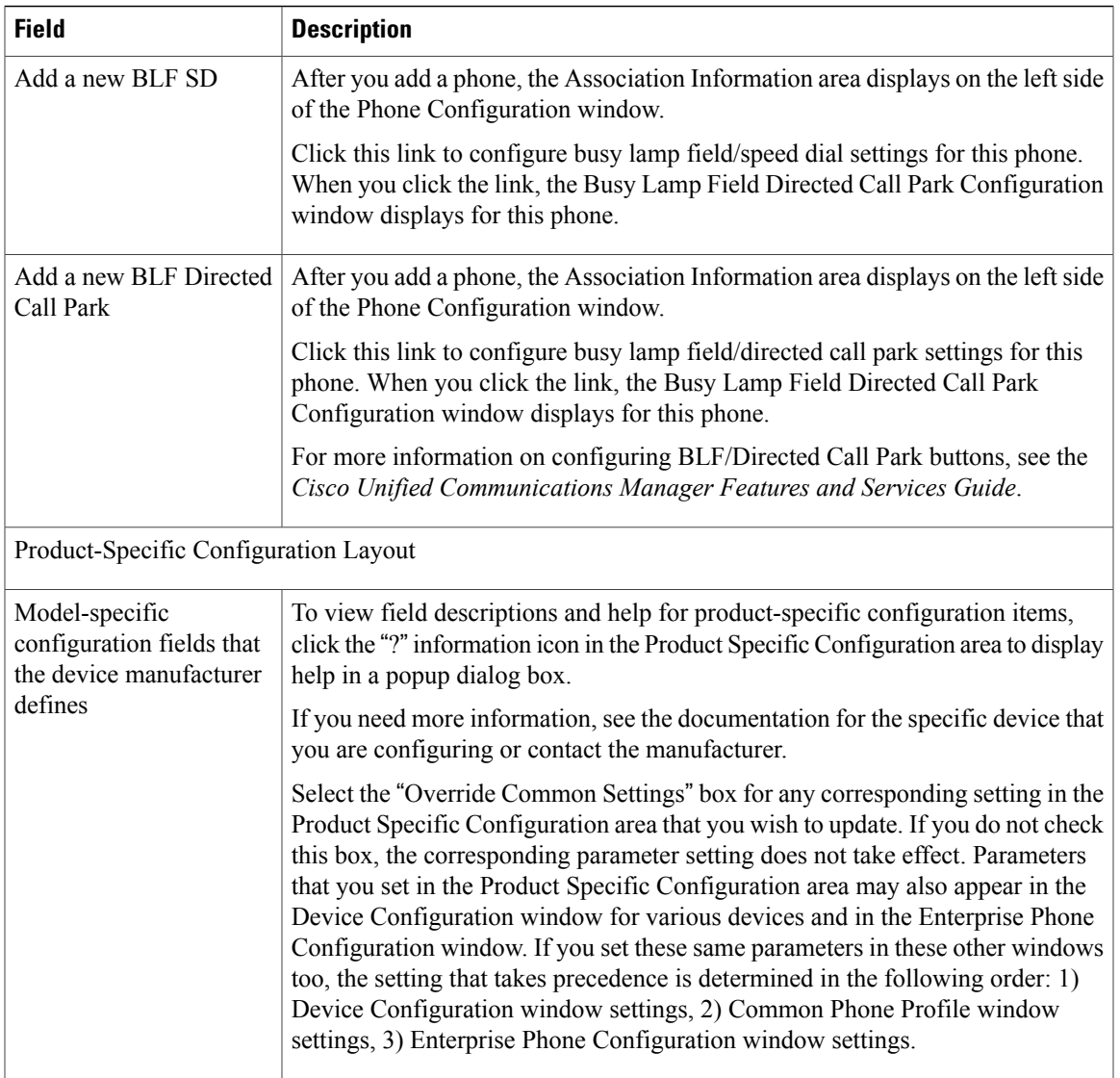

### **Related Topics**

[Location](#page-160-0) Setup , on page 127 [Calling](#page-306-0) Search Space Setup , on page 273 About [Translation](#page-310-0) Pattern Setup , on page 277 About [Directory](#page-322-0) Number Setup , on page 289 [Display](#page-353-0) Calling Search Space , on page 320 [Gateway](#page-498-0) Setup , on page 465 BLF [Speed](#page-653-0) Dial Setup , on page 620 [Synchronize](#page-658-0) Phone , on page 625 Set Up Speed-dial Buttons or [Abbreviated](#page-658-1) Dialing , on page 625 [Service](#page-662-0) URL Button Setup, on page 629 Modify Custom Phone Button [Template](#page-663-1) Button Items , on page 630 Device [Defaults](#page-734-0) Setup , on page 701

# <span id="page-647-0"></span>**Phone Settings Migration**

You can migrate existing phone settings to a different phone.

### **Related Topics**

Migrate [Existing](#page-656-0) Phone Settings to Another Phone , on page 623 Phone [Migration](#page-657-0) Settings , on page 624

# <span id="page-647-1"></span>**Speed-Dial and Abbreviated-Dial Setup**

The following table describes the speed-dial button configuration settings. The Speed Dial and Abbreviated Dial Configuration window contains the following sections: speed-dial settings on the phone and abbreviated-dial settings that are not associated with a button. The descriptions in the table apply to both sections.

The system provides a total of 199 speed-dial and abbreviated-dial settings.

### **Speed Dial Settings**

Configure these settings for the physical buttons on the phone.

### **Abbreviated Dial Settings**

Configure these settings for the speed-dial numbers that you access with abbreviated dialing. When the user configures up to199 speed-dial entries, part of the speed-dial entries can get assigned to the speed-dial buttons on the IP phone; the remaining speed-dial entries get used for abbreviated dialing. When a user starts dialing digits, the AbbrDial softkey displays on the phone, and the user can access any speed-dial entry by entering the appropriate index (code) for abbreviated dialing.

### **Pause in Speed Dial Feature Specific Settings**

In Cisco Unified Communication Manager, the user can configure Forced Authorization Code (FAC), Client Matter Code (CMC), and post-connect Dual Tone Multifrequency (DTMF) digits as a part of a speed dial number. The Unified CM recognizes the destination address digits, FAC, CMC, and post-connect DTMF digits that are configured as a part of a speed dial number.

The Unified CM uses the following:

- **1** Destination address digits to route the call
- **2** FAC digits to authorize the user before routing the call to a particular gateway or a trunk
- **3** CMC digits for billing before routing the call to a particular gateway or a trunk

The Unified CM sends out post-connect DTMF digits with appropriate pause duration after the call is connected and a media connection is established.

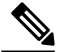

**Note**

Even if the media connection is established before a call is connected, the DTMF digits are sent only after the call is connected.
There are two methods to configure this feature:

- Method I : Using a comma as a pause and also as a delimiter
- Method II : Entering destination address digits, FAC, CMC, and DTMF digits as a continuous string without using any delimiter

#### **Method I: Using comma as a pause and also as a delimiter**

**1** Using comma as a pause

The users can configure the special character comma (,) within speed dial, which acts as a pause duration of 2 seconds for sending post-connect DTMF digits. The Unified CM pauses for the appropriate duration corresponding to the number of commas entered before sending out DTMF digits to the remote side of the call.

#### **Example 1: Reading a Voicemail message**

Without the Pause in Speed dial feature, the user must perform the following to read a voicemail message:

- **1** Click message button on the phone or 8000 [Voicemail pilot number] to reach the Cisco Unity Server.
- **2** Enter 91941420# [PIN] after announcement of 2 seconds after the call is connected.
- **3** Enter option 3 to read the latest message after a pause of around 6 seconds (while the operator reads the options) after the PIN is verified.

With Pause in Speed dial feature, the user can configure speed dial as

8000,91941420#,,,3 and press the speed dial key and read the latest message received. Here, the Unified CM waits for 2 seconds after the call is connected, then sends out the PIN [91941420#] to the Cisco Unity Server and again waits for 6 seconds before sending out the option [3] to the Cisco Unity Server.

#### **2** Using comma as a delimiter

A comma can be used as a delimiter in the following cases:

- To separate the FAC from the destination address digits
- To separate destination address digits and CMC (if FAC is not enabled)
- To separate the FAC and CMC

This enables Unified CM to recognize the destination address digits, FAC, CMC, and DTMF digits when user has configured the following:

- **1** Overlapping dial patterns [Example: 9.XXXX and 9.XXXXX are overlapping Route patterns]
- **2** Variable length dial patterns [Example: 8.!]
- **3** Overlapping FAC and CMC [Example of overlapping FAC: 8787, 87879]

#### **Example 2: Connecting to IVR application over a gateway**

If the user wants to reach out to an IVR application over a gateway, to the user must enter FAC and CMC digits to reach the gateway and then send out IVR responses after the call is connected. The manual dialing works as follows:

- **1** Enter called number: 91886543
- **2** Enter Forced Authorization Code: 8787
- **3** Enter Client Matter Code: 5656
- **4** IVR response 4 seconds after the call is connected: 987989#

Using the Pause in Speed Dial feature, a user can configure speed dial as follows to achieve the same result:

#### **91886543,8787,5656,,987989#**

In this example, the Unified CM uses 8787 as FAC, 5656 as CMC before the call is routed to a gateway and sends out IVR response [987989#] 4 seconds after the call is connected.

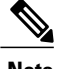

**Note** Ensure the FAC always precedes the CMC when you configure a speed dial that includes FAC and CMC.

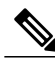

**Note**

Ensure to use only a single comma as a delimiter. If more than one comma is configured, the digits after multiple commas are considered as DTMF digits and users are prompted to enter the FAC or CMC manually.

#### **Handling incorrect FAC or CMC when comma is used as a delimiter**

Whenever comma is used as a delimiter and FAC or CMC is configured as a part of speed dial is incorrect or unauthorized to make a particular call then the Unified CM disconnects the call with the following error message on the phone where speed dial is invoked:

#### *Error: Invalid Code in SpeedDial*

#### **Method II: Entering main address, FAC, CMC, and DTMF digits as a continuous string without using any delimiter**

With this method, speed dial is configured as a continuous string of digits and Unified CM identifies following components from the digit string:

- **1** Destination address digits
- **2** FAC
- **3** CMC
- **4** DTMF digits [DTMF digits are sent immediately after the call is connected]

This method allows the user to configure the Pause in Speed Dial feature on Cisco Unified Personal Communicator endpoints which do not have the speed dial option.

#### **Example 3: Connecting to IVR application, which prompts users to enter responses immediately after call is connected**

If the user wants to reach an IVR application and is required to enter FAC and CMC digits to reach to a gateway and then send out IVR response after call is connected, the manual dialing works as follows:

- **1** Enter called number: 91886543 [ Using Route Pattern 9.XXXXXXX ]
- **2** Enter Forced Authorization Code: 8787
- **3** Enter Client Matter Code: 5656
- **4** IVR response immediately after the call is connected: 987989#

Using the Pause in Speed Dial feature, a user can configure speed dial as follows to achieve the same result:

#### **9188654387875656987989#**

#### **Handling incorrect FAC or CMC when comma is not used as a delimiter**

Whenever a comma is not used as a delimiter and FAC or CMC is configured as a part of speed dial is incorrect or unauthorized to make a particular call then the Unified CM switches to manual dialing mode from the point of failure.

**Example:** If FAC entered is incorrect (even if CMC entered is correct), Unified CM switches to manual dialing mode and displays the following error message at the phone:

*Auth code failed: Enter manually*

After receiving this error message, the user must dial out FAC, CMC, and DTMF digits manually.

If FAC entered is correct and validated but CMC entered is incorrect, Unified CM switches to manual dialing mode and displays the following error message at the phone:

*CM code failed: Enter manually*

After receiving this error message, the user must dial CMC and DTMF digits manually.

The following table describes the comparison between using a comma and not using a comma as a delimiter.

**Table 96: Comparison Between Two Methods**

| Method I: Using comma as a delimiter and also as a   Method II: Not using comma as a delimiter<br>pause                                 |                                                                                                    |
|----------------------------------------------------------------------------------------------------|----------------------------------------------------------------------------------------------------|
| Can be configured when the customer has<br>• Overlapping route patterns<br>• Variable length dial patterns<br>• Overlapping FAC and CMC | Only preferred for calls made using fixed length route<br>patterns. This method may not work when<br>overlapping route patterns and overlapping FAC and<br>CMC are configured. |
| DTMF digits can be sent after appropriate pause<br>duration.                                                                            | DTMF digits are always sent immediately after the<br>call is connected.                                                                                                    |
| Call is disconnected when invalid FAC or CMC is<br>entered.                                                                             | For FAC, CMC failure cases, Unified CM switches<br>to manual dialing mode and user gets one more<br>chance to enter correct code.                                              |
| Can be used even when FAC and CMC are not<br>required to make calls; that is, can be used for sending<br>only DTMF digits.              | Can be used only for the calls made over route<br>patterns where at least one out of FAC and CMC is<br>enabled. This method cannot be used for sending only<br>DTMF digits.    |

**Note**

Unified CM ensures FAC, CMC, and DTMF digits are not displayed in the phone placed calls history for the calls made using speed dial with the codes configured.

After a call is successful, when the user presses the Redial softkey or dials out from the placed calls history, to the user must dial out FAC, CMC, and DTMF digits manually.

When the Unified CM sends a group of DTMF digits (configured as a part of speed dial) after a pause or after the call is connected, there is a possibility that the Unified CM may out-pulse these DTMF digits quickly for remote application or remote gateway to process.

To prevent this, Unified CM pauses for the duration specified in service parameter "Pause In Speed Dial InterDigit Interval." In the previous example DTMF digits are: **987989#**

Unified CM sends out the first DTMF digit, that is, 9, and waits for the duration specified in this service parameter before sending out the next digit, that is, 8. Similarly, it follows the same pattern before sending out each digit.

<span id="page-651-0"></span>The following table describes the Speed-dial and abbreviated-dial configuration settings.

**Table 97: Speed-Dial and Abbreviated-Dial Configuration Settings**

| <b>Field</b>                                 | <b>Description</b>                                                                                                    |  |
|----------------------------------------------|----------------------------------------------------------------------------------------------------|--|
| (number from 1 to 199 in<br>the left column) | This column identifies the speed-dial button on the phone or on the Cisco<br>Unified IP Phone Expansion Module (for example, 1, 2, 3, or 4) or the<br>abbreviated-dial index for abbreviated dial.                                                                                                    |  |
| <b>Number</b>                                | Enter the number that you want the system to dial when the user presses the<br>speed-dial button. You can enter digits 0 through 9, $*, \#$ , and $+,$ which is the<br>international escape character. For a Pause in Speed Dial, you can enter comma<br>(,) which can act as a delimiter as well as other pause before sending DTMF<br>digits. |  |
| Label                                        | Enter the text that you want to display for the speed-dial button or<br>abbreviated-dial number.                                                                                                    |  |
|                                              | If you are configuring a Pause in Speed Dial, you must add a label so<br><b>Note</b><br>that FAC, CMC, and DTMF digits are not displayed on the phone<br>screen.<br>Cisco Unified Communications Manager does not make this field available<br>for the Cisco Unified IP Phone 7910.                                                             |  |

The following table describes the SIP Phone models and support information.

#### **Phone Model Support**

**Table 98: SIP Phone Models and Support Information**

| <b>Phone Model</b>                                    | <b>Support</b>         | <b>Description</b>                                                                                                    |
|-------------------------------------------------------|------------------------|----------------------------------------------------------------------------------------------------|
| Cisco Unified IP Phones 8961,<br>9951, 9971 using SIP | <b>Fully Supported</b> | • Placed calls history of a<br>phone does not show FAC,<br>CMC, and post-connect<br>DTMF digits for the calls that<br>are placed using the speed<br>dial.<br>• DTMF digits are sent by both<br>out of band and RFC2833<br>method. In both the cases,<br>users can hear the tone that<br>indicates the DTMF digit is<br>sent. |

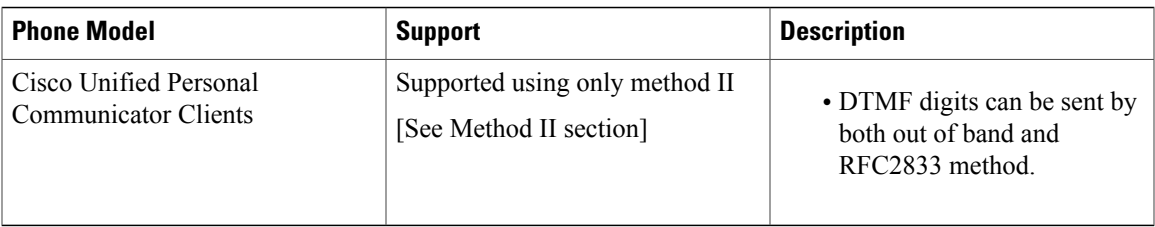

The following table describes the SCCP Phone models and support information.

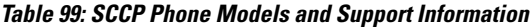

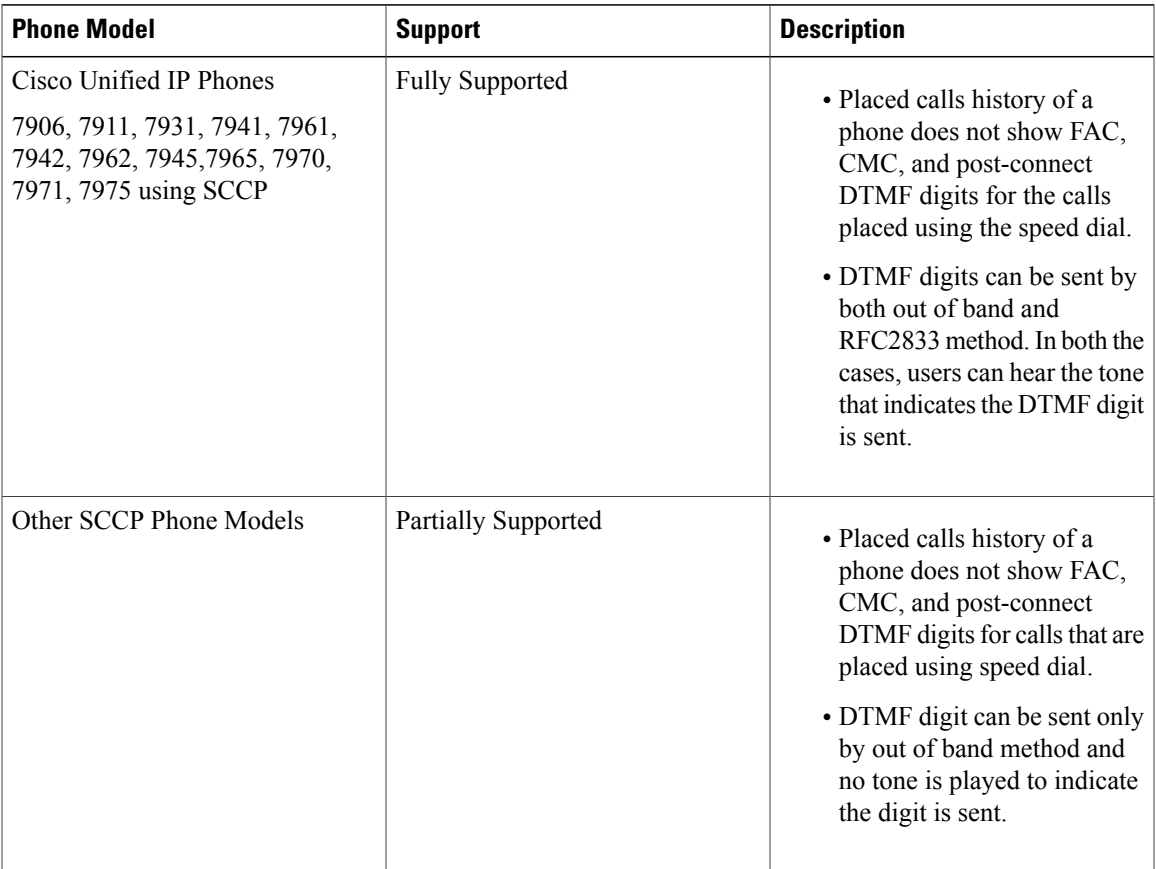

#### **CME and SRST Limitations**

When a phone is in the CME (configured as SRST) or SRST mode, for the speed dial calls where a comma is used as a pause duration or as a delimiter, the phone sends only the digits before the first comma as the destination address digits to the CME or SRST router. Hence, the call proceeds in the manual dialing mode, provided the appropriate dial peer is configured on the router, and users are required to dial out FAC and DTMF digits manually.

For the speed dials where FAC , CMC, and DTMF digits are entered as a continuous string , the phone sends the entire set of digits to CME or SRST router and calls may fail because the CME and SRST router does not have capability to recognize the destination address digits , FAC, and DTMF digits from the digit string received.

#### **Related Topics**

Cisco [Unified](#page-612-0) IP Phone Setup , on page 579

### <span id="page-653-0"></span>**BLF Speed Dial Setup**

When you configure Presence in Cisco Unified Communications Manager Administration, an interested party, known as a watcher, can monitor the real-time status of a directory number or SIP URI with a BLF/SpeedDial button on the device of the watcher.

For Presence-supported phones that are running SIP, you can configure directory numbers or SIP URIs as BLF/SpeedDial buttons. For Presence-supported phones that are running SCCP, you can configure only directory numbers as BLF/SpeedDial buttons.

For information on configuring BLF/SpeedDial buttons, see the *Cisco Unified Communications Manager Features and Services Guide*.

### **BLF Directed Call Park Setup**

Directed Call Park allows a user to transfer a parked call to an available user-selected directed call park number. Configure directed call park numbers in the Cisco Unified Communications Manager Directed Call Park Configuration window. Configured directed call park numbers exist clusterwide. You can configure phones that support the directed call park Busy Lamp Field (BLF) to monitor the busy/idle status of specific directed call park numbers. Users can also use the BLF to speed dial a directed call park number.

For information on configuring BLF/Directed Call Park buttons, see the *Cisco Unified Communications Manager Features and Services Guide*.

### **Set Up Cisco Unified IP Phone**

You can automatically add phones to the Cisco Unified Communications Manager database by using auto-registration or manually add phones by using the Phone Configuration windows.

By enabling auto-registration, you can automatically add a Cisco Unified IP Phone to the Cisco Unified Communications Manager database when you connect the phone to your IP telephony network. During auto-registration, Cisco Unified Communications Manager assigns the next available sequential directory number to the phone. In many cases, you might not want to use auto-registration; for example, if you want to assign a specific directory number to a phone.

**Note** Cisco recommends using auto-registration in small configurations or testing labs only.

If you configure the clusterwide security mode to mixed mode, Cisco Unified Communications Manager disables auto-registration.

If you do not use auto-registration, you must manually add phones to the Cisco Unified Communications Manager database.

After you add a Cisco Unified IP Phone to Cisco Unified Communications Manager Administration, the RIS Data Collector service displays the device name, registration status, and the IP address of the Cisco Unified Communications Manager to which the phone is registered in the Phone Configuration window.

Before a Cisco Unified IP Phone can be used, you must use this procedure to add the phone to Cisco Unified Communications Manager. You can also use this procedure to configure third-party phones that are running SIP, H.323 clients, CTI ports, the Cisco ATA 186 Telephone Adaptor, or the Cisco IP Communicator. H.323 clients can comprise Microsoft NetMeeting clients. CTI ports designate virtual devices that Cisco Unified Communications Manager applications such as Cisco SoftPhone and Cisco Unified Communications Manager Auto-Attendant use.

When you add a new phone, you can choose a phone template that was created by the Bulk Administration Tool to configure automatically some of the phone configuration settings, based on the template.

Phone templates must exist on the server before you can select a phone template. For more information about Bulk Administration Tool phone templates, see the *Cisco Unified Communications Manager Bulk Administration Guide*.

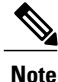

Add the Cisco VG248 and VG224 Phone Ports from the Gateway Configuration window of Cisco Unified Communications Manager Administration.

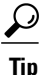

In the Phone Configuration window for a specific phone, you can view the IPv4 address and the IPv6 address, if applicable, that the phone uses. For phones in dual-stack mode that have both an IPv4 and IPv6 address, you can click the IPv4 or IPv6 address in the Phone Configuration window, which points to an IPv4 URL for the web server on the phone. For phones that use an IPv6 address only, you cannot click the IPv6 address because the web server on the phone only supports IPv4.

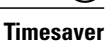

If you plan on using nonstandard phone button and softkey templates, configure the templates before you add the phones.

#### **Procedure**

**Step 1** Choose**Device** > **Phone**. The Find and List Phones window displays.

#### **Step 2** Perform one of the followings tasks:

- You can display the MAC address of a phone. **Note**
- a) To copy an existing phone, locate the appropriate phone in the Find and List Phones window, click the Copy button next to the phone that you want to copy, and continue with [Step](#page-655-0) 5, on page 622.
- b) To copy an existing phone and copy the directory numbers, speed dials, busy lamp field/speed dials, and service URLs that are associated with the phone, locate the appropriate phone in the Find and List Phones window, click the Super Copy button next to the phone that you want to copy, and continue with [Step](#page-655-0) 5, on page 622.
	- The lines that get copied become shared lines between the original phone and the new phone. **Note**
- c) To add a new phone, click the Add New button and continue with [Step](#page-655-1) 3, on page 622.
- d) To update an existing phone, locate the appropriate phone and continue with [Step](#page-655-0) 5, on page 622.
- <span id="page-655-1"></span>**Step 3** Perform one of the following tasks when you choose the phone model:
	- a) From the Phone Type drop-down list box, select the appropriate phone type or device and click Next. After you choose a phone type, you cannot modify it.
	- b) Select the Phone Template radio button, select the appropriate phone template from the drop-down list box, and click Next. (Only phone templates that were created in the Bulk Administration Tool display in the drop-down list box.)
- <span id="page-655-0"></span>**Step 4** If the Select the device protocol drop-down list box displays, choose the appropriate protocol of the device and click Next. Otherwise, continue with [Step](#page-655-0) 5, on page 622. The Phone Configuration window displays.
- **Step 5** Enter the appropriate settings as described in Table 95: Phone [Settings,](#page-616-0) on page 583. Only the settings that are appropriate to the chosen phone type display in the window.
- **Step 6** Click Save.

If you are adding a phone, a message displays that states that the phone has been added to the database. To add a directory number to this phone, click one of the line links, such as Line [1] - Add a new DN, in the Association Information pane that displays on the left side of the window. Continue to configure the directory number settings.

If you are updating a phone, a message displays that states that you must click the Apply Config button for your changes to take effect and synchronize the phone.

#### **What to Do Next**

You can continue to configure the following on the phone:

- speed-dial buttons
- services
- service URL buttons
- busy lamp field/speed-dial settings

#### **Related Topics**

About [Directory](#page-322-0) Number Setup , on page 289 [Gateway](#page-498-0) Setup , on page 465 Cisco [Unified](#page-612-0) IP Phone Setup , on page 579 BLF [Speed](#page-653-0) Dial Setup , on page 620 [Synchronize](#page-658-0) Phone , on page 625 Set Up Speed-dial Buttons or [Abbreviated](#page-658-1) Dialing , on page 625 Set Up IP Phone [Services](#page-659-0) , on page 626 Display Phone MAC [Address](#page-668-0) , on page 635 About Phone Button [Template](#page-754-0) Setup , on page 721 Create [Nonstandard](#page-759-0) Softkey Templates , on page 726 Add IP Phone [Services](#page-776-0) to Phone Buttons , on page 743

### **Migrate Existing Phone Settings to Another Phone**

The Phone Migration window in Cisco Unified Communications Manager Administration allows you to migrate feature, user, and line configuration for a phone to a different phone. You can migrate data to a different phone model or to the same phone model that runs a different protocol. For example, you can migrate data from a Cisco Unified IP Phone 7965 to a Cisco Unified IP Phone 7975, or you can migrate data from a phone model that runs SCCP, for example, the Cisco Unified IP Phone 7965 (SCCP) and move it to the same phone model that runs SIP, for example, the Cisco Unified IP Phone 7965 (SIP).

 $\boldsymbol{\mathcal{P}}$ **Tip**

Phone migration allows you to port existing phone configuration to a new phone without the need to add a phone, lines, speed dials, and so on.

Before you migrate existing phone configuration to a different phone, see the topics related to phone migration for information to review before you migrate the settings and migration procedures.

#### **Before You Begin**

Before you can migrate phone configuration to a new phone, consider the following information:

- If the phone models do not support the same functionality, be aware that you may lose functionality on the new phone after the migration occurs. Before you save the migration configuration in the Phone Migration window, Cisco Unified Communications Manager Administration displays a warning that you may lose feature functionality.
- Some phone models do not support phone migration; for example, CTI port, H.323 client, Cisco Unified Mobile Communicator, Cisco IP Softphone, and so on.
- Before you can migrate the phone configuration, you must create a phone template in BAT for the phone model and protocol to which you want to migrate. For example, if you want to migrate the configuration for a Cisco Unified IP Phone 7965 to a Cisco Unified IP Phone 7975, you create the phone template for the Cisco Unified IP Phone 7975.

If thePhone Configuration window does not display a field for the original phone, but the field isrequired for the new phone, the new phone uses the value from the phone template for the required field.

- The new phone uses the same existing database record as the original phone, so migrating the phone configuration to the new phone removes the configuration for the original phone from Cisco Unified Communications Manager Administration/the Cisco Unified Communications Manager database; that is, you cannot view or access the configuration for the original phone after the migration. Migrating to a phone that uses fewer speed dials or lines does not remove the speed dials or lines for the original phone from Cisco Unified Communications Manager Administration/the Cisco Unified Communications Manager database, although some speed dials/lines do not display on the new phone. After you migrate the configuration, you can see all speed dials and lines for the original phone in the Phone Configuration window for the new phone.
- Before you migrate the phone configuration to a new phone, ensure that the phones are unplugged from the network. After you perform the migration tasks, you can plug the new phone into the network and register the device.
- Before you migrate the phone configuration to a new phone, ensure that you have enough device license units for the new phone.

### $\boldsymbol{\varOmega}$ **Tip**

If you want to migrate the configuration for multiple phones, use the Bulk Administration Tool; for information on how to perform this task, see the Cisco Unified Communications Manager Bulk Administration Guide.

#### **Procedure**

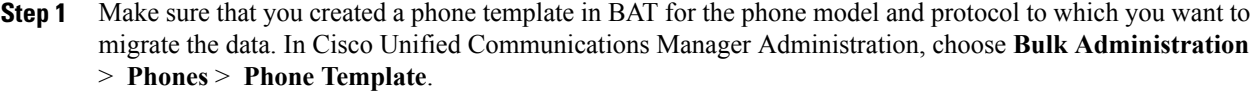

- **Step 2** In the Find and List Phones window (**Device** > **Phone**), find the phone configuration that you want to migrate.
- **Step 3** After you display the Phone Configuration window for the phone configuration that you want to migrate, choose Migrate Phone from the Related Links drop-down list box.
- **Step 4** Enter the migration configuration settings, as described in Table 100: Phone Migration Configuration Settings , on page 624.
- **Step 5** Click Save.
- **Step 6** If a warning displays that the new phone may lose feature functionality, click OK.

#### **Related Topics**

<span id="page-657-0"></span>Phone [Migration](#page-657-1) Settings , on page 624

#### <span id="page-657-1"></span>**Phone Migration Settings**

The following table lists configuration settings for phone migration.

**Table 100: Phone Migration Configuration Settings**

| <b>Field</b>       | <b>Description</b>                                                                                                    |
|--------------------|----------------------------------------------------------------------------------------------------|
| Phone Template     | From the drop-down list box, choose the phone template for the phone model to<br>which you want to migrate the phone configuration.                                                                                                    |
|                    | Only the phone templates that you configured in the Phone Template window<br>in Bulk Administration display (Bulk Administration $>$ Phones $>$ Phone<br>Template).                                                                        |
| <b>MAC</b> Address | This field support hardware phones only. Enter the Media Access Control (MAC)<br>address for the new Cisco Unified IP Phone to which you are migrating the<br>configuration. Make sure that the value comprises 12 hexadecimal characters. |
|                    | For information on how to access the MAC address for your phone, see the Cisco<br>Unified IP Phone Administration Guide for Cisco Unified Communications<br>Manager that supports your phone model.                                        |

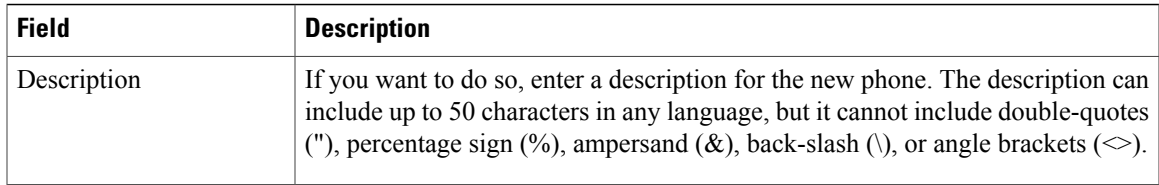

#### **Related Topics**

Cisco [Unified](#page-612-0) IP Phone Setup , on page 579

### <span id="page-658-0"></span>**Synchronize Phone**

To synchronize a phone with the most recent configuration changes, perform the following procedure, which applies any outstanding configuration settingsin the least-intrusive manner possible. (For example, a reset/restart may not be required on some affected devices.)

#### **Procedure**

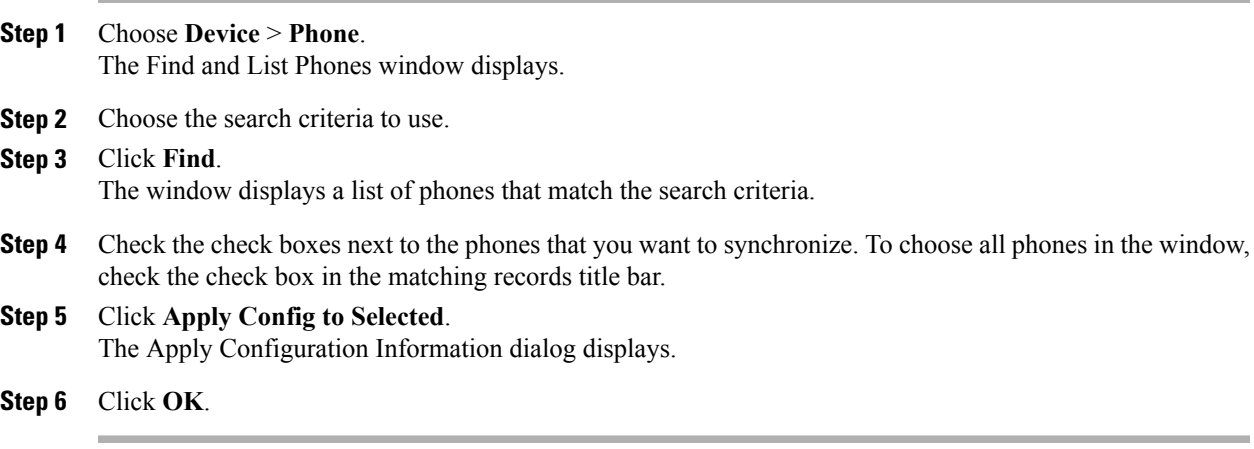

#### **Related Topics**

Cisco [Unified](#page-612-0) IP Phone Setup , on page 579

### <span id="page-658-1"></span>**Set Up Speed-dial Buttons or Abbreviated Dialing**

You use Cisco Unified Communications Manager Administration to configure speed-dial buttons for phones if you want to provide speed-dial buttons for users or if you are configuring phones that do not have a specific user who is assigned to them. Users use Cisco Unified Communications Self Care Portal to change the speed-dial buttons on their phones.

Table 97: Speed-Dial and [Abbreviated-Dial](#page-651-0) Configuration Settings , on page 618 describes the speed-dial button and abbreviated dialing configuration settings. The Speed Dial and Abbreviated Dial Configuration window contains the following sections: speed-dial settings on the phone and abbreviated-dial settings that are not associated with a button. The descriptions in Table 97: Speed-Dial and [Abbreviated-Dial](#page-651-0) Configuration [Settings](#page-651-0) , on page 618 apply to both sections.

The system provides a total of 199 speed-dial and abbreviated-dial settings.

• Speed Dial Settings

Configure these settings for the physical buttons on the phone.

• Abbreviated Dial Settings

Configure these settings for the speed-dial numbers that you access with abbreviated dialing. When the user configures up to 199 speed-dial entries, part of the speed-dial entries can get assigned to the speed-dial buttons on the IP phone; the remaining speed-dial entries get used for abbreviated dialing. When a user starts dialing digits, the AbbrDial softkey displays on the phone, and the user can access any speed-dial entry by entering the appropriate index (code) for abbreviated dialing.

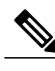

**Note** Not all Cisco Unified IP Phones support abbreviated dialing. See the phone user guide for information.

#### **Procedure**

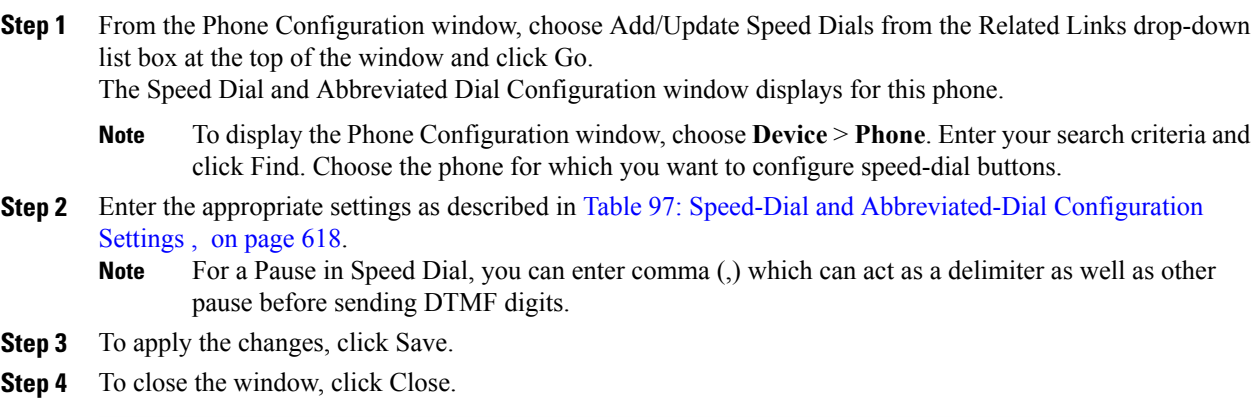

#### **Related Topics**

Cisco [Unified](#page-612-0) IP Phone Setup , on page 579

### <span id="page-659-0"></span>**Set Up IP Phone Services**

From certain phones, such as Cisco Unified IP Phone 7970, 7960, and 7940, users can access services, such as weather, stock quotes, or other services that are available to them. Using Cisco Unified Communications Manager Administration, you can set up the available services for phones. For some services, users can use the Cisco Unified Communications Self Care Portal menu to modify the services. For information about the Cisco Unified Communications Self Care Portal, see the Cisco Unified IP Phone User Guide that is specific to your phone model.

#### **Related Topics**

[Subscribe](#page-660-0) to Service , on page 627 Update [Service](#page-661-0) , on page 628 [Unsubscribe](#page-661-1) From Service , on page 628 IP Phone [Services](#page-766-0) Setup , on page 733

### <span id="page-660-0"></span>**Subscribe to Service**

You (or an end user) cannot subscribe to services that are marked as enterprise subscriptions. (The enterprise subscription column displays in the Find and List IP Phone Services window. If true displays in the column, you (or an end user) cannot subscribe to the service. In a service is marked as an enterprise subscription, the service automatically displays on the phone, unless you disable the service in the Phone Services Configuration window.

To subscribe to new services for a phone, perform the following steps.

#### **Before You Begin**

If you need to do so, add the phone services to Cisco Unified Communications Manager.

#### **Procedure**

<span id="page-660-1"></span>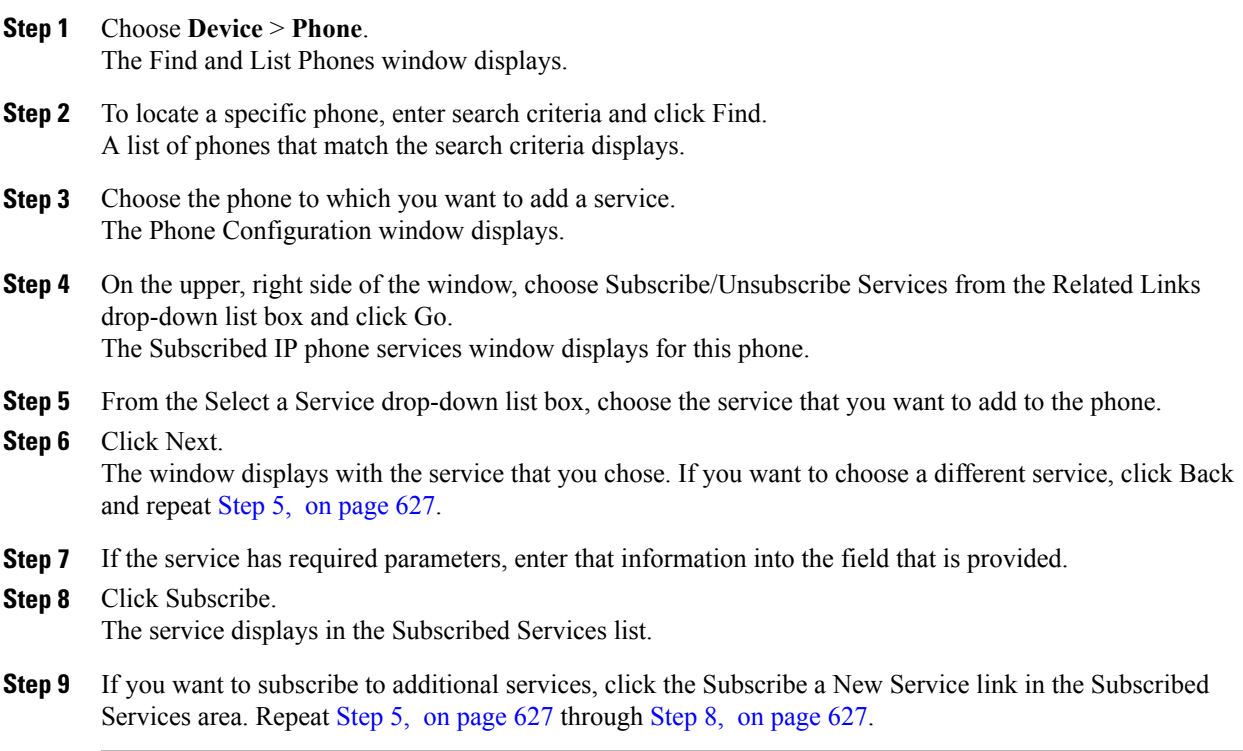

#### <span id="page-660-2"></span>**Related Topics**

Cisco [Unified](#page-612-0) IP Phone Setup , on page 579

About IP Phone [Service](#page-766-1) Setup , on page 733

### <span id="page-661-0"></span>**Update Service**

Perform the following steps to update a service. You can update the service name and service parameter values, if necessary.

#### **Procedure**

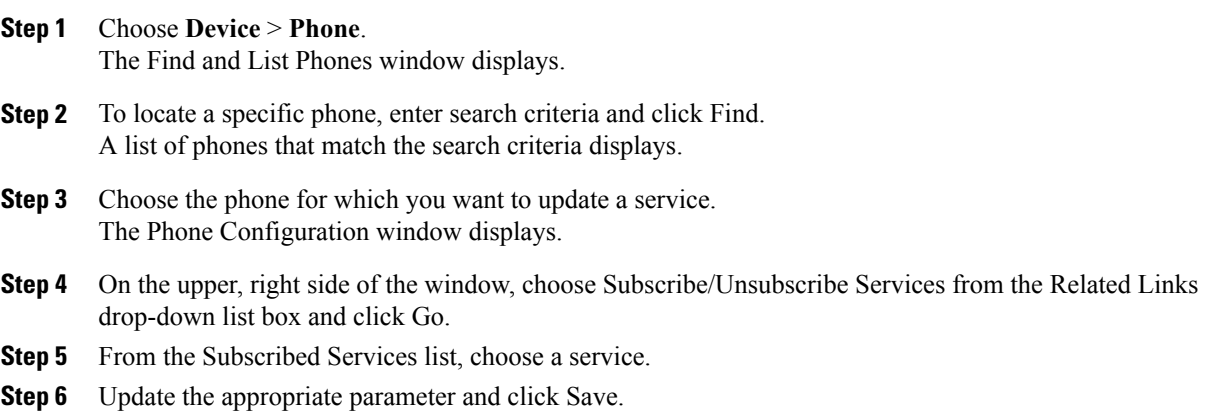

#### **Related Topics**

Cisco [Unified](#page-612-0) IP Phone Setup , on page 579

### <span id="page-661-1"></span>**Unsubscribe From Service**

To unsubscribe from a service, perform the following steps.

#### **Procedure**

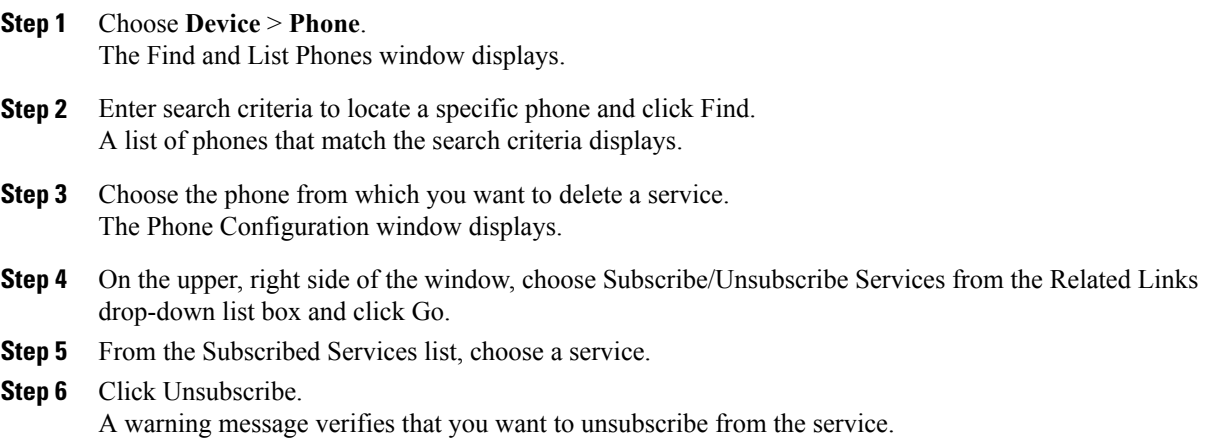

**Step 7** To unsubscribe, click OK or click Cancel to restore your previous settings.

#### **Related Topics**

Cisco [Unified](#page-612-0) IP Phone Setup , on page 579

### **Service URL Button Setup**

From some Cisco Unified IP Phone models, users can access information services, such as weather, stock quotes, or other services that are available to them. Using Cisco Unified Communications Manager Administration, you can configure services to be available on a phone button (speed dial button) and then configure that button for the phone. See the Cisco Unified IP Phone User Guide that is specific for your phone model.

 $\boldsymbol{\beta}$ **Tip**

When you configure a service, you specify whether you want the service to display under the Messages, Directory, or Services button. If your phone model has a Messages, Directory, or Services button/option, the service can display under any of these buttons in addition to the phone button for speed dials (service URL button). If a service is marked as an enterprise subscription, you cannot add the service to a service URL button.

#### **Related Topics**

IP Phone [Services](#page-766-0) Setup , on page 733

#### <span id="page-662-0"></span>**Add Service URL Button**

To configure the service URL buttons for a phone, perform the following steps.

#### **Before You Begin**

Before you begin, perform the following configurations:

- Add the services to Cisco Unified Communications Manager.
- Configure the service URL button on the phone button template.
- Subscribe to the service.

#### **Procedure**

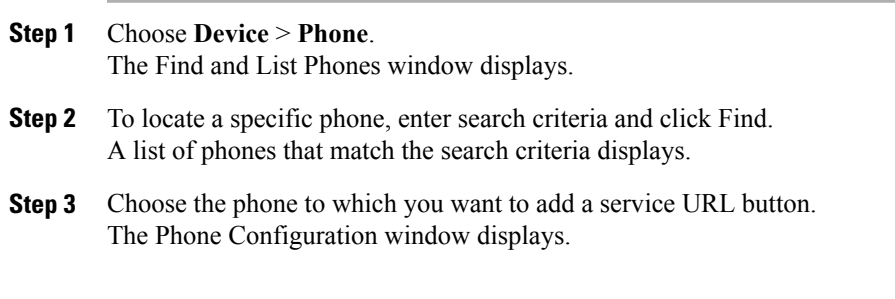

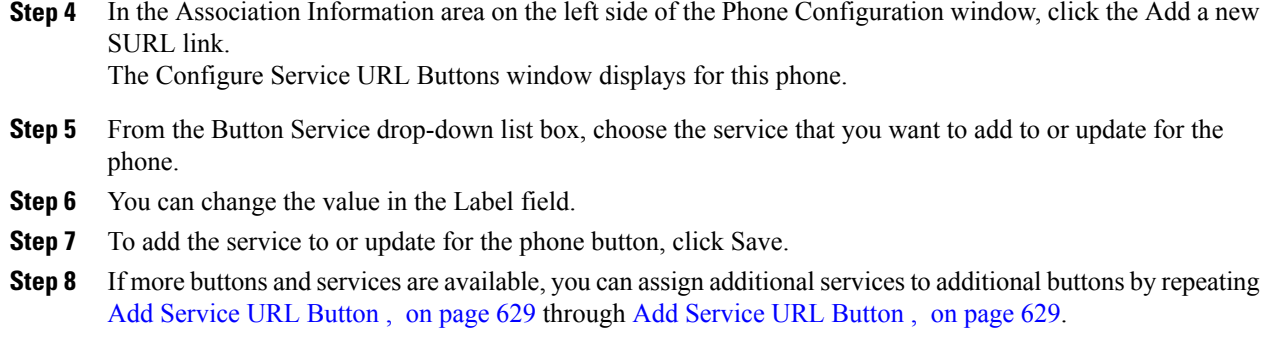

**Step 9** To close this window and return to the Phone Configuration window, click Close.

#### **Related Topics**

Cisco [Unified](#page-612-0) IP Phone Setup , on page 579 Set Up IP Phone [Services](#page-659-0) , on page 626 About Phone Button [Template](#page-754-0) Setup , on page 721 About IP Phone [Service](#page-766-1) Setup , on page 733

## **Copy Phone Record to Remote Destination Profile**

You can copy information from a phone record to a new remote destination profile, which is used for Cisco Unified Mobility and Mobile Voice Access. See the *Cisco Unified Communications Manager Features and Services Guide* for instructions on configuring remote destination profiles.

#### **Procedure**

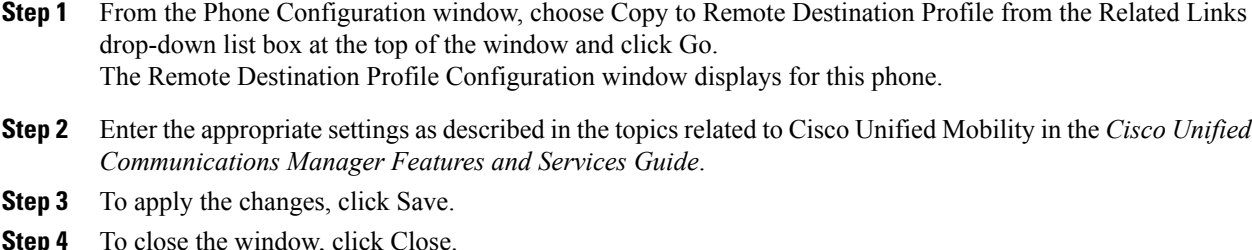

#### **Related Topics**

Cisco [Unified](#page-612-0) IP Phone Setup , on page 579

### **Modify Custom Phone Button Template Button Items**

When you configure a phone and associate it with a custom, nonstandard phone button template, you can modify the phone button items in the associated phone button template. When you do so, you create a new phone button template that is customized for this particular phone. The new phone button template displays in the list of phone button templates with a name of the format "SEP999999999999-Individual Template", where 999999999999 specifies the MAC address of the phone.

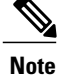

You cannot perform this procedure if the phone is associated with a standard phone button template. You must first associate this phone with a custom, nonstandard phone template.

To modify the button items of a custom, nonstandard phone button template, perform the following steps.

#### **Procedure**

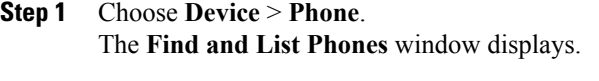

- **Step 2** Enter search criteria and click **Find** to locate a specific phone. A list of phones that match the search criteria displays.
- **Step 3** Choose the phone for which you want to modify the phone button items. The **Phone Configuration** window displays.
- **Step 4** Click **Modify Button Items** in the **Association Information** area on the left side of the window. A popup window warns you that unsaved changes (to the phone) may be lost. If you have made changes to the phone configuration, click **Cancel** and save those changes before proceeding.

#### **Step 5** Click **OK** to continue.

The **Reorder Phone Button Configuration** window displays. This window comprises the following panes:

#### **Associated Items**

This pane displays a list of the items that are assigned to the phone buttons in this phone button template. The system assigns the first item in the list to button 1, the second item to button 2, and so forth.

#### **Unassigned Associated Items**

This pane displays a list of the items that are not assigned to phone buttons in this phone button template.

#### **Dissociate These Items**

This pane displays a list of the items that cannot presently be assigned to a phone button.

- **Step 6** Select an item in the **Associated Items** pane and click the up or down arrows to change the order of the associated items.
- **Step 7** Select an item in either the **Associated Items** or **Unassigned Associated Items** panes and click the left or right arrows to move the item to the other pane.
- **Step 8** Select an item in the **Associated Items** or **Unassigned Associated Items** panes and click the up or down arrows to move that item to the **Dissociate These Items** pane or vice versa.
- **Step 9** Click **Save** after you have finished moving items among the panes and all items are in the desired order.
- **Step 10** Click **Close** to close the **Reorder Phone Button Configuration** window.

#### **Related Topics**

Cisco [Unified](#page-612-0) IP Phone Setup , on page 579

### <span id="page-665-1"></span>**Find Actively Logged-In Device**

The Cisco Extension Mobility and Cisco Extension Mobility Cross Cluster features keep a record of the devices to which users are actively logged in. For the Cisco Extension Mobility feature, the actively logged-in device report tracks the local phones that are actively logged in by local users; for the Cisco Extension Mobility Cross Cluster feature, the actively logged-in device report tracks the local phones that are actively logged in by remote users.

Cisco Unified Communications Manager provides a specific search window forsearching for devicesto which users are logged in. Follow these steps to search for a specific device or to list all devices for which users are actively logged in.

#### **Procedure**

- **Step 1** Choose **Device** > **Phone**. The Find and List Phones window displays. Records from an active (prior) query may also display in the window.
- **Step 2** Select the Actively Logged In Device Report from the Related Links drop-down list box in the upper, right corner of the Find and List Phones window and click Go. The Find and List Actively Logged In Devices window displays.
- **Step 3** To find all actively logged-in device records in the database, ensure the dialog box is empty; go to [Step](#page-665-0) 4, on page 632.
	- To filter or search records
	- a) From the first drop-down list box, select a search parameter.
	- b) From the second drop-down list box, select a search pattern.
	- c) Specify the appropriate search text, if applicable.
		- To add additional search criteria, click the + button. When you add criteria, the system searches for a record that matches all criteria that you specify. To remove criteria, click the – button to remove the last added criterion or click the Clear Filter button to remove all added search criteria. **Note**

#### <span id="page-665-0"></span>**Step 4** Click Find.

All matching records display. You can change the number of items that display on each page by choosing a different value from the Rows per Page drop-down list box.

- **Step 5** From the list of records that display, click the link for the record that you want to view.
	- To reverse the sort order, click the up or down arrow, if available, in the list header. **Note**

The window displays the item that you choose.

#### **Related Topics**

Cisco [Unified](#page-612-0) IP Phone Setup , on page 579

### **Find Remotely Logged-In Device**

The Cisco Extension Mobility Cross Cluster feature keeps a record of the devices to which users are logged in remotely. The Remotely Logged In Device report tracks the phones that other clusters own but that are actively logged in by local users who are using the EMCC feature.

Cisco Unified Communications Manager provides a specific search window forsearching for devicesto which users are logged in remotely. Follow these steps to search for a specific device or to list all devices for which users are logged in remotely.

#### **Procedure**

**Step 1** Choose **Device** > **Phone**.

The Find and List Phones window displays. Records from an active (prior) query may also display in the window.

- **Step 2** Select Remotely Logged In Device from the Related Links drop-down list box in the upper, right corner of the Find and List Phones window and click Go. The Find and List Remotely Logged In Devices window displays.
- **Step 3** To find all remotely logged-in device records in the database, ensure the dialog box is empty; go to [Find](#page-665-1) Actively [Logged-In](#page-665-1) Device , on page 632.

To filter or search records

- a) From the first drop-down list box, select a search parameter.
- b) From the second drop-down list box, select a search pattern.
- c) Specify the appropriate search text, if applicable.
	- To add additional search criteria, click the + button. When you add criteria, the system searches for a record that matches all criteria that you specify. To remove criteria, click the – button to remove the last added criterion or click the Clear Filter button to remove all added search criteria. **Note**

#### **Step 4** Click Find.

All matching records display. You can change the number of items that display on each page by choosing a different value from the Rows per Page drop-down list box.

#### **Step 5** From the list of records that display, click the link for the record that you want to view. To reverse the sort order, click the up or down arrow, if available, in the list header. **Note**

The window displays the item that you choose.

#### **Related Topics**

Cisco [Unified](#page-612-0) IP Phone Setup , on page 579

### **Remote Lock**

In Unified Communications Manager, some phones can be locked remotely. When a remote lock is performed on a phone, the phone cannot be used until it is unlocked.

If a phone supports the Remote Lock feature, a **Lock** button appears in the top right hand corner.

To remotely lock a phone, perform the following steps.

#### **Procedure**

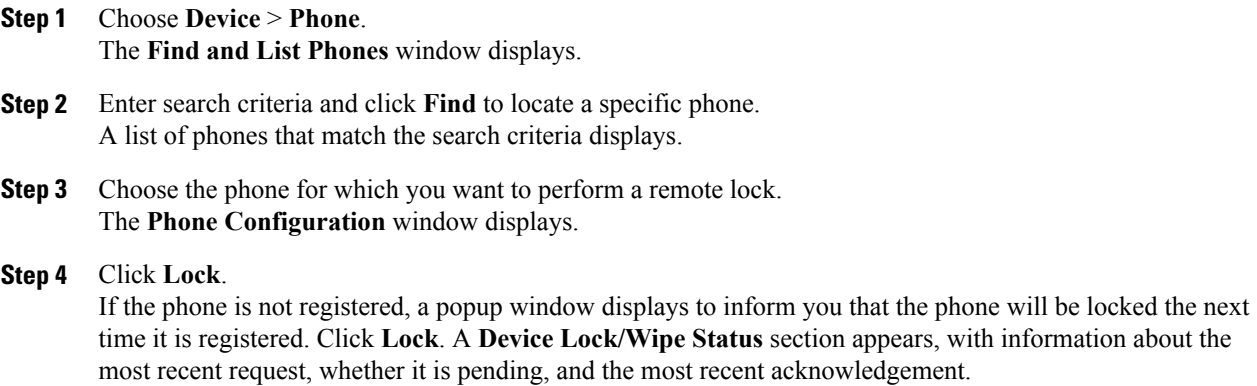

### **Remote Wipe**

In Unified Communications Manager, some phones can be wiped remotely. When a remote wipe is performed on a phone, the operation resets the phone to its factory settings. Everything previously stored on the phone is wiped out.

If a phone supports the Remote Wipe feature, a **Wipe** button appears in the top right hand corner.

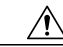

This operation cannot be undone. You should only perform this operation when you are sure you want to reset the phone to its factory settings. **Caution**

To remotely wipe a phone, perform the following steps.

#### **Procedure**

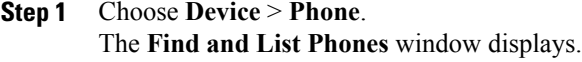

- **Step 2** Enter search criteria and click **Find** to locate a specific phone. A list of phones that match the search criteria displays.
- **Step 3** Choose the phone for which you want to perform a remote wipe. The **Phone Configuration** window displays.

#### **Step 4** Click **Wipe**.

If the phone is not registered, a popup window displays to inform you that the phone will be wiped the next time it is registered. Click **Wipe**. A **Device Lock/Wipe Status** section appears, with information about the most recent request, whether it is pending, and the most recent acknowledgment.

### **Phone Lock/Wipe Report**

Unified Communications Manager provides a specific search window for searching for devices which have been remotely locked and/or remotely wiped. Follow these steps to search for a specific device or to list all devices which have been remotely locked and/or remotely wiped.

#### **Procedure**

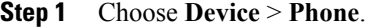

The Find and List Phones window displays. Records from an active (prior) query may also display in the window.

- **Step 2** Select the Phone Lock/Wipe Report from the Related Links drop-down list box in the upper, right corner of the Find and List Phones window and click Go. The Find and List Lock and Wipe Devices window displays.
- **Step 3** To find all remotely locked or remotely wiped device records in the database, ensure that the text box is empty; go to Step 4.

To filter or search records

- a) From the first drop-down list box, select the device operation type(s) to search.
- b) From the second drop-down list box, select a search parameter.
- c) From the third drop-down list box, select a search pattern.
- d) Specify the appropriate search text, if applicable.
	- To add additional search criteria, click the + button. When you add criteria, the system searches for a record that matches all criteria that you specify. To remove criteria, click the – button to remove the last added criterion or click the Clear Filter button to remove all added search criteria. **Note**

#### **Step 4** Click **Find**.

All matching records display. You can change the number of items that display on each page by choosing a different value from the Rows per Page drop-down list box.

#### **Step 5** From the list of records that display, click the link for the record that you want to view. To reverse the sort order, click the up or down arrow, if available, in the list **Note**

header.

The window displays the item that you choose.

### <span id="page-668-0"></span>**Display Phone MAC Address**

The Media Access Control (MAC) address comprises a unique, 12-character, hexadecimal number that identifies a Cisco Unified IP Phone or other hardware device. Locate the number on a label on the bottom of the phone (for example, 000B6A409C405 for Cisco Unified IP Phone 7900 family of phones or SS-00-0B-64-09-C4-05 for Cisco IP Phone SP 12+ and 30 VIP). Cisco Unified Communications Manager makes the MAC address a required field for Cisco Unified IP Phone device configuration. When you enter the MAC address in Cisco Unified Communications Manager fields, do not use spaces or dashes and do not include the "SS" that may precede the MAC address on the label.

For more information on displaying the MAC Address or additional configuration settings on Cisco Unified IP Phones, see the Cisco Unified IP Phone Administration Guide for Cisco Unified Communications Manager that supports the phone model. To display the MAC address for the Cisco IP Phone 12 Series and Cisco IP Phone 30 Series phones or the Cisco VG248 Gateway, perform the following tasks:

- Cisco IP Phone 12 (SP +) Series and 30 Series (VIP)—Press \*\* to display the MAC address on the second line of the LCD display.
- Cisco VG248 phone ports—The MAC address specifies the endpoint from the Gateway Configuration window of Cisco Unified Communications Manager Administration.
- Cisco VG224 phone ports—You can configure a Cisco VG224 gateway as an MGCP gateway or an SCCP gateway. When it is configured as an SCCP gateway, it can have 24 analog phone endpoints. When it is configured this way, it functions similarly to an IOS SCCP gateway. The MAC address for each individual phone gets calculated by using a formula that considers the slot position, subunit, port, and the last 10 characters of the original MAC address.
- Cisco IP Communicator—Get the MAC address from the network interface of the client PC on which you want to install the Cisco IP Communicator application.

#### **Related Topics**

[Gateway](#page-498-0) Setup , on page 465

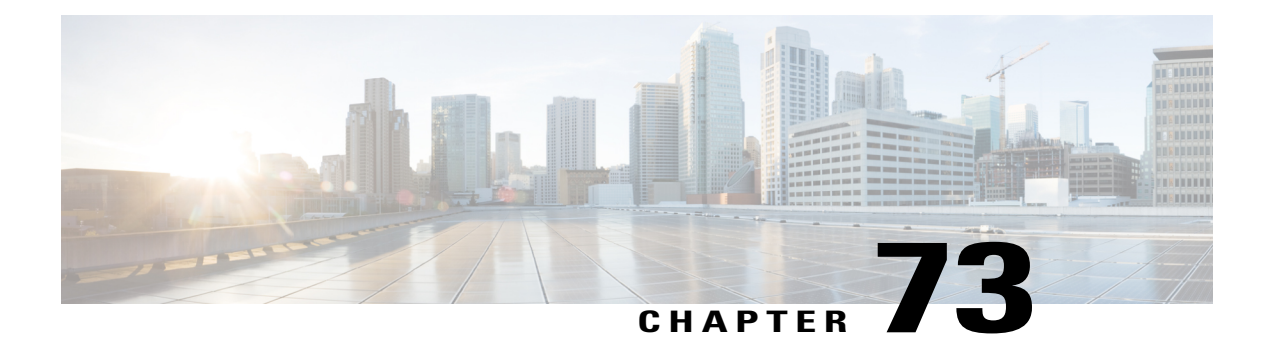

# **Trunk Setup**

This chapter provides information about Cisco Unified Communications Manager trunk configuration.

- [About](#page-670-0) Trunk Setup, page 637
- Find [Trunk](#page-727-0) , page 694
- Set Up [Trunk](#page-728-0) , page 695
- [Delete](#page-730-0) Trunk, page 697
- Reset [Trunk](#page-731-0) , page 698
- [Synchronize](#page-732-0) Trunk , page 699

### <span id="page-670-0"></span>**About Trunk Setup**

Use a trunk device to configure a logical route to a gatekeeper (that is, the wholesale network or an intercluster trunk with gatekeeper control), to an intercluster trunk without a gatekeeper, or to a SIP network. Choose from the following available trunk types:

- H.225 trunk (gatekeeper controlled)
- Intercluster trunk (gatekeeper controlled)
- Intercluster trunk (non-gatekeeper controlled)
- SIP trunk

 $\mathcal{Q}$ 

Configure SIP Trunk Security Profiles and SIP Profiles before you configure a SIP Trunk. For more information, see the *Cisco Unified Communications Manager Security Guide*. **Tip**

### $\boldsymbol{\mathcal{P}}$ **Tip**

Resetting a trunk drops any calls in progress that are using that trunk. Restarting a gateway tries to preserve the calls in progress that are using that gateway, if possible. Other devices wait until calls complete before restarting or resetting. Resetting/restarting an H.323 or SIP device does not physically reset/restart the hardware; it only reinitializes the configuration that is loaded by Cisco Unified Communications Manager.

For SIP trunks, Restart and Reset behave the same way, so all active calls will disconnect when either choice is pressed. Trunks do not have to undergo a Restart or Reset when Packet Capture is enabled or disabled.

#### **Related Topics**

SIP Trunk [Security](#page-200-0) Profile Setup , on page 167 About SIP [Profile](#page-778-0) Setup , on page 745

### **H.225 and Intercluster Trunks Settings**

The following table describes the trunk settings for gatekeeper-controlled H.225 trunks, gatekeeper-controlled intercluster trunks, and non-gatekeeper-controlled intercluster trunks.

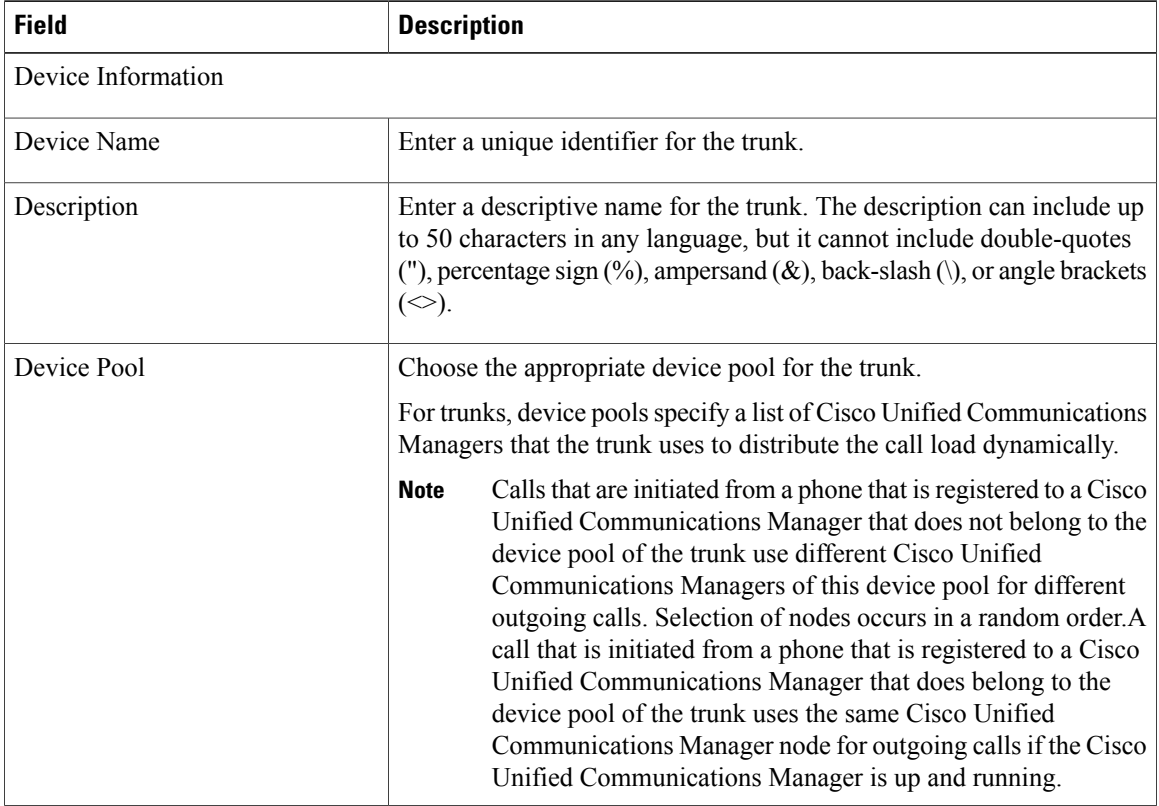

#### **Table 101: H.225 and Intercluster Trunks Settings**

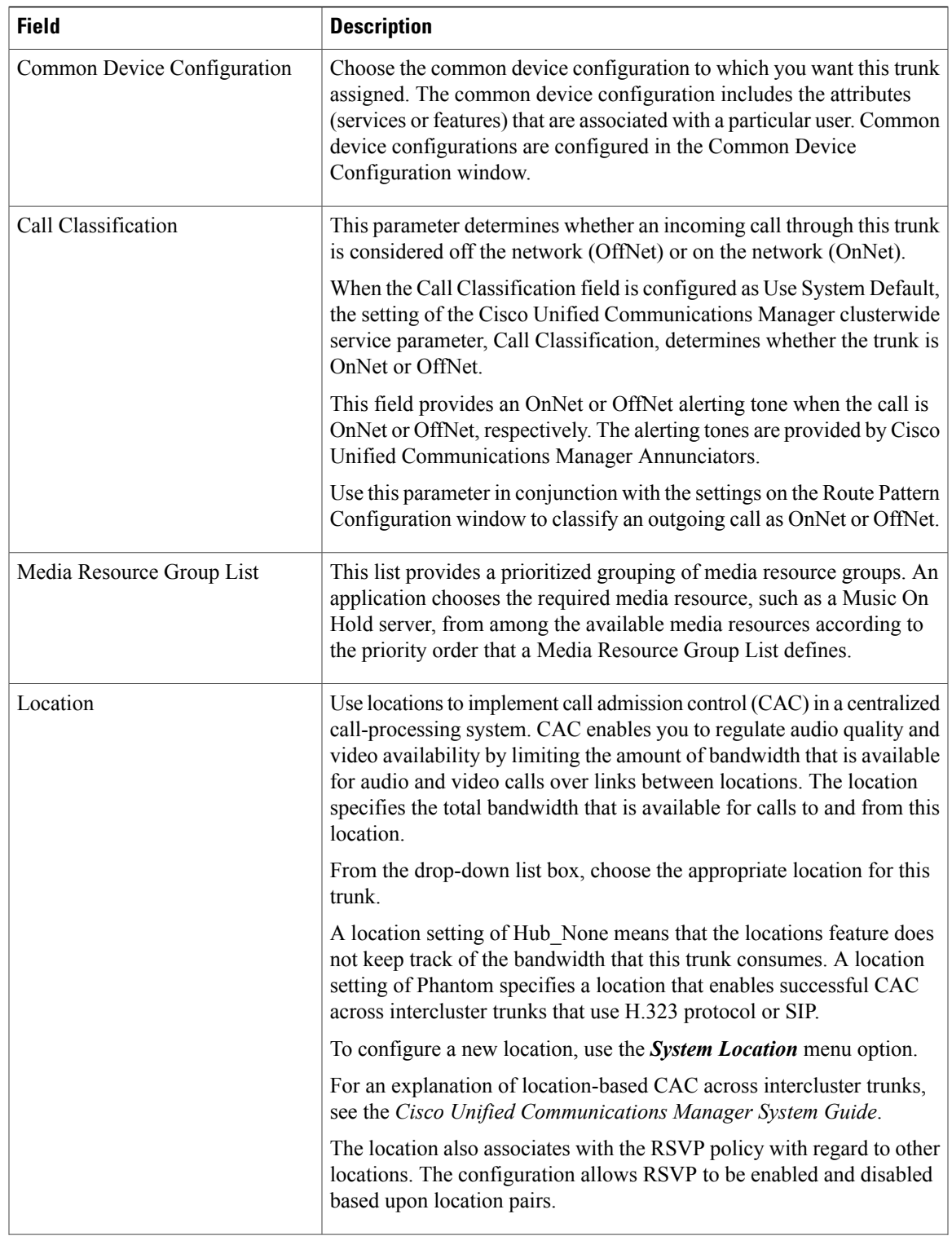

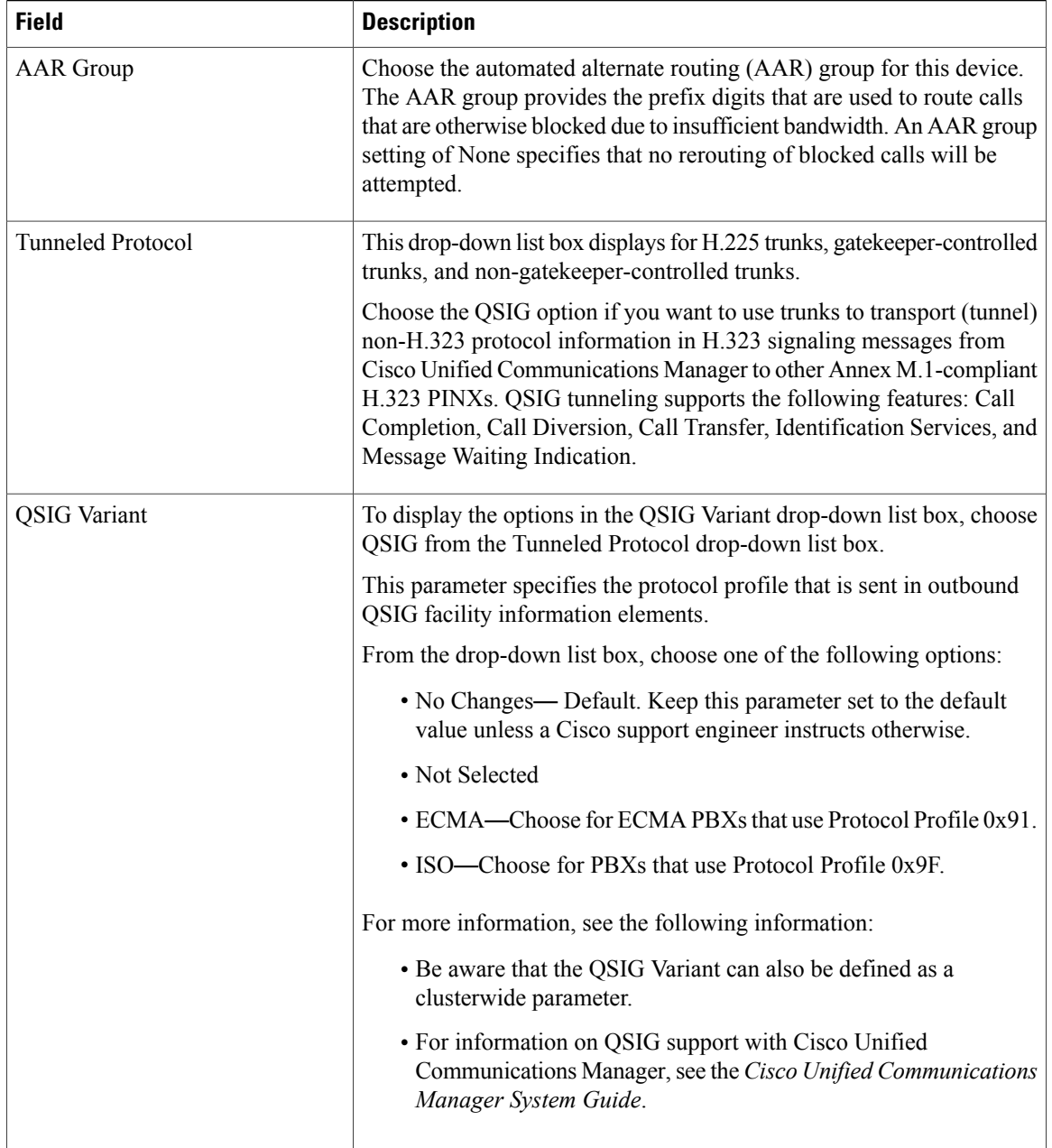

 $\overline{\phantom{a}}$ 

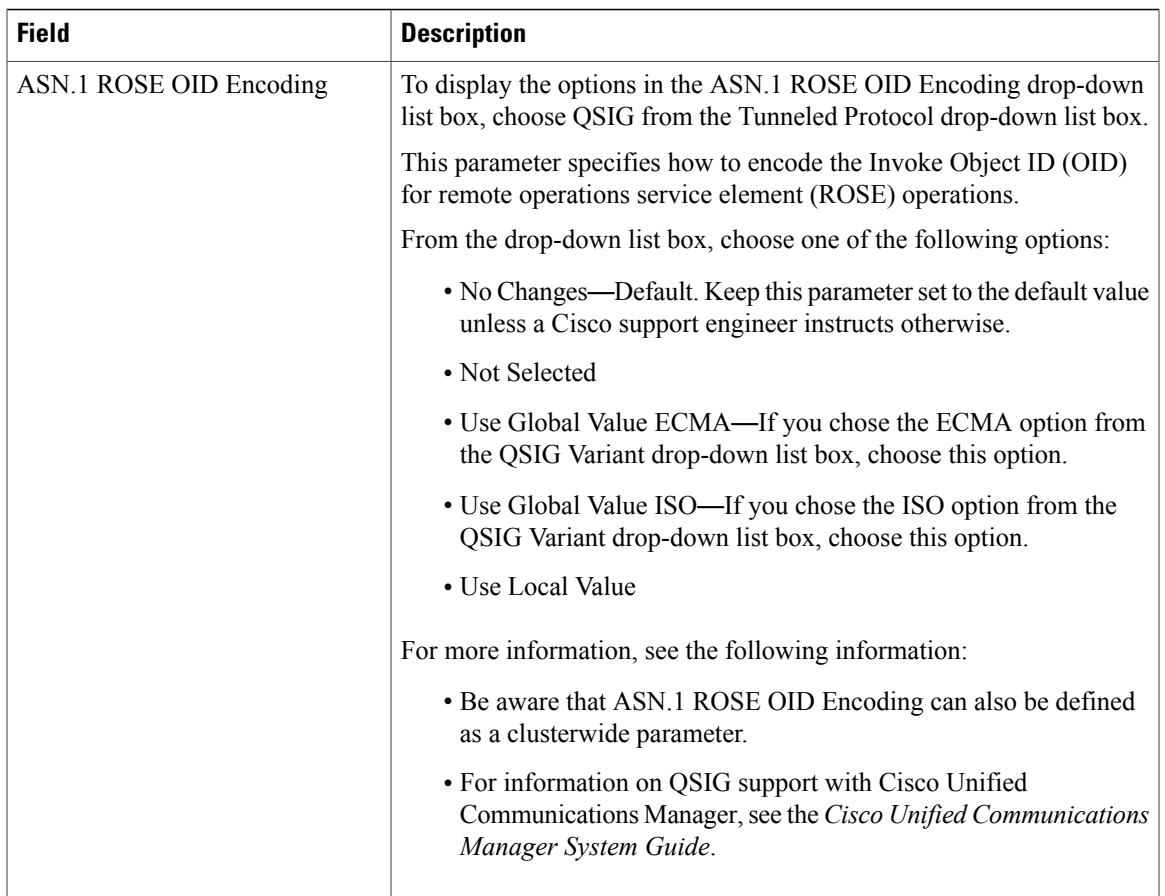

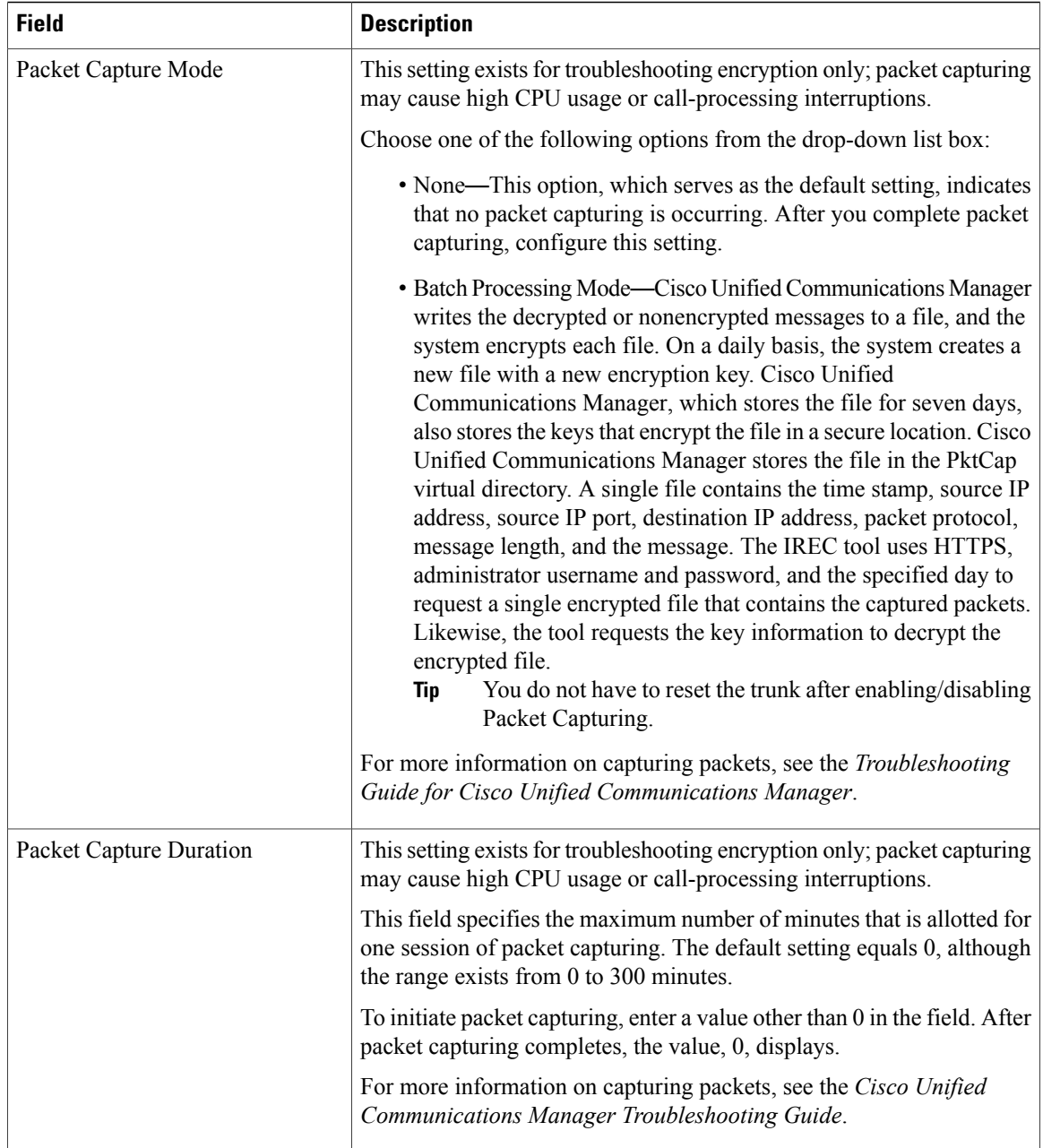

 $\mathbf I$ 

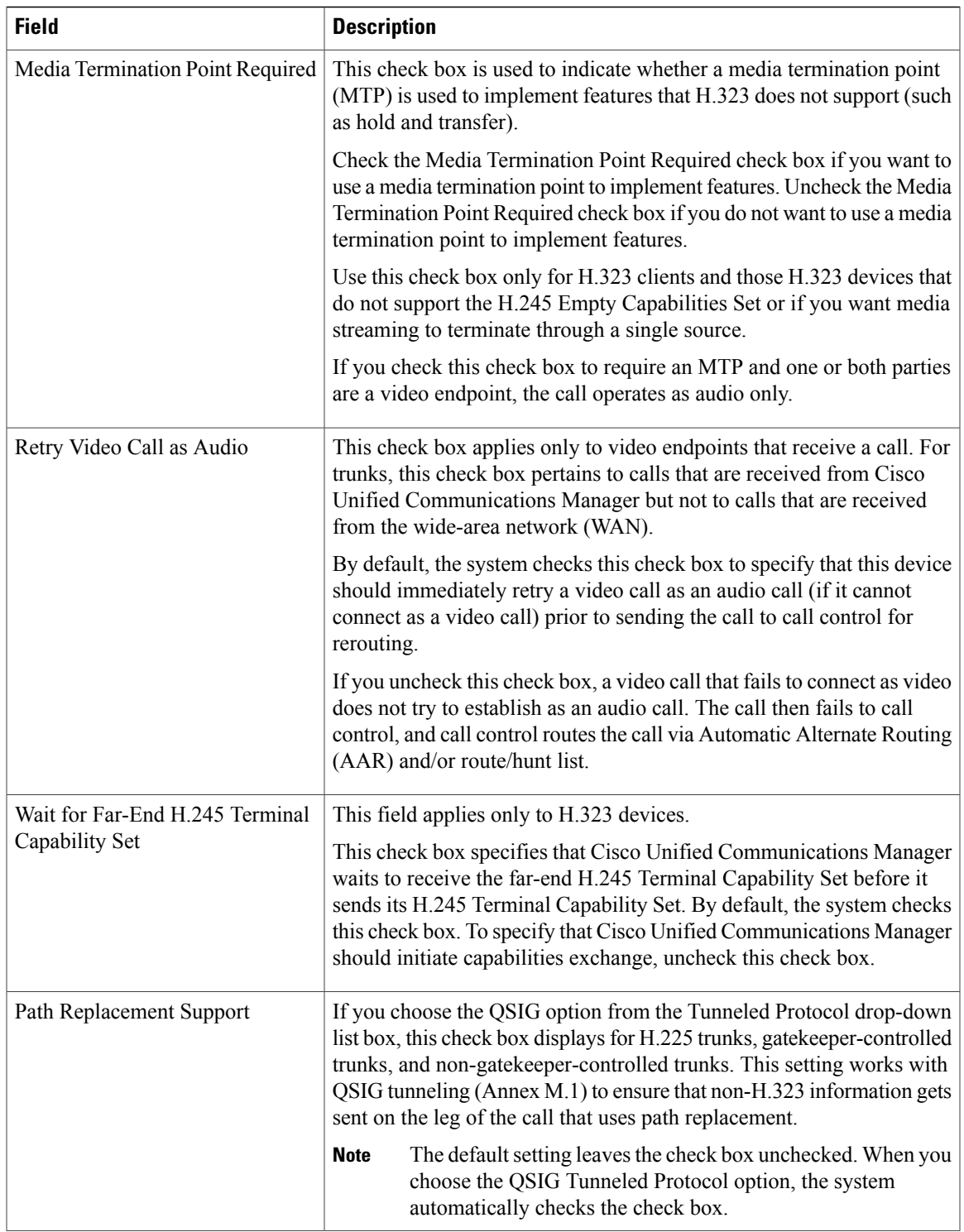

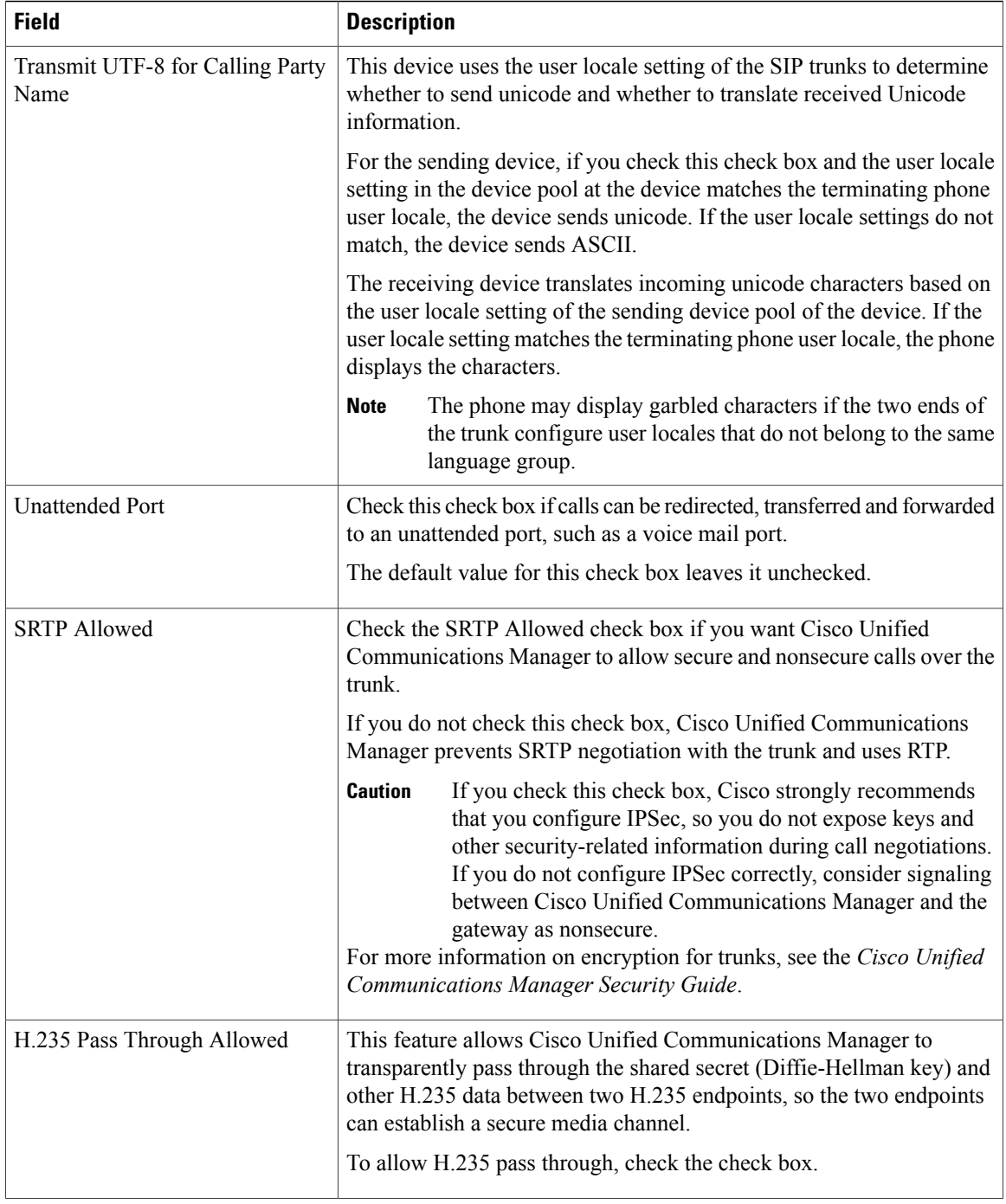

 $\overline{\phantom{a}}$ 

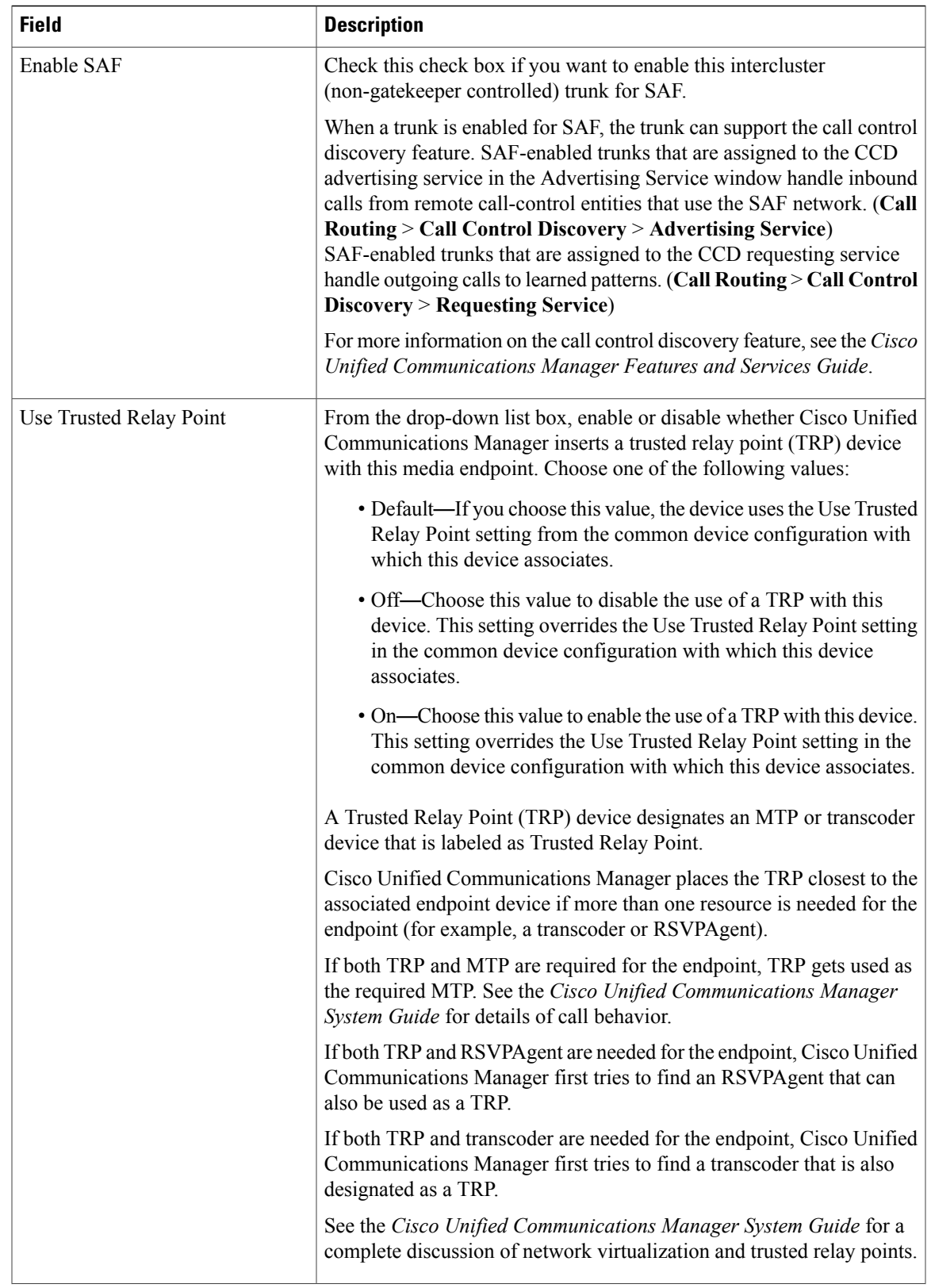

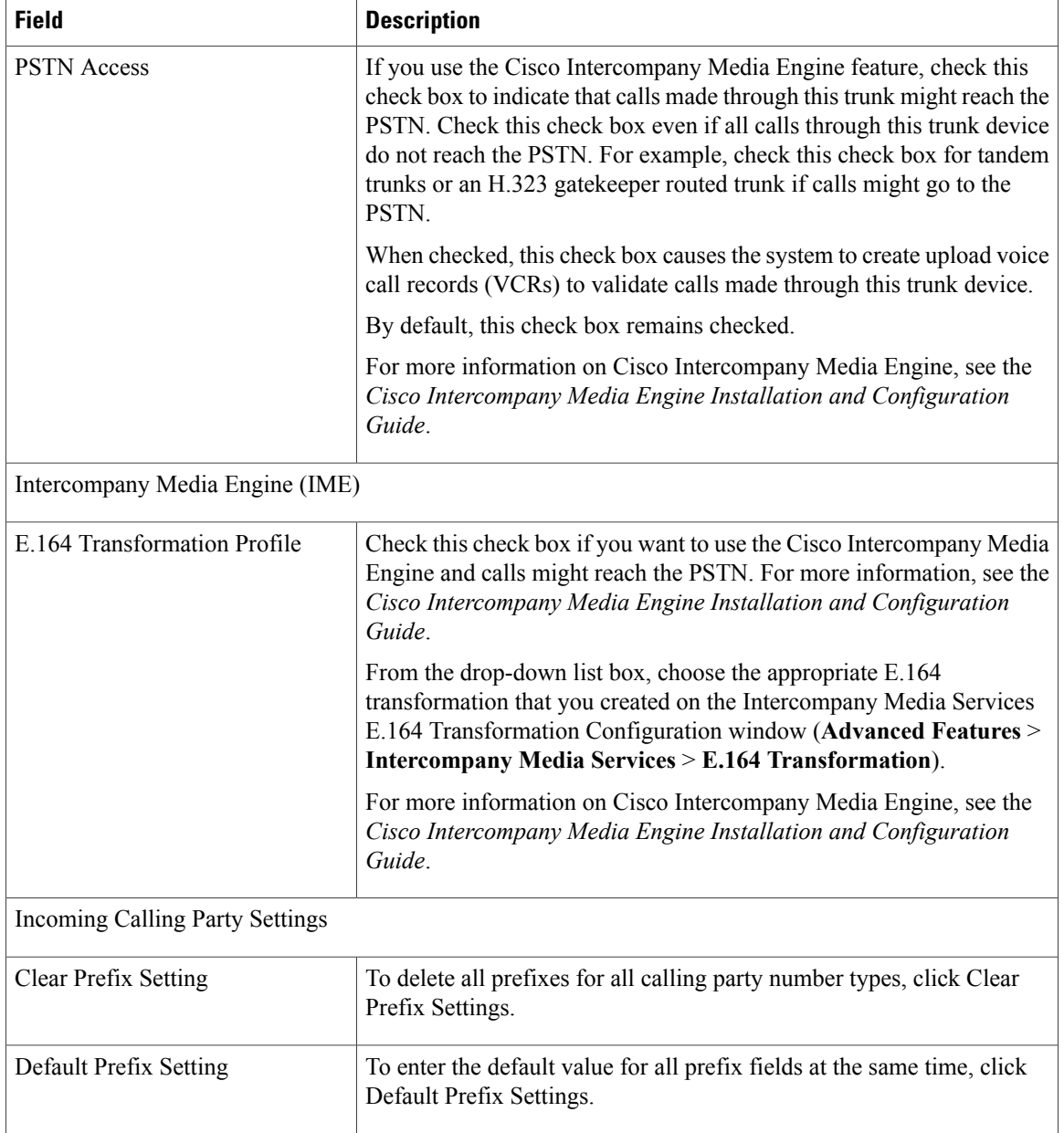

 $\mathbf I$ 

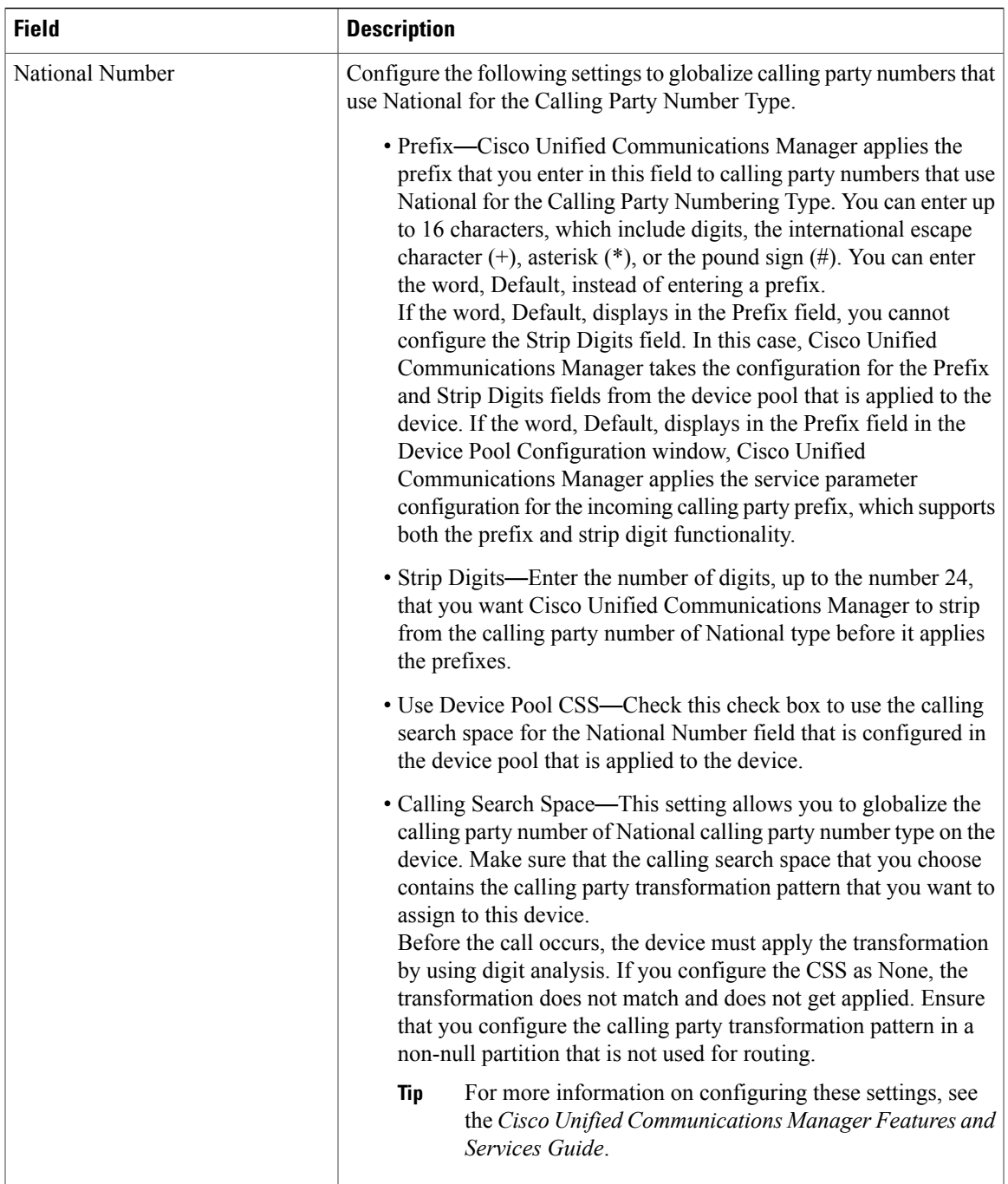

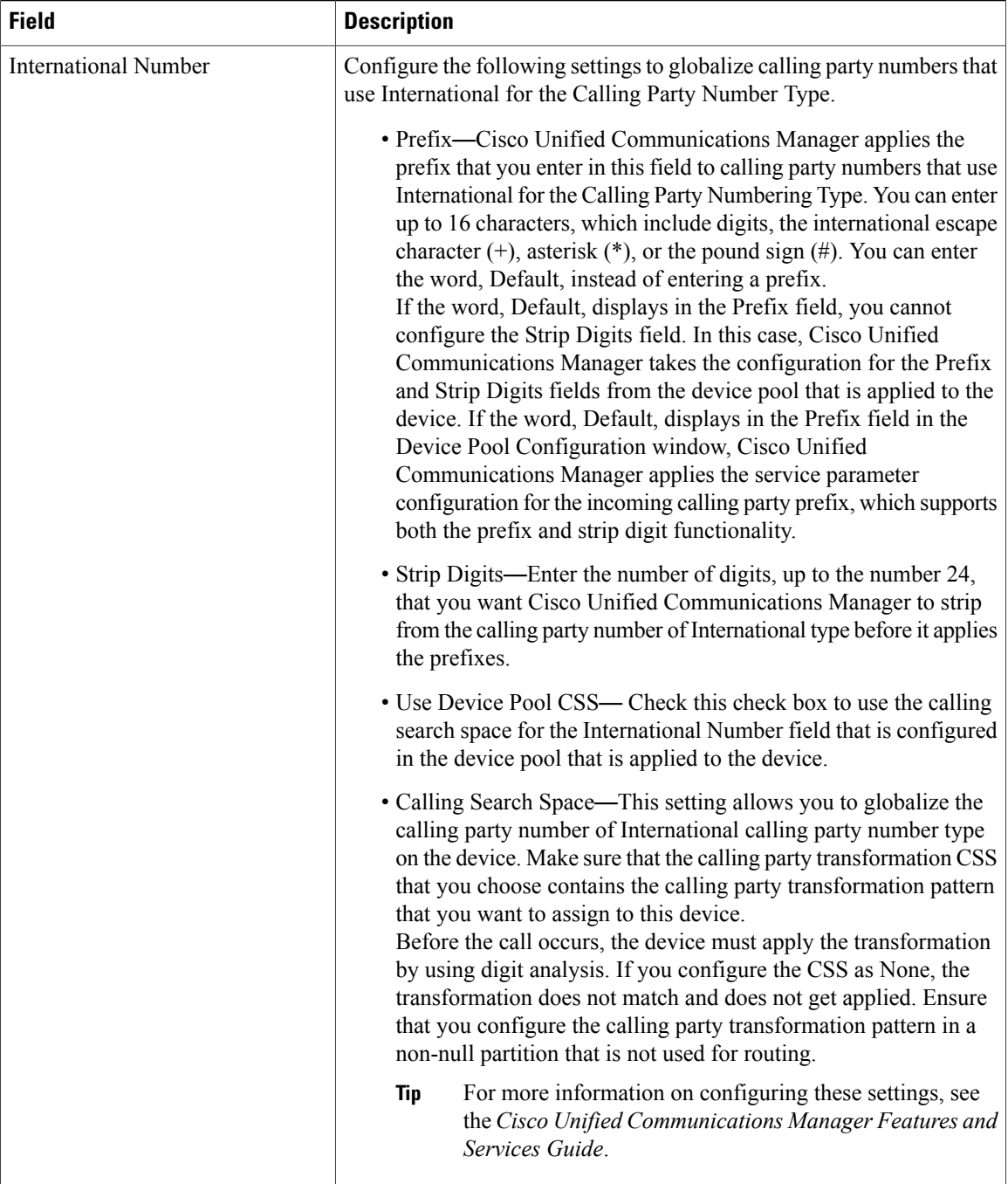

 $\overline{\phantom{a}}$ 

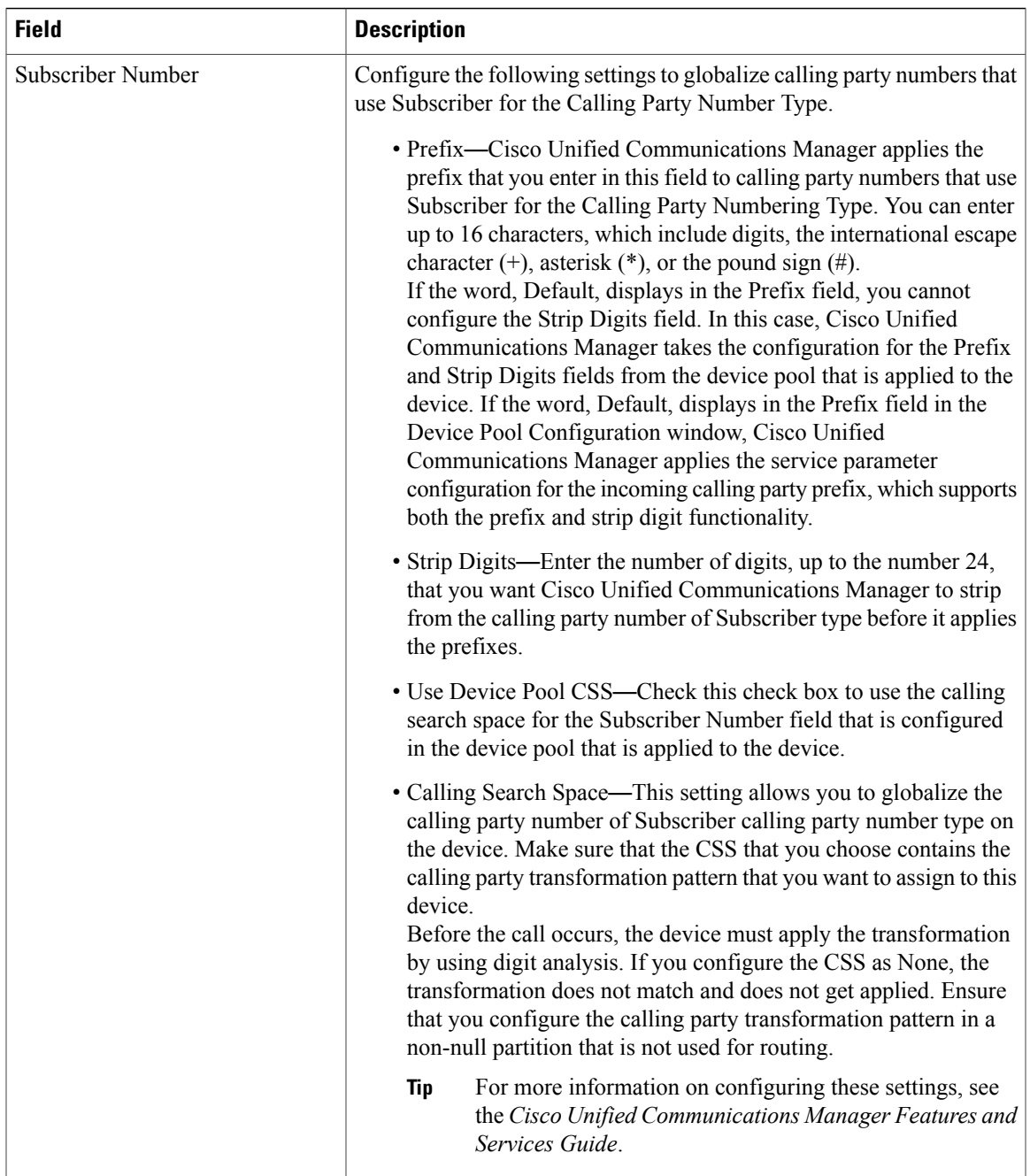

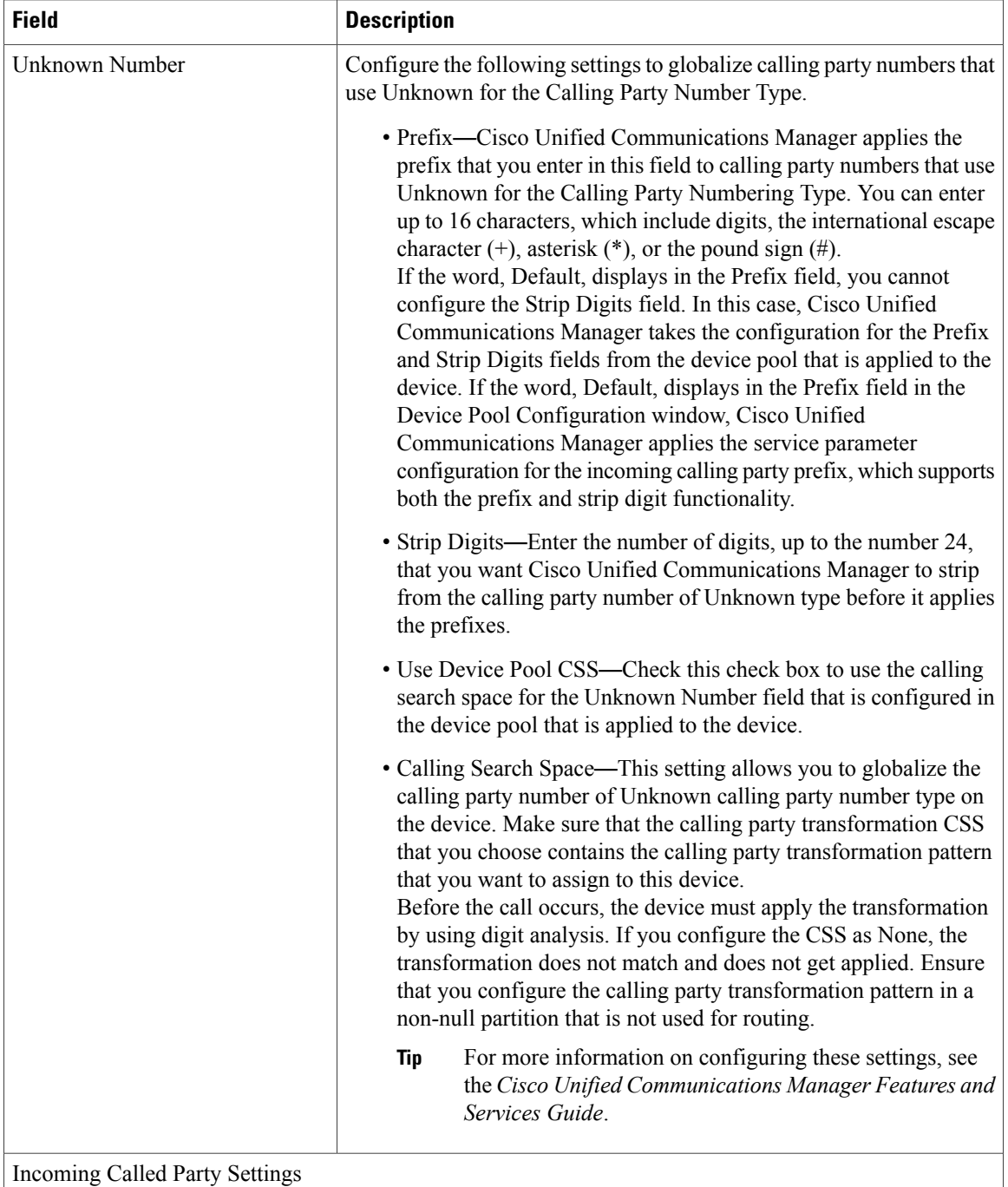

The H.323 protocol does not support the international escape character +. To ensure the correct prefixes, including the +, get applied to inbound calls over H.323 trunks, configure the incoming called party settings; that is, configuring the incoming called party settings ensuresthat when an inbound call comesfrom a H.323 trunk, Cisco Unified Communications Manager transforms the called party number back to the value that was originally sent over the trunk.

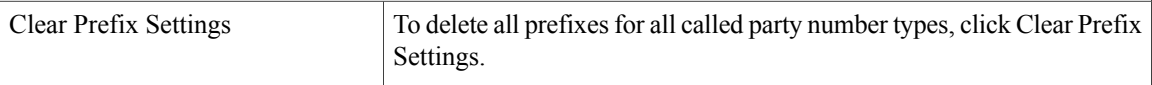
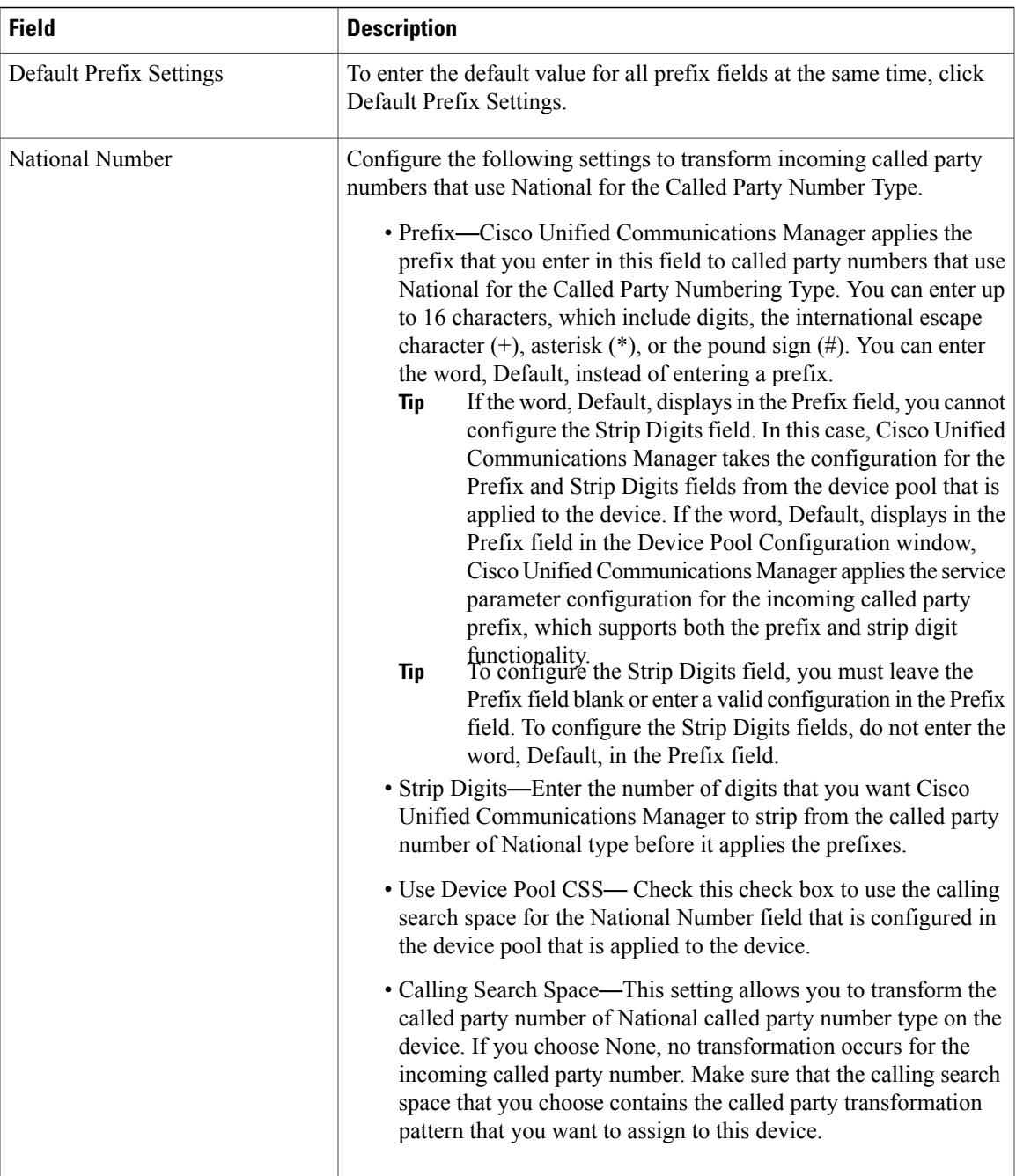

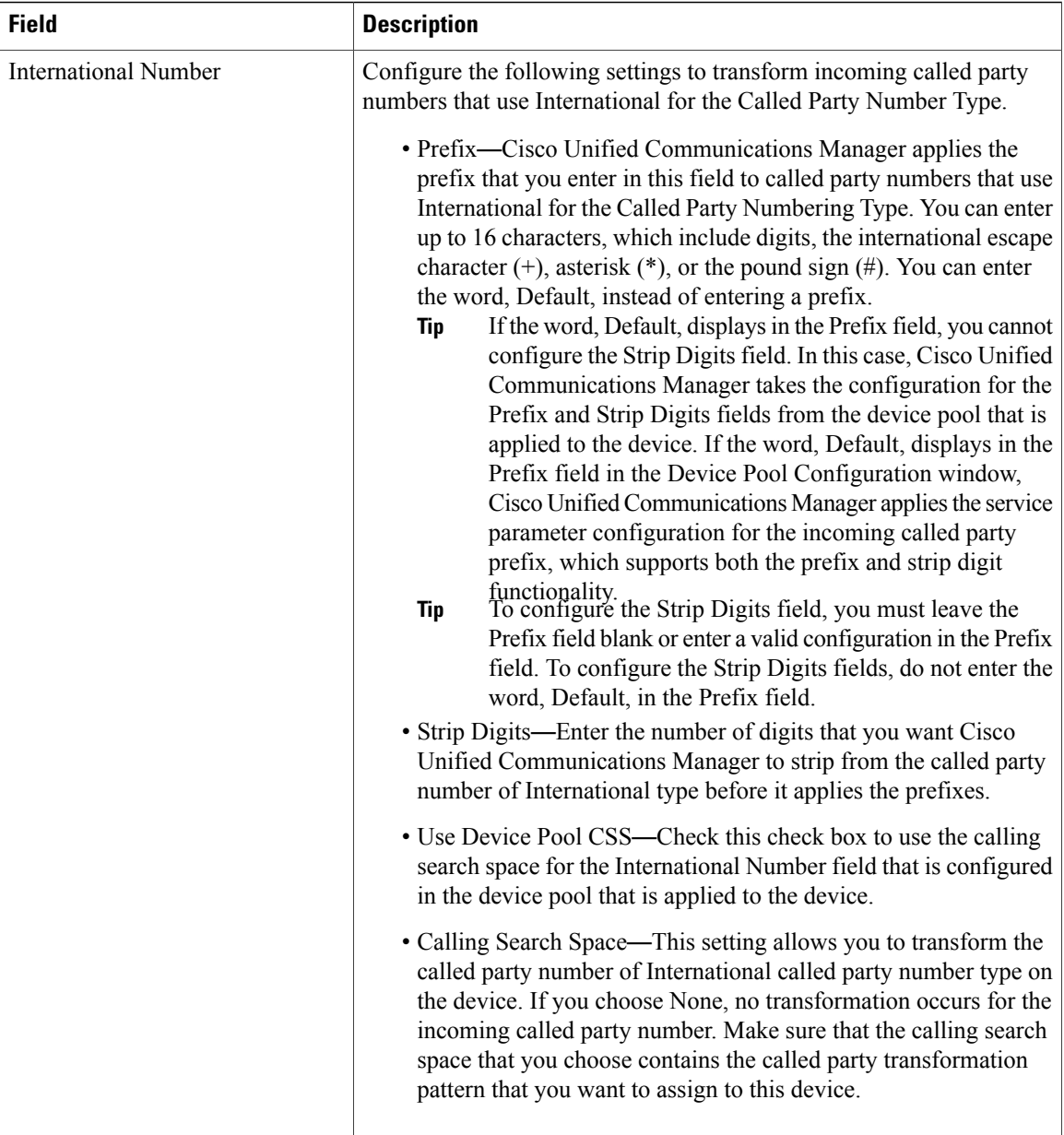

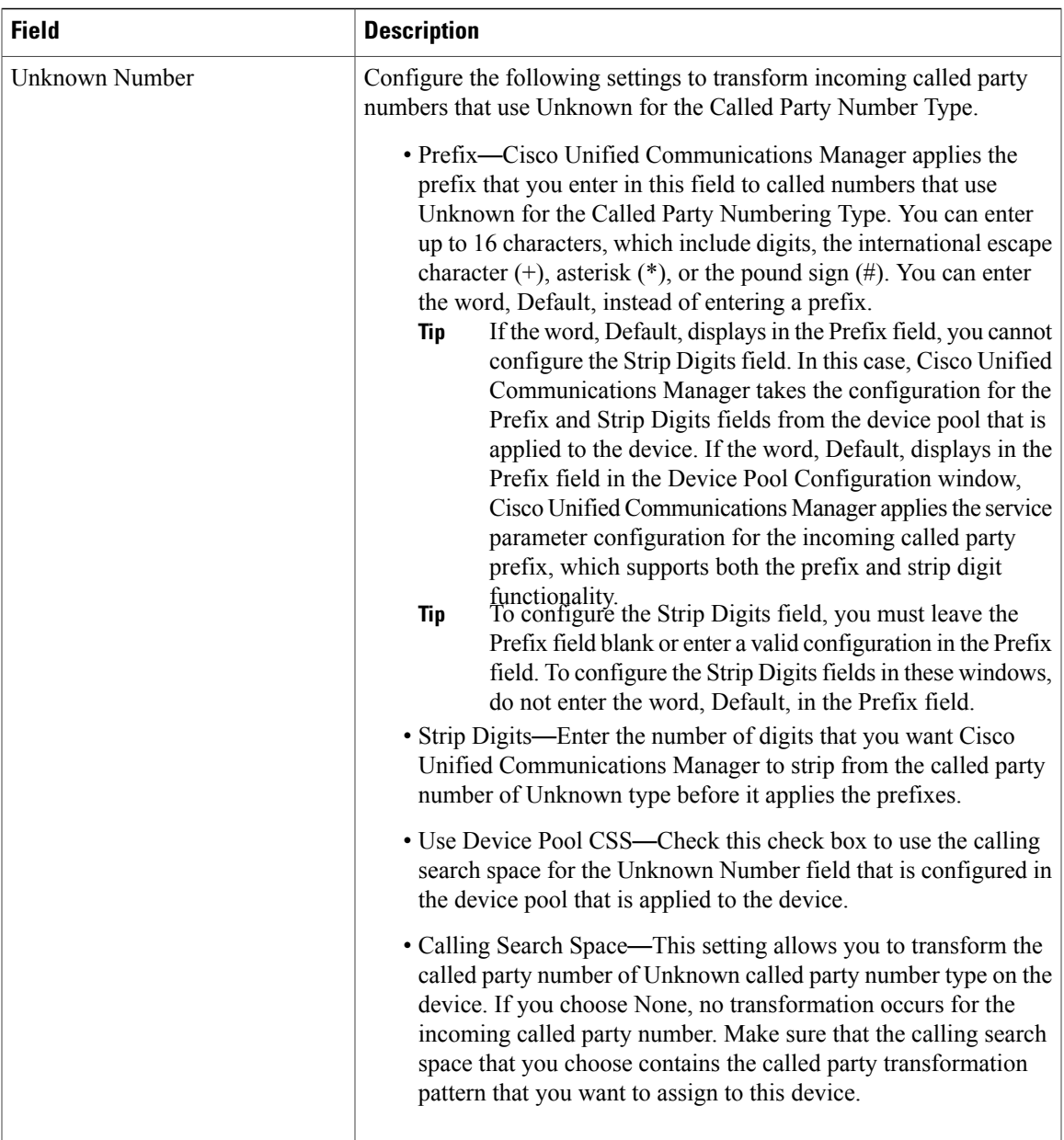

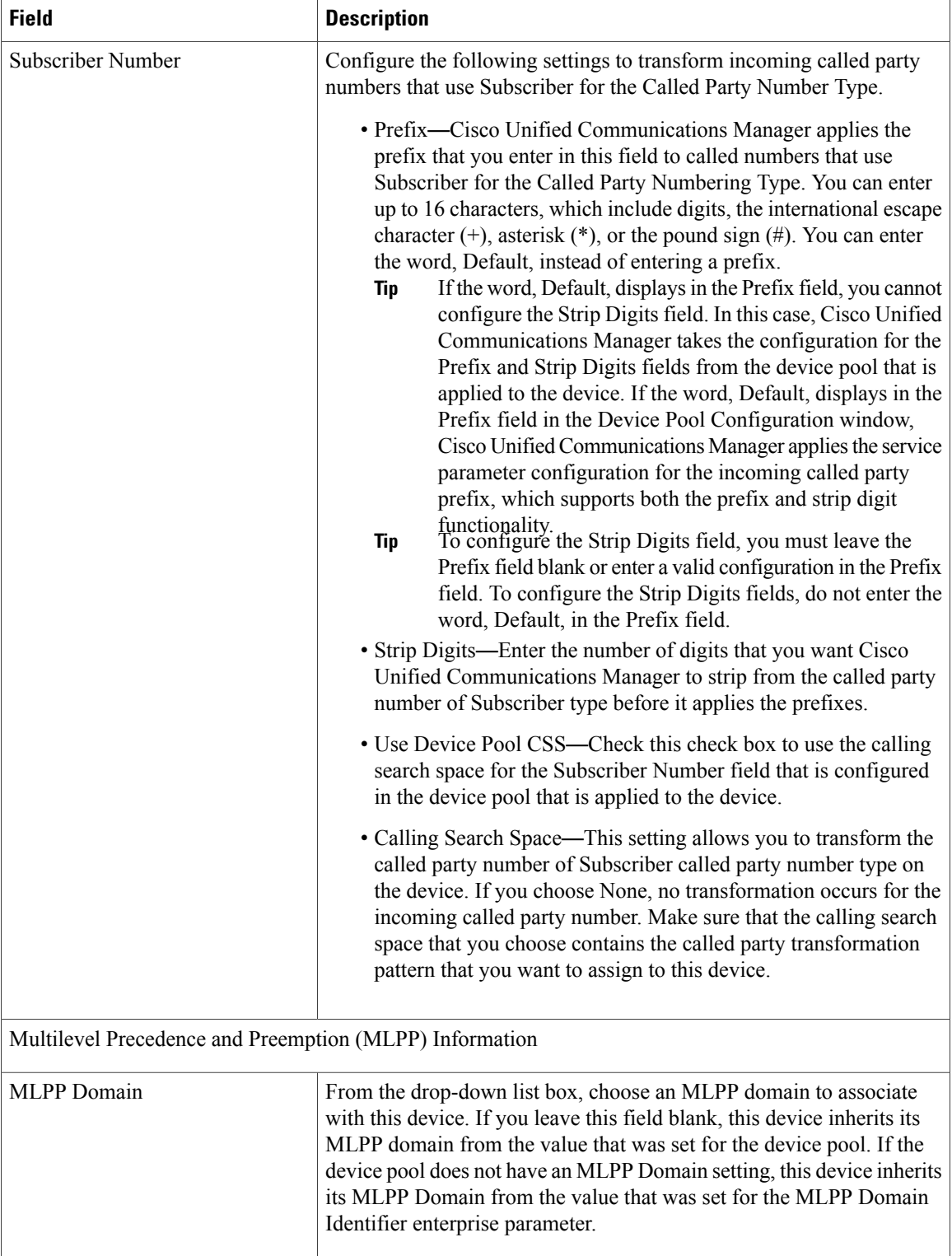

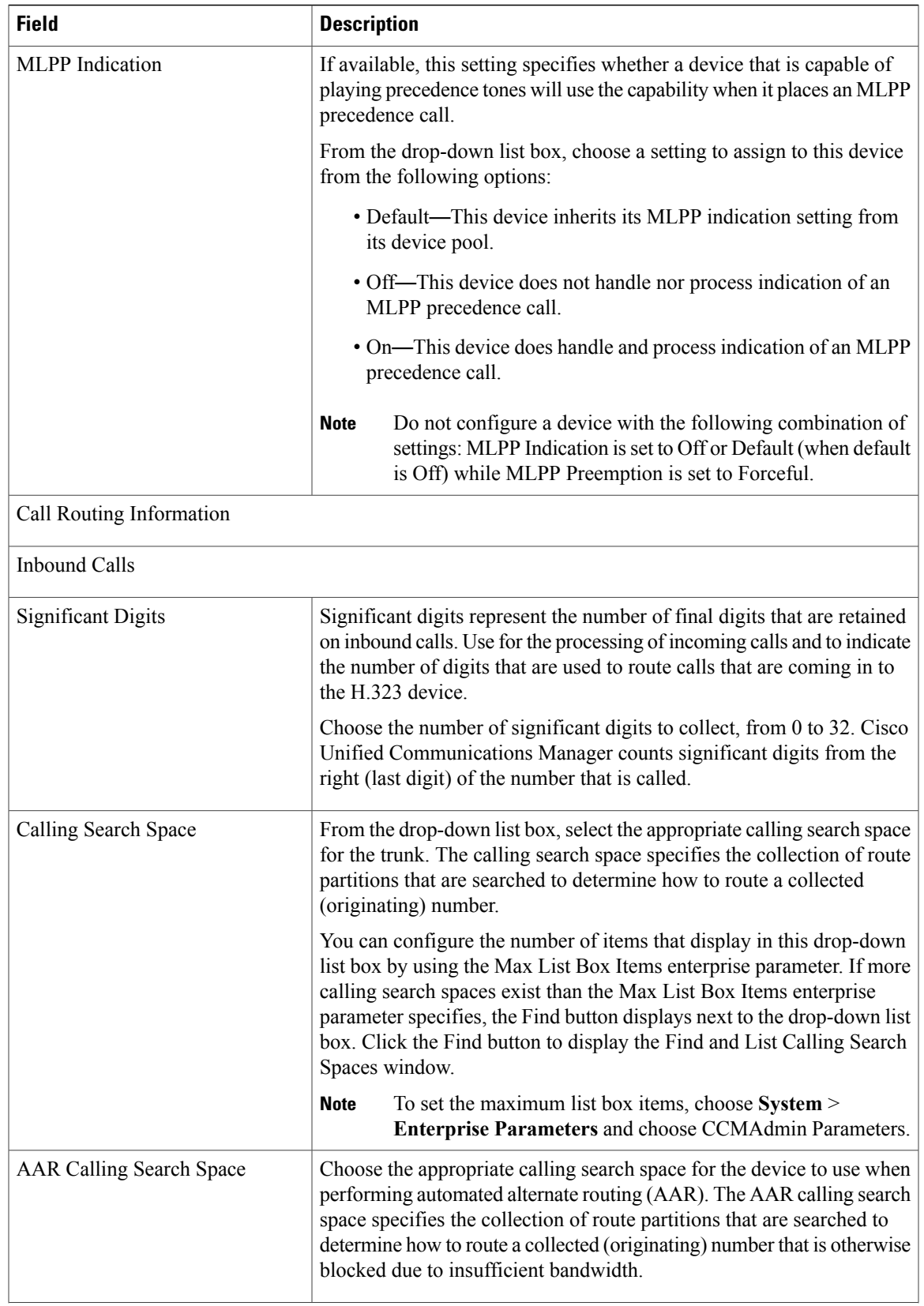

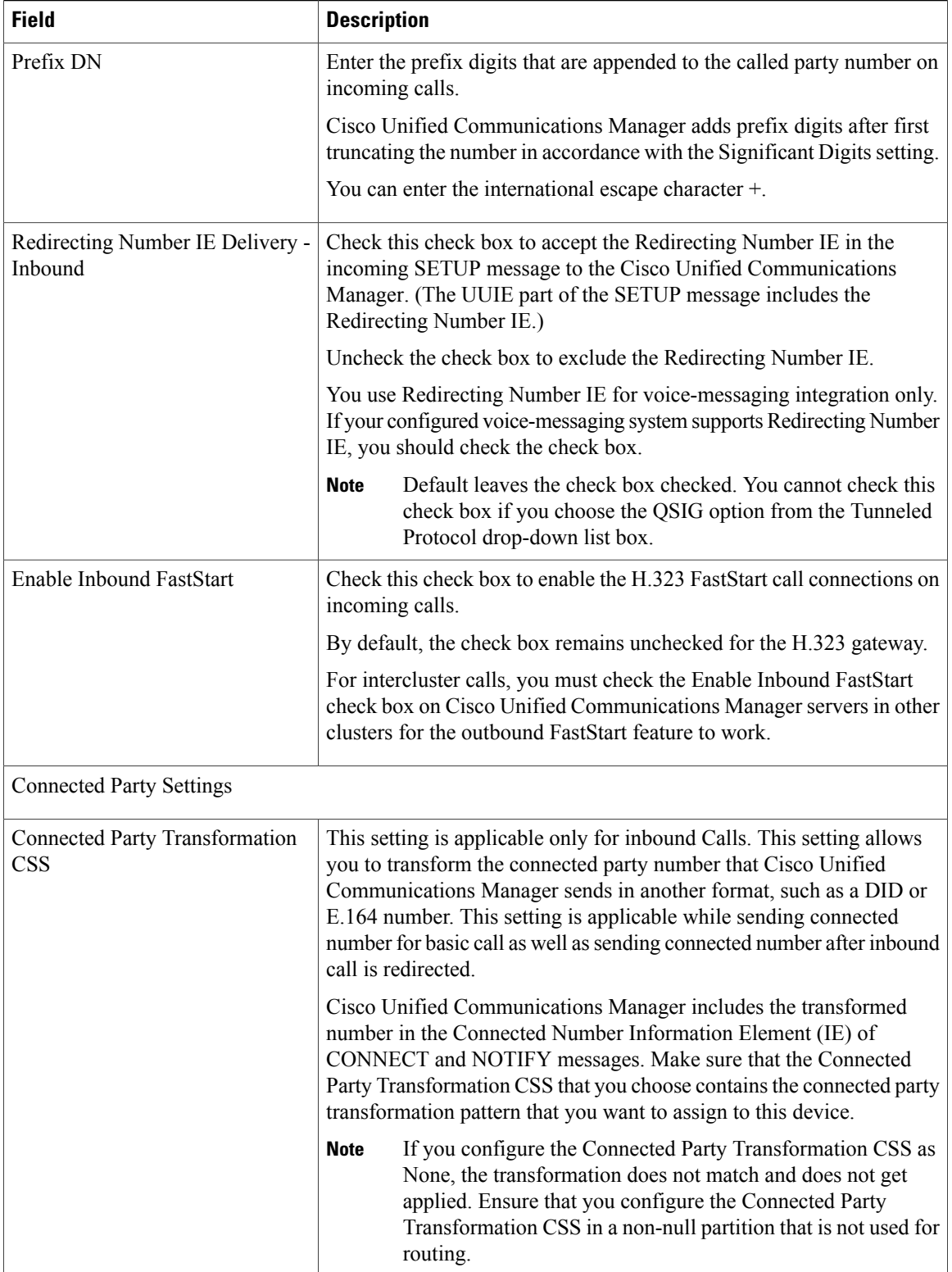

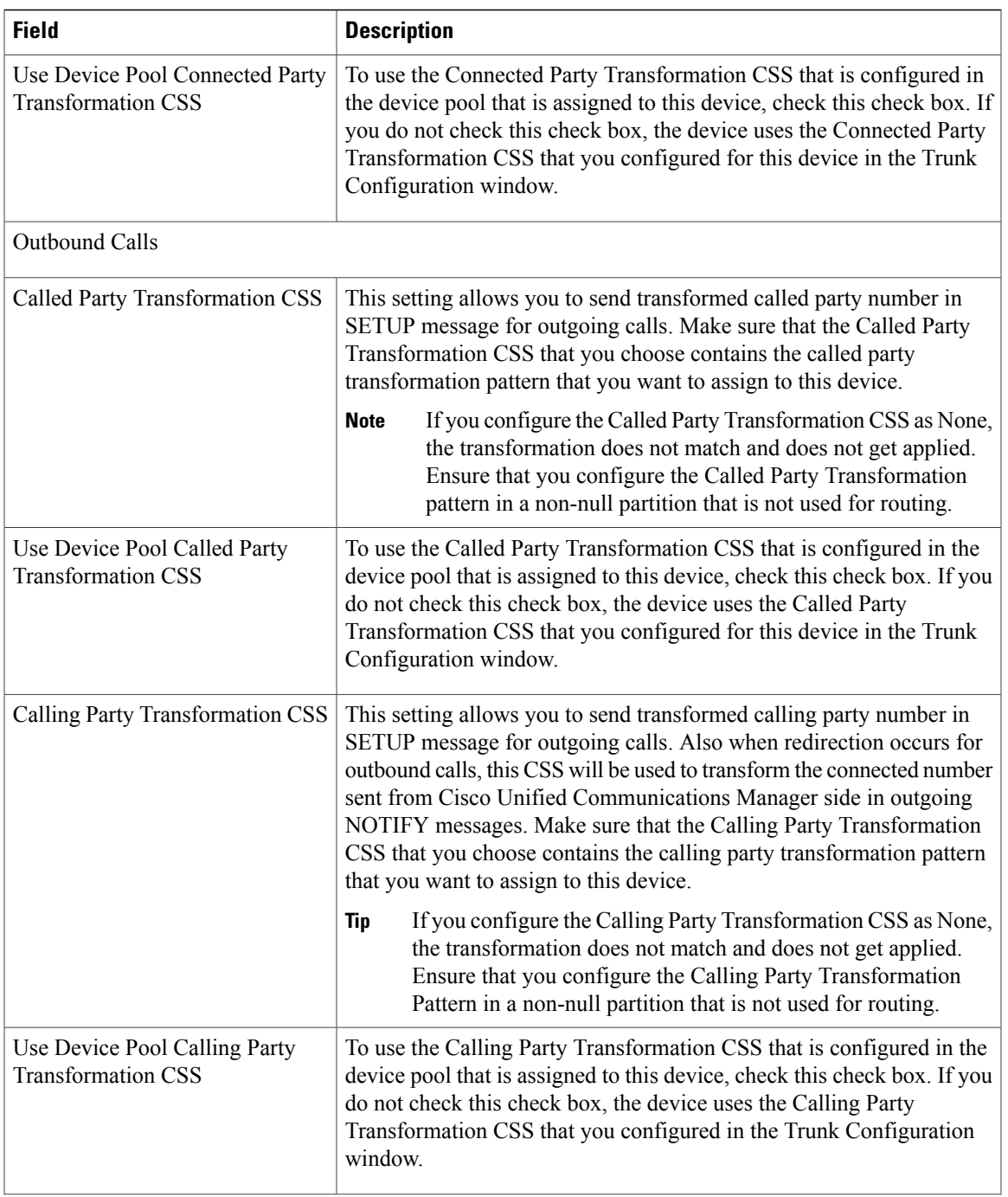

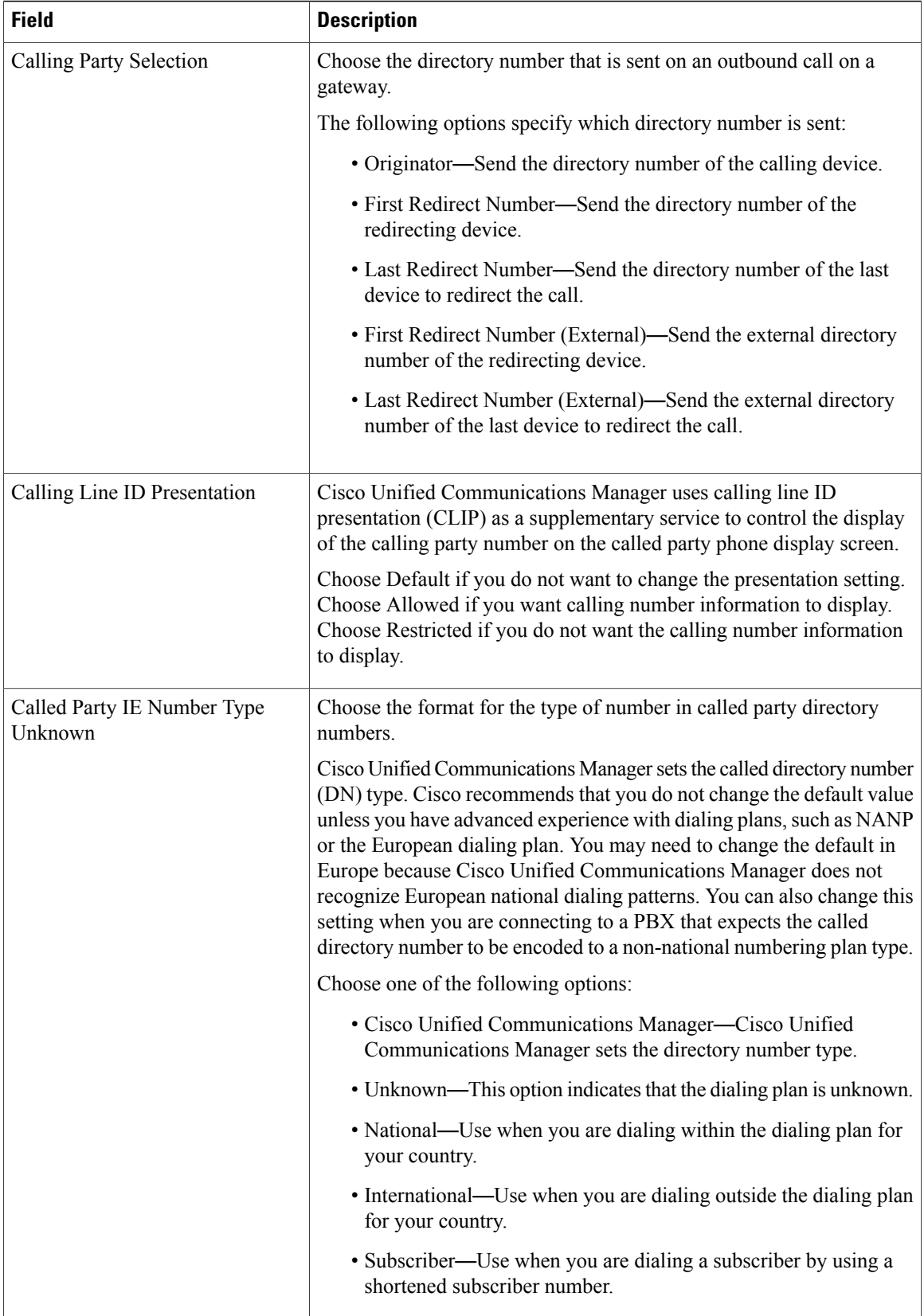

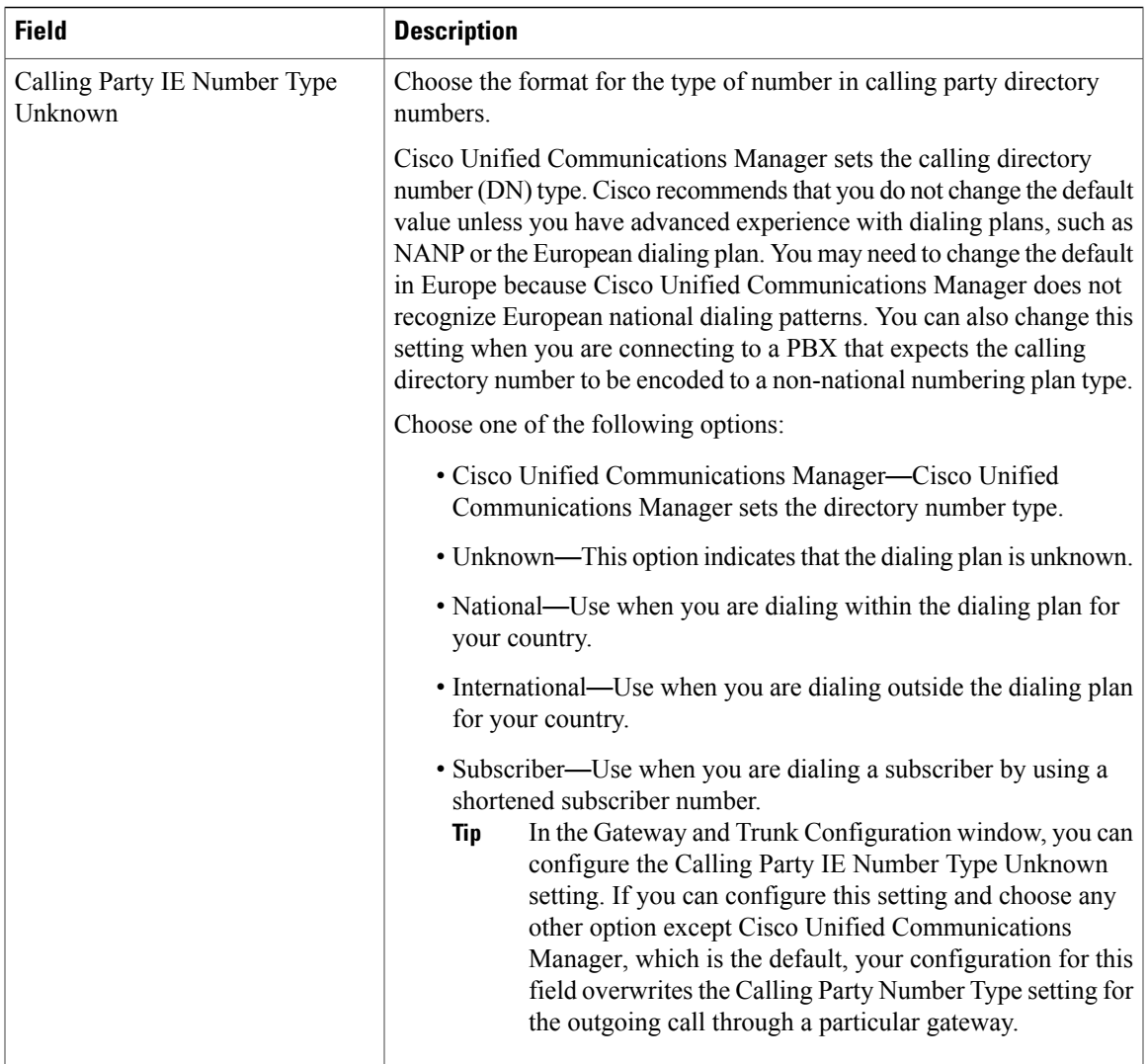

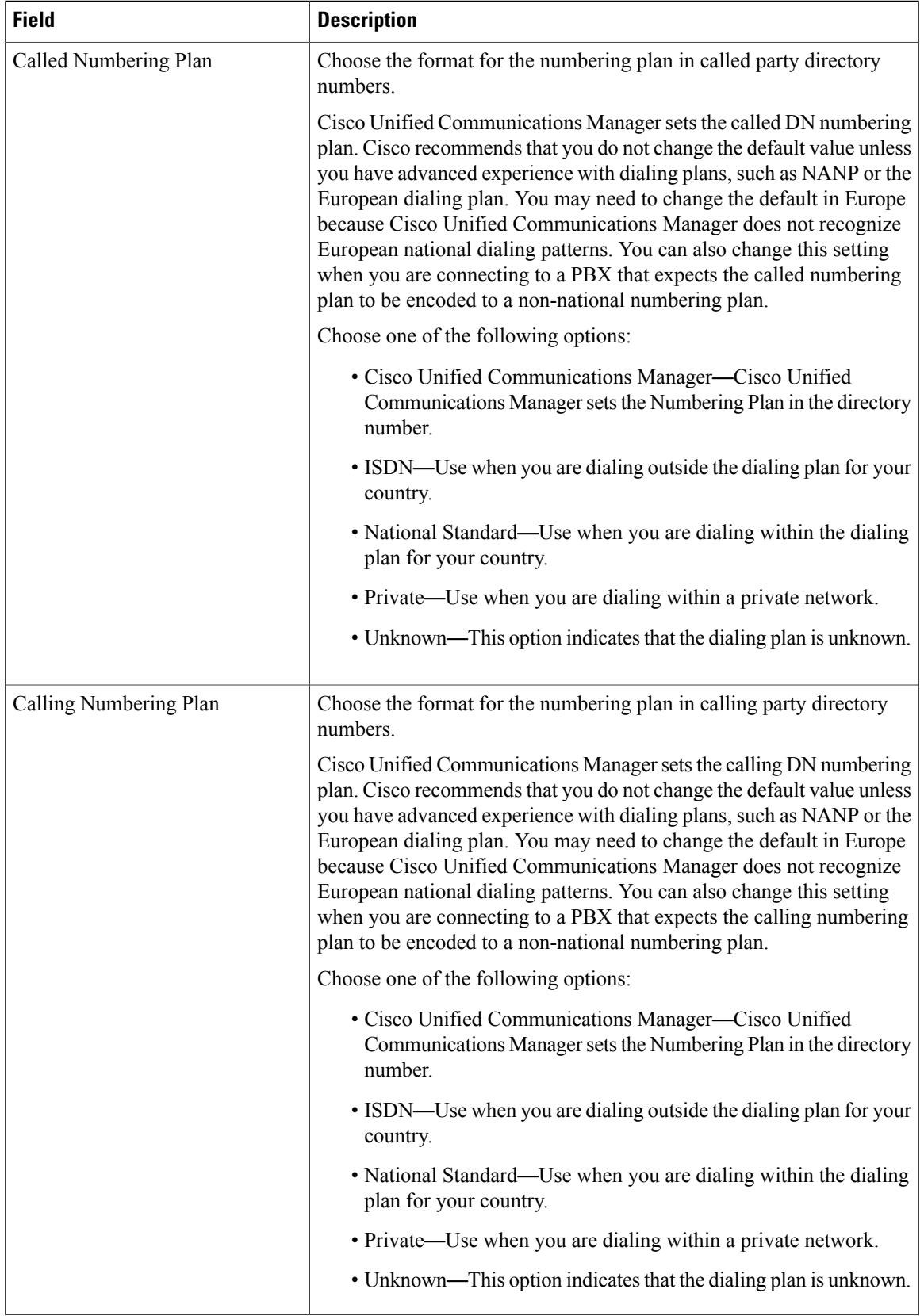

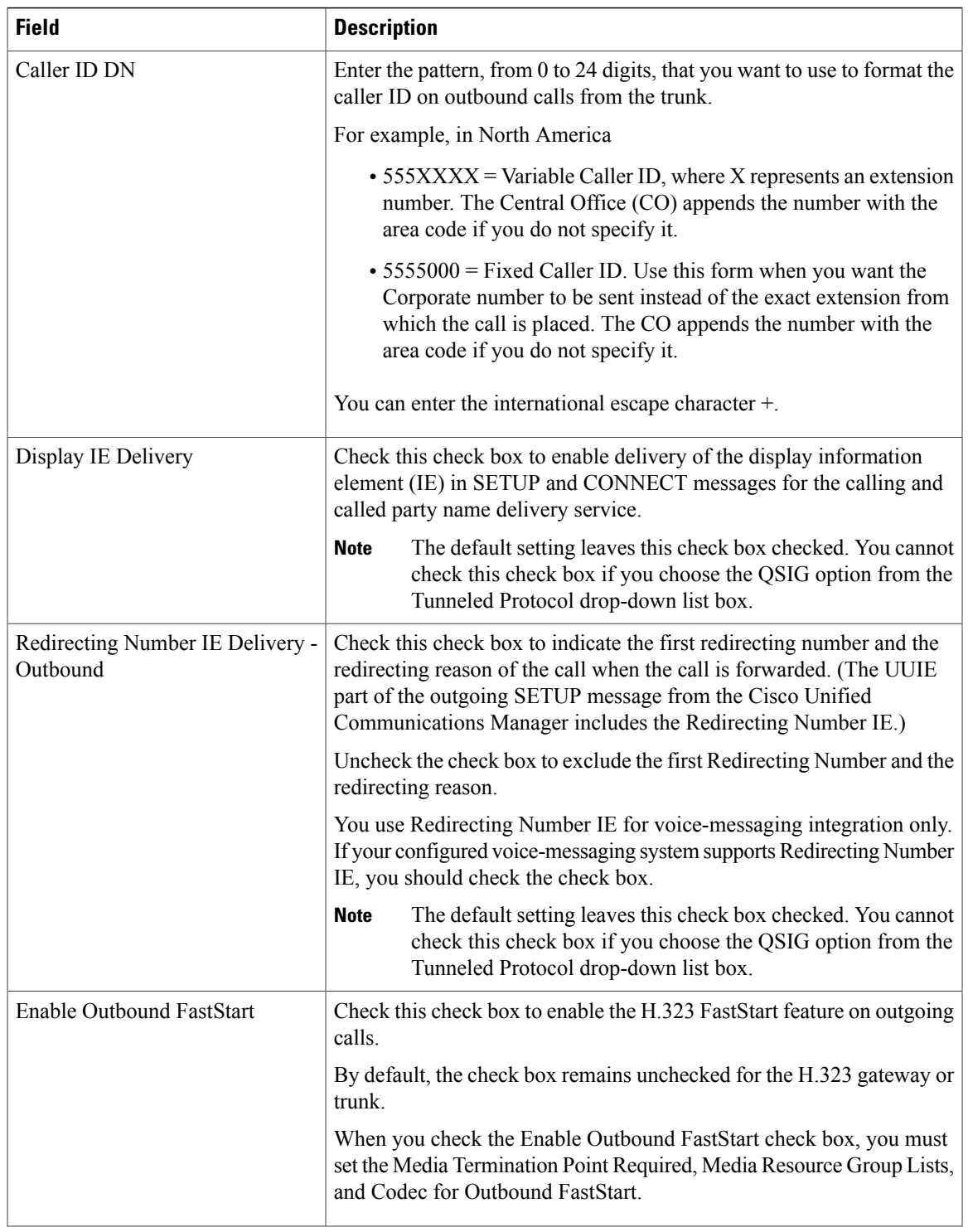

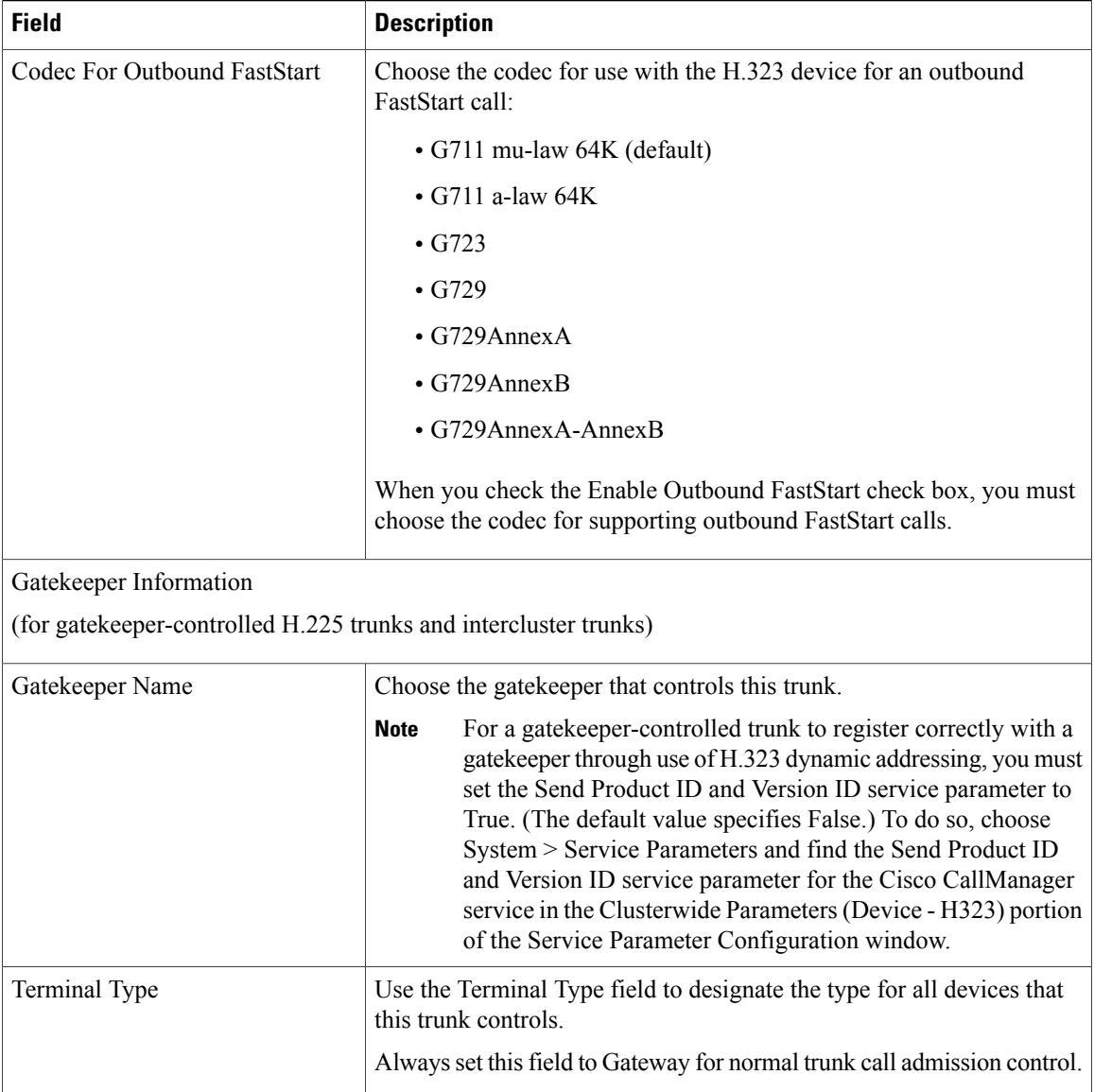

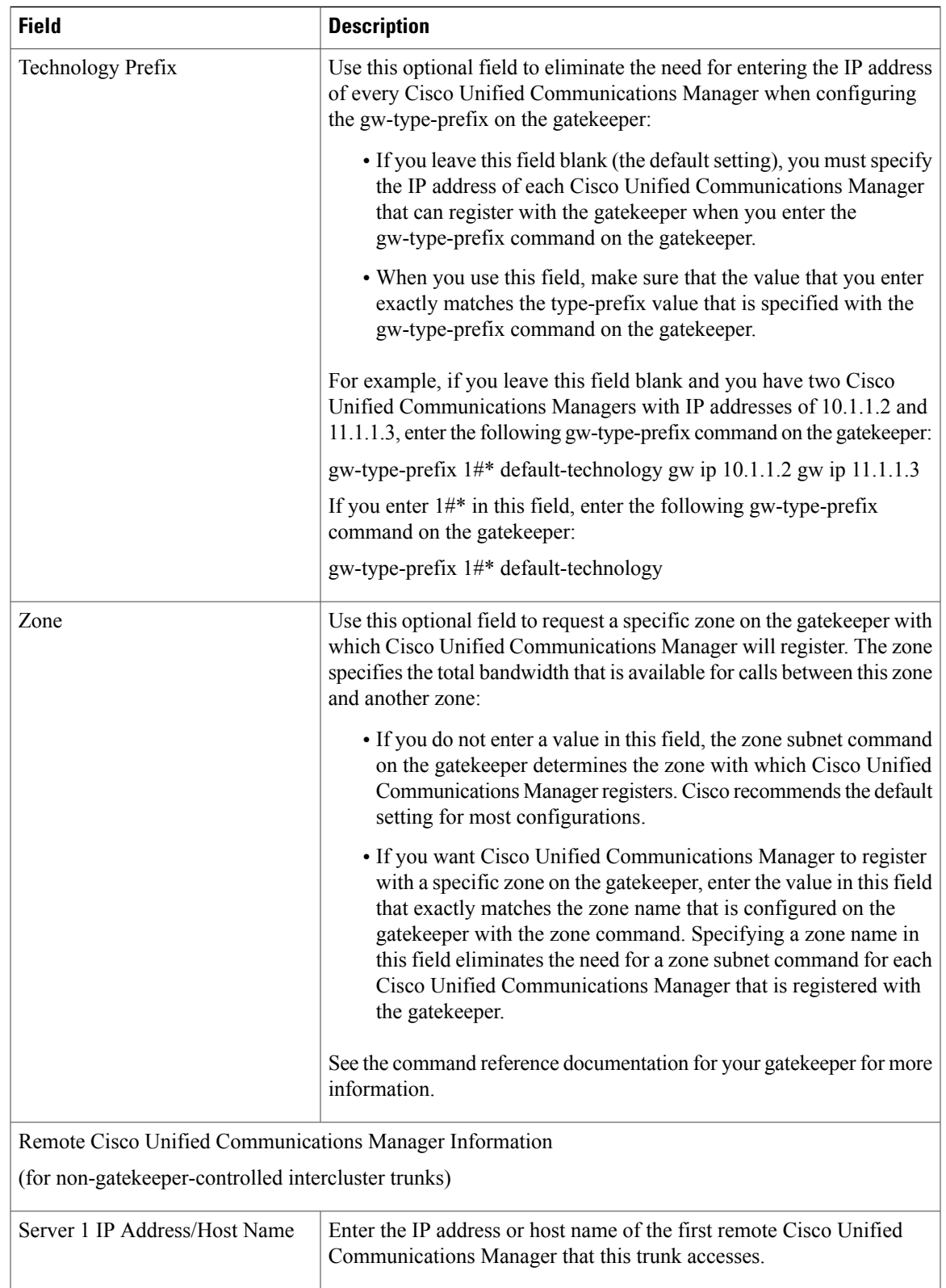

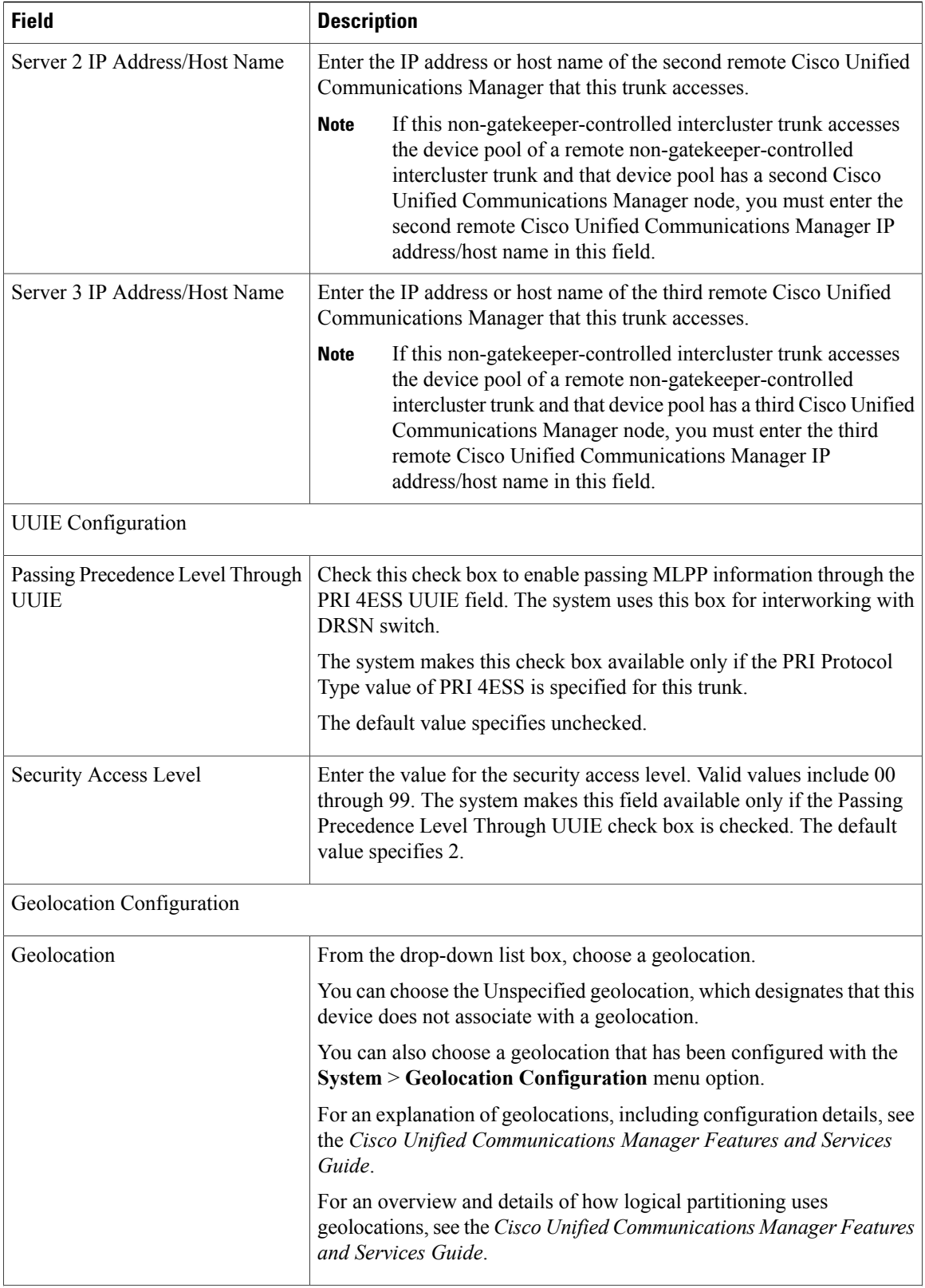

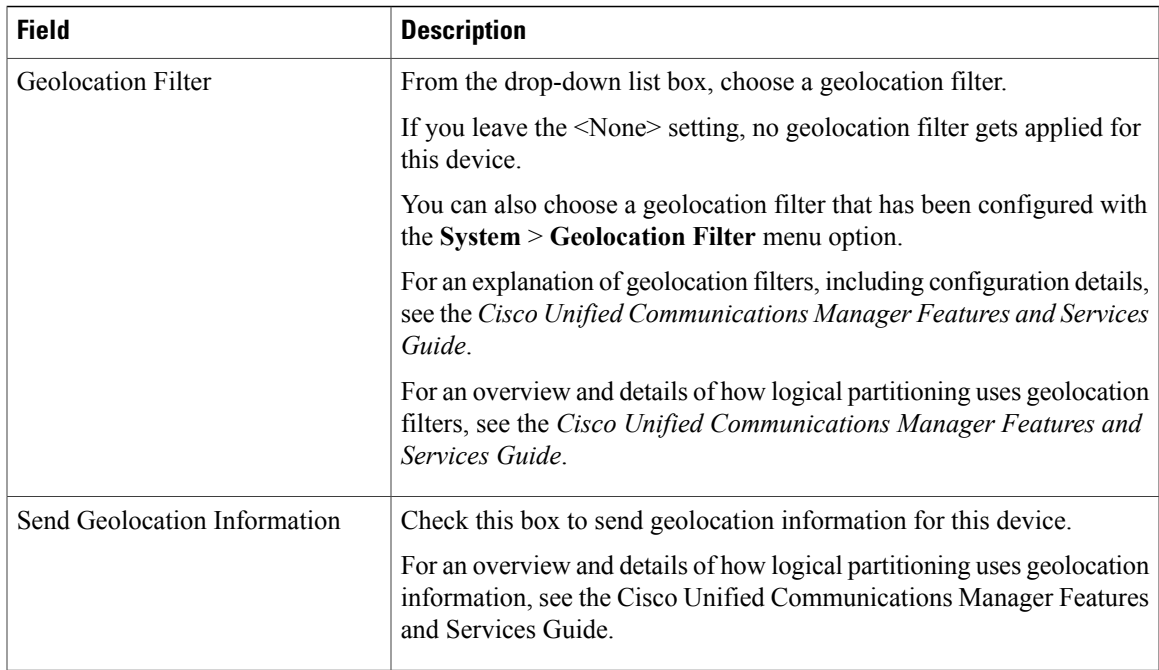

## **Related Topics**

[Location](#page-160-0) Setup , on page 127 Service [Parameter](#page-184-0) Setup , on page 151 About [Calling](#page-306-0) Search Space Setup , on page 273

## **SIP Trunk Settings**

The following table describes the settings for SIP trunks.

## **Table 102: SIP Trunk Settings**

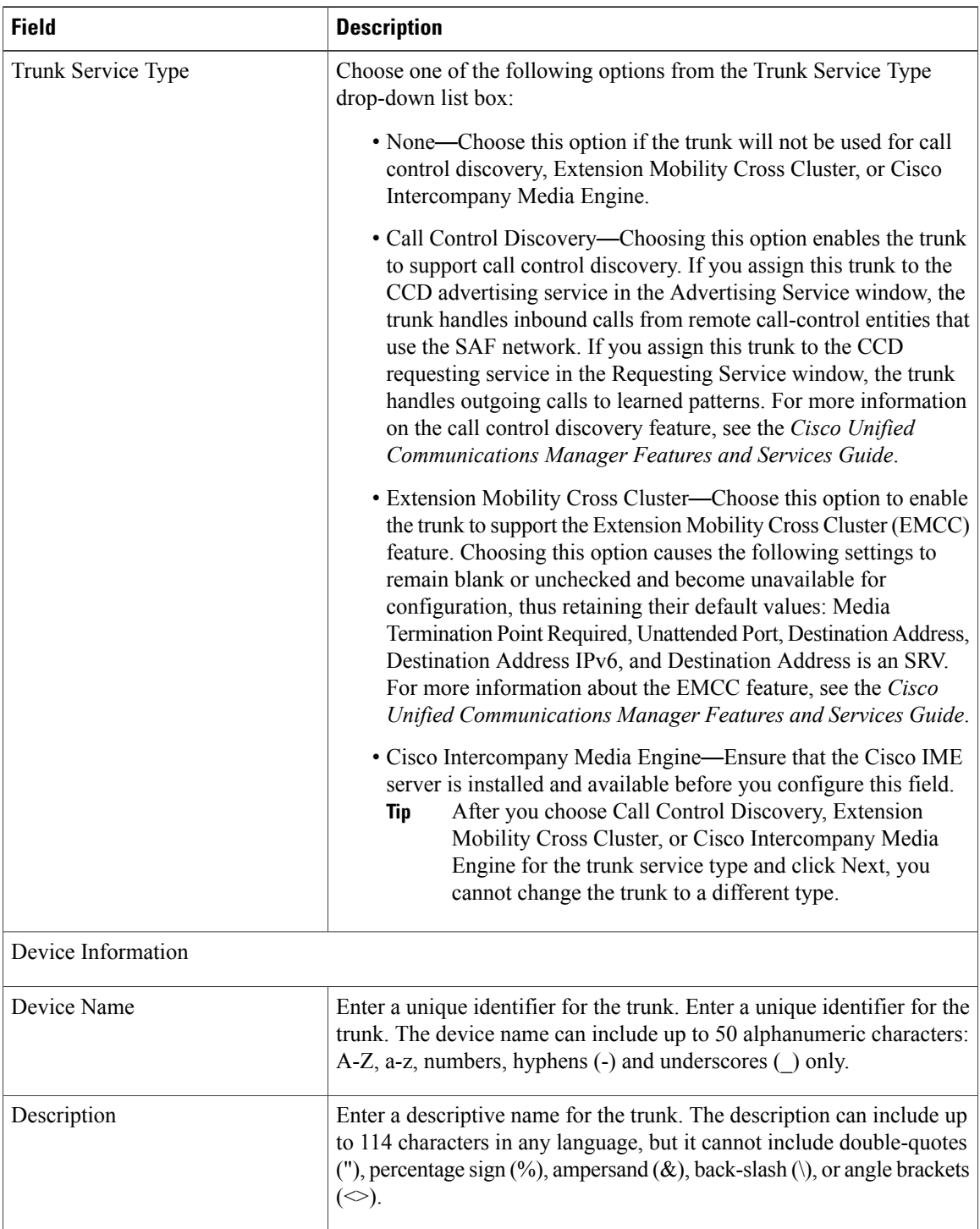

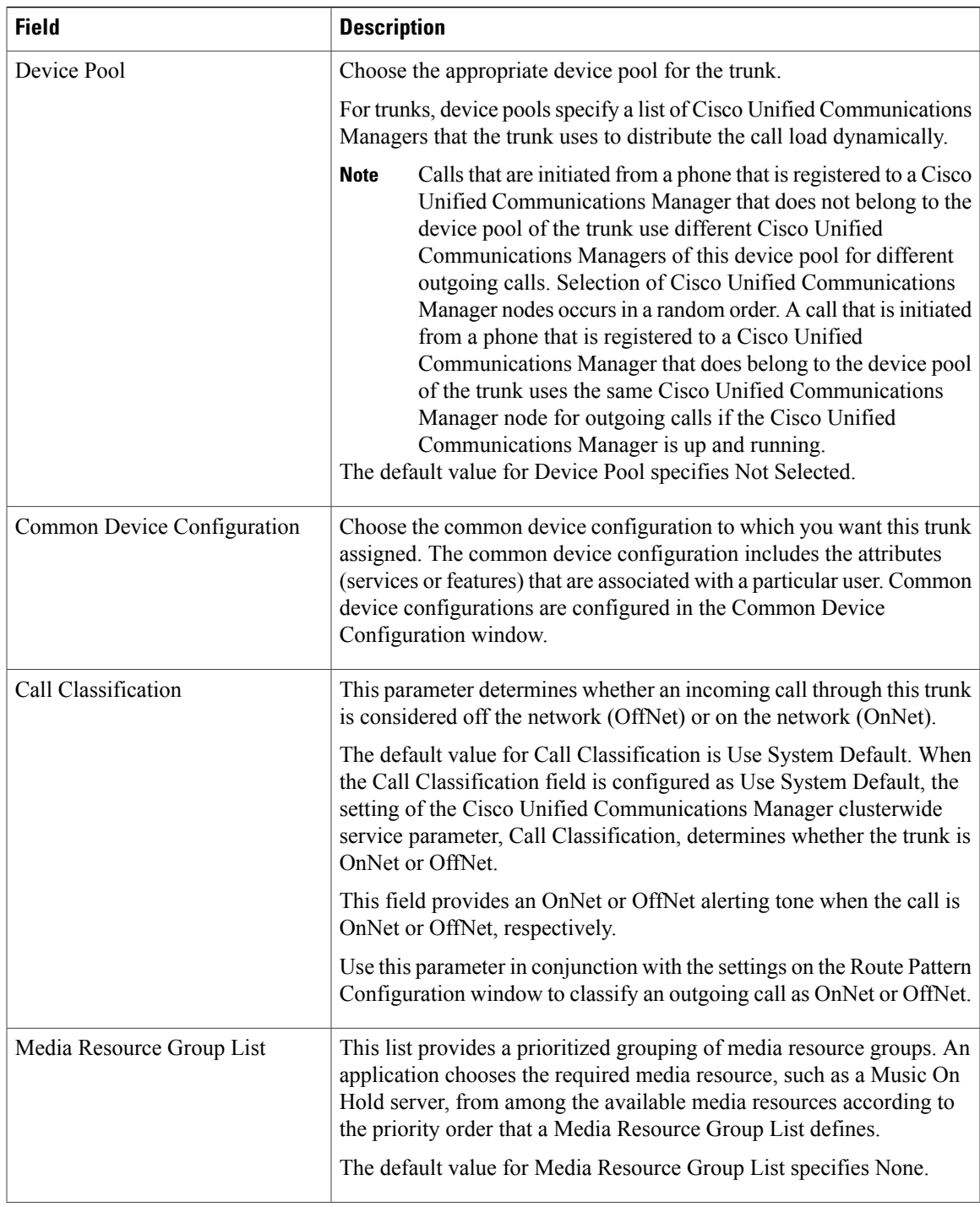

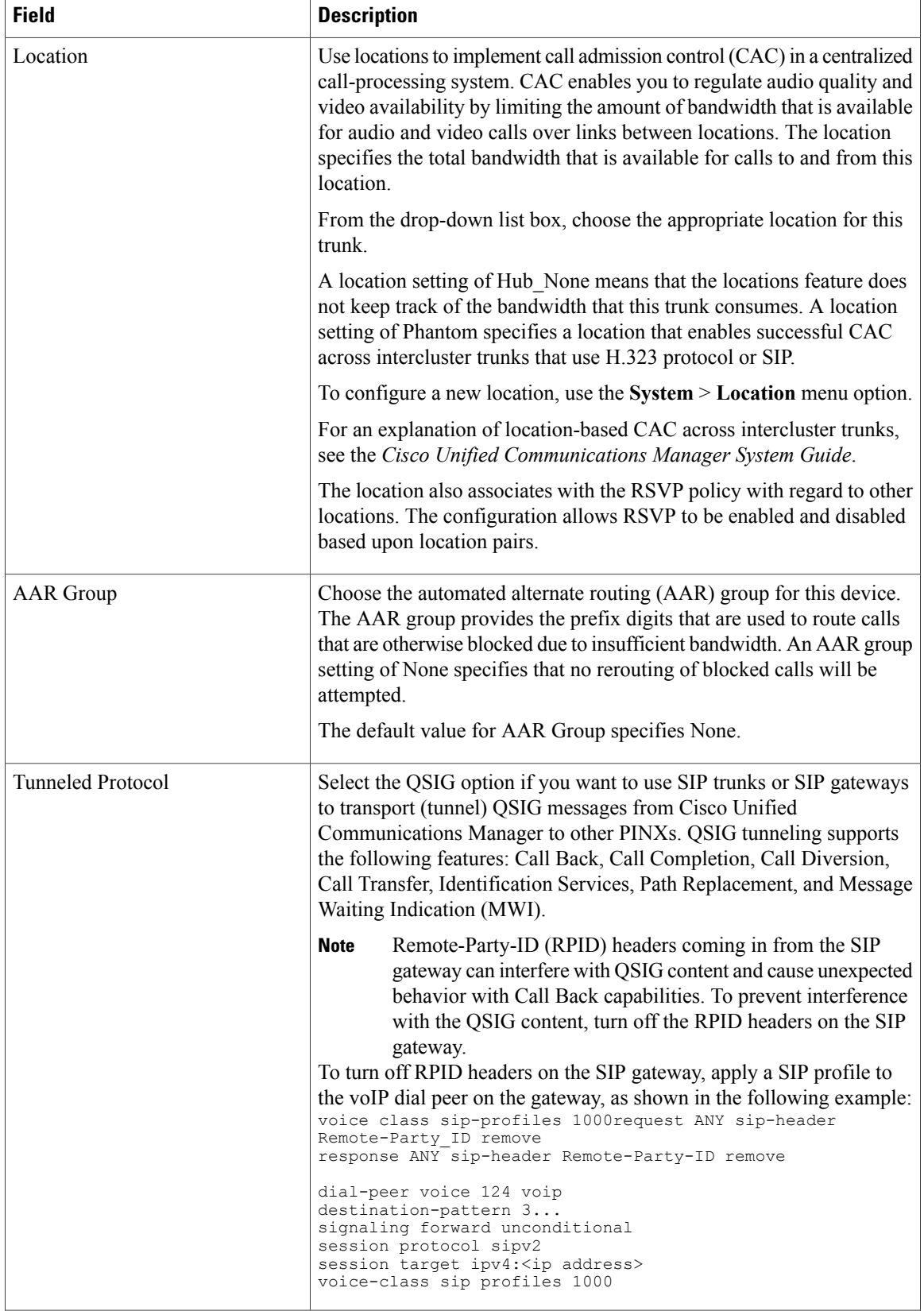

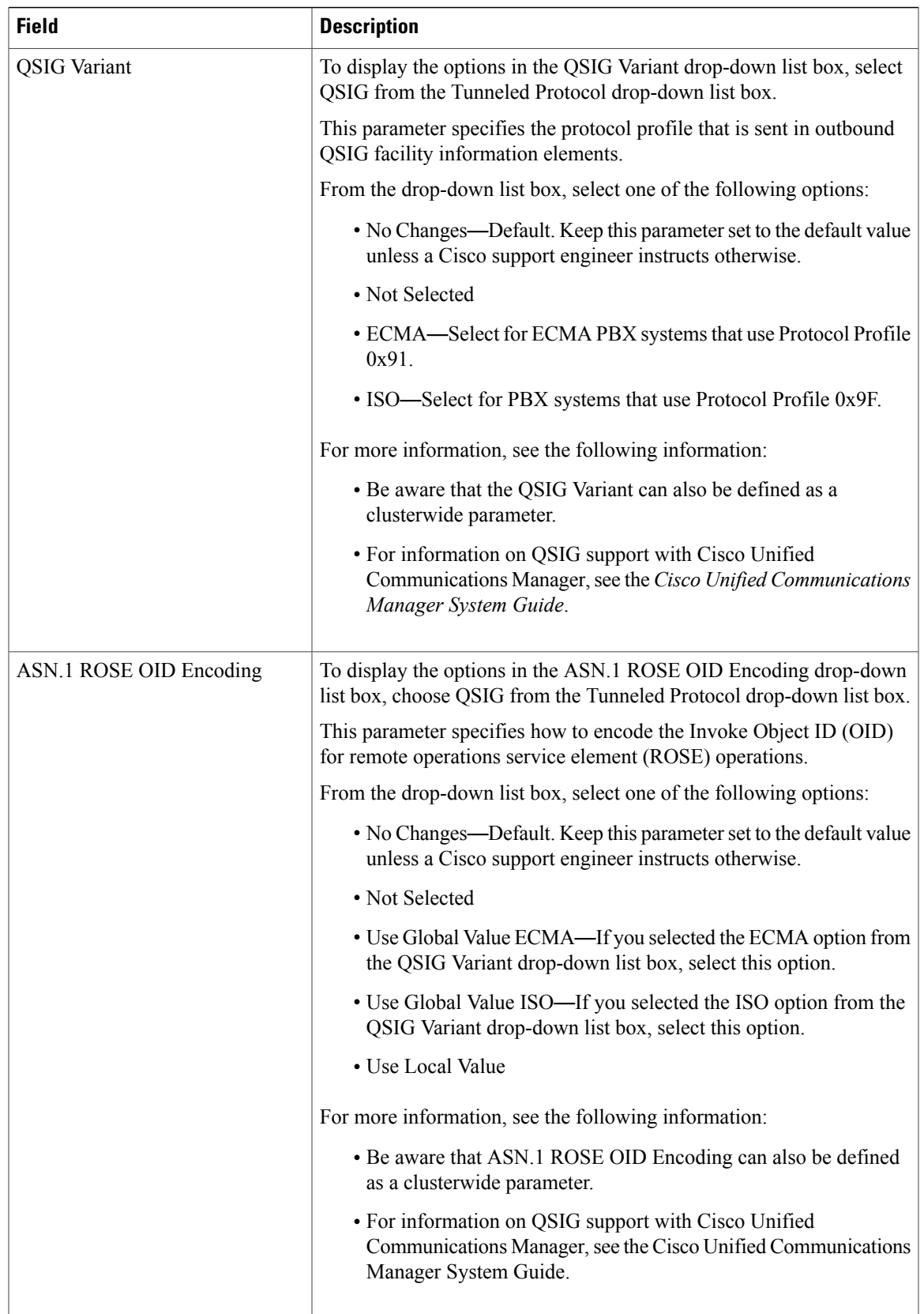

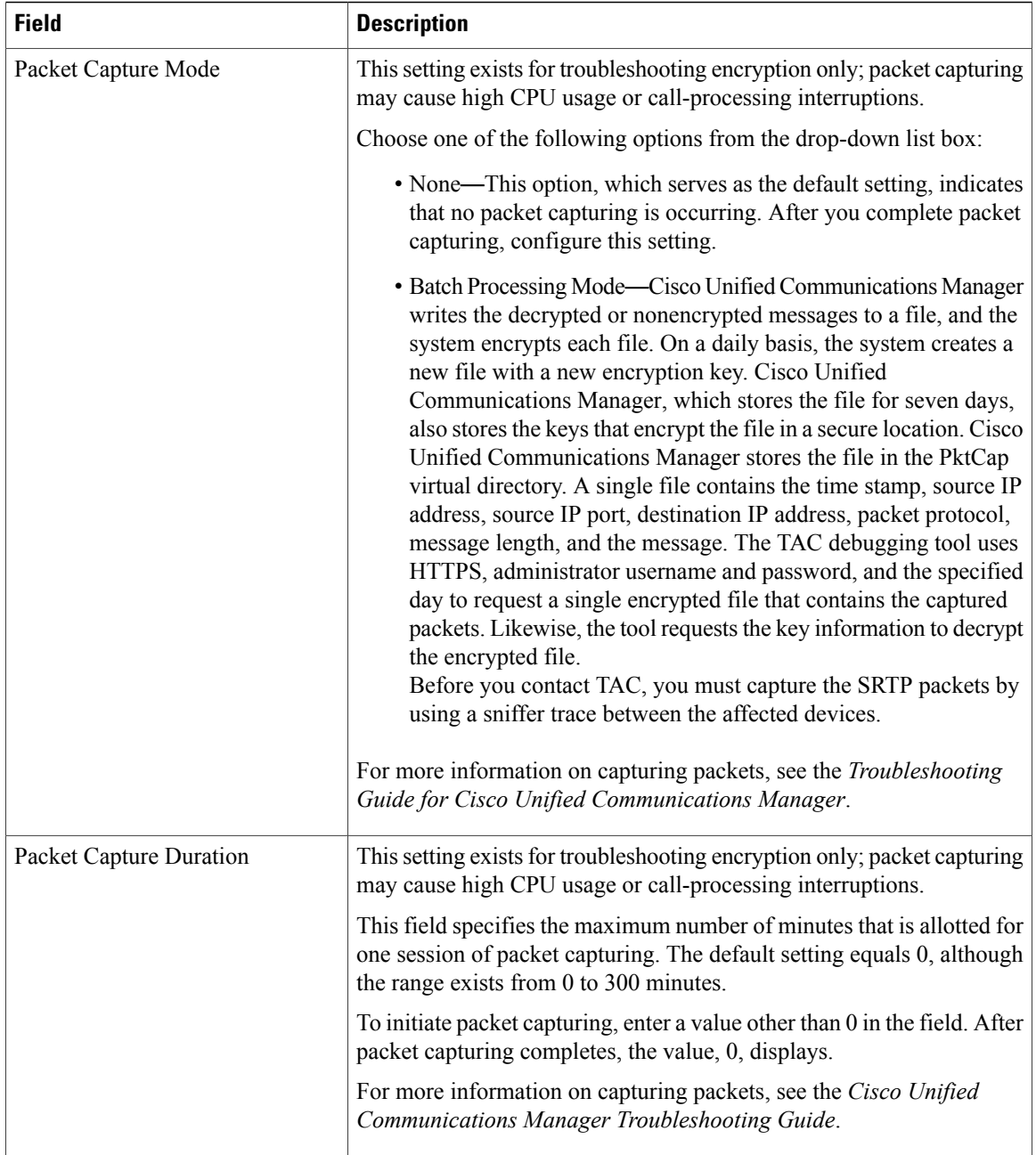

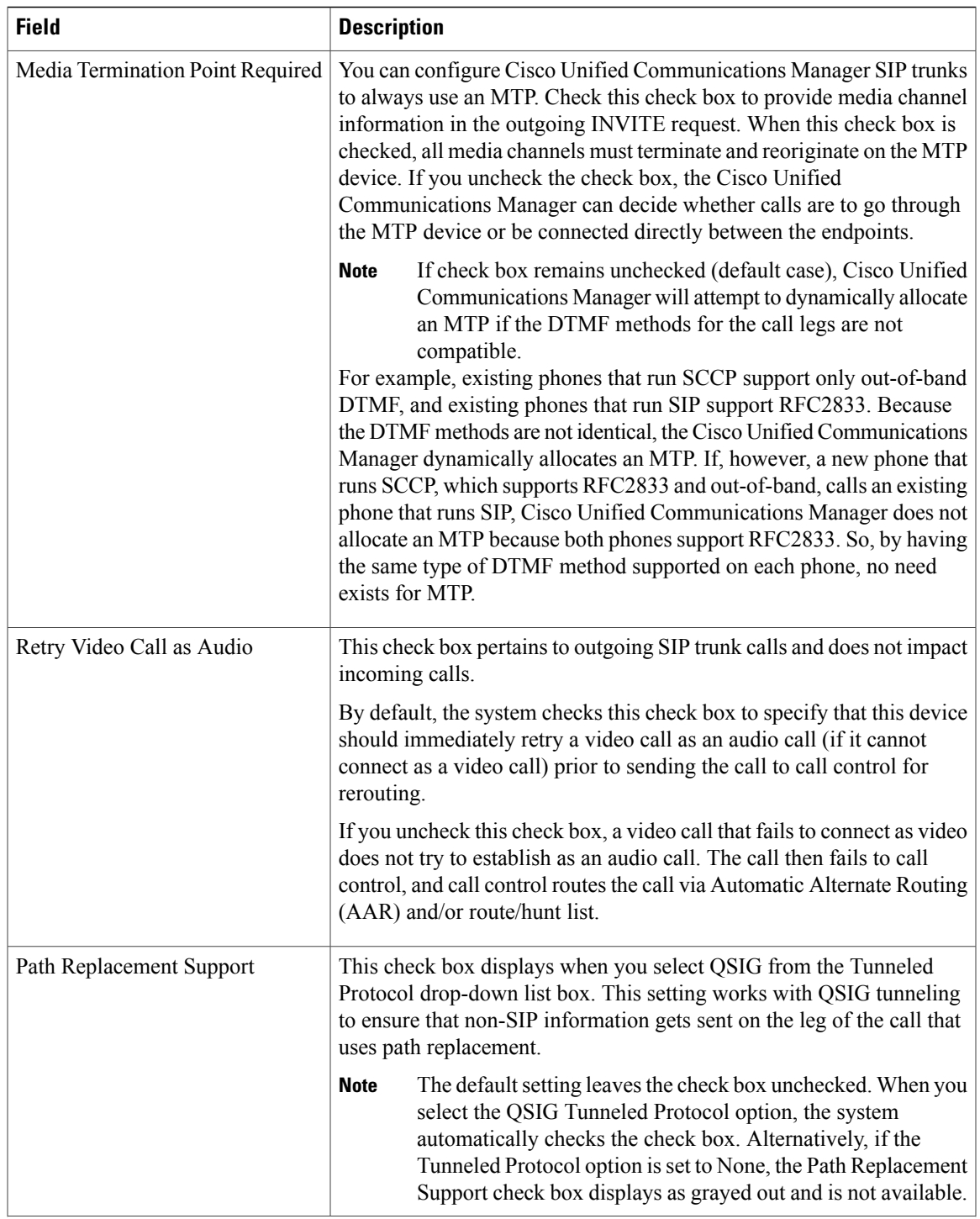

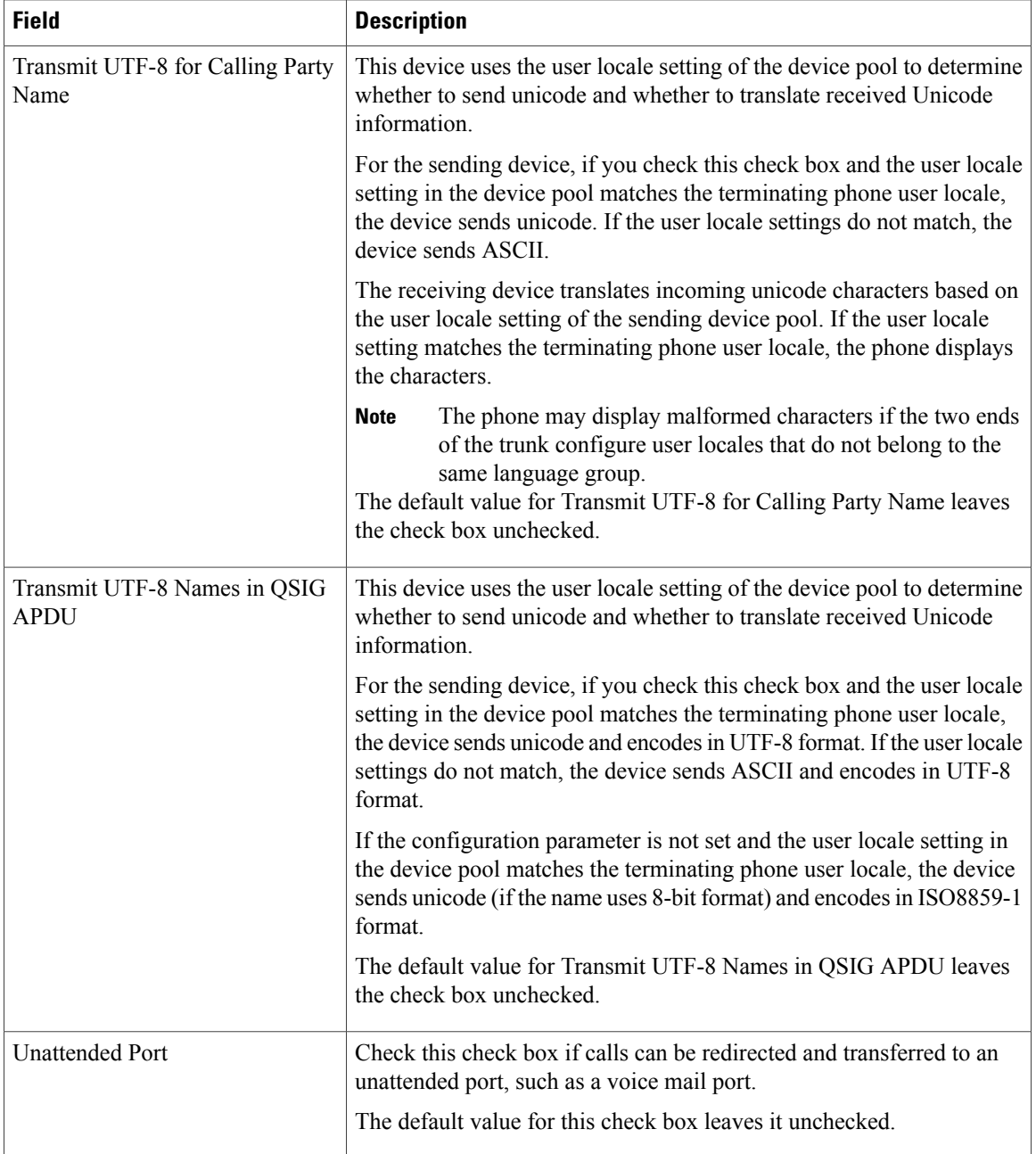

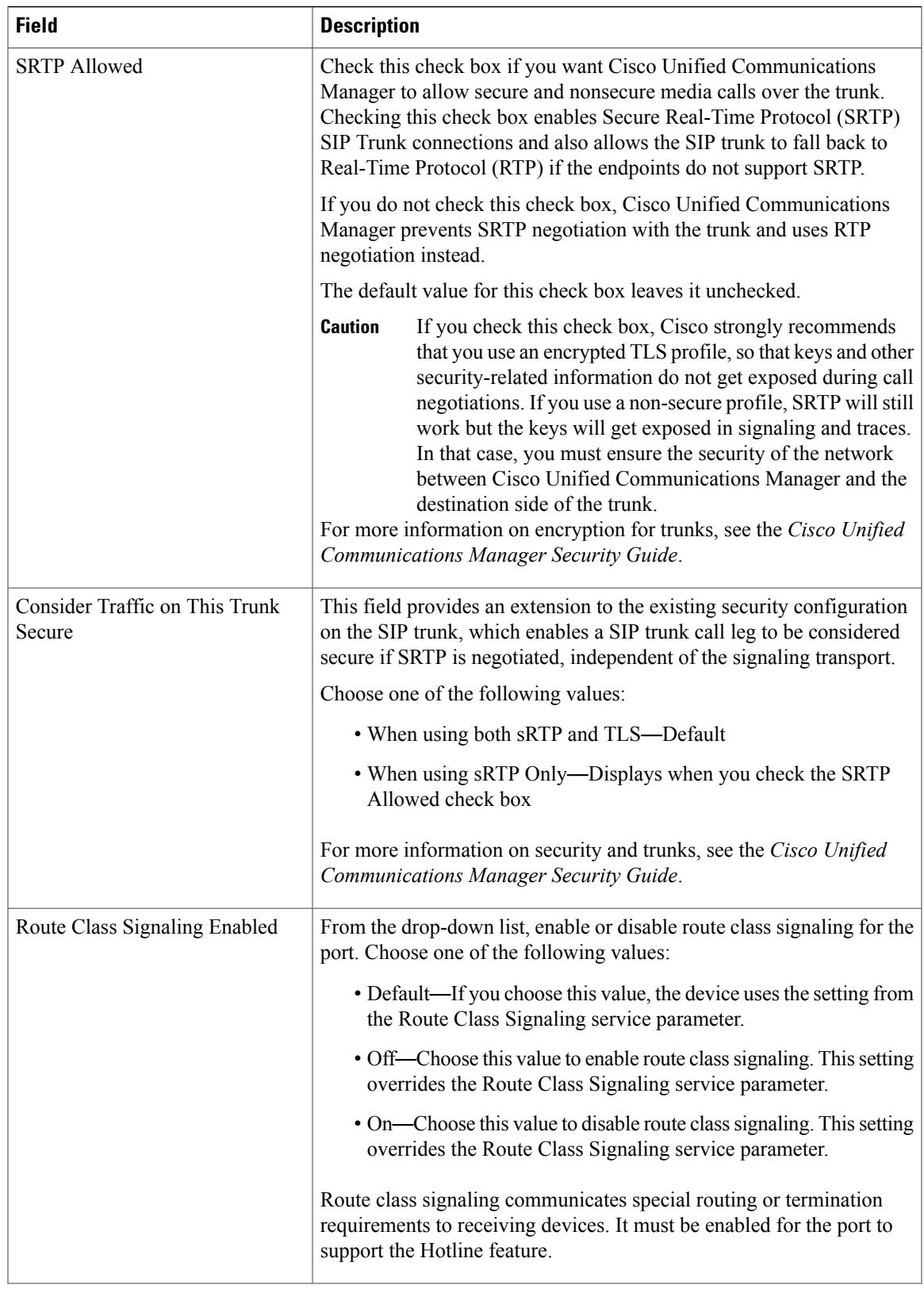

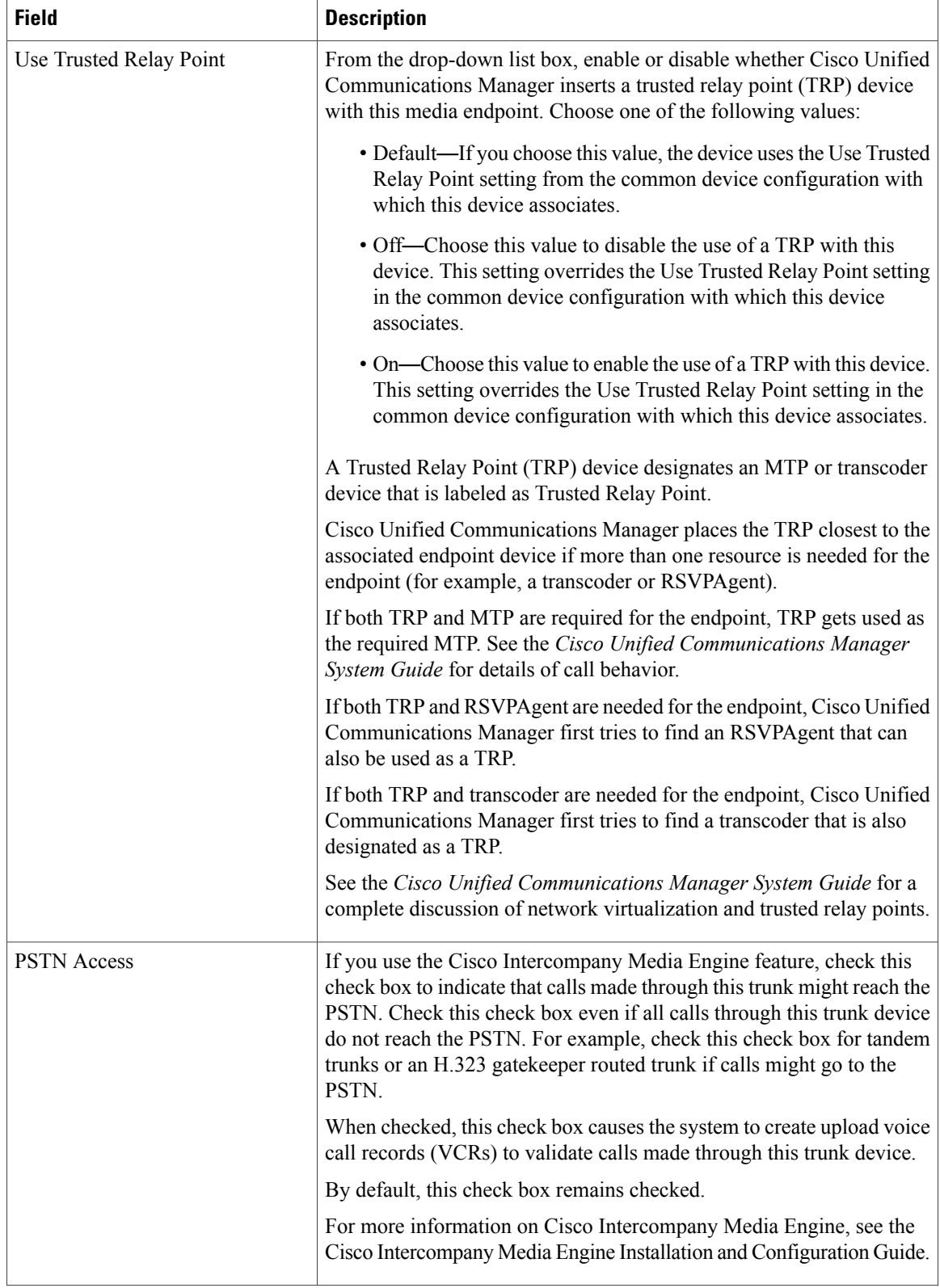

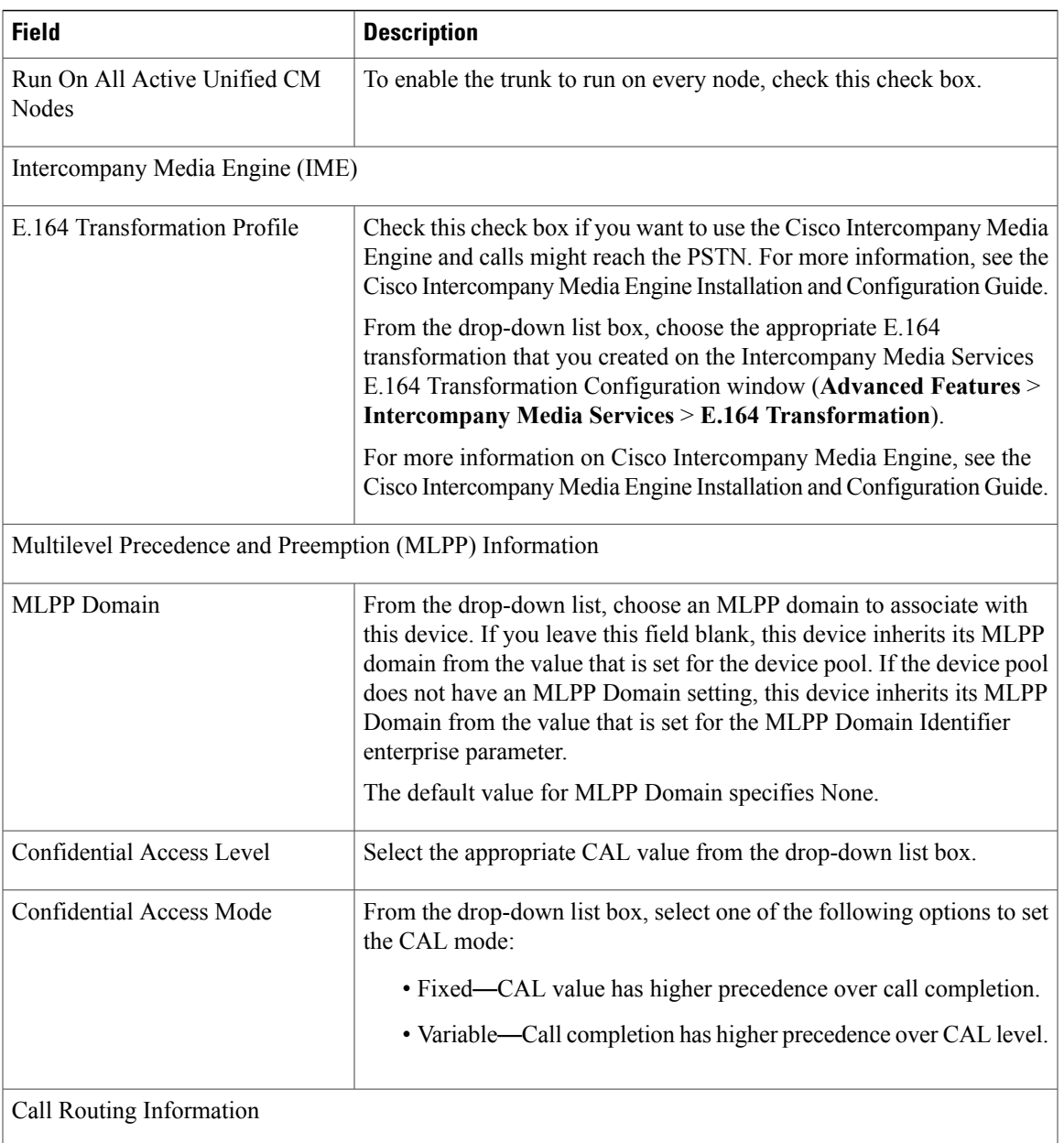

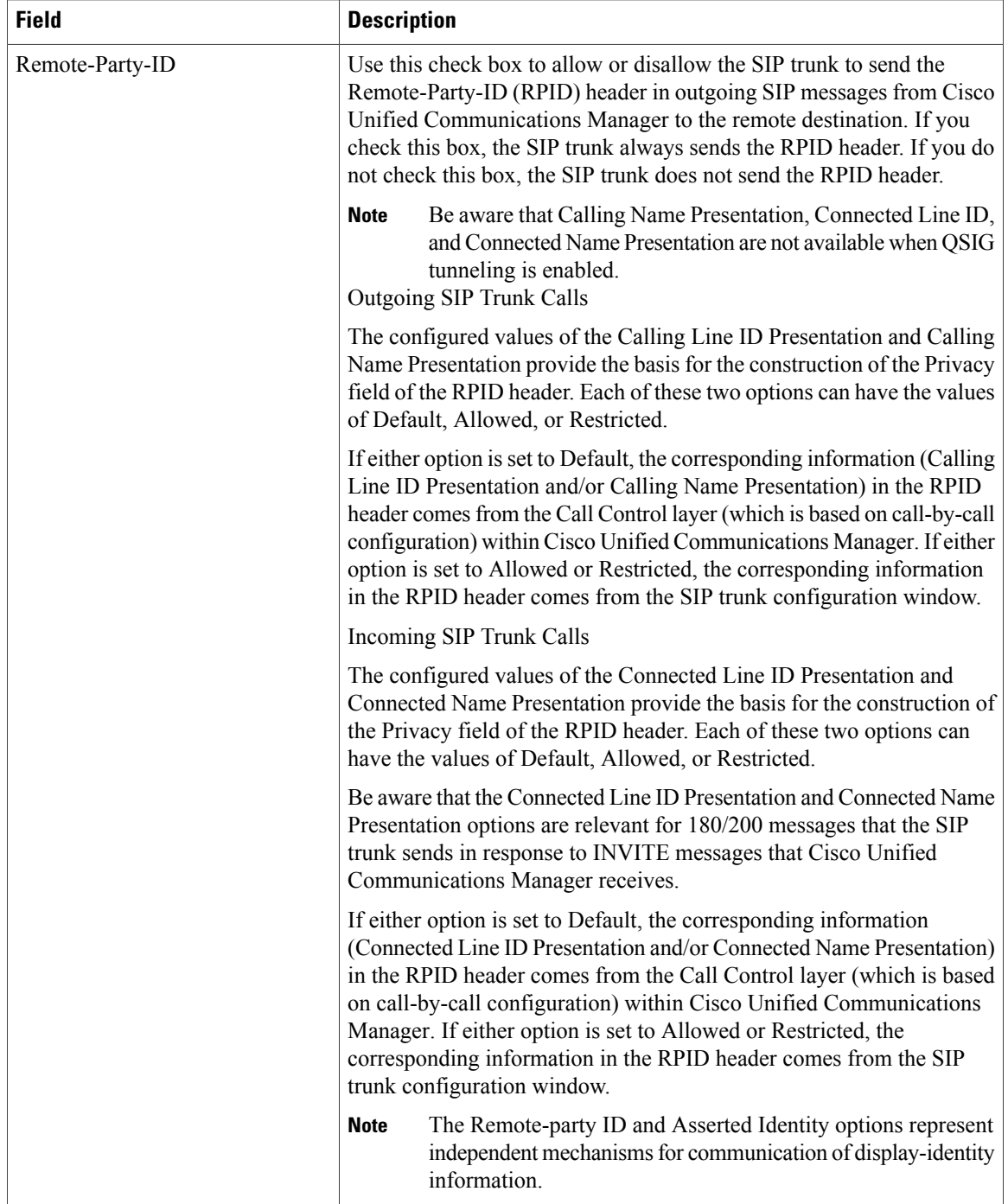

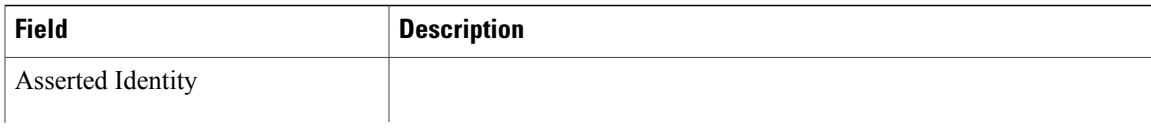

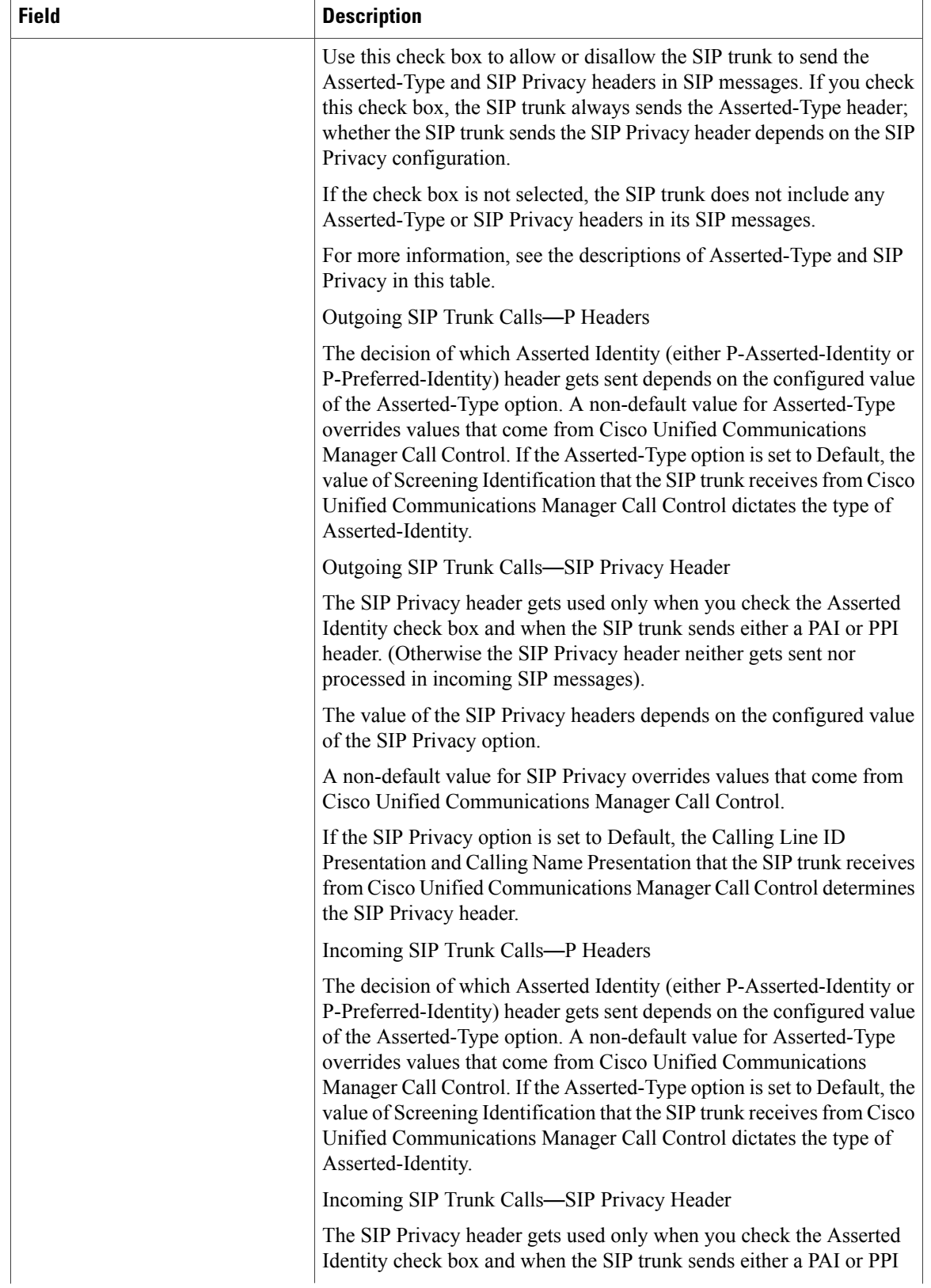

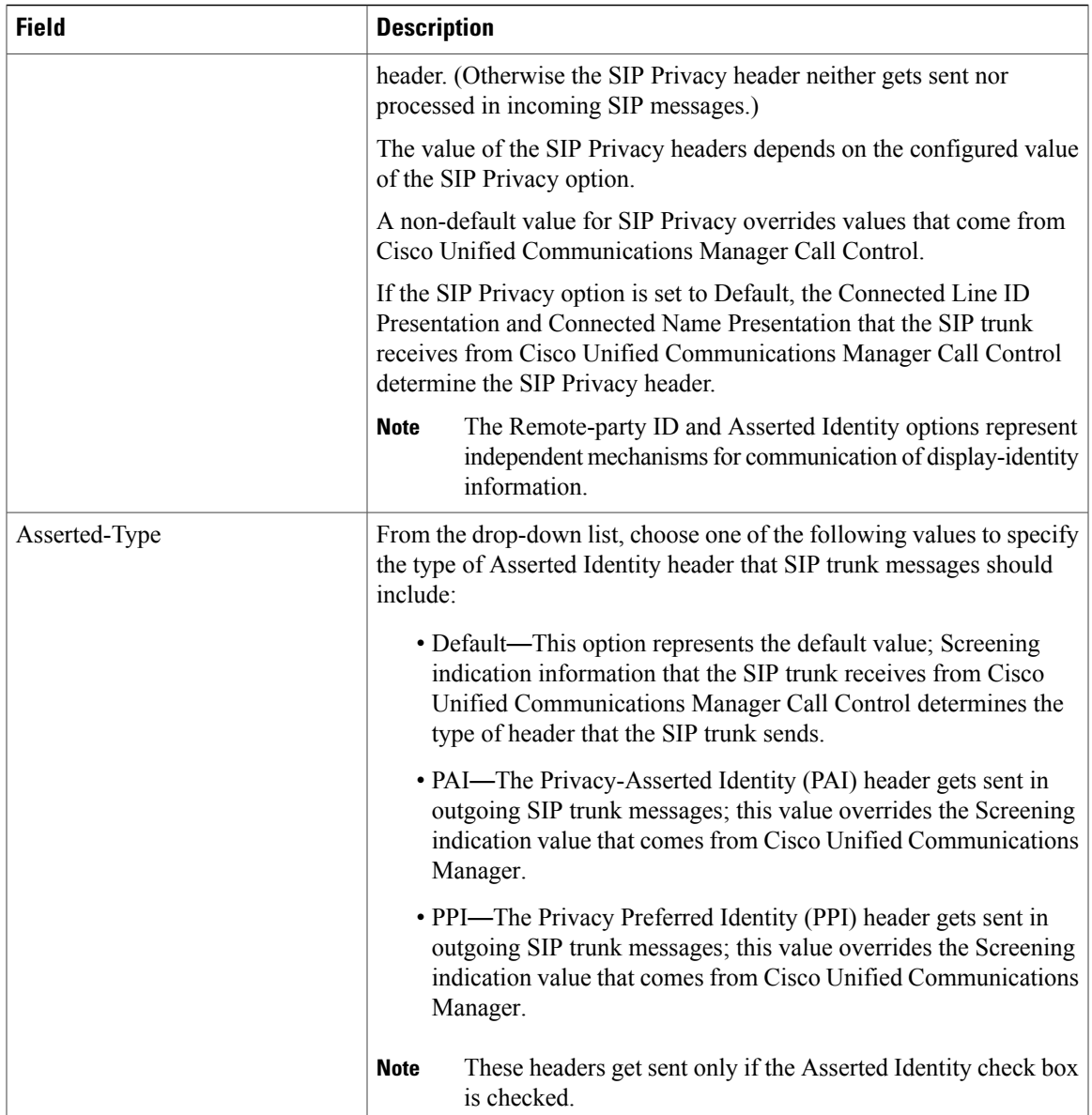

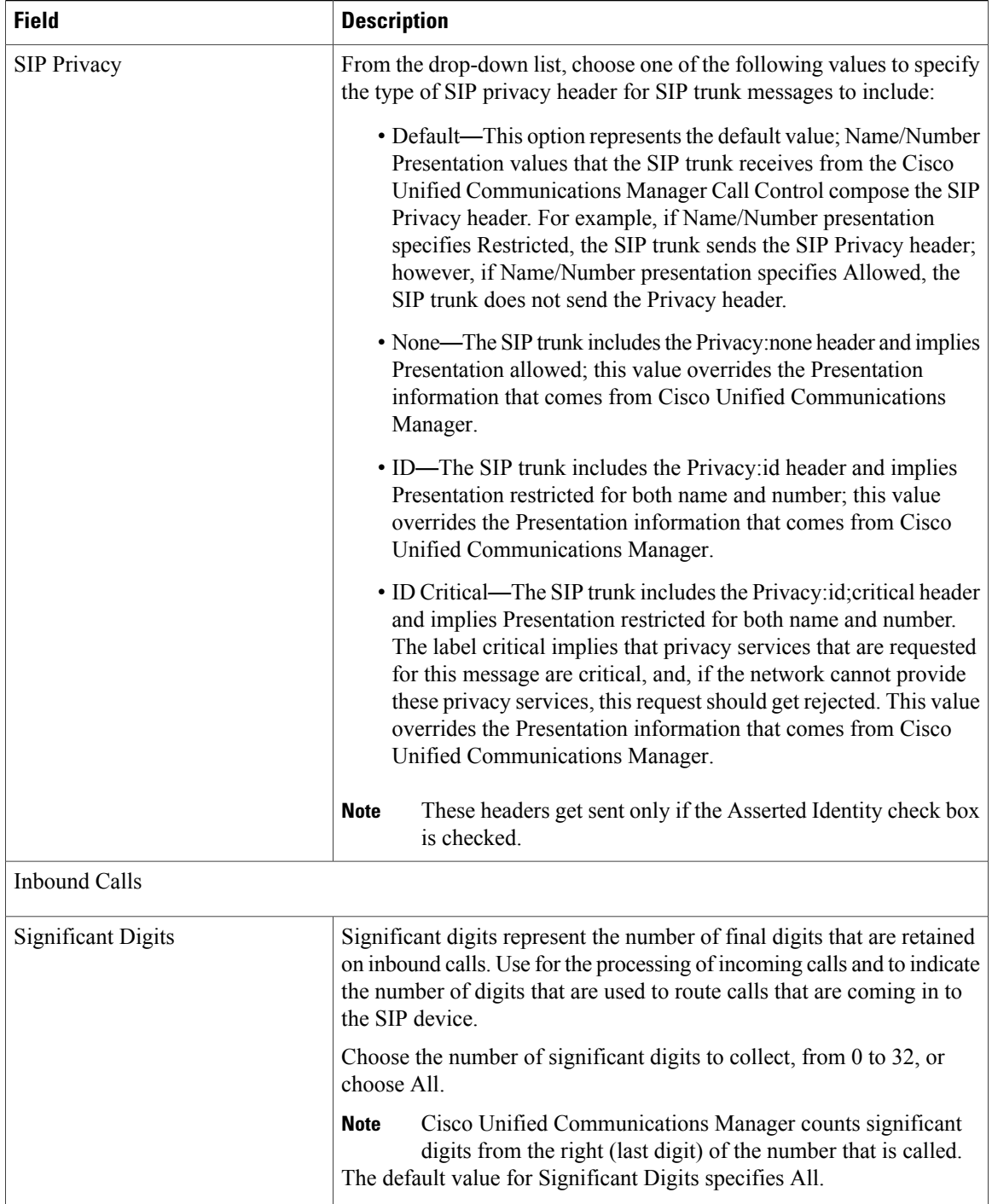

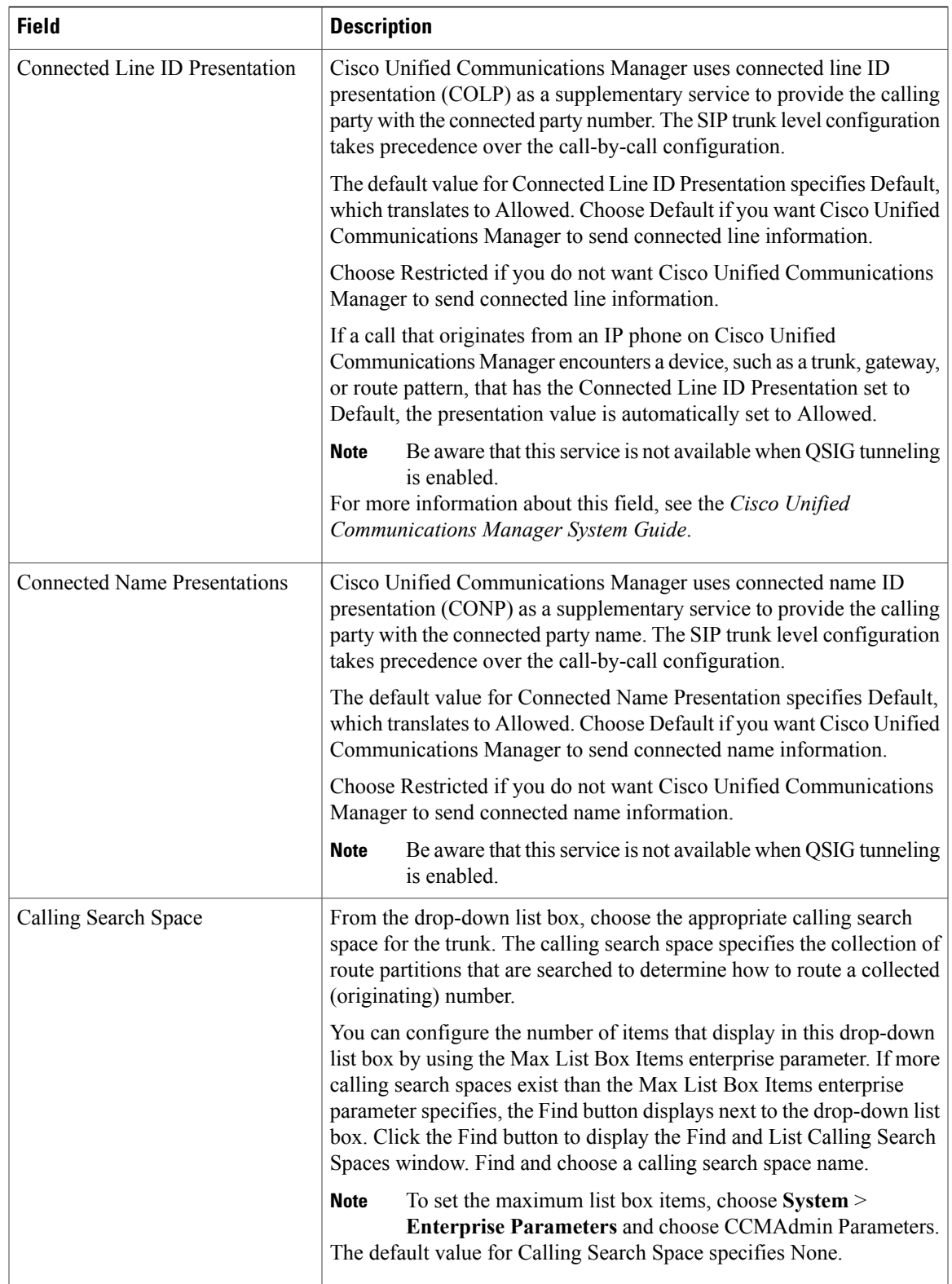

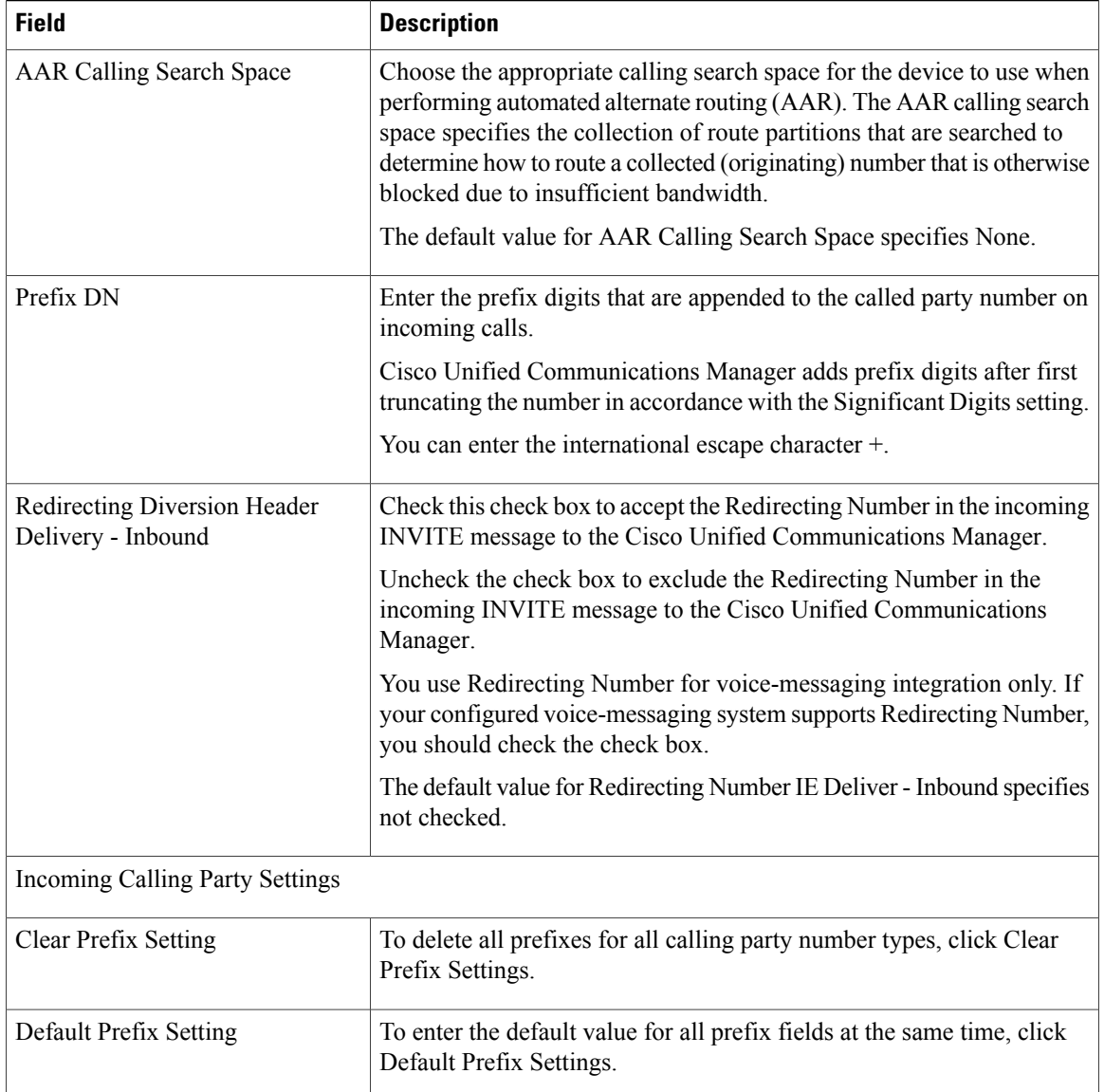

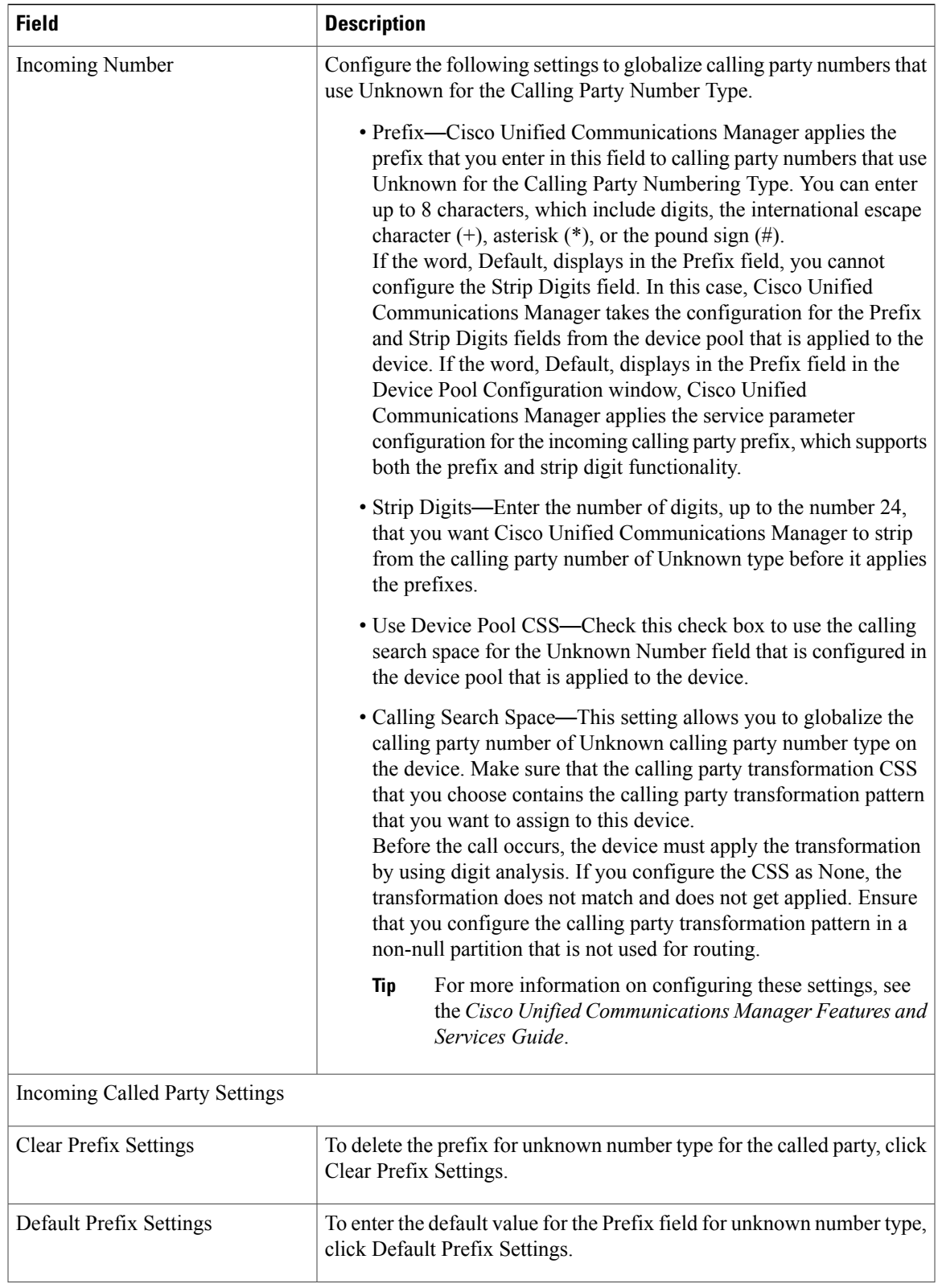

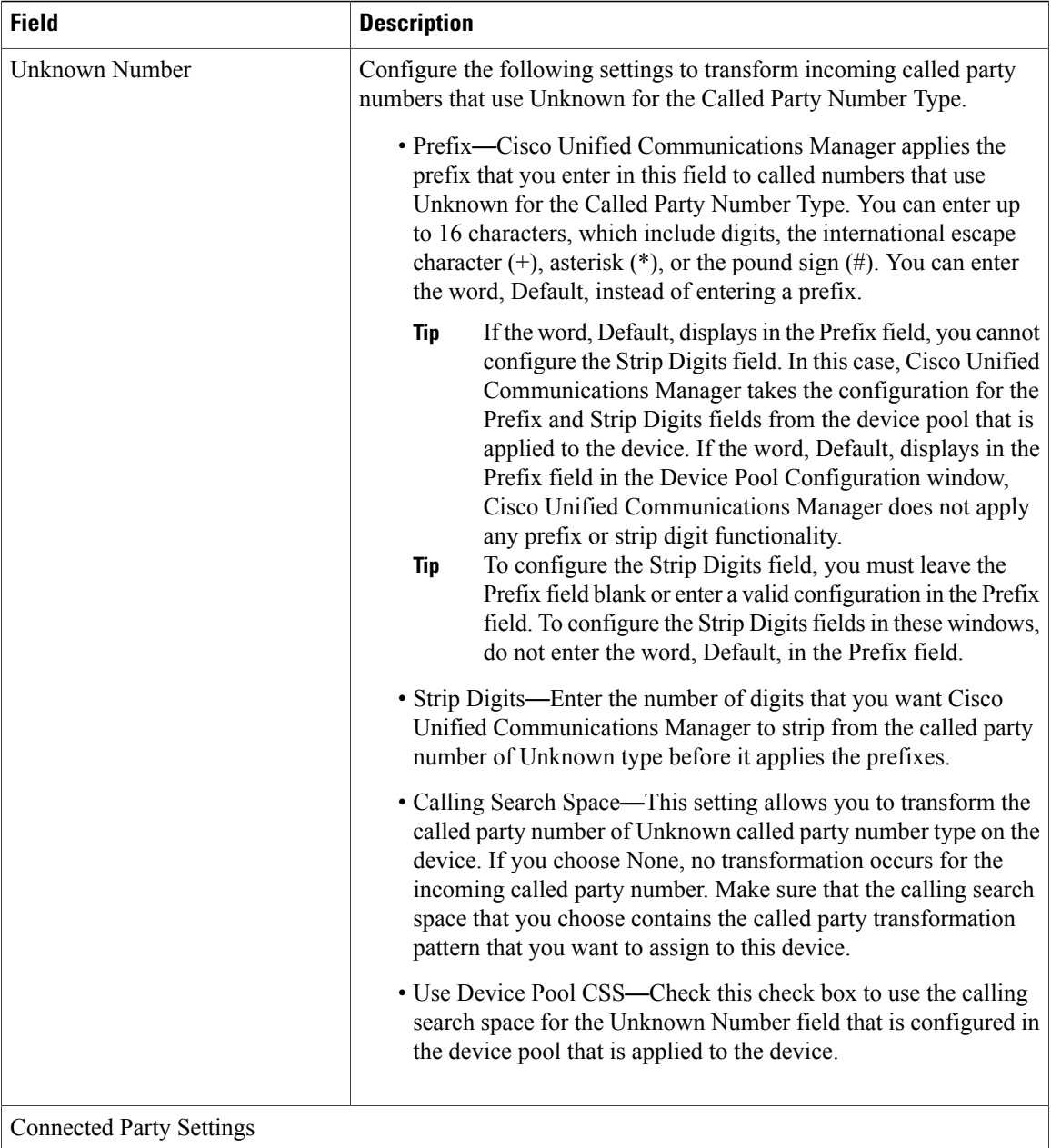

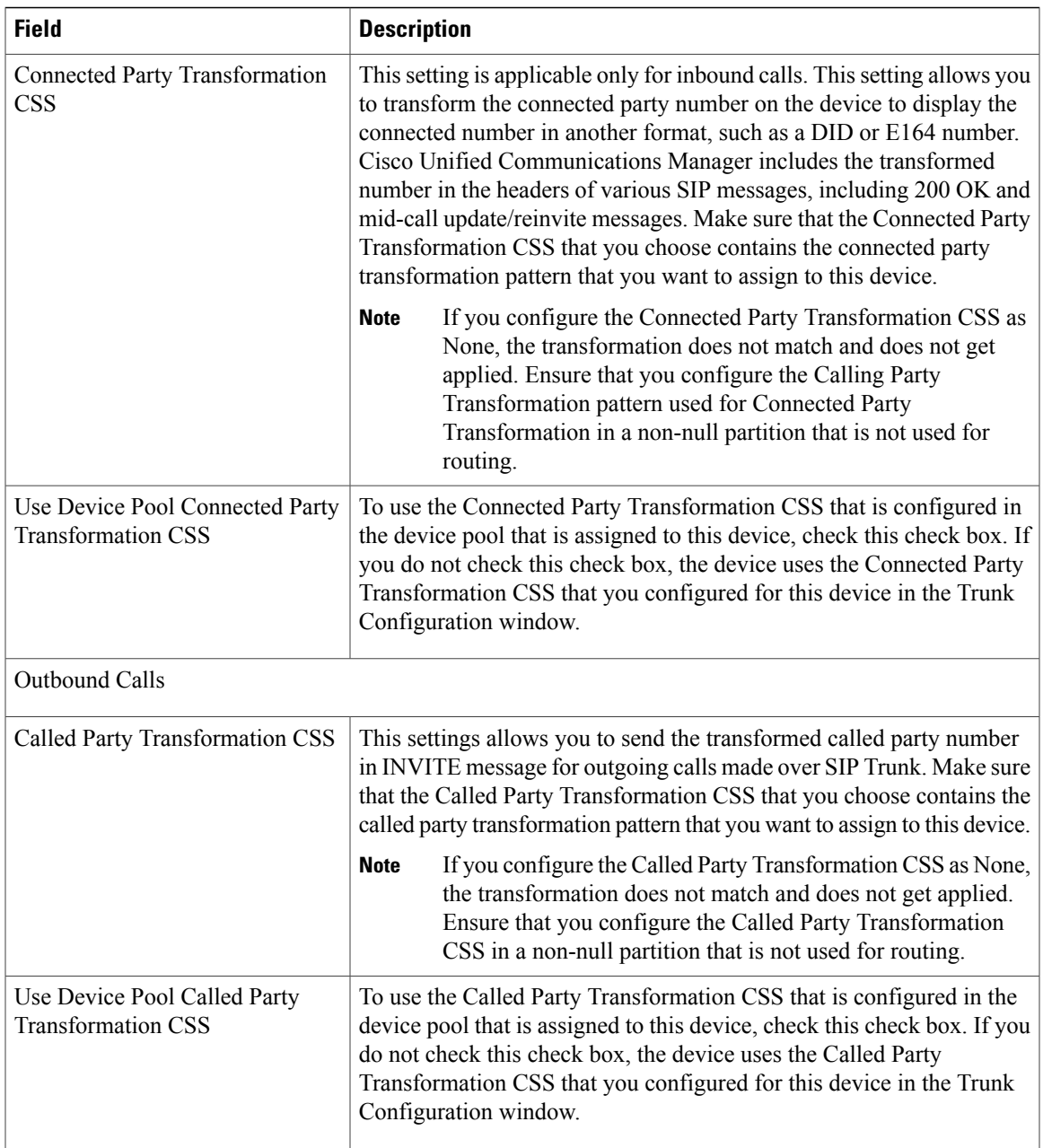

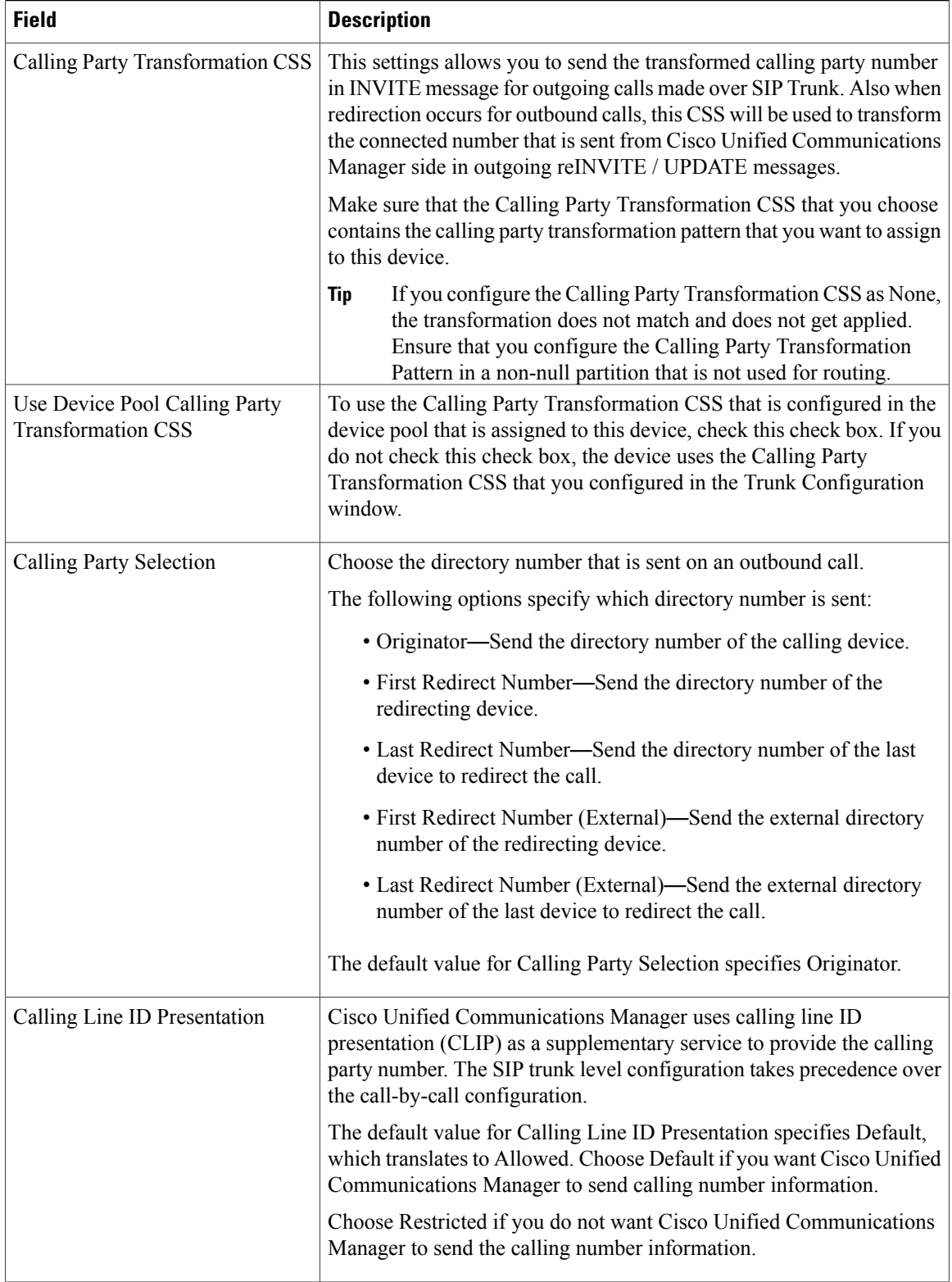
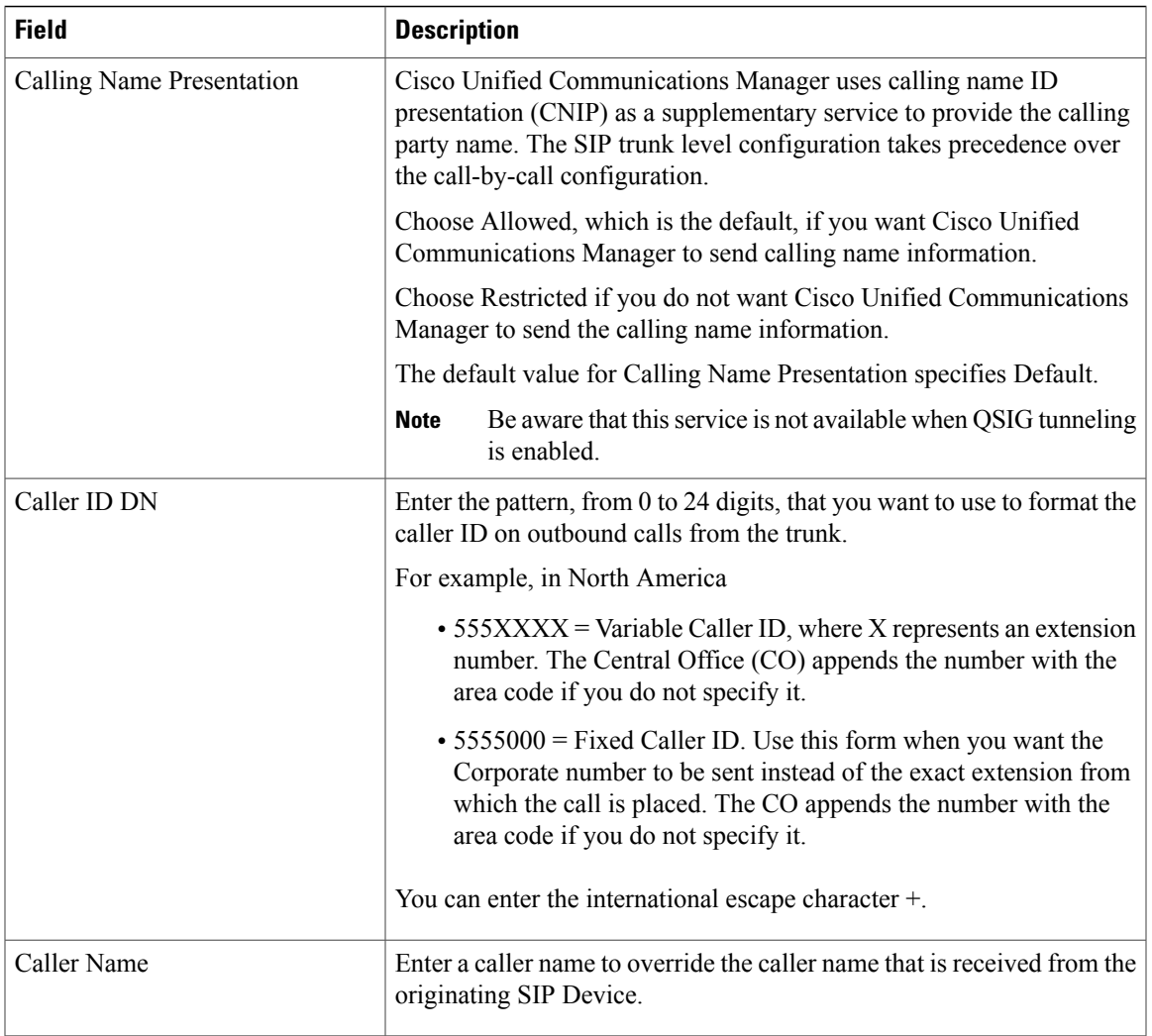

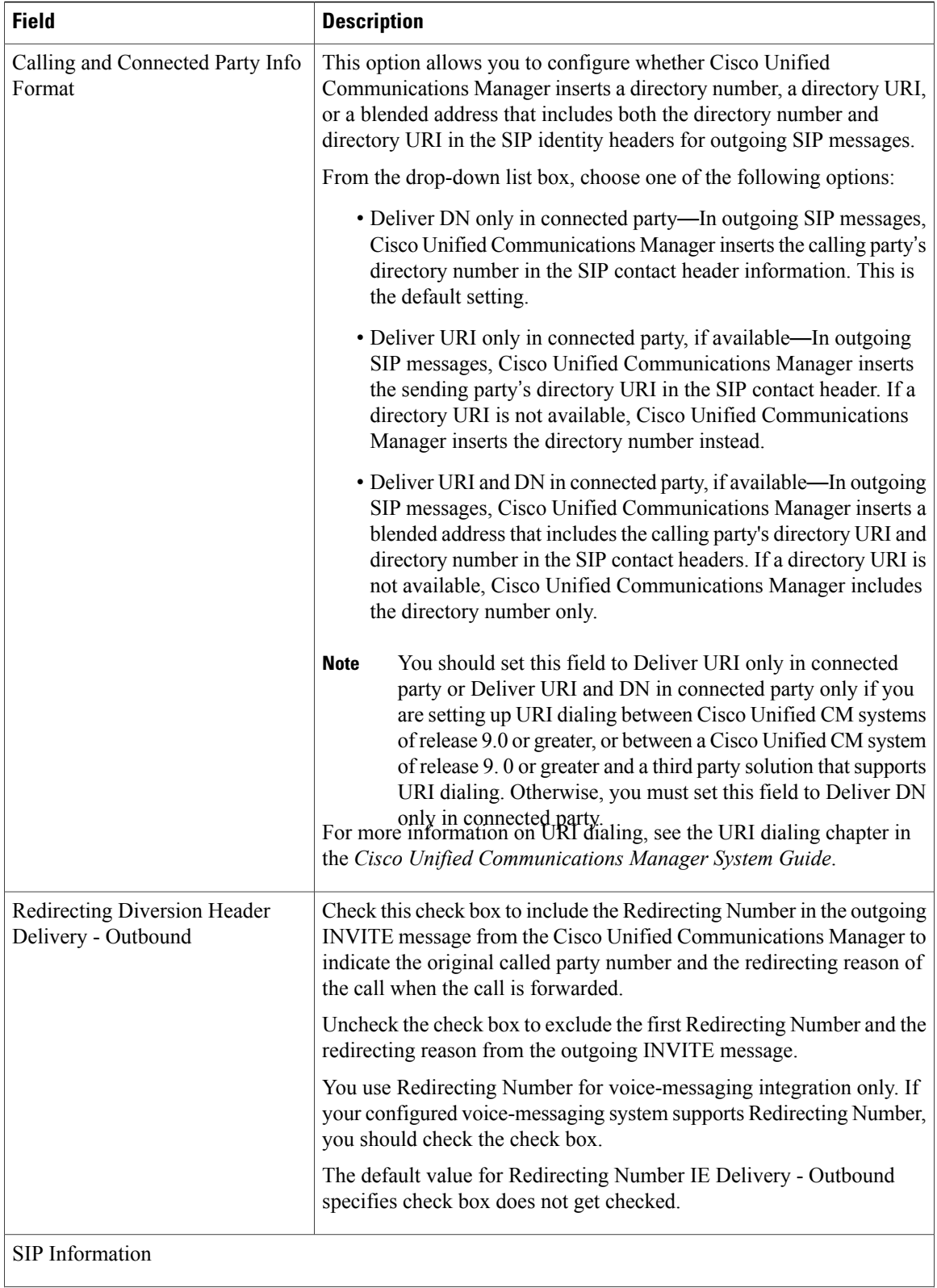

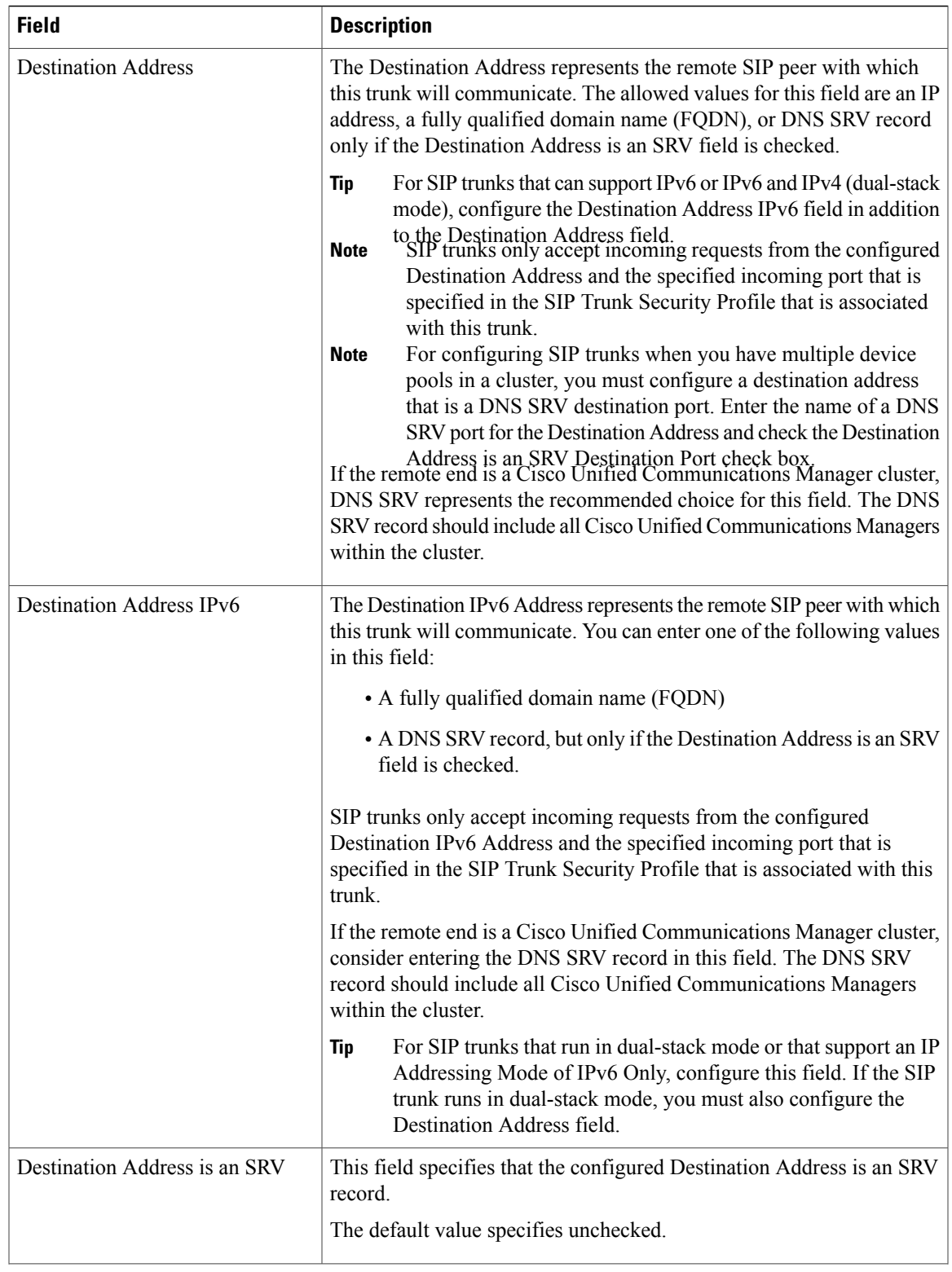

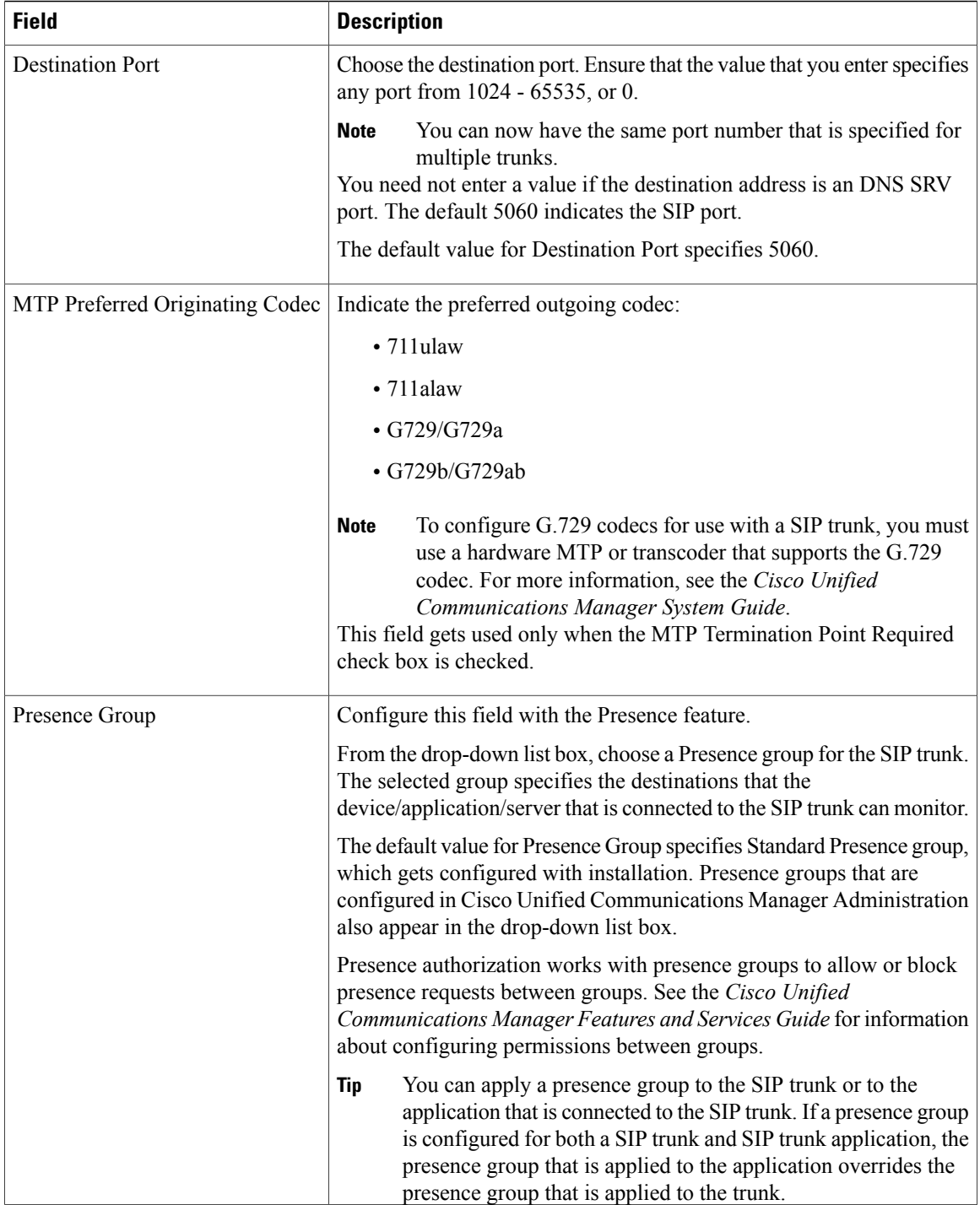

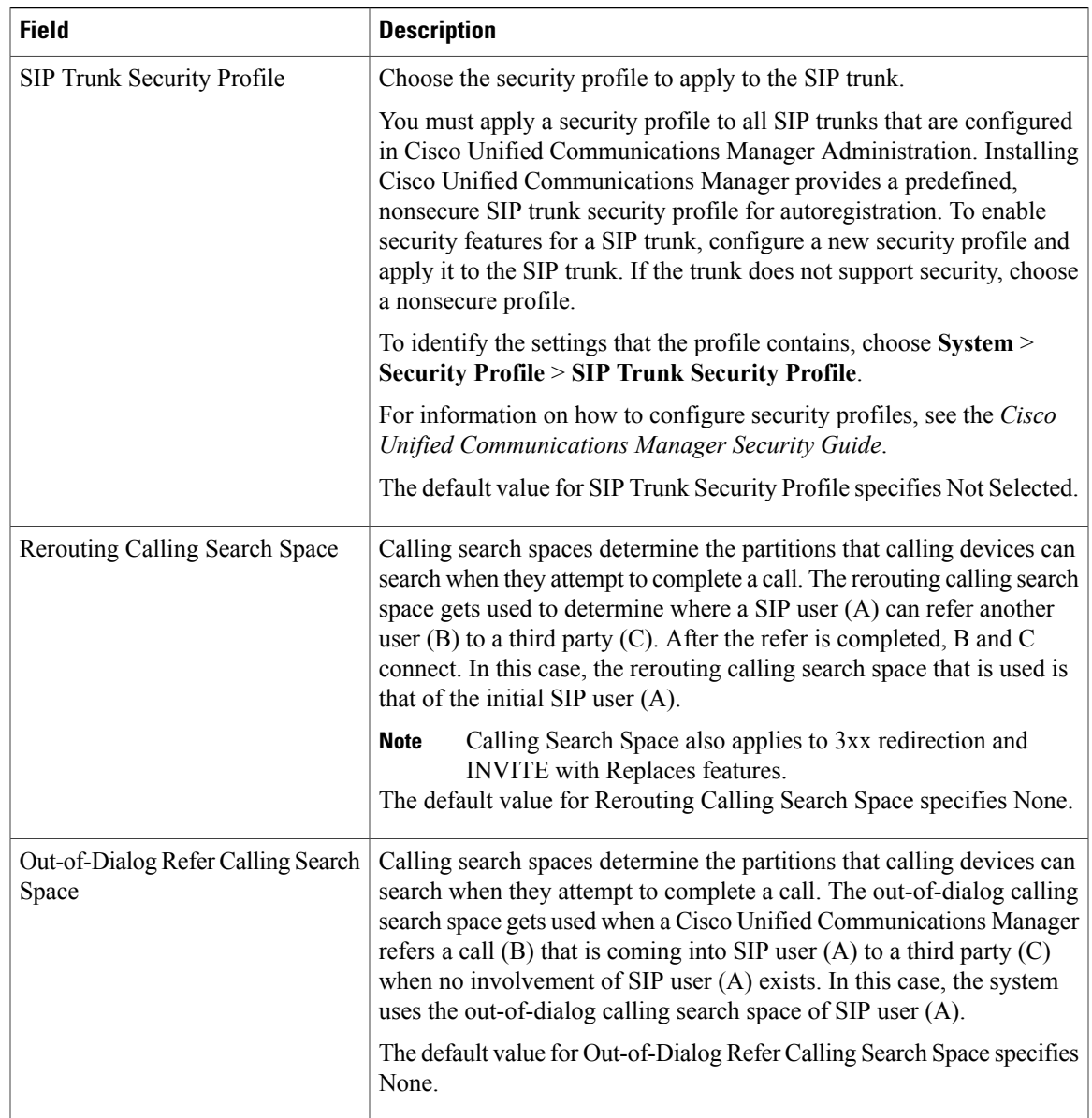

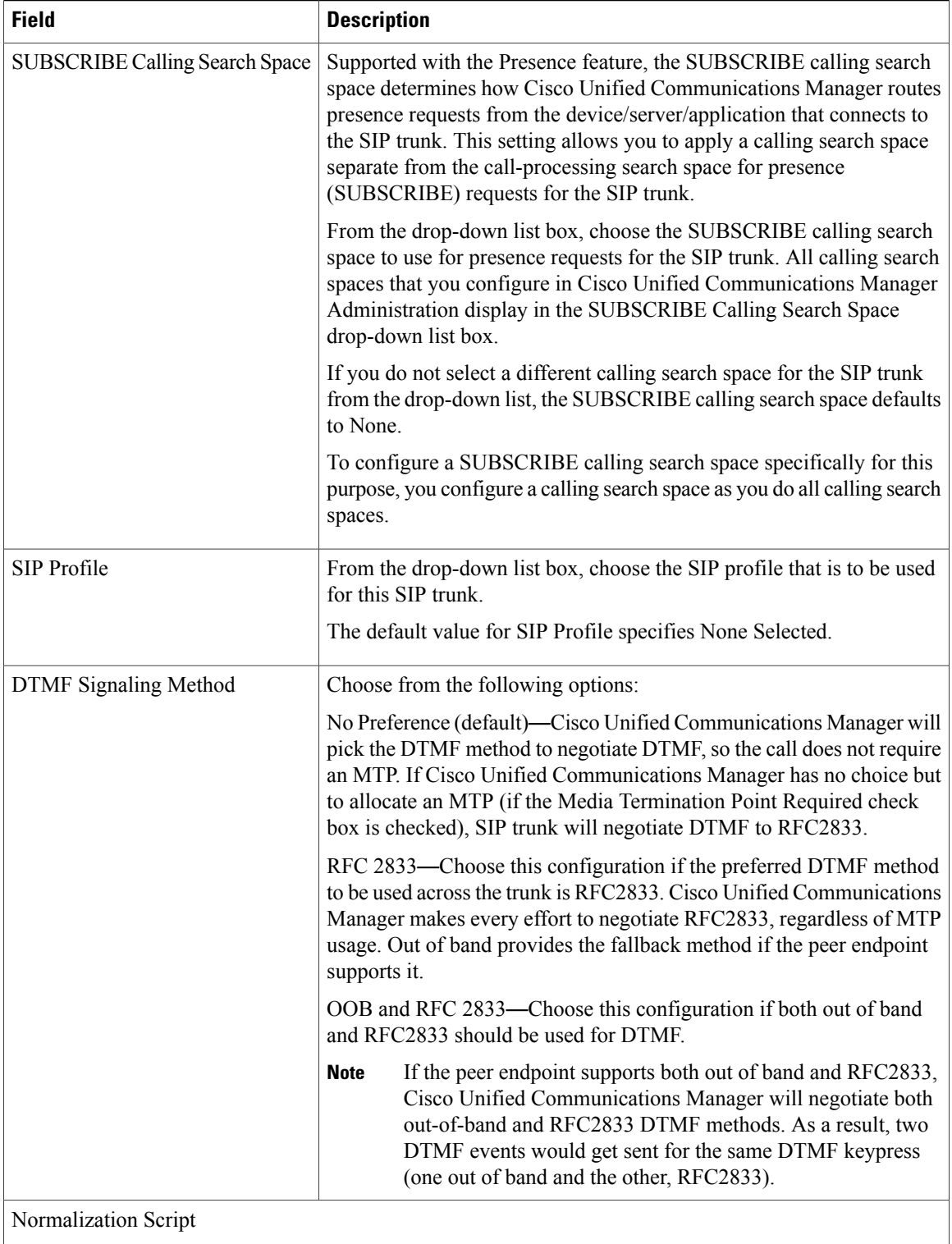

 $\mathbf I$ 

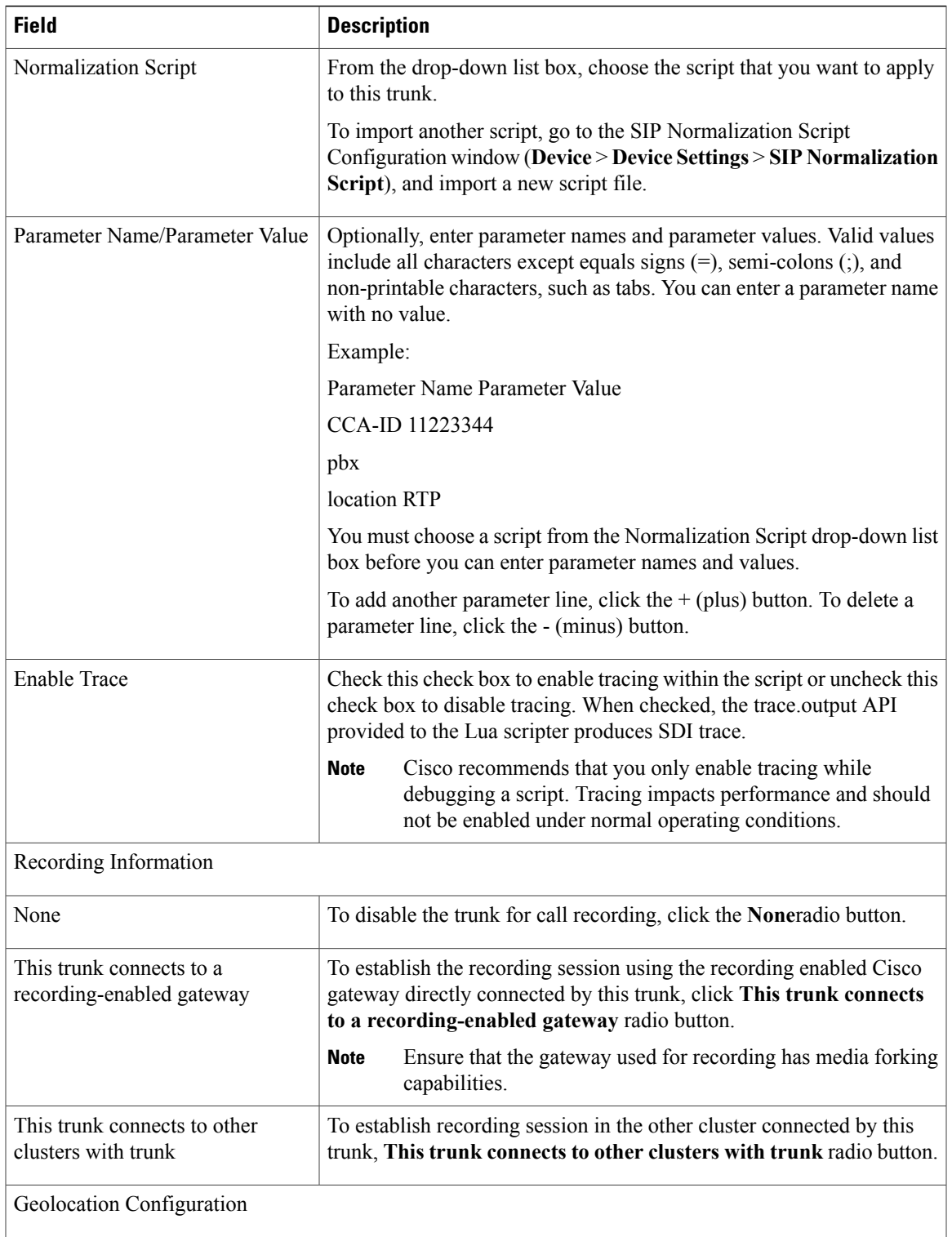

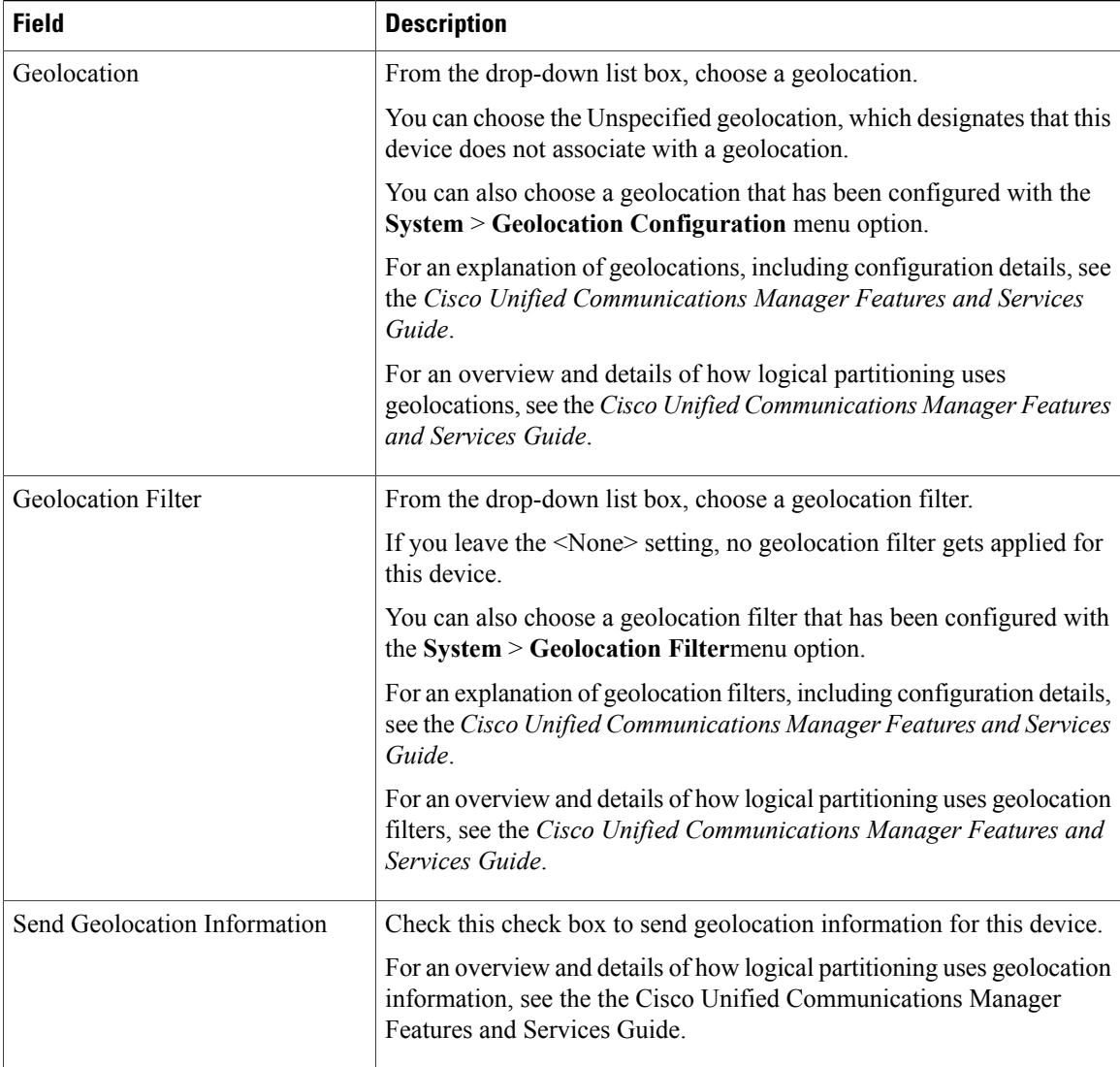

### **Related Topics**

[Location](#page-160-0) Setup , on page 127 About [Calling](#page-306-0) Search Space Setup , on page 273

# <span id="page-727-0"></span>**Find Trunk**

Because you might have multiple trunks in your network, Cisco Unified Communications Manager lets you search for trunks on the basis of specified criteria. Follow these steps to search for a specific trunk in the Cisco Unified Communications Manager database.

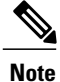

During your work in a browser session, Cisco Unified Communications Manager Administration retains your trunk search preferences. If you navigate to other menu items and return to this menu item, Cisco Unified Communications Manager Administration retains your trunk search preferences until you modify your search or close the browser.

### **Procedure**

<span id="page-728-0"></span>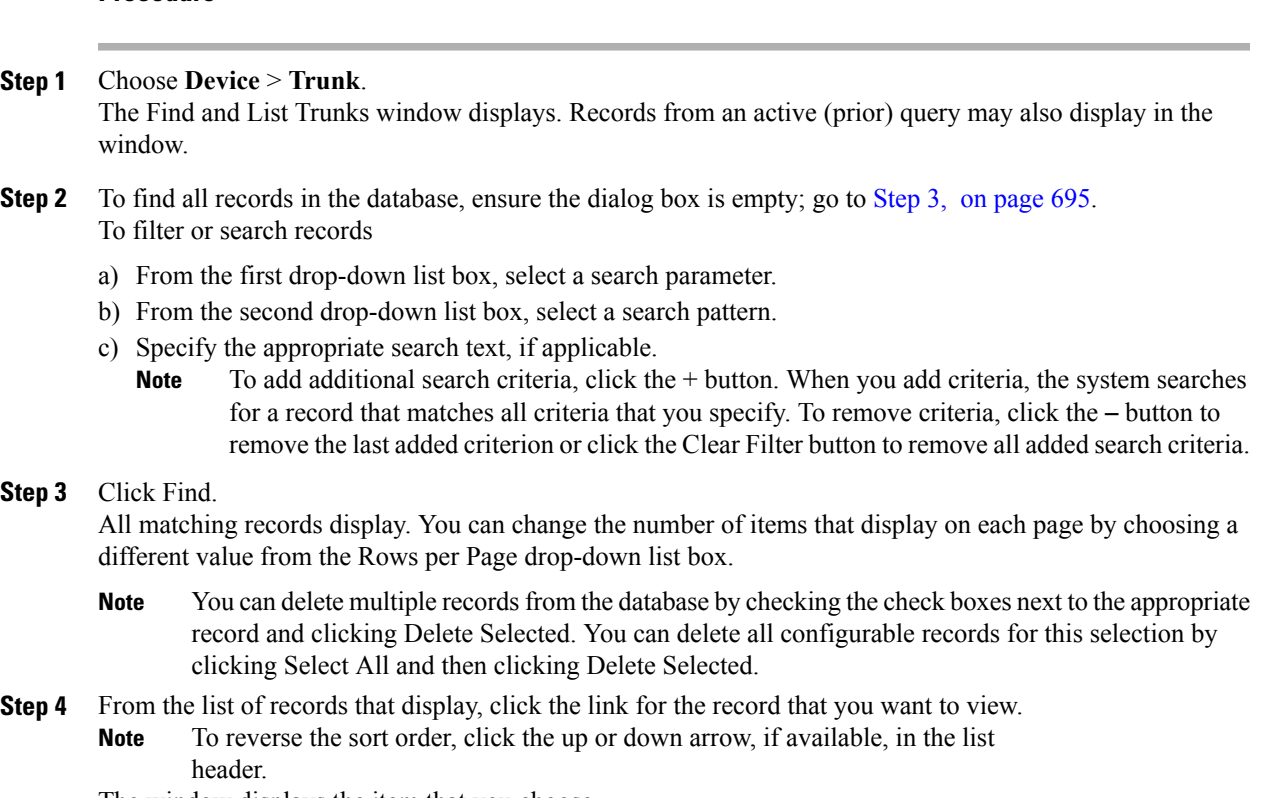

The window displays the item that you choose.

### **Related Topics**

[Trunk](#page-670-0) Setup , on page 637

# **Set Up Trunk**

Perform the following procedure to add a new trunk device or update an existing trunk device.

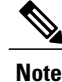

**Note** You can configure multiple trunk devices per Cisco Unified Communications Manager cluster.

### **Before You Begin**

Configure SIP Trunk Security Profiles and SIP Profiles before you configure a SIP Trunk. For more information, see the related topics and the *Cisco Unified Communications Manager Security Guide*.

### **Procedure**

- **Step 1** Choose **Device** > **Trunk**. The Find and List Trunks window displays.
- **Step 2** Perform one of the followings tasks:
	- a) To add a new trunk device, click the Add New button. The Trunk Configuration window displays. Continue with [Step](#page-729-0) 3, on page 696.
	- b) To update trunk settings, locate the appropriate trunk. Click the name of the trunk that you want to update. Continue with [Step](#page-729-1) 7, on page 696.
- <span id="page-729-0"></span>**Step 3** From the Trunk Type drop-down list, choose the type of trunk.
- **Step 4** If applicable, from the Device Protocol drop-down list, choose the device protocol.
- **Step 5** For SIP trunks, choose one of the following options from the Trunk Service Type drop-down list box:
	- a) None—Choose this option if the trunk will not be used for call control discovery, Extension Mobility Cross Cluster, or Cisco Intercompany Media Engine.
	- b) Call Control Discovery—Choosing this option enables the trunk to support call control discovery. If you assign this trunk to the CCD advertising service in the Advertising Service window, the trunk handles inbound calls from remote call-control entities that use the SAF network. If you assign this trunk to the CCD requesting service in the Requesting Service window, the trunk handles outgoing calls to learned patterns. For more information on the call control discovery feature, see the *Cisco Unified Communications Manager Features and Services Guide*.
	- c) Extension Mobility Cross Cluster—Choosing this option enables the trunk to support the Extension Mobility Cross Cluster feature. For more information on the Extension Mobility Cross Cluster feature, see the *Cisco Unified Communications Manager Features and Services Guide*.
	- d) Cisco Intercompany Media Engine—Ensure that the Cisco IME server is installed and available before you configure this field.
		- After you choose Call Control Discovery, Extension Mobility Cross Cluster, or Cisco Intercompany Media Engine for the trunk service type and click Next, you cannot change the trunk to a different type. **Tip**
- <span id="page-729-1"></span>**Step 6** Click Next.
- **Step 7** On the Trunk Configuration window that displays, enter the appropriate settings for gatekeeper-controlled H.225 trunks, gatekeeper-controlled intercluster trunks, and non-gatekeeper-controlled intercluster trunks as described in Table 101: H.225 and [Intercluster](#page-671-0) Trunks Settings , on page 638. For SIP trunks, enter the appropriate settings as described in Table 102: SIP Trunk [Settings](#page-698-0), on page 665.
- **Step 8** To add the new trunk, click Save. The trunk gets added to the database.

If you are updating an existing trunk, click Apply Config to apply the new settings (this may also restart the device) and synchronize a trunk.

Resetting a trunk drops any calls in progress that are using that trunk. Restarting a gateway tries to preserve the calls in progress that are using that gateway, if possible. Other devices wait until calls complete before restarting or resetting. Resetting/restarting an H.323 or SIP device does not physically reset/restart the hardware; it only reinitializes the configuration that is loaded by Cisco Unified Communications Manager **Note**

### **Related Topics**

SIP Trunk [Security](#page-200-0) Profile Setup , on page 167 [Trunk](#page-670-0) Setup , on page 637 H.225 and [Intercluster](#page-671-1) Trunks Settings , on page 638 SIP Trunk [Settings,](#page-698-1) on page 665 Find [Trunk](#page-727-0) , on page 694 [Synchronize](#page-732-0) Trunk , on page 699 About SIP [Profile](#page-778-0) Setup , on page 745

## **Delete Trunk**

Perform the following steps to delete a trunk.

### **Before You Begin**

You cannot delete a trunk that is assigned to one or more route patterns. To find out which route patterns are using the trunk, in the Trunk Configuration window, choose Dependency Records from the Related Links drop-down list box and click Go. If dependency records are not enabled for the system, the Dependency Records Summary window displays a message. If you try to delete a trunk that is in use, Cisco Unified Communications Manager displays a message. Before deleting a trunk that is currently in use, you must perform either or both of the following tasks:

- Assign a different trunk to any route patterns that are using the trunk that you want to delete.
- Delete the route patterns that are using the trunk that you want to delete.

### **Procedure**

- **Step 1** Choose **Device** > **Trunk**. The Find and List Trunks window displays.
- **Step 2** To locate a specific trunk, enter search criteria and click Find. A list of trunks that match the search criteria displays.
- **Step 3** Perform one of the following actions:
	- a) Check the check boxes next to the trunks that you want to delete and click Delete Selected.
	- b) Delete all trunks in the window by clicking Select All and then clicking Delete Selected.
	- c) From the list, choose the name of the trunk that you want to delete to display its current settings and click Delete.

A confirmation dialog displays.

**Step 4** To delete the trunk, click OK.

### **Related Topics**

About Route [Pattern](#page-244-0) Setup , on page 211 Access [Dependency](#page-1015-0) Records , on page 982

## **Reset Trunk**

Perform the following procedure to reset the trunk.

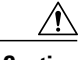

**Caution** Resetting devices can cause them to drop calls.

### **Procedure**

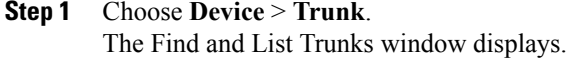

- **Step 2** To locate a specific trunk, enter search criteria and click Find. A list of trunks that match the search criteria displays.
- **Step 3** From the list, click the name of the trunk that you want to reset. The Trunk Configuration window displays.
- **Step 4** After you change any settings for the Trunk Device, click Reset. The Device Reset dialog displays.
- **Step 5** Click one of the following choices:
	- a) Restart—Restarts the trunk device without shutting it down first.
	- b) Reset—Shuts down, then restarts, the internal trunk device. The Cisco Unified Communications Manager cluster unregisters (URQ) and then reregisters (RRQ) with the trunk if the trunk is gatekeeper controlled.
	- c) Close—Closes the Reset Device dialog without performing any action.
		- For SIP trunks, Restart and Reset behave the same way, so all active calls will disconnect when either choice is pressed. Trunks do not have to undergo a Restart or Reset when Packet Capture is enabled or disabled. **Note**

### **Related Topics**

[Trunk](#page-670-0) Setup , on page 637

# <span id="page-732-0"></span>**Synchronize Trunk**

To synchronize a trunk with the most recent configuration changes, perform the following procedure, which applies any outstanding configuration settings in the least-intrusive manner possible. (For example, a reset/restart may not be required on some affected devices.)

### **Procedure**

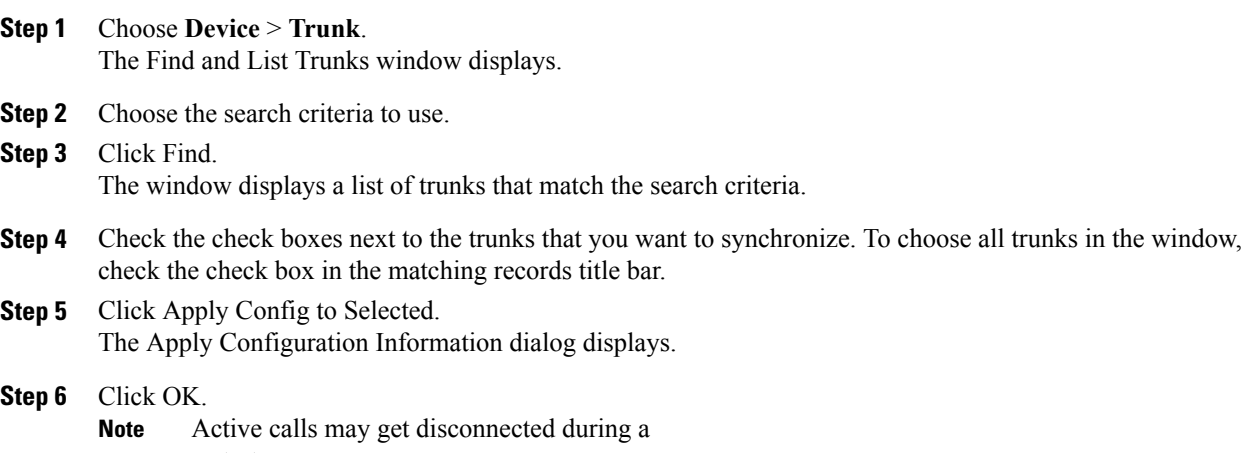

restart.

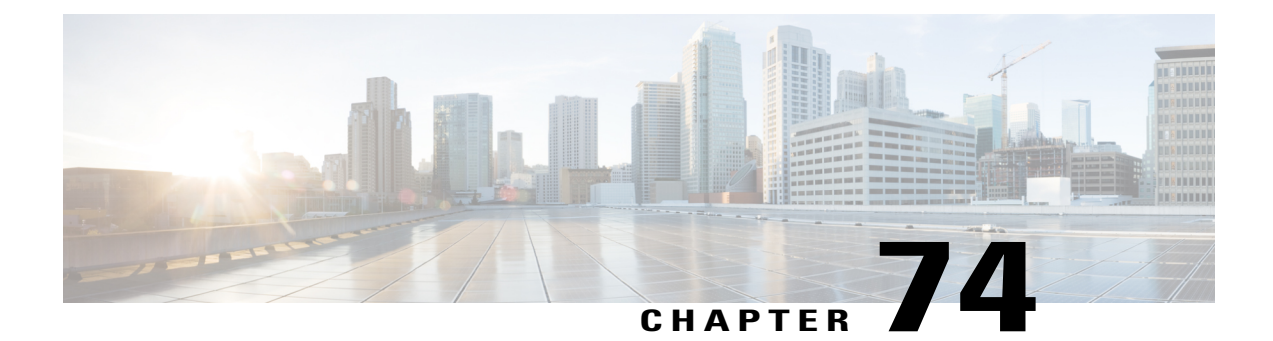

# **Device Defaults Setup**

This chapter provides information to use device defaults to set the default characteristics of each type of device that registers with a Cisco Unified Communications Manager.

- About Device [Defaults](#page-734-0) Setup , page 701
- Device [Defaults](#page-735-0) Settings , page 702
- Update Device [Defaults](#page-735-1) , page 702

### <span id="page-734-0"></span>**About Device Defaults Setup**

Use device defaults to set the default characteristics of each type of device that registers with a Cisco Unified Communications Manager. The device defaults for a device type apply to all auto-registered devices of that type within a Cisco Unified Communications Manager cluster. You can set the following device defaults for each device type to which they apply:

- Device load
- Device pool
- Phone button template

When a device auto-registers with a Cisco Unified Communications Manager, it acquires the device default settings for its device type. After a device registers, you can update its configuration individually to change the device settings.

Installing Cisco Unified Communications Manager automatically sets device defaults. You cannot create new device defaults or delete existing ones, but you can change the default settings.

### **Related Topics**

About [Device](#page-112-0) Pool Setup , on page 79 Device [Defaults](#page-735-0) Settings , on page 702 Update Device [Defaults](#page-735-1) , on page 702 About Phone Button [Template](#page-754-0) Setup , on page 721

# <span id="page-735-0"></span>**Device Defaults Settings**

<span id="page-735-2"></span>The following table describes the settings for device defaults.

### **Table 103: Device Defaults Settings**

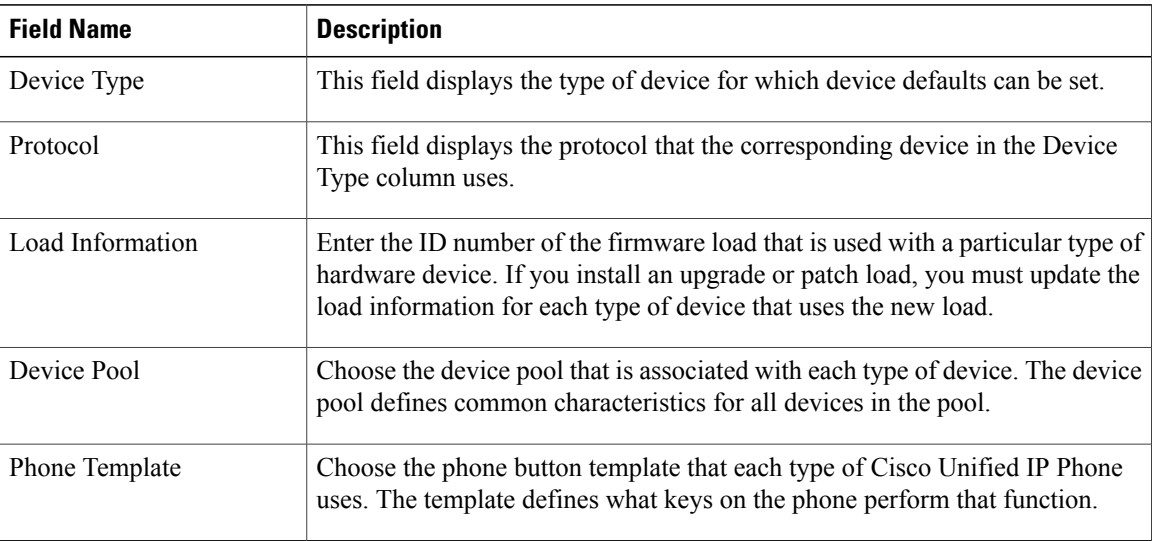

### **Related Topics**

Update Device [Defaults](#page-735-1) , on page 702

## <span id="page-735-1"></span>**Update Device Defaults**

This section describes how to modify the device defaults in the Cisco Unified Communications Manager configuration database.

### **Before You Begin**

Before updating the device defaults, perform any of the following tasks that apply to your system:

- Add new firmware files for the devices to the TFTP server.
- If you use device defaults to assign a firmware load that does not exist in the directory, those devices will fail to load the assigned firmware.
- Configure new device pools.
- If the device is a phone, configure new phone templates.

### **Procedure**

- **Step 1** Choose **Device** > **Device Settings** > **Device Defaults**.
- **Step 2** Update the appropriate settings for the device that you want to change as described in Table 103: [Device](#page-735-2) [Defaults](#page-735-2) Settings , on page 702.
- **Step 3** To save the changes in the Cisco Unified Communications Manager configuration database, click Save.
- **Step 4** To reset all the devices of that type, click the Reset icon to the left of the device name and load the new defaults on all Cisco Unified Communications Managers in the cluster. If you choose not to reset all devices of that type, only new devices that are added after you change the device defaults receive the latest defaults.

### **Related Topics**

About [Device](#page-112-0) Pool Setup , on page 79 About Phone Button [Template](#page-754-0) Setup , on page 721

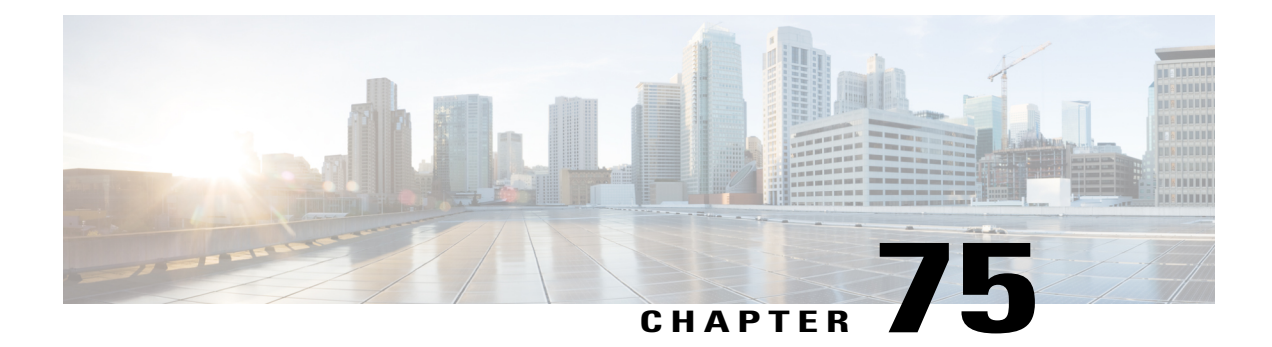

# **Device Firmware Load Information**

This chapter provides information to use device firmware load information to locate devices that are not using the default firmware load for their device type.

• Find Devices with [Non-default](#page-738-0) Firmware Loads, page 705

# <span id="page-738-0"></span>**Find Devices with Non-default Firmware Loads**

The Firmware Load Information window in Cisco Unified Communications Manager Administration enables you to quickly locate devices that are not using the default firmware load for their device type.

**Note** Each device can have an individually assigned firmware load that overrides the default.

Use the following procedure to locate devices that are not using the default firmware load.

### **Procedure**

**Step 1** Choose **Device** > **Device Settings** > **Firmware Load Information**. The page updates to display a list of device types that require firmware loads. For each device type, the Devices Not Using Default Load column links to configuration settings for any devices that use a non-default load. **Step 2** To view a list of devices of a particular device type that are using a non-default device load, click the entry

for that device type in the Devices Not Using Default Load column. The window that opens lists the devices of a particular device type that are not running the default firmware load.

 $\mathbf I$ 

<span id="page-740-2"></span>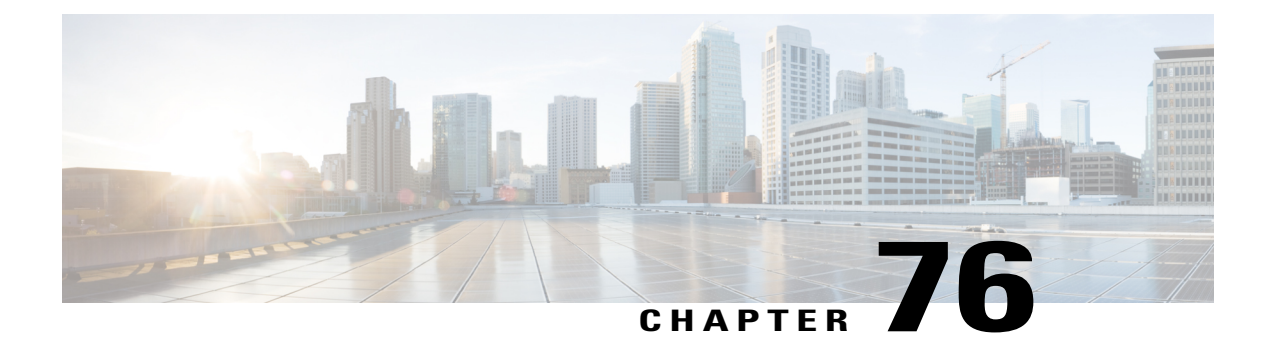

# **Default Device Profile Setup**

This chapter provides information about default device profile configuration.

- About [Default](#page-740-0) Device Profile Setup , page 707
- Default Device Profile [Settings](#page-740-1) , page 707

# <span id="page-740-0"></span>**About Default Device Profile Setup**

In Cisco Unified Communications Manager Administration, use the **Device** > **Device Settings** > **Default Device Profile** menu path to configure default device profiles.

Use the default device profile for whenever a user logs on to a phone model for which no user device profile exists. To create a default device profile for each phone model that supports Cisco Extension Mobility, use the Default Device Profile Configuration window. The maximum number of default device profiles cannot exceed the number of phone models that support Cisco Extension Mobility.

For example, a user logs on to a Cisco Unified IP Phone 7960, for which there is a user device profile. The user device profile for the user gets downloaded to the phone to which the user logged on. Later, the same user logs on to a Cisco Unified IP Phone 7940, for which he does not have a user device profile. In this case, the default device profile for the 7940 gets downloaded to the phone.

A default device profile comprises the set of attributes (services and/or features) that are associated with a particular device. The default device profile contains attributes such as device type, user locale, phone button template, expansion modules, softkey template, Join Across Lines and Single Button Barge feature settings, multilevel precedence and preemption (MLPP) information, and IP phone services.

# <span id="page-740-1"></span>**Default Device Profile Settings**

The following table describes the fields that are available in the Default Device Profile Configuration window.

**Table 104: Default Device Profile Settings**

| <b>Field</b>                       | <b>Description</b> |
|------------------------------------|--------------------|
| Default Device Profile Information |                    |

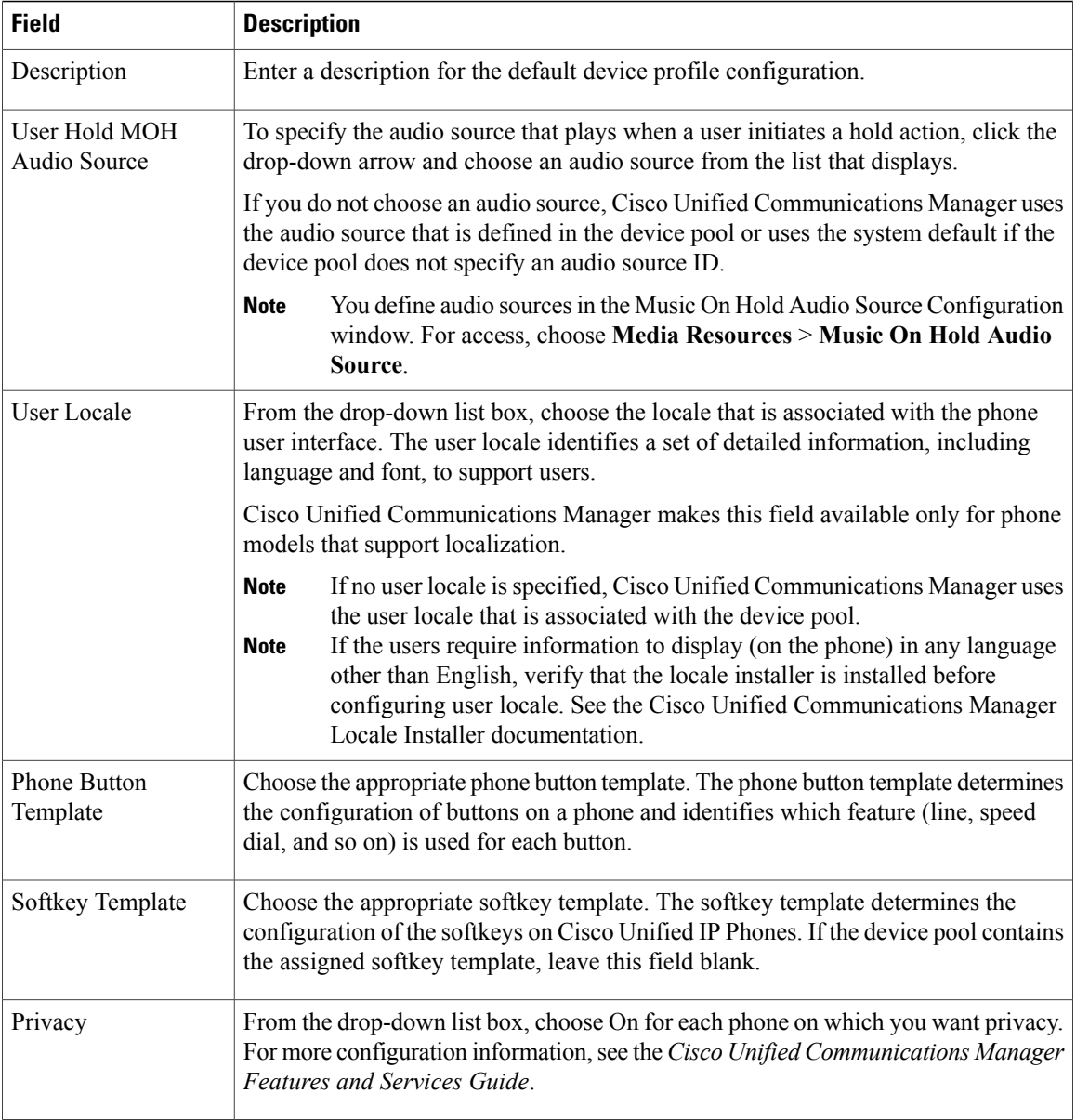

 $\mathbf I$ 

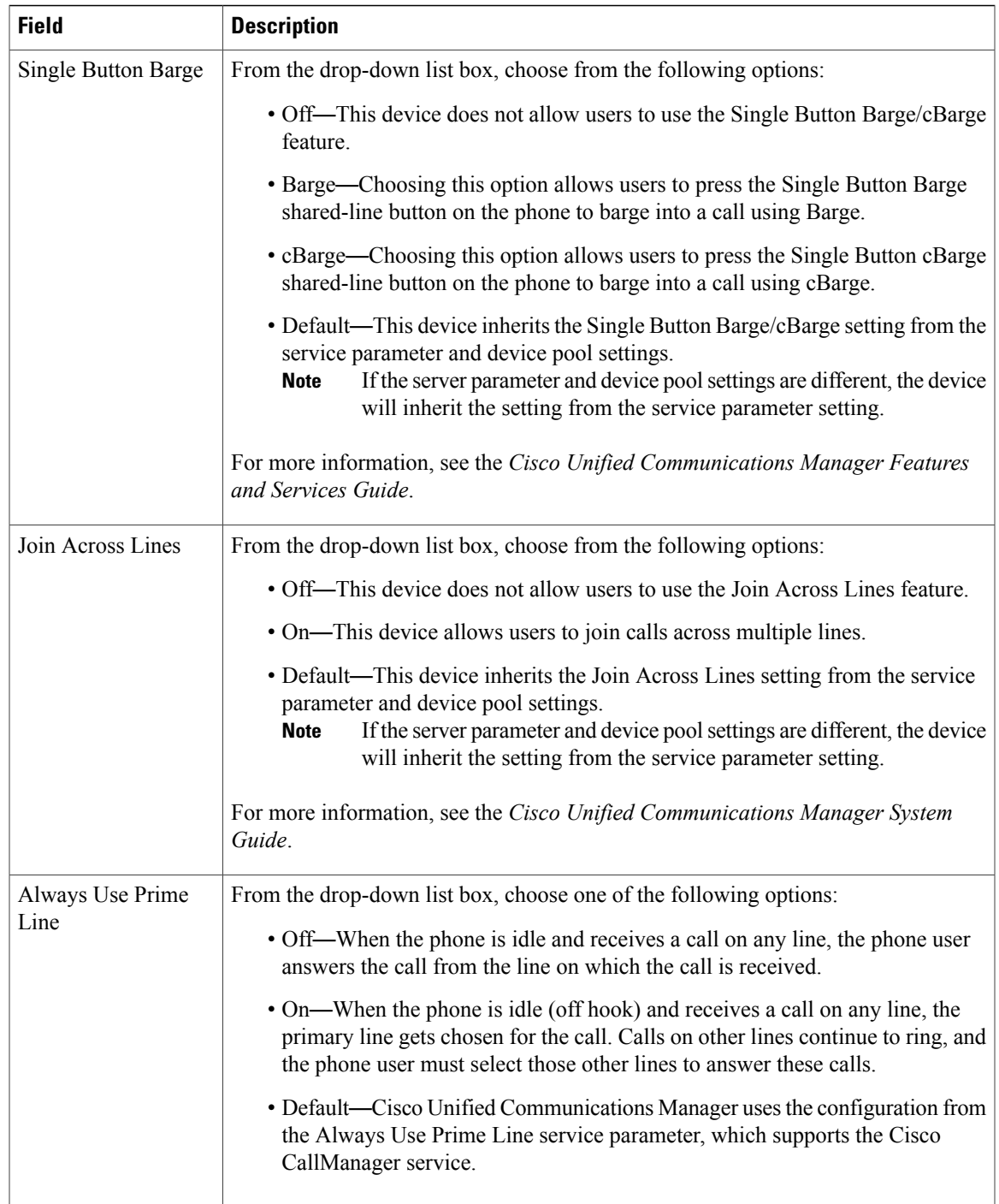

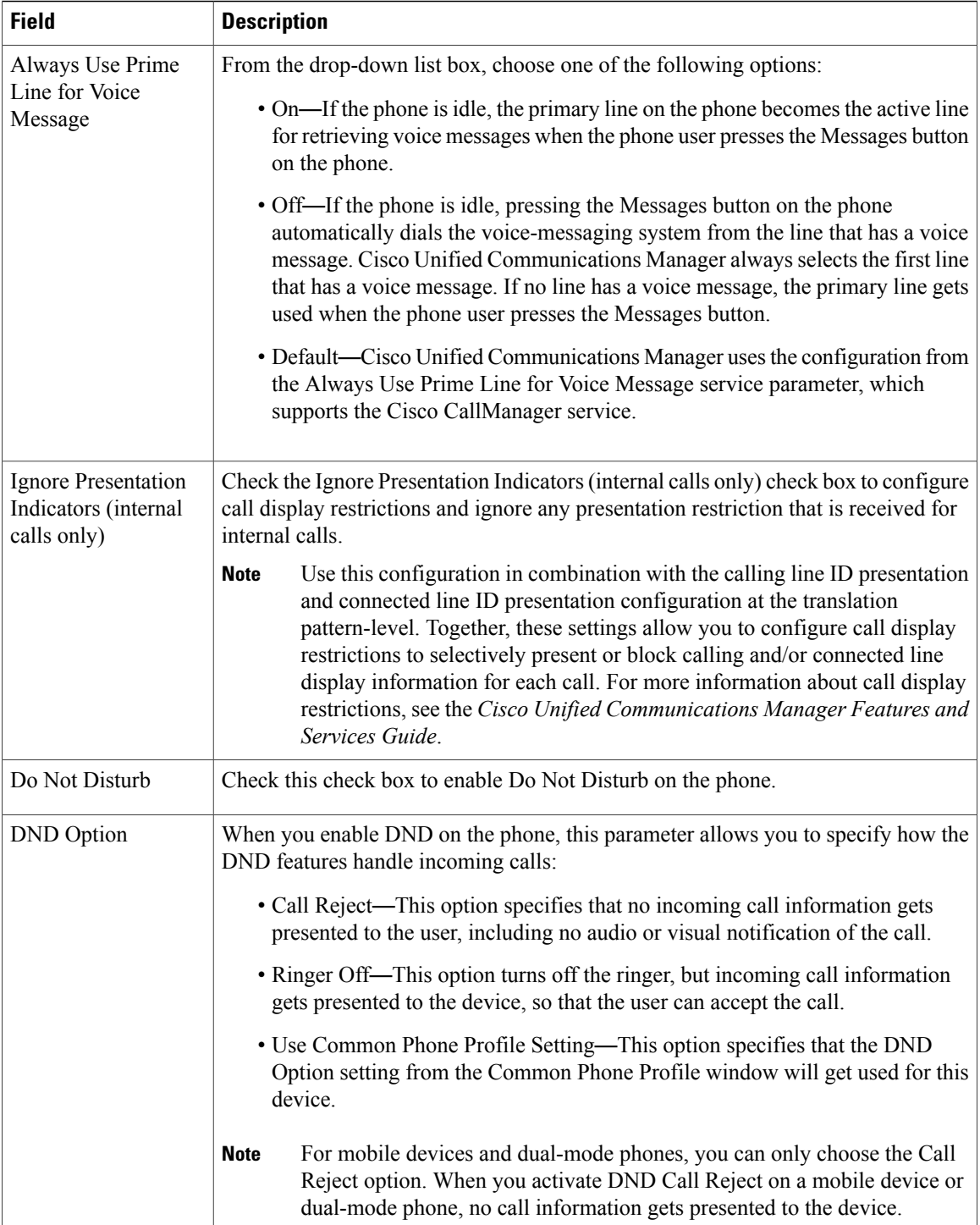

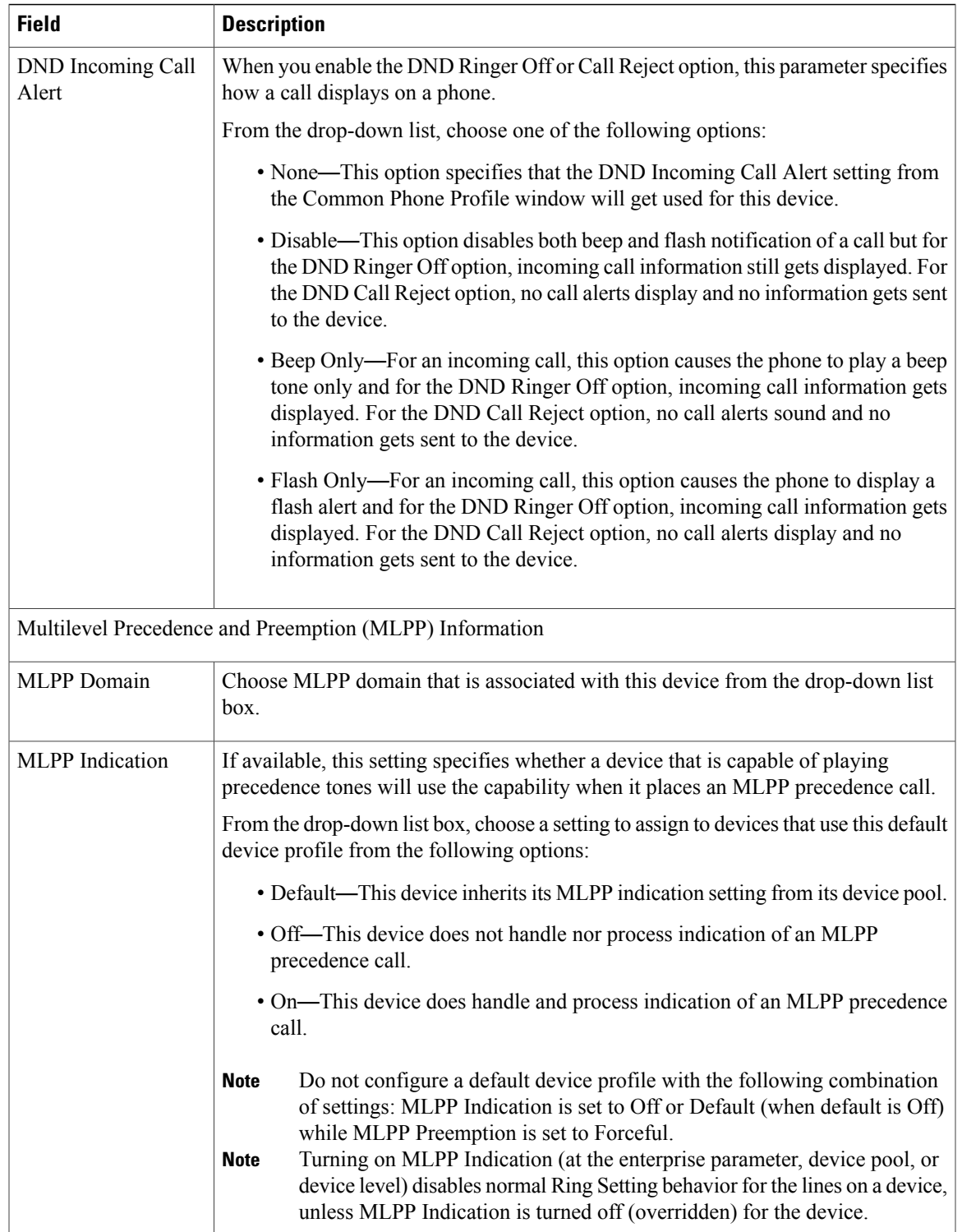

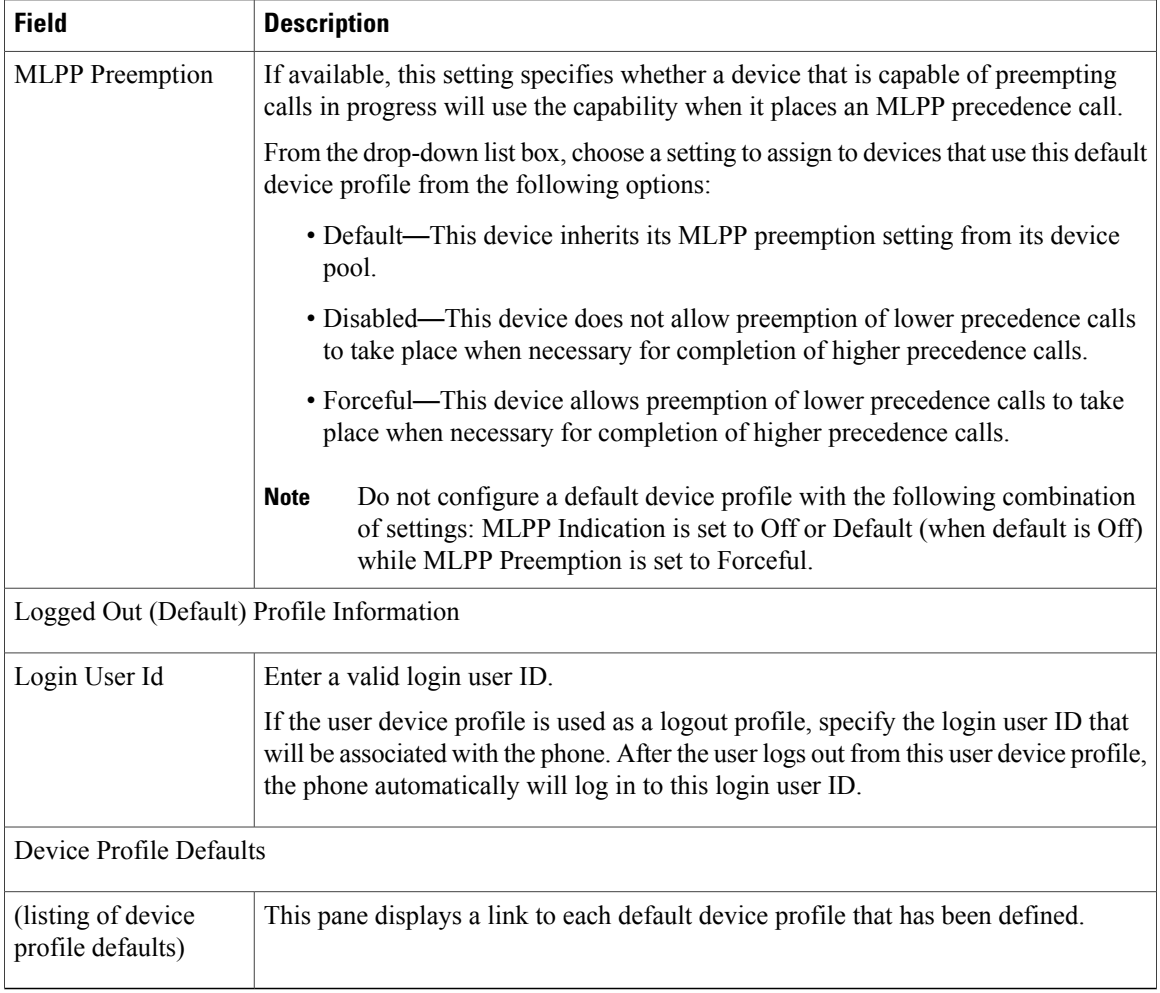

### **Related Topics**

[Default](#page-740-2) Device Profile Setup , on page 707 About [Default](#page-740-0) Device Profile Setup , on page 707

<span id="page-746-1"></span>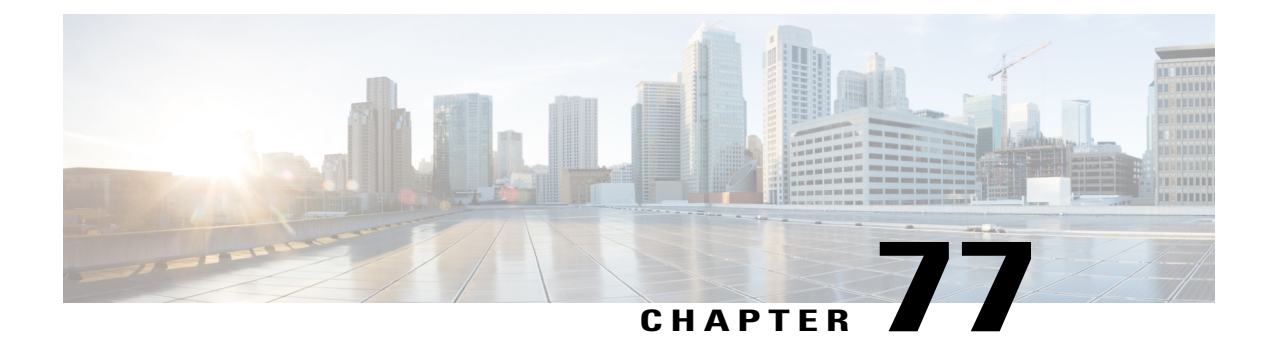

# **Device Profile Setup**

This chapter provides information to configure device profiles.

- About [Device](#page-746-0) Profile Setup, page 713
- [Device](#page-747-0) Profile Setup Tips , page 714
- [Additional](#page-747-1) Device Profile Setup Features , page 714
- Device Profile [Deletion](#page-748-0), page 715
- Device Profile [Settings](#page-748-1) , page 715

## <span id="page-746-0"></span>**About Device Profile Setup**

In Cisco Unified Communications Manager Administration, use the **Device** > **Device Settings** > **Device Profile** menu path to configure device profiles.

A device profile comprisesthe set of attributes(services and/or features) that associate with a particular device. User device profiles include name, description, phone template, user locale, expansion modules, softkey templates, feature settings, MLPP information, directory numbers, subscribed services, and speed-dial information. You can assign the user device profile to a user, so, when the user logs in to a device, the user device profile that you have assigned to that user loads onto that device as a default login device profile. After a user device profile is loaded onto the phone, the phone picks up the attributes of that device profile.

You can also assign a user device profile to be the default logout device profile for a particular device. When a user logs out of a phone, for instance, the logout device profile loads onto the phone and gives that phone the attributes of the logout device profile. In the Cisco Unified CM Administration windows, you can create, modify, or delete the user device profile. If a user device profile is used as the logout device profile, you cannot delete the user device profile.

Cisco Unified Communications Manager also supports a device profile default. Use the device profile default for whenever a user logs on to a phone model for which no user device profile exists. To create a device profile default for each phone model that supports Cisco Extension Mobility, use the Device Profile Default Configuration window. The maximum number of device profile defaults cannot exceed the number of phone models that support Cisco Extension Mobility.

### **Related Topics**

[Default](#page-740-2) Device Profile Setup , on page 707

## <span id="page-747-0"></span>**Device Profile Setup Tips**

Make sure that phone button template(s) are already configured before you configure the device profile.

From the Association Info pane, you can configure directory numbers, speed dials, and intercom directory numbers for the device profile. For additional information about configuration settings, see the *Cisco Unified Communications Manager Features and Services Guide*.

If you click Modify Button Items, the Reorder Phone Button Configuration window opens. Use this window if you need to manage the phone button template button items.

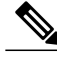

**Note** You must log in to a device for changes to a user device profile to take effect.

#### **Related Topics**

[Directory](#page-322-0) Number Setup , on page 289 Cisco [Unified](#page-612-0) IP Phone Setup , on page 579 Modify Custom Phone Button [Template](#page-663-0) Button Items , on page 630 About Phone Button [Template](#page-754-0) Setup , on page 721

## <span id="page-747-1"></span>**Additional Device Profile Setup Features**

You can use the links in the Related Links drop-down list box at the top, right corner of the Device Profile Configuration window to perform additional configuration that is related to the device profile that you created. Use the following links to configure additional items:

- Add a New Line Appearance—To add a new line appearance to a device profile, select this link and click Go. The Directory Number Configuration window displays and allows you to configure a new DN that will associate to this device profile.
- Add/Update Speed Dials—To add or update the speed dial settings that are associated with a device profile, select this link and click Go. The Speed Dial and Abbreviated Dial Configuration window opens and allows you to configure the speed dial settings that will associate to this device profile.
- Add/Update Busy Lamp Field Speed Dials—To add or update the busy lamp field speed dial settings that are associated with a device profile, select this link and click Go. The Busy Lamp Field Speed Dial Configuration window opens and allows you to configure the busy lamp field speed dial settings that will associate to this device profile. See the Cisco Unified Communications Manager Features and Services Guide for configuration details of this window.
- Add/Update Busy Lamp Field Directed Call Park—To add or update the busy lamp field directed call park settings that are associated with a device profile, select this link and click Go. The Busy Lamp Field Directed Call Park Configuration window opens and allows you to configure the busy lamp field/directed call park settings that will associated to this device profile. See the *Cisco Unified Communications Manager Features and Services Guide* for configuration details of this window.
- Add/Update Service URL Buttons—To add or update the service URL buttons that are associated with a device profile, select this link and click Go. The Configure Service URL Buttons window opens and allows you to configure the service URL buttons that will associate to this device profile.

• Subscribe/Unsubscribe Services—To subscribe or unsubscribe IP phone services that are associated with a device profile, select this link and click Go. The Subscribed Cisco IP Phone Services window opens and allows you to subscribe or unsubscribe to Cisco IP Phone services that will associate to this device profile.

### **Related Topics**

About [Directory](#page-322-1) Number Setup , on page 289 Set Up Speed-dial Buttons or [Abbreviated](#page-658-0) Dialing , on page 625 Set Up IP Phone [Services](#page-659-0) , on page 626 [Service](#page-662-0) URL Button Setup, on page 629

## <span id="page-748-0"></span>**Device Profile Deletion**

You cannot delete a device profile if it is assigned to devices. To find out which devices are using the device profile, choose Dependency Records link from the Related Links drop-down list box in the Device Profile Configuration window. If the dependency records are not enabled for the system, the dependency records summary window displays a message. If you try to delete a device profile that is in use, Cisco Unified Communications Manager displays message. Before deleting a device profile that is currently in use, you must perform either or both of the following tasks:

- Assign a different device profile to any devices that are using the device profile that you want to delete.
- Delete the devices that are using the device profile that you want to delete.

**Note**

If a user device profile is configured as a default logout device profile, you cannot delete it. If you want to delete a logout device profile, you must change it from a logout device profile and configure another device profile as the logout device profile for that phone. After the user device profile is no longer a logout device profile, you can delete it.

### **Related Topics**

Access [Dependency](#page-1015-0) Records , on page 982

### <span id="page-748-1"></span>**Device Profile Settings**

The following table describes the available settings in the Device Profile Configuration window.

#### **Table 105: Device Profile Settings**

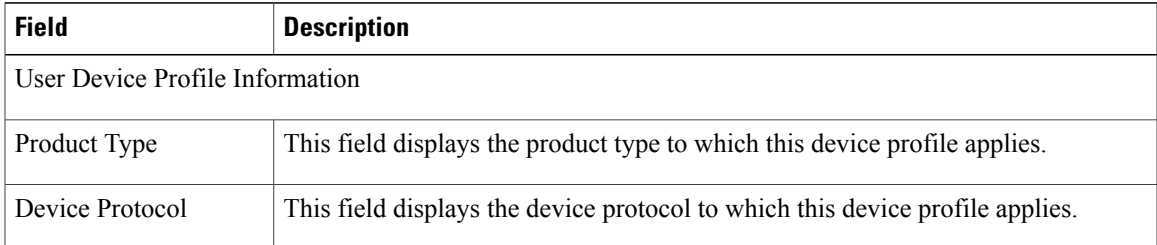

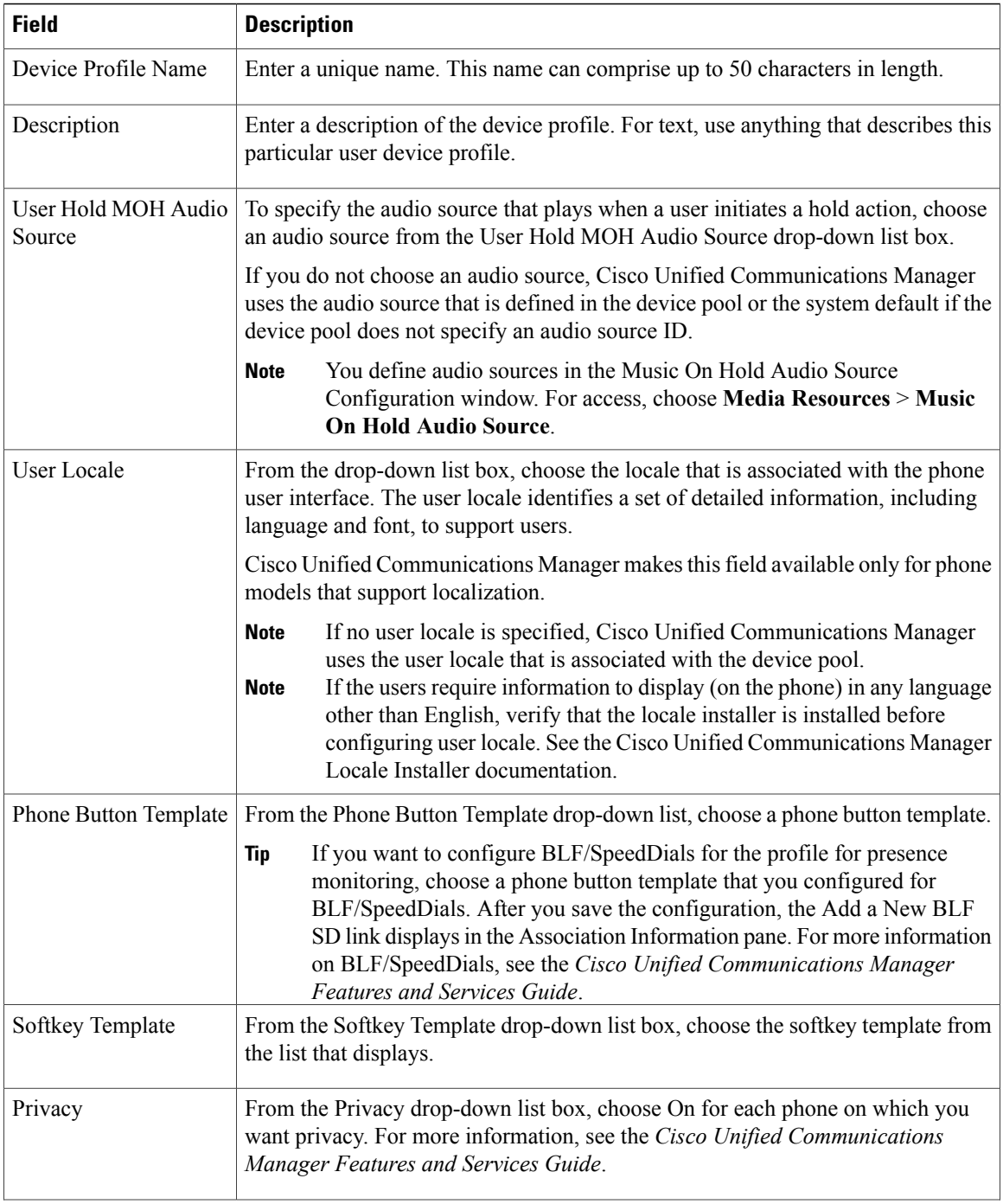

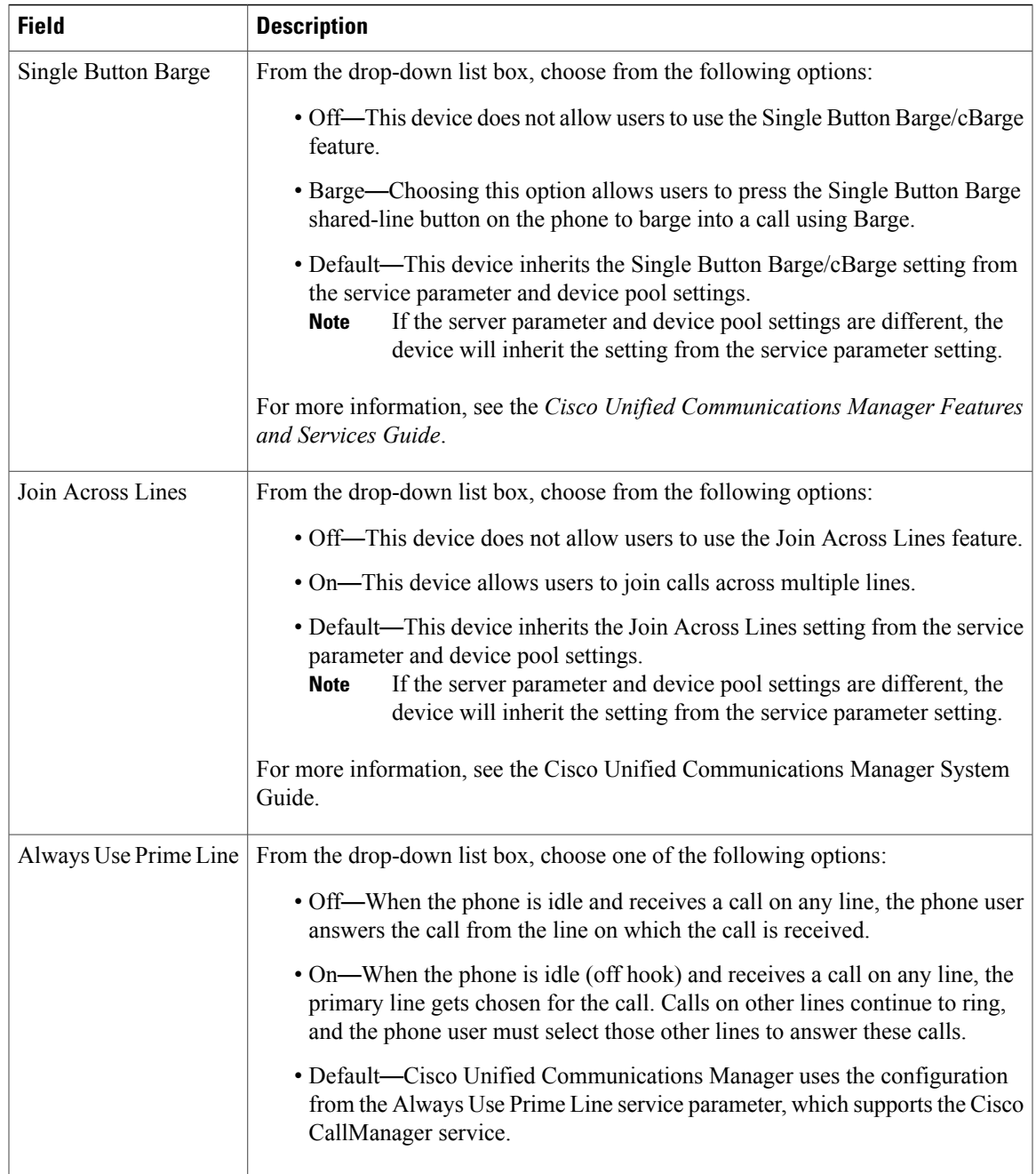

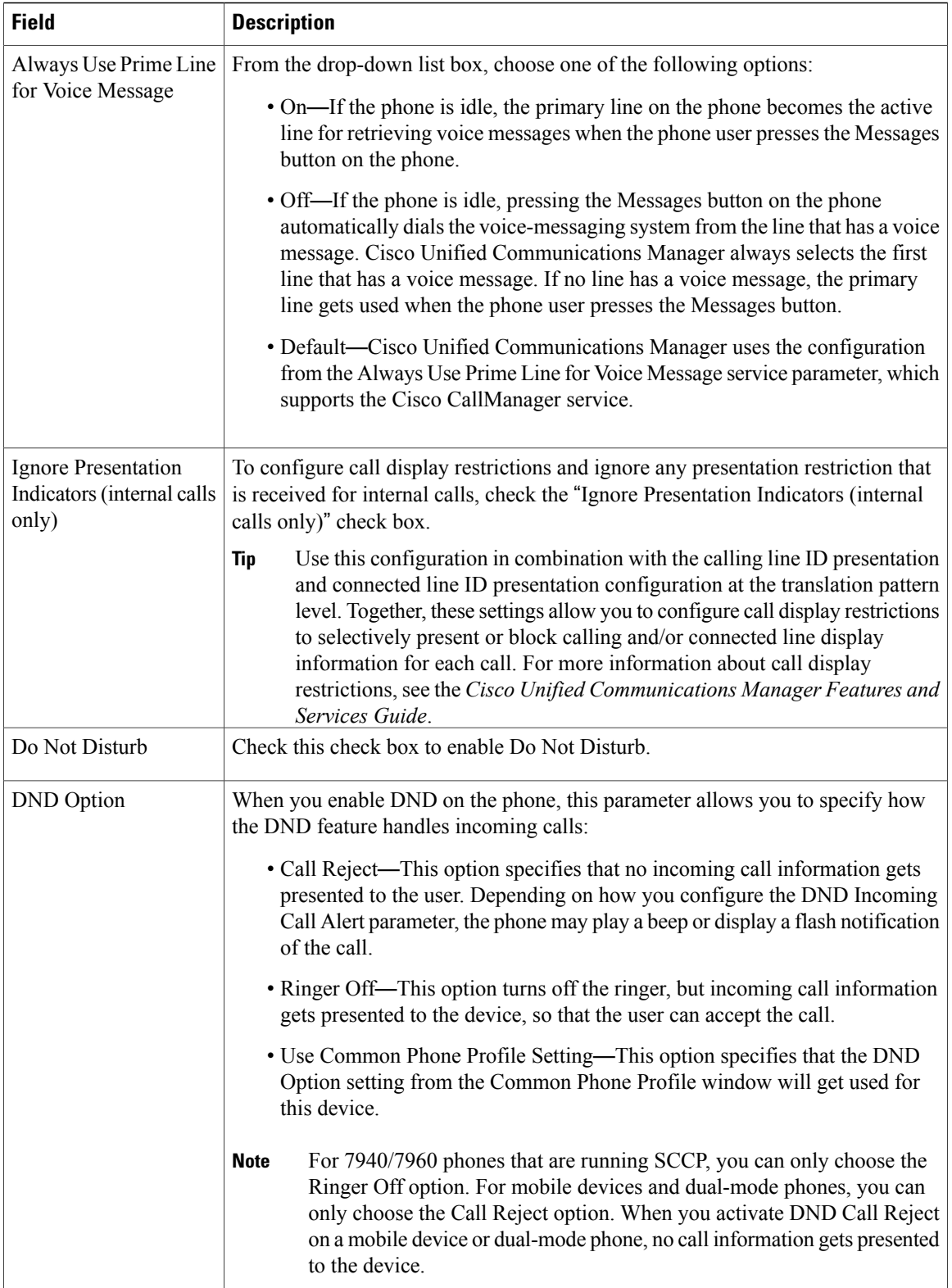

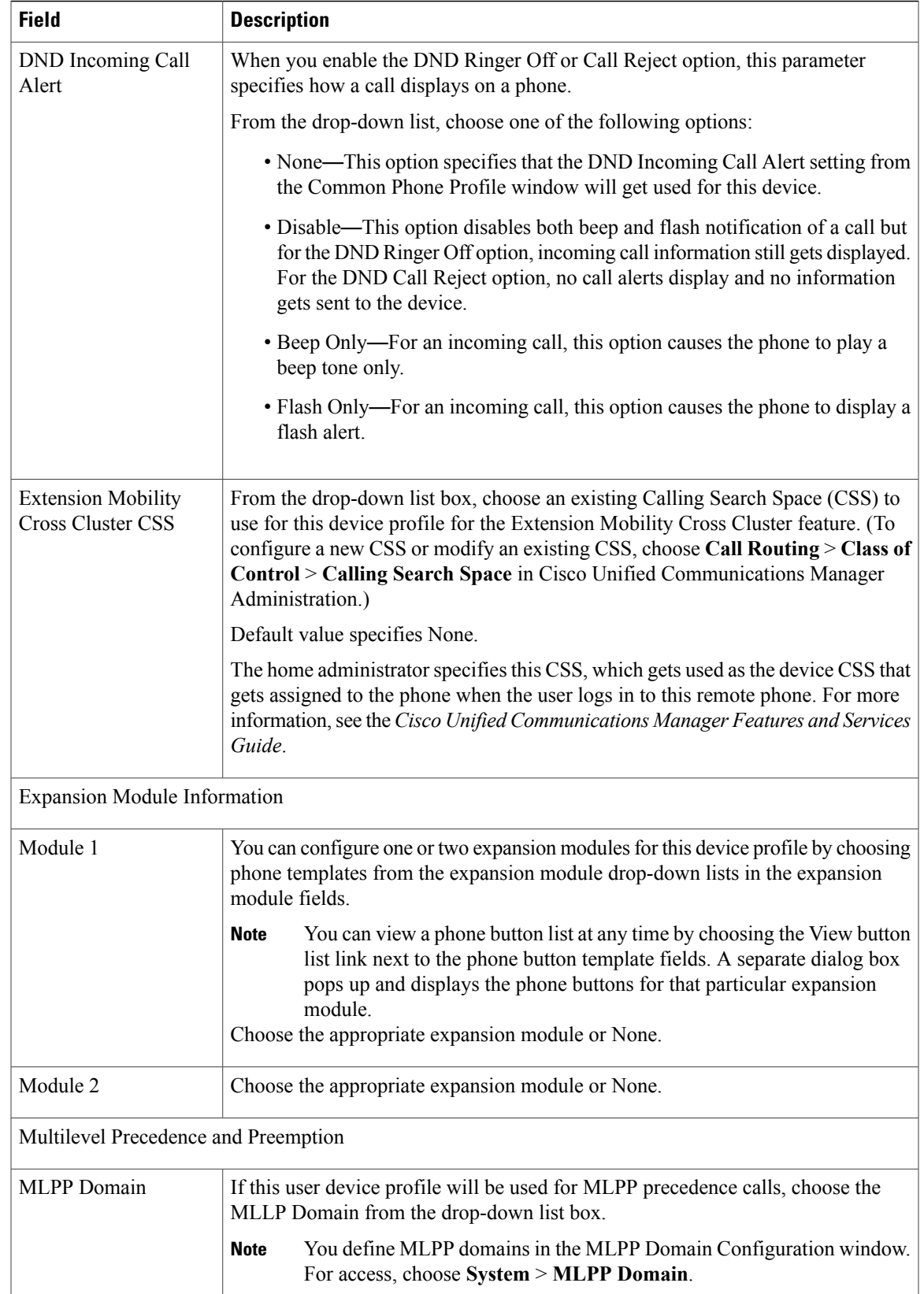

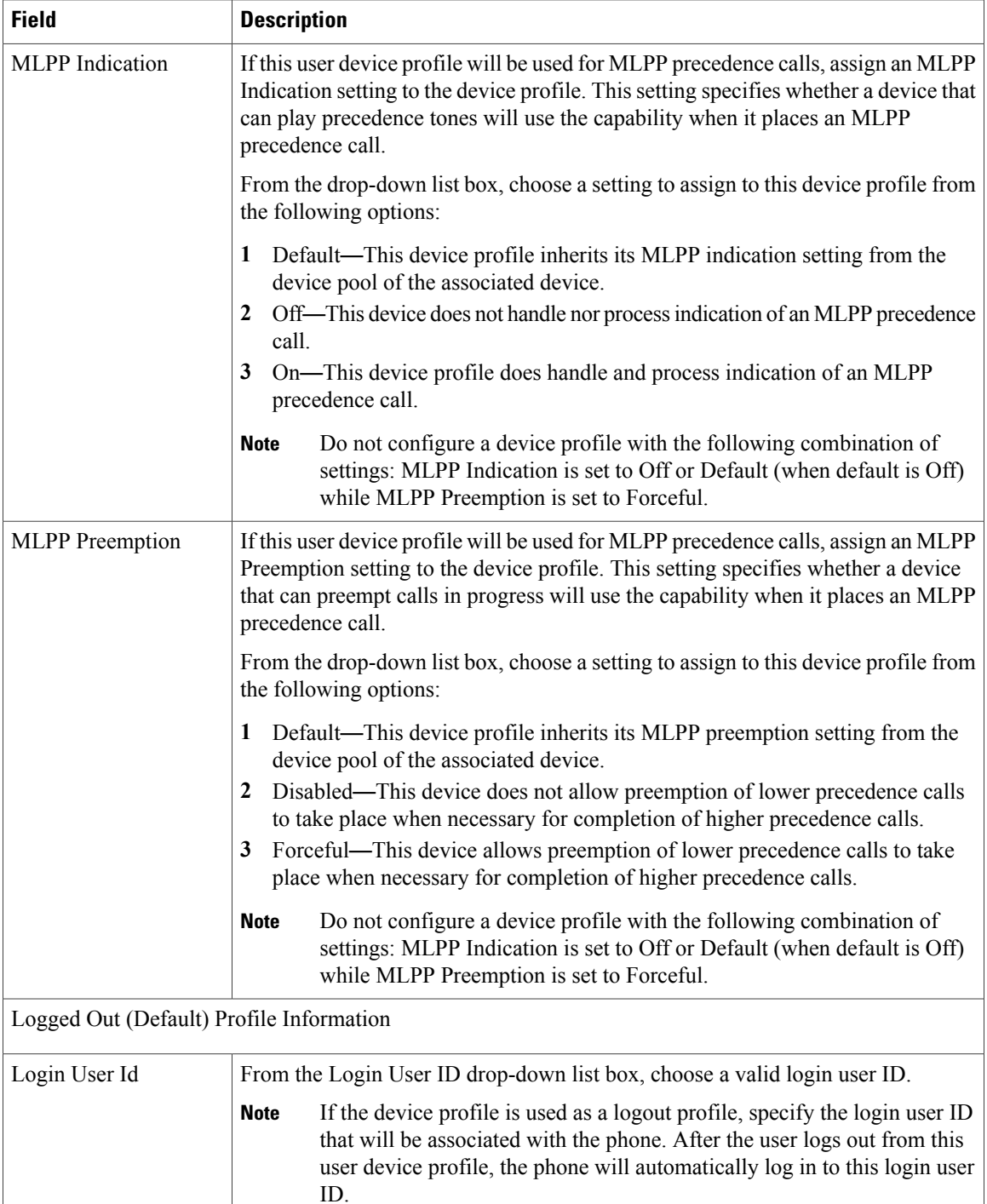

### **Related Topics**

[Device](#page-746-1) Profile Setup , on page 713

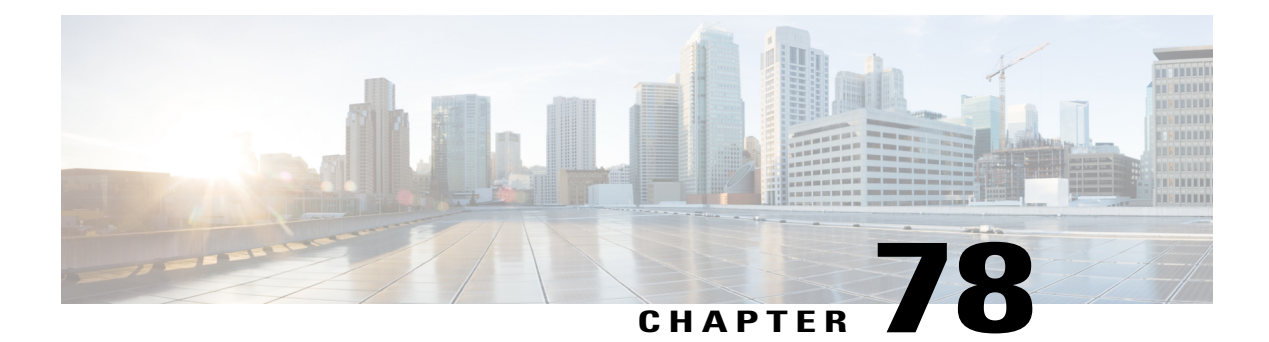

# **Phone Button Template Setup**

This chapter contains information about creating and using templates to assign a common button configuration to a large number of phones.

For example, if users in your company do not use the conference feature, you can create a template that reassigns this button to a different feature, such as speed dial. Make sure that all phones have at least one line that is assigned. Normally, use button 1 for this. You can assign additional lines to a phone, depending on the Cisco Unified IP Phone model. Phones also generally have several features, such as speed dial and call forward, that are assigned to the remaining buttons.

- About Phone Button [Template](#page-754-0) Setup, page 721
- Phone Button [Template](#page-755-0) Deletion, page 722
- Phone Button [Template](#page-756-0) Settings, page 723
- Set Up Cisco Unified IP Phone [Expansion](#page-756-1) Module Phone Button Template, page 723

# <span id="page-754-0"></span>**About Phone Button Template Setup**

In Cisco Unified Communications Manager Administration, use the **Device** > **DeviceSettings** > **Phone Button Template** menu path to configure phone button templates.

Cisco Unified Communications Manager includes default templates for each Cisco Unified IP Phone model. When you add phones, you can assign one of these templates to the phone or create a template of your own.

You can make changes to the custom, nonstandard templates that you created, and you can change the label of the custom phone button template. You cannot change the function of the buttons in the default templates.

You can update a custom, nonstandard phone button template to add or remove features, add or remove lines and speed dials, or assign features, lines, and speed dials to different buttons on the phone. You can change the button labels in the default phone button templates, but you cannot change the function of the buttons in the default templates. If you update a phone template, be sure to inform affected users of the changes.

The Programmable Line Key (PLK) feature expands the list of features that can be assigned to the line buttons to include features that are normally controlled by softkeys; for example, New Call, Call Back, End Call, and Forward All.

If you create a template for a Cisco Unified IP Phone, you can change the default template for that phone during autoregistration.

#### **Phone Button Template Configuration Tips**

If you are creating a custom, nonstandard phone button template, see the guidelines for creating new phone button templates. See the *Cisco Unified Communications Manager System Guide*.

Cisco Unified Communications Manager includes default templates for each Cisco Unified IP Phone model. When you add phones, you can assign one of these templates to the phone or create a template of your own.

If you create a template for a Cisco Unified IP Phone, you can change the default template for that phone during auto-registration.

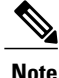

Renaming a template does not affect the phones that use that template. All Cisco Unified IP Phones that use this template continue to use this template after it is renamed. You can rename only phone button templates that display a check box in the left column. All other phone button templates serve as standard, read-only templates.

**Note**

When you update a template, the change affects all phones that use the template. You can update only phone button templates that display a check box in the left column. All other phone button templates serve as standard, read-only templates. After you update the template, click Reset to restart devices that use the template.

### <span id="page-755-0"></span>**Phone Button Template Deletion**

You can delete phone templates that are not currently assigned to any phone in your system. You cannot delete a template that is assigned to one or more devices or device profiles or the default template for a model (which is specified in the Device Defaults Configuration window).

To find out which devices are using the phone button template, choose Dependency Records link from the Related Links drop-down list box in the Phone Button Template Configuration window and click Go. If the dependency records are not enabled for the system, the dependency records summary window displays a message. If you try to delete a phone button template that is in use, Cisco Unified Communications Manager displays a message. Before deleting a phone button template that is currently in use, you must perform either or both of the following tasks:

- Assign a different phone button template to any devices that are using the phone button template that you want to delete.
- Delete the devices that are using the phone button template that you want to delete.

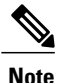

You can delete only phone button templates that display a check box in the left column. All other phone button templates serve as standard, read-only templates.

### **Related Topics**

Phone Deletion [Preparation](#page-615-0) , on page 582 About Phone Button [Template](#page-754-0) Setup , on page 721 Access [Dependency](#page-1015-0) Records , on page 982
# **Phone Button Template Settings**

<span id="page-756-0"></span>The following table describes the phone button template settings.

**Table 106: Phone Button Template Settings**

| <b>Field</b>                             | <b>Description</b>                                                                                                    |  |
|------------------------------------------|----------------------------------------------------------------------------------------------------|--|
| <b>Phone Button Template Information</b> |                                                                                                    |  |
| <b>Button Template Name</b>              | Enter a unique name that Cisco Unified Communications Manager uses to<br>identify the template.                                                                                                    |  |
| <b>Button Information</b>                |                                                                                                    |  |
| Feature                                  | Choose the function of the phone button that you want to specify in the<br>template. The programmable line key feature provides multiple features that<br>can be assigned to line buttons; for example, MCID, DND, Call Park, Call<br>Pickup, and many more. |  |
|                                          | You cannot change the function of buttons in default phone button<br><b>Note</b><br>templates.                                                                                                    |  |
| Label                                    | Enter a description of the button.                                                                                                    |  |

### **Related Topics**

Phone Button [Template](#page-754-0) Setup , on page 721

## **Set Up Cisco Unified IP Phone Expansion Module Phone Button Template**

You create a new phone button template for a Cisco Unified IP Phone Expansion Module by copying one of the Standard Cisco IP Phone phone button template, configuring the phone buttons, and saving the new phone button template.

Select a phone button template to copy by choosing the phone button template for the phone model that you are attaching the expansion module to. For example, if you are attaching an expansion module to a Cisco Unified IP Phone 9951, then you copy the Standard 9951 SIP phone button template. Use the following procedure to configure a Cisco Unified IP Phone Expansion Module.

## **Procedure**

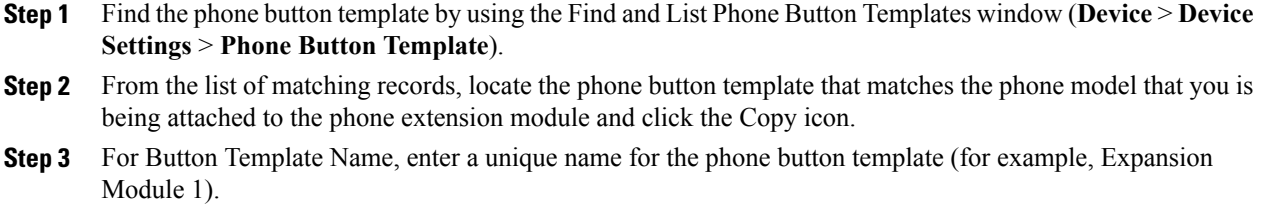

**Step 4** Click Save.

**Step 5** Update the appropriate settings for Feature and Label as described in Table 106: Phone Button [Template](#page-756-0) [Settings](#page-756-0) , on page 723 (the button template name that you just created will already display).

**Step 6** Click Save.

<span id="page-758-2"></span>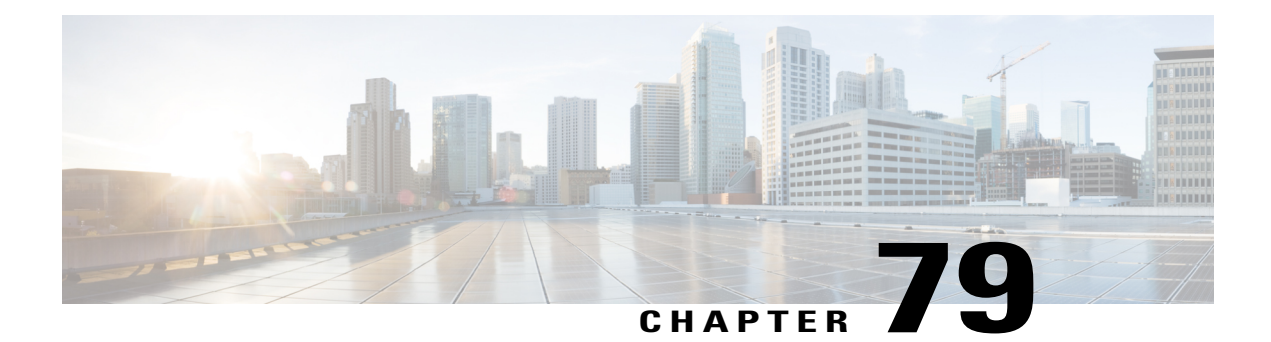

# **Softkey Template Setup**

This chapter provides details about softkey template configuration. The administrator can copy, update, or delete nonstandard softkey templates by using softkey template configuration.

- About Softkey [Template](#page-758-0) Setup , page 725
- Find Softkey [Template](#page-758-1) , page 725
- Create [Nonstandard](#page-759-0) Softkey Templates , page 726
- Add Application Softkeys to [Nonstandard](#page-760-0) Softkey Templates , page 727
- Set Up Softkey Positions in [Nonstandard](#page-761-0) Softkey Templates , page 728
- Softkey Template [Modification](#page-762-0), page 729
- IP Phone Softkey Template [Assignment](#page-765-0) , page 732

# <span id="page-758-0"></span>**About Softkey Template Setup**

Softkey template configuration allows the administrator to manage softkeys that the Cisco Unified IP Phones (such as 7970) support. Cisco Unified Communications Manager supports two types of softkey templates: standard and nonstandard. Applications that support softkeys can have one or more standard softkey templates that are associated with them; for example, Cisco Unified Communications Manager has the Standard Feature and the Standard User softkey templates that are associated with it. You cannot modify standard softkey templates.

# <span id="page-758-1"></span>**Find Softkey Template**

Because you might have several softkey templates in your network, Cisco Unified Communications Manager Administration lets you locate specific softkey templates on the basis of specific criteria. Use the following procedure to locate softkey templates.

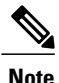

During your work in a browser session, Cisco Unified Communications Manager Administration retains your softkey template search preferences. If you navigate to other menu items and return to this menu item, Cisco Unified Communications Manager Administration retains your softkey template search preferences until you modify your search or close the browser.

## **Procedure**

- **Step 1** Choose **Device** > **Device Settings** > **Softkey Template**. The Find and List Softkey Templates window displays. Records from an active (prior) query may also display in the window.
- **Step 2** To find all records in the database, ensure the dialog box is empty. To filter or search records
	- a) From the first drop-down list box, select a search parameter.
	- b) From the second drop-down list box, select a search pattern.
	- c) Specify the appropriate search text, if applicable.
	- d) From the third drop-down list box, select whether to search for standard, non-standard, or both types of softkey templates.
		- To add additional search criteria, click the + button. When you add criteria, the system searches for a record that matches all criteria that you specify. To remove criteria, click the – button to remove the last added criterion or click the Clear Filter button to remove all added search criteria. **Note**

## **Step 3** Click Find.

All matching records display. You can change the number of items that display on each page by choosing a different value from the Rows per Page drop-down list box.

- You can delete multiple records from the database by checking the check boxes next to the appropriate record and clicking Delete Selected. You can delete all configurable records for this selection by clicking Select All and then clicking Delete Selected. **Note**
- **Step 4** From the list of records that display, click the link for the record that you want to view. To reverse the sort order, click the up or down arrow, if available, in the list header. **Note**

The window displays the item that you choose.

# <span id="page-759-0"></span>**Create Nonstandard Softkey Templates**

Cisco Unified Communications Manager includes standard softkey templates for call processing and applications. When creating custom, nonstandard softkey templates, copy the standard templates and make modifications as required.

## **Procedure**

**Step 1** Choose **Device** > **Device Settings** > **Softkey Template**. The Find and List Softkey Templates window displays.

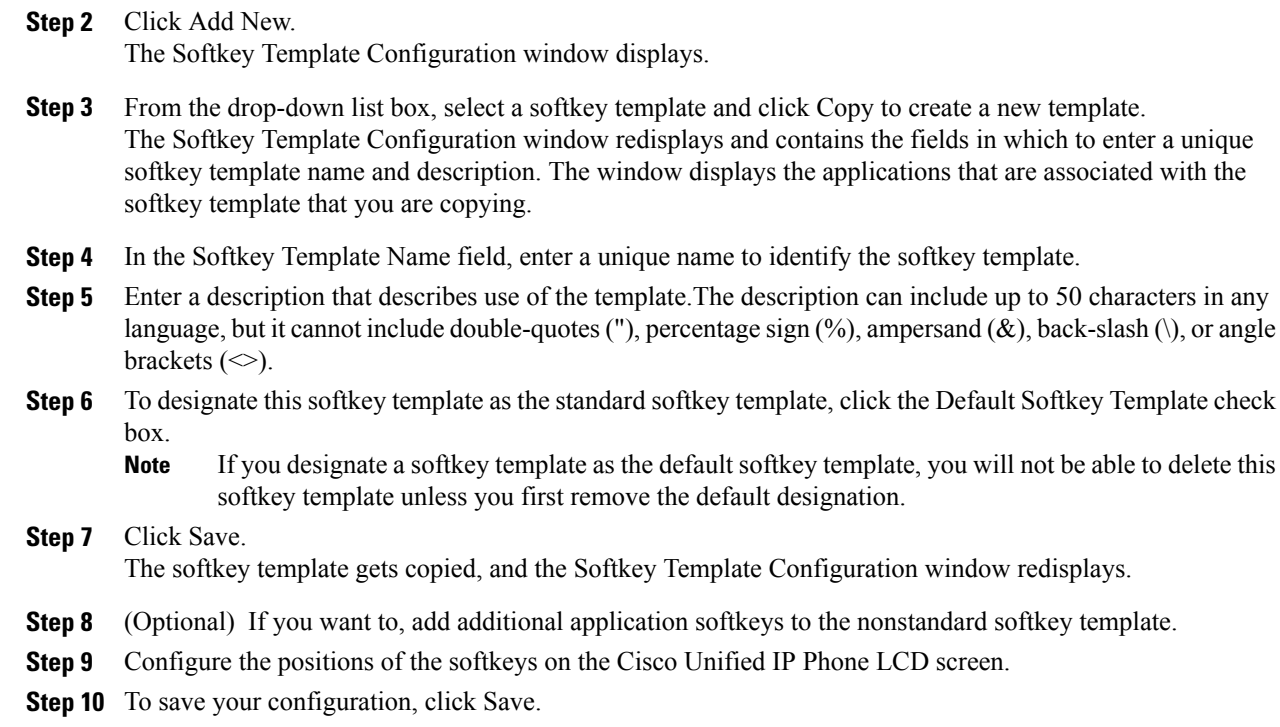

Add Application Softkeys to [Nonstandard](#page-760-0) Softkey Templates , on page 727 Set Up Softkey Positions in [Nonstandard](#page-761-0) Softkey Templates , on page 728

# <span id="page-760-0"></span>**Add Application Softkeys to Nonstandard Softkey Templates**

Cisco Unified Communications Manager includes standard softkey templates for call processing and applications. When creating custom, nonstandard softkey templates, copy the standard templates and make modifications as required. This procedure describes how to add application softkeys to a nonstandard softkey template that you created.

## **Procedure**

- **Step 1** Find the softkey template.
- **Step 2** From the list of matching records, choose the softkey template to which you want to add application softkeys. You can modify only softkey templates that display a check box in the left column. All other softkey templates are standard, read-only templates. **Note** The Softkey Template Configuration window displays.
- **Step 3** To add additional application softkeys to the nonstandard softkey template, click the Add Application button. The Add Application window displays.
- **Step 4** Choose the standard softkey template that you want added to the nonstandard softkey template.
- **Step 5** Click Save and click Close. The softkeys that are associated with the standard softkey template that you chose get added at the end of the nonstandard softkey template. Duplicate softkeys automatically get deleted. If the number of softkeys for a particular call state exceeds 16, the optional softkeys for that call state will be removed (from the end to the front). If after the optional softkeys are removed, the number of softkeys still exceeds 16, a message displays.
- **Step 6** To save your softkey set configuration, click Save.
- **Step 7** To make the updates of the softkey template take effect and synchronize the softkey template configuration with the phone, click Apply Config.

Softkey [Template](#page-758-2) Setup , on page 725 Find Softkey [Template](#page-758-1) , on page 725 [Synchronize](#page-764-0) Softkey Template Settings with Devices , on page 731

# <span id="page-761-0"></span>**Set Up Softkey Positions in Nonstandard Softkey Templates**

Cisco Unified Communications Manager includes standard softkey templates for call processing and applications. When creating custom, nonstandard softkey templates, copy the standard templates and make modifications as required. This procedure describes how to configure softkey positions for each call state in a nonstandard softkey template that you created.

## **Procedure**

**Step 1** Find the softkey template by using the procedure in the Find Softkey [Template](#page-758-1), on page 725.

pane display softkeys that are applicable to the call state that you chose.

- **Step 2** From the list of matching records, choose the softkey template in which you want to configure softkey positions. You can modify only softkey templates that display a check box in the left column. All other softkey templates are standard, read-only templates. **Note** The Softkey Template Configuration window displays.
- **Step 3** To configure the positions of the softkeys on the Cisco Unified IP Phone LCD screen, choose Configure Softkey Layout from the Related Links drop-down list box; then, click Go. The Softkey Layout Configuration window displays. The Select a call state to configure drop-down list box lists each Cisco Unified Communications Manager call state for an IP phone.
- **Step 4** To configure the softkey positions for a call state, choose the call state from the Select a call state to configure drop-down list box. The Softkey Layout Configuration window redisplays, and the Unselected Softkeys pane and Selected Softkeys
	- To create a relative place holder for a softkey, add the Undefined softkey. This allows the softkey that you added to occupy the same softkey position in all call states. **Tip**

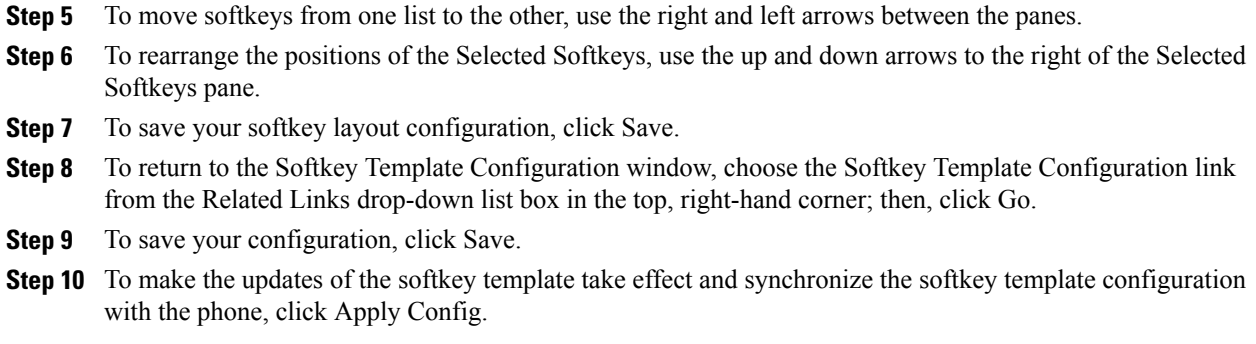

```
Softkey Template Setup , on page 725
Synchronize Softkey Template Settings with Devices , on page 731
```
## <span id="page-762-0"></span>**Softkey Template Modification**

You can make changes to custom, nonstandard softkey templates that you created.

## **Related Topics**

Rename Softkey [Template](#page-762-1) , on page 729 Delete Softkey [Template](#page-763-0) , on page 730 Update Softkey [Template](#page-764-1) , on page 731 [Synchronize](#page-764-0) Softkey Template Settings with Devices , on page 731

## <span id="page-762-1"></span>**Rename Softkey Template**

Use this procedure to rename a nonstandard softkey template that you created.

## **Procedure**

**Step 1** Find the softkey template.

- **Step 2** From the list of matching records, choose the softkey template that you want to rename. You can rename only softkey templates that display a check box in the left column. All other softkey templates are standard, read-only templates. **Note** The Softkey Template Configuration page displays.
- **Step 3** In the Softkey Template Name field, enter the new name.
- **Step 4** Click Save. The Softkey Template Configuration window redisplays with the new softkey template name.

Find Softkey [Template](#page-758-1) , on page 725

## <span id="page-763-0"></span>**Delete Softkey Template**

Use this procedure to delete a nonstandard softkey template that you created.

### **Before You Begin**

You cannot delete a nonstandard softkey template that is currently assigned to a device or device pool. To find out which devices and device pools are using the nonstandard softkey template, choose Dependency Records from the Related Links drop-down list box in the Softkey Configuration window and click Go. If the dependency records are not enabled for the system, the dependency records summary window displays a message. If you try to delete a nonstandard softkey template that is in use, Cisco Unified Communications Manager displays a message. Before deleting a nonstandard softkey template that is currently in use, you must perform either or both of the following tasks:

- Assign a different softkey template to any devices or device pools that are using the nonstandard softkey template that you want to delete.
- Delete the devices that are using the nonstandard softkey template that you want to delete.

## **Procedure**

- **Step 1** Find the softkey template.
- **Step 2** From the list of matching records, choose the softkey template that you want to delete. You can delete only softkey templates that display a check box in the left column. All other softkey templates represent standard, read-only templates. **Note** The Softkey Template Configuration window displays.

## **Step 3** Click Delete.

You can delete multiple softkey templates from the Find and List Softkey Templates window by checking the check boxes next to the appropriate softkey templates and clicking Delete Selected. You can delete all softkey templates in the window by clicking Select All and then clicking Delete Selected. **Note**

A message verifies that you want to delete the template.

**Step 4** Click OK.

The Softkey Template Configuration window redisplays with the softkey template deleted.

### **Related Topics**

Phone Deletion [Preparation](#page-615-0) , on page 582 Find Softkey [Template](#page-758-1) , on page 725 IP Phone Softkey Template [Assignment](#page-765-0) , on page 732 Access [Dependency](#page-1015-0) Records , on page 982

## <span id="page-764-1"></span>**Update Softkey Template**

Use this procedure to update a nonstandard softkey template that you created. You can update the template name, description, application softkeys that are supported, and the softkey layout.

## **Procedure**

- **Step 1** Find the softkey template.
- **Step 2** From the list of matching records, choose the softkey template that you want to update. You can update only softkey templates that display a check box in the left column. All other softkey templates represent standard, read-only templates. **Note** The Softkey Template Configuration window displays.
- **Step 3** Update the settings that you want changed (such as adding an application softkey set or the softkey layout).
- **Step 4** Click Save. The Softkey Template Configuration window redisplays with the softkey template updated.
- **Step 5** To apply the updated softkey template and synchronize the softkey template configuration with affected devices, click Apply Config.

#### **Related Topics**

Softkey [Template](#page-758-2) Setup , on page 725 Find Softkey [Template](#page-758-1) , on page 725 Add Application Softkeys to [Nonstandard](#page-760-0) Softkey Templates , on page 727 Set Up Softkey Positions in [Nonstandard](#page-761-0) Softkey Templates , on page 728 [Synchronize](#page-764-0) Softkey Template Settings with Devices , on page 731

## <span id="page-764-0"></span>**Synchronize Softkey Template Settings with Devices**

To synchronize devices with a softkey template configuration that has undergone configuration changes, perform the following procedure, which applies any outstanding configuration settings in the least-intrusive manner possible. (For example, a reset/restart may not be required on some affected devices.)

## **Procedure**

- **Step 1** Choose **Device** > **Device Settings** > **Softkey Template**. The Find and List Softkey Templates window displays.
- **Step 2** Choose the search criteria to use.
- **Step 3** Click Find. The window displays a list of softkey templates that match the search criteria.

**Step 4** Click the softkey template to which you want to synchronize applicable devices. The Softkey Template Configuration window displays. **Step 5** Make any additional configuration changes. **Step 6** Click Save. **Step 7** Click Apply Config. The Apply Configuration Information dialog displays. **Step 8** Click OK.

# <span id="page-765-0"></span>**IP Phone Softkey Template Assignment**

You can assign softkey templates to IP phones when the phones are configured. You can assign standard and nonstandard softkey templates. Two ways to assign a softkey template to a phone exist:

- Assign the softkey template to a common device configuration and then assign the common device configuration to the phone in the Phone Configuration window.
- Assign the softkey template to the phone in the Softkey Template field in the Phone Configuration window.

## **Related Topics**

Set Up Cisco [Unified](#page-653-0) IP Phone , on page 620 About [Common](#page-796-0) Device Setup , on page 763

<span id="page-766-1"></span>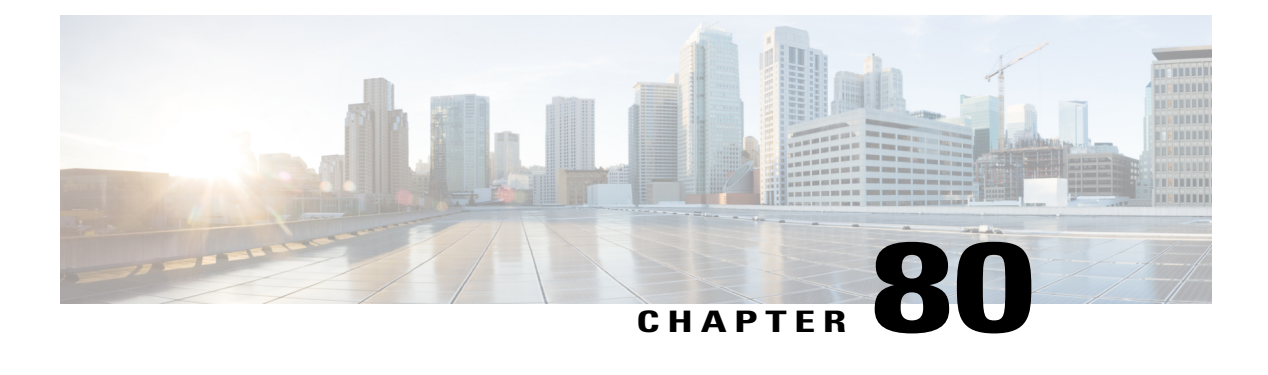

# **IP Phone Services Setup**

This chapter provides information to configure IP phone services.

- About IP Phone [Service](#page-766-0) Setup, page 733
- IP Phone Service [Deletion](#page-767-0), page 734
- IP Phone Service [Settings](#page-768-0), page 735
- IP Phone Service [Parameter](#page-771-0) Settings , page 738
- Set Up IP Phone Service [Parameters](#page-774-0), page 741
- IP Phone Service [Parameter](#page-775-0) Deletion, page 742
- Add IP Phone [Services](#page-776-0) to Phone Buttons, page 743

# <span id="page-766-0"></span>**About IP Phone Service Setup**

In Cisco Unified Communications Manager Administration, use the **Device** > **Device Settings** > **Phone Services** menu path to configure IP phone services.

Using Cisco Unified Communications Manager Administration, you define and maintain the list of IP phone services that can display on supported Cisco Unified IP Phones models. IP phone services comprise XML applications or Cisco-signed Java MIDlets that enable the display of interactive content with text and graphics on some Cisco Unified IP Phones models.

Cisco Unified Communications Manager provides Cisco-provided default IP phone services, which install automatically with Cisco Unified Communications Manager. You can also create customized Cisco Unified IP Phone applications for your site.

After you configure the services, you can add services to the phones in the database, that is, if they are not classified as enterprise subscriptions, and you can assign the services to the Services, Directory, or Messages buttons/options, if the phone model supports these buttons/options.

Users can log in to Cisco Unified Communications Self Care Portal and subscribe to these services for their Cisco Unified IP Phones; that is, if these IP phone services are not classified as enterprise subscriptions.

## **IP Phone Services Configuration Tips**

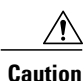

Do not put IP phone services on any Cisco Unified Communications Manager server at your site or any server that is associated with Cisco Unified Communications Manager, such as the TFTP server or publisher database server. This precaution eliminates the possibility that errors in an IP phone service application will have an impact on Cisco Unified Communications Manager performance or interrupt call-processing services.

If the service was modified after subscriptions existed, click Update Subscriptions to rebuild all user subscriptions. You must update subscriptions if you changed the service URL, removed a phone service parameter, or changed the Parameter Name for a phone service parameter.

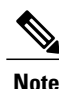

If you change the service URL, remove an IP phone service parameter, or change the name of a phone service parameter for an IP phone service to which users are subscribed, be sure to click Update Subscriptions to update all currently subscribed users with the changes. If you do not do so, users must resubscribe to the service to rebuild the URL correctly.

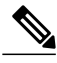

Cisco Unified Communications Manager allows you to create two or more IP phone services with identical names. Cisco recommends that you do not do so unless most or all phone users are advanced, or unless an administrator always configures the IP phone services. Be aware that if AXL or any third-party tool accesses the list of IP phone services for configuration, you must use unique names for IP phone services. **Note**

## **Next Steps After Configuring an IP Phone Service**

Configure the Services Provisioning setting, which displays in the Phone Configuration window, Common Phone Profile Configuration window, or Enterprise Parameter Configuration window.

# <span id="page-767-0"></span>**IP Phone Service Deletion**

**Tip**

Cisco strongly recommends that you disable IP phone services, instead of deleting these services from Cisco Unified Communications Manager Administration. Disabling the IP phone service does not remove the service from the database, but it does ensure that the service does not display on the phone. Deleting the service removes the service from the database. You disable an IP phone service in the IP Phone Services Configuration window (**Device** > **Device Settings** > **Phone Services**) for the service that you want to disable.

When you delete an IP phone service, Cisco Unified Communications Manager removes all service information, user subscriptions, and user subscription data from the database. To find out which devices are using the IP phone service, from the IP phone service Configuration window, choose Dependency Records from the Related Records drop-down list box and click Go. If the dependency records are not enabled for the system, the dependency records summary window displays a message. If you try to delete an IP phone service that is in use, Cisco Unified Communications Manager displays a message. Before deleting an IP phone service that is currently in use, you must perform either or both of the following tasks:

- Assign a different IP phone service to any devices that are using the IP phone service that you want to delete.
- Delete the devices that are using the IP phone service that you want to delete.

Phone Deletion [Preparation](#page-615-0) , on page 582 About IP Phone [Service](#page-766-0) Setup , on page 733 Access [Dependency](#page-1015-0) Records , on page 982

# <span id="page-768-0"></span>**IP Phone Service Settings**

The following table describes the IP phone service settings that display in the IP Phone Services Configuration window in Cisco Unified Communications Manager Administration.

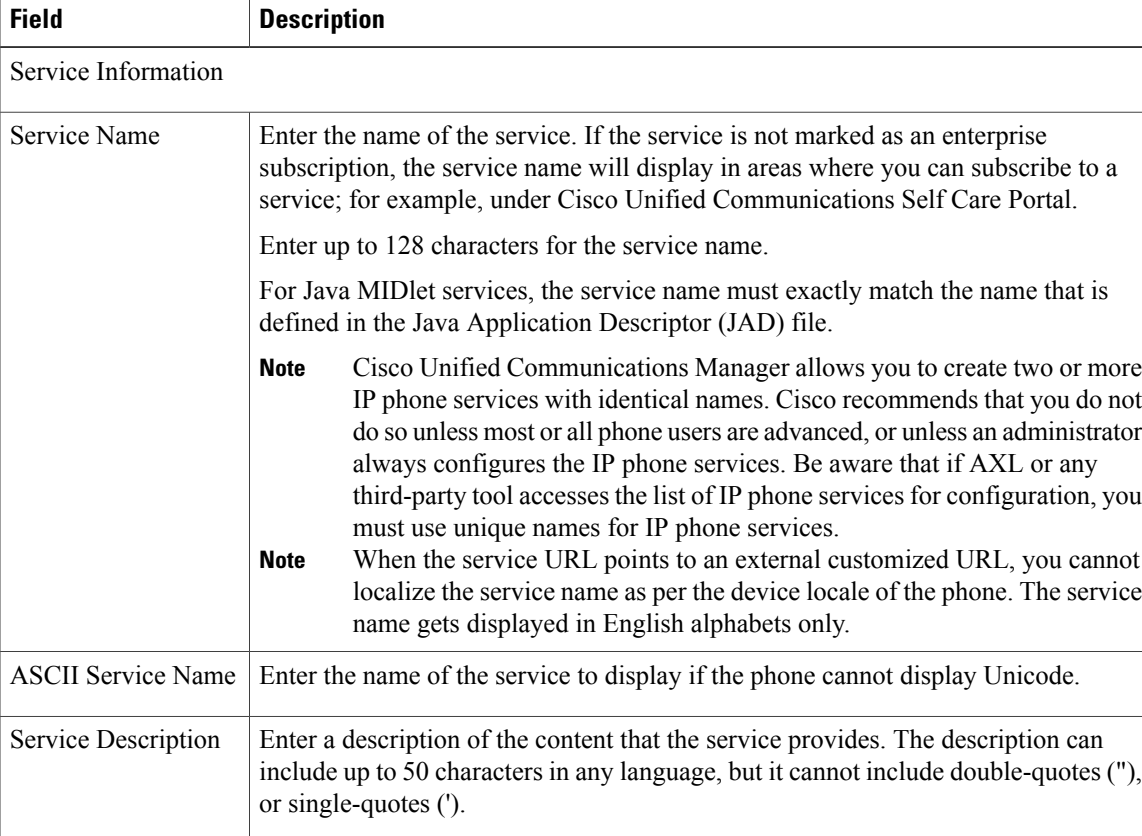

### **Table 107: IP Phone Service Settings**

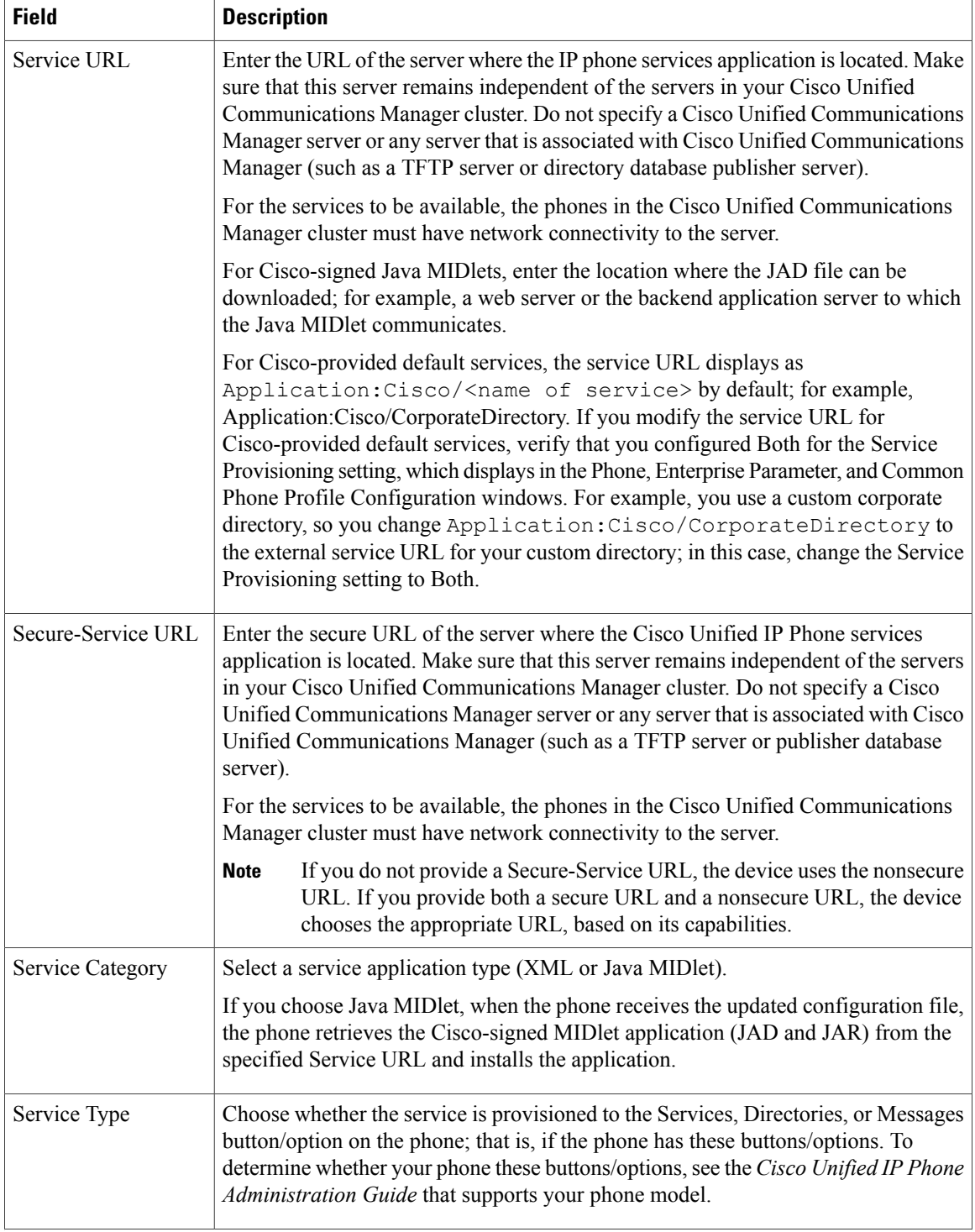

 $\mathbf I$ 

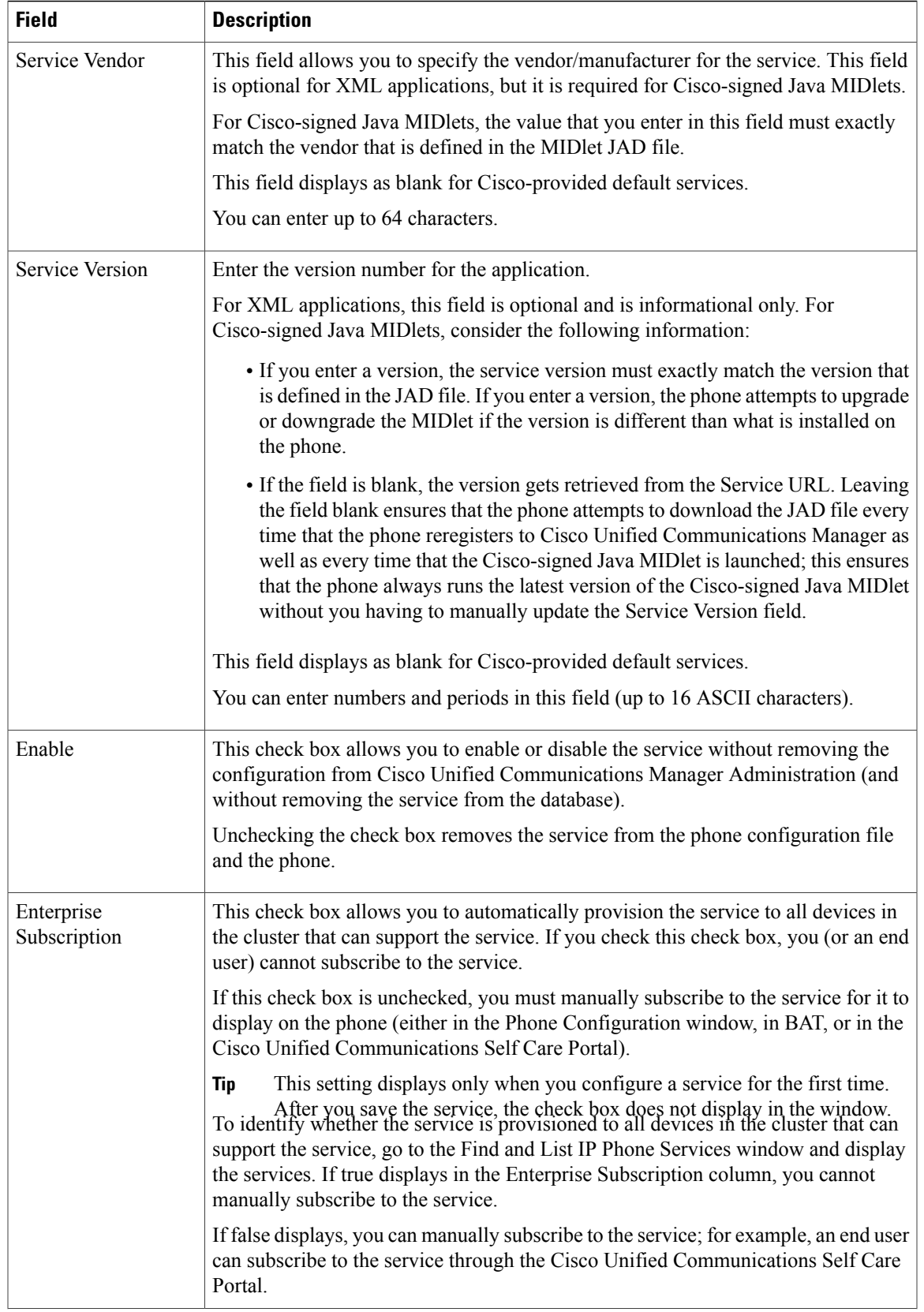

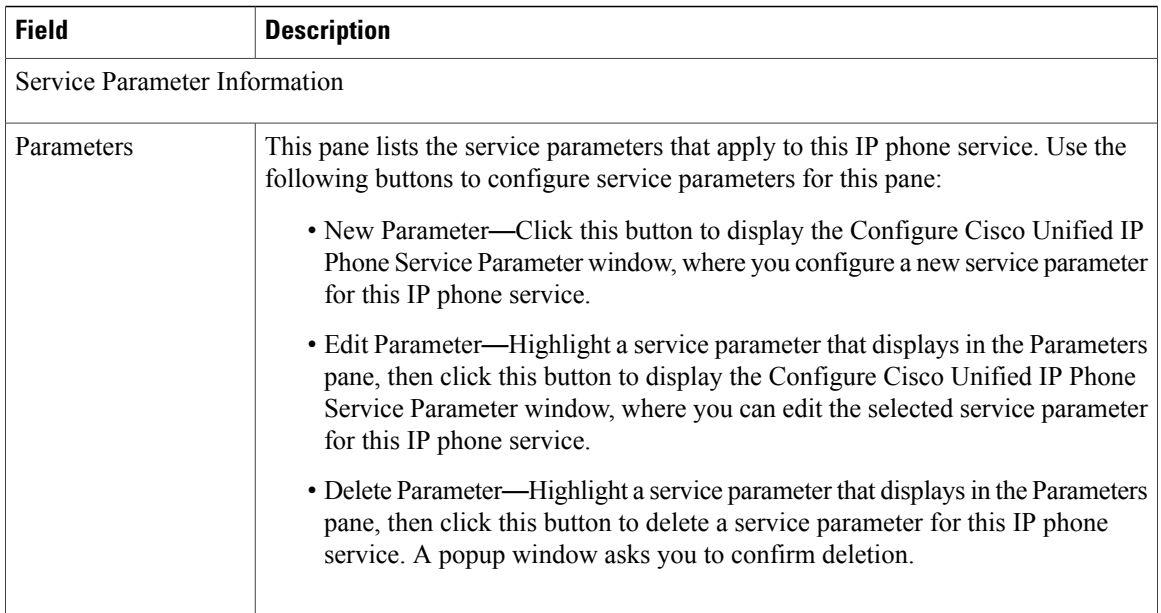

IP Phone [Services](#page-766-1) Setup , on page 733 IP Phone Service [Parameter](#page-771-0) Settings , on page 738

# <span id="page-771-0"></span>**IP Phone Service Parameter Settings**

Add the IP phone service before you configure IP phone service parameters. See the documentation for the individual IP phone service for specific information about whether the service uses parameters, how those parameters should be configured, and whether you should provide optional parameter definitions.

 $\boldsymbol{\mu}$ **Tip**

If you remove an IP phone service parameter or change the parameter name of an IP phone service for an IP phone service to which users are subscribed, be sure to click Update Subscriptions to update all currently subscribed users with the changes. If you do not do so, users must resubscribe to the service to rebuild the URL correctly.

<span id="page-771-1"></span>When you subscribe devices to the IP phone service, an error results if you click Update Subscriptions more than once. When you update many phones, it can take some time for the changes to propagate to all devices. Click Update Subscriptions only once and wait for this propagation to complete.

The following table describes the IP phone service parameter settings.

## **Table 108: IP Phone Service Parameter Settings**

**Field Description** Service Parameter Information

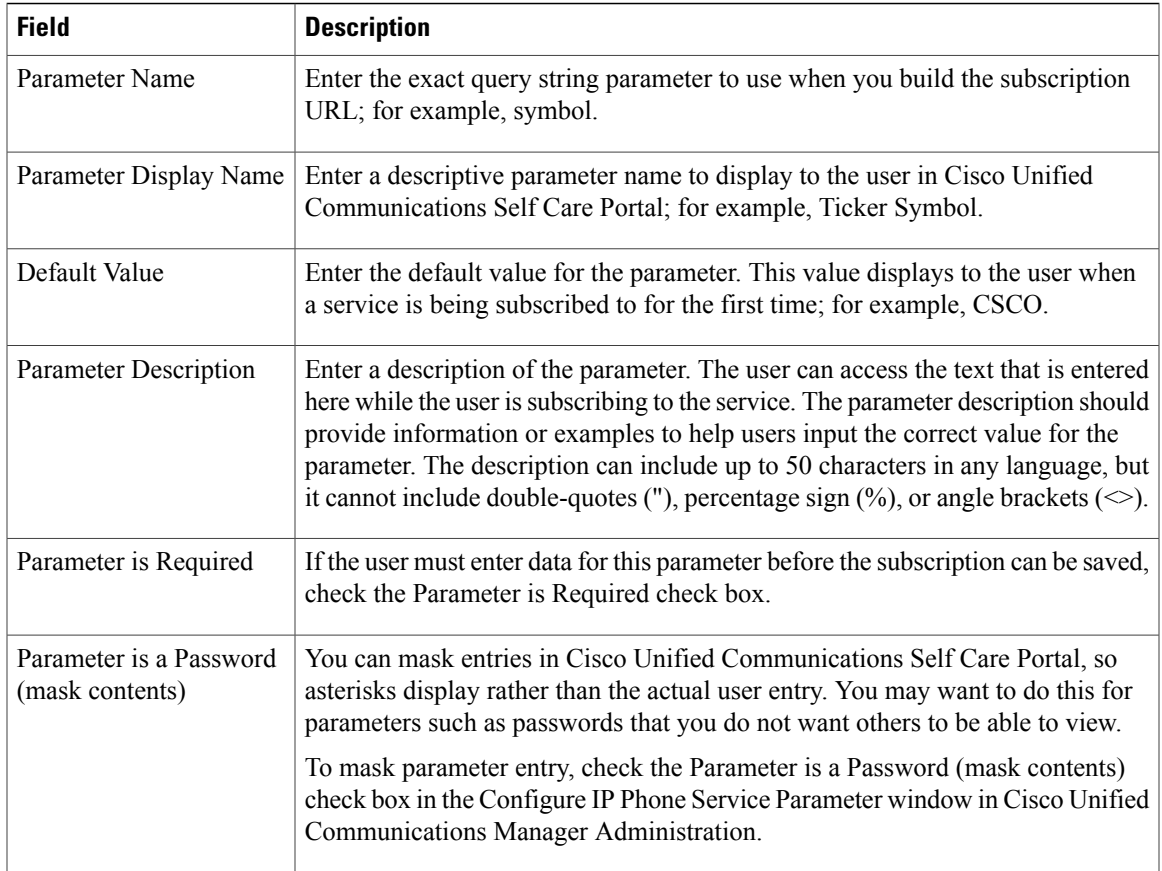

## **Cisco-Provided Default IP Phone Services**

The following table displays the Cisco-provided default IP phone services that display if you specify the search parameter, IP Phone Service, and then click Find. Cisco Unified Communications Manager automatically provisions the Cisco-provided default services listed in the table.

To update these services, click the link in the Find and List IP Phone Service window. You can change the name of the service, where the default service displays on the phone, and the service URL. If you change the service URL for the default services, choose Both from the Service Provisioning drop-down list box, which displays in the Phone Configuration window, the Enterprise Parameter Configuration window, and the Common Phone Profile Configuration window.

 $\Omega$ **Tip**

Some Cisco Unified IP Phone models do not support IP phone services. To determine the support for your phone model, see the Cisco Unified IP Phone Administration Guide.

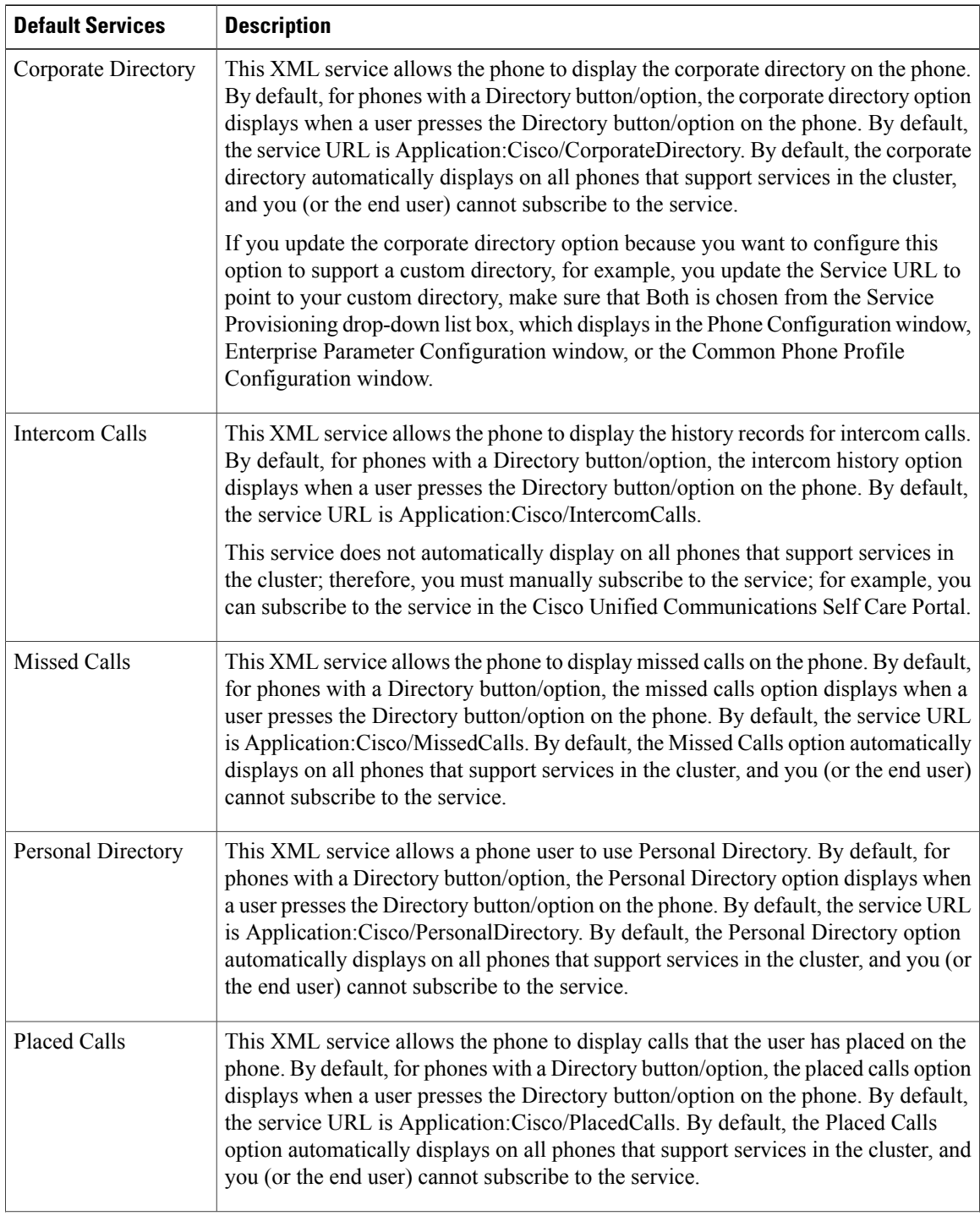

## **Table 109: Cisco-Provided Default Services**

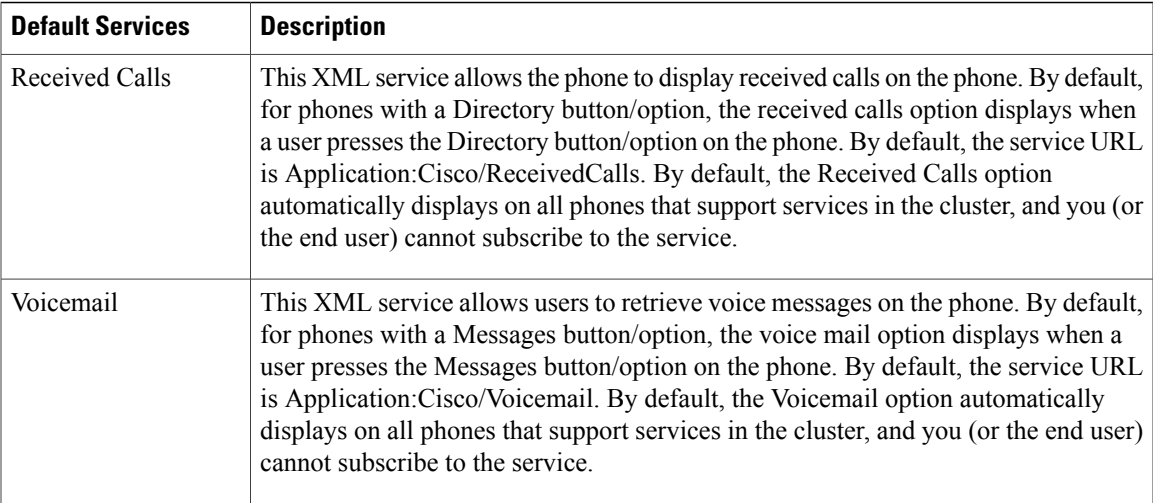

IP Phone [Services](#page-766-1) Setup , on page 733

# <span id="page-774-0"></span>**Set Up IP Phone Service Parameters**

Use the following procedure to add and configure or update IP phone service parameters. Add the IP phone service before you configure parameters. See the documentation for the individual IP phone service for specific information about whether the service uses parameters, how those parameters should be configured, and whether you should provide optional parameter definitions.

## **Procedure**

- <span id="page-774-2"></span>**Step 1** Find the IP phone service.
- **Step 2** From the IP phone services list, choose the service to which you want to add parameters or update existing parameters.

The IP Phone Services Configuration window displays.

- <span id="page-774-1"></span>**Step 3** Perform one of the followings tasks:
	- a) To add a new IP phone service parameter, click the New button to the right of the Parameters list box. The Configure IP Phone Service Parameter window displays. Continue with [Step](#page-774-1) 4, on page 741.
	- b) To update an existing parameter, choose the name of the parameter that you want to update in the Parameters list box. Click Edit and continue with [Step](#page-774-1) 4, on page 741.
- **Step 4** Enter the appropriate settings as described in Table 108: IP Phone Service [Parameter](#page-771-1) Settings , on page 738. To add the new parameter, click Save. To add additional parameters, if needed, click Add New in the Configure IP Phone Service Parameter window and repeat [Step](#page-774-2) 3, on page 741 and [Step](#page-774-1) 4, on page 741.To add the last parameter, click Save and Close.

To apply the changes to the updated parameters, click Save, or to apply the changes and close the window, click Save and Close.

**Step 5** To apply the changes, update the IP Phone Services Configuration window:

- a) If the service was modified after subscriptions existed, click Update Subscriptions to rebuild all user subscriptions. You must update subscriptions if you changed the service URL, removed an IP phone service parameter, or changed the name for an IP phone service parameter.
	- If you remove an IP phone service parameter or change the parameter name of an IP phone service for an IP phone service to which users are subscribed, be sure to click Update Subscriptions to update all currently subscribed users with the changes. If you do not do so, users must resubscribe to the service to rebuild the URL correctly. **Note**
	- When you subscribe devices to the IP phone service, an error results if you click Update Subscriptions more than once. When you update many phones, it can take some time for the changes to propagate to all devices. Click Update Subscriptions only once and wait for this propagation to complete. **Note**
- b) If the service is new and you do not need to rebuild user subscriptions, click Save.

IP Phone [Services](#page-766-1) Setup , on page 733

# <span id="page-775-0"></span>**IP Phone Service Parameter Deletion**

Perform the following steps to delete an IP phone service parameter.

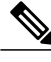

If you remove an IP phone service parameter or modify the Parameter Name of an IP phone service parameter for an IP phone service to which users are subscribed, you must click Update Subscriptions to update all currently subscribed users with the changes. If you do not do so, users must resubscribe to the service to rebuild the URL correctly. **Note**

## **Procedure**

- **Step 1** Find the IP phone service by using Find and List IP Phone Services window (**Device** > **Device Settings** > **Phone Services** Phone Services).
- **Step 2** From the IP phone services list, choose the IP phone service whose parameters you want to delete.
- **Step 3** In the Parameters list box, choose the name of the parameter that you want to delete.
- **Step 4** Click Delete Parameter.

You receive a message that asks you to confirm the deletion.

- **Step 5** To confirm the deletion, click OK.
- **Step 6** To apply the changes, update the IP phone services configuration window:
	- a) If the service was modified after subscriptions existed, click Update Subscriptions to rebuild all user subscriptions. You must update subscriptions if you changed the service URL, removed an IP phone service parameter, or changed the Parameter Name for an IP phone service parameter. If you click Update Subscriptions more than once, an error occurs. When you update many phones, it can take some time for the changes to propagate to all devices. You must click Update Subscriptions only once and wait for this propagation to complete.

b) If the service is new and you do not need to rebuild user subscriptions, click Save.

## **Related Topics**

IP Phone [Services](#page-766-1) Setup , on page 733

# <span id="page-776-0"></span>**Add IP Phone Services to Phone Buttons**

If you want to do so, you can assign the service to a phone button (a speed dial button) that is configured as a service URL.

By default, the IP phone service can display under the Directory, Message, or Services button/options on the phone, depending on your configuration in the IP Phone Services Configuration window, so you only need to add an IP phone service to a phone button if you want the service to display as a speed dial.

You can only perform this procedure for IP phone services that are not marked as enterprise subscriptions. Perform the following steps to add a service to a service URL button.

## **Procedure**

- **Step 1** Add the service to Cisco Unified Communications Manager.
- **Step 2** Customize a phone button template by configuring a Service URL button.
- **Step 3** Add the customized phone button template to the phone.
- **Step 4** Subscribe the service to the phone.
- **Step 5** Add the service URL to a phone button.

### **Related Topics**

Set Up IP Phone [Services](#page-659-0) , on page 626 [Service](#page-662-0) URL Button Setup, on page 629 About Phone Button [Template](#page-754-1) Setup , on page 721 IP Phone [Services](#page-766-1) Setup , on page 733 About IP Phone [Service](#page-766-0) Setup , on page 733

 $\mathbf I$ 

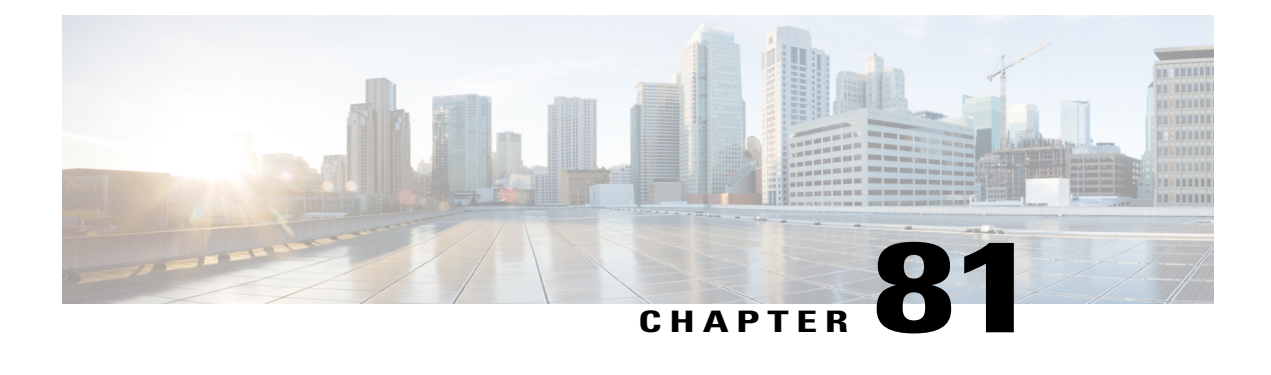

# **SIP Profile Setup**

This chapter provides information to configure and locate SIP profiles. A SIP profile comprises the set of SIP attributes that are associated with SIP trunks and SIP endpoints. SIP profiles include information such as name, description, timing, retry, call pickup URI, and so on. The profiles contain some standard entries that cannot be deleted or changed.

- About SIP [Profile](#page-778-0) Setup, page 745
- SIP [Profile](#page-778-1) Reset , page 745
- SIP Profile [Deletion,](#page-778-2) page 745
- SIP Profile [Settings](#page-779-0), page 746
- [Synchronize](#page-795-0) SIP Profile Settings with SIP Devices , page 762

## <span id="page-778-1"></span><span id="page-778-0"></span>**About SIP Profile Setup**

A SIP profile comprises the set of SIP attributes that are associated with SIP trunks and SIP endpoints. SIP profiles include information such as name, description, timing, retry, call pickup URI, and so on. The profiles contain some standard entries that cannot be deleted or changed.

# <span id="page-778-2"></span>**SIP Profile Reset**

For instructions on how to reset a SIP profile, see the descriptions of the Reset Selected and Reset buttons in the *Cisco Unified Communications Manager System Guide*.

## **Related Topics**

[Synchronize](#page-795-0) SIP Profile Settings with SIP Devices , on page 762

# **SIP Profile Deletion**

To find out which devices are using the SIP profile, choose Dependency Records link from the Related Links drop-down list box in the SIP Profile Configuration window. If the dependency records are not enabled for

the system, the dependency records summary window displays a message. For more information about dependency records, see the *Cisco Unified Communications Manager System Guide*.

# <span id="page-779-0"></span>**SIP Profile Settings**

The following table describes the available settings in the SIP Profile Configuration window.

| <b>Field</b>                                | <b>Description</b>                                                                                                    |
|---------------------------------------------|----------------------------------------------------------------------------------------------------|
| SIP Profile Information                     |                                                                                                    |
| Name                                        | Enter a name to identify the SIP profile; for example, SIP 7905. The value can<br>include 1 to 50 characters, including alphanumeric characters, dot, dash, and<br>underscores.                                                                                                    |
| Description                                 | This field identifies the purpose of the SIP profile; for example, SIP for 7970.<br>The description can include up to 50 characters in any language, but it cannot<br>include double-quotes ("), percentage sign $(\%)$ , ampersand $(\&)$ , back-slash (\),<br>or angle brackets $(\le)$ .                                                                                                    |
| Default MTP Telephony<br>Event Payload Type | This field specifies the default payload type for RFC2833 telephony event. See<br>RFC 2833 for more information. In most cases, the default value specifies the<br>appropriate payload type. Be sure that you have a firm understanding of this<br>parameter before changing it, as changes could result in DTMF tones not being<br>received or generated. The default value specifies 101 with range from 96 to 127. |
|                                             | The value of this parameter affects calls with the following conditions:                                                                                                    |
|                                             | • The call is an outgoing SIP call from Cisco Unified Communications<br>Manager.                                                                                                    |
|                                             | • For the calling SIP trunk, the Media Termination Point Required check box<br>is checked on the SIP Trunk Configuration window.                                                                                                    |
| <b>Resource Priority</b><br>Namespace List  | Select a configured Resource Priority Namespace list from the drop-down menu.<br>Configure the lists in the Resource Priority Namespace List menu that is accessed<br>from System $>$ MLPP $>$ Namespace.                                                                                                    |

**Table 110: SIP Profile Settings**

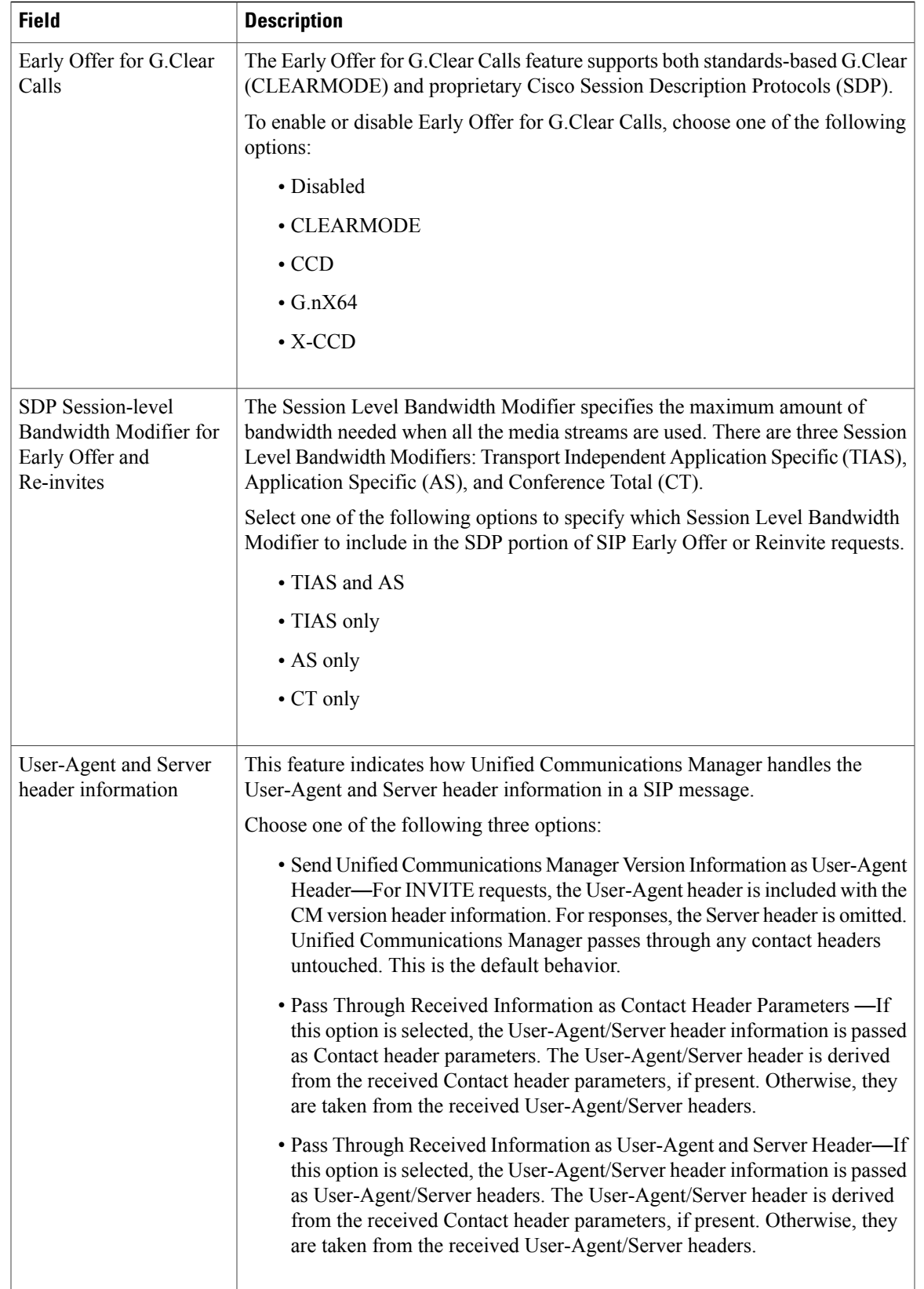

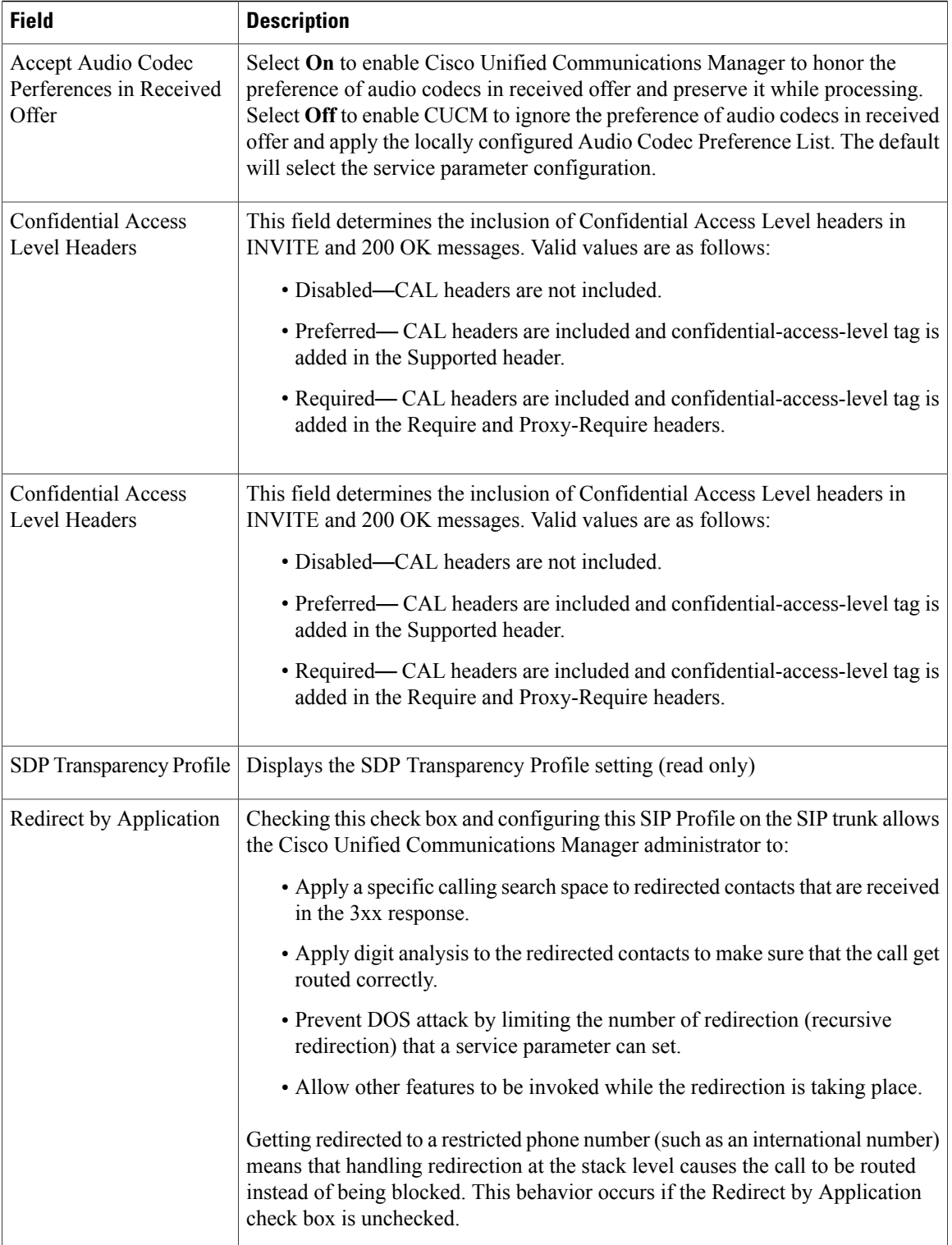

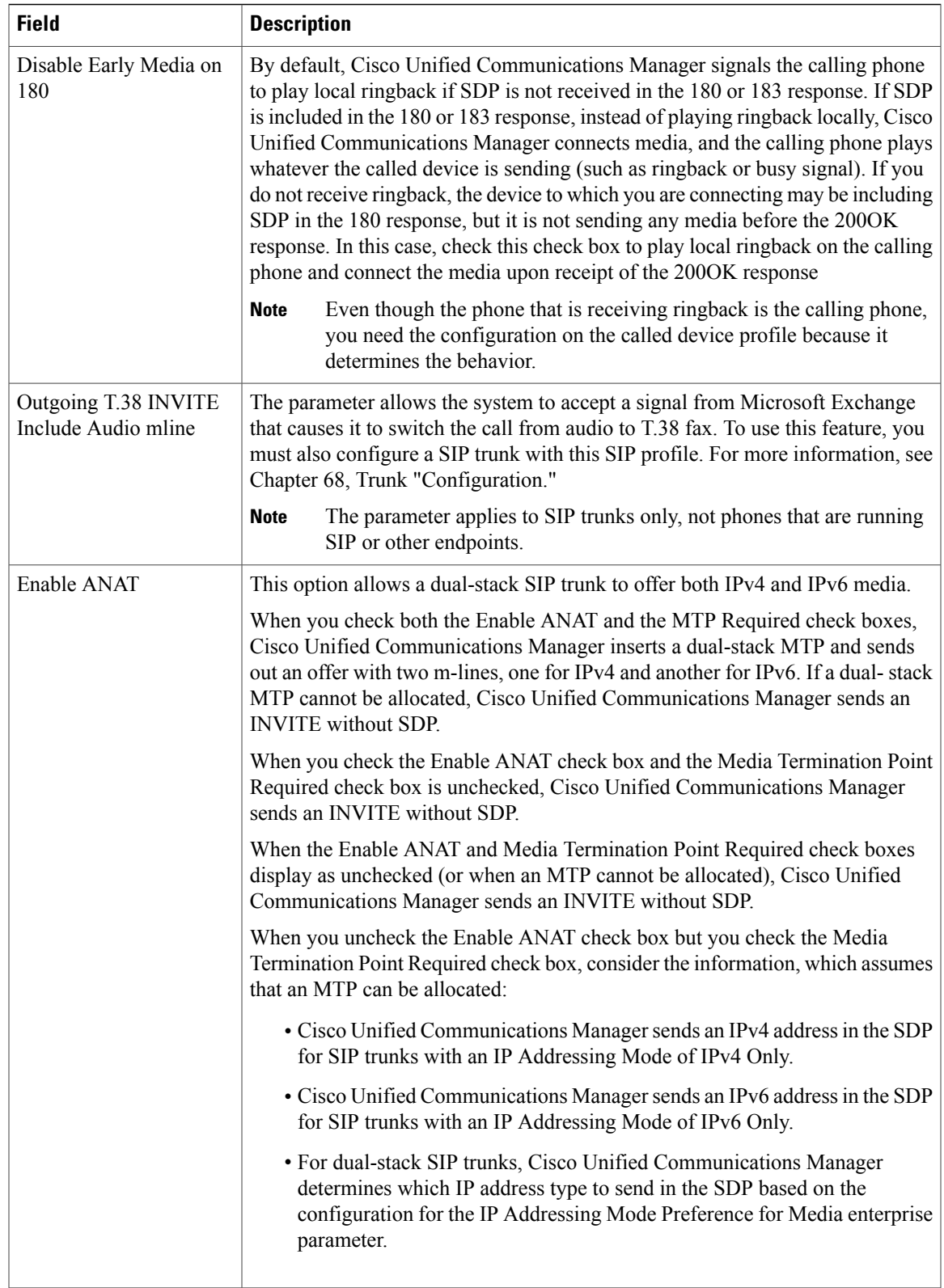

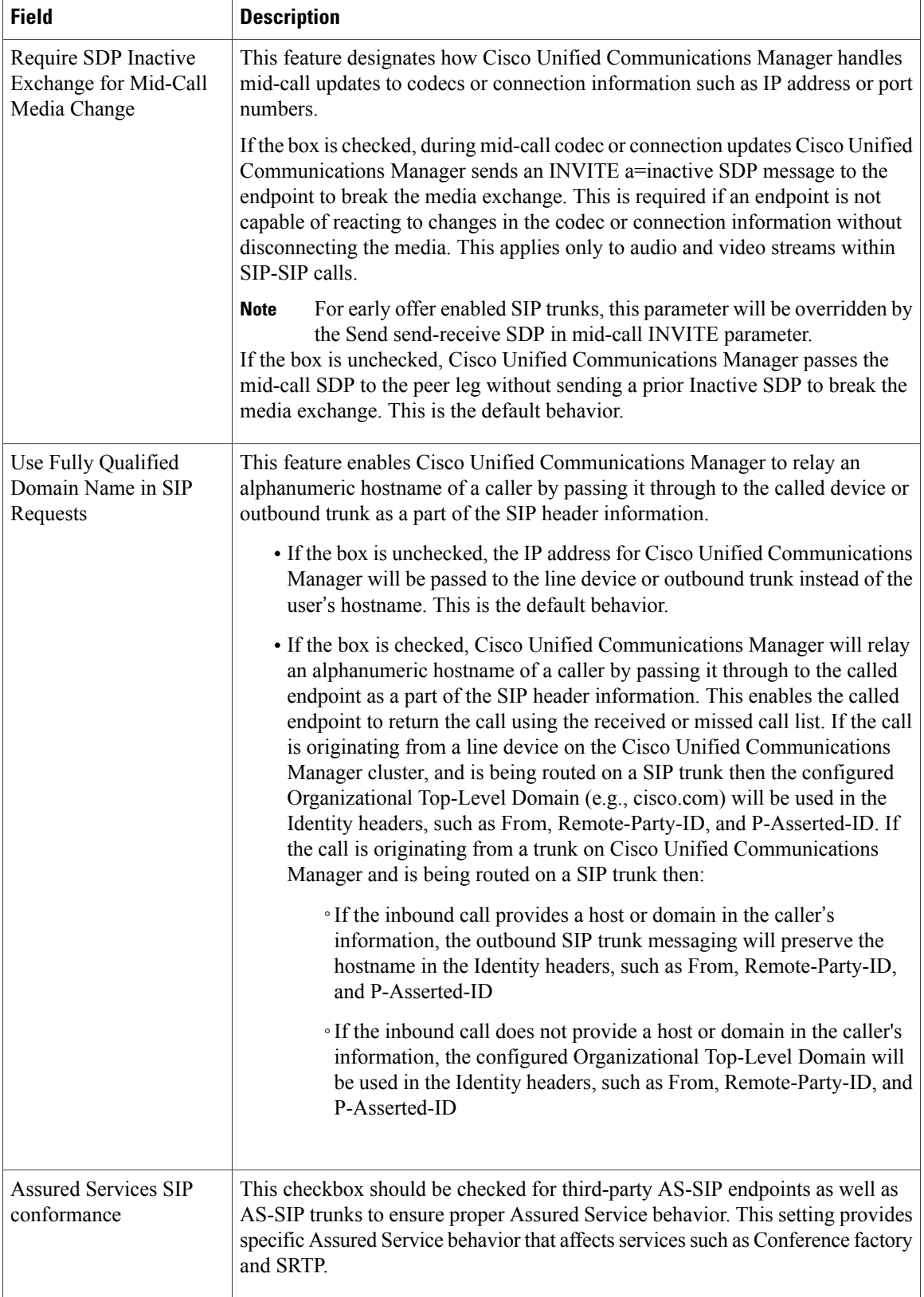

 $\mathbf I$ 

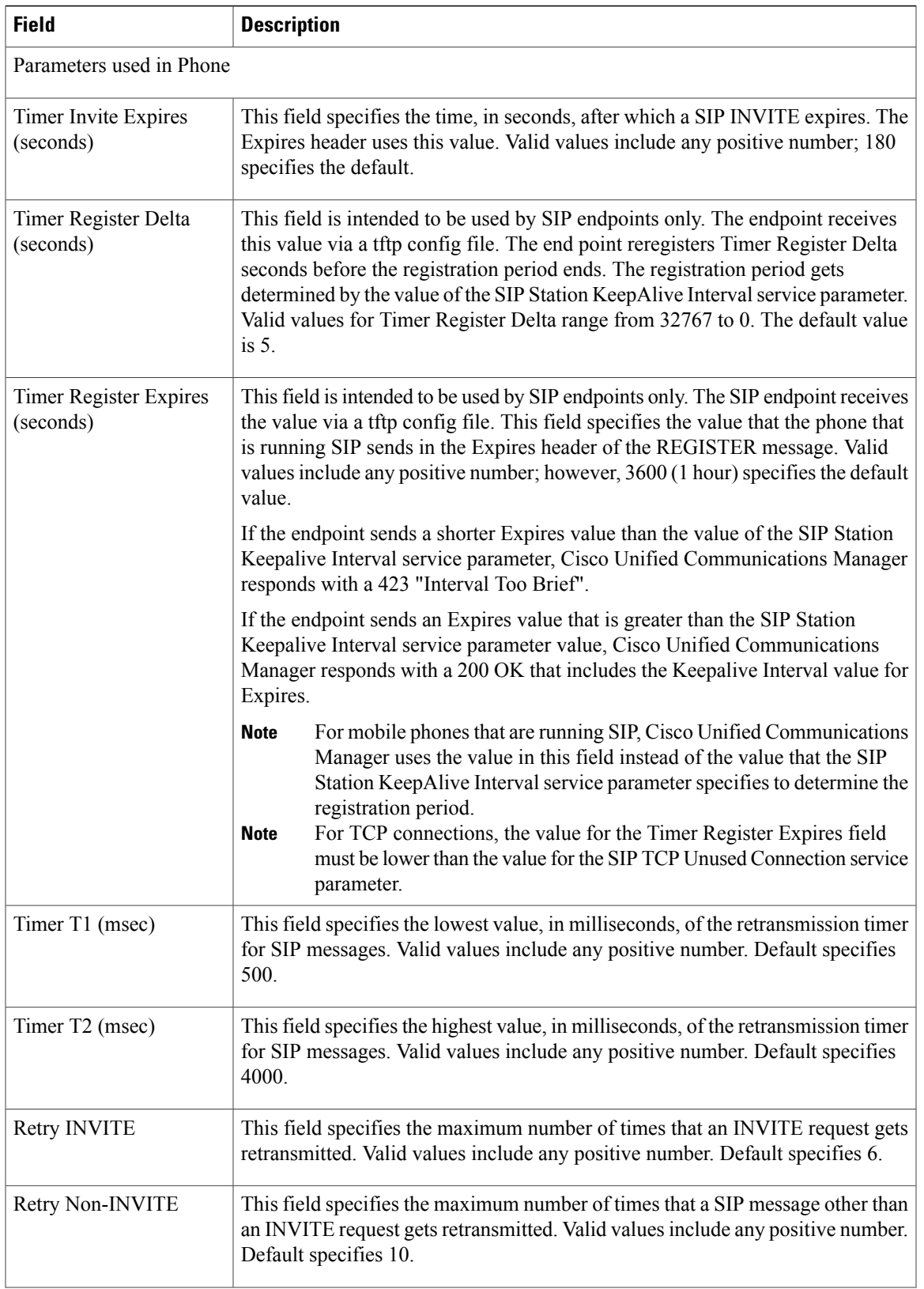

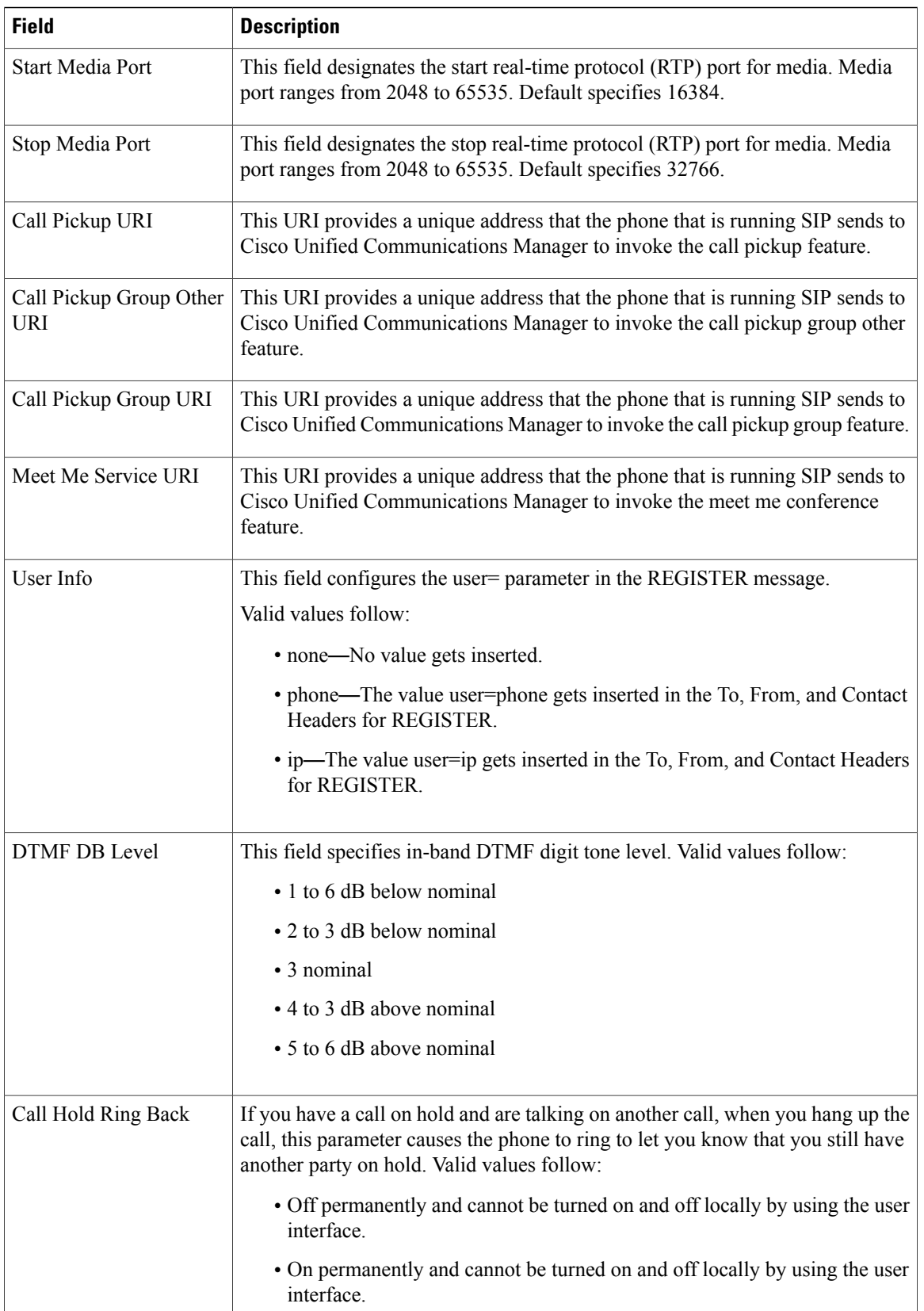

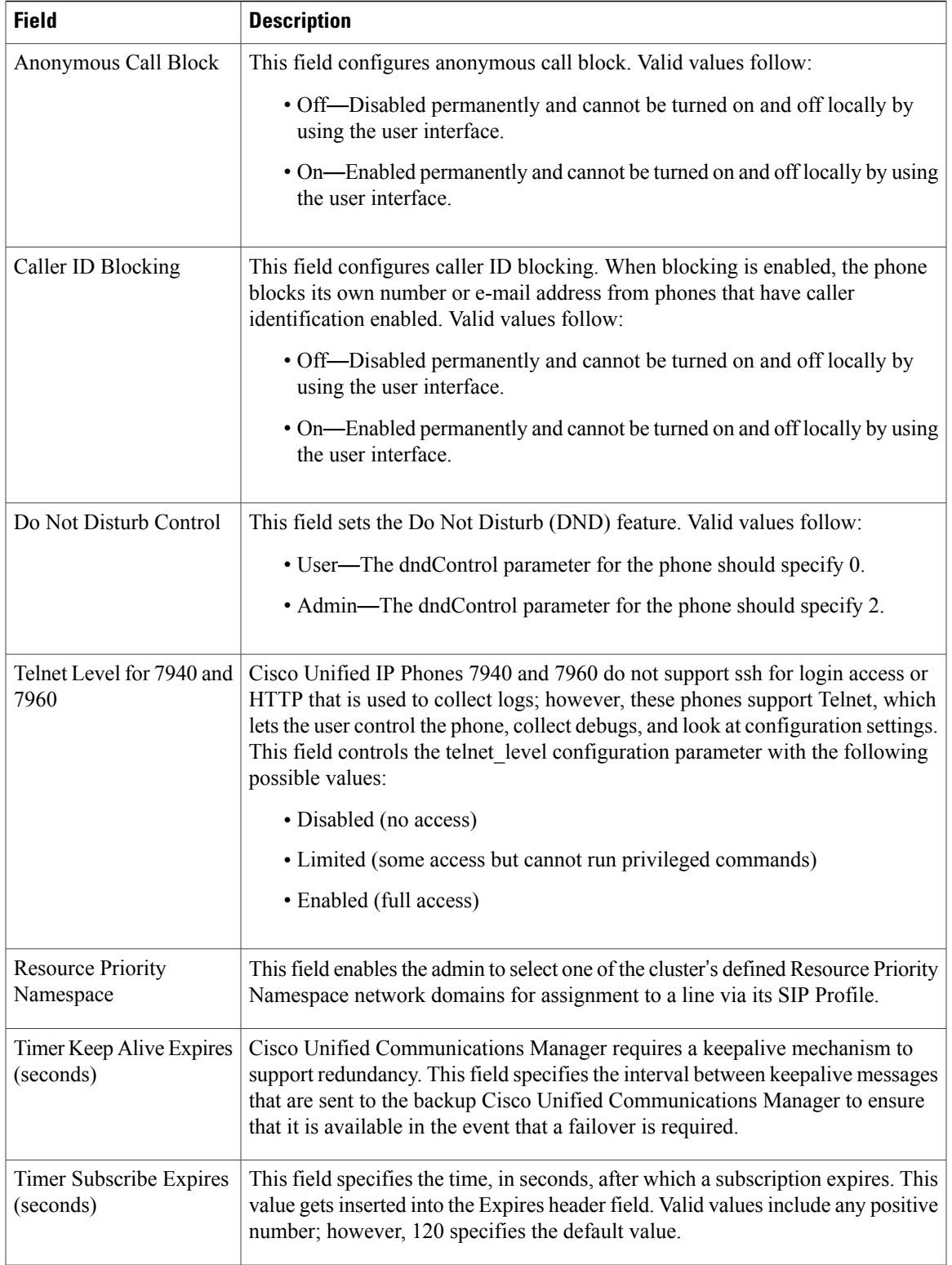

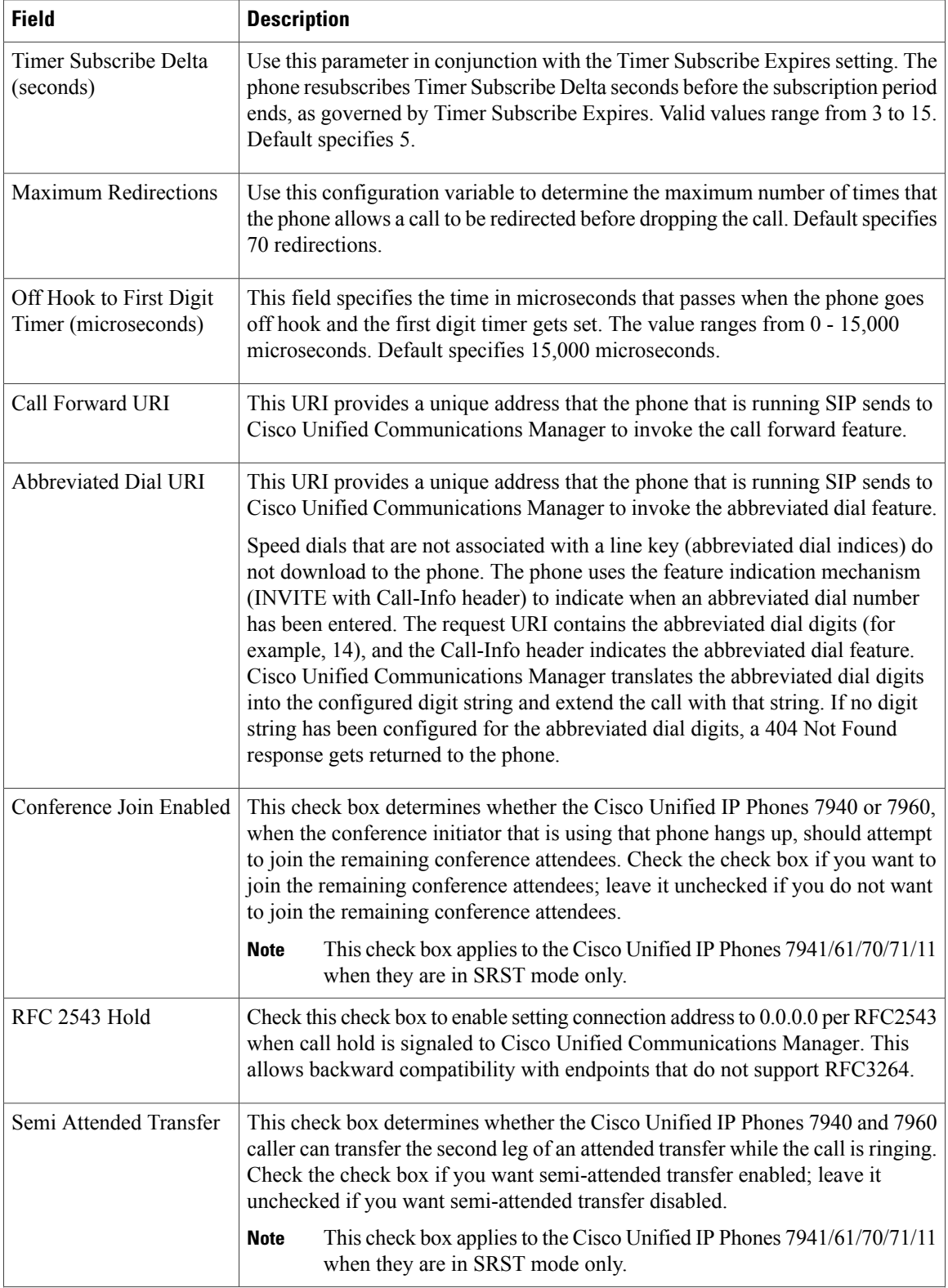

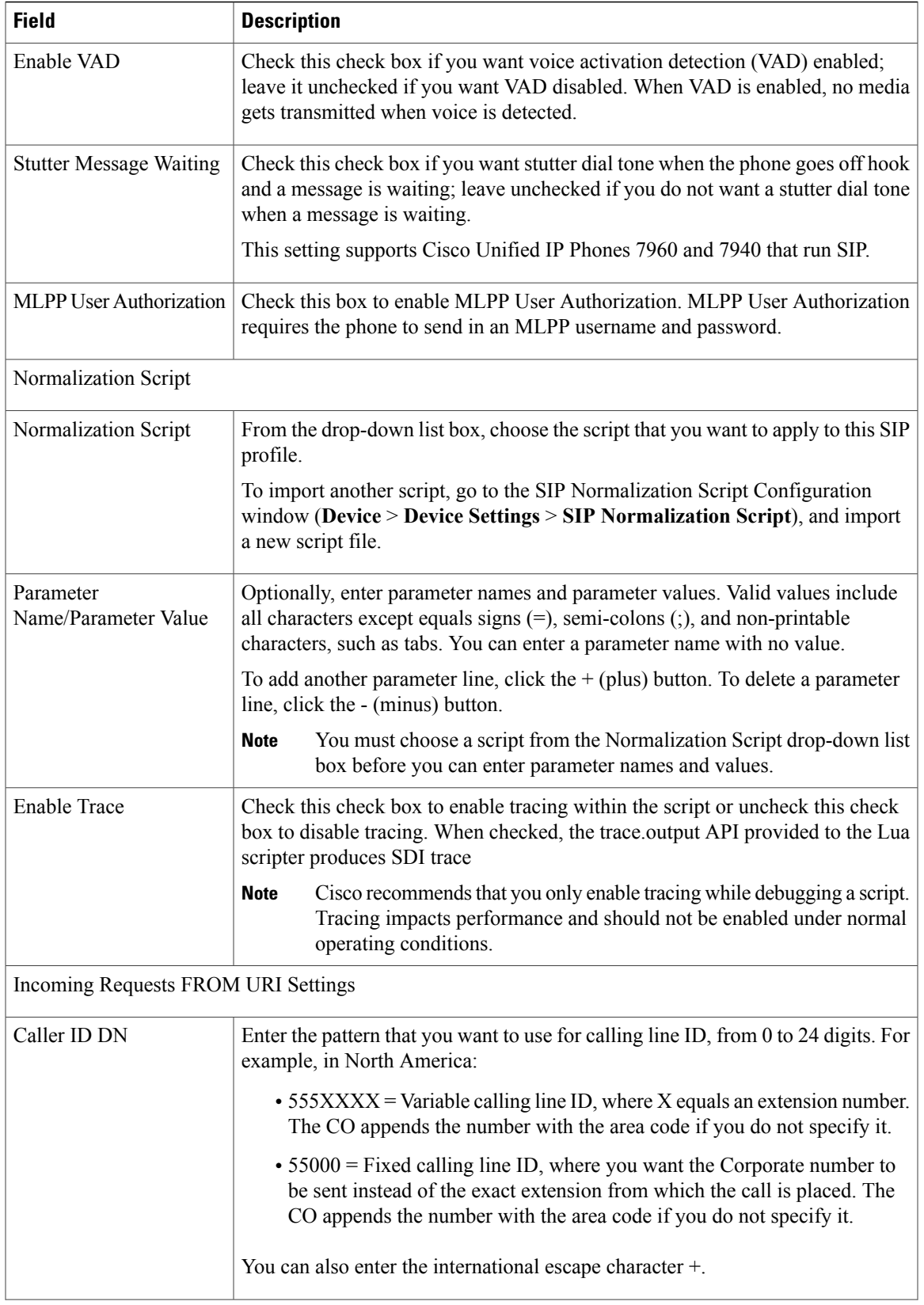

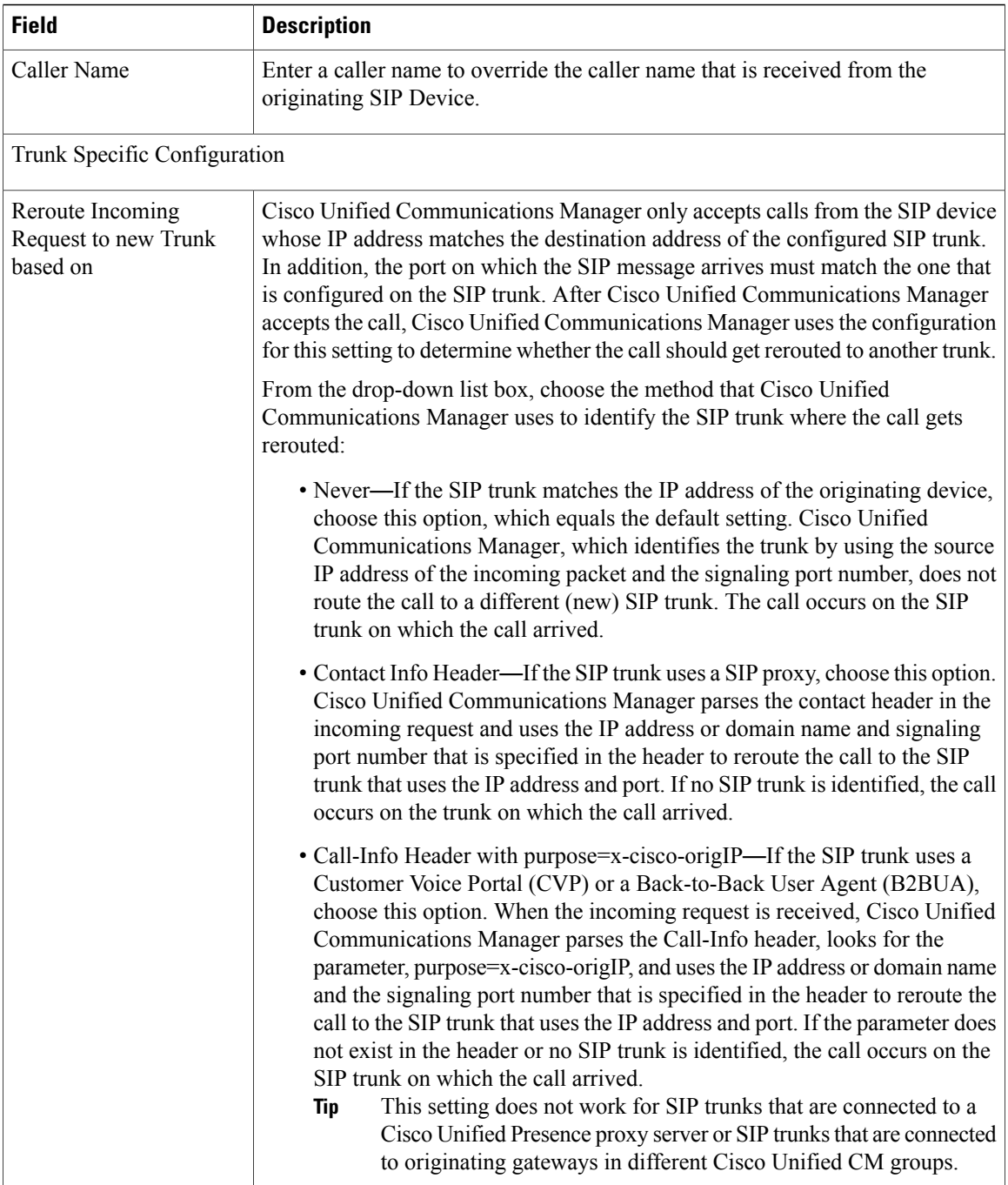

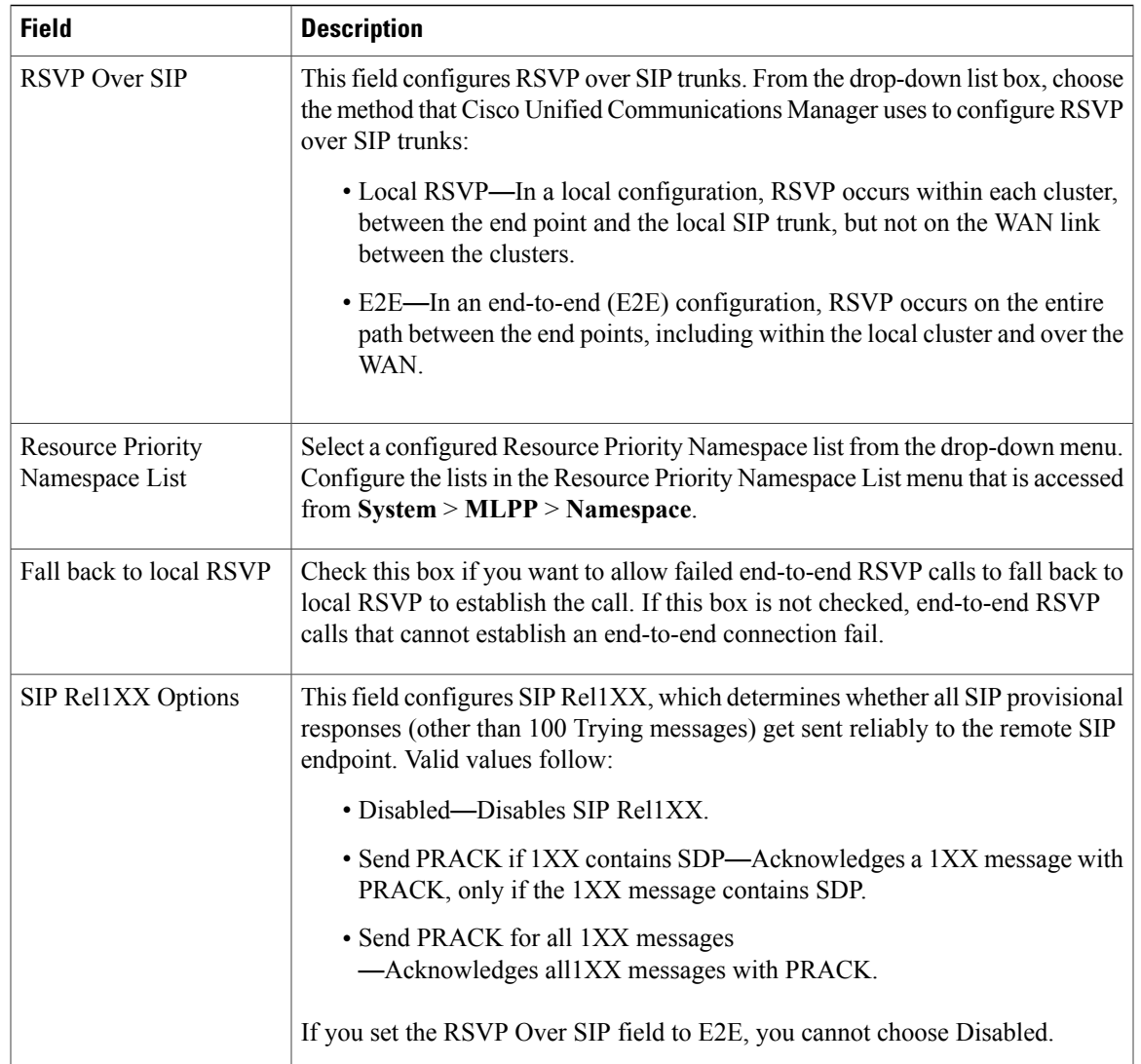

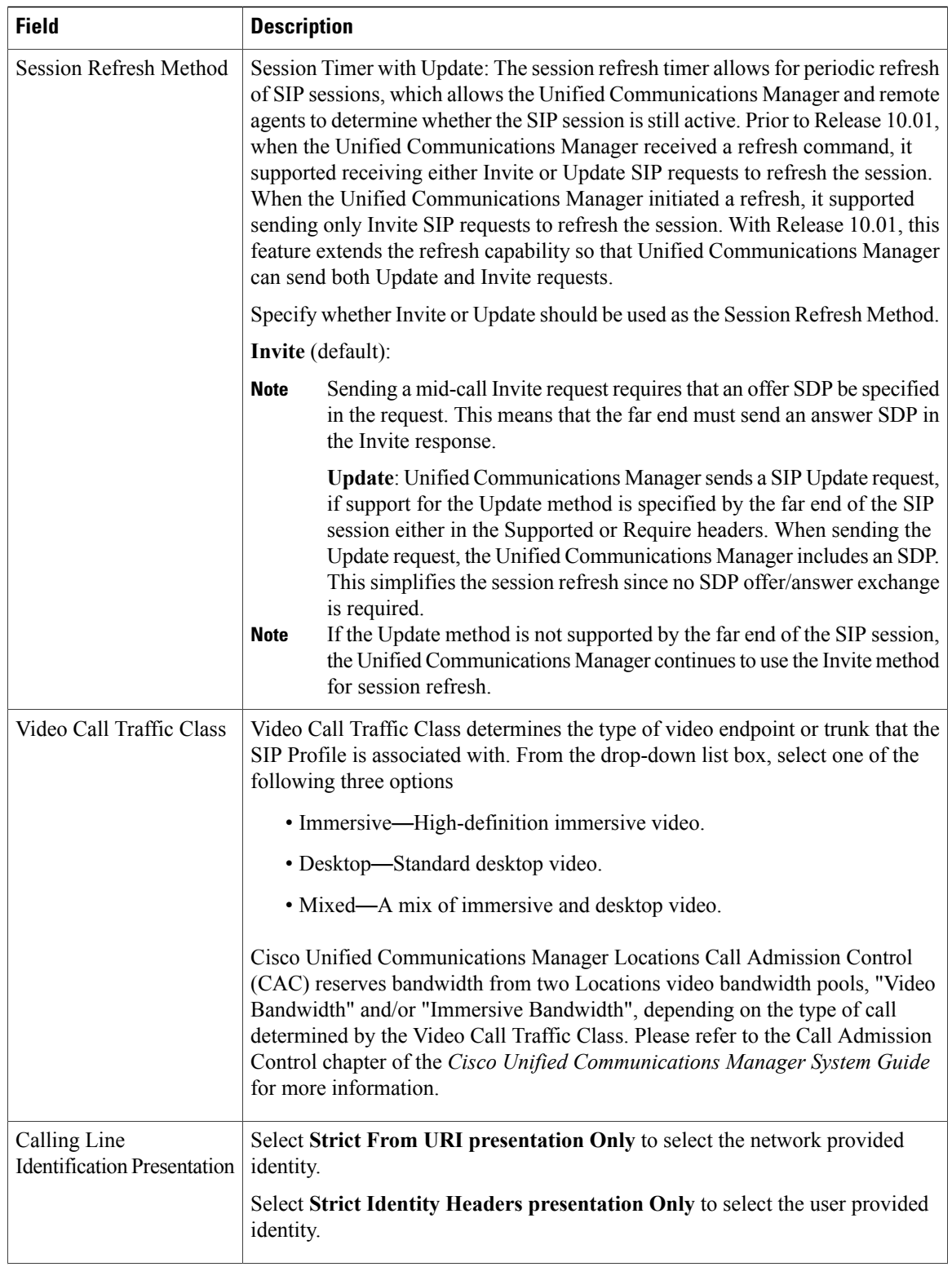
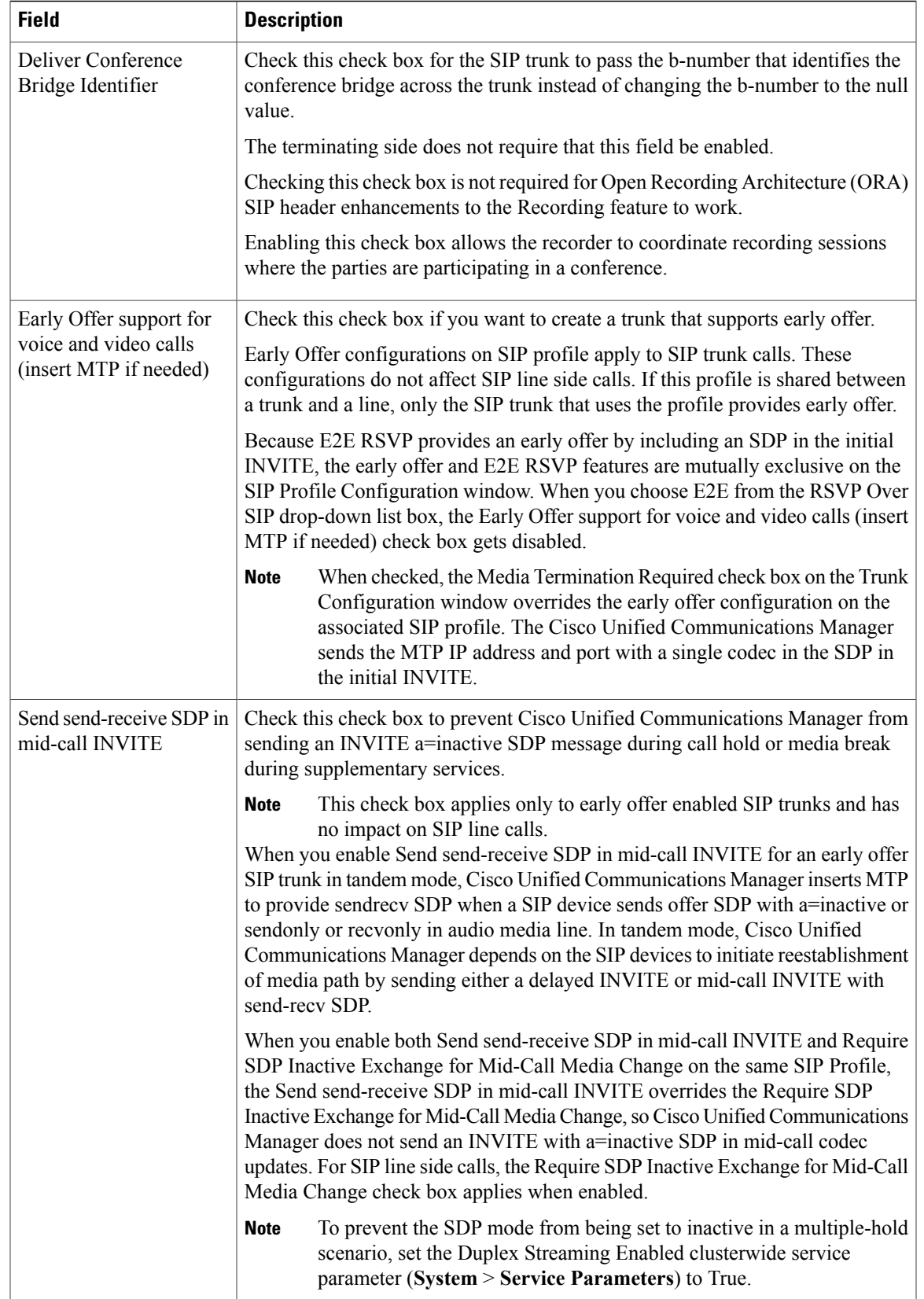

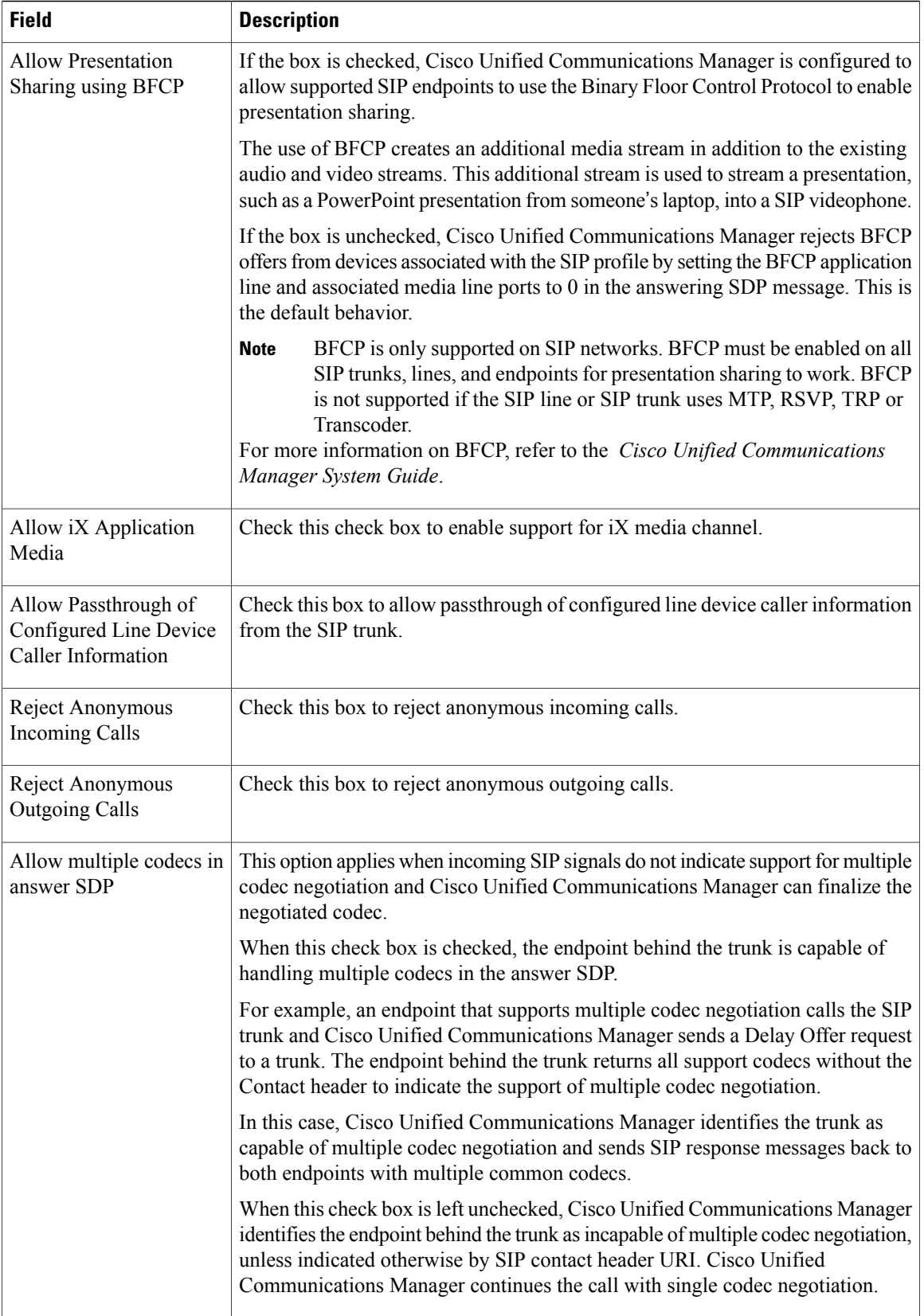

 $\mathbf I$ 

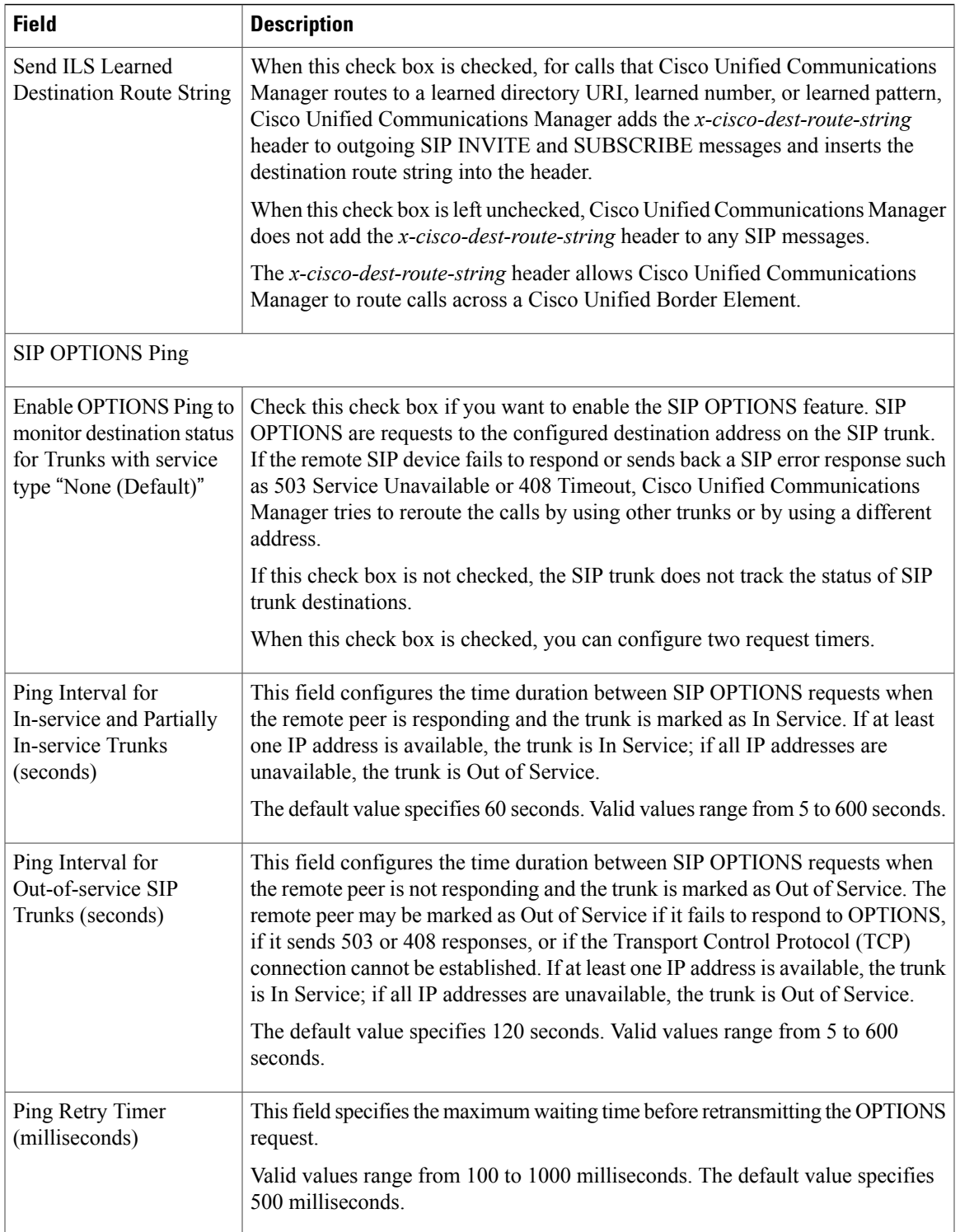

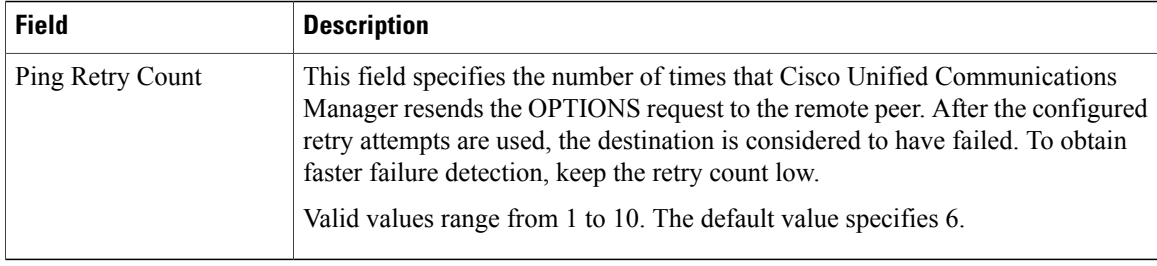

# **Synchronize SIP Profile Settings with SIP Devices**

To synchronize SIP devices with a SIP profile that has undergone configuration changes, perform the following procedure, which applies any outstanding configuration settings in the least-intrusive manner possible. (For example, a reset/restart may not be required on some affected devices.)

#### **Procedure**

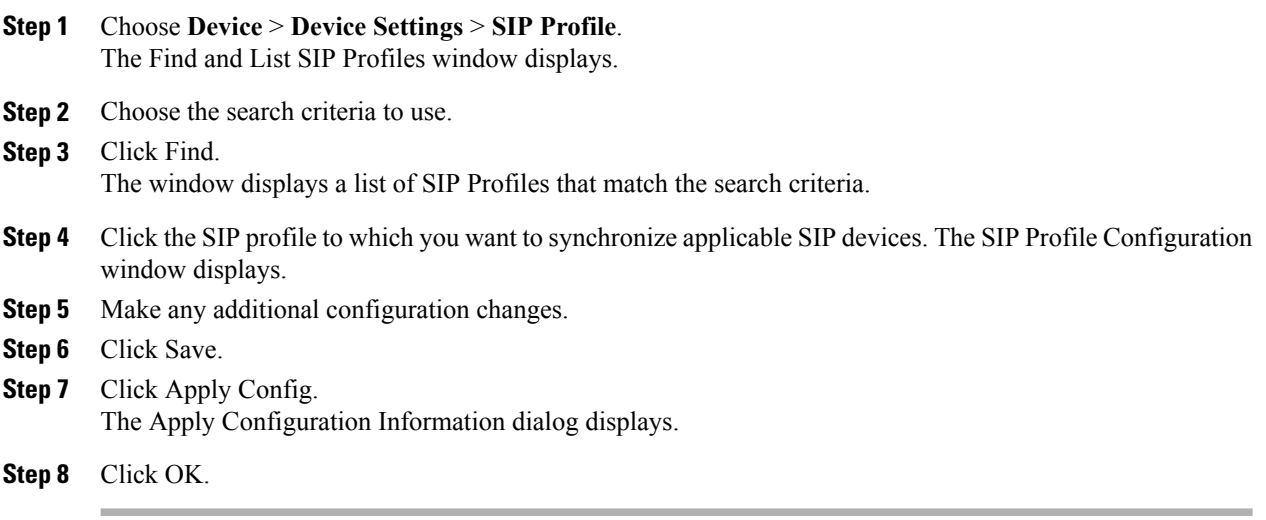

<span id="page-796-2"></span>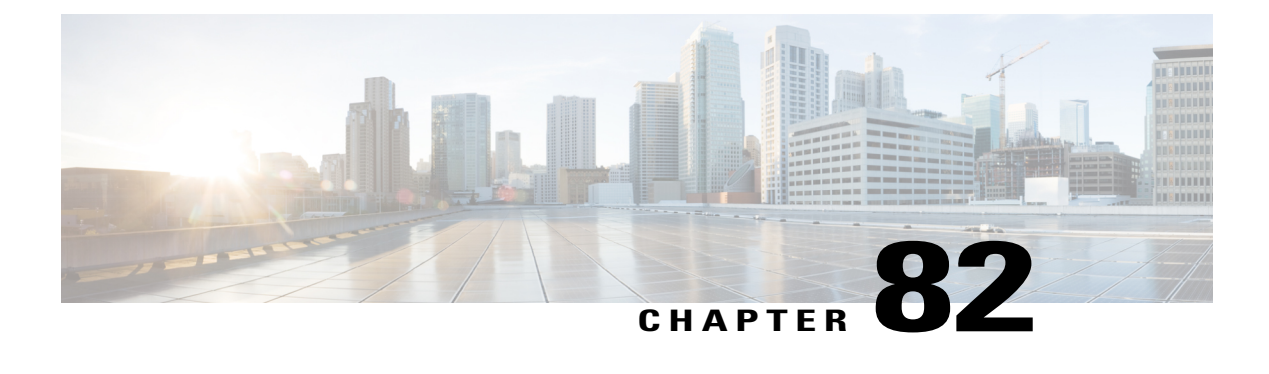

# **Common Device Setup**

This chapter provides information to configure common device configurations.

- About [Common](#page-796-0) Device Setup , page 763
- [Common](#page-796-1) Device Setup Deletion , page 763
- [Common](#page-797-0) Device Settings, page 764
- [Synchronize](#page-802-0) Common Device Settings with Devices , page 769

### <span id="page-796-0"></span>**About Common Device Setup**

In Cisco Unified Communications Manager Administration, use the**Device** > **Device Settings** > **Common Device Configuration** menu path to configure common device configurations.

A common device configuration comprises user-specific service and feature attributes. Ensure that each device is associated with a common device configuration for user-oriented information.

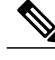

**Note**

The Device Pool window now contains only location-related information. The Common Device Configuration window records all the user-oriented information.

## <span id="page-796-1"></span>**Common Device Setup Deletion**

You cannot delete a common device configuration that a device uses. To find out which devices are using the common device configuration, click the Dependency Records link from the Common Device Configuration window. If the dependency records are not enabled for the system, the dependency records summary window displays a message. If you try to delete a common device configuration that is in use, Cisco Unified Communications Manager displays a message. Before deleting a common device configuration that is currently in use, you must perform either or both of the following tasks:

- Assign a different common device configuration to any devices that are using the common device configuration that you want to delete.
- Delete the devices that are using the common device configuration that you want to delete.

Access [Dependency](#page-1015-0) Records , on page 982

# <span id="page-797-0"></span>**Common Device Settings**

The following table describes the common device settings.

#### **Table 111: Common Device Settings**

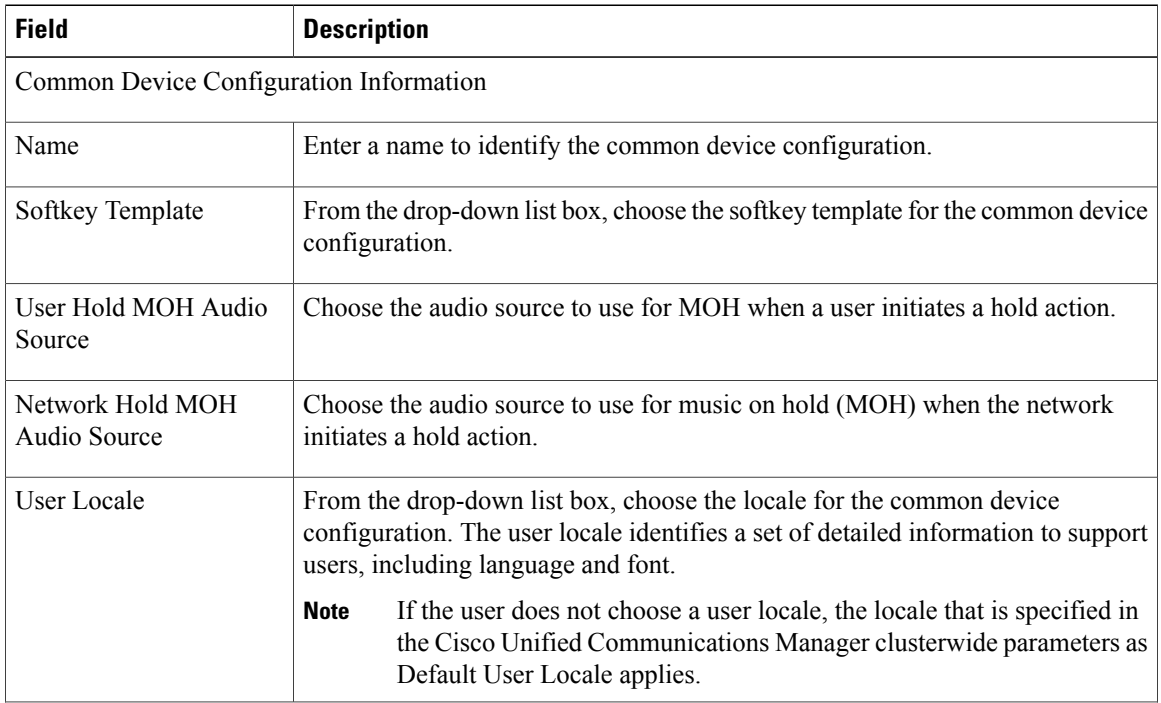

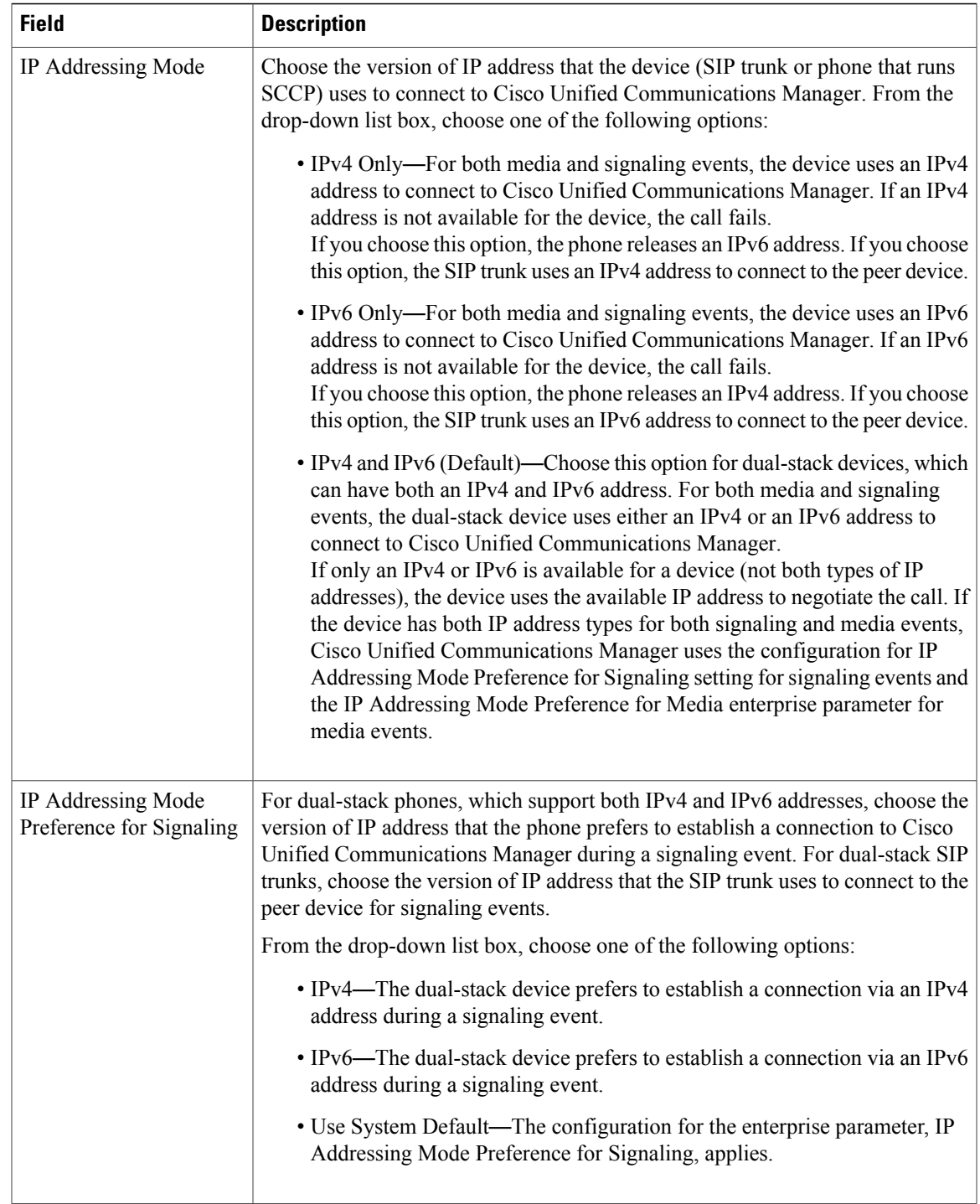

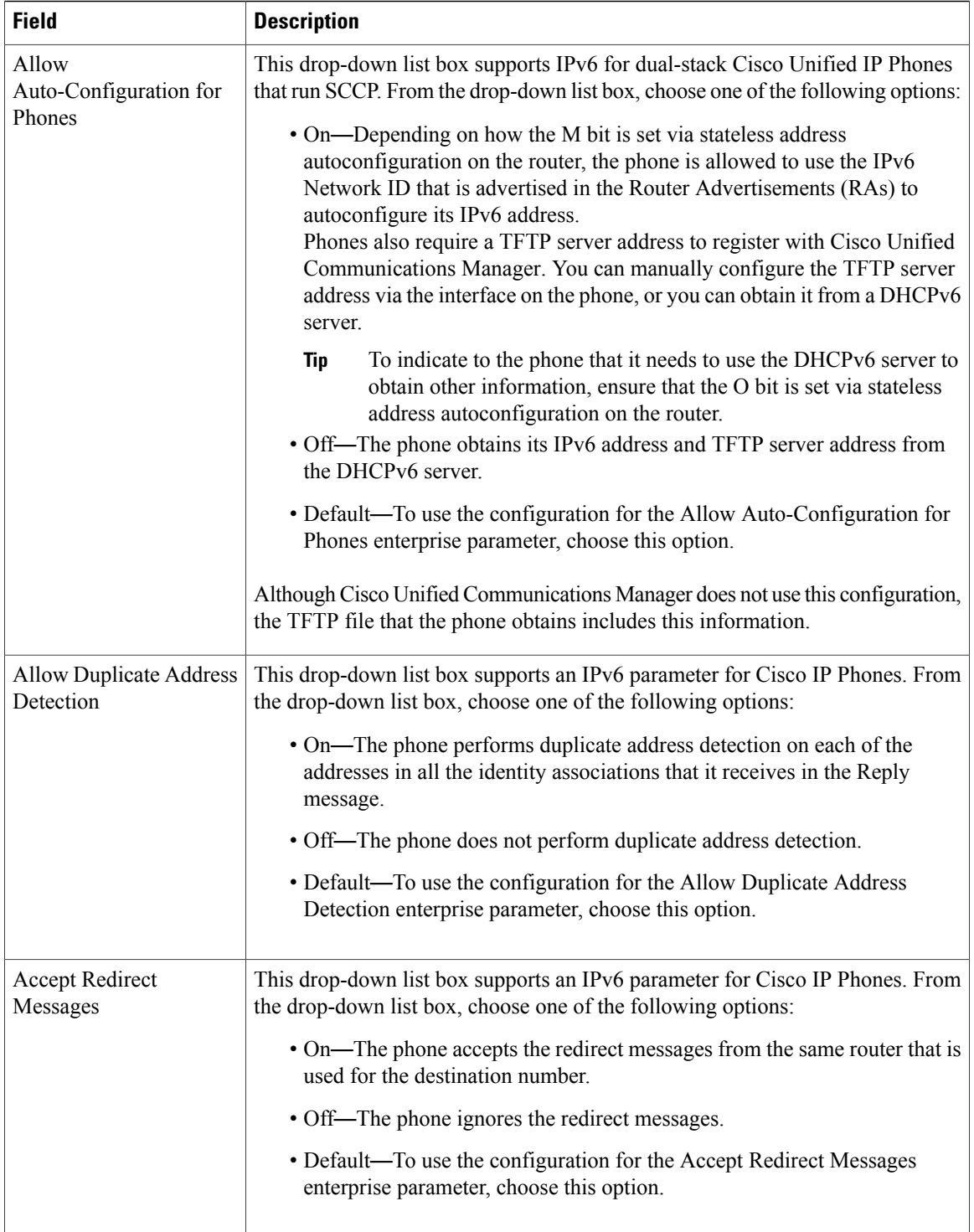

 $\mathbf I$ 

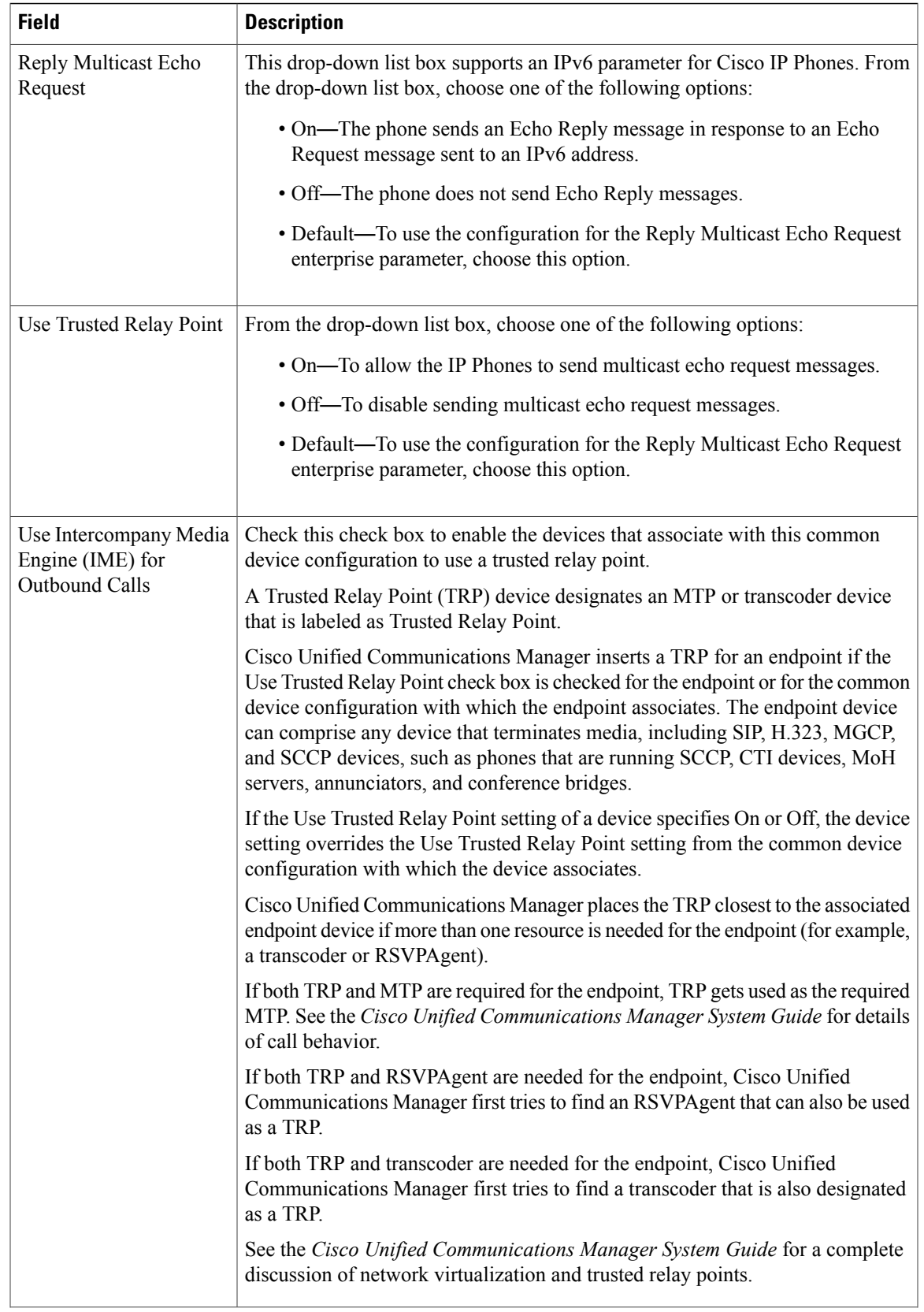

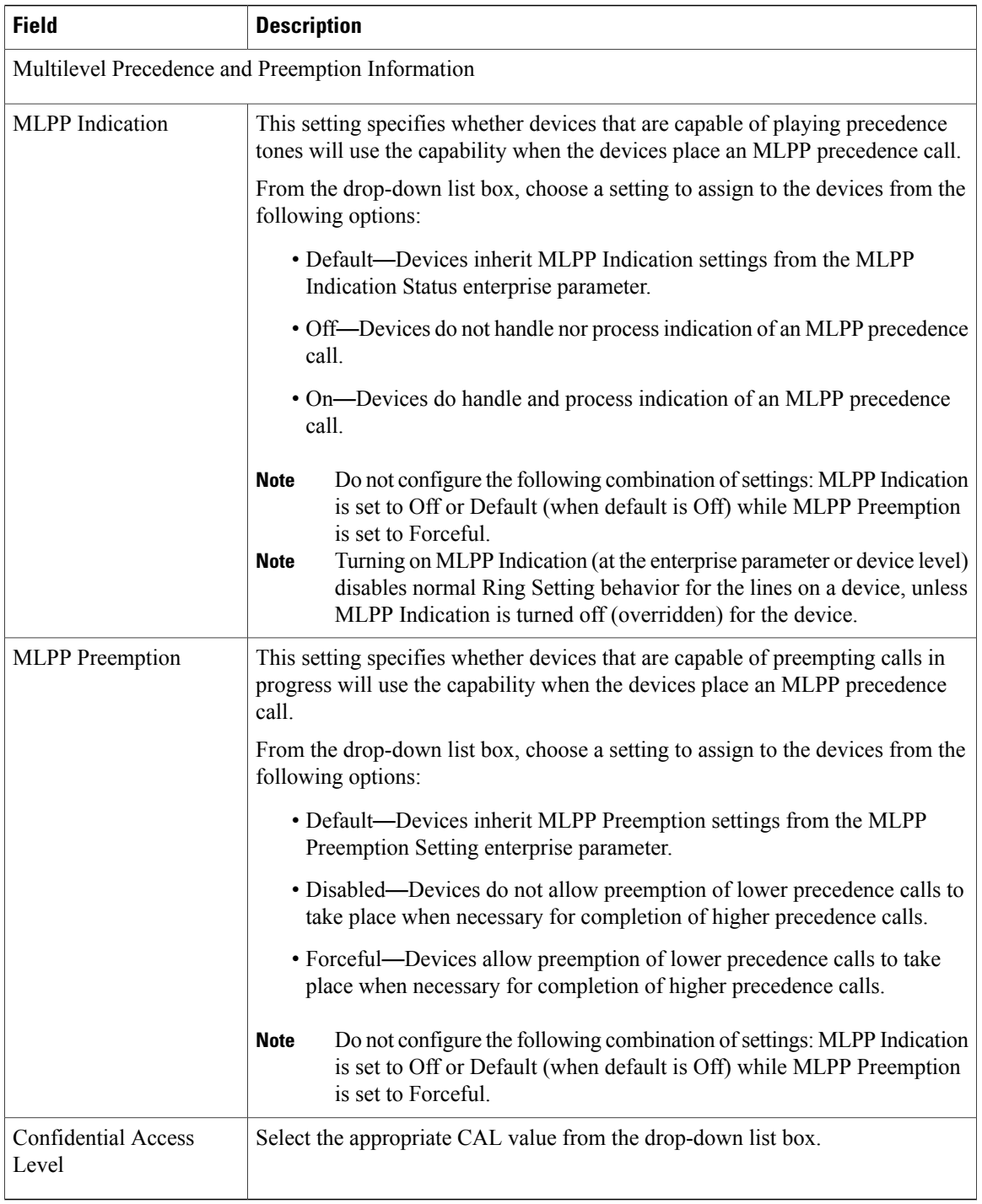

[Common](#page-796-2) Device Setup , on page 763

 $\overline{\phantom{a}}$ 

## <span id="page-802-0"></span>**Synchronize Common Device Settings with Devices**

To synchronize devices with a common device configuration that has undergone configuration changes, perform the following procedure, which applies any outstanding configuration settings in the least-intrusive manner possible. (For example, a reset/restart may not be required on some affected devices.)

#### **Procedure**

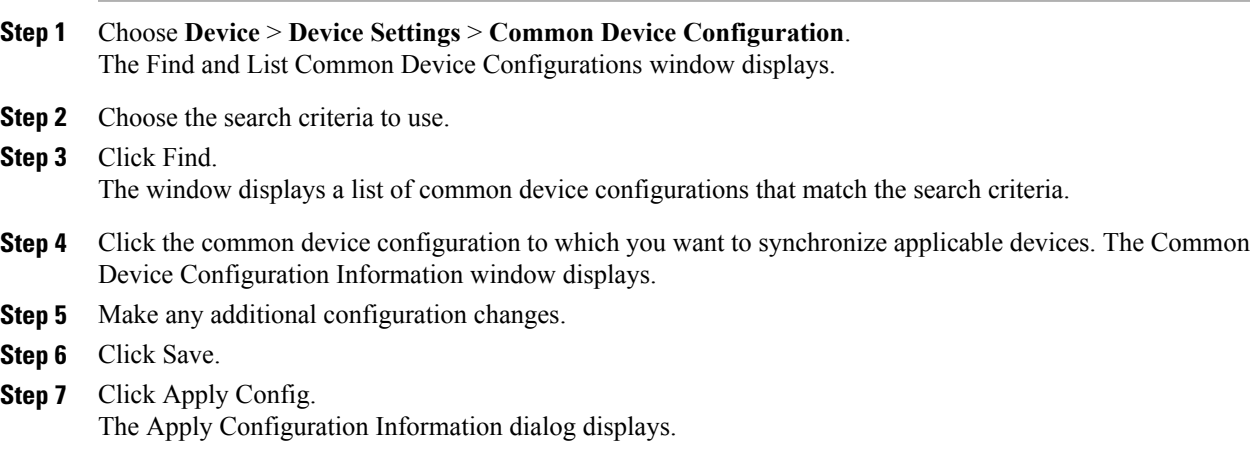

**Step 8** Click OK.

#### **Related Topics**

[Common](#page-796-2) Device Setup , on page 763

 $\overline{\phantom{a}}$ 

<span id="page-804-2"></span>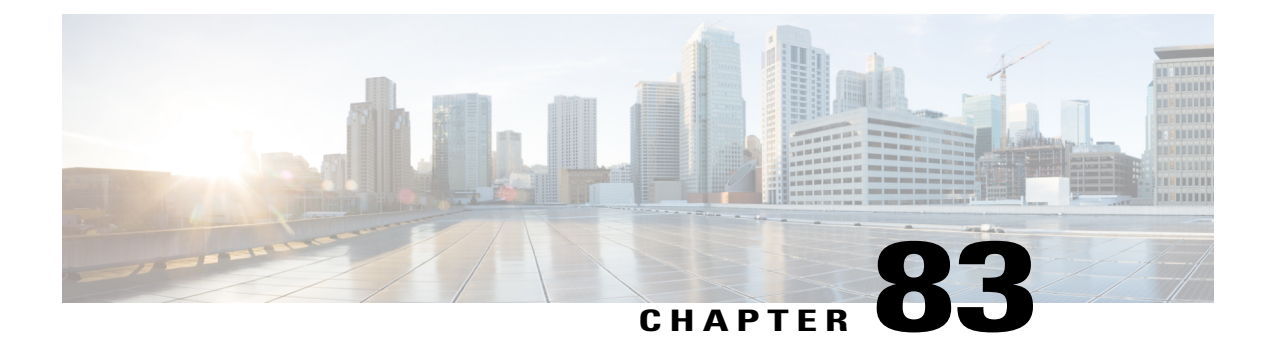

# **Common Phone Profile Setup**

This chapter provides information to configure and locate common phone profiles.

- About [Common](#page-804-0) Phone Profile Setup , page 771
- [Common](#page-804-1) Phone Profile Deletion , page 771
- [Common](#page-805-0) Phone Profile Settings , page 772
- [Synchronize](#page-808-0) Common Phone Profile Settings with Devices , page 775

### <span id="page-804-0"></span>**About Common Phone Profile Setup**

In Cisco Unified Communications Manager Administration, use the **Device** > **Device Settings** > **Common Phone Profile** menu path to configure common phone profiles.

Common phone profiles provide data that Cisco TFTP requires. After you configure a common phone profile, use the Phone Configuration window to associate a phone that is running SCCP or SIP with a common phone profile.

### <span id="page-804-1"></span>**Common Phone Profile Deletion**

To find out which devices are using the common phone profile, choose Dependency Records link from the Related Links drop-down list box in the Common Phone Profile Configuration window. If dependency records are not enabled for the system, the dependency records summary window displays a message.

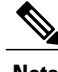

**Note** You cannot delete the Standard Common Phone Profile.

**Related Topics**

Access [Dependency](#page-1015-0) Records , on page 982

### <span id="page-805-0"></span>**Common Phone Profile Settings**

The following table describes the available settings in the Common Phone Profile Configuration window.

To view field descriptions and help for product-specific configuration items, click the ? question icon in the Product Specific Configuration area to display help in a popup window. **Note**

Select the "Override Common Settings" box for any setting in Product Specific Configuration area that you wish to update. If you do not check this box, the corresponding parameter setting does not take effect. Parameters that you set in the Product Specific Configuration area may also appear in the Device Configuration window for various devices and in the Enterprise Phone Configuration window. If you set these same parameters in these other windows too, the setting that takes precedence is determined in the following order: 1) Device Configuration window settings, 2) Common Phone Profile window settings, 3) Enterprise Phone Configuration window settings.

| <b>Field</b>                     | <b>Description</b>                                                                                                    |  |  |
|----------------------------------|----------------------------------------------------------------------------------------------------|--|--|
| Common Phone Profile Information |                                                                                                    |  |  |
| Name                             | Enter a name to identify the common phone profile; for example, CPP 7905.<br>The value can include 1 to 50 characters, including alphanumeric characters, dot,<br>dash, and underscores.                                                                                                    |  |  |
| Description                      | Identify the purpose of the common phone profile; for example, common phone<br>profile for the 7905 phone. The description can include up to 50 characters in<br>any language, but it cannot include double-quotes $($ "), percentage sign $($ %),<br>ampersand $(\&)$ , back-slash (\), or angle brackets ( $\le$ ).             |  |  |
| Local Phone Unlock<br>Password   | Enter the password that is used to unlock a local phone. Valid values comprise<br>1 to 15 characters.                                                                                                    |  |  |
| <b>DND</b> Option                | When you enable Do Not Disturb (DND) on the phone, this parameter allows<br>you to specify how the DND features handle incoming calls:                                                                                                    |  |  |
|                                  | • Call Reject—This option specifies that no incoming call information gets<br>presented to the user. Depending on how you configure the DND Incoming<br>Call Alert parameter, the phone may play a beep or display a flash<br>notification of the call.                                                                           |  |  |
|                                  | • Ringer Off—This option turns off the ringer, but incoming call information<br>gets presented to the device, so the user can accept the call.                                                                                                    |  |  |
|                                  | For 7940/7960 phones that are running SCCP, you can only choose the<br><b>Note</b><br>Ringer Off option. For mobile devices and dual-mode phones, you can<br>only choose the Call Reject option. When you activate DND Call Reject<br>on a mobile device or dual-mode phone, no call information gets<br>presented to the device. |  |  |

**Table 112: Common Phone Profile Settings**

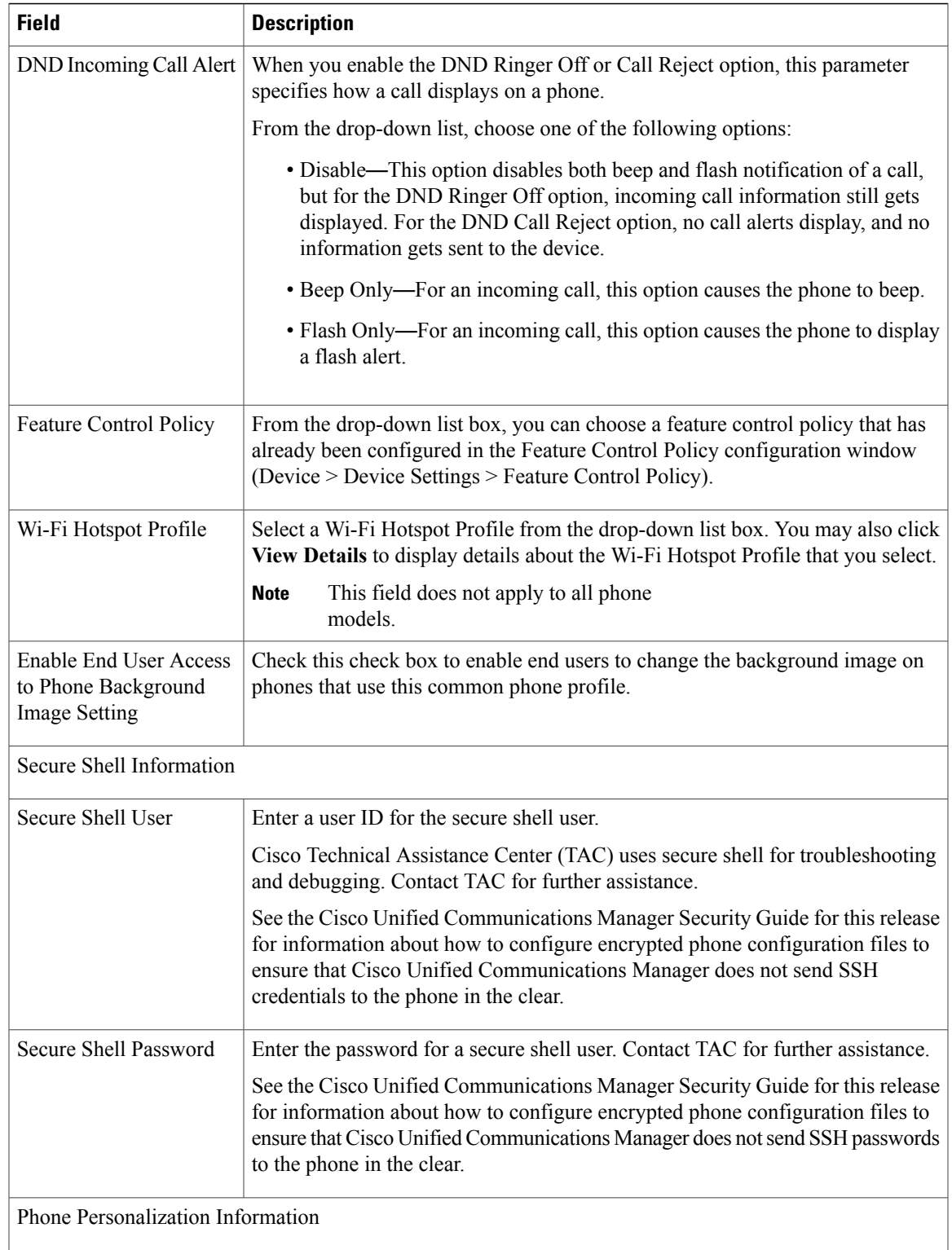

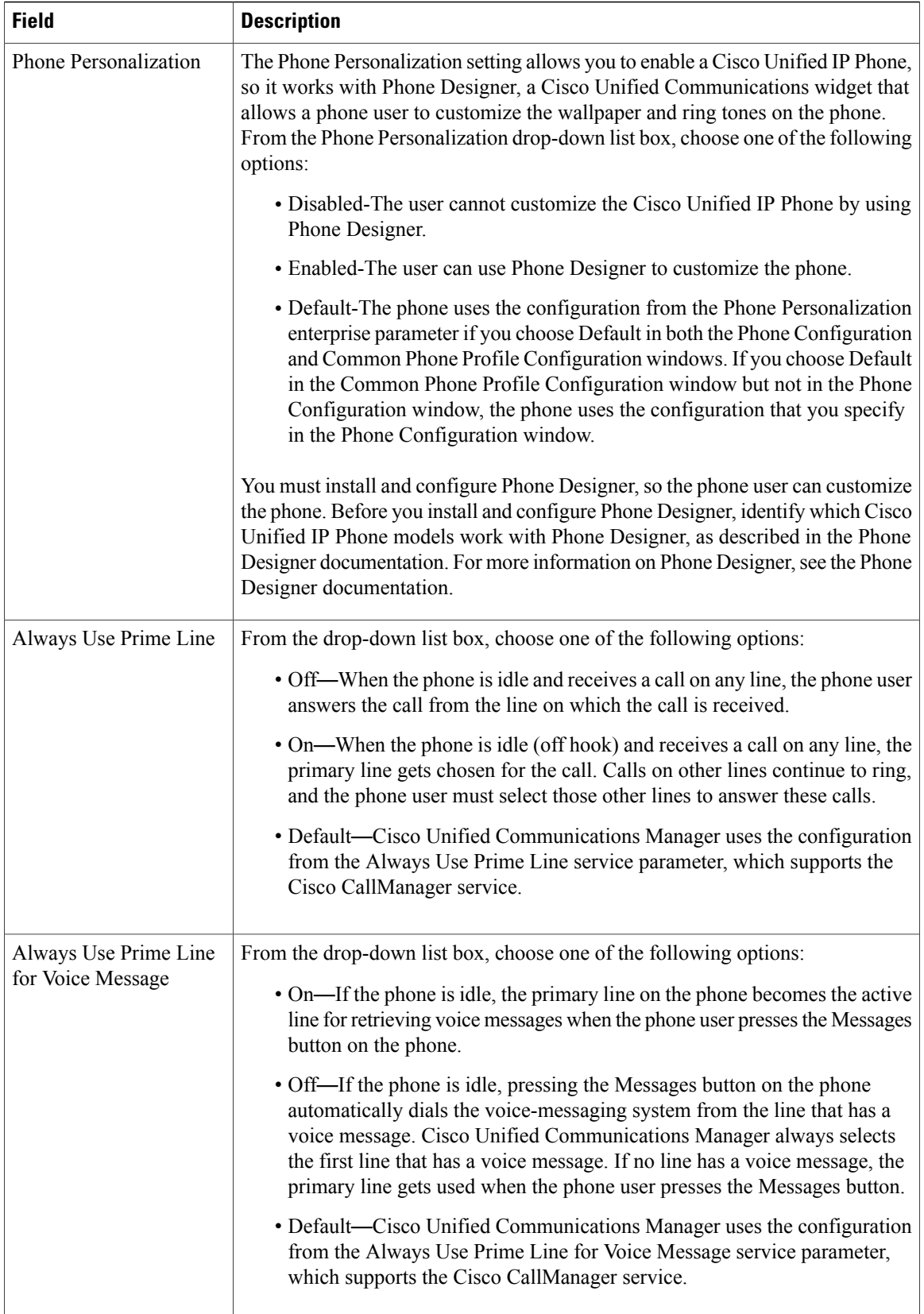

 $\mathbf I$ 

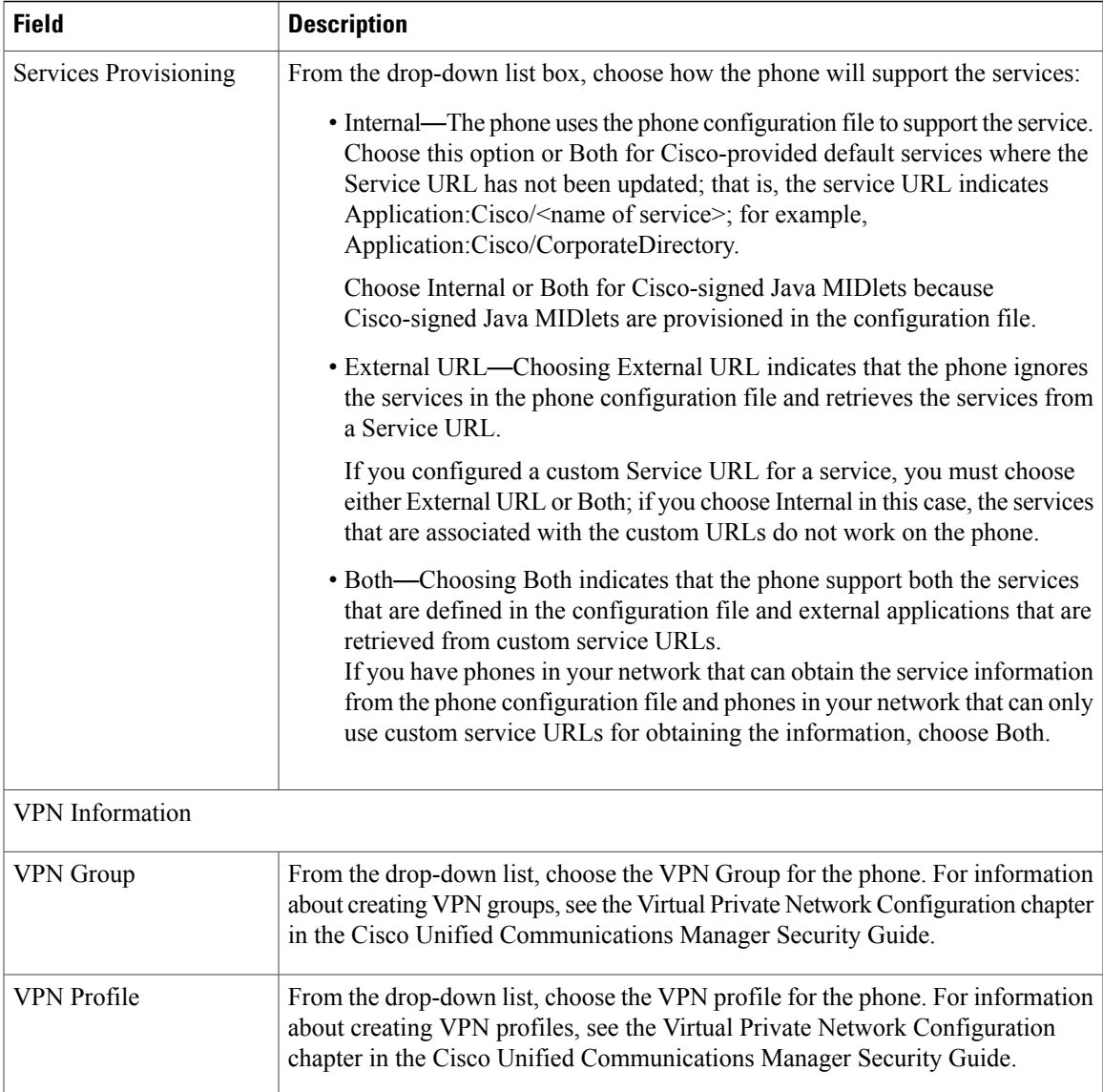

[Common](#page-804-2) Phone Profile Setup , on page 771

# <span id="page-808-0"></span>**Synchronize Common Phone Profile Settings with Devices**

To synchronize devices with a common phone profile that has undergone configuration changes, perform the following procedure, which applies any outstanding configuration settings in the least-intrusive manner possible. (For example, a reset/restart may not be required on some affected devices.)

#### **Procedure**

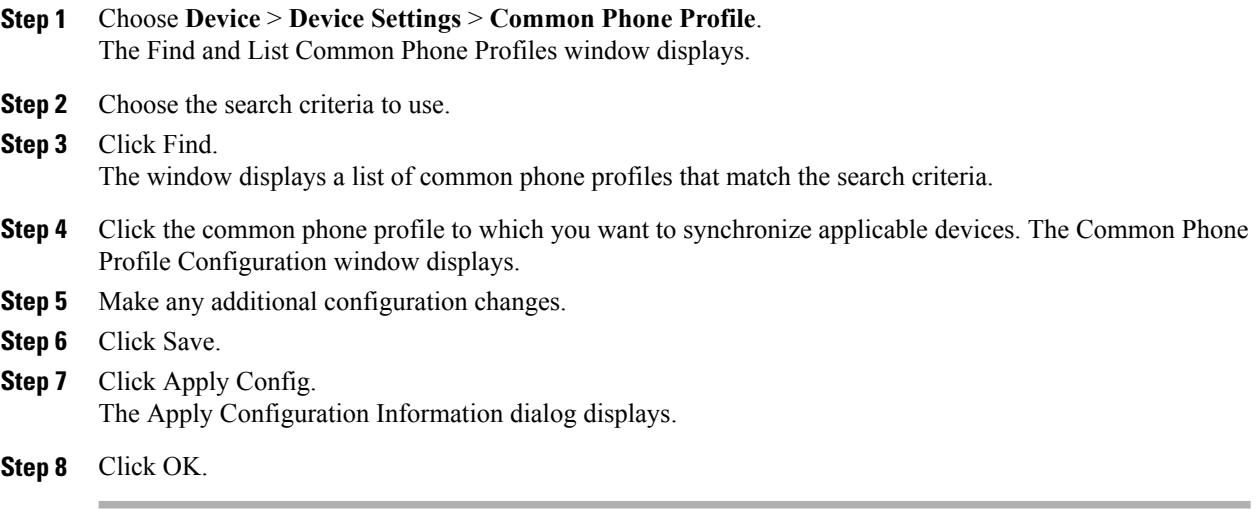

#### **Related Topics**

[Common](#page-804-2) Phone Profile Setup , on page 771

 $\overline{\phantom{a}}$ 

<span id="page-810-1"></span>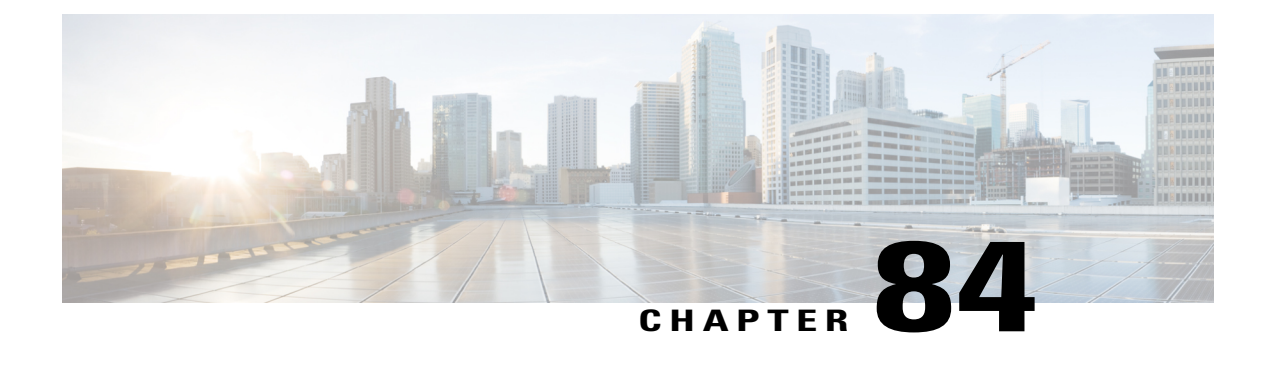

# **Feature Control Policy Setup**

This chapter provides information to find and add Feature Control Policies. When you disable a feature, the softkeys for the disabled feature do not appear in any call state.

- About Feature [Control](#page-810-0) Policy Setup , page 777
- Feature Control Policy [Deletion](#page-811-0) , page 778
- Feature Control Policy [Settings](#page-812-0), page 779
- Feature [Control](#page-812-1) Policy Default Values , page 779

### <span id="page-810-0"></span>**About Feature Control Policy Setup**

To generate a list of supported features for all phones on your Cisco Unified Communications Manager, including the Feature Control Policy, you can generate a Unified CM Phone Feature List report on Cisco Unified Reporting.

In Cisco Unified Communications Manager Administration, use the **Device** > **Device Settings** > **Feature Control Policy** menu path to configure feature control policies.

Feature Control Policies allows you to enable or disable a particular feature and thereby control the appearance of certain features and softkeys that display on the phone. You can configure multiple policies on Cisco Unified Communications Manager Administration. After you configure a Feature Control Policy, you must associate that policy to an individual phone, a group of phones, or to all phones in the system.

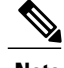

**Note** You can customize the appearance of softkeys on other Cisco Unified IP Phones by using softkey templates.

#### **Feature Control Policies Configuration Tips**

When you configure a feature control policy, specify the phone to which you want the feature control policy to apply. You can set feature control policies for all phones in your system, for a group of phones, or for an individual phone. You can also have multiple feature control policies.

• To specify a policy for all phones on the system, choose **System** > **Enterprise Parameters** and select the feature control policy that you want from the Feature Control Policy drop-down box in the Enterprise Parameters window.

- To specify a policy to a group of phones, choose **Device** > **Phone** > **Common Phone Profile** to create a new phone profile or to update an existing phone profile, select the feature control policy that you want in the Feature Control Policy drop-down box, and then select the common phone profile when you configure your phone.
- To specify a policy on an individual phone, choose **Device** > **Phone**, and select the feature control policy that you want from the Feature Control Policy drop-down box in the Phone Configuration window.

**Note**

When feature control polices are configured in different windows, Cisco Unified Communications Manager uses the following order of precedence (Device Configuration has the highest precedence):

- **1** Device Configuration window settings
- **2** Common Phone Profile window settings
- **3** Enterprise Parameter Configuration window settings

#### **Related Topics**

Update Enterprise [Parameters](#page-181-0) , on page 148 [Phone](#page-614-0) Setup , on page 581 About [Common](#page-804-0) Phone Profile Setup , on page 771 Feature [Control](#page-812-1) Policy Default Values , on page 779

### <span id="page-811-0"></span>**Feature Control Policy Deletion**

You can delete a feature control policy that is not currently assigned to any phone in your system. You cannot delete a policy that is assigned to one or more phones.

To find out which phones are using the feature control policy, choose the Dependency Records link from the Related Links drop-down list box in the Feature Control Policy Configuration window and click Go. If dependency records are not enabled for the system, the dependency records summary window displays a message. If you try to delete a feature control policy that is in use, Cisco Unified Communications Manager displays a message. Before deleting a feature control policy that is currently in use, you must perform either or both of the following tasks:

- Assign a different feature control policy to the phones that are using the feature control policy that you want to delete.
- Delete the phones that are using the feature control policy that you want to delete.

#### **Related Topics**

Phone Deletion [Preparation](#page-615-0) , on page 582 About Feature [Control](#page-810-0) Policy Setup , on page 777 Access [Dependency](#page-1015-0) Records , on page 982

## <span id="page-812-0"></span>**Feature Control Policy Settings**

The following table describes the Feature Control Policy settings.

**Table 113: Feature Control Policy Settings**

| <b>Field</b>                   | <b>Description</b>                                                                                                    |  |  |
|--------------------------------|----------------------------------------------------------------------------------------------------|--|--|
| Feature Control Policy Info    |                                                                                                    |  |  |
| Name                           | Enter a name in the Feature Control Policy name field. The name can comprise<br>up to 50 alphanumeric characters and can contain any combination of spaces,<br>periods (.), hyphens (-), and underscore characters (). Ensure each feature control<br>policy name is unique to the system. |  |  |
| Description                    | Enter a description in the Description field. The description can comprise up to<br>50 alphanumeric characters and can contain any combination of spaces, periods<br>(.), hyphens (-), and underscore characters ().                                                                       |  |  |
| <b>Feature Control Section</b> |                                                                                                    |  |  |
| <b>Feature Control</b>         | For each feature listed, choose whether you want to override the system default<br>and enable or disable the setting:                                                                                                    |  |  |
|                                | • If the feature is enabled by default and you want to disable the setting,<br>check the check box under Override Default and uncheck the check box<br>under Enable Setting.                                                                                                    |  |  |
|                                | • If the feature is disabled by default and you want to enable the setting,<br>check the check box under Override Default and check the check box under<br>Enable Setting.                                                                                                    |  |  |

## <span id="page-812-1"></span>**Feature Control Policy Default Values**

The following table lists the features, default value, and associated softkeys for feature control policies.

**Table 114: Feature Control Policy Default Values**

| <b>Feature</b>  | <b>Default Value</b> | <b>Softkeys Displayed on the Phone</b> |
|-----------------|----------------------|----------------------------------------|
| Barge           | Enabled              | Barge                                  |
| Call Back       | Enabled              | Call Back                              |
| Call Pick Up    | Disabled             | Call Pick Up                           |
| Conference List | Enabled              | <b>Show Detail</b>                     |

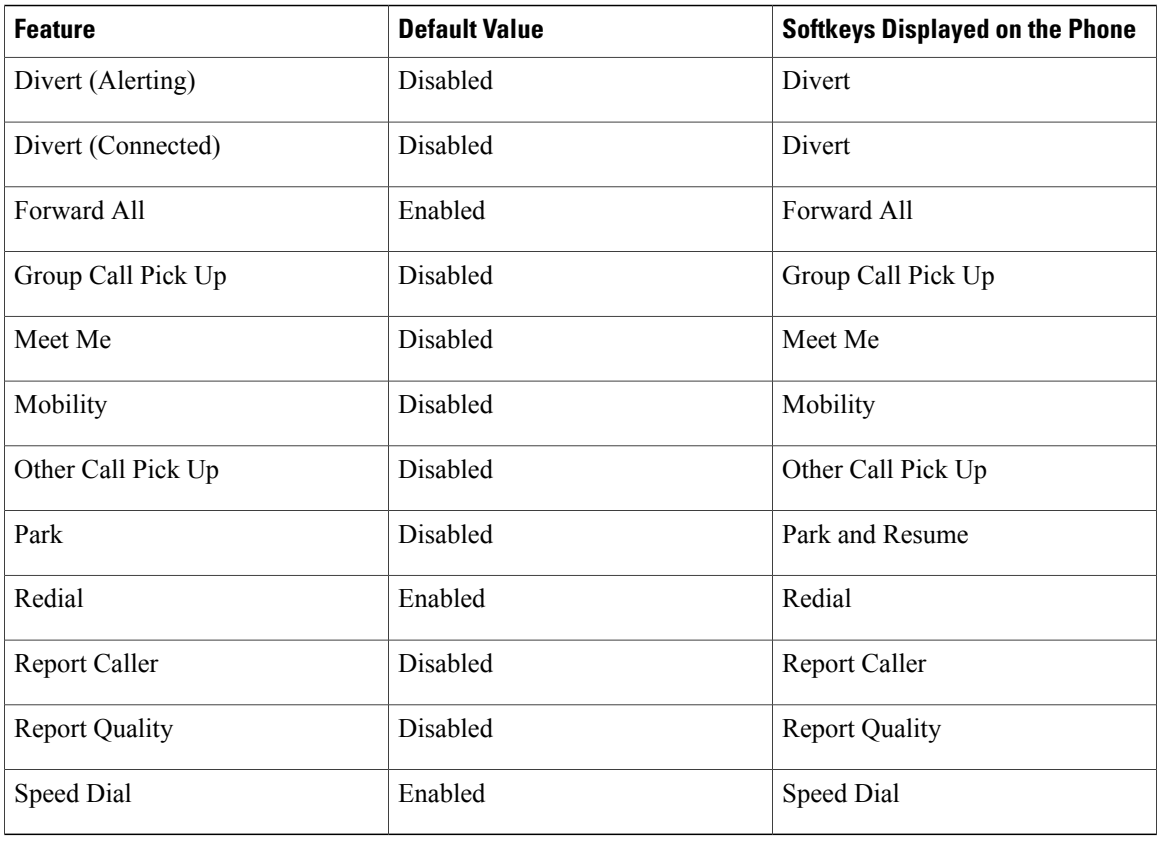

Feature [Control](#page-810-1) Policy Setup , on page 777

 $\overline{\phantom{a}}$ 

<span id="page-814-2"></span>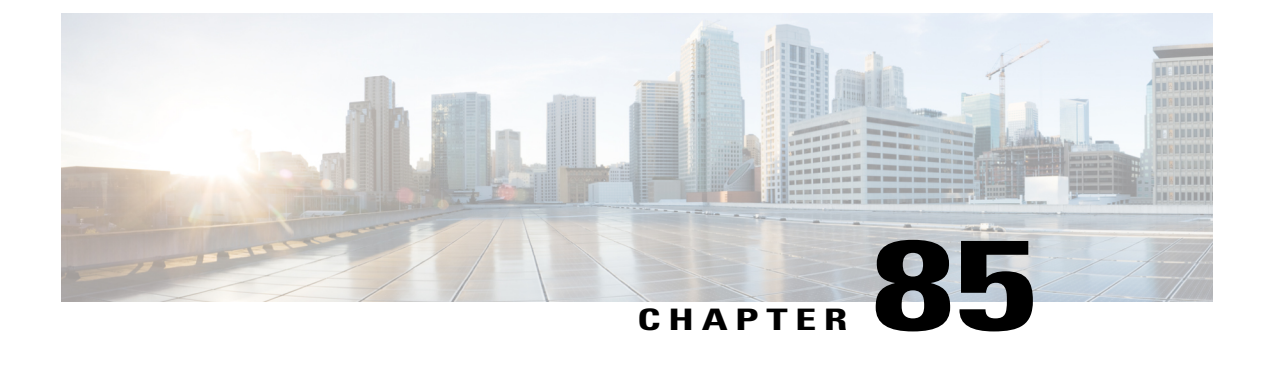

# **Recording Profile Setup**

This chapter provides information to configure recording profiles.

- About [Recording](#page-814-0) Profile Setup , page 781
- [Recording](#page-814-1) Profile Deletion , page 781
- [Recording](#page-815-0) Profile Settings , page 782

### <span id="page-814-0"></span>**About Recording Profile Setup**

In Cisco Unified Communications Manager Administration, use the **Device** > **Phone** > **Recording Profile** menu path to configure recording profiles.

To provision line appearances of agents for call recording, you create one or more call recording profiles. You then select a recording profile for a line appearance.

### <span id="page-814-1"></span>**Recording Profile Deletion**

You cannot delete a recording profile that a line appearance uses. To find out which line appearances are using the recording profile, choose Dependency Records from the Related Links drop-down list box that is on the Recording Profile Configuration window. If the dependency records are not enabled for the system, the dependency records summary window displays a message. If you try to delete a recording profile that is in use, Cisco Unified Communications Manager displays a message. Before deleting a recording profile that is currently in use, you must perform either or both of the following tasks:

- Assign a different recording profile to any line appearances that are using the recording profile that you want to delete.
- Delete the line appearances that are using the recording profile that you want to delete.

#### **Related Topics**

Access [Dependency](#page-1015-0) Records , on page 982

# <span id="page-815-0"></span>**Recording Profile Settings**

The following table describes the recording profile settings.

#### **Table 115: Recording Profile Settings**

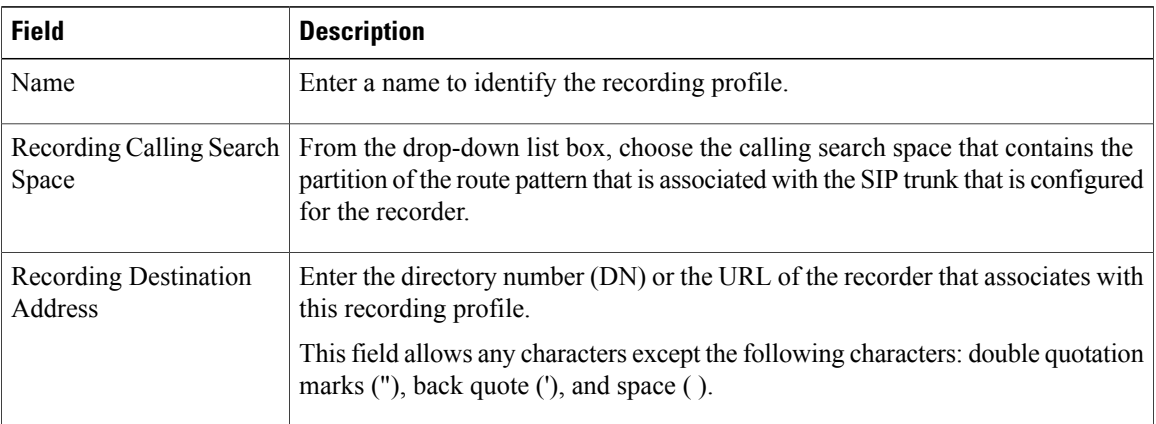

#### **Related Topics**

[Recording](#page-814-2) Profile Setup , on page 781

<span id="page-816-1"></span>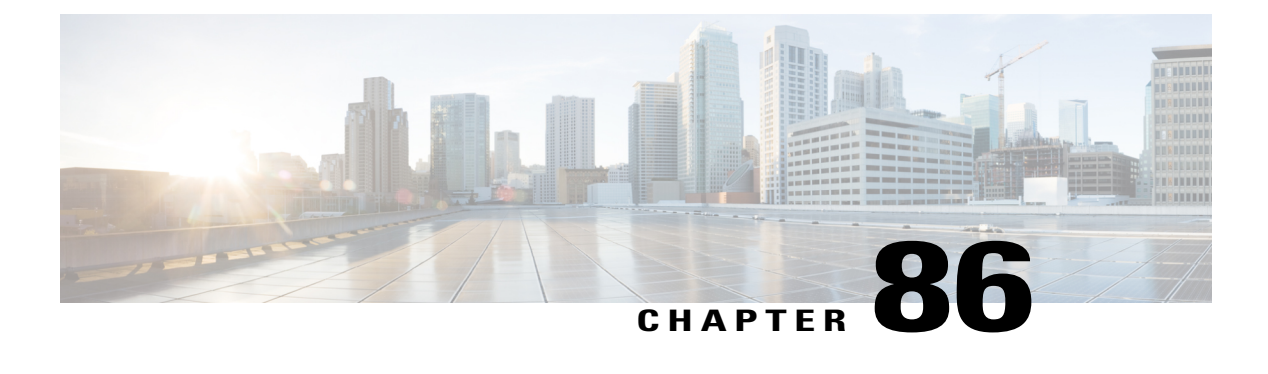

# **SIP Normalization Script Setup**

This chapter provides information about Cisco Unified Communications Manager SIP normalization script configuration.

- About SIP [Normalization](#page-816-0) Script Setup, page 783
- SIP [Normalization](#page-817-0) Script Deletion , page 784
- SIP [Normalization](#page-817-1) Script Settings, page 784
- Import SIP [Normalization](#page-820-0) Script , page 787

### <span id="page-816-0"></span>**About SIP Normalization Script Setup**

In Cisco Unified Communications Manager Administration, use the**Device** > **Device Settings** > **SIP Normalization Script** menu path to configure SIP normalization and transparency scripts.

SIP trunks can connect to a variety of endpoints, including PBXs, gateways, and service providers. Each of these endpoints implements the SIP protocol a bit differently, causing a unique set of interoperability issues. To normalize messages per trunk, Cisco Unified Communications Manager allows you to add or update scripts to the system and then associate them with one or more SIP trunks. The normalization scripts that you create allow you to preserve, remove, or change the contents of any SIP headers or content bodies, known or unknown.

Transparency refers to the ability to pass information from one call leg to the other. REFER transparency allows Cisco Unified Communications Manager to pass on REFER requests to another endpoint rather than acting on them. REFER transparency is key in call center applications, where the agent sending the REFER (initiating the transfer) resides in a geographic area remote from both of the other call parties.

After you configure a script in Cisco Unified Communications Manager, you associate the script with a SIP trunk by configuring the Normalization Script fields in the Trunk Configuration window. You can only associate one script per trunk, but you can associate the same script to multiple trunks.

#### **SIP Normalization Scripts Configuration Tips**

You cannot edit the refer-passthrough script. If you want to use the content of the refer-passthrough script in a custom script, display the script in the SIP Normalization Script window. Copy the information from the Content field, click the Add New button to create a new script record, and paste the information from the refer-passthrough script into the new record.

[About](#page-670-0) Trunk Setup , on page 637

# <span id="page-817-0"></span>**SIP Normalization Script Deletion**

You cannot delete the refer-passthrough script.

## <span id="page-817-1"></span>**SIP Normalization Script Settings**

The following table describes the SIP normalization script settings.

#### **Table 116: SIP Normalization Script Settings**

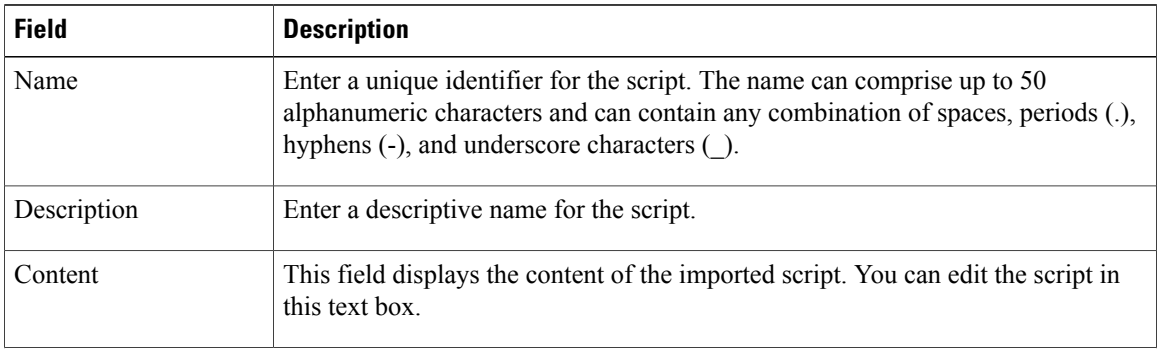

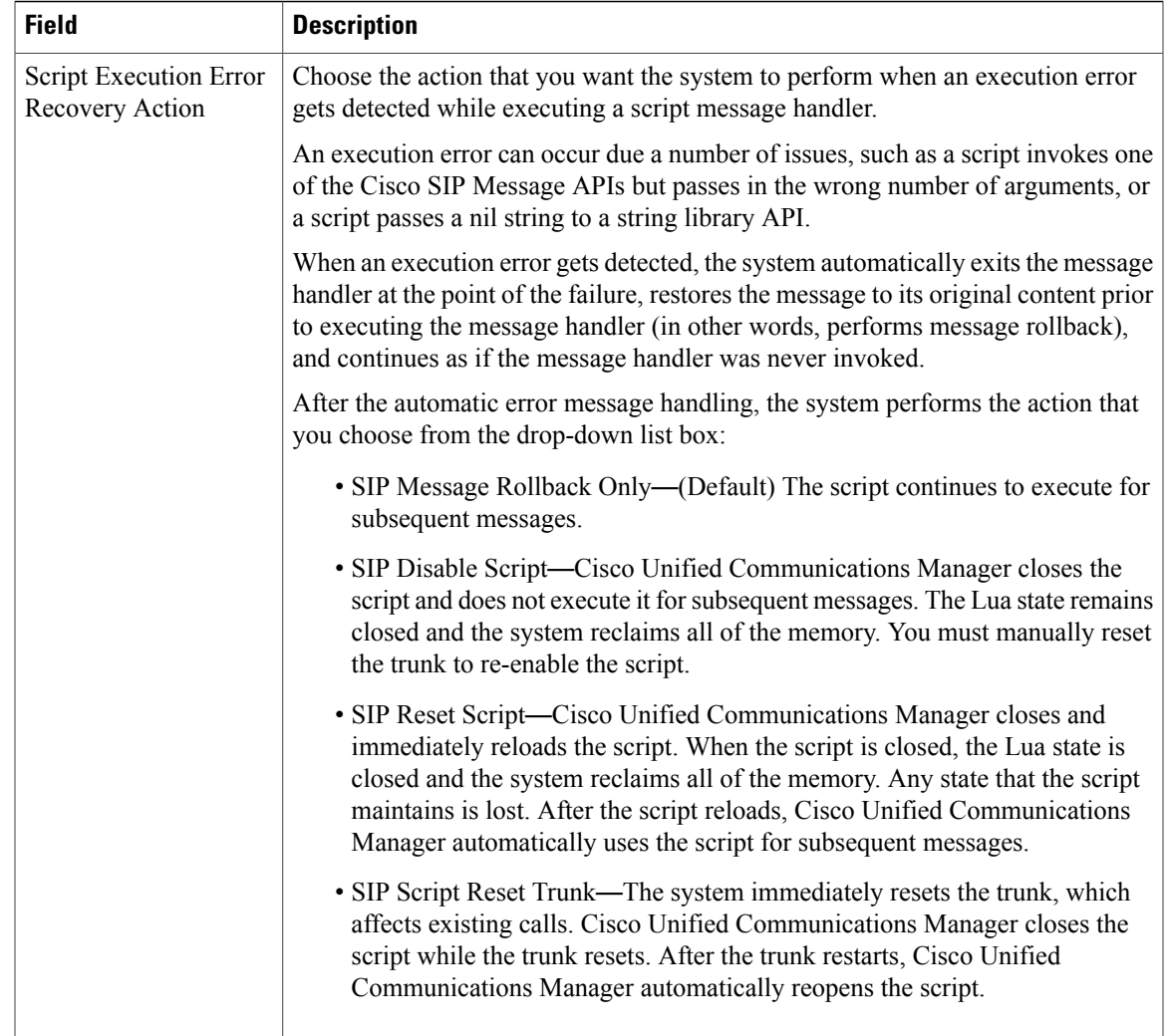

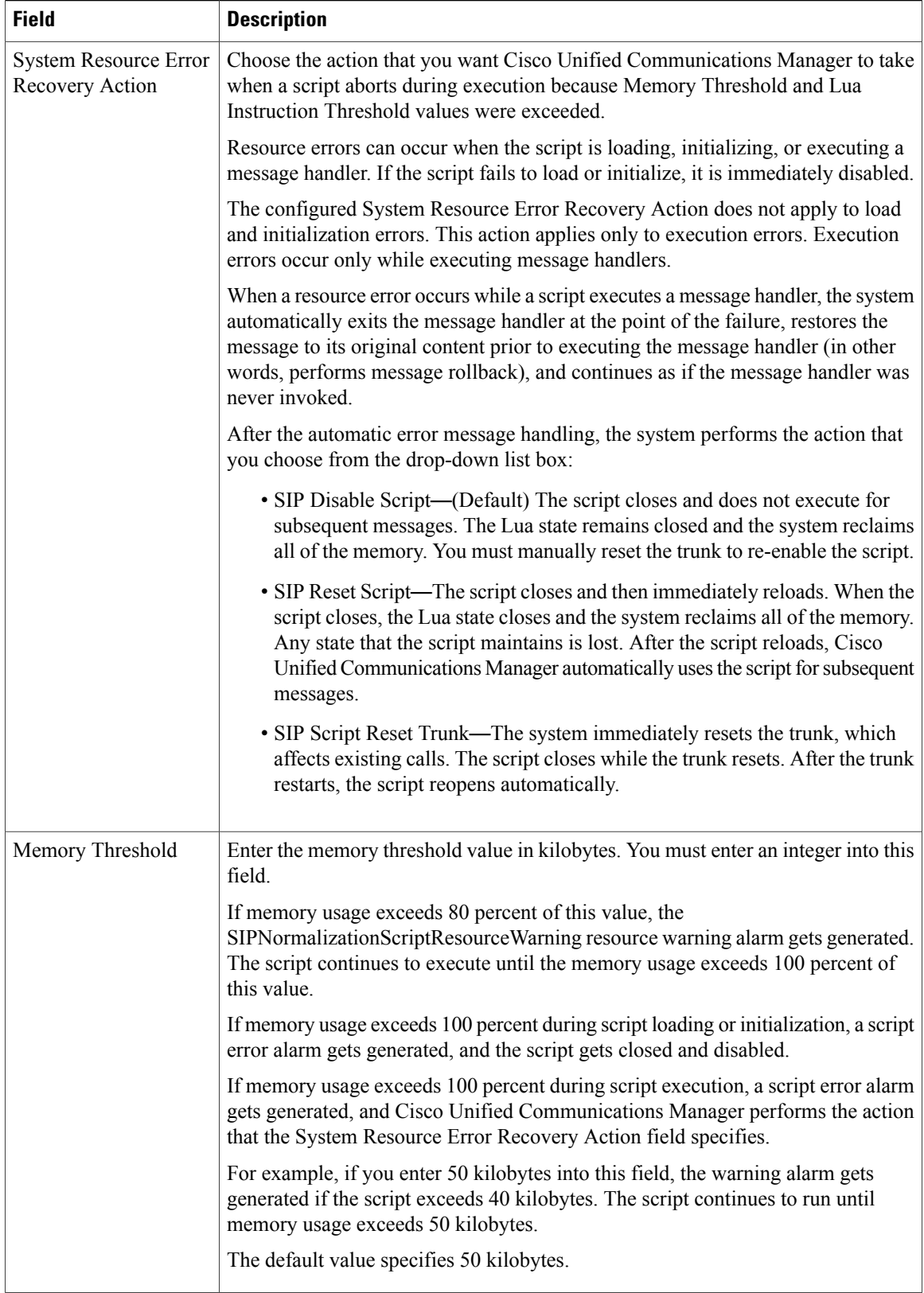

 $\mathbf I$ 

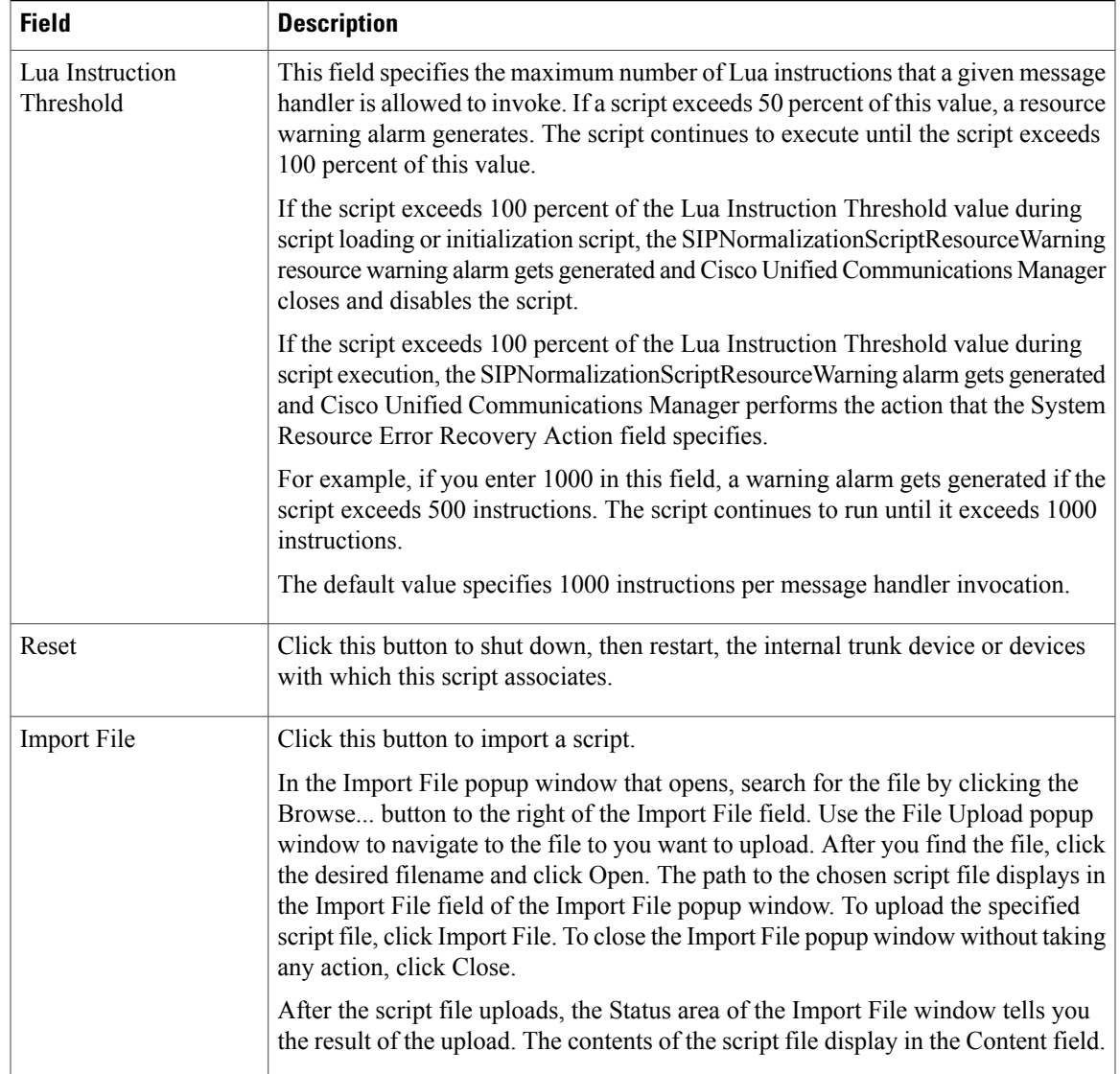

SIP [Normalization](#page-816-1) Script Setup , on page 783

## <span id="page-820-0"></span>**Import SIP Normalization Script**

Perform the following procedure to import a SIP normalization script into Cisco Unified Communications Manager.

#### **Procedure**

**Step 1** Choose**Device** > **Device Settings** > **SIP Normalization Script**.

The Find and List SIP Normalization window displays.

- **Step 2** Perform one of the followings tasks:
	- a) To add a new script instance, click the Add New button. The SIP Normalization Script Configuration window displays.
	- b) To update an existing script instance, locate the appropriate script instance, and click the name of the script that you want to update.
- **Step 3** To import a script, click the Import File button. The Import File dialog box displays.
- **Step 4** Click the Browse button to locate the file that you want to import, and click the Open button.
- **Step 5** Click the Import File button. The contents of the script file display in the Content field.
- **Step 6** Modify any of the necessary fields on the window.
- **Step 7** Click Save and then click Reset.

#### **Related Topics**

SIP [Normalization](#page-816-1) Script Setup , on page 783 About SIP [Normalization](#page-816-0) Script Setup , on page 783

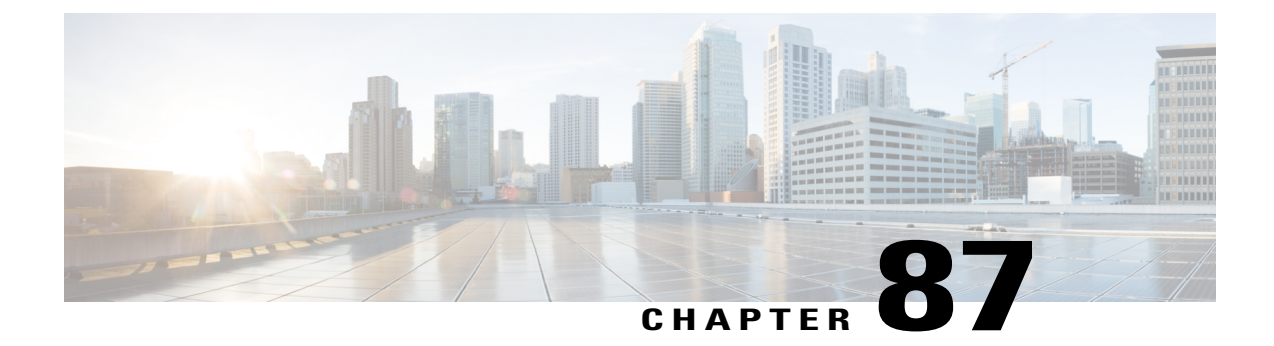

# **Session Description Protocol Transparency**

- Session Description Protocol [Transparency,](#page-822-0) page 789
- About Session Description Protocol [Transparency](#page-822-1) Profile Setup, page 789
- Session Description Protocol [Transparency](#page-824-0) Profile Settings, page 791
- Set Up Session Description Protocol [Transparency](#page-824-1) Profile , page 791

### <span id="page-822-1"></span><span id="page-822-0"></span>**Session Description Protocol Transparency**

## **About Session Description Protocol Transparency Profile Setup**

The Session Description Protocol (SDP) Transparency Profile can be configured to selectively allow declarative parameters or to allow all unrecognized parameters to pass from the ingress call leg to the egress call leg.

#### **Session Description Protocol Transparency for Declarative Parameters**

The Session Description Protocol Transparency for Declarative Parameters allows the administrator to specify declarative SDP attributes that are not natively supported by Cisco Unified Communications Manager (Unified Communications Manager) to be passed from the ingress call leg to the egress call leg. If the Unified Communications Manager receives attributes that are not explicitly identified by the administrator to send to the egress leg, Unified Communications Manager drops the attribute from the outgoing SDP similar to previous versions of Unified Communications Manager. This feature allows the administrator to identify attributes that are sent to the egress leg in multiple ways, such as configuring all property attributes with a particular name, all value attributes with a particular name, or all value attributes with a specific name and specific value to be passed through. The administrator can also configure all unrecognized attributes to be passed along in the outgoing SDP.

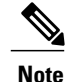

SDP Transparency for Declarative Parameters only applies to declarative attributes, not to negotiated attributes.

The Cisco Unified Communications Manager first looks at the name field of an incoming attribute. If the default "Pass all unknown SDP attributes" profile is not used, Unified Communications Manager looks for an exact match among the attributes designated to be passed through. An exact match between the name field of the attribute arriving on the ingress call leg and the name defined by the administrator occurs only if the two strings are identical (case sensitive). If an exact match is not found, then the attribute is not passed through.

The following are the three attributes that can be configured:

- Property attributes: When an administrator configures a property attribute in the SDP Transparency Profile, the attribute is passed through unlessthe incoming attribute has a value. If the incoming attribute has a value, Unified Communications Manager categorizes the incoming attribute as a value attribute and it is not passed through.
- Value attributes: When an administrator configures a value attribute of any value in the SDP Transparency Profile to be passed through, the attribute is passed through if it contains a value that includes at least one non-white space character (horizontal tab or space). If the value payload consists of all white space characters, Unified Communications Manager categorizes it as a value attribute and it is not passed through.
- Value attributes configured for value from list: The attribute is passed through only if the value matches one of the five specified values identified by the administrator. If the value does not match one of the five specified values or the there is no value, then the attribute is not passed through.

#### **Session Description Protocol Transparency for All Unrecognized Attributes**

An administrator can configure the SDP Transparency Profile to pass all unrecognized SDP attributes from the ingress call leg to the egress call leg when the SDP Transparency Profile is set to "Pass all unknown SDP attributes". To prevent all unrecognized SDP attributes from passing through set the SDP Transparency Profile to "None". The SDP Transparency Profile is selected as "Pass all unrecognized SDP attributes" by default for:

- Standard SIP Profile for Cisco VCS
- Standard SIP Profile for Telepresence Conferencing
- Standard SIP Profile for Telepresence Endpoints

#### **Limitations**

This feature does not support attribute names longer than 64 characters.

Errors can also result from non-standard attribute formatting. It is recommended that devices passing SDP to the Unified Communications Manager in the ingress leg conform to RFC 4566 which define attribute syntax as:

- a= in amerger attributes
- a=<name>:<value> for value attributes

#### **Exceptions**

Unknown attributes are not passed through if:

- One or more of Media Termination Point (MTP), Transcoder (Xcoder), RSVP, and/or Trusted Relay Point (TRP) that does not support pass through are allocated.
- Media Termination Point Required is selected.
- The ingress call leg is using Delayed Offer and the egress call leg is using Early Offer.

• Attributes belonging to a media line that is rejected in the process of negotiating media (the port is set to 0) are not passed through.

## <span id="page-824-0"></span>**Session Description Protocol Transparency Profile Settings**

The following table describes the available fields in the SDP Profile window.

#### **Table 117: SDP Transparency Profile Settings**

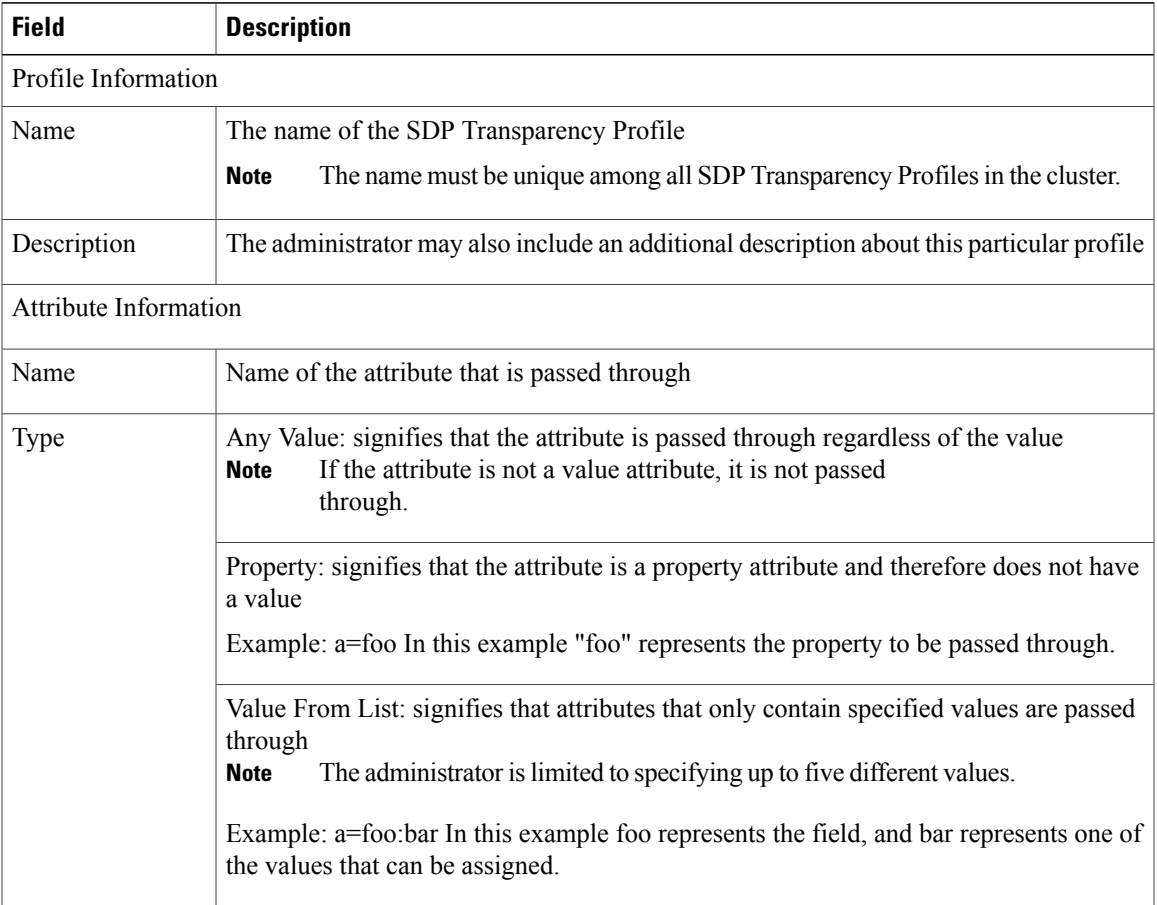

### <span id="page-824-1"></span>**Set Up Session Description Protocol Transparency Profile**

#### **Procedure**

**Step 1** To set up a new Session Description Protocol (SDP) Transparency Profile from Cisco Unified Communications Manager Administration, select **Device** > **Device Settings** > **SDP Transparency Profile**. The Find and List SDP Transparency Profile page lists all available SDP Transparency Profiles. You may need to click **Find** or **Clear Filter** if no SDP Transparency Profiles appear on the list. This list may also

contain several SDP Transparency pre-configured profiles that come with Unified Communications Manager. These profiles may be copied and modified to suit your needs.

- **Step 2** Perform one of the following:
	- Select **Add New** to create a new SDP Transparency Profile.
	- Open an existing SDP Transparency Profile.
	- You cannot edit the Pass all unknown SDP attributes profile. **Note**
- **Step 3** Enter the Profile Information. See the SDP Transparency Profile settings table.
- **Step 4** Enter the Attribute Information. See the SDP Transparency Profile settings table.
- **Step 5** Click **Save**. After the SDP Transparency Profile is ready, it needs to be associated with a SIP Profile.
- **Step 6** From Cisco Unified Communications Manager Administration, select Device > Device Settings > SIP Profile.
- **Step 7** On the SIP Profile page, select the desired SDP Transparency Profile from the drop-down list box
- **Step 8** Click **Save**. Devices using the SIP Profile must be reset for the changes to take effect.
	- The administrator can configure that all unrecognized attributes are passed to the egress leg by selecting the preconfigured SDP Transparency Profile named **Pass all unknown SDP attributes** from the SDP Transparency Profile drop-down list box. No other configuration is needed to pass through any unrecognized attribute. **Note**

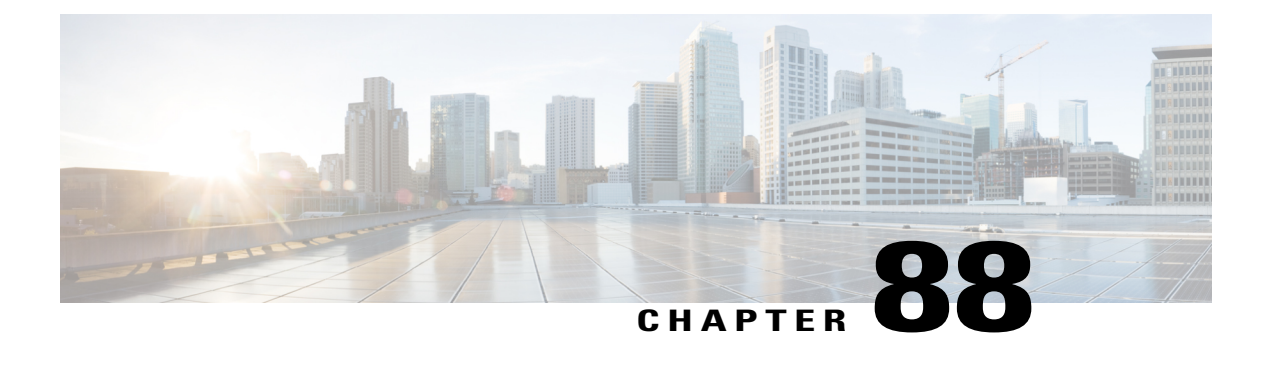

# **Wireless LAN Profile Setup**

- [Wireless](#page-826-0) LAN Profiles, page 793
- [Network](#page-827-0) Access Profile Settings , page 794
- Wireless LAN Profile [Settings,](#page-828-0) page 795
- Wireless LAN Profile Group [Settings,](#page-831-0) page 798
- Create [Network](#page-831-1) Access Profile, page 798
- Create [Wireless](#page-832-0) LAN Profile, page 799
- Create [Wireless](#page-832-1) LAN Profile Group, page 799
- Link [Wireless](#page-833-0) LAN Profile Group with Device , page 800

### <span id="page-826-0"></span>**Wireless LAN Profiles**

The Wireless LAN Profile feature removes the need for users to configure Wi-Fi parameters on their phones by allowing the administrator to configure Wi-Fi profiles for them. The user devices can automatically download the Wi-Fi configuration from the Cisco Unified Communications Manager TFTP server, and the configuration is then applied to these devices.

Before you create a Wireless LAN Profile, you can configure a Network Access Profile, which contains information about VPN connectivity and HTTP proxy settings. Create a Network Access Profile from the **Device** > **Device Settings** > **Network Access Profile** menu.

After you create one or more Wireless LAN Profiles, you can add them to a Wireless LAN Profile Group, which you can configure from the **Device** > **Device Settings** > **Wireless LAN Profile Group** menu. You can also specify the enterprise-wide default group.

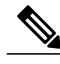

**Note** You may add up to four Wireless LAN Profiles to a Wireless LAN Profile Group.

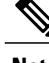

**Note** The Cisco Desktop Collaboration Experience DX650 (SIP) supports Wireless LAN Profiles.

To use the Wireless LAN Profile feature, consider the following work flow:

- **1** (Optional) You can configure a Network Access Profile.
- **2** Create one or more Wireless LAN Profiles, and add a Network Access Profile if you configured one.
- **3** After you create one or more Wireless LAN Profiles, you can add them to a Wireless LAN Profile Group. You can also specify the enterprise-wide default group.
- **4** You can add a Wireless LAN Profile Group to a device pool or device-level configuration.
- **5** After Step 4, TFTP adds the Wireless LAN Profile Group to the existing device configuration file, which the device proceeds to download.

### <span id="page-827-0"></span>**Network Access Profile Settings**

The following table displays the Network Access Profile settings.

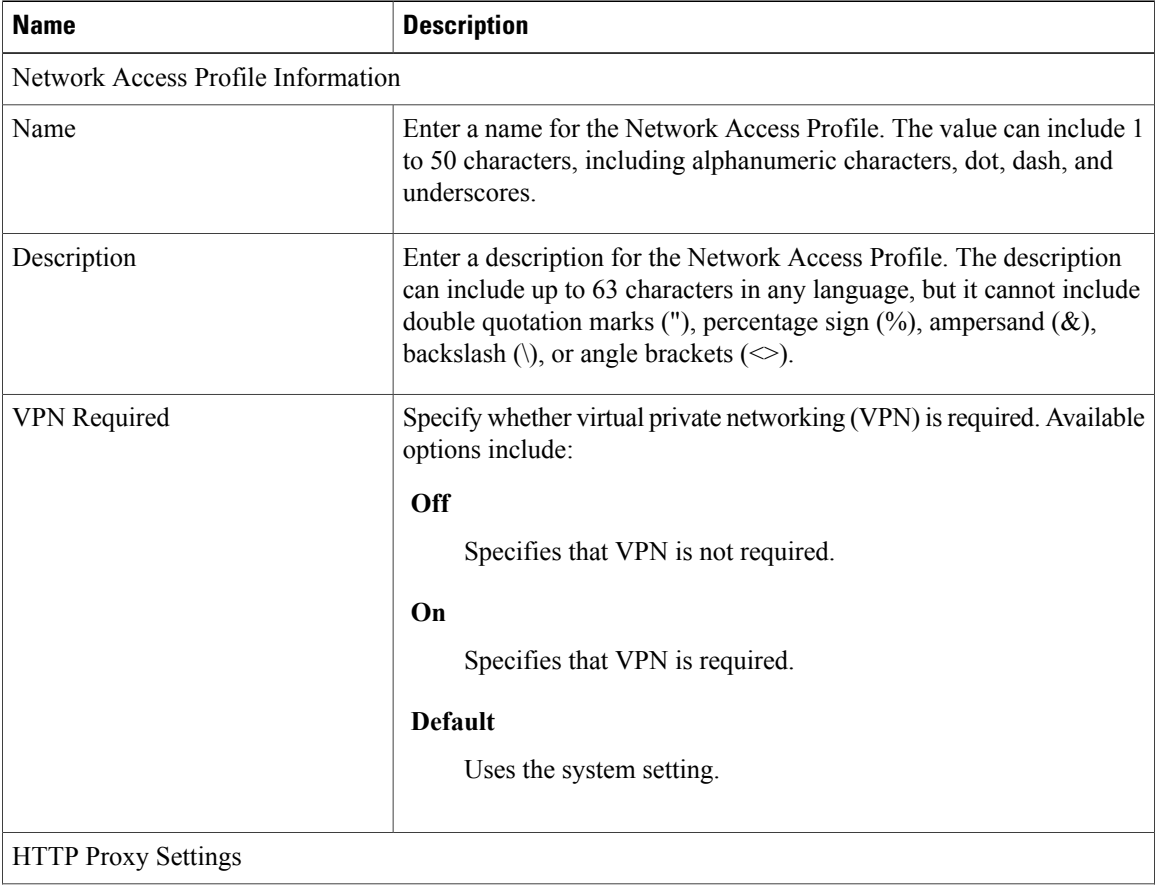

#### **Table 118: Network Access Profile Settings**
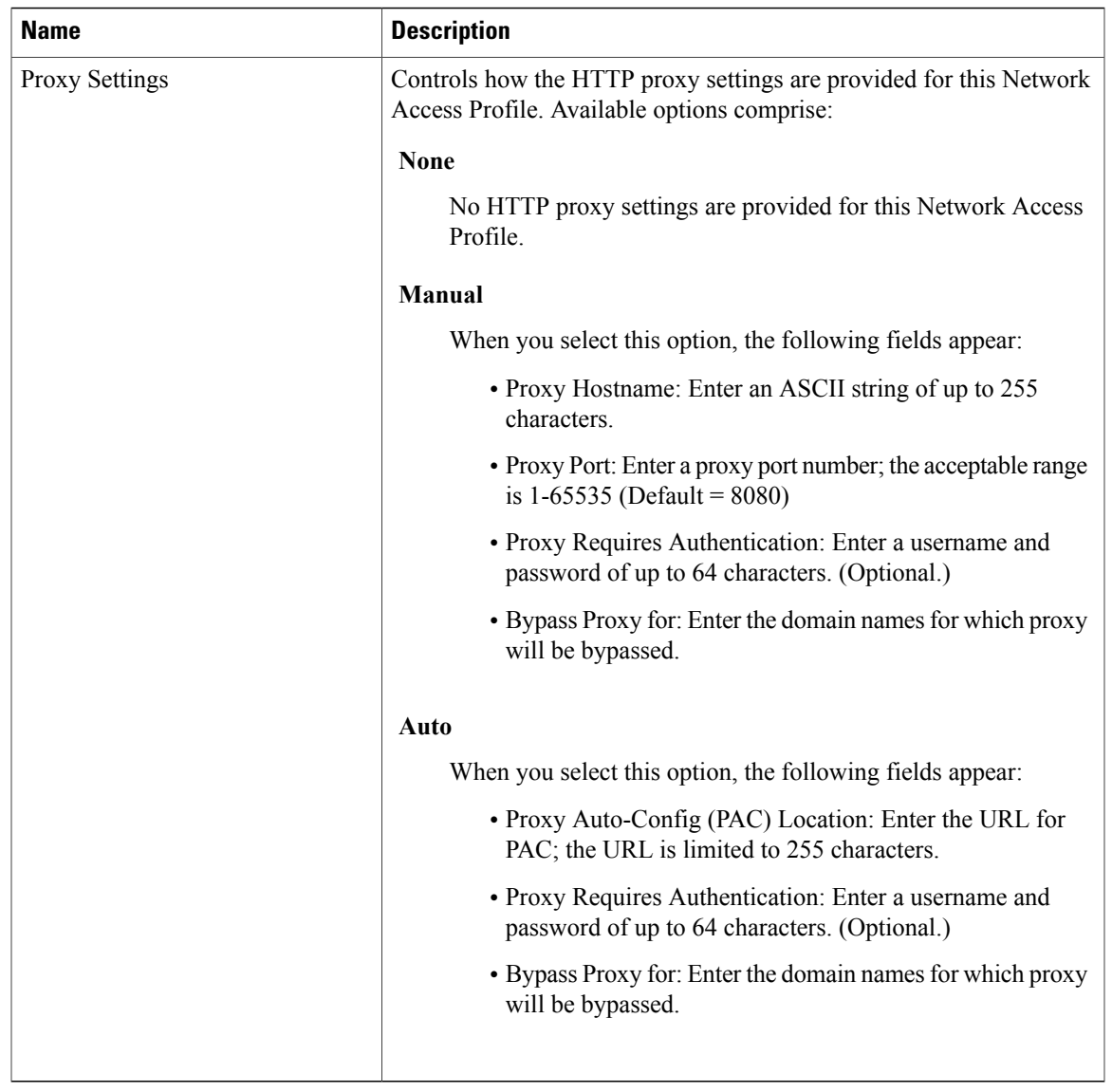

### **Wireless LAN Profile Settings**

The following table displays the Wireless LAN Profile settings.

#### **Table 119: Wireless LAN Profile Settings**

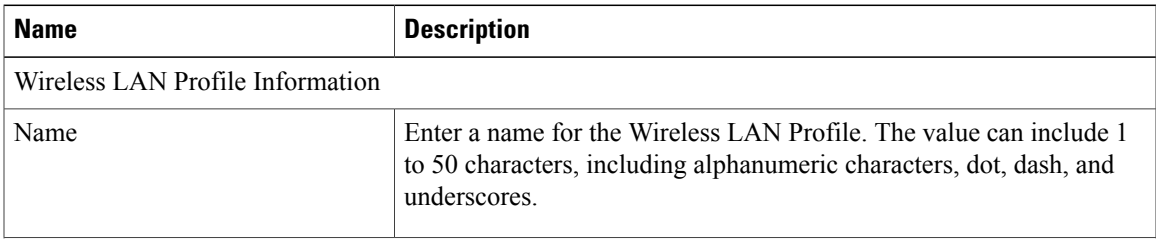

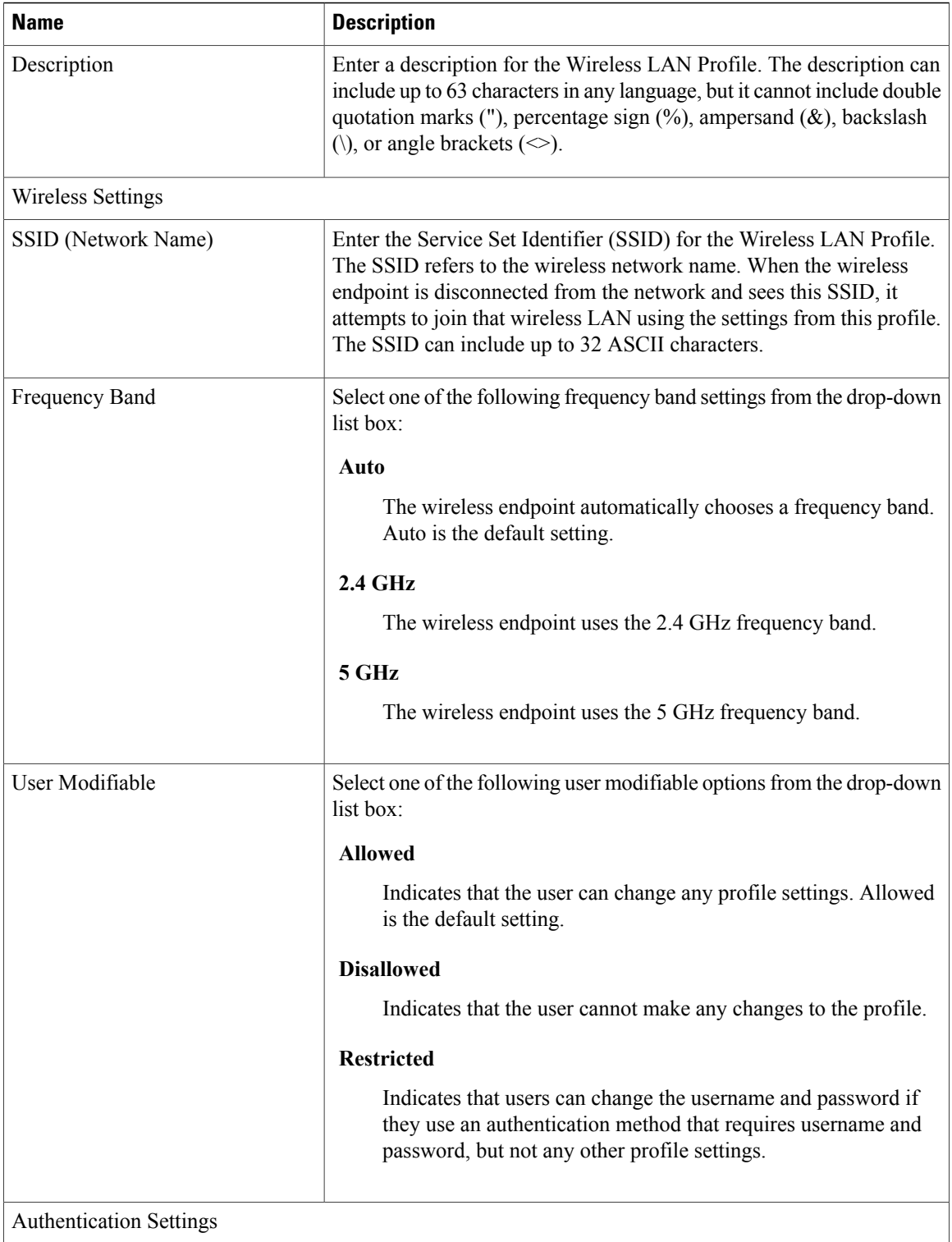

 $\overline{\phantom{a}}$ 

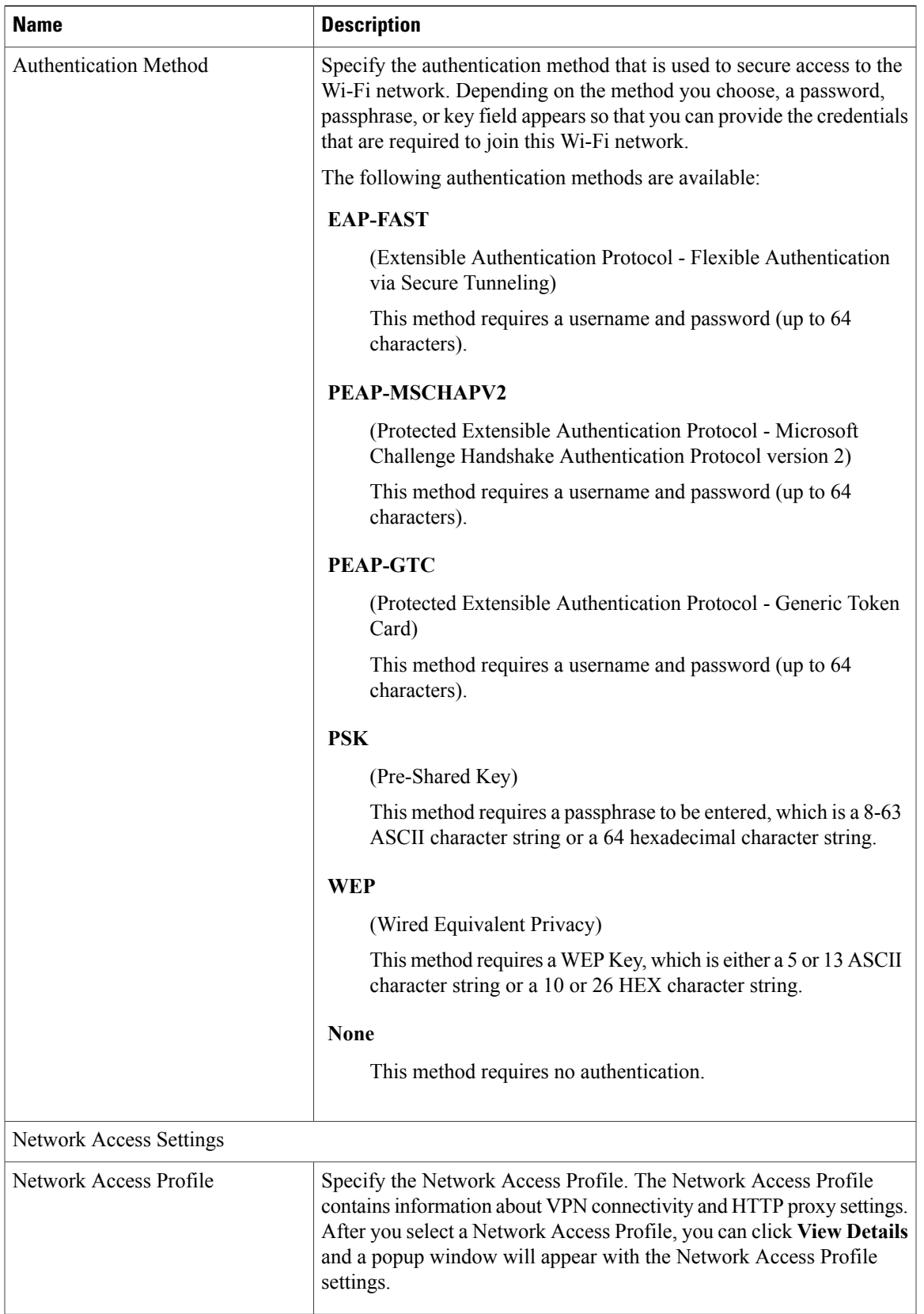

### **Wireless LAN Profile Group Settings**

The following table displays the Wireless LAN Profile Group settings.

**Table 120: Wireless LAN Profile Group Settings**

| <b>Name</b>                                  | <b>Description</b>                                                                                                    |  |
|----------------------------------------------|----------------------------------------------------------------------------------------------------|--|
| Wireless LAN Profile Group Information       |                                                                                                    |  |
| Name                                         | Enter a name for the Wireless LAN Profile Group. The value can<br>include 1 to 50 characters, including alphanumeric characters, dot,<br>dash, and underscores.                                                                                                    |  |
| Description                                  | Enter a description for the Wireless LAN Profile Group. The description<br>can include up to 63 characters in any language, but it cannot include<br>double quotation marks ("), percentage sign $(\%)$ , ampersand $(\&)$ ,<br>backslash (\), or angle brackets ( $\leq$ ).                   |  |
| Profiles for this Wireless LAN Profile Group |                                                                                                    |  |
| Available Profiles                           | Specifies the profiles that are available to be added to the Wireless<br>LAN Profile Group. You can move profiles that are listed here to the<br>Selected Profiles field. Highlight the ones you want to move, then click<br>the down arrow.                                                   |  |
| <b>Selected Profiles</b>                     | The profiles that you selected to be part of this Wireless LAN Profile<br>Group. The profiles are listed in priority order. If the wireless endpoint<br>sees more than one network SSID for which it has a profile definition,<br>it first attempts to join the one with the highest priority. |  |
|                                              | You can add up to four profiles to a Wireless LAN Profile<br><b>Note</b><br>Group.                                                                                                    |  |

### **Create Network Access Profile**

#### **Procedure**

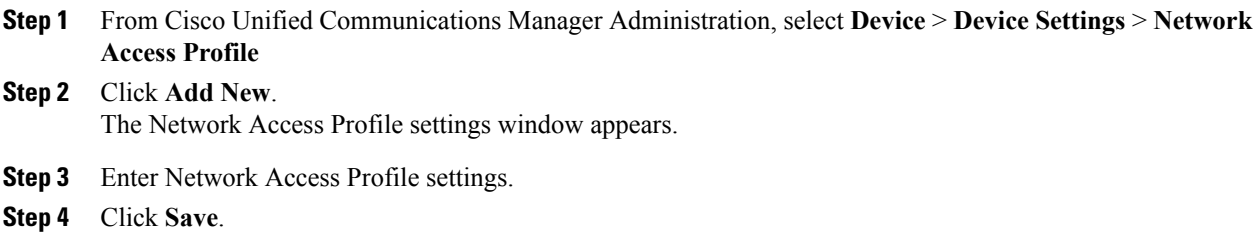

The Network Access Profile is created.

#### **What to Do Next**

- Create a Wireless LAN Profile
- Add this Network Access Profile to a Wireless LAN Profile

### **Create Wireless LAN Profile**

#### **Before You Begin**

Optionally, create a Network Access Profile to associate to a Wireless LAN Profile.

#### **Procedure**

- **Step 1** From Cisco Unified Communications Manager Administration, select **Device** > **Device Settings** > **Wireless LAN Profile**
- **Step 2** Click **Add New**. The Wireless LAN Profile settings window appears.
- **Step 3** Enter the Wireless LAN Profile settings.
- **Step 4** Click **Save**. The Wireless LAN Profile is created.

#### **What to Do Next**

- Create another Wireless LAN Profile
- Combine Wireless LAN Profiles into a Wireless LAN Profile Group

### **Create Wireless LAN Profile Group**

#### **Procedure**

**Step 1** From Cisco Unified Communications Manager Administration, select **Device** > **Device Settings** > **Wireless LAN Profile Group Step 2** Click **Add New**. The Wireless LAN Profile Group settings window appears. **Step 3** Enter the Wireless LAN Profile Group settings. **Step 4** Click **Save**.

The Wireless LAN Profile is created.

#### **What to Do Next**

Link a Wireless LAN Profile Group to a device or Device Pool.

### **Link Wireless LAN Profile Group with Device**

You can link a Wireless LAN Profile Group at the device or device pool level.

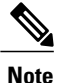

If you link a Wireless LAN Profile Group at the device and device pool level, Cisco Unified Communications Manager uses the device pool level.

#### **Before You Begin**

Create a Wireless LAN Profile Group.

#### **Procedure**

**Step 1** Perform one of the following actions:

- Select **Device** > **Phone**.
- Select **System** > **Device Pool**

**Step 2** Perform one of the following actions:

- Find an existing device or create a new device.
- Find an existing device pool or create a new device pool.
- **Step 3** Select a Wireless LAN Profile Group from the drop-down list box.

#### **Step 4** Select **Save**.

The Wireless LAN Profile Group is linked to the device or Device Pool.

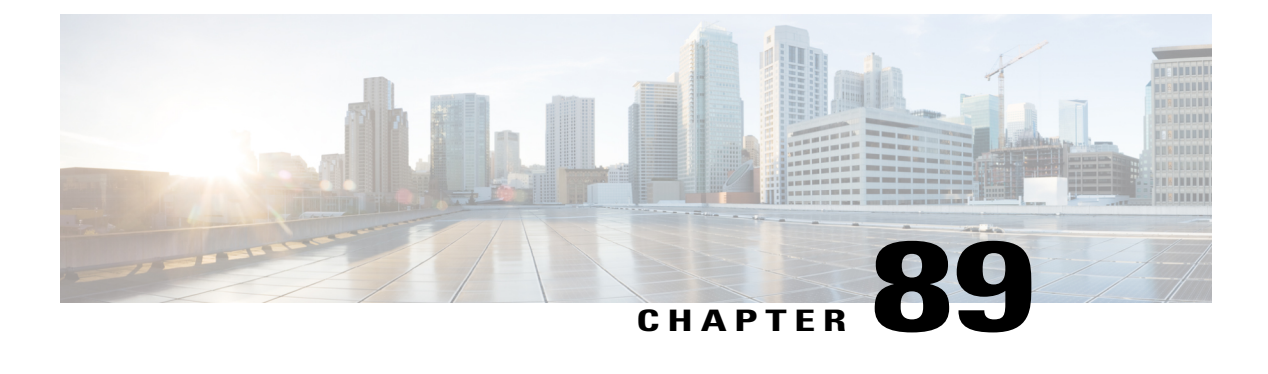

# **Wi-Fi Hotspot Profile Setup**

This chapter provides information on configuring Wi-Fi Hotspot Profiles for desk phones.

- About Wi-Fi [Hotspot](#page-834-0) Profile Setup, page 801
- Wi-Fi Hotspot Profile [Settings,](#page-834-1) page 801
- Create Wi-Fi [Hotspot](#page-839-0) Profile, page 806

### <span id="page-834-0"></span>**About Wi-Fi Hotspot Profile Setup**

The Wi-Fi Hotspot Profile feature allows users to use their desk phones to provide a Wi-Fi Hotspot, so that they can connect a Wi-Fi device such as a tablet or a mobile phone to the network through the desk phone. The desk phones can automatically download the Wi-Fi Hotspot configuration from the Cisco Unified Communications Manager, and the configuration is then applied to these devices.

To use the Wi-Fi Hotspot Profile feature, you must configure a Wi-Fi Hotspot Profile on the Cisco Unified Communications Manager administrative interface. After the profile is created, you must associate it with a phone. To associate a Wi-Fi Hotspot Profile to a phone, you can configure the profile at the Enterprise Parameters, Common Phone Profile, or individual phone level. Configuring a Wi-Fi Hotspot Profile on the Phone page overrides the Enterprise Parameters and Common Phone Profile settings. After the desk phones download the TFTP configuration file, the users can enable Wi-Fi Hotspot and connect the Wi-Fi devices.

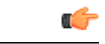

**Important** No endpoints currently support the Wi-Fi Hotspot Profile feature.

By default, the Wi-Fi Hotspot Profile feature is disabled in Cisco Unified Communications Manager. If you want to enable the Wi-Fi Hotspot for a desk phone, you can enable the Wi-Fi Hotspot feature at the Enterprise Phone Configuration, Common Phone Profile or individual phone level and then apply a Wi-Fi Hotspot Profile to the Enterprise Parameters, Common Phone Profile or individual phone level. The Wi-Fi Hotspot setting on the Phone page overrides the setting on the Common Phone Profile page, which overrides the setting on the Enterprise Phone Configuration page.

### <span id="page-834-1"></span>**Wi-Fi Hotspot Profile Settings**

The following table displays the Wi-Fi Hotspot Profile settings.

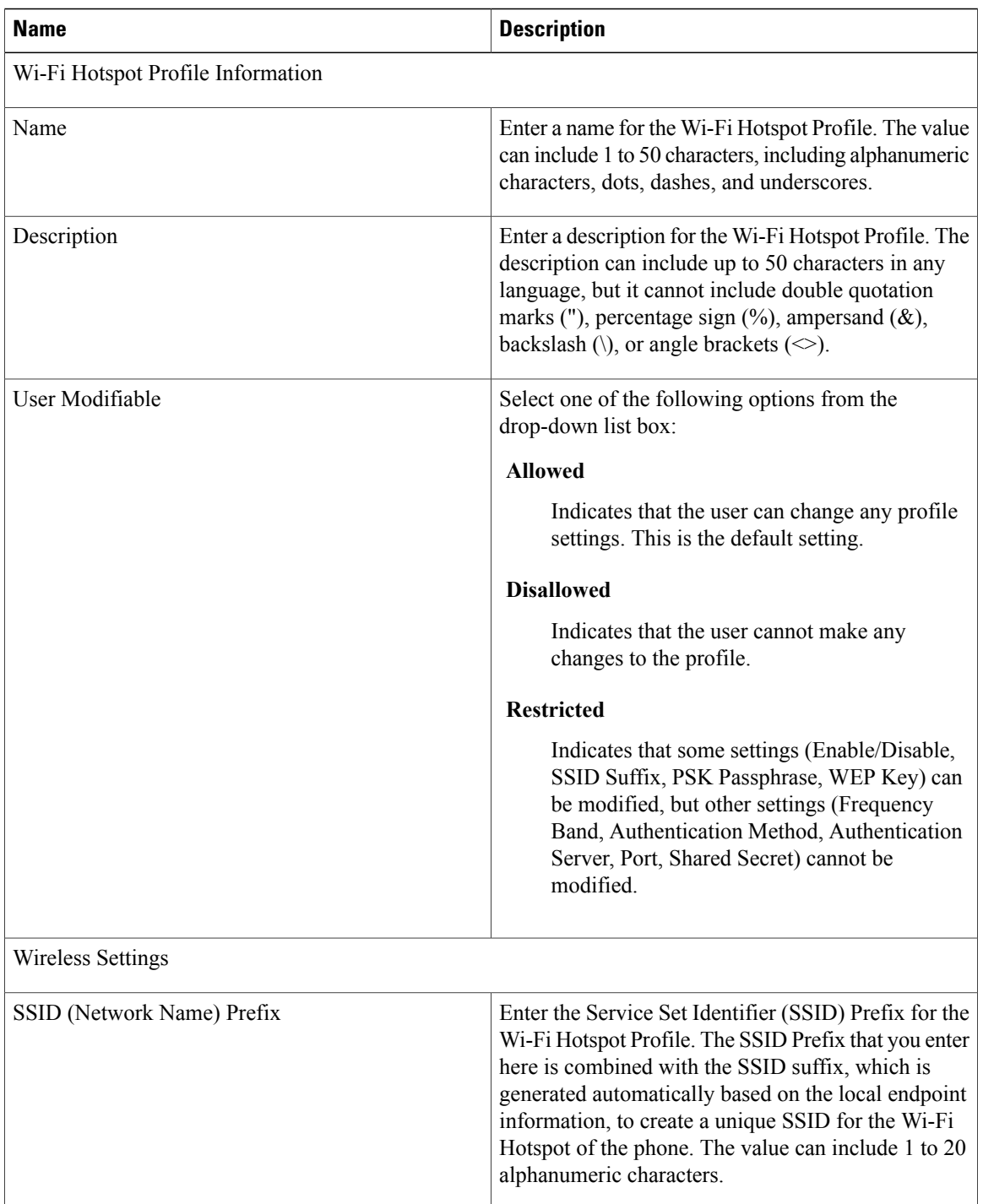

 $\overline{\phantom{a}}$ 

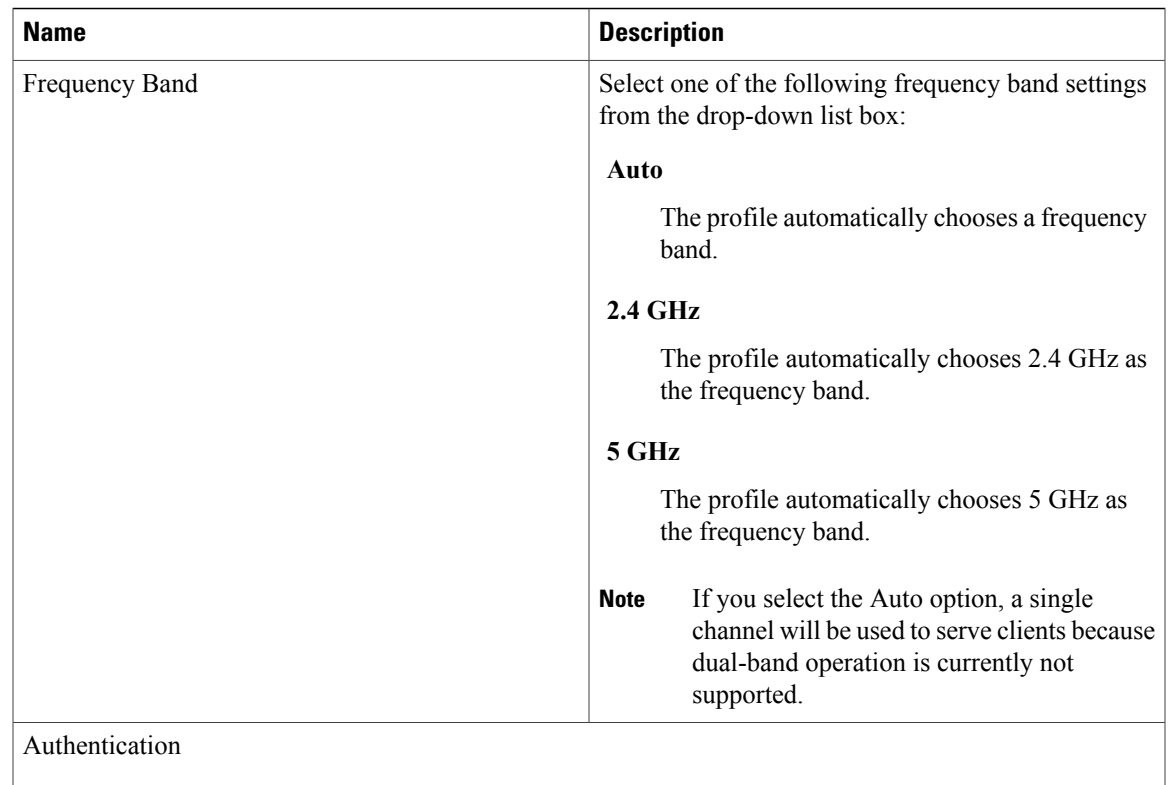

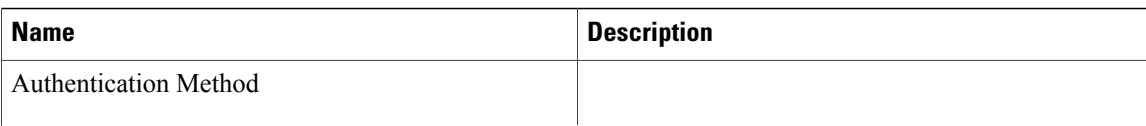

 $\overline{\phantom{a}}$ 

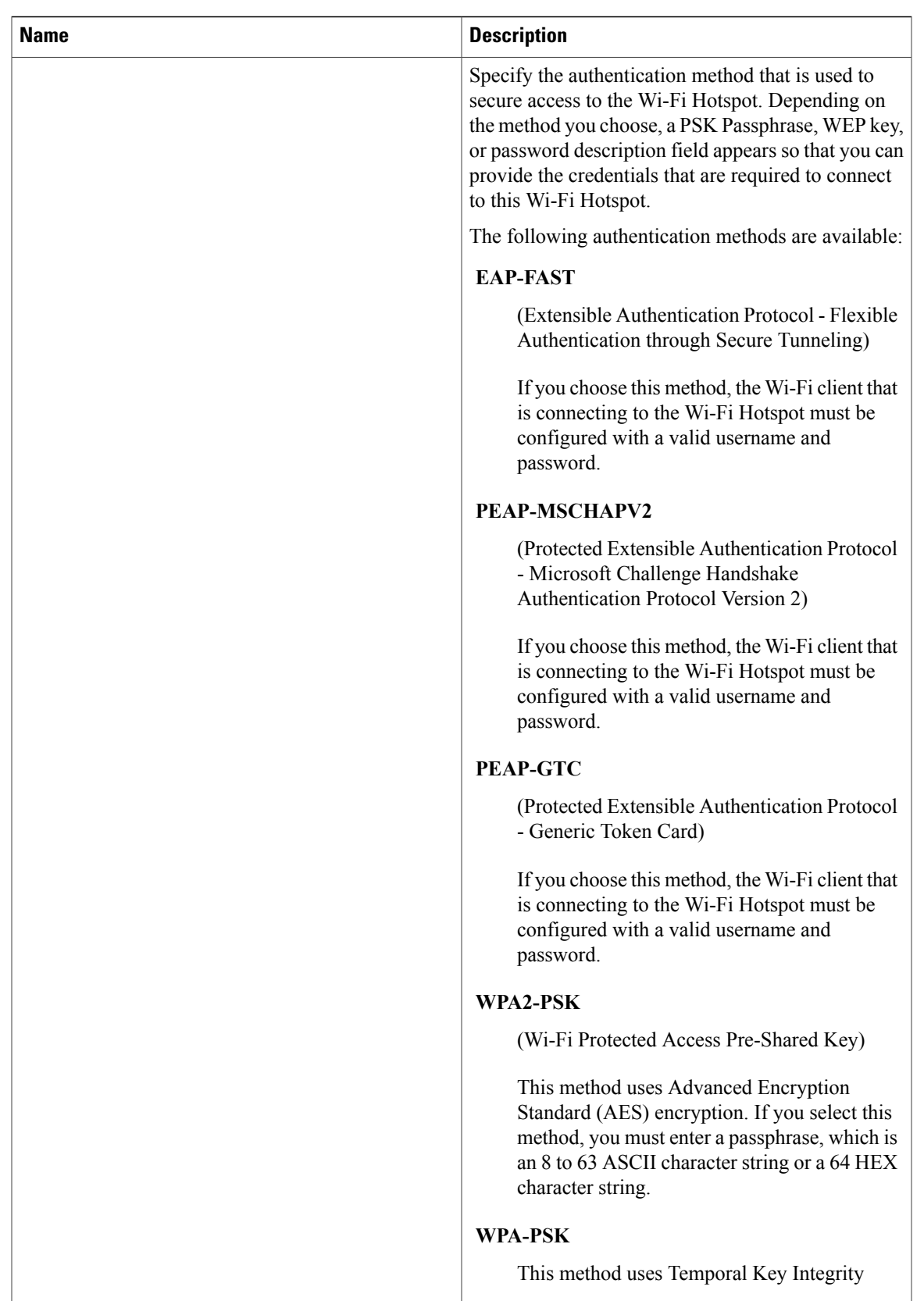

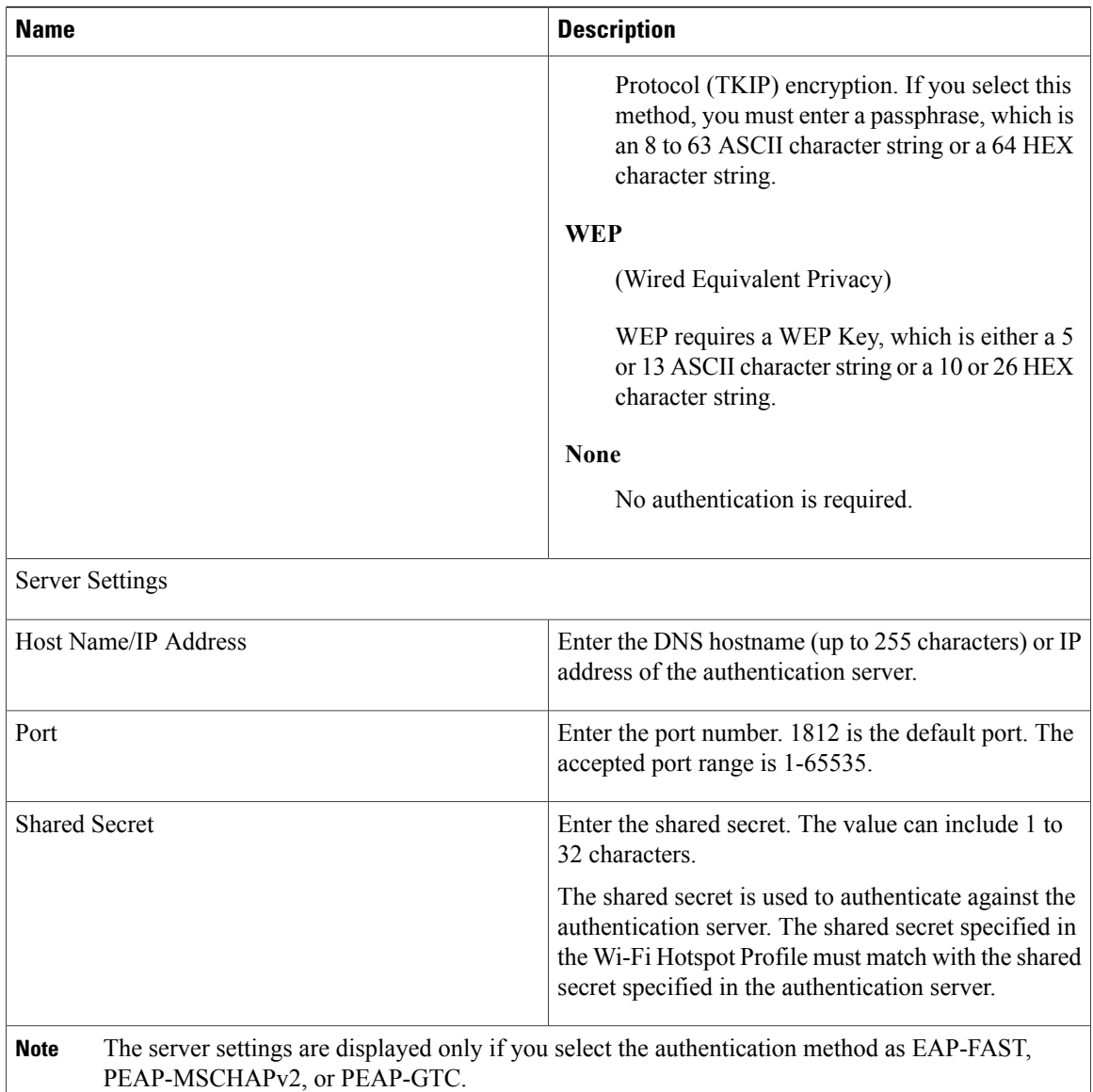

### <span id="page-839-0"></span>**Create Wi-Fi Hotspot Profile**

Use the following procedure to create a new Wi-Fi Hotspot Profile. After you create a Wi-Fi Hotspot Profile, you can apply it at the Enterprise Parameters, Common Phone Profile or individual phone level.

#### **Procedure**

- **Step 1** From Cisco Unified Communications Manager Administration, select **Device** > **Device Settings** > **Wi-Fi Hotspot Profile**.
- **Step 2** Click **Add New**.

The Wi-Fi Hotspot Profile settings window appears.

**Step 3** Enter the Wi-Fi Hotspot Profile settings.

#### **Step 4** Click **Save.**

The Wi-Fi Hotspot Profile is created.

Repeat this procedure for each Wi-Fi Hotspot Profile that you want to create.

#### **Related Topics**

[Enterprise](#page-1-0) parameter setup [Common](#page-805-0) Phone Profile Settings , on page 772 Phone [Settings,](#page-616-0) on page 583

 $\mathbf I$ 

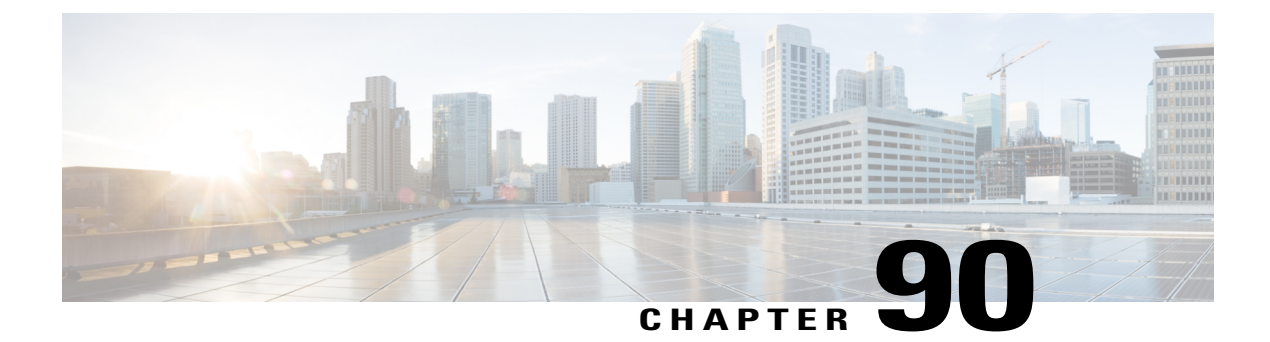

## **Other Device Menu Options**

This chapter provides brief descriptions of selected Device menu options that other documents describe in greater detail. A pointer to the document that contains more details is provided for each Device menu option.

- Remote [Destination](#page-842-0) Setup, page 809
- Remote [Destination](#page-842-1) Profile Setup , page 809

### <span id="page-842-0"></span>**Remote Destination Setup**

In Cisco Unified Communications Manager Administration, use the **Device** > **Device Settings** > **Remote Destination** menu path to configure remote destinations.

The Cisco Unified Mobility Cisco Unified Mobility feature allows users to manage business calls using a single phone number and pick up in-progress calls on the desktop phone and mobile phone. Mobile Voice Access is the associated integrated voice response (IVR) system, which allows users to turn Cisco Unified Mobility on or off and to initiate calls from a mobile phone or other remote phone as if the call were initiated from the desktop phone.

Remote destinations represent the mobile (or other) phones that are able to accept transfers from the user desktop phone and can be used to initiate calls using Mobile Voice Access.

For more information on Cisco Unified Mobility, Mobile Voice Access, and other Cisco Unified Mobility features, as well as how to configure remote destinations, see the *Cisco Unified Communications Manager Features and Services Guide*.

### <span id="page-842-1"></span>**Remote Destination Profile Setup**

In Cisco Unified Communications Manager Administration, use the **Device** > **Device Settings** > **Remote Destination Profile** menu path to configure remote destination profiles.

Cisco Unified Mobility allows users to manage business calls using a single phone number and pick up in-progress calls on the desktop phone and cellular phone. Mobile Voice Access is the associated integrated voice response (IVR) system, which allows users to turn Cisco Unified Mobility on or off and to initiate calls from a cellular phone or other remote phone as if the call were initiated from the desktop phone.

A user remote destination profile contains the parameters that apply to all the remote destinations (cellular or other phones) available for in-progress call transfers and initiation of calls by way of Mobile Voice Access.

For more information on Cisco Unified Mobility and Mobile Voice Access and how to configure remote destination profiles, see the *Cisco Unified Communications Manager Features and Services Guide*.

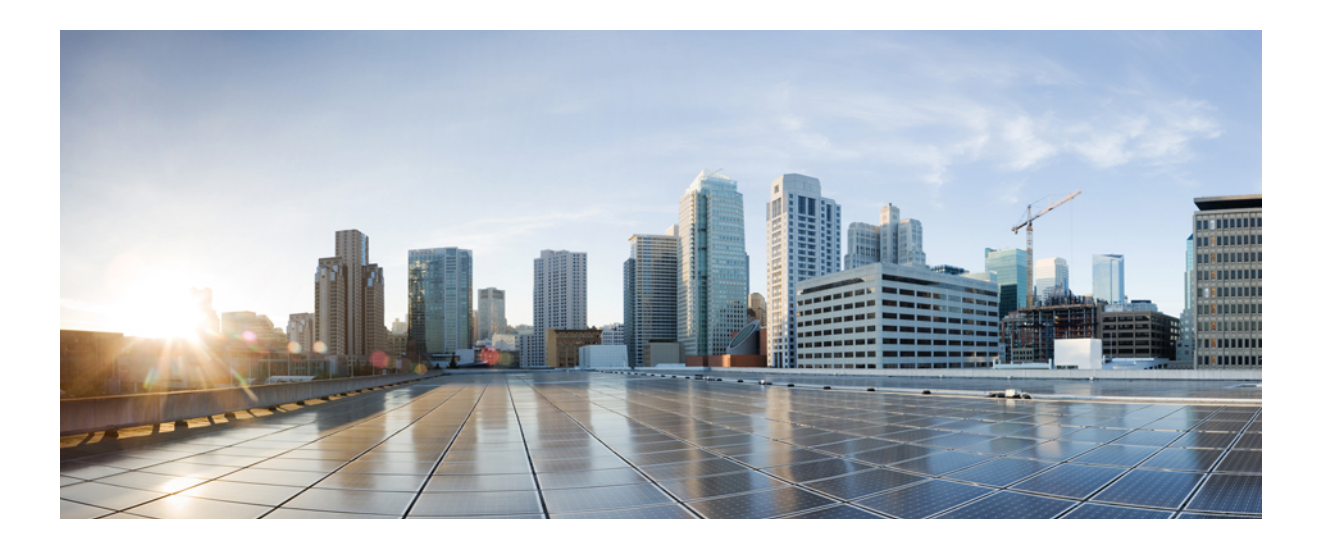

# **PART VII**

# **Application Setup**

- Cisco Unified [Communications](#page-846-0) Manager Assistant Configuration Wizard, page 813
- [Plug-In](#page-848-0) Setup , page 815

<span id="page-846-0"></span>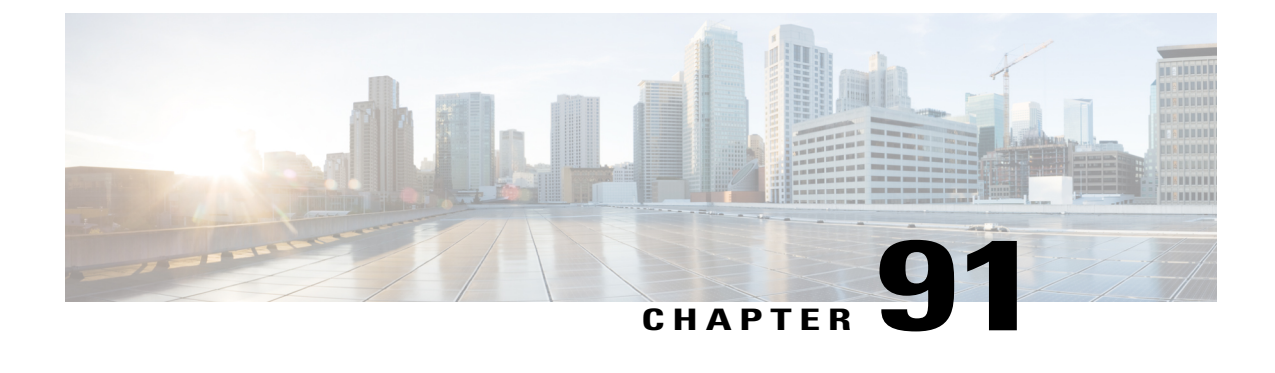

# **Cisco Unified Communications Manager Assistant Configuration Wizard**

• Cisco Unified [Communications](#page-846-1) Manager Assistant Configuration Wizard, page 813

### <span id="page-846-1"></span>**Cisco Unified Communications Manager Assistant Configuration Wizard**

With the Cisco Unified Communications Manager Assistant Configuration Wizard, Cisco Unified Communications Manager Assistant configuration takeslesstime and eliminates errors. The partitions, calling search spaces, route point, and translation pattern automatically get created when the administrator successfully runs and completes the configuration wizard. The wizard also creates BAT templates for the Cisco Unified Communications Manager Assistant manager phone, the Cisco Unified Communications Manager Assistant assistant phone, and all other user phones. The administrator can use the BAT templates to configure the managers, assistants, and all other users. See the Cisco Unified Communications Manager Bulk Administration Guide.

The Cisco Unified Communications Manager Assistant Configuration Wizard provides windows for each configuration parameter. The windows provide the administrator with preconfigured information. If the administrator prefers to use other configuration information (for example, partition names), the administrator can change the preconfigured information to the appropriate information.

For more information on how to use the Cisco Unified Communications Manager Assistant Configuration Wizard, see the *Cisco Unified Communications Manager Features and Services Guide*.

 $\overline{\phantom{a}}$ 

<span id="page-848-0"></span>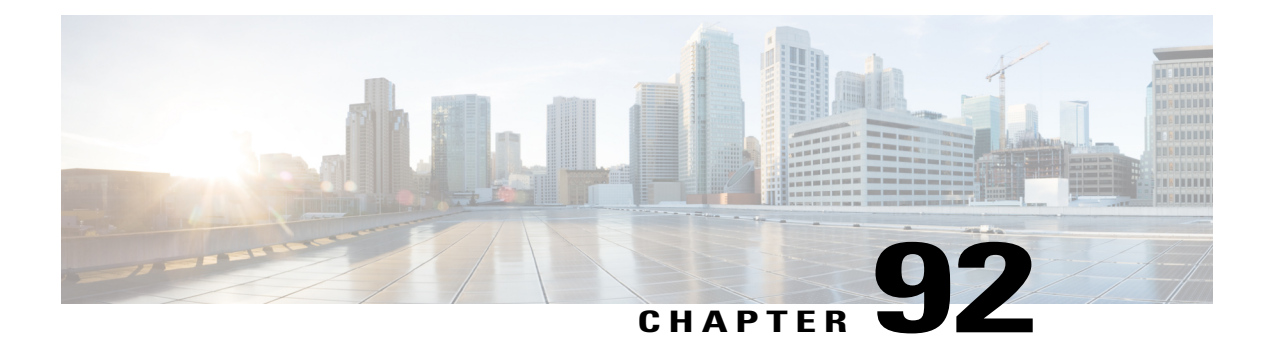

# **Plug-In Setup**

This chapter provides information to install and update Application plug-ins for the Cisco Unified Communications Manager.

- Update Plugin URL [Settings,](#page-848-1) page 815
- Install [Plug-Ins](#page-849-0) , page 816
- [Update](#page-849-1) Plugin URL , page 816

### <span id="page-848-1"></span>**Update Plugin URL Settings**

Application plug-ins extend the functionality of Cisco Unified Communications Manager. For example, the JTAPI plug-in allows a computer to host applicationsthat accessthe Cisco Unified Communications Manager via the Java Telephony Application Programming Interface (JTAPI).

The following table describes the Update Plugin URL configuration settings.

| <b>Field</b>                               | <b>Description</b>                                                  |  |
|--------------------------------------------|---------------------------------------------------------------------|--|
| <b>Plugin Settings</b>                     |                                                                     |  |
| Plugin Name                                | The plug-in name automatically displays.                            |  |
| URL                                        | The existing URL automatically displays.                            |  |
| Custom URL                                 | Use only alphanumeric characters for the custom URL.                |  |
| Show Plugin on User<br><b>Option Pages</b> | Check this check box to show the plug-in on the user option window. |  |

**Table 121: Update Plugin URL Configuration Settings**

### <span id="page-849-0"></span>**Install Plug-Ins**

Perform the following procedure to install any plug-in.

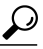

After Cisco Unified Communications Manager upgrades, you must reinstall all plug-ins except the Cisco CDR Analysis and Reporting plug-in. **Tip**

```
\boldsymbol{\varOmega}
```
Before you install any plug-ins, disable all intrusion detection or antivirus services that run on the server where you plan to install the plug-in. **Tip**

#### **Procedure**

**Step 1** Choose **Application** > **Plugins**. The Find and List Plugins window displays. Records from an active (prior) query may also display in the window. **Step 2** To find all records in the database, ensure the dialog box is empty. To filter or search records a) From the first drop-down list box, select a search parameter. b) From the second drop-down list box, select a search pattern. c) From the third drop-down list box, select Application Menu, Installation, User Menu, or Telecaster Menu. d) Specify the appropriate search text, if applicable. To add additional search criteria, click the + button. When you add criteria, the system searches for a record that matches all criteria that you specify. To remove criteria, click the – button to remove the last added criterion or click the Clear Filter button to remove all added search criteria. **Note Step 3** Click Find.

### All matching records display. You can change the number of items that display on each page by choosing a different value from the Rows per Page drop-down list box.

- To reverse the sort order, click the up or down arrow, if available, in the list header. **Note**
- <span id="page-849-1"></span>**Step 4** Click Download for the plug-in you want to install.

### **Update Plugin URL**

During the Cisco Unified Communications Manager install process, records that are added to the Plugins table specify the URLs that the Administration applications use to build the Application drop-down menu. The domain name server (DNS) provides the basis for the URL that is constructed at installation time. If the DNS changes, the URL does not get updated.

Perform the following procedure to update the URL of the Plugin URL.

#### **Procedure**

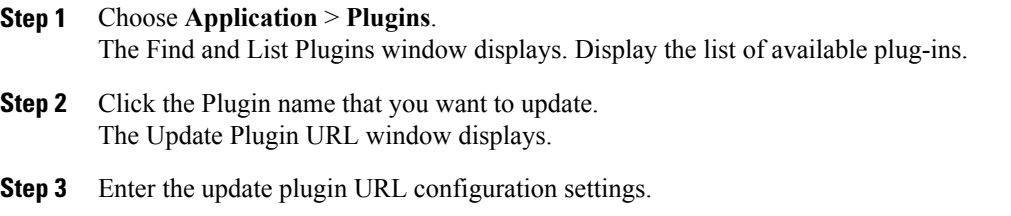

**Step 4** Click the Save icon that displays in the tool bar in the upper, left corner of the window (or click the Save button that displays at the bottom of the window) to update and save the URL.

#### **Related Topics**

Update Plugin URL [Settings,](#page-848-1) on page 815 Install [Plug-Ins](#page-849-0) , on page 816

 $\overline{\phantom{a}}$ 

**Update Plugin URL**

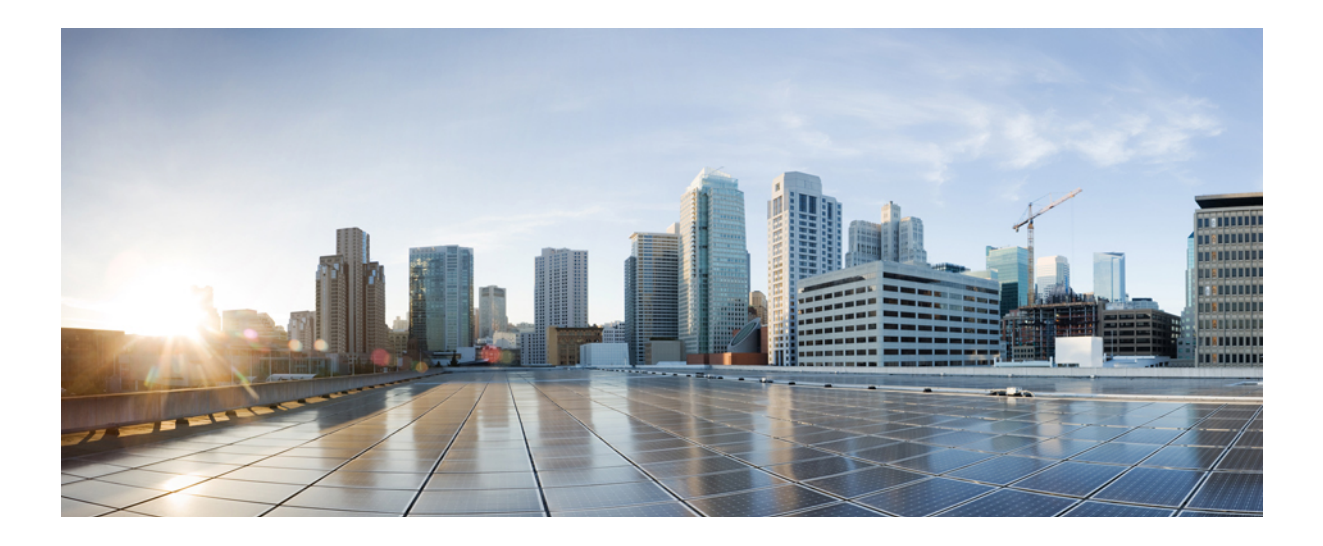

# **PART VIII**

# **User Management Setup**

- [Credential](#page-854-0) Policy Default Setup , page 821
- [Credential](#page-858-0) Policy Setup , page 825
- [Application](#page-862-0) User Setup, page 829
- End User [Setup](#page-874-0) , page 841
- Role [Setup](#page-898-0) , page 865
- Access [Control](#page-902-0) Group Setup , page 869
- End User Phone [Addition](#page-910-0) , page 877
- UC [Service](#page-914-0) Setup , page 881
- [Service](#page-926-0) Profile Setup , page 893
- [Universal](#page-932-0) Template Setup, page 899
- Feature Group [Template](#page-986-0) Setup , page 953
- Quick User and Phone [Addition](#page-990-0) , page 957
- [Self-Provisioning,](#page-996-0) page 963
- Other User [Management](#page-1008-0) Menu Options , page 975

<span id="page-854-2"></span><span id="page-854-0"></span>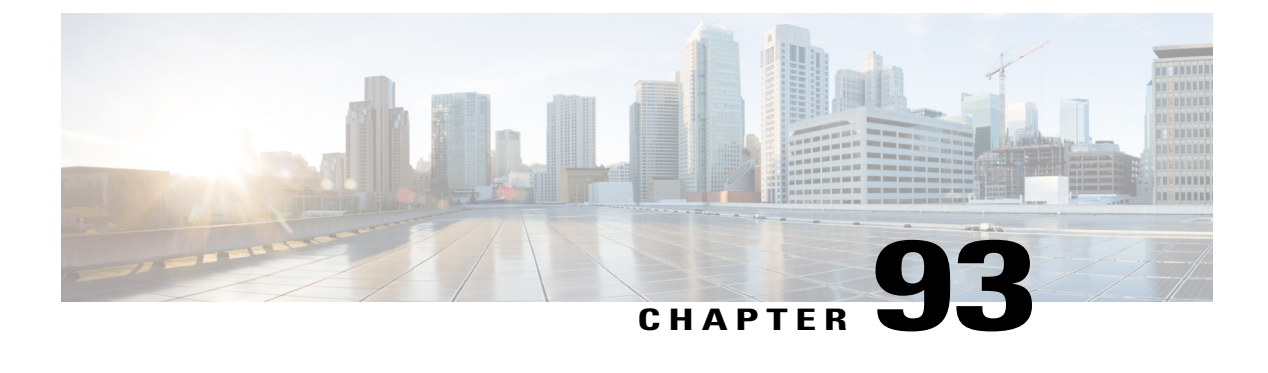

# **Credential Policy Default Setup**

This chapter provides information to configure credential policies.

- About [Credential](#page-854-1) Policy Default Setup , page 821
- Assign and Set Up [Credential](#page-856-0) Policy Defaults , page 823

### <span id="page-854-1"></span>**About Credential Policy Default Setup**

In Cisco Unified Communications Manager Administration, use the **User Management** > **Credential Policy Default** menu path to configure credential policy defaults.

This chapter describes how to assign default credential policies to a credential group.

The Credential Policy Default window provides options to change the default credential policy assignment for a user and credential type (for example, end user PINs). At installation, Cisco Unified Communications Manager assigns the system Default Credential Policy to end user passwords, end user PINS, and application user passwords. The system appliesthe application password that you configured at installation to all application users. You can assign a new default credential policy and configure new default credentials after installation.

#### **Credential Policy Defaults Configuration Tips**

The system provides the default credential policy to facilitate installs and upgrades. The default credential policy settings in Table 122: Credential Policy Default Settings, on page 822 differ from the credential policy defaults settings that are used to add a new credential policy.

**Note**

The system does not support empty (null) credentials. If your system uses LDAP authentication, you must configure end user default credentials immediately after installation, or logins will fail.

You can also assign a new user credential policy, manage user authentication events, or view credential information for a user in the user configuration windows.

#### **Related Topics**

Manage Application User Credential [Information](#page-870-0) , on page 837 Manage End User Credential [Information](#page-886-0) , on page 853

### **Credential Policy Default Settings**

<span id="page-855-0"></span>The following table describes the credential policy default settings.

**Table 122: Credential Policy Default Settings**

| <b>Field</b>                      | <b>Description</b>                                                                                                    |
|-----------------------------------|----------------------------------------------------------------------------------------------------|
| Credential User                   | This field displays the user type for the policy that you selected in the Find and<br>List Credential Policy Defaults window.                                                                    |
|                                   | You cannot change this field.                                                                                                    |
| Credential Type                   | This field displays the credential type for the policy that you selected in the Find<br>and List Credential Policy Defaults window.                                                              |
|                                   | You cannot change this field.                                                                                                    |
| <b>Credential Policy</b>          | Choose a credential policy default for this credential group.                                                                                                    |
|                                   | The list box displays the predefined Default Credential Policy and any credential<br>policies that you created.                                                                                  |
| Change Credential                 | Enter up to 127 characters to configure a new default credential for this group.                                                                                                    |
| Confirm Credential                | For verification, reenter the login credential that you entered in the Change<br>Credential field                                                                                                |
| User Cannot Change                | Check this check box to block users that are assigned this policy from changing<br>this credential.                                                                                              |
|                                   | You cannot check this check box when User Must Change at Next Login is checked.<br>The default setting for this check box specifies unchecked.                                                   |
| User Must Change at<br>Next Login | Check this check box to require users that are assigned this policy to change this<br>credential at next login. Use this option after you assign a temporary credential.                         |
|                                   | You cannot check this check box when the User Cannot Change check box is<br>checked. The default setting for this check box specifies checked.                                                   |
| Does Not Expire                   | Check this check box to block the system from prompting the user to change this<br>credential. You can use this option for low-security users or group accounts.                                 |
|                                   | If this check box is checked, the user can still change this credential at any time.<br>When this check box is unchecked, the expiration setting in the associated credential<br>policy applies. |
|                                   | The default setting for this check box specifies unchecked.                                                                                                    |

#### **Related Topics**

[Credential](#page-854-2) Policy Default Setup , on page 821 [Credential](#page-858-1) Policy Setup , on page 825

### <span id="page-856-0"></span>**Assign and Set Up Credential Policy Defaults**

This section describes how to assign a new credential policy and new default credentials to a credential group. At installation, the system assigns a default credential policy to the credential groups.

**Note** Upgrades from 5.x releases automatically migrate application and end user passwords and PINs.

#### **Before You Begin**

To assign a default credential policy other than the predefined Default CredentialsPolicy, you must first create the policy.

#### **Procedure**

- **Step 1** Choose **User Management** > **Credential Policy Default**. The Find and List Find and List Credential Policy Defaults window displays.
- **Step 2** Click the list item to change. The Credential Policy Default Configuration window displays with the current settings.
- **Step 3** Enter the appropriate settings, as described in Table 122: [Credential](#page-855-0) Policy Default Settings , on page 822, using these guidelines:
	- a) To change the applied credential policy, select the policy from the drop-down list box.
	- b) To change the default credential, enter and confirm the new credential in the appropriate fields.
	- c) To change credential requirements, check or uncheck the appropriate check boxes.
- **Step 4** Click the Save button or the Save icon.

#### **What to Do Next**

You can assign a new user credential policy, manage user authentication events, view credential information for a user, or configure a unique password for the user.

The Bulk Administration Tool (BAT) allows administrators to define common credential parameters, such as passwords and PINs, for a group of users in the BAT User Template. See the Cisco Unified Communications Manager Bulk Administration Guide for more information.

End users can change PINs at the phone user pages; end users can change passwords at the phone user pages when LDAP authentication is not enabled. See the documentation for your Cisco Unified IP Phone for more information.

#### **Related Topics**

[Credential](#page-858-1) Policy Setup , on page 825 Change [Application](#page-870-1) User Password , on page 837 Manage Application User Credential [Information](#page-870-0) , on page 837 Change End User [Password](#page-885-0) , on page 852 [Change](#page-885-1) End User PIN , on page 852 Manage End User Credential [Information](#page-886-0) , on page 853

 $\overline{\phantom{a}}$ 

<span id="page-858-1"></span><span id="page-858-0"></span>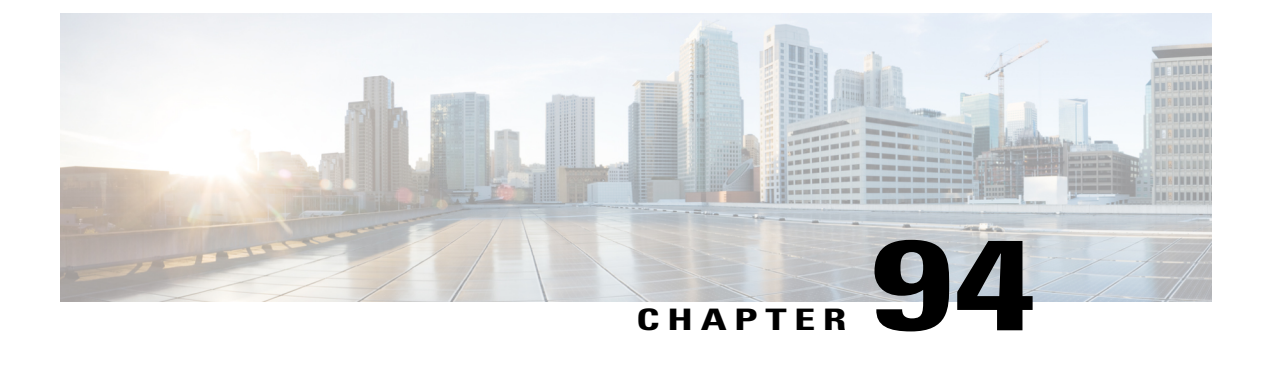

# **Credential Policy Setup**

This chapter provides information to configure credential policies.

- About [Credential](#page-858-2) Policy Setup , page 825
- [Credential](#page-859-0) Policy Deletion , page 826
- [Credential](#page-860-0) Policy Settings , page 827

### <span id="page-858-2"></span>**About Credential Policy Setup**

In Cisco Unified Communications Manager Administration, use the **User Management** > **Credential Policy** menu path to configure credential policies.

The Credential Policy Configuration window in Cisco Unified Communications Manager Administration allows you to configure credential policies to secure user accounts.

A policy comprises a set of rules that controls access to a system or network resource. A credential policy defines password requirements and account lockouts for user accounts. Credential policies that are assigned to user accounts control the authentication process in Cisco Unified Communications Manager. After you add a credential policy, you can assign the new policy as the default policy for a credential type or to an individual application or end user.

At installation, Cisco Unified Communications Manager assigns a static credential policy to end user PINs and to application and end user passwords. The policy contains settings for failed login resets, lockout durations, expiration periods, and credential requirements. The Credential Policy Configuration window allows you to configure new credential policies for your system or site. You cannot change the static policy.

#### **Credential Policies Configuration Tips**

The system provides trivial credential checks to disallow credentials that are easily hacked. You enable trivial credential checks by checking the Check for Trivial Passwords check box in the Credential Policy Configuration window.

Passwords can contain any alphanumeric ASCII character and all ASCII special characters. A non-trivial password meets the following criteria:

• Must contain three of the four allowable characteristics: uppercase character, lowercase character, number, symbol.

- Must not use a character or number more than three times consecutively.
- Must not repeat or include the alias, username, or extension.
- Cannot consist of consecutive characters or numbers (for example, passwords such as 654321 or ABCDEFG)

PINs can contain digits (0-9) only. A non-trivial PIN meets the following criteria:

- Must not use the same number more than two times consecutively.
- Must not repeat or include the user extension or mailbox or the reverse of the user extension or mailbox.
- Must contain three different numbers; for example, a PIN such as 121212 is trivial.
- Must not match the numeric representation (that is, dial by name) for the first or last name of the user.
- Must not contain groups of repeated digits, such as 408408, or patterns that are dialed in a straight line on a keypad, such as 2580, 159, or 753.

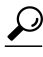

**Tip** You cannot modify the system Default Credential Policy.

#### **Next Steps**

You can assign the new credential policy as a default policy for a credential type, or to individual users.

#### **Related Topics**

Assign and Set Up [Credential](#page-856-0) Policy Defaults , on page 823 Manage Application User Credential [Information](#page-870-0) , on page 837 Manage End User Credential [Information](#page-886-0) , on page 853

### <span id="page-859-0"></span>**Credential Policy Deletion**

**Note**

You cannot delete a credential policy if it is assigned as the default policy for end user passwords, end user PINS, or application user passwords.

To find out which default policies use the credential policy, choose Dependency Records from the Related Links drop-down list box in the Credential Policy Configuration window and click Go.

If the dependency records feature is not enabled for the system, the dependency records summary window displays a message that shows the action that you can take to enable the dependency records. The message also displays information about high CPU consumption that is related to the dependency records feature.

If you attempt to delete a credential policy that is in use, a message displays. To delete a credential policy that is currently in use, you must either choose a different credential policy for the user or create and assign a new policy.

#### **Related Topics**

About [Credential](#page-858-2) Policy Setup , on page 825

#### Access [Dependency](#page-1015-0) Records , on page 982

## <span id="page-860-0"></span>**Credential Policy Settings**

The following table describes the credential policy settings.

#### **Table 123: Credential Policy Settings**

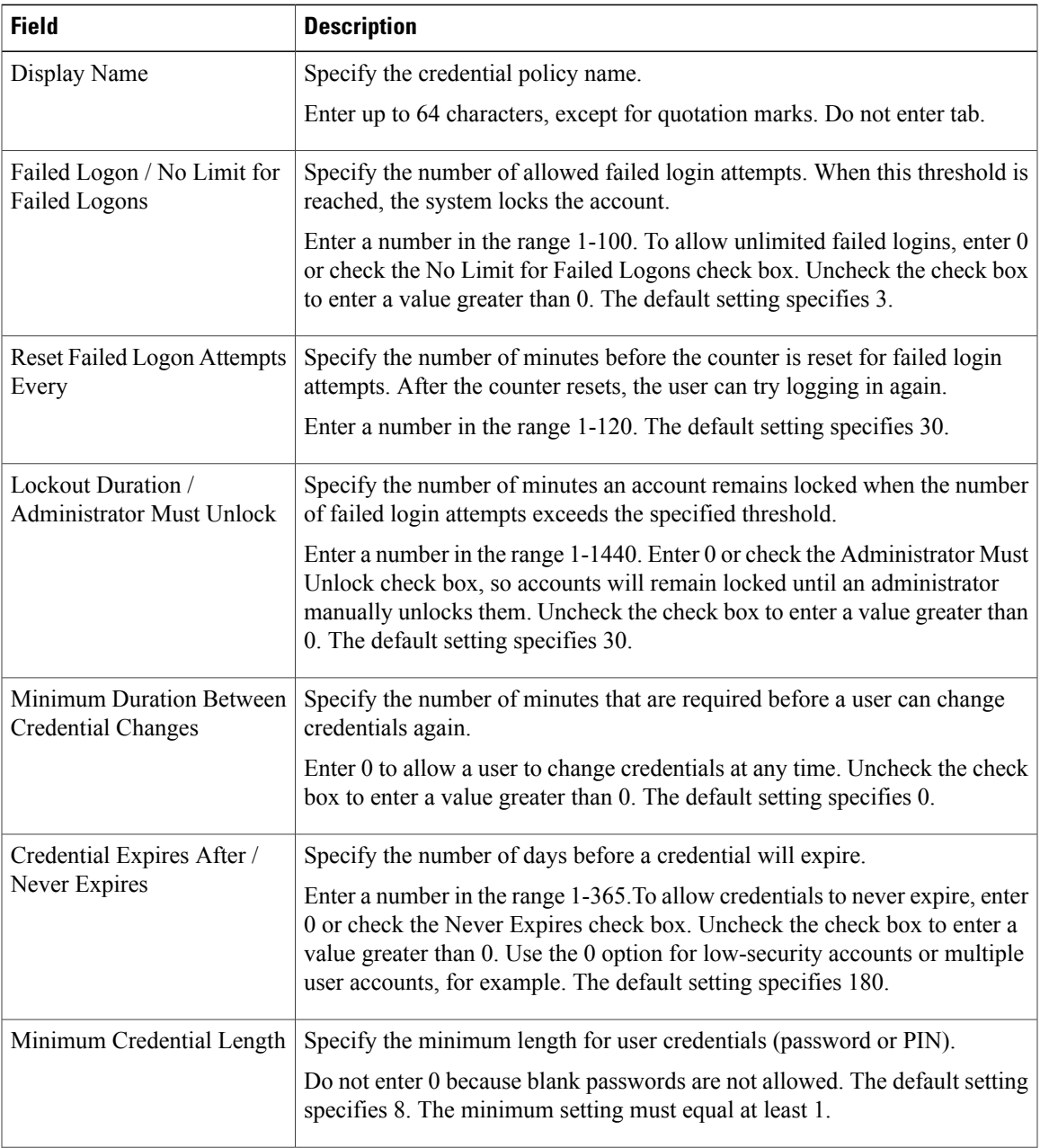

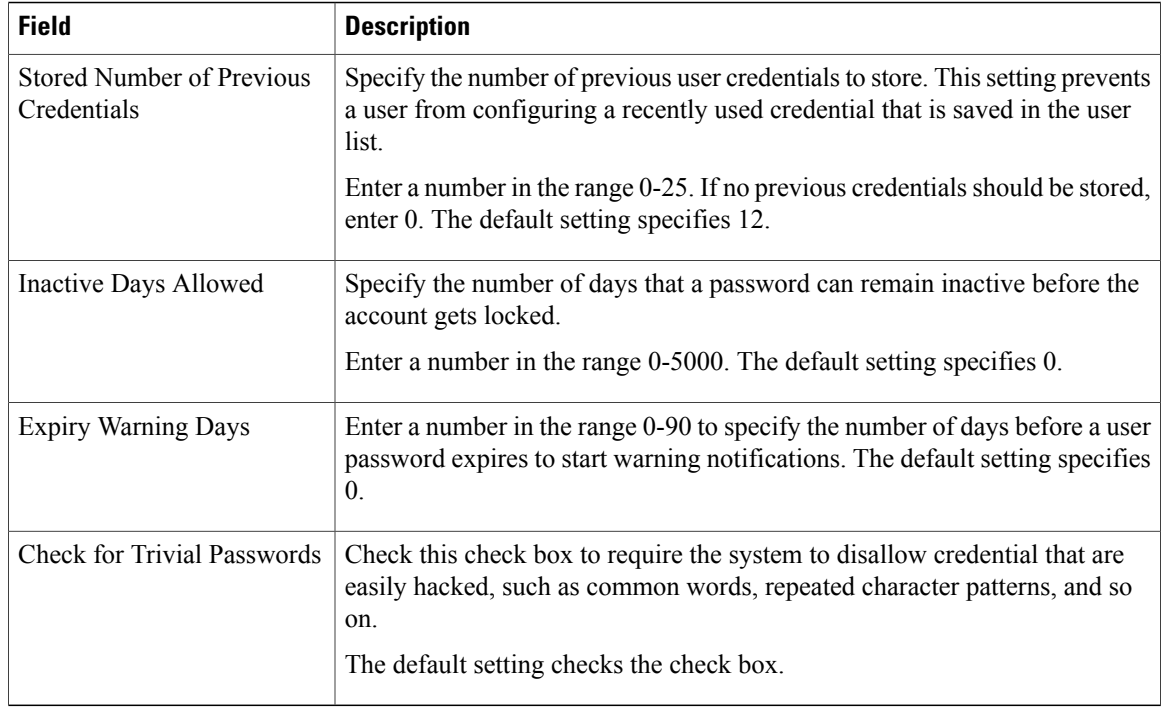

#### **Related Topics**

[Credential](#page-858-1) Policy Setup , on page 825

 $\overline{\phantom{a}}$ 

<span id="page-862-0"></span>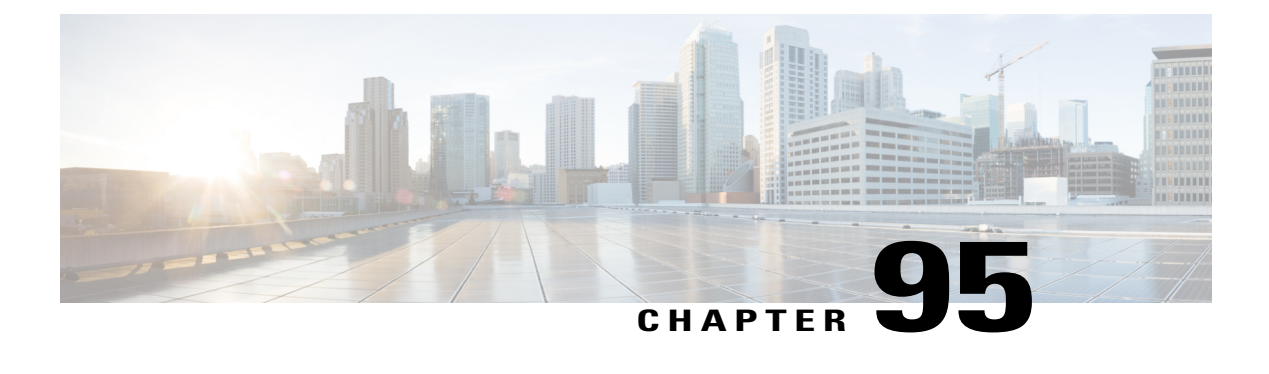

# **Application User Setup**

This chapter provides information on managing application user information.

- About [Application](#page-862-1) User Setup, page 829
- Add [Application](#page-863-0) User, page 830
- [Application](#page-864-0) User Deletion, page 831
- [Application](#page-864-1) User Settings, page 831
- Add [Administrator](#page-868-0) User to Cisco Unity or Cisco Unity Connection, page 835
- Change [Application](#page-870-1) User Password , page 837
- Manage Application User Credential [Information](#page-870-0) , page 837
- [Credential](#page-871-0) Settings and Fields, page 838
- Associate Devices to [Application](#page-872-0) Users , page 839

### <span id="page-862-1"></span>**About Application User Setup**

In Cisco Unified Communications Manager Administration, use the **User Management** > **Application User** menu path to configure application users.

The Application User Configuration window in Cisco Unified Communications Manager Administration allows the administrator to add, search, display, and maintain information about Cisco Unified Communications Manager application users.

#### **Application Users Configuration Tips**

Click **Add New** to set up a new application user. Complete the fields in the Application User Configuration window to configure settings for the application user. For details, see [Application](#page-864-1) User Settings, on page 831.

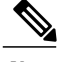

**Note** Installation provides a set of default application users for Cisco Unified Communications Manager.

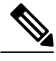

**Note**

If you are adding an administrator account for Cisco Unity or Cisco Unity Connection, you must use the same user name and password that you defined in Cisco Unity and Cisco Unity Connection Administration.The user ID provides authentication between Cisco Unity or Cisco Unity Connection and Cisco Unified Communications Manager Administration.See the applicable Cisco Unified Communications Manager Integration Guide for Cisco Unity or Cisco Unity Connection.

You can configure a Cisco Unified Communications Manager Administration application user as a Cisco Unity or Cisco Unity Connection user by using the Create a Cisco Unity Application User option in the Application User Configuration window. You can then configure any additional settings in Cisco Unity or Cisco Unity Connection Administration.

To show the user privilege report for this application user, from the Related Links drop-down list box, choose User Privilege Report and click Go.

The User Privilege window displays for this application user.

After you display the user privilege report for this application user, you can return to the Application User Configuration window for this application user. From the Related Links drop-down list box in the User Privilege window, choose Back to Application User and click Go.

#### **Next Steps**

You can associate devices with this application user, manage the application user credentials, and add an administrator user to Cisco Unity or Cisco Unity Connection.

#### **Related Topics**

Add [Administrator](#page-868-0) User to Cisco Unity or Cisco Unity Connection , on page 835 Manage Application User Credential [Information](#page-870-0) , on page 837 Associate Devices to [Application](#page-872-0) Users , on page 839 View User Roles, Access Control Groups, and [Permissions](#page-908-0) , on page 875

### <span id="page-863-0"></span>**Add Application User**

To add an application user, perform the following steps:

#### **Procedure**

- **Step 1** In Cisco Unified CM Administration, choose **User Management** > **Application User**. **Step 2** Click **Add New**.
- **Step 3** Complete the fields in the Application User Configuration window and click **Save**. For field descriptions, see [Application](#page-864-1) User Settings , on page 831.
- **Step 4** Click **Save**.

#### **What to Do Next**

To associate a device to an application user, see Associate Devices to [Application](#page-872-0) Users , on page 839.
## **Application User Deletion**

Before deleting the application user, determine whether the devices or profiles that are associated with the end user need to be removed or deleted.

You can view the profiles and permissions that are assigned to the application user from the CAPF Information and Permissions Information areas of the Application User Configuration window. You can also choose Dependency Records from the Related Links drop-down list box in the Application User Configuration window. If the dependency records are not enabled for the system, the dependency records summary window displays a message.

#### **Next Steps**

If this user is configured in Cisco Unity or Cisco Unity Connection, the user association to Cisco Unified Communications Manager is broken when you delete the user in Cisco Unified Communications Manager Administration. You can delete the orphaned user in Cisco Unity or Cisco Unity Connection Administration. See the applicable User Moves, Adds, and Changes Guide for Cisco Unity Connection for more information. See the applicable System Administration Guide for Cisco Unity for more Cisco Unity information.

#### **Related Topics**

Access [Dependency](#page-1015-0) Records , on page 982

### **Application User Settings**

The following table describes the application user settings.

#### **Table 124: Application User Settings**

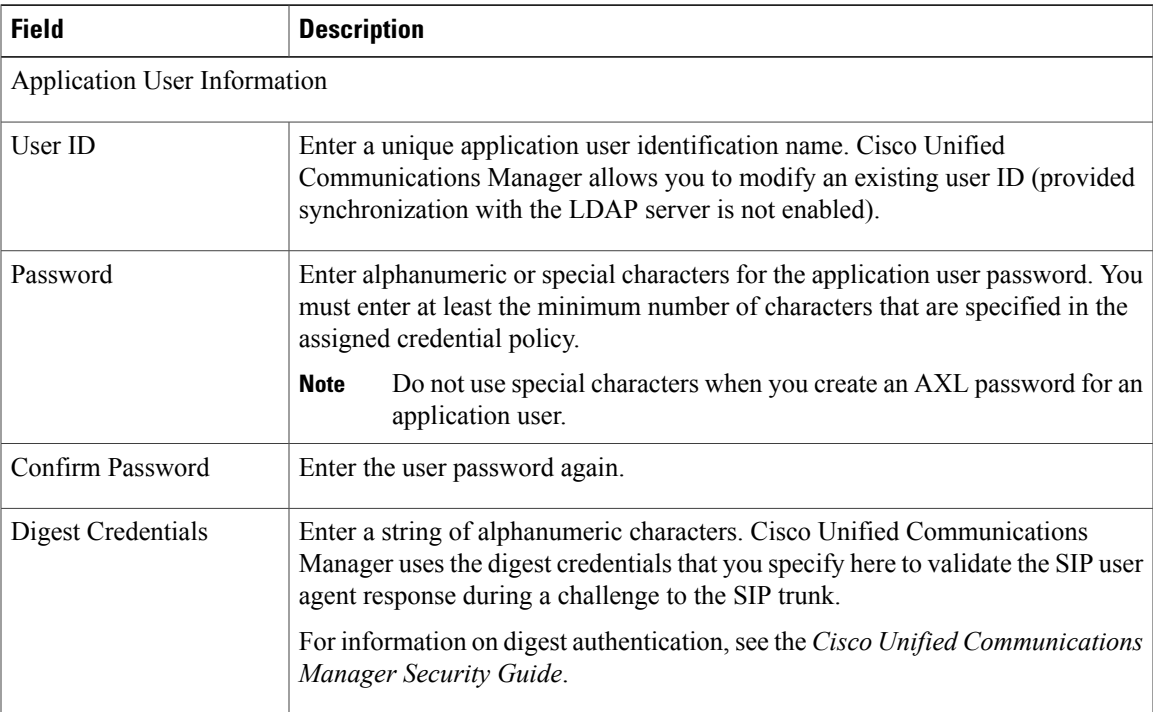

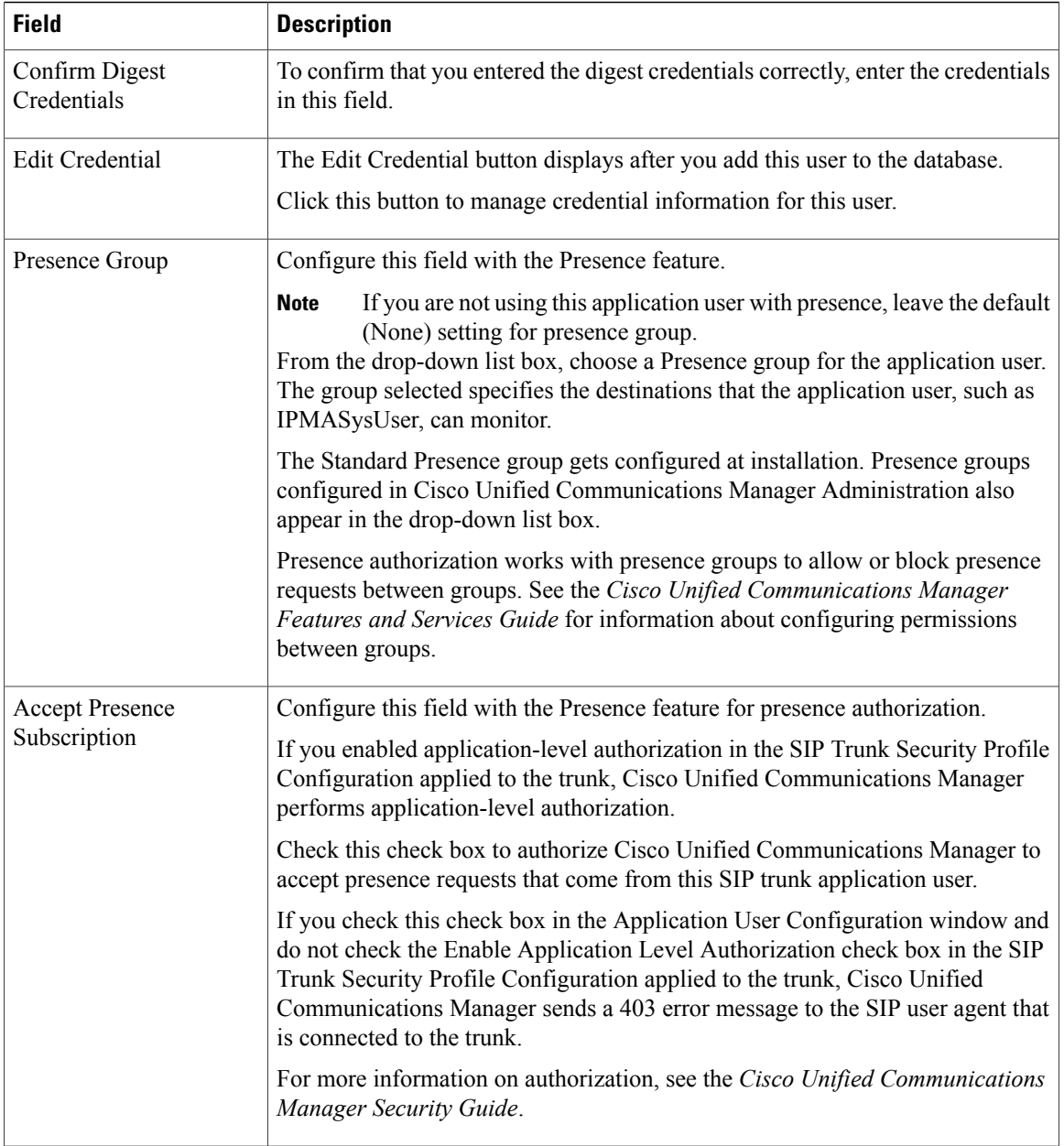

 $\overline{\phantom{a}}$ 

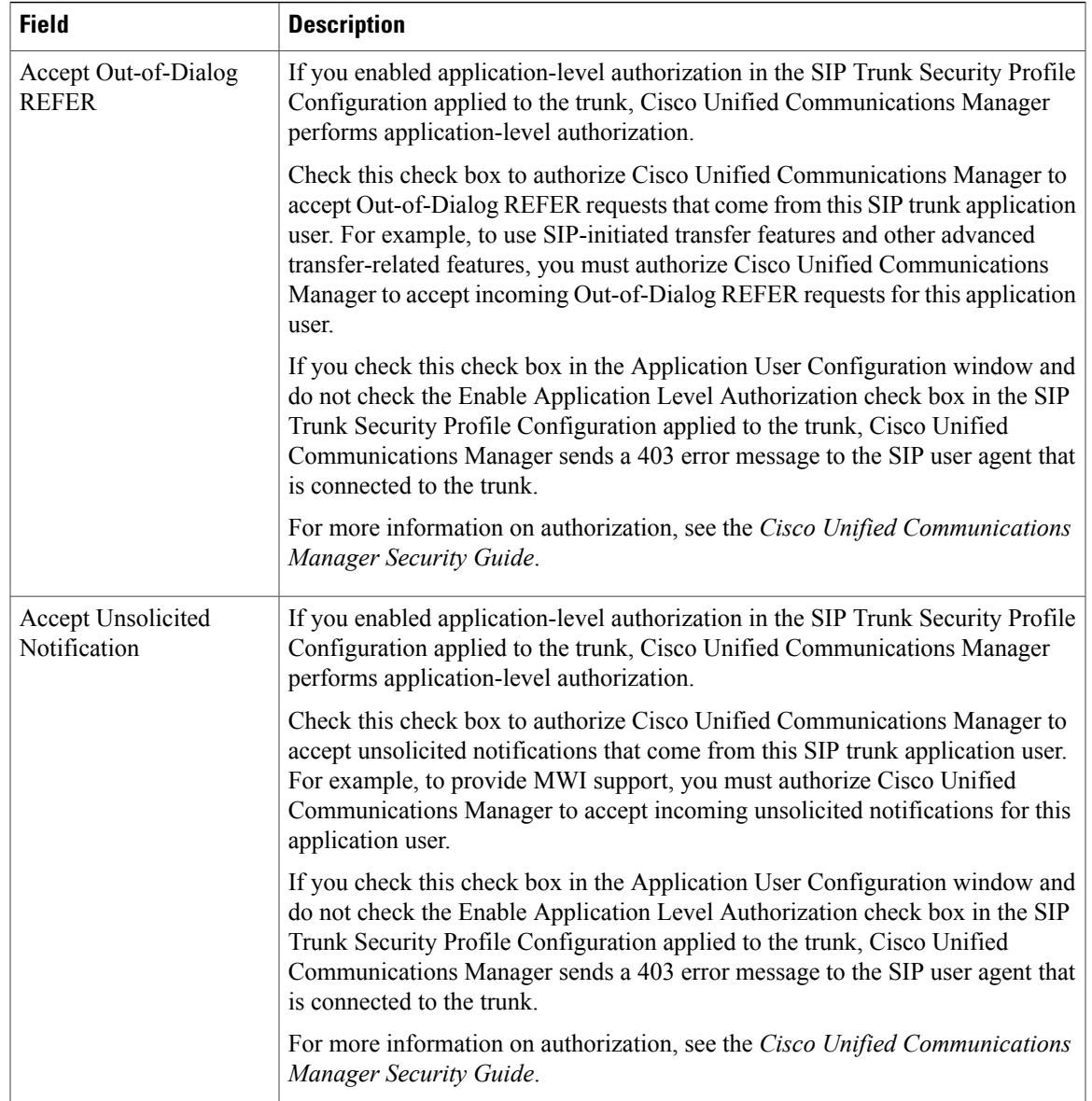

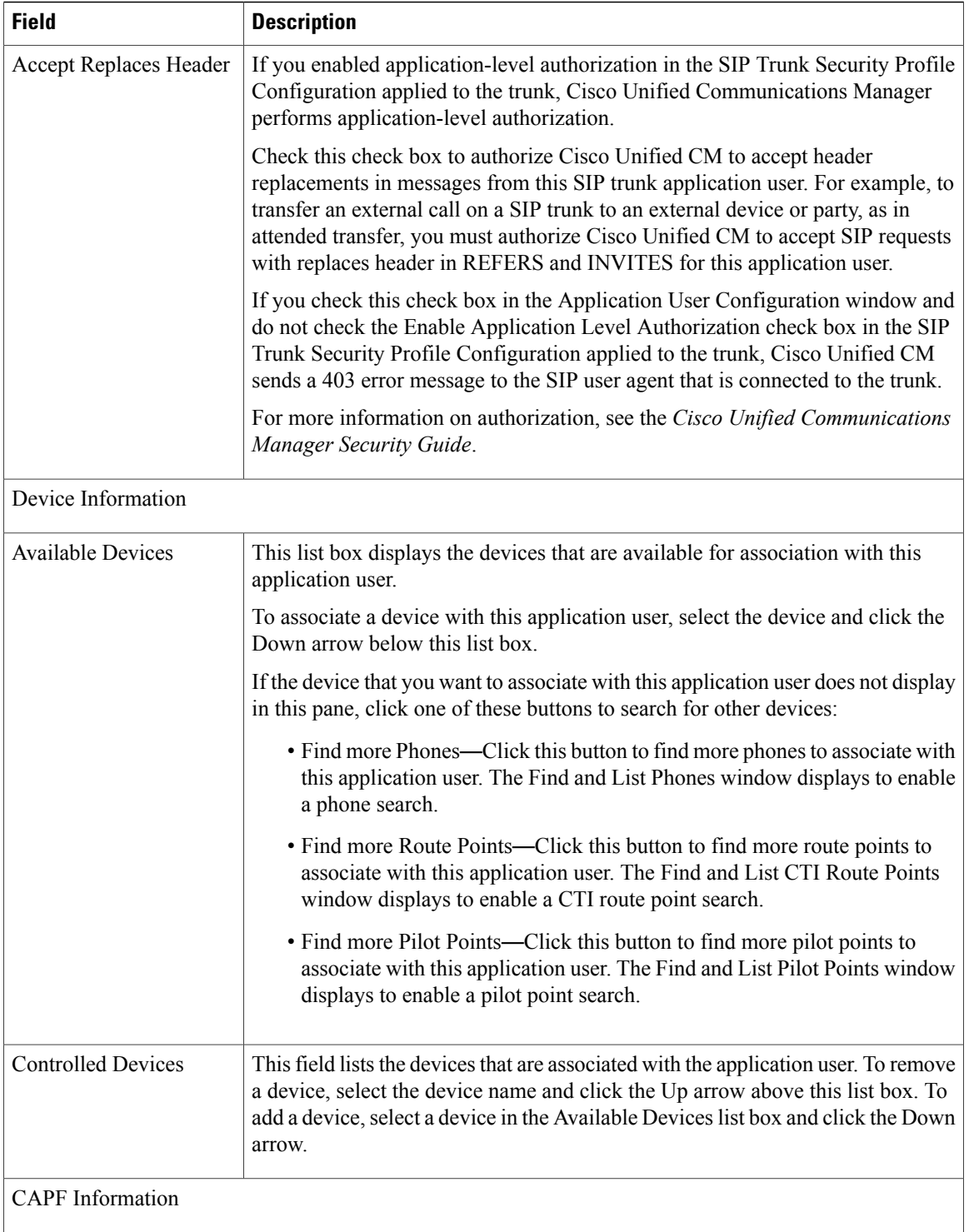

 $\overline{\phantom{a}}$ 

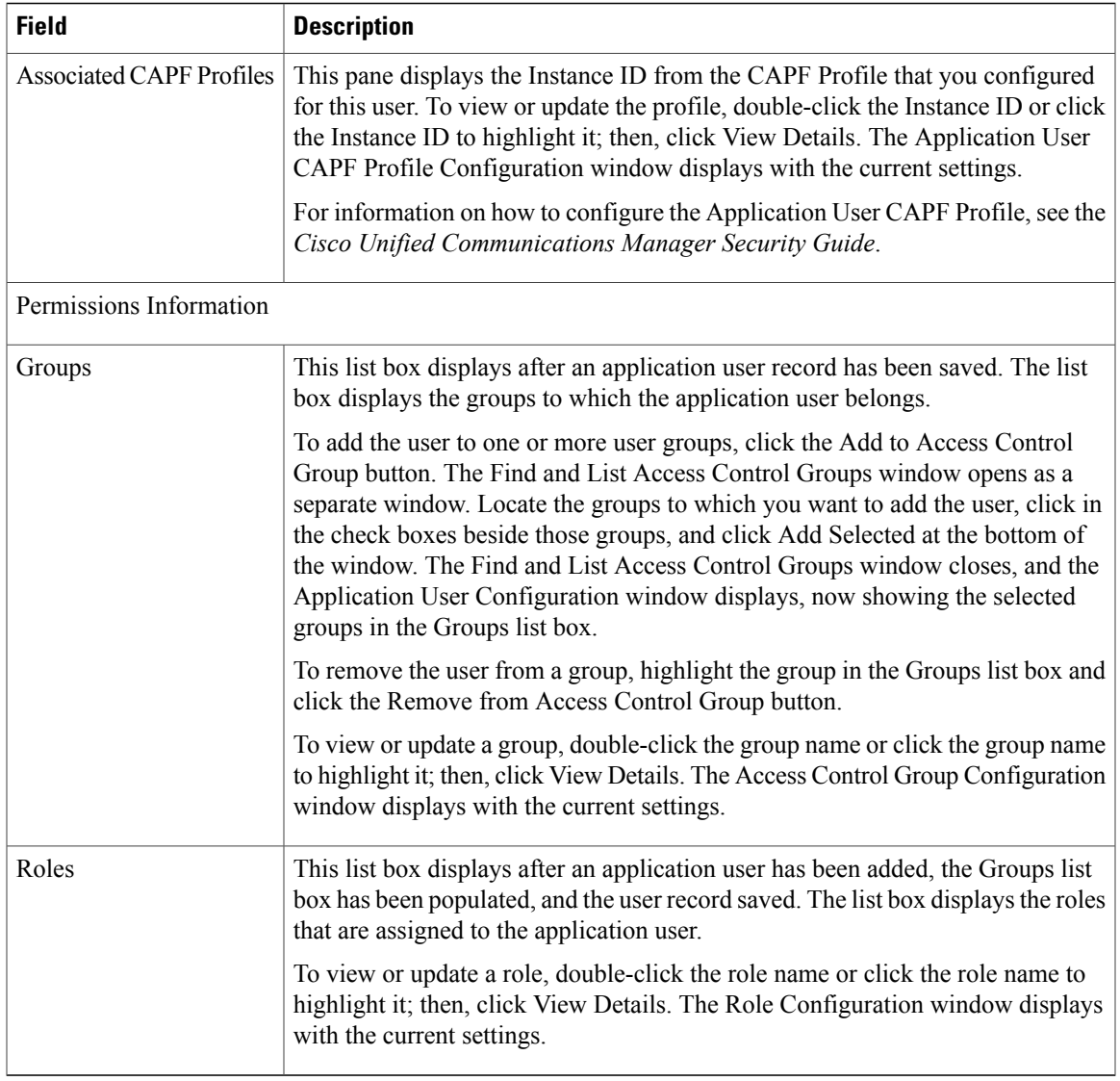

#### **Related Topics**

[Application](#page-862-0) User Setup , on page 829 Manage Application User Credential [Information](#page-870-0) , on page 837 Role [Setup](#page-898-0) , on page 865 Access [Control](#page-902-0) Group Setup , on page 869

## **Add Administrator User to Cisco Unity or Cisco Unity Connection**

The Create Cisco Unity Application User link in the Application Configuration window allows you to add a user as an administrator user to Cisco Unity or Cisco Unity Connection. With this method, you configure the application user in Cisco Unified Communications Manager Administration; then, configure any additional settings for the user in Cisco Unity or Cisco Unity Connection Administration.

If you are integrating Cisco Unified Communications Manager with Cisco Unity Connection 7.x, you can use the import feature that is available in Cisco Unity Connection 7.x instead of performing the procedure that is described in the this section. For information on how to use the import feature, see the User Moves, Adds, and Changes Guide for Cisco Unity Connection 7.x.

The Create Cisco Unity User link displays only if you install and configure the appropriate Cisco Unity or Cisco Unity Connection software. See the applicable Cisco Unified Communications Manager Integration Guide for Cisco Unity or the applicable Cisco Unified Communications Manager SCCP Integration Guide for Cisco Unity Connection.

#### **Before You Begin**

Ensure that you have defined an appropriate template for the user that you plan to push to Cisco Unity or Cisco Unity Connection. For Cisco Unity Connection users, see the applicable User Moves, Adds, and Changes Guide for Cisco Unity Connection. For Cisco Unity users, see the System Administration Guide for Cisco Unity.

#### **Procedure**

- **Step 1** Find the application user.
- **Step 2** From the Related Links drop-down list box, choose the Create Cisco Unity Application User link and click Go.

The Add Cisco Unity User dialog box displays.

- **Step 3** From the Application Server drop-down list box, choose the Cisco Unity or Cisco Unity Connection server on which you want to create a Cisco Unity or Cisco Unity Connection user and click Next.
- **Step 4** From the Application User Template drop-down list box, choose the template that you want to use.
- **Step 5** Click Save.

The administrator account gets created in Cisco Unity or Cisco Unity Connection. The link in Related Links changes to Edit Cisco Unity User in the Application User Configuration window. You can now view the user that you created in Cisco Unity Administration or Cisco Unity Connection Administration.

- When the Cisco Unity or Cisco Unity Connection user is integrated with the Cisco Unified CM Application User, you cannot edit fields such as Alias (User ID in Cisco Unified Communications Manager Administration), First Name, Last Name, Extension (Primary Extension in Cisco Unified Communications Manager Administration), and so on, in Cisco Unity Administration or Cisco Unity Connection Administration. You can only update these fields in Cisco Unified Communications Manager Administration. **Note**
- Cisco Unity and Cisco Unity Connection monitor the synchronization of data from Cisco Unified Communications Manager. You can configure the sync time in Cisco Unity Administration or Cisco Unity Connection Administration on the Tools menu. For Cisco Unity Connection, see the User Moves, Adds, and Changes Guide for Cisco Unity Connection for more information.For Cisco Unity, see the System Administration Guide for Cisco Unity. **Note**

#### **Related Topics**

[Application](#page-862-0) User Setup , on page 829

## **Change Application User Password**

Use the following procedure to change an application user password.

#### **Procedure**

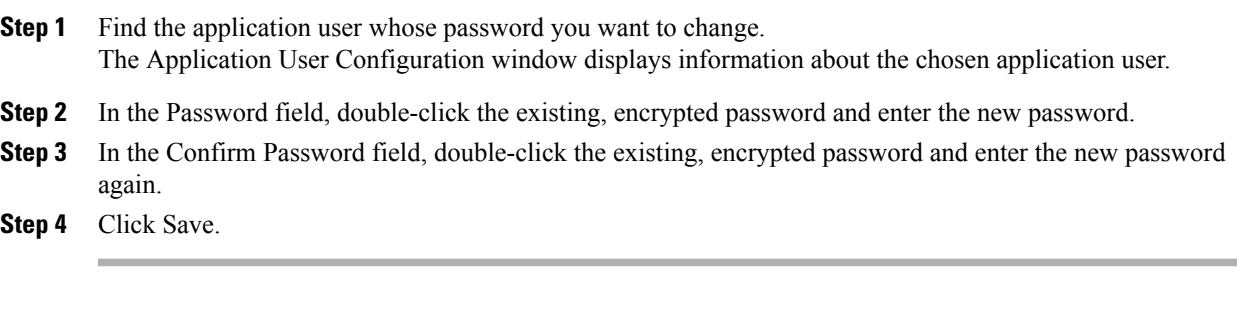

#### **Related Topics**

[Application](#page-862-0) User Setup , on page 829

## <span id="page-870-0"></span>**Manage Application User Credential Information**

Use the following procedure to change or view credential information, such as the associated authentication rules, the associated credential policy, or the time of last password change for an application user. You can edit user credentials only after the user exists in the database.

You cannot save settings in the user Credential Configuration window that conflict with the assigned credential policy. For example, if the policy has the Never Expires check box checked, you cannot uncheck and save the Does Not Expire check box in the user Credential Configuration window. You can, however, set a different credential expiration for the user, including Does Not Expire, if the Never Expires policy setting is not checked; the user setting overrides the policy setting.

You cannot change settings in the user Credential Configuration window that conflict with other settings in the user Credential Configuration window. For example, if the User Cannot Change box is checked, you cannot check the User Must Change at Next Login check box.

The Credential Configuration window provides approximate event times; the system updates the form at the next authentication query or event.

#### **Before You Begin**

Create the application user in the database.

#### **Procedure**

**Step 1** Use the Finding an Application User window to find the application user configuration (**User Management** > **Application User**).

The Application User Configuration window displays the configuration information.

- **Step 2** To change or view password information, click the Edit Credential button next to the Password field. The user Credential Configuration window displays.
- **Step 3** View the credential data for the user or enter the appropriate settings, as described in Table 125: [Application](#page-871-0) User and End User [Credential](#page-871-0) Settings and Fields , on page 838.
- **Step 4** If you have changed any settings, click Save.

## **Credential Settings and Fields**

<span id="page-871-0"></span>The following table describes credential settings for application users and end users. These settings do not apply to application user or end user digest credentials.

| <b>Field</b>                      | <b>Description</b>                                                                                                    |
|-----------------------------------|----------------------------------------------------------------------------------------------------|
| Locked By Administrator           | Check this check box to lock this account and block access for this user.                                                                                                    |
|                                   | Uncheck this check box to unlock the account and allow access for this user.                                                                                                  |
|                                   | Use this check box when the credential policy specifies that an Administrator<br>Must Unlock this account type after an account lockout.                                      |
| User Cannot Change                | Check this check box to block this user from changing this credential. Use<br>this option for group accounts.                                                                 |
|                                   | You cannot check this check box when User Must Change at Next Login check<br>box is checked.                                                                                  |
| User Must Change at Next<br>Login | Check this check box to require the user to change this credential at next login.<br>Use this option after you assign a temporary credential.                                 |
|                                   | You cannot check this check box when User Cannot Change check box is<br>checked.                                                                                              |
| Does Not Expire                   | Check this check box to block the system from prompting the user to change<br>this credential. You can use this option for low-security users or group<br>accounts.           |
|                                   | If checked, the user can still change this credential at any time. When the check<br>box is unchecked, the expiration setting in the associated credential policy<br>applies. |
|                                   | You cannot uncheck this check box if the policy setting specifies Does Not<br>Expire.                                                                                         |

**Table 125: Application User and End User Credential Settings and Fields**

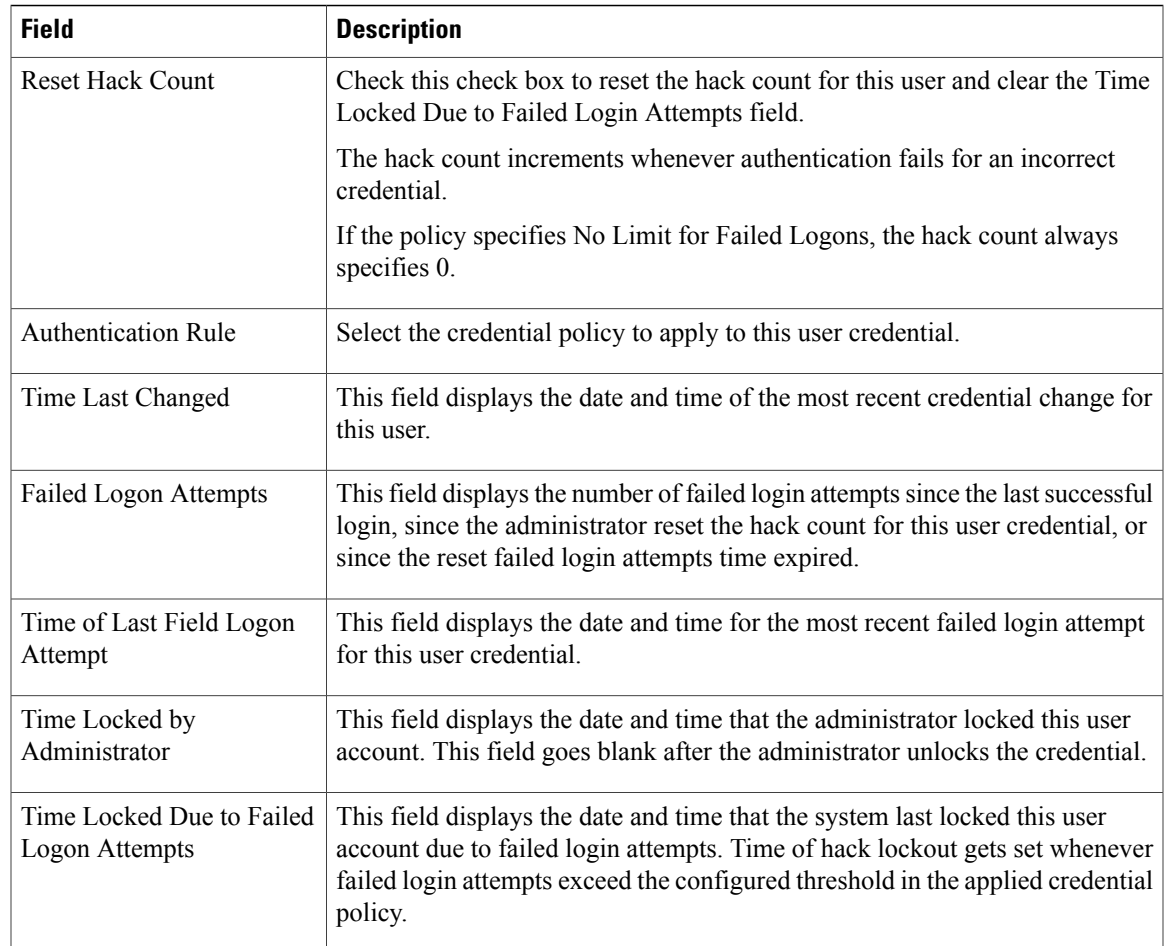

## **Associate Devices to Application Users**

#### **Before You Begin**

To assign devices to an application user, you must access the Application User Configuration window for that user. Use the Finding an Application User window (**User Management** > **Application User**) to find an application user. When the Application User Configuration window displays, perform the following procedure to assign devices.

#### **Procedure**

- **Step 1** In the Available Devices list box, choose a device that you want to associate with the application user and click the Down arrow below the list box. The selected device moves to the applicationuser.controlledDevices list box.
- **Step 2** To limit the list of available devices, click the Find more Phones, Find more Route Points, or Find more Pilot Points button:
- a) If you click the Find more Phones button, the Find and List Phones window displays. Perform a search to find the phones to associate with this application user.
- b) If you click the Find more Route Points button, the Find and List CTI Route Points window displays. Perform a search to find the CTI route points to associate with this application user.
- c) If you click the Find more Pilot Points button, the Find and List Pilot Points window displays. Perform a search to find the pilot points to associate with this application user.
- **Step 3** Repeat the preceding steps for each device that you want to assign to the application user.
- **Step 4** When you complete the assignment, click Save to assign the devices to the application user.

#### **Related Topics**

[Application](#page-862-0) User Setup , on page 829

<span id="page-874-1"></span>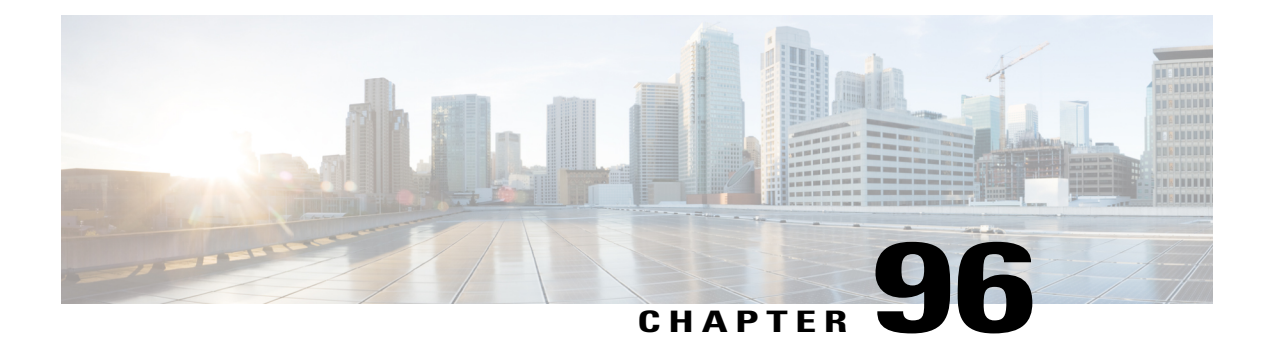

# **End User Setup**

This chapter provides information about managing end user directory information.

- [About](#page-874-0) End User Setup , page 841
- End User [Deletion](#page-876-0), page 843
- End User [Settings](#page-877-0), page 844
- Create Cisco Unity [Connection](#page-884-0) Voice Mailbox , page 851
- Change End User [Password](#page-885-0) , page 852
- [Change](#page-885-1) End User PIN, page 852
- Manage End User Credential [Information](#page-886-0) , page 853
- [Credential](#page-887-0) Settings and Fields , page 854
- Set Up End User [Information](#page-888-0), page 855
- [Associate](#page-889-0) Devices to End User, page 856
- Associate Cisco [Extension](#page-891-0) Mobility Profile to Cisco Unified IP Phone , page 858
- IM and Presence Service User [Assignment,](#page-891-1) page 858
- Include Meeting [Information](#page-895-0) in IM and Presence Service, page 862

### <span id="page-874-0"></span>**About End User Setup**

In Cisco Unified Communications Manager (Unified CM) Administration, use the **User Management** > **End User** menu path to configure end users.

The End User Configuration window in Unified CM Administration allows the administrator to add, search, display, and maintain information about Unified CM end users. End users can control phones after you associate a phone in the **End User Configuration** window. You can also enable end usersfor IM andPresence.

#### **End User Setup Tips**

Consult the following information before you begin to configure end users:

- To verify whether the Enable Synchronizing from LDAP Server check box is checked, choose **System** > **LDAP** > **LDAP System**. If the check box is checked, LDAPsynchronization is enabled; if not, LDAP synchronization is disabled.
- If you enable LDAP synchronization in Unified CM Administration, you cannot change some existing user information, including user IDs, for LDAP synchronized users in the End User Configuration windows. Instead, you must use the corporate LDAP directory to update some user information for those users. For local users, all the user information remains editable.
- If you configure your system to authenticate users against the LDAP directory, you cannot configure or change end user passwords for LDAP synchronized users in Unified CM Administration. You configure and change end user passwords for those users in the corporate LDAP directory. For local users, you configure and change the end user passwords in Unified CM Administration.
- You can import Cisco Unity Connection users in Cisco Unity Connection, as described in the applicable User Moves, Adds, and Changes Guide for Cisco Unity Connection. Or, if you want to do so, you can configure a Unified CM Administration end user as a Cisco Unity Connection user by using the Create a Cisco Unity User option in the End User Configuration window. You can then configure any additional settings in Cisco Unity Connection Administration.

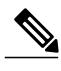

Before you can create a Cisco Unity Connection mailbox for the end user, you must configure the end user with a phone device association and a primary extension, and the integration between Unified CM and Cisco Unity Connection must be complete. For more information,see the *Cisco Unified Communications Manager SCCP Integration Guide* for Cisco Unity Connection or the *Cisco Unified Communications Manager SIP Trunk Integration Guide* for Cisco Unity Connection. **Note**

#### **Next Steps to Configure an End User**

You can associate devices to this end user and manage the end user credentials.

You can create a Cisco Unity Connection Voice Mailbox for this user in Unified CM Administration.

You can specify this cluster as the home cluster for the end user.

You can configure this end user for IM and Presence service.

You can include end user meeting and calendar information in IM and Presence service.

You can associate a service profile to this end user.

You can associate users to their line appearances for presence.

#### **Related Topics**

Manage Application User Credential [Information](#page-870-0) , on page 837 Create Cisco Unity [Connection](#page-884-0) Voice Mailbox , on page 851 [Associate](#page-889-0) Devices to End User , on page 856

#### <span id="page-875-0"></span>**End-User Setup for IM and Presence**

Perform the following tasks to set up an end user for IM and Presence Service:

• Specify the home cluster service for the end user.

- Set the Enable IM and Presence parameter for the end user, and configure IM and Presence Service in the associated UC service profile.
- Associate a line appearance to this end user for IM and Presence Service using the Controlled Devices parameter to enable on-the-phone status information when off-hook.
- Assign the end user to an IM and Presence Service server that is installed in the cluster if the system is non-balanced.

You can assign users to an IM and Presence Service server from the Cisco Unified Communications Manager Administration menu path **User Management** > **Assign Presence User**. Alternatively, you can assign end users to a server from the **Server Configuration** window of an IM and Presence Service server when you click the **Assigned Users** link in the information pane.

When you assign end users to an IM and Presence Service server, you can either select a server or allow Cisco Unified Communications Manager to choose a server for optimal load balancing when more than one IM and Presence Service server is installed in the cluster. You can manually initiate rebalancing, which redistributes end users across all IM and Presence Service servers in a cluster for optimal load balancing.

See the *Cisco Unified Communications Manager Bulk Administration Guide* for information about assigning end users to an IM and Presence Service node using the Bulk Administration Tool.

**Note**

The enterprise parameter User Assignment Mode for Presence Server automatically handles user assignment. The default setting is Balanced assignment. No manual user assignment is required unless you set the User Assignment Mode for Presence Server parameter to None.

#### **IM and Presence End-User Setup Considerations**

Observe the following before you set up users for IM and Presence Service:

- You must install a Unified Communications Manager IM and Presence Service node along with the Unified Communications Manager cluster.
- The end user should only be homed to one cluster within the enterprise.
- You cannot unlicense an end user for IM and Presence Service when that user is assigned to an IM and Presence Service server.

#### **Related Topics**

IM and Presence Service User [Assignment](#page-891-1), on page 858

### <span id="page-876-0"></span>**End User Deletion**

Before you delete an end user, determine whether you must remove the devices or profiles that are associated with the end user.

You can view the devices and profiles that are assigned to the end user from the Device Associations, Extension Mobility, Directory Number Associations, CAPF Information, and Permissions Information areas of the End User Configuration window. You can also choose Dependency Records from the Related Links drop-down list box in the End User Configuration window. If the dependency records are not enabled for the system, the dependency records summary window displays a message. For more information about dependency records.

#### **Next Steps**

If this user is configured in Cisco Unity Connection, the user association to Cisco Unified Communications Manager (Unified CM) is broken when you delete the user in Unified CM Administration. You can delete the orphaned user in Cisco Unity Connection Administration. See the applicable *User Moves, Adds, and Changes Guide for Cisco Unity Connection*. Deleting the user deletes all messages in the user voice mailbox.

#### **Related Topics**

Access [Dependency](#page-1015-0) Records , on page 982

## <span id="page-877-0"></span>**End User Settings**

The following table describes the end user settings.

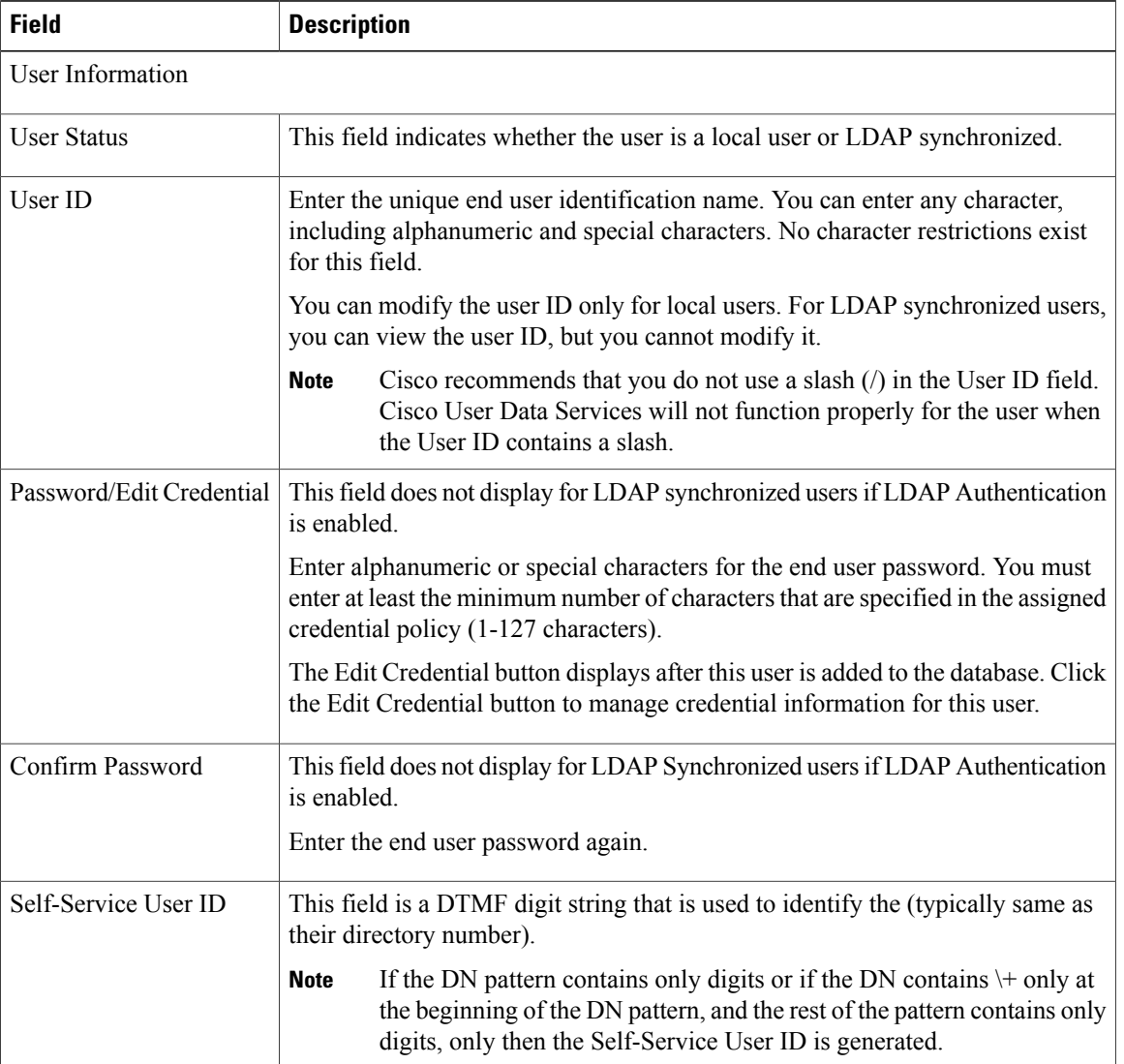

#### **Table 126: End User Settings**

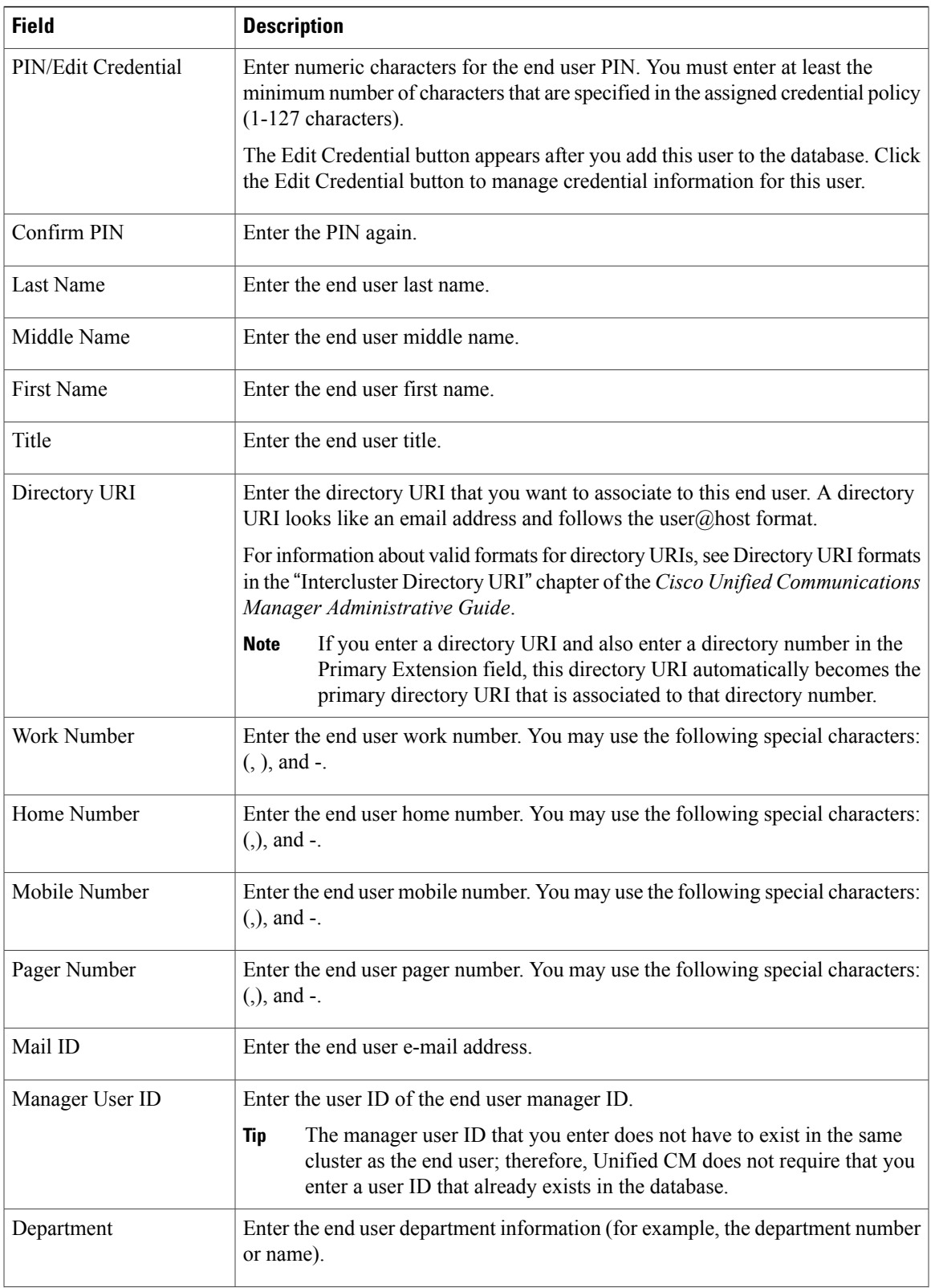

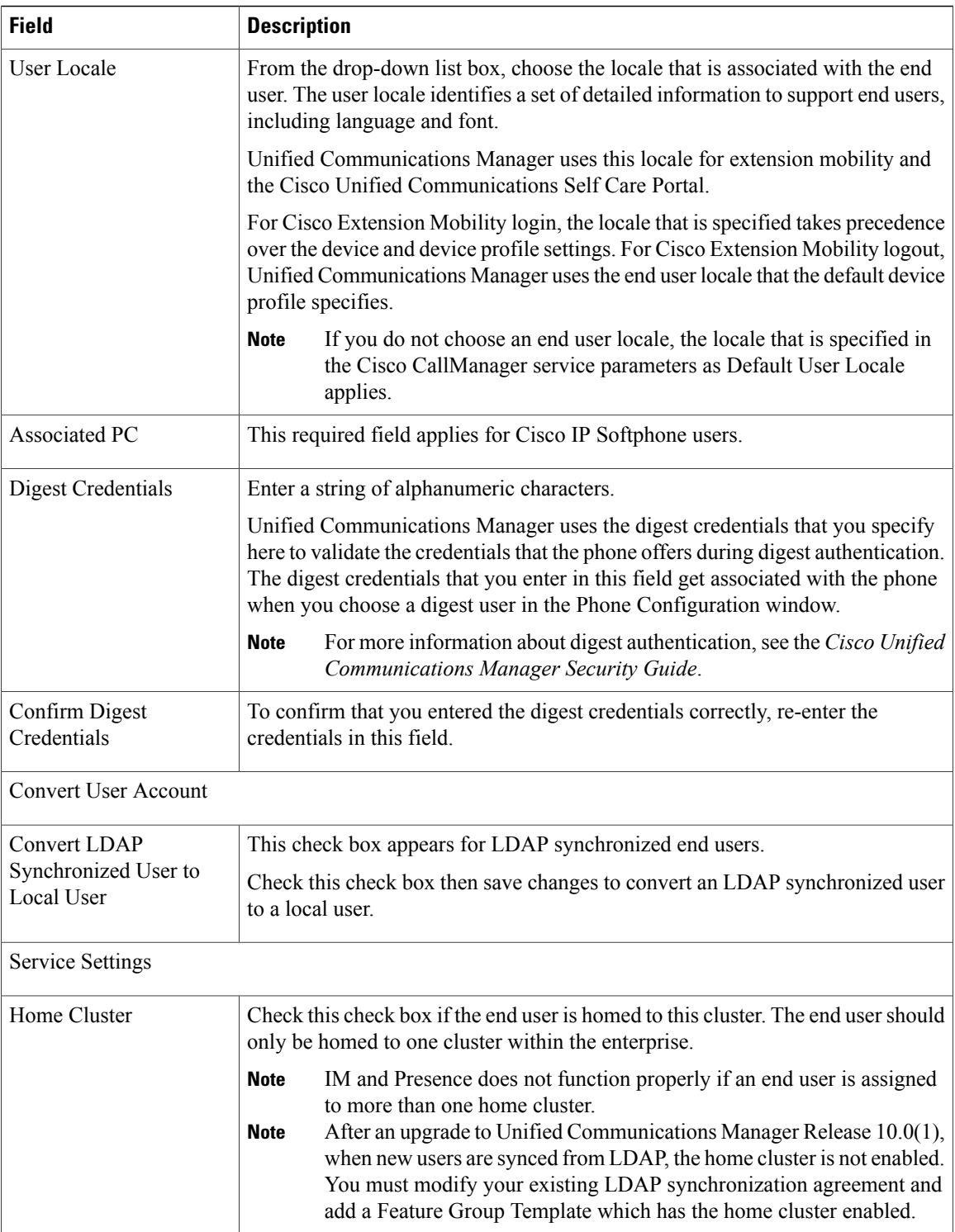

 $\overline{\phantom{a}}$ 

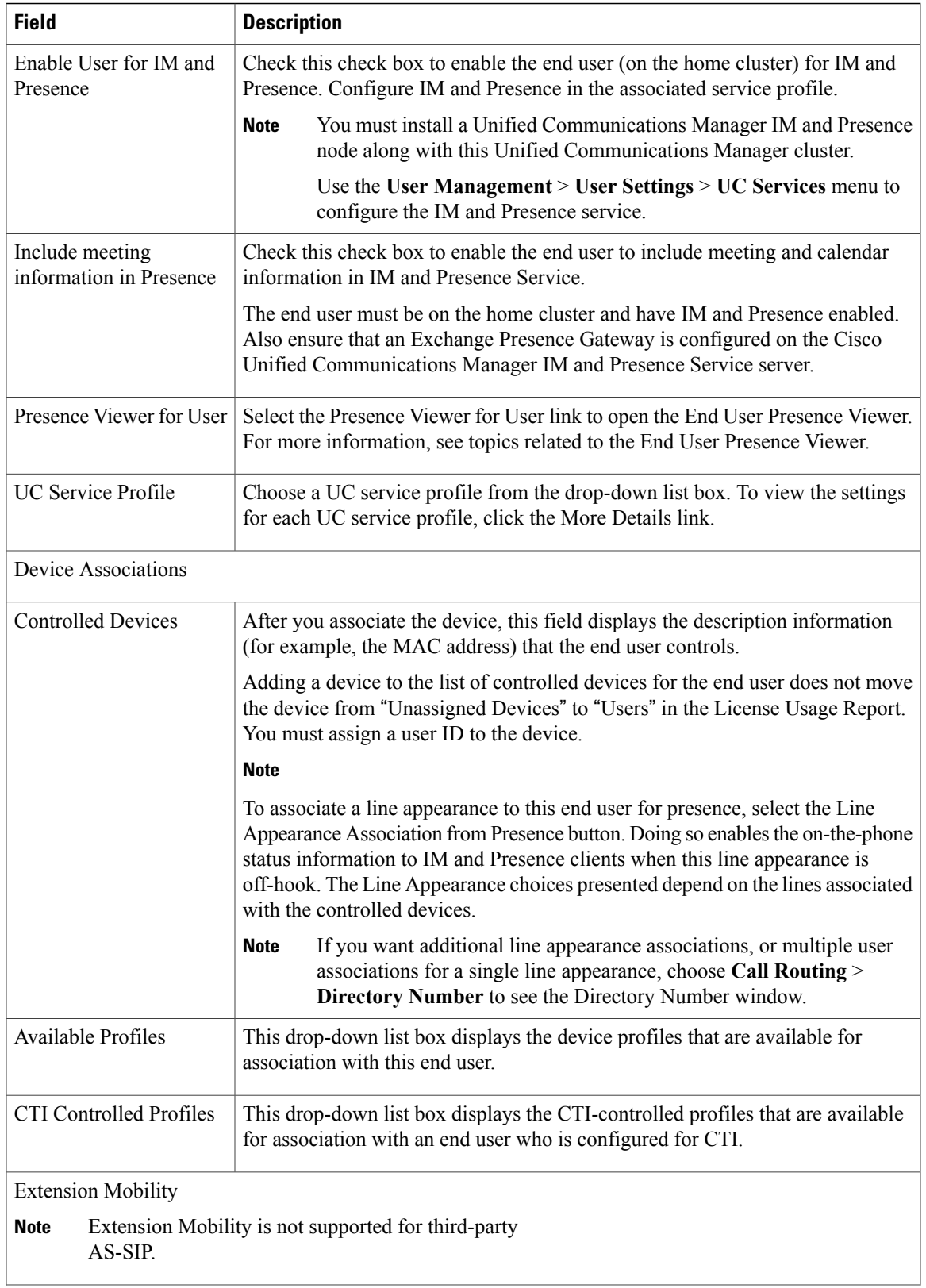

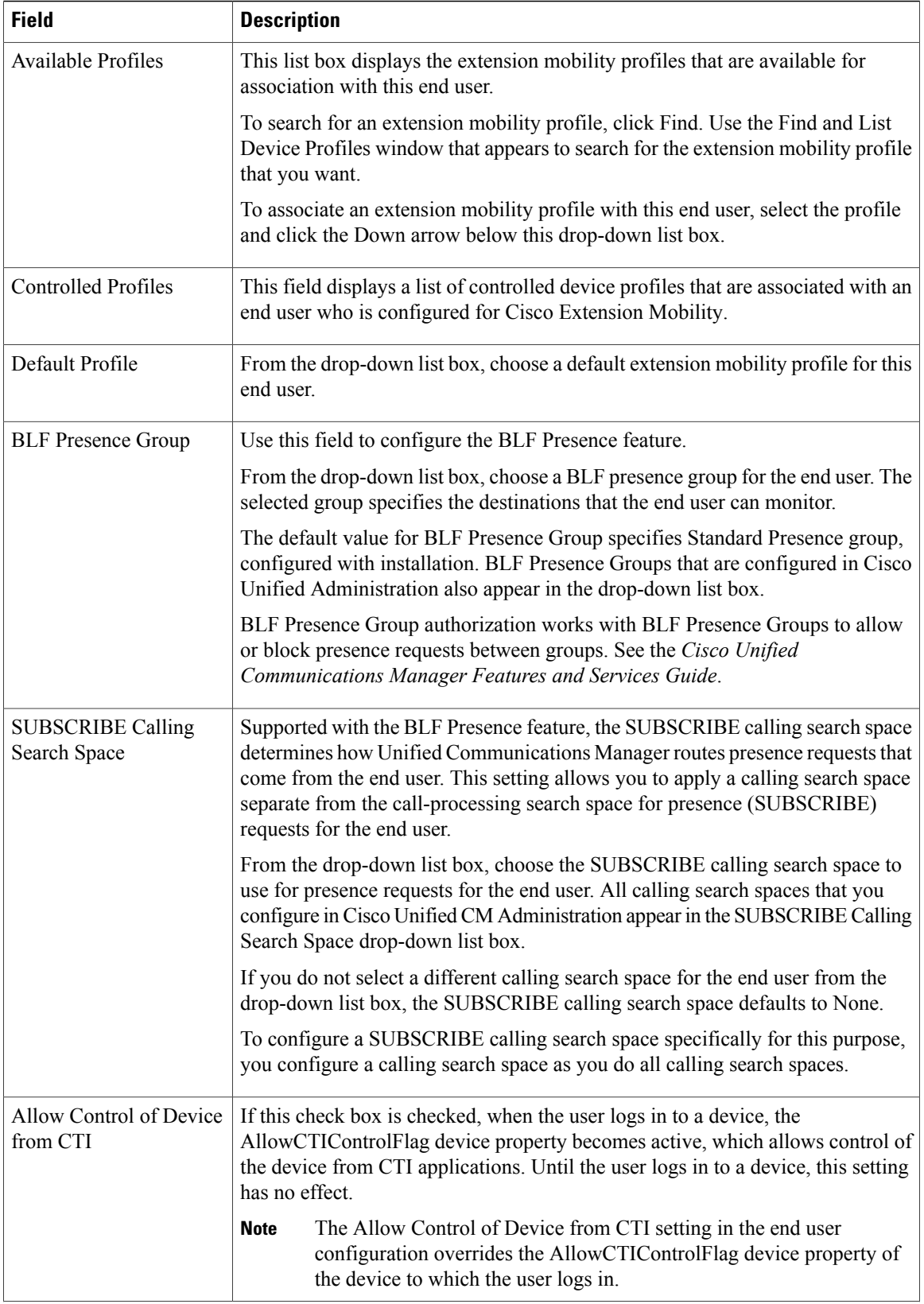

 $\overline{\phantom{a}}$ 

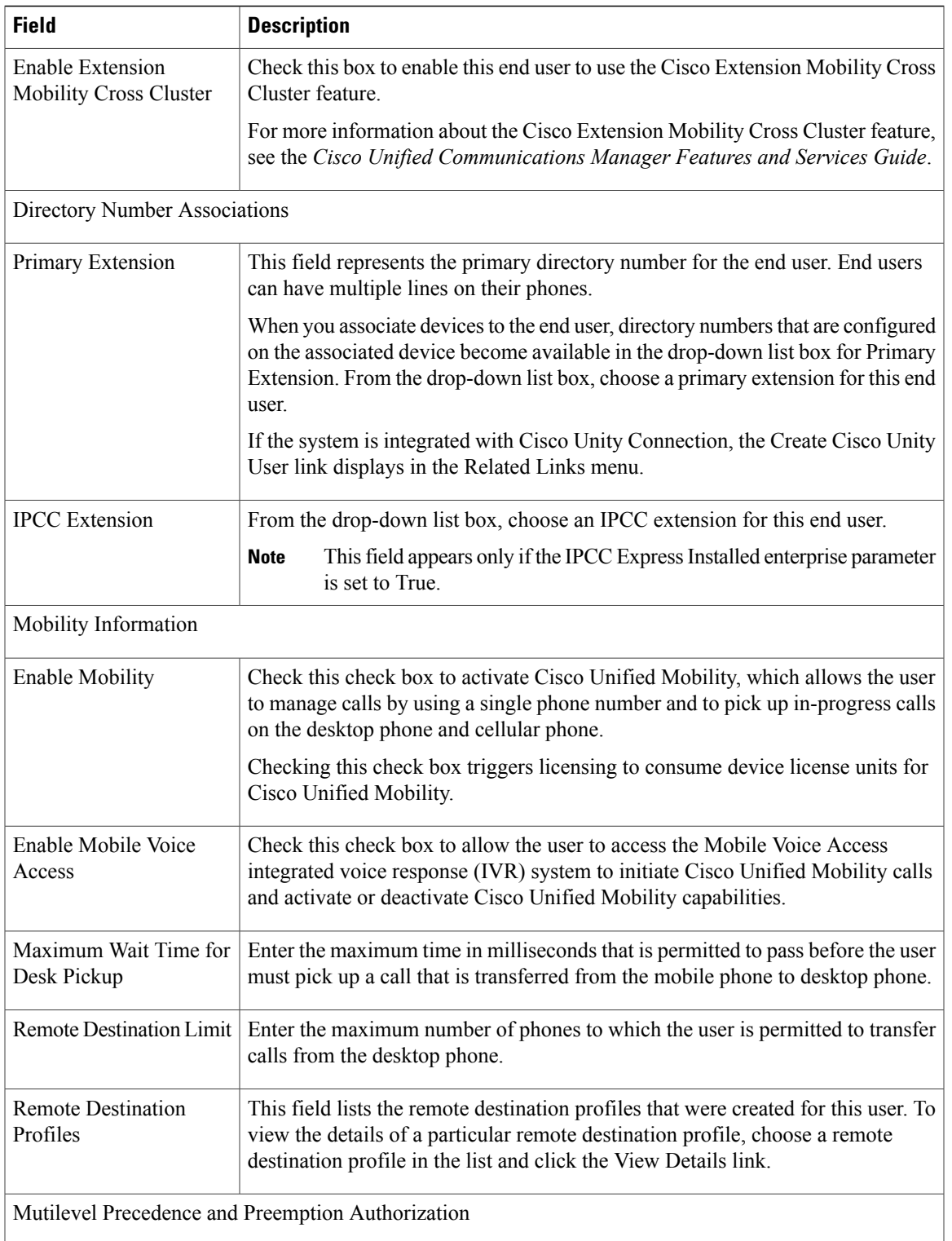

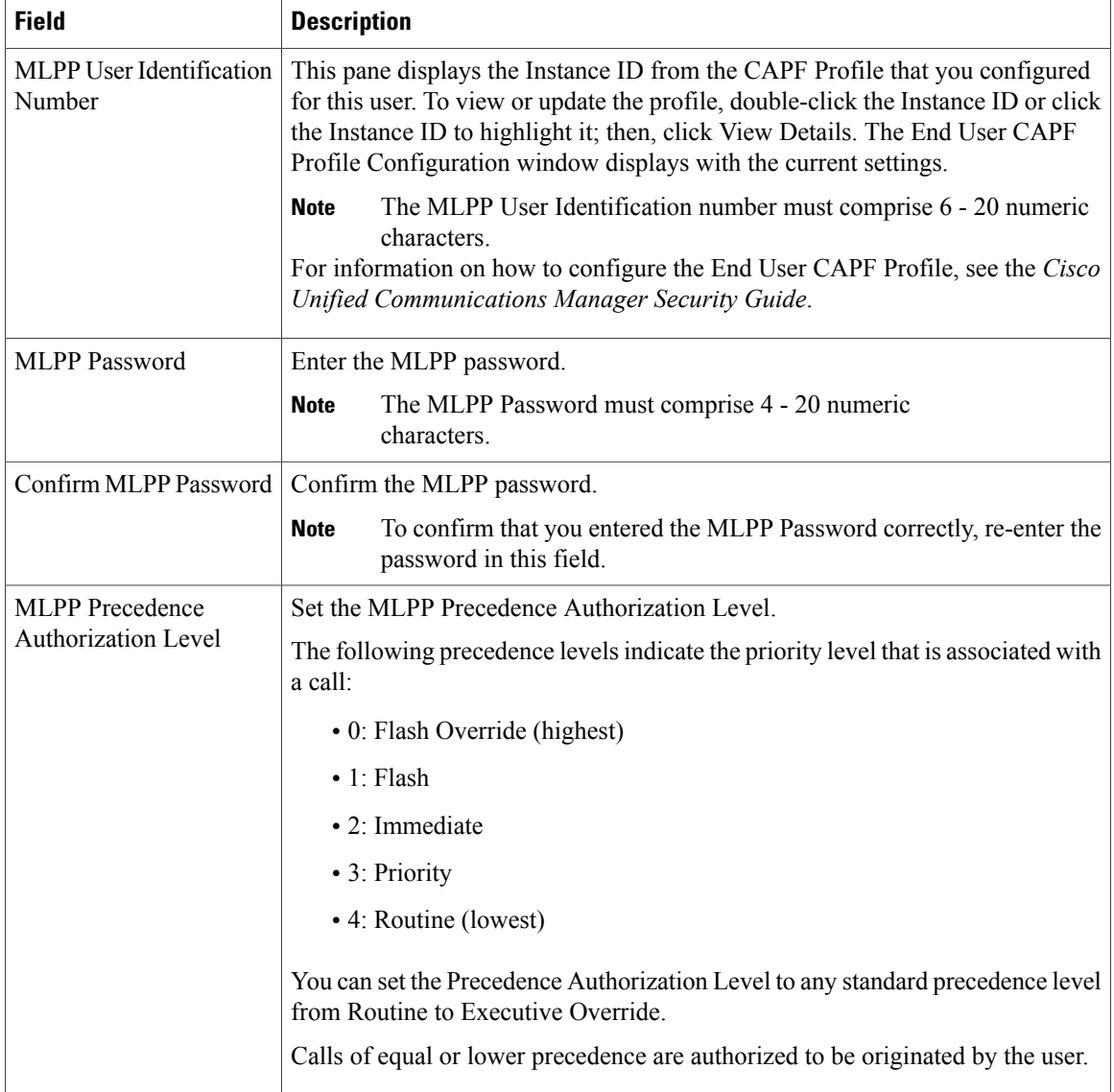

#### **Related Topics**

[Calling](#page-306-0) Search Space Setup , on page 273 End User [Setup](#page-874-1) , on page 841 [Associate](#page-889-0) Devices to End User , on page 856 Role [Setup](#page-898-0) , on page 865 Access [Control](#page-902-0) Group Setup , on page 869

## <span id="page-884-0"></span>**Create Cisco Unity Connection Voice Mailbox**

The Create Cisco Unity User link on the End User Configuration window allows you to create individual Cisco Unity Connection voice mailboxes in Cisco Unified Communications Manager (Unified CM) Administration.

#### **Before You Begin**

- You must configure Unified CM for voice messaging.
- You must configure the Cisco Unity Connection server to use the integrated mailbox feature. See the "Creating Multiple User Accounts from Unified CM Users" chapter of the applicable *User Moves, Adds, and Changes Guide for Cisco Unity Connection*.
- For Cisco Unity Connection integration, create an AXL connection via Cisco Unity Connection, as described in the "Managing the Phone System Integrations" chapter in the System Administration Guide for Cisco Unity Connection.
- Ensure that you define an appropriate template and Class of Service (COS) for any voice-messaging users that you plan to add in Unified CM Administration. For Cisco Unity Connection users, see the applicable *User Moves, Adds, and Changes Guide for Cisco Unity Connection*.
- You must associate a device and a Primary Extension Number to the end user before the Create Cisco Unity User link displays. The link appears in the Related Links menu.
- You can use the import feature that is available in Cisco Unity Connection instead of performing the procedure that is described in this section. For information about how to use the import feature, see the "Creating Multiple User Accounts from Unified CM Users" chapter of the *User Moves, Adds, and Changes Guide for Cisco Unity Connection*.

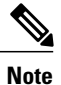

The Directory Number Configuration window also displays the "Create Cisco Unity User" link in the Related Links drop-down list box.

#### **Procedure**

- **Step 1** Use the **User Management** > **End User** menu option to find the end user. **Step 2** Verify that a primary extension number is associated with this user. You must define a primary extension; otherwise, the Create Cisco Unity User link does not appear in the Related Links drop-down list box. **Note Step 3** From the Related Links drop-down list box, choose the Create Cisco Unity User link, and then click **Go**. The Add Cisco Unity User dialog box appears. **Step 4** From the Application Server drop-down list box, choose the Cisco Unity Connection server on which you want to create a Cisco Unity Connection user, and then click **Next**. **Step 5** From the Subscriber Template drop-down list box, choose the subscriber template that you want to use.
- **Step 6** Click **Save**.

The mailbox is created. The link in the Related Links drop-down list box changes to Edit Cisco Unity User in the End User Configuration window. In Cisco Unity Connection Administration, you can now view the user that you created.

After you integrate the Cisco Unity Connection user with the Unified CM end user, you cannot edit fields in Cisco Unity Connection Administration such as Alias (User ID in Unified CM Administration), First Name, Last Name, and Extension (Primary Extension in Unified CM Administration). You can only update these fields in Unified CM Administration. **Note**

#### **Related Topics**

End User [Setup](#page-874-1) , on page 841

## <span id="page-885-0"></span>**Change End User Password**

Use the following procedure to change the password for an end user in Cisco Unified Communications Manager Administration.

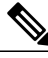

**Note** You cannot change an end user password when LDAP authentication is enabled.

#### **Procedure**

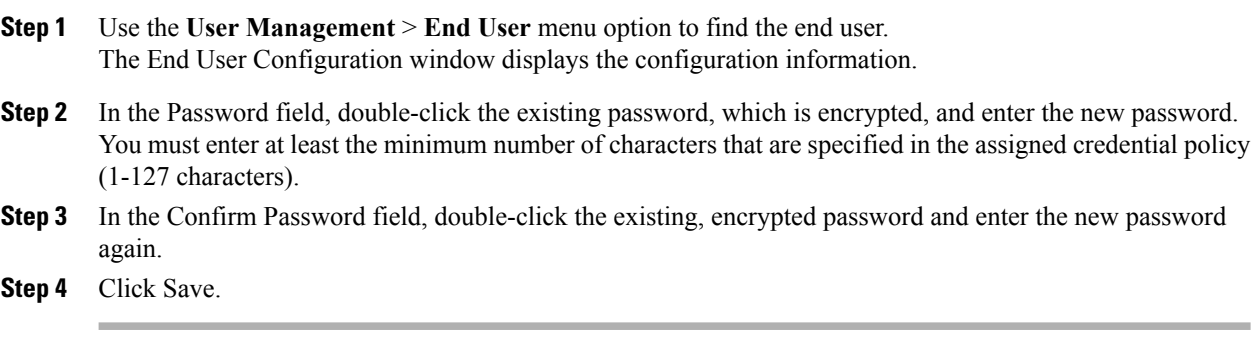

#### **Related Topics**

End User [Setup](#page-874-1) , on page 841

### <span id="page-885-1"></span>**Change End User PIN**

Use the following procedure to change the personal identification number (PIN) for an end user.

#### **Procedure**

**Step 1** Use the **User Management** > **End User** menu option to find the end user.

The End User Configuration window displays the configuration information.

- **Step 2** In the PIN field, double-click the existing PIN, which is encrypted, and enter the new PIN. You must enter at least the minimum number of characters that are specified in the assigned credential policy (1-127 characters).
- **Step 3** In the Confirm PIN field, double-click the existing, encrypted PIN and enter the new PIN again.
- **Step 4** Click Save.

#### **Related Topics**

End User [Setup](#page-874-1) , on page 841

### <span id="page-886-0"></span>**Manage End User Credential Information**

Use the following procedure to change or view credential information, such as the associated authentication rules, the associated credential policy, or the time of last password change for an end user. You can edit user credentials only after the user exists in the database.

In the user Credential Configuration window, you cannotsave settingsthat conflict with the assigned credential policy.

In the user Credential Configuration window, you cannot change settings that conflict with other settings in the user Credential Configuration window. For example, if the User Cannot Change check box is checked, you cannot check the User Must Change at Next Login check box.

The credential configuration window reports approximate event times; the system updates the form at the next authentication query or event.

#### **Before You Begin**

Create the end user in the database.

#### **Procedure**

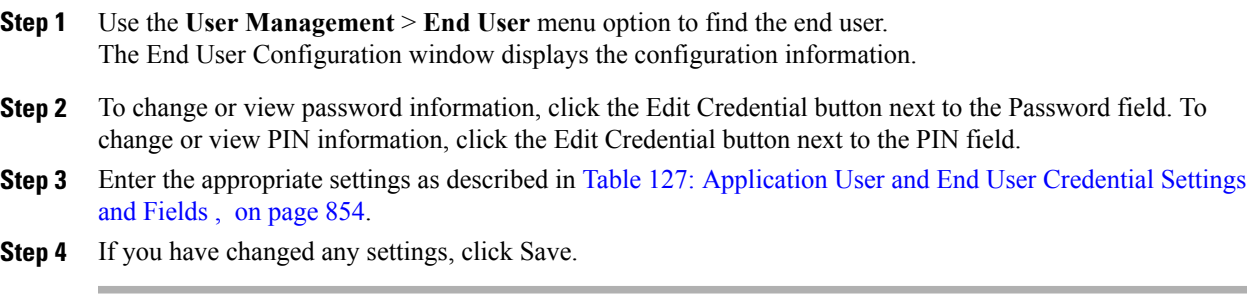

#### **Related Topics**

End User [Setup](#page-874-1) , on page 841 [About](#page-874-0) End User Setup , on page 841

## <span id="page-887-0"></span>**Credential Settings and Fields**

<span id="page-887-1"></span>The following table describes the credential settings for end users and application users. These settings do not apply to application user or end user digest credentials.

**Table 127: Application User and End User Credential Settings and Fields**

| <b>Field</b>                      | <b>Description</b>                                                                                                    |
|-----------------------------------|----------------------------------------------------------------------------------------------------|
| Locked By Administrator           | Check this check box to lock this account and block access for this user.                                                                                                    |
|                                   | Uncheck this check box to unlock the account and allow access for this user.                                                                                                    |
| <b>User Cannot Change</b>         | Check this check box to block this user from changing this credential. Use<br>this option for group accounts.                                                                                                    |
|                                   | You cannot check this check box when User Must Change at Next Login check<br>box is checked.                                                                                                    |
| User Must Change at Next<br>Login | Check this check box to require the user to change this credential at next login.<br>Use this option after you assign a temporary credential.                                                                                    |
|                                   | You cannot check this check box when User Cannot Change check box is<br>checked.                                                                                                    |
| Does Not Expire                   | Check this check box to block the system from prompting the user to change<br>this credential. You can use this option for low-security users or group<br>accounts.                                                              |
|                                   | If this check box is checked, the user can still change this credential at any<br>time. When this check box is unchecked, the expiration setting in the associated<br>credential policy applies.                                 |
| <b>Reset Hack Count</b>           | Check this check box to reset the hack count for this user and clear the Time<br>Locked Due to Failed Login Attempts field. After the counter resets, the user<br>can try logging in again                                       |
|                                   | The hack count increments whenever an authentication fails for an incorrect<br>credential.                                                                                                    |
|                                   | If the policy specifies No Limit for Failed Logons, the hack count always<br>equals 0.                                                                                                    |
| <b>Authentication Rule</b>        | Select the credential policy to apply to this user credential.                                                                                                    |
| Time Last Changed                 | This field displays the date and time of the most recent change for this user<br>credential.                                                                                                    |
| <b>Failed Logon Attempts</b>      | This field displays the number of failed login attempts since the last successful<br>login, since the administrator reset the hack count for this user credential, or<br>since the reset failed login attempts time has expired. |

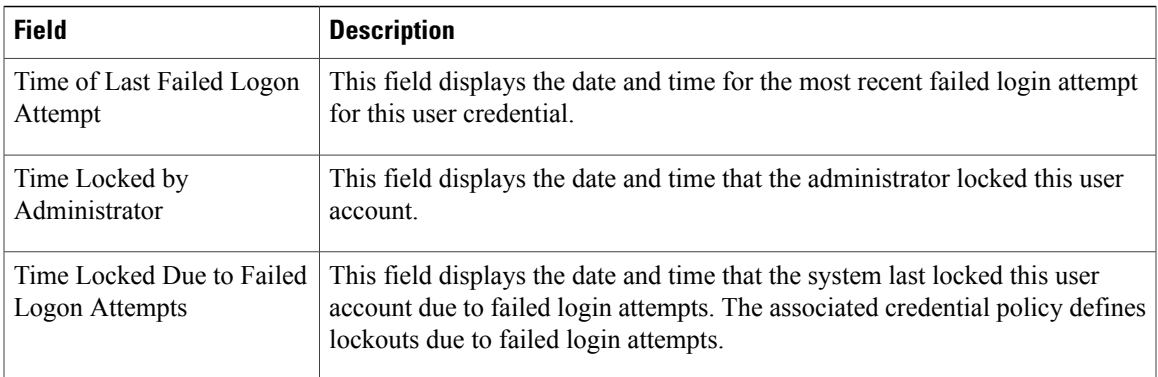

#### **Related Topics**

End User [Setup](#page-874-1) , on page 841

### <span id="page-888-0"></span>**Set Up End User Information**

After you add a new end user, you can configure additional information that is related to the end user. This information allows each end user to personalize phone features, Manager Configuration, Assistant Configuration, Cisco Extension Mobility, Cisco Unified Communications Manager Auto-Attendant, and Cisco IP Softphone capability.

#### **Before You Begin**

Make sure that the end user is in the database.

#### **Procedure**

**Step 1** Use the **User Management** > **End User** menu option to find the end user whose application profiles you want to configure.

The End User Configuration window appears with information about the chosen end user.

- **Step 2** Click the user ID.
- **Step 3** To configure a manager for Cisco Unified Communications Manager Assistant for this end user, from the Related Links drop-down list box, choose Manager Configuration, and then click **Go**. The Manager Configuration window appears for this end user. For more information about configuring Cisco Unified Communications Manager Assistant, see topics related to Cisco Unified Communications Manager Assistant with proxy line support and shared line support in the *Cisco Unified Communications Manager Features and Services Guide*.

After you configure the manager information for this end user, you can return to the End User Configuration window for this end user. From the Related Links drop-down list box in the Manager Configuration window, choose Back to User Configuration, and then click **Go**.

**Step 4** To configure an assistant for Cisco Unified Communications Manager Assistant for this end user, from the Related Links drop-down list box, choose Assistant Configuration, and then click **Go**. The Assistant Configuration window appears for this end user.For more information about configuring Cisco Unified Communications Manager Assistant, see topics related to Cisco Unified Communications Manager

Assistant with proxy line support and shared line support in the *Cisco Unified Communications Manager Features and Services Guide*.

After you configure the assistant information for this end user, you can return to the End User Configuration window for this end user. From the Related Links drop-down list box in the Assistant Configuration window, choose Back to User Configuration and click Go.

**Step 5** To show the user privilege report for this end user, from the Related Links drop-down list box, choose User Privilege Report, and then click **Go**.

The User Privilege window appears for this end user.

After you display the user privilege report for this end user, you can return to the End User Configuration window for this end user. From the Related Links drop-down list box in the User Privilege window, choose Back to User, and then click **Go**.

#### **Related Topics**

End User [Setup](#page-874-1) , on page 841 View User Roles, Access Control Groups, and [Permissions](#page-908-0) , on page 875

## <span id="page-889-0"></span>**Associate Devices to End User**

You can associate devices over which end users have control. End users can control some devices, such as phones. Applications that are identified as users can control other devices, such as CTI ports. When end users have control of a phone, they can control certain settings for that phone, such as speed dial and call forwarding.

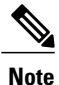

For devices that are not CTI-controllable, such as H.323 devices, an asterisk (\*) appears next to the device icon in the list of available devices. All device association behavior remains identical regardless of the type of device for which the feature is configured.

#### **Before You Begin**

To associate devices with an end user, you must access the End User Configuration window for that user. Use the **User Management** > **End User** menu option to find the end user. When the End User Configuration window appears, perform the following procedure to assign devices.

Do not attempt to associate devices to a new end user before you finish adding the new end user. Be sure to click Save on the End User Configuration window before you add device associations for a new end user.

#### **Procedure**

**Step 1** In the Device Associations pane, click **Device Association**. The User Device Association window appears.

> Because you may have several devices in your network, Cisco Unified Communications Manager (Unified CM) lets you locate specific devices on the basis of specific criteria. Use the following steps to locate devices.

- During your work in a browser session, Unified CM Administration retains your search preferences. If you navigate to other menu items and return to this menu item, Unified CM Administration retains your search preferences until you modify your search or close the browser. **Note**
- **[Step](#page-890-0) 2** To find all records in the database, ensure the dialog box is empty; go to Step 3, on page 857.
	- a) From the first drop-down list box, select a search parameter.
	- b) From the second drop-down list box, select a search pattern.
	- c) Specify the appropriate search text, if applicable.
		- To add additional search criteria, click the + button. When you add criteria, the system searches for a record that matches all criteria that you specify. To remove criteria, click the – button to remove the last added criterion or click the Clear Filter button to remove all added search criteria. **Note**

#### <span id="page-890-0"></span>**Step 3** Click **Find**.

All or matching records appear. You can change the number of itemsthat appearsin each window by choosing a different value from the Rows per Page drop-down list box.

Associating a Device

- **Step 4** From the Device association for (this particular user) pane, choose the devices that you want to associate with this end user by checking the box to the left of the device names. Use the buttons at the bottom of the window to select and deselect devices to associate with the end user.
	- The buttons function to select and deselect only the devices that were found as a result of any search for devices that you performed in the preceding steps. **Note**
	- Check the Show the devices already associated with user check box to display the devices that are already associated with this end user. **Tip**

Use the buttons to perform the following functions:

- a) **Select All**: Click this button to select all devices that appear in this window.
- b) **Clear All**—Click this button to uncheck the check boxes next to all devices that appear in this window.
- c) **Select All inSearch**—Click this button to select all devicesthat match the search criteria that you specified in the Search Options portion of the window. The button performs the search anew and selects all the matching devices.
- d) **Clear All in Search**—Click this button to deselect all devices that match the search criteria that you specified in the Search Options portion of the window. The button performs the search anew and deselects all the matching devices.
- e) **Save Selected/Changes**—Click this button to associate the devices that you selected with this end user.
- f) **Remove All Associated Devices**—Click this button to disassociate all devices that are already associated with this end user. After you click this button, a dialog box asks you to confirm that you want to remove all device associations from this end user. To confirm, click OK.
- **Step 5** Repeat the preceding steps for each device that you want to assign to the end user.
- **Step 6** To complete the association, click **Save Selected/Changes**.
- **Step 7** From Related Links drop-down list box, choose Back to User, and then click **Go**. The End User Configuration window appears, and the associated devices that you chose appear in the Controlled Devices pane.

#### **Related Topics**

End User [Setup](#page-874-1) , on page 841

## <span id="page-891-0"></span>**Associate Cisco Extension Mobility Profile to Cisco Unified IP Phone**

Use Cisco Extension Mobility to configure a Cisco Unified IP Phone to temporarily display as the phone of an end user. The end user can sign in to a phone, and the Extension Mobility profile (including line and speed-dial numbers) for the end user resides on the phone. This feature applies primarily in environments where end users are not permanently assigned to physical phones.

• To associate an Extension Mobility profile to an end user, you must access the End User Configuration window for that end user. Use the **User Management** > **End User** menu option to find the end user. To configure and associate Cisco Extension Mobility for end users, see the *Cisco Unified Communications Manager Features and Services Guide*.

#### **Related Topics**

End User [Setup](#page-874-1) , on page 841

## <span id="page-891-1"></span>**IM and Presence Service User Assignment**

For end users to receive the availability and Instant Messaging (IM) services of IM and Presence Service, they must be assigned to IM and Presence Service servers on your nodes and clusters.

The User Assignment Mode enterprise parameter, which has a default value that is set to Balanced, enables users to be automatically assigned to servers when they are added to the system. No manual user assignment is required when the User Assignment Mode enterprise parameter is set to Balanced.

You can manually assign end users to a selected IM and Presence Service server or initiate the rebalance user assignment procedure, which automatically assigns end users across all servers in a cluster to optimize load balancing. Use Cisco Unified Communications Manager Administration to manually assign end users to IM and Presence Service servers.

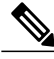

**Note** You must set up and enable IM and Presence Service for the end user before using this feature.

#### **Related Topics**

Assign Users for IM and [Presence](#page-891-2) , on page 858 [End-User](#page-875-0) Setup for IM and Presence , on page 842 Rebalance User [Assignments,](#page-894-0) on page 861 [Unassign](#page-893-0) IM and Presence User, on page 860 View Users [Assigned](#page-894-1) to IM and Presence Server, on page 861

#### <span id="page-891-2"></span>**Assign Users for IM and Presence**

Use Cisco Unified Communications Manager Administration to assign end users to IM and Presence Service server nodes and clusters for end users to receive the availability and Instant Messaging (IM) services of IM and Presence Service. You can assign selected users or all users to an IM and Presence Service server on the cluster or you can allow the system to automatically select the server for optimized loading.

#### **Before You Begin**

- Specify the home cluster service for the end user.
- Set the Enable IM and Presence parameter for the end user, and configure IM and Presence Service in the associated UC service profile.
- Associate a line appearance to this end user for IM and Presence Service using the Controlled Devices parameter to enable on-the-phone status information when off-hook.

#### **Procedure**

**Step 1** Open the **Find and List Presence User Assignment** window using one of the following methods:

- Select **User Management** > **Assign Presence User**. The **Find and List Presence User Assignment** window displays.
- Navigate from the **IM and Presence Server Configuration** window to autopopulate the **Find and List Presence User Assignment** window with the selected server information:
- **1** Select **System** > **Server**. The **Find and List Servers** window appears.
- **2** Select the server search parameters, and then click **Find**. Matching records appear.
- **3** Select the IM and Presence server that is listed in the **Find and List Servers** window. The **Server Configuration** window appears.
- **4** Click the Assigned Users link in the IM and Presence Server Information section of the **Server Configuration** window.

The **Find and List Presence User Assignment** window displays with the server information autopopulated.

- **Step 2** Select the end-user search parameters, and then click **Find.** Matching records appear.
	- To add additional search criteria, click the + button. When you add criteria, the system searches for a record that matches all criteria that you specify. To remove criteria, click the – button to remove the last added criterion or click **Clear Filter** to remove all added search criteria. **Note**
- **Step 3** Check the check box beside the user records to assign those users.
	- Click **Select All** to select all users that appear in this window, or click **Clear All** to uncheck the check boxes next to all end users that appear in this window. **Tip**
- **Step 4** Perform one of the following to select the users to assign:
	- Click **Assign Selected Users** to assign the selected end users.
	- Click **Assign All Users** to assign all the end users in the system.

The **Assign Users** window appears.

To rebalance end users across all IM and Presence Service servers in the node and clusters, see tasks that are related to rebalancing user assignments. **Note**

**Step 5** Click Server in the Assign Users window, and then select a server from the drop-down list to assign the users to that server.

**Step 6** Click **Save**.

#### **Related Topics**

[End-User](#page-875-0) Setup for IM and Presence , on page 842 Rebalance User [Assignments,](#page-894-0) on page 861

#### <span id="page-893-0"></span>**Unassign IM and Presence User**

Use Cisco Unified Communications Manager Administration to unassign end users from IM and Presence Service server nodes and clusters.

#### **Procedure**

- **Step 1** Open the **Find and List Presence User Assignment** window using one of the following methods:
	- Select **User Management** > **Assign Presence User**. The **Find and List Presence User Assignment** window displays.
	- Navigate from the **IM and PresenceServer Configuration** window to autopopulate the **Presence User Assignment** window with the selected server information:
		- **1** Select **System** > **Server**. The **Find and List Servers** window appears.
	- **2** Select the server search parameters, and then click **Find**. Matching records appear.
	- **3** Select the IM and Presence Service server that is listed in the **Find and List Servers** window. The **Server Configuration** window appears.
	- **4** Click on the Assigned Users link in the IM and Presence Server Information section of the **Server Configuration** window.

The **Find and List Presence User Assignment** window displays with the server information autopopulated.

- **Step 2** Select the end-user search parameters, and then click **Find.** Matching records appear.
	- To add additional search criteria, click the + button. When you add criteria, the system searches for a record that matches all criteria that you specify. To remove criteria, click the – button to remove the last added criterion or click the **Clear Filter** to remove all added search criteria. **Note**
- **Step 3** Check the check box beside the user records to unassign those users from the selected server. Click **Select All** to select all users that appear in this window, or click **Clear All** to uncheck the check boxes next to all end users that appear in this window. **Tip**
- **Step 4** Select **Unassigned** in the Assign Users pane, and then click **Save**. The selected users are unassigned from the IM and Presence Service servers.

#### <span id="page-894-0"></span>**Rebalance User Assignments**

Use Cisco Unified Communications Manager Administration to rebalance end-user assignments across all IM and Presence Service server nodes and clusters for optimized loading.

The rebalance procedure is not needed if the User Assignment Mode enterprise parameter is set to Balanced (default) before users are added to the system.

**Note** Users who are not assigned to a node before rebalancing will remain unassigned.

#### **Before You Begin**

The rebalance procedure that is performed depends on the User Assignment Mode that is configured for IM and Presence Service server using **Server** > **Enterprise Parameters**. The options are:

- Balanced: Evenly distribute users across all servers.
- Active-Standby: Assign users to only one server (the active server) per redundancy group and the other server is a backup in case the users fail over (standby).
- None: Rebalance operation is disabled.

#### **Procedure**

**Step 1** Select **User Management** > **Assign Presence User**. The **Find and List Presence User Assignment** window displays.

- You can also navigate to the **Find and List Presence User Assignment** window when you click the Assigned Users link on the **IM and Presence Server Configuration** window. **Tip**
- <span id="page-894-1"></span>**Step 2** Click **Rebalance Users** to rebalance end users across all IM and Presence Service servers in the node and clusters.

#### **View Users Assigned to IM and Presence Server**

Use Cisco Unified Communications Manager Administration to view the number of end users that are currently assigned to IM and Presence Service nodes and information about those end users. The following end-user information is displayed:

- User ID: The system-assigned user ID.
- First Name: The first name of the user.
- Last Name: The last name of the user.
- Server: This field displays the server IP address or hostname of the IM and Presence Service node to which the user is assigned.
- Presence Redundancy Group: This field indicates whether or not the assigned IM and Presence Service node is a member of a presence redundancy group. If the node belongs to a presence redundancy group, the name is displayed.

#### **Procedure**

**Step 1** Select **System** > **Server**. The **Find and List Servers** window appears. **Step 2** Select the server search parameters, and then click **Find**. Matching records appear. **Step 3** Select the IM and Presence Service server that is listed in the **Find and List Servers** window. The **Server Configuration** window appears. The number of users that are assigned to the selected server is displayed in the Assigned Users link. **Step 4** Click on the **Assigned Users** link in the IM and Presence Server Information section of the **Server Configuration** window. The **Find and List Presence User Assignment** window for the server appears.

### <span id="page-895-0"></span>**Include Meeting Information in IM and Presence Service**

Use Cisco Unified Communications Manager Administration to include meeting and calendar information in IM and Presence Service for an end user. You can access the option to enable the inclusion of meeting and calendar information from either the End User Configuration or the Feature Group Template Configuration windows in Cisco Unified Communications Manager Administration.

For information about enabling the inclusion of meeting and calendar information for an end user using the Bulk Administration Tool, see the *Cisco Unified Communications Manager Bulk Administration Guide*.

#### **Before You Begin**

The end user must be on the home cluster and have IM and Presence enabled.

Ensure that an Exchange Presence Gateway is configured on the Cisco Unified Communications Manager IM and Presence Service server.

#### **Procedure**

- **Step 1** Perform one of the following:
	- Select **User Management** > **End User** to find the end user. The End User Configuration window displays.
	- Select **User Management** > **User/Phone Add** > **Feature Group Template** to find the Feature Group Template.
- **Step 2** Check the **Include meeting information in Presence** check box.
	- This check box is available for selection only if the Home Cluster and Enable User for Unified CM IM and Presence check boxes are checked. **Note**
- **Step 3** Click **Save**.

 $\mathbf I$ 

<span id="page-898-0"></span>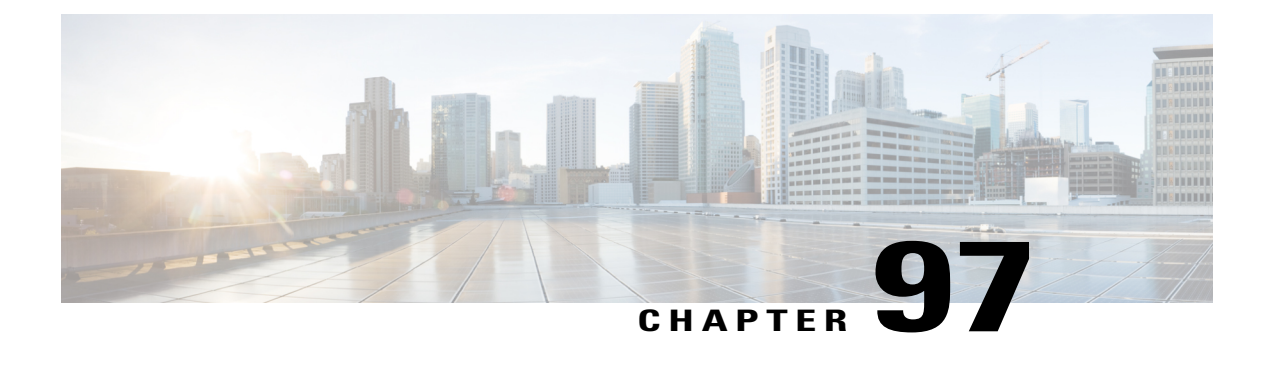

# **Role Setup**

This chapter provides information to configure roles.

- Role [Setup](#page-898-1) , page 865
- Role [Deletions](#page-899-0), page 866
- Role [Settings](#page-899-1), page 866

## <span id="page-898-1"></span>**Role Setup**

In Cisco Unified Communications Manager Administration, use the **User Management** > **User Settings** > **Role** menu path to configure roles.

Roles allow Cisco Unified Communications Manager administrators who have full administration privilege (access) to configure end users and application users with different levels of privilege. Administrators with full administration privilege configure roles and user groups. In general, full-access administration users configure the privilege of other administration users and end users to Cisco Unified Communications Manager Administration and to other applications.

Different levels of privilege exist for each application. For example, for Cisco Unified Communications Manager Administration, two levels of privilege exist: read privilege and update privilege. These privilege levels differ as follows:

- Users with update privilege can view and modify the Cisco Unified Communications Manager Administration windows to which the user group of the user has update privilege.
- A user with read privilege can view the Cisco Unified Communications Manager Administration windows that belong to the roles to which the user group of the user has read privilege. A user with read privilege for a window cannot, however, make any changes on those administration windows to which the user has only read privilege. For a user with read privilege, the Cisco Unified Communications Manager Administration application does not display any update buttons or icons.

Roles comprise groups of resources for an application. If you want to do so, you can create custom roles that comprise custom groupings of resources for an application. At installation, default standard roles are created for various administrative functions. For example, to configure Audit Log Administration, choose the Standard Audit Log Administration role. When the Role Configuration window displays, check the Read or Update check box for the resource you want to configure and click Save.

 $\boldsymbol{\mathcal{P}}$ **Tip**

Certain standard roles have no associated application nor resource. These roles provide login authentication for various applications.

### **Example Add or Copy Roles**

To configure Audit Log Administration, choose the Standard Audit Log Administration role. When the Role Configuration window displays, click the Read or Update check box for the resource that you want to configure and click Save.

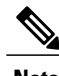

**Note** Copying a role also copies the privileges that are associated with that role.

If you are adding a new role, choose an application from the Application drop-down list box and click Next. In the Role Configuration window that displays, enter the appropriate settings as described in [Table](#page-899-2) 128: Role [Settings](#page-899-2) , on page 866.

## <span id="page-899-1"></span><span id="page-899-0"></span>**Role Deletions**

<span id="page-899-2"></span>You cannot delete a standard role.

### **Role Settings**

The following table describes the role settings.

#### **Table 128: Role Settings**

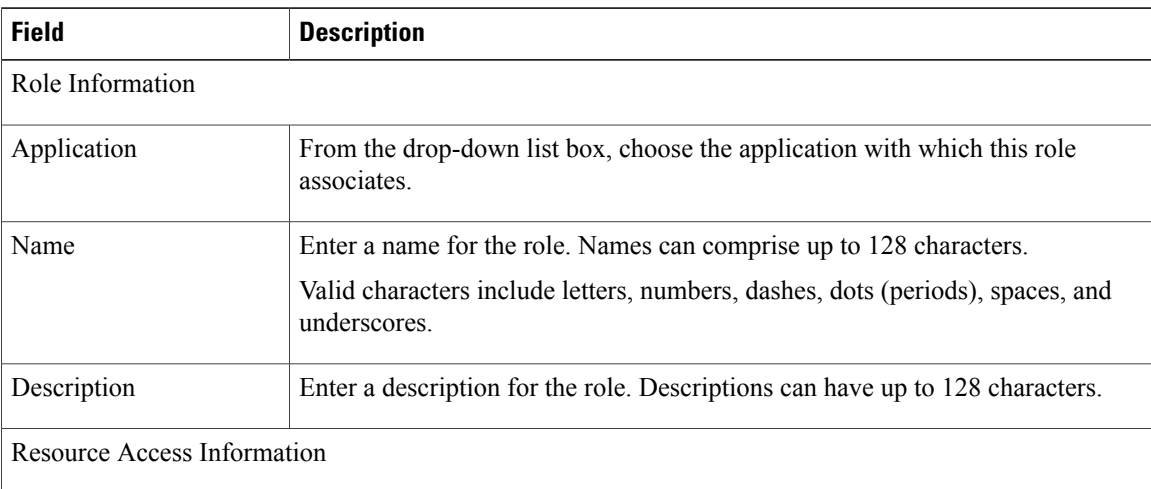
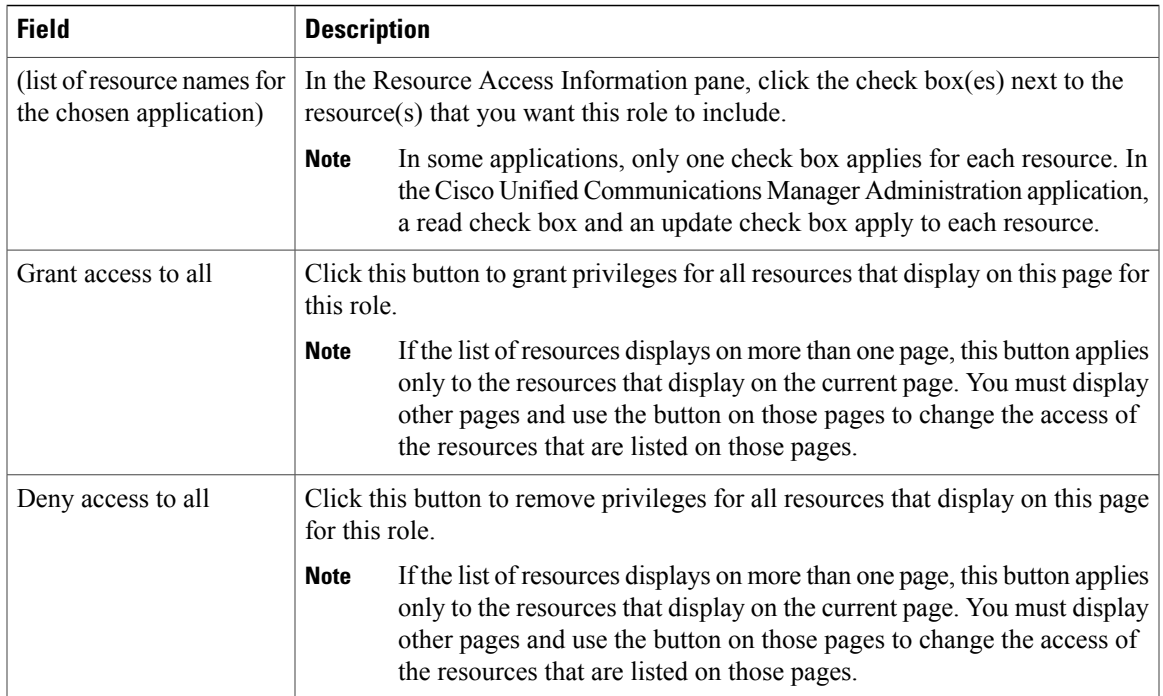

# **Related Topics**

Role [Setup](#page-898-0) , on page 865

 $\overline{\phantom{a}}$ 

<span id="page-902-1"></span>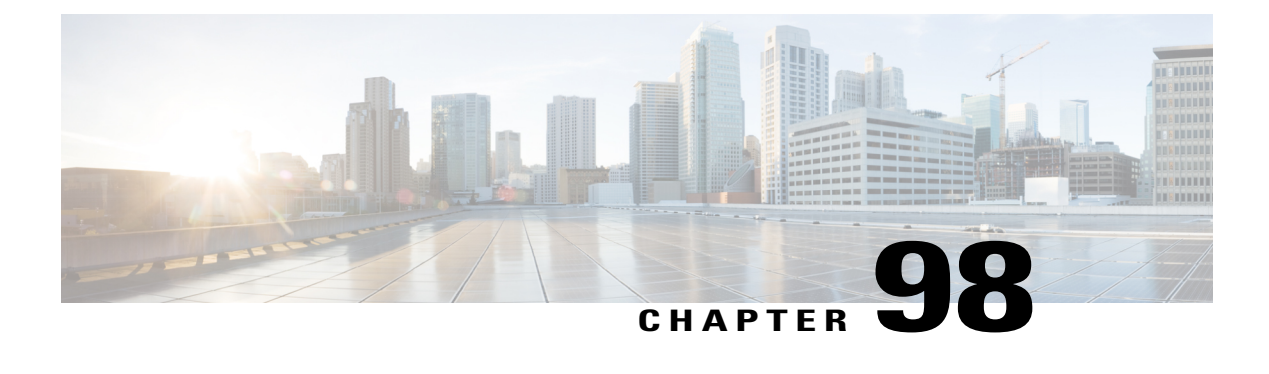

# **Access Control Group Setup**

This chapter provides information to configure access control groups, assign users to access control groups, and view the roles, access control groups, and permissions of a user.

- About Access [Control](#page-902-0) Group Setup , page 869
- Find Access [Control](#page-903-0) Group , page 870
- Set Up Access [Control](#page-904-0) Group, page 871
- Delete Access [Control](#page-905-0) Group , page 872
- Add Users to Access [Control](#page-905-1) Groups , page 872
- Delete Users from Access Control [Groups,](#page-907-0) page 874
- Assign Roles to Access [Control](#page-907-1) Group , page 874
- View User Roles, Access Control Groups, and [Permissions](#page-908-0) , page 875

# <span id="page-902-0"></span>**About Access Control Group Setup**

The role and access control group menu options in the Cisco Unified Communications Manager (Unified CM) Administration User Management menu allow users with full access to configure different levels of accessfor Unified CM administrators. Users with full access configure roles, access control groups, and access privileges for roles. In general, full-access users configure the access of other users to Unified CM Administration.

Access control groups comprise lists of application users and end users. A user may belong to multiple access control groups. After you add an access control group, you then add users to an access control group. After these steps, you can assign rolesto an access control group. If a user belongsto multiple access control groups, the MLA permission enterprise parameter determines the effective privilege of the user.

# **Reduced Permissions for Access Control Groups**

**Problem** When you add a new access control group to existing users, the level of privileges for some pre-existing access control groups is unexpectedly reduced.

**Solution** Users can belong to multiple access control groups. When you add a new access control group to existing users, the current level of privileges for some pre-existing access control groups may be reduced if the new access control group has the "Effective Access Privileges for Overlapping User Groups and Roles" Enterprise parameter set to minimum.

Access privilege reduction can occur inadvertently, for example, during an upgrade of Cisco Unified CM Administration. If the upgrade version supports the Standard RealTimeAndTrace Collection user group, which has the "Effective Access Privileges for Overlapping User Groups and Roles" Enterprise parameter set to minimum, all users are automatically added to that user group during the upgrade. To resolve the permissions issue in this example, you can remove users from the Standard RealTimeAndTrace Collection user group.

# <span id="page-903-0"></span>**Find Access Control Group**

Because you might have several access control groups in your network, Cisco Unified Communications Manager (Unified CM) lets you locate specific access control groups on the basis of specific criteria. Use the following procedure to locate access control group.

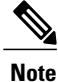

During your work in a browser session, Unified CM Administration retains your access control group search preferences. If you navigate to other menu items and return to this menu item, Unified CM Administration retains your access control group search preferences until you modify your search or close the browser.

#### **Procedure**

**Step 1** Choose **User Management** > **User Settings** > **Access Control Group**. The Find and List Access Control Groups window appears. Records from an active (prior) query may also display in the window.

- **Step 2** To find all records in the database, ensure the dialog box is empty.
	- a) From the drop-down list box, select a search pattern.
	- b) Specify the appropriate search text, if applicable.
		- To add additional search criteria, click the + button. When you add criteria, the system searches for a record that matches all criteria that you specify. To remove criteria, click the – button to remove the last added criterion or click the Clear Filter button to remove all added search criteria. **Note**

#### **Step 3** Click **Find**.

All matching records appear. You can change the number of items that appear on each page by choosing a different value from the Rows per Page drop-down list box.

- You can delete multiple records from the database by checking the check boxes next to the appropriate record, and then clicking Delete Selected. You can delete all configurable records for this selection by clicking Select All, and then clicking Delete Selected. **Note**
- You cannot delete the standard access control groups. **Note**
- **Step 4** From the list of records that appear, click the link for the record that you want to view.
	- To reverse the sort order, click the up or down arrow, if available, in the list header. **Note**

The window displays the item that you choose.

#### **Related Topics**

Access [Control](#page-902-1) Group Setup , on page 869

# <span id="page-904-0"></span>**Set Up Access Control Group**

This section describes how to add, copy, and update an access control group to and in the Cisco Unified Communications Manager Administration.

The following example provides more detail about configuring an access control group.

To allow a user to change Audit Log settings, choose Standard Audit Users, and then click Add End Users to Group. When the Find and List Users window appears, choose the user that you want to add to the group and click Add Selected.

### **Procedure**

- **Step 1** Choose **User Management** > **User Settings** > **Access Control Group**. The Find and List Access Control Group window appears.
- **Step 2** Perform one of the followings tasks:
	- a) To copy an existing access control group, locate the appropriate access control group, and then click **Copy** next to the access control group that you want to copy. In the popup window that appears, enter a name for the new access control group, and then click **OK**. Continue with [Step](#page-904-1) 3, on page 871.
	- b) To add a new access control group, click **Add New**. Enter a name for the new access control group, and then click **OK**. Continue with [Step](#page-904-1) 3, on page 871.
		- The access control group name can contain up to 50 alphanumeric characters and can contain any combination of spaces, periods (.), hyphens (-), and underscore characters (\_). Ensure that the access control group name is unique. **Note**
	- c) To update an existing access control group, locate the appropriate access control group. Click the name of the access control group that you want to update. The access control group that you chose appears. Update the appropriate settings. Continue with [Step](#page-904-1) 3, on page 871.
		- You cannot delete a standard access control group, but you can update the user membership for a standard access control group. **Note**
- <span id="page-904-1"></span>**Step 3** Click **Save**.
- **Step 4** Add users to this access control group.
- **Step 5** Assign roles to the access control group.

#### **Related Topics**

Access [Control](#page-902-1) Group Setup , on page 869 Find Access [Control](#page-903-0) Group , on page 870 Add Users to Access [Control](#page-905-1) Groups , on page 872 Assign Roles to Access [Control](#page-907-1) Group , on page 874

# <span id="page-905-0"></span>**Delete Access Control Group**

This section describes how to delete an access control group from Unified CM Administration. Use the following procedure to delete an access control group entirely.

### **Before You Begin**

When you delete an access control group, Cisco Unified Communications Manager (Unified CM) removes all access control group data from the database. To find out which roles are using the access control group, in the Access Control Group Configuration window, choose Dependency Records from the Related Links drop-down list box, and then click Go. If dependency records are not enabled for the system, the Dependency Records Summary window displays a message.

#### **Procedure**

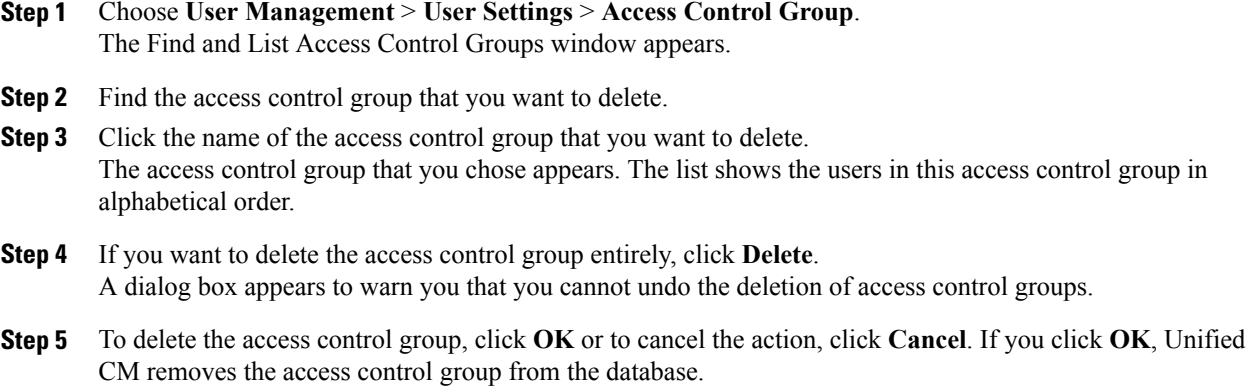

#### **Related Topics**

Access [Control](#page-902-1) Group Setup , on page 869 Find Access [Control](#page-903-0) Group , on page 870 Delete Users from Access [Control](#page-907-0) Groups, on page 874 Access [Dependency](#page-1015-0) Records , on page 982

# <span id="page-905-1"></span>**Add Users to Access Control Groups**

This section describes how to add end users and application users to an access control group in Cisco Unified Communications Manager (Unified CM) Administration.

### **Procedure**

**Step 1** Choose **User Management** > **User Settings** > **Access Control Group**. The Find and List Access Control Groups window appears.

- **Step 2** Find the access control group to which you want to add users.
- **Step 3** Click the name of the access control group that you want to update. The access control group that you chose appears. The Users list shows the users that currently belong to the access control group.
- **Step 4** To add end users, click **Add End Users to Group**. To add application users, skip to step 8. The Find and List Users window appears.
- **Step 5** Use the Find User drop-down list boxes to find the end users that you want to add, and then click **Find**. You can perform the search for users in a variety of ways. You can enter the first name, middle name, last name, user ID, or department of a user. Alternatively, you can leave the field blank, which results in display of all users. **Note**

A list of end users that matches your search criteria appears.

- The list of search results does not display end users that already belong to the access control group. **Note**
- **Step 6** In the list of search results, check the check box next to the users that you want to add to this access control group. If the list comprises multiple pages, use the links at the bottom to see more results.
- **Step 7** Click **Add Selected**.

The Access Control Group Configuration window reappears with the users that you added listed in the Users pane.

- After you add a user, you can view the roles by clicking the i icon in the Permission column for that user. **Note**
- **Step 8** To add application users, click **Add App Users to Group**. The Find and List Application Users window appears.
- **Step 9** Use the Find Application User drop-down list boxes to find the application users that you want to add and click Find.

You can perform the search for application users by searching for user ID. Alternatively, you can leave the field blank, which results in display of all application users. **Note** A list of application users that matches your search criteria displays.

- **Step 10** In the list of search results, check the check box next to the application users that you want to add to this access control group. If the list comprises multiple pages, use the links at the bottom to see more results. The list of search results does not display application users that already belong to the user group. **Note**
- **Step 11** Click **Add Selected**. The Access Control Group Configuration window reappears with the application users that you added listed in the Users pane.
	- After you add an application user, you can view the roles by clicking the i icon in the Permission column for that user. **Note**
- **Step 12** To save your changes to this access control group, click **Save**.

#### **Related Topics**

Access [Control](#page-902-1) Group Setup , on page 869 Find Access [Control](#page-903-0) Group , on page 870

# <span id="page-907-0"></span>**Delete Users from Access Control Groups**

This section describes how to delete users from an access control group in Cisco Unified Communications Manager (Unified CM) Administration.

#### **Procedure**

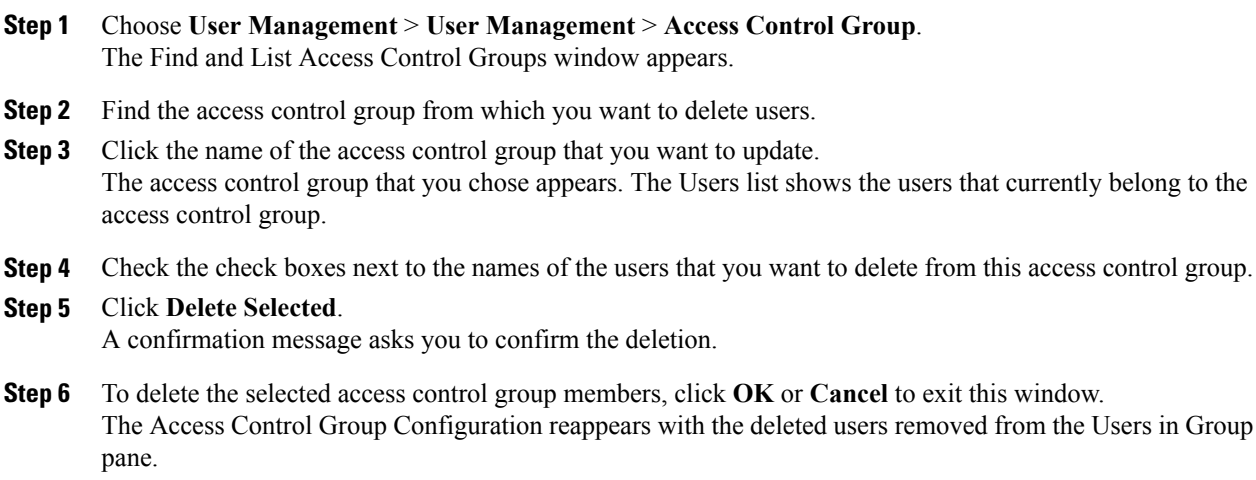

#### **Related Topics**

Access [Control](#page-902-1) Group Setup , on page 869 Find Access [Control](#page-903-0) Group , on page 870

# <span id="page-907-1"></span>**Assign Roles to Access Control Group**

Users with full access can assign roles to access control groups. An access control group that has assigned roles has access to the resources that the role comprises.

Thissection describes assigning rolesto an access group in Cisco Unified Communications Manager (Unified CM) Administration.

**Note**

When an administrator assigns roles to an access control group, the administrator should assign the Standard Unified CM Admin Users role to the access control group. This role enables the users to log into Unified CM Administration.

#### **Procedure**

**Step 1** Choose **User Management** > **User Settings** > **Access Control Group**. The Find and List Access Control Groups windows appears.

- **Step 2** Find the access control group to which you want to assign roles.
- **Step 3** Click the name of the access control group for which you want to assign roles. The access control group that you chose appears. The Users list shows the users that currently belong to the access control group.
- **Step 4** From the Related Links drop-down list box, choose Assign Role to Access Control Group, and then click **Go**. The Access Control Group Configuration window changes to display the Role Assignment pane. For the access control group that you chose, the list of assigned roles appears. Choose one of the following options:
	- a) To assign roles to the access control group, go to step 5.
	- b) To delete roles from the user group, go to step 9.
- **Step 5** To assign additional roles to the access control group, click **Assign Role to Group**. The Find and List Roles dialog box appears.
- **Step 6** If necessary, use the **Find Role** search criteria to narrow the list of roles.
- **Step 7** Choose the roles to assign to this access control group by checking the check boxes next to the role names. To close the Find and List Roles dialog box without assigning roles to this access control group, click **Close**.

#### **Step 8** Click **Add Selected**.

The Find and List Roles dialog box closes. The chosen roles get added to the Role Assignment pane for this access control group. If you do not want to delete any assigned roles for this access control group, skip to step 10.

- **Step 9** To delete an assigned role from the access control group, select a role in the Role Assignment pane, and then click **Delete Role Assignment**. Repeat this step for each role that you want to delete from this access control group.
- **Step 10** Click **Save**. The system makes the added and deleted role assignments to the access control group in the database.

#### **Related Topics**

Access [Control](#page-902-1) Group Setup , on page 869 Find Access [Control](#page-903-0) Group , on page 870

# <span id="page-908-0"></span>**View User Roles, Access Control Groups, and Permissions**

This section describes how to view the roles, access control groups, and permissions that are assigned to a user who belongs to a specified access control group. Use the following procedure to view the roles, access control groups, and permissions that are assigned to a user in an access control group.

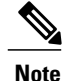

You can also view user roles by using **User Management** > **Application User** (for application users) or **User Management** > **End User** (for end users) to view a particular user, and then display the user roles.

### **Procedure**

**Step 1** Choose **User Management** > **User Settings** > **Access Control Group**.

The Find and List Access Control Groups window appears.

- **Step 2** Find the access control group that has the users for which you want to display assigned roles.
- **Step 3** Click the name of the access control group for which you want to view the roles that are assigned to the users. The Access Control Group Configuration window appears for the access control group that you chose. The Users pane shows the users that belong to the access control group.
- **Step 4** For a particular user, click the username. The Application User Configuration window (for application users) or End User Configuration window (for end users) appears.
- **Step 5** From the Related Links drop-down list box, choose User Privilege Report, and then click **Go**. For the user that you chose, the following information appears:
	- a) Access control groups to which the user belongs
	- b) Roles that are assigned to the user
	- c) Resources to which the user has access. For each resource, the following information appears:
		- Application
		- Resource
		- Permission (read and/or update)
- **Step 6** To return to the user, choose **Back to User** or **Back to Application User** in the Related Links drop-down list box, and click **Go**.

#### **Related Topics**

Access [Control](#page-902-1) Group Setup , on page 869 Find Access [Control](#page-903-0) Group , on page 870

<span id="page-910-1"></span>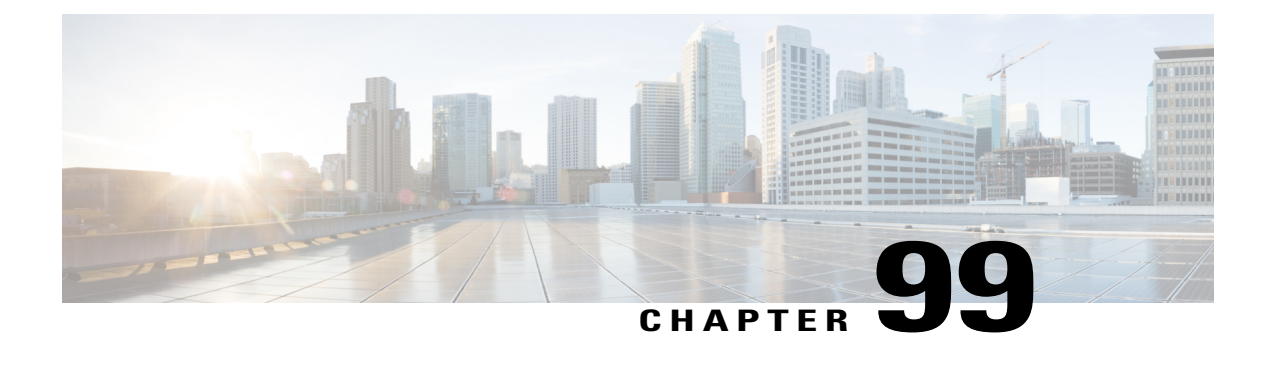

# **End User Phone Addition**

This chapter provides information about adding and configuring end users at the End User, Phone, DN, and LA Configuration window.

- About End User Phone and Device [Addition](#page-910-0) , page 877
- Add and [Associate](#page-913-0) End User and Phone , page 880

# <span id="page-910-0"></span>**About End User Phone and Device Addition**

In Cisco Unified Communications Manager Administration, use the **User Management** > **User/Phone Add** Add menu path to configure an end user, a phone, and a line appearance in a single addition.

The End User, Phone, DN, and LA Configuration window in Cisco Unified Communications Manager Administration provides a single window that allows you to perform the basic steps that are required to add a new user and assign the user to a new phone. While you add a new end user and associate the end user with a new phone, you can configure a new directory number (DN) and line appearance (LA) information for the new end phone.

The End User, Phone, DN, and LA Configuration window, which does not allow you to enter existing end users, phones, or directory numbers, adds records of the following types:

- End users
- Phones
- Directory numbers
- Device profiles
- Voicemail profile

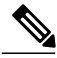

**Note**

You can modify end user information only if synchronization with an LDAP server is not enabled. To check whether synchronization with an LDAP server is enabled, choose the **System** > **LDAP** > **LDAP System** menu option. In the LDAP System window that displays, ensure that the Enable Synchronizing from LDAP Server check box is not checked. If synchronization is enabled, access to the End User, Phone, DN, and LA Configuration window is blocked.

Administrators can customize the End User, Phone, DN, and LA Configuration window. Fields in the window have the following check boxes next to them, which you can use to customize those fields:

- Default—Enter a value in the field, then check the Default check box to make that value the default value. Other users can edit the default value, unless the Read Only check box is checked.
- Hidden—Check the Hidden check box to hide the field.
- Read Only—Check the Read Only check box to make the field read only.

To save your customization changes, click the Save Settings button. The customizations are system-wide, so all other users will see customizations that you save.

To display all hidden fields in the window, click the Show Hidden Fields button.

# **User and Device Settings**

<span id="page-911-0"></span>The following table describes the end user and device settings.

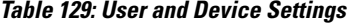

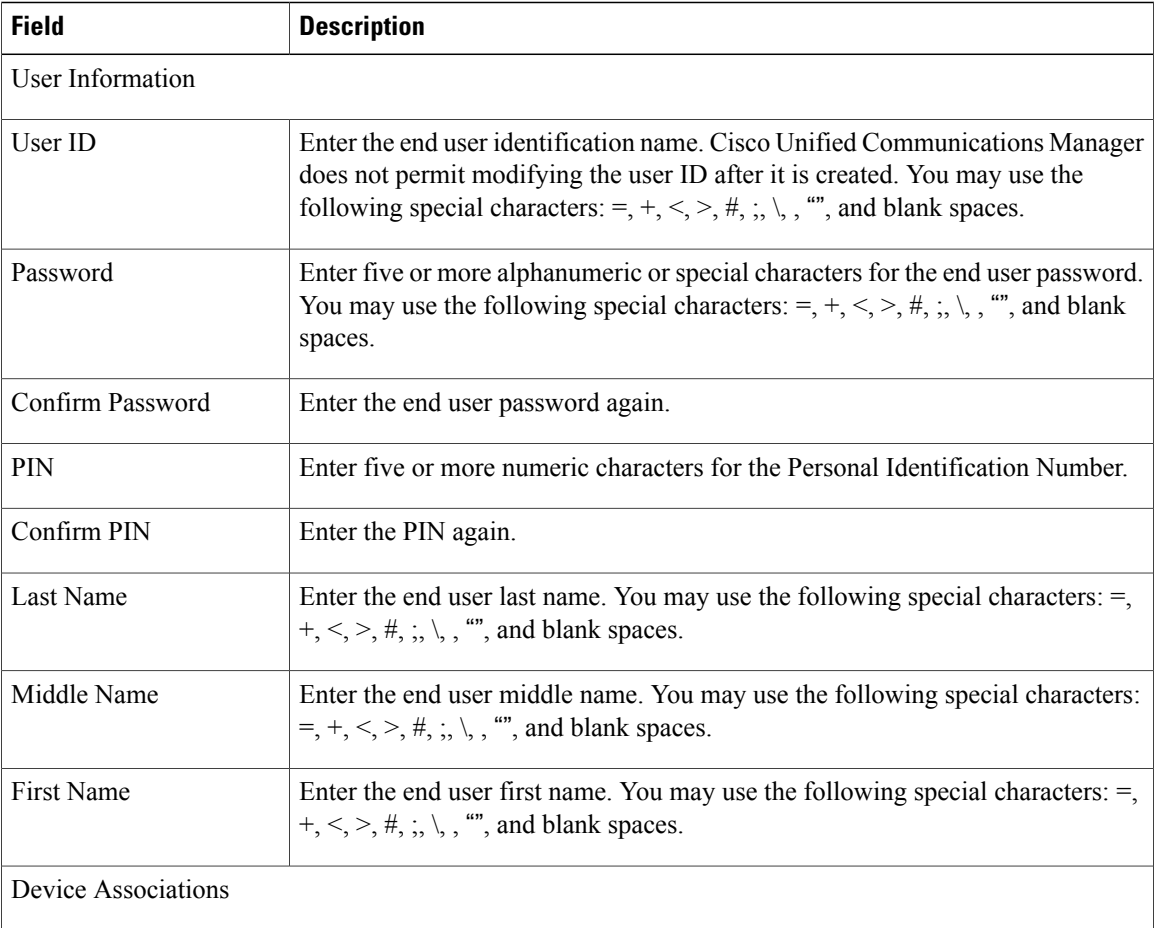

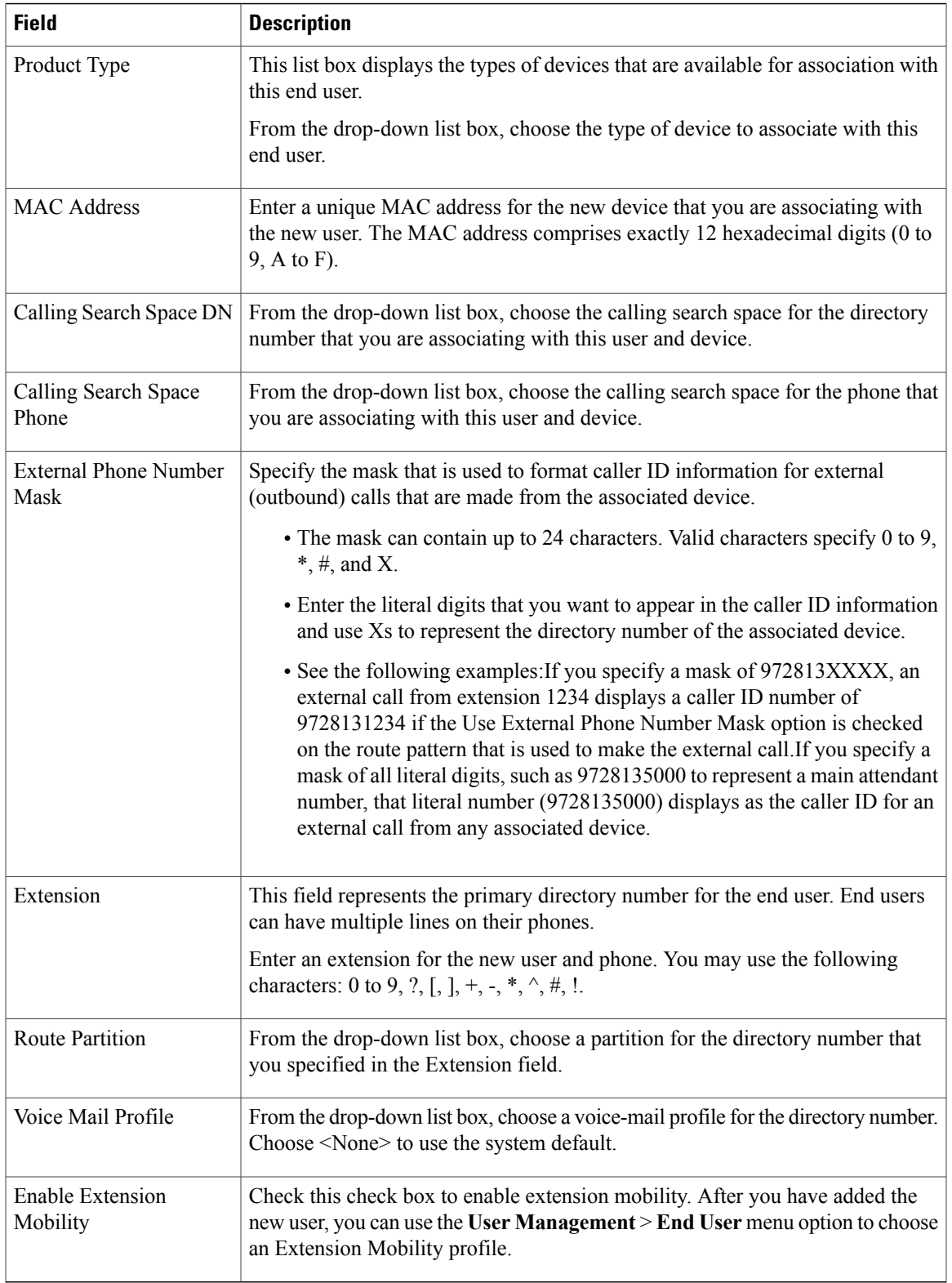

# <span id="page-913-0"></span>**Add and Associate End User and Phone**

The following procedure provides instructions on adding an end user and phone and associating the user and phone with a directory number and device profile.

#### **Procedure**

<span id="page-913-1"></span>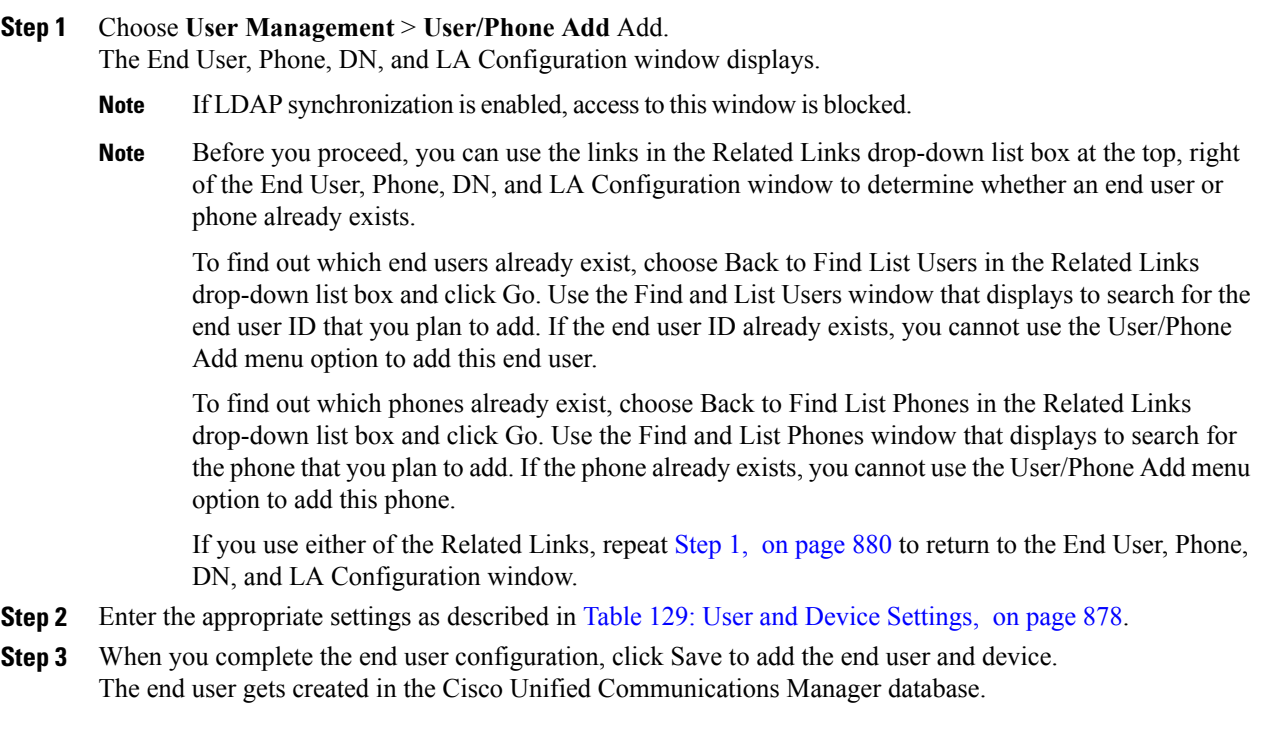

# **Related Topics**

LDAP [System](#page-140-0) Setup , on page 107 End User Phone [Addition](#page-910-1) , on page 877

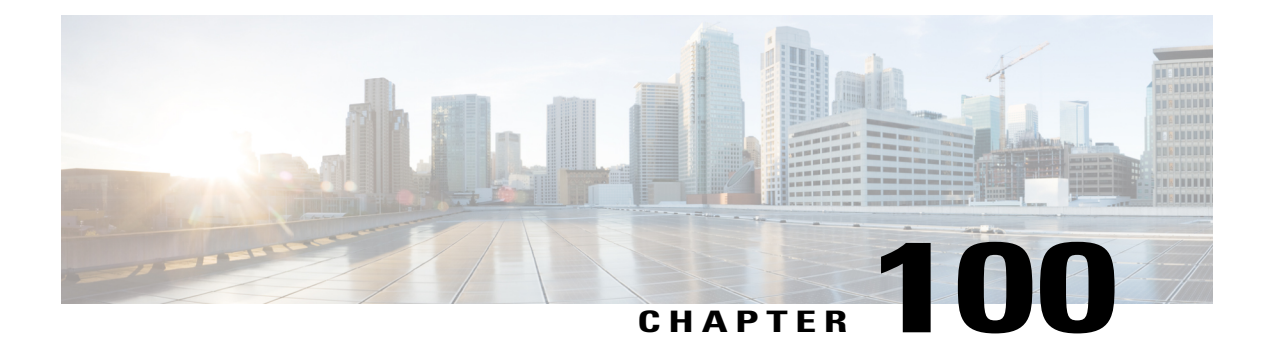

# **UC Service Setup**

This chapter provides information to set up Unified Communications (UC) services.

- About UC [Service](#page-914-0) Setup, page 881
- Add [Voicemail](#page-915-0) Service , page 882
- Add [Mailstore](#page-916-0) Service , page 883
- Add [Conferencing](#page-918-0) Service , page 885
- Add [Directory](#page-920-0) Service , page 887
- Add IM and [Presence](#page-922-0) Service , page 889
- Add CTI [Service](#page-923-0) , page 890

# <span id="page-914-0"></span>**About UC Service Setup**

In Cisco Unified Communications Manager Administration, use the **User Management** > **User Settings** > **UC Service** to set up unified communications (UC) services such as voicemail, conferencing, CTI, and IM and Presence.

The UC Service window in Cisco Unified Communications Manager Administration allows you to add, search, display, and maintain information about UC services. You can group UC services into service profiles that you associated with end users. After end users have a service profile, their clients can download this profile for seamless integration with the configured UC services.

You can set up these UC services:

- Voicemail
- Mailstore
- Conferencing
- Directory
- IM and presence
- CTI

### **UC Service Setup Tips**

- Port values for UC services must match the available port on the server. Change the port number only if it conflicts with other services.
- Cisco recommends that you use HTTPS as the voicemail transport protocol for Cisco Unity and Cisco Unity Connection

# <span id="page-915-0"></span>**Add Voicemail Service**

# **Procedure**

- **Step 1** Select **User Management** > **User Settings** > **UC Service**.
- **Step 2** Select **Add New**.
- **Step 3** Select **Voicemail** from the **UC Service Type** drop-down list.
- **Step 4** Enter the voicemail settings in the following fields.

### **Table 130: Voicemail Settings**

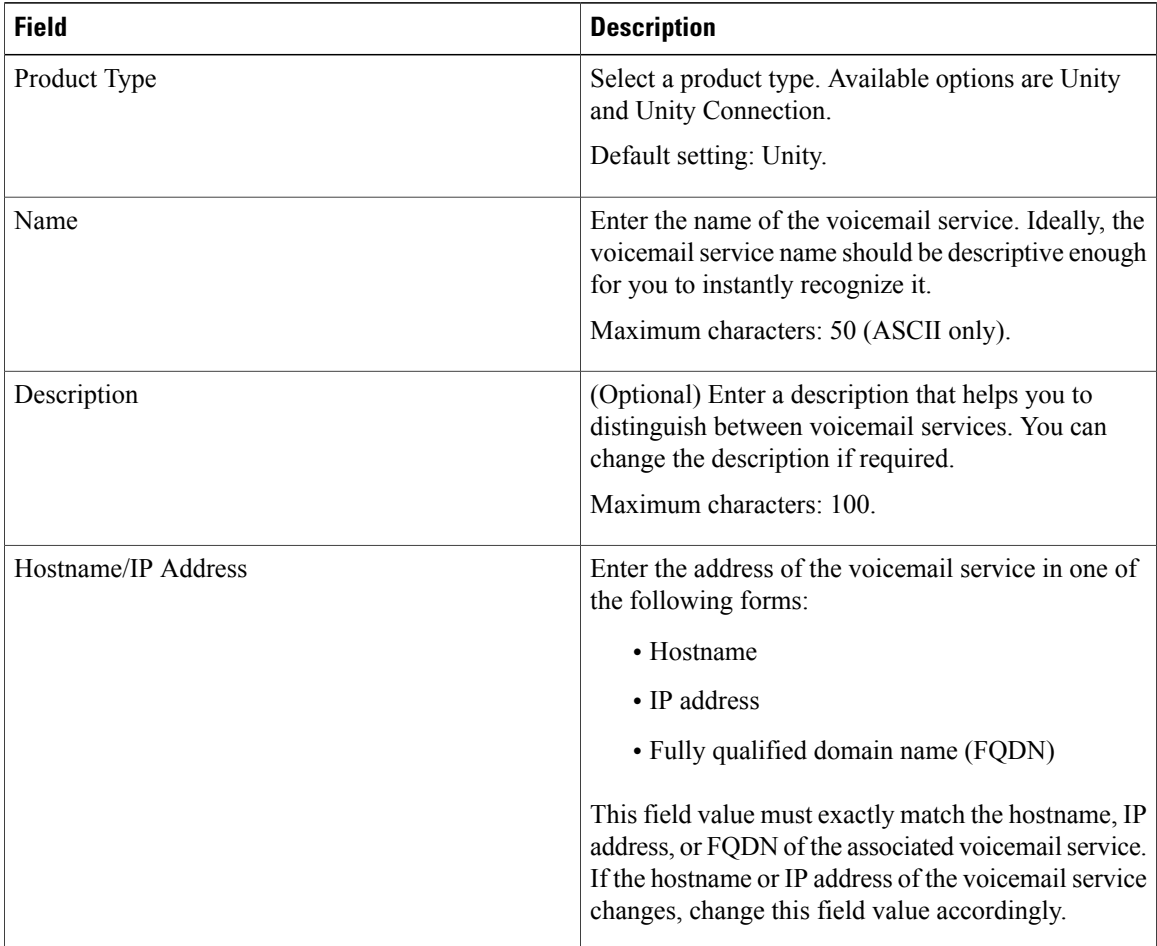

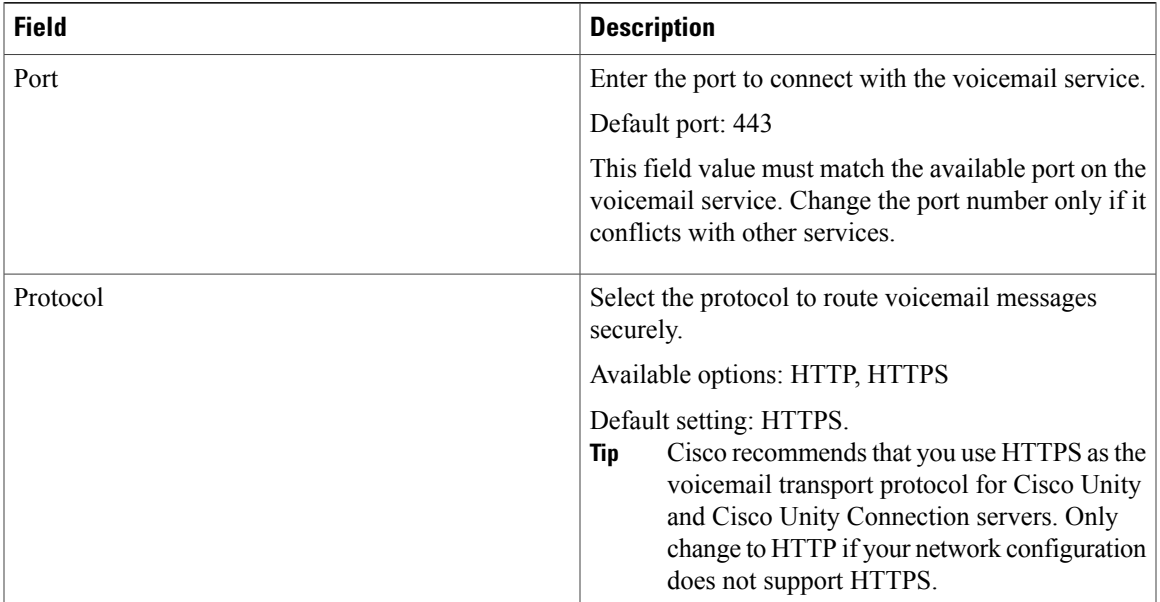

# **Step 5** Select **Save**.

The Add Successful message appears and the voicemail service is created in the Unified CM Database.

# **What to Do Next**

Add [Mailstore](#page-916-0) Service , on page 883

### **Related Topics**

Feature Group [Template](#page-986-0) Setup , on page 953

# <span id="page-916-0"></span>**Add Mailstore Service**

Cisco Jabber clients use the mailstore service for visual voicemail functionality.

### **Procedure**

- **Step 1** Select **User Management** > **User Settings** > **UC Service**.
- **Step 2** Select **Add New**.
- **Step 3** Select **Mailstore** from the **UC Service Type** drop-down list.
- **Step 4** Enter the mailstore settings in the following fields.

# **Table 131: Mailstore Settings**

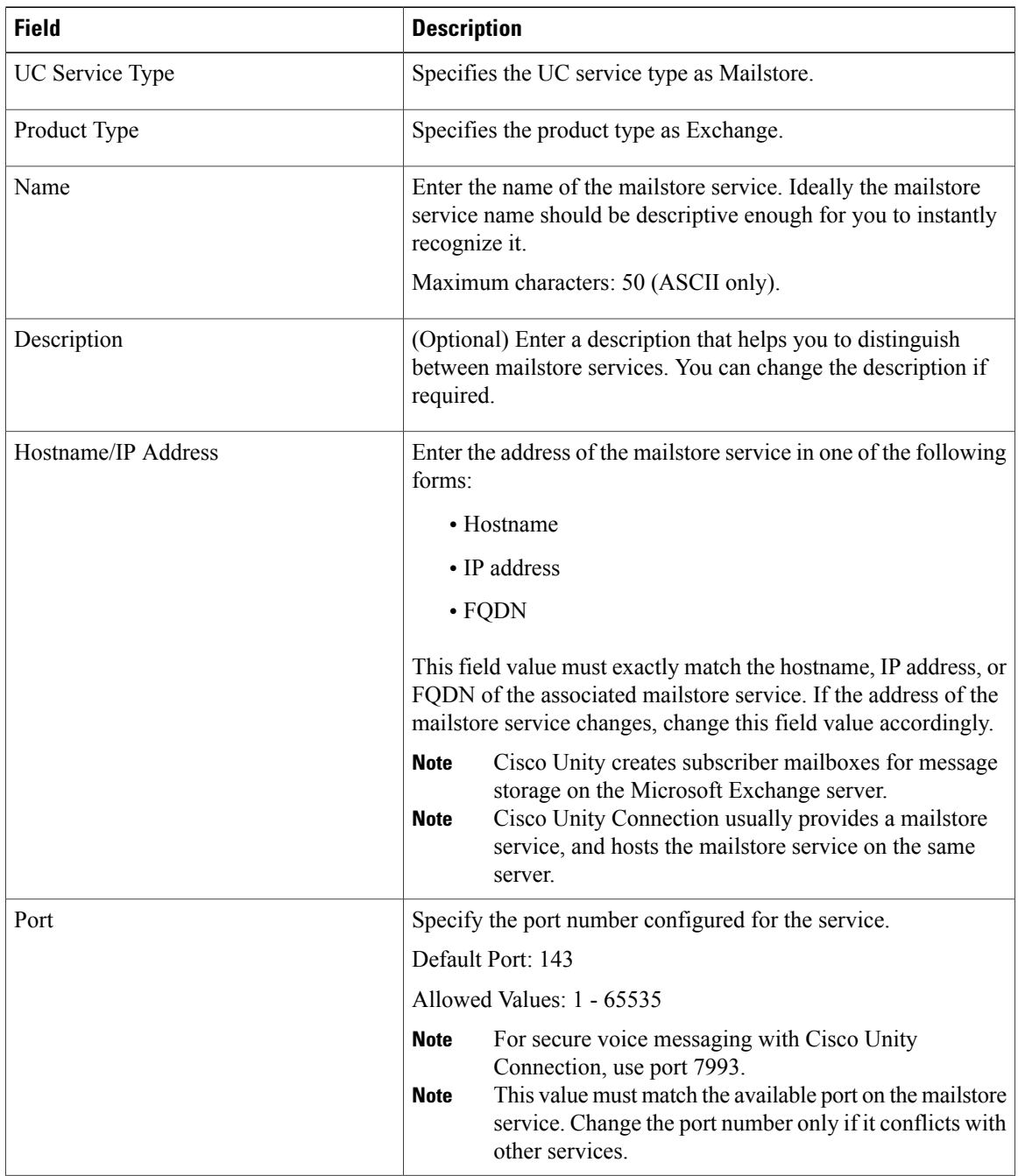

 $\overline{\phantom{a}}$ 

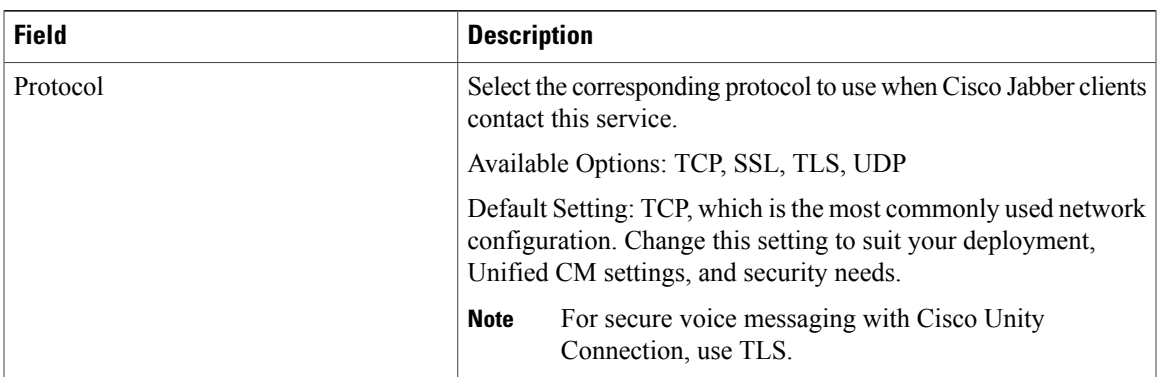

## **Step 5** Select **Save**.

The Add Successful message appears and the mailstore service is created in the Unified CM database.

### **What to Do Next**

Add more UC services.

Add a service profile.

Associate UC services in a service profile to an end user.

### **Related Topics**

Feature Group [Template](#page-986-0) Setup , on page 953

# <span id="page-918-0"></span>**Add Conferencing Service**

### **Procedure**

- **Step 1** Select **User Management** > **User Settings** > **UC Service**.
- **Step 2** Select **Add New**.
- **Step 3** Select **Conferencing** from the **UC Service Type** drop-down list box.
- **Step 4** Enter the conferencing settings in the following fields.

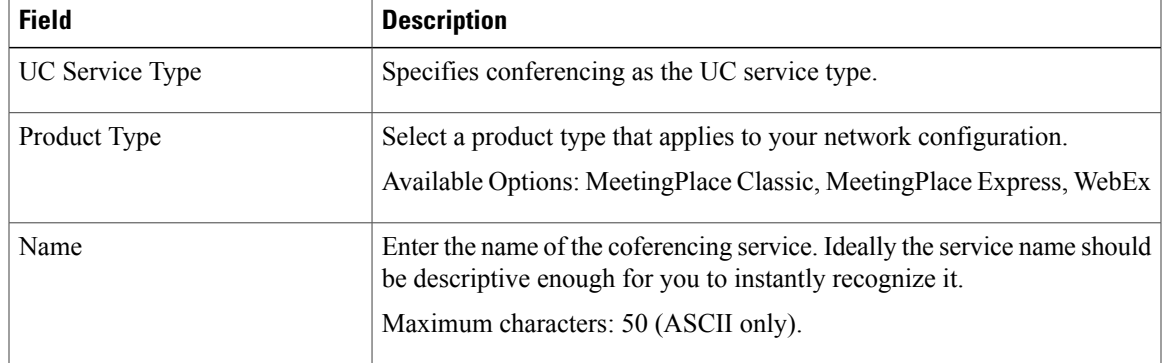

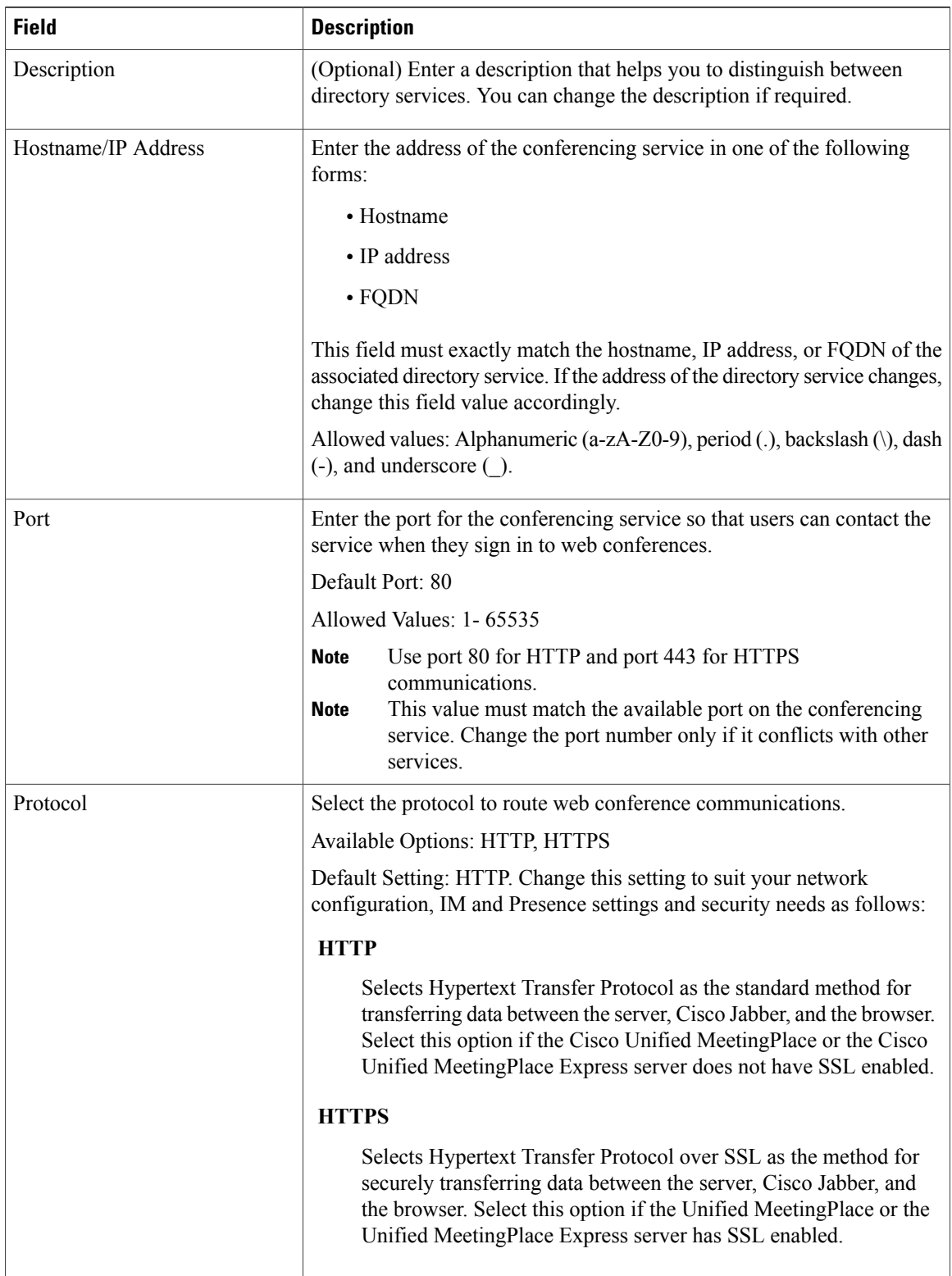

 $\mathbf I$ 

**Step 5** Select **Save**.

The Add Successful message appears and the conferencing service is created in the Unified CM database.

# **What to Do Next**

Add more UC services. Add a service profile. Associate UC services in a service profile to an end user.

### **Related Topics**

Feature Group [Template](#page-986-0) Setup , on page 953

# <span id="page-920-0"></span>**Add Directory Service**

## **Procedure**

- **Step 1** Select **User Management** > **User Settings** > **UC Service**.
- **Step 2** Select **Add New**.
- **Step 3** Select **Directory** from the **UC Service Type** drop-down list box.
- **Step 4** Enter the directory settings in the following fields.

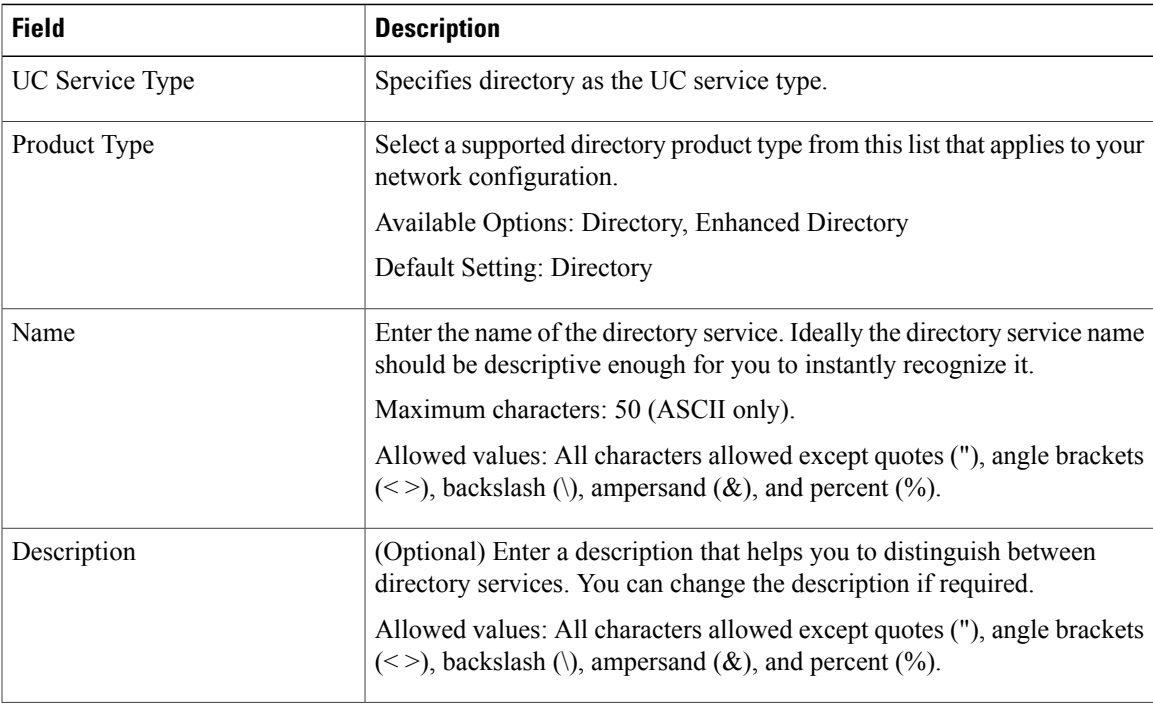

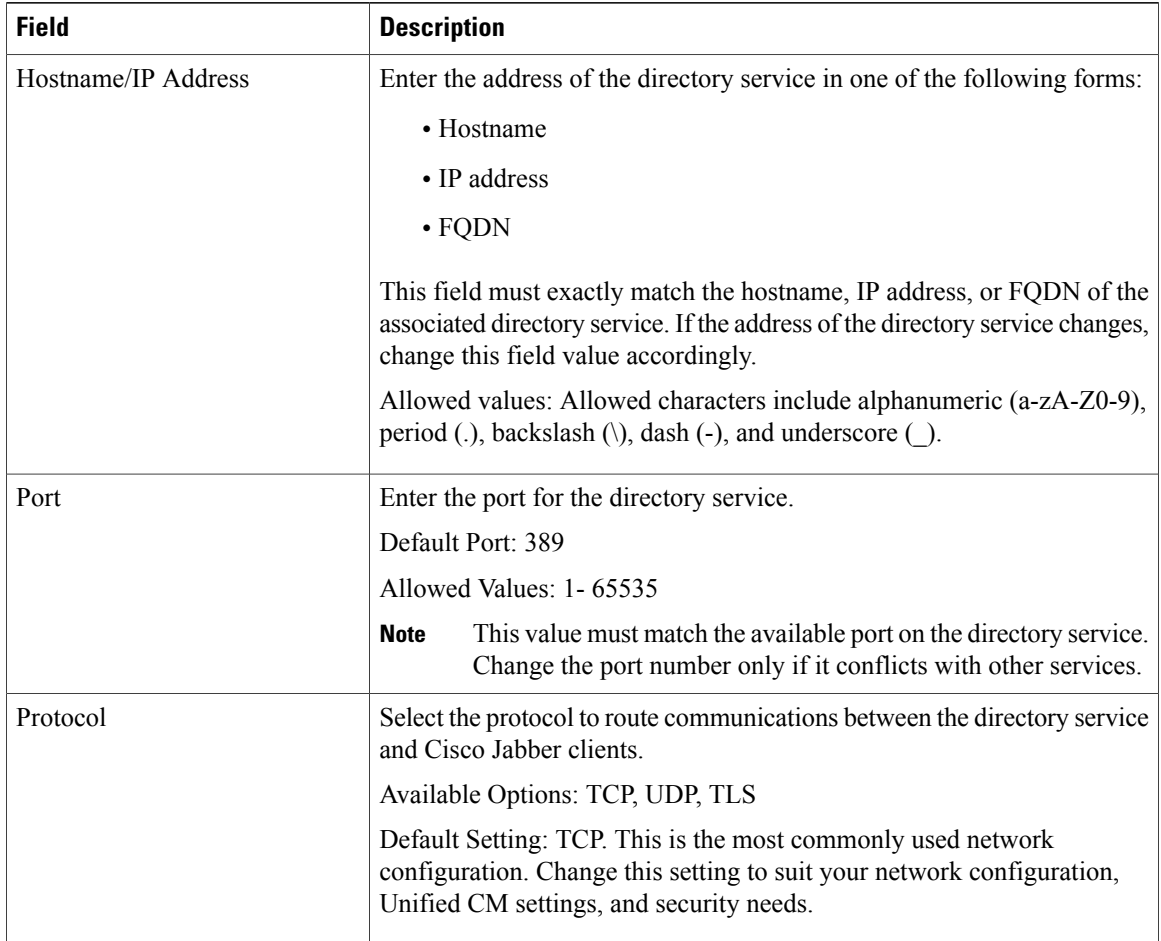

# **Step 5** Select **Save**.

The Add Successful message appears and the directory service is created in the Unified CM database.

### **What to Do Next**

Add more UC services.

Add a service profile.

Associate UC services in a service profile to an end user.

# **Related Topics**

Feature Group [Template](#page-986-0) Setup , on page 953

# <span id="page-922-0"></span>**Add IM and Presence Service**

### **Procedure**

- **Step 1** Select **User Management** > **User Settings** > **UC Service**.
- **Step 2** Select **Add New**.
- **Step 3** Select **IM and Presence** from the UC Service Type drop-down list.
- **Step 4** Enter the IM and Presence settings in the following fields.

#### **Table 132: IM and Presence Settings**

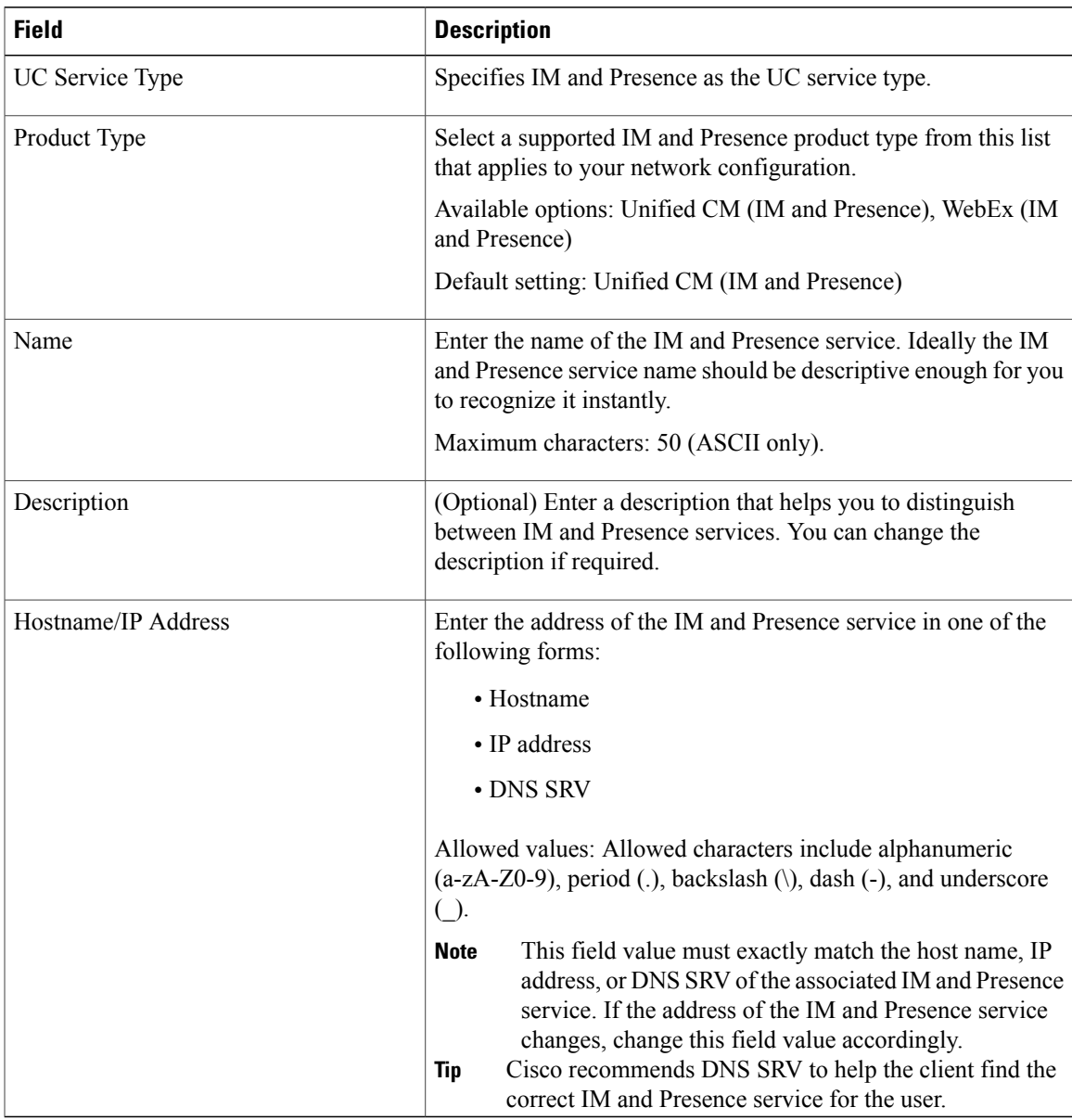

**Step 5** Select **Save**. The Add Successful message appears and the IM and Presence service is created in the Unified CM database.

### **What to Do Next**

Add more UC services. Add a service profile. Associate UC services in a service profile to an end user.

#### **Related Topics**

Feature Group [Template](#page-986-0) Setup , on page 953

# <span id="page-923-0"></span>**Add CTI Service**

Soft clients use the CTI service for deskphone control

#### **Procedure**

- **Step 1** Select **User Management** > **User Settings** > **UC Service**.
- **Step 2** Select **Add New**.
- **Step 3** Select **CTI** from the **UC Service Type** drop-down list box.
- **Step 4** Enter the computer telephone integration (CTI) settings in the following fields.

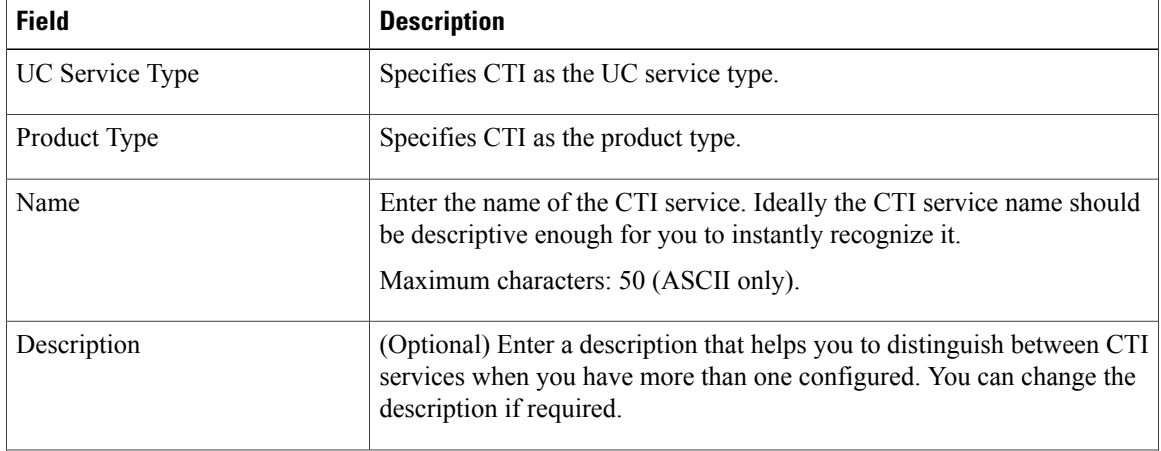

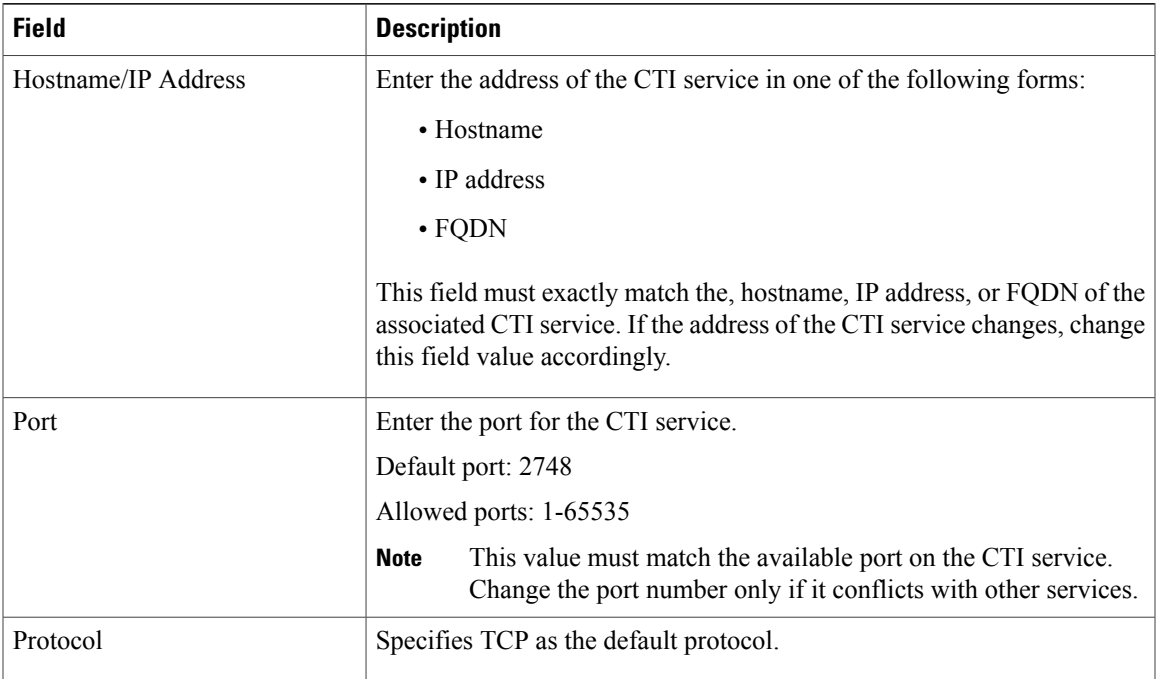

## **Step 5** Select **Save**.

The Add Successful message appears and the CTI service is created in the Unified CM database.

# **What to Do Next**

Add more UC services.

Add a service profile.

Associate UC services in a service profile to an end user.

# **Related Topics**

Feature Group [Template](#page-986-0) Setup , on page 953

 $\overline{\phantom{a}}$ 

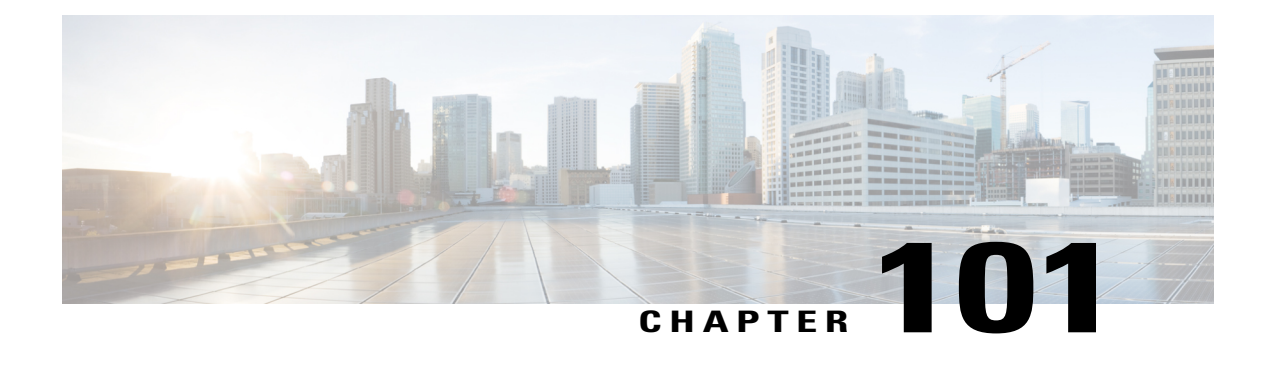

# **Service Profile Setup**

This chapter contains information to set up service profiles.

- About [Service](#page-926-0) Profile Setup , page 893
- Add [Service](#page-930-0) Profile, page 897

# <span id="page-926-0"></span>**About Service Profile Setup**

In Cisco Unified Communications Manager (Unified CM) Administration, use the **User Management** > **User Settings** > **Service Profile** menu path to set up service profiles from existing unified communications (UC) services.

The Service Profile window in Unified CM allows you to add, search, display, and maintain information about service profiles that you can assign to end users.

**Note**

If you want a listing of the users associated with a service profile, you can select Dependency Records from the Related Links drop-down list box in the upper right corner.

### **Service Profile Setup Tips**

- Before you create service profiles, you must configure unified communications (UC) services.
- If you upgrade the system from a pre-9.0 Cisco Unified Presence installation, the existing service profiles are migrated from Cisco Unified Presence to Unified CM. You do not lose your service profile settings after you upgrade.
- Migrated service profiles have auto-generated names. You can change them at a later point.
- Prior to Cisco Unified CM IM and Presence Service Release 9.0(1), service profile data used to be editable from Cisco Unified Presence Administration under the **Application** > **CUPC/Cisco Jabber** menu.
- When you configure the IM and Presence UC service, you cannot mix and match product types for the primary, secondary, and tertiary servers. However, you can mix and match the other services.
- If your primary voicemail server is Cisco Unity, you must configure the primary voicemail and primary mailstore servers.
- If your primary voicemail server is Cisco Unity Connection, you do not need to configure a primary voicemail server but you must select a primary mailstore server.
- The primary, secondary, and tertiary server drop-down lists contain the UC services that you previously configured on the UC Services window. Change the servers to suit your network configuration.
- When you use an IM-only client, you cannot set up the service profiles with CTI on Cisco Unified Communications Manager or CCMIP on IM and Presence as it causes high CPU activity on the Cisco Unified Communications Manager and IM an Presence servers.

### **Service Profile Settings**

The following table lists and describes the service profile field settings.

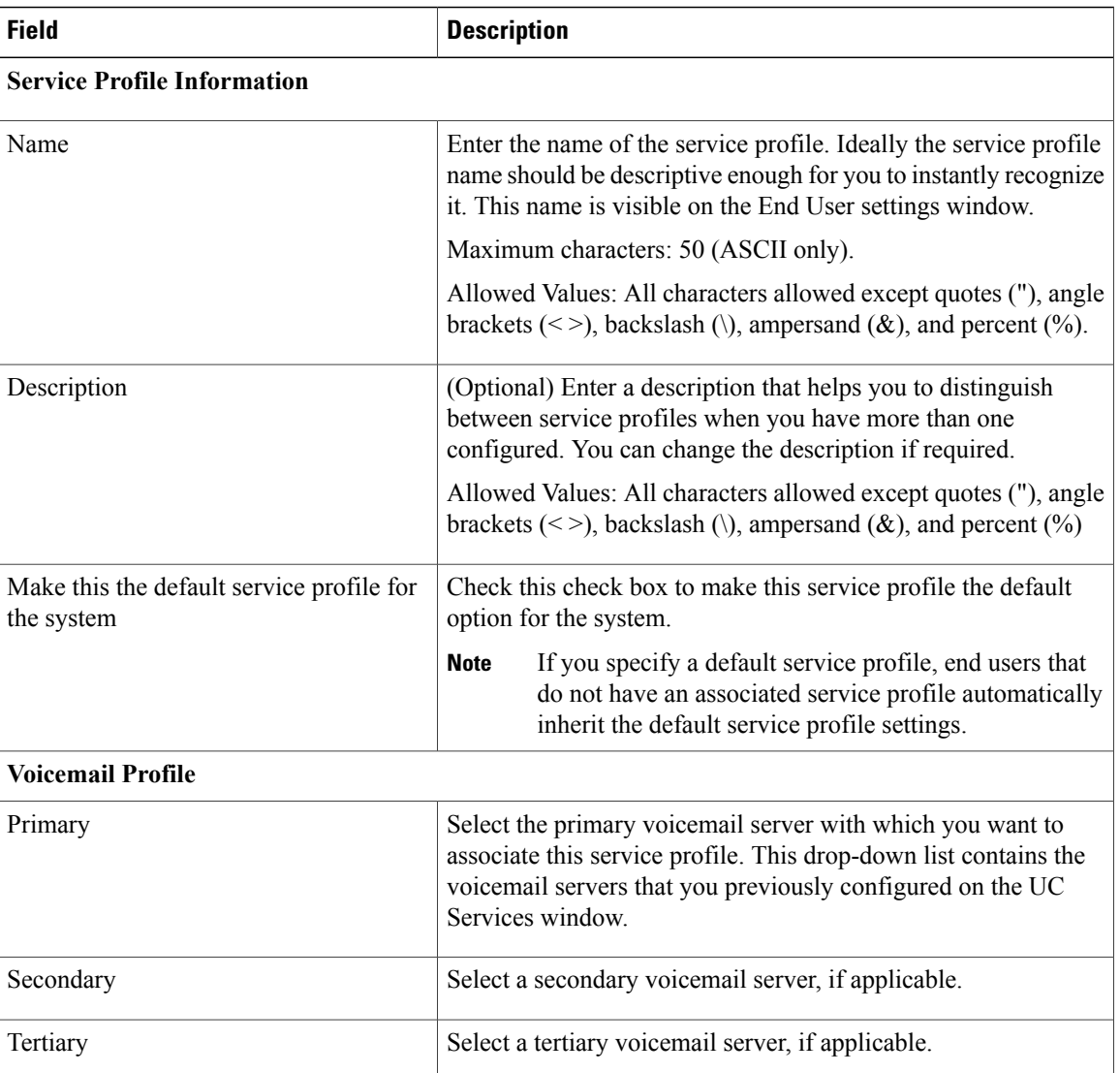

#### **Table 133: Service Profile Settings**

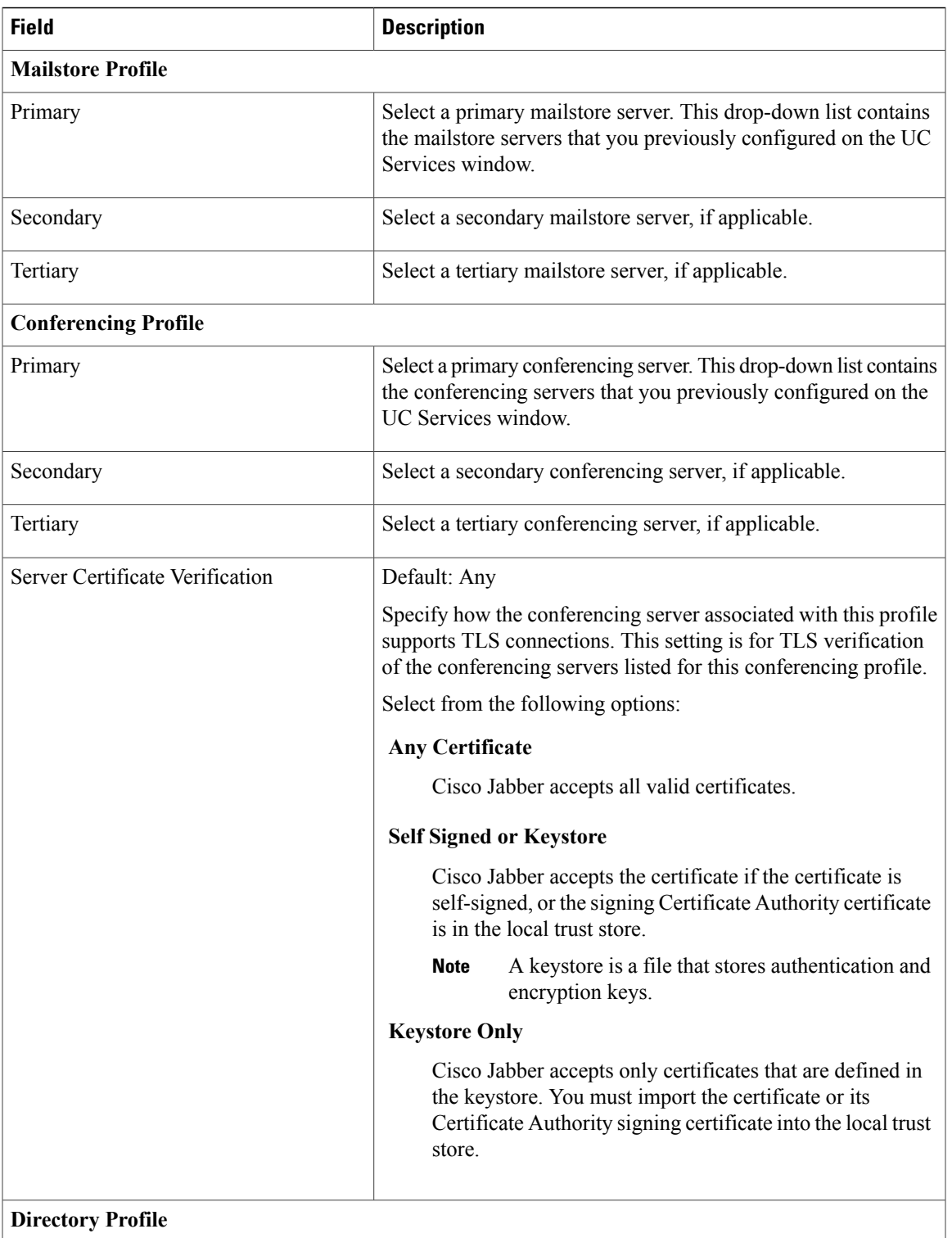

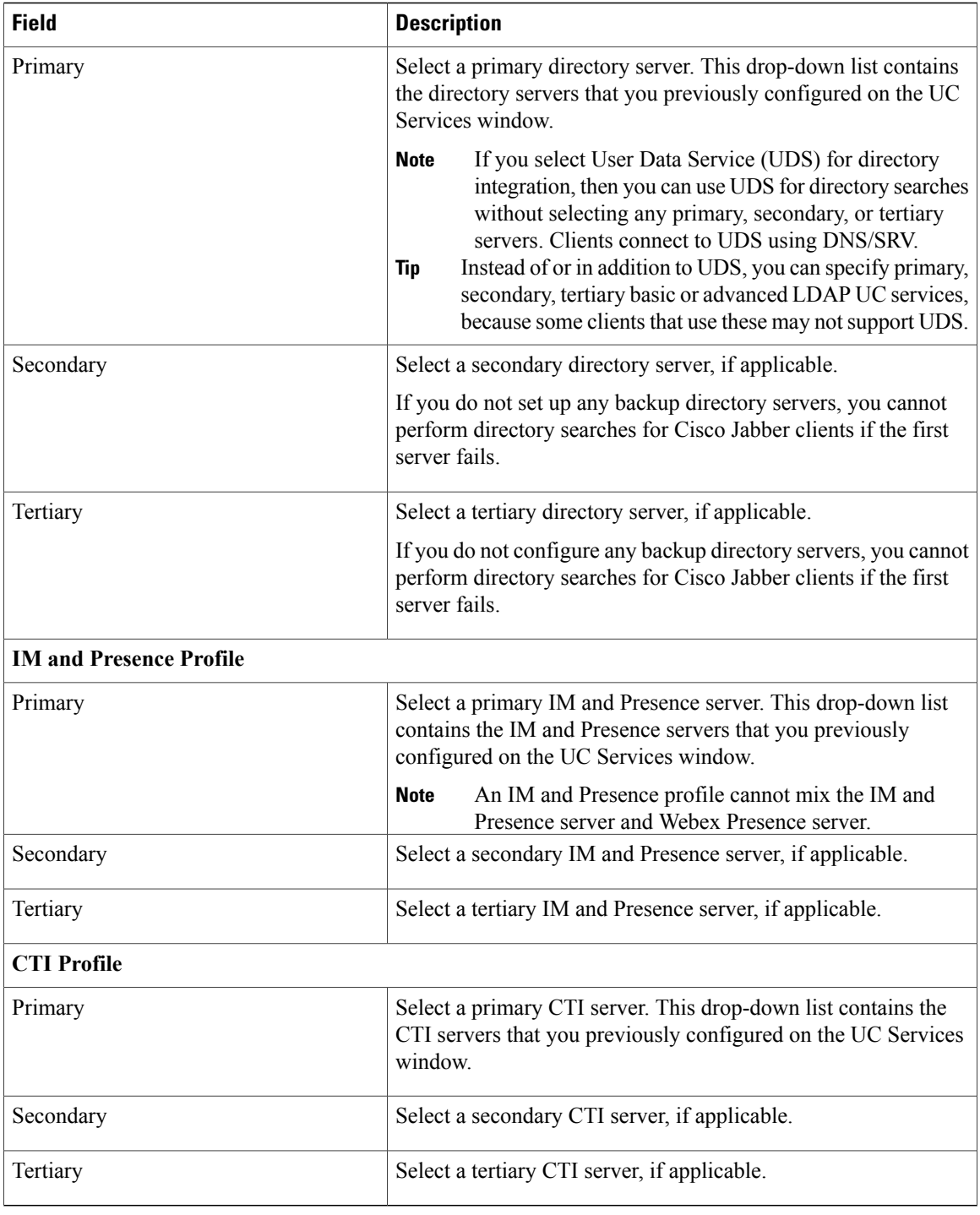

# **Related Topics**

Add [Service](#page-930-0) Profile , on page 897

 $\overline{\phantom{a}}$ 

# <span id="page-930-0"></span>**Add Service Profile**

### **Procedure**

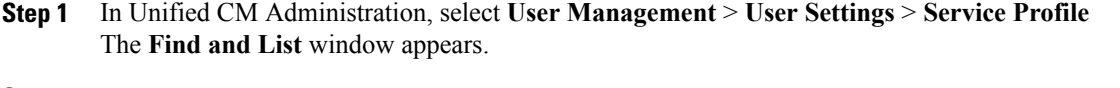

- **Step 2** Select **Add New**.
- **Step 3** Enter settings for the service profile fields. See About [Service](#page-926-0) Profile Setup, on page 893.
- **Step 4** Select **Save**. The **Add Successful** message appears and the service profile gets created in the Cisco Unified CM database.

# **Related Topics**

About UC [Service](#page-914-0) Setup, on page 881 About [Service](#page-926-0) Profile Setup , on page 893

 $\overline{\phantom{a}}$ 

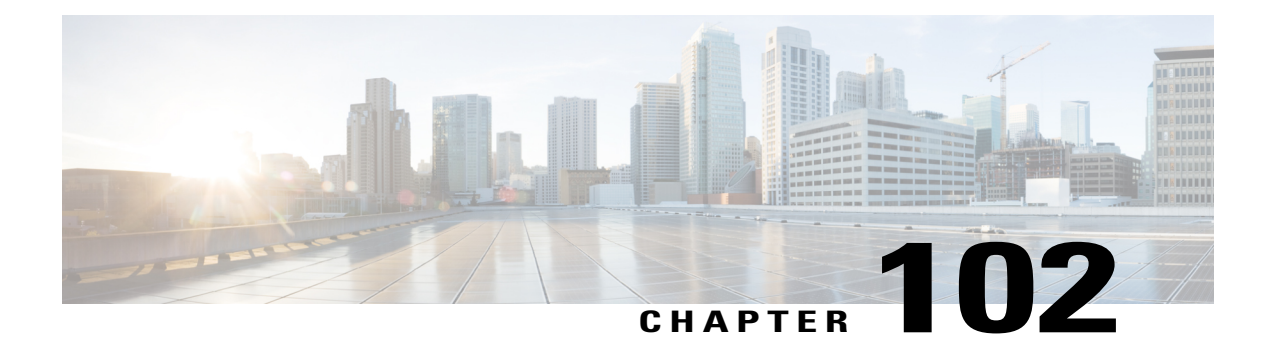

# **Universal Template Setup**

This chapter contains information about page layout preferences, Universal Device Templates (UDTs), and Universal Line Templates (ULTs).

- Page Layout [Preferences,](#page-932-0) page 899
- [Universal](#page-933-0) Device Template Setup, page 900
- About [Universal](#page-968-0) Line Template Setup , page 935

# <span id="page-932-0"></span>**Page Layout Preferences**

In Cisco Unified Communications Manager Administration, use the **User Management** > **User/Phone Add** > **Page Layout Preference** menu path to customize the layout of the **Universal Device Template** and **Universal Line Template** windows.

The **Page Layout Preference Window** allows you to specify and save a custom window layout by rearranging sections, which contain the fields that you configure when you create device or line templates.

With Page Layout Preferences, you can perform the following actions:

- Use arrows to rearrange the order of sections
- Expand, collapse, and hide individual sections
- Expand, collapse, or hide all sections with the push of a button
- Reset to the default view
- Save your page layouts

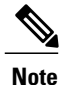

You cannot hide sections that contain mandatory settings for template configuration, such as Required and Frequently Entered Settings.

# **Modify Page Layout**

### **Procedure**

- **Step 1** From Cisco Unified Communications Manager Administration, select **User Management** > **User/Phone Add** > **Page Layout Preference**
- **Step 2** Select one of the following window names:
	- **Universal Device Template**
	- **Universal Line Template**

The section list appears.

- **Step 3** Rearrange the sections as required. Select **Set To Default** to reset to the default sections order. **Note**
- **Step 4** Select **Save** The page layout is saved.

#### **What to Do Next**

Verify your page layout on the GUI window that you selected.

# <span id="page-933-0"></span>**Universal Device Template Setup**

In Cisco Unified Communications Manager Administration, use the **User Management** > **Quick User/Phone Add** > **Universal Device Template** menu path to set up universal device templates (UDTs) that you can apply to any device, such as a phone, RDP, or EM Profile, that you create later.

UDTs are templates that you create to apply to any device. Administrators can view all device-related settings in one simple interface and apply these settings to any device. UDTs use tokens, which are variables in specific fields that fill in information (such as an employee name) automatically. These templates ease administrative tasksthat relate to setting up users and devices and keep a range of device settings on one central, customizable interface.

### **Universal Device Template Settings**

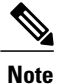

The UDT sections in this window may appear in a different order than the following table indicates. To change the order of these settings, use the **User Management** > **Quick User/Phone Add** > **Universal Device Templates Display Preference** menu.

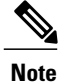

To make the window easier to view, the template sections are collapsed by default. Expand sections that you need as you review the template setup process. Select the **Expand All** button on the bottom of the window to expand all sections. To customize the **Universal Device Templates window**, see "Universal device template display preference setup"

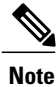

.

.

The UDT sections in this window may appear in a different order than the following table indicates. To change the order of these settings, use the **User Management** > **User/Phone Add** > **Page Layout Preference** menu.

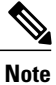

To make the window easier to view, the template sections are collapsed by default. Expand sections that you need as you review the template setup process. Select the **Expand All** button on the bottom of the window to expand all sections. To customize the **Universal Device Template window**, see "Page layout preferences setup"

This table describes the available settings in the Universal Device Template window.

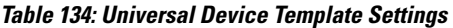

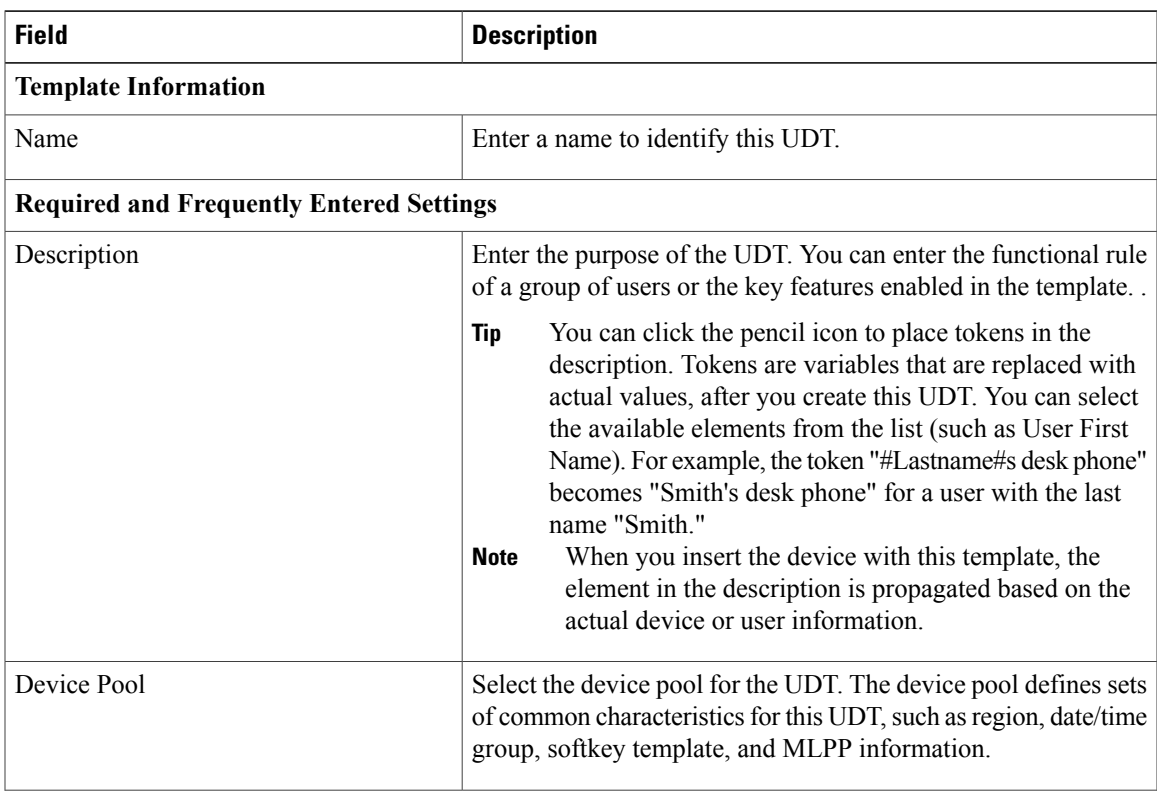

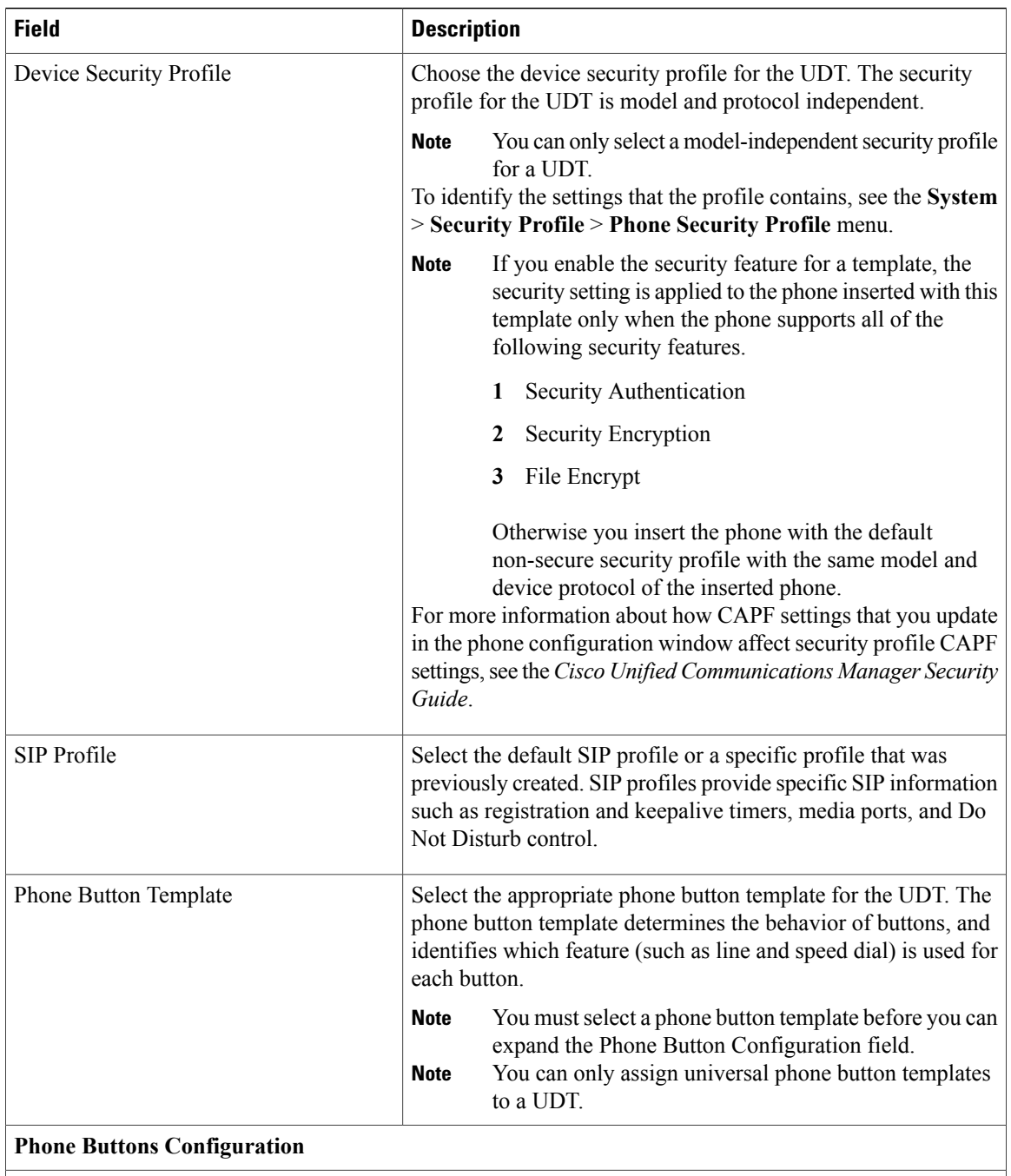

Use this section to view and change the settings for the universal phone button template. This section lists the configurable buttons for the phone button template that you select in the Phone Button Template field.

You can update a universal phone button template to add or remove features; add or remove lines and speed dials; or assign features, lines, and speed dials to different buttons on the phone that you add after you create the UDT. You can change the button labels in the default phone button templates, but you cannot change the function of the buttons in the default templates.

**Note** If you update a phone template, be sure to inform affected users of the changes.
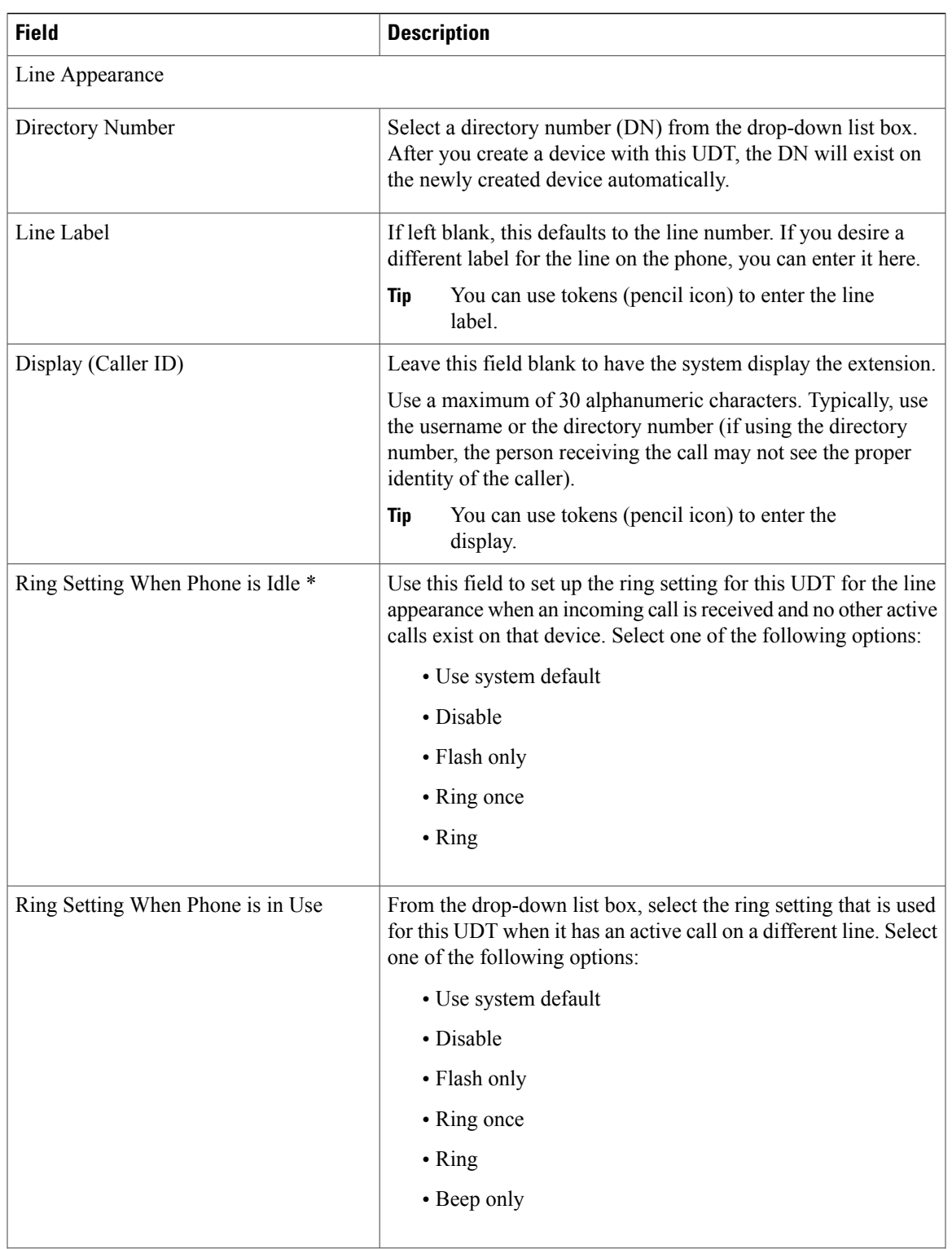

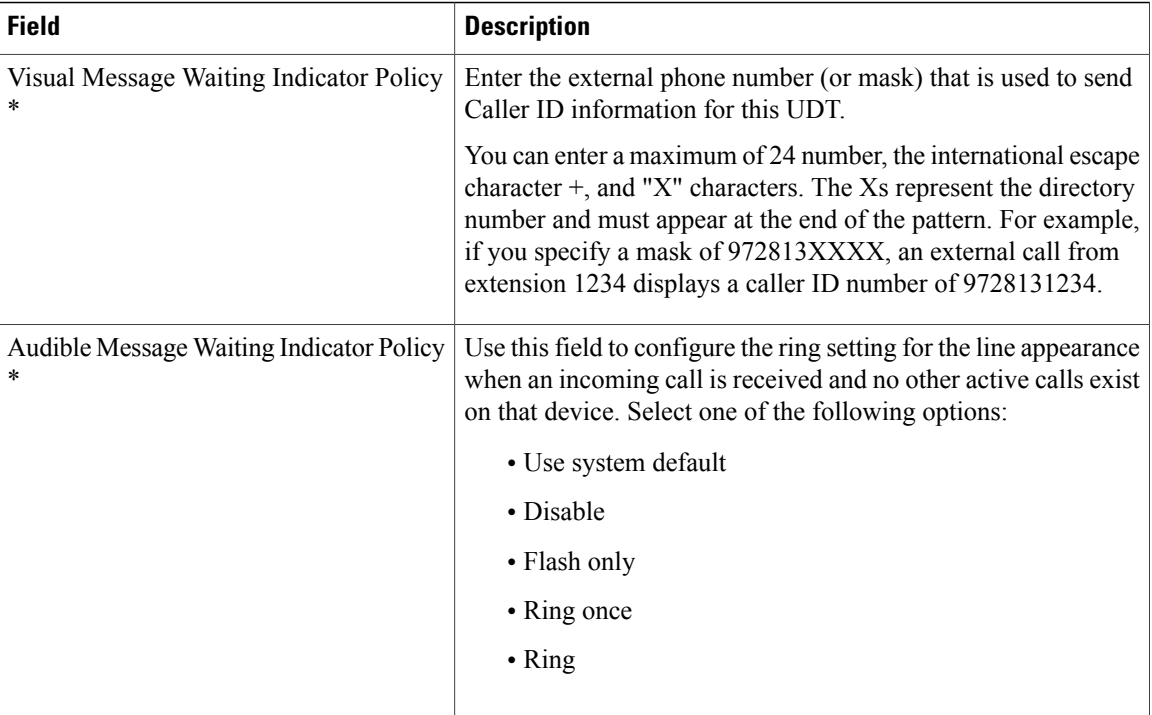

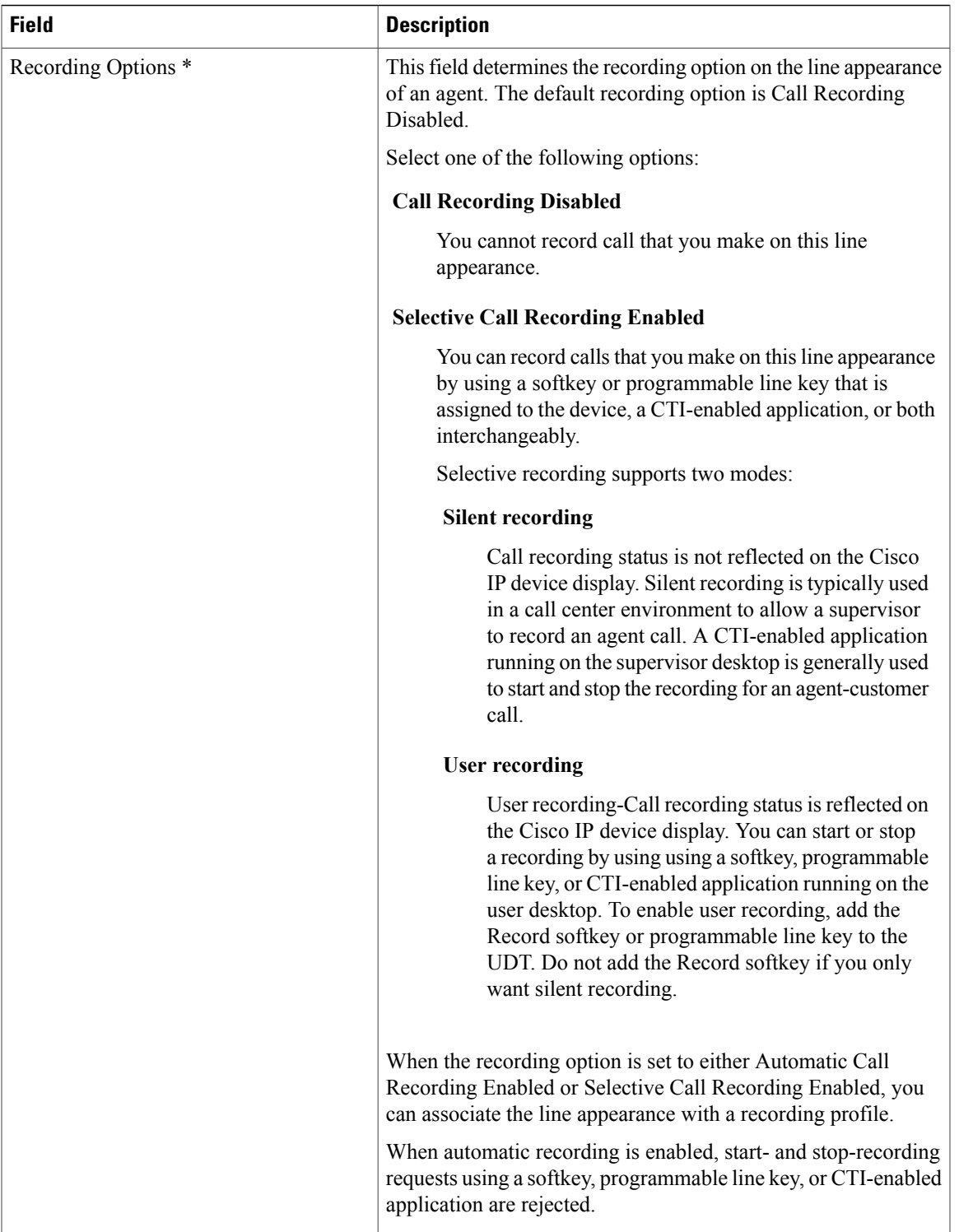

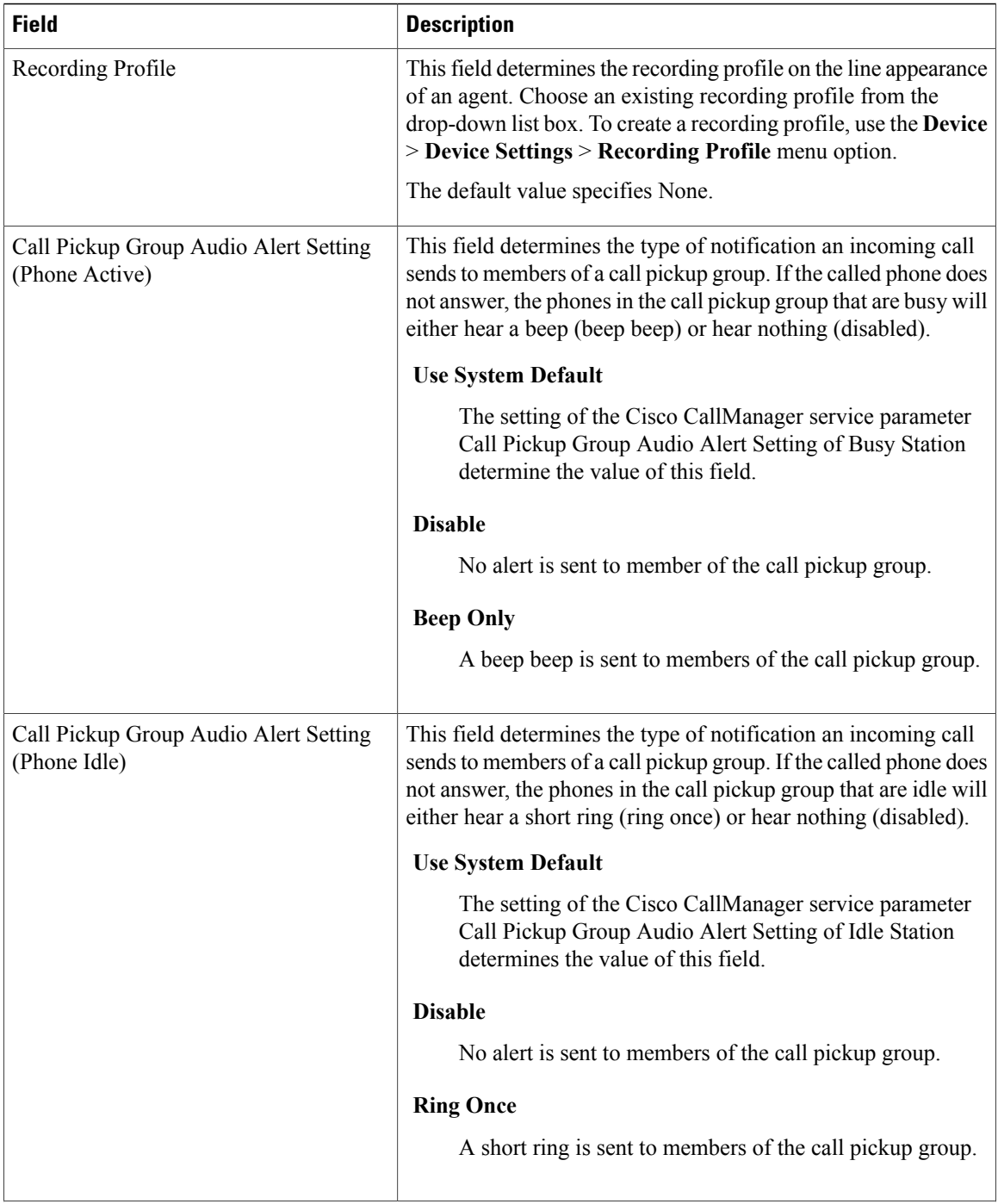

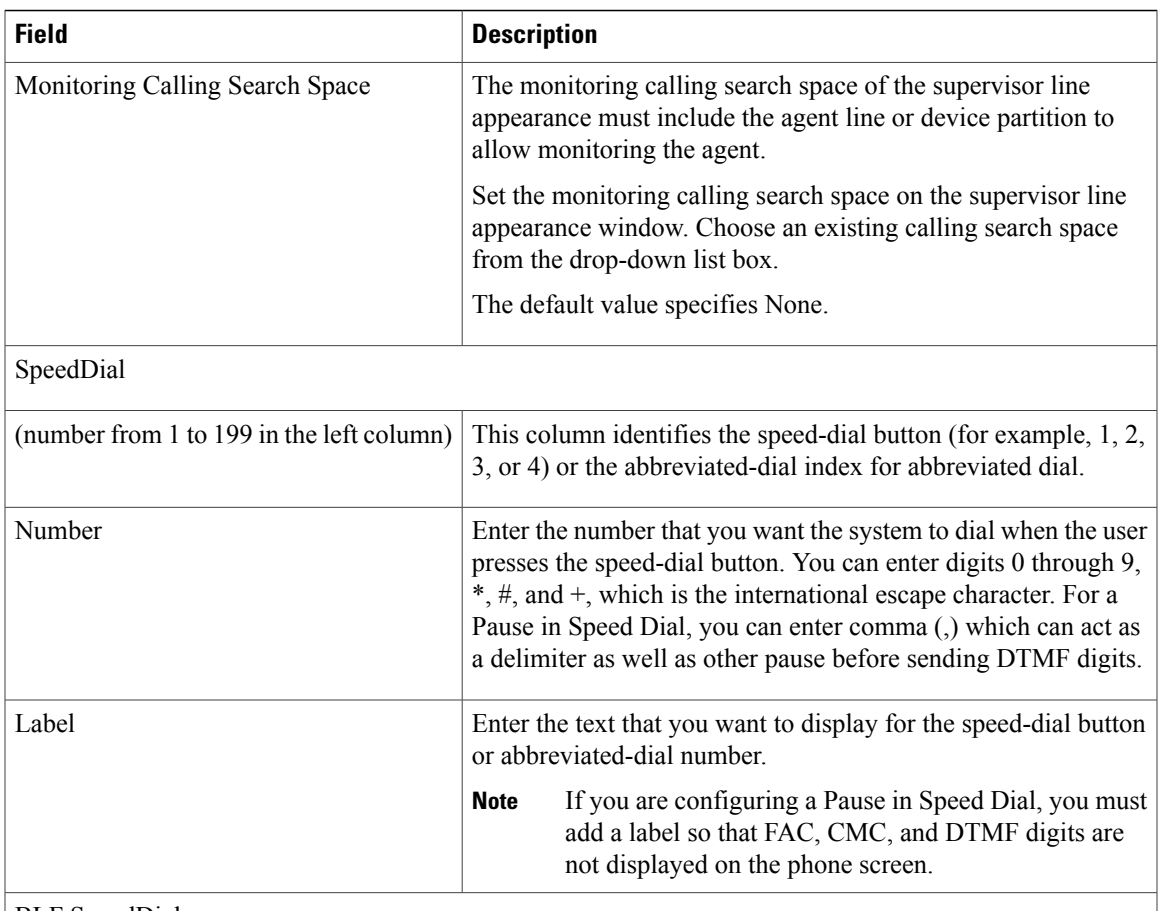

BLF SpeedDial

With the BLF Presence feature, a watcher can monitor the status of the presence entity (also called presentity). When you configure BLF/SpeedDial buttons, the presence entity appears as a speed dial on the device of the watcher.

The following section describes the settings that you configure for BLF/SpeedDial buttons.

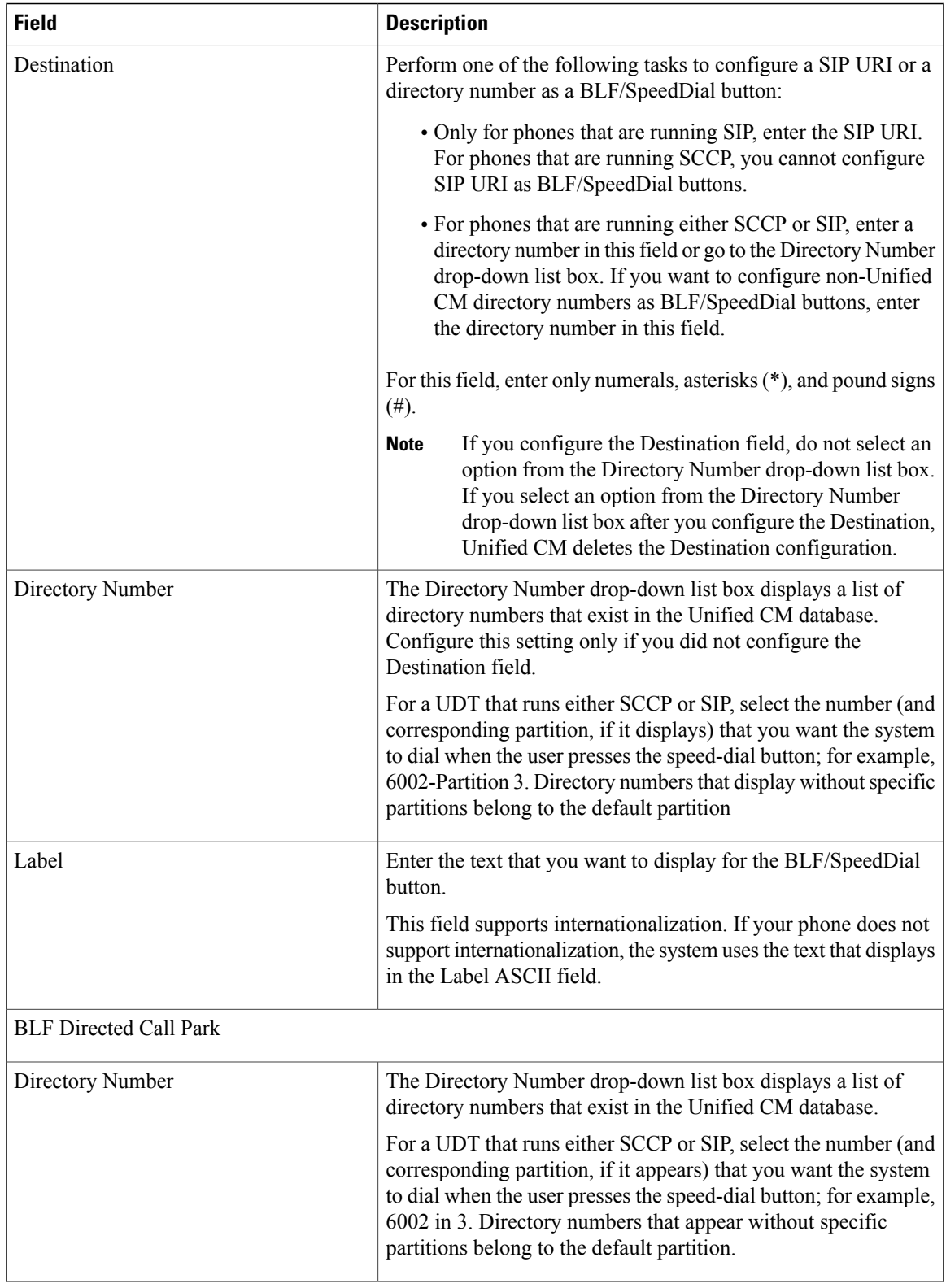

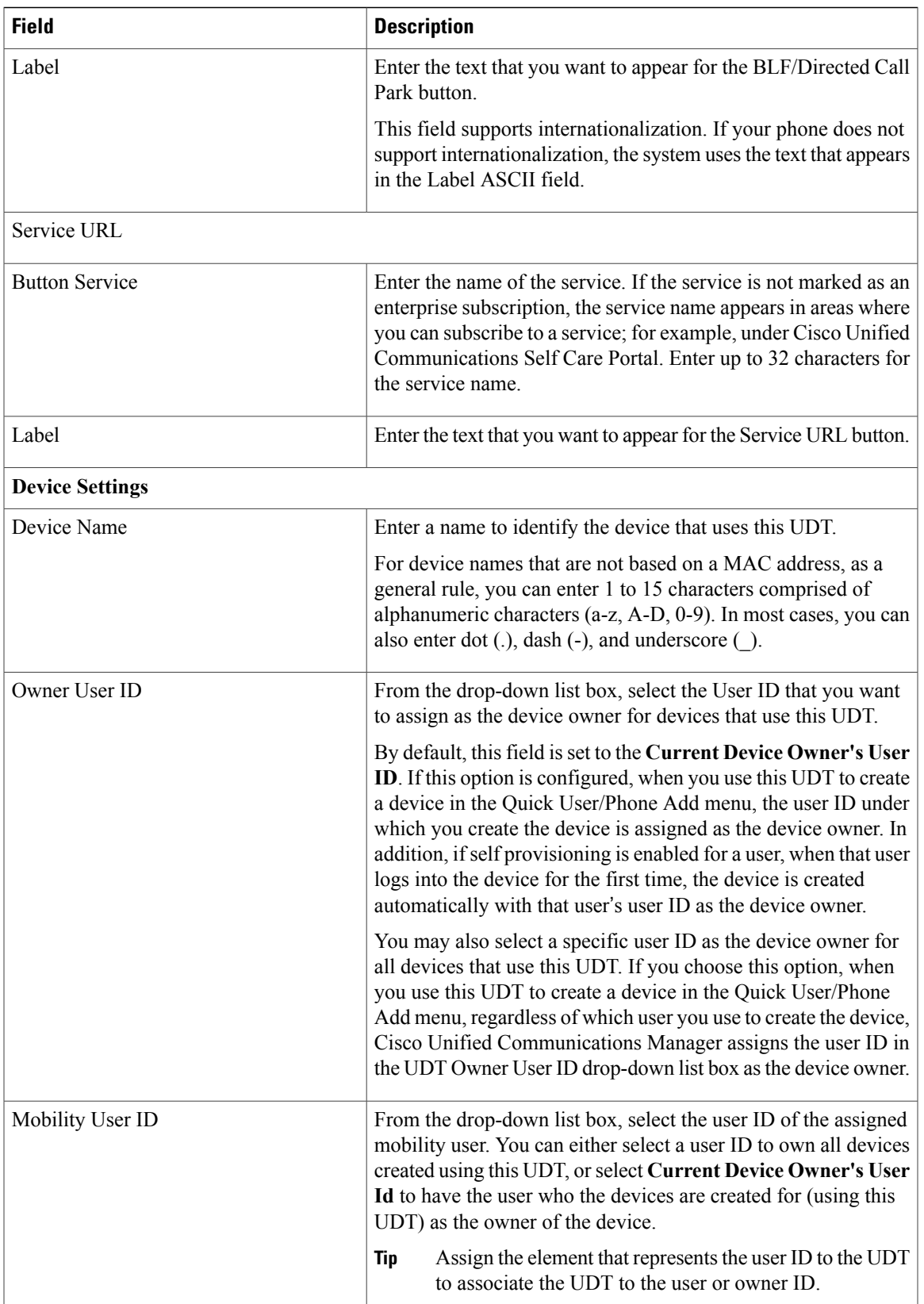

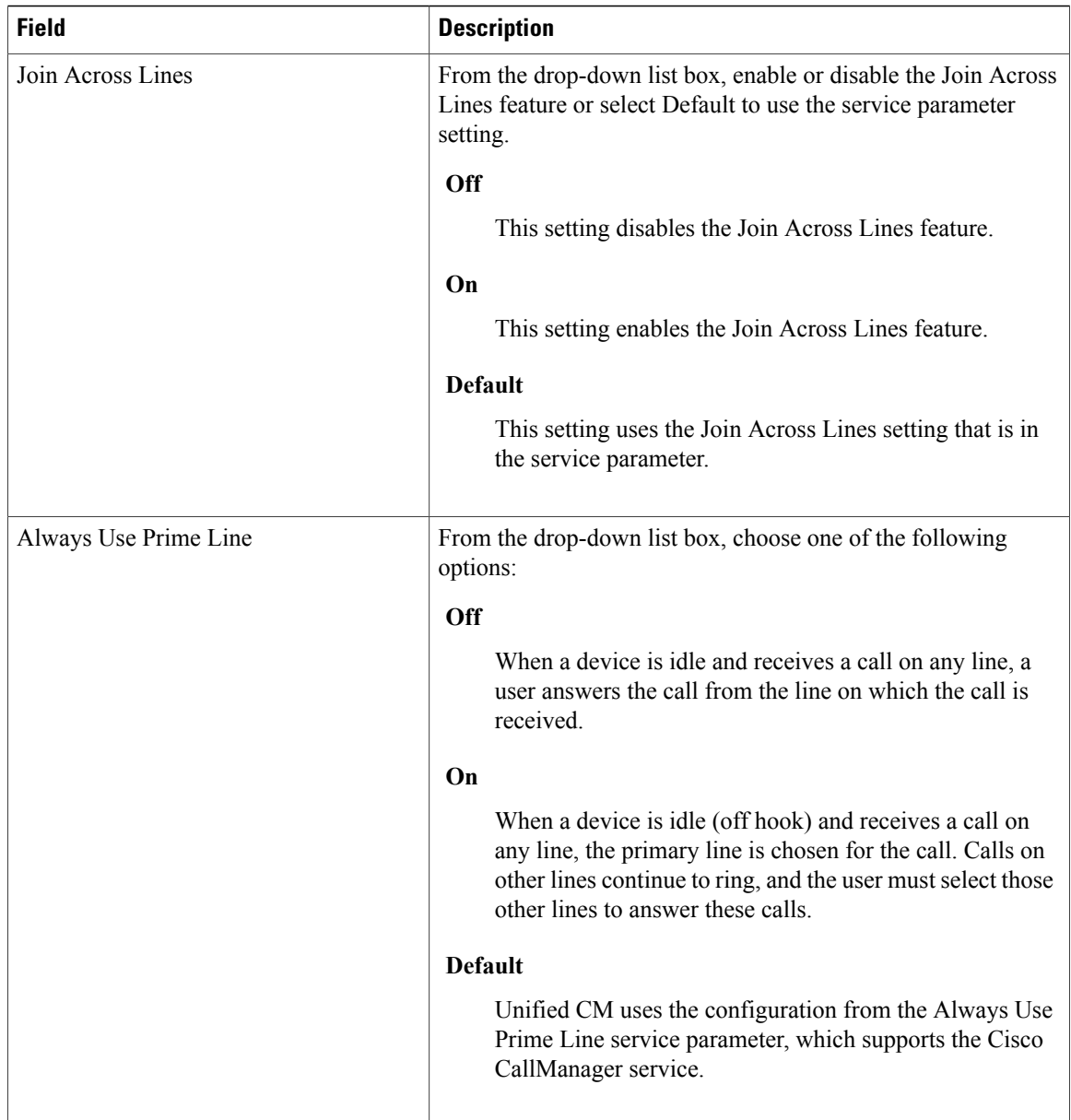

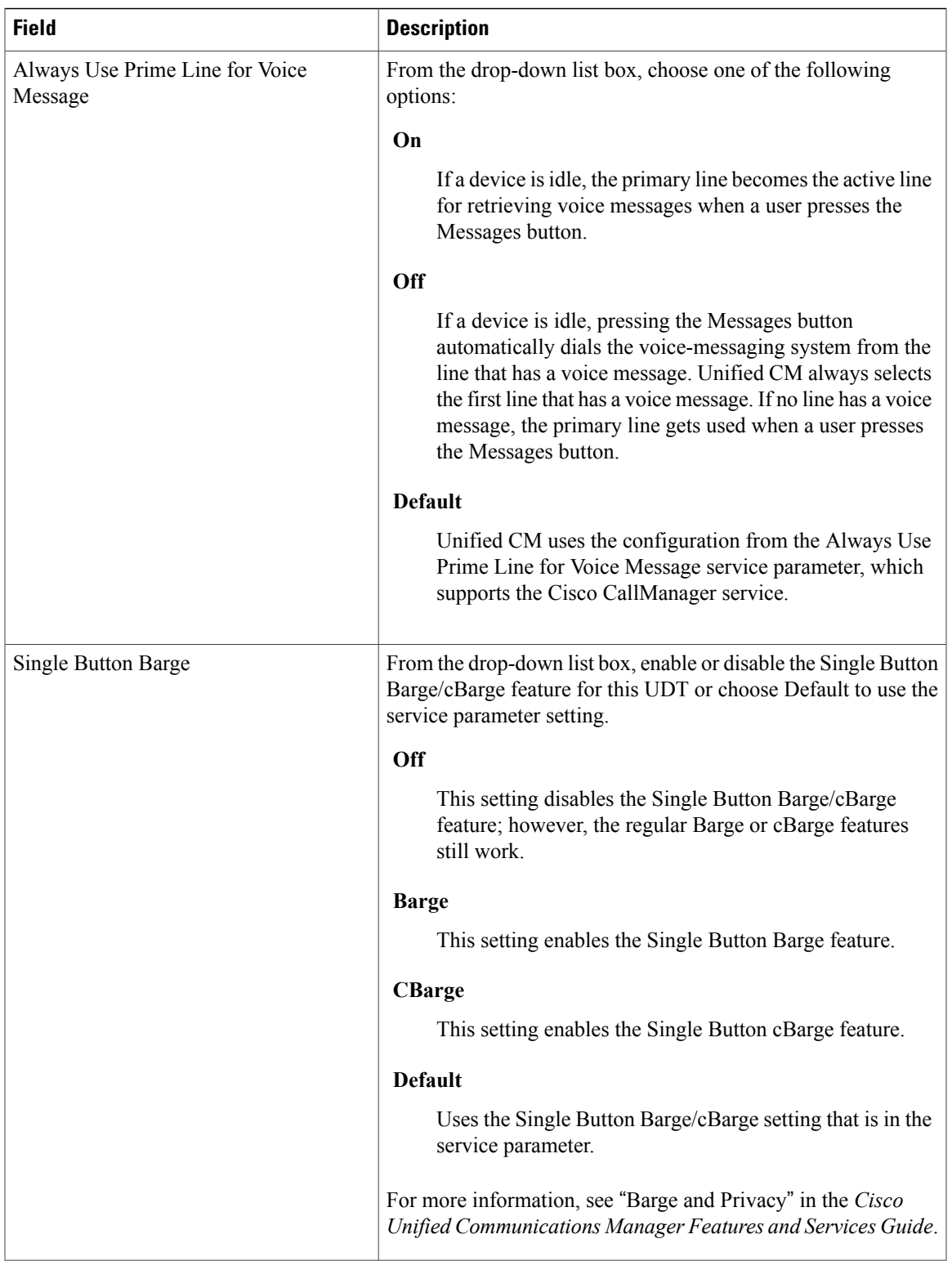

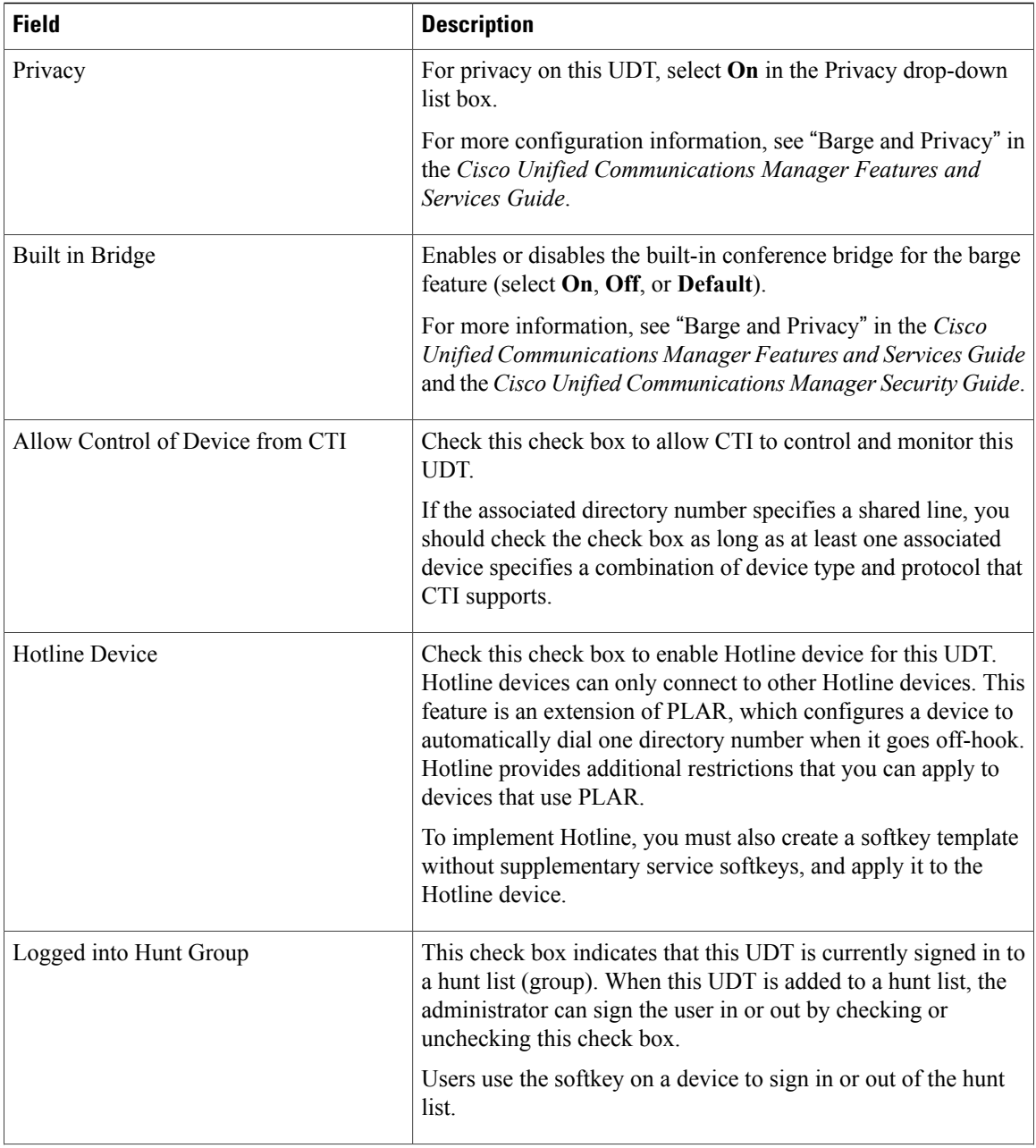

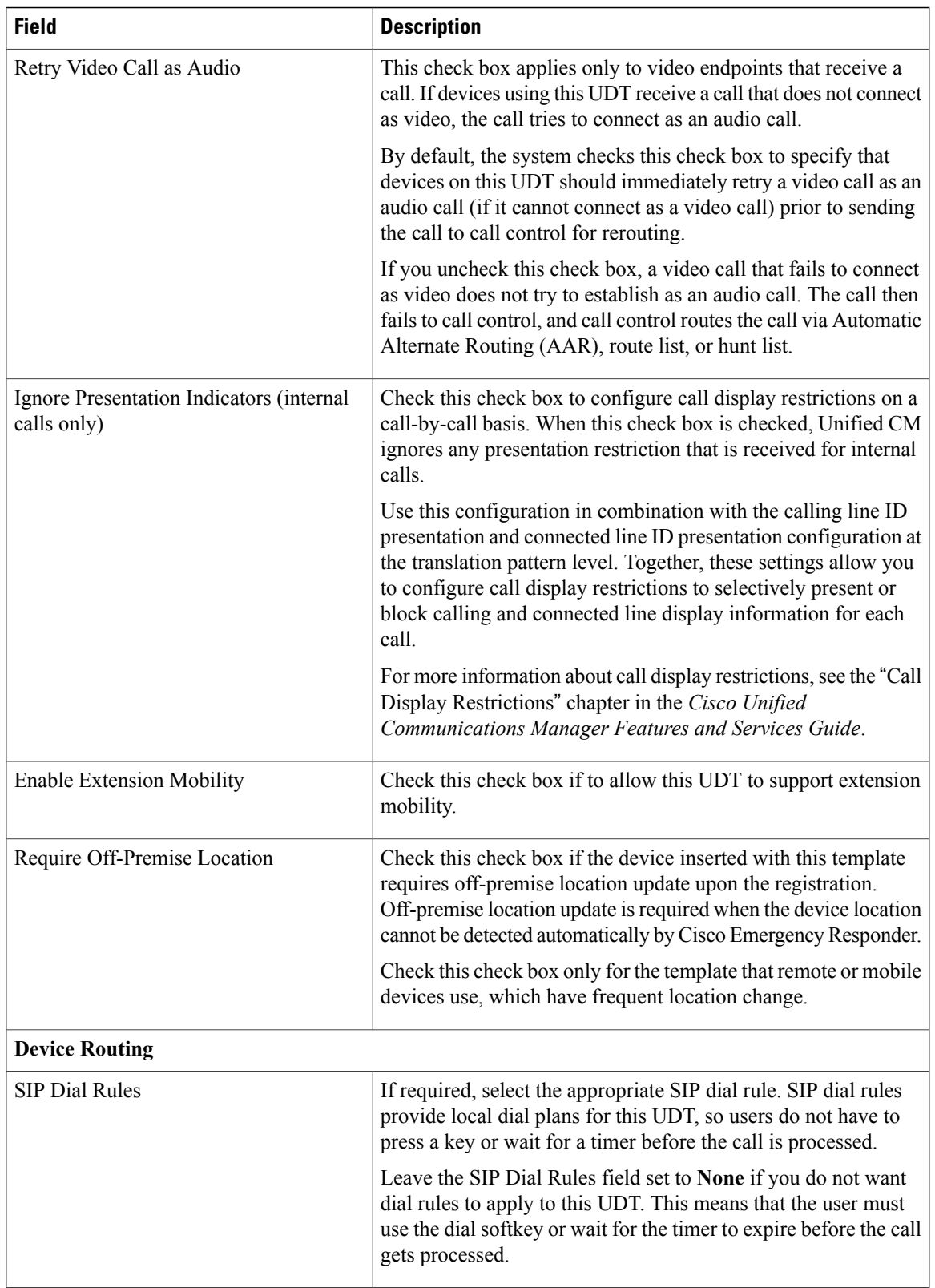

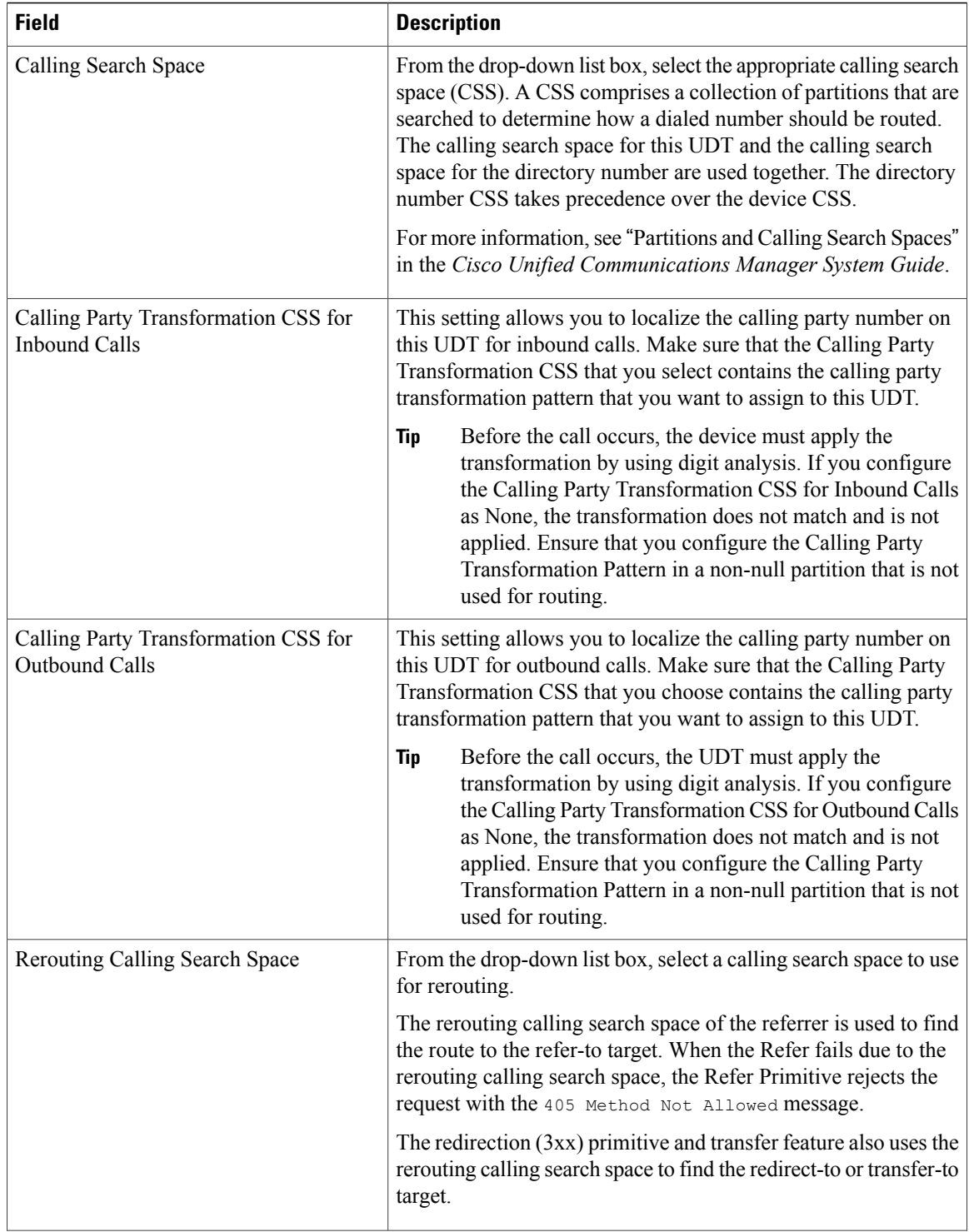

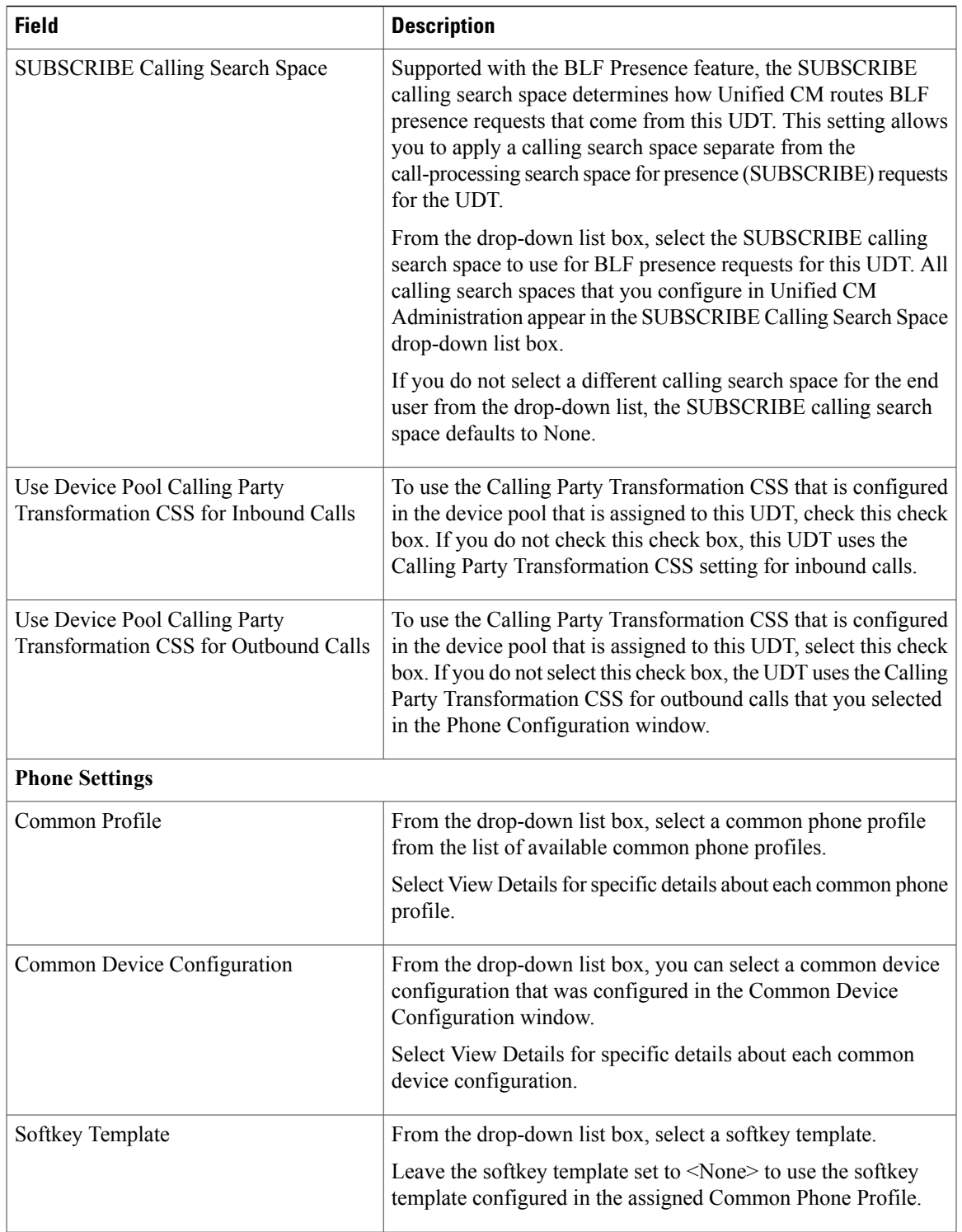

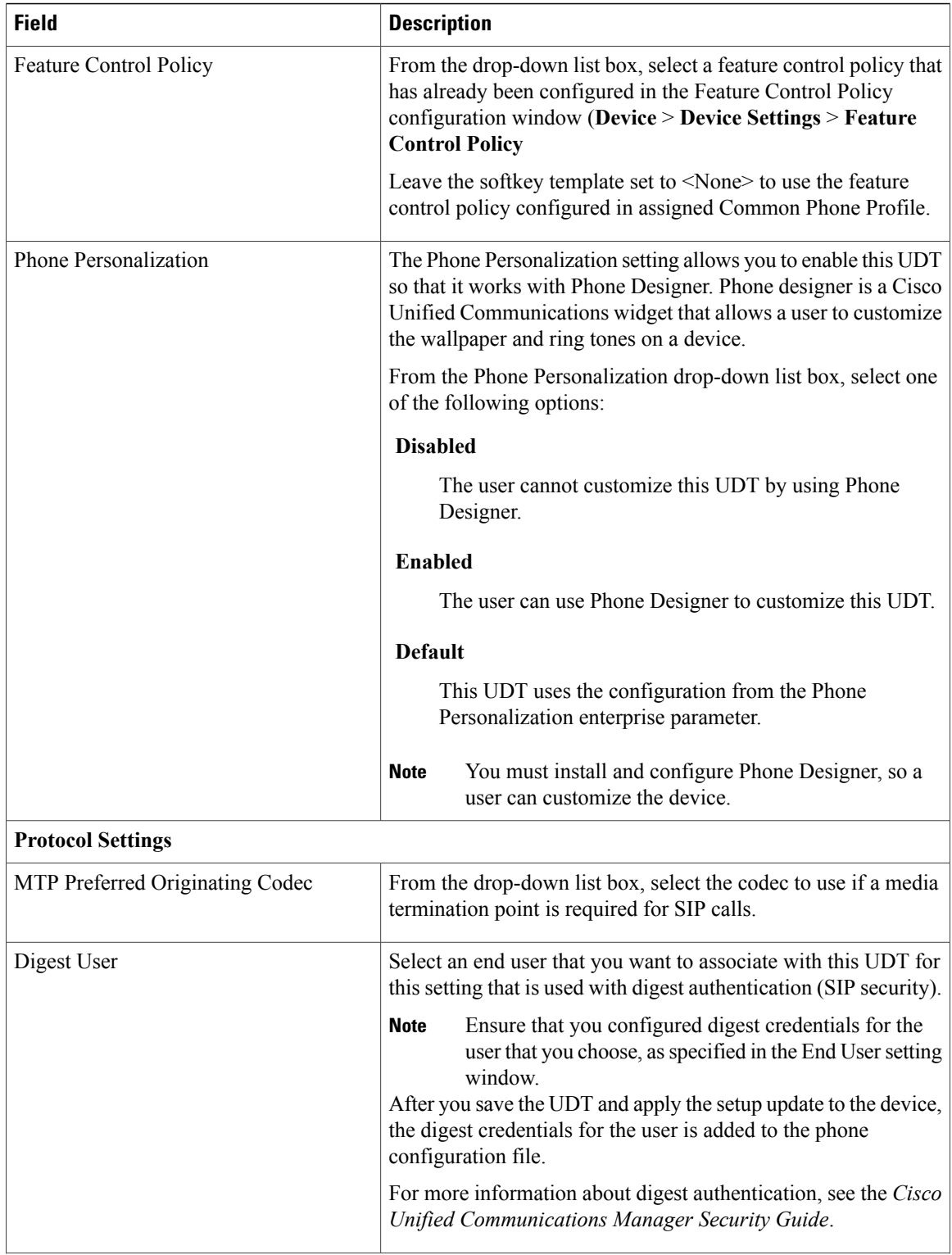

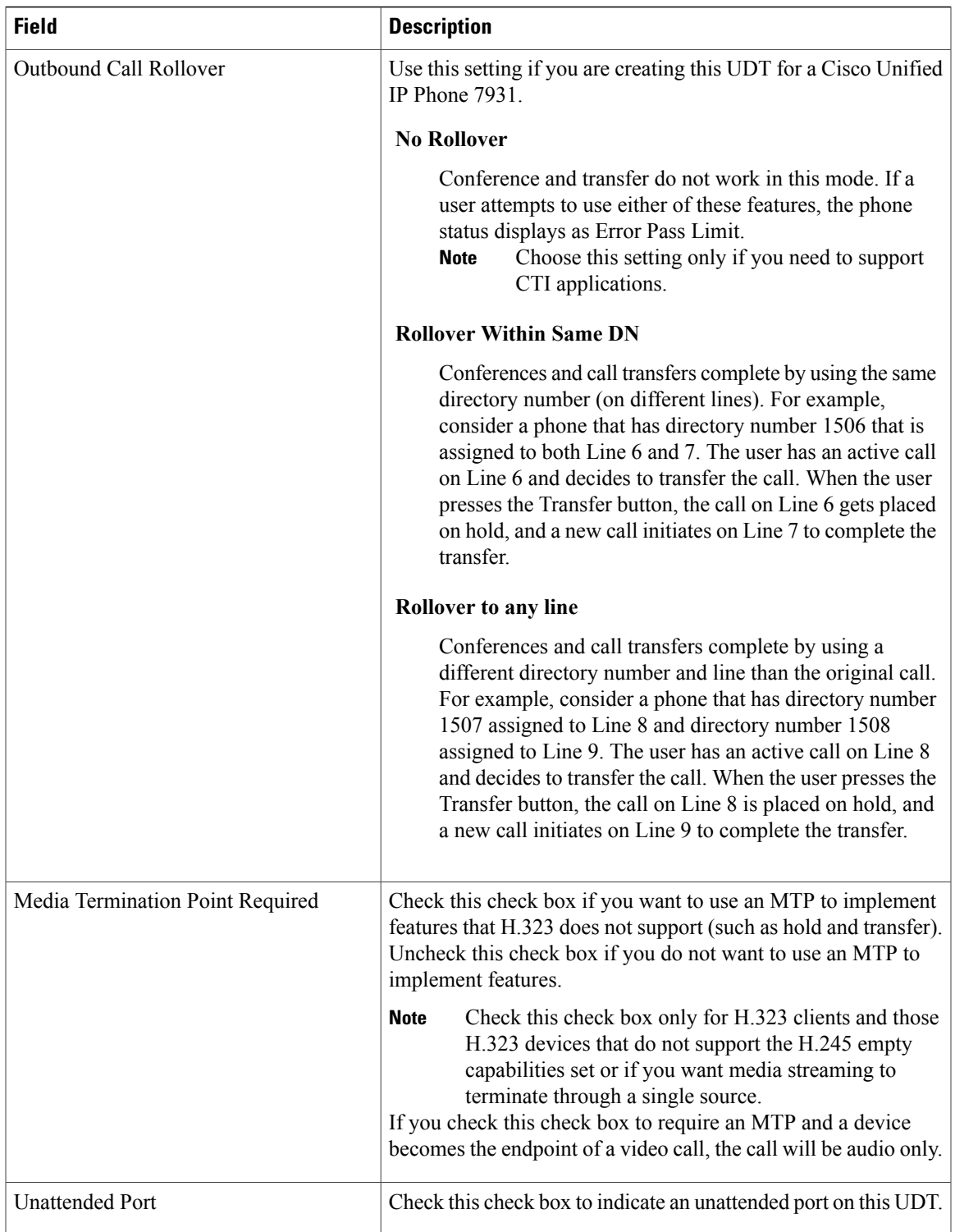

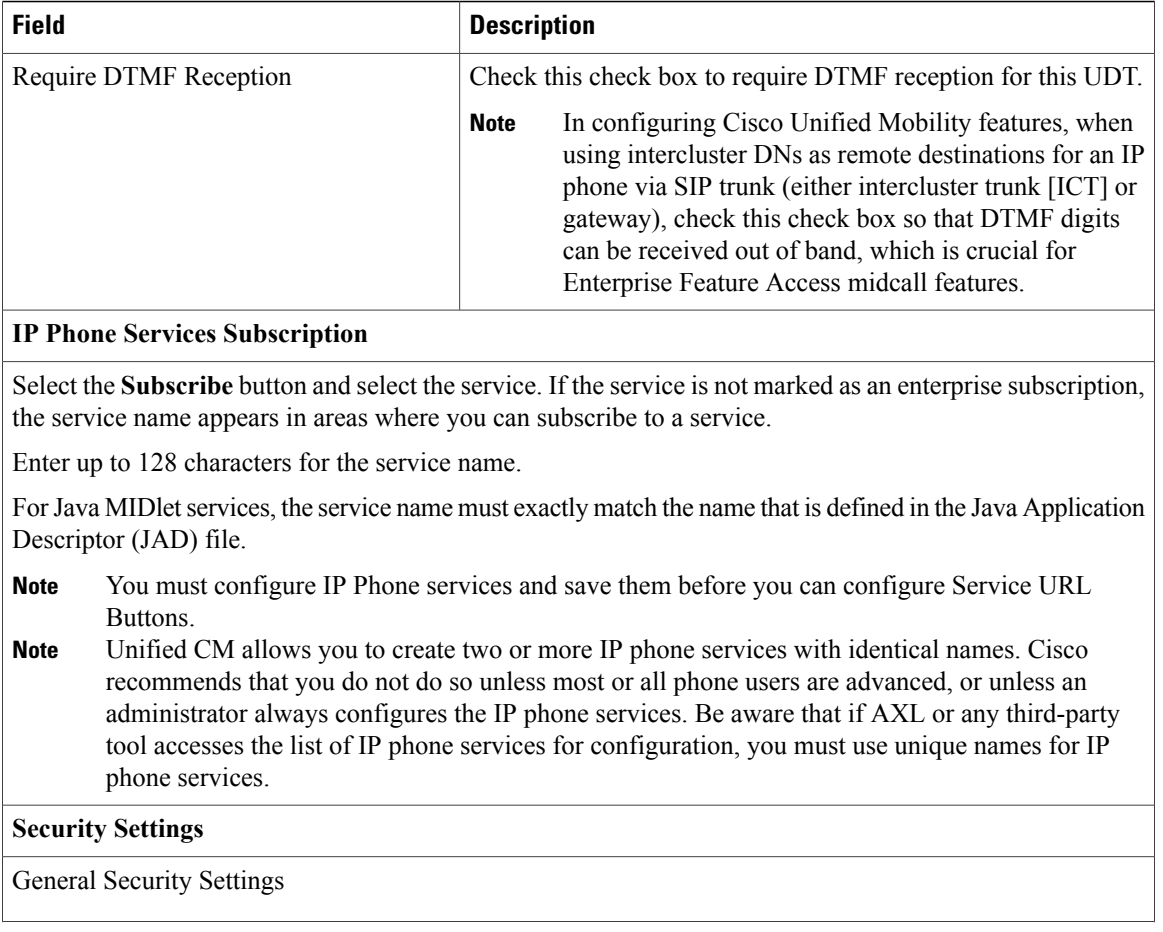

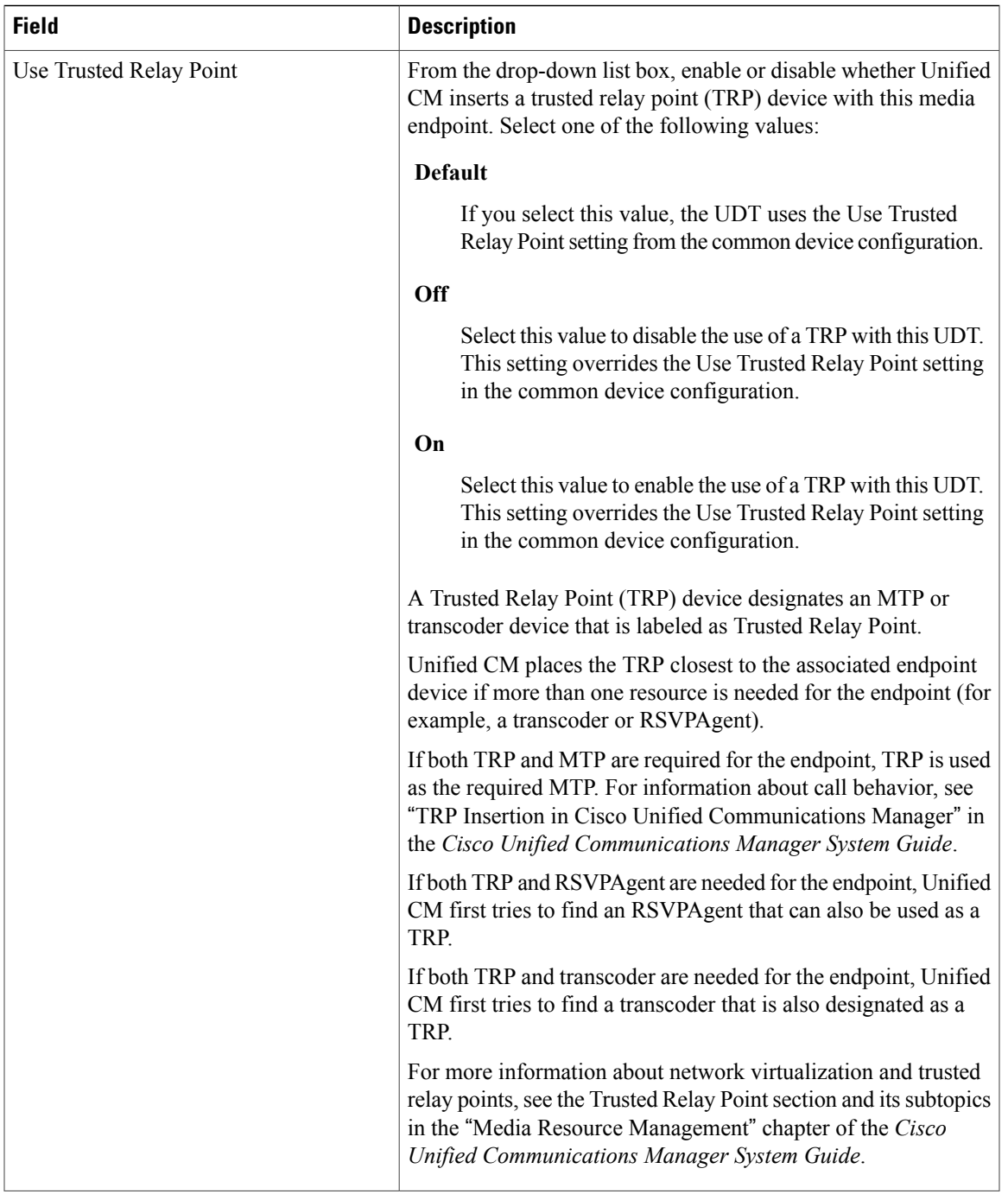

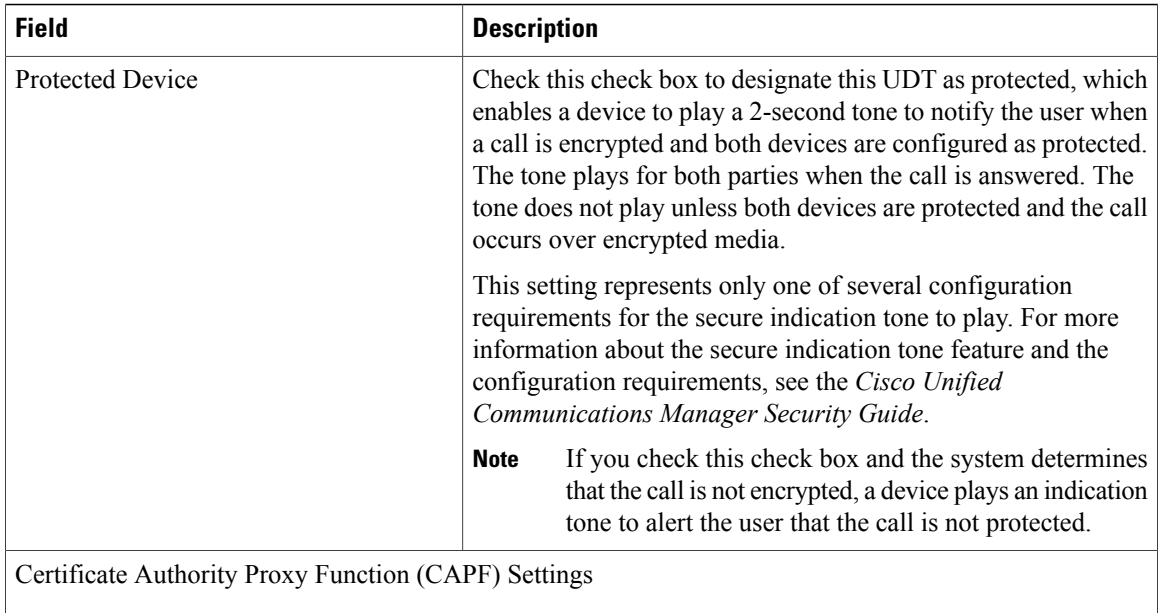

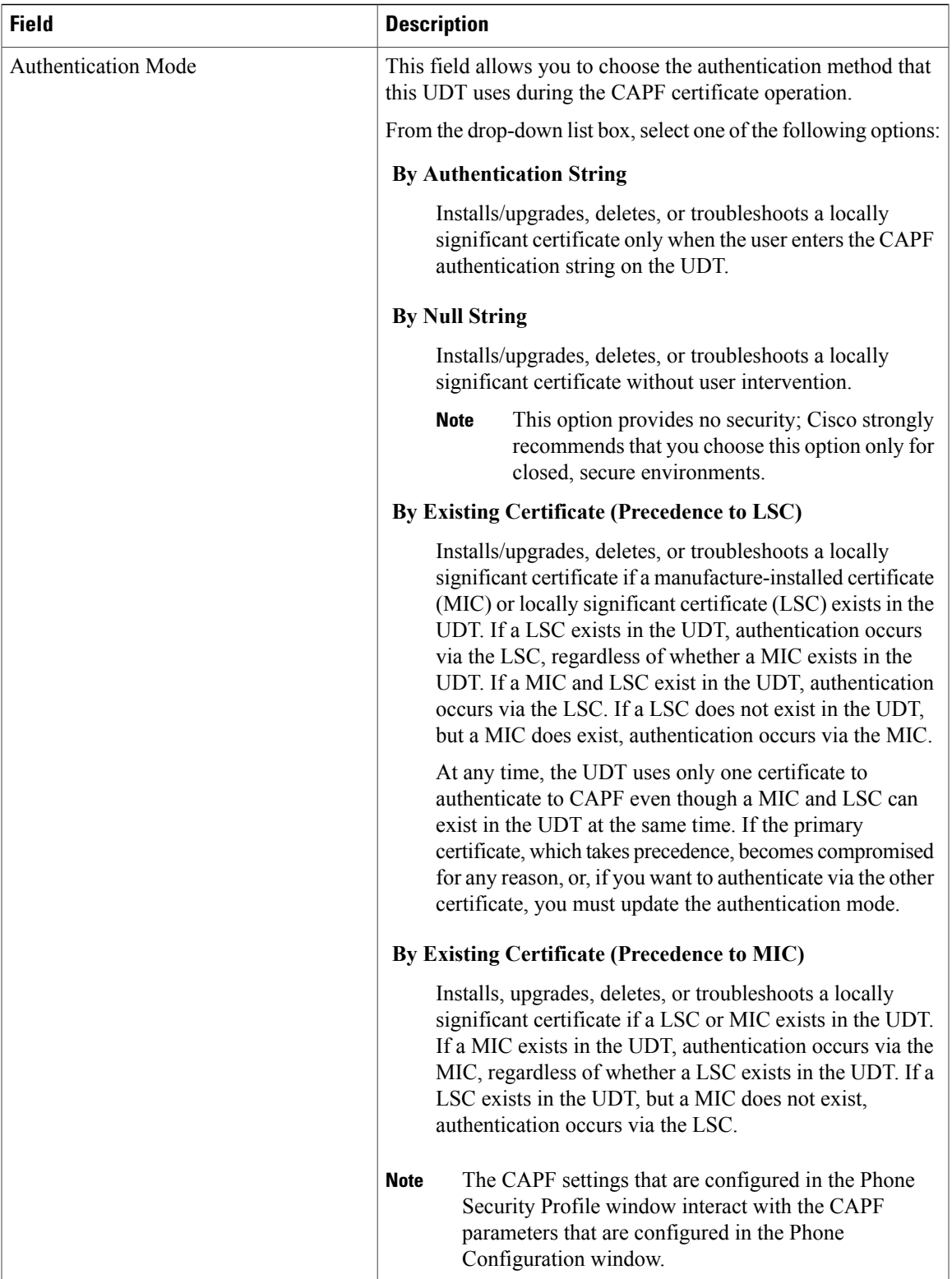

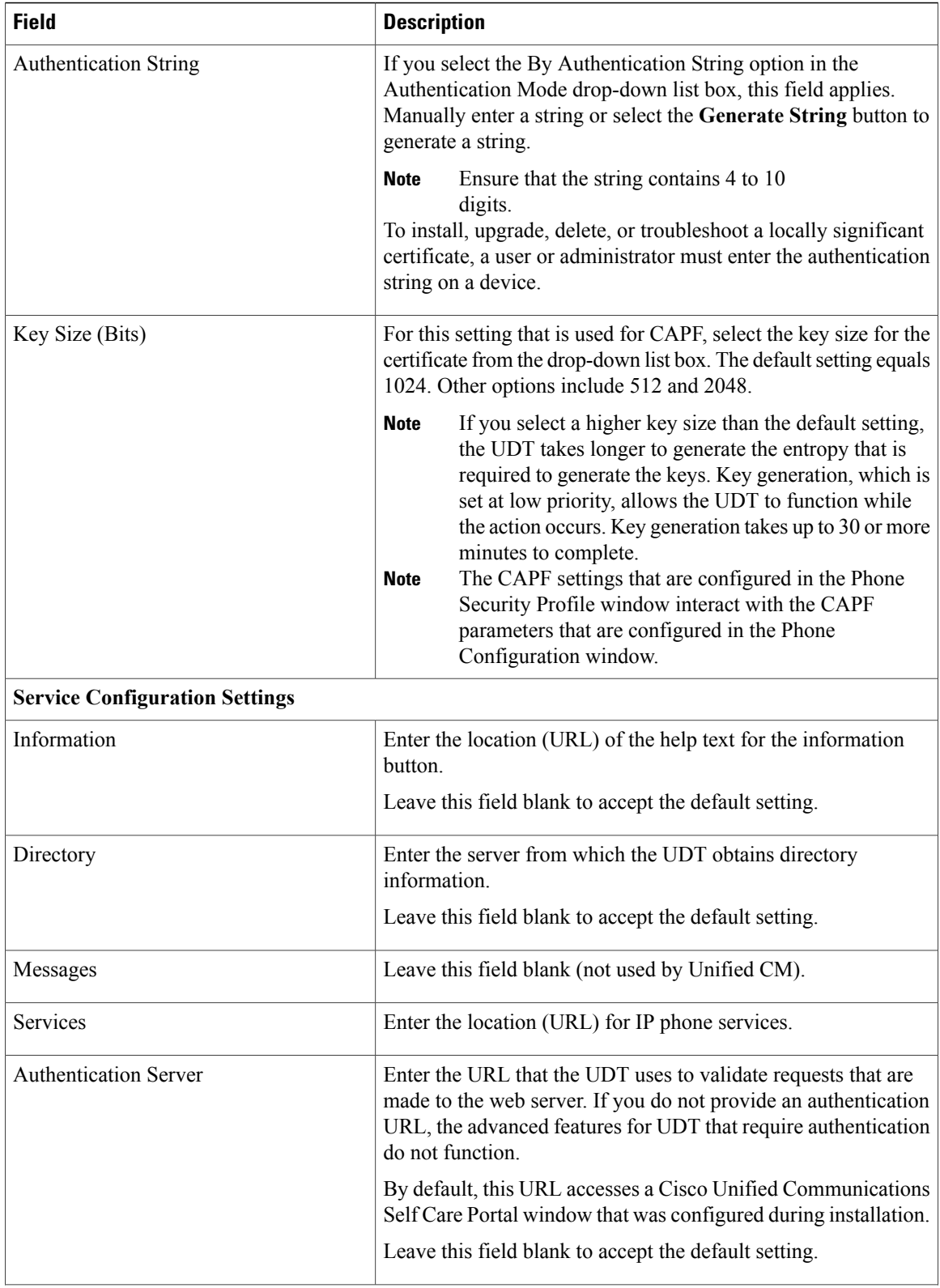

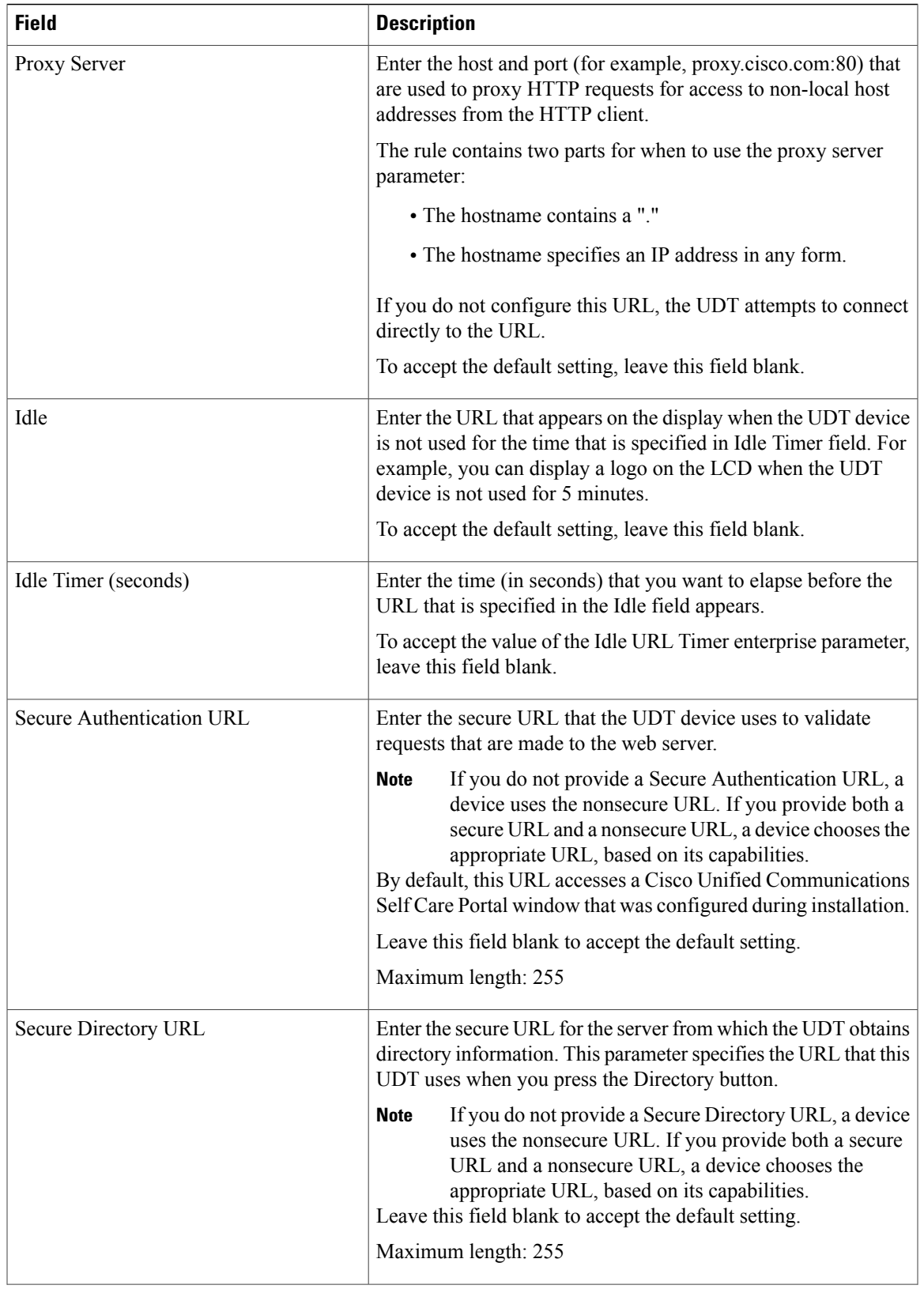

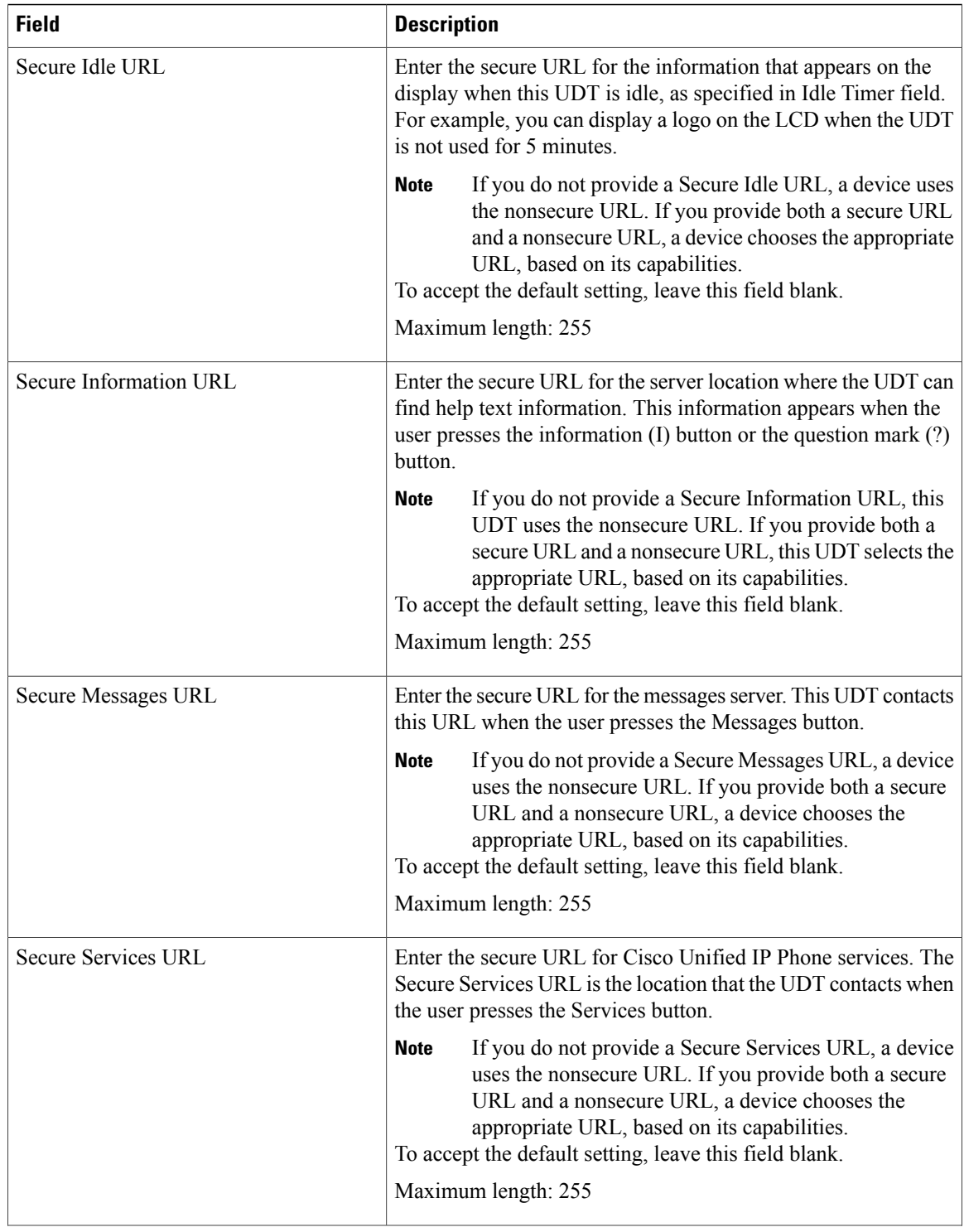

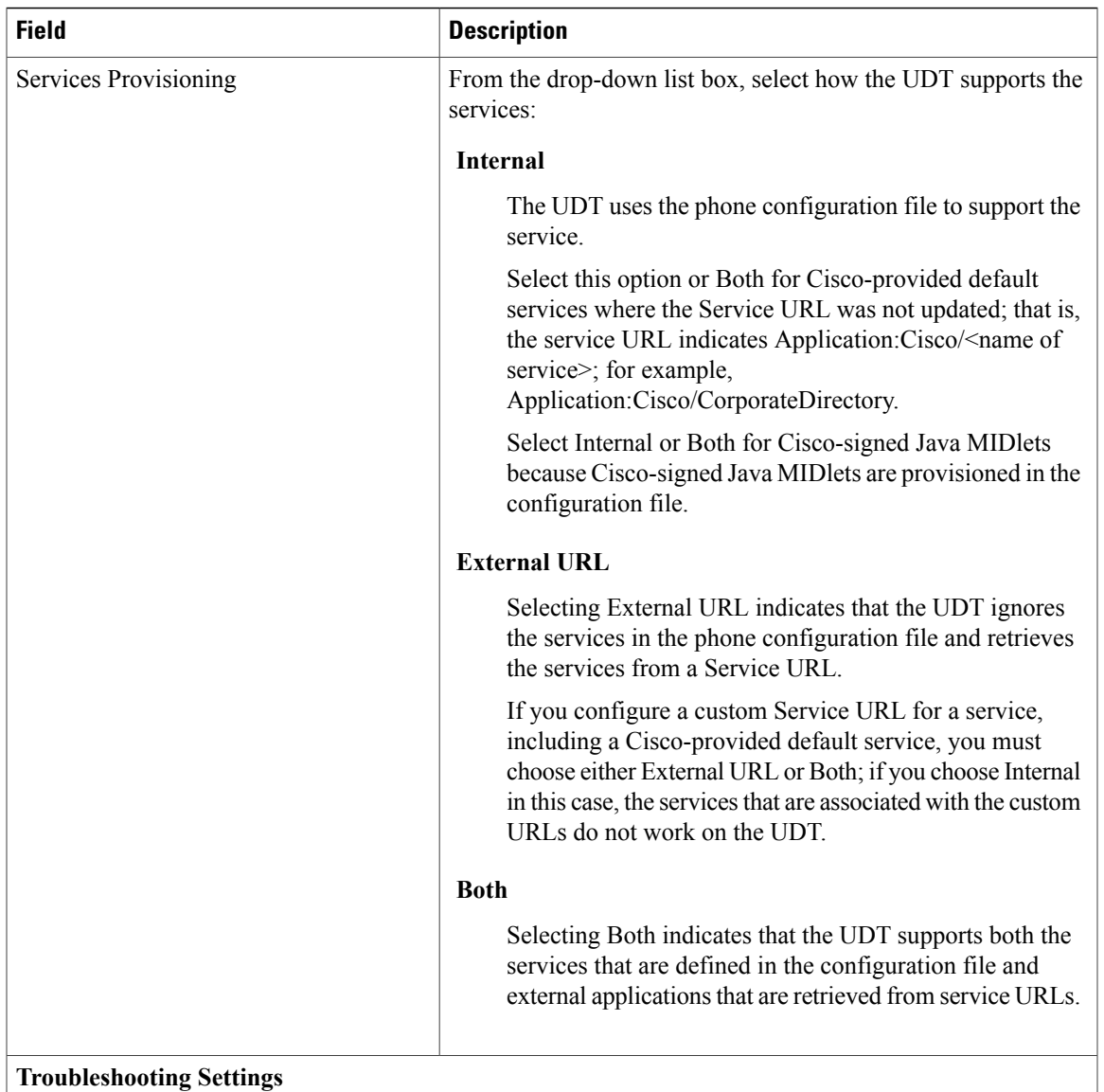

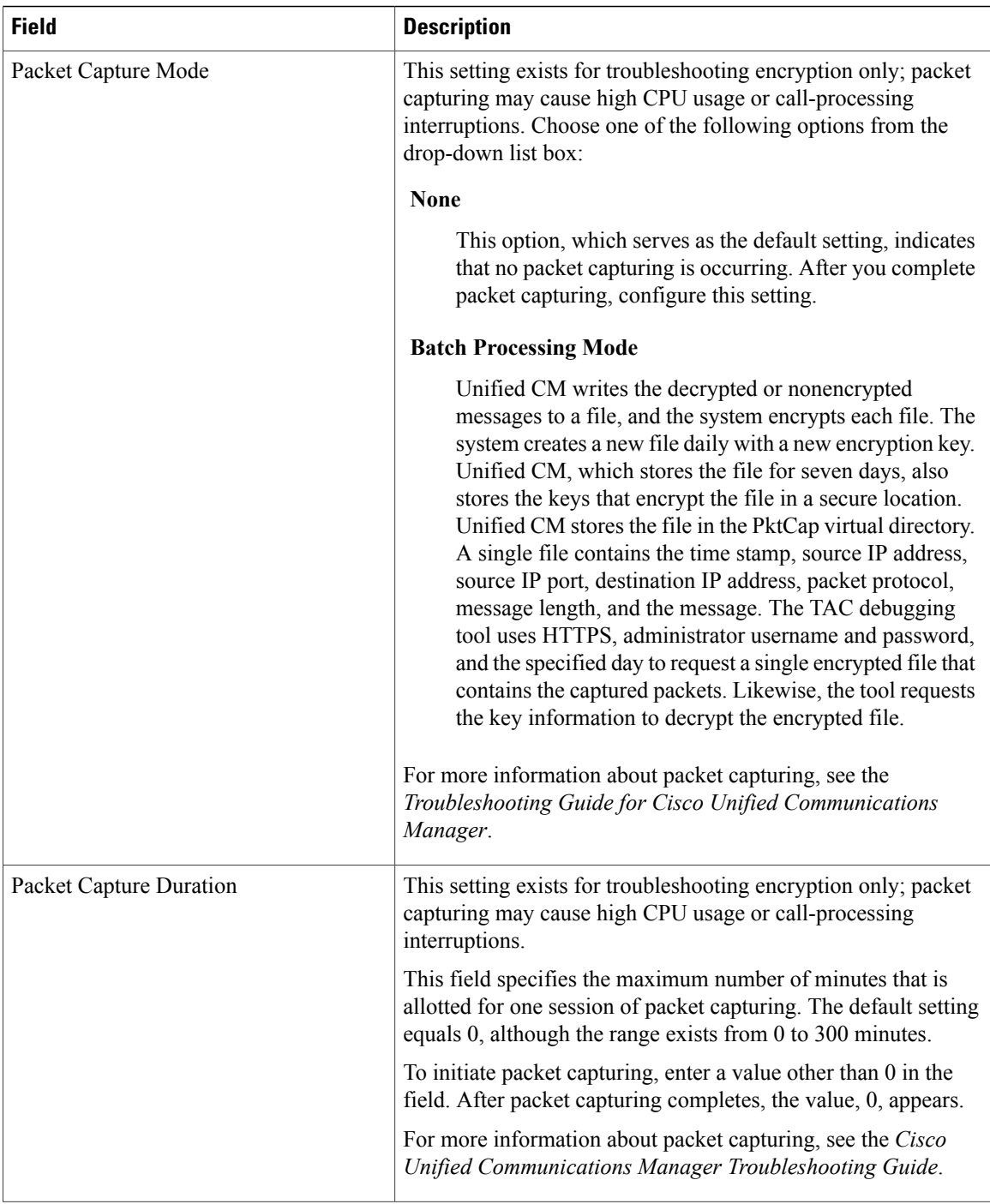

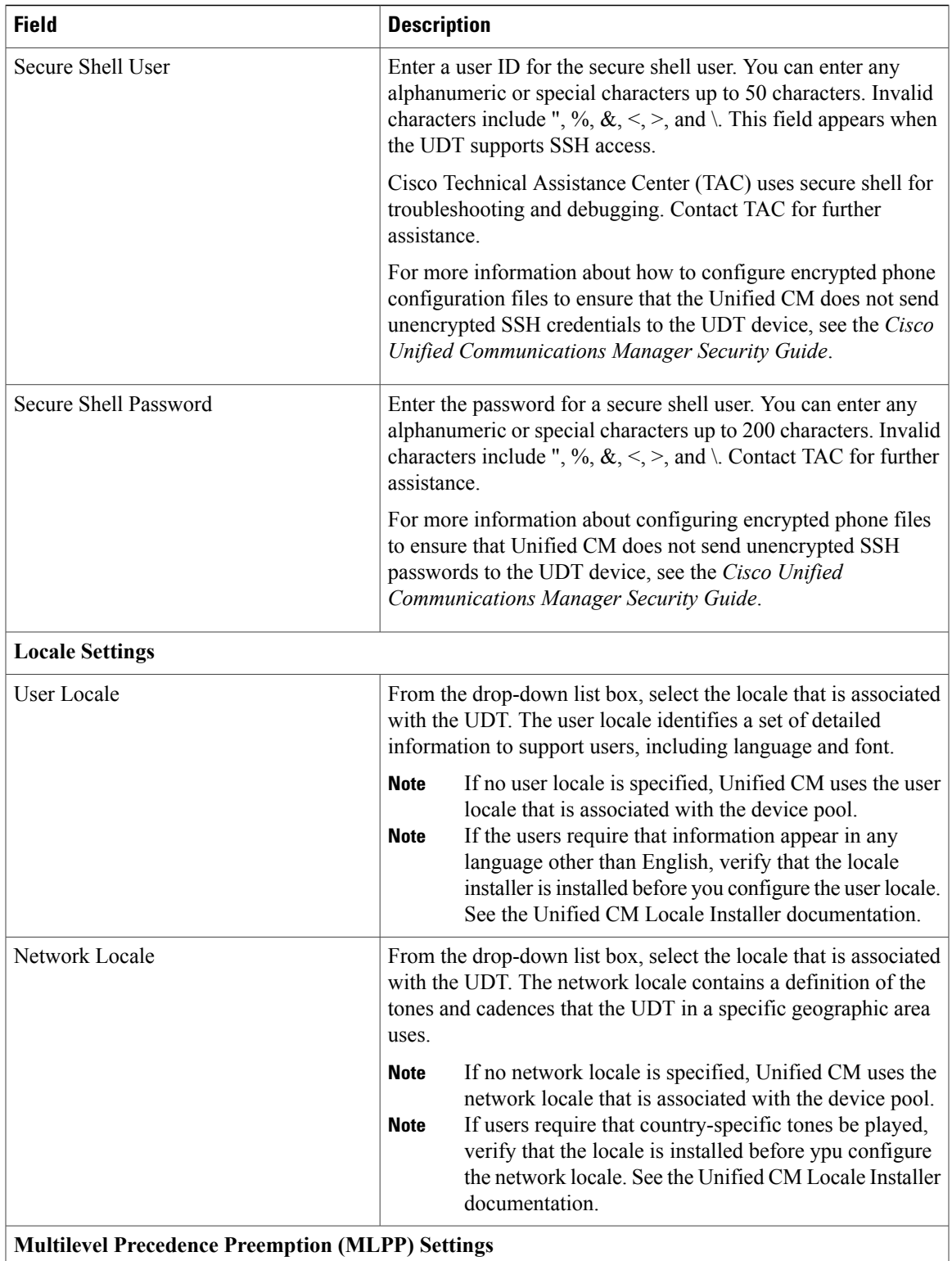

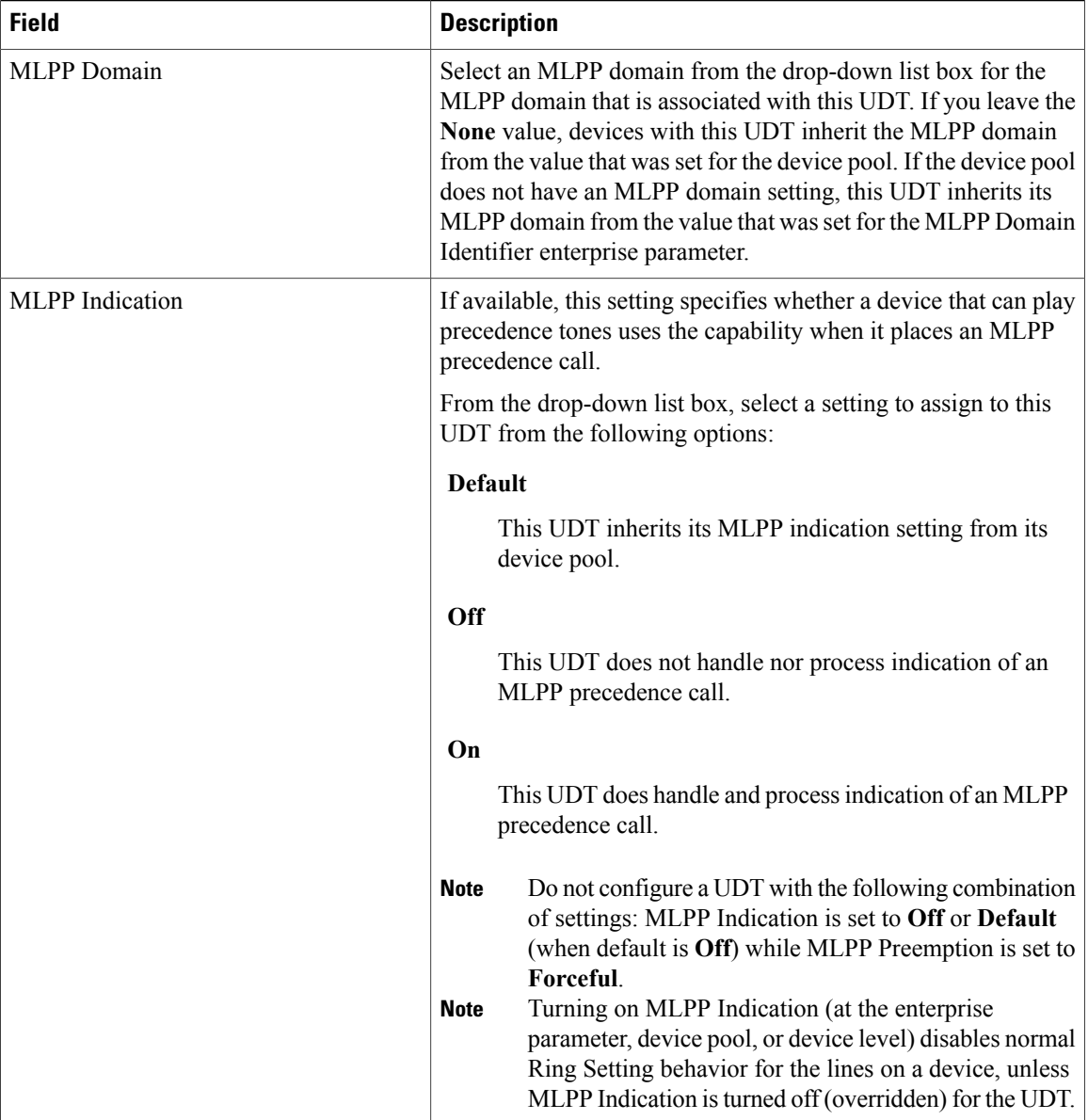

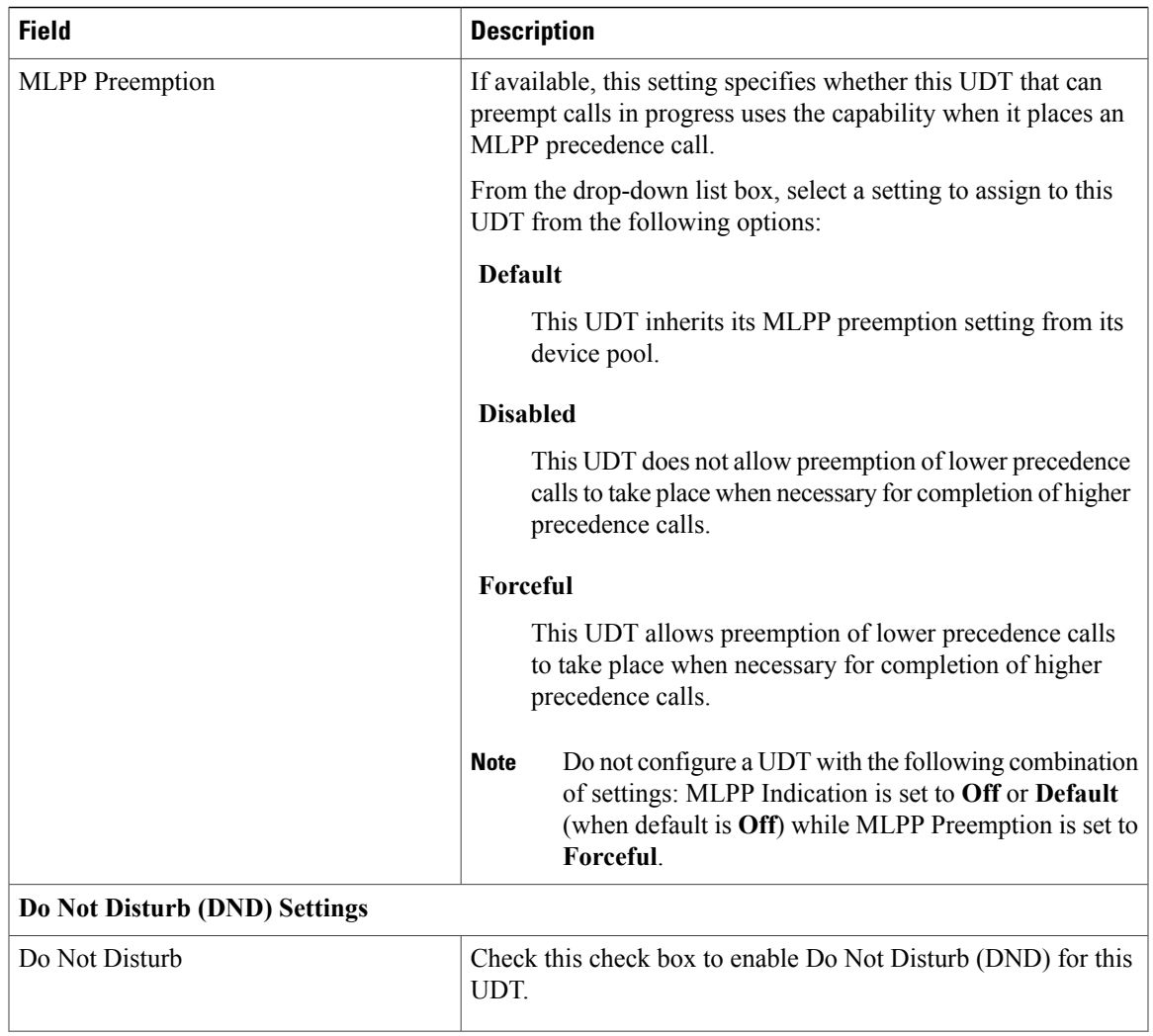

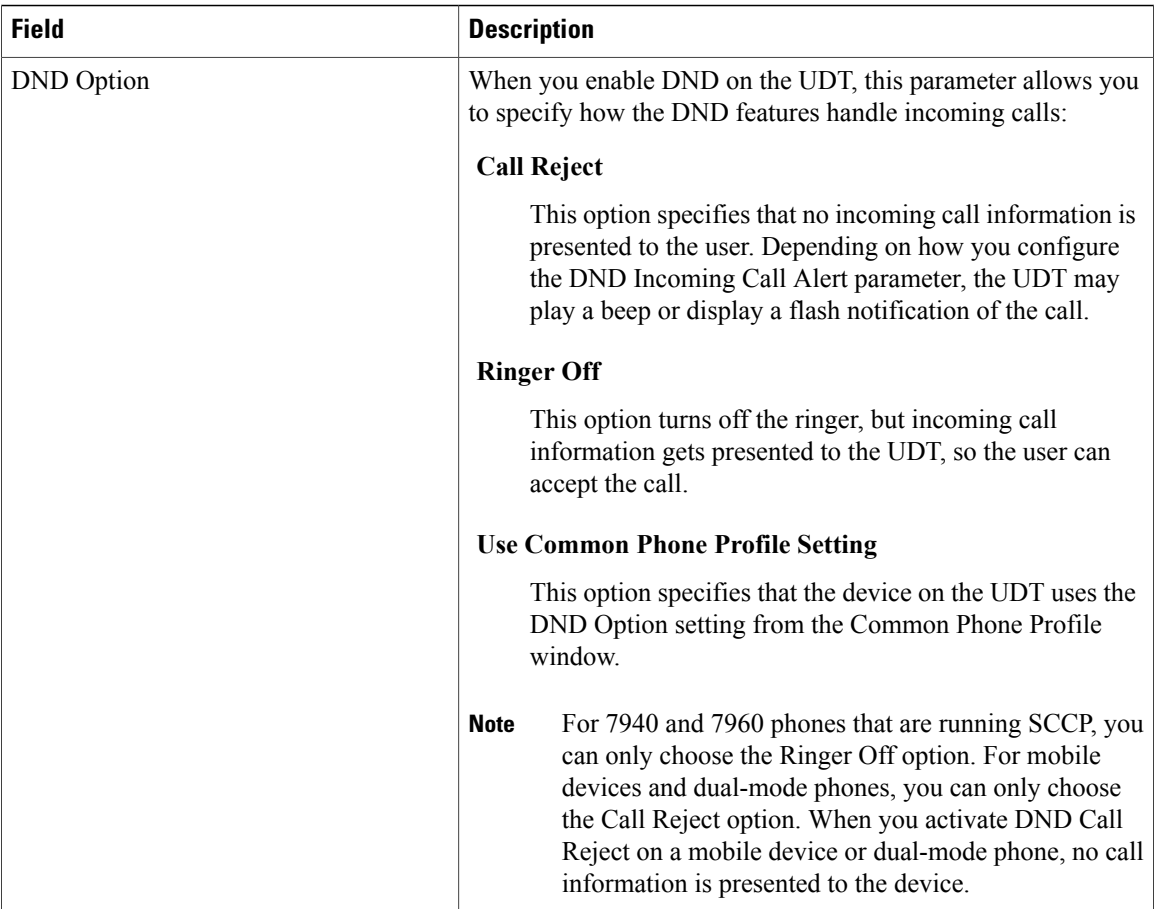

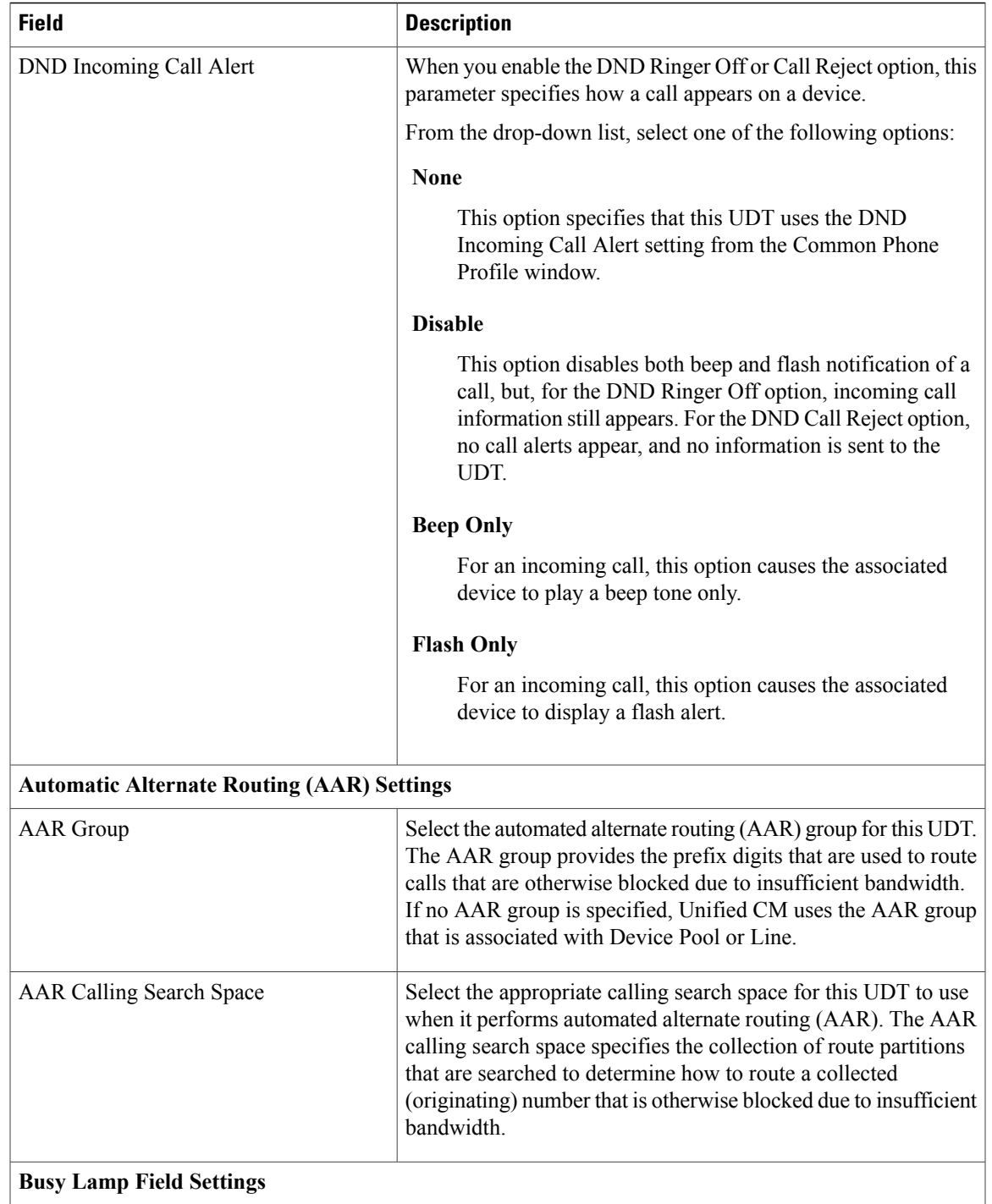

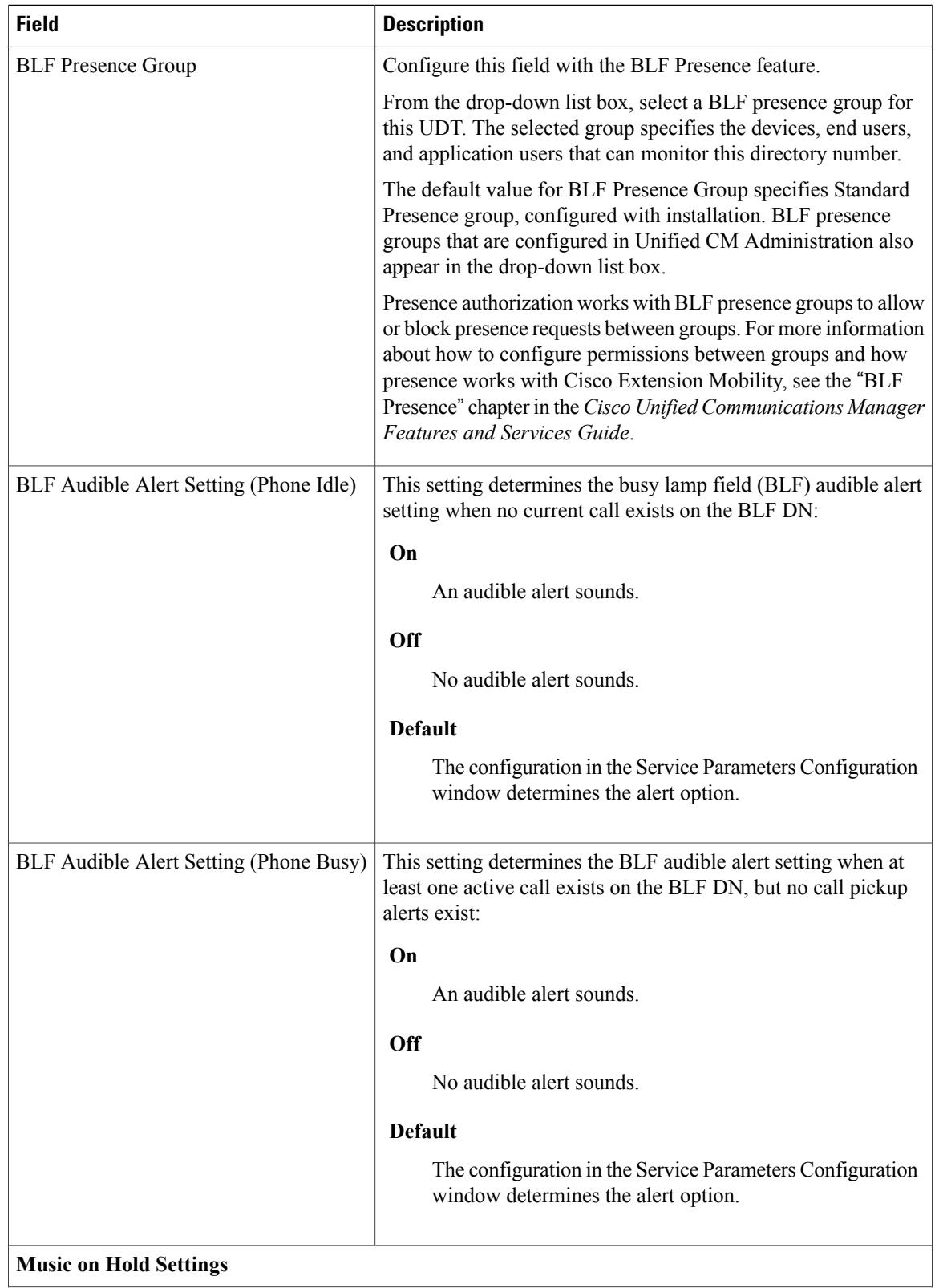

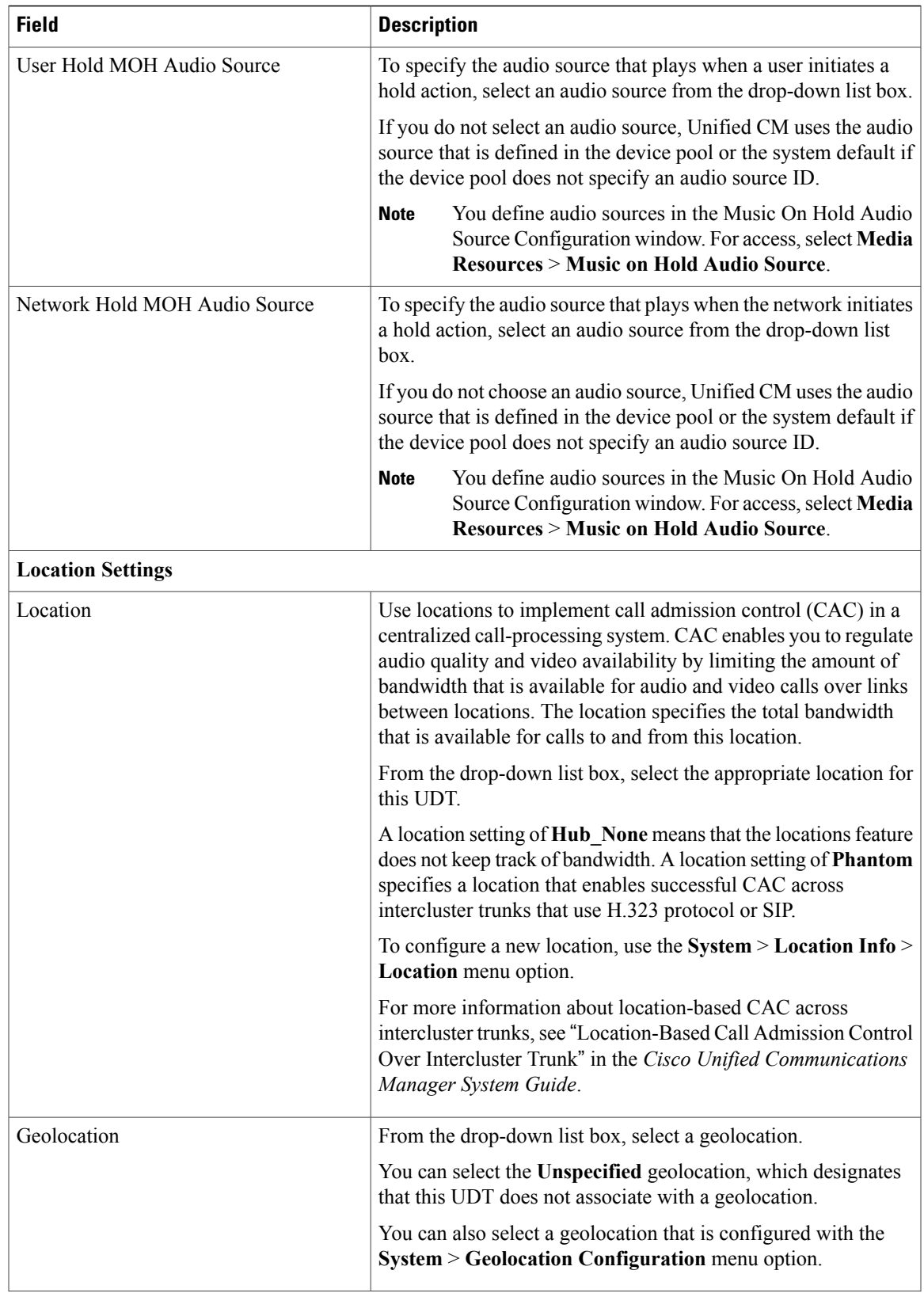

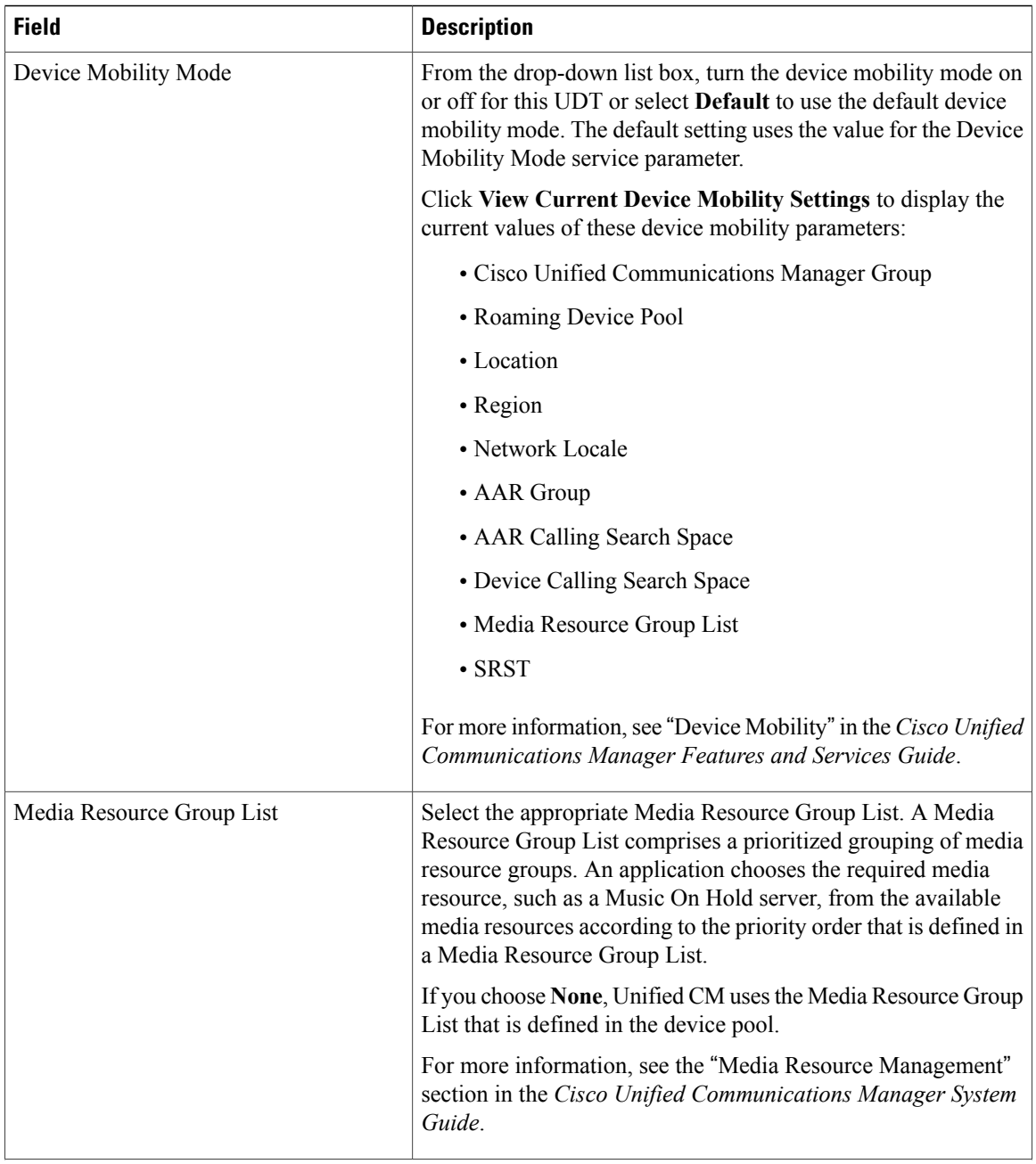

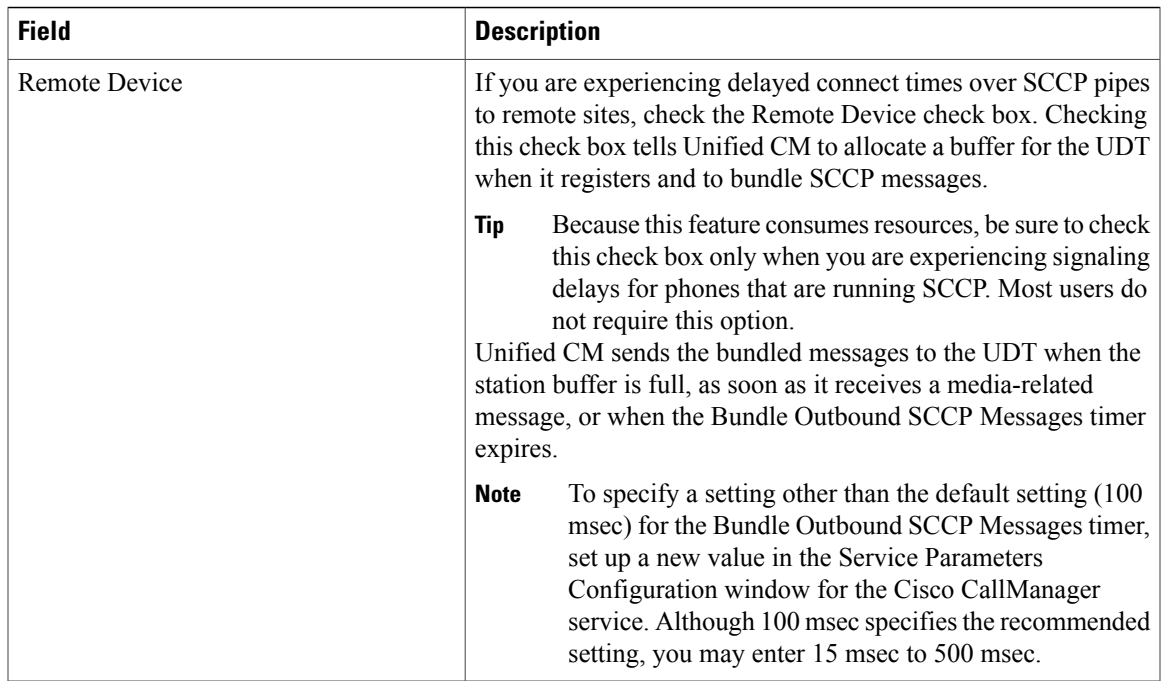

## **Related Topics**

About Universal Device Template Display Preference Setup

## **About Universal Line Template Setup**

The Universal Line Template (ULT) feature allows you to create templates with settings that you would normally apply to a directory number. You can create one or more ULTs to reflect your most common directory number configurations, and apply the templates when adding a new directory number on the **Quick User/Phone Add** window.

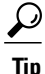

To make the window easier to view, the template sections are collapsed by default. Expand sections that you need as you walk through the template setup process. Select the **Expand All** button to expand all sections.

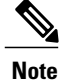

The ULT sections in this window may appear in a different order than the settings table indicates. To change the order of these settings, use the **User Management** > **User/Phone Add** > **Page Layout Preference** menu.

## **Universal Line Template Settings**

The following table provides descriptions of all possible fields that display when you add or update a Universal Line Template (ULT).

## **Table 135: Universal Line Template Settings**

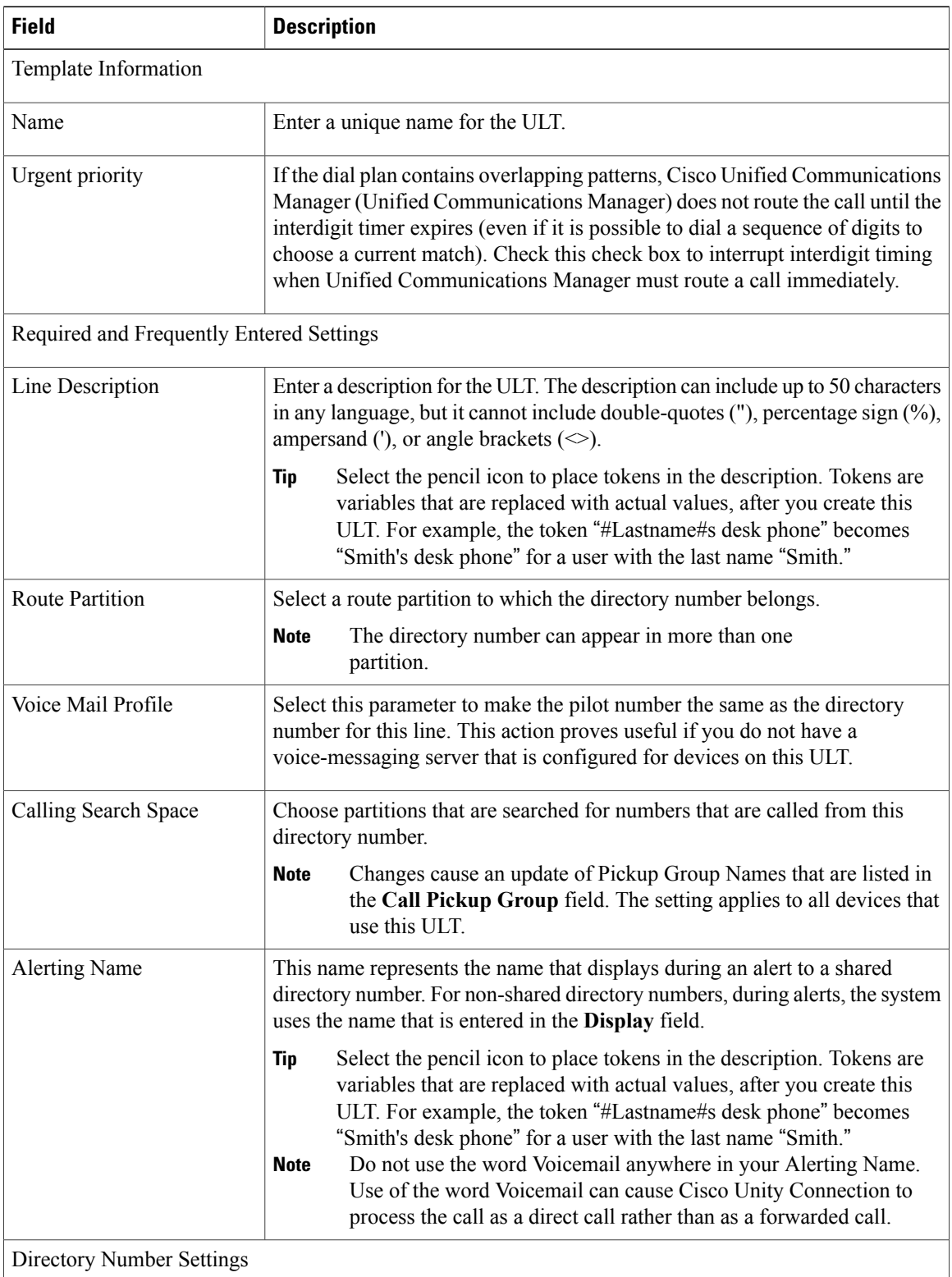

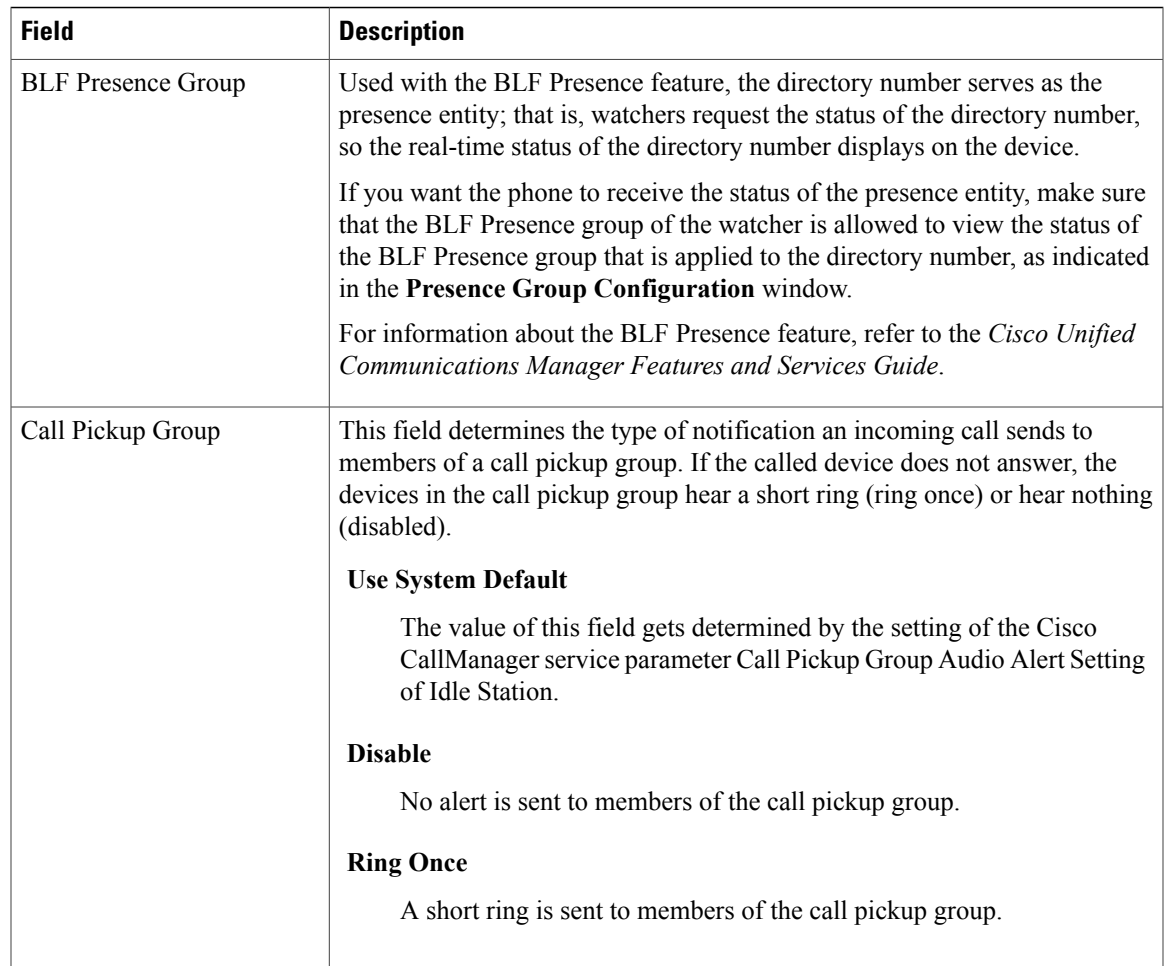

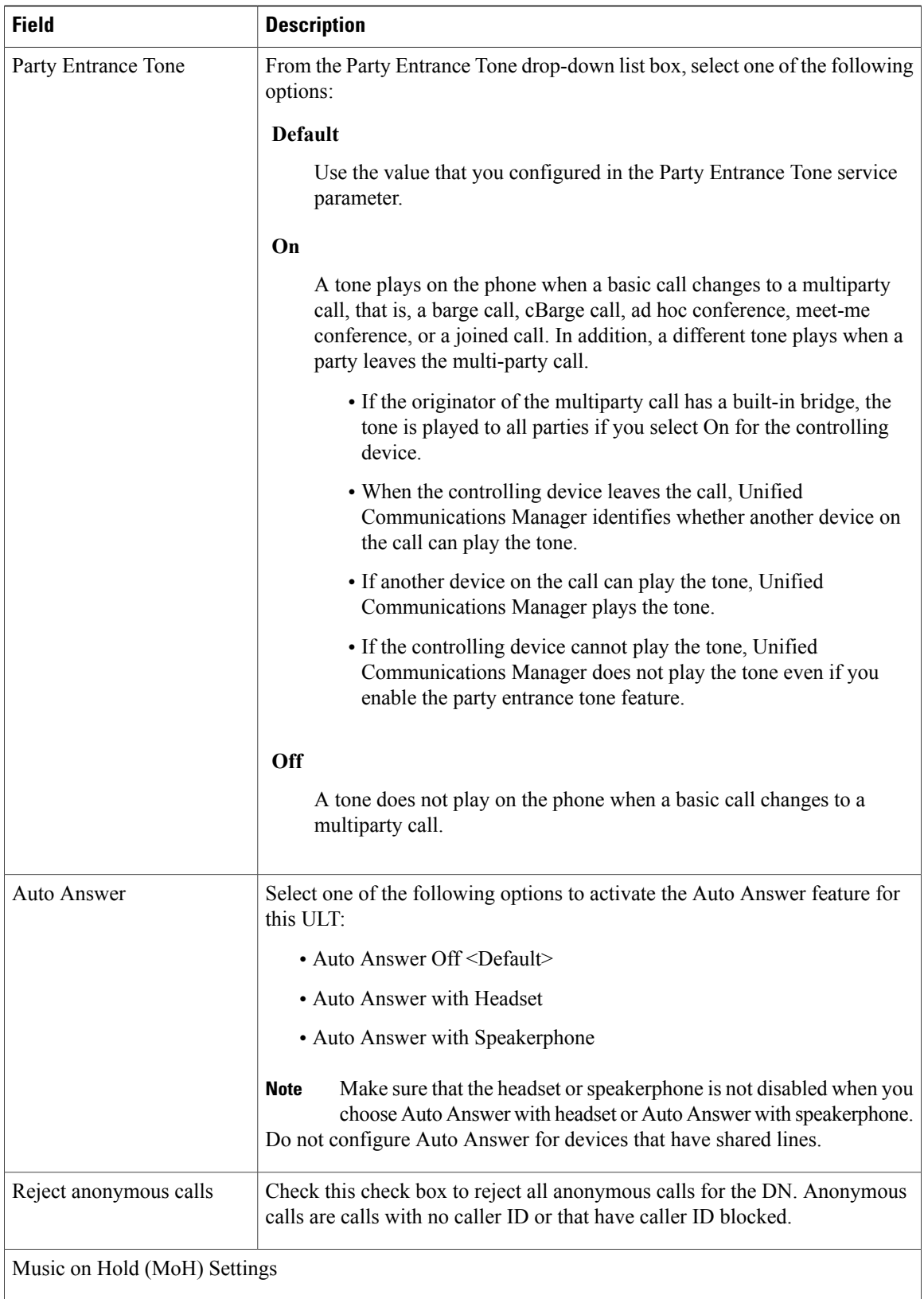
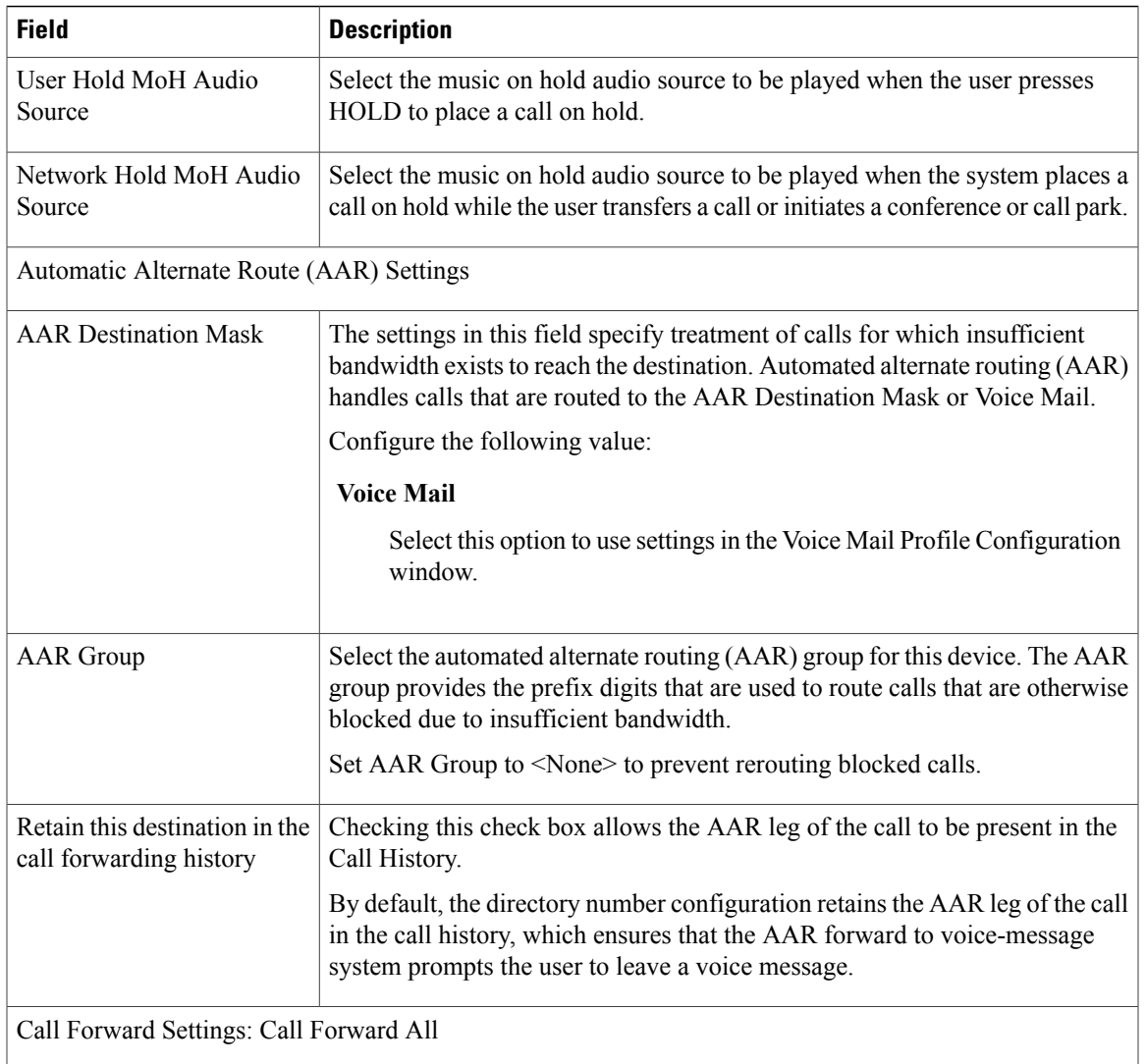

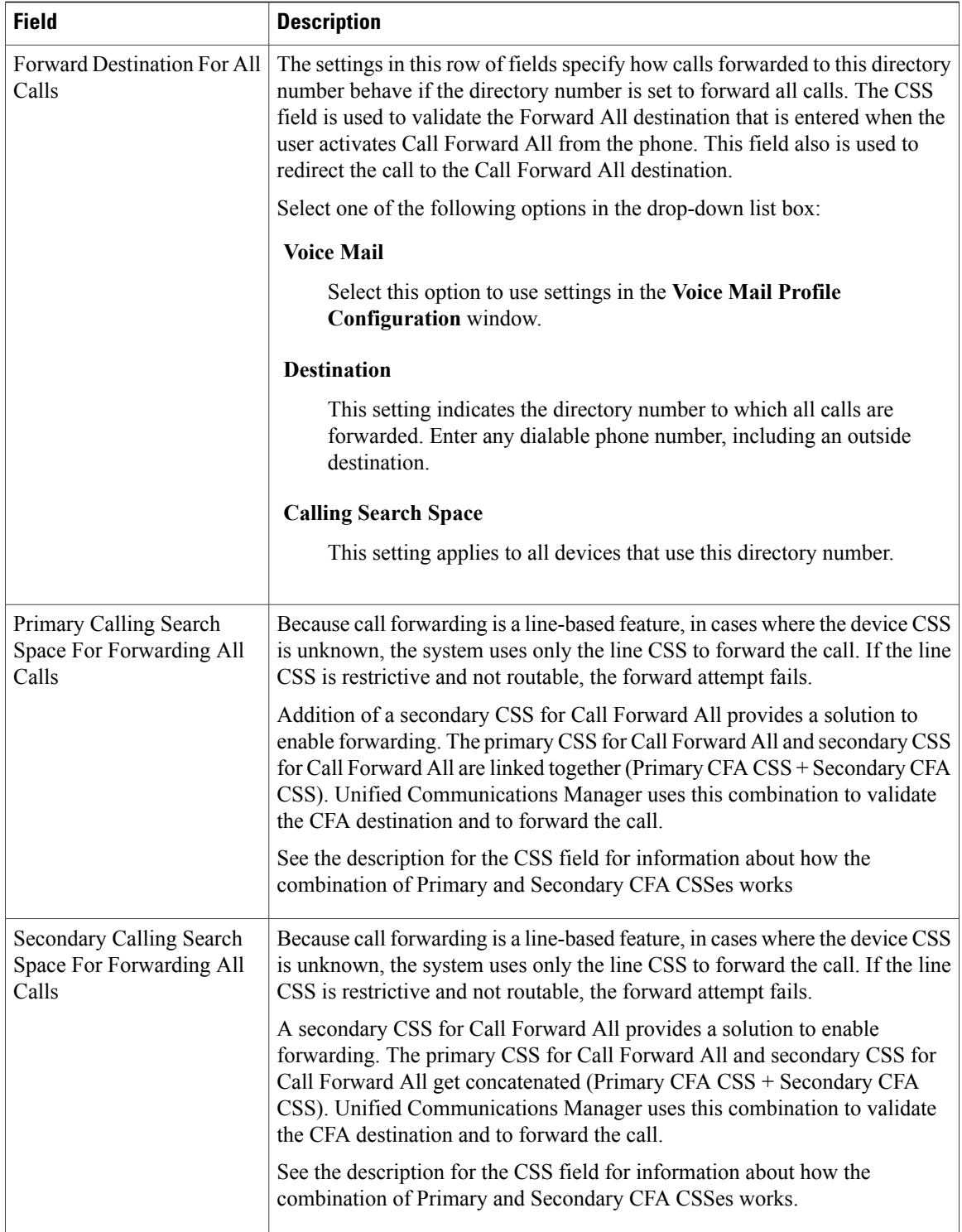

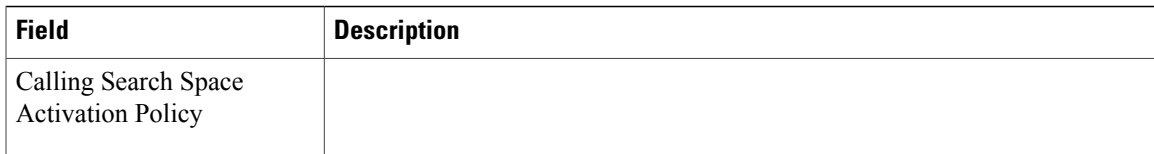

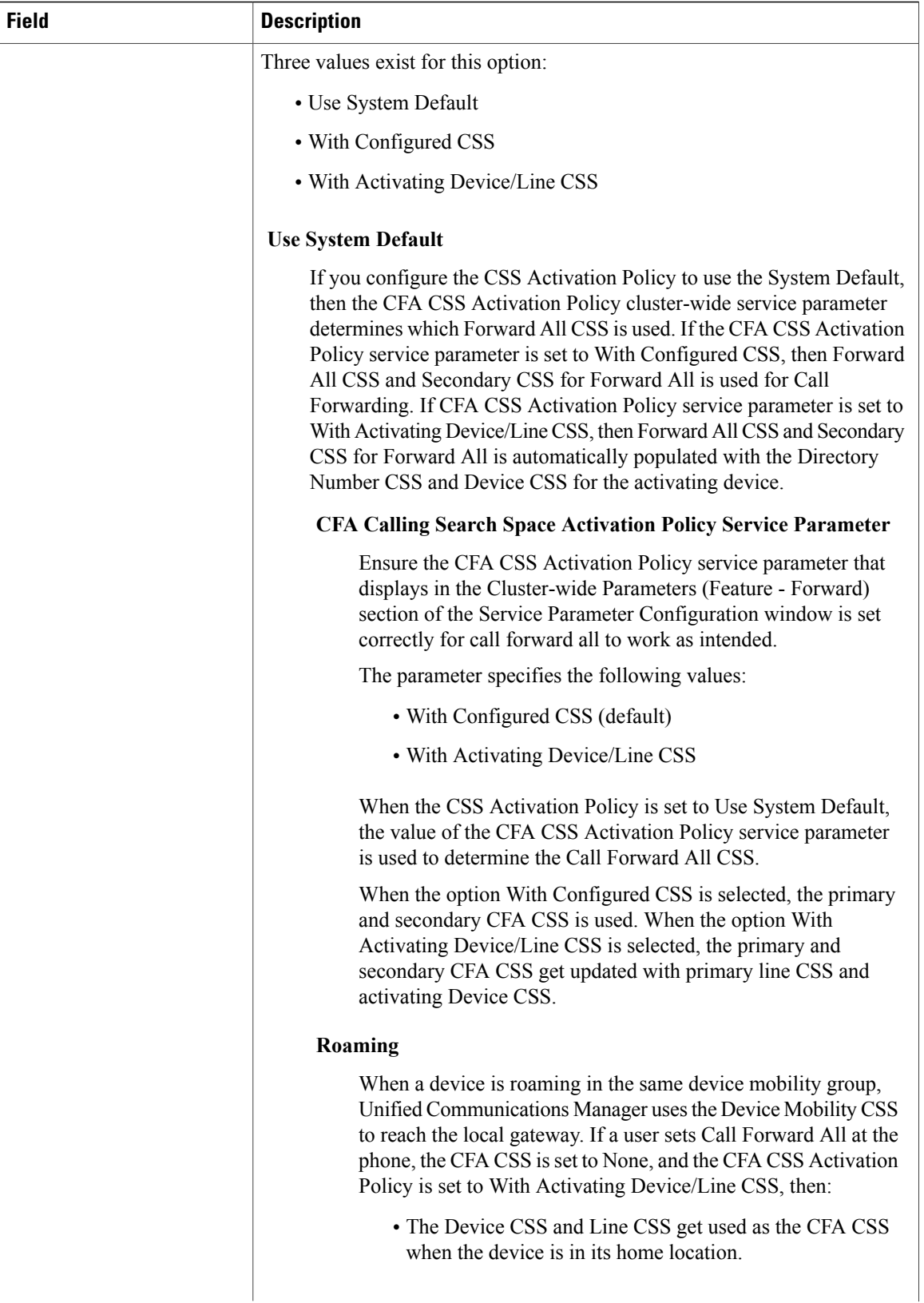

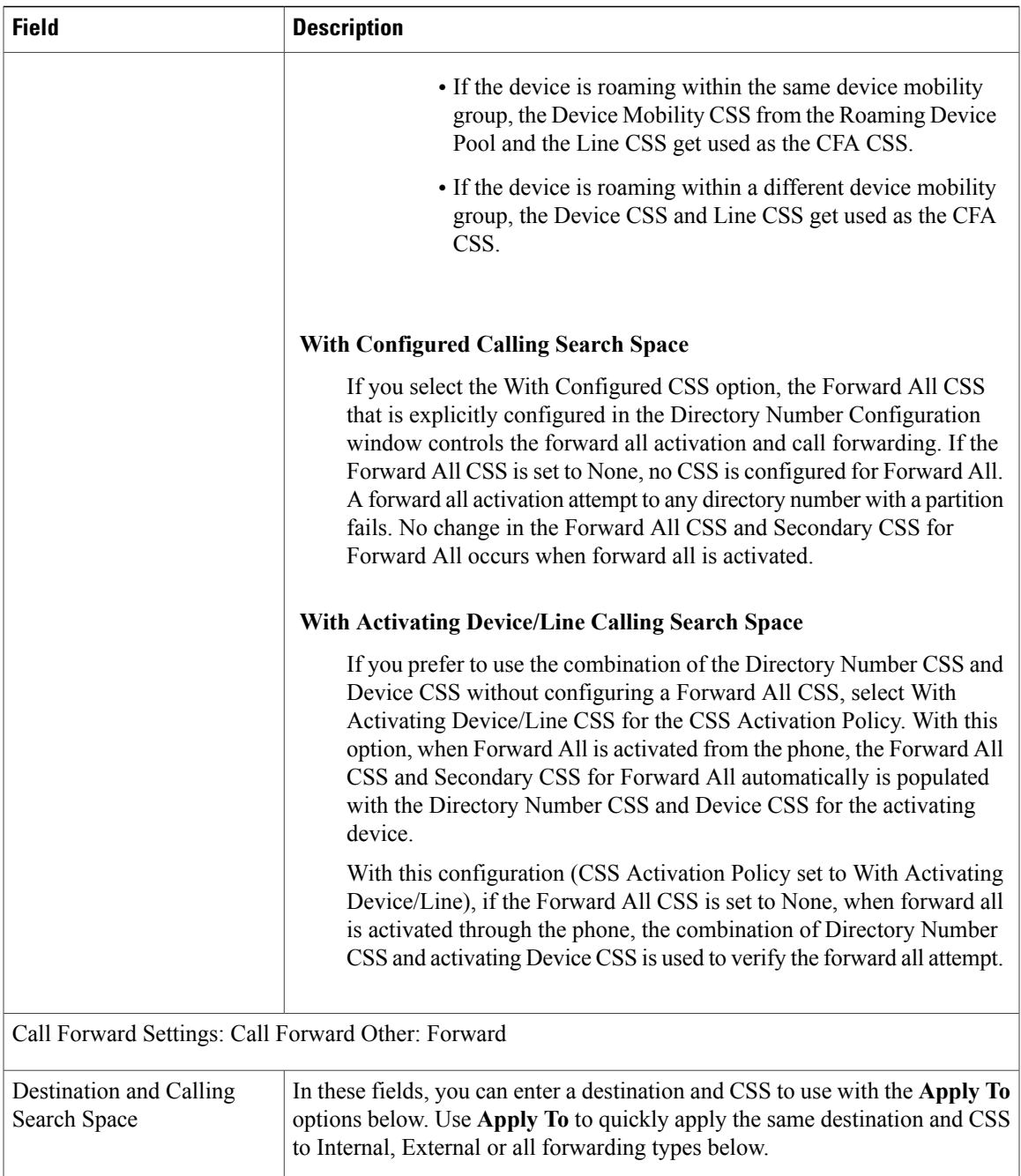

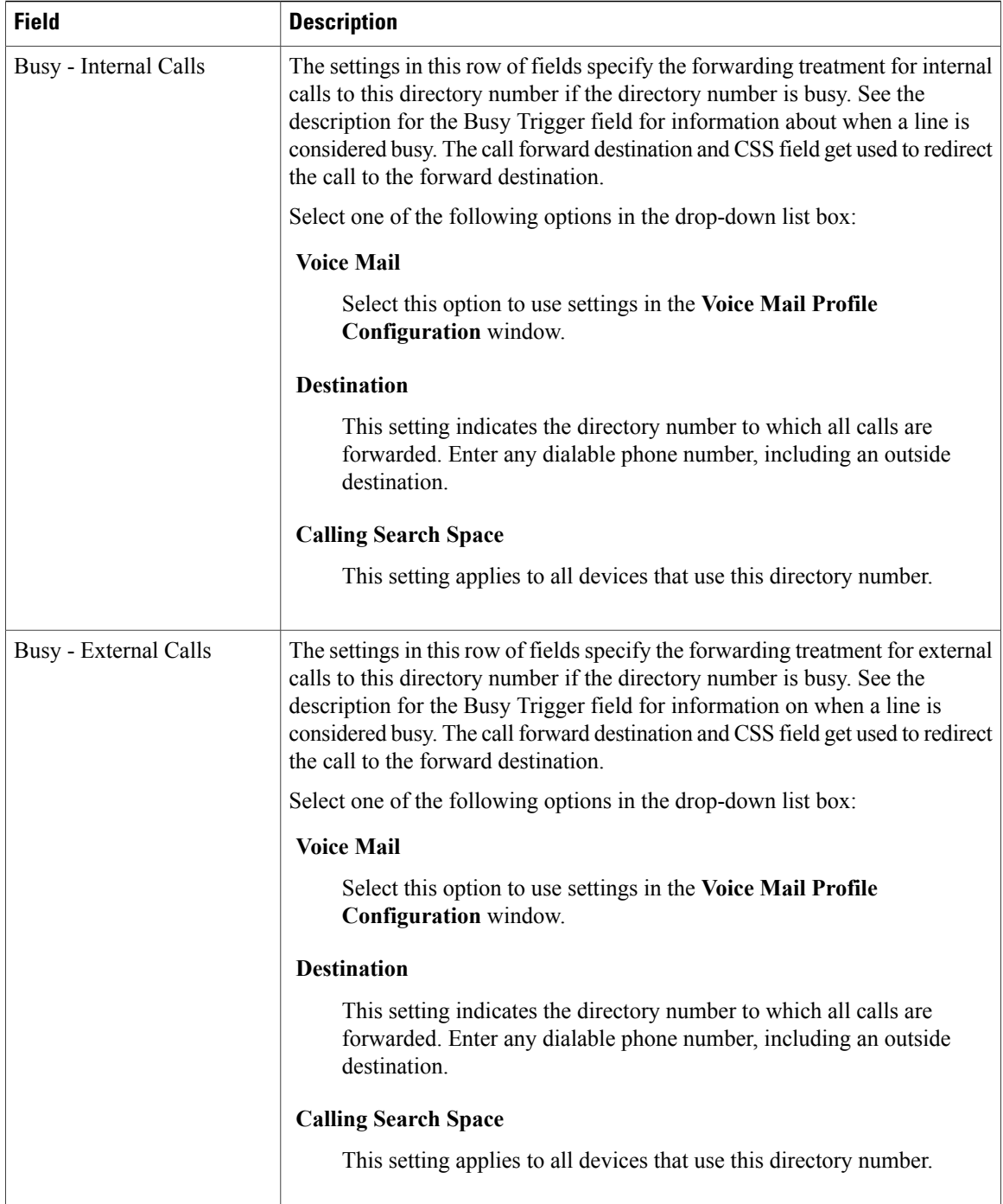

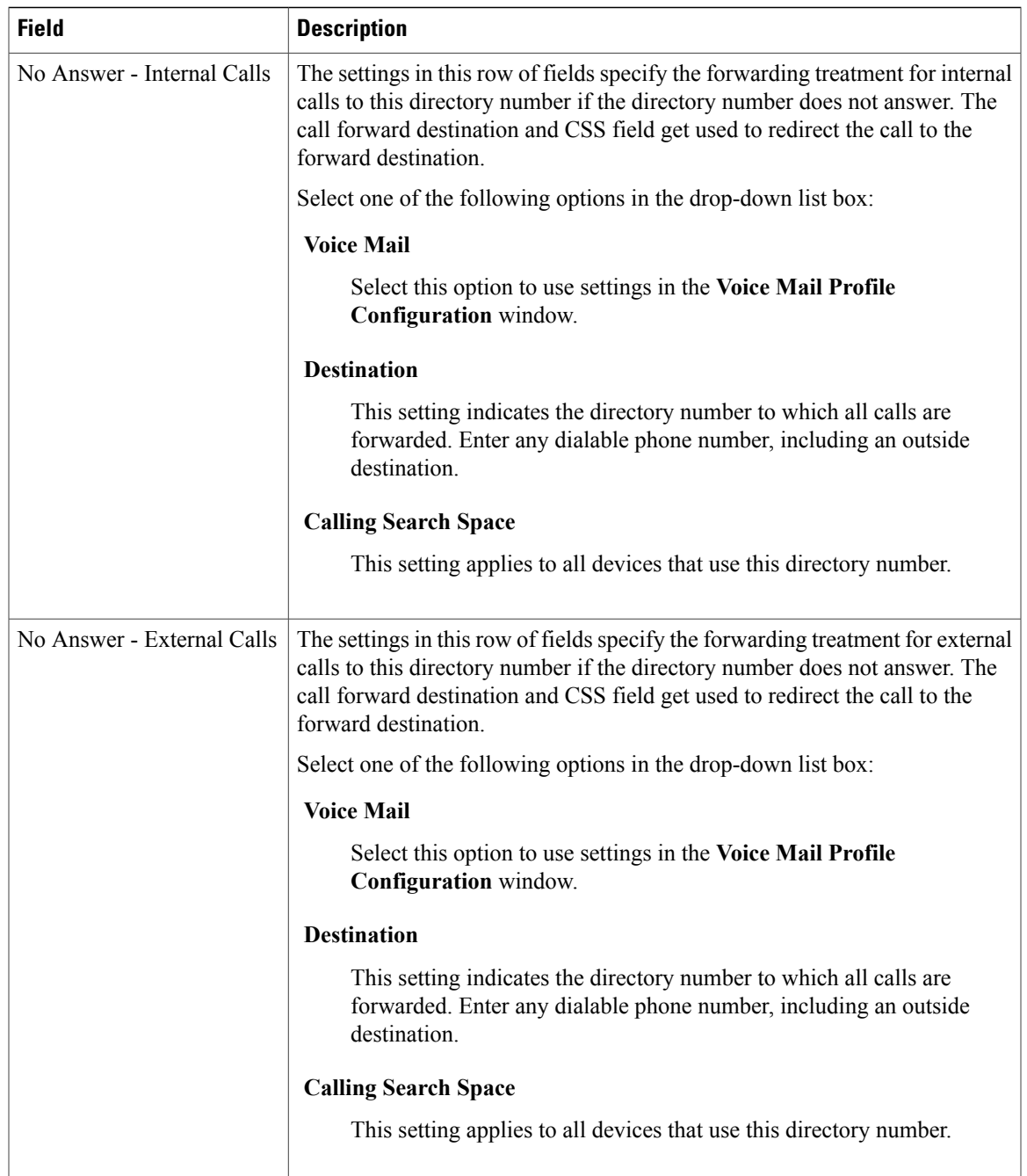

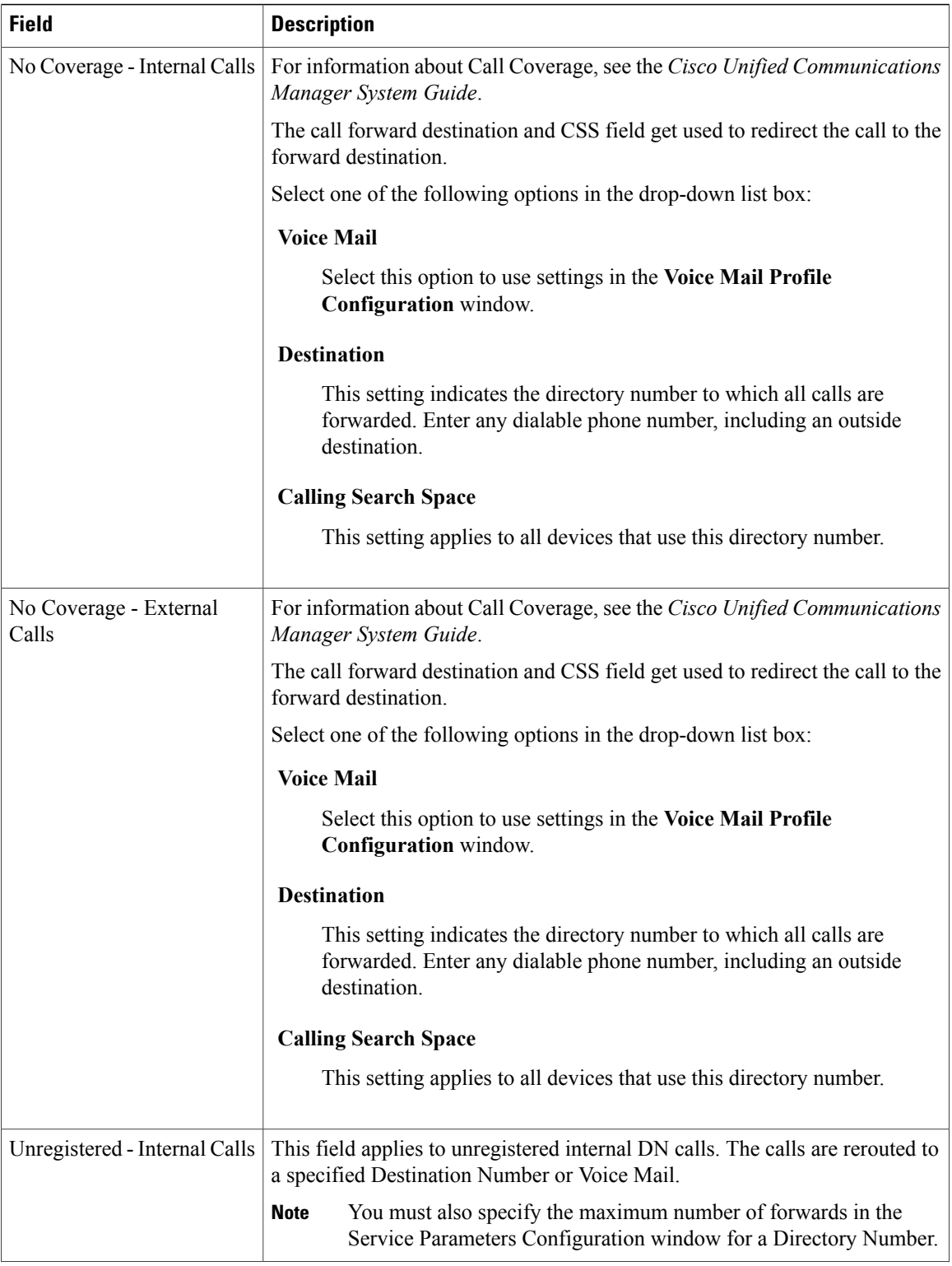

 $\mathbf I$ 

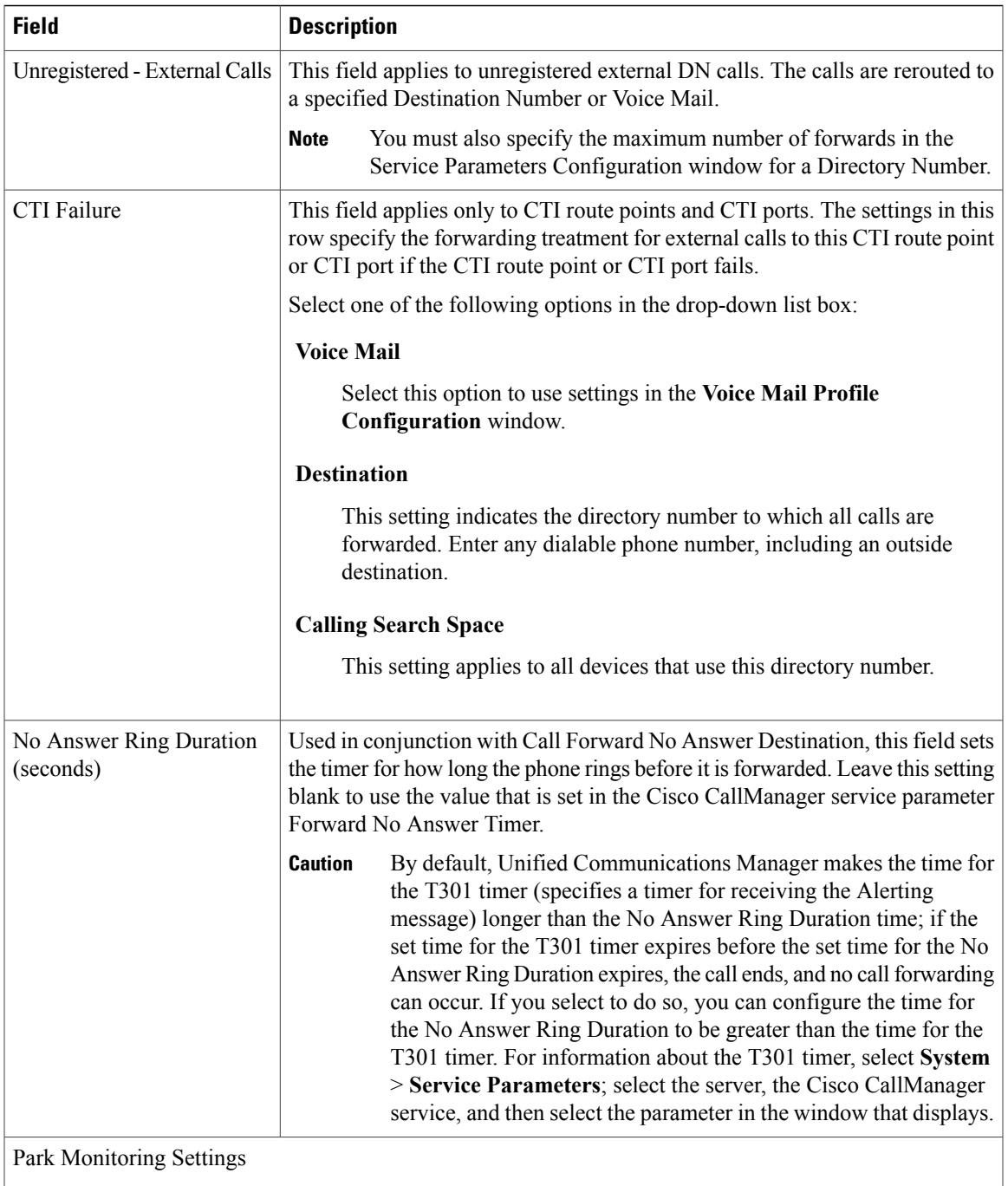

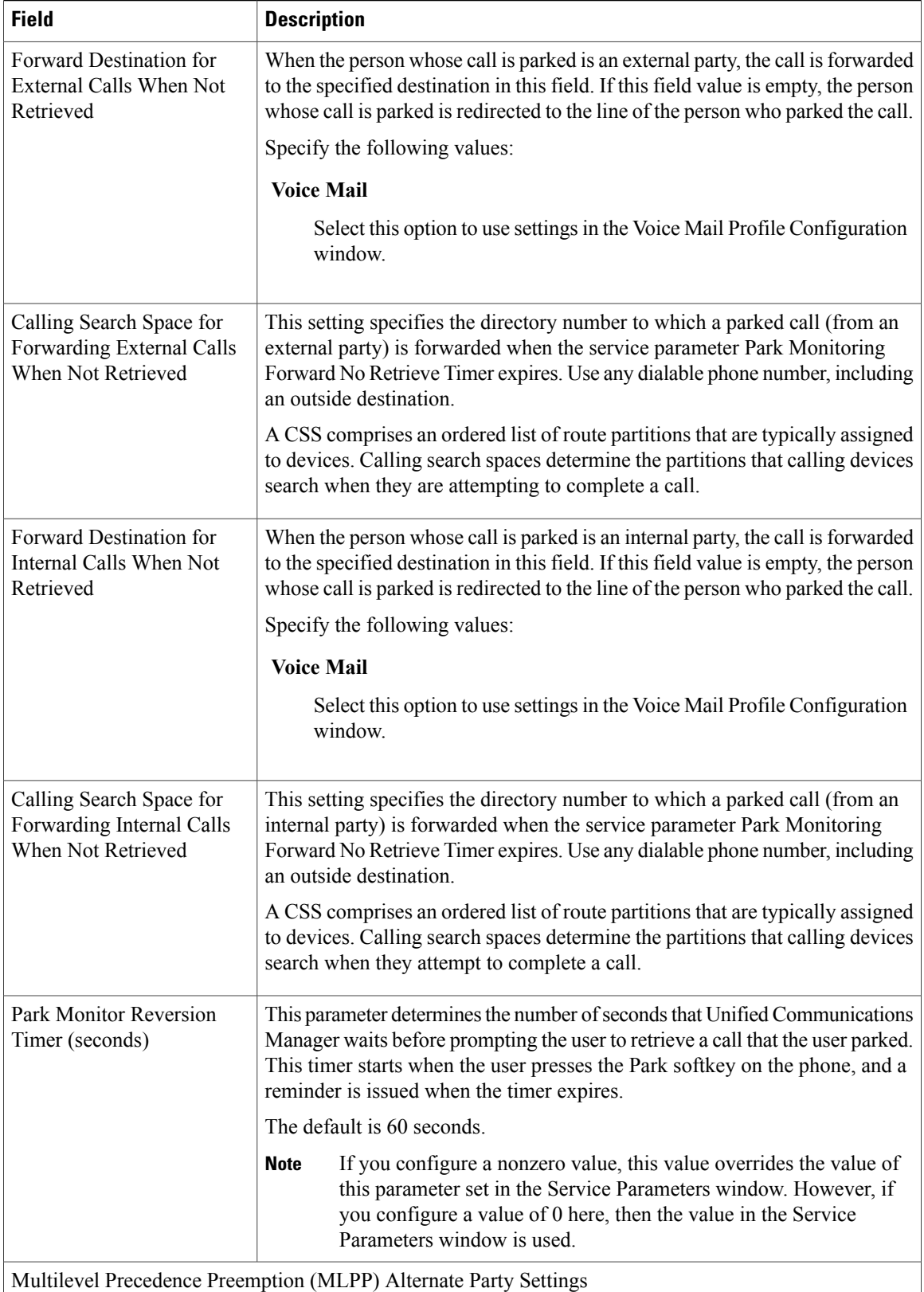

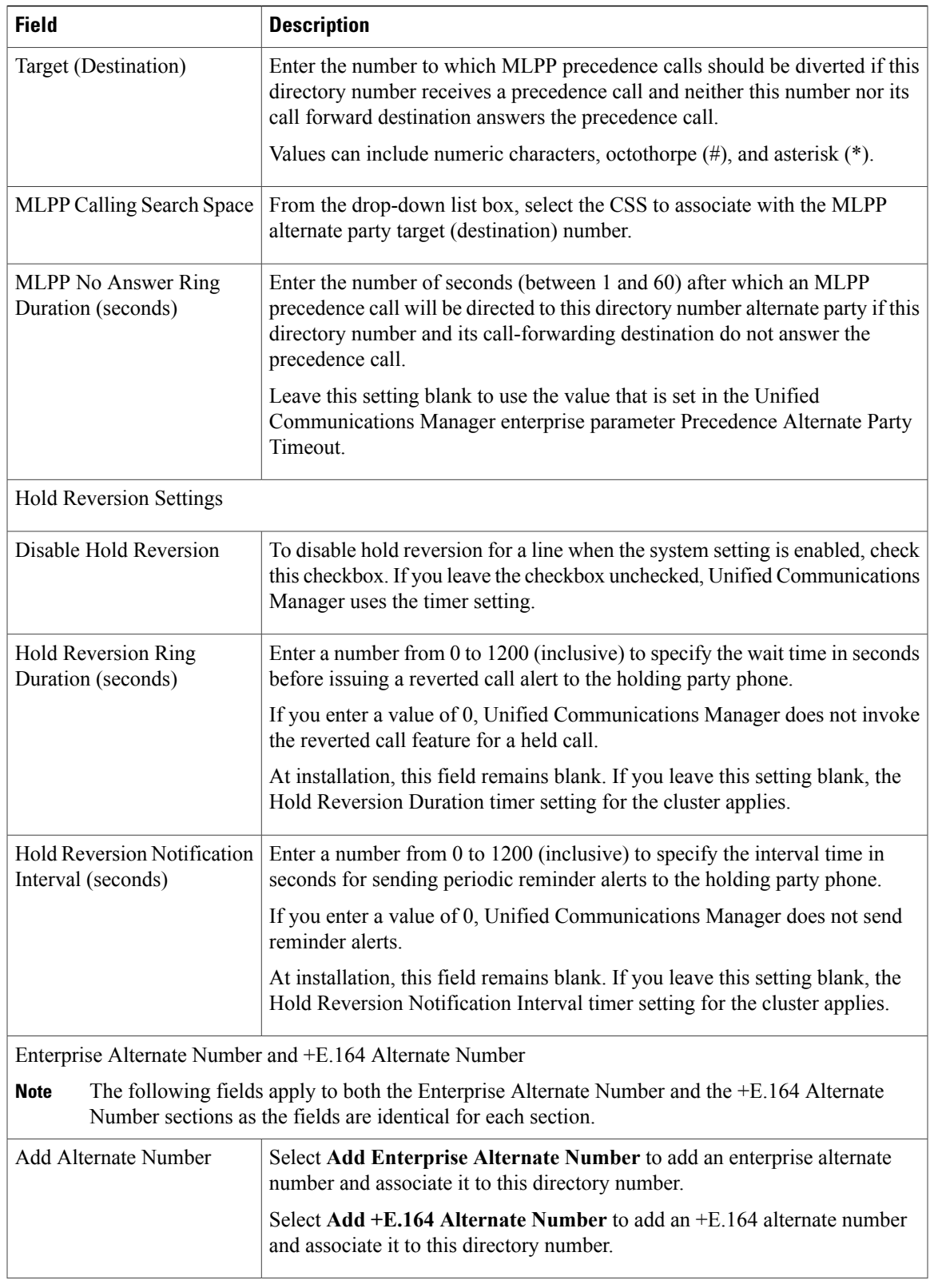

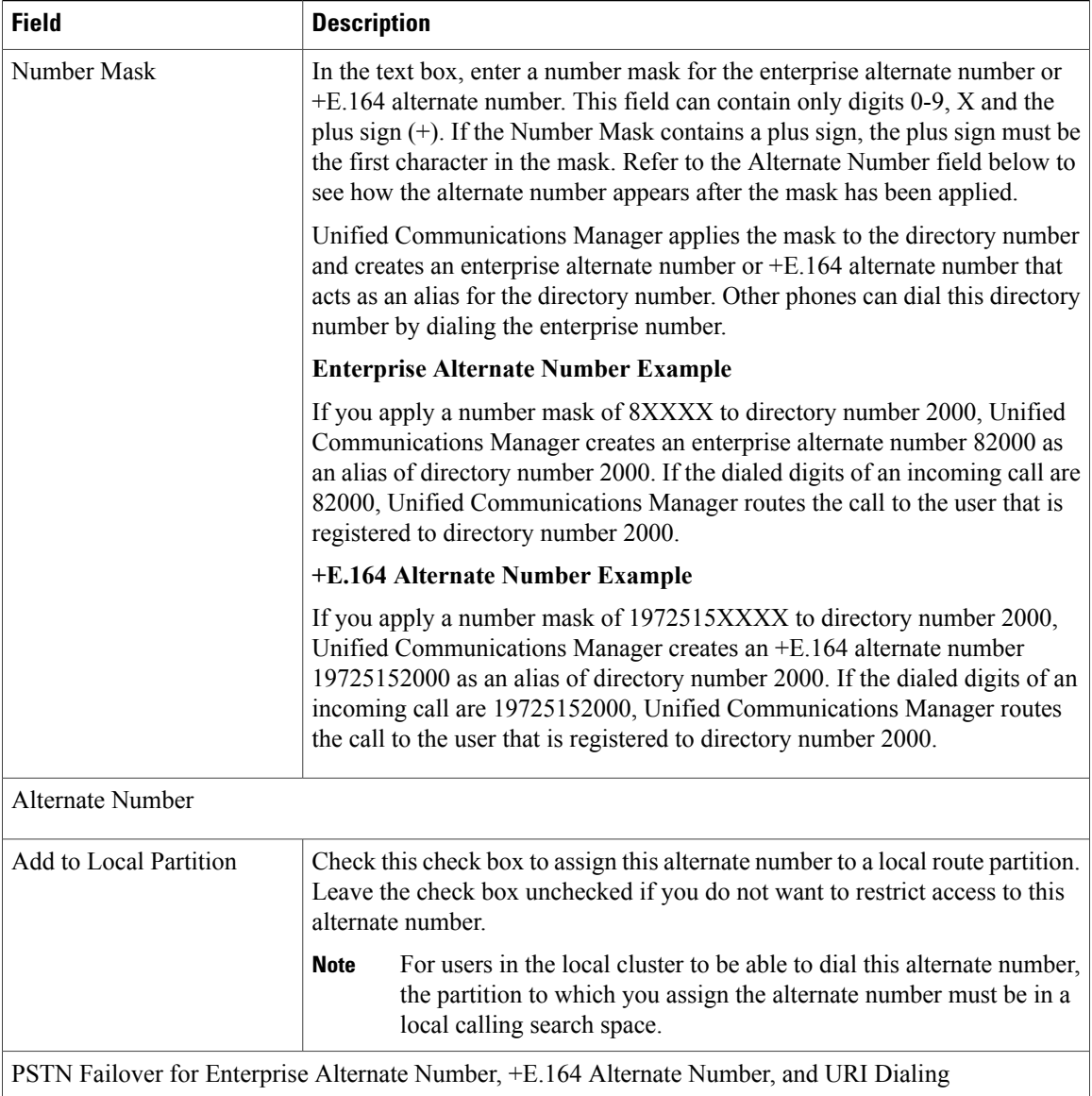

 $\mathbf I$ 

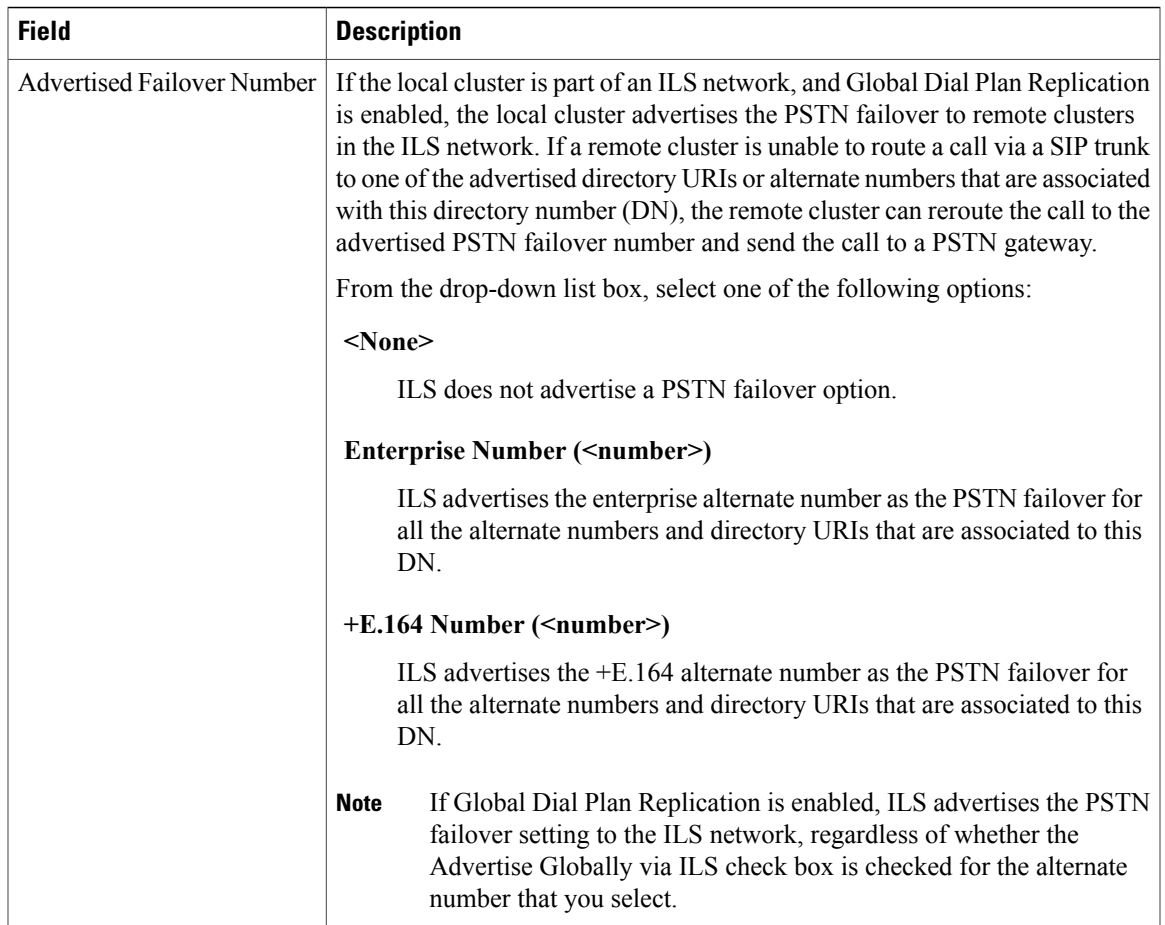

 $\mathbf I$ 

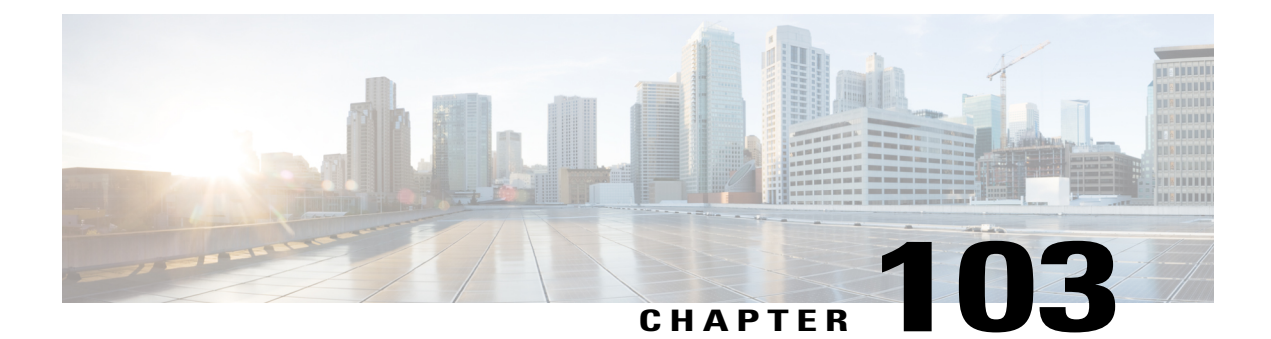

# **Feature Group Template Setup**

This chapter contains information to set up feature group templates.

• Feature Group [Template](#page-986-0) Setup, page 953

## <span id="page-986-0"></span>**Feature Group Template Setup**

In Cisco Unified Communications Manager Administration, use the **User Management** > **User/Phone Add** > **Feature Group Templates** menu path to set up a feature template that includes features such as mobility and IM and Presence. You can also assign a pre-configured service profile and universal device templates to a user.

**Note**

You set up feature group templates that you use when you add a user or device from the **Quick User/Phone Add** window. Changes to the template do not affect users and devices that are already added.

This table lists and describes the field settings on the **Feature Group template** window.

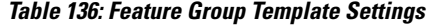

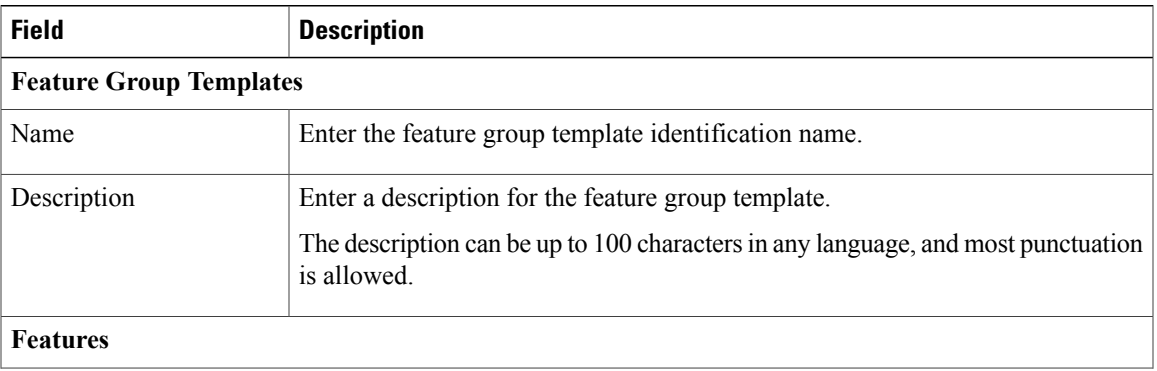

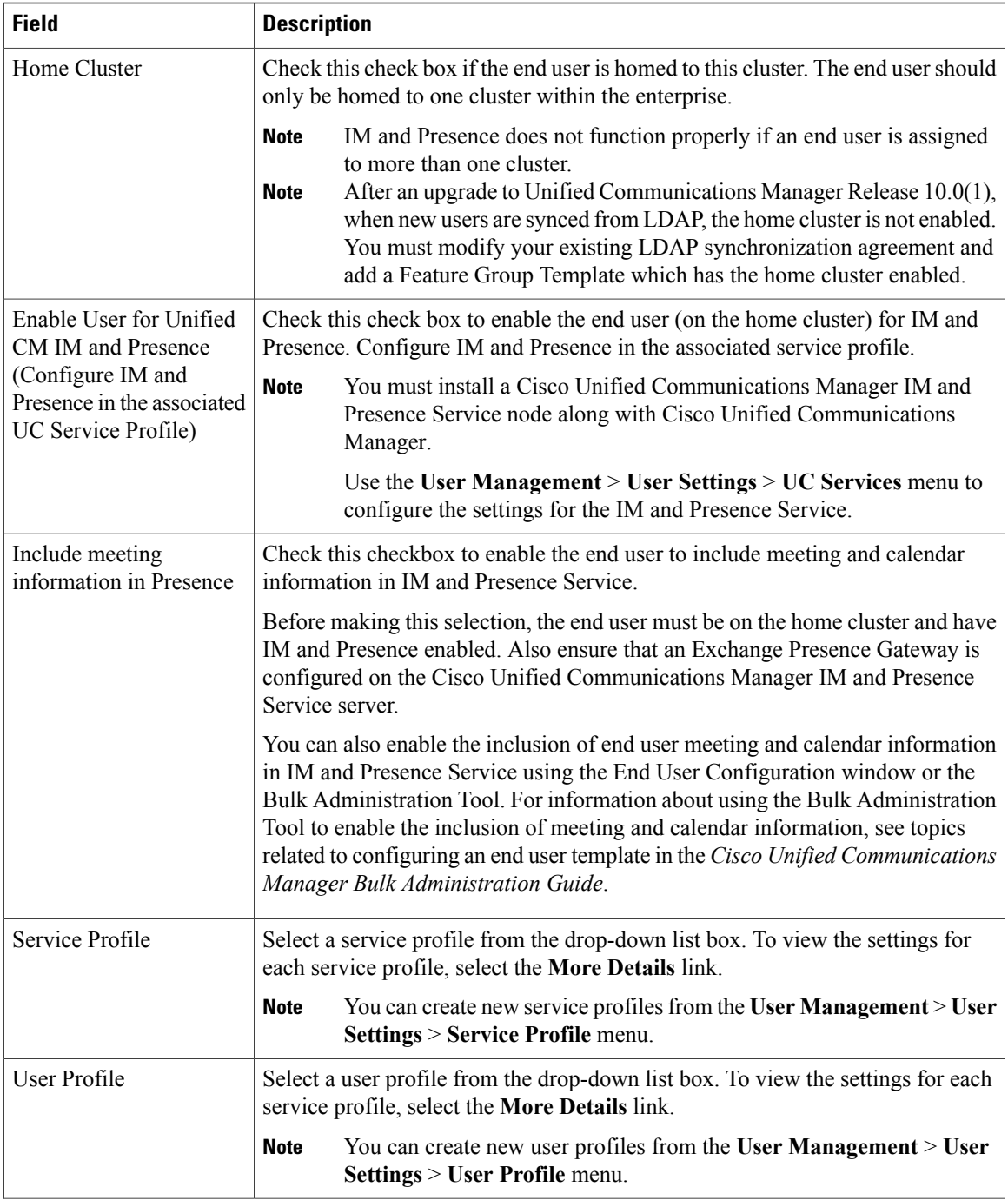

 $\mathbf I$ 

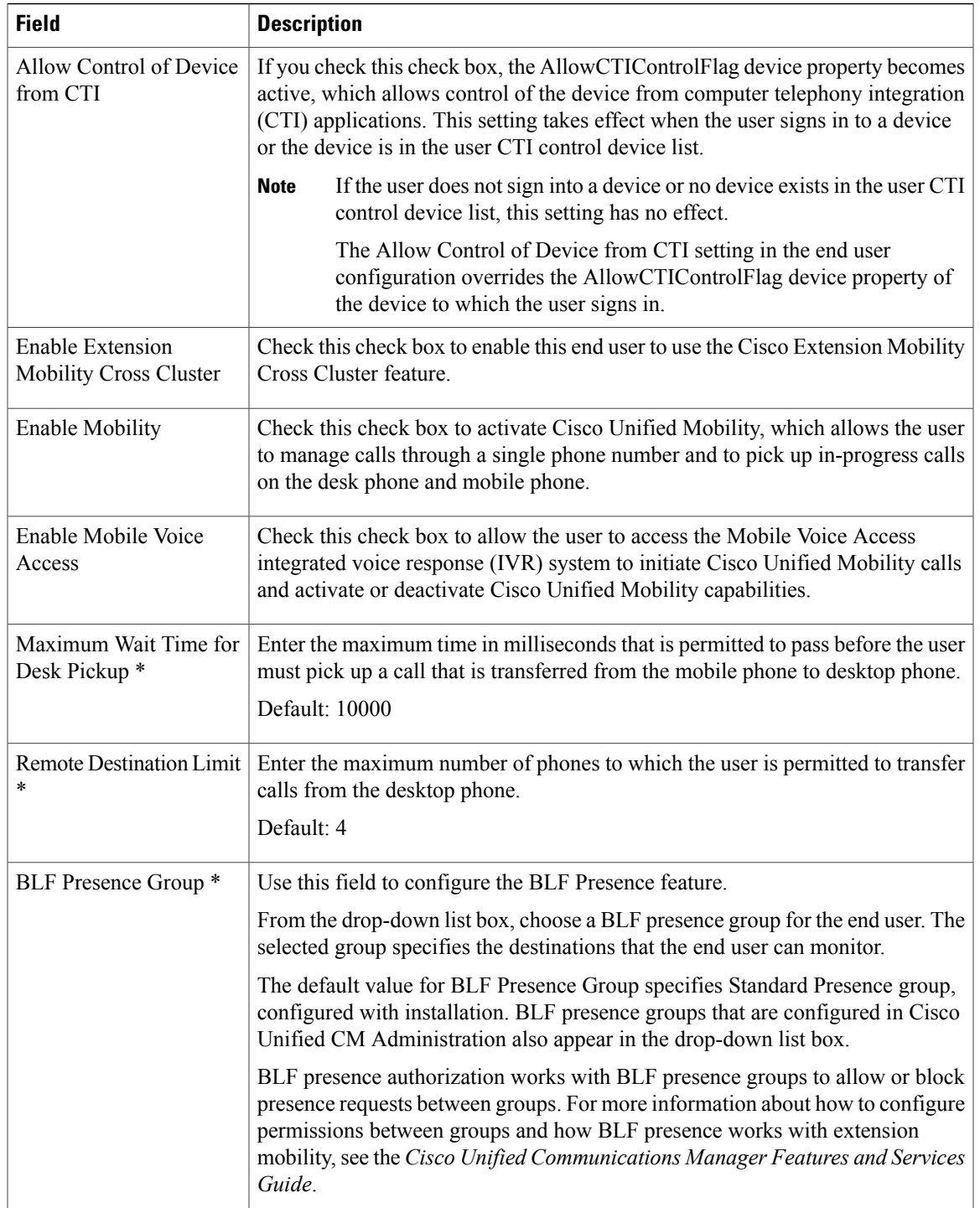

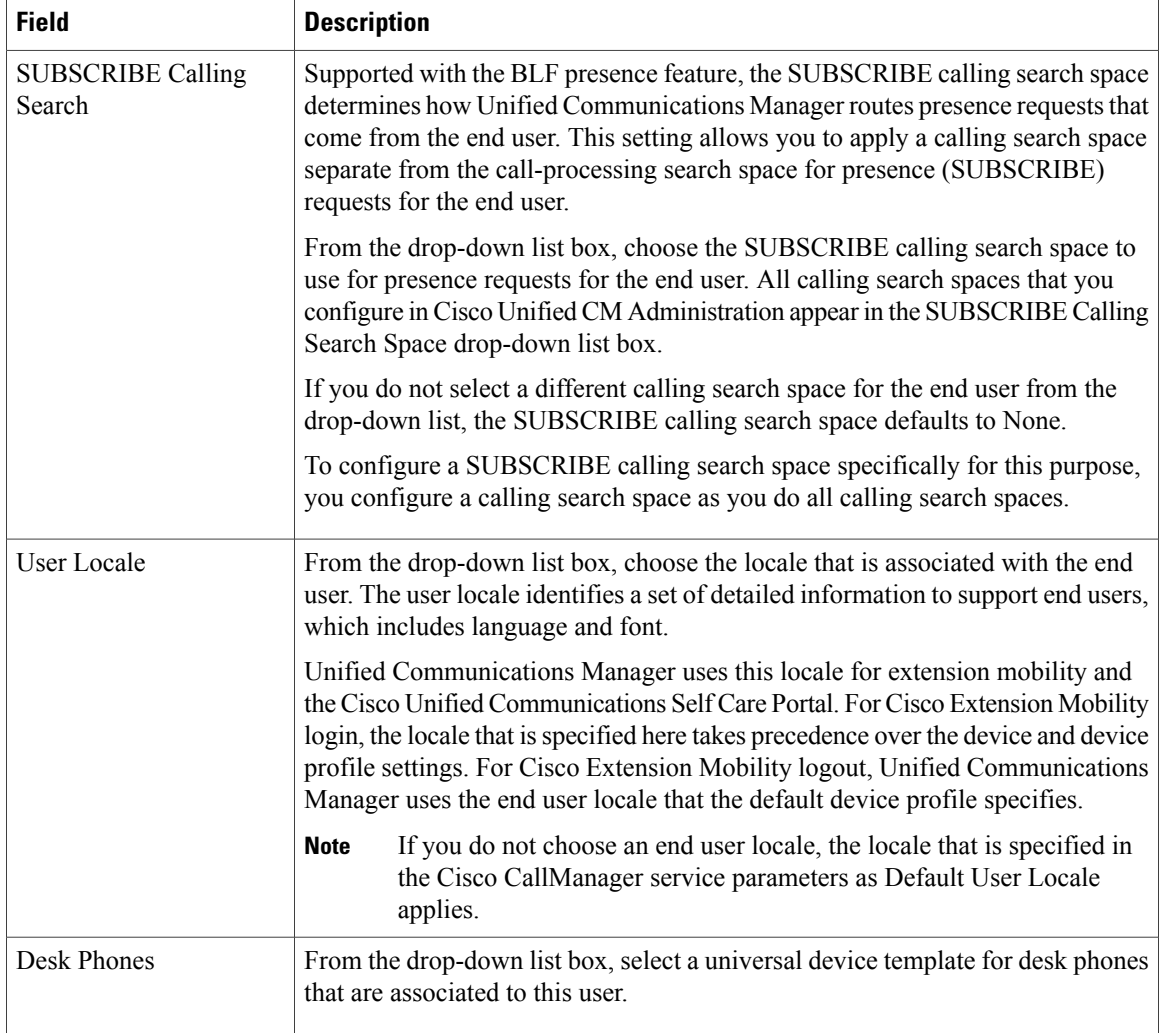

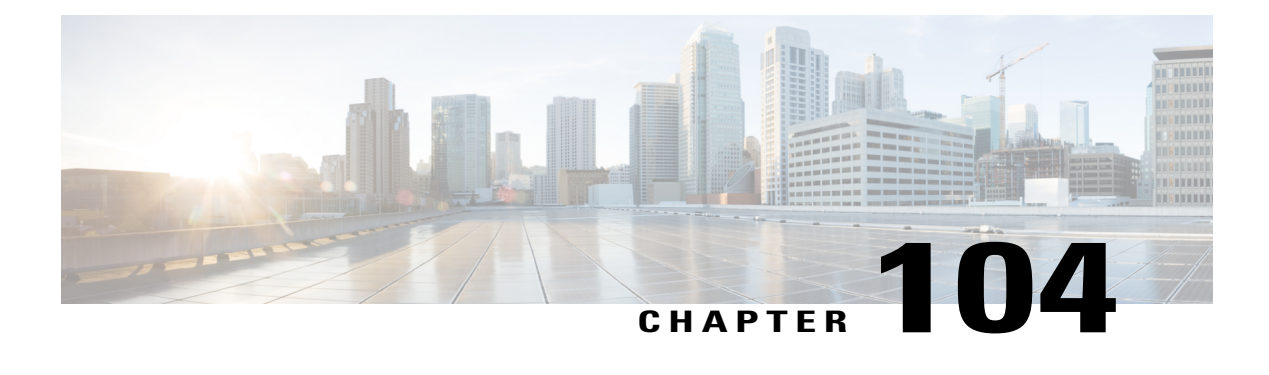

## **Quick User and Phone Addition**

This chapters contains information to quickly add users and phones to Cisco Unified Communications Manager (Unified CM).

- Quick User and Phone Addition [Configuration](#page-990-0) and Settings , page 957
- Add New User and [Device](#page-992-0), page 959
- Add New User and [Existing](#page-993-0) Device, page 960
- Move [Device](#page-994-0) to a User, page 961

### <span id="page-990-0"></span>**Quick User and Phone Addition Configuration and Settings**

In Cisco Unified Communications Manager (Unified CM) Administration, use the **User Management** > **User/Phone Add** > **Quick User/Phone Add** menu path to configure a user, a phone, and a line appearance in a single, easy addition.

The Quick User/Phone Add window in Unified CM provides a single window that allows you to perform basic steps to add a new user and assign the phones to the user.

Before you add a user and phone from this window, ensure that you have performed the following prerequisites:

- Set up a line (directory number)
- Set up a universal device template
- Set up a feature group template

### **Quick User and Phone Addition Settings**

The following table lists the quick user and phone addition settings.

#### **Table 137: Quick User and Phone Addition Settings**

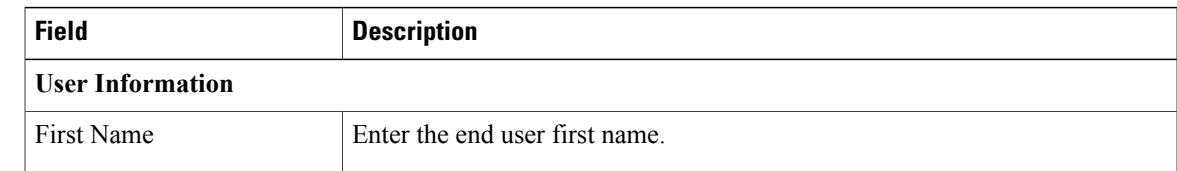

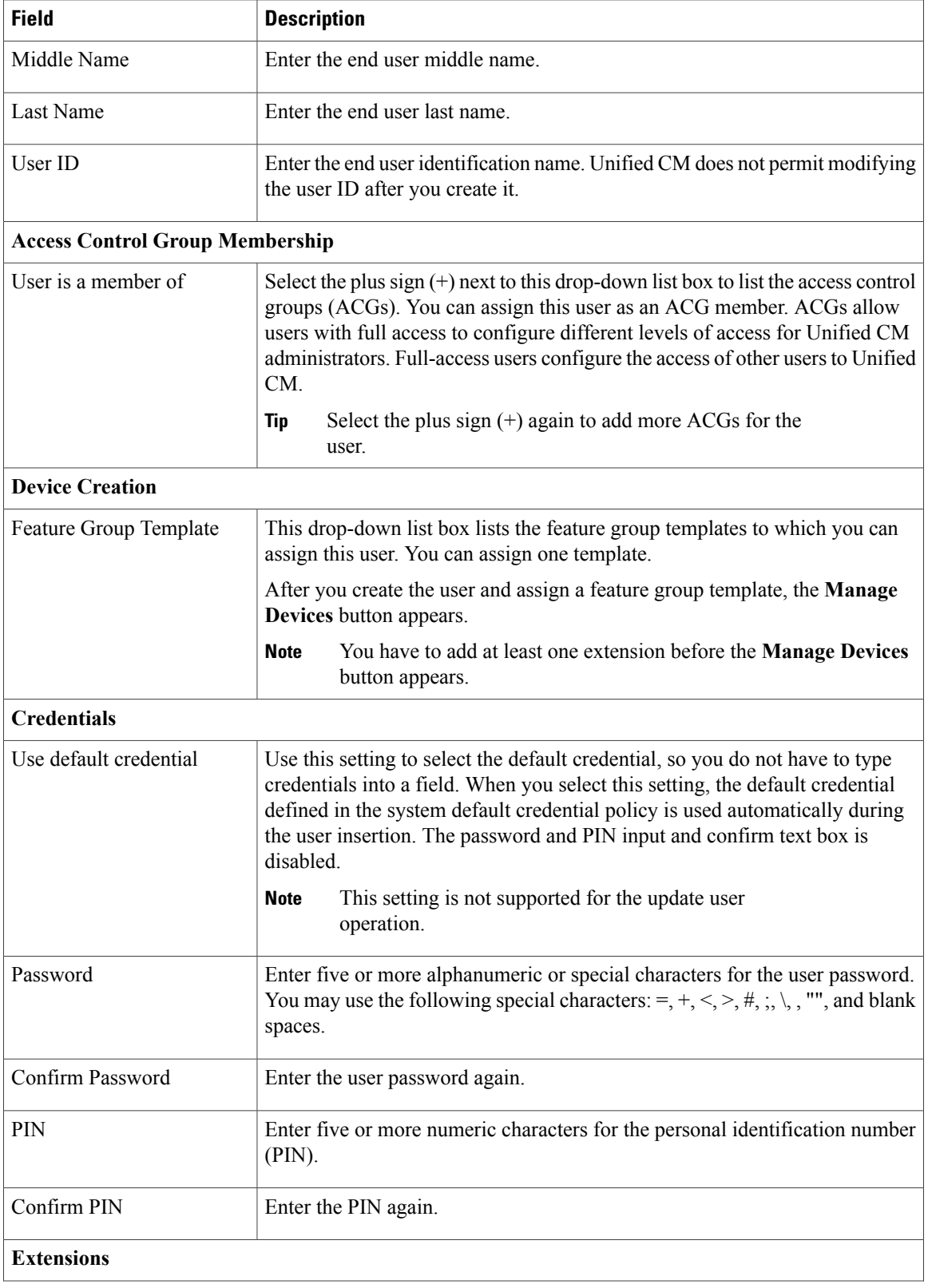

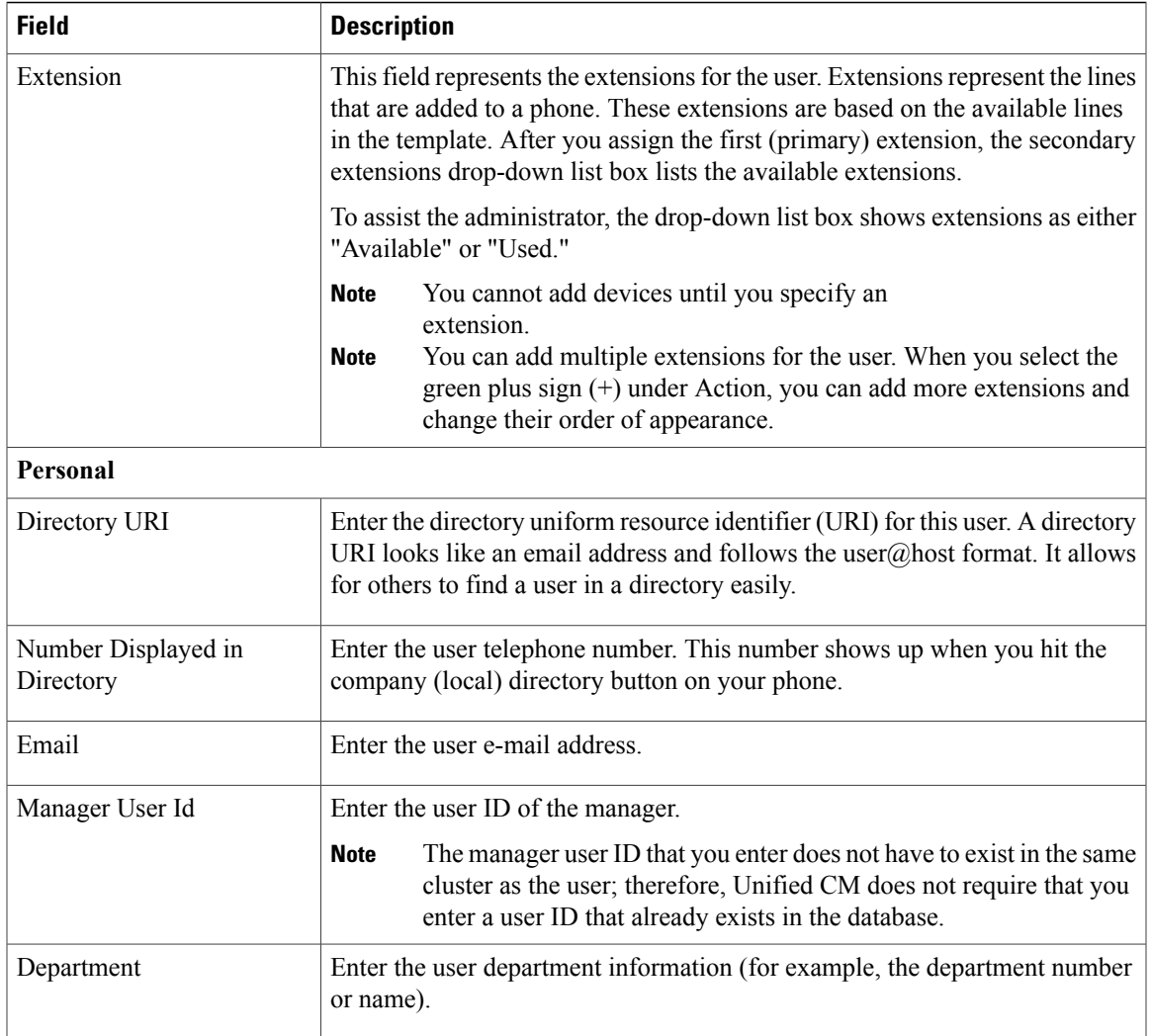

### **Related Topics**

Feature Group [Template](#page-986-0) Setup , on page 953 [Universal](#page-933-0) Device Template Setup, on page 900

### <span id="page-992-0"></span>**Add New User and Device**

### **Procedure**

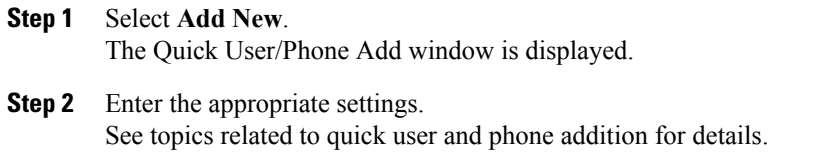

- **Step 3** Select **Save**.
- **Step 4** Select **Manage Devices**.
- **Step 5** Select **Add New Phone**.
- **Step 6** Set the following fields:
	- Product Type
	- Device Protocol
	- Device Name
	- Universal Device Template
	- Number of Expansion Modules

This field appears only for devices that support expansion modules. When you enter the number of expansion modules, you can also select the expansion module type if the device supports more than one type. The expansion module type you select is applied to all expansion modules on the device. Devices thatsupport only one type of expansion module display the supported expansion module type by default. The maximum number of expansion modules you can enter for a device is determined by the number the expansion modules the device supports.

When you check the Is Extension Mobility Template Checkbox, the No. of Expansion Modules field and Expansion module field are disabled

- Cisco Unified Communications Manager uses three universal device templates to define the characteristics of a device: Desk Phones, Mobile Devices, and Profiles. Set the device templates in the **Feature Group Template** window. **Note**
- Is Extension Mobility Template

#### **Step 7** Select **Save**.

The phone is added to the user.

#### **Related Topics**

Quick User and Phone Addition [Configuration](#page-990-0) and Settings , on page 957

### <span id="page-993-0"></span>**Add New User and Existing Device**

**Note**

Unified CM uses the three universal device templates that you defined on the **Feature Group Template** window to define the characteristics of devices.

**Procedure**

**Step 1** Select **Add New**.

The **Quick User/Phone Add** window appears.

**Step 2** Enter the appropriate settings as described in Quick User and Phone Addition [Configuration](#page-990-0) and Settings , on page 957. **Step 3** Select **Save**. The user is added to the Unified CM database. **Step 4** Select **Manage Devices**. **Step 5** Select **Find a Phone to Move to This User**. **Step 6** Select the phone you want to associate to the user. You can set search filters on the phone listing. **Note Step 7** Select **Move Selected**. The phone is added to the user.

### **Related Topics**

Quick User and Phone Addition [Configuration](#page-990-0) and Settings , on page 957

### <span id="page-994-0"></span>**Move Device to a User**

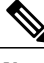

Note Be aware that when a device is moved to the user, that device is disassociated from the previous user.

#### **Procedure**

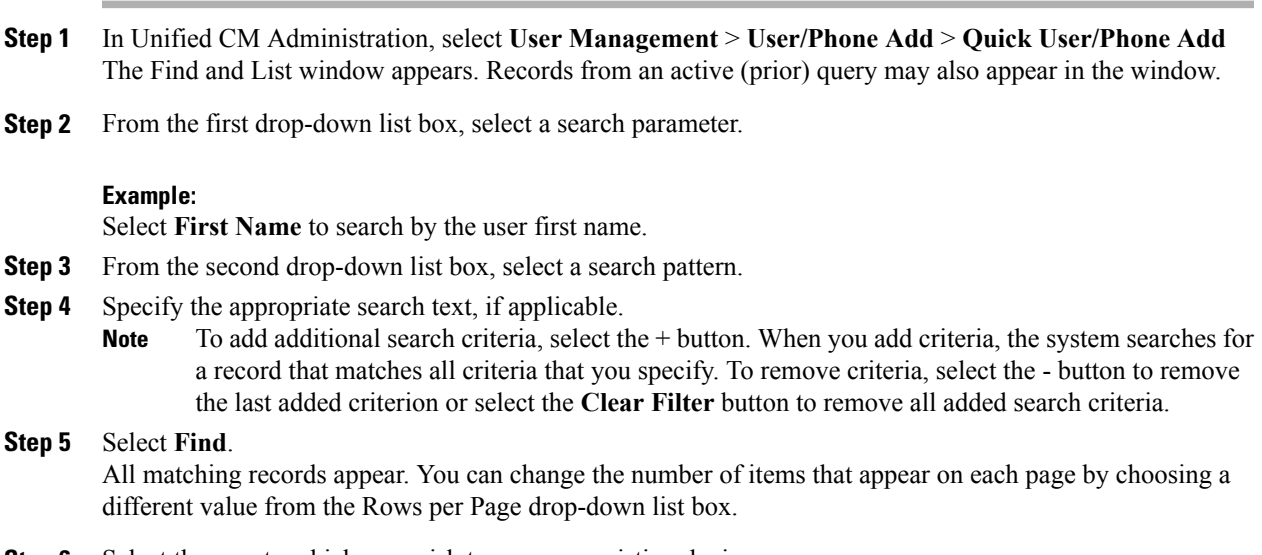

The user profile appears.

- **Step 7** Select the **Manage Devices** button.
- **Step 8** Select the **Find a Phone to Move to This User** button.
- **Step 9** Select the phone you want to associate to the user. You can set search filters on the phone listing. **Note**
- **Step 10** Select **Move Selected**. The phone is added to the user profile.

### **Related Topics**

Quick User and Phone Addition [Configuration](#page-990-0) and Settings , on page 957

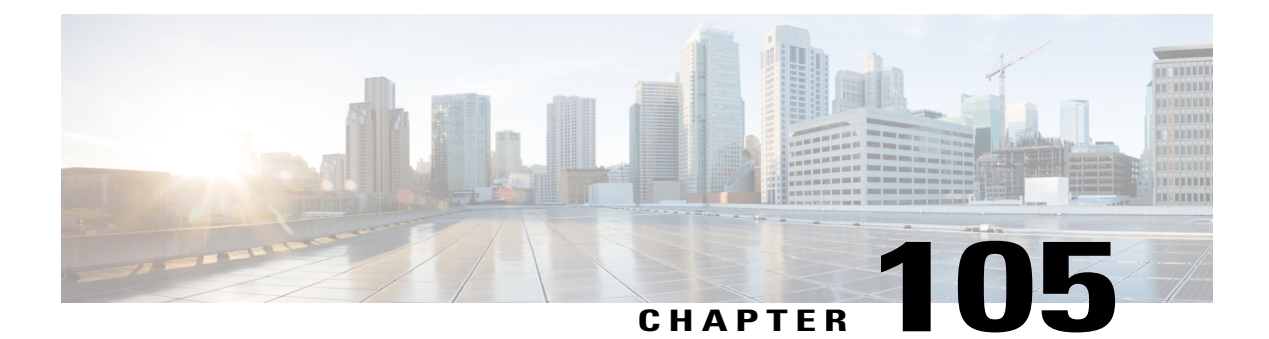

## **Self-Provisioning**

- [Self-Provisioning](#page-996-0) , page 963
- [Self-Provisioning](#page-998-0) Settings , page 965
- User Profile [Settings,](#page-1003-0) page 970
- Set Up [Self-Provisioning](#page-1004-0) for New User, page 971
- Set Up [Self-Provisioning](#page-1005-0) for Existing User , page 972
- Set Up Cisco Unified Communications Manager to Support [Self-Provisioning](#page-1005-1) , page 972

### <span id="page-996-0"></span>**Self-Provisioning**

### **Self-Provisioning for End Users and Administrators**

The Self-Provisioning feature allows an end user or administrator to add an unprovisioned phone to a Cisco Unified Communications Manager system with minimal administrative effort. A phone can be added by plugging it into the network and following a few prompts to identify the user.

This feature enhances the out-of-box experience for end users by allowing them to directly add their desk phone or soft client without contacting the administrator. It simplifies administrator deployments by allowing them to add desk phones on behalf of an end user. The feature lets administrators and users deploy a large number of devices without interacting directly with the Cisco Unified Communications Manager Administration GUI, but from the device itself. The feature relies on the administrator preconfiguring a number of templates and profiles, so that when the phone attempts to self-provision, the necessary information is available in the system for it to create a new device.

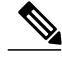

**Note** Self-provisioning is not supported for secured endpoints.

There are two levels of configuration for Self-Provisioning:

- The system level
- The user level

You can set up this feature at the system level from Cisco Unified Communications Manager Administration under the **User Management** > **Self-Provisioning** menu.

To set up this feature, you can select one of the following modes:

- **Secure Mode**
	- Administrators can provision devices on behalf of end users
	- End users can provision devices with their credentials
- **Non-Secure Mode**
	- End users/administrators can enter Self-Service ID for the device that is being provisioned.

With appropriately configured User Profiles, end users can provision their own devices. These User Profiles may be shared by a group of users that share the same characteristics. The User Profile contains the following settings:

- Universal Device Templates
- Universal Line Template
- End user Self-Provisioning settings

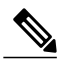

**Note** The administrator can set any User Profile as the system default.

In order to allow a user to provision a new device using Self-Provisioning, the user must meet the following criteria:

If you do not configure a UDT in the User Profile, user assignment fails and plays the following error message on the phone: This device could not be associated to your account. Please contact the System administrator to complete provisioning.

• Self-Provisioning must be enabled for the end user.

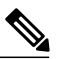

Self-Provisioning must be enabled even if the administrator performs device self-provisioning on behalf of the user. **Note**

- The user must have a primary extension.
- The user must have the appropriate universal device template linked to the User Profile.
- The total number of owned devices must be less than the Self-Provisioning limit that is specified on the associated User Profile.

#### **Self-Provisioning IVR Service**

The Self-Provisioning feature introduces a new service called Self-Provisioning IVR service. When you dial the CTI RP DN that is configured on the Self-Provisioning page, from an extension of a user that uses the

IVR service, the phone connects to the Self-Provisioning IVR application and prompts you to provide the Self-Service credentials. Based on the validation of the Self-Service credentials that you provide, the IVR service assigns the autoregistered IP phones to the users.

You can configure self-provisioning even if the service is deactivated, but the administrator cannot assign IP phones to users using the IVR service. By default, this service is deactivated.

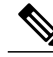

**Note**

When you upgrade a previous release Cisco Unified Communications Manager to Release 10.0, the Cisco Unified Communications Manager will create a Universal Device Template and a Universal Line Template which will retain the previous configurations for Auto-Registration settings. After the upgrade, the values of **Partition** and **External Phone Number Mask** will be populated in the new Universal Line Template by Cisco Unified Communications Manager and in the Line field of the Universal Device Template respectively. And also, the Cisco Unified Communications Manager populates the Cisco Unified Communications Manager name for the Universal Device Template and a Universal Line Template and configures the same values for Auto-Registration settings.

### <span id="page-998-0"></span>**Self-Provisioning Settings**

The following table lists and describes the Self-Provisioning settings.

#### **Table 138: Self-Provisioning Settings**

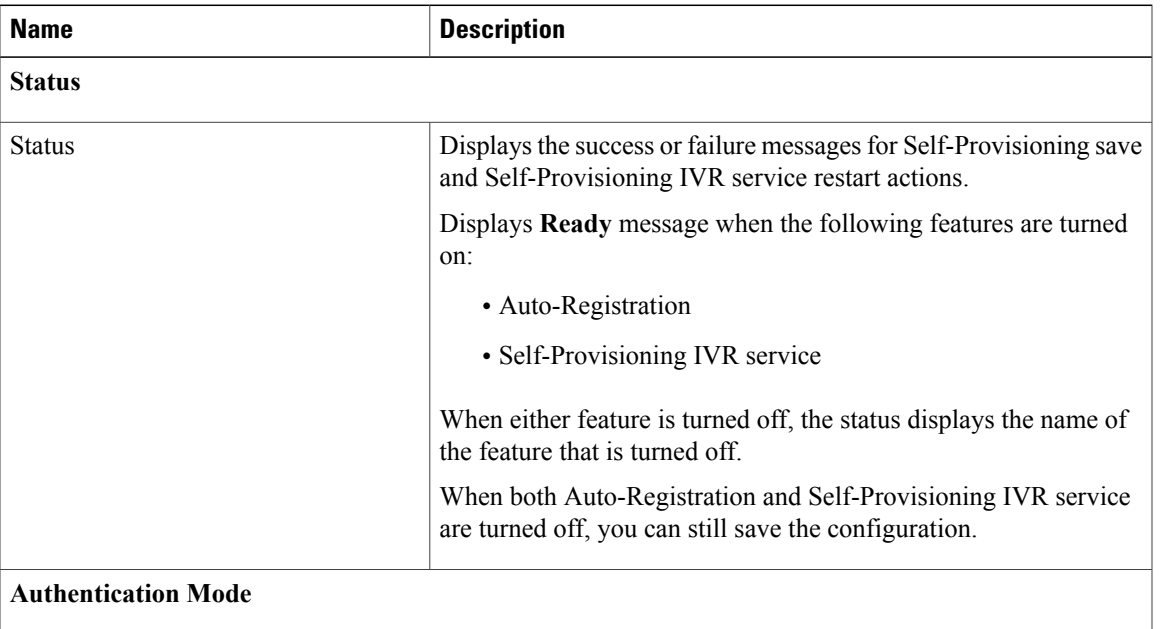

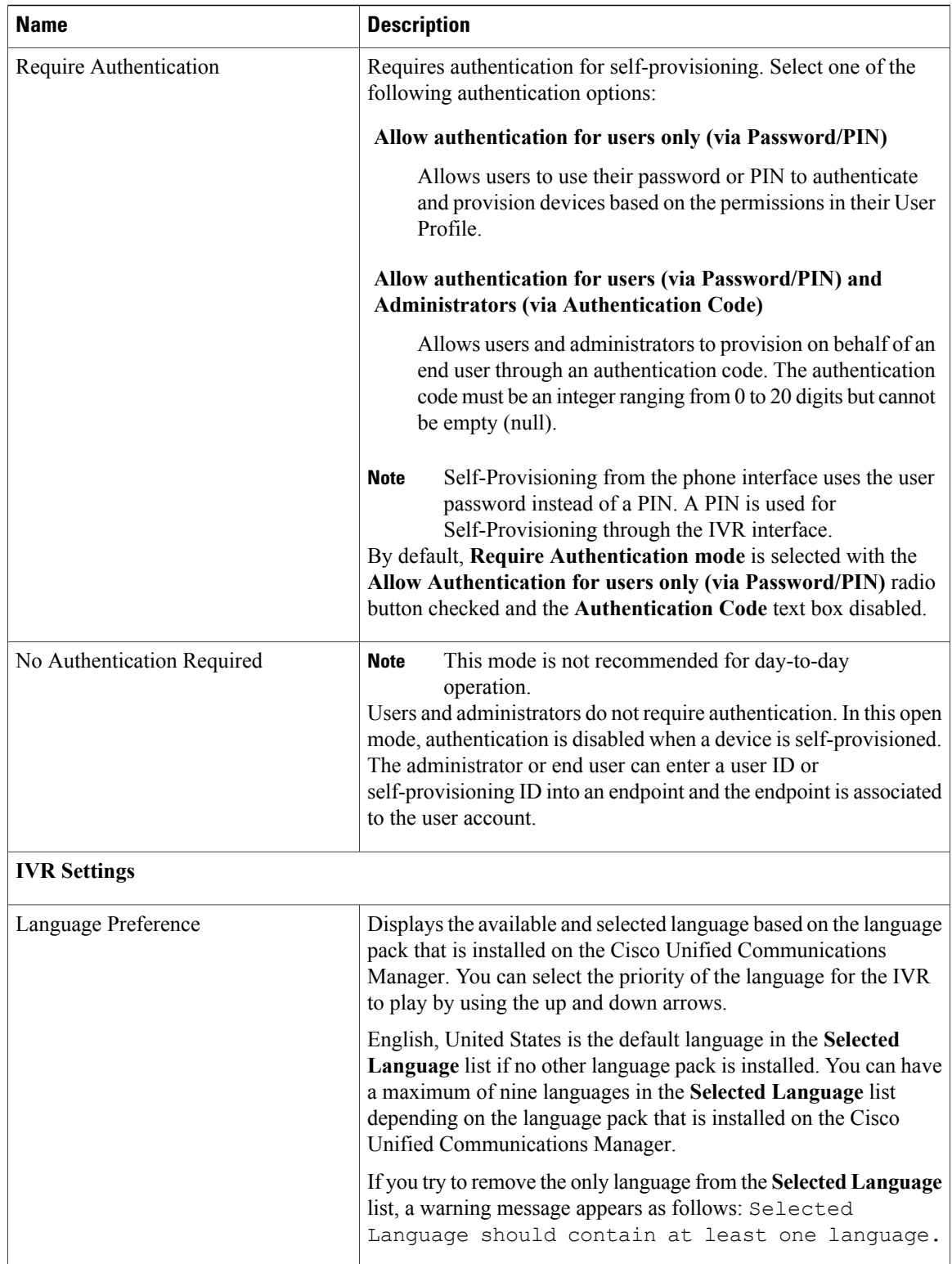

 $\mathbf I$ 

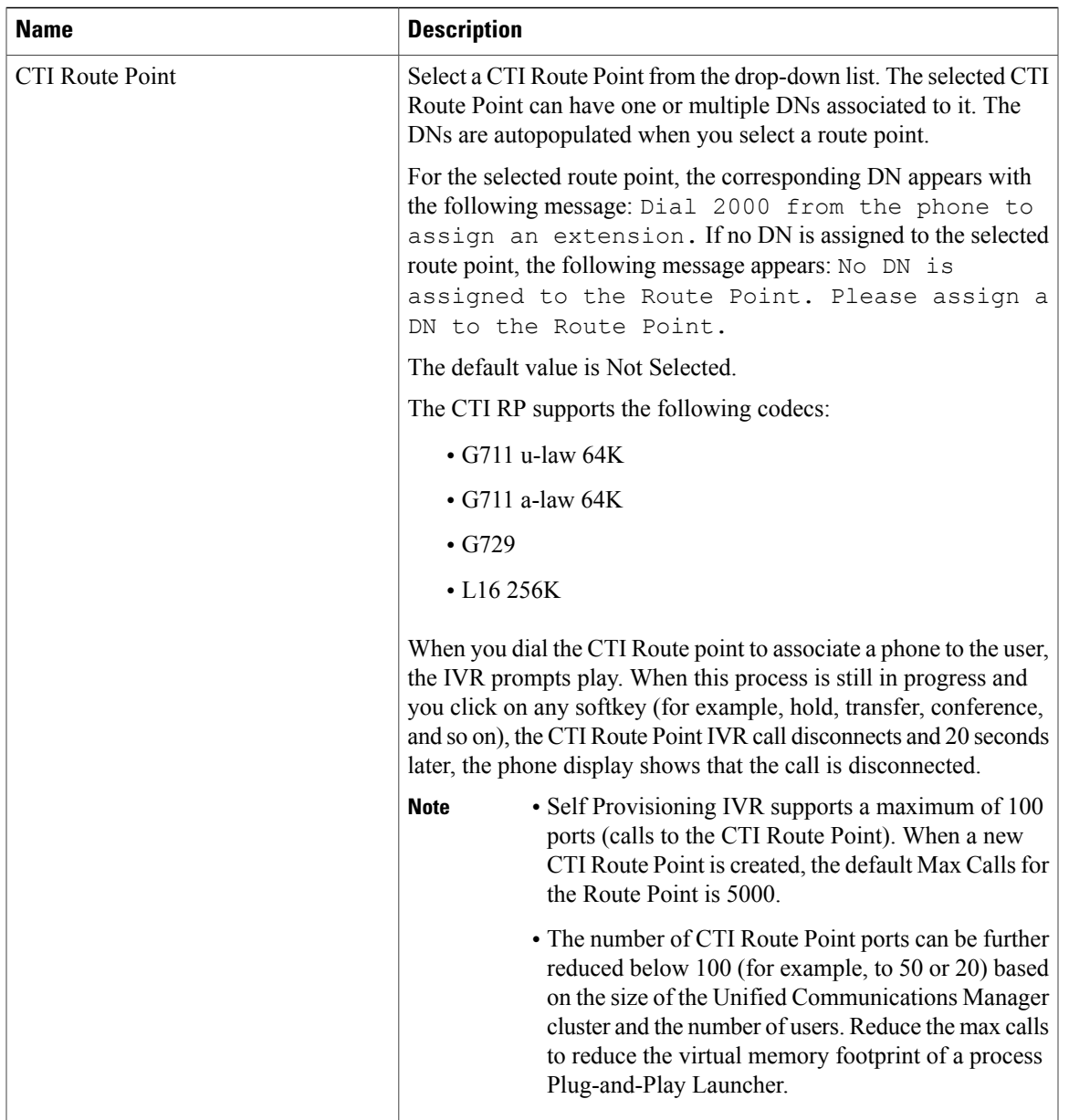

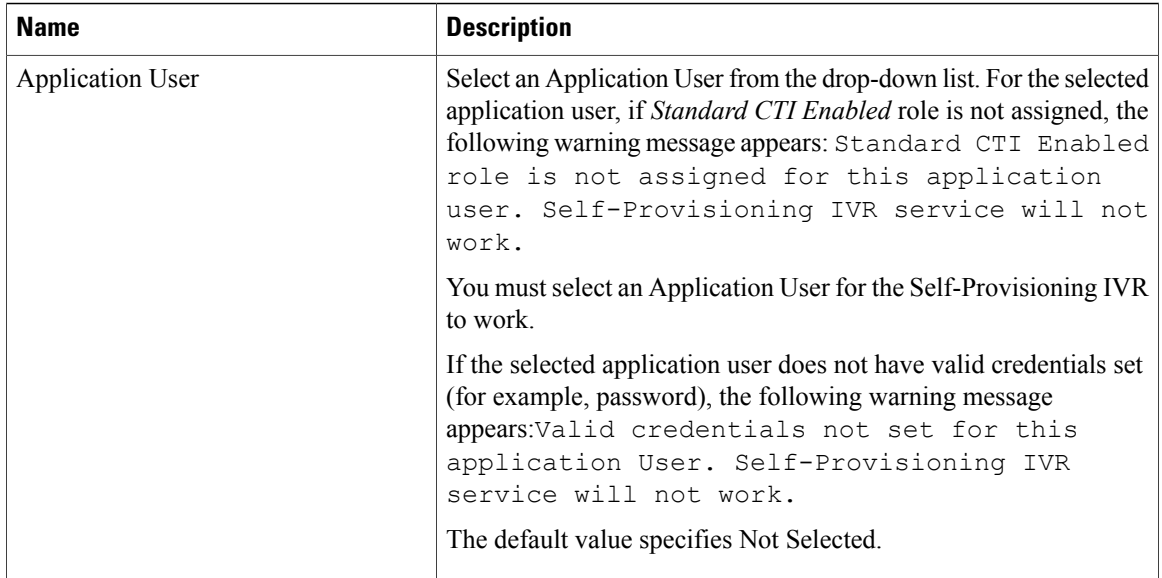

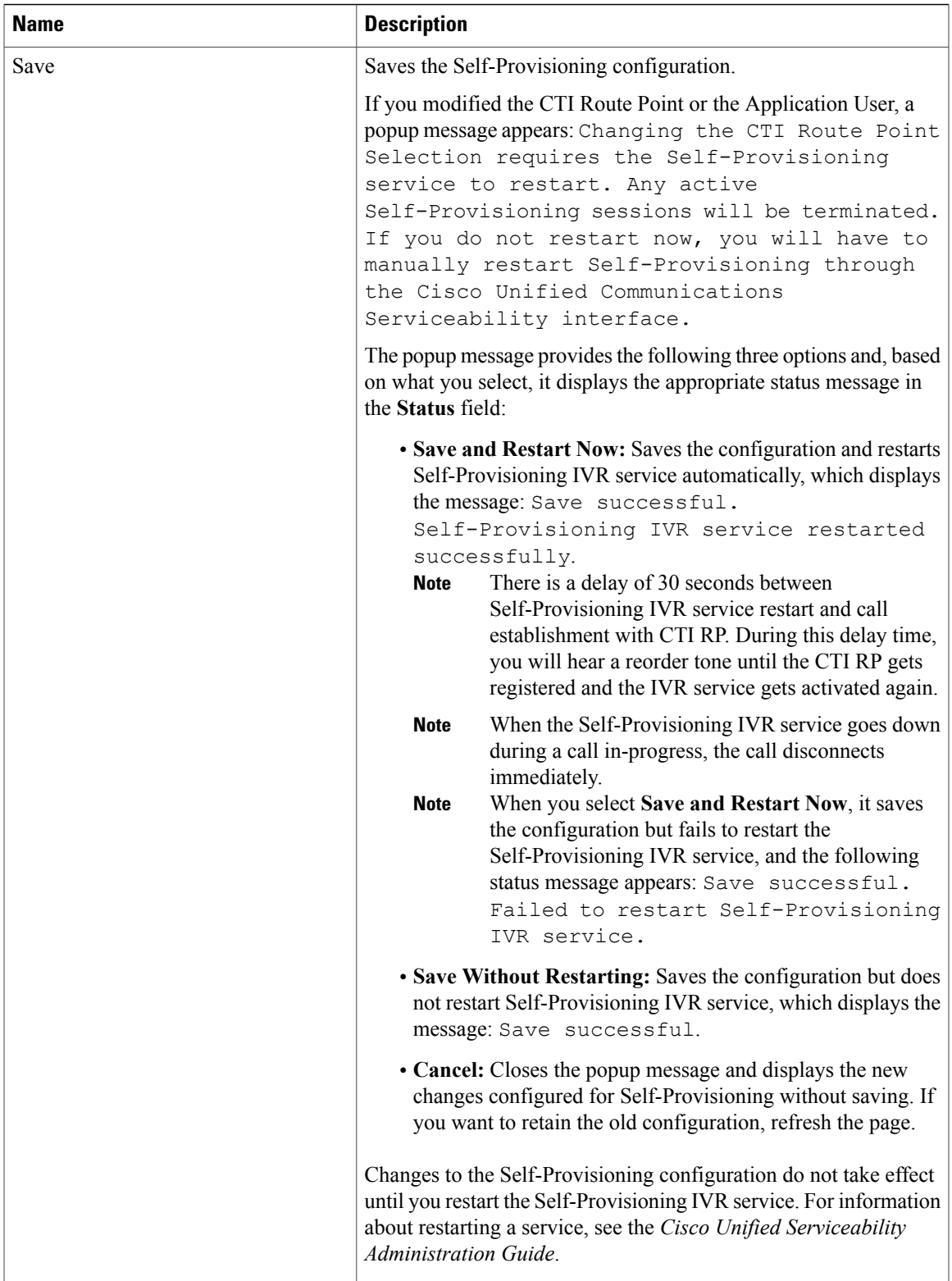

## <span id="page-1003-0"></span>**User Profile Settings**

The following table lists the User Profile settings.

### **Table 139: User Profile Settings**

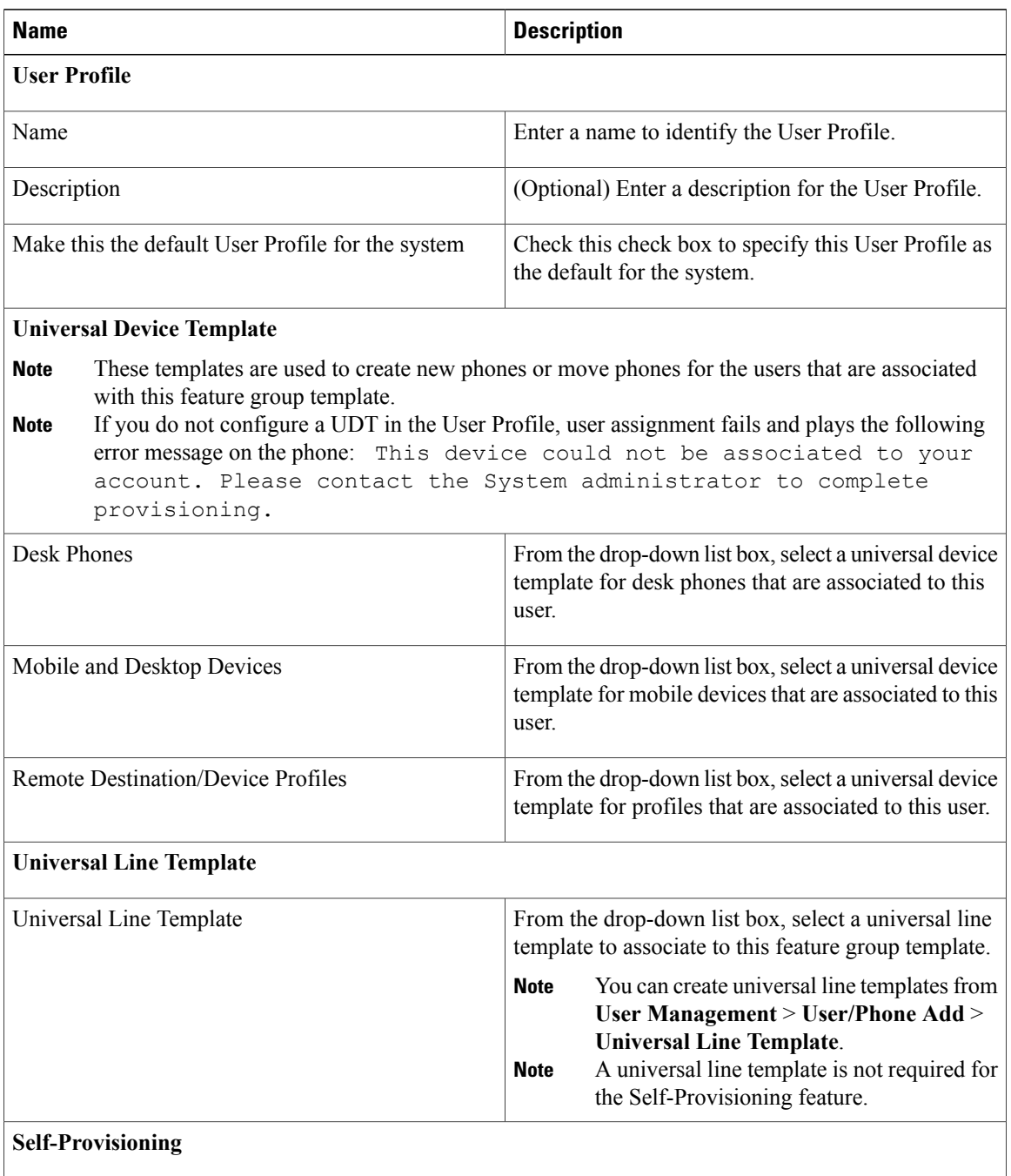

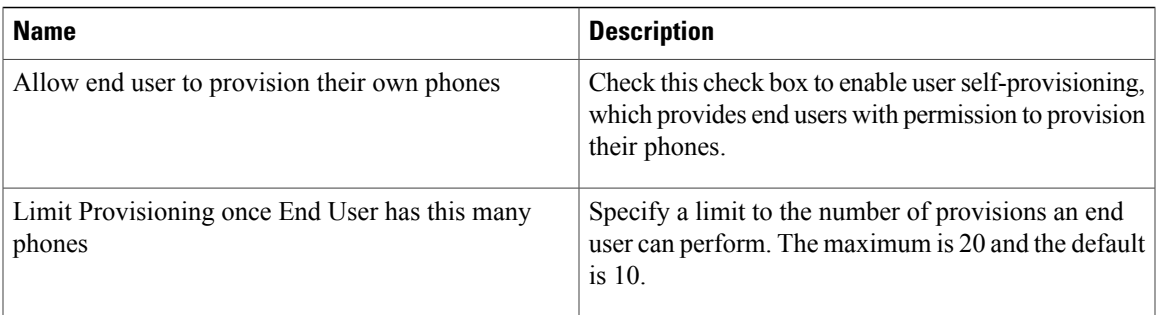

### <span id="page-1004-0"></span>**Set Up Self-Provisioning for New User**

**Note**

A newly self-provisioned device may not immediately appear as Registered in Cisco Unified Communications Manager.

### **Procedure**

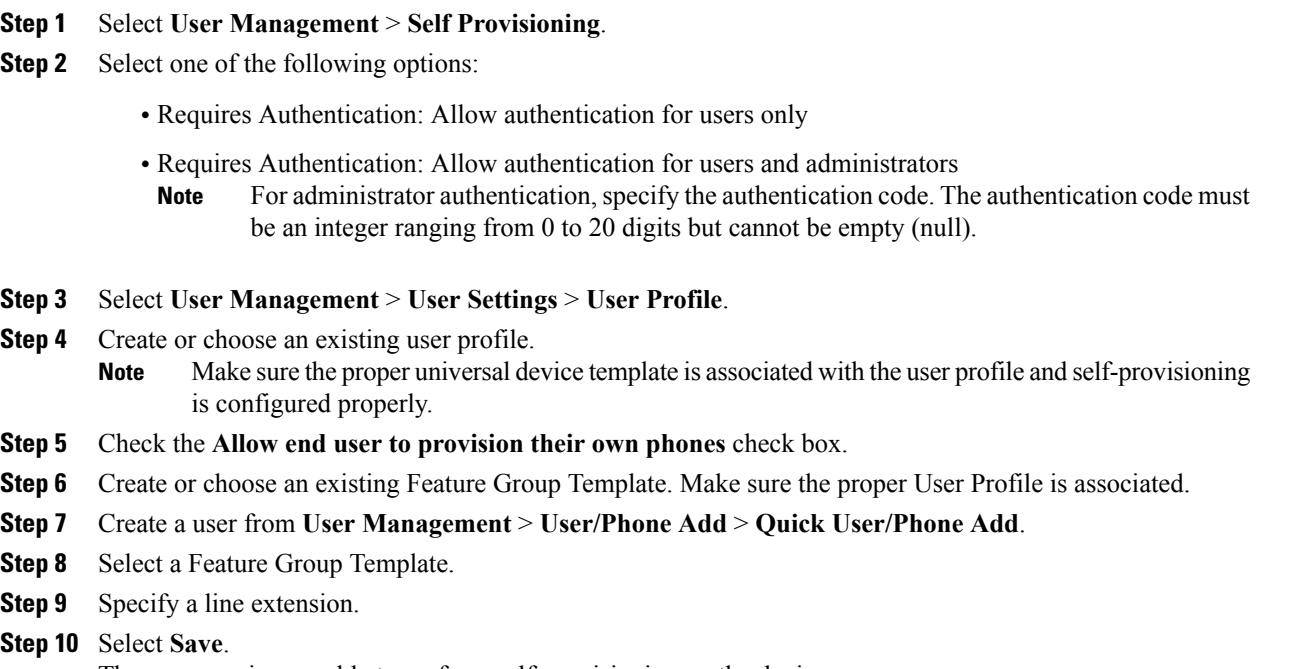

The new user is now able to perform self-provisioning on the device.

### <span id="page-1005-0"></span>**Set Up Self-Provisioning for Existing User**

A newly self-provisioned device may not immediately appear as Registered in Cisco Unified Communications Manager. **Note**

### **Procedure**

- **Step 1** Select **User Management** > **Self Provisioning**.
- **Step 2** Select one of the following options:
	- Requires Authentication: Allow authentication for users only
	- Requires Authentication: Allow authentication for users and administrators For administrator authentication, specify the authentication code. The authentication code must be an integer ranging from 0 to 20 digits but cannot be empty (null). **Note**
- **Step 3** Find an existing user in the Unified Communications Manager database.
- **Step 4** Find the User Profile that is associated with the user.
- **Step 5** Open the User Profile.
- **Step 6** Check the **Allow end user to provision their own phones** check box.
- **Step 7** Select **Save**.

The user is now able to perform self-provisioning on the device.

### <span id="page-1005-1"></span>**Set Up Cisco Unified Communications Manager to Support Self-Provisioning**

### **Before You Begin**

The administrator must first either add the end user using the Bulk Administration Tool or synchronize the end user from LDAP to add the end users to the Cisco Unified Communications Manager.

### **Procedure**

**Step 1** Select **User Management** > **User Phone/Add** > **Universal Device Template** and **User Management** > **User Phone/Add** > **Universal Line Template**. Create a Universal Device Template (UDT) and a Universal Line Template (ULT) for the end user.

For information about UDT and ULT settings, see [Universal](#page-933-1) Device Template Settings, on page 900 and [Universal](#page-968-0) Line Template Settings, on page 935.

**Step 2** Select **User Management** > **User Settings** > **User Profile**. Create a User Profile and assign the created UDT and ULT to the end user. Ensure that you check the **Allow End User to Provision Their Own Phones** check box.

For information about User Profile settings, see User Profile [Settings](#page-1003-0), on page 970.

The end user is now associated with a UDT and ULT.

- **Step 3** Select **User Management** > **User Phone/Add** > **Feature Group Template**. Create aFeature Group Template (FGT) and select the user profile in the **User Profile** drop-down list that you created in the preceding step. For information about FGT, see Feature Group [Template](#page-986-0) Setup , on page 953.
- **Step 4** Select **System** > **LDAP** > **LDAP Directory**. Select the FGT from the **Feature Group Template** drop-down list and synchronize the end user. For information about LDAP directory page, see LDAP [Directory](#page-145-0) Settings, on page 112.
	- The first four steps show how to add users, how to configure User Profile and associate the UDT and ULT, how to create a FGT, and how to synchronize LDAP users. If you are adding users manually or using BAT, perform steps 1 and 2 where you must create a User Profile with appropriate UDT and ULT and associate the User Profiles to particular users. **Note**
- **Step 5** Select **Device** > **CTI Route Point**. Create a CTI Route Point and an Application User and associate the CTI Route Point with the Application User. You must have the *Standard CTI Enabled* role enabled for the Application User. For information about CTI Route Point and Application User, see CTI Route Point Settings, on page 455 and [Application](#page-864-0) User Settings , on page 831.
- **Step 6** Select **System** > **Cisco Unified CM** and configure the **Auto-Registration Information**. For information about autoregistration, see [Autoregistration](#page-192-0) Settings , on page 159.
- **Step 7** Select **User Management** > **Self-Provisioning** and configure the authentication mode, IVR settings, and CTI Route point.

For information about Self-Provisioning, see [Self-Provisioning](#page-998-0) Settings , on page 965.

- **Step 8** Autoregister the phone to the Cisco Unified Communications Manager.
- **Step 9** Dial the CTI Route Point from the autoregistered IP phone to associate the device to an end user. When you dial the CTI Route Point, the phone connects to the Self-Provisioning IVR application and plays the IVR prompts. Based on the validation of the Self-Service credentials that you provide, the IVR service assigns the autoregistered IP phone to the user.
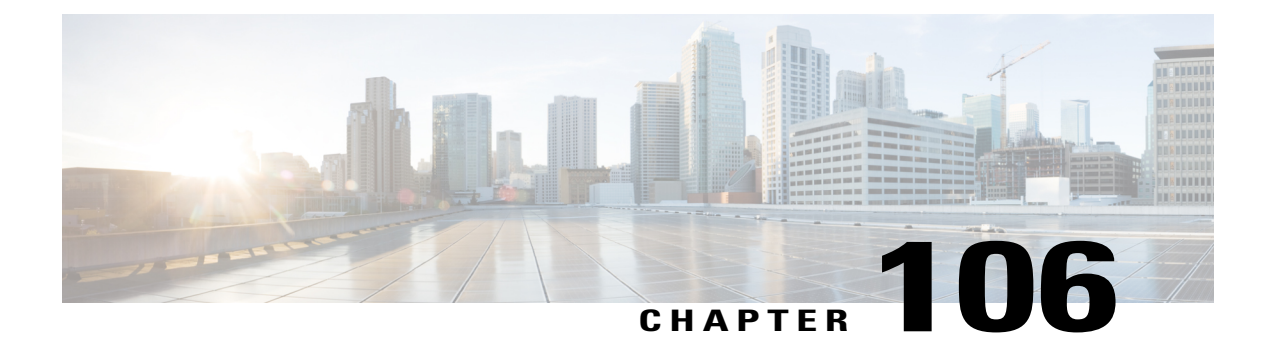

# **Other User Management Menu Options**

• Other user [management](#page-1008-0) menu options, page 975

### <span id="page-1008-0"></span>**Other user management menu options**

This chapter provides brief descriptions of selected User Management menu options that other documents describe in greater detail. A pointer to the document that contains more details is provided for each User Management menu option.

 $\mathbf I$ 

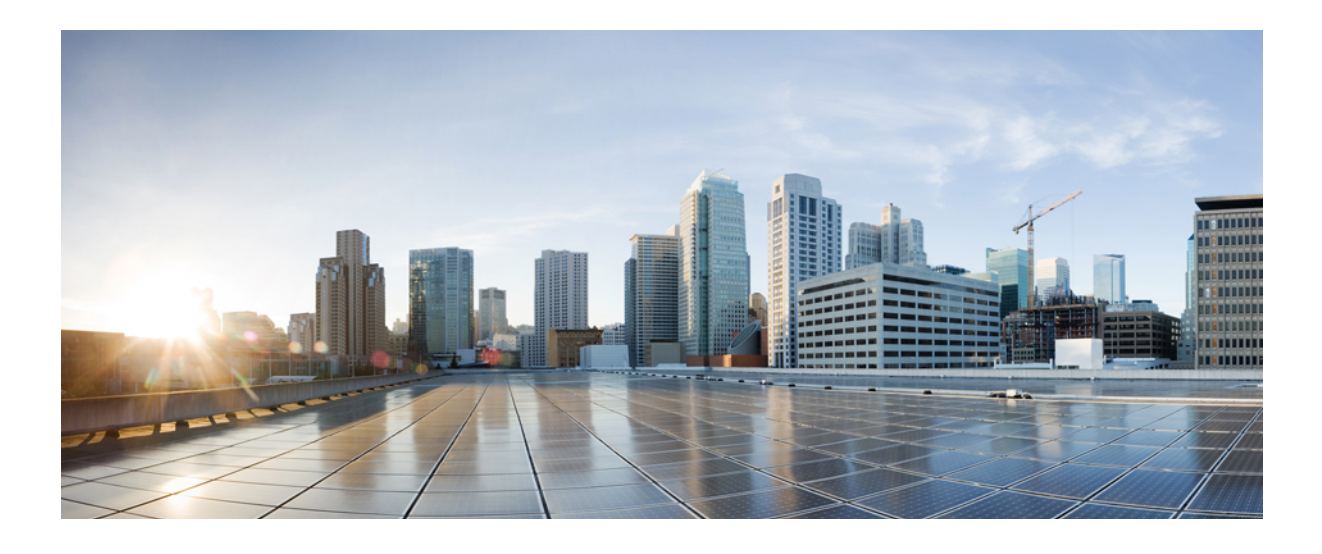

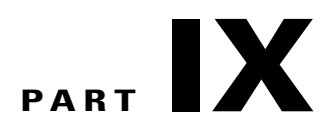

# **Cisco Unified Communications Manager Bulk Administration**

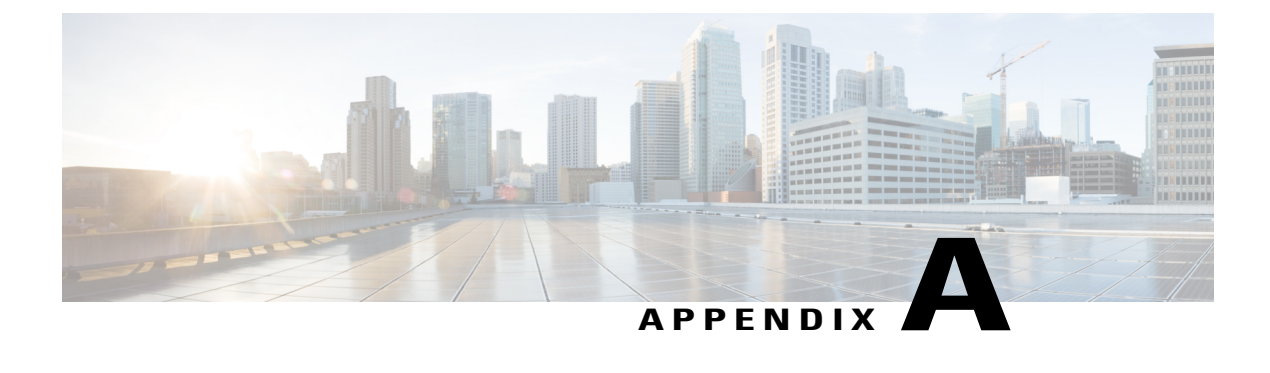

# **Bulk Administration Tool (BAT)**

• Bulk [Administration](#page-1012-0) Tool (BAT), page 979

# <span id="page-1012-1"></span><span id="page-1012-0"></span>**Bulk Administration Tool (BAT)**

In Cisco Unified Communications Manager Administration, use the Bulk Administration menu and the submenu options to configure entities in Cisco Unified Communications Manager through use of the Bulk Administration Tool.

The Cisco Unified Communications Manager Bulk Administration Tool (BAT), a web-based application, performs bulk transactionsto the Cisco Unified Communications Manager database. BAT lets you add, update, or delete a large number of similar phones, users, or ports at the same time. When you use Cisco Unified Communications Manager Administration, each database transaction requires an individual manual operation, while BAT automates the process and achieves faster add, update, and delete operations.

You can use BAT to work with the following types of devices and records:

- Add, update, and delete Cisco Unified IP Phones including voice gateway (VGC) phones, computer telephony interface (CTI) ports, and H.323 clients
- Add, update, and delete users
- Add, update, and delete User Device Profiles
- Add, update, and delete Cisco Unified Communications Manager Assistant managers and assistants
- Add, update, and delete ports on a Cisco Catalyst 6000 FXS Analog Interface Module
- Add or delete Cisco VG200 and Cisco VG224 analog gateways and ports
- Add or delete Forced Authorization Codes
- Add or delete Client Matter Codes
- Add or delete Call Pickup Groups
- Update or export CUP/CUPC users
- Populate or depopulate the Region Matrix
- Insert, delete, or export the Access List
- Export or import configuration

• Insert, delete, or export Remote Destination and Remote Destination Profile

You can also work with these devices in combination with the user information. For example, when you add CTI ports and users, BAT allows you to "Enable CTI Application Use." This saves time when you are adding users who have applications that require a CTI port, such as Cisco IP Softphone.

An optional component of BAT, the Cisco Unified Communications Manager Auto-Register Phone Tool (TAPS), further reduces the manual labor that is involved in administering a large system. When you need to add a large block of new phones, you can use BAT to add the devices with dummy media access control (MAC) addresses instead of entering each MAC address in the data input file. After the phones are installed, the phone users or the administrator can call the TAPS directory number, follow the voice prompts, and download the correct user device profiles for their phones.

<span id="page-1014-2"></span>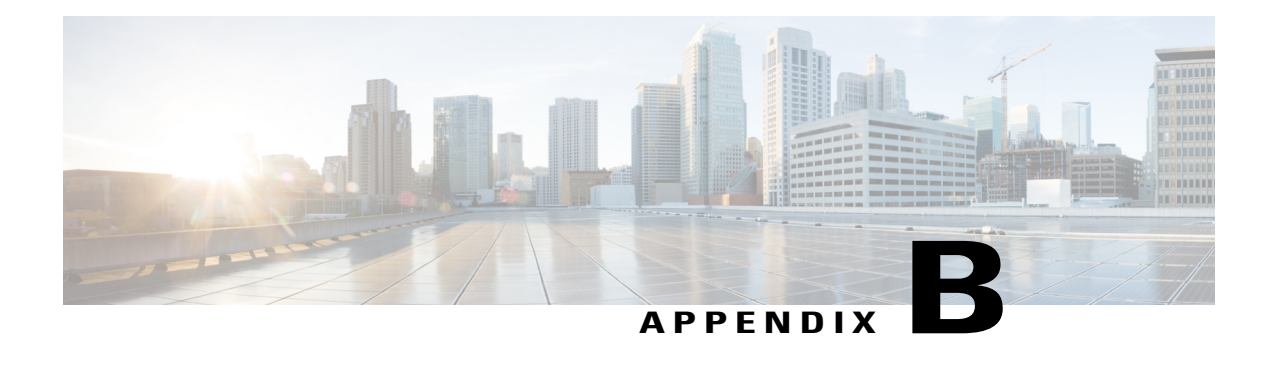

# **Dependency Records**

This appendix providesinformation about the dependency record windowsin Cisco Unified Communications Manager Administration. These windows help you to determine which records in the database use other records.For example, you can determine which devices (such as CTI route points or phones) use a particular calling search space.

If you need to delete a record from Cisco Unified Communications Manager, you can use dependency records to show which records are associated with the record that you want to delete. You can then reconfigure those records, so they are associated with a different record.

- Enable [Dependency](#page-1014-0) Records, page 981
- Disable [Dependency](#page-1015-0) Records , page 982
- Access [Dependency](#page-1015-1) Records , page 982
- [Dependency](#page-1017-0) Record Buttons , page 984

### <span id="page-1014-1"></span><span id="page-1014-0"></span>**Enable Dependency Records**

To access dependency records, you must first enable them. The system disables dependency records by default. To enable the dependency records, perform the following procedure.

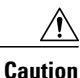

Enabling the dependency recordsfunctionality causes high CPU usage. Thistask executes at below-normal priority and may take time to complete due to dial plan size and complexity, CPU speed, and the CPU requirements of other applications.

#### **Procedure**

- **Step 1** Choose **System** > **Enterprise Parameters**
- **Step 2** Scroll to the CCMAdmin Parameters area of the window.
- **Step 3** From the Enable Dependency Records drop-down list box, choose True. A dialog box displays with a message about the consequences of enabling the dependency records. Read the information carefully before clicking OK.

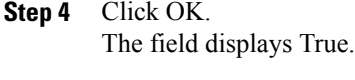

**Step 5** Click Save.

### <span id="page-1015-3"></span><span id="page-1015-0"></span>**Disable Dependency Records**

If you have dependency records enabled and your system is experiencing CPU usage issues, you can disable dependency records. (The system disables dependency records by default.) To disable the dependency records, perform the following procedure.

#### **Procedure**

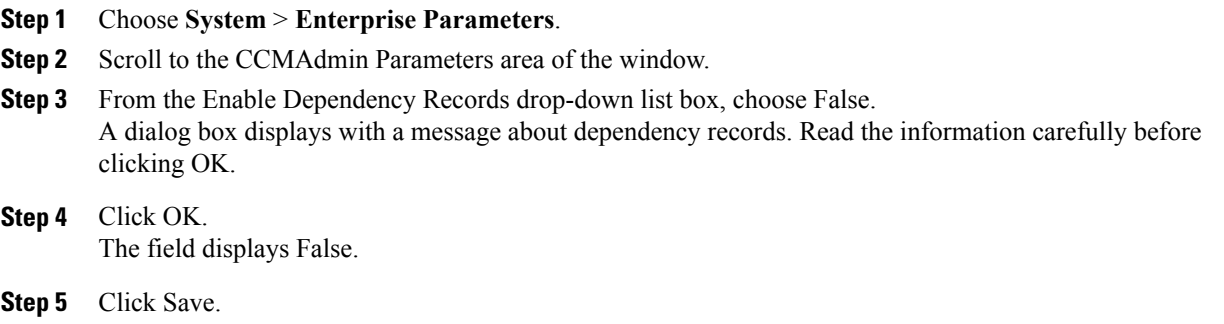

### <span id="page-1015-2"></span><span id="page-1015-1"></span>**Access Dependency Records**

To access dependency records from Cisco Unified Communications Manager configuration windows, choose Dependency Records from the Related Links box and click Go. The Dependency Records—Summary window displays. This window displays the number and type of records that use the record that is shown in the Cisco Unified Communications Manager configuration window.

**Note**

If the dependency records are not enabled, the Dependency Records—Summary window displays a message, not the information about the record.

For example, if you display a the Default device pool in the Device Pool Configuration window and click the Dependency Records link, the Dependency Records Summary window displays all the records that use that device pool, as shown in the following figure.

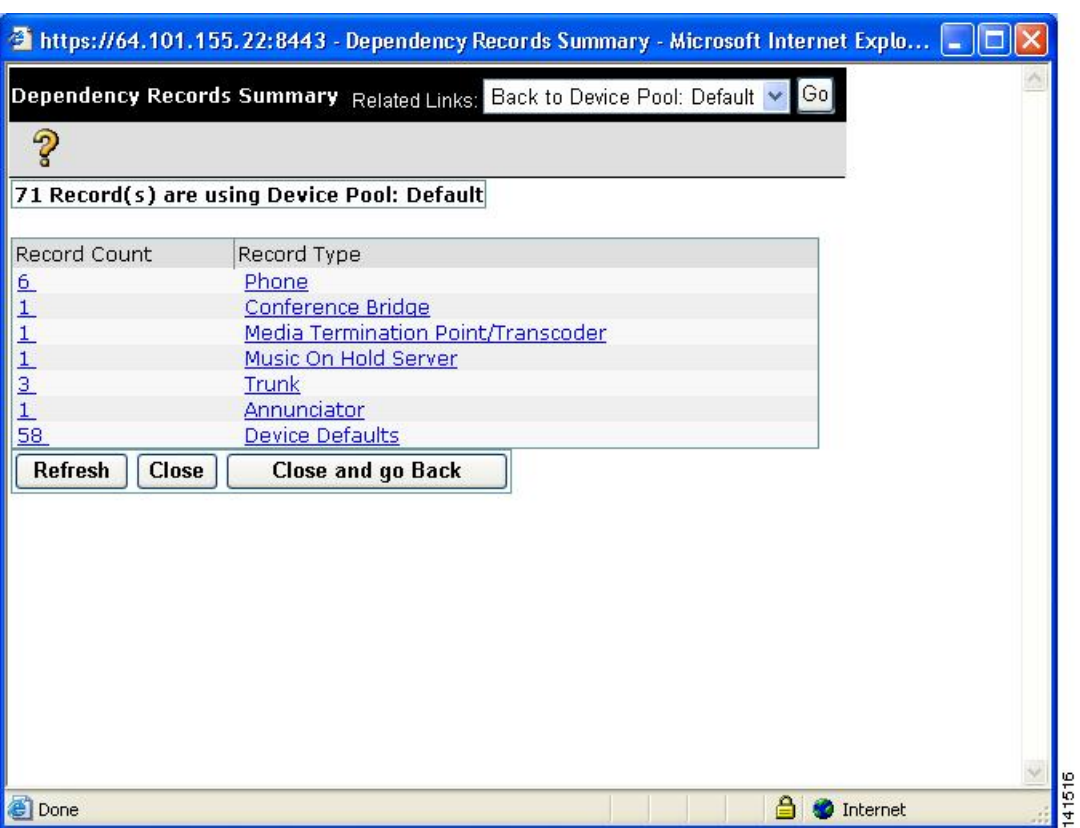

**Figure 1: Dependency Records**—**Summary Example**

To display detailed dependency recordsinformation, click the record about which you want more information; for example, click the trunk record. The Dependency Records Detail window displays, as shown in the following figure. If you want to return to the original configuration window, choose Back to Summary from

the Related List Box and click Go; then, choose Back to <configuration window name> and click Go, or click the Close and go Back button.

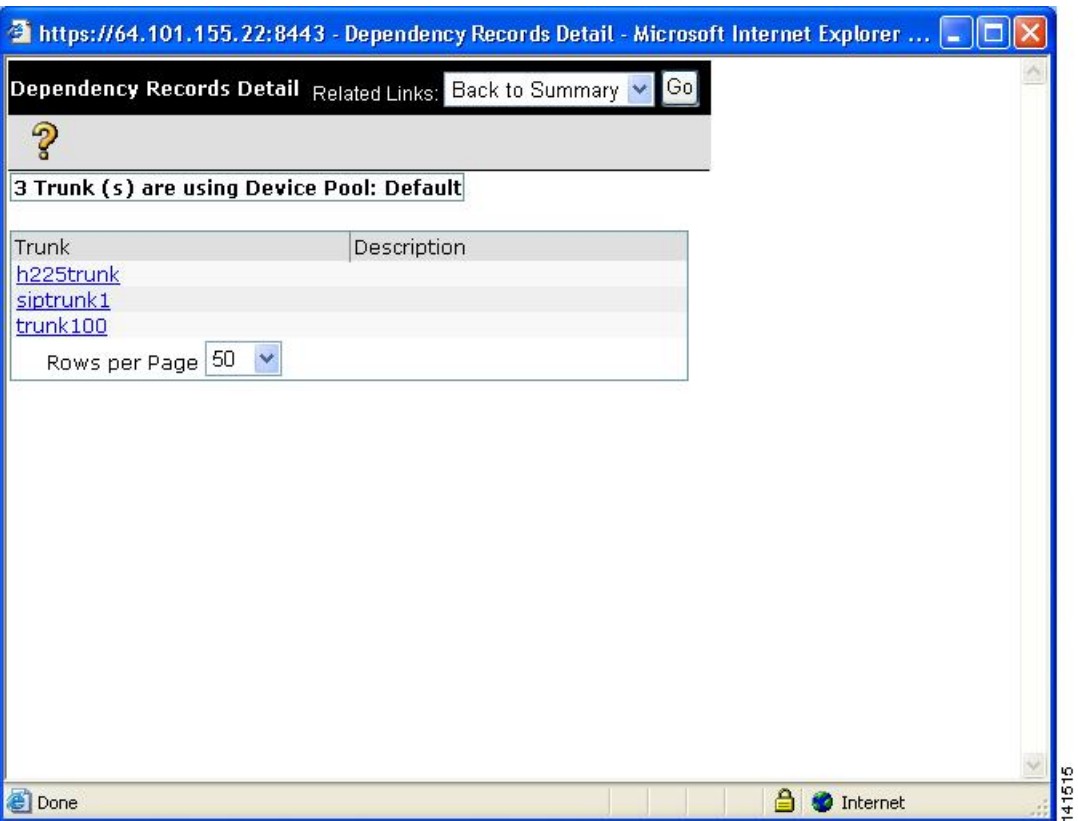

#### **Figure 2: Dependency Records**—**Detail Example**

To display the configuration window of the record that is displayed in the Dependency Records Detail window, click the record. The configuration window for that record displays. For example, if you click the h225trunk record that is shown in the Dependency Record figure, the Trunk Configuration window displays with information about the h225trunk.

#### **Related Topics**

Enable [Dependency](#page-1014-0) Records , on page 981

## <span id="page-1017-1"></span><span id="page-1017-0"></span>**Dependency Record Buttons**

Three buttons display in the Dependency Records Summary window:

- Refresh—Updates the window with current information.
- Close—Closes the window but does not return to the Cisco Unified Communications Manager configuration window in which you clicked the Dependency Records link.
- Close and Go Back—Closes the window and returns to the Cisco Unified Communications Manager configuration window in which you clicked the Dependency Records link.

<span id="page-1018-3"></span>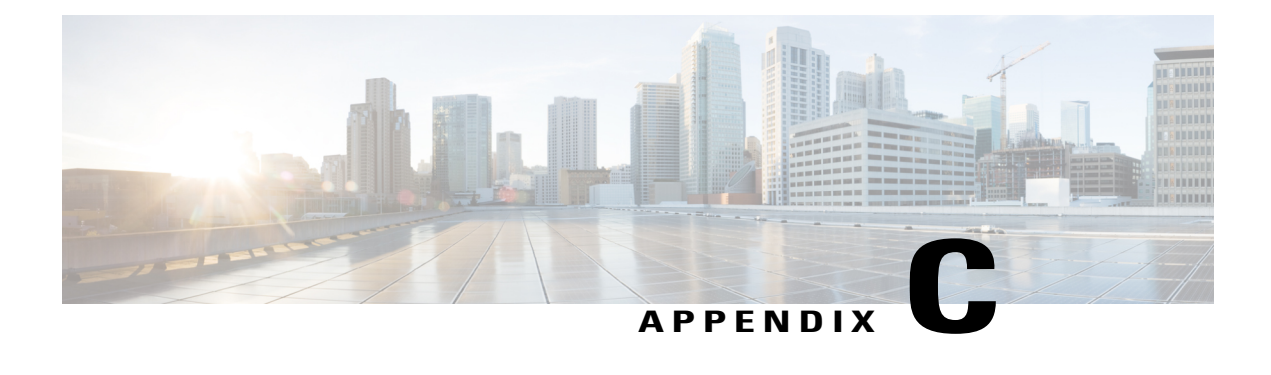

# **Non-Cisco SIP Phones Setup**

This appendix provides information about Configuring Non-Cisco Phones That Are Running SIP.

- About [Non-Cisco](#page-1018-0) SIP Phone Setup , page 985
- [Third-Party](#page-1018-1) SIP Phone Setup Process , page 985
- [Different](#page-1020-0) Setups for SIP Phones, page 987
- Where to Find More [Information](#page-1023-0) , page 990

# <span id="page-1018-0"></span>**About Non-Cisco SIP Phone Setup**

Cisco Unified Communications Manager supports Cisco Unified IP Phones with SIP as well as RFC3261-compliant phones that are running SIP from third-party companies. This appendix describes how to configure the third-party phones that are running SIP by using Cisco Unified Communications Manager Administration.

# <span id="page-1018-2"></span><span id="page-1018-1"></span>**Third-Party SIP Phone Setup Process**

Cisco Unified Communications Manager supports Cisco Unified IP Phones with SIP as well as RFC3261-compliant phones that are running SIP from third-party companies. You can manually configure a third-party phone that is running SIP by using Cisco Unified Communications Manager Administration.

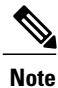

Cisco Unified Communications Manager does not support third party SIP phone registration using the same IP unless the combination of the IP address and the port number in the contact header are unique.

#### **Procedure**

**Step 1** Gather the information about the phone.

- MAC address
- Physical location of the phone
- Cisco Unified Communications Manager user to associate with the phone
- Partition, calling search space, and location information, if used
- Number of lines and associated DNs to assign to the phone
- **Step 2** Determine whether sufficient Device License Units are available. If not, purchase and install additional Device License Units. Third-Party SIP Devices (Basic) and (Advanced) consume three and six Device License Units each, respectively.

See topics related to calculating the number of required licenses and obtaining a license in the *Cisco Unified Communications Manager Features and Services Guide*.

- <span id="page-1019-1"></span>**Step 3** Configure the end user that will be the Digest User.
	- If the third-party phone that is running SIP does not support an authorization ID (digest user), create a user with a user ID that matches the DN of the third-party phone. For example, create an end user named 1000 and create a DN of 1000 for the phone. Assign this user to the phone (see [Step](#page-1019-0) 9, on page 986). **Note**
- **Step 4** Configure the SIP Profile or use the default profile. The SIP Profile gets added to the phone that is running SIP by using the Phone Configuration window.
	- Third-party phones that are running SIP use only the SIP Profile Information section of the SIP Profile Configuration window. **Note**
- **Step 5** Configure the Phone Security Profile. To use digest authentication, you must configure a new phone security profile. If you use one of the standard, nonsecure SIP profiles that are provided for auto-registration, you cannot enable digest authentication.
- **Step 6** Add and configure the third-party phone that is running SIP by choosing Third-party SIP Device (Advanced) or (Basic) from the Add a New Phone Configuration window.
	- Third-party SIP Device (Basic) supports one line and consumes three license units, and Third-party SIP Device (Advanced) supports up to eight lines and video and consumes six license units. **Note**
- <span id="page-1019-0"></span>**Step 7** Add and configure lines (DNs) on the phone.
- **Step 8** In the End User Configuration window, associate the third-party phone that is running SIP with the user by using Device Association and choosing the phone that is running SIP.
- **[Step](#page-1019-1) 9** In the Digest User field of the Phone Configuration window, choose the end user that you created in Step 3, on page 986.
- **Step 10** Provide power, install, verify network connectivity, and configure network settings for the third-party phone that is running SIP.

See the administration guide that was provided with your phone that is running SIP.

**Step 11** Make calls with the third-party phone that is running SIP. See the user guide that came with your third-party phone that is running SIP.

#### **Related Topics**

Phone [Security](#page-200-0) Profile Setup , on page 167 [Directory](#page-322-0) Number Setup , on page 289 Set Up Cisco [Unified](#page-653-0) IP Phone , on page 620 Set Up Speed-dial Buttons or [Abbreviated](#page-658-0) Dialing , on page 625 About SIP [Profile](#page-778-0) Setup , on page 745 [About](#page-874-0) End User Setup , on page 841

[Associate](#page-889-0) Devices to End User , on page 856 Enable Digest [Authentication](#page-1021-0) for Third-Party SIP Phones , on page 988

## <span id="page-1020-1"></span><span id="page-1020-0"></span>**Different Setups for SIP Phones**

The following table provides a comparison overview of the configuration differences between Cisco Unified IP Phones and third-party phones that are running SIP.

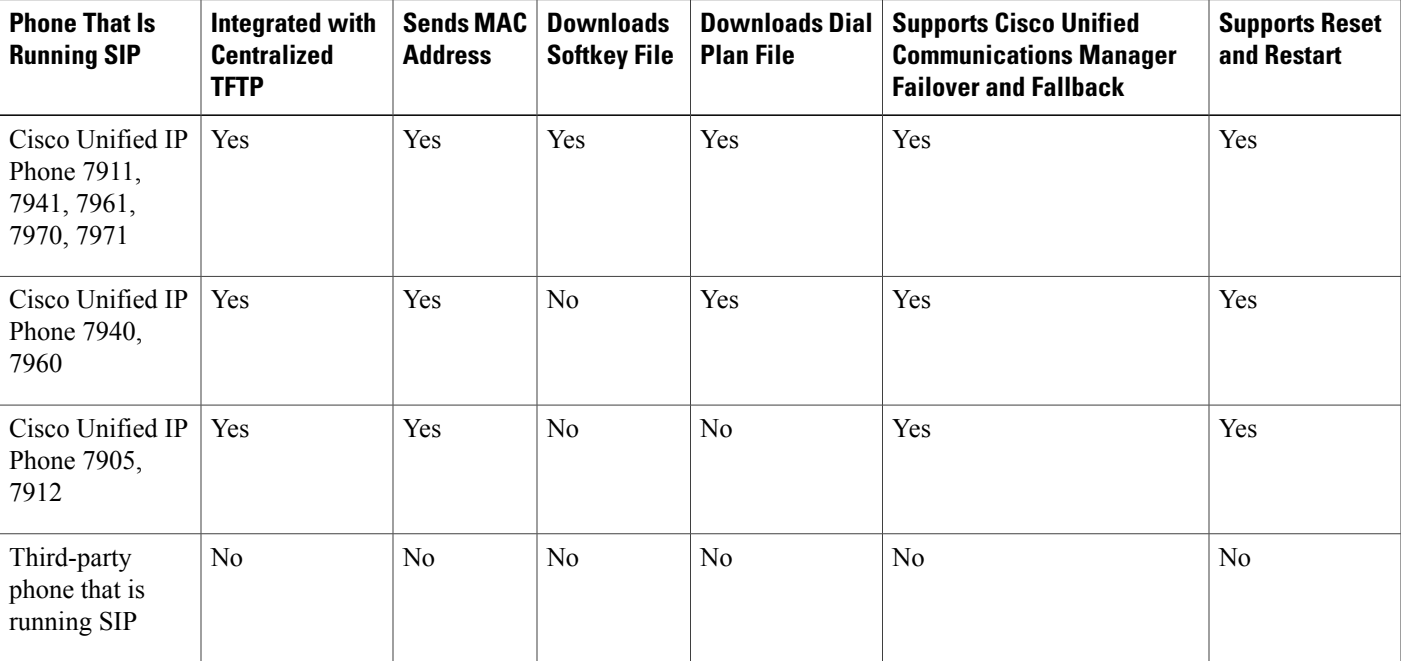

**Table 140: Model Configuration Comparison for Phones That Are Running SIP**

Use Cisco Unified Communications Manager Administration to configure third-party phones that are running SIP. The administrator must also perform configuration steps on the third-party phone that is running SIP; see following examples:

- Ensure proxy address in the phone is the IP or Fully Qualified Domain Name (FQDN) of Cisco Unified Communications Manager.
- Ensure directory number(s) in the phone match the directory number(s) that are configured for the device in Cisco Unified Communications Manager Administration.
- Ensure digest user ID (sometimes referred to as Authorization ID) in the phone matches the Digest User ID in Cisco Unified Communications Manager Administration.

Consult the documentation that came with the third-party phone that is running SIP for more information.

#### **Related Topics**

Where to Find More [Information](#page-1023-0) , on page 990

### **How Cisco Unified Communications Manager Identifies Third-Party Phones**

Because third-party phones that are running SIP do not send a MAC address, they must identify themselves by using username.

The REGISTER message includes the following header:

```
Authorization: Digest username="swhite", realm="ccmsipline",
nonce="GBauADss2qoWr6k9y3hGGVDAqnLfoLk5", uri="sip:172.18.197.224", algorithm=MD5,
response="126c0643a4923359ab59d4f53494552e"
```
The username, swhite, must match an end user that is configured in the End User Configuration window of Cisco Unified Communications Manager Administration. The administrator configures the SIP third-party phone with the user; for example, swhite, in the Digest User field of Phone Configuration window.

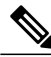

**Note**

You can assign each end user ID to only one third-party phone (in the Digest User field of the Phone Configuration window). If the same end user ID is assigned as the Digest User for multiple phones, the third-party phones to which they are assigned will not successfully register.

#### **Related Topics**

Set Up Cisco [Unified](#page-653-0) IP Phone , on page 620 [About](#page-874-0) End User Setup , on page 841

### <span id="page-1021-2"></span>**Third-Party Phones Running SIP and TFTP**

Third-party phones that are running SIP do not get configured by using the Cisco Unified Communications Manager TFTP server. The customer configures them by using the native phone configuration mechanism (usually a web page or tftp file). The customer must keep the device and line configuration in the Cisco Unified Communications Manager database synchronized with the native phone configuration (for example, extension 1002 on the phone and 1002 in Cisco Unified Communications Manager). Additionally, if the directory number of a line is changed, ensure that it gets changed in both Cisco Unified Communications Manager Administration and in the native phone configuration mechanism.

### <span id="page-1021-1"></span><span id="page-1021-0"></span>**Enable Digest Authentication for Third-Party SIP Phones**

To enable digest authentication for third-party phones that are running SIP, the administrator must create a Phone Security Profile. See the *Cisco Unified Communications Manager Security Guide* for details. On the Phone Security Profile Configuration window, check the Enable Digest Authentication check box. After the security profile is configured, the administrator must assign that security profile to the phone that is running SIPby using thePhone Configuration window. If this check box is not checked, Cisco Unified Communications Manager will use digest authentication for purposes of identifying the phone by the end user ID, and it will not verify the digest password. If the check box is checked, Cisco Unified Communications Manager will verify the password.

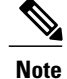

Cisco Unified Communications Manager does not support Transport Layer Security (TLS) from third-party phones that are running SIP.

#### **Related Topics**

Phone [Security](#page-200-0) Profile Setup , on page 167

### **DTMF Reception**

To require DTMF reception, check the Require DTMF Reception check box that displays on the Phone Configuration window in Cisco Unified Communications Manager Administration.

### <span id="page-1022-0"></span>**Licensing Third-Party SIP Phones**

Licensing of third-party phones that are running SIP enforces the following limitations:

- Third-party SIP Device (Basic)—Video calls do not get supported. Video enforcement occurs as part of the offer/answer process. If video-related media is provided as part of an offer or answer from a SIP device that is not permitted to negotiate video, only the non-video-related parts of the call get extended to the destination party.Similarly, aSIPendpoint that is not permitted to negotiate media will not receive any video-related media in the SDP that is sent from Cisco Unified Communications Manager.
- Third-party SIP Device (Advanced) and (Basic)—Cisco-specific SIP extensions do not get supported. Some Cisco-specific SIP extensions that are not supported include service URIs, header extensions, dialog subscriptions, and remote call control proprietary mime types. Cisco Unified Communications Manager will reject any request from a phone that is running SIP that is not permitted to use an advanced feature that uses a service request URI (such as Call Pickup URI, Meet Me Service URI). The SIP profile specifies service URIs. The profile gets assigned to SIP devices. Cisco Unified Communications Manager will block features that require the use of Cisco-specific SIP extensions.

**Note**

Ensure that any wireless third-party SIP client or device is configured as a Third-Party SIP Device (Advanced) in conformance with Cisco Unified Communications Manager licensing policy.

For more information about Cisco SIP Extensions, contact your Cisco representative.

In Cisco Unified Communications Manager, Release 5.1(1) and above, certain characteristics for Basic and Advanced Third-Party phones that are running SIP changed. These characteristics include changes to the Maximum Number of Calls per Device, Default Maximum number of calls per DN, and Default Busy Trigger per DN fields that display on the Directory Number Configuration window in Cisco Unified Communications Manager Administration. The following tables provide more information.

**Table 141: Directory Number Migration Changes for Basic Third-Party Phones That Are Running SIP**

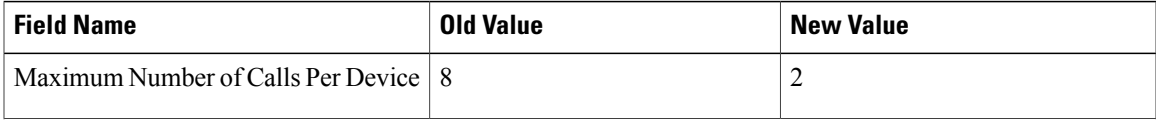

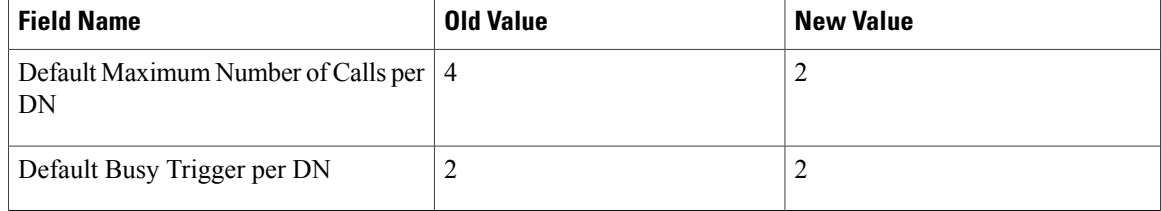

#### **Table 142: Directory Number Migration Changes for Advanced Third-Party Phones That Are Running SIP**

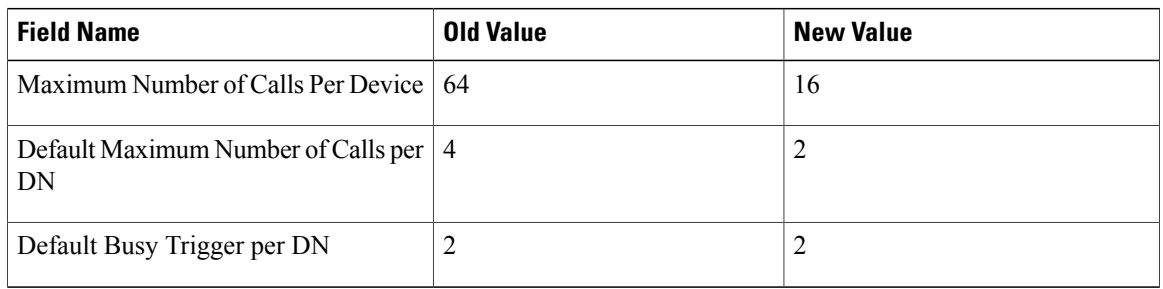

For users that have third-party phones that are running SIP that are configured on any version of release 5.0 that are migrating/upgrading to release 6.0(1) or above, be aware that, after the upgrade, these devices retain their release 5.0 configured values. However, if users need to make changes to DN configuration values, users must change Maximum Number of Calls and Default Busy Trigger values on each DN.

For basic third-party phones that are running SIP, only one line value needs to be modified. However, for advanced third-party phones that are running SIP, users potentially must disassociate lines on the device before they can make any DN-related configuration changes. This situation potentially can happen if more than four lines are configured. An example scenario follows:

- Advanced phone configured with 6 lines with Maximum number of calls  $=$  4 and Busy Trigger  $=$  2 for each line.
- After upgrade to release 6.1, ensure maximum number of calls on the device is reduced to 16 or below before any DN changes. The current value on this phone equals 24 (6 lines \* 4). The device essentially exists in a negative zone (16-24).
- User would disassociate two lines from the device.
- After the user disassociates those lines from the device, you can modify the DN characteristics for the remaining four lines by setting Maximum Number of Calls and Busy Trigger to an appropriate value.
- User reassociates the disassociated lines.

## <span id="page-1023-0"></span>**Where to Find More Information**

#### **Related Topics**

[Directory](#page-322-0) Number Setup , on page 289 Cisco [Unified](#page-612-0) IP Phone Setup , on page 579 SIP [Profile](#page-778-1) Setup , on page 745

End User [Setup](#page-874-1) , on page 841 [Third-Party](#page-1018-1) SIP Phone Setup Process , on page 985

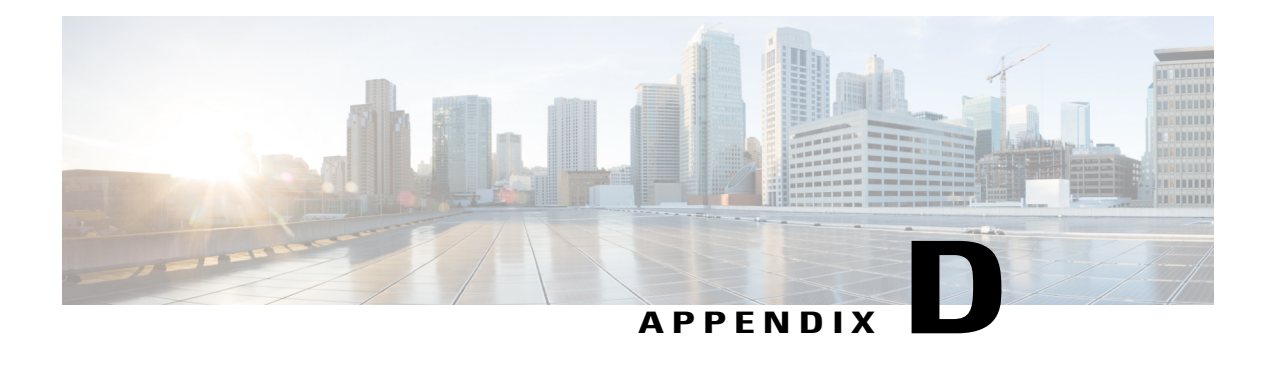

# **AS-SIP Configuration**

Assured Services SIP (AS-SIP) endpoints are SIP endpoints compliant with MLPP, DSCP, TLS/SRTP, and IPv6 requirements. AS-SIP provides for multiple endpoint interfaces on the Unified Communications Manager. The Third-Party AS-SIP Endpoint device type allows a third-party AS-SIP-compliant generic endpoint to be configured and used with the Unified CM.

The Cisco-proprietary RoundTable (RT) 8961, 9951 and 9971 SIP phones, and their corresponding Unified CM interfaces, are enhanced to provide AS-SIP features. The RT MLPP behavior maintains feature parity with SCCP MLPP implementation. The SIP signaling interface between Unified CM and RT phones is different from the interface between Unified CM and Third-Party AS-SIP Endpoint. The Unified CM sends new configuration parameters to the RT endpoint as part of the extended mark-up language (XML) configuration file. These parameters enable and disable the AS-SIP features and also govern how the RT endpoint operates when using this functionality. The RT endpoint also parses, processes, and sends new headers indicating resource priority for a given call. The RoundTable enhancements focus on TFTP configuration and SIP call processing exchanges between the RT endpoint and the Unified CM.

- AS-SIP [Capabilities](#page-1027-0), page 994
- Set Up AS-SIP Line [Endpoints](#page-1027-1), page 994
- [Configuration](#page-1028-0) Differences for Phones Running AS-SIP, page 995
- AS-SIP [Conferencing](#page-1029-0) , page 996
- Unified [Communications](#page-1030-0) Manager Identification of Third-Party Phones, page 997
- [Third-Party](#page-1030-1) Phones Running AS-SIP, page 997
- End User [Configuration](#page-1030-2) Settings , page 997
- SIP Profile [Configuration](#page-1031-0) Settings, page 998
- Require DTMF [Reception](#page-1032-0), page 999
- Set Up Phone [Security](#page-1032-1) Profile Settings , page 999
- Set Up TLS, [page](#page-1032-2) 999
- Add and Configure [Third-Party](#page-1032-3) Phones, page 999

## <span id="page-1027-0"></span>**AS-SIP Capabilities**

The following capabilities are implemented or made available for the Third-Party AS-SIP Endpoint interface in compliance with LSC and AS-SIP Line requirements:

- MLPP
- TLS
- SRTP
- DSCP for precedence levels
- Error responses
- V.150.1 MER
- Conference Factory flow support
- MLPP Authentication and Authorization
- AS-SIP Line Early Offer

**Note**

With the exception of AS-SIP Line Early Offer, these capabilities were also implemented, made available, or already existed for the RT 8961, 9951 and 9971 phones and corresponding Unified CM interfaces, in compliance with LSC and SIP EI requirements.

## <span id="page-1027-1"></span>**Set Up AS-SIP Line Endpoints**

Unified CM supports Cisco Unified IP Phones with SIP as well as RFC3261-compliant phones that are running SIP from third-party companies. This procedure lists the tasks used to manually configure a third-party phone that is running SIP. Use Cisco Unified Communications Manager Administration to configure third party phones.

#### **Procedure**

- **Step 1** Gather the following information about the phone:
	- Physical location of the phone Unified Communications Manager user to associate with the phone
	- Partition, calling search space, and location information, if used
	- Number of lines and associated DNs to assign to the phone
- **Step 2** Determine whether sufficient Device License Units are available. All licensing for Unified CM and Unity Connection is centralized and held on the Enterprise License Manager. For more information, refer to the *Enterprise License Manager User Guide*.
- **Step 3** Configure the end user that will be the Digest User. See topics related to End User configuration settings for field descriptions.
- MLPP authentication (optional) requires the phone to send in an MLPP username and password. The end user specifies the highest MLPP precedence level allowed for that user. MLPP credentials are tied to the user while the need to use them istied to the device (via the MLPP Authorization checkbox in the SIP Profile used by the device). **Note**
- **Step 4** Configure the SIP Profile or use the default profile. The SIP Profile gets added to the phone that is running SIP by using the **Phone Configuration** window.

Third-party AS-SIP phones use the SIP Profile Information section of the **SIP Configuration** window along with the following fields from the phone specific parameters section:

- Resource Priority Namespace
- MLPP User Authorization

The phone specific parameters are not downloaded to a third-party AS-SIP phone. They are only used by the Unified CM. Third party phones must locally configure the same settings. **Note** See topics related to SIP profile configuration settings and configuring Cisco Unified IP Phones for more information.

**Step 5** Configure the phone security profile.

To use digest authentication, you must configure a new phone security profile. If you use one of the standard, nonsecure SIP profiles that are provided for auto-registration, you cannot enable digest authentication. See topicsrelated to phone security profile configuration and the *Cisco Unified Communications Manager Security Guide* for more information.

The phone security profile must be configured for TLS. See "TLS" section for details.

- **Step 6** Add and configure the third-party phone that is running SIP by choosing Third-party AS-SIP Endpoint from the **Add a New Phone Configuration** window. See topics related to configuring Cisco Unified IP Phones for more information.
- **Step 7** Add and configure lines (DNs) on the phone. See topics related to directory number configuration for more information.
- **Step 8** In the **End** User **Configuration** window, associate the third-party phone that is running SIP with the user by using Device Association and choosing the phone that is running SIP. See topics related to associating devices to an end user for more information.
- **Step 9** In the Digest User field of the **Phone Configuration** window, choose the end user that you created in Step 3.
- **Step 10** Provide power, install, verify network connectivity, and configure network settings for the third-party phone that is running SIP.

See the administration guide that was provided with your phone that is running SIP.

<span id="page-1028-0"></span>**Step 11** Make calls with the third-party phone that is running AS-SIP. See the user guide that came with your third-party phone that is running SIP.

# **Configuration Differences for Phones Running AS-SIP**

The following table provides a comparison overview of the configuration differences between Cisco Unified IP Phones and third-party phones that are running AS-SIP.

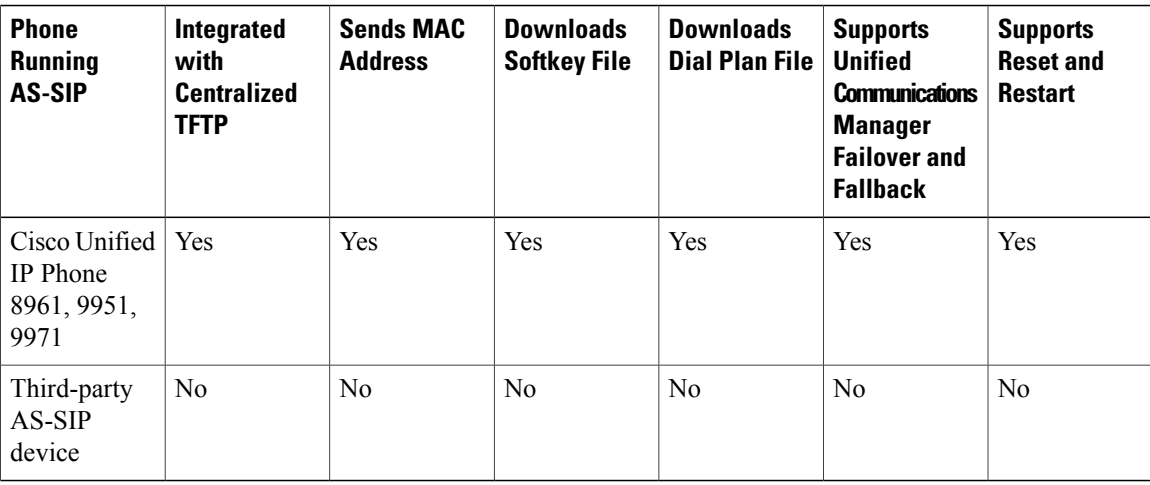

Use Unified CM Administration to configure third-party phones that are running SIP (see the "SIP Profile Configuration Settings" section). The administrator must also perform configuration steps on the third-party phone that is running SIP; see following examples:

- Ensure proxy address in the phone is the IP or Fully Qualified Domain Name (FQDN) of Unified Communications Manager.
- Ensure directory number(s) in the phone match the directory number(s) that are configured for the device in Unified CM Administration.
- Ensure digest user ID (sometimes referred to as Authorization ID) in the phone matches the Digest User ID in Unified CM Administration.

Consult the documentation that came with the third-party phone that is running SIP for more information.

## <span id="page-1029-0"></span>**AS-SIP Conferencing**

MOH is applied to its target (a held party, transferee just prior to transfer, or conferee just prior to joining the conference), if the feature invoker (holder, transferor, or conference initiator) supports Cisco-proprietary feature signaling. If the feature invoker does not support Cisco-proprietary feature signaling then MOH is not applied to its target. Also, if an endpoint explicitly signals that it is a conference mixer, then MOH will not be played to the target. There are two forms of AS-SIP Conferencing:

- Local mixing
- Conference factory

#### **Local mixing**

To the Unified CM, the conference initiator simply appears to have established simultaneously active calls, one to each of the other conference attendees. The conference is hosted locally by the initiator and the voices are mixed there. The calls from the conference initiator have special signaling that prevent it from being connected to an MOH source.

#### **Conference factory**

The conference initiator calls a Conference Factory Server located off of a SIP trunk. Through IVR signaling, the conference initiator instructs the Conference Factory to reserve a conference bridge. The Conference Factory gives the numeric address (a routable DN) to the conference initiator, who then establishes a subscription with the bridge to receive conference list information to keep track of participants. The Conference factory sends special signaling that will prevent it from being connected to an MOH Source.

# <span id="page-1030-0"></span>**Unified Communications Manager Identification of Third-Party Phones**

Because third-party phones that are running SIP do not send a MAC address, they must identify themselves by using username.

The REGISTER message includes the following header:

Authorization: Digest

username="swhite",realm="ccmsipline",nonce="GBauADss2qoWr6k9y3hGGVDAqnLfoLk5",uri ="sip:172.18.197.224",algorithm=MD5,response="126c0643a4923359ab59d4f53494552e"

The username, swhite, must match an end user that is configured in the End User Configuration window of Unified CM Administration (see End User Configuration Settings). The administrator configures the SIP third-party phone with the user; for example, swhite, in the Digest User field of Phone Configuration window (see Configuring Cisco Unified IP Phones).

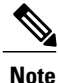

You can assign each end user ID to only one third-party phone (in the Digest User field of the Phone Configuration window). If the same end user ID is assigned as the Digest User for multiple phones, the third-party phones to which they are assigned will not successfully register.

# <span id="page-1030-1"></span>**Third-Party Phones Running AS-SIP**

Third-party phones that are running AS-SIP do not get configured by using the Unified Communications Manager TFTP server. The customer configures them by using the native phone configuration mechanism (usually a web page or tftp file). The customer must keep the device and line configuration in the Unified Communications Manager database synchronized with the native phone configuration (for example, extension 1002 on the phone and 1002 in Unified Communications Manager). Additionally, if the directory number of a line is changed, ensure that it gets changed in both Unified CM Administration and in the native phone configuration mechanism.

## <span id="page-1030-2"></span>**End User Configuration Settings**

The End User Configuration window in Unified CM Administration allows the administrator to add, search, display, and maintain information about Unified Communications Manager end users. End users can control phones after you associate a phone in the End User Configuration window. If MLPP Authorization is enabled for AS-SIP, MLPP Authorization must also be configured on the End User administration page. This MLPP Authentication requires a user identification number and a password. The MLPP User Identification number must be composed of 6 - 20 numeric characters and the MLPP Password must be composed of 4 - 20 numeric characters. The Precedence Authorization level can be set to any standard precedence level from Routine to Executive Override.

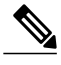

**Note** Extension Mobility is not supported for third-party AS-SIP devices.

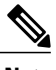

**Note** Third-party AS-SIP does not support CAPF.

## <span id="page-1031-0"></span>**SIP Profile Configuration Settings**

The SIP profile configuration settings contains an 'Is Assured SIP Service Enabled' checkbox. This should be checked for third-party AS-SIP endpoints, as well as AS-SIP trunks. This setting provides specific Assured Service behavior that affects services such as Conference factory and SRTP.

#### **Enable Digest Authentication for Third-Party Phones Running SIP**

To enable digest authentication for third-party phones that are running SIP, the administrator must create a Phone Security Profile. (See the "Phone Security Profile Configuration" section a general description and the Unified Communications Manager Security Guide for details.) On the Phone Security Profile Configuration window, check the Enable Digest Authentication check box. After the security profile is configured, the administrator must assign that security profile to the phone that is running SIP by using the Phone Configuration window. If this check box is not checked, Unified CM will use digest authentication for purposes of identifying the phone by the end user ID, and it will not verify the digest password. If the check box is checked, Unified CM will verify the password.

#### **DTMF Reception**

To require DTMF reception, check the Require DTMF Reception check box that displays on the Phone Configuration window in Unified CM Administration.

#### **Phone Security Profile Configuration**

In Unified CM Administration, use the **System > Security > Phone Security Profile** menu path to configure phone security profiles.

The Phone Security Profile window includes security-related settings such as device security mode, CAPF settings, digest authentication settings (only for phones that are running SIP), and encrypted configuration file settings. You must apply a security profile to all phonesthat are configured in Unified CM Administration.

## <span id="page-1032-0"></span>**Require DTMF Reception**

## <span id="page-1032-1"></span>**Set Up Phone Security Profile Settings**

# <span id="page-1032-2"></span>**Set Up TLS**

For TLS for third-party AS-SIP devices, configure your call manager correctly using the procedures found in the Security chapter in the Unified Communications Operating System Administration Guide.

You will also need to follow your local procedures for generating certificates.

For information on configuring and applying a phone security profile, see the Unified Communications Manager Security Guide.

### <span id="page-1032-3"></span>**Add and Configure Third-Party Phones**

Adding and configuring AS-SIP devices is virtually identical to existing third-party device types. There are, however, a few differences. The AS-SIP device type:

- Can be configured for MLPP
- Includes an optional Device Security Mode in the security profile
- For Third-party AS-SIP devices, the preemption setting is not available on the Unified CM. It is completely controlled by the third-party phone.
- Supports Early Offer for voice and video calls

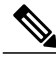

**Note** Early Offer support for voice and video calls sends an SDP offer in the initial INVITE to the called party.

If Early Offer is enabled for a device, and the Unified CM expects to receive delayed offer calls, a Media Resource Group List must be configured in order to prevent the insertion of MTPs.

Use the following procedure to configure a media resource group list.

#### **Procedure**

- **Step 1** In CUCM Administration, choose **Media Resources > Media Resource Group**.
- **Step 2** Click the **Add New** button to add a new Media Resource Group List.
- **Step 3** In the Media Resource Group List, add only the Unified CM-based software MTPs to the Media Resource Group (MRG). Unified CM software resources are typically named MTP  $\#$  where  $\#$  is a number (for example, "MTP\_2").
- **Step 4** This media resource group, which should now contain all the software MTP resources from Unified CM, should not be applied to any media resource group list (MRGL). By placing the MTP resources in an MRG,

but not in an MRGL, these MTP resources are not be available to any of the devices on the system— which is the desired behavior.

If the system also has configured hardware MTP resources (which it does not by default), these must also be made unavailable using the same procedure. **Note**

For more information on adding and configuring third party phones, see Cisco Unified IP Phone Configuration, CUCM Administration Guide.

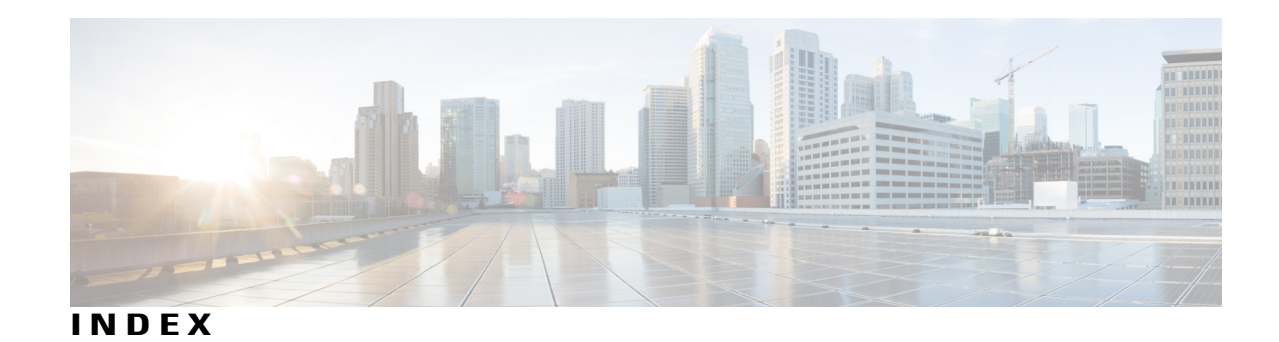

# **A**

AAR, See [automated](#page-1034-0) alternate routing (AAR) abbreviated dial **[614](#page-647-0)** configuration settings (table) **[614](#page-647-0)** access control groups **[869](#page-902-0)** described **[869](#page-902-0)** related topics **[869](#page-902-0)** access list **[348](#page-381-0)** accessibility **[22](#page-55-0)** accessing buttons and icons **[22](#page-55-1)** adding records **[18](#page-51-0)** Cisco Unified Communications Manager Administration **[18](#page-51-0)** admission control **[127](#page-160-0)** implementing with locations **[127](#page-160-0)** analog access gateways and ports **[574](#page-607-0)** adding **[574](#page-607-0)** announcements **[401](#page-434-0)** annunciator **[357](#page-390-0), [360](#page-393-0)** configuration overview **[357](#page-390-1)** configuration settings (table) **[357](#page-390-0)** related topics **[357](#page-390-1)** synchronizing configuration **[360](#page-393-0)** application dial rules **[175](#page-208-0), [177](#page-210-0)** configuration overview **[175](#page-208-1)** configuration settings (table) **[175](#page-208-0)** related topics **[175](#page-208-1)** reprioritizing **[177](#page-210-0)** application server **[155](#page-188-0)** configuration **[155](#page-188-0)** configuration settings (table) **[155](#page-188-1)** related topics **[155](#page-188-0)** application user **[829,](#page-862-0) [835,](#page-868-0) [837,](#page-870-0) [838,](#page-871-0) [839](#page-872-0)** adding an administrator user to Cisco Unity or Cisco Unity Connection **[835](#page-868-0)** associating devices to an application user **[839](#page-872-0)** changing password **[837](#page-870-0)** configuration **[829](#page-862-1)** configuration settings (table) **[829](#page-862-0)** credential settings (table) **[838](#page-871-0)** managing credential information **[837](#page-870-1)** related topics **[829](#page-862-1)**

<span id="page-1034-0"></span>automated alternate routing (AAR) **[171](#page-204-0)** groups **[171](#page-204-0)** configuration settings (table) **[171](#page-204-0)** overview **[171](#page-204-1)** related topics **[171](#page-204-1)** autoregistration **[159,](#page-192-0) [160,](#page-193-0) [162,](#page-195-0) [163](#page-196-0)** configuration settings (table) **[159](#page-192-1)** configuring **[159](#page-192-0)** disabling **[162](#page-195-0)** enabling **[160](#page-193-0)** related topics **[159](#page-192-0)** reusing autoregistration numbers **[163](#page-196-0)**

### **B**

BAT **[979](#page-1012-1)** application overview **[979](#page-1012-1)** BLF presence groups **[165](#page-198-0)** configuring **[165](#page-198-0)** BLF/SpeedDial **[620](#page-653-1)** configuration settings **[620](#page-653-1)** BRI **[540,](#page-573-0) [570](#page-603-0)** gateway configuration **[540](#page-573-0)** ports, adding **[570](#page-603-0)** browsers **[5](#page-38-0)** browsing **[4](#page-37-0), [7](#page-40-0)** Cisco Unified Communications Manager **[4](#page-37-0)** security, hypertext transfer protocol **[7](#page-40-0)** buttons in GUI **[19](#page-52-0), [20](#page-53-0)** Cisco Unified Communications Manager Administration **[19,](#page-52-0) [20](#page-53-0)**

### **C**

call display restrictions **[278,](#page-311-0) [583,](#page-616-0) [713](#page-746-0)** configuring in device profile **[713](#page-746-0)** configuring in translation pattern **[278](#page-311-0)** phone configuration **[583](#page-616-0)**

call park **[350](#page-383-0)** described **[350](#page-383-0)** call pickup group **[350](#page-383-1)** described **[350](#page-383-1)** call routing **[289](#page-322-0)** directory numbers **[289](#page-322-0)** configuration overview **[289](#page-322-0)** call waiting **[291](#page-324-0)** configuration settings **[291](#page-324-0)** Called Party Tracing **[448](#page-481-0)** called party transformation patterns **[343](#page-376-0)** configuration settings (table) **[343](#page-376-1)** related topics **[343](#page-376-0)** calling party transformation patterns **[339](#page-372-0)** configuration settings (table) **[339](#page-372-0)** related topics **[339](#page-372-1)** calling search spaces **[273,](#page-306-0) [274,](#page-307-0) [320](#page-353-0)** configuration overview **[273](#page-306-0)** configuration settings (table) **[273](#page-306-1)** configure display in drop-down list box **[320](#page-353-0)** partition limitations **[274](#page-307-0)** related topics **[273](#page-306-0)** Cisco CallManager service **[39](#page-72-0)** activating **[39](#page-72-0)** deactivating **[39](#page-72-1)** Cisco Unified Communications Manager **[3,](#page-36-0) [4,](#page-37-0) [5,](#page-38-1) [6,](#page-39-0) [22,](#page-55-2) [27,](#page-60-0) [35,](#page-68-0) [38,](#page-71-0) [41,](#page-74-0) [44,](#page-77-0) [813](#page-846-0)** accessibility **[22](#page-55-2)** benefits **[4](#page-37-1)** browsing into **[4](#page-37-0)** configuration settings (table) **[35](#page-68-1)** configuring **[35](#page-68-0)** groups **[41](#page-74-1), [44](#page-77-0)** configuration overview **[41](#page-74-1)** configuration settings (table) **[41](#page-74-0)** synchronizing configuration **[44](#page-77-0)** introduction **[3,](#page-36-0) [813](#page-846-0)** key features **[4](#page-37-1)** login **[5](#page-38-1)** logout **[6](#page-39-0)** more information **[22](#page-55-3)** overview **[3](#page-36-0), [813](#page-846-0)** related topics **[3](#page-36-0), [35](#page-68-0)** server configuration **[27](#page-60-0)** synchronizing configuration **[38](#page-71-0)** Cisco Unified Communications Manager Administration **[7](#page-40-1), [9](#page-42-0), [10,](#page-43-0) [11,](#page-44-0) [13,](#page-46-0) [14,](#page-47-0) [15,](#page-48-0) [16,](#page-49-0) [17,](#page-50-0) [18,](#page-51-0) [19,](#page-52-1) [20,](#page-53-0) [21](#page-54-0)** adding records **[18](#page-51-0)** buttons in GUI **[19,](#page-52-1) [20](#page-53-0)** Cisco Unified Presence Server link **[21](#page-54-1)** copying records **[18](#page-51-0)** customized login message **[21](#page-54-2)** deleting records **[17](#page-50-0)** finding records **[17](#page-50-0)**

<span id="page-1035-0"></span>Cisco Unified Communications Manager Administration *(continued)* FireFox 3.x and HTTPS **[10](#page-43-0)** GUI **[15,](#page-48-0) [16](#page-49-1)** icons in GUI **[19](#page-52-1), [20](#page-53-0)** Internet Explorer 7 and HTTPS **[7](#page-40-1)** Internet Explorer 8 and HTTPS **[9](#page-42-0)** last successful login message **[21](#page-54-0)** navigating **[14](#page-47-0)** Safari 4.x and HTTPS **[11](#page-44-0)** using Help **[16](#page-49-2)** Cisco Unified IP Phone Services **[626,](#page-659-0) [627,](#page-660-0) [628](#page-661-0)** configuring **[626](#page-659-0)** subscribing **[627](#page-660-0)** unsubscribing **[628](#page-661-1)** updating **[628](#page-661-0)** Cisco Unified IP Phones **[579](#page-612-0), [620](#page-653-2), [625](#page-658-1), [632](#page-665-0), [633](#page-666-0), [635](#page-668-0), [987](#page-1020-1)** configuration overview **[579](#page-612-0)** configuring **[620](#page-653-2)** displaying MAC address **[635](#page-668-0)** finding actively logged in devices **[632](#page-665-0)** finding remotely logged-in devices **[633](#page-666-0)** related topics **[579](#page-612-0)** synchronizing configuration **[625](#page-658-1)** that are running SIP **[987](#page-1020-1)** third-party device differences **[987](#page-1020-1)** cisco unified mobility **[408](#page-441-0)** mobile voice access **[408](#page-441-0)** Cisco Unified Mobility **[348](#page-381-0), [351](#page-384-0), [809](#page-842-0)** access list **[348](#page-381-0)** mobility configuration **[351](#page-384-0)** remote destination **[809](#page-842-1)** remote destination profile **[809](#page-842-0)** Cisco Unified Presence Server **[21](#page-54-1)** link from Cisco Unified Communications Manager Administration **[21](#page-54-3)** Cisco Unity **[835](#page-868-0)** adding an administrator to **[835](#page-868-0)** Cisco Unity Connection **[323](#page-356-0), [835](#page-868-0), [851](#page-884-0)** adding an administrator to **[835](#page-868-0)** user configuration voice mailbox **[851](#page-884-0)** voice mailbox **[323](#page-356-0)** directory numbers **[323](#page-356-0)** Cisco voice mail **[411](#page-444-0)** configuration overview **[411](#page-444-0)** Cisco voice mail port wizard **[419](#page-452-0)** Cisco voice-mail pilot **[431](#page-464-0)** configuration overview **[431](#page-464-0)** related topics **[431](#page-464-0)** client matter codes **[349](#page-382-0)** described **[349](#page-382-0)** CMLocal date/time group **[63](#page-96-0)** common device configuration **[769](#page-802-0)** synchronizing configuration to applicable devices **[769](#page-802-0)**

common device configurations **[763](#page-796-0), [764](#page-797-0)** configuration overview **[763](#page-796-0)** configuration settings (table) **[764](#page-797-0)** common phone profile **[775](#page-808-0)** synchronizing configuration to applicable devices **[775](#page-808-0)** common phone profiles **[771](#page-804-0)** configuration settings (table) **[771](#page-804-0)** configuring **[771](#page-804-1)** related topics **[771](#page-804-1)** conference bridges **[361](#page-394-0), [363](#page-396-0), [365](#page-398-0), [367](#page-400-0), [369](#page-402-0), [372](#page-405-0), [374](#page-407-0), [376](#page-409-0), [378](#page-411-0)** Cisco Conference Bridge (WS-SVC-CMM) **[372](#page-405-0)** configuration settings (table) **[372](#page-405-0)** Cisco IOS **[367](#page-400-0)** configuration settings (table) **[367](#page-400-0)** Cisco IOS Guaranteed Audio Video Conference Bridge **[376](#page-409-0)** configuration settings (table) **[376](#page-409-0)** Cisco IOS Heterogeneous Video Conference Bridge **[374](#page-407-0)** configuration settings (table) **[374](#page-407-0)** Cisco IOS Homogeneous Video Conference Bridge **[378](#page-411-0)** configuration settings (table) **[378](#page-411-0)** Cisco video **[369](#page-402-0)** configuration settings (table) **[369](#page-402-0)** configuration overview **[361](#page-394-0)** hardware **[365](#page-398-0)** configuration settings (table) **[365](#page-398-0)** related topics **[361](#page-394-0)** software **[363](#page-396-0)** configuration settings (table) **[363](#page-396-0)** conference devices **[385](#page-418-0)** synchronizing configuration **[385](#page-418-0)** configuring **[321](#page-354-0)** copying records **[18](#page-51-0)** Cisco Unified Communications Manager Administration **[18](#page-51-0)** credential policy **[825](#page-858-0)** configuration overview **[825](#page-858-1)** configuration settings (table) **[825](#page-858-0)** related topics **[825](#page-858-1)** credential policy default **[821](#page-854-0), [823](#page-856-0)** assigning **[823](#page-856-0)** configuration overview **[821](#page-854-0)** configuration settings (table) **[821](#page-854-1)** configuring **[823](#page-856-0)** related topics **[821](#page-854-0)** CTI route points **[453](#page-486-0), [454](#page-487-0), [458](#page-491-0)** configuration overview **[453](#page-486-0)** configuration settings (table) **[454](#page-487-0)** related topics **[453](#page-486-0)** synchronizing configuration **[458](#page-491-0)** custom phone button templates **[723](#page-756-0)** creating an expansion module **[723](#page-756-0)**

### **D**

date/time group **[66](#page-99-0)** synchronizing configuration to applicable devices **[66](#page-99-0)** date/time groups **[59](#page-92-0), [63](#page-96-0)** configuration overview **[63](#page-96-0)** configuration settings (table) **[63](#page-96-1)** related topics **[63](#page-96-0)** using phone NTP reference configuration with **[59](#page-92-0)** default device profiles **[707](#page-740-0)** configuration overview **[707](#page-740-0)** configuration settings (table) **[707](#page-740-1)** related topics **[707](#page-740-0)** defaults **[701,](#page-734-0) [702,](#page-735-0) [705](#page-738-0)** configuration overview **[701](#page-734-0)** configuration settings (table) **[701,](#page-734-1) [702](#page-735-0)** devices **[701](#page-734-0), [702](#page-735-0), [705](#page-738-0)** related topics **[701](#page-734-0)** updating **[702](#page-735-1)** with non-firmware loads **[705](#page-738-0)** deleting records **[17](#page-50-0)** Cisco Unified Communications Manager Administration **[17](#page-50-0)** dependency records **[981,](#page-1014-1) [982,](#page-1015-2) [984](#page-1017-1)** accessing **[982](#page-1015-2)** buttons **[984](#page-1017-1)** detail example (figure) **[982](#page-1015-2)** disabling **[982](#page-1015-3)** enabling **[981](#page-1014-1)** enterprise parameter **[981](#page-1014-1)** overview **[981](#page-1014-2)** summary example (figure) **[982](#page-1015-2)** device defaults **[701](#page-734-0), [702](#page-735-0)** configuration overview **[701](#page-734-0)** configuration settings (table) **[701,](#page-734-1) [702](#page-735-0)** related topics **[701](#page-734-0)** updating **[702](#page-735-1)** device mobility groups **[166](#page-199-0)** configuration overview **[166](#page-199-0)** device mobility info **[166](#page-199-1)** configuration overview **[166](#page-199-1)** device pools **[79](#page-112-0), [96](#page-129-0)** configuration overview **[79](#page-112-1)** configuration settings (table) **[79](#page-112-0)** related topics **[79](#page-112-1)** synchronizing configuration to applicable devices **[96](#page-129-0)** device profiles **[713](#page-746-1)** configuration overview **[713](#page-746-1)** configuration settings (table) **[713](#page-746-0)** related topics **[713](#page-746-1)** devices **[79](#page-112-1), [427](#page-460-0), [461](#page-494-0), [465](#page-498-0), [579](#page-612-0), [620](#page-653-2), [637](#page-670-0), [705](#page-738-0)** Cisco Unified IP Phones **[579,](#page-612-0) [620](#page-653-2)** configuration overview **[579](#page-612-0)** configuring **[620](#page-653-2)** related topics **[579](#page-612-0)**

devices *(continued)* defining common characteristics **[79](#page-112-1)** firmware load information **[705](#page-738-1)** configuration overview **[705](#page-738-1)** related topics **[705](#page-738-1)** gatekeepers, configuration overview **[461](#page-494-0)** gateways **[465](#page-498-0)** MWI configuration settings (table) **[427](#page-460-0)** non-default firmware loads **[705](#page-738-0)** trunks **[637](#page-670-0)** configuration overview **[637](#page-670-0)** related topics **[637](#page-670-0)** DHCP **[99,](#page-132-0) [101,](#page-134-0) [103](#page-136-0)** activating DHCP monitor service **[101](#page-134-1)** server **[99](#page-132-1)** configuration settings (table) **[99](#page-132-0)** configuring **[99](#page-132-1)** related topics **[99](#page-132-1)** starting DHCP monitor service **[101](#page-134-0)** subnet **[103](#page-136-0)** configuration settings (table) **[103](#page-136-1)** related topics **[103](#page-136-0)** dial plans **[327,](#page-360-0) [328,](#page-361-0) [329,](#page-362-0) [330,](#page-363-0) [331](#page-364-0)** configuring route pattern details for a non-NANP dial plan **[329](#page-362-0)** editing **[327](#page-360-0)** installer **[327](#page-360-1)** installing **[328](#page-361-0)** related topics **[327](#page-360-1)** restarting Cisco CallManager Service **[331](#page-364-0)** uninstalling **[330](#page-363-0)** upgrading **[329](#page-362-1)** dial rules **[179,](#page-212-0) [181](#page-214-0)** directory lookup **[179](#page-212-1)** configuration settings (table) **[179](#page-212-0)** configuring **[179](#page-212-1)** related topics **[179](#page-212-1)** SIP, See SIP dial [rules](#page-1041-0) digest authentication **[988](#page-1021-1)** enabling for third-party phones that are running SIP **[988](#page-1021-1)** Digital Access PRI ports **[570](#page-603-1)** Digital Access T1 **[569](#page-602-0)** ports **[569](#page-602-0)** directed call park **[350](#page-383-2)** described **[350](#page-383-2)** directory **[851](#page-884-0)** Cisco Unity Connection voice mailbox **[851](#page-884-0)** directory lookup dial rules **[179](#page-212-1)** configuration settings (table) **[179](#page-212-0)** configuring **[179](#page-212-1)** directory numbers **[289,](#page-322-1) [291,](#page-324-0) [320,](#page-353-0) [322,](#page-355-0) [323,](#page-356-0) [335,](#page-368-0) [336](#page-369-0)** call waiting configuration settings **[291](#page-324-0)** calling search space list **[320](#page-353-0)** configuration overview **[289](#page-322-0)**

directory numbers *(continued)* configuration settings (table) **[289](#page-322-1)** creating Cisco Unity Connection voice mailbox **[323](#page-356-0)** deleting unassigned **[335](#page-368-0)** related topics **[289](#page-322-0)** removing from phone **[322](#page-355-0)** synchronizing configuration to applicable devices **[320](#page-353-1)** updating unassigned **[336](#page-369-0)** Domain Name System (DNS) **[27](#page-60-0)** domains **[139](#page-172-0)** MLPP **[139](#page-172-0)** overview **[139](#page-172-0)** Dynamic Host Configuration Protocol **[99](#page-132-1)** See DHCP **[99](#page-132-1)**

### **E**

end user **[841](#page-874-1), [852](#page-885-0), [853](#page-886-0), [854](#page-887-0), [855](#page-888-0), [856](#page-889-1), [858](#page-891-0), [877](#page-910-0), [880](#page-913-0)** adding with phone **[880](#page-913-0)** and device **[877](#page-910-1)** configuration settings (table) **[877](#page-910-1)** associating devices to an end user **[856](#page-889-1)** changing password **[852](#page-885-0)** changing PIN **[852](#page-885-1)** configuration overview **[841](#page-874-1)** configuration settings (table) **[841](#page-874-2)** configuring with phone **[877](#page-910-0)** credential settings (table) **[854](#page-887-0)** extension mobility **[858](#page-891-0)** managing credential information **[853](#page-886-0)** related topics **[841](#page-874-1)** user-related information **[855](#page-888-0)** enterprise parameters **[147,](#page-180-0) [148,](#page-181-0) [981](#page-1014-1)** configuring **[147](#page-180-0)** dependency records **[981](#page-1014-1)** related topics **[147](#page-180-0)** synchronizing configuration to applicable devices **[148](#page-181-0)** Enterprise Phone Configuration parameters **[149](#page-182-0)** extension mobility **[632](#page-665-0), [858](#page-891-0)** end user **[858](#page-891-0)** finding actively logged in devices **[632](#page-665-0)** Extension Mobility Cross Cluster **[633](#page-666-0)** finding remotely logged-in devices **[633](#page-666-0)** external phone number mask **[159](#page-192-2)**

### **F**

finding records **[17](#page-50-0)** Cisco Unified Communications Manager Administration **[17](#page-50-0)** firmware load information **[705](#page-738-1)** configuration overview **[705](#page-738-1)**

firmware load information *(continued)* devices with non-default **[705](#page-738-0)** related topics **[705](#page-738-1)** forced authorization codes **[349](#page-382-1)** described **[349](#page-382-1)** FXO ports **[568](#page-601-0)** FXS ports **[567](#page-600-0)**

### **G**

g. clear codec **[533](#page-566-0)** enable **[533](#page-566-0)** gatekeepers **[461](#page-494-0), [464](#page-497-0)** configuration overview **[461](#page-494-0)** configuration settings (table) **[461](#page-494-1)** related topics **[461](#page-494-0)** synchronizing configuration **[464](#page-497-0)** gateways [465,](#page-498-1) [467](#page-500-0), [470](#page-503-0), [491](#page-524-0), [496](#page-529-0), [497](#page-530-0), [500](#page-533-0), [507](#page-540-0), [533](#page-566-0), [540](#page-573-0), [557](#page-590-0), [559](#page-592-0), [560](#page-593-0), **[561](#page-594-0), [563](#page-596-0), [565](#page-598-0), [567](#page-600-1), [568](#page-601-0), [569](#page-602-0), [570](#page-603-1), [571](#page-604-0), [572](#page-605-0), [573](#page-606-0), [574](#page-607-1), [576](#page-609-0)** adding **[563](#page-596-0)** analog access configuration settings (table) **[491](#page-524-0)** analog access gateway, adding **[574](#page-607-0)** BRI configuration settings (table) **[540](#page-573-0)** Cisco IOS SCCP gateway configuration settings (table) **[497](#page-530-0)** Cisco VG224/VG248 analog gateway, adding **[574](#page-607-1)** Cisco VG224/VG248 analog ports, adding **[574](#page-607-1)** Cisco VG248 configuration settings (table) **[496](#page-529-0)** configuration overview **[465](#page-498-0)** configuration settings (table) **[465](#page-498-1)** Digital Access PRI configuration settings (table) **[507](#page-540-0)** E & M port configuration settings (table) **[561](#page-594-0)** enabling g.clear codec **[533](#page-566-0)** FSX/FXO configuration settings (table) **[500](#page-533-0)** ground start port configuration settings (table) **[560](#page-593-0)** H.323 configuration settings (table) **[470](#page-503-0)** H.323, adding **[573](#page-606-0)** ISDN **[507](#page-540-0)** ISDN BRI **[540](#page-573-0)** loop start port configuration settings (table) **[559](#page-592-0)** MGCP **[467,](#page-500-0) [540,](#page-573-0) [565,](#page-598-0) [567,](#page-600-0) [568,](#page-601-0) [569,](#page-602-0) [570](#page-603-1)** BRI ports, adding **[570](#page-603-0)** BRI, configuring **[540](#page-573-0)** Cisco IOS, adding **[565](#page-598-0)** configuration settings (table) **[467](#page-500-0)** Digital Access PRI ports, adding **[570](#page-603-1)** FXO ports, adding **[568](#page-601-0)** FXS ports, adding **[567](#page-600-0)** ports, adding **[567](#page-600-1)** T1 ports, adding **[569](#page-602-0)** modifying **[576](#page-609-0)** non-IOS, adding **[572](#page-605-0)** port configuration settings (table) **[500](#page-533-1)**

gateways *(continued)* ports, adding **[574](#page-607-0)** POTS port configuration settings (table) **[557](#page-590-0)** PRI **[507](#page-540-0)** related topics **[465](#page-498-0)** SCCP **[571](#page-604-0)** Cisco IOS, adding **[571](#page-604-0)** synchronizing configuration **[576](#page-609-1)** updating **[576](#page-609-2)** groups **[41](#page-74-0), [63](#page-96-0), [165](#page-198-0)** BLF presence, configuring **[165](#page-198-0)** Cisco Unified Communications Manager **[41](#page-74-1)** configuration overview **[41](#page-74-1)** configuration settings (table) **[41](#page-74-0)** date/time **[63](#page-96-0)** configuration overview **[63](#page-96-0)** configuration settings (table) **[63](#page-96-1)** related topics **[63](#page-96-0)** GUI **[15,](#page-48-1) [16](#page-49-0)** Cisco Unified Communications Manager Administration **[15,](#page-48-1)** 

#### **[16](#page-49-1)**

**H**

H.323 **[573](#page-606-0)** adding gateways **[573](#page-606-0)** Help **[16](#page-49-2)** Cisco Unified Communications Manager Administration **[16](#page-49-2)** using **[16](#page-49-2)** HTTPS **[7](#page-40-0)** HTTP over secure sockets layer **[7](#page-40-0)** hunt lists **[231](#page-264-0), [232](#page-265-0), [234](#page-267-0), [235](#page-268-0), [236](#page-269-0)** adding **[232](#page-265-0)** adding line groups **[234](#page-267-1)** changing the order of line groups **[235](#page-268-0)** configuration overview **[231](#page-264-0)** deleting **[236](#page-269-1)** finding **[232](#page-265-1)** related topics **[231](#page-264-0)** removing line groups **[234](#page-267-0)** synchronizing configuration to affected devices **[236](#page-269-0)** hunt pilots **[239](#page-272-0)** configuration overview **[239](#page-272-0)** configuration settings (table) **[239](#page-272-1)** related topics **[239](#page-272-0)**

### **I**

icons in GUI **[19,](#page-52-1) [20](#page-53-0)** Cisco Unified Communications Manager Administration **[19,](#page-52-0) [20](#page-53-0)**

intercom **[347](#page-380-0), [348](#page-381-1)** calling search spaces **[348](#page-381-2)** configuration overview **[348](#page-381-2)** directory numbers **[348](#page-381-3)** configuration overview **[348](#page-381-3)** partitions **[347](#page-380-0)** configuration overview **[347](#page-380-0)** translation patterns **[348](#page-381-1)** configuration overview **[348](#page-381-1)** introduction to Cisco Unified Communications Manager **[3](#page-36-0), [813](#page-846-0)** IP address **[27](#page-60-0)** IP Phone Services, See Cisco Unified IP Phone [Services](#page-1035-0) ISDN **[507](#page-540-0)** gateway configuration **[507](#page-540-0)** ISDN BRI **[540](#page-573-0)** gateway configuration **[540](#page-573-0)** IVR **[408](#page-441-0)**

### **L**

LDAP **[107](#page-140-0), [111](#page-144-0), [121](#page-154-0), [125](#page-158-0)** authentication **[121](#page-154-0)** configuration settings (table) **[121](#page-154-1)** configuring **[121](#page-154-0)** related topics **[121](#page-154-0)** directory **[111](#page-144-1)** configuration settings (table) **[111](#page-144-0)** configuring **[111](#page-144-1)** related topics **[111](#page-144-1)** filter **[125](#page-158-1)** configuration settings (table) **[125](#page-158-1)** configuring **[125](#page-158-0)** related topics **[125](#page-158-0)** system **[107](#page-140-0)** configuration settings (table) **[107](#page-140-1)** configuring **[107](#page-140-0)** related topics **[107](#page-140-0)** licensing **[989](#page-1022-0)** third-party phones that are running SIP **[989](#page-1022-0)** line groups **[223,](#page-256-0) [229](#page-262-0)** adding members **[229](#page-262-1)** configuration overview **[223](#page-256-0)** configuration settings (table) **[223](#page-256-1)** related topics **[223](#page-256-0)** removing members **[229](#page-262-0)** locations **[127](#page-160-0)** configuration overview **[127](#page-160-0)** configuration settings (table) **[127](#page-160-1)** related topics **[127](#page-160-0)** login **[5](#page-38-1)** Cisco Unified Communications Manager **[5](#page-38-1)** login message **[21](#page-54-0)** customized **[21](#page-54-2)** last successful login **[21](#page-54-0)** logout **[6](#page-39-0)** Cisco Unified Communications Manager **[6](#page-39-0)**

### **M**

max list box enterprise parameter **[320](#page-353-0)** calling search space **[320](#page-353-0)** media resource group lists **[399](#page-432-0)** configuration overview **[399](#page-432-0)** configuration settings (table) **[399](#page-432-1)** related topics **[399](#page-432-0)** media resource groups **[395](#page-428-0)** configuration overview **[395](#page-428-0)** configuration settings (table) **[395](#page-428-1)** related topics **[395](#page-428-0)** media termination point **[387](#page-420-0)** See MTP **[387](#page-420-0)** meet-me number patterns **[325](#page-358-0)** configuration overview **[325](#page-358-0)** configuration settings (table) **[325](#page-358-1)** related topics **[325](#page-358-0)** message waiting **[427](#page-460-1)** configuration overview **[427](#page-460-1)** configuration settings (table) **[427](#page-460-0)** related topics **[427](#page-460-1)** MGCP **[540](#page-573-0), [565](#page-598-0), [567](#page-600-0), [568](#page-601-0), [569](#page-602-0), [570](#page-603-1), [572](#page-605-0)** BRI gateway configuration settings (table) **[540](#page-573-0)** Cisco IOS, adding **[565](#page-598-0)** Digital Access PRI ports, adding **[570](#page-603-1)** Digital Access T1 ports **[569](#page-602-0)** FXO ports, adding **[568](#page-601-0)** FXS ports, adding **[567](#page-600-0)** gateways, adding **[565](#page-598-0)** non-IOS gateway, adding **[572](#page-605-0)** ports, adding **[567](#page-600-1)** migrating phone settings **[623](#page-656-0)** MLPP domains **[139](#page-172-1), [141](#page-174-0)** configuration settings (table) **[139](#page-172-1)** overview **[139](#page-172-0)** related topics **[139](#page-172-0)** resource priority namespace network domain **[141](#page-174-0)** mobile voice access **[408,](#page-441-0) [809](#page-842-0)** configuration **[408](#page-441-0)** IVR **[408](#page-441-0)** remote destination **[809](#page-842-1)** remote destination profile **[809](#page-842-0)** mobility configuration **[351](#page-384-0)** MTP **[387](#page-420-0), [388](#page-421-0), [390](#page-423-0)** configuration overview **[387](#page-420-0)**

MTP *(continued)* IOS configuration settings (table) **[388](#page-421-0)** related topics **[387](#page-420-0)** synchronizing configuration **[390](#page-423-0)** MWI **[427](#page-460-1)** configuration settings (table) **[427](#page-460-0)** related topics **[427](#page-460-1)**

### **N**

navigating **[14](#page-47-0)** Cisco Unified Communications Manager Administration **[14](#page-47-0)** Network Time Protocol, See phone NTP [reference](#page-1040-0) normalization **[783,](#page-816-0) [787](#page-820-0)** configuration settings (table) **[783](#page-816-0)** importing scripts **[787](#page-820-0)** related topics **[783](#page-816-1)** number patterns **[325](#page-358-1)** configuration settings (table) **[325](#page-358-1)** meet-me **[325](#page-358-0)** related topics **[325](#page-358-0)**

### **O**

overview of Cisco Unified Communications Manager **[3](#page-36-0), [813](#page-846-0)**

### **P**

<span id="page-1040-0"></span>parameters **[147](#page-180-0), [151](#page-184-0), [153](#page-186-0)** configuring **[151](#page-184-0)** configuring for a service **[151,](#page-184-1) [153](#page-186-1)** displaying for a service **[153](#page-186-0)** enterprise **[147](#page-180-0)** related topics **[151](#page-184-0)** partitions **[267](#page-300-0), [268](#page-301-0), [270](#page-303-0), [401](#page-434-0)** calling search space limitations (table) **[268](#page-301-0)** configuration overview **[267](#page-300-0)** configuration settings (table) **[267](#page-300-1)** related topics **[267,](#page-300-0) [401](#page-434-0)** searching **[270](#page-303-1)** synchronizing configuration to applicable devices **[270](#page-303-0)** phone button templates **[630,](#page-663-0) [721,](#page-754-0) [723](#page-756-0)** configuration overview **[721](#page-754-1)** configuration settings (table) **[721](#page-754-0)** creating an expansion module **[723](#page-756-0)** modifying button items **[630](#page-663-0)** related topics **[721](#page-754-1)** phone NTP reference **[59](#page-92-1)** configuration settings (table) **[59](#page-92-1)** overview **[59](#page-92-0)**

phone NTP reference *(continued)* related topics **[59](#page-92-0)** phone services **[733](#page-766-0), [738](#page-771-0), [739](#page-772-0), [741](#page-774-0), [742](#page-775-0), [743](#page-776-0)** adding to a phone button **[743](#page-776-0)** Cisco-provided default services **[739](#page-772-0)** configuration overview **[733](#page-766-0)** configuration settings (table) **[733](#page-766-1)** configuring Cisco-signed Java MIDlets **[733](#page-766-1)** related topics **[733](#page-766-0)** service parameters **[738,](#page-771-0) [741,](#page-774-0) [742](#page-775-0)** configuring **[741](#page-774-0)** deleting **[742](#page-775-0)** settings (table) **[738](#page-771-0)** phones **[581](#page-614-0), [623](#page-656-0), [625](#page-658-1), [632](#page-665-0), [633](#page-666-0), [635](#page-668-0), [877](#page-910-0), [880](#page-913-0)** adding with end user **[880](#page-913-0)** configuration settings (table) **[581](#page-614-0)** configuring with end user **[877](#page-910-0)** displaying MAC address **[635](#page-668-0)** finding actively logged in devices **[632](#page-665-0)** finding remotely logged-in devices **[633](#page-666-0)** migrating phone settings to different phone **[623](#page-656-0)** phone migration settings (table) **[623](#page-656-0)** synchronizing configuration **[625](#page-658-1)** physical locations **[166](#page-199-2)** configuration overview **[166](#page-199-2)** PLAR **[321](#page-354-0)** plug-ins **[815,](#page-848-0) [816](#page-849-0)** configuration overview **[815](#page-848-0)** installing **[816](#page-849-1)** related topics **[815](#page-848-0)** updating the URL **[816](#page-849-0)** URL configuration settings (table) **[815](#page-848-1)** ports **[533](#page-566-0), [576](#page-609-2)** Digital Access T1 configuration settings (table) **[533](#page-566-0)** modifying **[576](#page-609-0)** updating **[576](#page-609-2)** PRI **[507](#page-540-0)** gateway configuration **[507](#page-540-0)**

### **R**

recording profiles **[781](#page-814-0)** overview **[781](#page-814-0)** related topics **[781](#page-814-0)** regions **[69,](#page-102-0) [71,](#page-104-0) [77](#page-110-0)** configuration settings (table) **[71](#page-104-0)** configuring **[69](#page-102-0)** related topics **[69](#page-102-0)** synchronizing configuration to applicable devices **[77](#page-110-0)** related topics **[3](#page-36-0)** Cisco Unified Communications Manager **[3](#page-36-0)** remote destination **[809](#page-842-1)**

remote destination profile **[809](#page-842-0)** resource priority **[141](#page-174-1), [143](#page-176-0)** namespace list **[143](#page-176-1)** configuration settings **[143](#page-176-1)** overview **[143](#page-176-0)** related topics **[143](#page-176-0)** namespace network domain **[141](#page-174-0)** configuration settings **[141](#page-174-1)** overview **[141](#page-174-0)** related topics **[141](#page-174-0)** roles **[865](#page-898-0), [874](#page-907-0), [875](#page-908-0)** assigning to user groups **[874](#page-907-0)** configuration settings (table) **[865](#page-898-0)** described **[865](#page-898-1)** related topics **[865](#page-898-1)** viewing for a user **[875](#page-908-0)** route filters **[189](#page-222-0), [191](#page-224-0), [192](#page-225-0), [193](#page-226-0)** adding clauses **[191](#page-224-0)** configuration overview **[189](#page-222-0)** configuration settings (table) **[189](#page-222-1)** editing clauses **[191](#page-224-0)** operators **[193](#page-226-0)** described (table) **[193](#page-226-0)** explained **[193](#page-226-0)** related topics **[189](#page-222-0)** removing clauses **[192](#page-225-0)** synchronizing configuration to applicable devices **[192](#page-225-1)** tags **[193](#page-226-0)** described (table) **[193](#page-226-0)** explained **[193](#page-226-0)** route groups **[197](#page-230-0), [200](#page-233-0), [201](#page-234-0)** adding devices **[200](#page-233-0)** configuration overview **[197](#page-230-0)** configuration settings (table) **[197](#page-230-1)** related topics **[197](#page-230-0)** removing devices **[201](#page-234-0)** route lists **[205](#page-238-0), [207](#page-240-0), [209](#page-242-0), [210](#page-243-0)** adding route groups **[207](#page-240-0)** changing the order of route groups **[209](#page-242-0)** configuration overview **[205](#page-238-0)** related topics **[205](#page-238-0)** removing route groups **[209](#page-242-1)** synchronizing configuration to affected devices **[210](#page-243-0)** route patterns **[211,](#page-244-0) [253](#page-286-0)** configuration overview **[211](#page-244-1)** configuration settings (table) **[211](#page-244-0)** related topics **[211](#page-244-1)** SIP **[253](#page-286-0)** See SIP route patterns **[253](#page-286-0)** route plan reports **[333,](#page-366-0) [334,](#page-367-0) [335](#page-368-0), [336](#page-369-1)** configuration overview **[333](#page-366-0)** deleting unassigned directory numbers **[335](#page-368-0)** related topics **[333](#page-366-0)** updating unassigned directory numbers **[336](#page-369-0)**

route plan reports *(continued)* viewing in a file **[336](#page-369-1)** viewing records **[334](#page-367-0)**

### **S**

<span id="page-1041-0"></span>SCCP **[571](#page-604-0)** Cisco IOS, adding **[571](#page-604-0)** gateways, adding **[571](#page-604-0)** scripts **[783,](#page-816-1) [787](#page-820-0)** configuration settings (table) **[783](#page-816-0)** importing **[787](#page-820-0)** related topics **[783](#page-816-1)** security profile **[167](#page-200-1)** configuring for CUMA **[167](#page-200-2)** configuring for phone **[167](#page-200-1)** configuring for SIP trunk **[167](#page-200-3)** servers **[27](#page-60-0)** configuration settings (table) **[27](#page-60-1)** configuring **[27](#page-60-0)** related topics **[27](#page-60-0)** service parameters **[151](#page-184-1), [153](#page-186-0)** configuring **[151](#page-184-0)** configuring for a service **[151](#page-184-1), [153](#page-186-1)** displaying for a service **[153](#page-186-0)** related topics **[151](#page-184-0)** service URL button **[629](#page-662-0)** adding **[629](#page-662-0)** services **[39,](#page-72-1) [733,](#page-766-1) [738,](#page-771-0) [741,](#page-774-0) [742,](#page-775-0) [743](#page-776-0)** Cisco CallManager **[39](#page-72-1)** activating **[39](#page-72-0)** deactivating **[39](#page-72-1)** phone **[733](#page-766-1), [738](#page-771-0), [741](#page-774-0), [742](#page-775-0), [743](#page-776-0)** adding to a phone button **[743](#page-776-0)** configuration overview **[733](#page-766-0)** configuration settings (table) **[733](#page-766-1)** deleting a service parameter **[742](#page-775-0)** related topics **[733](#page-766-0)** service parameter **[741](#page-774-0)** service parameter settings (table) **[738](#page-771-0)** SIP **[985](#page-1018-2), [987](#page-1020-1), [988](#page-1021-2)** configuration differences **[987](#page-1020-1)** configuring third-party phones **[985](#page-1018-3)** third-party phones that are running SIP **[985](#page-1018-2)** configuration checklist (table) **[985](#page-1018-2)** third-party phones that are running SIP and TFTP **[988](#page-1021-2)** SIP dial rules **[181,](#page-214-0) [185,](#page-218-0) [186,](#page-219-0) [187,](#page-220-0) [188](#page-221-0)** configuration settings (table) **[181](#page-214-1)** configuring **[181](#page-214-0)** dial plan examples **[186](#page-219-0)** pattern formats **[185](#page-218-0)** related topics **[181](#page-214-0)**

SIP dial rules *(continued)* resetting **[187](#page-220-0)** synchronizing configuration with affected SIP phones **[188](#page-221-0)** SIP normalization scripts **[783](#page-816-1), [787](#page-820-0)** configuration settings (table) **[783](#page-816-0)** importing **[787](#page-820-0)** related topics **[783](#page-816-1)** SIP profiles **[745,](#page-778-1) [746,](#page-779-0) [762](#page-795-0)** configuration settings **[745](#page-778-2)** configuring **[745](#page-778-1)** related topics **[745](#page-778-1)** resource priority namespace list **[746](#page-779-0)** synchronizing configuration **[762](#page-795-0)** SIP route patterns **[253](#page-286-1)** configuration settings (table) **[253](#page-286-1)** configuring **[253](#page-286-0)** related topics **[253](#page-286-0)** softkey template configuration **[731](#page-764-0)** synchronizing configuration to applicable devices **[731](#page-764-0)** softkey templates **[725,](#page-758-0) [726,](#page-759-0) [727,](#page-760-0) [728,](#page-761-0) [729,](#page-762-0) [730,](#page-763-0) [731,](#page-764-1) [732](#page-765-0)** adding application softkeys **[727](#page-760-0)** assigning to phones **[732](#page-765-0)** configuration overview **[725](#page-758-0)** creating **[726](#page-759-0)** deleting **[730](#page-763-0)** finding **[725](#page-758-1)** modifying **[729](#page-762-0)** related topics **[725](#page-758-0)** renaming **[729](#page-762-1)** softkey positions **[728](#page-761-0)** updating **[731](#page-764-1)** speed dial configuration settings (table) **[614](#page-647-0)** speed-dial buttons **[625](#page-658-2)** configuring **[625](#page-658-2)** SRST **[135](#page-168-0)** configuration overview **[135](#page-168-0)** configuration settings (table) **[135](#page-168-1)** related topics **[135](#page-168-0)** Survivable Remote Site Telephony, See [SRST](#page-1042-0)

### <span id="page-1042-0"></span>**T**

T1 ports **[569](#page-602-0)** adding **[569](#page-602-0)** templates **[721,](#page-754-0) [725,](#page-758-0) [726,](#page-759-0) [727,](#page-760-0) [728,](#page-761-0) [729,](#page-762-1) [730,](#page-763-0) [731,](#page-764-1) [732](#page-765-0)** phone button **[721](#page-754-1)** configuration overview **[721](#page-754-1)** configuration settings (table) **[721](#page-754-0)** related topics **[721](#page-754-1)** softkey **[725,](#page-758-1) [726,](#page-759-0) [727,](#page-760-0) [728,](#page-761-0) [729,](#page-762-1) [730,](#page-763-0) [731,](#page-764-1) [732](#page-765-0)** adding application softkeys **[727](#page-760-0)** assigning to phones **[732](#page-765-0)**

templates *(continued)* softkey *(continued)* configuration overview **[725](#page-758-0)** creating **[726](#page-759-0)** deleting **[730](#page-763-0)** finding **[725](#page-758-1)** modifying **[729](#page-762-0)** related topics **[725](#page-758-0)** renaming **[729](#page-762-1)** softkey positions **[728](#page-761-0)** updating **[731](#page-764-1)** TFTP **[988](#page-1021-2)** third-party phones that are running SIP **[988](#page-1021-2)** third-party phones **[989](#page-1022-0)** SIP **[989](#page-1022-0)** licenses **[989](#page-1022-0)** time periods **[259](#page-292-0)** configuration overview **[259](#page-292-0)** configuration settings (table) **[259](#page-292-1)** related topics **[259](#page-292-0)** time schedules **[263](#page-296-0)** configuration overview **[263](#page-296-1)** configuration settings (table) **[263](#page-296-0)** related topics **[263](#page-296-1)** time zones **[63](#page-96-0)** transcoders **[391,](#page-424-0) [393](#page-426-0)** configuration overview **[391](#page-424-0)** configuration settings (table) **[391](#page-424-1)** related topics **[391](#page-424-0)** synchronizing configuration **[393](#page-426-0)** transformation patterns **[339](#page-372-1), [343](#page-376-1)** called party configuration settings (table) **[343](#page-376-1)** calling party configuration settings (table) **[339](#page-372-0)** related topics for called party **[343](#page-376-0)** related topics for calling party **[339](#page-372-1)** translation patterns **[277](#page-310-0), [278](#page-311-0)** configuration overview **[277](#page-310-1)** configuration settings (table) **[277](#page-310-0)** related topics **[277](#page-310-1)** resource-priority namespace network domain **[278](#page-311-0)** trunks **[637](#page-670-0), [694](#page-727-0), [695](#page-728-0), [697](#page-730-0), [698](#page-731-0), [699](#page-732-0)** configuration overview **[637](#page-670-0)** configuration settings (table) **[637](#page-670-1)** configuring **[695](#page-728-0)** deleting **[697](#page-730-0)** finding **[694](#page-727-0)** related topics **[637](#page-670-0)** resetting **[698](#page-731-0)** synchronizing configuration **[699](#page-732-0)**

### **U**

unassigned directory numbers **[335,](#page-368-0) [336](#page-369-0)** deleting **[335](#page-368-0)** updating **[336](#page-369-0)** user [829,](#page-862-1) [837,](#page-870-0) [838,](#page-871-0) [839,](#page-872-0) [841,](#page-874-1) [851,](#page-884-0) [852,](#page-885-1) [853,](#page-886-0) [854,](#page-887-0) [855,](#page-888-0) [856,](#page-889-1) [858,](#page-891-0) [877](#page-910-0), [880](#page-913-0) and device configuration settings (table) **[877](#page-910-1)** application **[829](#page-862-1), [837](#page-870-0), [838](#page-871-0), [839](#page-872-0)** associating devices to an application user **[839](#page-872-0)** changing password **[837](#page-870-0)** configuration **[829](#page-862-1)** configuration settings (table) **[829](#page-862-0)** credential settings (table) **[838](#page-871-0)** managing credential information **[837](#page-870-1)** related topics **[829](#page-862-1)** end **[841](#page-874-1), [851](#page-884-0), [852](#page-885-0), [853](#page-886-0), [854](#page-887-0), [855](#page-888-0), [856](#page-889-1), [858](#page-891-0), [877](#page-910-0), [880](#page-913-0)** adding with phone **[880](#page-913-0)** associating devices to an end user **[856](#page-889-1)** changing password **[852](#page-885-0)** changing PIN **[852](#page-885-1)** configuration overview **[841](#page-874-1)** configuration settings (table) **[841](#page-874-2)** configuring Cisco Unity Connection voice mailbox **[851](#page-884-0)** configuring with phone **[877](#page-910-0)** credential settings (table) **[854](#page-887-0)** extension mobility **[858](#page-891-0)** managing credential information **[853](#page-886-0)** related topics **[841](#page-874-1)** user-related information **[855](#page-888-0)** user groups **[870](#page-903-0), [871](#page-904-0), [872](#page-905-0), [874](#page-907-0), [875](#page-908-0)** adding **[871](#page-904-0)** adding users **[872](#page-905-0)** assigning roles **[874](#page-907-0)** deleting **[872](#page-905-1)** deleting users **[874](#page-907-1)** finding **[870](#page-903-0)** viewing user roles **[875](#page-908-0)** user/phone add **[877,](#page-910-0) [880](#page-913-0)** adding **[880](#page-913-0)** configuration **[877](#page-910-0)**

user/phone add *(continued)* related topics **[877](#page-910-0)**

### **V**

voice gateways **[465](#page-498-0)** voice mail **[411,](#page-444-1) [419,](#page-452-0) [420,](#page-453-0) [421,](#page-454-0) [423,](#page-456-0) [424,](#page-457-0) [425,](#page-458-0) [427,](#page-460-1) [435,](#page-468-0) [437](#page-470-0)** adding a new server and ports **[420](#page-453-0)** adding ports with the wizard **[424](#page-457-0)** configuration overview **[411](#page-444-0)** deleting ports with the wizard **[425](#page-458-0)** message waiting overview **[427](#page-460-1)** port configuration settings (table) **[411](#page-444-1)** port wizard configuration overview **[419](#page-452-0)** port wizard device information configuration settings **[421](#page-454-0)** port wizard directory number configuration settings **[423](#page-456-0)** port wizard related topics **[419](#page-452-0)** profile configuration overview **[435](#page-468-1)** related topics **[411](#page-444-0)** synchronizing profile configuration to applicable devices **[437](#page-470-0)** voice-mail profiles configuration settings (table) **[435](#page-468-0)** voice mail ports **[417](#page-450-0)** synchronizing configuration **[417](#page-450-0)** voice-mail pilot **[431](#page-464-1)** configuration overview **[431](#page-464-0)** configuration settings (table) **[431](#page-464-1)** related topics **[431](#page-464-0)** voice-mail profiles **[435](#page-468-1)** configuration overview **[435](#page-468-1)** configuration settings (table) **[435](#page-468-0)** related topics **[435](#page-468-1)**

### **W**

web browsers **[5](#page-38-0)**